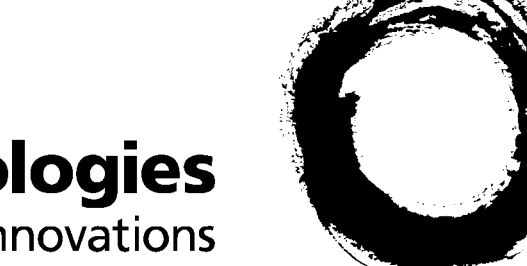

# **Lucent Technologies Bell Labs Innovations**

# **AnyMedia® Element Manager - 30 Channel (AEM)**

# **Release 1.7.1**

User Service Manual

363-211-486 Version 1.00 (11.2000)

### **Copyright © 2000 Lucent Technologies. All rights reserved. Printed in U.S.A.**

This material is protected by the copyright and trade secret laws of the United States and other countries. It may not be reproduced, distributed or altered in any fashion by any entity, (either internal or external to Lucent Technologies), except in accordance with applicable agreements, contracts or licensing, without the express written consent of the Customer Training and Information Products organization and the business management owner of the material.

### **Notice**

Every effort was made to ensure that the information in this document was complete and accurate at the time of printing. However, information is subject to change.

### **Ordering Information**

The order number for this document is 363-211-486. For more ordering information, refer to "How to order documents" in the section "About this document".

### **How to Comment on This Document**

A feedback form is located immediately after the legal page of this document. Please send or fax your comments and suggestions to: Lucent Technologies Network Systems GmbH Fax no.: +49 911 526-3545

### **Trademarks**

Acrobat Reader is registered trademark of Adobe Systems Incorporated. AnyMedia is a trademark of Lucent Technologies. Internet Explorer is a copyright of Microsoft Corporation. Netscape Navigator is a trademark of Netscape Communications Corporation. Windows 95 and Windows 98 are copyrights of Microsoft Corporation. UNIX is a registered trademark in the United States and other countries, licensed exclusively through X/Open Company Limited.

### **Quality Management System**

The Quality Management System (QMS) for Lucent Technologies' Product Realization Center (PRC) Access has been registered to ISO 9001 under the Norwegian Scheme by Det Norske Veritas (DNV) since June 1993. ISO 9001 is an international quality standard recognized by more than 90 countries worldwide. It is a model for quality assurance in design, development, production, installation, and servicing.

## **How Are We Doing?**

**Telefax to: Lucent Technologies Network Systems GmbH Fax no.: +49 911 526-3545**

Lucent Technologies welcomes your feedback on this document. Your comments can be of great value in helping us improve our documentation. Please use a copy of this page for your comments.

1. Please rate the effectiveness of this document in the following areas:

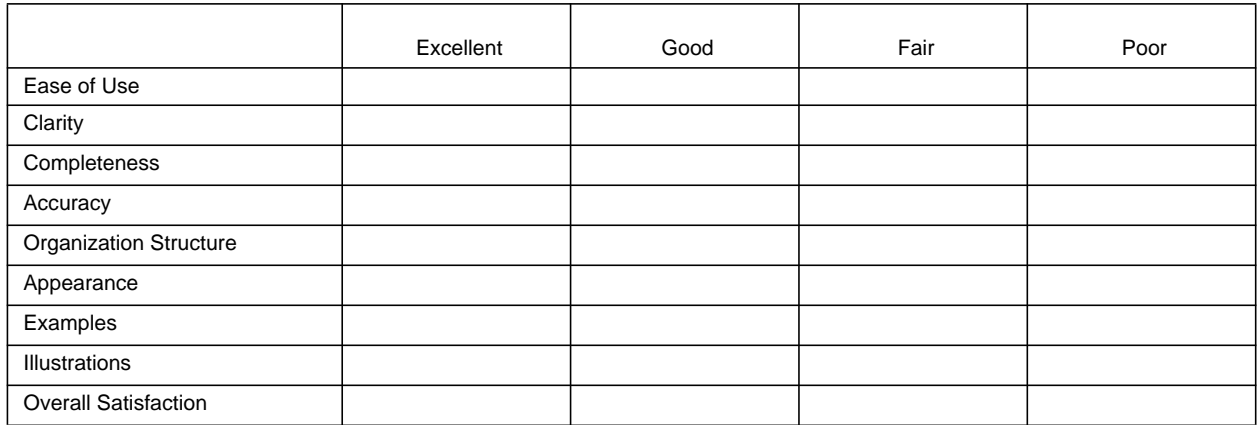

2. Please check the ways you feel we could improve this document:

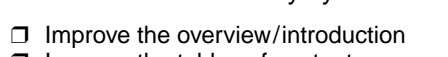

**□** Make it more brief/concise

**□** Improve the tables of contents □ Add more step-by-step procedures/tutorials □ Improve the organization structure □ Add more troubleshooting information

❒ Include more figures ❒ Make it less technical

❒ Add more examples ❒ Add more/better quick reference aids

**□** Add more troubleshooting information

**□** Improve the index

Please provide details for the suggested improvement:

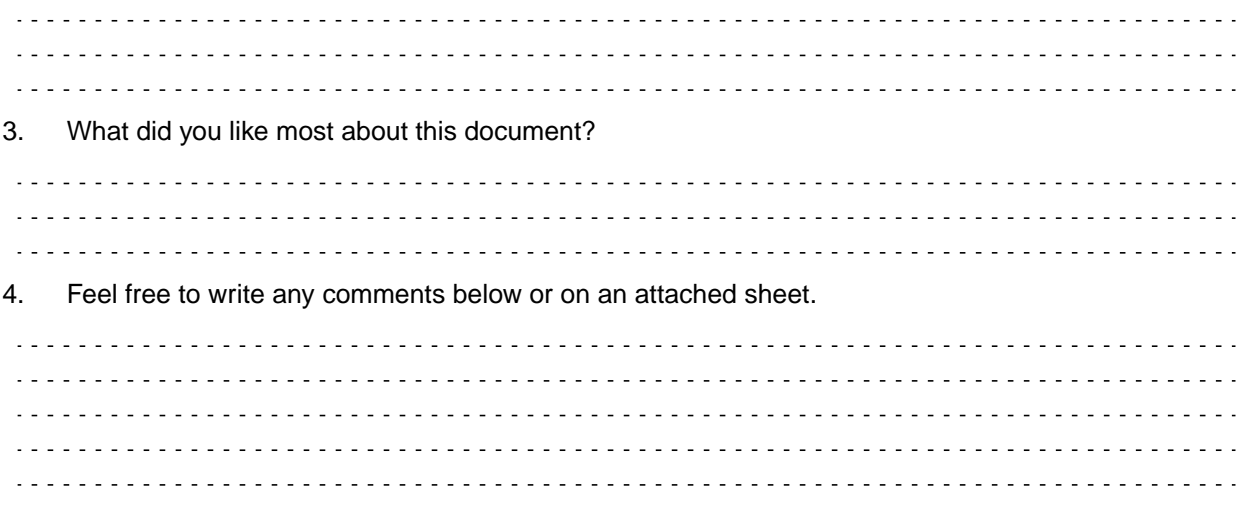

If we may contact you concerning your comments, please complete the following:

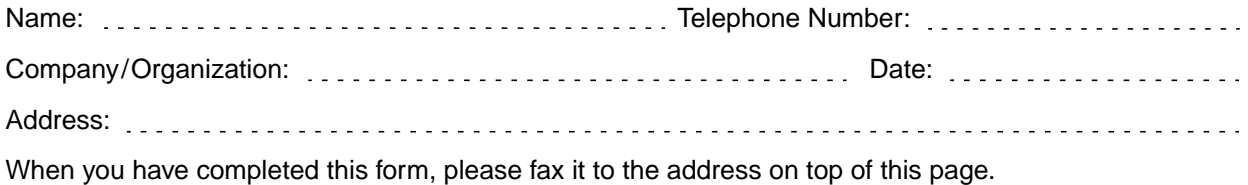

Title: *AnyMedia*® Element Manager - 30 Channel (AEM) Release 1.7.1 User Service Manual 363-211-486 Version 1.00 (11.00)

Т

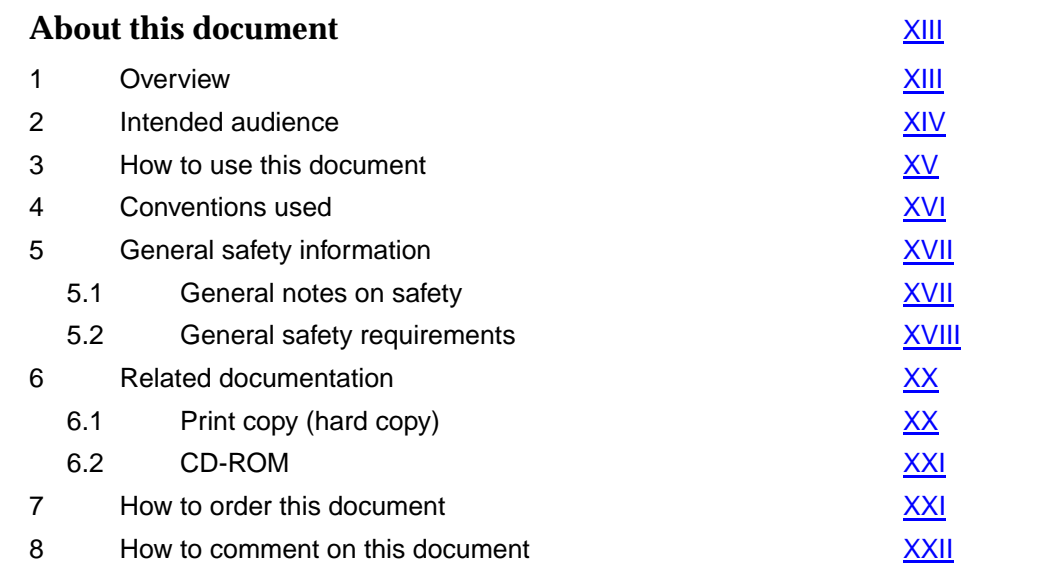

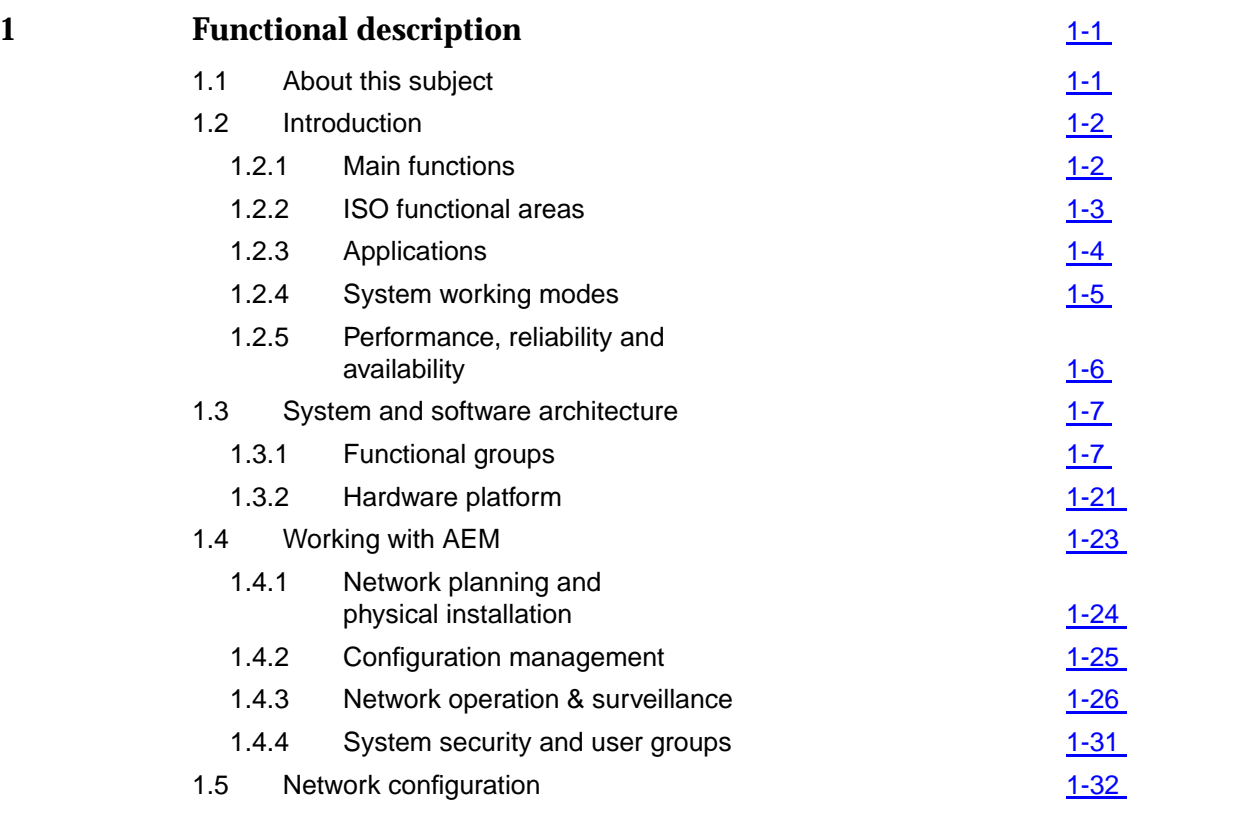

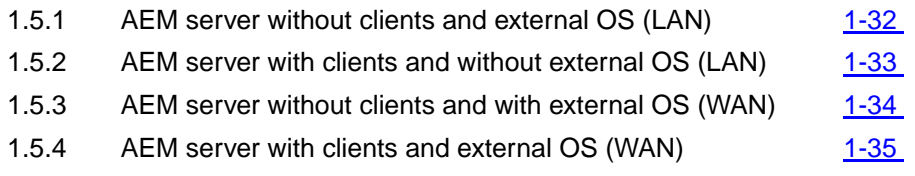

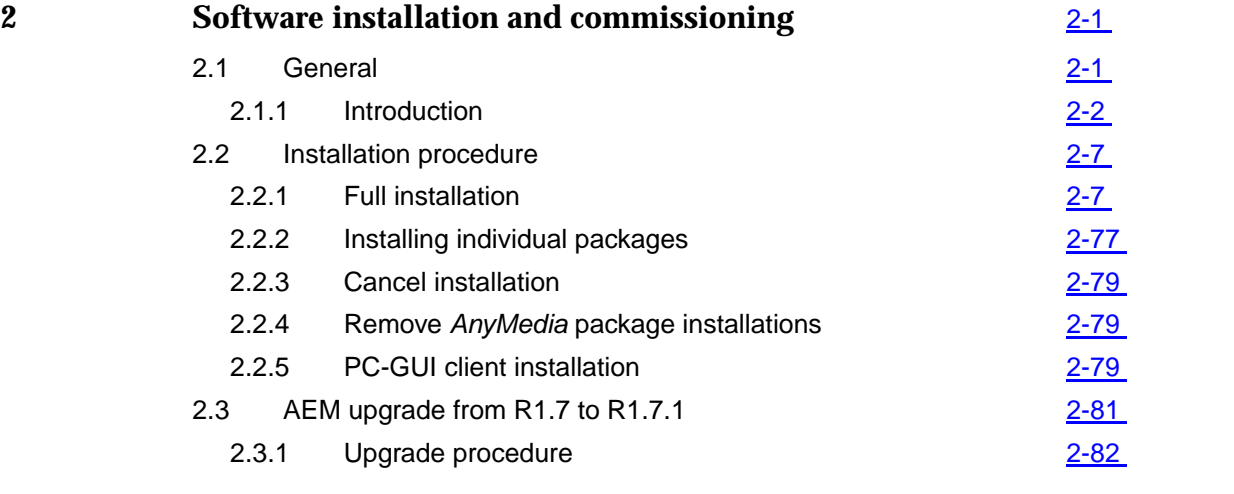

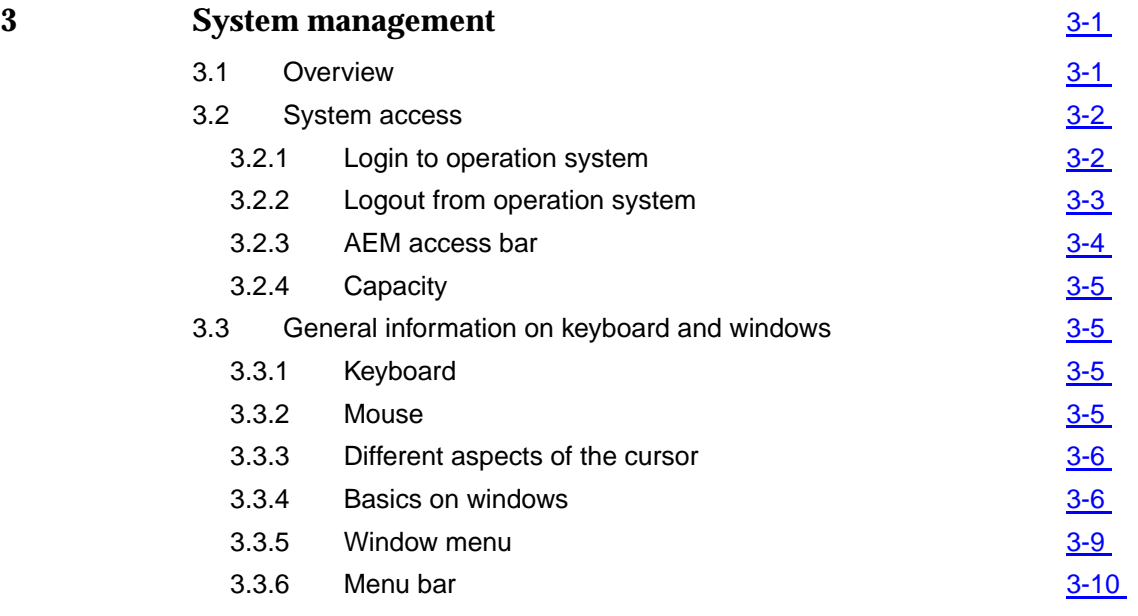

3.3.7 Cursor menu [3-10](#page-161-0)

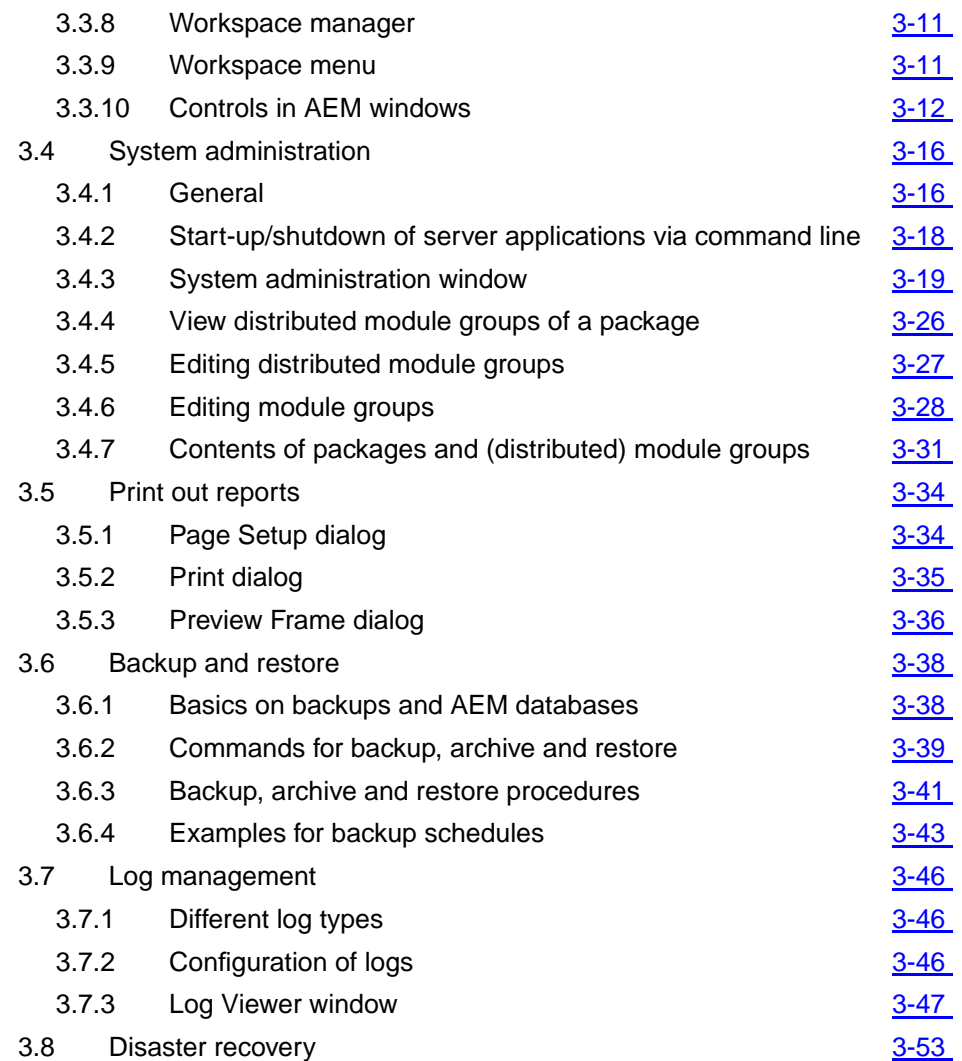

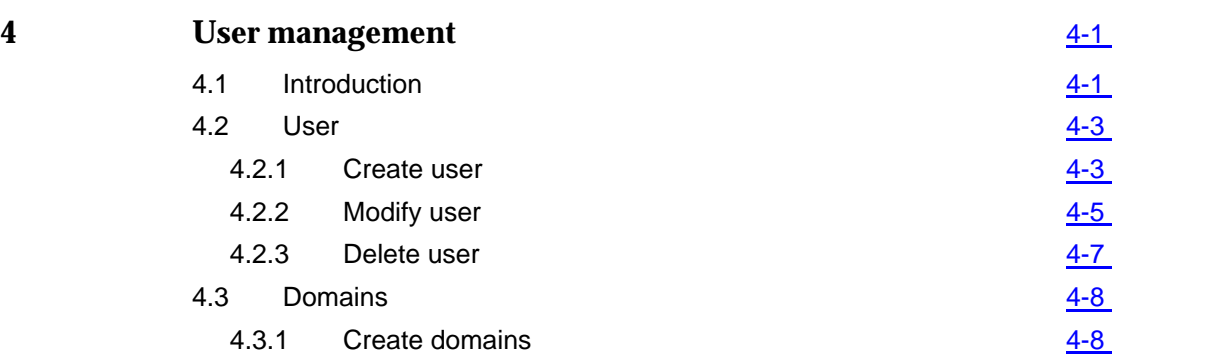

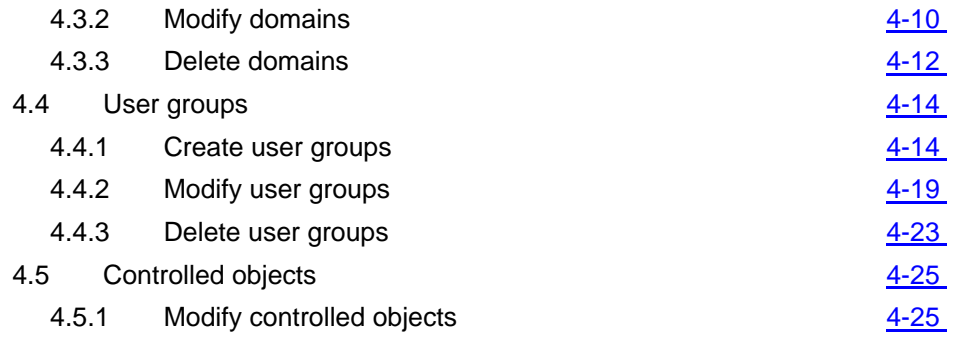

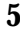

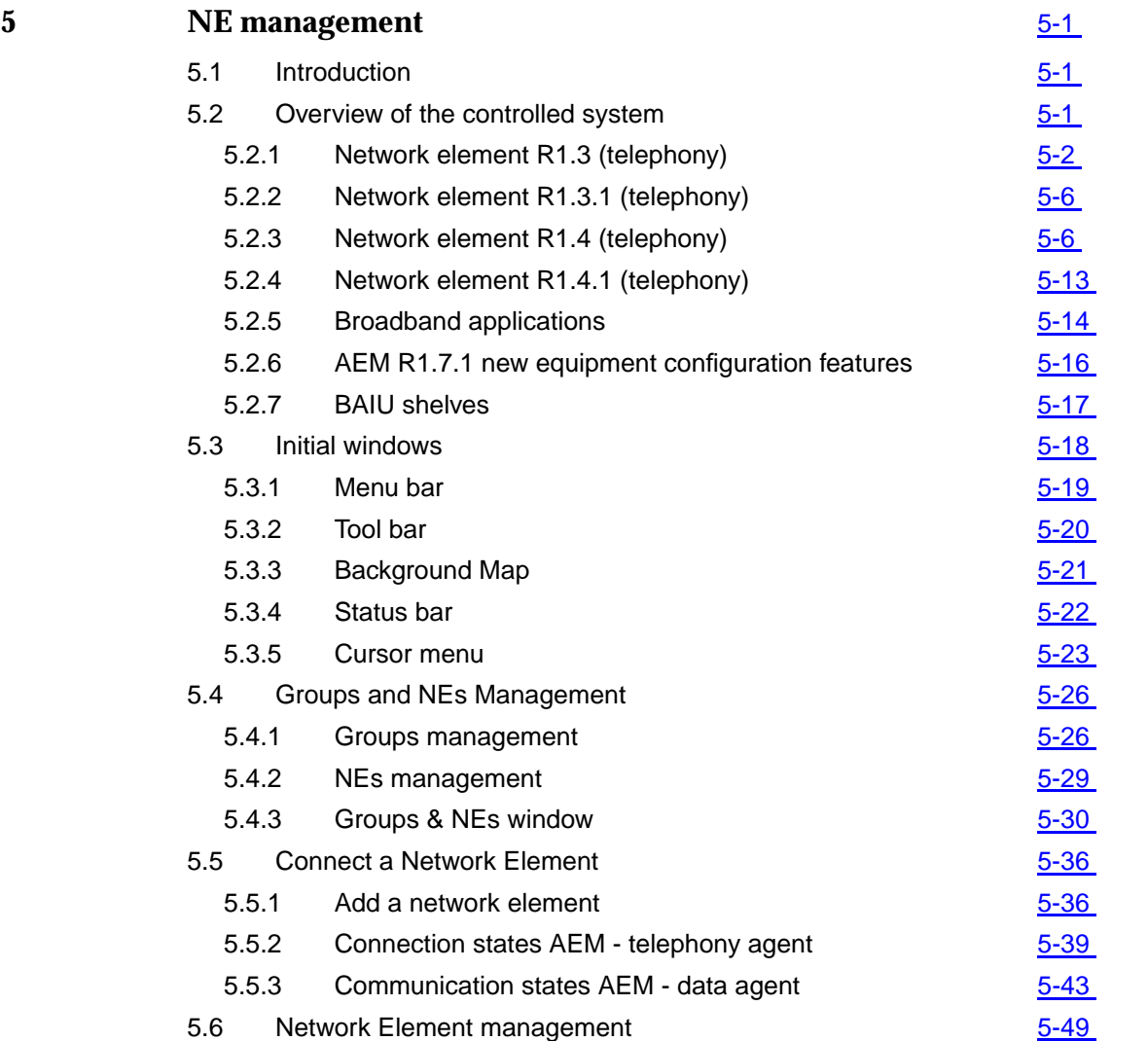

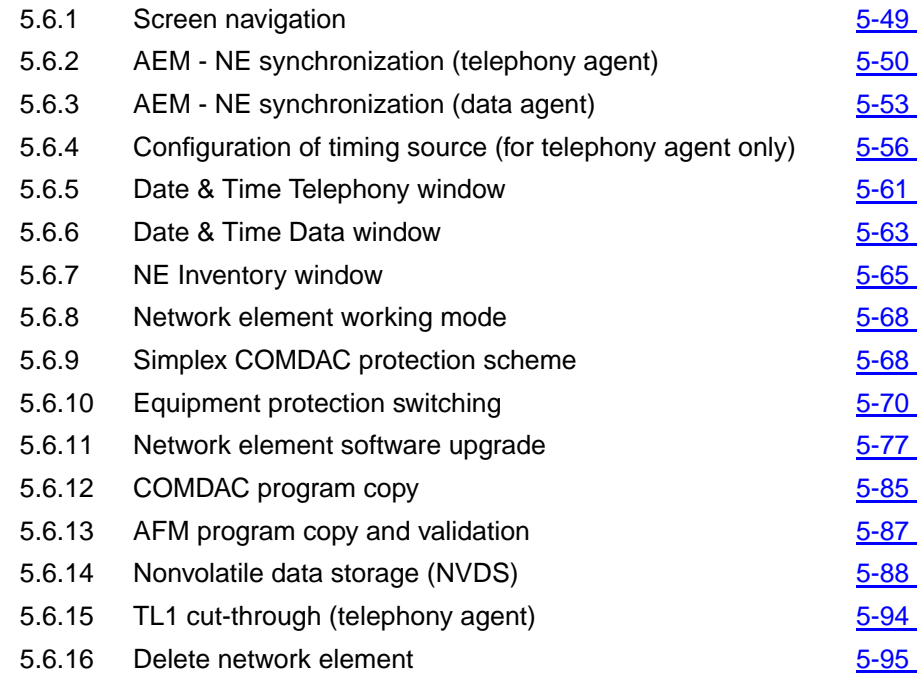

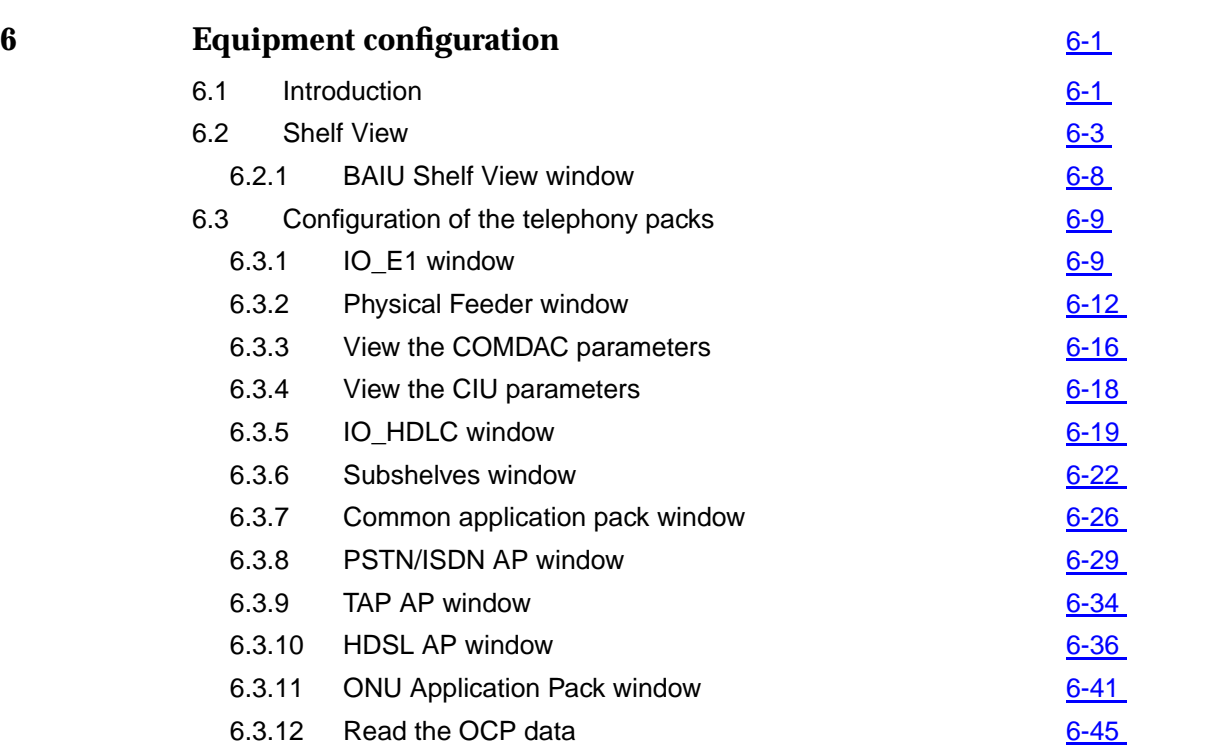

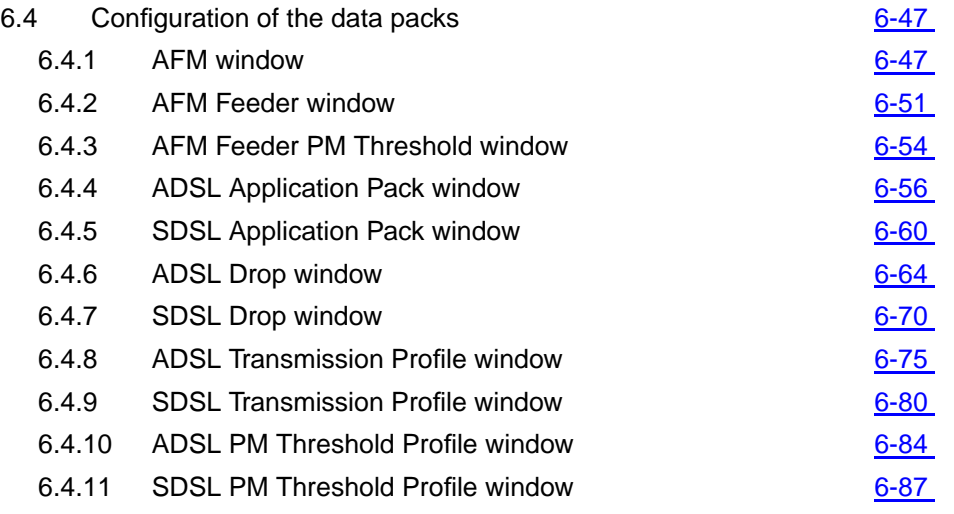

# **7** *7* **Service provisioning 7** *7 7 7*

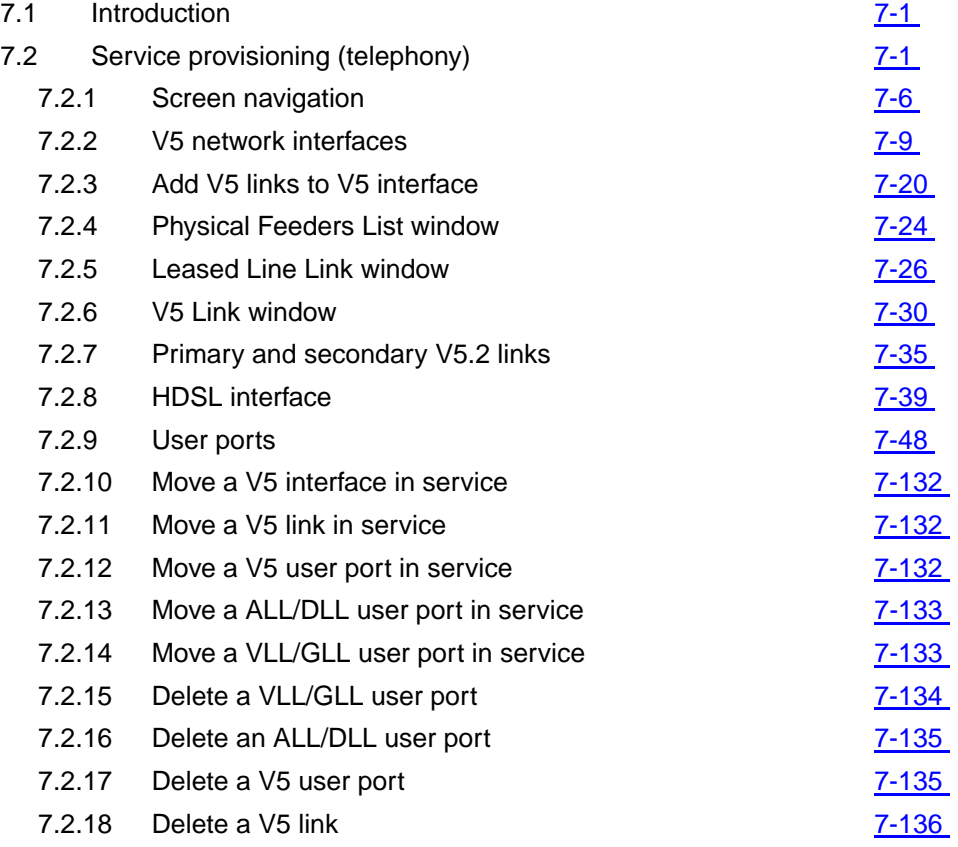

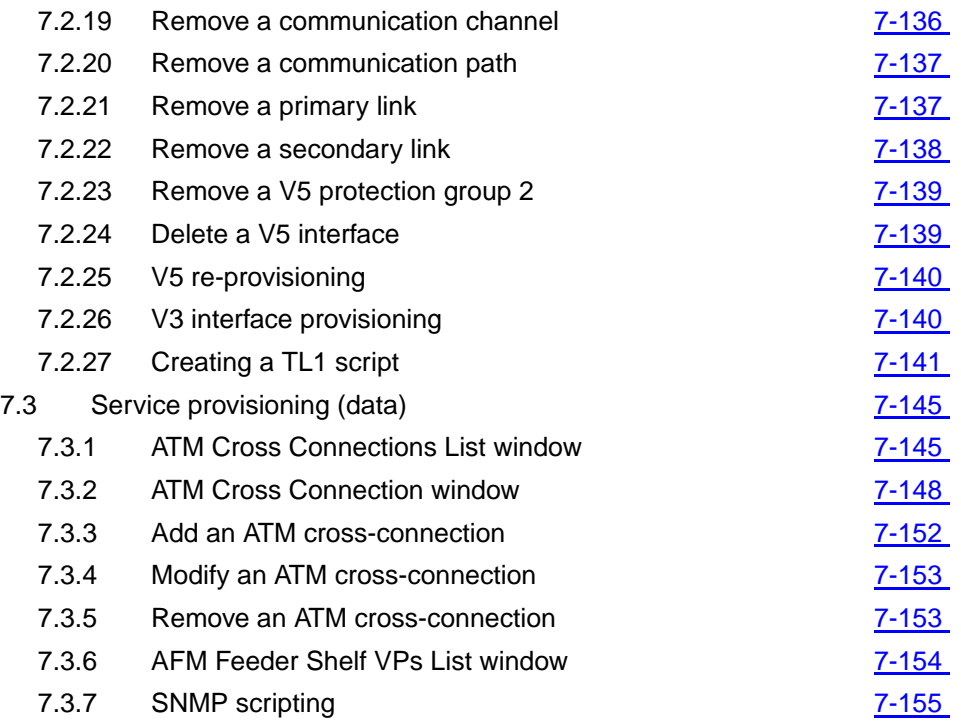

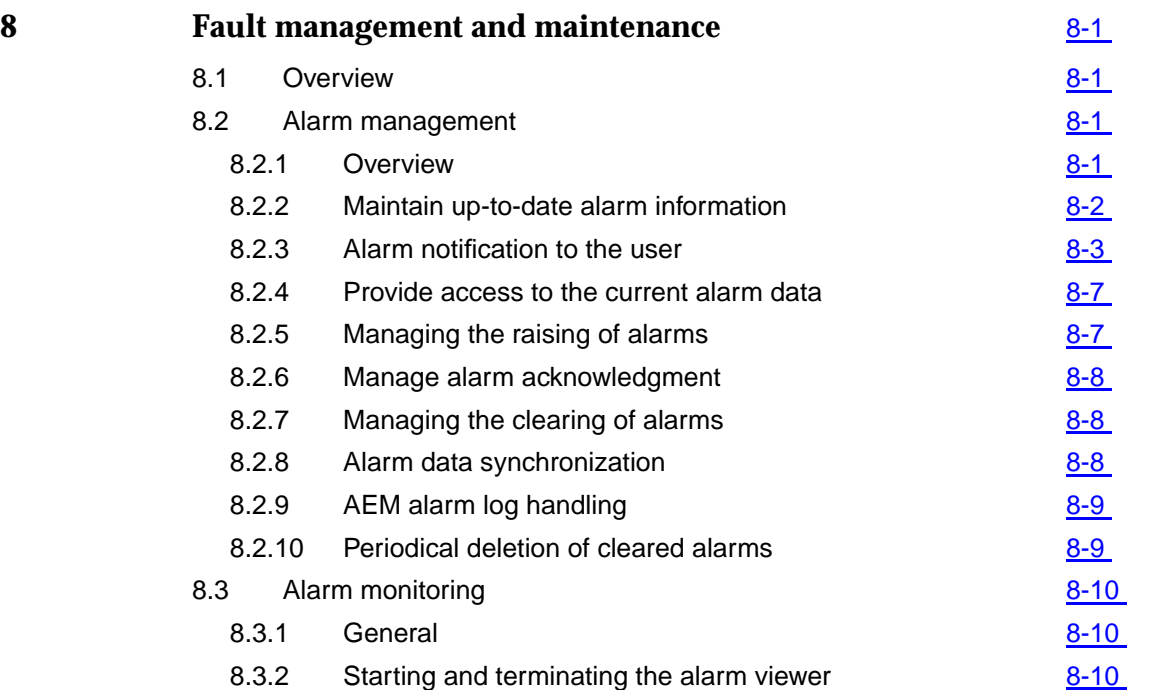

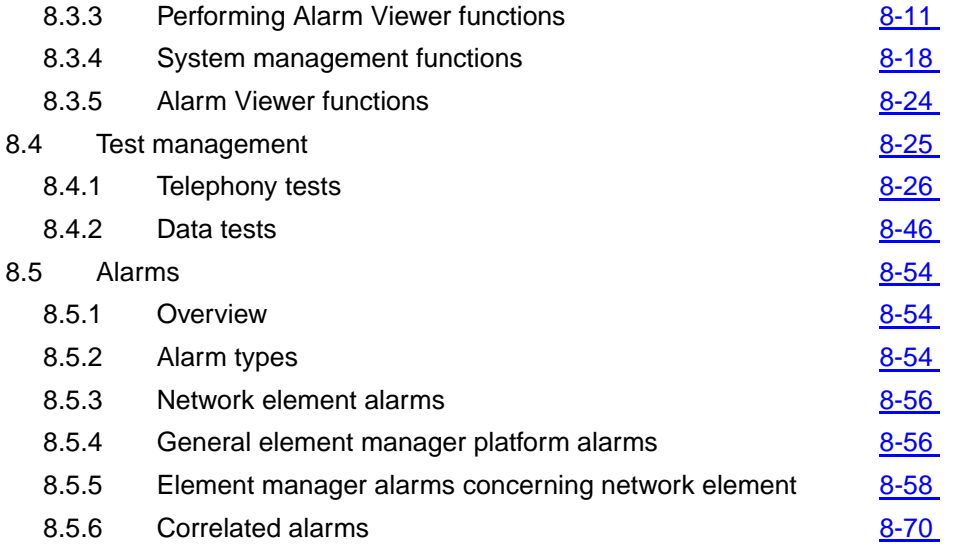

### **9 Performance monitoring** [9-1](#page-664-0) 9.1 Overview [9-1](#page-664-0) 9.2 ADSL performance monitoring data [9-1](#page-664-0) 9.2.1 ADSL Performance Monitoring Data window [9-2](#page-665-0) 9.2.2 Modify the ADSL performance monitoring 9.5 9.3 SDSL performance monitoring data 9.3.1 SDSL Performance Monitoring Data window 9.5 9.3.2 Modify the SDSL performance monitoring [9-7](#page-670-0) 9.4 AFM feeder performance monitoring example 3-9 9.4.1 AFM Performance Monitoring window 9.4.1 AFM Performance Monitoring window 9.4.2 Modify the AFM performance monitoring 9.4.2 Modify the AFM performance monitoring 9.5 ATM traffic monitoring [9-11](#page-674-0) 9.5.1 ATM Traffic Monitoring window 9.5.1 89-11 9.5.2 Modify the ATM traffic monitoring example 3-12

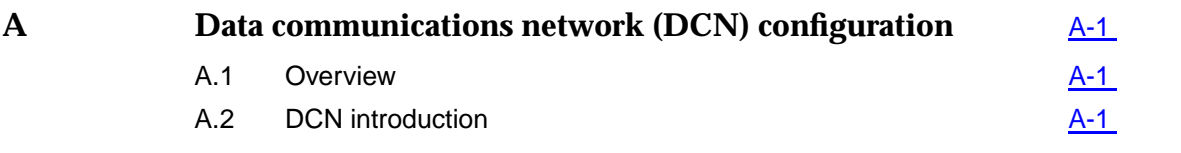

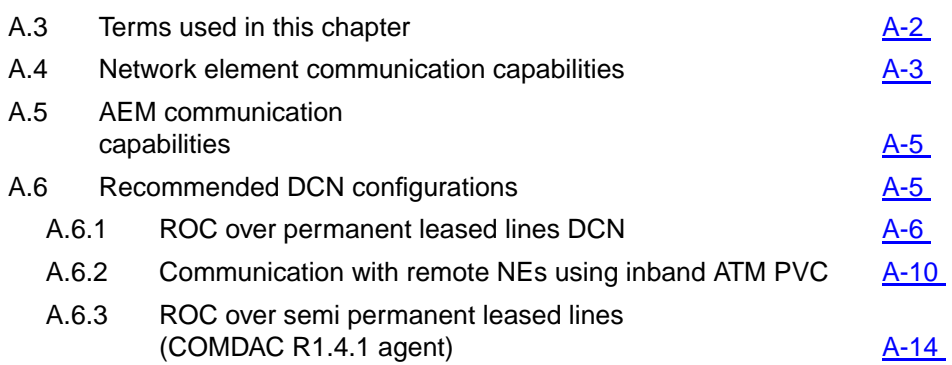

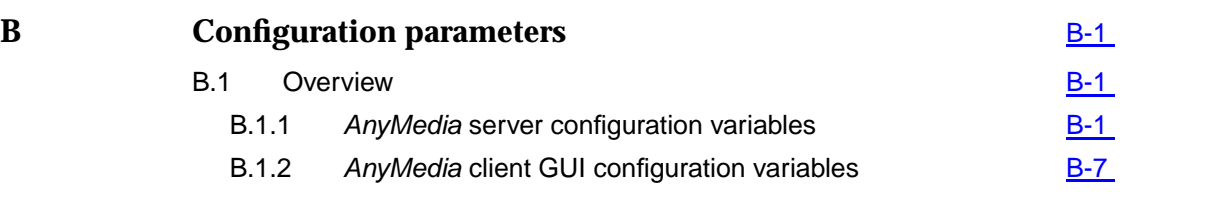

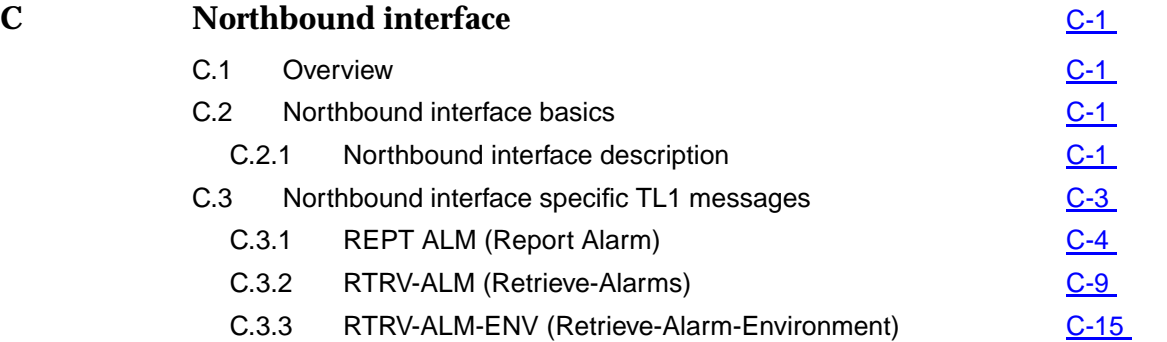

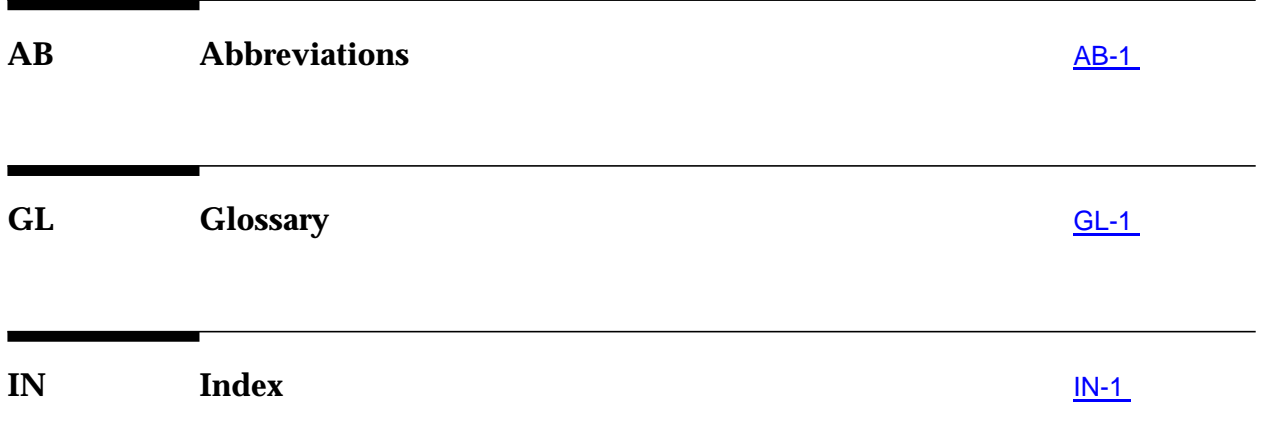

# <span id="page-14-0"></span>**About this document**

### **1 Overview**

**Purpose**

This User Service Manual (USM) provides the following information for Lucent Technologies AnyMedia<sup>®</sup> Element Manager - 30 Channel (AEM) Release 1.7.1:

- a product overview and a functional product description
- system turn-up procedures and system modifications
- user management
- configuration management
- fault management and maintenance
- performance monitoring.

The purpose of the USM is to provide the provisioning personnel with all information necessary to provision an AnyMedia Access System via the AEM.

The USM is a network oriented manual and will be shipped to all sites where an AEM is available. It provides the provisioning operator(s) with necessary information to configure or re-configure network elements after local installation.

The philosophy behind the provisioning of network elements within a network is that the network is already installed, configured and service has been provided to the network after first installation and that re-configuration of the NE is necessary. Provisioning takes place from the AEM, located in one or more central offices.

### <span id="page-15-0"></span>**2 Intended audience**

The USM is intended for personnel who take care of deploying NEs by carrying out all provisioning activities of the NEs using the AEM.

Tasks to be performed by the Provisioning personnel are:

- collect information of provisioning data (e.g. check shelf layout, units list)
- put ports in-service and out-service
- assign timeslots (cross-connections)
- download and upload the provisioning data to and from the NEs
- testing of assigned ports.
- recognize, interpret, analyze or correct failures, caused by provisioning data that is configured incorrectly.

The personnel should at least have the following education level:

- computer knowledge (e.g. windows applications and/or SUN applications)
- telecommunication network knowledge.

### <span id="page-16-0"></span>**3 How to use this document**

The guide is divided into a number of sections (subjects), clearly separated by numbered tabs. The front pages of the guide also describe this division, and list the titles of the subjects together with the corresponding tab numbers. Through this readers can quickly select the subject of their interests and needs.

### ■ **How are we doing**

A comment form so readers can give feedback to improve the next revision of the document.

■ **Table of contents, list of figures, list of tables**

### ■ **Overview**

Defines the purpose of the document and the intended audience. Also included are topics about the conventions used in the document, related documentation, how to order documents, and how to comment on this document.

**Chapter 1, Functional description** 

Contains a short overview over the system, its features and capabilities.

### **Chapter 2. Software Installation**

Describes the standard procedure to install the AEM R1.7.1 server package (server applications) and client package (client applications). Also included is a description of the upgrade procedure from AEM R1.7 to R1.7.1.

- **Chapter 3, System management** Provides the system administrator with all information necessary to administer the AEM so that it can be used as a centralized management system.
- **Chapter 4, User management** Describes all actions necessary to create/modify/delete users, user groups and domains and the handling of controlled objects.
- **Chapter 5, NE management** Describes the connection establishment between AEM and NEs and the NE management possibilities of the AEM.
- **Chapter 6, Equipment configuration** Describes the system configuration parameters and the equipment provisioning tasks.
- **Chapter 7, Service provisioning** Describes all actions necessary for provisioning both telephony and data services.
- **Chapter 8. Fault management/maintenance** Describes alarms and events, how to use the Alarm Viewer, how to perform tests and trouble clearing procedures.
- **Chapter 9, Performance monitoring** Describes the display of performance monitoring data and traffic measurements counts.
- **Appendix A** Describes the Data Communications Network (DCN) configurations.
- <span id="page-17-0"></span>■ **Appendix B** Provides information about the configuration parameters.
- **Appendix C** Describes the TL1 Northbound Interface.
- **Abbreviations and acronyms** Lists all abbreviations and acronyms used in this manual.
- **Glossary** Defines special terms used in this manual.
- **Index**

Alphabetical index to quickly search for paragraphs in the manual which provide more information on a certain keyword.

### **4 Conventions used**

The following are terms used in this USM that may have a different meaning than the general or common use of the term.

- In the AEM, the term access means that the system provides the primary service interface for the customer to enter the network.
- The term *plug-in* is generally used for circuit pack units (COMDAC, CIU, IO E1, HDLC and application packs (APs)) which have pre-designated slots with the capability to plug-in the circuit pack.

Each fascicle can be identified by its number and contains a chapter which is numbered accordingly (e.g. Chapter 2 is contained in Fascicle 2). **Numbering**

> The page, figure and table numbering begins with "1" in every chapter. To be able to identify them easily, these numbers are prefixed with the fascicle number. For example, Figure 2-3 designates the third figure in Fascicle 2.

- Cross-reference conventions are identical with those used for numbering, i.e. the first number in cross-references refers to the corresponding fascicle. **Cross-references**
- To facilitate the location of specific text passages, the guide contains so-called keyword blocks. These are placed to the left of the main text and contain either a keyword or a word which indicates the contents of a paragraph or group of paragraphs. **Keyword blocks**
- Each abbreviation used in this guide is listed in Fascicle AB ("Abbreviations") of the hardcopy version unless it can be assumed that the reader is familiar with this abbreviation. **Abbreviations**
- Commands and messages are displayed in **constant-width** font (e.g., **sysdef | grep SEMMNU**). **Commands**
- The trademarks used in this document are identified after the title page. Trademarks of Lucent Technologies and other companies are in italics and the trademarks modify a noun (e.g., the system name contains a trademark, AnyMedia<sup>™</sup> Access System). A trademark is not treated as an acronym (it is not spelled out or expanded). **Trademarks**

<span id="page-18-0"></span>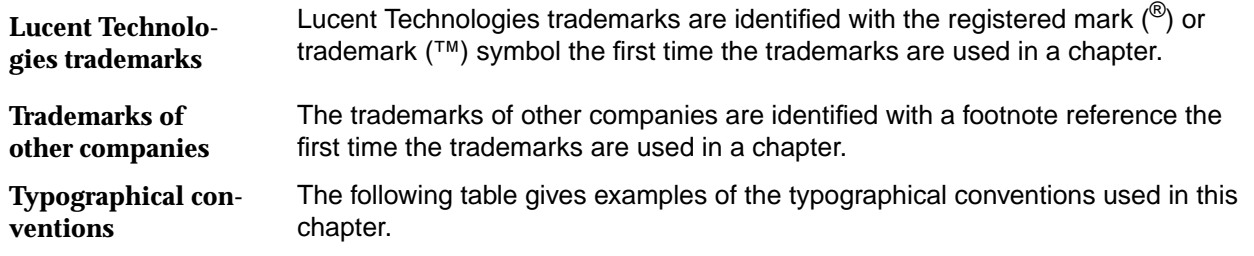

| Object                | <b>Example</b>         | <b>Meaning</b>                                                                        |
|-----------------------|------------------------|---------------------------------------------------------------------------------------|
| Keyboard              | Return of A            | Return or A key on the keyboard                                                       |
|                       | Shift-Ctrl-B           | Shift, Ctrl and B key pressed simultaneously                                          |
|                       | Esc A B                | Esc, A and B key pressed one after the other                                          |
| Push but-<br>ton      | <b>Apply</b>           | <b>Apply</b> push button in a window                                                  |
| Menu                  | <b>File -&gt; Exit</b> | Menu option <b>Exit</b> in File menu                                                  |
| Objects in<br>windows | Date                   | Designates the object Date in a window (e.g.<br>text field, check box, spin box etc.) |

**Table 1 Typographical conventions**

### **5 General safety information**

This section lists the safety information needed for the AnyMedia Access System for system turn-up after installation has been completed, operating, provisioning and maintaining the system.

### **5.1 General notes on safety**

This system has been developed in line with the present state-of-the-art and fulfils the current national and international safety requirements. It is provided with a high degree of operational safety resulting from many years of development experience and continuous stringent quality checks in our company.

The system is safe in normal operation. There are, however, some potential sources of danger that cannot be completely eliminated. In particular, these arise during the

- opening of housings or equipment covers
- manipulation of any kind within the equipment, even if it has been disconnected from the power supply
- disconnection of optical or electrical connections

through possible contact with

- live parts
- laser light
- hot surfaces
- sharp edges, or
- devices sensitive to electrostatic discharge.

### <span id="page-19-0"></span>**5.2 General safety requirements**

In order to keep the technically unavoidable residual risk to a minimum, it is imperative to observe the following rules:

■ **Installation, configuration and disassembly must be carried out only by expert personnel and with reference to the respective documentation.**

Due to the complexity of the unit/system, the personnel requires special training.

The unit/system must be operated by expert and authorized users **only.**

The user must operate the unit/system only after having read and understood the chapter on safety and the parts of the documentation relevant to operation. For complex systems, additional training is recommended. Any obligatory training for operating and service personnel must be carried out and documented.

Any conversions or changes to the system or parts of the system (in**cluding the software) must be carried out by qualified Lucent Technologies personnel or by expert personnel authorized by Lucent Technologies.**

All changes carried out by other persons lead to a complete exemption from liability.

No components/spare parts must be used other than those recommended by the manufacturer and those listed in the procurement documents.

■ The unit/system must not be operated unless it is in perfect working **order.**

Any faults and errors that might affect safety must be reported immediately by the user to a person in responsibility.

- **The equipment must be supplied with Safety Extra-Low Voltage (SELV) of -48 V and the positive terminal of this source must be correctly connected to the protective earth.** Never connect to –60 V.
- The unit/system must be operated only with the connections and un**der the environmental conditions as described in the documentation.**
- The removal or disabling of safety facilities, the clearing of faults and **errors, and the maintenance of the equipment must be carried out by specially qualified personnel only.**

**The respective parts of the documentation must be strictly observed.** The documentation must also be consulted during the selection of measuring and test equipment.

- **Transport, storage and operation of the unit/system must be under the permissible conditions only.** See accompanying documentation and information on the unit/system.
- **Calibrations, special tests after repairs and regular safety checks must be carried out, documented and archived**.
- **Only use tested and virus-free diskettes.**
- Do not place the shelves on an unstable cart, stand, or table. The product may fall causing serious damage to the equipment.
- **Never push objects of any kind into this product through cabinet slots as they may touch dangerous voltage points or short out parts that could result in a risk of fire or electrical shock. Never spill liquid of any kind on the product.**

### **5.2.1 Safety symbols and labels**

All safety instructions have a uniform appearance. They include a signal word that classifies the danger and a text block that contains descriptions of the type and cause of the danger, the consequences of ignoring the safety instruction and the measures that can be taken to minimize the danger. In some safety instructions, a warning symbol is placed underneath the signal word.

There are five classes of safety instructions: "Danger", "Warning", "Caution", "Important" and "Notice". The classification is shown in the following table. **Classification**

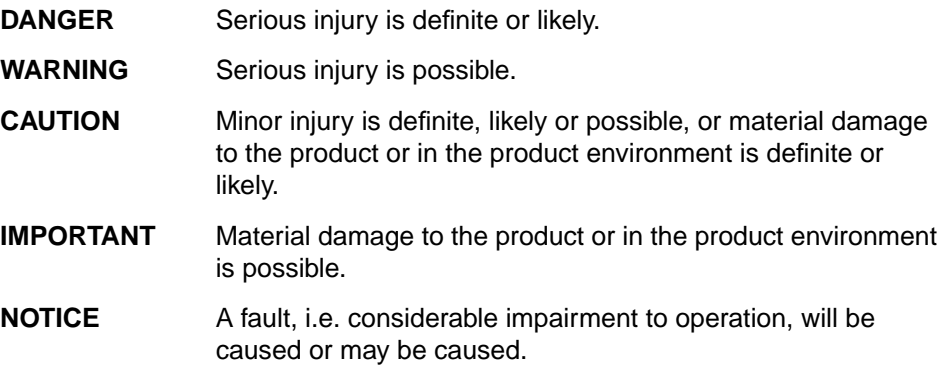

### <span id="page-21-0"></span>**6 Related documentation**

The following is related documentation for the AEM and for additional components: **Document list**

### **Table 2 List of documents**

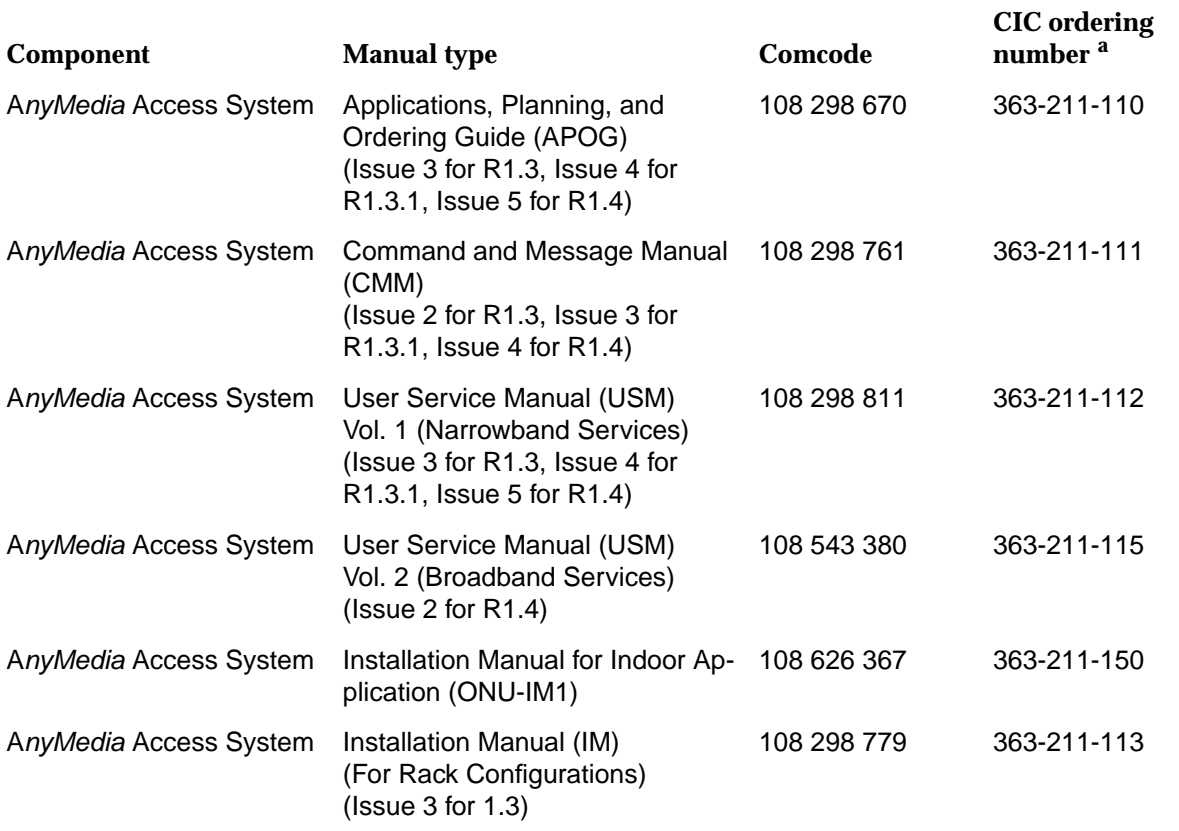

a For the ordering address see Chapter 7, How to order this document.

### **6.1 Print copy (hard copy)**

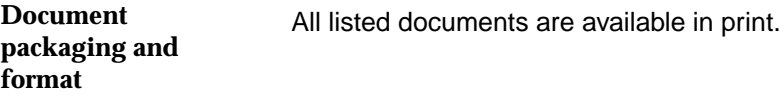

### <span id="page-22-0"></span>**6.2 CD-ROM**

The User Service Manual and the Functional Description are available in PDF format on CD-ROM and an Adobe Acrobat Reader<sup>1</sup> is provided to view them.

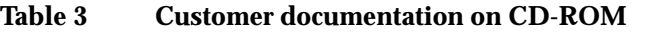

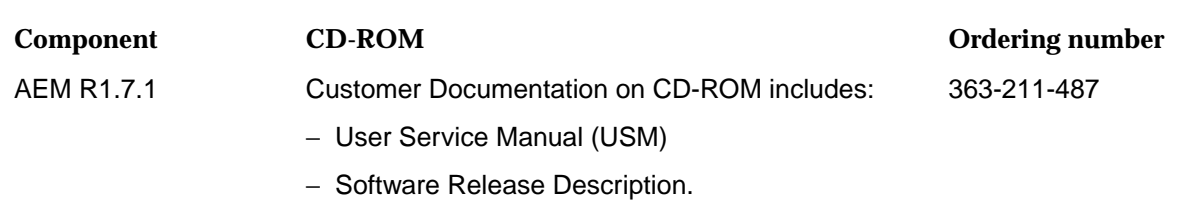

### **7 How to order this document**

The ordering number for the AEM User Service Manual is 363-211-486. **Ordering number**

To order additional hard copies of this document and/or to request placement on the standing order list, send or call in an order as follows: **Order procedure**

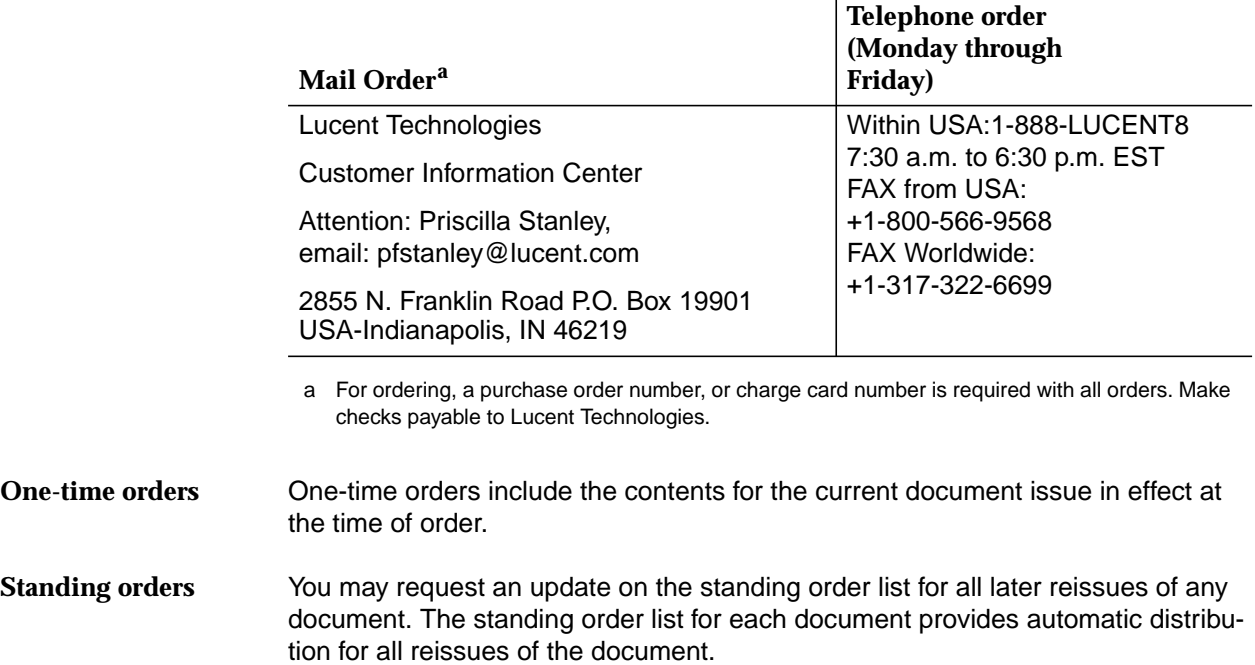

1 Acrobat Reader is a registered trademark of Adobe Systems Incorporated.

### <span id="page-23-0"></span>**8 How to comment on this document**

Please first sheet in this manual (after the title page) is the feedback form How Are We Doing? **Document comment procedure**

> Please use this form to fax your comments and suggestions concerning the USM, 363-211-486 to:

Lucent Technologies Network Systems GmbH Fax no.: +49 911 526-3545.

# **1 Functional description**

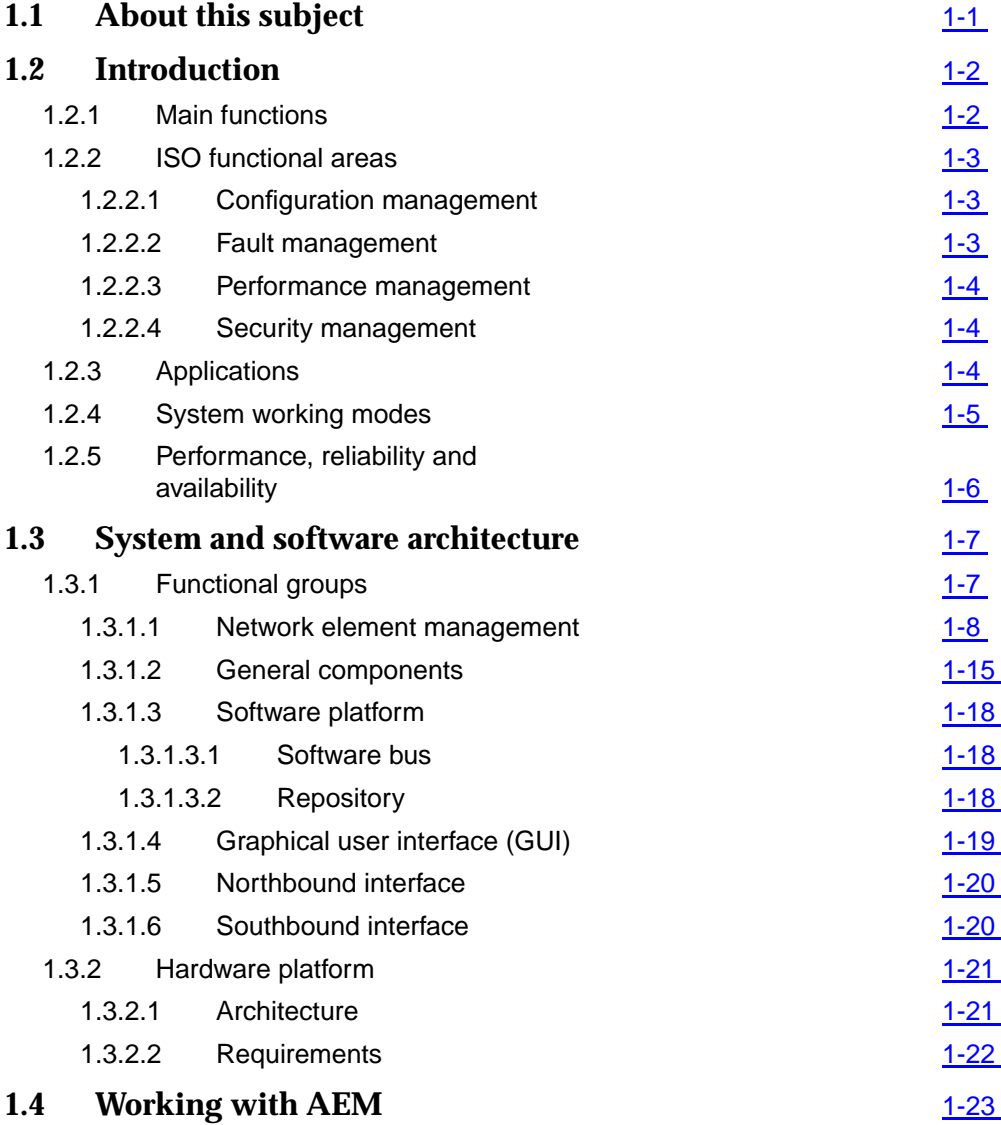

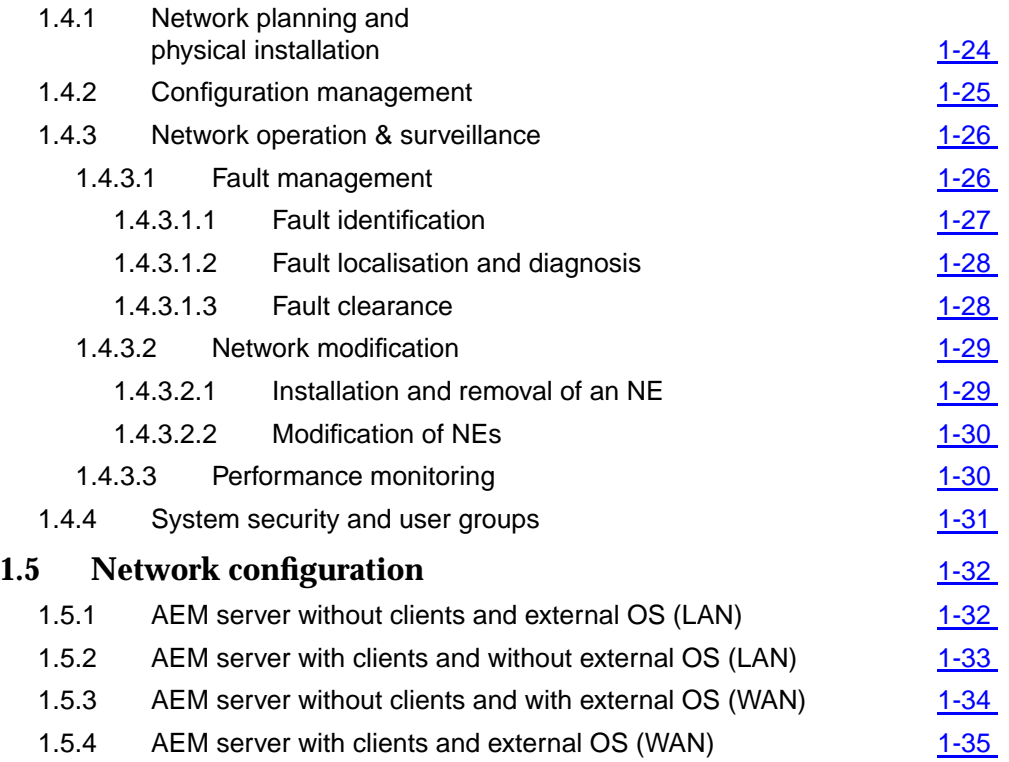

# <span id="page-26-0"></span>Functional description

# **1.1 About this subject**

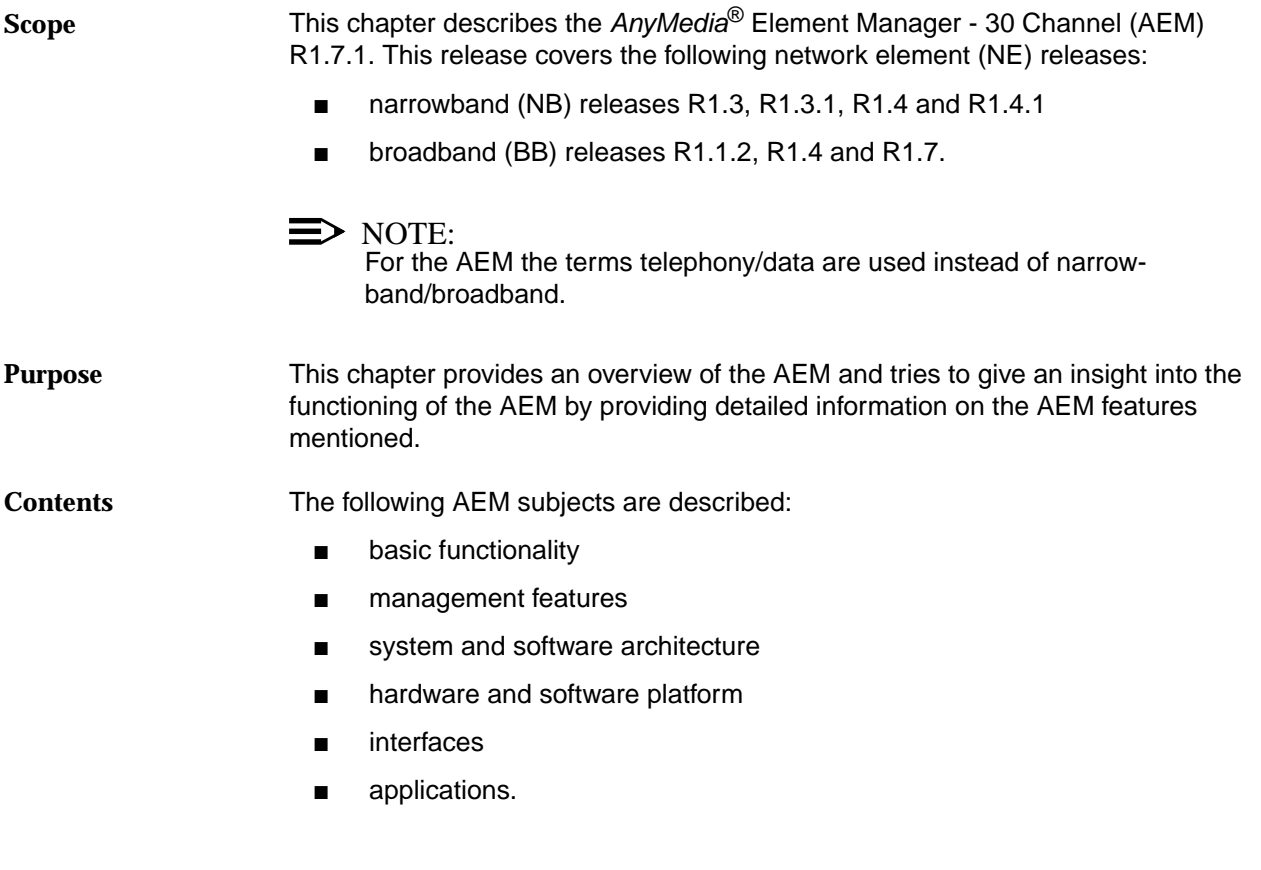

### <span id="page-27-0"></span>**1.2 Introduction**

The AEM is part of a telecommunication management network (TMN). It represents the element management layer and fulfils the tasks of the ISO (International Organisation for Standardization) functional areas (see Chapter 1.2.2, page 1-3). **General**

**Benefits**

This provides some benefits for the operator:

- better control over revenue generating services by local and centralized management
- reduced time and effort for provisioning tasks
- fast and efficient fault detection and isolation
- prevention of unauthorized access by appropriate security mechanisms
- reduction of operator mistakes by easy-to-use graphical user interface (GUI)
- integration with higher management levels for network, service and business purposes.

### **1.2.1 Main functions**

The AEM provides the following main characteristics/functions:

- support of all AnyMedia Access Systems features (telephony and data)
- equipment overview
- telephony and data service provisioning
- common alarm handling for all network elements (NEs)
- test management
- data performance monitoring
- report, log, backup and restore functions
- southband interfaces:
	- TL1 NE access via TCP/IP for telephony agents based on data communication network (DCN)
	- SNMP NE access via UDP/IP for data agents based on DCN
- user security handling (user profiles, NE domains)
- online help
- multi user access
- northbound interfaces
	- TL1 pass through interface for telephony alarm collection and CORBA interface
	- CORBA interface (i.e. AEM CORBA IDLs are published so that a network management system can access to them directly or by means of a mediation device).

### <span id="page-28-0"></span>**1.2.2 ISO functional areas**

### **1.2.2.1 Configuration management**

The configuration management supports the complete range of graphical functions to provision and maintain the following NE releases: R1.3 NB, R1.3.1 NB, R1.4 NB, R1.4.1 NB, R1.1.2 BB, R1.4 BB and R1.7 BB. Network topologies, shelf views and self-explaining menus are navigating the operator to configure the following services:

- telephony
	- $-$  POTS
	- ISDN BRA
	- ISDN PRA
	- and leased line services (64 kbps or Nx64 kbps leased lines).
- data
	- ATM virtual paths
	- and ATM virtual channel connections carried over ADSL/SDLS lines.

The following main functionalities are offered (for more detail see Chapter 1.3.1.1, page 1-8):

- inventory management
- equipment provisioning and maintenance (subshelves, packs, ports)
- telephony and data service provisioning
- clock synchronization
- system/equipment/service status
- software download
- NE database backup and restore
- system date/time synchronization.

### **1.2.2.2 Fault management**

The fault management supports the operator in detecting, displaying, localizing and logging any faults occurring in the managed network. The following main functionalities are offered (for more detail see Chapter 1.3.1.1, page 1-8):

- handling of alarm severity (critical, major, minor, warning, indeterminate)
- receiving of autonomous alarm messages
- retrieving of alarms per NE, pack, application pack
- retrieving of alarm and event logs from NE
- initialization of tests for fault analysis purposes
- filters to display pre-selected alarm types only.

### <span id="page-29-0"></span>**1.2.2.3 Performance management**

The performance management provides facilities for retrieving, storing as logs and printing the logs of the NE performance data to ensure the quality of service.

### **1.2.2.4 Security management**

The security management functions which are based on  $UNIX<sup>®1</sup>$  control the access to the AEM and to the managed NEs. The following main functionalities are offered (for more detail see Chapter 1.3.1.1, page 1-8):

- AEM user administration
- AEM user security profile
- no additional NE login for current AEM user
- AEM access via login name and password<sup>2</sup>
- inactivity user session time-out<sup>2</sup>.

### **1.2.3 Applications**

The AEM provides 5 applications which give access to the management functionality as described in Chapter 1.2.2, page 1-3. The following applications are available:

- System administration
- User administration and profiling
- Log management
- Alarm management
- Groups & NEs management.

Each application is composed by one or more tasks. The default user group assignment to the individual applications/tasks is described in Chapter 1.4.4, page 1-31.

2 provided by the SUN Solaris operation system.

<sup>1</sup> UNIX is a registered trademark in the United States and other countries, licensed exclusively through X/Open Company Limited.

### <span id="page-30-0"></span>**1.2.4 System working modes**

The AEM can work in the following two modes:

- stand-alone mode
- integrated management mode.

These modes are not mutually exclusive, i.e. the AEM is always able to perform the element management tasks even while it is connected to any higher management system (OS) connected via northbound interface.

In the stand-alone mode the AEM performs the whole management of the NEs on its own. The user is able to perform all management tasks via the GUI. **Stand-alone mode**

Figure 1-1 shows the system architecture in the stand-alone mode.

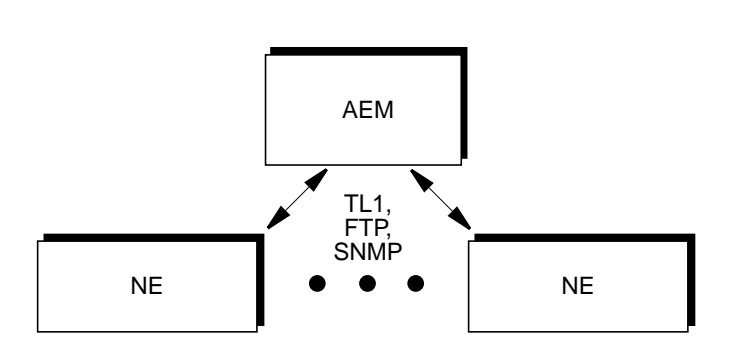

**Figure 1-1 Stand-alone mode**

**Integrated management mode**

In the integrated management mode the AEM works as an integral part of the customer's management network, providing higher management systems (OSs) with services to manage NEs in their domains.

The AEM allows other OSs to pass provisioning, testing or fault information to and from the NEs, e.g. a fault management surveillance system can collect fault data using the northbound interface.

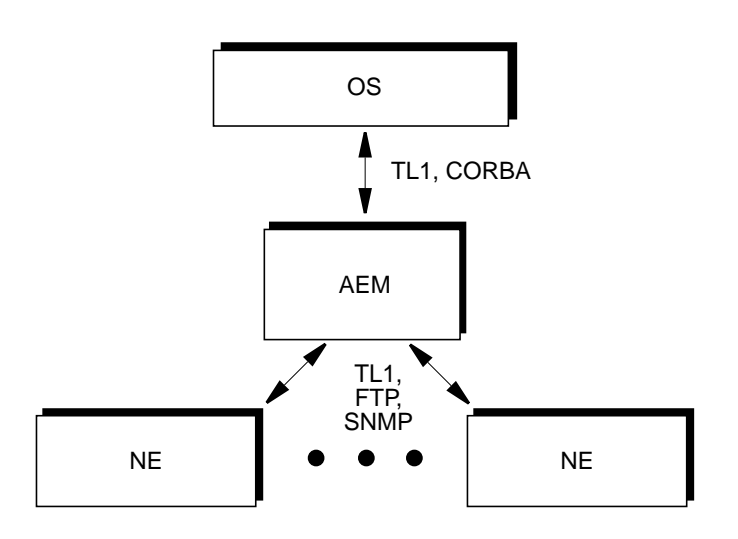

<span id="page-31-0"></span>Figure 1-2 shows the system architecture of the integrated management mode.

**Figure 1-2 Integrated management mode**

The complete system and software architecture of the AEM is described in Chapter 1.3, page 1-7.

### **1.2.5 Performance, reliability and availability**

The AEM fulfils the following features:

- 30 simultaneous users (depending on the used hardware)
- Support of 600 NEs in the server configuration (depending on the used hardware)
- Database re-synchronization

The AEM can re-synchronize its database with the 600 NE data bases within 24 hours.

■ Priority of synchronization

The AEM provides a mechanism to define the order in which the NEs will be synchronized.

Large number of simultaneous downloads

It is possible to perform software download actions on 80 NEs in 6 hours.

■ Scaling

The AEM provides a scaling capability which defines the most suitable cost effective configuration depending on the number of NEs and number of users to be supported.

### <span id="page-32-0"></span>**1.3 System and software architecture**

### **1.3.1 Functional groups**

The AEM software architecture is built with a number of components that can be grouped in the following distinct functional groups:

- 1. **NE management** (equipment management, service management, alarm management, test management, performance management)
- 2. **General components** (Components for operation, administration and maintenance (OAM); common servers)
- 3. **Software platform** (software bus, repository, third party libraries)
- 4. **Graphical user interface (GUI)**
- 5. **Northbound interface**
- 6. **Southbound interface**.

Figure 1-3 shows the six functional groups. The shadowed blocks are part of the AEM.

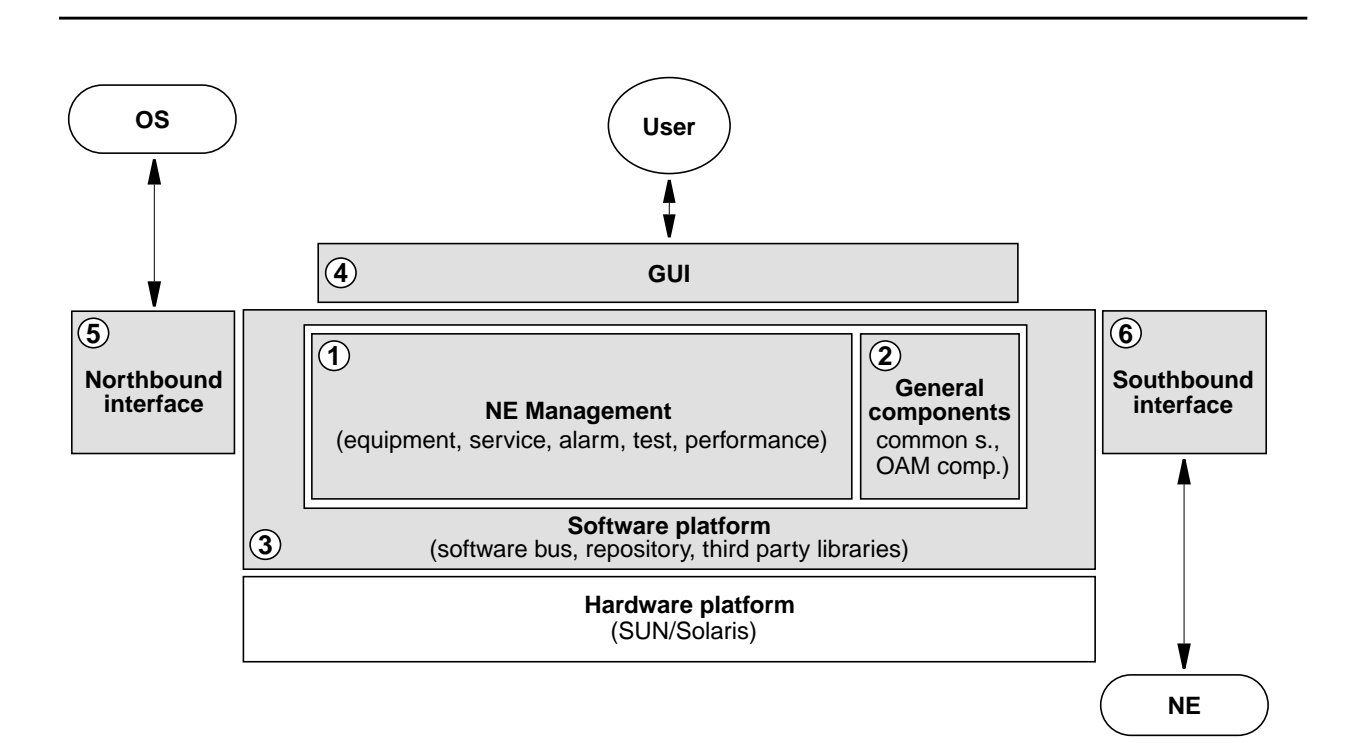

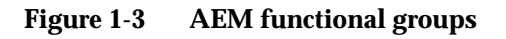

### <span id="page-33-0"></span>**1.3.1.1 Network element management**

The NE management functionality is distributed in 5 areas. These are: Equipment management, Service management, Alarm management, Performance management and Test management.

The equipment management provides the following functionality/features: Scrolling list of NEs **Equipment management**

> The NEs are displayed in a list covered in a single window called Network Element Browser, where the NEs and their components can be handled like files in a file browser.

NE provisioning

The operator can create a new NE manageable for the AEM view. The operator must enter the specific configuration data for the new NE such as IP address, NE Name, NE user-id and password.

■ Software download to a single NE

Provides a storage medium for maintaining a copy of the software and a mechanism for downloading that software to an NE (for both data and telephony agents).

Software download to multiple NEs

Download of new software to multiple NEs on an individual connection basis.

NE non-volatile data storage restoration

Restores NE non-volatile data storage upon user request. Provides a storage medium for maintaining a copy of the NVDS for backup and restore purposes (for both telephony and data agents).

Maintain a local copy of NE inventory

The AEM maintains a local copy of specific hardware identifiers and software version identifiers. This local copy accepts automatic inventory notifications. This information can be used for display and report functions in case of loss of communication with the supported NE. The hardware identifiers include all packs.

■ Maintain a local copy of NE provisioning configuration data

The AEM maintains a local copy of all cross-connection and parameter settings for each NE. This information can be used for display and report functions in case of loss of communication with the supported NE.

Maintain NE software copies

The system keeps a copy of the versions of the NE software running in the NEs managed by the AEM. Generally, only one version of NE software per NE type is used by all the NEs in a network but the AEM must have the capacity to manage two software versions during the upgrade period.

■ AEM database synchronization

Automatic update of the AEM database records based on NE database changes.

Internal audits (only applicable to data agents)

The AEM performs periodic internal audits to ensure the integrity of the configuration data with the NE.

Protection control

The management system provides a facility to allow the user to switch operation of one unit in an NE to a standby unit, if that unit exists.

Telephony equipment protection

The AEM allows the user to provision the equipment information for the protection scheme. Also the user can force protection switching.

NB R1.3 and subsequent releases:

- COMDAC simplex/duplex
- IO HDLC simplex/duplex.
- NE timing synchronization

The AEM supports the user to configure the NE synchronization clock sources.

NE date and time

The AEM allows the user to set and retrieve the date and time of the NE and allows to automatically configure NEs with AEM date and time.

Subshelf management for NE R1.4

Mainshelf and ONU Subshelves can be connected via optical link (155-Mbps). For connecting a ONU Subshelf to an Mainshelf, an Optical Application Pack (OAP) has to be installed in the mainshelf.

Data transmitted via the network node interfaces (E1s, E3, respectively) are transported within the AnyMedia Mainshelf to the OAP. The OAP has access to the telephony and data interfaces of the AnyMedia Mainshelf backplane.

Within the subshelf one ONU Controller Pack (OCP) and up to 8 Application Packs (telephony and/or data packs) can be installed.

Support of NE standby configuration

The AEM supports the NE standby configuration via cut-through interface. The standby configuration is used to select the ISDN mode of operation as well as to configure the country code.

NE disaster recovery from the AEM

The AEM is able to reconstruct its NE database by polling the NEs for information and from internally maintained backup copies of data.

**Data equipment management functions**

AEM R1.7.1

The data equipment management provides the following functions:

- Configure specific equipment data
	- Circuit pack provisioning/configuration
		- AFM management (e.g. reset, etc.)
		- ADSL/SDSL pack management (e.g. change of administrative state, reset, etc.)
	- DS3/E3 feeder management
	- ADSL/SDSL drop configuration
	- Date and time management
	- Timing synchronization provisioning (for this release no timing synchronization is made since local timing is the only mode supported)
	- Enable/Disable traps generation.
- Maintain a local copy of configuration data in the AFM's NVDS
	- Initializing the local copy (i.e. by doing an initial configuration upload)
	- Synchronizing the local copy with the equipment data maintained by the AFM (i.e. by using audits, traps and responses from operations). Note that local copy may not be synchronized because not all the configuration changes provoke traps.
- AFM memory administration

Management of non-volatile data storage (NVDS) of the AFM. Provides a storage medium for maintaining a copy of the NVDS for backup and restore purposes.

AFM software management

Management of non-volatile program storage (NVPS) of the AFM: software download, software validation & activation etc.

- Subshelf management (NE R1.4)
	- Subshelf creation
	- Subshelf configuration and cross-connection
	- Subshelf deletion.
- ADSL/SDSL profiles management

The AEM allows to create, delete or change of the performance monitoring and transmission profiles related to ADSL/SDSL ports.

Obtain operational state and others status attributes of different entities (i. e. packs, ports, subshelves (NE R1.4) on user demand.

**Service management**

- The service management provides the following functionality/features:
	- NE service status

Provides the aliveness status of the individual NEs providing a customer's service across all NEs under the AEM's control.
- V<sub>5</sub>.1/V<sub>5</sub>.2 interfaces
- Primary/secondary links
- V5 ISDN BRA user ports
- V5 ISDN PRA user ports
- V5 PSTN user ports
- Analog Leased Line user ports
- Digital Leased Line user ports
- V Leased Line user ports
- G Leased Line user ports
- ISDN signalling configuration
- V5.2 Protection Group 2
- ATM cross-connections.
- Network interfaces and subscriber service provisioning and activation

The AEM supports all provisioning functions related to 2-Mbps network interfaces and subscriber services. Provisioning contains the creation, deletion and parameter setting/modification of the different subscriber services. The AEM service activation enables and disables the service.

2-Mbps network services:

- $V5.1$
- $V<sub>5.2</sub>$
- V3
- non-switched services.

Telephony subscriber services:

- analogue telephone (POST) based on V5
- ISDN BRA based on V5
- ISDN PRA based on V5
- ISDN PRA based on V3
- analogue leased line
- digital leased line
- VLL/GLL leased lines.

The data service management provides the following functions:

**Data service management functions**

- Configuration of ATM layer functions:
	- shelf virtual path identifier (Shelf VPI)
	- OAM&P virtual path/virtual channel (i.e. configuration of ATM embedded management channel).
- Management of ATM virtual path services:

— creating and deleting virtual path services (i.e. by means of creating and deleting virtual path links and virtual path cross-connections) — changing the administrative state of a virtual path cross-connection — obtaining the operational state of a virtual path cross-connection assigning one "ATM traffic profile" at virtual path creation time. Management of ATM virtual channel services: — creating and deleting virtual channel services (i.e. by means of creating and deleting virtual channel links and virtual channel crossconnections) — changing the administrative state of a virtual channel cross-connection. — assigning one "ATM traffic profile" at virtual channel creation time. The alarm management provides the following functionality/features: ■ Integrated display of all the alarms The AEM provides a common window (alarm viewer) to show all alarms reported by the managed NEs or generated by the management system itself. The display shows all the information pertaining to the alarm, including alarm type, severity, service affecting indication, date/time of occurrence and clearing. ■ Alarm display filters It is possible to filter the items shown in the alarm viewer, for instance, to see only the critical alarms. Alarm notification to user The user is informed by visual alerts when a new alarm has been reported to the AEM. ■ Alarm correlation Alarms coming from the same NE point through telephony and data agents (i.e the same alarm is reported via both controller cards) are correlated into one single alarm. Clearing of alarms Alarms in the management system will automatically be cleared when the faults are removed at the source (such as in the NEs or in the platform). Some platform alarms can be cleared by the user. The alarm information will contain the date and time of alarm clearance. Acknowledged alarms The operator can acknowledge a raised alarm - alarm still active but being investigated. Alarm colours **Alarm management**

The management system provides a colour scheme based on alarm severities.

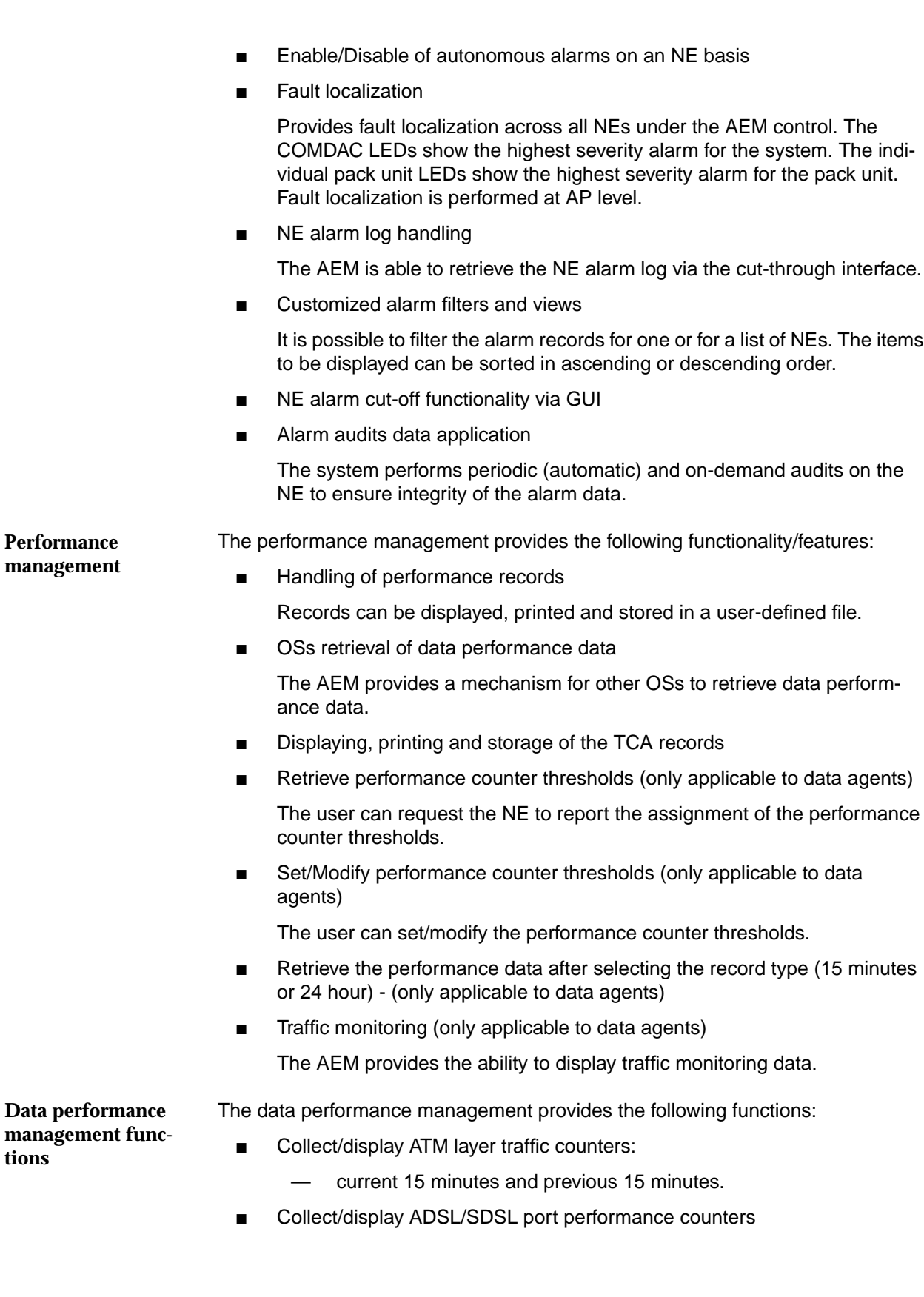

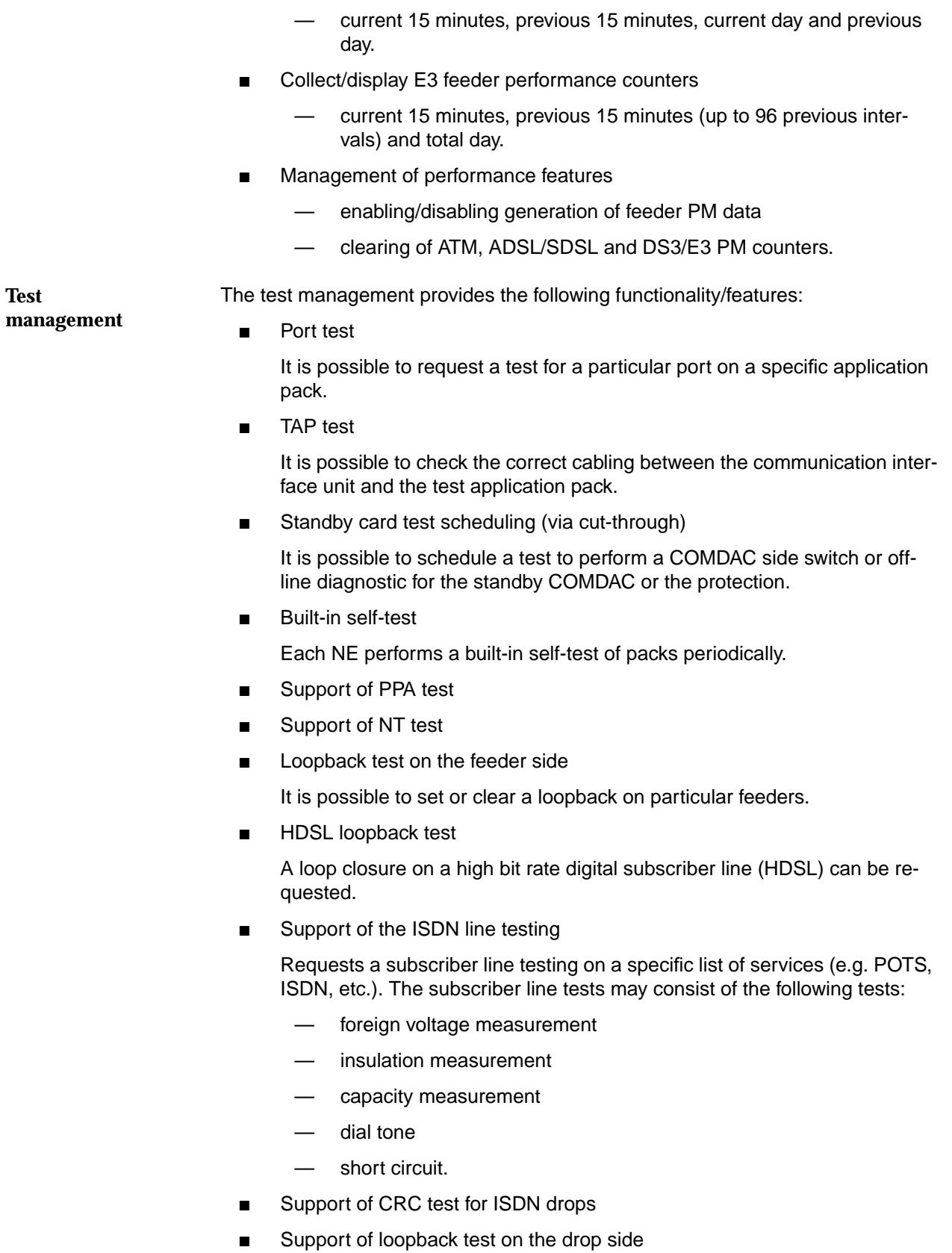

■ Support of China 112 systems Support of testing capabilities for the 112 system as implemented in Any-Media Access System NB R1.4. The data test management provides the following tests: ■ ADSL/SDSL port BIST tests ■ ADSL port corrupted CRC tests ■ administration of the set of tests stored in the AFM. ■ Support for single pulse feeding test (applicable only for NB R1.3 and subsequent releases). **1.3.1.2 General components** The components of this group do not have or require any knowledge of the NEs the AEM is managing. They provide a platform on which the other AEM components can operate and isolate them from the underlying customer platform. The OAM components provide operation, administration, maintenance and security functionality. This is based on third party-tools (i.e. orbix) and a set of specific applications. The OAM components provide the following functionality/features: 1. **Operation/administration/maintenance** Standard reports The system allows the user to generate a set of predefined reports from the information kept by the AEM. The reports cover the following areas: — alarms equipment configuration — service provisioning NE inventory — performance. The reports are available for displaying, printing and saving in a postscript file. Standard reports on multiple NEs These reports are applicable to one NE as well as to a list of NEs. Backup and restore of system relevant data Relevant data includes all information necessary to restore the situation in case of an AEM crash. **Data test management OAM components**

### ■ AEM software upgrades

Provides an established release cycle for AEM software upgrades in a way that minimizes incompatibility with NE software releases, and allows for upgrades to provide for OS compatibility. This upgrade does not affect the services provided by NEs.

■ Log administration

The logs are capable of being printed and visualized. The system limits the size of the system logs. It is possible to make backups of the logs and to remove them from the system. There are logs for:

— Actions

Contains all the information on actions performed by users or the AEM and which imply changes in the AEM configuration, equipment (NE) configuration, service and subscriber configuration, access to the AEM, print reports and backup and restore, i.e. all operations triggered by the user or the AEM and all subsequent actions. The results of operations are also logged in the actions log.

System Internal Events

Contains all internal events or actions which report unusual changes in the configuration and state of the AEM or indicate errors that occurred in the AEM.

— Autonomous Reports

Contains all information implying changes in the database, such as information about alarms (NE and platform), the performance and all TL1 messages sent from all managed NEs.

- Alarms
- Performance Data (feeders)
- Performance Data (ADSL/SDSL)
- Performance Data (ATM)
- Possibility to sort logs

It is possible to sort items in the logs for visualizing, saving or printing.

EM time and data source

The user can set the date & time of the AEM from the platform clock (i.e. operating system), from a network management system or from an external clock source, using Network Time Protocol (NTP).

SW upgrade

The AEM provides an easy and transparent mechanism to upgrade the system to AEM R1.7.

■ AEM-NE loss of communication

The AEM periodically polls the NEs (heartbeat) to detect loss of communication and/or NE failures. Loss of communication is reported as an alarm.

# 2. **Security**

Possibility of creating/deleting/modifying AEM users

The AEM uses the security mechanisms provided by the SOLARIS Operating System.

AEM security privilege levels

Allows at least three privilege levels within the managed domain. This is mapped to the NE privilege levels accordingly.

- Administrator: has all the permissions.
- Maintenance: has configuration and monitoring permissions.
- Monitoring: has alarm monitoring, testing and performance management permissions.
- NE user security privilege levels

It is possible to administer the NE users and the privilege levels via the cutthrough interface.

- User access is authenticated through user name and password
- Single login to access the domain

Enables an authorized user to access multiple NEs simultaneously (e.g. multiple windows) using a single login and password.

■ Domain partitioning

Enables the NEs managed by the AEM to be partitioned into separate security domains and permits users access to the domains based on their areas of responsibility and profile.

■ User inactivity timer<sup>1</sup>

The user terminal will be locked with a screen saver once a configurable inactivity timer has expired. To unlock the terminal, the user has to type his/her password. The timer has to be configured by the administrator.

Second inactivity timer<sup>1</sup>

Once the terminal is locked, the user will be logged out once a second inactivity timer has expired. The timer has to be configured by the administrator.

Lock screen<sup>1</sup>

The user is able to lock the screen whenever he wants. To unlock the terminal the user has to enter his/her password.

OS/AEM secure access

The AEM provides security for other OSs/EMs to access the system via northbound interface.

<sup>1</sup> provided by the SUN Solaris operation system

Common servers offer general purpose services. A common server **Common servers**

- manages the AEM history and security logs
- logs the history and security data of other processes upon request
- provides log information upon request
- provides a facility to generate and print client reports in the AEM printers
- provides event distribution services based on a supplier/consumer model.

# **1.3.1.3 Software platform**

# **1.3.1.3.1 Software bus**

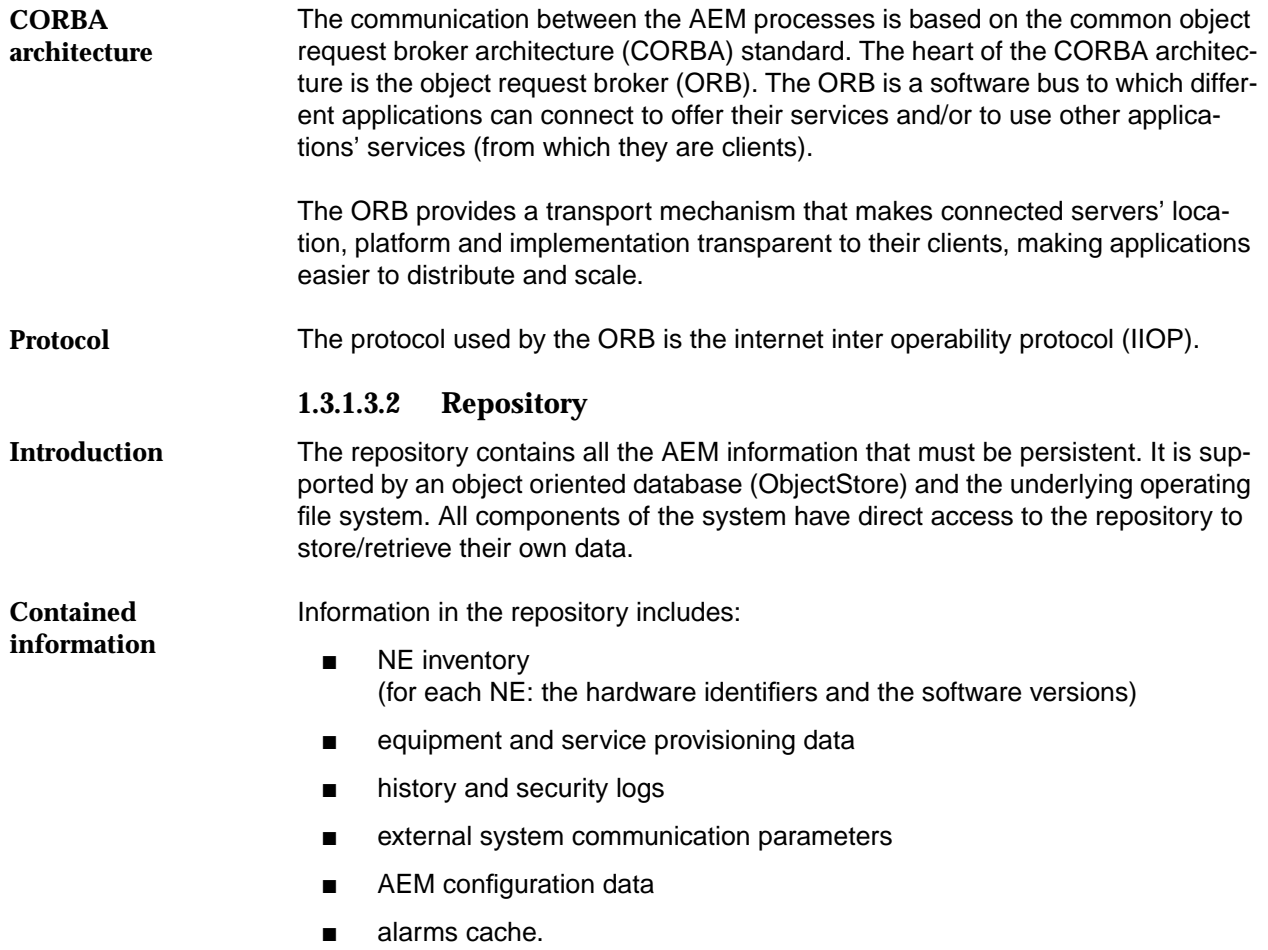

# **1.3.1.4 Graphical user interface (GUI)**

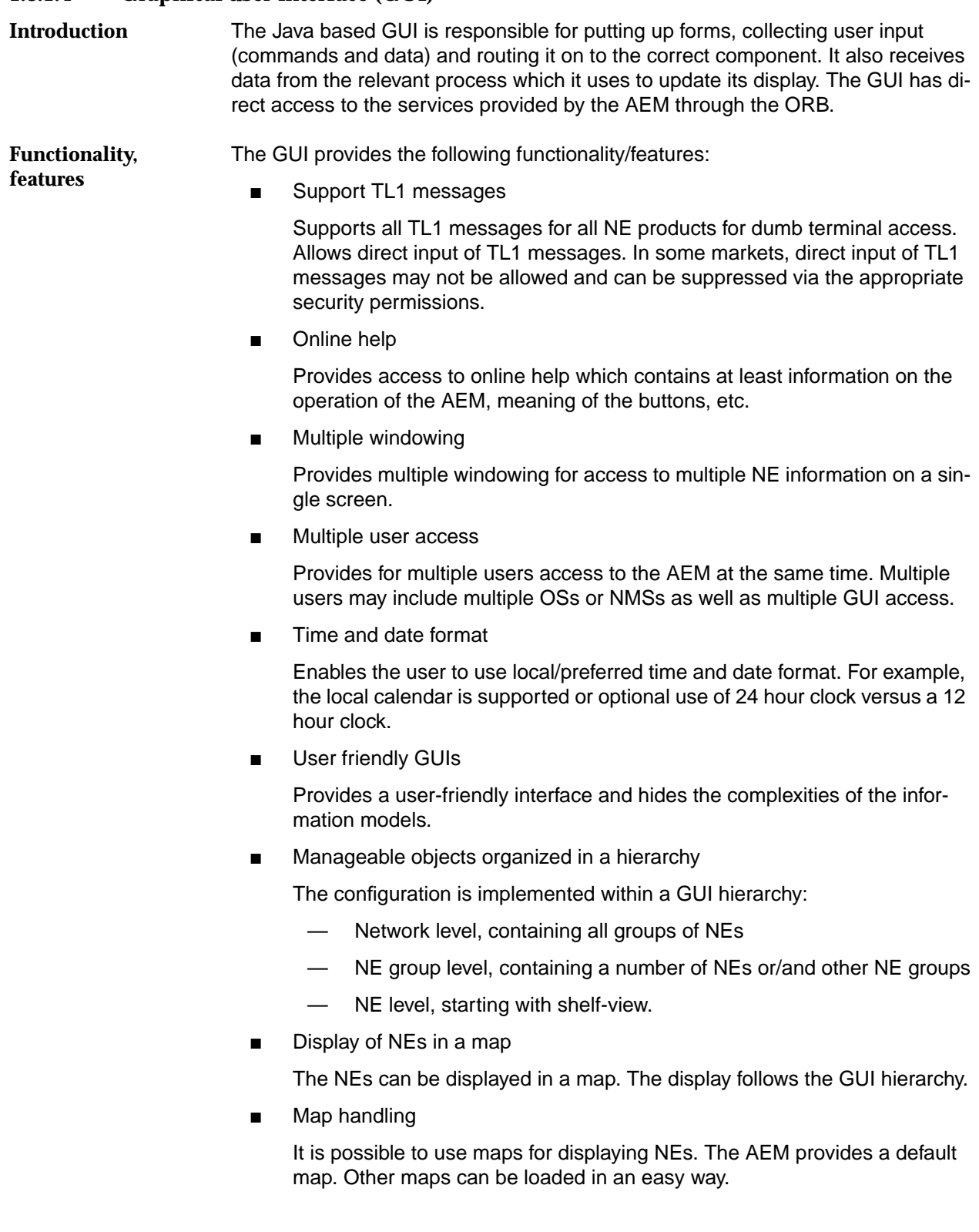

■ NE grouping

Special graphical symbols are used to represent NE groups. It is also possible to expand the NE group level to display the NEs which belong to a specific group as well as to provide access from the NE level to the configuration management application.

■ GUI process to be separated

The graphical interface driver can be placed on a separate platform from the rest of the EMS application.

## **1.3.1.5 Northbound interface**

The northbound interface (NBI) performs all the tasks needed to communicate to other OSs. It allows external OSs access to the NEs managed by the AEM directly through TL1 commands via a NBI. This access is controlled by the NBI until the OS is disconnected. **Tasks**

The TL1 NBI allows an external OS access to the NEs managed by the AEM directly through TL1 commands for provisioning, testing and alarm purposes: **TL1 northbound interface**

- Support of alarm forwarding.
- Support of 112 system.

The CORBA NBI allows an external OS access to the NEs managed by the AEM directly using the IDLs that AEM publishes or via a mediation device. **CORBA northbound interface**

### **1.3.1.6 Southbound interface**

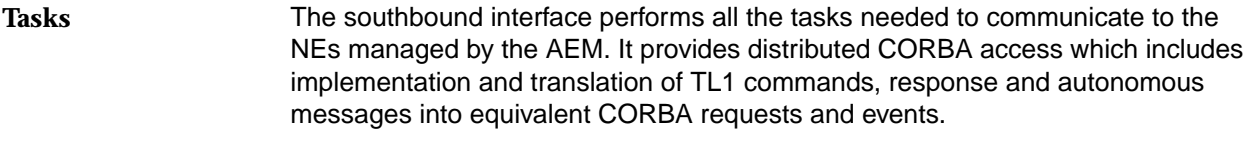

The TL1 southbound adaptors isolate the main AEM functionality from the specific protocol used by the NEs. They are responsible for translating actions and state changes conveyed through CORBA messages from/into the NE specific message formats. **TL1 southbound adaptors**

#### The southbound interface provides the following functionality/features: **Functionality,**

- Southbound TCP/IP TL1 client application (telephony application) Support for the TL1 client application on the southbound TCP/IP interfaces. TL1 is used for most of the OAM&P functions (see Chapter 1.3.1.2, page 1-15).
- Southbound TCP/IP FTP client applications (telephony application)

Support for the FTP client application on the southbound TCP/IP interfaces. FTP is required for software download and NE data backup/restore.

**features**

■ Southbound TCP/IP Telnet client applications (cut-through) (telephony application)

Support for the Telnet application on the southbound TCP/IP interfaces. Telnet is used to provide a direct command line into the NE (i.e. an equivalent ASCII terminal interface).

Southbound SNMP client applications (data application)

Support for the SNMP application on the southbound TCP/IP interfaces. SNMP is used for most of the OAM&P functions on data agents.

# **1.3.2 Hardware platform**

# **1.3.2.1 Architecture**

A number of AEM Clients (UNIX workstations) can be added to the AEM Server to support concurrent users or remote access to the server's applications. These clients can be connected through a TCP/IP infrastructure or a local area network (LAN). Examples are shown in Figure 1-9, page 1-32 to Figure 1-12, page 1-35. **Components**

The tasks of the components are: ■ **AEM server:** Manages all the AEM applications and provides access to the NEs, the database and the external OS. ■ **AEM client**: **Tasks of the components**

Formats the display of the application screens and manages the users sessions with the application, e.g. database access.

**Conceptional representation** Figure 1-4 is a conceptual representation of the various generic components.

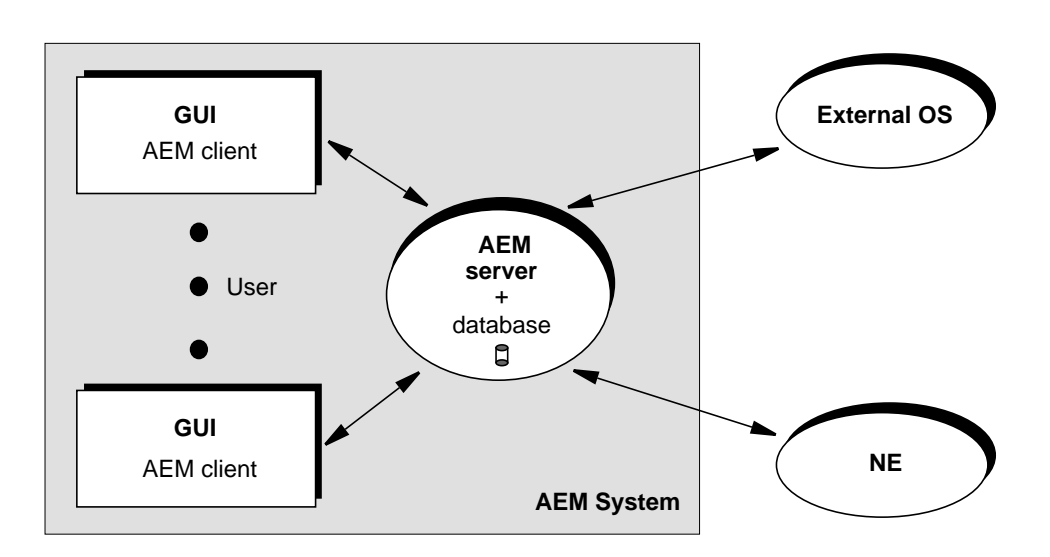

**Figure 1-4 Hardware components**

AEM R1.7.1

**Examples of AEMs**

Two examples of an AEM system are shown in Figure 1-5.

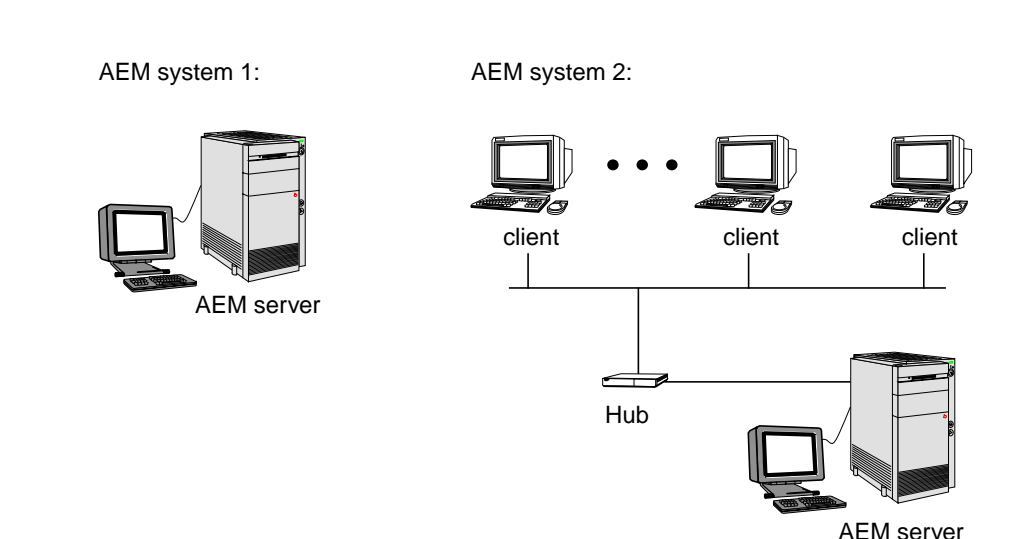

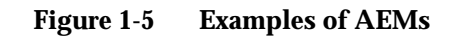

# **1.3.2.2 Requirements**

A SUN SOLARIS work station can be used as AEM server as well as AEM client. **Server/clients**

The AEM system may use a number of peripherals with the following tasks: **Peripherals**

- **CD-ROM:** Used for installing the system software.
- **Tape drive or another removable device (optional):** Used for backup and restore functions.
- **Printer:** Used for obtaining hard copies, e.g. configuration/alarm reports or performance monitoring measurement information.

# **1.4 Working with AEM**

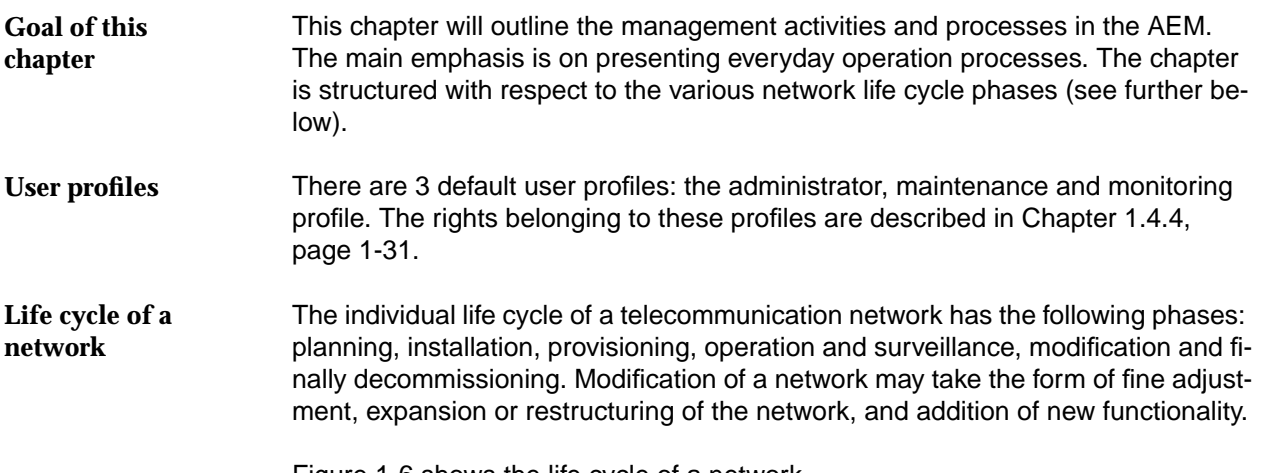

Figure 1-6 shows the life cycle of a network.

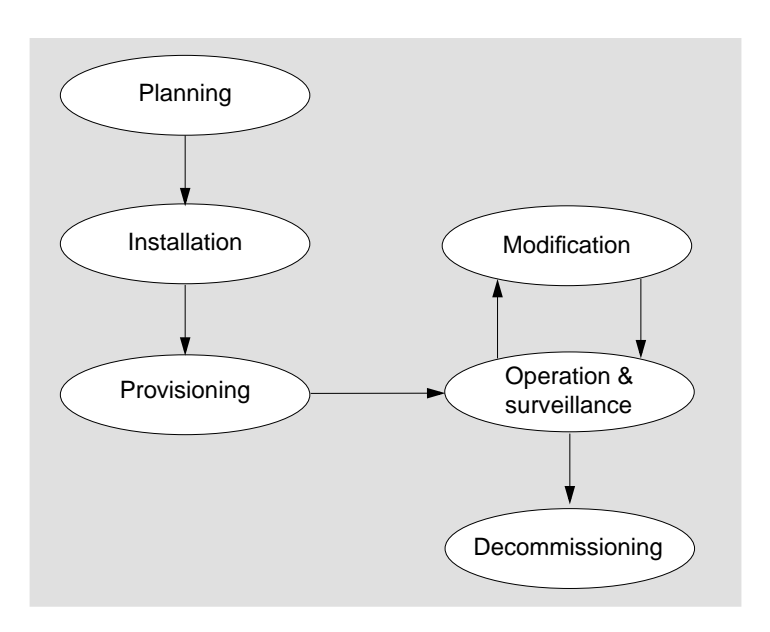

**Figure 1-6 Life cycle of a network**

**Support by AEM**

The AEM is mainly used in three life cycle phases: during network provisioning, network modification and network operation & surveillance. The installation phase is supported by the graphical system interface for telephony services (GSI-NB).

# **1.4.1 Network planning and physical installation**

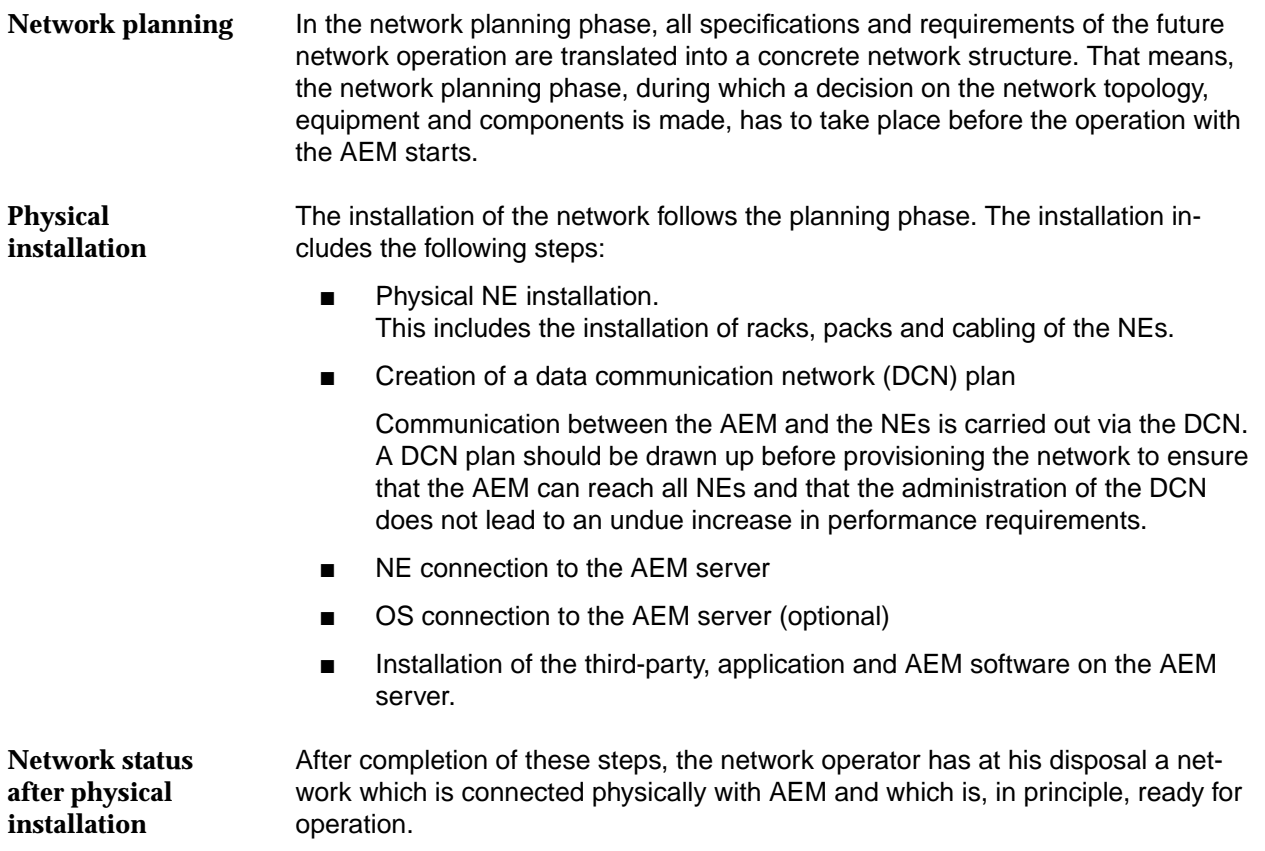

# **1.4.2 Configuration management**

The configuration management in accordance with the specific operating conditions of the network operator is performed by special provisioning actions. It is assumed that the NEs and AEM have already been physically connected. **Introduction**

Figure 1-7 provides an overview of the provisioning actions and the text which follows gives a detailed description. **Provisioning actions**

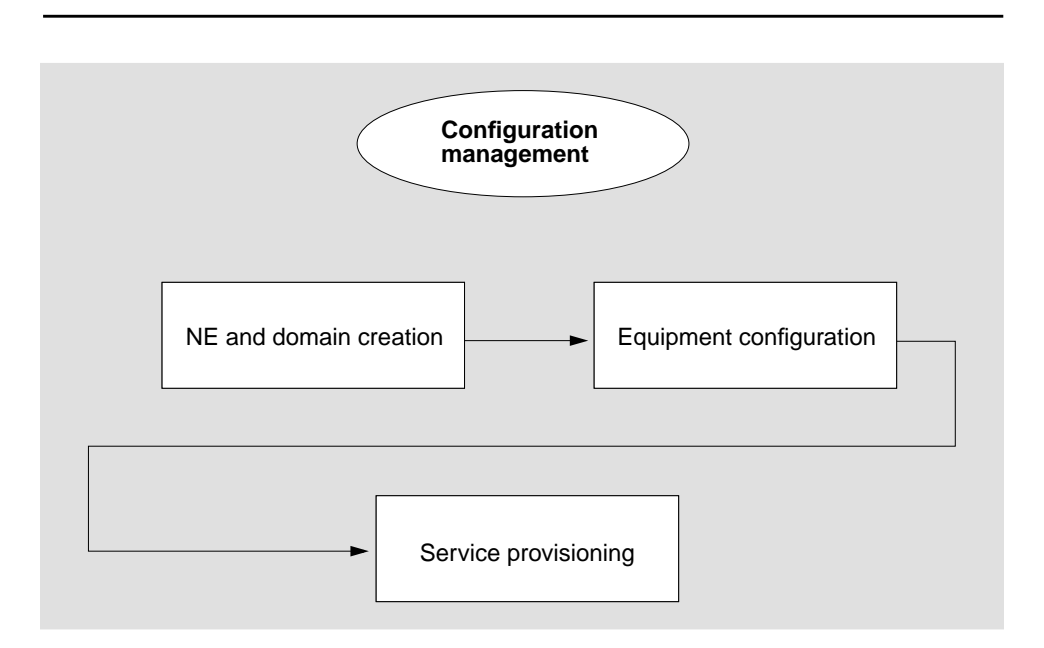

#### **Figure 1-7 Network provisioning**

Prior to equipment configuration and service provisioning, the NEs must be known in the AEM. To achieve this, the following 4 steps are necessary: **NE and domain creation**

- 1. creation of domains
- 2. creation of NEs
- 3. assignment of NEs to any domain(s)
- 4. logical connection of NEs.

All steps are described in detail in Chapter 5.

NEs can be configured if they are known in the AEM. The following measures should be performed: **Equipment configuration**

- selection of the timing synchronization source
- selection of the COMDAC (simplex/duplex) and IO\_HDLC protection scheme
- selection of those slots for which an absence of the pack will be alarmed (only applicable for COMDAC)

■ include data equipment configuration (provisioning of card types and ONU Subshelves, ADSL/SDSL drops configuration) provisioning of card types which are inserted in a slot configure ISDN in POTS mode via cut-through provisioning of the protection switching. All steps are described in detail in Chapter 6. If the NEs are configured and integrated in the network, cross connections can be defined. The following actions are necessary: creation of V5 network interfaces ■ adding of V5 links to the V5 interfaces ■ adding of primary/secondary links ■ adding of V5 user ports ■ include data service provisioning (configuration of shelf vpi, creation of VP services, creation of VC services) V3 provisioning (over TL1 script). All steps are described in detail in Chapter 7. After the provisioning phase the NEs can now be controlled and monitored by the AEM and start operation & surveillance. **Service provisioning Network status after provisioning**

# **1.4.3 Network operation & surveillance**

During network operation & surveillance, the administration, control and supervision of the network mainly include **Actions**

- Fault management
- **Network modification**
- Performance monitoring.

The administrator rights are sufficient to perform all required operations. The visual check of parameters and displays on the GUI requires monitoring rights only. **Required rights**

# **1.4.3.1 Fault management**

There are two alarm types: alarms generated by the NEs and alarms generated by the AEM itself, e.g. an alarm indicating that log files without archiving is being removed (LOG\_DEL\_FULL). All alarms are displayed in the alarm viewer. It allows the network operator to detect the alarm and to locate its source. Figure 1-8 shows the general fault handling. In the following the individual phases are described in more detail. **Alarm types General fault handling**

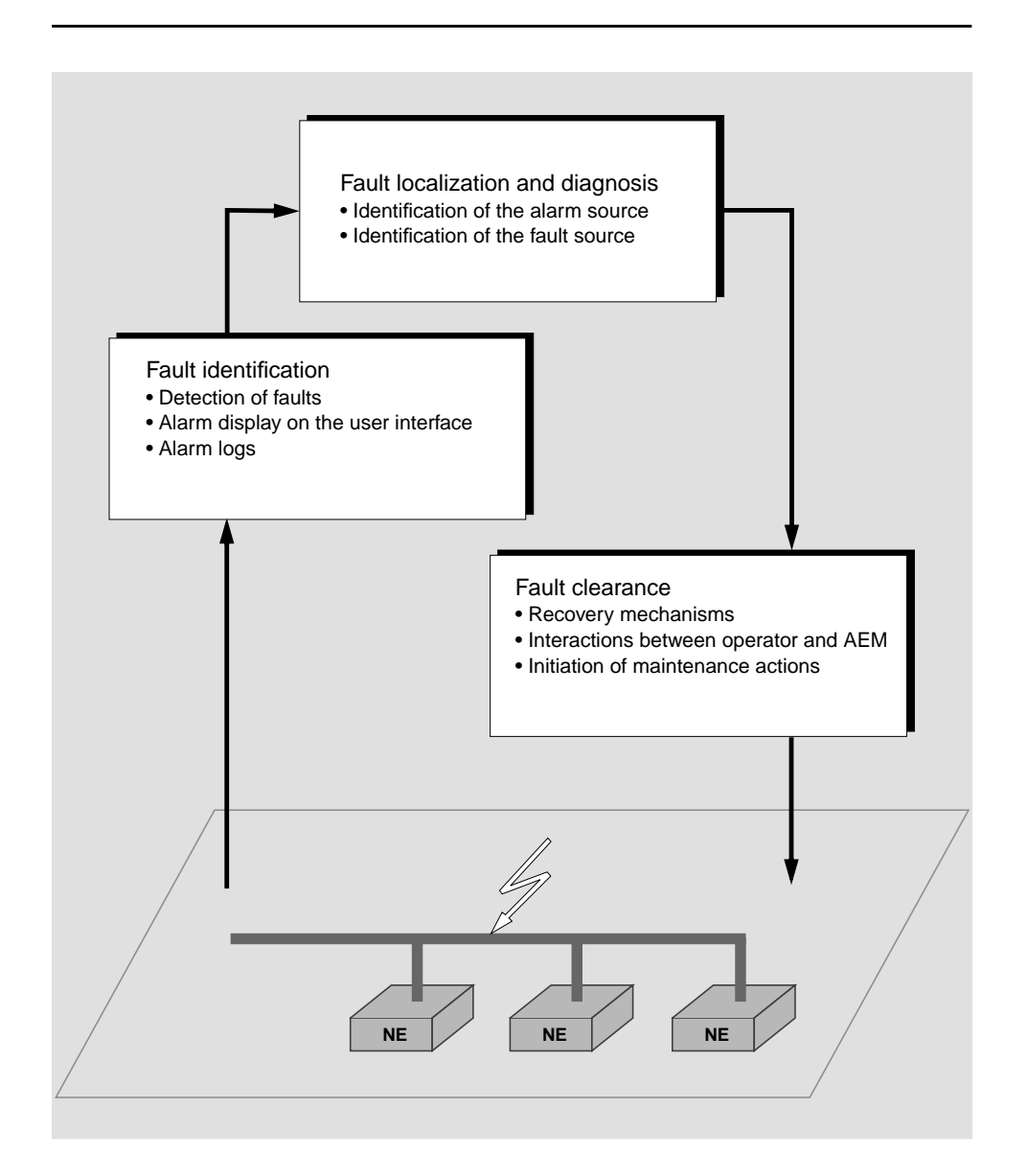

**Figure 1-8 General fault handling**

# **1.4.3.1.1 Fault identification**

- The AEM gathers information about faults occurring in the network and forwards this information to the network operator. This procedure is comprised of two tasks: on the one hand, the fault must be identified, and on the other hand, the fault information must be processed as alarm notifications to be displayed on the user interface. **Background**
- If an NE fault is detected, the NE notifies the AEM. The notification is comprised of the type of fault and the address of the originating NE. The AEM detects and processes such a notification automatically. **Detection of faults**

If the circuit of an NE fails that is responsible for the communication with the AEM, the fault is identified differently. No alarm notification will be sent to the AEM. The AEM detects the fault by testing at regular intervals whether the association to the particular NE is dropped. In this case the AEM itself raises an alarm.

- A complete alarm overview and a detailed alarm description is provided by the alarm viewer. All relevant alarm data (e.g. alarm severity) are shown. **Alarm display on the user interface**
- The AEM keeps alarm logs to store the alarm notifications. Alarm logs are used among other things for long-term observations, e.g. of the fault behaviour in the network. Alarm logs exist for pending alarms, for the alarm history and for clock events in the network. **Alarm logs**

# **1.4.3.1.2 Fault localisation and diagnosis**

- When a fault has been detected, it is necessary to localise its source and diagnose its cause in order to initiate appropriate repair procedures. To locate the cause of fault, the AEM provides information gathered from alarm notifications and general network data. **Reaction to fault identification**
- Each alarm notification contains the name of the network component from which it originates. This network component, however, need not always be the real fault source. **Fault source**

## **1.4.3.1.3 Fault clearance**

The AEM detects faults automatically and clears various software errors by itself (fault recovery). The transmission characteristics of the network will not be impaired by this. **Background**

System recovery protects the AEM and associated users from unnecessary problems and avoids or reduces manual work. **Recovery mechanisms**

> Recovery processes vary depending on the type of failure that occurred, the structures affected, and the type of recovery. If no files are lost or damaged, recovery may amount to no more than restarting an instance. If data has been lost, recovery requires additional steps, such as database restoration using a previous backup.

AEM recovery mechanisms are initiated mainly by the following situations:

- NE software crash
- AEM crash
- Communication between AEM and an NE is interrupted.

In the case of an NE crash, the AEM configures NEs in accordance with the internal state of the AEM database. In the event of an AEM crash or an interruption in communication, the AEM downloads the current NE configuration from the NE to its database.

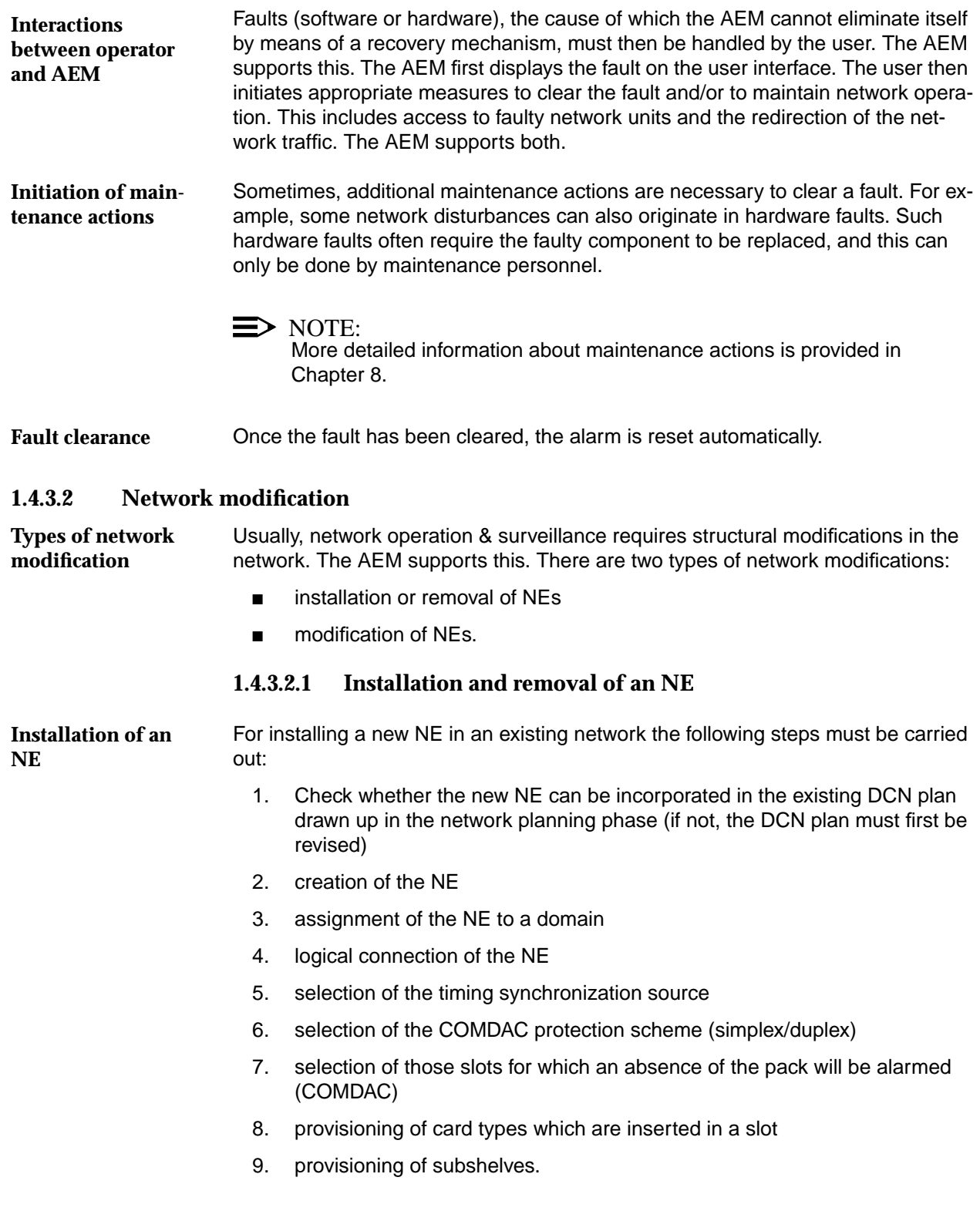

If an NE is no longer managed by the AEM, the administrator deletes it from the AEM database. **Removal of an NE**

# $\Rightarrow$  note:

When an NE is deleted from the AEM database, it is still fully functional. The TL1 and TCP/IP links between the AEM and the NE will be closed and the management access via the AEM is not possible until the NE is created and connected again.

# **1.4.3.2.2 Modification of NEs**

- NEs can be modified by adding or removing packs. The AEM recognises automatically which pack has been plugged and where. As only default settings are set on the new pack, the system administrator must adapt the configuration. **Adding a pack**
- Before removing a pack, it must be ensured that there is no traffic running via this pack. **Removing a pack**

# **1.4.3.3 Performance monitoring**

Performance management guarantees that the transmission quality does not fall below a minimum performance threshold. **Tasks of performance monitoring**

> Another task is the recording of data for analysis at a later date, e.g. storing alarms in logs and print them.

# **1.4.4 System security and user groups**

have

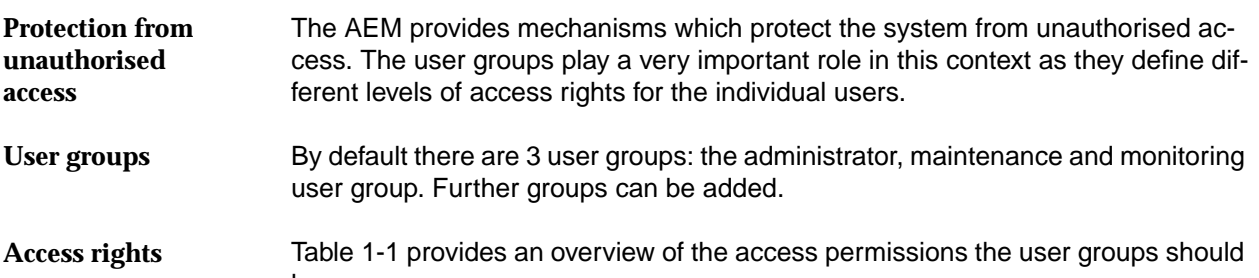

| <b>Application</b>                          | <b>Task</b>                           | <b>User Group</b>                         |
|---------------------------------------------|---------------------------------------|-------------------------------------------|
| System<br>Administration                    | Process Management                    | Administrator                             |
| <b>User Administration</b><br>and Profiling | <b>Access Policy</b><br>Management    | Administrator                             |
|                                             | Domain Management                     | Administrator                             |
| Log Management                              | Actions                               | Administrator, Maintenance                |
|                                             | <b>System Internal Events</b>         | Administrator, Maintenance                |
|                                             | Autonomous Report                     | Administrator, Maintenance,<br>Monitoring |
| Alarm Management                            | Acknowledge                           | Administrator, Maintenance                |
|                                             | View <sup>1</sup>                     | Administrator, Maintenance,<br>Monitoring |
|                                             | Clear                                 | Administrator, Maintenance                |
| Groups and NEs<br>Management                | Equipment and<br>Service Provisioning | Administrator, Maintenance                |
|                                             | View <sup>1</sup>                     | Administrator, Maintenance,<br>Monitoring |
|                                             | <b>Test</b>                           | Administrator, Maintenance,<br>Monitoring |
|                                             | Cut-through                           | Administrator                             |
|                                             | Groups and NEs Config-<br>uration     | Administrator, Maintenance                |
|                                             | Performance Manage-<br>ment           | Administrator, Maintenance,<br>Monitoring |

**Table 1-1 Assignment of user groups to applications/tasks**

1 If the VIEW task is unassigned but other tasks are still assigned, these tasks are left as assigned to this user group. But the user is not able to perform any kind of operation over these tasks until the VIEW task is assigned again.

# **1.5 Network configuration**

The network configuration depends on the user applications. The most probable configurations are described below and illustrated in Figure 1-9, page 1-32 to Figure 1-12, page 1-35.

 $\Rightarrow$  note:

If there are various configuration options of the DCN, these are shown in the figures by means of dashed lines. The hubs are optional depending on the number of client platforms and NEs.

# **1.5.1 AEM server without clients and external OS (LAN)**

AEM server connected to the NEs using a local area network (LAN).

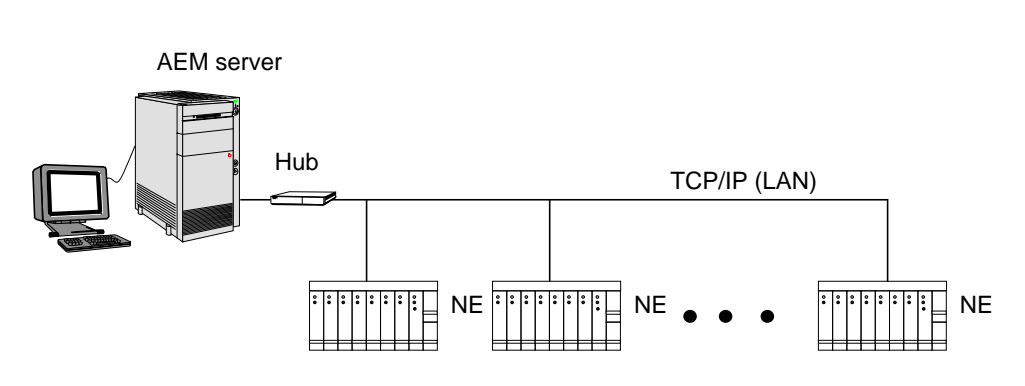

**Figure 1-9 AEM server without clients and external OS (LAN)**

# **1.5.2 AEM server with clients and without external OS (LAN)**

AEM server and one or more clients connected to the NEs using a LAN.

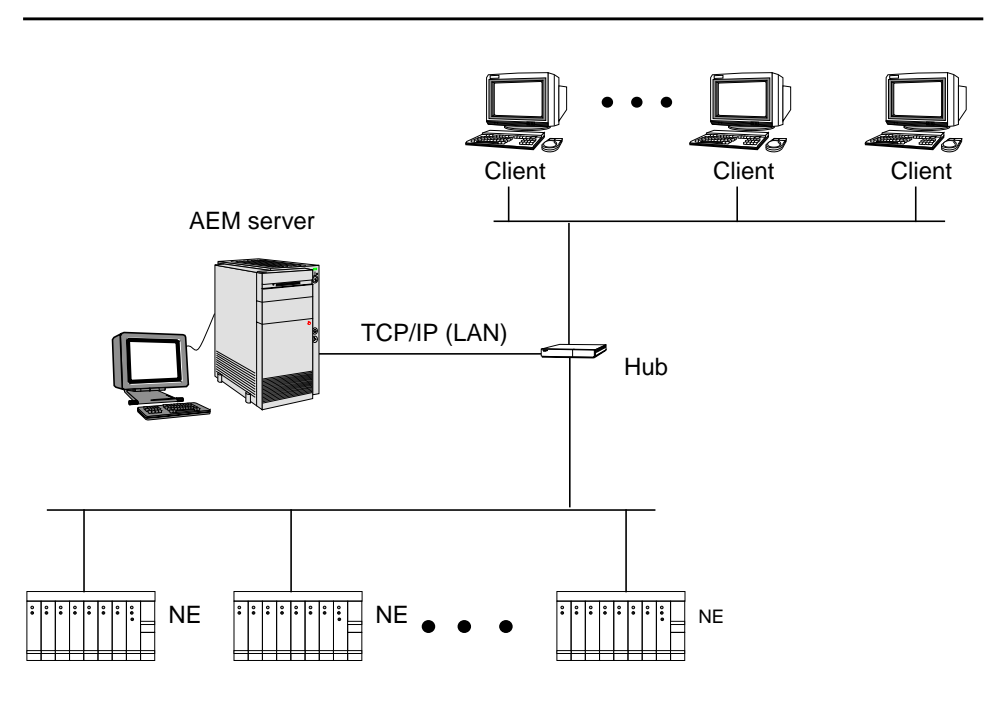

**Figure 1-10 AEM server with clients and without external OS (LAN)**

# **1.5.3 AEM server without clients and with external OS (WAN)**

AEM server connected to the NEs using a LAN and connected to one or more external OSs using a WAN link.

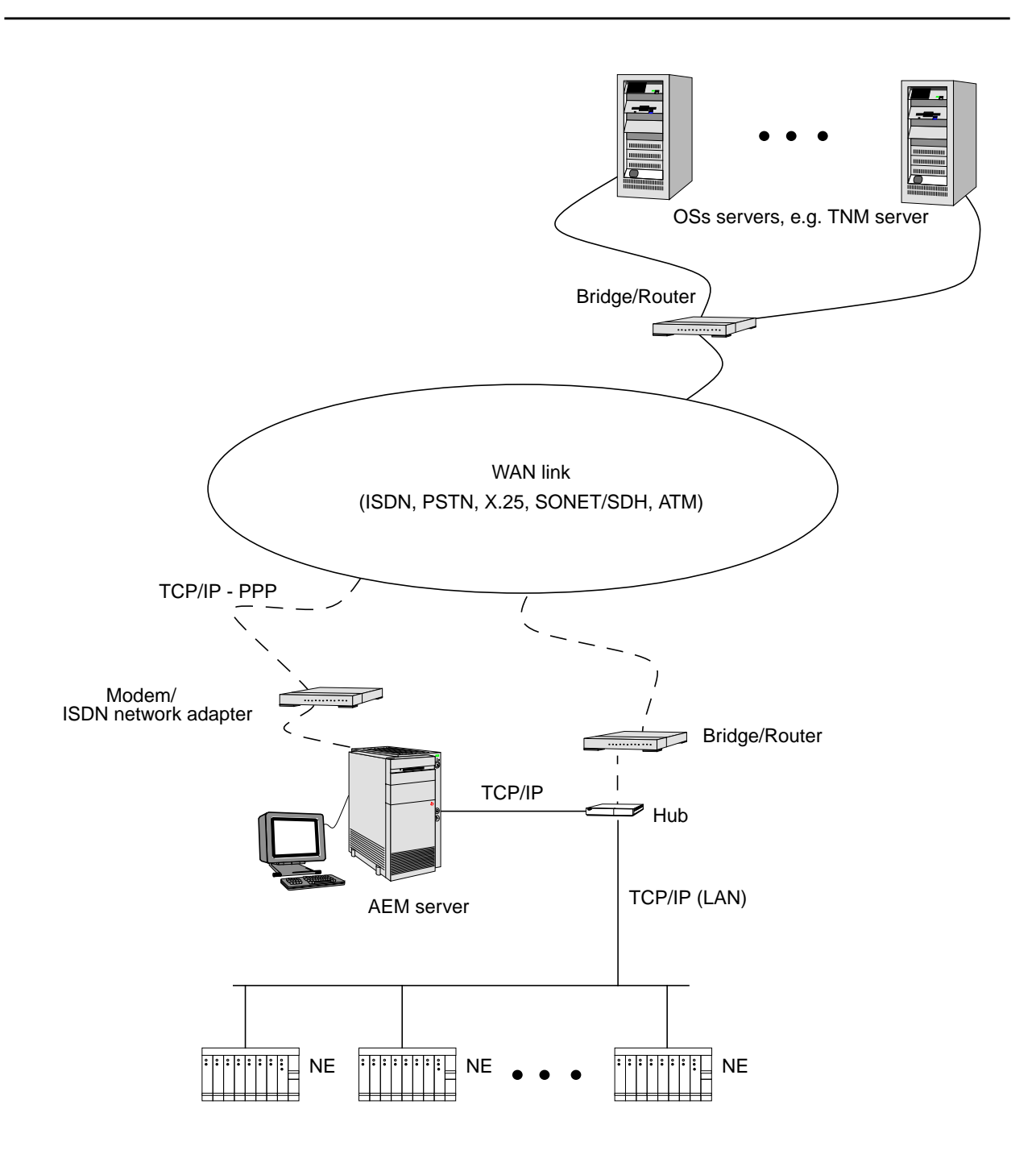

**Figure 1-11 AEM server without clients and with external OS (WAN)**

AEM R1.7.1

# **1.5.4 AEM server with clients and external OS (WAN)**

AEM server and one or more clients connected to the NEs using a WAN link and connected to one ore more external OSs using a LAN connection.

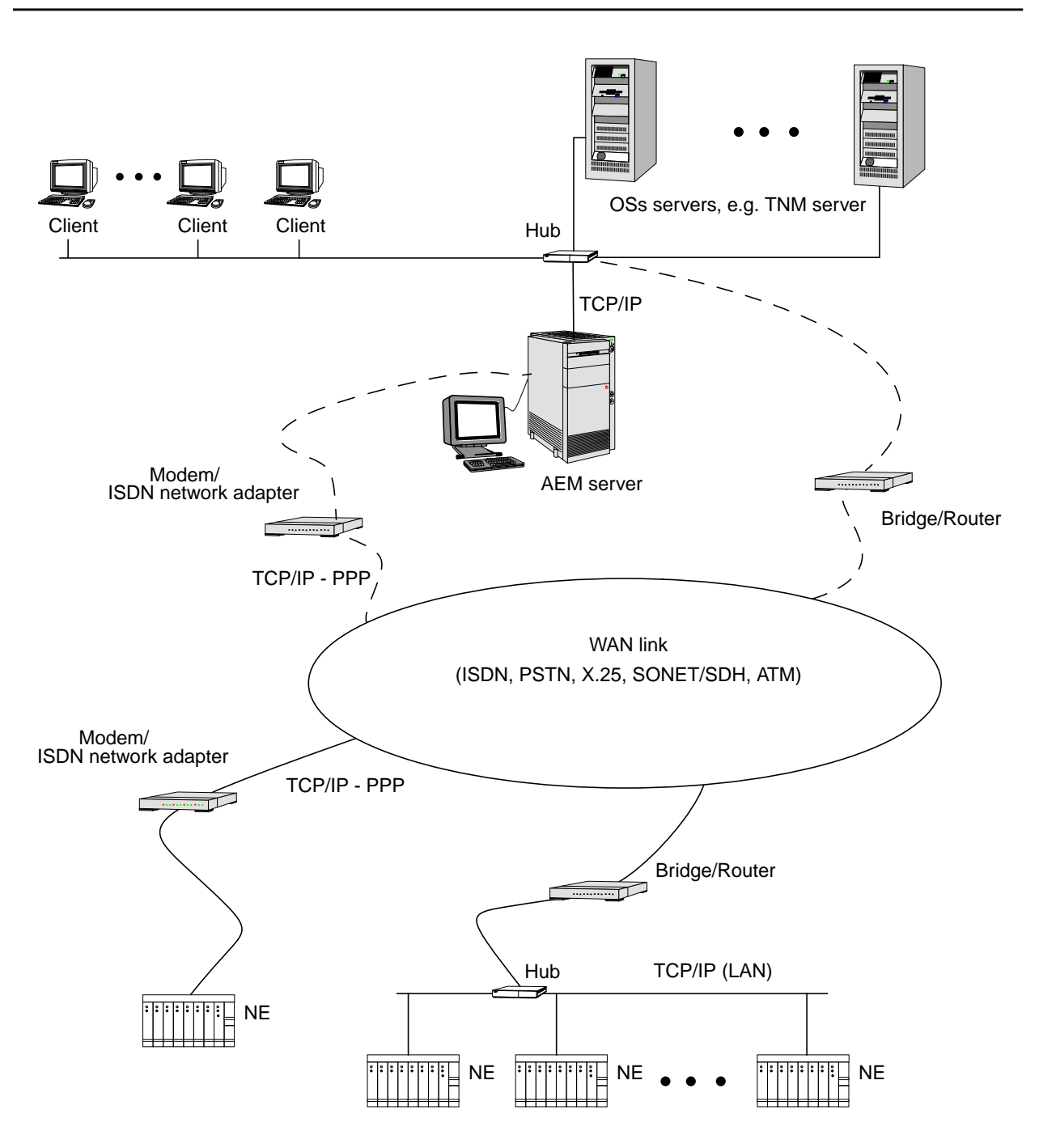

**Figure 1-12 AEM server with clients and external OS (WAN)**

AEM R1.7.1

# **2 Software installation and commissioning**

# **Contents**

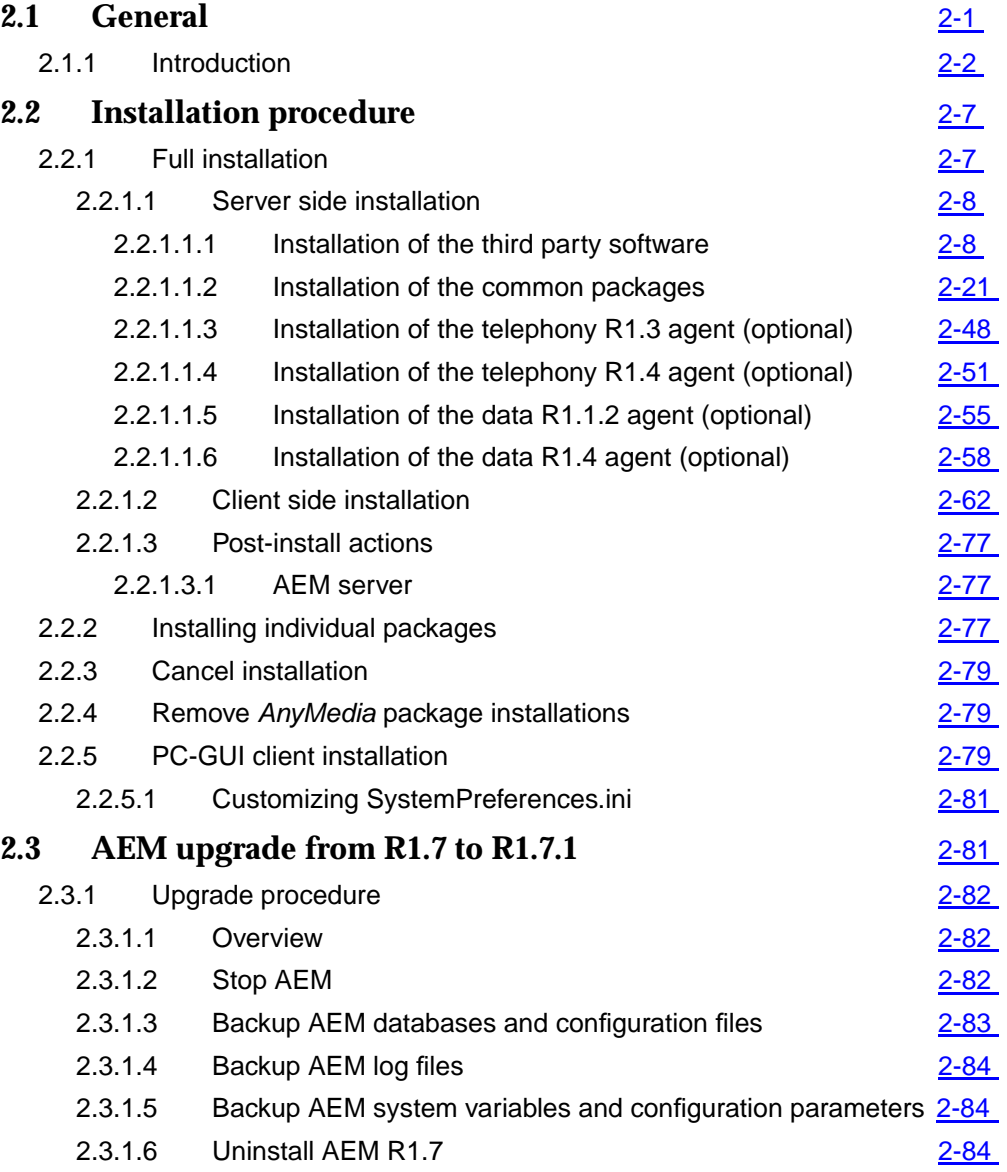

# **Contents**

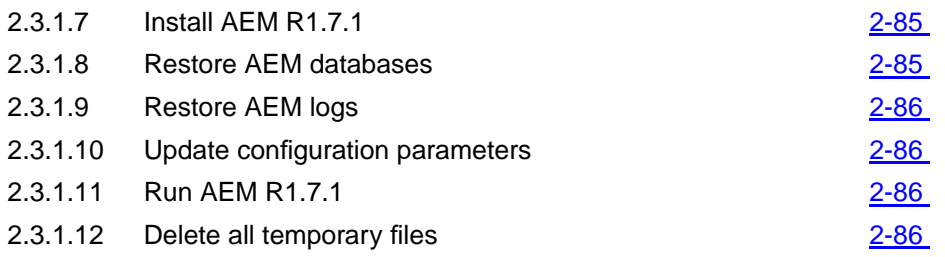

# <span id="page-64-0"></span>**2 Software installation and** commissioning

# **2.1 General**

The AnyMedia® Element Manager- 30 Channel (AEM) R1.7.1 runs on SUN SPARC Solaris 2 computers running Solaris 2.6 plus the patches recommended by SUN.

In order to successfully install the AEM for the SUN Solaris installation the following has to be taken into account:

# ■ **Disk partitioning**:

HDD partitioning should include, in addition to the standard UNIX entries (e.g. /, /usr, /var, etc.), two entries for the AEM software and the transaction.log (cf. Chapter 2.1.1, page 2-2 for size requirements). Additionally a temporal directory with 2 Gbytes is necessary for uncompressing the installation files.

# ■ **Swap space**:

In addition to the SUN recommendation 100MB per platform should be configured for object oriented database management system (OODBMS) requirements.

The total of RAM and swap memory should be at least 4Gbyte, for example 1 Gbyte RAM + 3 Gbyte swap or 2 Gbyte RAM + 2 Gbyte swap.

■ **NIS**:

If more than one AEM platform is to be used, NIS should be configured in the server, so all the AEM clients will share the logins and password which are configured in the server tables. All the users require a NOT null password in order to manage AEM.

■ **NFS**:

Network File Sharing is not required even when using a LAN, but if NIS is used, NFS allows operators to log-in in any client platform having access to their home directories.

<span id="page-65-0"></span>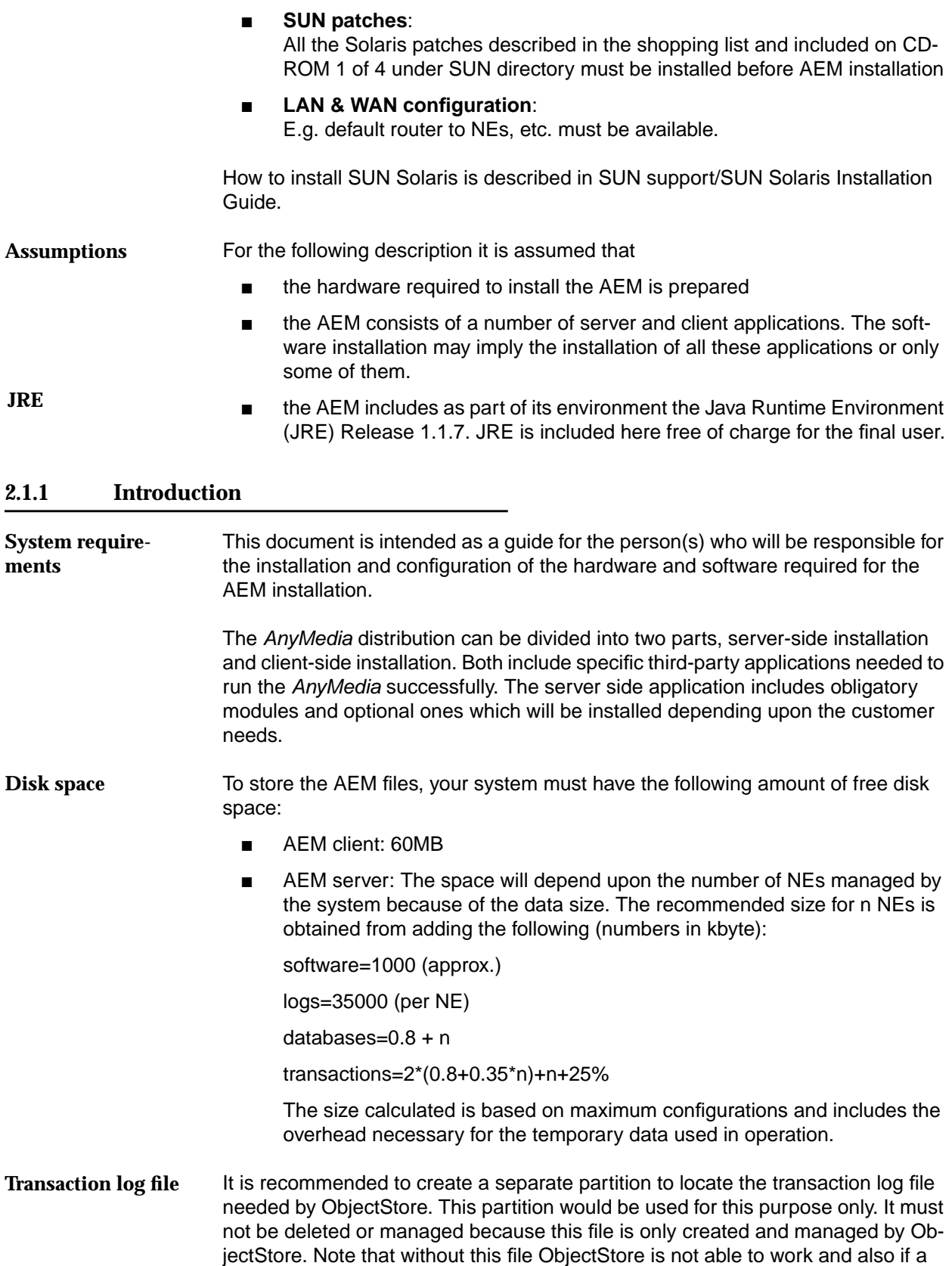

new partition or location is chosen, it needs write permissions for the AnyMedia user (login). If you choose a directory under AnyMedia location the correct owner and permits will be automatically provided in the installation process of AnyMedia.

The following table shows the recommended size of the partitions for a maximum of 10, 40, 100 and 600 NEs:

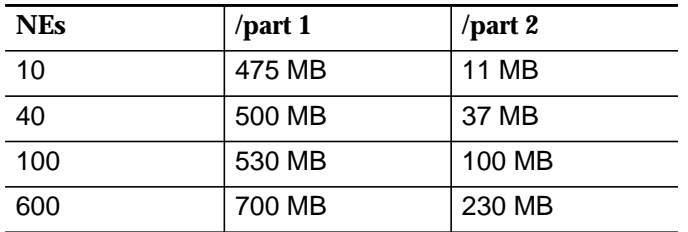

where /part1 contains all the AEM server software and data bases and the /part2 is dedicated to the transaction log.

The AEM distribution media is on CD-ROMs which contain all the software plus information and installation scripts. **Distribution media**

> Figure 2-1, page 2-4 to Figure 2-4, page 2-5 show the full AEM distribution tree which consist in directories with the installation/remove scripts plus the installation and licensing documents. Subdirectories named "AnyMediaEMR1.7\_30" contains the software which is divided in several packages.

> A package contains a collection of files and directories required for the application and scripts to control how, where and if the package is installed.

> These were built using the application packaging tools offered by Solaris (refer to your SUN documentation for more information).

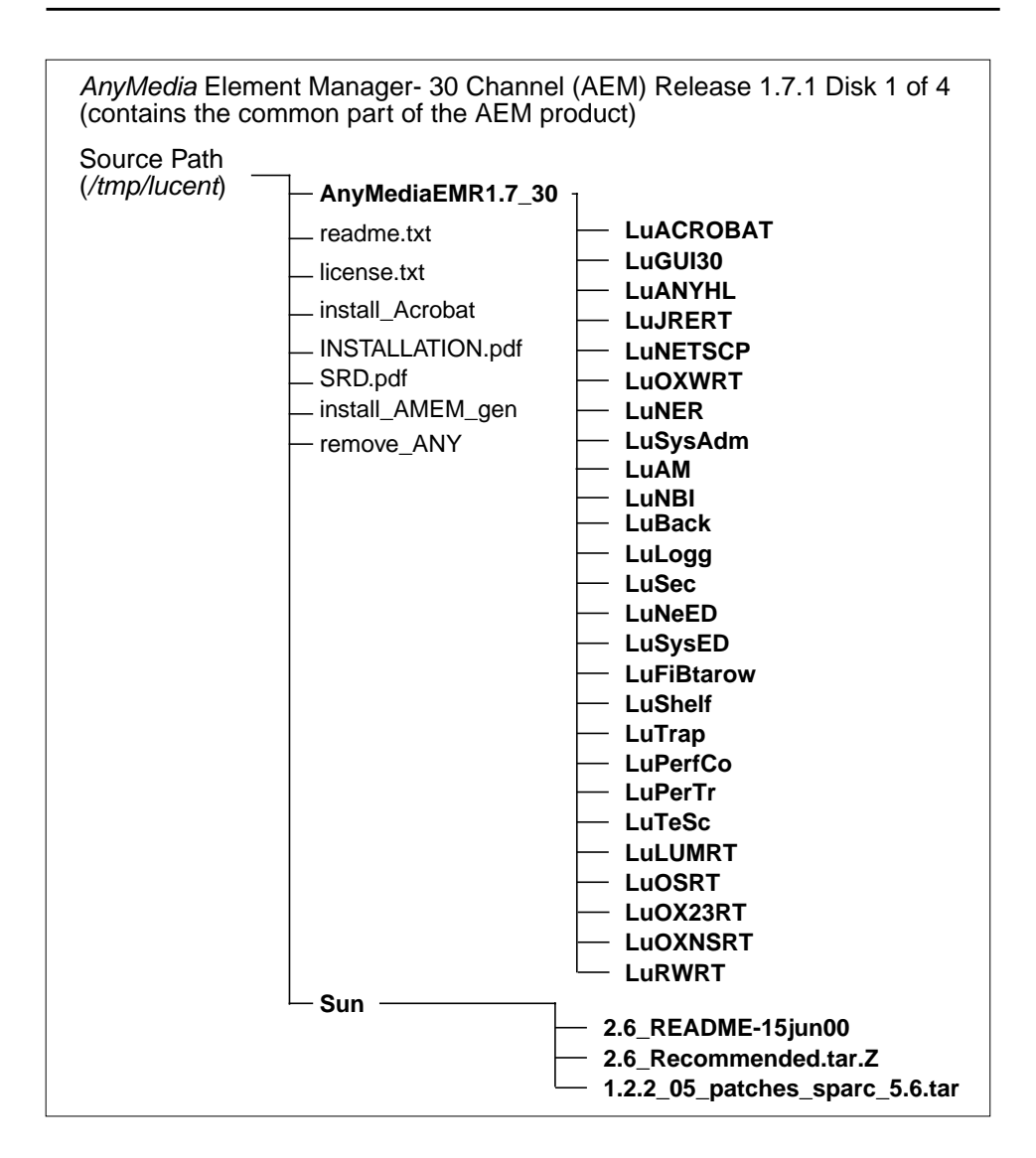

**Figure 2-1 AEM R1.7.1 distribution tree CD-ROM 1**

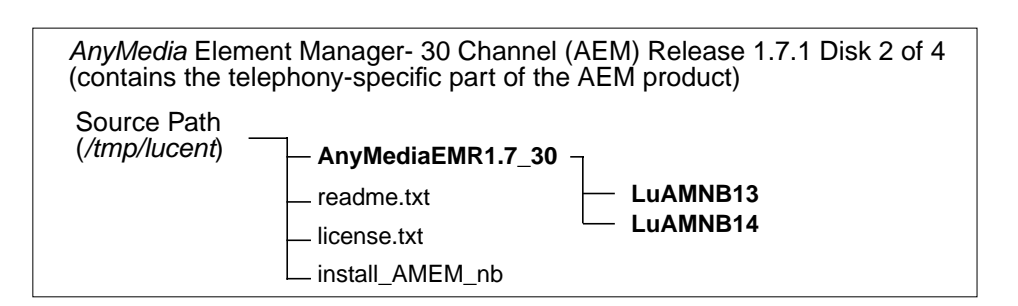

**Figure 2-2 AEM R1.7.1 distribution tree CD-ROM 2**

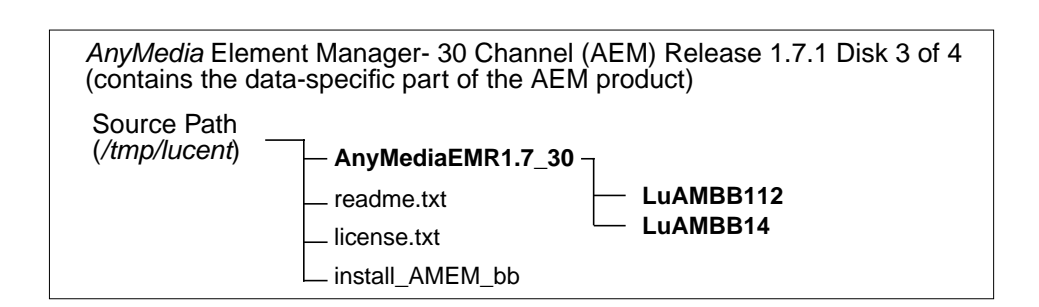

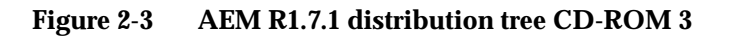

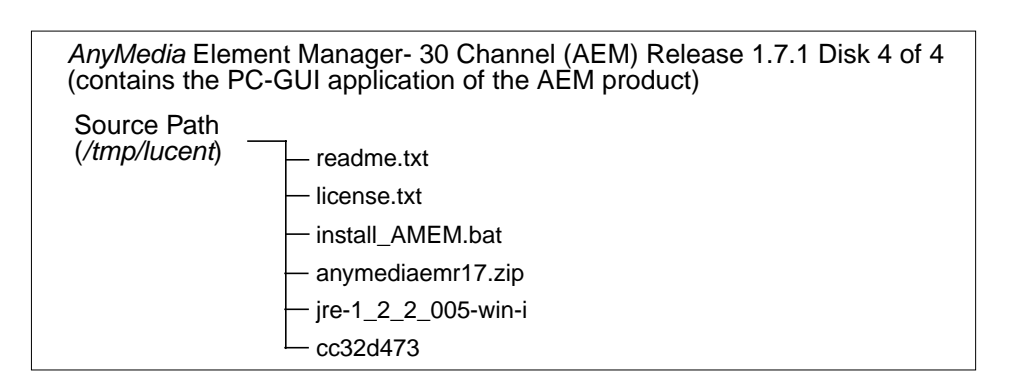

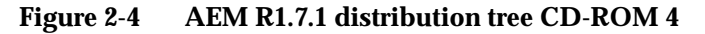

The install\_AMEM\_gen, install\_AMEM\_nb or install\_AMEM\_bb scripts run in the korn shell <ksh> environment. The install\_AMEM.bat (on CD-ROM 4) runs on Microsoft windows NT. The following TCP ports **must** be available in order to successfully run the AEM R1.7.1: 1570: Orbix daemon uses the TCP port 1570 in order to wait for incoming connections that use the Orbix protocol. 1575: Used by Lumos 1591 to 1641: As CORBA servers are activated by the Orbix daemon, they are assigned to a port that clients can communicate with. **Installation scripts TCP ports**

#### The time zone **must** be the same for the AnyMedia client <GUI>, LUMOS, Network Element and OS. **Time zone**

Since the number of AEM processes is so high, further process environment customization is needed on the server (related to IPC semaphores). Carry out the following command to verify the value of the SEMMNU parameter: **Update process environment**

**sysdef | grep SEMMNU**

The output of this command is like this:

## **30 undo structures in system (SEMMNU)**

If the number appearing (e.g. 30) is less than 200, edit the /etc/system file by adding the following line at the end of the file:

## **set semsys:seminfo\_semmnu=200**

Reboot the server workstation.

# <span id="page-70-0"></span>**2.2 Installation procedure**

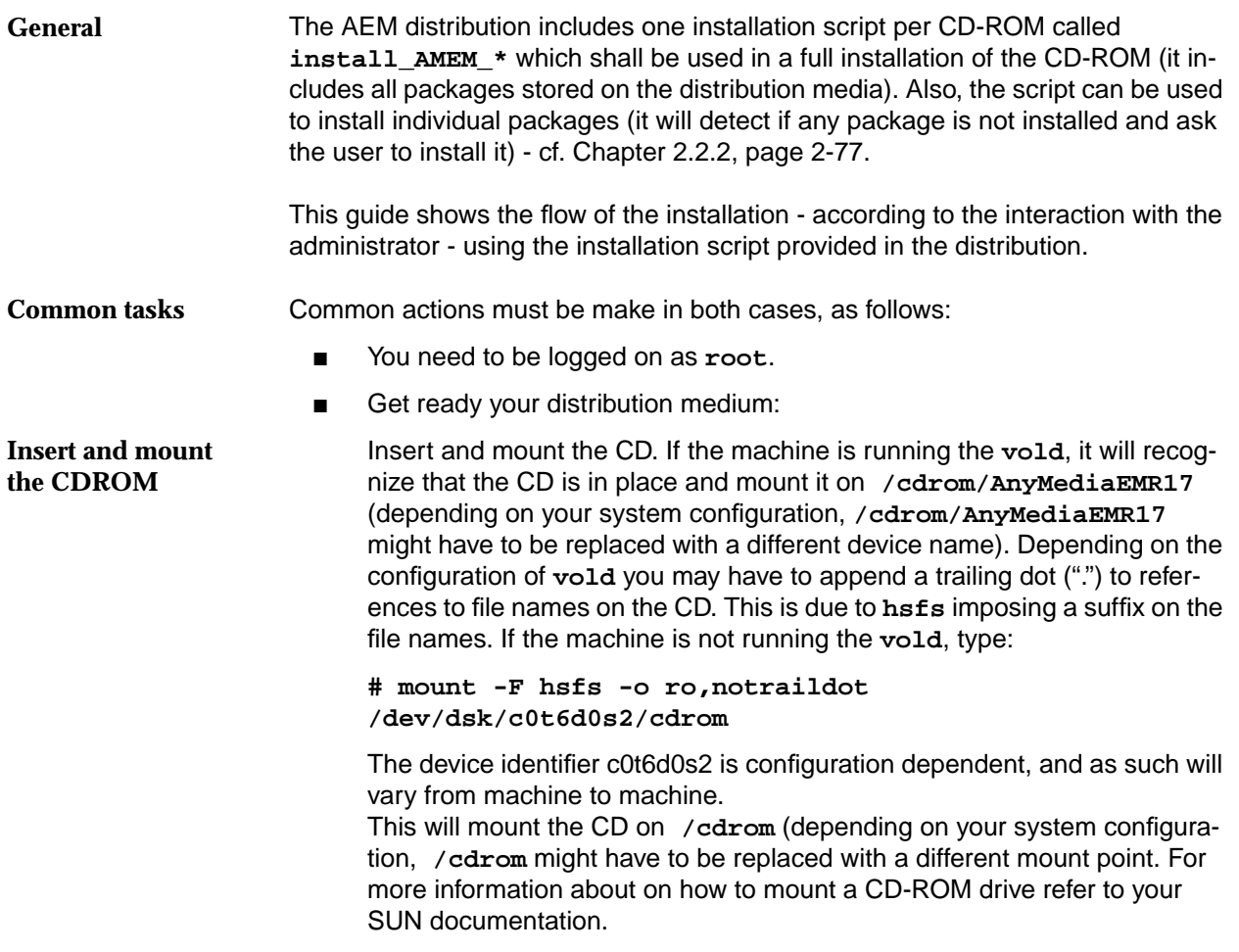

# **2.2.1 Full installation**

This type of installation uses the **install\_AMEM\_\*** script in order to install all packages contained in the distribution.

For the following description it is assumed that:

- The hardware and software requirements to install the AEM are prepared
- AEM software have not been installed previously
- Common actions showed above have been made
- A new user shall be created on the target system, who will be the owner of the AEM files. The server workstation shall be a NIS server and the client workstations shall be NIS clients. All the users shall be included in NIS and exported through the network in order to be recognized by the AEM software. For more information about the NIS tools refer to your SUN documentation.

■ A NIS group is also necessary. Typically a new group shall be created to include all the AEM users.

<span id="page-71-0"></span>**Procedure**

 $\Rightarrow$  NOTE:

Lines with indentation are the system responses. They are included here to guide the installation procedure.

# **2.2.1.1 Server side installation**

The installation of the AnyMedia server side is divided into the following parts:

- Installation of the third party software
- Installation of the common packages
- Installation of the optional packages (currently there are 4 optional packages).

# **2.2.1.1.1 Installation of the third party software**

Complete the following procedure to install the third party software.

Complete the following procedure to install the AEM application.

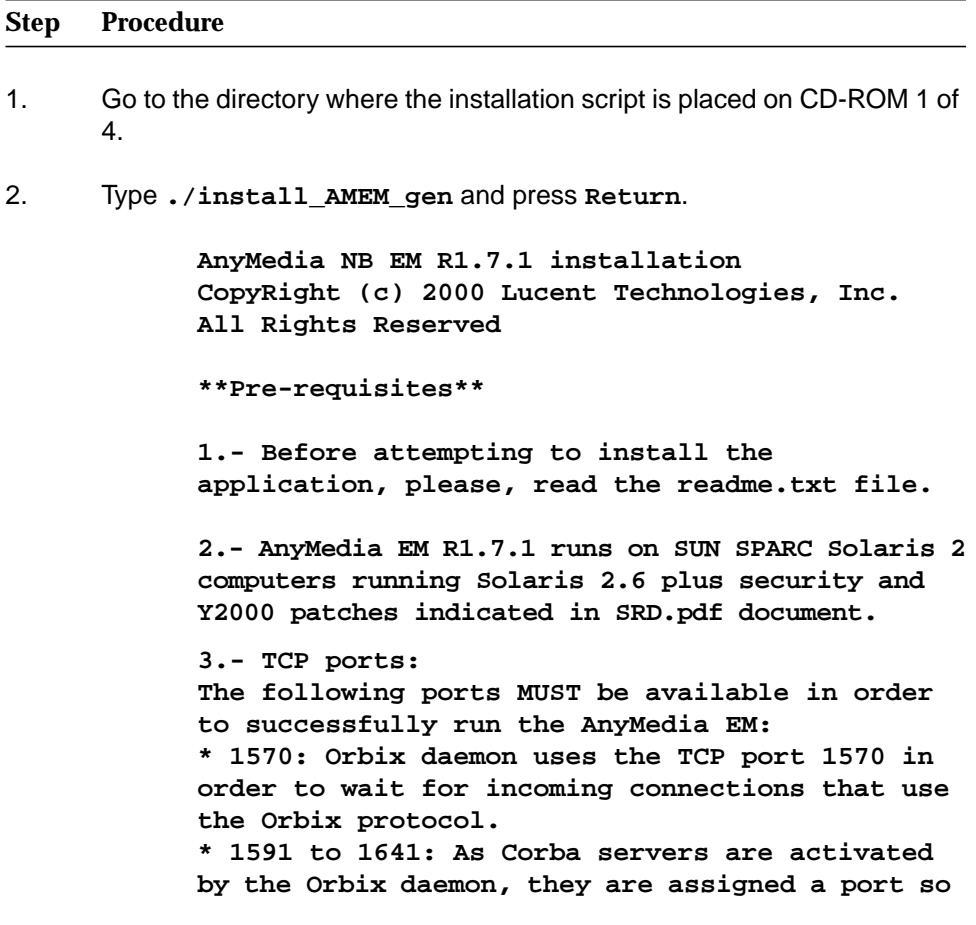
**that clients can communicate with it. It is essential that these ports are not used by any process on the SAME SUBNET DOMAIN.**

**4.- The install\_AMEM script runs on K-shell <ksh> environment.**

**5.- At least the system environment variable PATH MUST include the paths "/usr/bin", "/usr/sbin" and "/usr/ucb" (for instance, "export PATH=\$PATH:/usr/bin/:/usr/sbin:/usr/ucb").**

**6.- The time zone MUST be the same for the Any Media Client <GUI>, LUMOS and Network Element. This parameter is needed for installing the Any Media Client.**

**\*\*\*\*\*\*\*\*\*\*\*\*\*\*\*\*\*\***

**Do you like to continue [y,n,?,q]**

3. Type **y** and press **Return** to continue or type **n** or **q** and press **Return** to exit.

> **AnyMedia NB EM R1.7.1 installation CopyRight (c) 2000 Lucent Technologies, Inc. All Rights Reserved.**

**Please, choose the installation mode**

- **1 ADM <Administration package installation>**
- **2 GUI <Client package installation>**

**Enter selection [?,??,q]:**

 $\equiv$  note:

Type **?** to get help, type **??** to repeat the prompt and type **q** to exit from the installation.

4. Type **1** and press **Return**

**Packages to install: LuLUMRT, LuRWRT, LuOX23RT, LuOXNSRT, LuOSRT**

**LUMOS build 3.0 installation**

**Processing package instance <LuLUMRT> from </home/bldr17/LOAD\_36.1.1/build/ lucent/AnyMediaEMR1.7.1>**

**Lumos Runtime for AnyMedia EM R1.7.1 (sparc-solaris) Build 3.0 run-time OK, No previous package LuLUMRT have been found. Here is a list of your partitions and the free space in each of them: Filesystem kbytes used avail capacity Mounted on /dev/dsk/c0t0d0s0 143927 36990 92545 29% / /dev/dsk/c0t0d0s4 625262 401569 167420 71% /usr /dev/dsk/c0t0d0s3 96455 11161 75649 13% /var /dev/dsk/c0t0d0s6 6591133 4250252 2274970 66% /homelocal /dev/dsk/c0t0d0s5 240399 8597 207763 4% /var/cache swap 1204840 40 1204800 1% /tmp masstc1:/export1/bld/2/bldr17 51014048 49174256 1499704 98% /home/bldr17 masstc1:/export1/bld/2/syi\_pl 51014048 49174256 1499704 98% /home/syi\_pl**

> (The values shown above are examples. Other values may appear, depending on the system.)

**Enter install directory [/opt/lucent/LUMOS] [?,q]**

5. Type a valid path where the package files must be placed and press **Return** or press **Return** to accept the default path.

> **Checking your DNS domain name... The DNS domain name found was: es.lucent.com What is your DNS domain name [default: es.lucent.com][?,q]**

6. Type your DNS domain name (if DNS is available) and press **Return.**

 $\Rightarrow$  note:

AEM does not need DNS. If no DNS is available press **Return** to continue.

**Select owner and group for package files. NBR USER:GROUP 1 halt:other 2 root:other 3 smtp:root 4 ver1:staff**

**Enter selection [?,??,q]:**

## $\equiv$  note:

The list above and the number **4** in the following step is an example. Other values may appear, depending on the system. Type always the number which represents the administrator user you have already created under the Solaris Operating Environment.

7. Type **4** and press **Return**.

**User: ver1 and Group: staff, have been selected Using </> as the package base directory. ## Processing package information. ## Processing system information. ## Verifying disk space requirements. ## Checking for conflicts with packages already installed. ## Checking for setuid/setgid programs. This package contains scripts which will be executed with super-user permission during the process of installing this package. Do you want to continue with the installation**

8. Type **y** and press **Return**.

**Installing Lumos Runtime for AnyMedia EM R1.7.1 as <LuLUMRT>**

**## Installing part 1 of 1.**

**of <LuLUMRT> [y,n,?]**

**<files list>**

**............**

**[ verifying class <none> ]**

**## Executing postinstall script.**

**You have the installation logfile in /tmp/EM\_Install\_LuLUMRT.log**

**Installation of <LuLUMRT> was successful.**

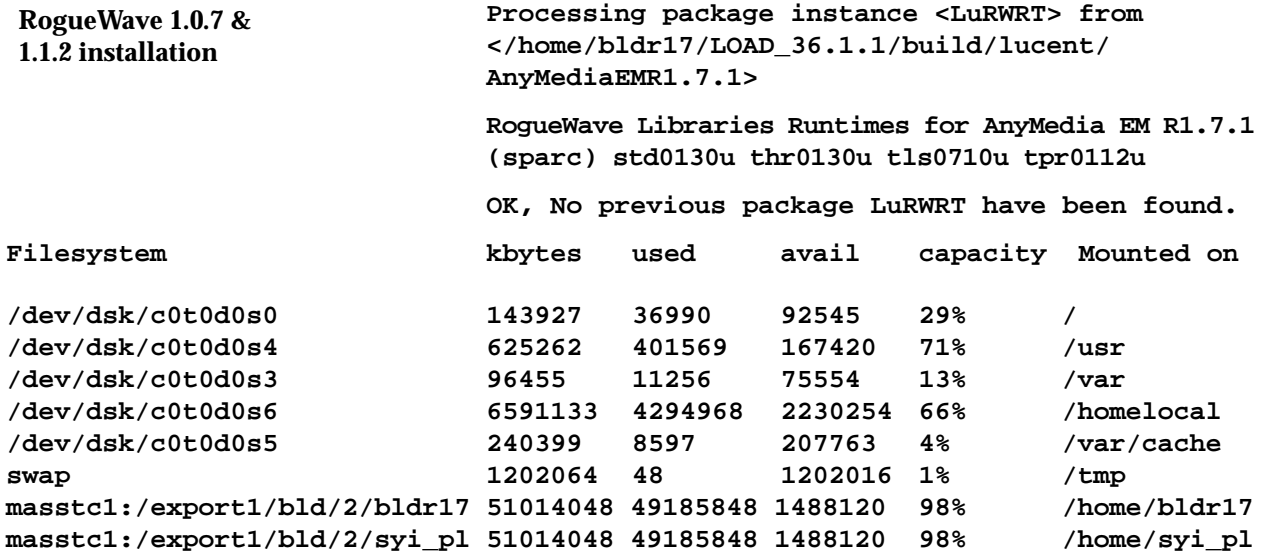

(The values shown above are examples. Other values may appear, depending on the system.)

**Enter install directory [/opt/lucent/rw] [?,q]**

9. Type a valid path where the package files must be placed and press **Return** or press **Return** to accept the default path. A list of available users and groups pops up.

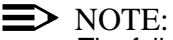

The following list is an example. Other values may appear, depending on the system. Type always the number which represents the administrator user you have already created under the Solaris Operating Environment.

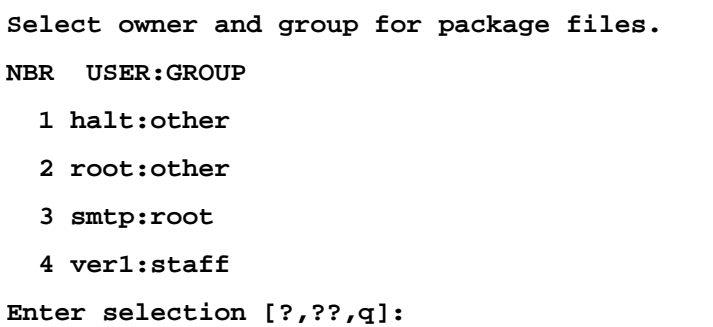

10. Type **4** and press **Return**.

**User: ver1 and Group: staff, have been selected Using </> as the package base directory.**

**## Processing package information.**

**## Processing system information.**

**## Verifying disk space requirements.**

**## Checking for conflicts with packages already installed.**

**## Checking for setuid/setgid programs.**

**This package contains scripts which will be executed with super-user permission during the process of installing this package.**

**Do you want to continue with the installation of <LuRWRT> [y,n,?]**

11. Type **y** and press **Return**.

**Installing RogueWave Libraries Runtimes for AnyMedia EM R1.7.1 as <LuRWRT> ## Installing part 1 of 1. <files list> ............ "[ verifying class <none> ] ## Executing postinstall script. You have the installation logfile in /tmp/EM\_Install\_LuRWRT.log**

**Installation of <LuRWRT> was successful.**

**Processing package instance <LuOX23RT> from </home/bldr17/LOAD\_36.1.1/build/lucent/ AnyMediaEMR1.7.1> Orbix 2.3c02 Runtime for AnyMedia NB-EM R1.7.1 (sparc-solaris) Version 2.3c02MT Run-Time OK, No previous package LuOX23RT have been found. Here is a list of your partitions and the free space in each of them: OrbixMT 2.3c patch 02 installation**

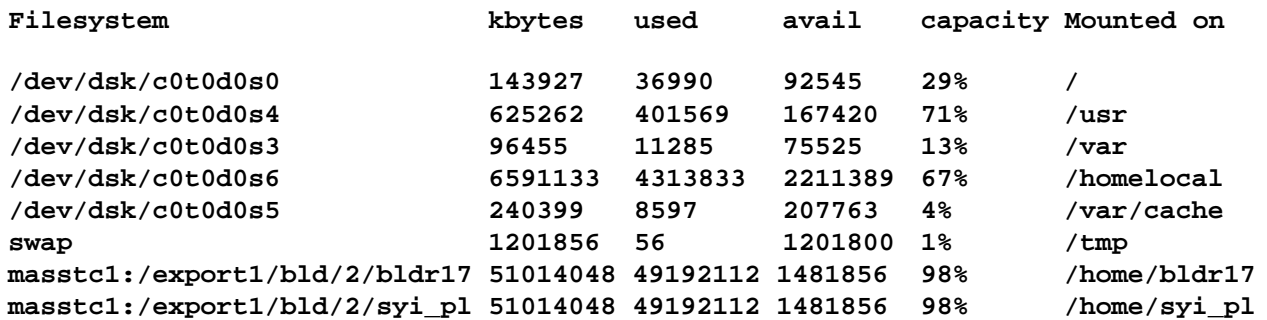

(The values shown above are examples. Other values may appear, depending on the system.)

**Where should Orbix be installed? [/opt/lucent/OrbixMT\_2.3c2] [?,q]**

12. Type a valid path where the package files must be placed and press **Return** or press **Return** to accept the default path.

> **Checking your DNS domain name... The DNS domain name found was: es.lucent.com What is your DNS domain name [default: es.lucent.com][?,q]**

- 13. Type your DNS domain name and press **Return** or press **Return** to accept the default name. A list of available users and groups pops up.
- $\Rightarrow$  note:

The following list is an example. Other values may appear, depending on the system. Type always the number which represents the administrator user you have already created under the Solaris Operating Environment.

> **Select owner and group for package files. NBR USER:GROUP 1 halt:other 2 root:other 3 smtp:root 4 ver1:staff Enter selection [?,??,q]:**

14. Type **4** and press **Return**.

**User: ver1 and Group: staff, have been selected**

**Using </> as the package base directory.**

**## Processing package information.**

**## Processing system information.**

**## Verifying disk space requirements.**

**## Checking for conflicts with packages already installed.**

**## Checking for setuid/setgid programs.**

**This package contains scripts which will be executed with super-user permission during the process of installing this package.**

**Do you want to continue with the installation of <LuOX23RT> [y,n,?]**

### 15. Type **y** and press **Return**

**Installing Orbix 2.3c02 Runtime for AnyMedia EM R1.7.1 as <LuOX23RT> ## Installing part 1 of 1. <files list> ............. [ verifying class <none> ] <files list> ...... [ verifying class <bin> ] <files list> ...... [ verifying class <cfg> ] <files list> ...... [ verifying class <lib> ] ## Executing postinstall script. You have the installation logfile in /tmp/EM\_Install\_LuOX23RT.log Installation of <LuOX23RT> was successful.**

**OrbixNames 1.1c installation**

**Processing package instance <LuOXNS> from </home/bldr17/LOAD\_36.1.1/build/lucent/ AnyMediaEMR1.7.1>**

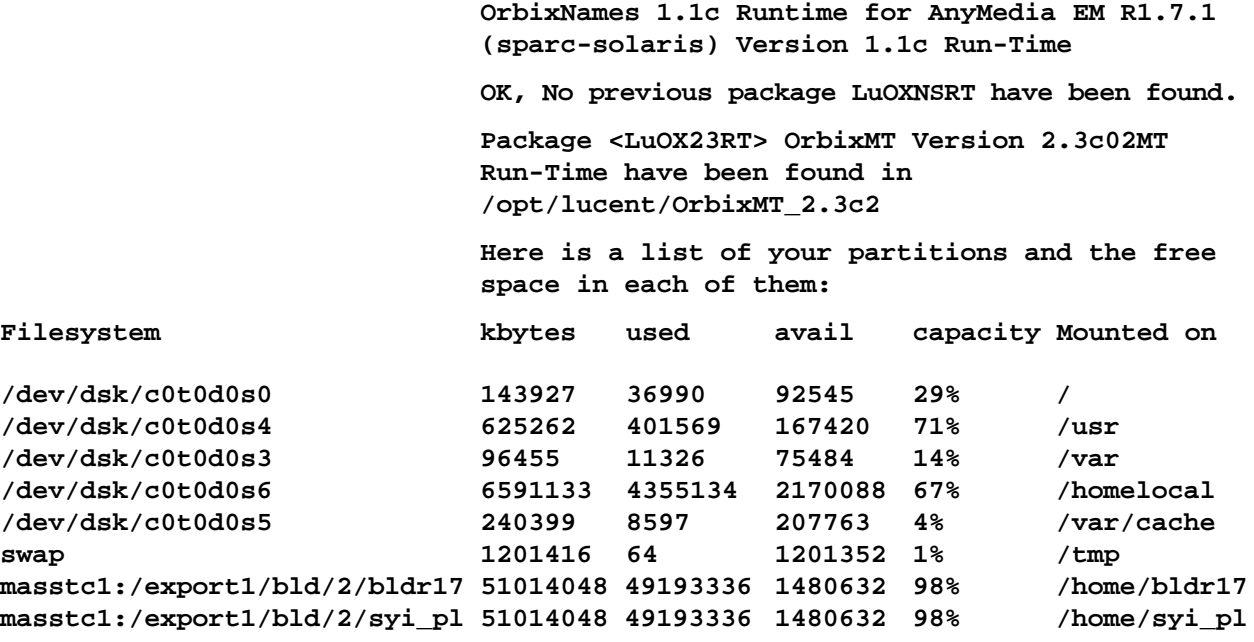

(The values shown above are examples. Other values may appear, depending on the system.)

**Where should OrbixNames be installed? [/opt/lucent/OrbixNames1.1c][?,q]**

16. Type a valid path where the package files must be placed and press **Return** or press **Return** to accept the default path.

> **Multi-threaded Orbix installation detected, is this correct? [y] [y,n,?]**

17. Press **Return**. A list of available users and groups pops up.

## $\Rightarrow$  note:

The following list is an example. Other values may appear, depending on the system. Type always the number which represents the administrator user you have already created under the Solaris Operating Environment.

> **Select owner and group for package files. NBR USER:GROUP 1 halt:other 2 root:other 3 smtp:root 4 ver1:staff**

**Enter selection [?,??,q]:**

18. Type **4** and press **Return**.

**User: <users> and Group: <group>, have been selected Using </> as the package base directory. ## Processing package information. ## Processing system information. ## Verifying disk space requirements. ## Checking for conflicts with packages already installed. ## Checking for setuid/setgid programs. This package contains scripts which will be executed with super-user permission during the process of installing this package. Do you want to continue with the installation of <LuOXNS> [y,n,?]**

19. Type **y** and press **Return**.

**Installing OrbixNames 1.1c Runtime for AnyMedia EM R1.7.1 as <LuOXNSRT> ## Installing part 1 of 1. [ verifying class <names> ] <files list> ............. [ verifying class <bin> ] <files list> ............. [ verifying class <lib> ] ## Executing postinstall script. --------------------------------------------- Okay, OrbixNames is now installed. You have the installation logfile in /tmp/EM\_Install\_LuOXNSRT.log**

**Installation of <LuOXNSRT> was successful.**

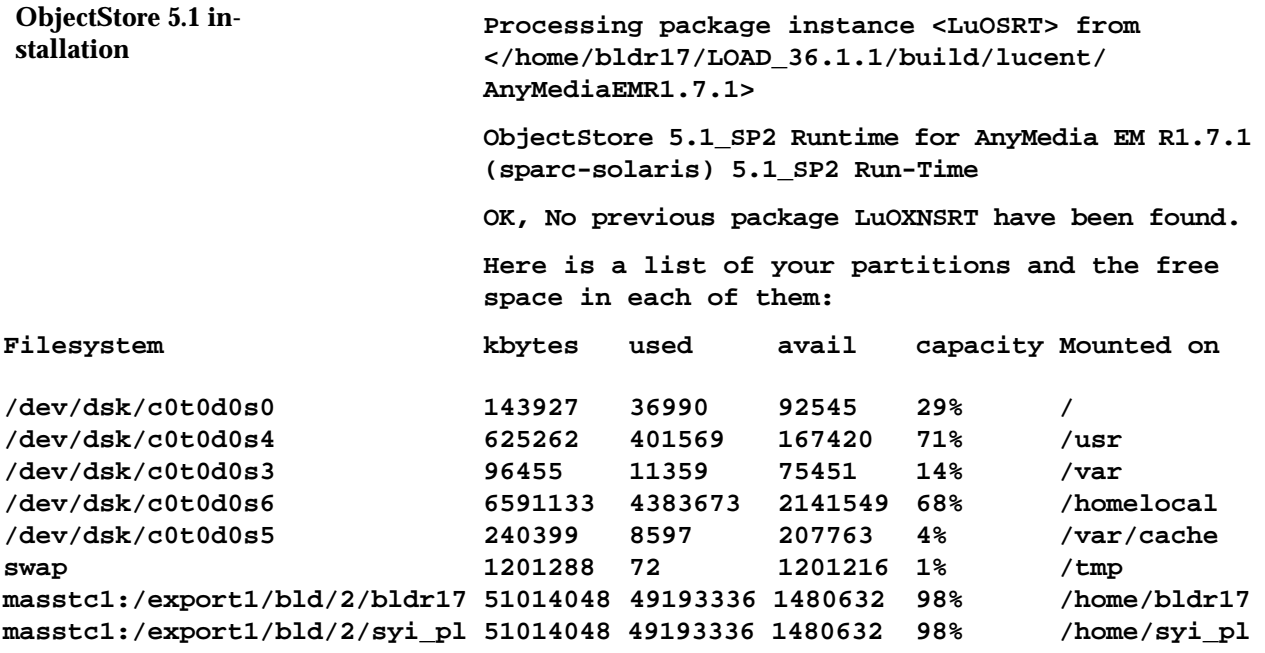

(The values shown above are examples. Other values may appear, depending on the system.)

**Enter install directory [/opt/lucent/OS51\_SP2] [?,q]**

20. Type a valid path where the package files must be placed and press **Return** or press **Return** to accept the default path.

**Using </> as the package base directory.**

**## Processing package information.**

**## Processing system information.**

**## Verifying disk space requirements.**

**## Checking for conflicts with packages already installed.**

**## Checking for setuid/setgid programs.**

**The following files are being installed with setuid and/or setgid permissions: /opt/lucent /OS51\_SP2/ostore/lib/oscminit <setuid root>**

**Do you want to install these as setuid/setgid files [y,n,?,q]**

21. Type **y** and press **Return**.

**This package contains scripts which will be executed with super-user permission during the process of installing this package. Do you want to continue with the installation of <LuOSRT> [y,n,?]** 22. Type **y** and press **Return**. **Installing ObjectStore 5.0\_SP3 Runtime for Any Media NB-EM R1.7.1 as <LuOSRT> ## Installing part 1 of 1. <files list> ............. [ verifying class <none> ] ## Executing postinstall script. \*\*\*\*\*\*\*\*\*\*\*\*\*\*\*\*\*\*\*\*\*\*\*\*\*\*\*\*\*\*\*\*\*\*\*\*\*\*\*\*\*\*\*\* \* Remember execute "osconfig" to set the environment \* \*\*\*\*\*\*\*\*\*\*\*\*\*\*\*\*\*\*\*\*\*\*\*\*\*\*\*\*\*\*\*\*\*\*\*\*\*\*\*\*\*\*\*\* You have the installation logfile in /tmp/EM\_Install\_LuOSRT.log Installation of <LuOSRT> was successful. Object Store configuration The default copy of ObjectStore to configure is in /opt/lucent/OS51\_SP2/ostore. Is this the copy that you want to configure? [yes]** 23. Press **Return**. **ObjectStore includes shared libraries. For ObjectStore applications and utilities to work, the dynamic linker must be able to find them. The recommended arrangement is to have symbolic links in /usr/lib to the shared libraries. If you choose not to make these links, then you will have to instruct all ObjectStore users to add /opt/lucent/OS51\_SP2/ostore/lib to their LD\_LIBRARY\_PATH environment variable. ObjectStore configuration (I)**

> **Do you want to create links to ObjectStore libraries in /usr/lib? [yes]**

24. Press **Return**.

**Since you have requested a File-database configuration, you must give a pathname for the transaction log file. Where do you want to put the transaction log?**

# $\Rightarrow$  note:

Depending on the number of NEs in the network the transaction log file consumes much memory space.

The path in the following step is an example for installing transaction log under the main installation path. This is recommended if the number of NEs in the network is low.

Otherwise the transaction log file should be put to a separate partition (as described in Chapter 2.1.1, page 2-2). In this case the corresponding path has to be used for step 25.

25. Type **/opt/lucent/transaction.log** and press **Return**.

**You have configured this machine to run an ObjectStore server. The server's transaction log is in /opt/lucent/transaction.log.**

**Do you want to proceed? [yes]**

### 26. Press **Return**.

**Writing configuration files and initializing the server, please wait...**

**000613 091747 ObjectStore Release 5.1 Service Pack 2 Database Server**

**The ObjectStore server is running.**

**ObjectStore includes a server daemon which must be running for any application to access an ObjectStore database.**

**It is recommended that you auto-start the daemon via commands in your operating system startup scripts. If you do not configure automatic startup, you will have to start the server daemon by hand, or re-run this utility to configure auto-start.**

**Would you like to configure automatic server startup and shutdown? [yes]**

27. Press **Return**.

**Successfully created /etc/rc2.d/S80ostore4.**

**Successfully created link from /etc/rc2.d/ K80ostore4 to /etc/rc2.d/S80ostore4.**

**Note that you must manually remove or edit existing ObjectStore R3 scripts in /etc/rc2.d in some situations:**

**To run only R4 clients or R3 file database clients, remove all R3 scripts in /etc/rc2.d.**

**To run all R4 clients and R3 clients, including R3 rawfs clients, edit existing R3 scripts in /etc/rc2.d to run only the R3 Directory Manager, but not the R3 Server.**

**To run both R3 and R4 clients with separate R3 and R4 Servers, see the documentation on editing your OS\_ROOTDIR/etc/ports file.**

**This script will now verify the installation:**

**The ObjectStore Server daemon process is accessible. Schema databases are accessible.**

**The cache manager launcher for release 4 (/homelocal/new/OS51\_SP2/ostore/lib/oscminit) has correct modes and ownership. ObjectStore configuration completed.**

#### **2.2.1.1.2 Installation of the common packages**

Complete the following procedure to install the common packages:

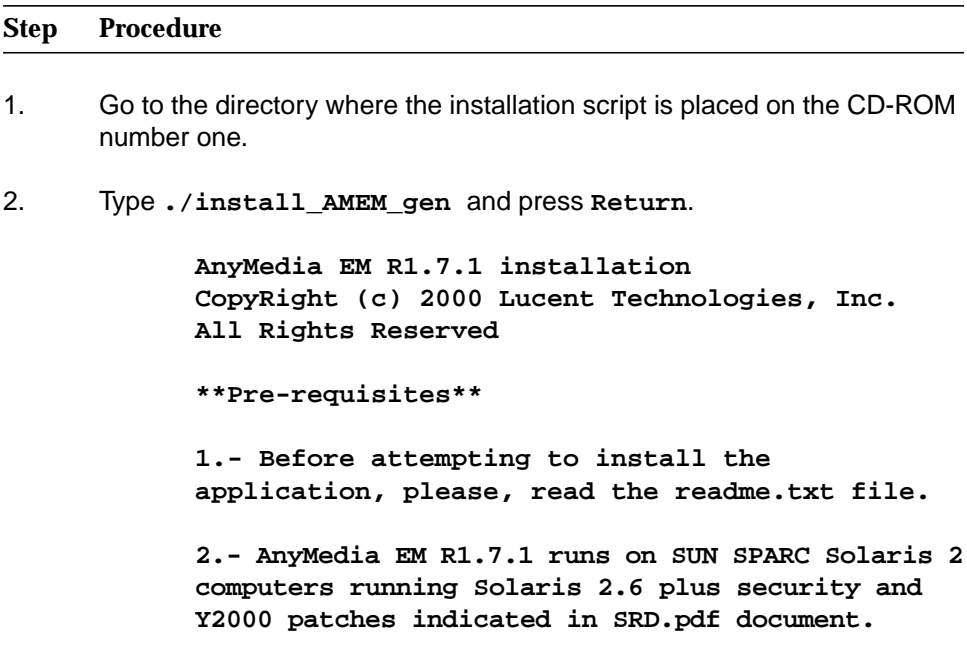

**3.- TCP ports: The following ports MUST be available in order to successfully run the AnyMedia EM: \* 1570: Orbix daemon uses the TCP port 1570 in order to wait for incoming connections that use the Orbix protocol. \* 1591 to 1641: As Corba servers are activated by the Orbix daemon, they are assigned a port so that clients can communicate with it. It is essential that these ports are not used by any process on the SAME SUBNET DOMAIN. 4.- The install\_AMEM script runs on K-shell <ksh> environment. 5.- At least the system environment variable PATH MUST include the paths "/sr/bin", "/usr/sbin" and "/uas/ucb" (for instance, "export PATH=\$PATH:/usr/bin/:/usr/sbin:/usr/ucb"). 6.- The time zone MUST be the same for the Any Media Client <GUI>, LUMOS and Network Element. This parameter is needed for installing the Any Media Client. \*\*\*\*\*\*\*\*\*\*\*\*\*\*\*\*\*\* Do you like to continue [y,n,?,q]** 3. Type **y** and press **Return** to continue or type **n** or **q** and press **Return** to exit. **AnyMedia NB EM R1.7.1 installation CopyRight (c) 2000 Lucent Technologies, Inc.**

> **Please, choose the installation mode 1 ADM <Administration package installation> 2 GUI <Client package installation> Enter selection [?,??,q]:**

4. Type **1** and press **Return**

**The package <LuLUMRT> is already installed on the system.**

**All Rights Reserved.**

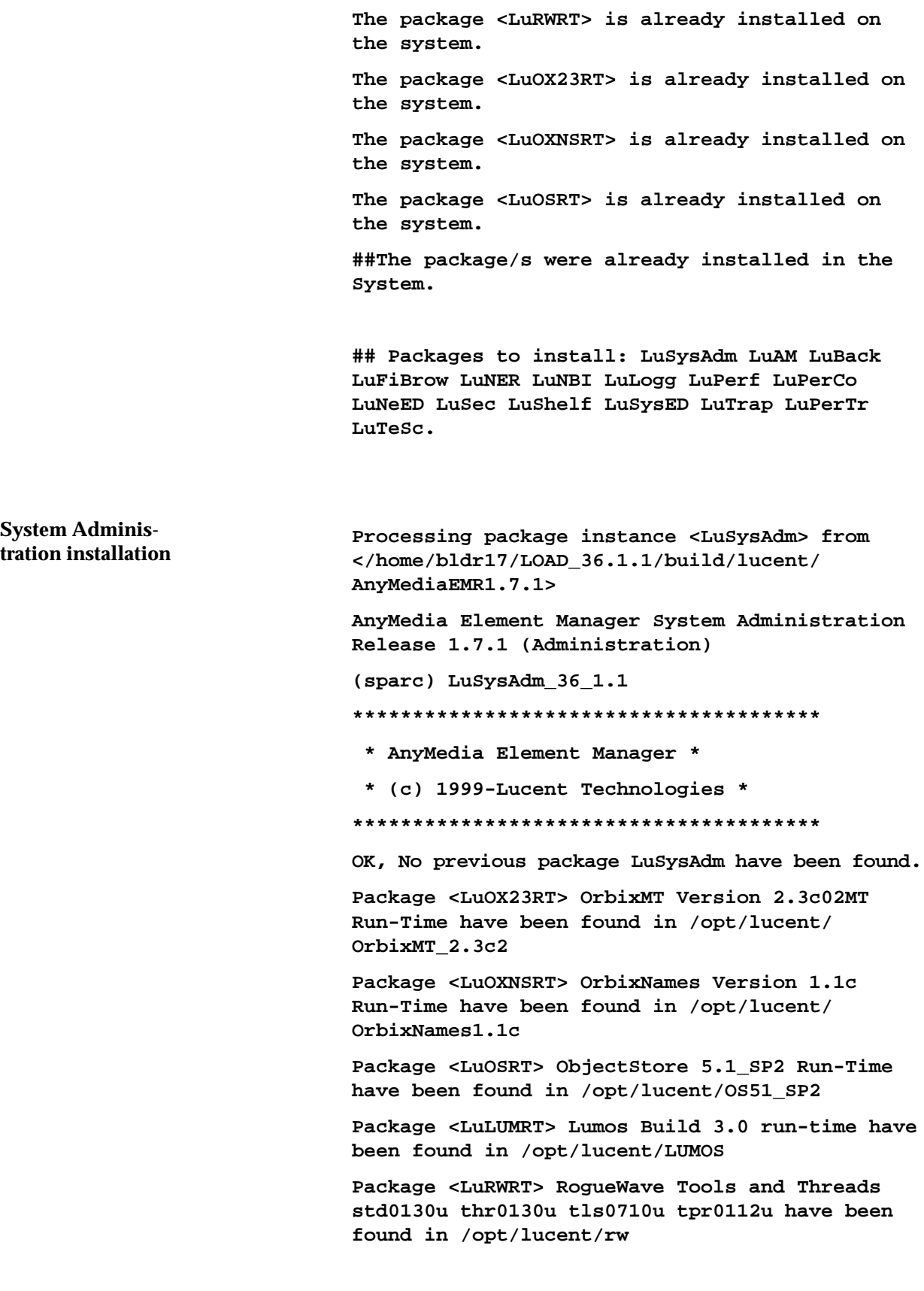

**Where should System Admin be installed? [/opt/lucent/AnyMediaEM\_R1.7.1] [?,q]**

- 5. Type a valid path where the package files must be placed and press **Return** or press **Return** to accept the default path. A list of available users and groups pops up.
- $\Rightarrow$  note:

The following list is an example. Other values may appear, depending on the system. Type always the number which represents the administrator user you have already created under the Solaris Operating Environment.

> **The installation path selected for AnyMedia EM R1.7.1 is /opt/lucent/AnyMediaEM\_R1.7.1.**

- **NBR USER:GROUP**
	- **1 halt:other**
	- **2 root:other**
	- **3 smtp:root**
	- **4 ver1:staff**

**Enter selection [?,??,q]:**

6. Type **4** and press **Return**.

**User: ver1 and Group: staff, have been selected \*\*\*Boot processes\*\*\***

**Do you like install the SystemAdmin process on the system boot [y,n,?,q]**

7. Type **y** and press **Return t**o define that the AEM starts at boot time. An option list pops up. Choose one of the options and press **Return**.

> **Clean-up tasks for the AnyMedia-EM system will be executed every day at 2.00 AM. Do you like change it [y,n,?,q]**

 $\Rightarrow$  note:

The displayed value is an example. Depending on the network size the value has possibly to be changed. To do so type **y** and press **Return** and then follow the system responses.

8. Type **n** and press **Return** to accept the given time.

**Using </> as the package base directory. ## Processing package information. ## Processing system information. 16 package pathnames are already properly installed. ## Verifying disk space requirements. ## Checking for conflicts with packages already installed. ## Checking for setuid/setgid programs. This package contains scripts which will be executed with super-user permission during the process of installing this package.**

**Do you want to continue with the installation of <LuSysAdm> [y,n,?]**

### 9. Type **y** and press **Return**.

**Installing AnyMedia Element Manager System Administration Release 1.7.1 (Administration) as <LuSysAdm>**

**## Installing part 1 of 1.**

**<files list>**

**.............**

**[ verifying class <common> ]**

**## Executing postinstall script.**

**\*\*\* WARNING: The installation process has not permissions to change the owner and group of the path containing the Object Store transaction.log file. If you want that AnyMedia automatically manages this file, the owner and group of its path (directory and all sub-directories) must be changed to ver1 and to staff respectively.**

**[ s1224: OrbixNames (Release 1.1) ]**

**[ s1369: OrbixOTM package (Release 1.0) ]**

**Checking AnyMedia EM R1.7.1 naming contexts**

**Creating data bases Getting the AnyMedia installation path... OK. Starting SysAdmDbPopulate process... Getting SystemAdmin Database path... OK. Creating SystemAdmin Database... OK Population successful. 1190 Killed orbixd daemon pid=1190 have been killed. Was mine. 1196 Killed ns daemon pid=1196 have been killed. Was mine. \*\*\*\*\*\*\*\*\*\*\*\*\*\*\*\*\*\*\*\*\*\*\*\*\*\*\*\*\*\*\*\*\*\*\*\*\*\*\*\*\*\*\*\* \* Please execute ". AnyMediaEM.sh" to set the environment \* \*\*\*\*\*\*\*\*\*\*\*\*\*\*\*\*\*\*\*\*\*\*\*\*\*\*\*\*\*\*\*\*\*\*\*\*\*\*\*\*\*\*\*\*\* You have the installation logfile in /opt/ lucent/AnyMediaEM\_R1.7.1/tmp/EM\_Install.log**

**Installation of <LuSysAdm> was successful.**

**Processing package instance <LuAM> from </ homelocal/tmp/lucent/AnyMediaEMR1.7.1> AnyMedia Element Manager Alarms Release 1.7.1 (Administration) (sparc) LuAM\_36\_1.1 \*\*\*\*\*\*\*\*\*\*\*\*\*\*\*\*\*\*\*\*\*\*\*\*\*\*\*\*\*\*\*\*\*\*\*\*\*\*\* \* AnyMedia Element Manager \* \* (c) 1999-Lucent Technologies \* \*\*\*\*\*\*\*\*\*\*\*\*\*\*\*\*\*\*\*\*\*\*\*\*\*\*\*\*\*\*\*\*\*\*\*\*\*\*\* Package <LuSysAdm> SystemAdmin LuSysAdm\_36\_1.1 have been found in /opt/lucent/AnyMediaEM\_R1.7.1 OK, No previous package LuAM have been found. Using </opt/lucent/AnyMediaEM\_R1.7.1> as the package base directory. ## Processing package information. ## Processing system information. ## Verifying disk space requirements. ## Checking for conflicts with packages already installed. ## Checking for setuid/setgid programs. This package contains scripts which will be executed with super-user permission during the process of installing this package. Do you want to continue with the installation of <LuAM> [y,n,?]** 10. Type **y** and press **Return**. **Installing AnyMedia Element Manager Alarms Release 1.7.1 (Administration) as <LuAM> ## Installing part 1 of 1. Alarm Management installation**

> **<files list> .............**

**[ verifying class <common> ]**

**## Executing postinstall script. Package <LuOSRT> ObjectStore 5.1\_SP2 Run-Time have been found in /opt/lucent/OS51\_SP2 Package <LuOX23RT> OrbixMT Version 2.3c02MT Run-Time have been found in /opt/lucent/ OrbixMT\_2.3c2 Creating data bases Starting AMDbPopulate process... Getting the AnyMedia installation path...OK Getting Alarm data base path... OK Creating Alarm Data Base... exit OK 2242 Killed orbixd daemon pid=2242 have been killed. Was mine. You have the installation logfile in /tmp/EM\_Install\_LuAM.log Installation of <LuAM> was successful. Processing package instance <LuBack> from </homelocal/tmp/lucent/AnyMediaEMR1.7.1> AnyMedia Element Manager Backup Release 1.7.1 (Administration) (sparc) LuBack\_36\_1.1 \*\*\*\*\*\*\*\*\*\*\*\*\*\*\*\*\*\*\*\*\*\*\*\*\*\*\*\*\*\*\*\*\*\*\*\*\*\*\*\*\*\*\*\* \* AnyMedia Element Manager \* \* (c) 1999-Lucent Technologies \* \*\*\*\*\*\*\*\*\*\*\*\*\*\*\*\*\*\*\*\*\*\*\*\*\*\*\*\*\*\*\*\*\*\*\*\*\*\*\*\*\*\*\*\* Package <LuSysAdm> SystemAdmin LuSysAdm\_36\_1.1 have been found in /opt/lucent/AnyMediaEM\_R1.7.1 OK, No previous package LuBack have been found. Backup installation**

**Do you like install the Backup process as a cron [y,n,?,q] n**

## $\Rightarrow$  note:

In order to install the backup process as a cron, type **y** and press **Return**. Then follow the system responses to define the date and time of the automatic backup procedure (refer to your SUN documentation for more information about cron).

11. Type **n** and press **Return** if you don't want to install backup process as a cron.

> **Do you like install the Archive process as a cron [y,n,?,q]**

## $\Rightarrow$  note:

The archive process can also be installed as a cron but it is recommended not to do this, since log files will be removed.

#### 12. Type **n** and press **Return**.

**Using </opt/lucent/AnyMediaEM\_R1.7.1> as the package base directory.**

- **## Processing package information.**
- **## Processing system information.**
- **## Verifying disk space requirements.**

**## Checking for conflicts with packages already installed.**

**The following files are already installed on the system and are being used by another package:**

**\* /opt/lucent/AnyMediaEM\_R1.7.1/Backup <attribute change only>**

**\* - conflict with a file which does not belong to any package.**

**Do you want to install these conflicting files [y,n,?,q]**

13. Type **y** and press **Return**.

**## Checking for setuid/setgid programs.**

**This package contains scripts which will be executed with super-user permission during the process of installing this package.**

**Do you want to continue with the installation of <LuBack> [y,n,?]**

14. Type **y** and press **Return**.

**Installing AnyMedia Element Manager Backup Release 1.7.1 (Administration) as <LuBack> ## Installing part 1 of 1. <files list> ............. [ verifying class <common> ] ## Executing postinstall script.**

**You have the installation logfile in /tmp/EM\_Install\_LuBack.log**

**Installation of <LuBack> was successful.**

**File Browser installation**

**Processing package instance <LuFiBrow> from </homelocal/tmp/lucent/AnyMediaEMR1.7.1>**

**AnyMedia Element Manager File Browser Release 1.7.1 (administration) (sparc) LuFiBrow\_36\_1.1**

**\*\*\*\*\*\*\*\*\*\*\*\*\*\*\*\*\*\*\*\*\*\*\*\*\*\*\*\*\*\*\*\*\*\*\*\*\*\*\*\*\*\*\*\*\***

- **\* AnyMedia Element Manager \***
- **\* (c) 1999-Lucent Technologies \***
- **\*\*\*\*\*\*\*\*\*\*\*\*\*\*\*\*\*\*\*\*\*\*\*\*\*\*\*\*\*\*\*\*\*\*\*\*\*\*\*\*\*\*\*\***

**Package <LuSysAdm> SystemAdmin LuSysAdm\_36\_1.1 have been found in /opt/lucent/AnyMediaEM\_R1.7.1**

**OK, No previous package LuFiBrow have been found.**

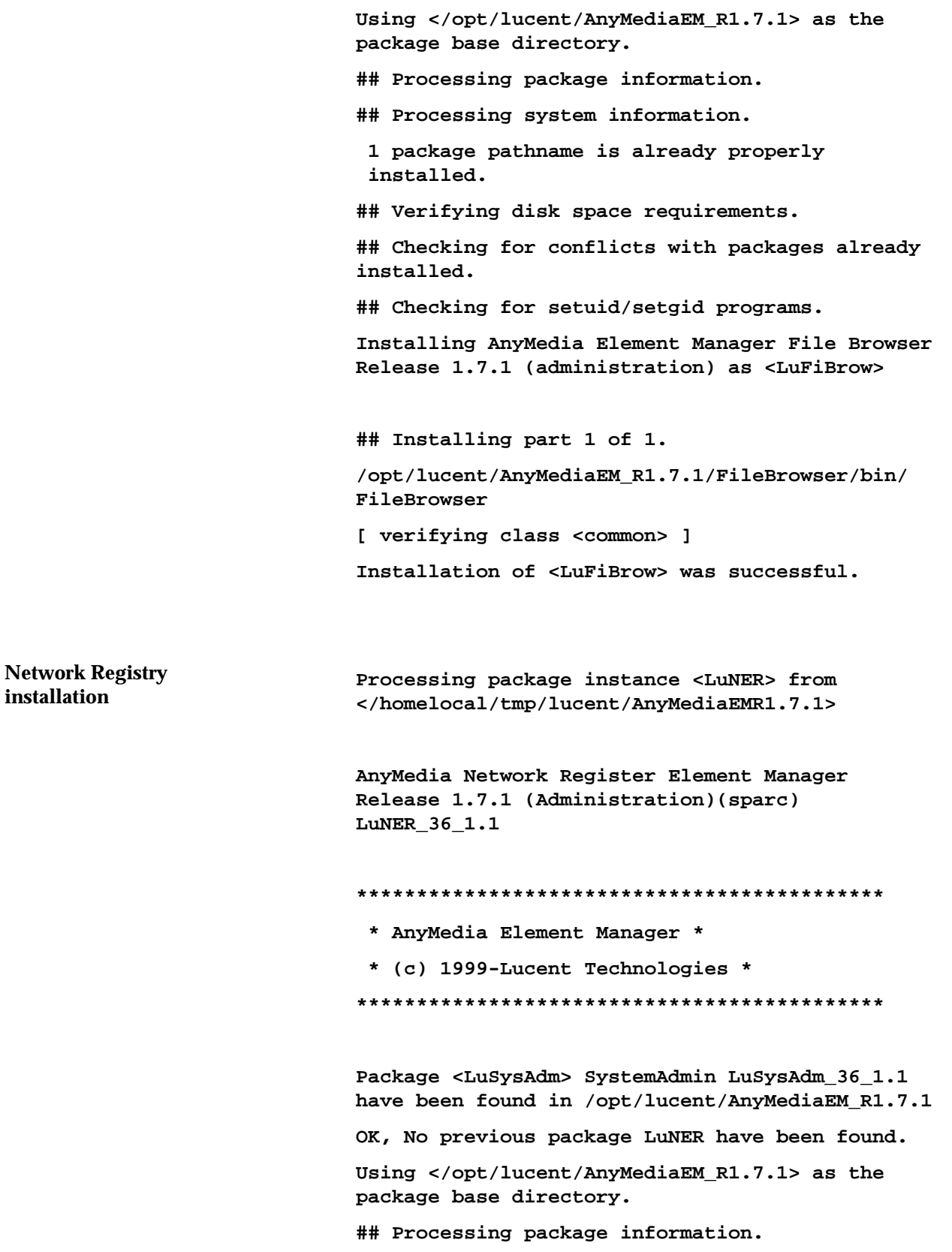

**## Processing system information.**

**## Verifying disk space requirements.**

**## Checking for conflicts with packages already installed.**

**## Checking for setuid/setgid programs.**

**This package contains scripts which will be executed with super-user permission during the process of installing this package.**

**Do you want to continue with the installation of <LuNER> [y,n,?]**

15. Type **y** and press **Return**.

**Installing AnyMedia Network Register Element Manager Release 1.7.1 (Administration) as <LuNER>**

**## Installing part 1 of 1. <files list> ............. [ verifying class <common> ] ## Executing postinstall script. Package <LuOSRT> ObjectStore 5.1\_SP2 Run-Time have been found in /opt/lucent/OS51\_SP2 ObjectStore path set to /opt/lucent/OS51\_SP2 ostore Package <LuOX23RT> OrbixMT Version 2.3c02MT Run-Time have been found in /opt/lucent/ OrbixMT\_2.3c2 Creating data bases Starting CreateNER\_db process... Getting the AnyMedia installation path...OK Getting NER data base path Creating NER data base...OK exit OK 2438 Killed**

**orbixd daemon pid=2438 have been killed. Was mine.**

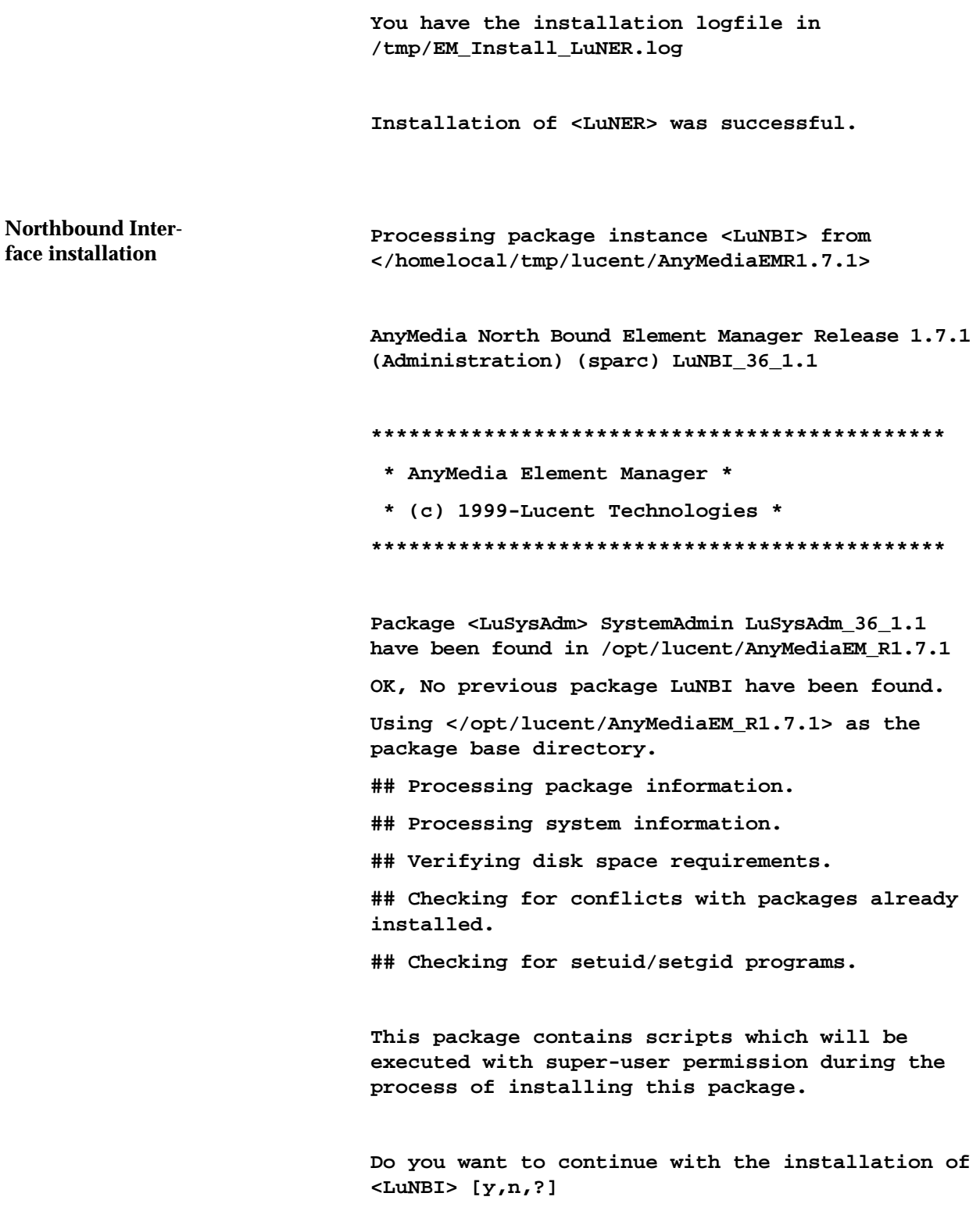

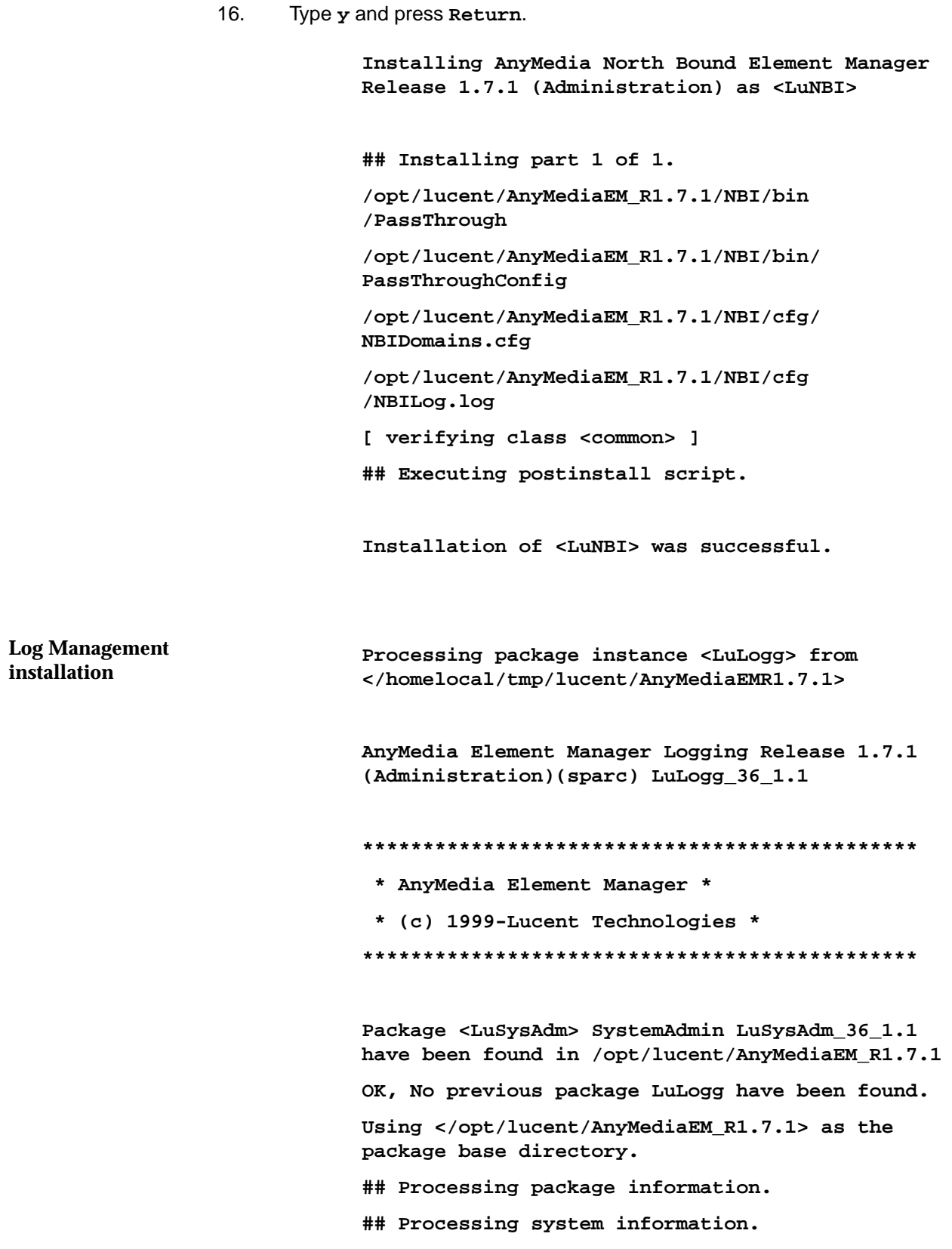

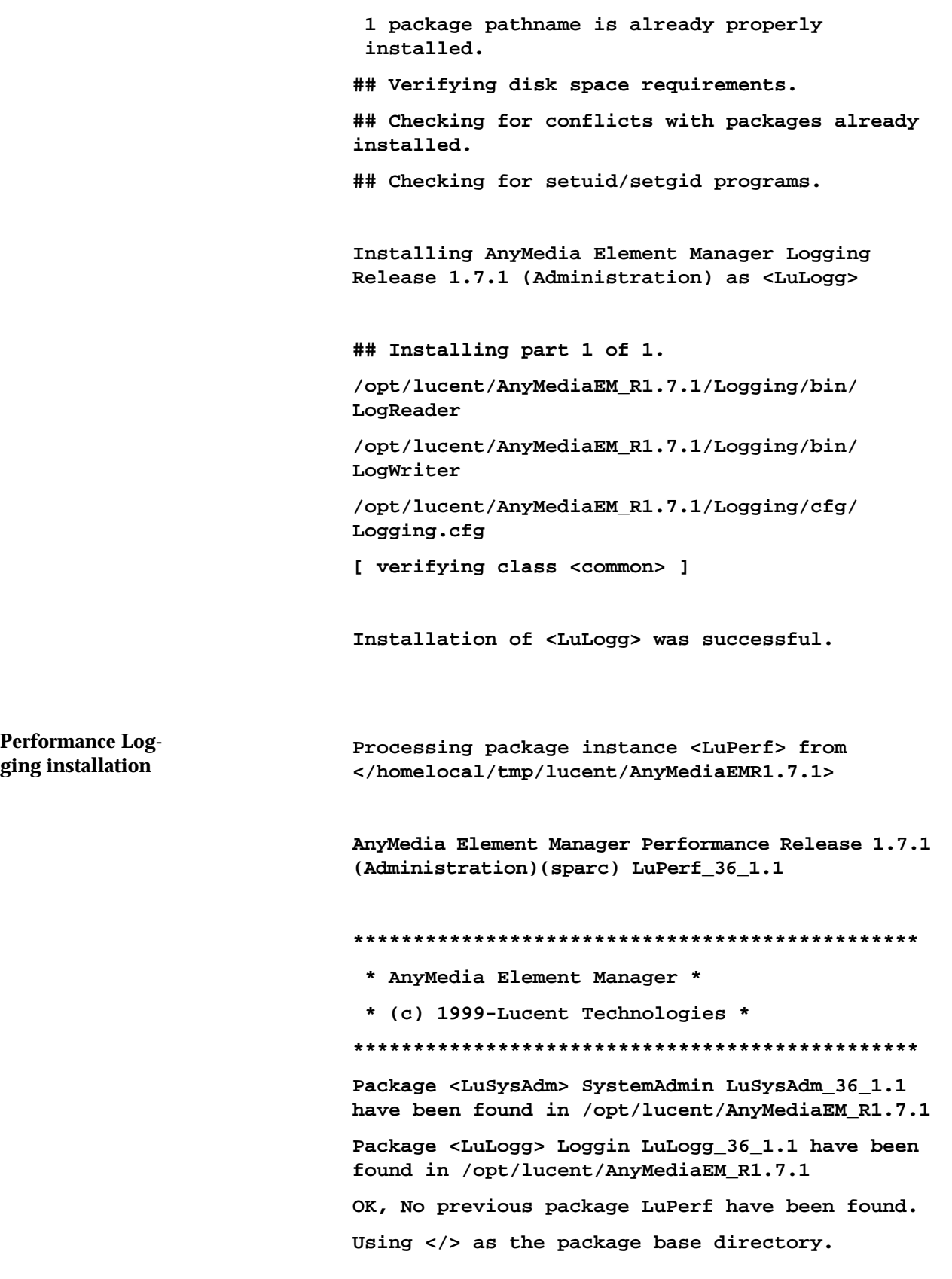

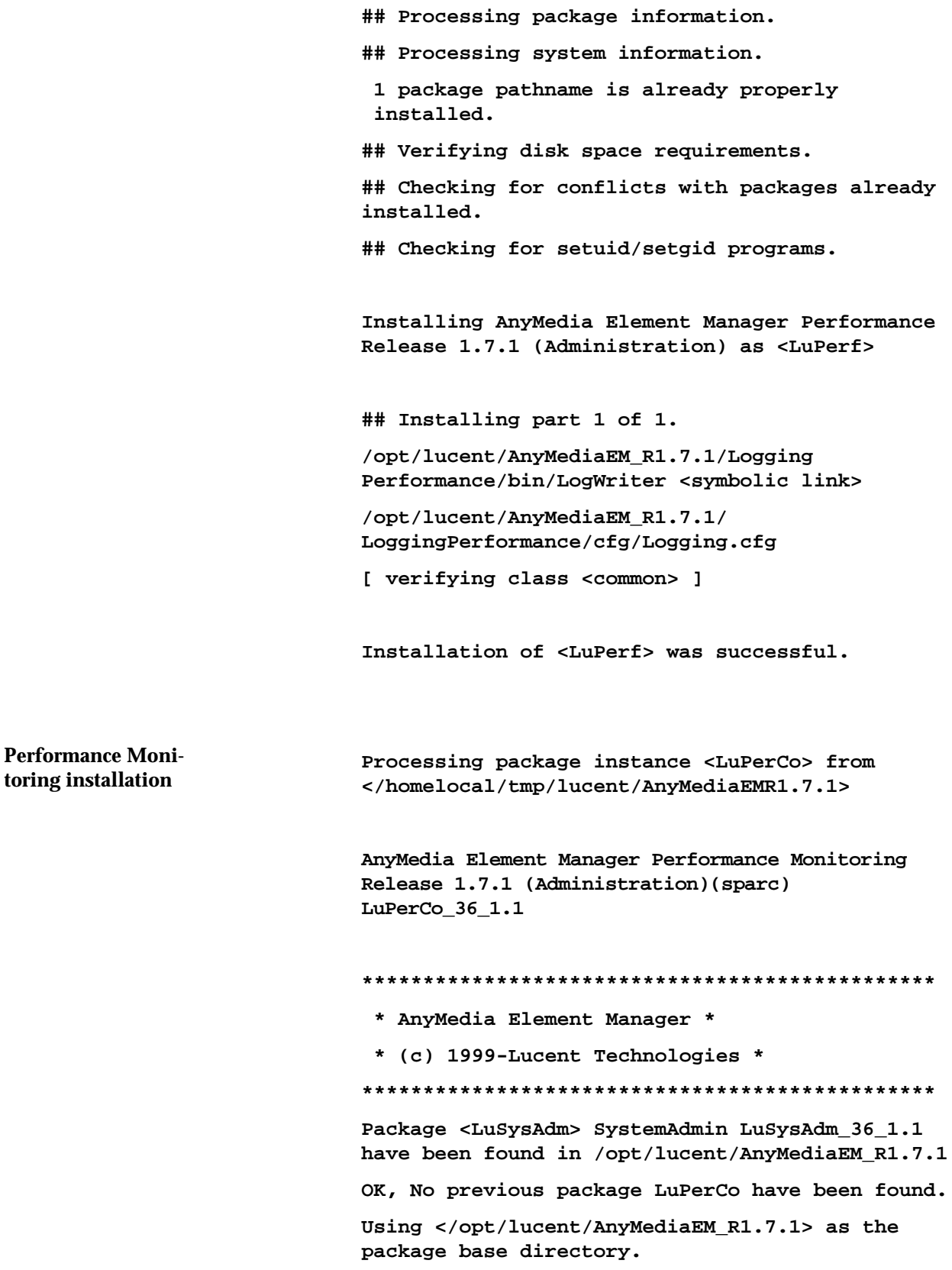

**## Processing package information.**

**## Processing system information.**

 **1 package pathname is already properly installed.**

**## Verifying disk space requirements.**

**## Checking for conflicts with packages already installed.**

**## Checking for setuid/setgid programs.**

**This package contains scripts which will be executed with super-user permission during the process of installing this package.**

**Do you want to continue with the installation of <LuPerCo> [y,n,?]**

#### 17. Type **y** and press **Return**.

**Installing AnyMedia Element Manager Performance Monitoring Release 1.7.1 (Administration) as <LuPerCo>**

**## Installing part 1 of 1.**

**/opt/lucent/AnyMediaEM\_R1.7.1 /PerformanceConfig/bin/PCDbCreate**

**/opt/lucent/AnyMediaEM\_R1.7.1/PerformanceConfig /bin/StatConfig**

**/opt/lucent/AnyMediaEM\_R1.7.1 /PerformanceConfig/db/PCDSchema.adb**

**[ verifying class <common> ]**

**## Executing postinstall script.**

**Package <LuOSRT> ObjectStore 5.1\_SP2 Run-Time have been found in /opt/lucent/OS51\_SP2**

**Object Store path set to LuOSRT:ObjectStore: Release 5.1 Service Pack 3:5.1\_SP2 Run-Time:/bin:/lib:osversion:**

**Package <LuOX23RT> OrbixMT Version 2.3c02MT Run-Time have been found in /opt/lucent/OrbixMT\_2.3c2**

**Creating data bases Starting PCDbCreate process...**

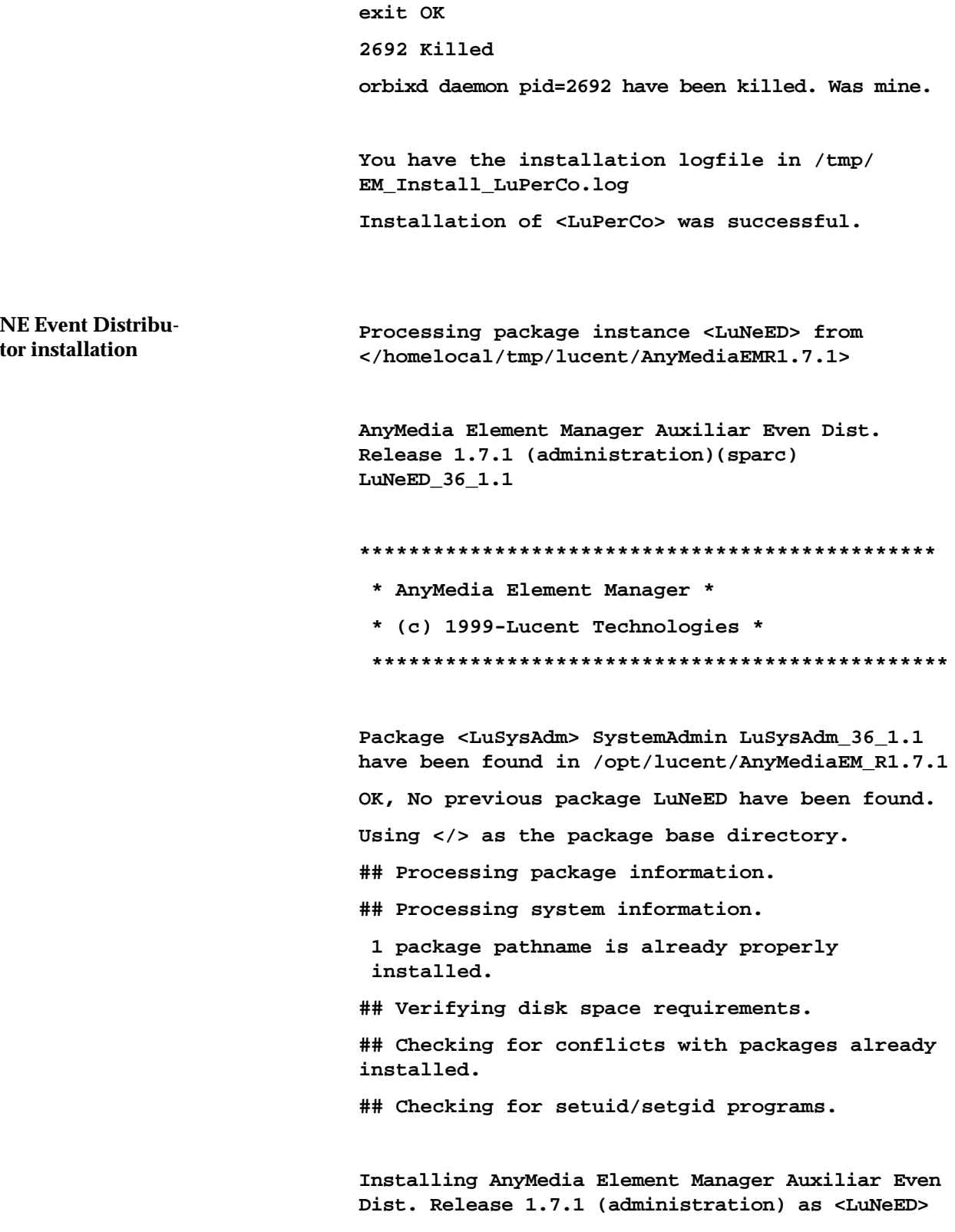

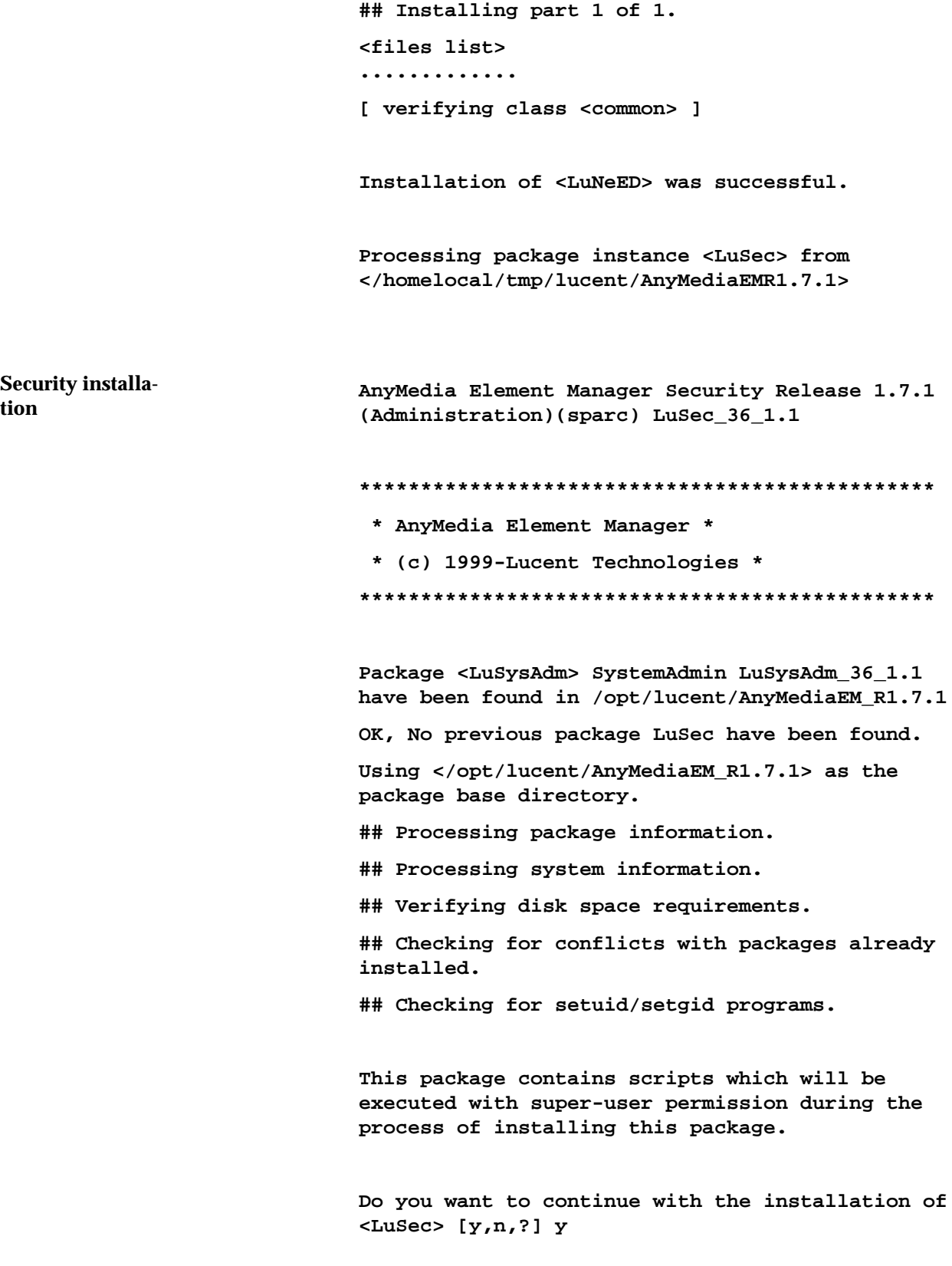

18. Type **y** and press **Return**. **Installing AnyMedia Element Manager Security Release 1.7.1 (Administration) as <LuSec> ## Installing part 1 of 1. <files list> ............. [ verifying class <common> ] ## Executing postinstall script. Package <LuOSRT> ObjectStore 5.1\_SP2 Run-Time have been found in /opt/lucent/OS51\_SP2 ObjectStore path set to LuOSRT:ObjectStore: Release 5.1 Service Pack 3:5.1\_SP2 Run-Time:/bin:/lib:osversion: Package <LuOX23RT> OrbixMT Version 2.3c02MT Run-Time have been found in /opt/lucent/OrbixMT\_2.3c2 Creating data bases OK Creating Database 2839 Killed orbixd daemon pid=2839 have been killed. Was mine. You have the installation logfile in /tmp/ EM\_Install\_LuSec.log Installation of <LuSec> was successful. Processing package instance <LuShelf> from </homelocal/tmp/lucent/AnyMediaEMR1.7.1> AnyMedia Element Manager Shelf Release 1.7.1 (Administration)(sparc) LuShelf\_36\_1.1 \*\*\*\*\*\*\*\*\*\*\*\*\*\*\*\*\*\*\*\*\*\*\*\*\*\*\*\*\*\*\*\*\*\*\*\*\*\*\*\*\*\*\*\*\*\*\* \* AnyMedia Element Manager \* Combined Shelf installation**

 **\* (c) 1999-Lucent Technologies \* \*\*\*\*\*\*\*\*\*\*\*\*\*\*\*\*\*\*\*\*\*\*\*\*\*\*\*\*\*\*\*\*\*\*\*\*\*\*\*\*\*\*\*\*\*\*\* Package <LuSysAdm> SystemAdmin LuSysAdm\_36\_1.1 have been found in /opt/lucent/AnyMediaEM\_R1.7.1 OK, No previous package LuShelf have been found. Using </> as the package base directory. ## Processing package information. ## Processing system information. 1 package pathname is already properly installed. ## Verifying disk space requirements. ## Checking for conflicts with packages already installed. ## Checking for setuid/setgid programs. Installing AnyMedia Element Manager Shelf Release 1.7.1 (Administration) as <LuShelf> ## Installing part 1 of 1. /opt/lucent/AnyMediaEM\_R1.7.1/CombinedShelf/ bin/NECombined /opt/lucent/AnyMediaEM\_R1.7.1/CombinedShelf/ cfg/CombinedPacks.cfg /opt/lucent/AnyMediaEM\_R1.7.1/CombinedShelf/ cfg/CombinedShelves.cfg [ verifying class <common> ] Installation of <LuShelf> was successful. Processing package instance <LuSysED> from </homelocal/tmp/lucent/AnyMediaEMR1.7.1> AnyMedia Element Manager System Even Dist. Release 1.7.1(administration) (sparc) LuSysED\_36\_1.1**

AEM R1.7.1

**General Event Distributor installation**

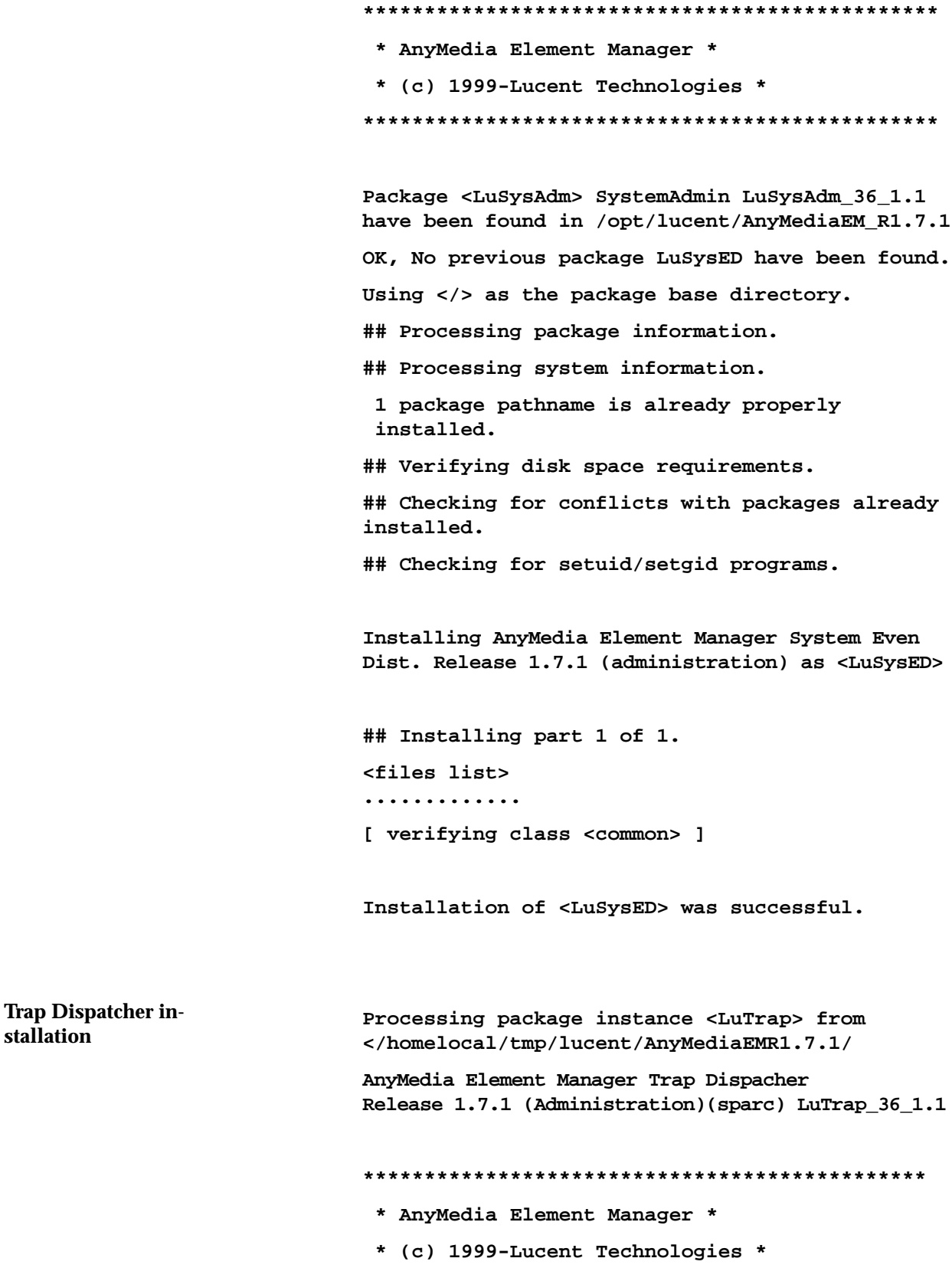

**\*\*\*\*\*\*\*\*\*\*\*\*\*\*\*\*\*\*\*\*\*\*\*\*\*\*\*\*\*\*\*\*\*\*\*\*\*\*\*\*\*\*\*\*\*\*\***

**Package <LuSysAdm> SystemAdmin LuSysAdm\_36\_1.1 have been found in /opt/lucent/AnyMediaEM\_R1.7.1 OK, No previous package LuTrap have been found. Using </> as the package base directory. ## Processing package information. ## Processing system information. 1 package pathname is already properly installed. ## Verifying disk space requirements. ## Checking for conflicts with packages already installed. ## Checking for setuid/setgid programs.**

**The following files are being installed with setuid and/or setgid permissions:**

**/opt/lucent/AnyMediaEM\_R1.7.1/TrapDispatcher/ bin/TrapDispatcher <setuid root>**

**Do you want to install these as setuid/setgid files [y,n,?,q]**

## 19. Type **y** and press **Return**.

**This package contains scripts which will be executed with super-user permission during the process of installing this package.**

**Do you want to continue with the installation of <LuTrap> [y,n,?]**

20. Type **y** and press **Return**.

**Installing AnyMedia Element Manager Trap Dispatcher Release 1.7.1 (Administration) as <LuTrap>**

**## Installing part 1 of 1.**

**/opt/lucent/AnyMediaEM\_R1.7.1/TrapDispatcher/ bin/TrapDispatcher [ verifying class <common> ] ## Executing postinstall script. Package <LuOXNSRT> OrbixNames Version 1.1c Run-Time have been found in /opt/lucent/OrbixNames1.1c Package <LuOX23RT> OrbixMT Version 2.3c02MT Run-Time have been found in /opt/lucent/OrbixMT\_2.3c2 Package <LuOSRT> ObjectStore 5.1\_SP2 Run-Time have been found in /opt/lucent/OS51\_SP2 ln: cannot create /usr/lib/libos.so.sun.4.0: File exists ln: cannot create /usr/lib/liboscol.so.sun.4.0: File exists ln: cannot create /usr/lib/libosqry.so.sun.4.0: File exists ln: cannot create /usr/lib/libosthr.so.sun.4.0: File exists Package <LuRWRT> RogueWave Tools and Threads std0130u thr0130u tls0710u tpr0112u have been found in /opt/lucent/rw You have the installation logfile in /tmp /EM\_Install.log\_2937 Installation of <LuTrap> was successful. Processing package instance <LuPerTr> from </homelocal/tmp/lucent/AnyMediaEMR1.7.1> AnyMedia Element Manager Performance Translator Release 1.7.1(administration) (sparc) LuPerTr\_36\_1.1 \*\*\*\*\*\*\*\*\*\*\*\*\*\*\*\*\*\*\*\*\*\*\*\*\*\*\*\*\*\*\*\*\*\*\*\*\*\*\*\*\*\*\*\*\*\*\* \* AnyMedia Element Manager \* \* (c) 1999-Lucent Technologies \* \*\*\*\*\*\*\*\*\*\*\*\*\*\*\*\*\*\*\*\*\*\*\*\*\*\*\*\*\*\*\*\*\*\*\*\*\*\*\*\*\*\*\*\*\*\*\* Performance Translator installation**
**Package <LuSysAdm> SystemAdmin LuSysAdm\_36\_1.1 have been found in /opt/lucent/AnyMediaEM\_R1.7.1 OK, No previous package LuPerTr have been found. Using </> as the package base directory. ## Processing package information. ## Processing system information. 1 package pathname is already properly installed. ## Verifying disk space requirements. ## Checking for conflicts with packages already installed. ## Checking for setuid/setgid programs. This package contains scripts which will be executed with super-user permission during the**

**Do you want to continue with the installation of <LuPerTr> [y,n,?]**

**process of installing this package.**

#### 21. Type **y** and press **Return**.

**Installing AnyMedia Element Manager Performance Translator Release 1.7.1 (administration) as <LuPerTr>**

**## Installing part 1 of 1.**

**/opt/lucent/AnyMediaEM\_R1.7.1/ PerformanceTranslator/bin/ReportTranslator**

**/opt/lucent/AnyMediaEM\_R1.7.1/ PerformanceTranslator/cfg/ PerformanceTranslator.cfg**

**[ verifying class <common> ]**

**## Executing postinstall script.**

**Installation of <LuPerTr> was successful.**

**Processing package instance <LuTeSc> from </homelocal/tmp/lucent/AnyMediaEMR1.7.1> AnyMedia Element Manager TestScheduler Release 1.7.1 (administration)(sparc) LuTeSc\_36\_1.1 \*\*\*\*\*\*\*\*\*\*\*\*\*\*\*\*\*\*\*\*\*\*\*\*\*\*\*\*\*\*\*\*\*\*\*\*\*\*\*\*\*\*\*\*\*\*\* \* AnyMedia Element Manager \* \* (c) 1999-Lucent Technologies \* \*\*\*\*\*\*\*\*\*\*\*\*\*\*\*\*\*\*\*\*\*\*\*\*\*\*\*\*\*\*\*\*\*\*\*\*\*\*\*\*\*\*\*\*\*\*\* Package <LuSysAdm> SystemAdmin LuSysAdm\_36\_1.1 have been found in /opt/lucent/AnyMediaEM\_R1.7.1 OK, No previous package LuTeSc have been found. Using </> as the package base directory. ## Processing package information. ## Processing system information. 1 package pathname is already properly installed. Test Scheduler installation**

**## Verifying disk space requirements. ## Checking for conflicts with packages already installed. ## Checking for setuid/setgid programs. Installing AnyMedia Element Manager TestScheduler Release 1.7.1 (administration) as <LuTeSc> ## Installing part 1 of 1. /opt/lucent/AnyMediaEM\_R1.7.1/TestScheduler/bin/ TestScheduler /opt/lucent/AnyMediaEM\_R1.7.1/TestScheduler/cfg/ TestScheduler.cfg [ verifying class <common> ] Installation of <LuTeSc> was successful.**

**Installation of AnyMedia EM R1.7.1 was successful <ADM side installation>**

# **2.2.1.1.3 Installation of the telephony R1.3 agent (optional)**

CD-ROM 2 of 4 contains the installation scripts of the telephony agents (LuAMNB13 and LuAMNB14). The installation of these scripts is optional so you can install the ones you need. **General**

Complete the following procedure to install the telephony R1.3 agent.

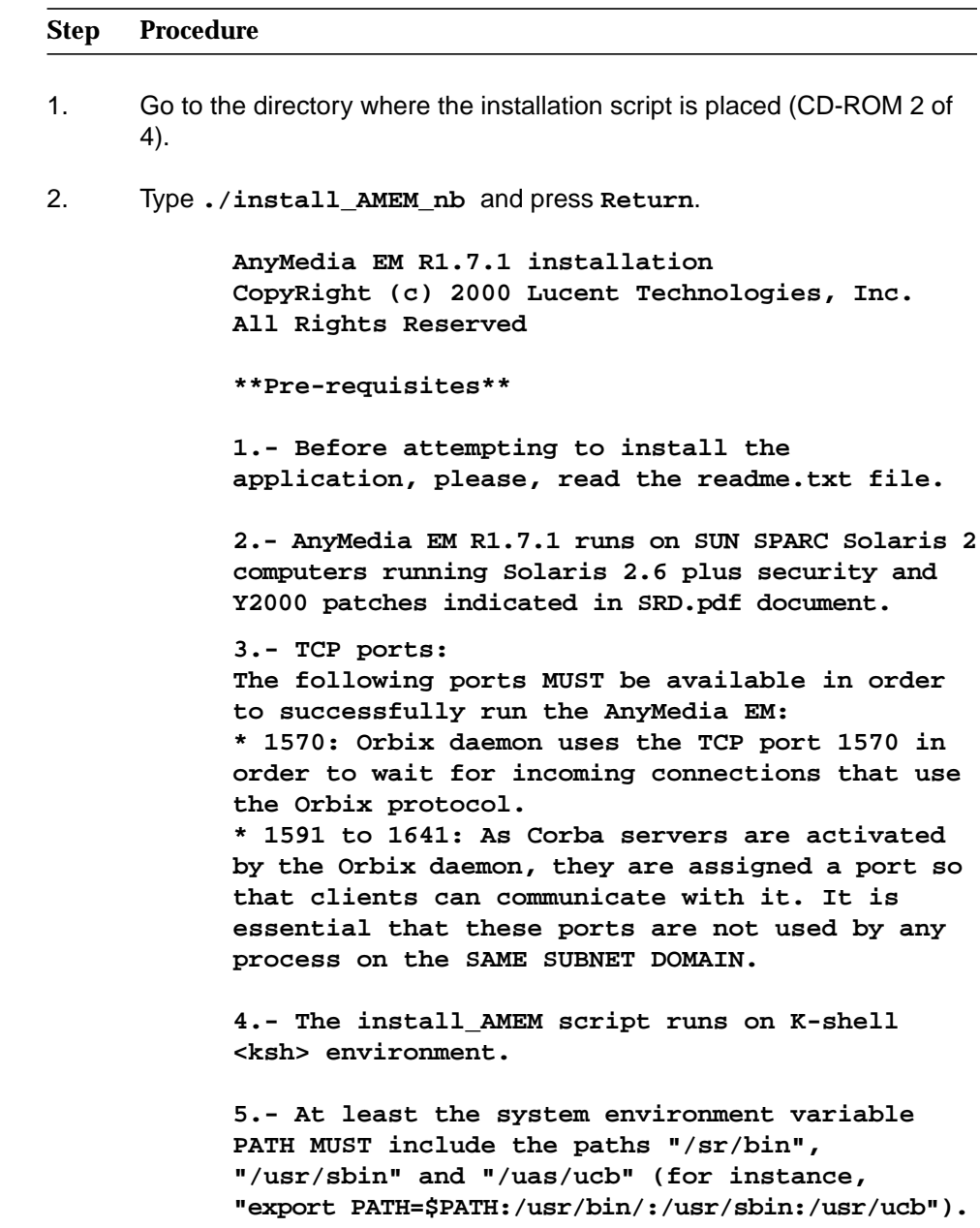

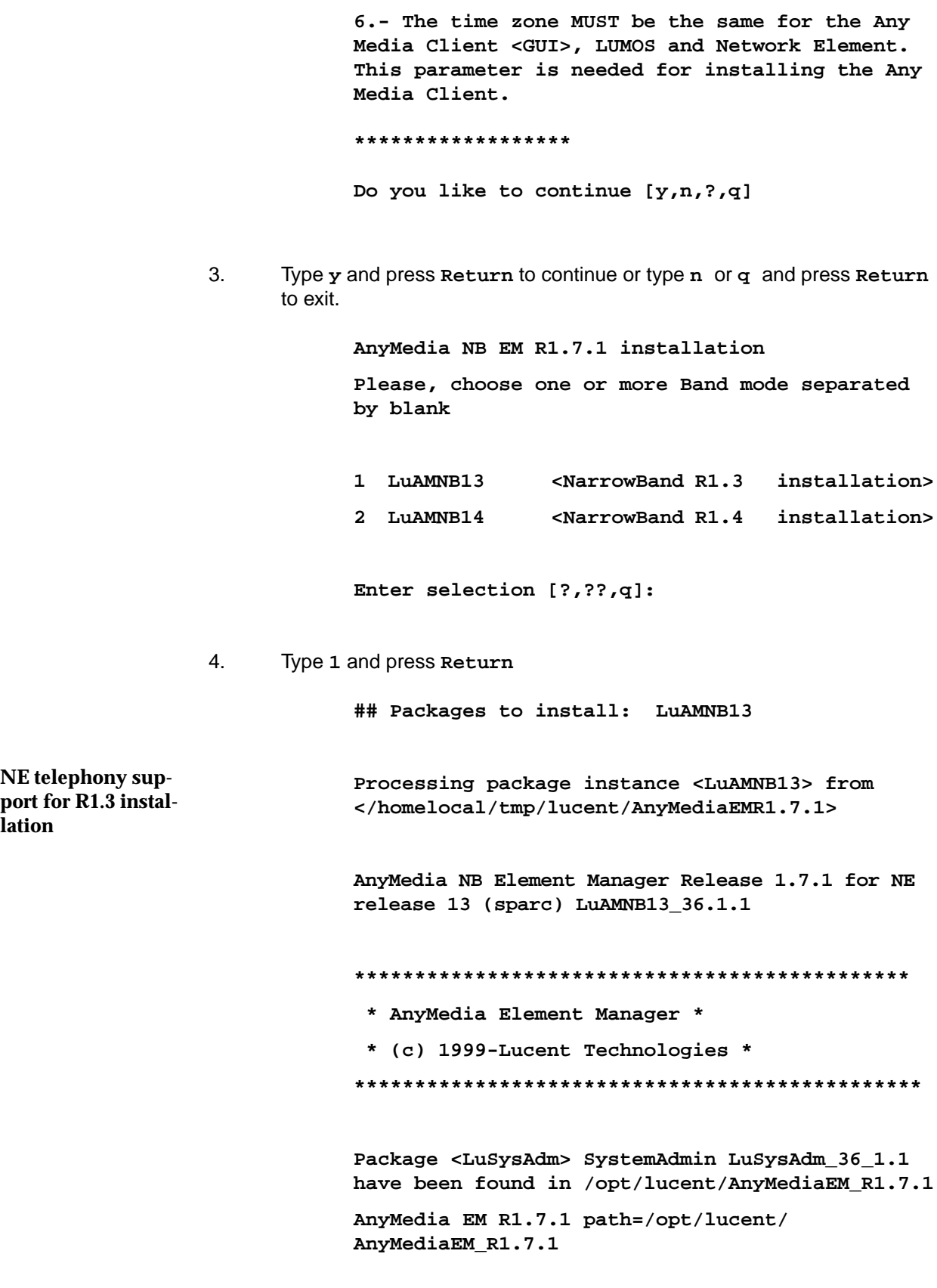

AEM R1.7.1

**lation**

**Package <LuAM> Alarms LuAM\_36\_1.1 have been found in /opt/lucent/AnyMediaEM\_R1.7.1**

**Package <LuNBI> NorthBound LuNBI\_36\_1.1 have been found in /opt/lucent/AnyMediaEM\_R1.7.1**

**Package <LuNER> NER LuNER\_36\_1.1 have been found in /opt/lucent/AnyMediaEM\_R1.7.1**

**Package <LuNeED> NetEvenDist LuNeED\_36\_1.1 have been found in /opt/lucent/AnyMediaEM\_R1.7.1**

**Package <LuSec> Security LuSec\_36\_1.1 have been found in /opt/lucent/AnyMediaEM\_R1.7.1**

**Package <LuShelf> ConbinedShelf LuShelf\_36\_1.1 have been found in /opt/lucent/AnyMediaEM\_R1.7.1**

**Package <LuSysED> SystemEventDist LuSysED\_36\_1.1 have been found in /opt/lucent/AnyMediaEM\_R1.7.1**

**Package <LuLUMRT> Lumos Build 3.0 run-time have been found in /opt/lucent/LUMOS**

**OK, No previous package LuAMNB13 have been found.**

**Using </> as the package base directory.**

**## Processing package information.**

**## Processing system information.**

**## Verifying disk space requirements.**

**## Checking for conflicts with packages already installed.**

**## Checking for setuid/setgid programs.**

**This package contains scripts which will be executed with super-user permission during the process of installing this package.**

**Do you want to continue with the installation of <LuAMNB13> [y,n,?]**

5. Type **Y** and press **Return**

**Installing AnyMedia NB Element Manager Release 1.7.1 for NE release 13 as <LuAMNB13>**

**## Installing part 1 of 1. <files list> .............**

**[ verifying class <common> ]**

**## Executing postinstall script.**

**Package <LuOSRT> ObjectStore 5.1\_SP2 Run-Time have been found in /opt/lucent/OS51\_SP2**

**Creating data bases**

**You have the installation logfile in /tmp/EM\_Install\_LuAMNB13.log**

**Installation of <LuAMNB13> was successful.**

**Installation of AnyMedia EM R1.7.1 was successful <NB-BB side installation>**

## **2.2.1.1.4 Installation of the telephony R1.4 agent (optional)**

CD-ROM 2 of 4 contains the installation scripts of the telephony agents (LuAMNB13 and LuAMNB14). The installation of these scripts is optional so you can install the ones you need. **General**

Complete the following procedure to install the telephony R1.4 agent.

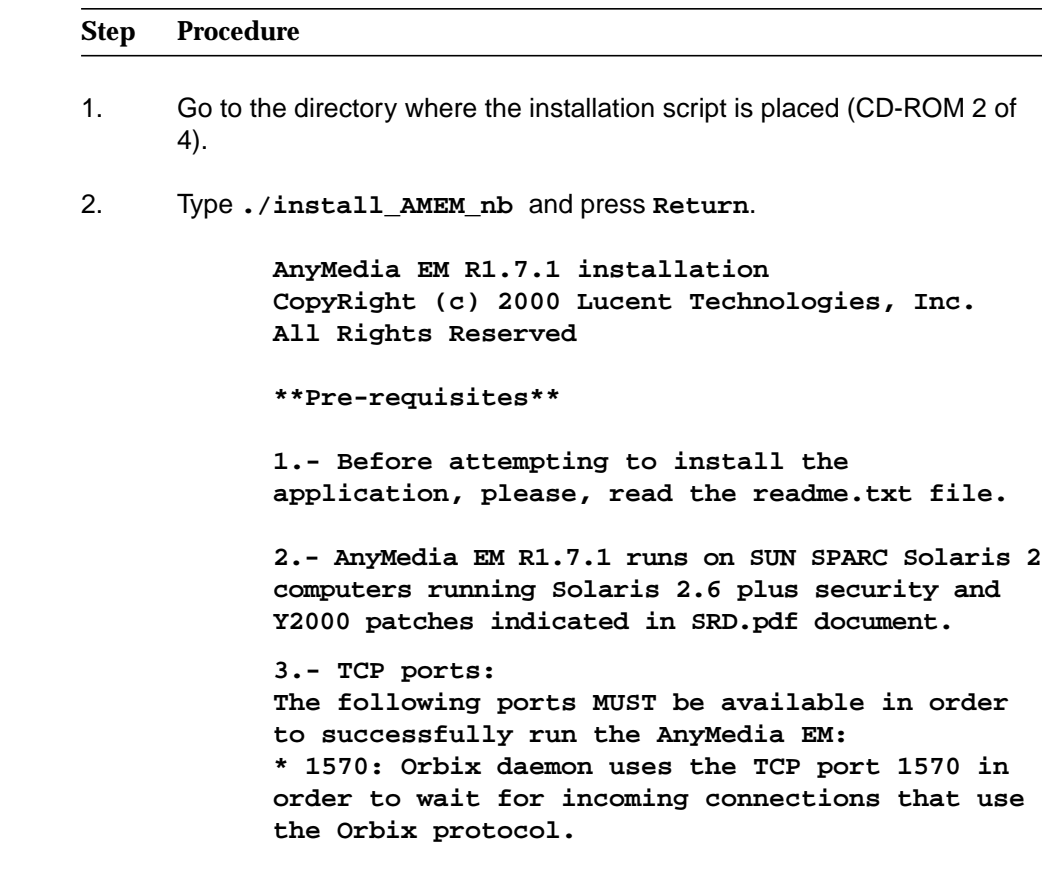

**\* 1591 to 1641: As Corba servers are activated by the Orbix daemon, they are assigned a port so that clients can communicate with it. It is essential that these ports are not used by any process on the SAME SUBNET DOMAIN.**

**4.- The install\_AMEM script runs on K-shell <ksh> environment.**

**5.- At least the system environment variable PATH MUST include the paths "/sr/bin", "/usr/sbin" and "/uas/ucb" (for instance, "export PATH=\$PATH:/usr/bin/:/usr/sbin:/usr/ucb").**

**6.- The time zone MUST be the same for the Any Media Client <GUI>, LUMOS and Network Element. This parameter is needed for installing the Any Media Client.**

**\*\*\*\*\*\*\*\*\*\*\*\*\*\*\*\*\*\***

**Do you like to continue [y,n,?,q]**

3. Type **y** and press **Return** to continue or type **n** or **q** and press **Return** to exit.

**AnyMedia NB EM R1.7.1 installation**

**Please, choose one or more Band mode separated by blank**

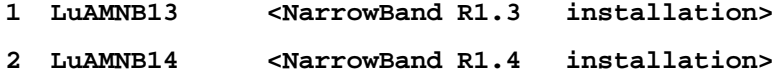

**Enter selection [?,??,q]:**

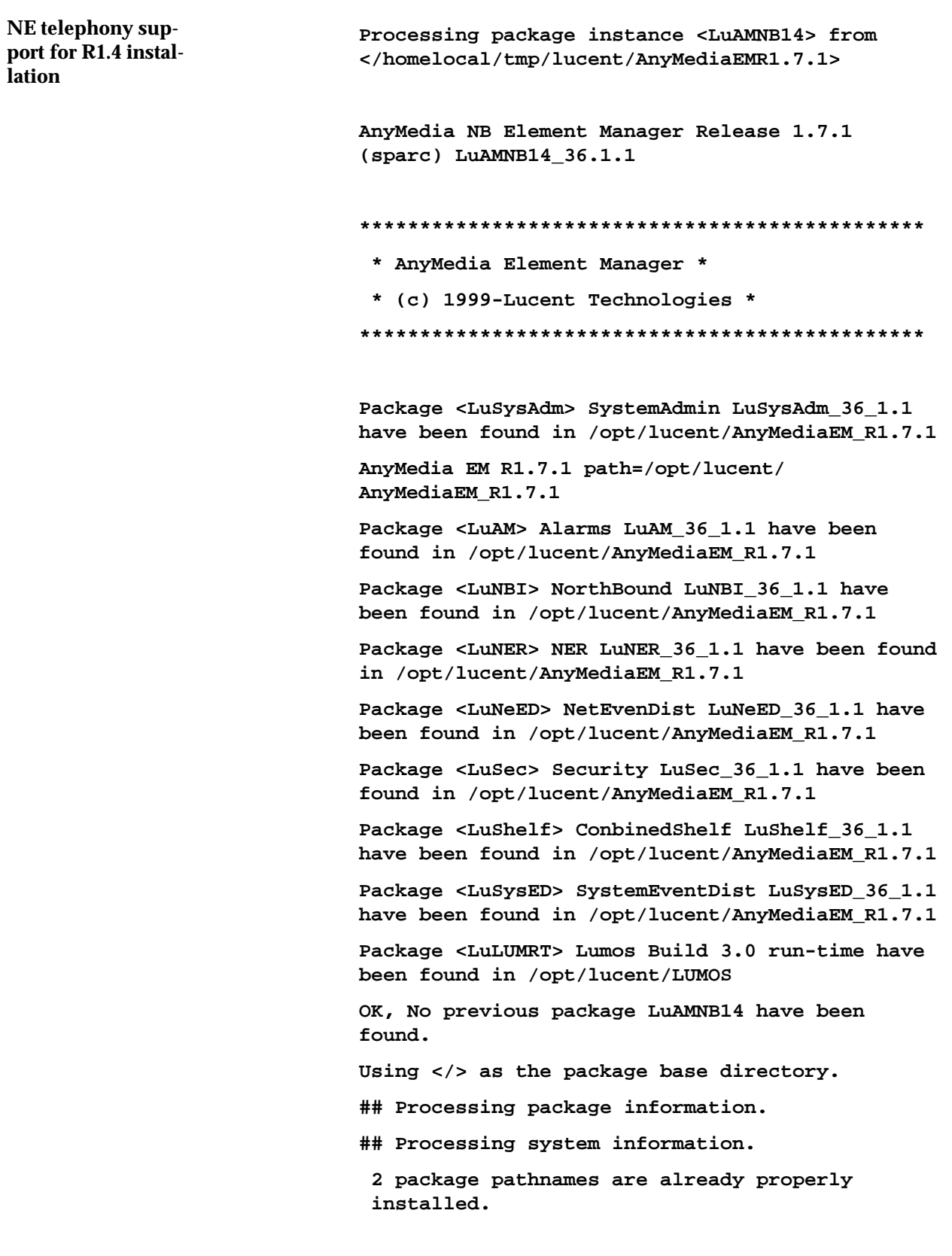

4. Type **2** and press **Return**

AEM R1.7.1

**## Verifying disk space requirements.**

**## Checking for conflicts with packages already installed.**

**## Checking for setuid/setgid programs.**

**This package contains scripts which will be executed with super-user permission during the process of installing this package.**

**Do you want to continue with the installation of <LuAMNB14> [y,n,?]**

5. Type **Y** and press **Return**

**Installing AnyMedia NB Element Manager Release 1.7.1 as <LuAMNB14>**

**## Installing part 1 of 1. <files list> ............. [ verifying class <common> ] ## Executing postinstall script.**

**Package <LuOSRT> ObjectStore 5.1\_SP2 Run-Time have been found in /opt/lucent/OS51\_SP2**

**Creating data bases**

**You have the installation logfile in /tmp/EM\_Install\_LuAMNB14.log**

**Installation of <LuAMNB14> was successful.**

**Installation of AnyMedia EM R1.7.1 was successful <NB-BB side installation>**

# **2.2.1.1.5 Installation of the data R1.1.2 agent (optional)**

CD-ROM 3 of 4 contains the installation scripts of the data agents (LuAMBB112 and LuAMBB14). The installation of these scripts is optional so you can install the ones you need. **General**

Complete the following procedure to install the data R1.1.2 agent.

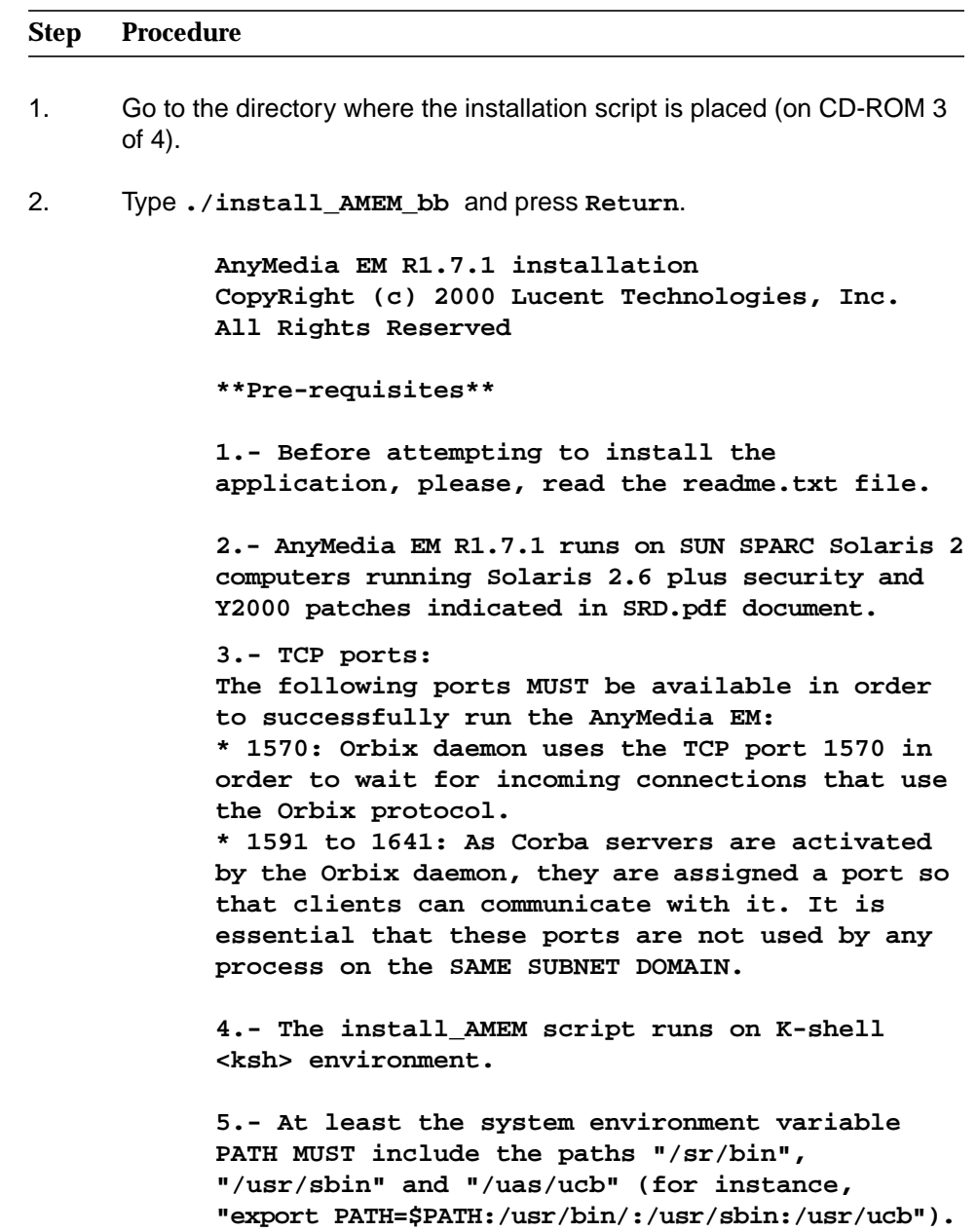

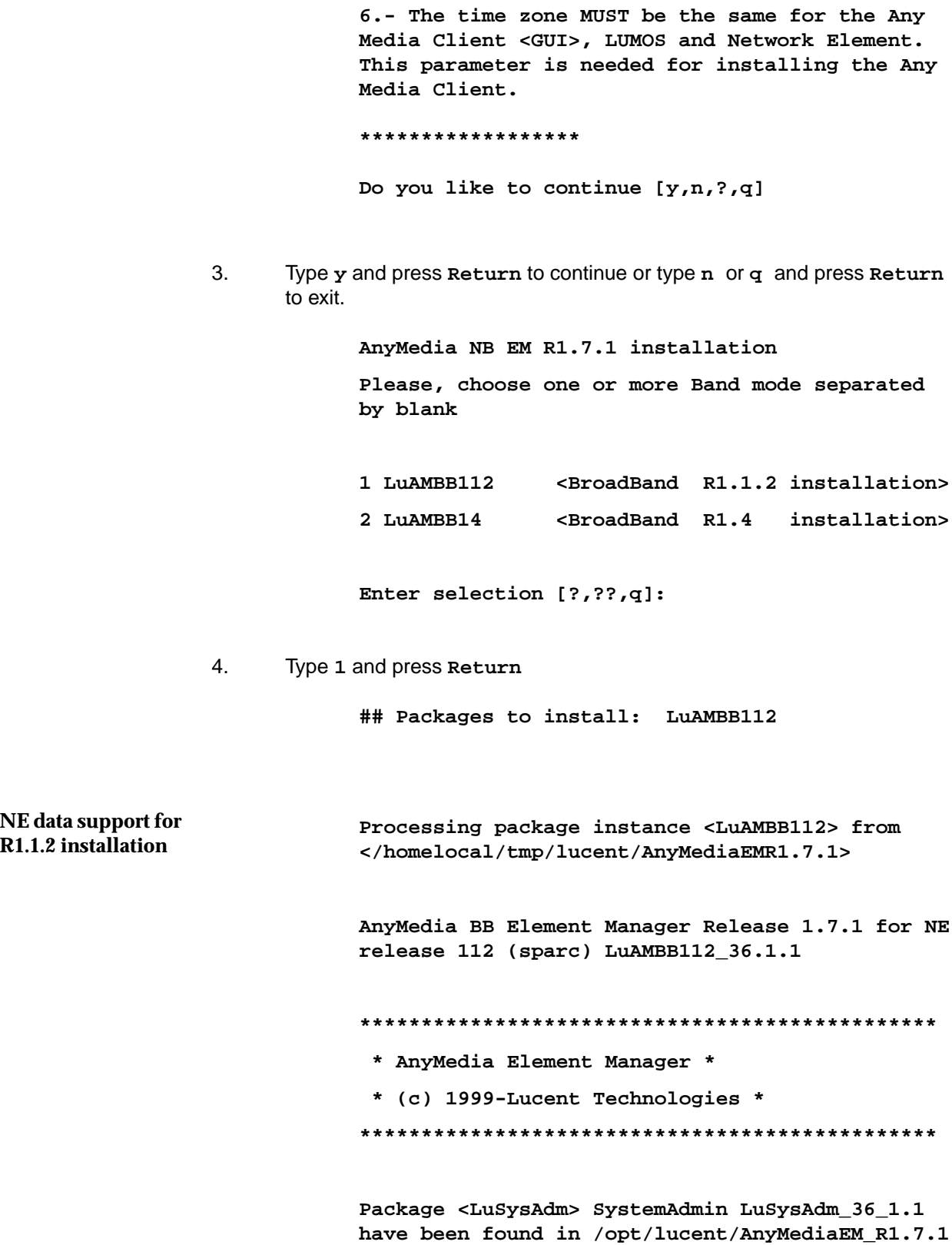

**AnyMedia EM R1.7.1 path=/opt/lucent/ AnyMediaEM\_R1.7.1**

**Package <LuAM> Alarms LuAM\_36\_1.1 have been found in /opt/lucent/AnyMediaEM\_R1.7.1**

**Package <LuNER> NER LuNER\_36\_1.1 have been found in /opt/lucent/AnyMediaEM\_R1.7.1**

**Package <LuNeED> NetEvenDist LuNeED\_36\_1.1 have been found in /opt/lucent/AnyMediaEM\_R1.7.1**

**Package <LuSec> Security LuSec\_36\_1.1 have been found in /opt/lucent/AnyMediaEM\_R1.7.1**

**Package <LuShelf> ConbinedShelf LuShelf\_36\_1.1 have been found in /opt/lucent/AnyMediaEM\_R1.7.1**

**Package <LuSysED> SystemEventDist LuSysED\_36\_1.1 have been found in /opt/lucent/AnyMediaEM\_R1.7.1**

**Package <LuTrap> SystemEventDist LuTrap\_36\_1.1 have been found in /opt/lucent/AnyMediaEM\_R1.7.1**

**Package <LuLUMRT> Lumos Build 3.0 run-time have been found in /opt/lucent/LUMOS**

**OK, No previous package LuAMBB112 have been found.**

**Using </> as the package base directory.**

**## Processing package information.**

**## Processing system information.**

**## Verifying disk space requirements.**

**## Checking for conflicts with packages already installed.**

**## Checking for setuid/setgid programs.**

**This package contains scripts which will be executed with super-user permission during the process of installing this package.**

**Do you want to continue with the installation of <LuAMBB112> [y,n,?]**

5. Type **Y** and press **Return**

**Installing AnyMedia BB Element Manager Release 1.7.1 for NE release 112 as <LuAMBB112>**

**## Installing part 1 of 1.**

AEM R1.7.1

**<files list> ............. [ verifying class <common> ] ## Executing postinstall script. Package <LuOSRT> ObjectStore 5.1\_SP2 Run-Time have been found in /opt/lucent/OS51\_SP2 Object Store path set to LuOSRT:ObjectStore: Release 5.1 Service Pack 3:5.1\_SP2 Run-Time:/bin:/lib:osversion: Creating data bases You have the installation logfile in /tmp/EM\_Install\_LuAMBB112.log Installation of <LuAMBB112> was successful. Installation of AnyMedia EM R1.7.1 was successful <NB-BB side installation>**

## **2.2.1.1.6 Installation of the data R1.4 agent (optional)**

**General**

CD-ROM 3 of 4 contains the installation scripts of the data agents (LuAMBB112 and LuAMBB14). The installation of these scripts is optional so you can install the ones you need.

Complete the following procedure to install the data R1.4 agent.

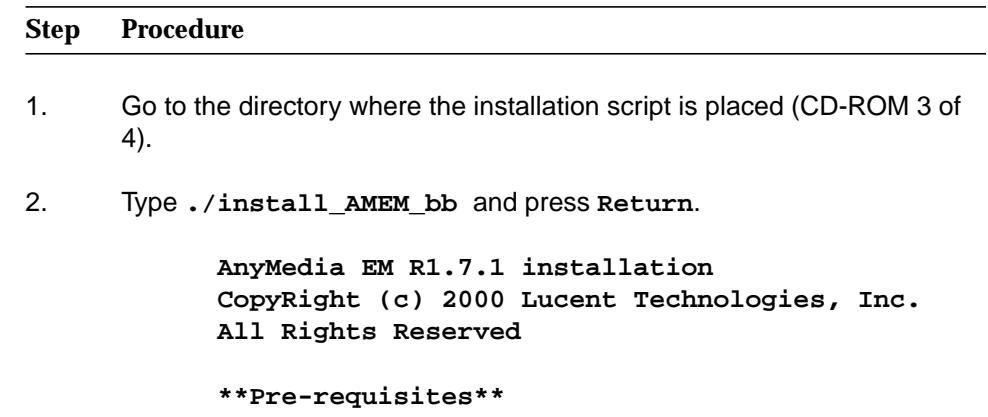

**1.- Before attempting to install the application, please, read the readme.txt file. 2.- AnyMedia EM R1.7.1 runs on SUN SPARC Solaris 2 computers running Solaris 2.6 plus security and Y2000 patches indicated in SRD.pdf document. 3.- TCP ports: The following ports MUST be available in order to successfully run the AnyMedia EM: \* 1570: Orbix daemon uses the TCP port 1570 in order to wait for incoming connections that use the Orbix protocol. \* 1591 to 1641: As Corba servers are activated by the Orbix daemon, they are assigned a port so that clients can communicate with it. It is essential that these ports are not used by any process on the SAME SUBNET DOMAIN. 4.- The install\_AMEM script runs on K-shell <ksh> environment. 5.- At least the system environment variable PATH MUST include the paths "/sr/bin", "/usr/sbin" and "/uas/ucb" (for instance, "export PATH=\$PATH:/usr/bin/:/usr/sbin:/usr/ucb"). 6.- The time zone MUST be the same for the Any Media Client <GUI>, LUMOS and Network Element. This parameter is needed for installing the Any Media Client. \*\*\*\*\*\*\*\*\*\*\*\*\*\*\*\*\*\***

**Do you like to continue [y,n,?,q]**

3. Type **y** and press **Return** to continue or type **n** or **q** and press **Return** to exit.

**AnyMedia NB EM R1.7.1 installation**

**Please, choose one or more Band mode separated by blank**

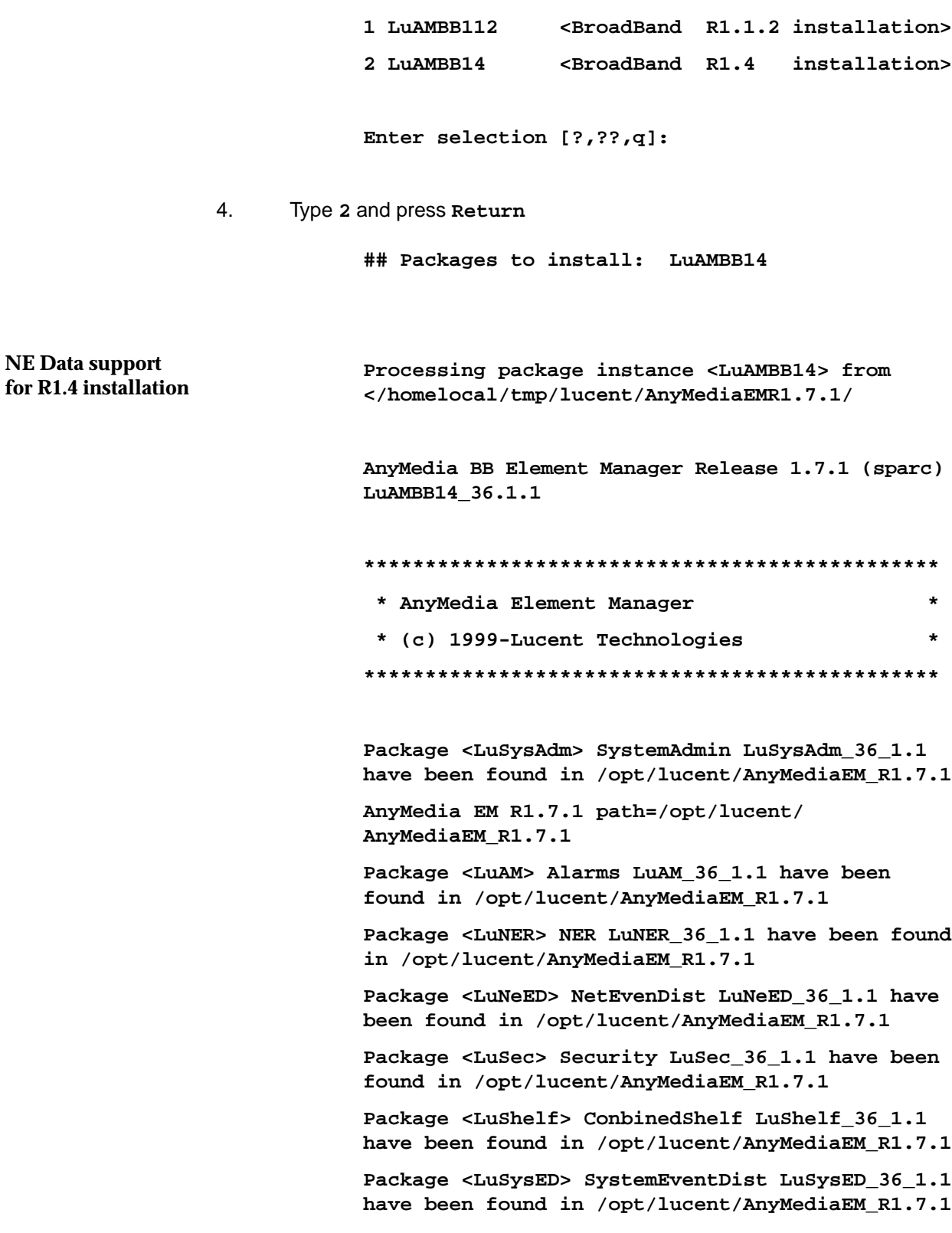

**Package <LuTrap> SystemEventDist LuTrap\_36\_1.1 have been found in /opt/lucent/AnyMediaEM\_R1.7.1 Package <LuLUMRT> Lumos Build 3.0 run-time have**

**been found in /opt/lucent/LUMOS**

**OK, No previous package LuAMBB14 have been found.**

**Using </> as the package base directory.**

**## Processing package information.**

**## Processing system information.**

**2 package pathnames are already properly installed.**

**## Verifying disk space requirements.**

**## Checking for conflicts with packages already installed.**

**## Checking for setuid/setgid programs.**

**This package contains scripts which will be executed with super-user permission during the process of installing this package.**

**Do you want to continue with the installation of <LuAMBB14> [y,n,?]**

#### 5. Type **Y** and press **Return**

**Installing AnyMedia BB Element Manager Release 1.7.1 as <LuAMBB14>**

**## Installing part 1 of 1.**

**<files list>**

**.............**

**[ verifying class <common> ]**

**## Executing postinstall script.**

**Package <LuOSRT> ObjectStore 5.1\_SP2 Run-Time have been found in /opt/lucent/OS51\_SP2**

**Creating data bases**

**You have the installation logfile in /tmp/EM\_Install\_LuAMBB14.log**

**Installation of <LuAMBB14> was successful.**

**Installation of AnyMedia EM R1.7.1 was successful <NB-BB side installation>**

## **2.2.1.2 Client side installation**

Complete the following procedure to install the AnyMedia client side.

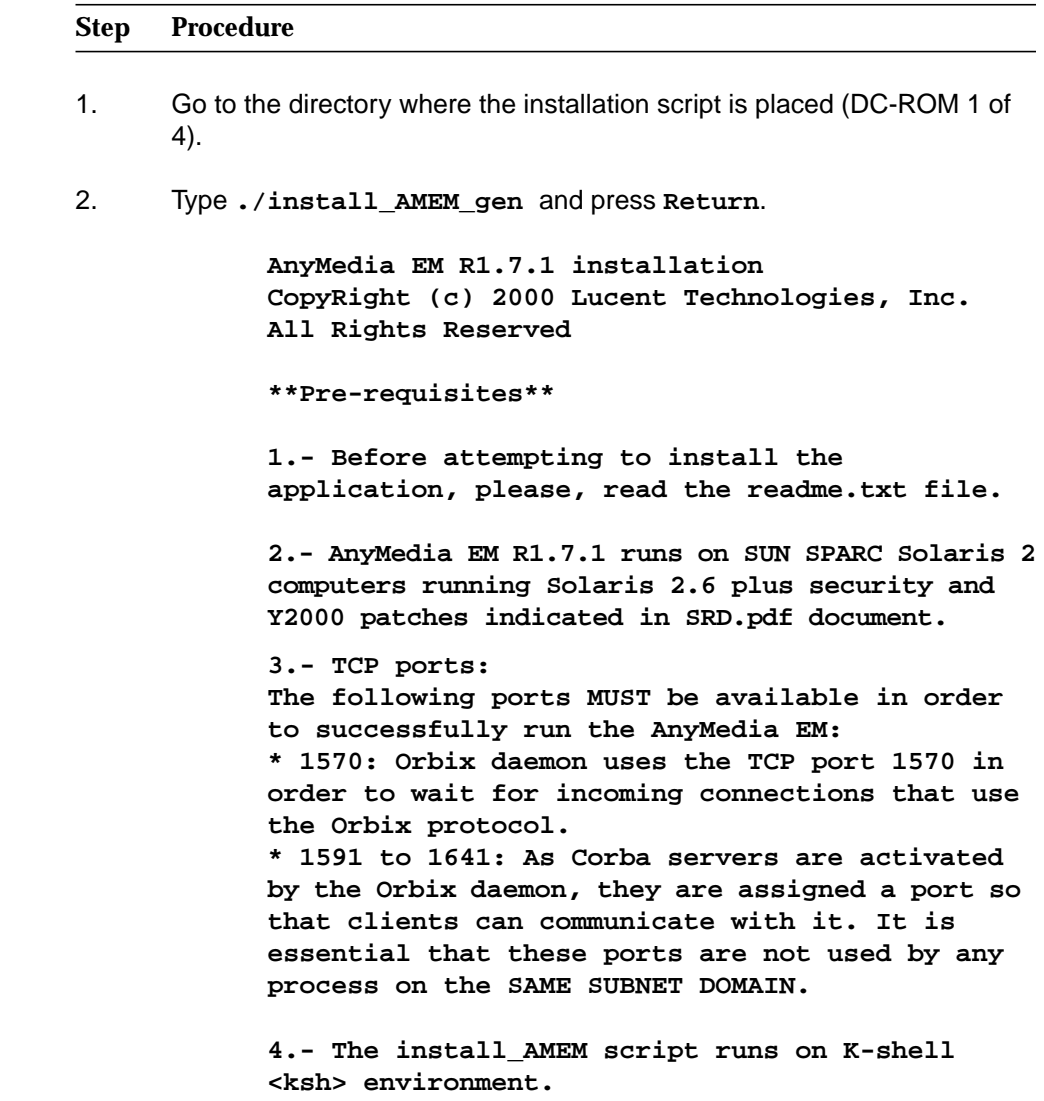

**5.- At least the system environment variable PATH MUST include the paths "/sr/bin", "/usr/sbin" and "/uas/ucb" (for instance, "export PATH=\$PATH:/usr/bin/:/usr/sbin:/usr/ucb").**

**6.- The time zone MUST be the same for the Any Media Client <GUI>, LUMOS and Network Element. This parameter is needed for installing the Any Media Client.**

**\*\*\*\*\*\*\*\*\*\*\*\*\*\*\*\*\*\***

**Do you like to continue [y,n,?,q]**

3. Type **y** and press **Return** to continue or type **n** or **q** and press **Return** to exit.

> **AnyMedia NB EM R1.7.1 installation CopyRight (c) 2000 Lucent Technologies, Inc. All Rights Reserved.**

> **Please, choose the installation mode 1 ADM <Administration package installation> 2 GUI <Client package installation> Enter selection [?,??,q]:**

4. Type **2** and press **Return**

**Packages to be installed: LuJRERT, LuOXWRT, LuNETSCP, LuGUI30**

**Java 1.2.2 -05 runtime installation**

**Processing package instance <LuJRERT> from </homelocal/tmp/lucent/AnyMediaEMR1.7.1**

**JRE 1.2.2-05 for AnyMedia EM R1.7.1 (sparc-solaris) 1.2.2-05**

**OK, No previous package LuJRERT have been found.**

**Here is a list of your partitions and the free space in each of them:**

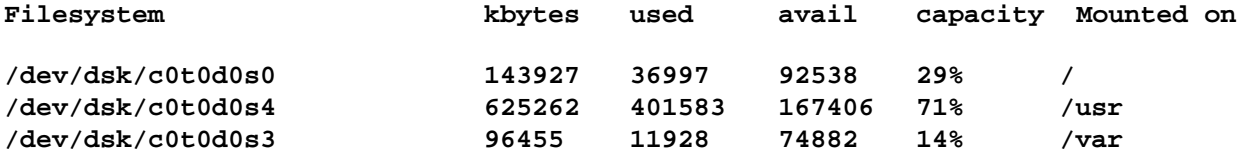

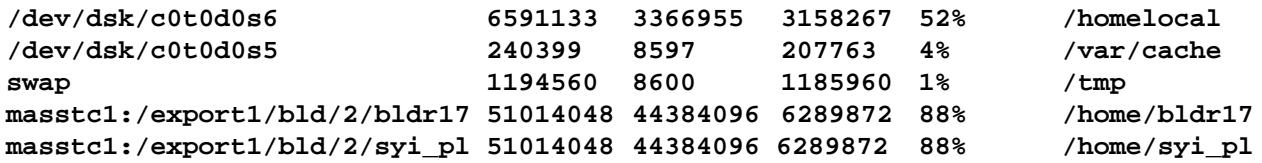

(The values shown above are examples. Other values may appear, depending on the system.)

**Enter install directory [/opt/lucent/ JDK\_1.2.2\_05][?,q]**

5. Type a valid path where the package files must be placed and press **Return** or press **Return** to accept the default path. A list of available users and groups pops up.

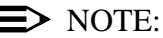

The following list is an example. Other values may appear, depending on the system. Type always the number which represents the administrator user you have already created under the Solaris Operating Environment.

```
Select owner and group for package files.
NBR USER:GROUP
   1 halt:other
   2 root:other
   3 smtp:root
   4 ver1:staff
Enter selection [?,??,q]:
```
6. Type **4** and press **Return**.

**User: ver1 and Group: staff, have been selected**

**Using </> as the package base directory.**

**## Processing package information.**

**## Processing system information.**

**## Verifying disk space requirements.**

**## Checking for conflicts with packages already installed.**

**## Checking for setuid/setgid programs.**

**This package contains scripts which will be executed with super-user permission during the process of installing this package.**

**Do you want to continue with the installation of <LuJRERT> [y,n,?]** 7. Type **y** and press **Return**. **Installing JRE 1.2.2-05 for AnyMedia EM R1.7.1 as <LuJRERT> ## Installing part 1 of 1. <files list> ............ [ verifying class <jre> ] /opt/lucent/JDK\_1.2.2\_05/symantec/symbeans.jar [ verifying class <symantec> ] ## Executing postinstall script. You have the installation logfile in /tmp/EM\_Install\_LuJRERT.log Installation of <LuJRERT> was successful. Processing package instance <LuOXWRT> from </homelocal/tmp/lucent/AnyMediaEMR1.7.1> OrbixWeb 3.1 Runtime for AnyMedia EM R1.7.1 (sparc-solaris) Version 3.1 Run-Time Installing Version 3.1 Run-Time. OK, No previous package LuOXWRT have been found. Here is a list of your partitions and the free space in each of them: Filesystem kbytes used avail capacity Mounted on /dev/dsk/c0t0d0s0 143927 36997 92538 29% / /dev/dsk/c0t0d0s4 625262 401583 167406 71% /usr /dev/dsk/c0t0d0s3 96455 11974 74836 14% /var /dev/dsk/c0t0d0s6 6591133 3401428 3123794 53% /homelocal /dev/dsk/c0t0d0s5 240399 8597 207763 4% /var/cache OrbixWeb 3.1 installation**

AEM R1.7.1

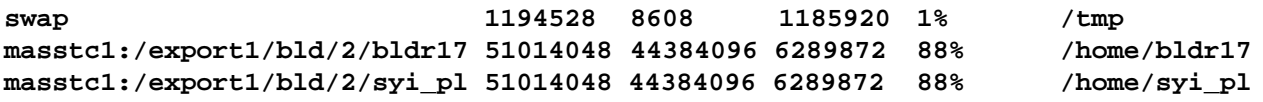

(The values shown above are examples. Other values may appear, depending on the system.)

**Enter install directory [/opt/lucent/ OrbixWeb3.1] [?,q]**

8. Type a valid path where the package files must be placed and press **Return** or press **Return** to accept the default path.

> **Package <LuJRERT> jre 1.2.2-05 have been found in /opt/lucent/JDK\_1.2.2\_05 Checking your DNS domain name... The DNS domain name found was: es.lucent.com What is your DNS domain name [default: es.lucent.com] [?,q]**

9. Type your DNS domain name and press **Return** or press **Return** to accept the default name.

**Enter the NS hostname? [masc216] [?,q]**

10. Type the host name of the server side and press **Return** or accept the default hostname (if it is the correct one) by pressing **Return** only.

> **Wait.... Do you agree with NS hostname <masc216> IP address:<IP address>] [y,n,?,q]:**

11. Type **y** and press **Return** if the IP address is correct. A list of available users and groups pops up.

## $\Rightarrow$  note:

The following list is an example. Other values may appear, depending on the system. Type always the number which represents the administrator user you have already created under the Solaris Operating Environment. **Select owner and group for package files.**

**NBR USER:GROUP**

- **1 halt:other**
- **2 root:other 3 smtp:root**
- 
- **4 ver1:staff**

**Enter selection [?,??,q]:**

12. Type **4** and press **Return**.

**User: ver1 and Group: staff, have been selected**

**Using </> as the package base directory.**

**## Processing package information.**

**## Processing system information.**

**## Verifying disk space requirements.**

**## Checking for conflicts with packages already installed.**

**## Checking for setuid/setgid programs.**

**This package contains scripts which will be executed with super-user permission during the process of installing this package.**

**Do you want to continue with the installation of <LuOXWRT> [y,n,?]**

13. Type **y** and press **Return**.

**Installing OrbixWeb 3.1 Runtime for AnyMedia EM R1.7.1 as <LuOXWRT>**

**## Installing part 1 of 1.**

**<files list>**

**............**

**[ verifying class <none> ]**

**## Executing postinstall script.**

**You have the installation logfile in /tmp/EM\_Install\_LuOXWRT.log**

**Installation of <LuOXWRT> was successful.**

**Netscape 4.6 instal-**

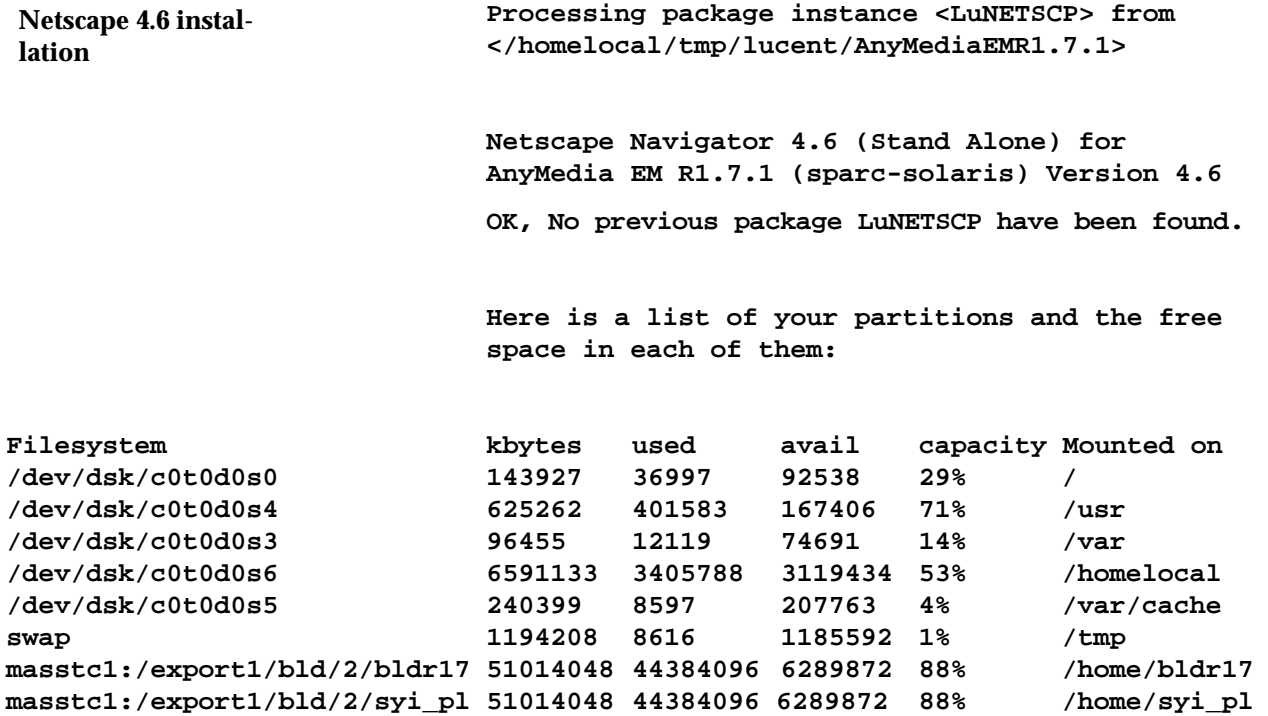

(The values shown above are examples. Other values may appear, depending on the system.)

**Enter install directory [/opt/lucent/Netscape][?,q]**

- 14. Type a valid path where the package files must be placed and press **Return** or press **Return** to accept the default path. A list of available users and groups pops up.
- $\Rightarrow$  note:

The following list is an example. Other values may appear, depending on the system. Type always the number which represents the administrator user you have already created under the Solaris Operating Environment. **Select owner and group for package files.**

- **NBR USER:GROUP**
	- **1 halt:other**
	- **2 root:other**
	- **3 smtp:root**
	- **4 ver1:staff**
- **Enter selection [?,??,q]:**
- 15. Type **4** and press **Return**.

**User: ver1 and Group: staff, have been selected Using </> as the package base directory. ## Processing package information. ## Processing system information. ## Verifying disk space requirements. ## Checking for conflicts with packages already installed. ## Checking for setuid/setgid programs.**

**This package contains scripts which will be executed with super-user permission during the process of installing this package."**

**Do you want to continue with the installation of <LuNETSCP> [y,n,?]**

16. Type **y** and press **Return**.

**Installing Netscape Navigator 4.6 (Stand Alone) for AnyMedia EM R1.7.1 as <LuNETSCP> ## Installing part 1 of 1.**

**<files list>**

**............**

**[ verifying class <none> ]**

**## Executing postinstall script.**

**You have the installation logfile in /tmp/EM\_Install\_LuNETSCP.log**

**Installation of <LuNETSCP> was successful.**

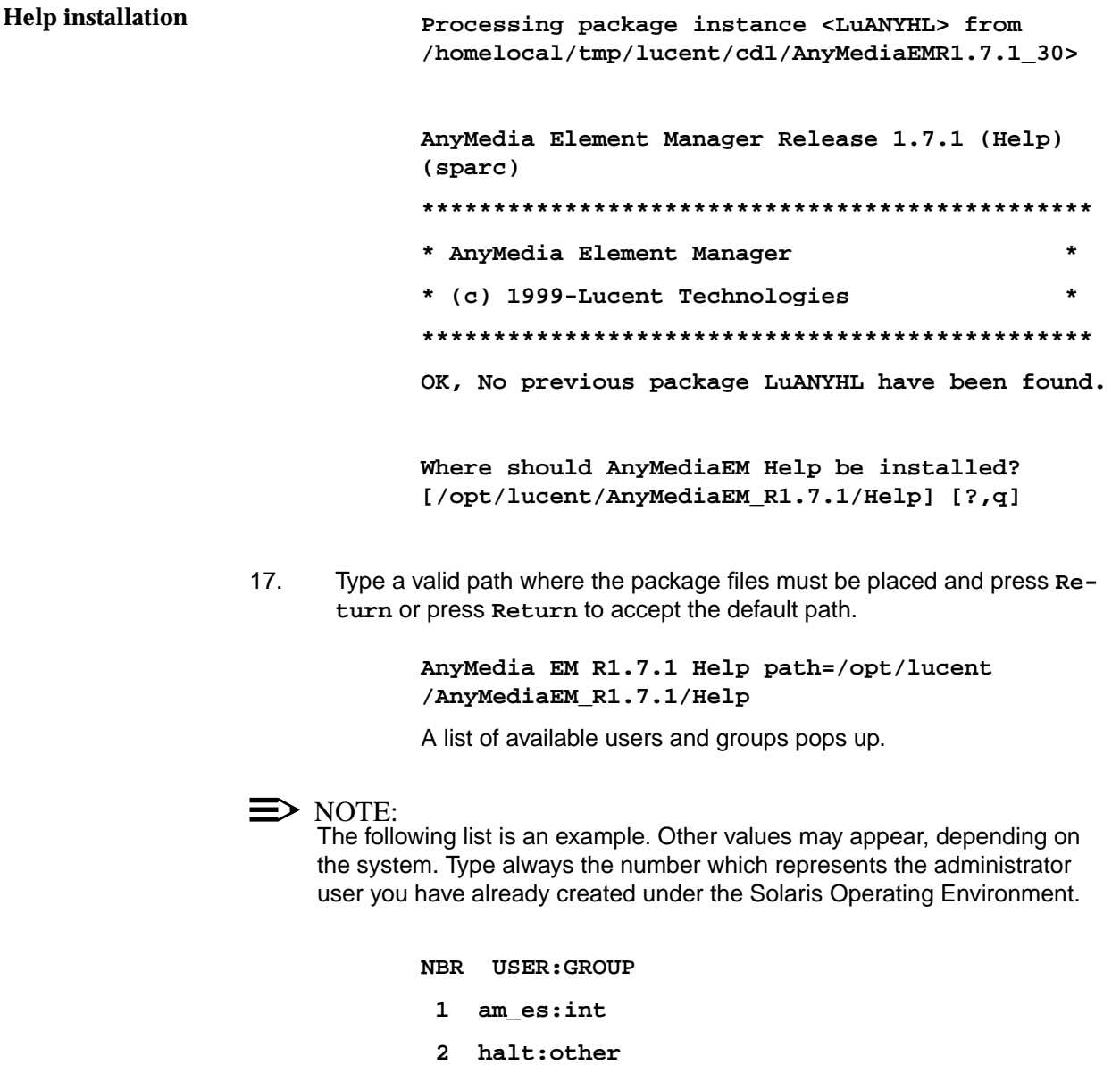

- **3 prueba:staff**
- **4 root:other**
- **5 smtp:root**
- **6 syi\_embb:int**
- **7 syi\_mr:int**
- **8 syi\_oam:int**

**Enter selection [?,??,q]:**

18. Type **8** and press **Return**.

**User: syi\_oam and Group: int, have been selected Using </> as the package base directory. ## Processing package information. ## Processing system information. ## Verifying disk space requirements.**

**## Checking for conflicts with packages already installed.**

**## Checking for setuid/setgid programs.**

**This package contains scripts which will be executed with super-user permission during the process of installing this package.**

**Do you want to continue with the installation of <LuANYHL> [y,n,?] y**

## 19. Press **Return**.

**Installing AnyMedia Element Manager Release 1.7.1 (Help) as <LuANYHL>**

**## Installing part 1 of 1. /opt/lucent/AnyMediaEM\_R1.7.1/Help/add\_cc.html <files list> .............. [ verifying class <common> ]**

**## Executing postinstall script.**

**file:///opt/lucent/AnyMediaEM\_R1.7.1/Help/**

**You have the installation logfile in /tmp/EM\_Install\_LuANYHL.log**

**Installation of <LuANYHL> was successful.**

**GUI installation**

**Processing package instance <LuGUI30> from </homelocal/tmp/lucent/AnyMediaEMR1.7.1>**

**AnyMedia Element Manager Release 1.7.1 (Client) (sparc) LuGUI30\_36\_1.1**

**\*\*\*\*\*\*\*\*\*\*\*\*\*\*\*\*\*\*\*\*\*\*\*\*\*\*\*\*\*\*\*\*\*\*\*\*\*\*\*\*\*\*\*\*\*\***

- **\* AnyMedia Element Manager \***
- **\* (c) 1999-Lucent Technologies \***
- **\*\*\*\*\*\*\*\*\*\*\*\*\*\*\*\*\*\*\*\*\*\*\*\*\*\*\*\*\*\*\*\*\*\*\*\*\*\*\*\*\*\*\*\*\*\*\***

**OK, No previous package LuGUI30 have been found.**

**Where should AnyMediaEM GUI be installed? [/opt/lucent/AnyMediaEM\_R1.7.1/GUI30] [?,q]**

20. Type a valid path where the package files must be placed and press **Return** or press **Return** to accept the default path.

> **Package <LuOXWRT> OrbixWeb Version 3.1 Run-Time have been found in /opt/lucent/OrbixWeb3.1**

**Package <LuJRERT> jre 1.2.2-05 have been found in /opt/lucent/JDK\_1.2.2\_05**

**Package <LuNETSCP> Netscape Version 4.6 have been found in /opt/lucent/Netscape**

**Package <LuANYHL> Help LuANYHL\_\_7.5 have been found in /opt/lucent/AnyMediaEM\_R1.7.1/Help**

A list of available users and groups pops up.

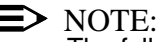

The following list is an example. Other values may appear, depending on the system. Type always the number which represents the administrator user you have already created under the Solaris Operating Environment.

**Select owner and group for package files.**

- **NBR USER:GROUP**
	- **1 halt:other**
	- **2 root:other**
	- **3 smtp:root**
	- **4 ver1:staff**

**Enter selection [?,??,q]:**

21. Type **4** and press **Return**.

**User: ver1 and Group: staff, have been selected**

**What is the AnyMediaEM Server Host? [masc216] [?,q]**

22. Type the host name where the AnyMedia AEM servers were installed and press **Return** or press **Return** to accept the default name (masc216).

**Wait....**

**Login for CutThrough functionality? [?,q]**

23. Type a valid login of an AEM user and press **Return**.

**Password for CutThrough functionality? [?,q]**

24. Type a valid password of the same AEM user and press **Return**.

**The name of the location where the EM is working is needed for printing facility.**

**What is the name of the location? [?,q]**

The location name will appear in the document header of the printing facility.

25. Type your AEM location name (e.g. Tres Cantos Lab) and press **Return**.

**Code for the representation of names of languages Refer to ISO 639:1988 (E/F) for more information 1 da Danish 2 de German 3 fr French 4 it Italian 5 zh Chinese 6 es Spanish 7 en English Enter selection [?,??,q]: 7**

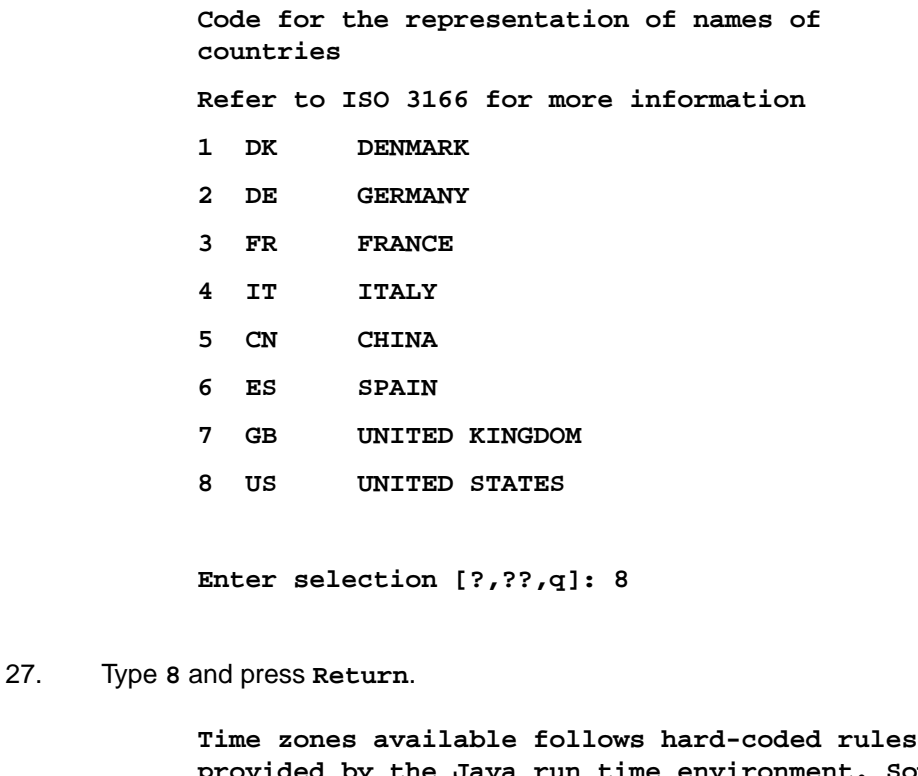

26. Type your language code and press **Return**.

**provided by the Java run time environment. Some of these zones may not stick to your actual time zone rules (i.e. summer time dates may have changed).**

**Do you want to change the Timezone?[y/n] [y,n,?,q]**

 $\Rightarrow$  NOTE:

Type **n** and press **Return** if you don't want to change the time zone. Otherwise proceed with the next step.

28. Type **y** and press **Return**.

**Enter the type of the offset: 1 + Positive time difference to Greenwich time 2 - Negative time difference to Greenwich time Enter selection [?,??,q]:**

 $\Rightarrow$  note:

The following steps are examples of time zone verification.

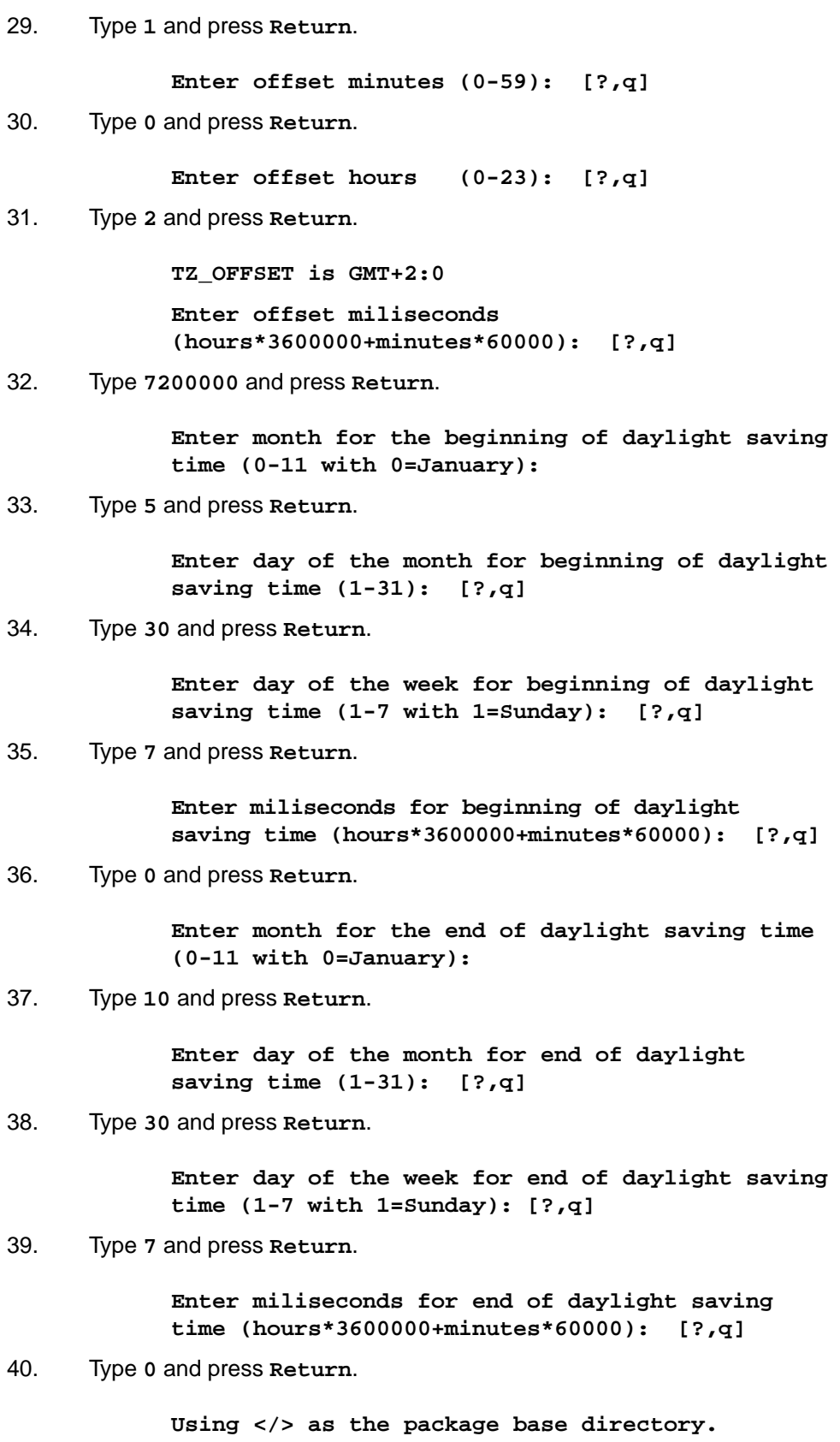

AEM R1.7.1

**## Processing package information.**

- **## Processing system information.**
- **## Verifying disk space requirements.**

**## Checking for conflicts with packages already installed.**

**## Checking for setuid/setgid programs.**

**This package contains scripts which will be executed with super-user permission during the process of installing this package.**

**Do you want to continue with the installation of <LuGUI30> [y,n,?] y**

#### 41. Type **y** and press **Return**.

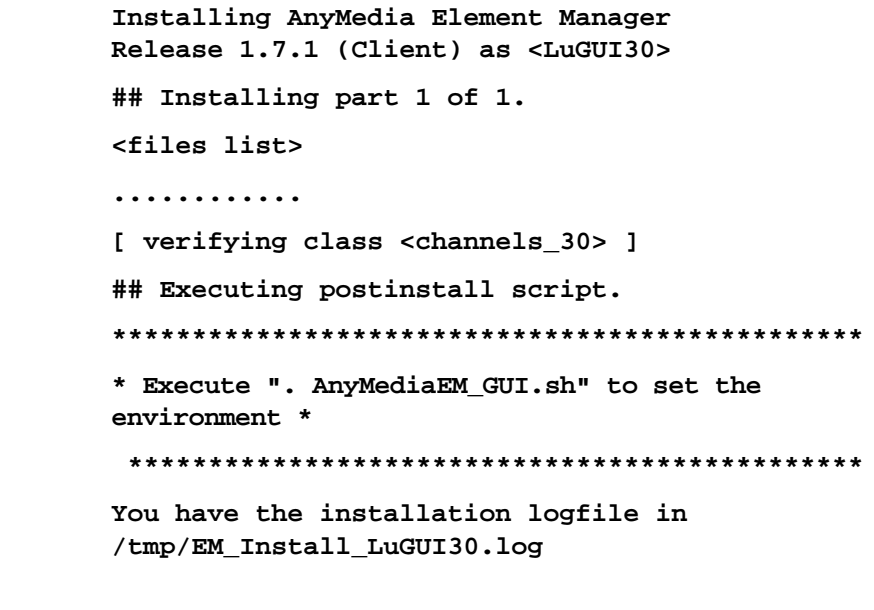

**Installation of <LuGUI30> was successful.**

**Installation of AnyMedia EM R1.7.1 was s uccessful <GUI side installation>**

## **2.2.1.3 Post-install actions**

## **2.2.1.3.1 AEM server**

To be able to start-up the server it is necessary previously to execute the following script:

### **. <AnyMedia\_path>/cfg/AnyMediaEM.sh**

This would set all the necessary environment variables. It is recommended to include this line in the user .profile or to create an alias to facilitate the use.

## **2.2.2 Installing individual packages**

The installation script **install\_AMEM\_\*** can be used to install individual packages and will take care of the installation dependencies (that is, if a needed package is not installed previously it will not allow to continue until you install it). If the package is already installed on the target system, the following actions must be done:

- the package must be de-installed previously (refer to "Remove AnyMedia" package installations" on page 79 for more information about packages deinstallation)
- in order not to affect the rest of the installed packages, the package must be re-installed in the same directory as the previous one.

Installation dependencies are not the same than functional dependencies. In order to the AEM to work at least all the obligatory packages should be installed (third parties and common packages for the server and full client installation for the client).

System responses and inputs for this type of installation and for a full installation are similar. Only the following differences could be found:

When an installation starts, the package checks if a previous installation of the package already exists in the system. If no previous package is found, the following message will appear:

```
"OK, No previous package <Package_Name> have been found."
```
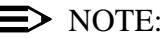

Refer to "Type 1 and press Return" on page 9 to see this response.

If one of the following messages appears, the installation will stop without changes on the system:

The following message appears if there is a previous package in the system that was completely installed and has the same version

> **"Previous completely installed package <Package\_Name> version: <Package\_Version> have been found. And it is the same to the new one you want to install:<Package\_Version>."**

The following message appears if there is a previous package in the system that was partially installed and has the same version

> **"Previous partially installed package <Package\_Name> version: <Package\_Version> have been found. And it is the same to the new one you want to install:<Package\_Version>. But it is partially installed. Better to use pkgrm <Package\_Version>and installed it again."**

The following message appears if there is a previous package in the system that was (partially or completed) installed and has different version

> **"Current administration requires that a unique instance of the <Package\_Name> package be created. However, the maximun number of instances of the package which may be supported at one time on the same system has already been met. No changes were made to the system"**

After this step, the installation looks for its packages dependencies. If a needed package is found the following message will appear:

> **"Package <Package\_Name> <Application\_Name> <Application\_Version> have been found in <Application\_Path>"**

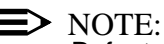

Refer to "Type y and press Return" on page 15 to see this response.

If the package is not found, the installation will prompt about its installation path in order to check this path and the correct application version:

> **"<Package\_Name> needs <Application\_Name> <Application\_Version> to be installed previously. If it isn't, Answer 'q' to next question and install the package <Package\_Name> otherwise provide the paths required.**

> **What is the base path of <Required\_Package\_Name> <Package\_verision> [?,q]?"**

When an input is provided the installation checks the path and the version of the application. If the path is invalid the following message will appear:

**"ERROR: Pathname does not exist."**

If the version is invalid one of the following messages could appear:

**"Package <Required\_Package\_Name> have been found but INSTALL\_PATH is not defined"**

**"Package <Required\_Package\_Name> have been found but with version: <Package\_Version> not valid for <Package\_Name>"**

In both cases, the installation will prompt again for the required package.

Also, the path where the Orbix.cfg file is located is requested in the OrbixNames, OrbixTalk and AnyMedia Servers packages installation, after the request for the installation path of the OrbixMT -the file will be modified by both installations- :

> **"Where is Orbix.cfg file located [Orbix\_path/cfg] [?, ??, q]?"**

Finally, after the ObjectStore installation the user must execute the **osconfig server** command, to configure the ObjectStore daemon.

#### **2.2.3 Cancel installation**

There are two ways to cancel the installation, as follows:

- internal cancellation: when the **install\_AMEM\_\*** or **pkgadd** command detect through information files or installation scripts that something is invalid.
- external cancellation: if the administrator kill the process (kill -9 or Ctrl+C).

In both cases, the system informs about if files have been installed on the system. In this case, the administrator must use the **pkgrm** command to remove the installation.

## **2.2.4 Remove** *AnyMedia* **package installations**

In order to remove any AnyMedia package installations, the administrator must execute the script **remove\_ANY**. This script works exactly the same way than the installation one and allows to remove full or partial installations and individual packages also. It will ask confirmation for every package to be removed.

When a package is removed, all files installed by it or created during the AnyMedia operation, such as data bases and temporal data files, are erased in the target system.

### **2.2.5 PC-GUI client installation**

This type of installation uses the **install\_AMEM.bat** script. This script and all necessary files are included on Disk 4 of 4:

- readme.txt
- licence.txt
- install\_AMEM.bat
- anymediaemr17.zip
- jre-1\_2\_2\_005-win-i
- cc32d473.

Please read the readme.txt file first and then follow the given instructions.

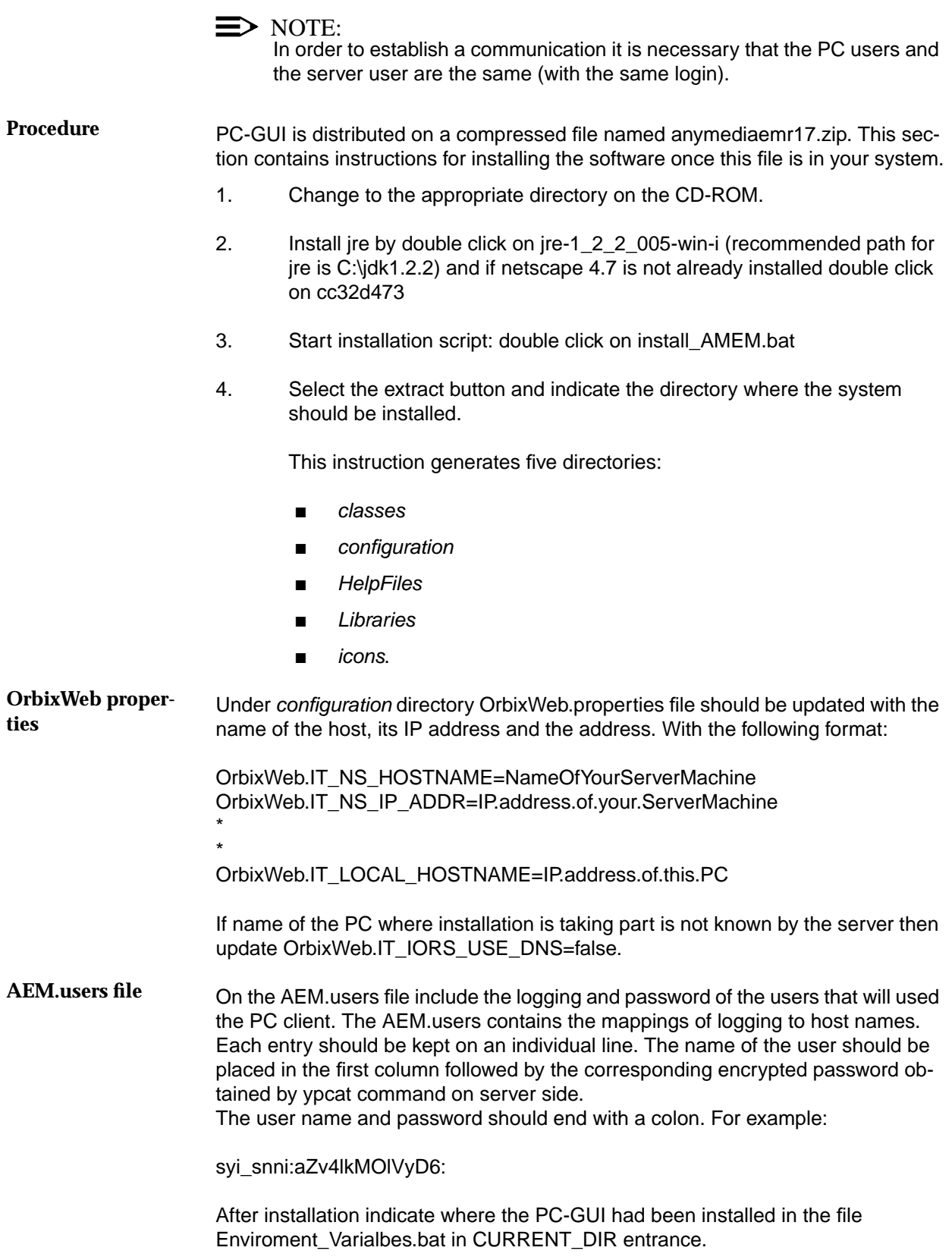
If java is installed in different directory that the recommended one indicate the path on the bat file Enviroment\_Variables.bat in the variable JDK\_PATH.

### **2.2.5.1 Customizing SystemPreferences.ini**

Please modify the **SystemPreferences.ini** as follows:

- indicate the city or the location where the EM is working in the SITE variable.
- if the cut-through is going to be used please indicated password and logging to connect AnyMedia in variables PASSTELNET and LOGTELNET.
- indicate the netscape location in the variable HELP\_BROWSER and the location of the help on HELP\_URL.

The **SystemPreferences.ini** variables are described in Appendix B.

### **2.3 AEM upgrade from R1.7 to R1.7.1**

This section describes the steps to upgrade an AEM from R1.7 to R1.7.1. These steps include the execution procedures. It is assumed that before starting this upgrade procedure: ■ the NEs are stable, meaning that no outstanding alarms are present in the NEs managed by the server to be upgraded and that no configuration changes will occur in parallel with the server upgrade ■ there are no outstanding communication alarms or platform alarms active there is only one AEM server machine available. Therefore, the procedure is a single platform upgrade. NE management service will be affected since the server is shut down during the operation. After the upgrade, the Alarm Viewer will not be able to display information of previous alarms acknowledged or cleared. This information can be found in the Log Viewer. In all the steps, if a temporary directory is used, it should be created outside of the AnyMedia Element Manager directory tree, since during the uninstallation of the software these directories will be deleted. It is assumed that the person who performs the upgrade: uses Chapter 2.2 for details about the installation procedures and Chapter 3.6 for details about the backup procedures has a minimum knowledge of UNIX. **General Assumptions**

### **2.3.1 Upgrade procedure**

### **2.3.1.1 Overview**

The upgrade procedure consists of four main steps:

- Back up databases and relevant configuration files
- Uninstall AEM R1.7
- Install AEM R1.7.1
- Restore databases and relevant configuration files.

Databases to be backed up are:

- NER (**\$ANYMEDIAPATH**1**/NER/db/ner.db**)
- Security (**\$ANYMEDIAPATH/Security/db/Security.db**)
- Performance Configuration (**\$ANYMEDIAPATH/PerformanceConfig/db/Performance.db**)
- Alarms (**\$ANYMEDIAPATH/AM/AlarmDataBase.db**)
- NEM/BAM databases, depending on the AMU this is NarrowBand (NB) or BroadBand (BB):
	- **\$ANYMEDIAPATH/AMU\_BB\_R112/db/bam\_\*.db**
	- **\$ANYMEDIAPATH/AMU\_BB\_R14/db/bam\_\*.db**
	- **\$ANYMEDIAPATH/AMU\_NB\_R13/db/nem\_\*.db**
	- **\$ANYMEDIAPATH/AMU\_NB\_R14/db/nem\_\*.db**
- Configuration Management (**\$ANYMEDIAPATH/AMU\_\*/db/CM\_\*.db**)
- System Administrator (**\$ANYMEDIAPATH/SystemAdministrator/db/SysAdmDatabase.db**).

The Alarms and the Configuration Management databases respectively will be removed later due to incompatibilities between AEM R1.7 and R1.7.1, but it is recommend to back them up for safety reasons, in case a roll-back is needed.

The upgrade procedure affects only the server side of the AEM. For the client part it will only be necessary to reinstall AEM R1.7.1 and adjust user preferences in the **SystemPreferences.ini** configuration file if any change has been made.

### **2.3.1.2 Stop AEM**

Before shutting down the AEM server applications it is recommended to log out from AEM clients connected to the server.

1ANYMEDIAPATH is an environment variable defined in AnyMedia.sh and contains the main installation path of AEM.

- 1. Close the AEM access bar window to log out from AEM client.
- 2. Log in as **AEM Administrator**.
- 3. Type **SystemAdmin CLEAN** and press **Return**.

### **2.3.1.3 Backup AEM databases and configuration files**

Proceed as follows:

- 1. Log in as **AEM Administrator**.
- 2. The backup must include all configuration files. To ensure this edit the databaseNames.cfg file (located in **\$ANYMEDIAPATH/Backup/cfg**) and set all the empty variables to the proper directory.
- 3. Type **cd \$ANYMEDIAPATH/Backup/bin** to change to the AEM directory where the AEM backup utility is.
- 4. Type **AEM\_backup -p <path> -f <file>** and press **Return**.

**-p <path> path** is the directory or device to back up. The default path is defined by the AEM general configuration file under the OAM.backup.backupDirectory variable.

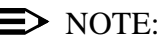

Take into account that the backup path must never be in the AEM tree or it will be lost during the uninstall process.

**-f <file>** Location of the backup file. **file** can be a local file or a locally mounted file (in case a local tape device is used **file** specifies a "soft label"). (Default file name is EM\_SYSBCK\_vyymmdd.fullbck for full backup, with yyyy = year,  $mm = month$ ,  $dd = day$  of the backup).

Refer to the AEM R1.7 User Service Manual for a detailed description of the AEM backup procedure.

If the NE Management databases are not backed up, the system will lose the administrative state of the NEs managed. These databases are not saved by the AEM R1.7 backup utility, therefore, the ObjectStore command **osbackup** must be used to copy the NE Management databases to a temporary directory. **Backup the NE Management databases**

> To back up the NEM, BAM and Configuration Management databases manually, proceed as follows:

- 1. Go to **\$ANYMEDIAPATH**
- 2. Type **osbackup -a -f <file> AMU\_NB\_R13/db/nem\*.db AMU\_NB\_R14/db/nem\*.db AMU\_BB\_R112/db/bam\*.db AMU\_BB\_R14/db/bam\*.db AMU\_NB\_R13/db/CM\_\*.db AMU\_NB\_R14/db/CM\_\*.db AMU\_BB\_R112/db/CM\_\*.db AMU\_BB\_R14/db/CM\_\*.db** and press **Return**.

The **osbackup** command will fail if any of the paths passed as parameters are not valid, so you must not include those of the AMUs that are not in use since their databases will not have been created yet.

Remember also that **file** must contain the full path since the **osbackup** takes the current directory as default, and the backup file should be placed outside the AEM directory structure for safety reasons. Finally, **file** must not exist already, or the osbackup operation will abort.

### **2.3.1.4 Backup AEM log files**

It is highly recommended to back up the AEM log files before you continue with the next steps.

- 1. Go to the directory where the logs are placed. This directory is defined by the AEM general configuration file under the **OAM.log.directoryCurrentLogs** variable.
- 2. Type **cp -r <logs\_directory> <destination\_directory>** to copy all files and directories to a temporary directory.

**logs\_directory** is where the logs are placed. This directory is defined by the AEM general configuration file under the *OAM. log.directory*-**CurrentLogs** variable.

### **2.3.1.5 Backup AEM system variables and configuration parameters**

The main system configuration file must be backed up in order to keep the existing situation of the AMUs instances and system configuration. This is done automatically by the AEM\_backup utility backing up the following files:

- **\$ANYMEDIAPATH/cfg/AnyMedia.cfg**
- **\$ANYMEDIAPATH/SystemAdministrator/cfg/SADbPopulate.cfg**

Changes to the user preferences configuration file (**\$ANYMEDIAP-ATH/GUI\_30/SystemPreferences.ini** on the client side will not be backed up.

### **2.3.1.6 Uninstall AEM R1.7**

The uninstallation removes all AEM-related items (databases, 3rd party software, etc.), which were copied to the system at installation time, from your system.

This full uninstallation uses the **remove\_ANY** script in order to uninstall all packages contained in the distribution. This script is used to uninstall all packages on both sides, AEM server side and AEM client side.

Refer to the AEM R1.7 User Service Manual for a detailed description of the uninstallation procedure.

### **2.3.1.7 Install AEM R1.7.1**

The AEM R1.7.1 full installation installs all packages contained in the distribution necessary for both Server and Client sides.

Refer toChapter 2.2 for a detailed description of the installation procedure. It is important to install the AEM R1.7.1 on the same directories as AEM R1.7 was previously installed to avoid incompatibilities.

Do not reboot the server machine after the installation. Reboot only after all upgrade steps are finished.

### **2.3.1.8 Restore AEM databases**

Restore the databases:

- 1. Log in as **AEM Administrator**.
- 2. Type **cd \$ANYMEDIAPATH/Backup/bin** to change to the AEM directory where the AEM\_restore utility is.
- 3. Type **AEM\_restore -p <path> -f <file>** and press **Return**.
	- **-p <path> path** is the directory or device to which the restored data should be written. If no value is specified, the original locations will be used.
	- **-f <file>** Location of the backup file. **file** can be a local file, a locally mounted file or a local tape device.

When AEM restore asks whether the file to be restored comes from a backup or an archive, answer backup.

Refer to Chapter 3.6 for a detailed description of the AEM restore procedure.

- 4. The ObjectStore command **osrestore** must be used to restore the databases that were backed up manually in Chapter 2.3.1.3 to the proper directory. Go to **\$ANYMEDIAPATH** and type **osrestore -a -f <file>** and press **Return**.
- 5. Due to incompatibilities between databases of AEM R1.7 and R1.7.1 the Alarms database must be removed. Type **osrm \$ANYMEDIAPATH/AM/db/AlarmDatabase.db** and press **Return**.
- 6. A new empty database must be created before the alarms servers are launched. Type **\$ANYMEDIAPATH/AM/bin/AMDbPopulate** and press **Return**.
- 7. Configuration Management databases (**CM\_\*.db**) of each AMU are also incompatible and should be removed. For all AMUs, type: **osrm \$ANYMEDIAPATH/<amu\_directory>/db/ CM\_\*.db**

### **2.3.1.9 Restore AEM logs**

If Chapter 2.3.1.4 was executed, restore the backed up log files:

- 1. Log in as **AEM Administrator**.
- 2. Type **cd \$ANYMEDIAPATH** to change to the AEM directory.
- 3. Type **cp -r <backup\_logs\_directory> <logs\_directory>**

**backup\_logs\_directory** is the directory where logs were placed in Chapter 2.3.1.4.

**logs** directory is where the logs are placed. This directory is defined by the AEM general configuration file under the **OAM.log.directory-CurrentLogs** variable.

### **2.3.1.10 Update configuration parameters**

SADbPopulate.cfg configuration file must be updated. Add the following parameter to the execParamsList attribute of each MT (module type) with name **SBI<amu\_name>** (where **<amu\_name>** is NBR13, NBR14, BBR112 or BBR14 depending on the AMU release described by the MT): **-Dcloudscape.system.home=/opt/lucent/LUMOS/db/lf\_<amu\_name>**

### **2.3.1.11 Run AEM R1.7.1**

Reboot the machine now. This will update the new values for the environment variables configured in the AnyMedia.sh script. If the option to launch the AEM after reboot was not chosen during installation, the system must be started manually from the command line.

### 1. Type **\$ANYMEDIAPATH/SystemAdministrator/bin/SystemAdmin**

When all server applications are up and running, start AEM clients (refer to Chapter 3.2.1 for a detailed description on the clients' start-up procedure). A splash screen is displayed and then the AEM access bar is shown.

### **2.3.1.12 Delete all temporary files**

Delete all temporary files and directories created in previous steps.

# **3 System management**

# **Contents**

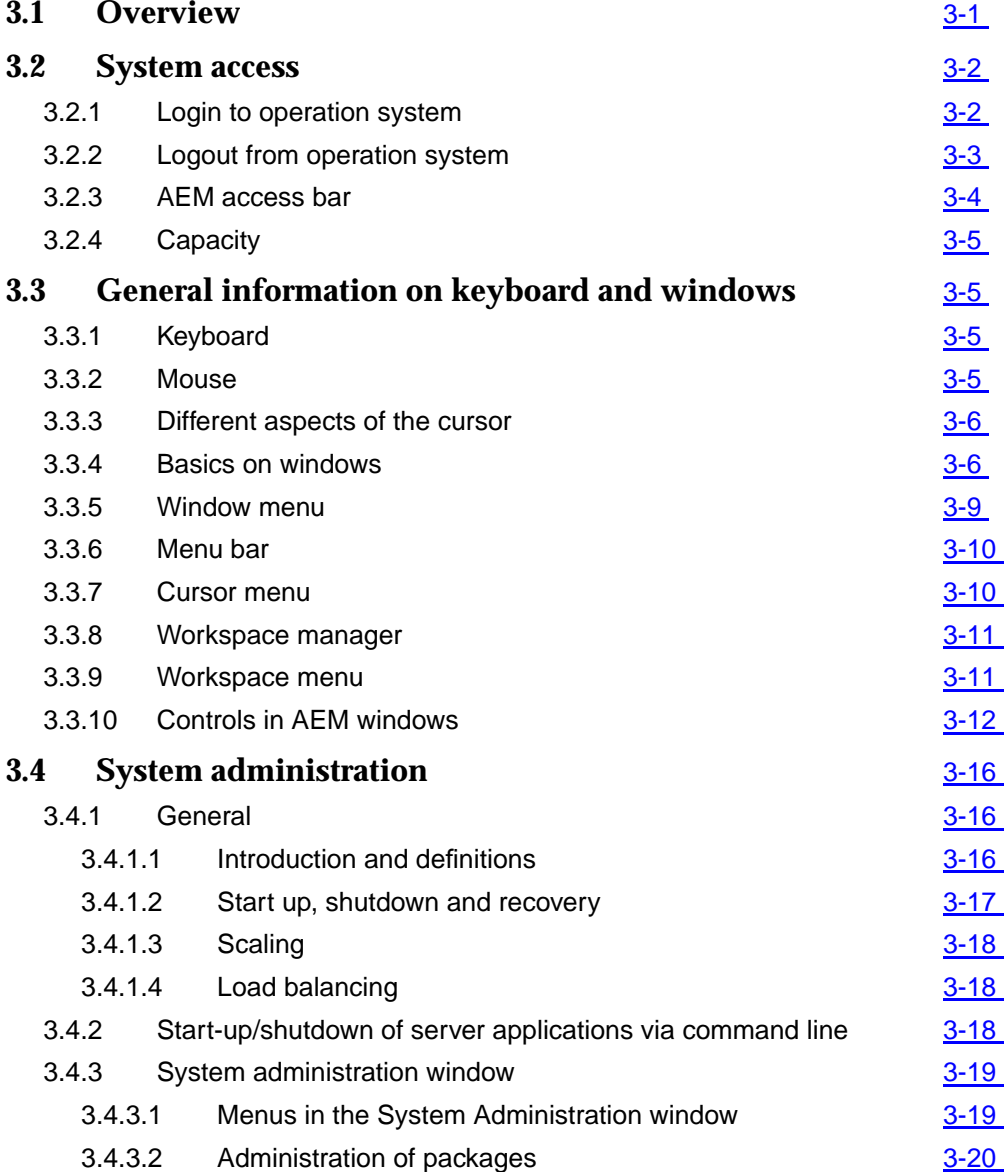

# **Contents**

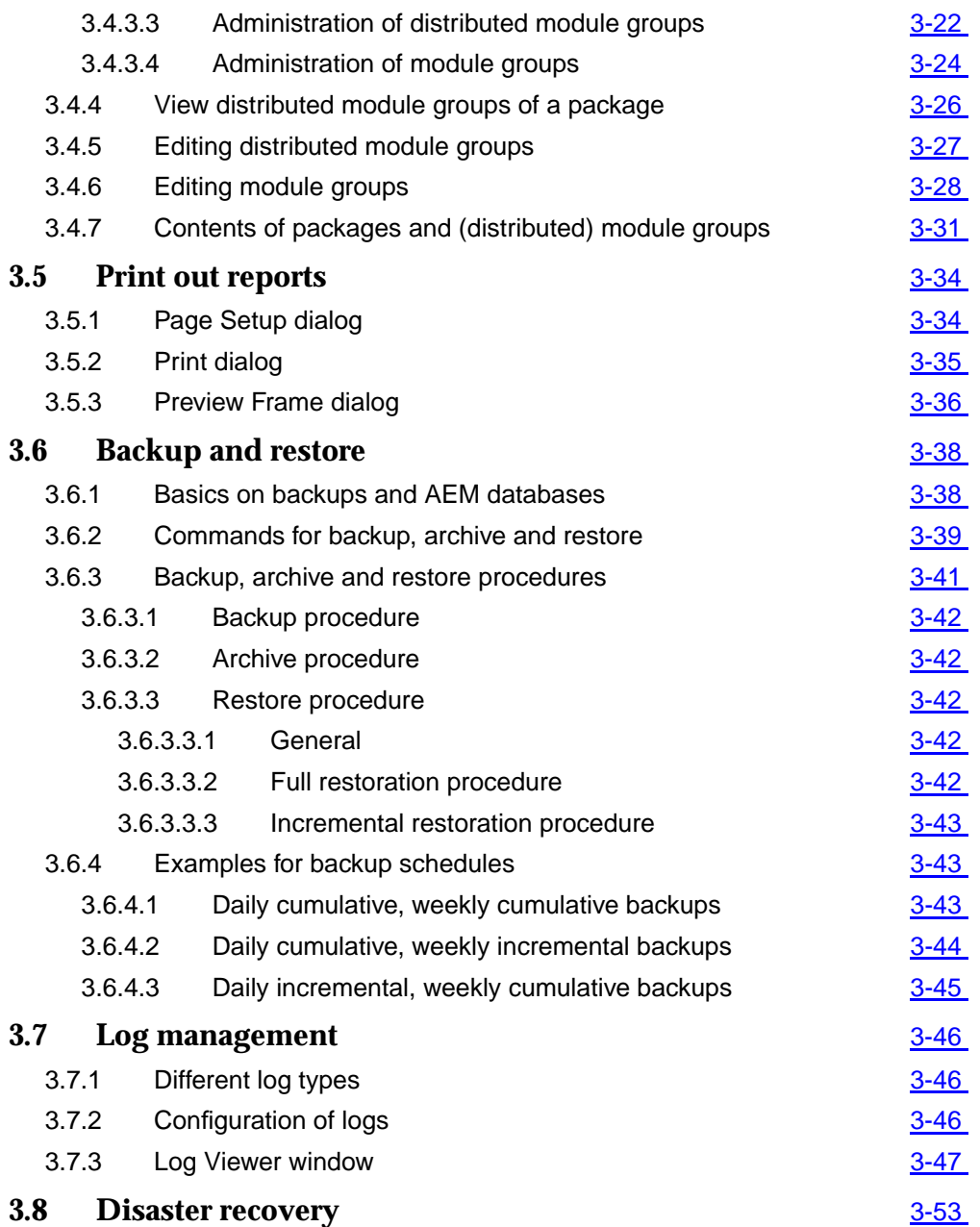

# <span id="page-152-0"></span>**3** System management

## **3.1 Overview**

This chapter provides you with information about:

- accessing the AnyMedia® Element Manager 30 Channel (AEM) R1.7.1
- general handling of the workspace and AEM windows
- starting up and shutting down applications
- printing out reports from AEM windows
- backup and restore tasks
- basics on log management and how to use the Log Viewer
- disaster recovery.

### <span id="page-153-0"></span>**3.2 System access**

To access the AnyMedia Element Manager (AEM) application, you need to have an account in the underlying operating system, and this account has to be accepted as a user account of AEM. The user account has to be NIS (Network Information Name Service) based and the NIS can be provided by the AnyMedia Server or by another machine. AEM user accounts are managed by the administrator (cf. Chapter 4).

### **3.2.1 Login to operation system**

This chapter describes how to log into the system.

Complete the following procedure to log in: **System login**

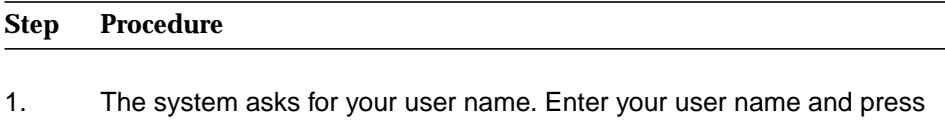

- 2. The system asks for your password. Enter your password and press **Return** or click **OK**.
- If the login was correct, the workspace is displayed. **Login correct**

**Return** or click **OK**.

- If the login was incorrect, a warning message appears ("Login incorrect; please try again."). Confirm the message by pressing **Return** or clicking **OK** and repeat the login procedure. **Login incorrect**
- If the AEM was not yet started an administrator has to do this (cf. Chapter 3.4.2, page 3-18) before the AEM access bar can be started. **Start AEM**
- To start the AEM access bar (cf. Figure 3-1, page 3-3) after a correct login, type in a terminal window, which you can open via the workspace manager (cf. Chapter 3.3.8, page 3-11): **Start AEM access bar**

**cd <GUI base path>/GUI/ GUI\_Main &**

A splash screen is displayed and then the AEM access bar is shown.

<span id="page-154-0"></span>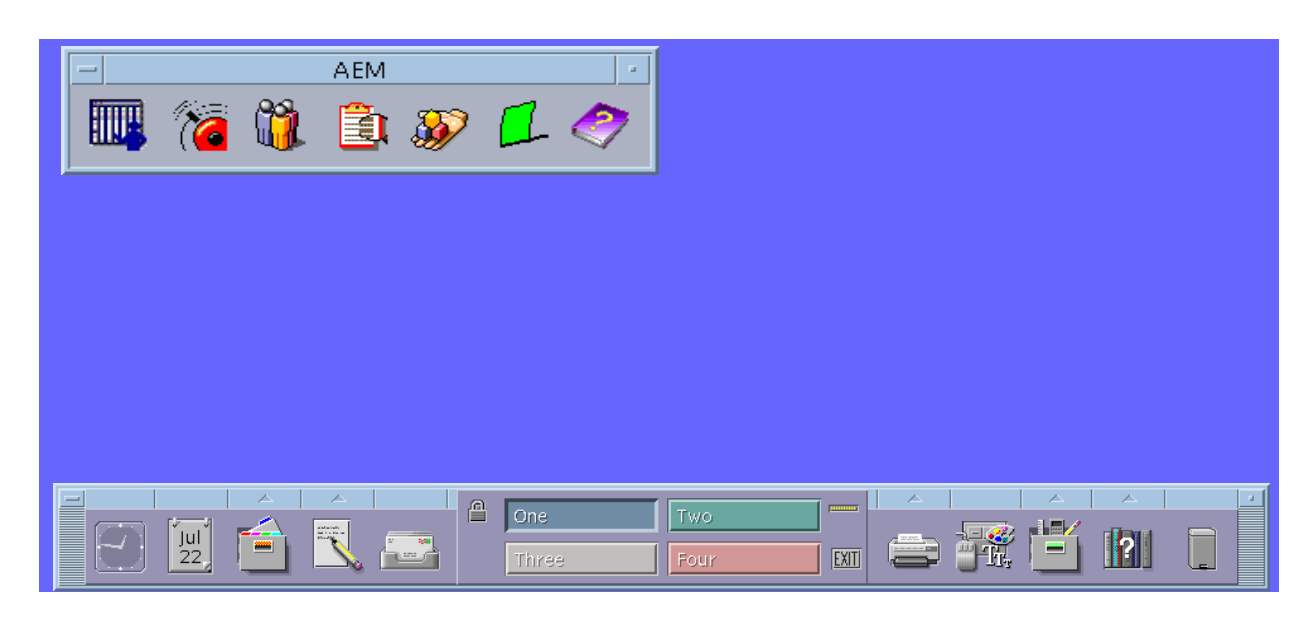

### **Figure 3-1 Workspace with AEM access bar**

### **3.2.2 Logout from operation system**

This chapter describes how to log out from the system. You can log out manually or be logged out automatically after a certain time of mouse and keyboard inactivity. The automatic logout feature is provided by the operation system.

Complete the following procedure to log out manually: **System logout**

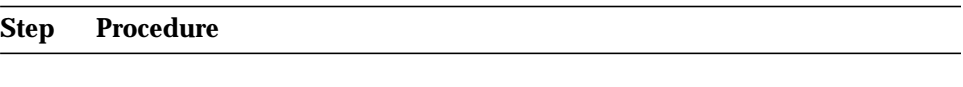

- 1. Close the AEM access bar window.
- 2. Click on the **Exit** symbol in the workspace manager or select **Log out...** in the workspace menu.
- 3. A message box pops up. Press **Return** or click **OK** to confirm the logout. Press **Cancel** not to log out.

After a logout the login screen is displayed again.

### $\Rightarrow$  note:

During the client installation (cf. 2.2.1.2, page 2-62) a cron process is installed. This cron automatically kills the GUI processes every night due security reason. The execution time of the cron can be changed by the administrator only.

### <span id="page-155-0"></span>**3.2.3 AEM access bar**

The AEM access bar allows access to all AEM applications and offers an alarm indication as well as a help feature.

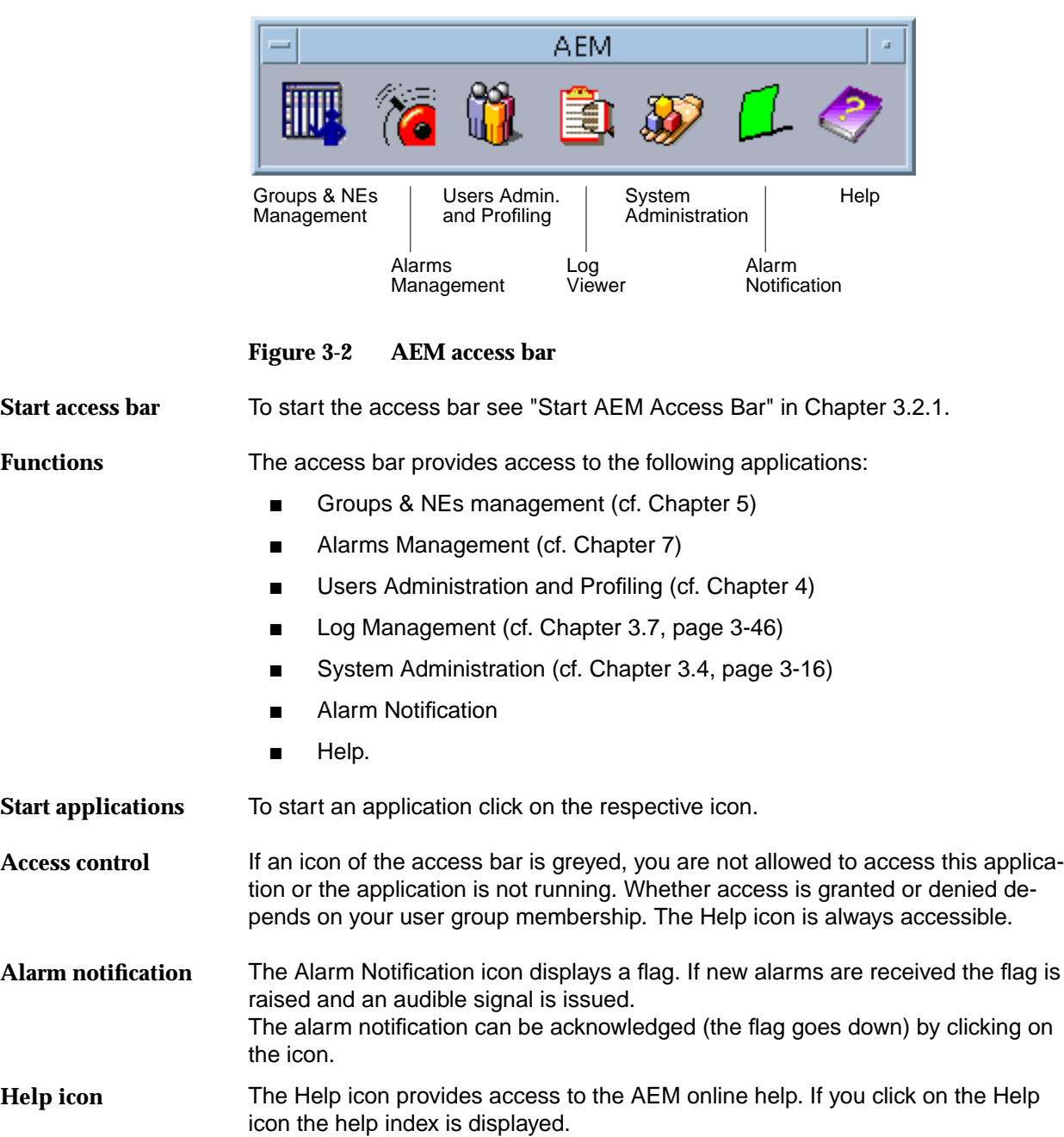

### <span id="page-156-0"></span>**3.2.4 Capacity**

For the recommended server and client platforms the AEM allows for a maximum of

- 30 simultaneous users
- 600 NEs to be managed.

## **3.3 General information on keyboard and windows**

### **3.3.1 Keyboard**

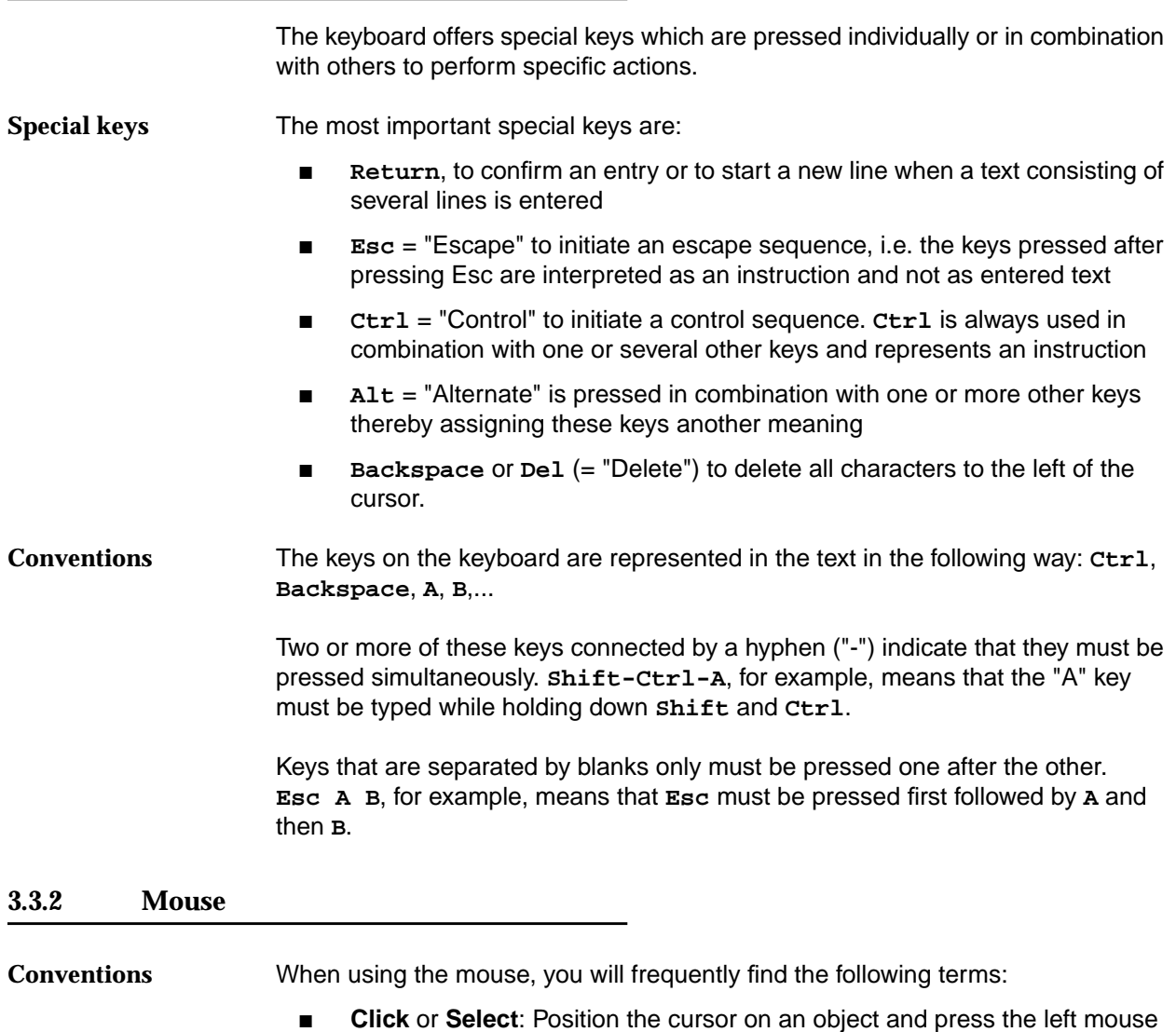

**Double click:** Click the left mouse button twice in rapid succession.

button.

**Drag:** Move the mouse keeping the left mouse button pressed.

### <span id="page-157-0"></span>**3.3.3 Different aspects of the cursor**

The aspect of the cursor will vary to indicate the actions you may currently undertake using the mouse.

The following symbols show examples for possible cursor aspects:

The arrow up pointing to the left is used to select objects and to press buttons.

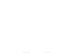

The "I" beam is used within a text field to indicate the position where text is to be inserted.

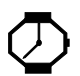

The "clock" cursor indicates that in the window where the cursor is positioned a process requiring a lot of processing time is running and no mouse or keyboard inputs are possible.

### **3.3.4 Basics on windows**

The window which contains the **input focus** evaluates all keyboard and mouse inputs. The window containing the input focus is easy to distinguish from other windows opened on the screen by the different colour of its window frame.

Use the mouse to direct the input focus to a defined window. Click on a position within the window or place the cursor on the window.

The window shown in Figure 3-3, page 3-7 labels the different window controls which allow the user to change the aspect of the window on the screen and the process represented by the window.

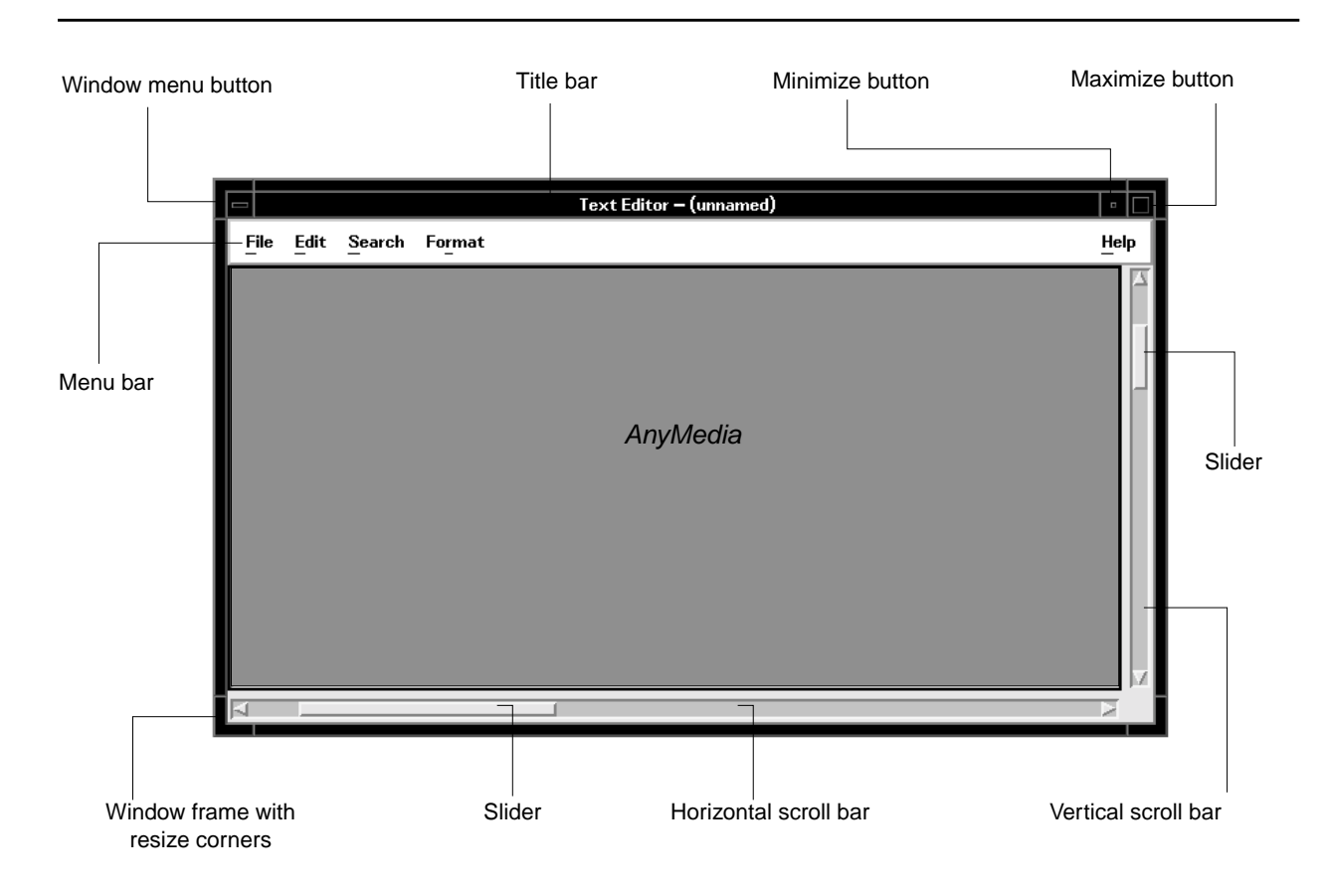

### **Figure 3-3 Specimen window and window controls**

The individual window controls shown in Figure 3-3 are:

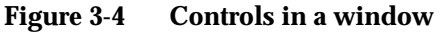

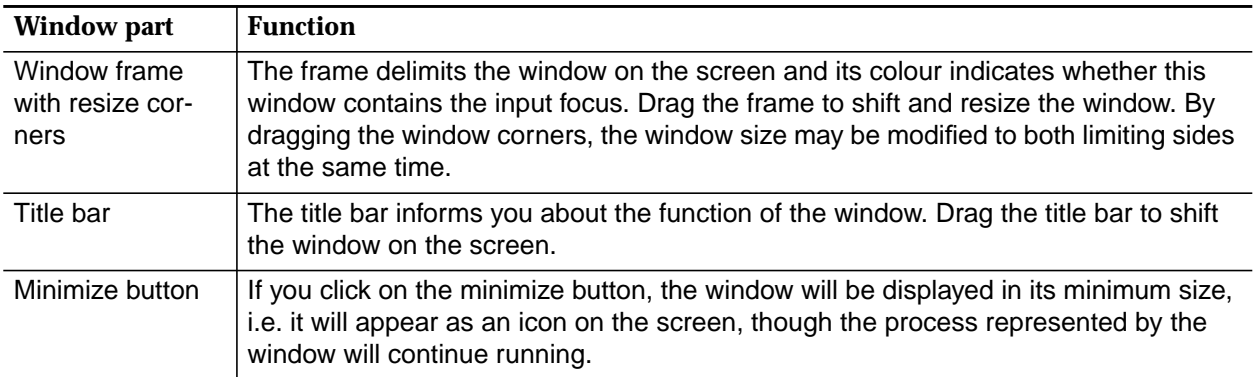

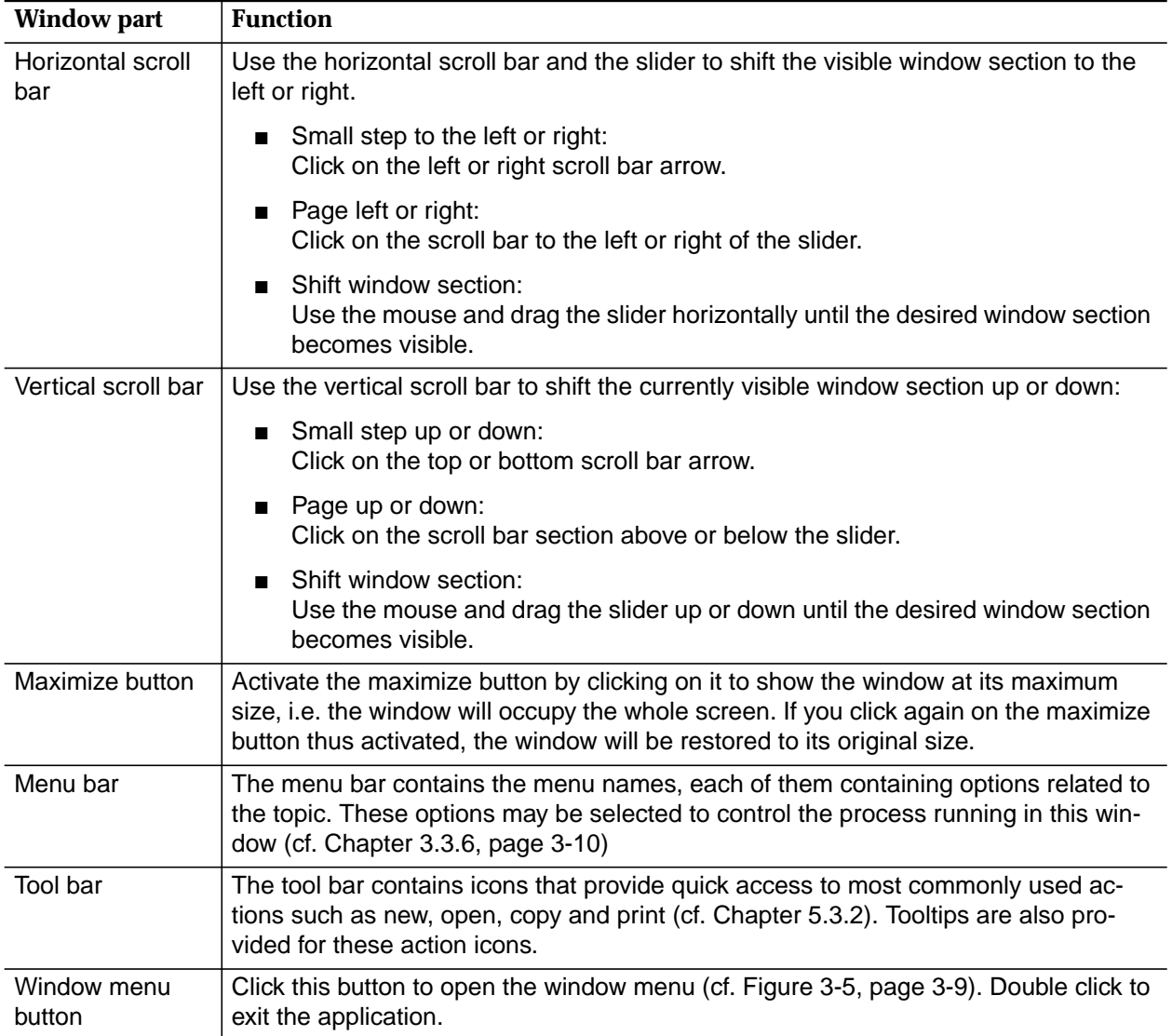

### **Figure 3-4 Controls in a window**

### <span id="page-160-0"></span>**3.3.5 Window menu**

A window can be provided with a window menu. The window menu allows to alter the appearance of the window or to exit the application represented by the window.

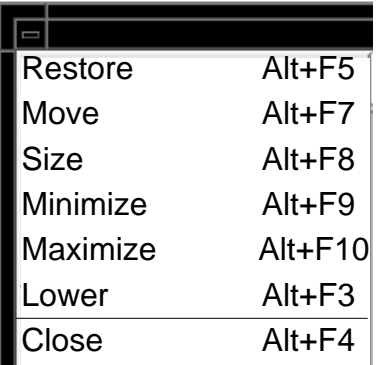

### **Figure 3-5 Window menu**

To open the window menu shown in Figure 3-5, click on the window menu button or click with the right mouse button on the window frame.

The menu options in the window menu are listed in the following table.

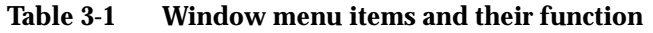

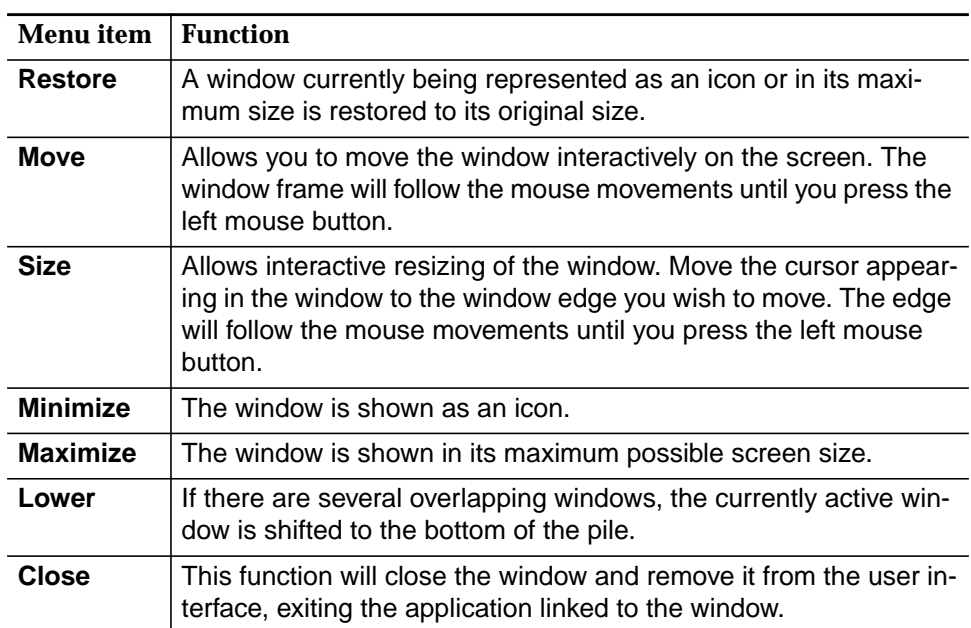

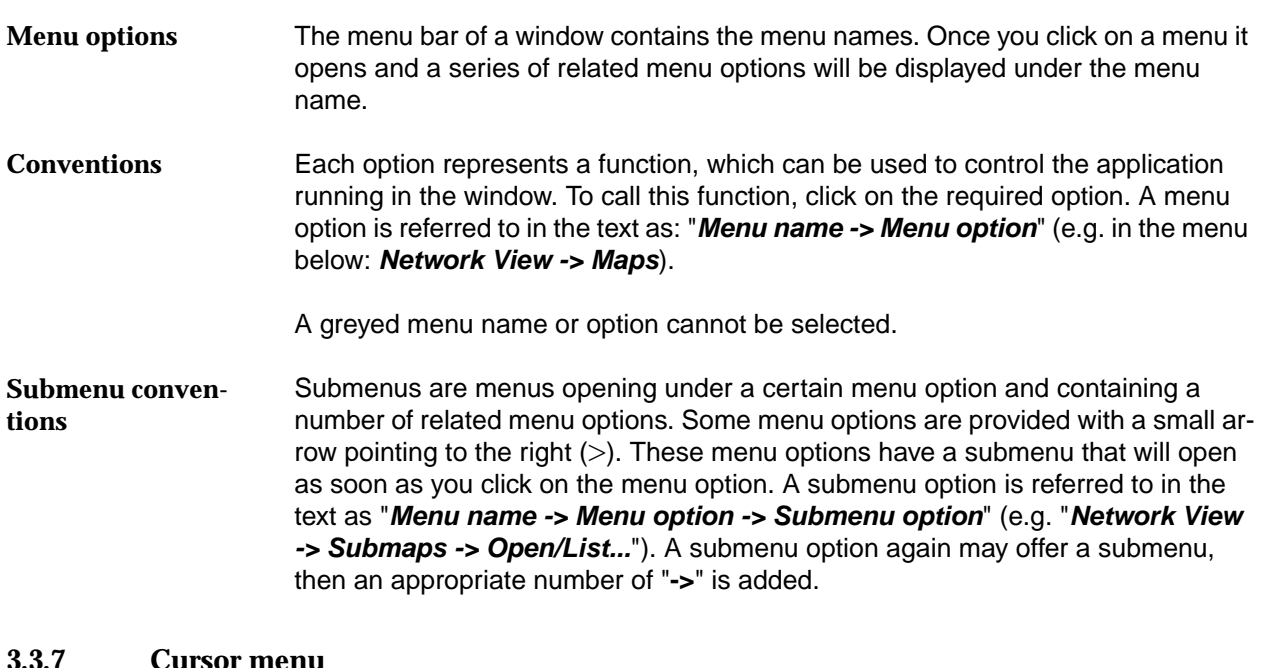

### <span id="page-161-0"></span>**3.3.6 Menu bar**

### **3.3.7 Cursor menu**

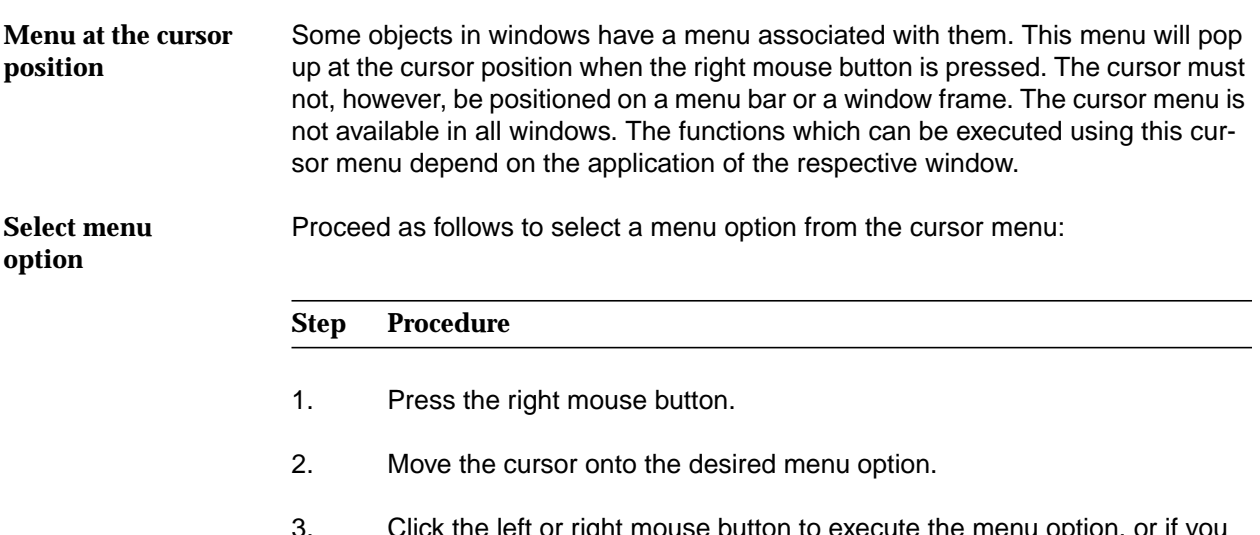

3. Click the left or right mouse button to execute the menu option, or if you do not wish to execute a menu option, move the cursor away from the menu and click somewhere outside the menu.

### <span id="page-162-0"></span>**3.3.8 Workspace manager**

After logging in to the operation system (SUN Solaris), the workspace manager window is situated at the bottom of the screen offering a range of functions and information. A function is initiated by clicking the respective area of the workspace manager. In Figure 3-6 only an example of the workspace manager is given, as the entries are configurable. **General**

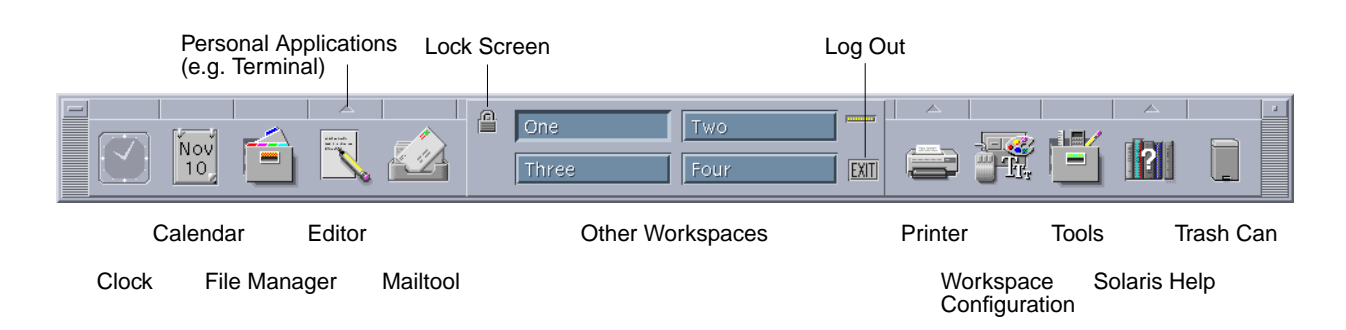

### **Figure 3-6 Workspace manager**

For a detailed description of the offered functions, please refer to your Solaris User's Guide and Solaris Common Desktop Environment User's Guide. **Functions**

### **3.3.9 Workspace menu**

The workspace menu opens when you click with the right mouse button on the background of the workspace. **General**

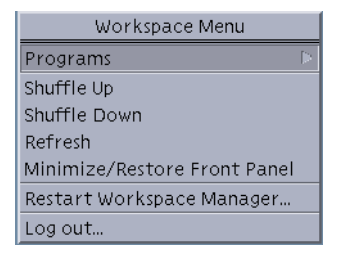

**Figure 3-7 Workspace menu**

### <span id="page-163-0"></span>**Workspace menu functions**

The workspace menu provides the functions listed in the following table:

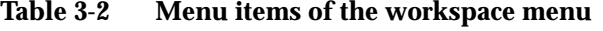

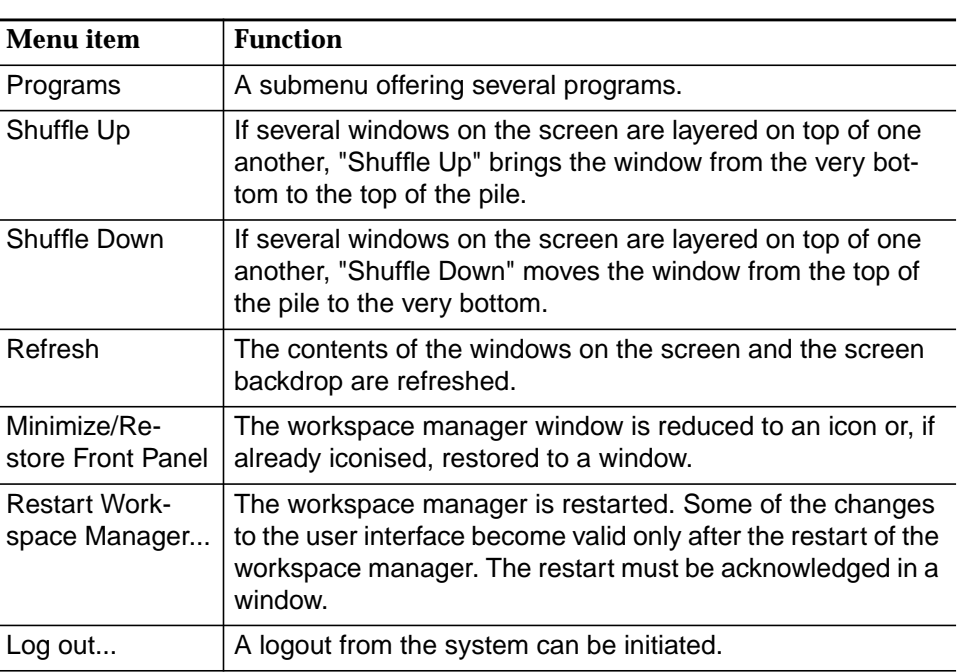

### **3.3.10 Controls in AEM windows**

The windows of the AEM display certain controls (buttons, text fields, etc.). These controls are the same in all AEM windows and explained in this chapter. **Introduction**

All controls within a window can be activated by clicking on them only if they are not greyed. **Grayed controls**

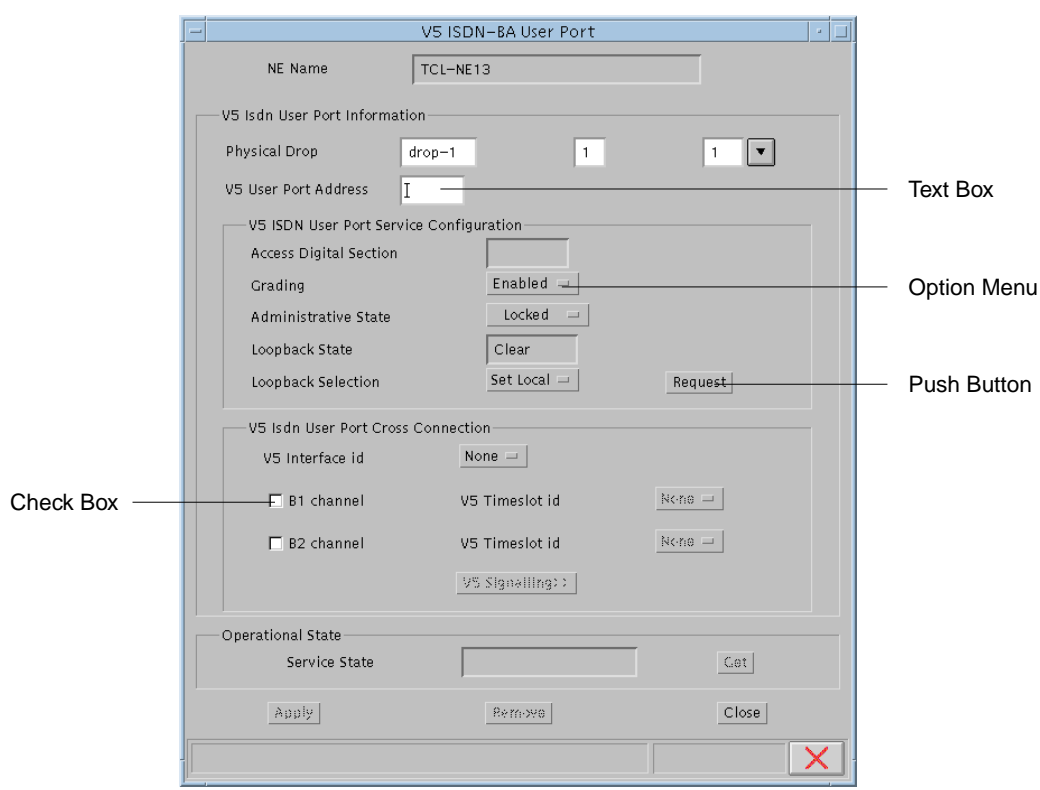

### **Figure 3-8 Example of an AEM window**

### **Convention**

The following font is used when a button is mentioned, e.g. **Close**.

The following elements are used within windows:

■ Push Button

Each push button is provided with a designation describing its function. If you click on the push button, the function will be executed. If you click on a push button, the designation of which is followed by three dots (e.g.: Help...), a window will open where you may set further parameters. Push buttons which alter their designation depending on context are also called **Label buttons**.

■ Check Box

Check boxes have the same function as an on/off switch. Each time you click on a check box, you will change its toggle status. A (pressed) check box containing a check mark means that the option at this position is selected.

**Radio Button** 

Radio buttons have the same function as check boxes, with the difference that of various radio buttons of the same group, only one can be pressed at a time. As with a radio set, a set button will pop out when you press the next one in.

**Text Box** 

Text boxes are used to input text via the keyboard.

List Box

A list box contains read-only data in list form. To scroll through a list you have to use the scroll bar at the right of the list box. If the list box allows the selection of entries, more than one entry can be selected by clicking on all desired entries once while the **Ctrl** key is pressed. If more entries are selected you can deselect a certain one by clicking on it again, while the **Ctrl** key is pressed. A range of consecutive entries can be selected simultaneously by clicking on the first entry of the range and then on the last while the **Shift** key is pressed.

Drop-Down List Box

A drop-down list box allows you to enter data by selecting an entry from a list that drops down after clicking on the triangle on the right of the box.

Spin Box

A spin box only allows a limited set of discrete ordered input values. You have to use the up and down arrows to increment or decrement the value.

Tab

A window can contain a register of several tabs. Clicking on a tab displays the corresponding contents in the window.

**Option Menu** 

The option menu is used to set a certain option. Its designation will indicate the option currently set. Handling of the option menu is the same as for a menu.

The table below provides an overview of buttons which have the same function in every AEM window: **Frequently used buttons**

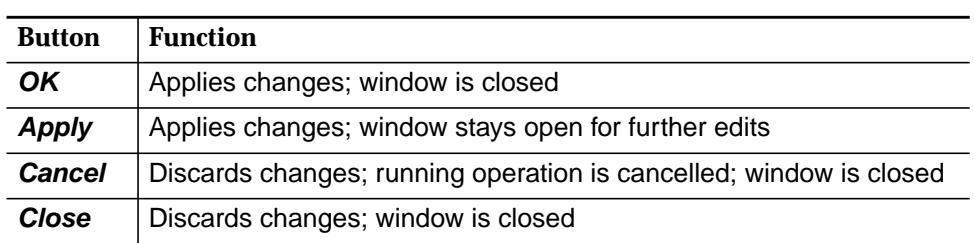

### **Table 3-3 Function of frequently used buttons**

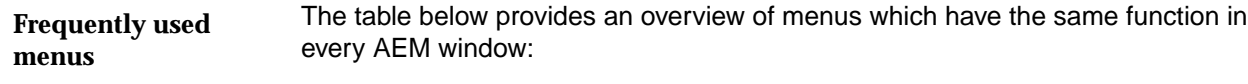

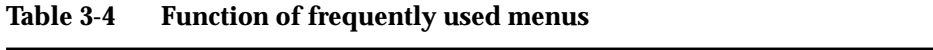

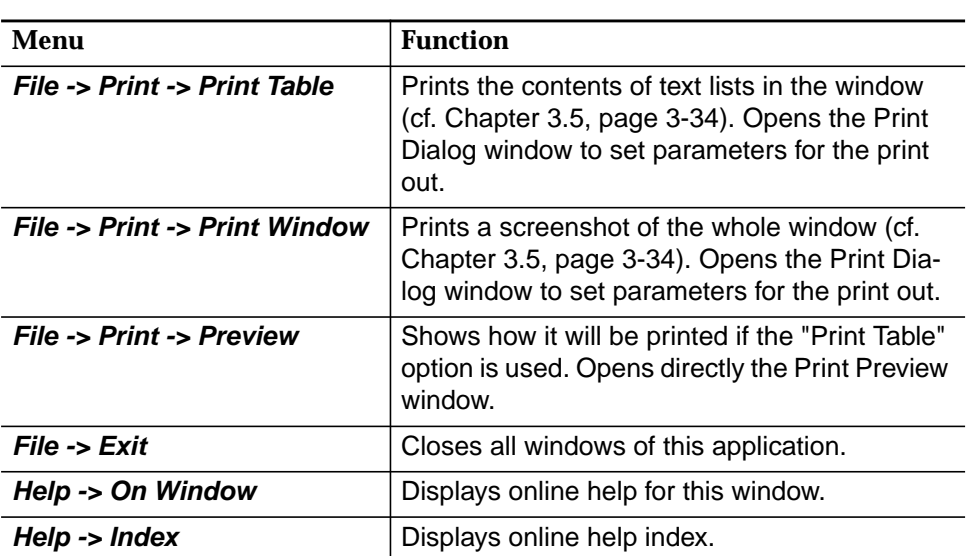

### <span id="page-167-0"></span>**3.4 System administration**

**3.4.1 General**

### **3.4.1.1 Introduction and definitions**

The AEM functionality is given by a set of processes of different types whose execution is controlled by the System Administration subsystem. In order to make possible the managing of all the processes running under the AEM, these will be grouped according to functionality, start up and recovery dependencies, into different levels. The lower one is the process level and the upper one is the AEM level. These levels are visible to the AEM administrators, who have managing capacities as start up, or recovery on some of them. **Introduction**

The following table gives definitions of terms used in this chapter. **Definitions**

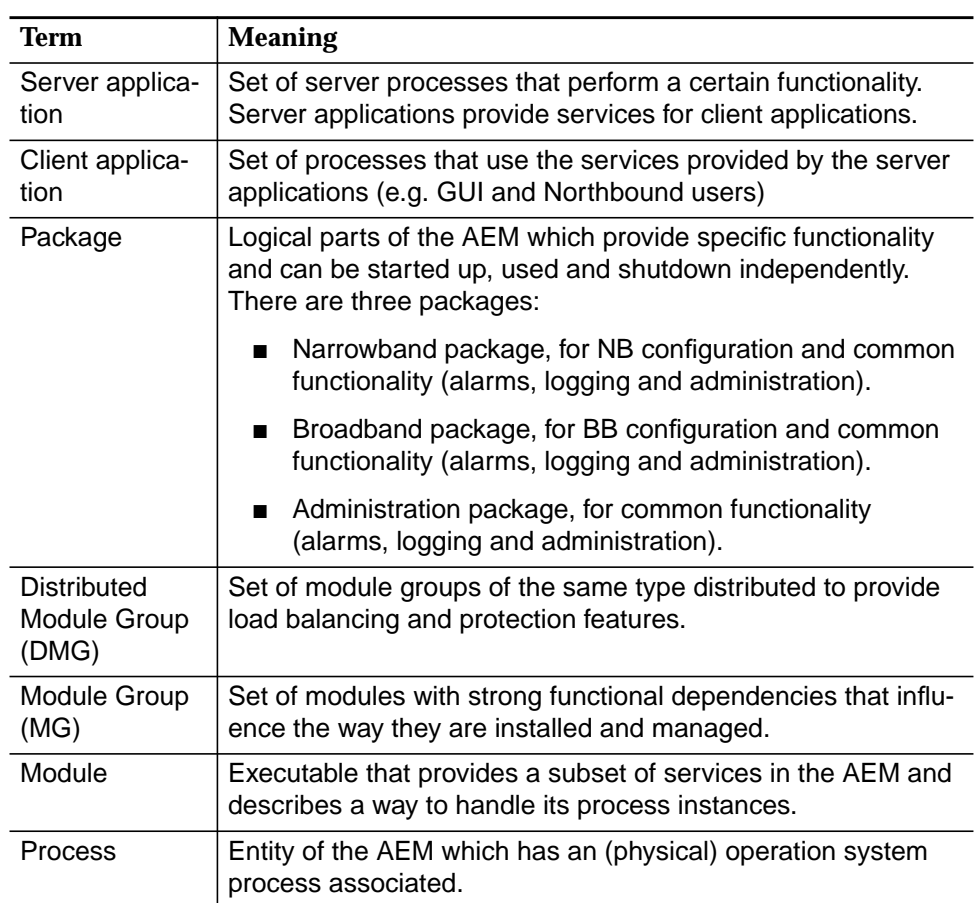

### **Table 3-5 Definitions**

<span id="page-168-0"></span>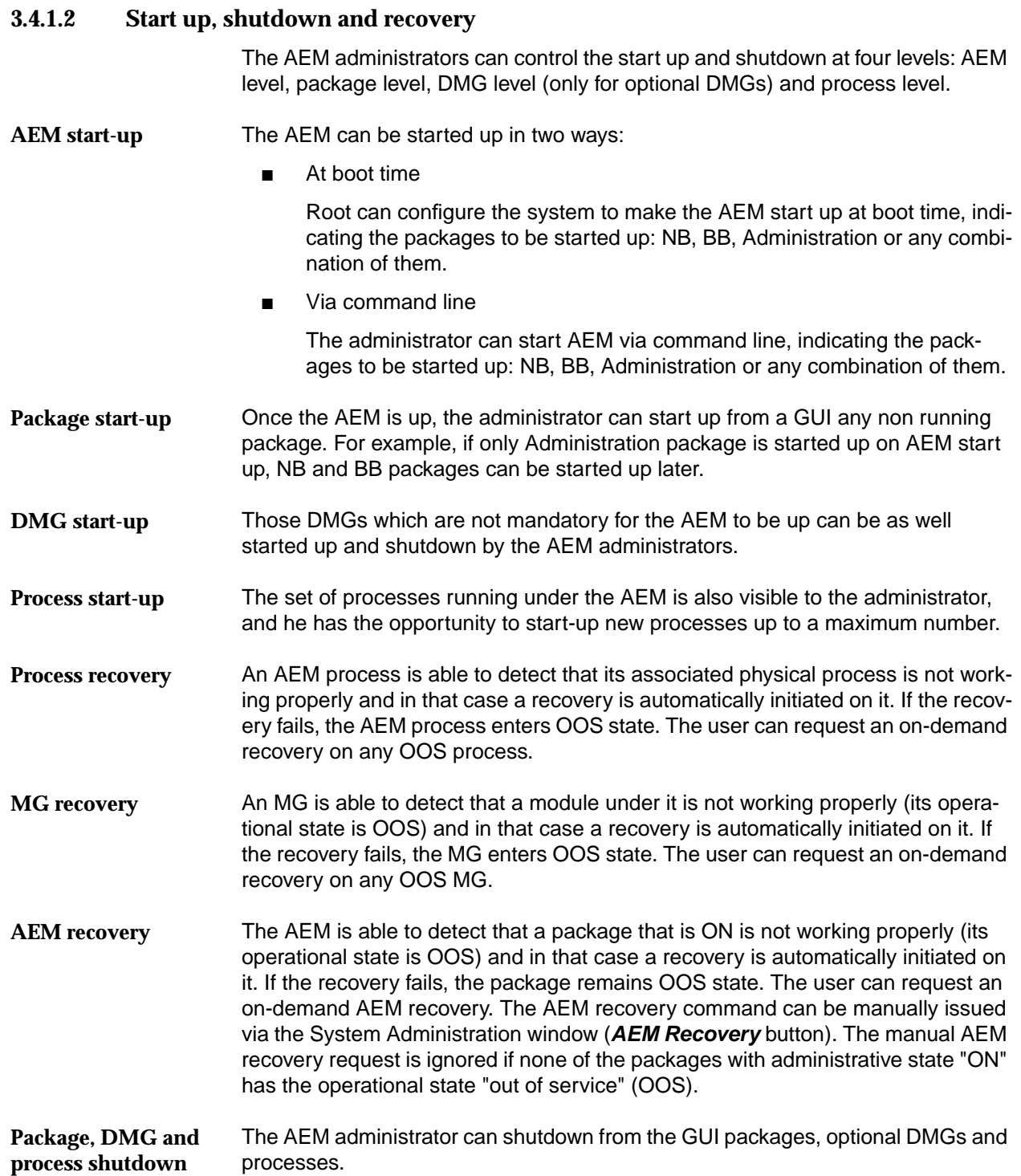

<span id="page-169-0"></span>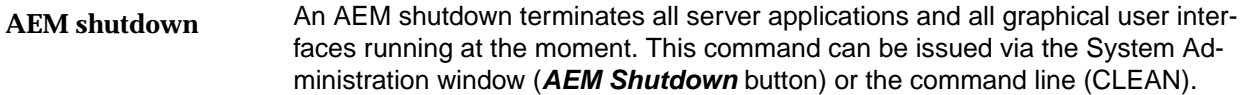

### **3.4.1.3 Scaling**

The number of users the AEM supports and the number of NEs being managed is flexible. **Several NEs and users**

The scaling feature is provided by the existence of several DMGs, several module groups in each DMG and several processes per module which allow the load distribution. The concept of several DMGs is used to distribute the set of NEs into different disjoint subsets of NEs. This process is automatically done by the AEM. However, the AEM is not yet distributed among several hosts. **Several processes**

### **3.4.1.4 Load balancing**

This functionality of the AEM is provided by different types of processes. Depending on the AEM workload, i.e. the activity due to user requests and NE-AEM communication level, less or more processing has to be done by each type of process. **General**

In general, the number of manageable users and NEs makes it inefficient to start up a process of each type per user or NE. The load balancing mechanisms allows the AEM to distribute the current load among the running processes. The administrator can start up a reasonable number of processes to assure a certain service level according with the expected workload. **Administrator tasks**

### **3.4.2 Start-up/shutdown of server applications via command line**

The system can be configured at installation time to start-up the server applications automatically on every reboot. An administrator can start-up or shut-down server applications via a command line interface.

The following table shows which commands have to be entered in a terminal window to start-up or shut-down server applications. **Commands for start-up and shutdown**

### **Table 3-6 Commands for start-up and shut-down**

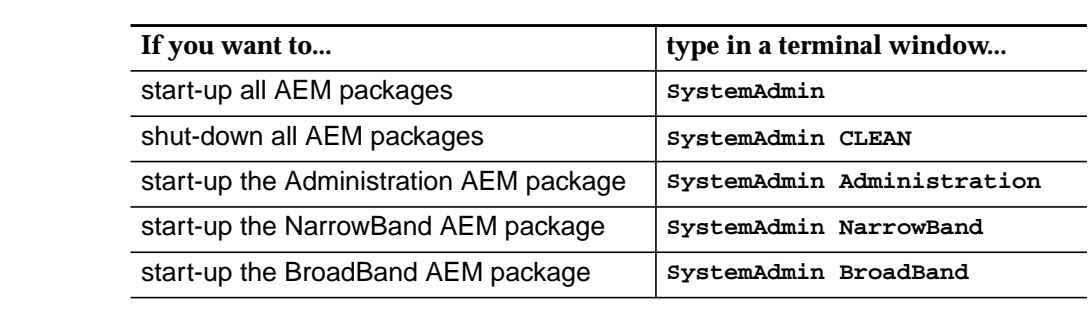

**SystemAdmin command**

Any combination of the parameters **Administration**, **NarrowBand** and **BroadBand** of the **SystemAdmin** is possible.

### <span id="page-170-0"></span>**3.4.3 System administration window**

The System Administration window provides functions for AEM recovery and shutdown. Via three tabs (Packages, DMGs and MGs) in this window the packages as well as optional distributed module groups (DMGs) can be started and shutdown. The MGs can be recovered and processed be added to modules or removed from them as well as killed and recovered. **Overview**

### **3.4.3.1 Menus in the System Administration window**

The following table provides an overview of the menus of the System Administration window and its functions. **Menus and functions**

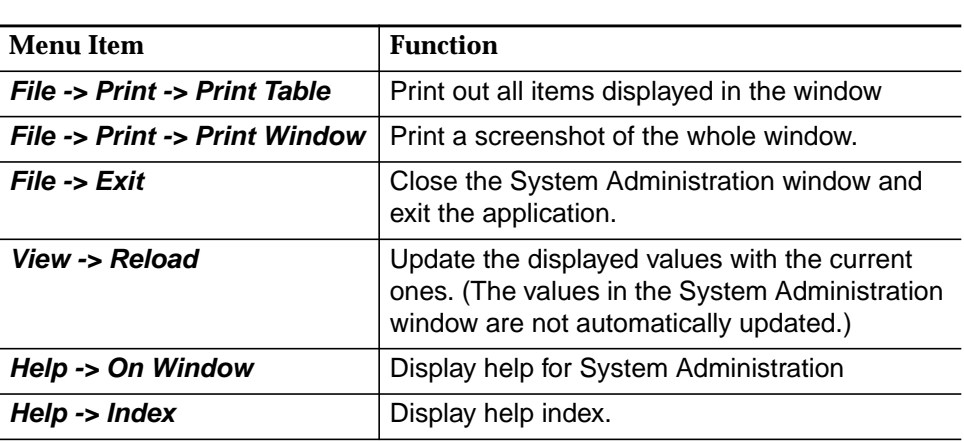

### **Table 3-7 Menus and functions**

The System Administration window displays different information and allows for certain actions depending on the selected tab (Packages, DMGs, MGs). The following table shows actions which do not depend on the selected tab. **Actions in the System Administration window**

### **Table 3-8 Basic actions in the System Administration window**

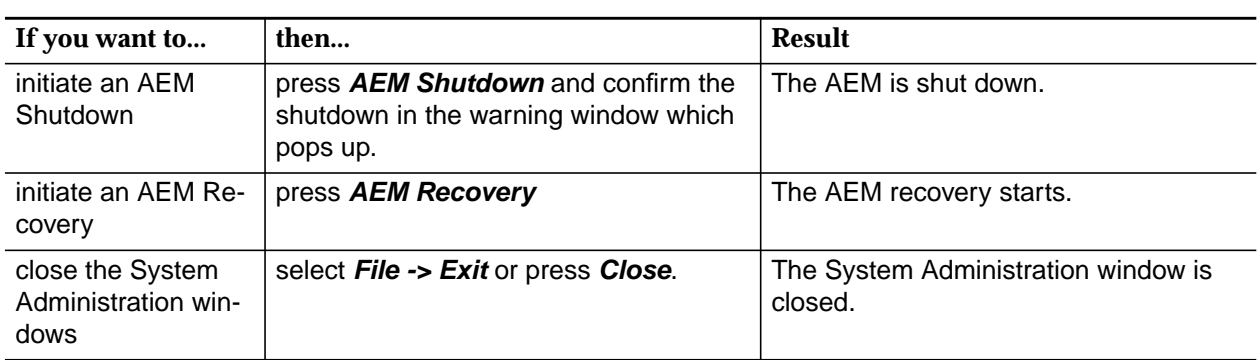

### <span id="page-171-0"></span>**3.4.3.2 Administration of packages**

The Package tab in the System Administration window allows for start up and shutdown of packages. For each displayed package the contained DMGs can be viewed. **Overview**

The table in the Package tab displays the following information. **Package information**

**Table 3-9 Package information**

| <b>Table entry</b>          | <b>Meaning</b>                                                                                                    |
|-----------------------------|----------------------------------------------------------------------------------------------------|
| Name                        | The internally assigned name of the package.                                                                                                    |
| <b>Administrative State</b> | The administrative state of the package. Possible<br>values: ON, if the package is up; OFF otherwise. The<br>Administrative State is changed whenever a start-<br>up or shutdown command is issued.       |
| <b>Operational State</b>    | The operational state of the package, displayed<br>when the Administrative State is ON only. Possible<br>values: IS, if the package is in service; OOS, if it is<br>out of service; TRANSITORY otherwise. |

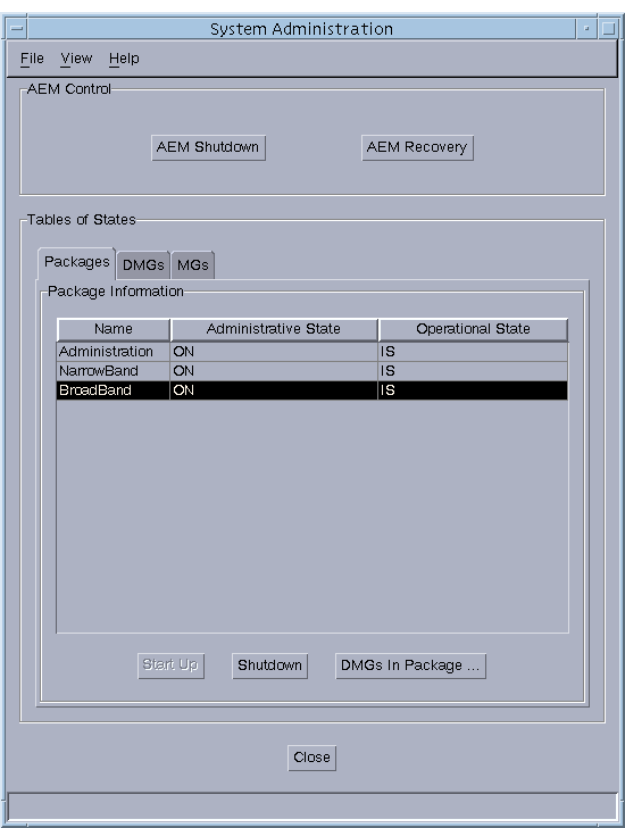

**Figure 3-9 System Administration window (Packages)**

The following table lists all actions you can perform in the Package tab of the System Administration window. **Actions in Package tab**

**Table 3-10 Actions for the administration of packages**

| If you want to                                | then                                                                                                    | <b>Result</b>                                                     |
|-----------------------------------------------|----------------------------------------------------------------------------------------------------|-------------------------------------------------------------------|
| start up a package                            | select the package in the table and<br>press Start Up. (The Administrative<br><b>State</b> of the package must be <b>OFF.</b> )                                                             | The selected package is started up.                               |
| shut down a pack-<br>age                      | select the package in the table, press<br><b>Shutdown</b> and confirm the shutdown in<br>the warning window which pops up.<br>(The Administrative State of the pack-<br>age must be $ON.$ ) | The selected package is shut down.                                |
| determine which<br>DMGs are in the<br>package | select the package and press DMGs in<br>Package                                                                                                    | The DMGs in Package window is dis-<br>played (cf. Chapter 3.4.4). |

### <span id="page-173-0"></span>**3.4.3.3 Administration of distributed module groups**

The distributed module groups (DMGs) tab in the System Administration window allows for start up and shutdown of optional DMGs. For each displayed DMG the contained MGs can be viewed and the DMG can be set up to be launched automatically when its package is started up. **Overview**

The table in the DMGs tab displays the following information. **DMGs information**

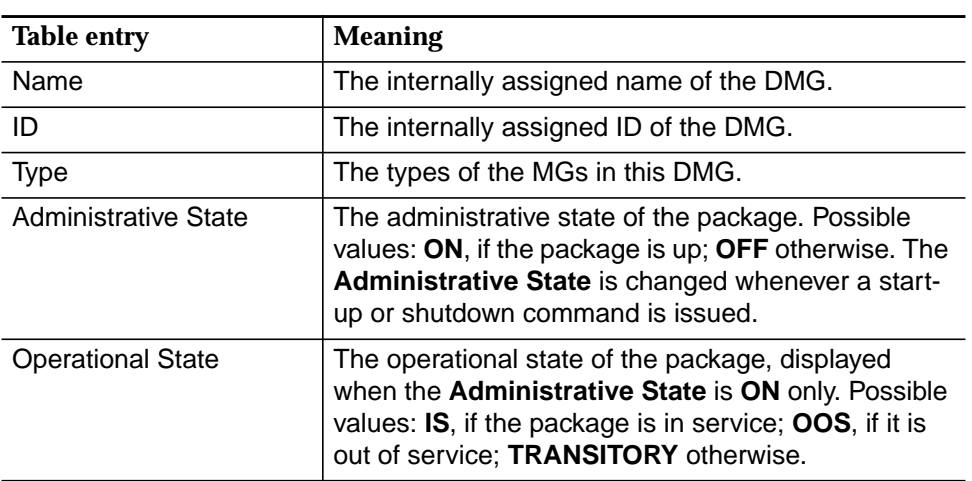

### **Table 3-11 DMGs information**

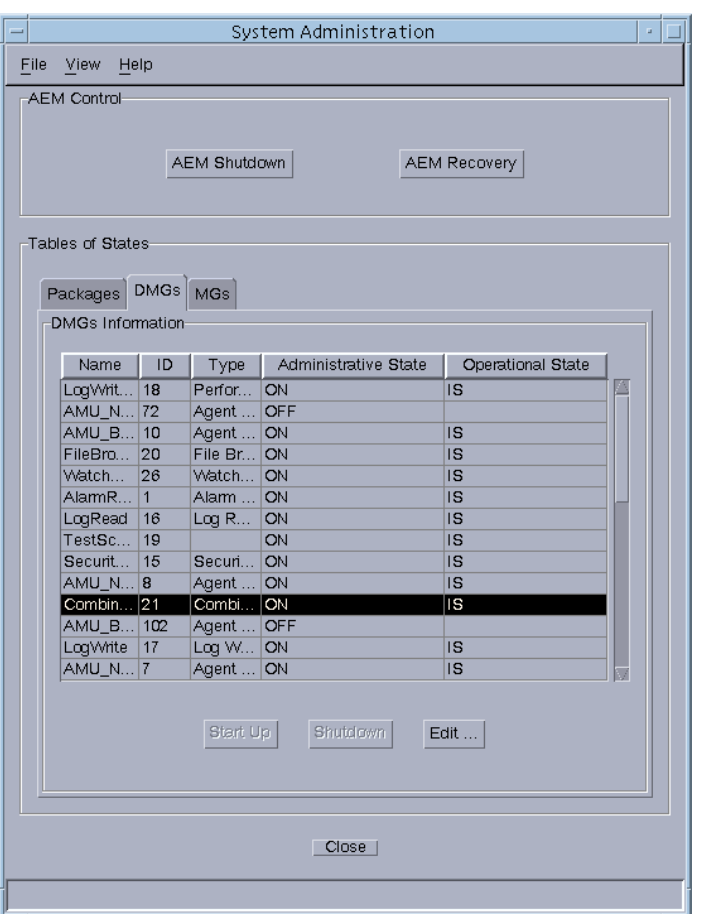

**Figure 3-10 System Administration window (DMGs)**

The following table lists all actions you can perform in the DMGs tab of the System Administration window. **Actions in DMGs tab**

**Table 3-12 Actions for the administration of DMGs**

| If you want to  | then                                                                                                    | Result                                                   |
|-----------------|----------------------------------------------------------------------------------------------------|----------------------------------------------------------|
| start up a DMG  | select an optional DMG in the table and<br>press Start Up. (The Administrative<br><b>State of the DMG must be OFF.)</b>                                                               | The selected DMG is started up.                          |
| shut down a DMG | select an optional DMG in the table,<br>press Shutdown and confirm the shut-<br>down in the warning window which pops<br>up. (The Administrative State of the<br>package must be ON.) | The selected DMG is shut down.                           |
| edit a DMG      | select the DMG and press <b>Edit</b>                                                                                                    | The Edit DMG window is displayed (cf.<br>Chapter 3.4.5). |

### <span id="page-175-0"></span>**3.4.3.4 Administration of module groups**

The module groups (MGs) tab in the System Administration window allows for recovering an MG. Each displayed MG can be edited. **Overview**

A manual MG recovery should be made for an MG that is in the "out of service" (OOS) state. If a process of the MG is in the state OOS and its automatic recovery fails the OOS state is propagated to the MG level. The workload of this MG could be distributed among the other MGs which then are overloaded but the OOS state would persist for the failed MG until a new recovery is instigated (manually or automatically). **MG recovery**

The table in the MGs tab displays the following information. **MGs information**

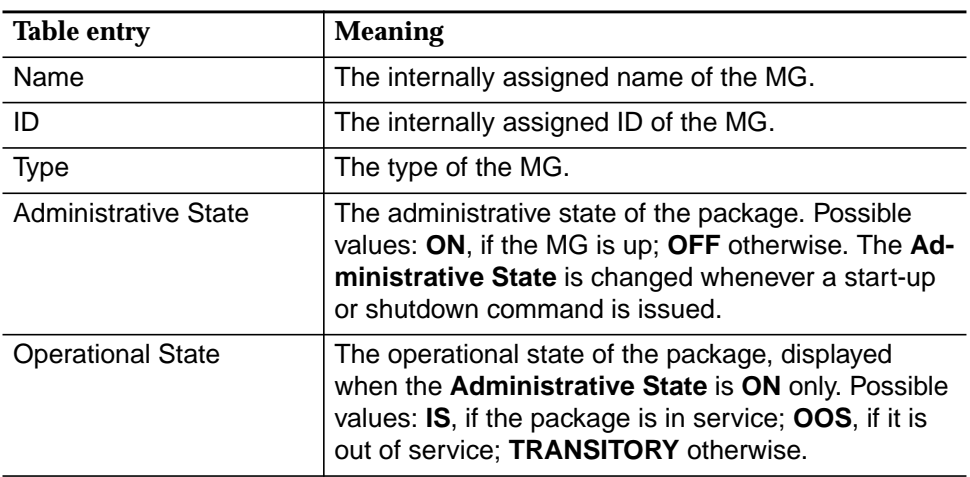

### **Table 3-13 MGs information**

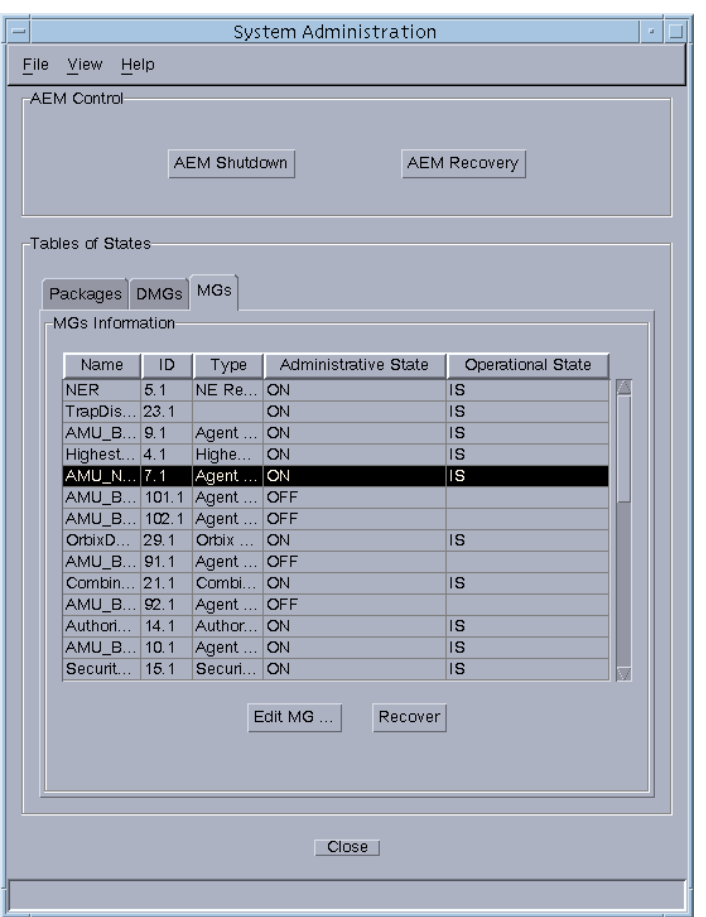

**Figure 3-11 System Administration window (MGs)**

The following table lists all actions you can perform in the MGs tab of the System Administration window. **Actions in MGs tab**

**Table 3-14 Actions for the administration of MGs**

| If you want to | then                                                                                                    | Result                                                   |
|----------------|----------------------------------------------------------------------------------------------------|----------------------------------------------------------|
| recover an MG  | select the MG in the table and press $Re-$ The selected MG is recovered.<br>cover. (The Administrative State of<br>the MG must be ON.) |                                                          |
| edit an MG     | select the MG and press Edit MG                                                                                                    | The Edit MGs window is displayed (cf.<br>Chapter 3.4.6). |

### <span id="page-177-0"></span>**3.4.4 View distributed module groups of a package**

The DMGs in Package window allows for viewing the DMGs which make up packaged. Additional information for each DMG is displayed. **Overview**

Next to **Package Name** the name of the selected package is displayed. The table under **DMGs in Package** displays the following information. **DMGs information**

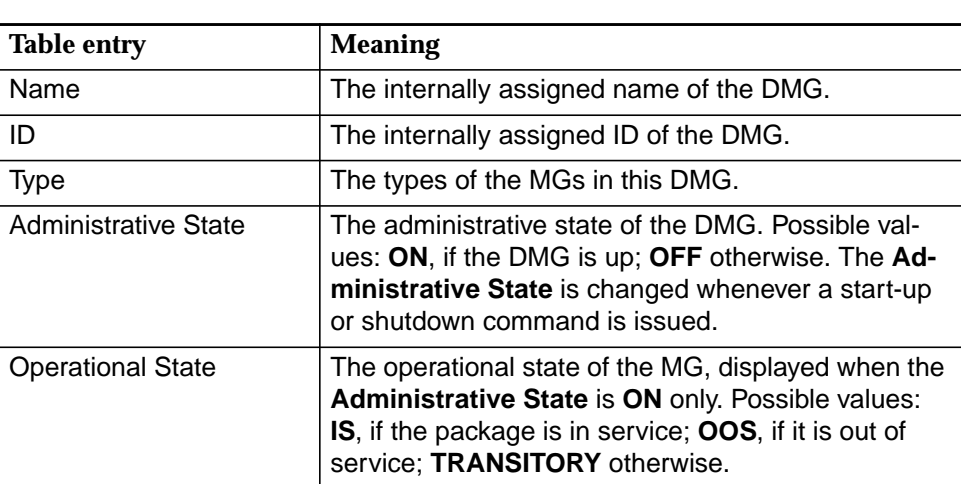

### **Table 3-15 DMGs Information**

| Name        | ID             | Type         | Administrative State | <b>Operational State</b> |
|-------------|----------------|--------------|----------------------|--------------------------|
| System      | 27             | Syste        | ON                   | <b>IS</b>                |
| Highest     | $\overline{4}$ | Highes       | ON                   | <b>IS</b>                |
| AMU_B   101 |                | Agent        | OFF                  |                          |
| AMU B       | $\mathbf{q}$   | Agent        | ON                   | <b>IS</b>                |
| Perform 24  |                | Perfor       | ON                   | <b>IS</b>                |
| LogWrite    | 17             | Log Write ON |                      | <b>IS</b>                |
| AlamR       | 1              | Alarm        | ON                   | <b>IS</b>                |
| AMU_B       | 91             | Agent        | OFF                  |                          |
| LogWrit     | 18             | Perfor       | ON                   | <b>IS</b>                |
| OrbixDa 29  |                | Orbix        | ON                   | <b>IS</b>                |
| AlamU       | 2              | Alam  ON     |                      | <b>IS</b>                |
| LogRead     | 16             | Log Read ON  |                      | <b>IS</b>                |
| Security 15 |                | Securit ON   |                      | <b>IS</b>                |
| <b>NER</b>  | $\overline{5}$ | NE Re        | ON                   | IS                       |
| AMU_B       | 102            | Agent        | OFF                  |                          |
| CommA 11    |                | Agent        | ON                   | <b>IS</b>                |
| TrapDis 23  |                |              | ON                   | <b>IS</b>                |
| NEEven 6    |                | NE Ev        | ON                   | <b>IS</b>                |
| WatchD 26   |                | Watch        | <b>ON</b>            | <b>IS</b>                |
| AlamDi 3    |                |              | ON                   | <b>IS</b>                |
| AMU_B 92    |                | Agent        | OFF                  |                          |
| TestSc      | 19             |              | ON                   | <b>IS</b>                |
| Combin      | 21             | Combi        | ON                   | <b>IS</b>                |
| <b>AMIR</b> | 10             | Arient       | <b>ONI</b>           | $\overline{a}$           |

**Figure 3-12 DMGs in Package window**

### <span id="page-178-0"></span>**3.4.5 Editing distributed module groups**

- The Edit DMG window allows for setting up whether a DMG is automatically launched on system start up. It also displays information for each module contained in the DMG. **Overview**
- The **Launch on Package Start Up** option allows for the configuration of the system to specific needs. If some of the optional DMGs are not needed for a given network configuration they can be set not to be automatically started to save system resources. **Launch DMG on package start-up**
- Next to **DMG Name** the name of the selected DMG is displayed. The type of the MG is indicated next to **MG Type**. The table under **MGs in DMG** in the Edit DMG window displays the following information. **DMGs information**

| <b>Table entry</b>          | <b>Meaning</b>                                                                                                    |
|-----------------------------|----------------------------------------------------------------------------------------------------|
| Name                        | The internally assigned name of the MG.                                                                                                    |
| ID                          | The internally assigned ID of the MG. The ID of an<br>MG contains the ID of the DMG it belongs to.                                                                                                    |
| <b>Administrative State</b> | The administrative state of the MG. Possible values:<br>ON, if the MG is up; OFF otherwise. The Adminis-<br>trative State is changed whenever a start-up or<br>shutdown command is issued.             |
| <b>Operational State</b>    | The operational state of the MG, displayed when the<br>Administrative State is ON only. Possible values:<br>IS, if the MG is in service; OOS, if it is out of service;<br><b>TRANSITORY</b> otherwise. |

**Table 3-16 DMG information**

<span id="page-179-0"></span>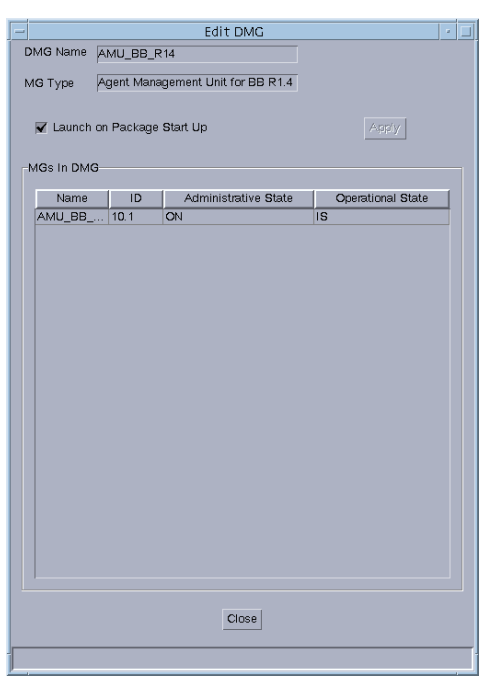

**Figure 3-13 Edit DMG window**

The following table lists all actions which are possible in the Edit DMG window. **Actions**

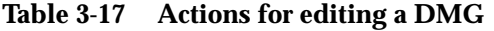

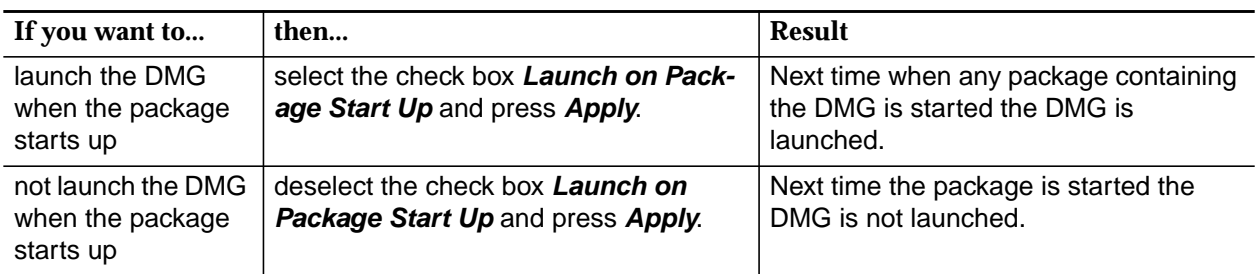

### **3.4.6 Editing module groups**

The Edit MG window displays the modules contained in the module group. The processes which make up a module can be added or removed from the module. These processes can also be killed or recovered. **Overview**

Each process in the module has a certain load level assigned. The load level is the number of clients that require service from this process. If the load level becomes higher it can be useful to add more processes to the module so that the load can be distributed among the processes. **Add a process**
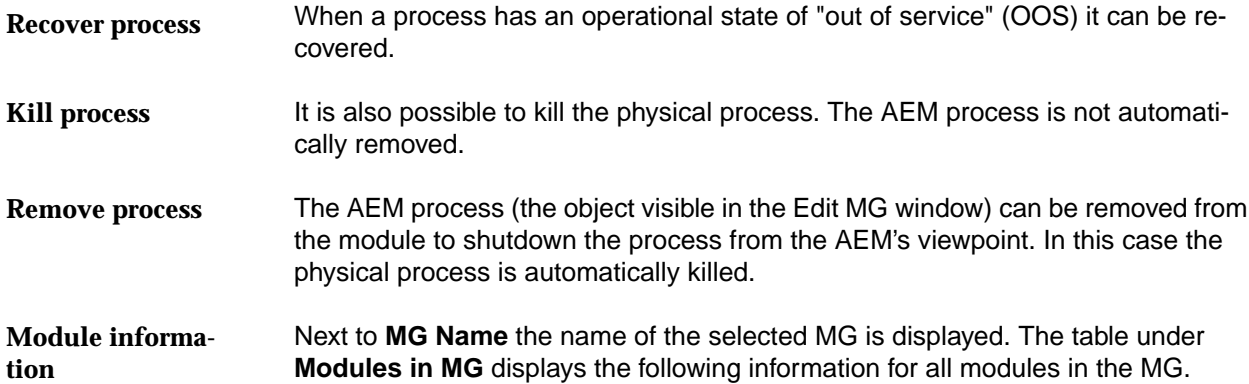

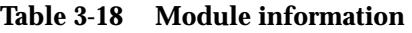

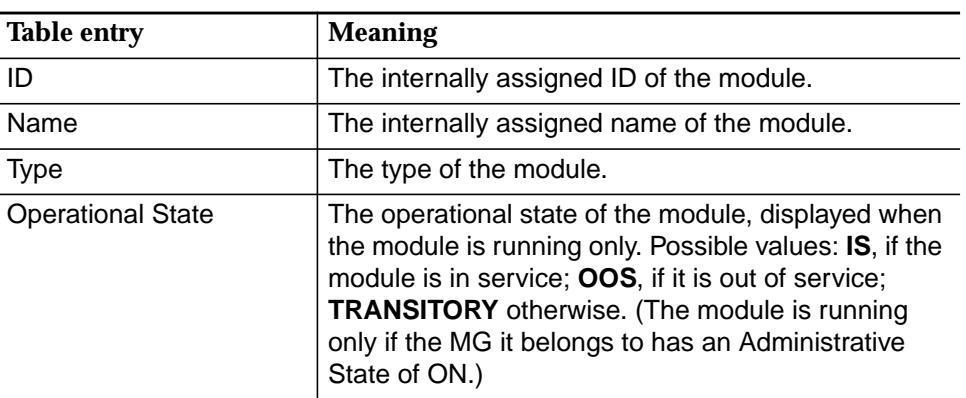

#### **Processes in Module information**

Next to **Module Name** the name of the selected module is displayed. How many processes are expected for this module is indicated next to **Expected Number of Processes**. This is the number of processed which are normally needed to manage the expected workload properly. The table under **Processes in Module** displays the following information for the selected module.

#### **Table 3-19 Process information**

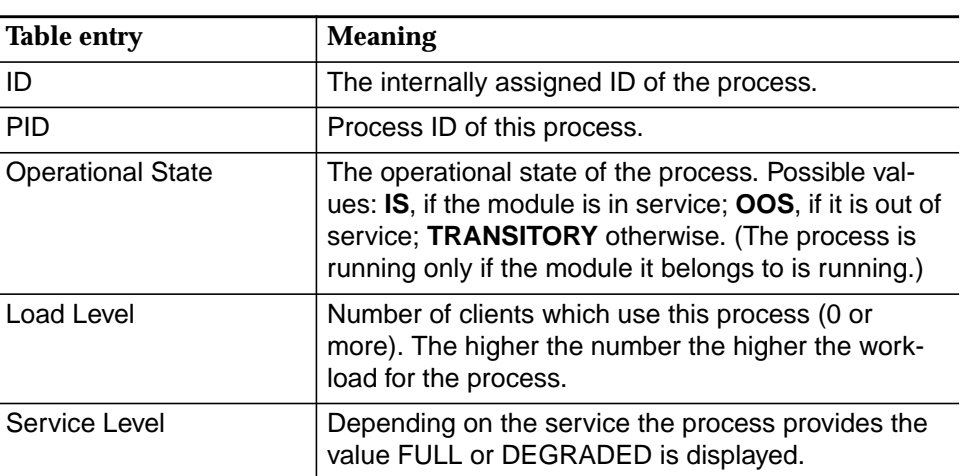

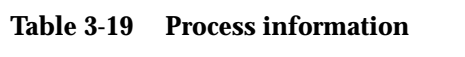

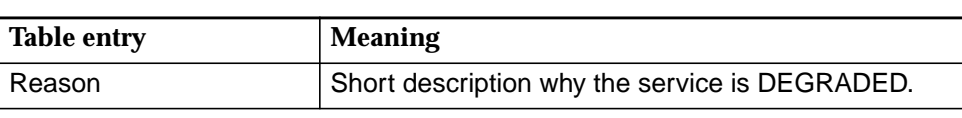

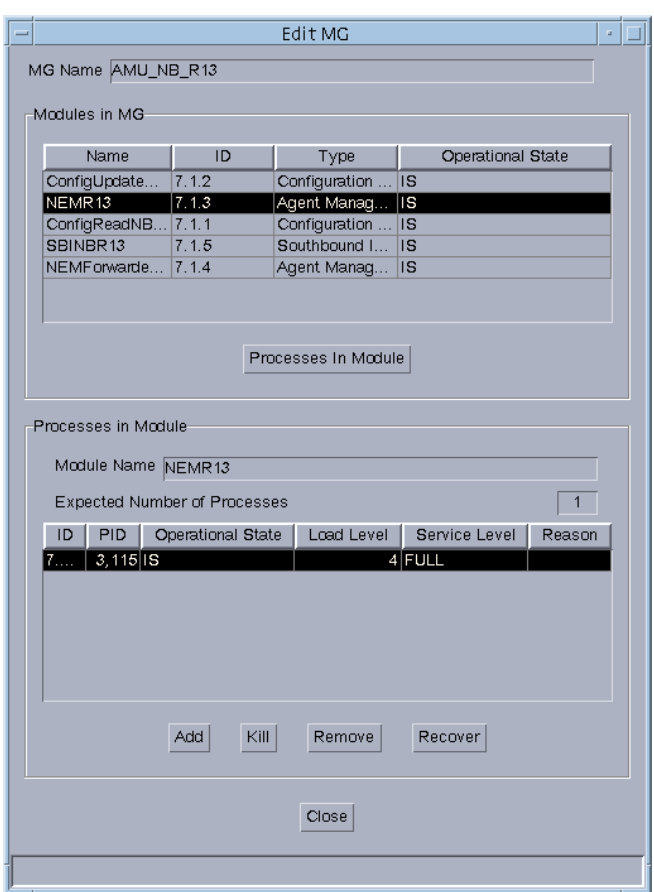

**Figure 3-14 Edit MG window**

The following table lists all actions which can be performed in the Edit MG window. Adding, killing, removing and recovering a process from a module is possible only after the "view or change the processes of a module" action was performed. **Actions**

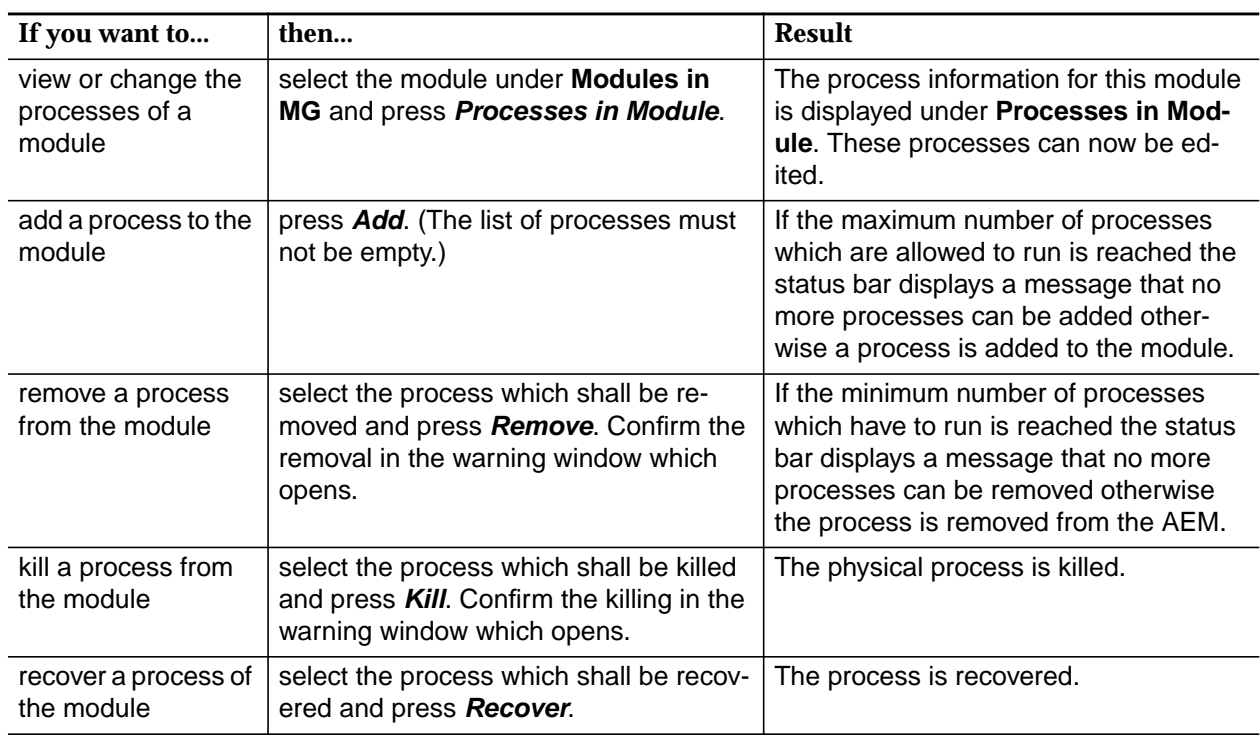

#### **Table 3-20 Actions for editing an MG**

#### **3.4.7 Contents of packages and (distributed) module groups**

The following tables show which distributed module groups are contained in a certain package, also which module groups are in a certain distributed module group and finally which modules are contained in a certain module group.

#### **Table 3-21 Module group types in a certain package**

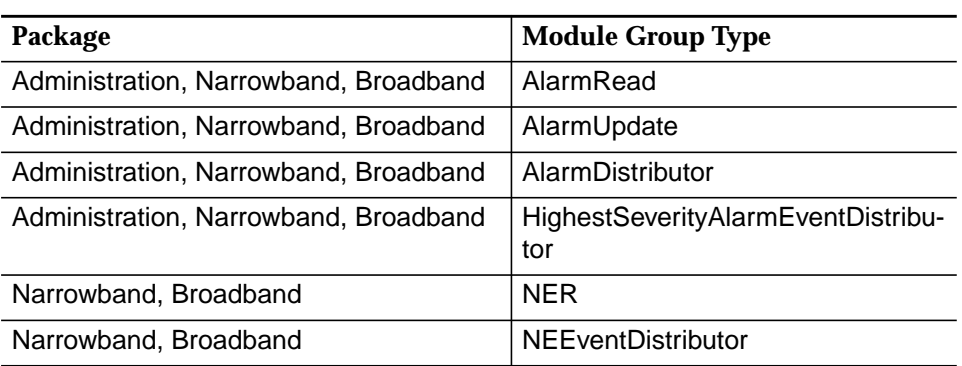

| Package                               | <b>Module Group Type</b>  |
|---------------------------------------|---------------------------|
| Narrowband                            | AMU_NB_R13                |
| Narrowband                            | AMU NB R14                |
| <b>Broadband</b>                      | AMU BB R112               |
| <b>Broadband</b>                      | AMU BB R14                |
| Narrowband, Broadband                 | CommAgentEventDistributor |
| Narrowband, Broadband                 | ConfigEventDistributor    |
| Administration, Narrowband, Broadband | AccessPolicyManager       |
| Administration, Narrowband, Broadband | AuthorizationService      |
| Administration, Narrowband, Broadband | SecurityEventDistributor  |
| Administration, Narrowband, Broadband | LogRead                   |
| Administration, Narrowband, Broadband | LogWrite                  |
| <b>Broadband</b>                      | LogWritePerf              |
| Administration, Narrowband, Broadband | FileBrowser               |
| Narrowband, Broadband                 | CombinedShelf             |
| <b>Broadband</b>                      | TrapDispatcher            |
| <b>Broadband</b>                      | PerformanceConfig         |
| Administration, Narrowband, Broadband | SystemAdmin               |
| Administration, Narrowband, Broadband | WatchDaemon               |
| Administration, Narrowband, Broadband | SystemEventDistributor    |
| Administration, Narrowband, Broadband | NamingService             |
| Administration, Narrowband, Broadband | OrbixDaemon               |
| Narrowband, Broadband                 | <b>TestScheduler</b>      |

**Table 3-21 Module group types in a certain package**

#### **Table 3-22 Module types in a certain module group type**

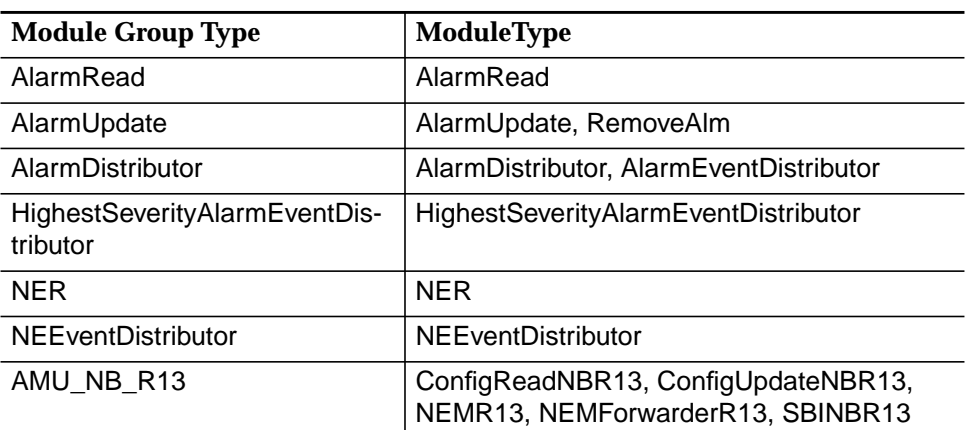

| <b>Module Group Type</b>  | ModuleType                                                                                                 |
|---------------------------|----------------------------------------------------------------------------------------------------|
| AMU NB R14                | ConfigReadNBR14, ConfigUpdateNBR14,<br>NEMR14, NEMForwarderR14, SBINBR14                                   |
| AMU BB R112               | ConfigReadBBR112, ConfigUpdateBBR112,<br>BAMR112, BAMForwarderR112,<br>SBIBBR112, PerformanceCollectBBR112 |
| AMU BB R14                | ConfigReadBBR14, ConfigUpdateBBR14,<br>BAMR14, BAMForwarderR14, SBIBBR14,<br>PerformanceCollectBBR14       |
| CommAgentEventDistributor | CommAgentEventDistributor                                                                                  |
| ConfigtEventDistributor   | ConfigtEventDistributor                                                                                    |
| AccessPolicyManager       | AccessPolicyManager                                                                                        |
| AuthorizationService      | AuthorizationService                                                                                       |
| SecurityEventDistributor  | SecurityEventDistributor                                                                                   |
| LogRead                   | LogRead                                                                                                    |
| LogWrite                  | LogWrite                                                                                                   |
| LogWritePerf              | LogWritePerf                                                                                               |
| <b>TestScheduler</b>      | <b>TestScheduler</b>                                                                                       |
| FileBrowser               | FileBrowser                                                                                                |
| CombinedShelf             | CombinedShelf                                                                                              |
| TrapDispatcher            | TrapDispatcher                                                                                             |
| PerformanceConfig         | PerformanceConfig                                                                                          |
| SystemAdmin               | SystemAdmin                                                                                                |
| WatchDaemon               | WatchDaemon                                                                                                |
| SystemEventDistributor    | SystemEventDistributor                                                                                     |
| NamingService             | NamingService                                                                                              |
| OrbixDaemon               | OrbixDaemon                                                                                                |
|                           |                                                                                                    |

**Table 3-22 Module types in a certain module group type**

## **3.5 Print out reports**

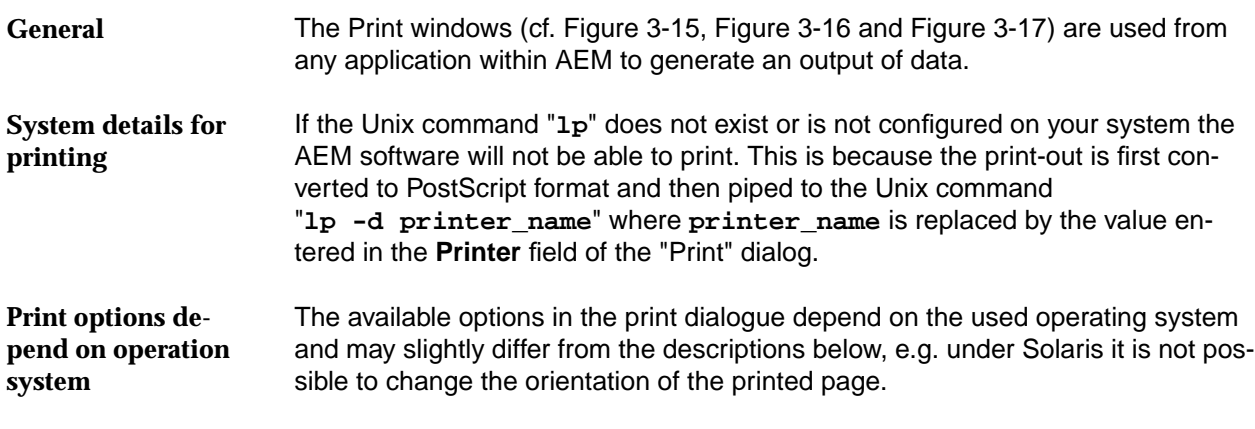

#### **3.5.1 Page Setup dialog**

The Page Setup dialog pops up after the selection of **Print Window** or **Print Table** in a window or **Print** in the Preview Frame dialog. **Page Setup**

Figure 3-16 shows an example of the Page Setup dialog.

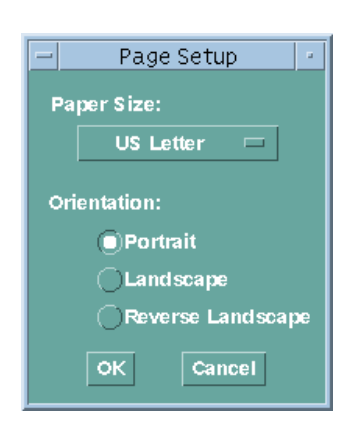

**Figure 3-15 Page Setup dialog**

The following table provides an overview of the possible actions in the Page Setup dialog. **Actions in Page Setup dialog**

**Table 3-23 Page Setup dialog actions**

| If you want to        | then                            |
|-----------------------|---------------------------------|
| select the paper size | use the option menu Paper Size. |

#### **Table 3-23 Page Setup dialog actions**

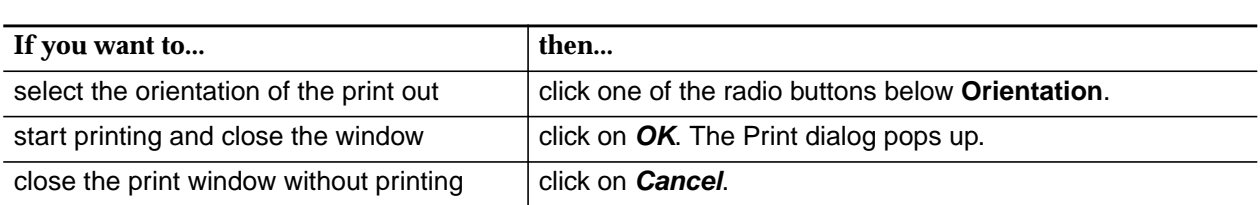

#### **3.5.2 Print dialog**

The Print dialog (cf. Figure 3-16) pops up after clicking on **OK** in the Page Setup dialog (cf. Figure 3-15, page 3-34). **Print dialog**

Figure 3-16 shows an example of the Print dialog.

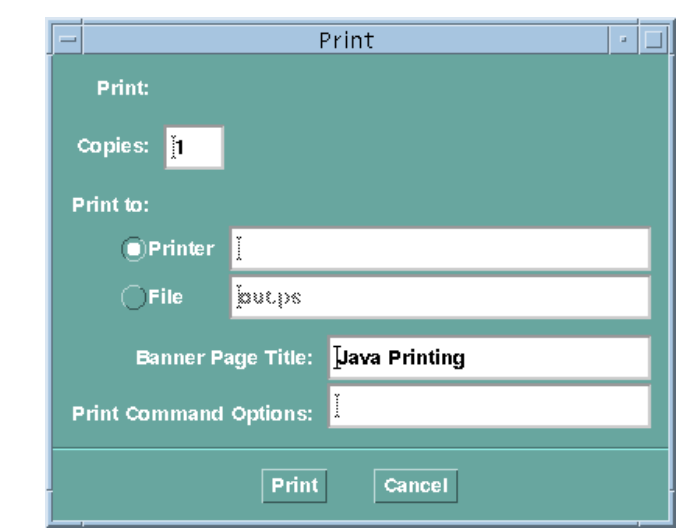

#### **Figure 3-16 Print dialog**

The following table provides an overview of the possible actions which can be performed in the Print dialog. **Actions in print**

#### **Table 3-24 Print dialog actions**

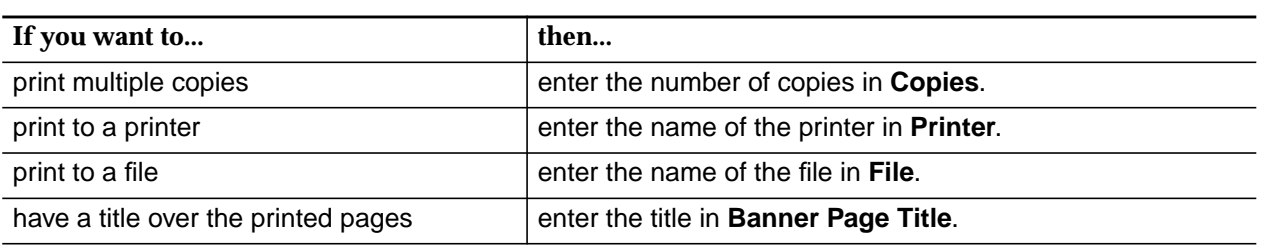

**dialog**

#### **Table 3-24 Print dialog actions**

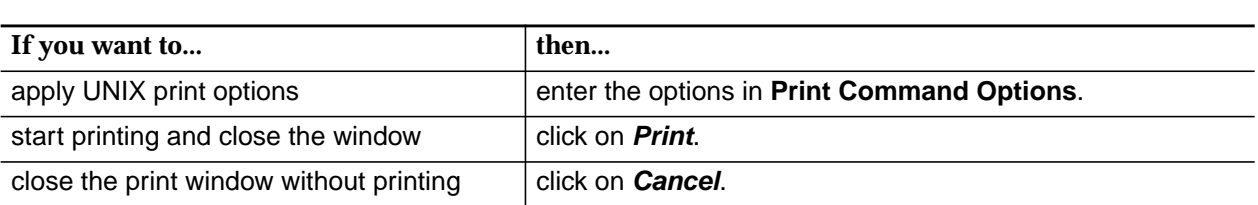

#### **3.5.3 Preview Frame dialog**

The Preview Frame dialog pops up after the selection of **Preview** in a window. **Preview Frame**

The following figure shows an example of the Preview Frame dialog.

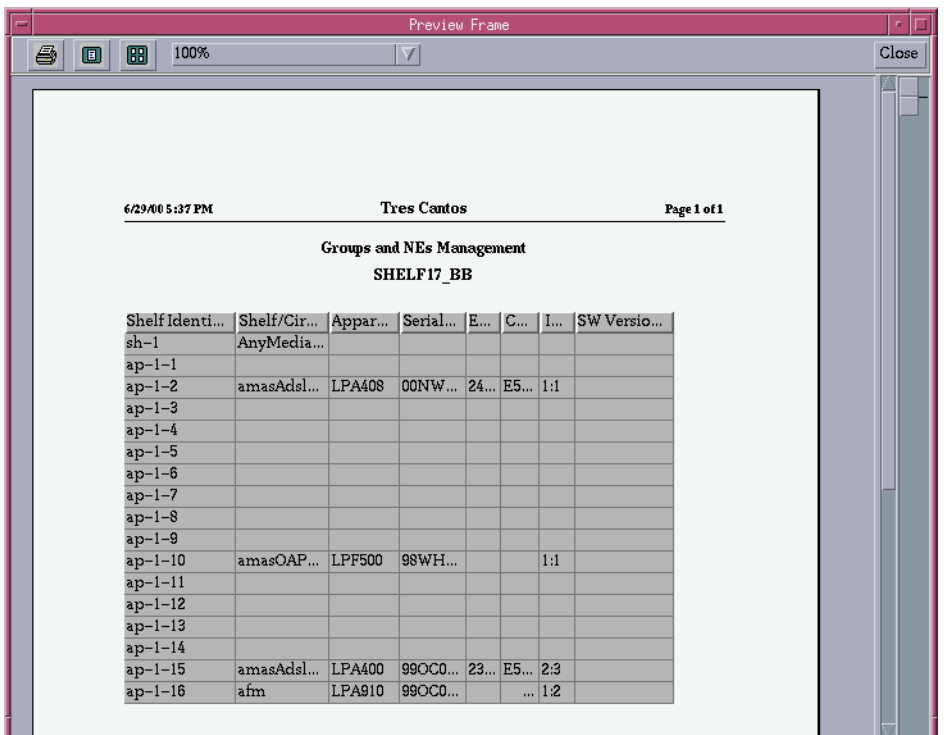

**Figure 3-17 Preview Frame dialog**

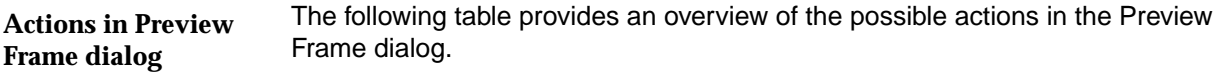

#### **Table 3-25 Preview Frame dialog actions**

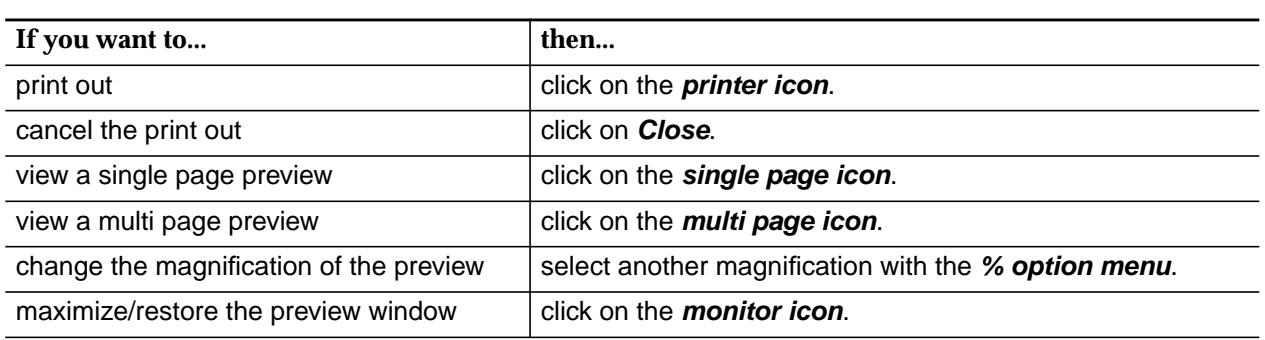

### **3.6 Backup and restore**

The backup functions of the AEM allow you to copy AEM related file systems to removable media (such as tape) to safeguard against loss, damage, or corruption. The AEM system files and database backup allows to back up and restore system files and databases belonging to the installed applications (e.g. configuration files). Archiving is possible for AEM log files.

The restore functions allow you to restore file systems by copying reasonably current backup files from removable media to a working directory.

#### **3.6.1 Basics on backups and AEM databases**

**Definitions**

The following table gives definitions of terms used in this chapter.

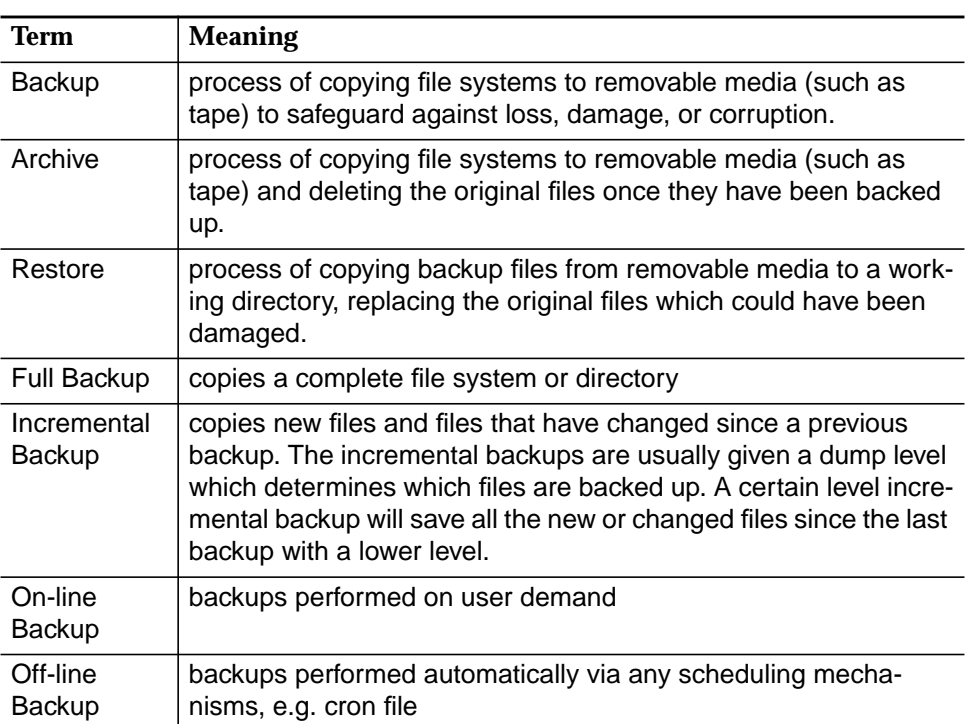

#### **Table 3-26 Definitions**

#### **Backup types**

There are two different backup types. The following list shows their differences and advantages:

■ Full backup

A full backup copies a complete file system or directory, e.g. all AEM data. This method requires large numbers of backup tapes that take a long time to write and takes also some time to retrieve individual files because the

backup drive has to move sequentially to the point on the tape where the file is located. On the other hand, using full backup makes it easier to retrieve small changes in file systems.

■ Incremental backup

An incremental backup only includes copies of new files and files that have changed since a previous backup. It is available for database files only. Requires less resources, but searching for a certain file on the incremental tapes can take time.

#### **3.6.2 Commands for backup, archive and restore**

**Default locations of data for backups or archives**

If a backup is done, the four AEM databases, the NVDS and the log files are copied to the backup medium. If an archive is made the log files are moved to the backup medium. The files from which a backup or archive is done are shown in the table below. The location of the files is relative to the main installation directory. (For changing default locations refer to Appendix B.)

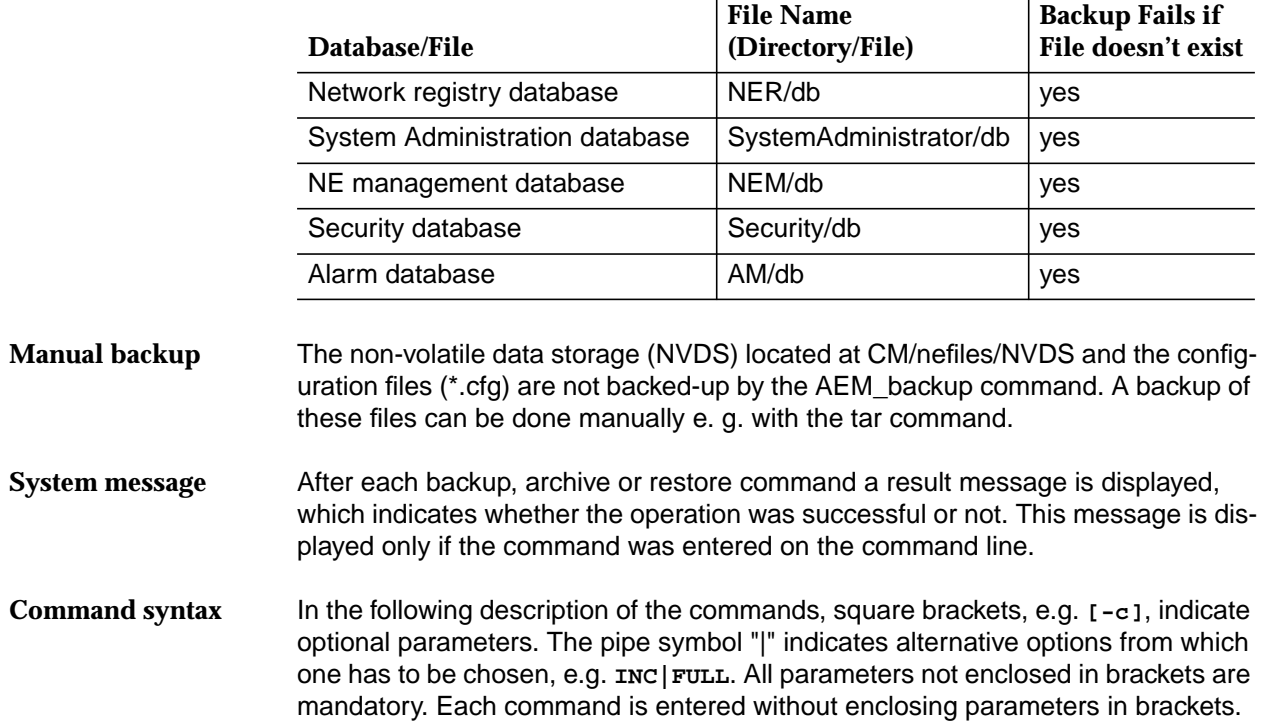

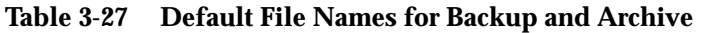

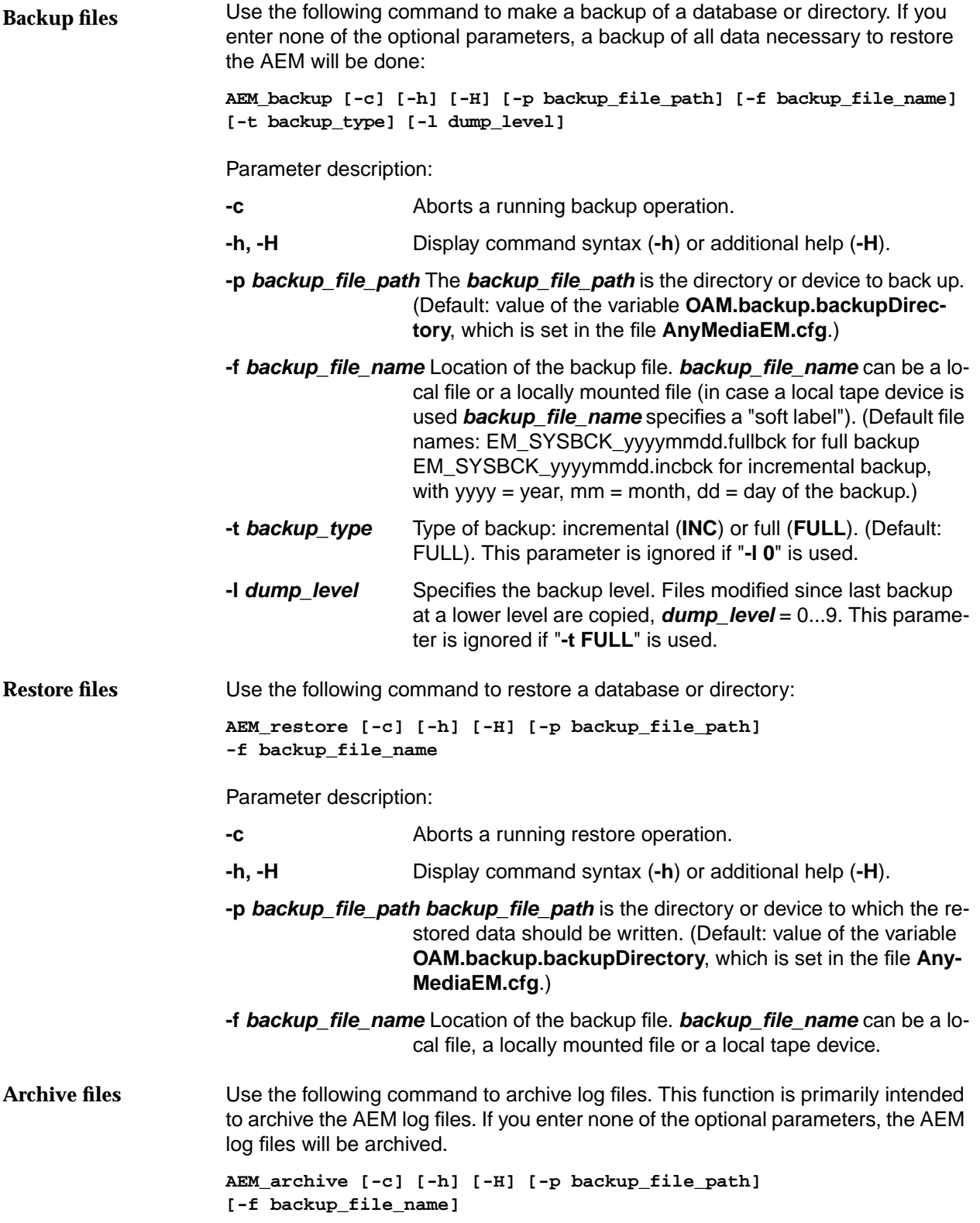

Parameter description: **-c** Aborts a running archive operation. **-h, -H** Display command syntax (**-h**) or additional help (**-H**). **-p backup** file **path backup** file **path** is the directory or device to archive. (Default: value of the variable **OAM.backup.archiveDirectory**, which is set in the file **AnyMediaEM.cfg**.) **-f backup\_file\_name** Location of the backup file. **backup\_file\_name** can be a local file or a locally mounted file (in case of a local tape device is used **backup\_file\_name** specifies a "soft label"). (Default file name: EM\_SYSARCH\_yyyymmdd.arc, with yyyy = year,  $mm = month$ ,  $dd = day$  of the archive.) The **tar** command is used in backup and restore scripts. **tar c|r [v] f tarfile file tar x|t [v] f tarfile** Parameter description: **c c Create a tar file. An already existing tar file is overwritten. r** Replace a tar file. An already existing tar file is not overwritten and the new information is appended at its end. **x** Extract the data from the tar file. **t** Display the table of contents of the tar file. The tar command verbosely displays what it does. **f tarfile tarfile** is the name of the tar file. **file** Name of the file, or a list of files separated by blanks which **TAR command**

#### **3.6.3 Backup, archive and restore procedures**

This section gives an overview of the steps necessary for a backup, archive or restore operation.

shall be added to the tar file. (Omitted for extract operations.)

The backup, archive or restore commands require that some path system variables are properly set. This is done by the command **AnyMediaEM.sh** during the installation of AEM. If this command was not executed the backup, archive or restore commands will not work. When different users perform backup, archive or restore operations the system **Prerequisite for backup, restore and archive Different users**

will display a message asking whether temporary data which remained from the previous user should be deleted. If such a message is displayed you must confirm the deletion of these data.

#### **3.6.3.1 Backup procedure**

The backup operation needs no user interaction after the backup command was executed.

#### **3.6.3.2 Archive procedure**

The archive operation needs no user interaction after the archive command was executed.

#### **3.6.3.3 Restore procedure**

#### **3.6.3.3.1 General**

When a backup is restored, all files are restored to their original location. When archives are restored they are copied into the directory **restored** (relative to the main installation directory). **Default locations for restored data**

When more than one backup is placed on a tape and a particular one shall be restored, the name of this backup must be known and the tape must be positioned at the beginning of this backup. The name can be determined by using the **tar** command. For example: **tar tvf /dev/rmt/0mn**. The positioning is done as described below. **Restore one of several backups from tape**

If you know the order of the backups on tape, you can position the tape at the beginning of the desired backup as follows: Rewind the tape (e.g with **mt -f /dev/rmt/0m rewind**) and issue a **tar** command (see example above) until the backup which comes before the one which shall be restored is displayed. If you do not know the order of the backups on the tape, it can be determined as follows: Rewind the tape and then repeatedly issue a **tar** command (see example above) until the backup to be restored is displayed while you note the order of the backups on tape. Then you can position the tape as shown above. **Position tape**

#### **3.6.3.3.2 Full restoration procedure**

When the restore command is executed the user must decide which image type should be restored. The restore script displays the following message:

**Please enter the type of the image to be restored [backup/archive]**

Type **backup** or **archive** and press **Enter**.

Copies of the original databases are saved to allow for a cancellation of the operation. If such a copy could not be made the appropriate image can nevertheless be restored, but a warning is issued. For each database for which no copy could be made the following message is displayed: **Copy of originals**

> **Actual <DATABASE TYPE> is not present or ObjectStore copy operation failed. The AnyMedia EM system state cannot be recovered if a cancellation is requested. Do you want to continue? [y/n]**

Type **y** and press **Enter** to continue with the restore procedure. If you type **n** the restore command stops with an error message, no data are restored and the system will not work unless a correct restore is performed. When the original databases are present, the message above is not displayed.

While the different databases are restored certain information is displayed on the screen. Then the restoration tool asks whether additional databases should be restored: **Additional incremental backups**

**Do you wish to restore from any additional incremental backups? (yes/no):**

Type **no** and press **Enter**.

After that the execution of the restore tool finishes and the restoration is complete.

#### **3.6.3.3.3 Incremental restoration procedure**

Before a certain incremental backup can be restored the previous full backups and possibly some previous incremental backups must be restored.

The procedure to restore an incremental backup is the same as the above described procedure for a full backup except for the last ("Additional Incremental Backups") step. In that step the restore tool asks for a confirmation that all needed full backups which are a prerequisite for the incremental backup are present. Answer this question affirmatively. After that the execution of the restore tool finishes and the restoration is complete.

#### **3.6.4 Examples for backup schedules**

- This section gives you some examples for typical backup schedules and explains the backup level. **Introduction**
- Crucial for the understanding of the backup schedules is understanding the backup level. The backup level is a number which is assigned by you to every backup you make. Each time you make a new backup only those files are put on the back-up media which were altered since the last backup with a lower backup level. A backup level "0" means a full backup. **Backup level**

#### **3.6.4.1 Daily cumulative, weekly cumulative backups**

This is the most commonly used backup schedule. It is recommended for most situations.

This schedule has the following characteristics: **Schedule character-**

- Each weekday backup accumulates all files changed since the end of the previous week (or the initial level 0 backup).
- Each Friday's backup contains all files changed since the first level 0 backup. For the level 9 backups, the previous level 0 or level 5 is the closest backup at a lower level.
- Each Friday's backup contains all files changed during the month to that point.

**istics**

#### **Example**

The following table shows the backup levels for each days backup. Once a month, a backup with backup level 0 must be performed.

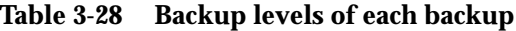

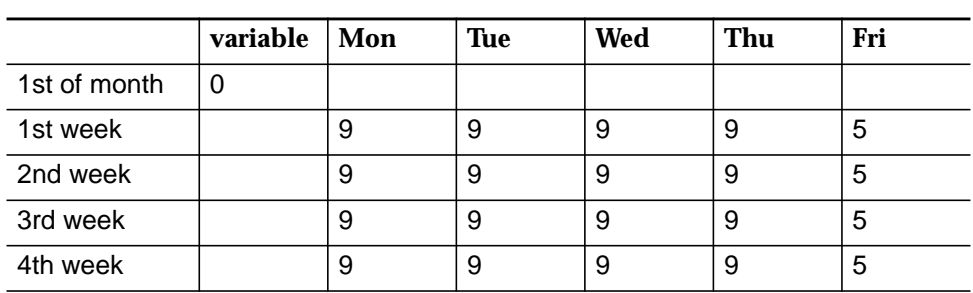

The following table shows how files accumulate in the backup for each weekday.

**Table 3-29 Example for files in backup for two weeks**

|          | Mon | Tue | Wed  | Thu   | Fri         |
|----------|-----|-----|------|-------|-------------|
| 1st week | ab  | abc | abcd | abcde | abcdef      |
| 2nd week |     | gh  | ghi  | ghij  | abcdefghijk |

#### **3.6.4.2 Daily cumulative, weekly incremental backups**

# **Example**

The following table shows the backup levels for each days backup. Once a month, a backup with backup level 0 must be performed.

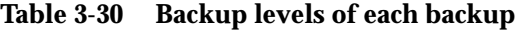

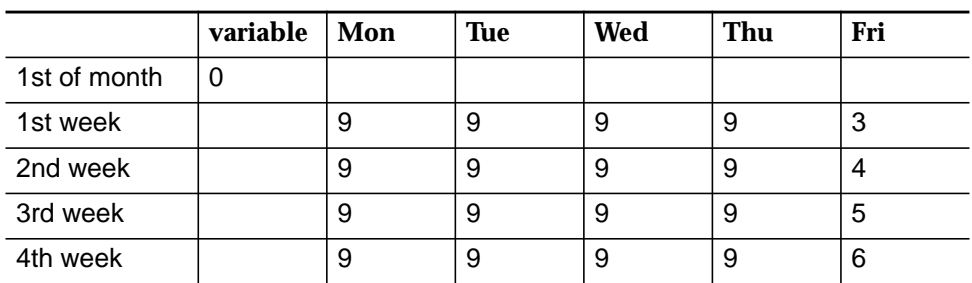

The following table shows how files accumulate in the backup for each weekday.

**Table 3-31 Example for files in backup for two weeks**

|          | Mon | Tue | Wed  | Thu   | Fri    |
|----------|-----|-----|------|-------|--------|
| 1st week | ab  | abc | abcd | abcde | abcdef |
| 2nd week |     | gh  | ghi  | ghij  | ghijk  |

#### **3.6.4.3 Daily incremental, weekly cumulative backups**

The following table shows the backup levels for each days backup. Once a month a backup with backup level 0 must be done. **Example**

**Table 3-32 Backup levels of each backup**

|              | variable | Mon | <b>Tue</b> | Wed | Thu | Fri |
|--------------|----------|-----|------------|-----|-----|-----|
| 1st of month | 0        |     |            |     |     |     |
| 1st week     |          | 3   |            | 5   | 6   |     |
| 2nd week     |          | 3   |            | 5   | 6   |     |
| 3rd week     |          | 3   |            | 5   | 6   |     |
| 4th week     |          | 3   |            | 5   | 6   |     |

The following table shows how files accumulate in the backup for each weekday.

#### **Table 3-33 Examples for files in backup for two weeks**

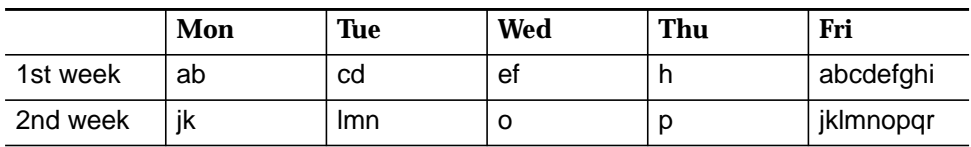

#### **3.7 Log management**

The log management records information on events in the AEM. The logged events can be viewed with the Log Viewer.

#### **3.7.1 Different log types**

There are five log types within the Log Viewer:

**Actions** 

It contains all the information on actions performed by users or the AEM and which imply changes in the AEM configuration, equipment (NE) configuration, service and subscriber configuration, access to the AEM, print reports and backup& restore. That means all operations triggered by the user or the AEM and all subsequent actions. Also the results of operations are logged in the actions log.

**System Internal Events** 

It contains all internal events or actions which report unusual changes in the configuration and state of the AEM or indicate errors which occurred in the AEM.

Autonomous Reports

It contains all TCAs (Threshold Crossing Alert) from NB and BB and all actions performed in the NEs that imply changes in the AEM data base.

**Alarms** 

It contains all alarms received from the platform (AEM), telephony agent and data agent.

- ADSL Performance
- **ATM Performance**
- Feeders Performance.

#### **3.7.2 Configuration of logs**

The following values can be configured (cf. Appendix B) for the log system by the administrator: **Log size**

- Minimum number of days (incl. current day) in the log (default: 7 days)
- Maximum size of all logged data (default: 5 Mbyte per NE).

The maximum log size is configured per log type, and applies per NE (each NE can have stored logs of a type up to the maximum size configured for that log type).

The logs are stored as separate files, one file holds one day of one log type. If the size of the logged data has reached the size limit and a new event to be logged **Log grows too big**

occurs, some of the already logged data has to be deleted. The oldest recorded day of one of the logs holding the largest number of days is always deleted.

The log system issues an alarm if ■ one of the logs is shortened to a number of days below the minimum number of days. (I.e. also, if a log is shortened that already holds fewer than the minimum number of days.) Alarm name: LOG\_DEL\_PART. the current day log is deleted. Alarm name: LOG\_DEL\_FULL. When log files are restored (cf. Chapter 3.6, page 3-38), the log of the current day is not overwritten. **Alarms Restore log files**

#### **3.7.3 Log Viewer window**

The logs can be viewed by means of the Log Viewer application. The logged entries in the Log Viewer cannot be edited.

The Log Viewer is started-up by clicking on the log viewer icon in the access bar. After start-up the default log type is displayed, this value can be configured (default: "Actions"). **Start Log Viewer**

#### The log types which are visible to you depend on your user group. The following table shows the log types which the different user groups are allowed to see. **Access permission**

#### **Table 3-34 Visibility of a log type for a certain user group**

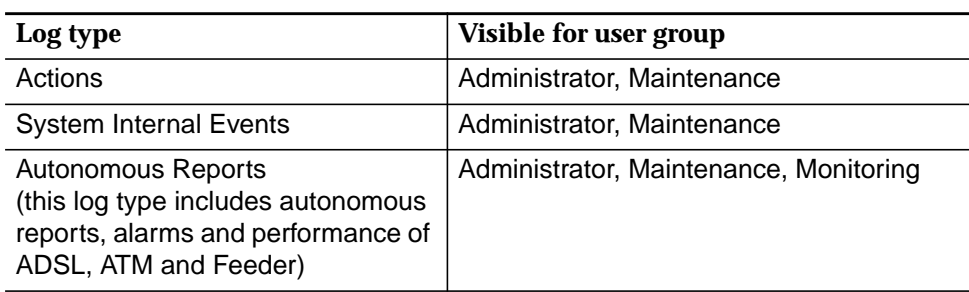

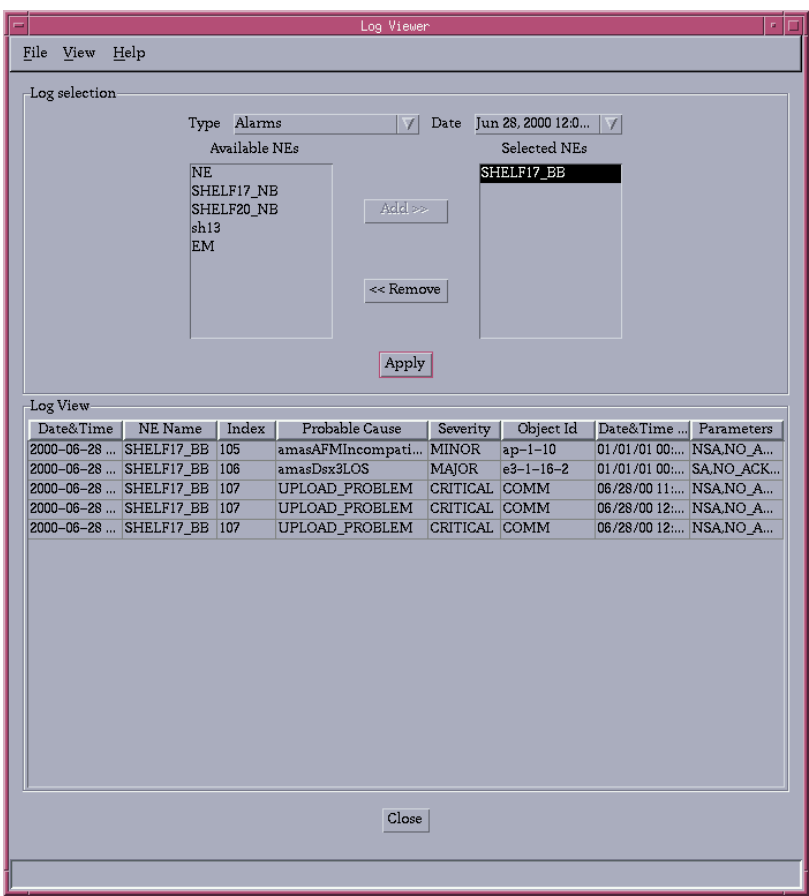

#### **Figure 3-18 Log Viewer**

**Meaning of columns**

The following table explains the meaning of the columns (in alphabetical order) in the Log Viewer table.

#### **Table 3-35 Information displayed in the Log Viewer table**

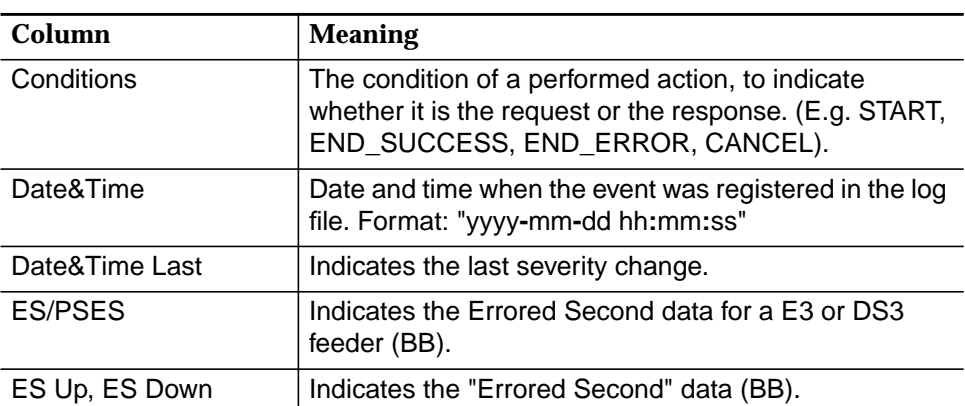

| Column                                | <b>Meaning</b>                                                                                                    |  |  |
|---------------------------------------|----------------------------------------------------------------------------------------------------|--|--|
| Event Type                            | The event which happened in the AEM.                                                                                                    |  |  |
| Feeder Type                           | Indicates the feeder type (E3 or DS3).                                                                                                    |  |  |
| HBER Up,<br><b>HBER Down</b>          | Indicates the "High Bit Error Rate" data (BB).                                                                                                    |  |  |
| Index                                 | A sequence number for each different alarm reported<br>to the AEM.                                                                                                    |  |  |
| Interval                              | Interval which is used in the performance data. This<br>value can be 15 minutes or one day (BB).                                                                          |  |  |
| <b>IP-Address</b>                     | Indicates the IP-Address of the data agent (BB).                                                                                                    |  |  |
| <b>LOF</b>                            | Indicates the "Loss of Frame" data (BB).                                                                                                    |  |  |
| Login                                 | The user name of the user performing an action or<br>"EM"                                                                                                    |  |  |
| LOS Up, LOS Down                      | Indicates the "Loss of Signal" data (BB).                                                                                                    |  |  |
| Method                                | A string explaining the performed action.                                                                                                    |  |  |
| <b>NE Name</b>                        | Indicates in Autonomous Report, Performance Logs<br>and Alarms the NE in which the event has happened.<br>"EM" is displayed if the log messages is related to the<br>AEM. |  |  |
| Object Id                             | Unique identification of the object for which the log<br>message has been sent.                                                                                           |  |  |
| Parameters                            | For Actions and System Internal Events<br>■                                                                                                    |  |  |
|                                       | Shows all parameters involved in the action.                                                                                                    |  |  |
|                                       | For Autonomous Reports                                                                                                    |  |  |
|                                       | Shows all TL1 message parameters in the order<br>they were received (for TL1 messages sent from<br>NE) and the TCAs information from the data<br>agent by SNMP trap.      |  |  |
|                                       | For Alarms                                                                                                    |  |  |
|                                       | Shows the rest of the alarm parameters (except<br>description).                                                                                                    |  |  |
| Port Id                               | Indicates the Port Id where the performance data has<br>been recollected (BB).                                                                                            |  |  |
| Probable Cause                        | A unique identification string for each alarm type<br>shows the probable cause of the alarm.                                                                              |  |  |
| RcvCells High,<br><b>RcvCells Low</b> | Indicates the number of cells received (BB), formatted<br>into two 32 bits integers (high and low part of the coun-<br>ter).                                              |  |  |

**Table 3-35 Information displayed in the Log Viewer table**

l,  $\overline{a}$ 

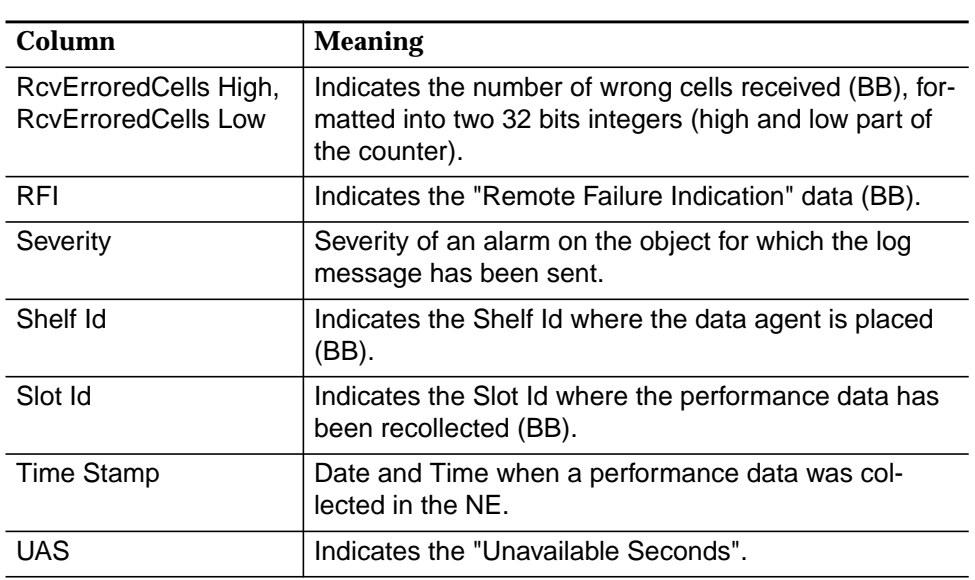

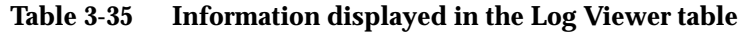

Depending on the chosen log type the table in the Log Viewer displays different information (more or less columns). The following table shows which information is displayed for which log type. **Log types and displayed information**

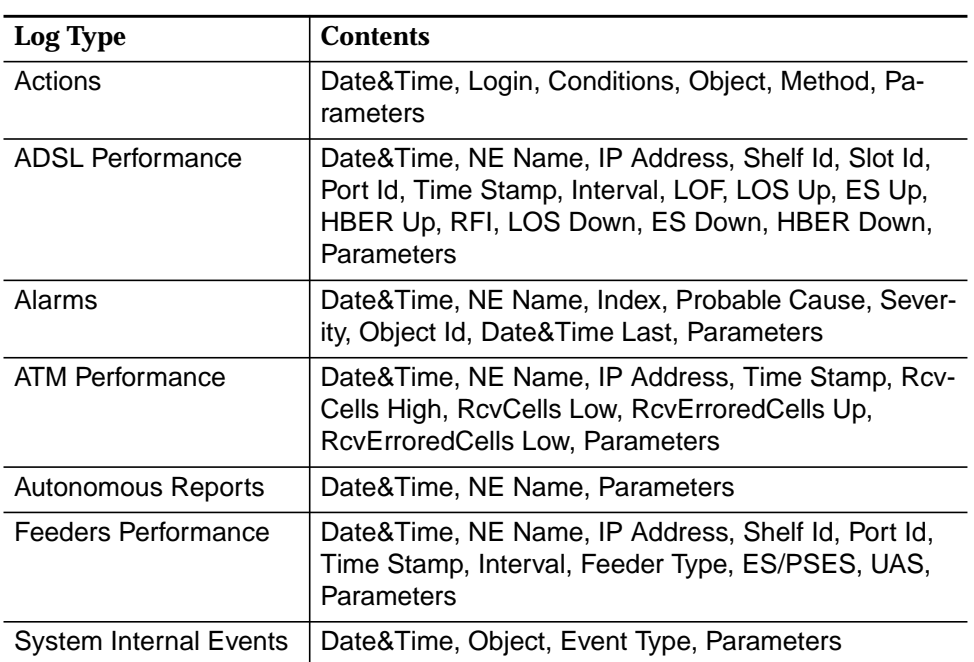

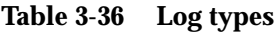

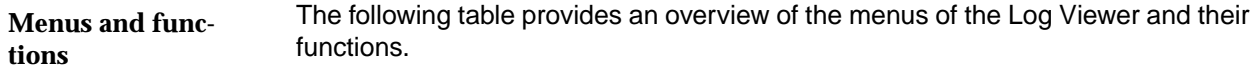

**Table 3-37 Menus and functions**

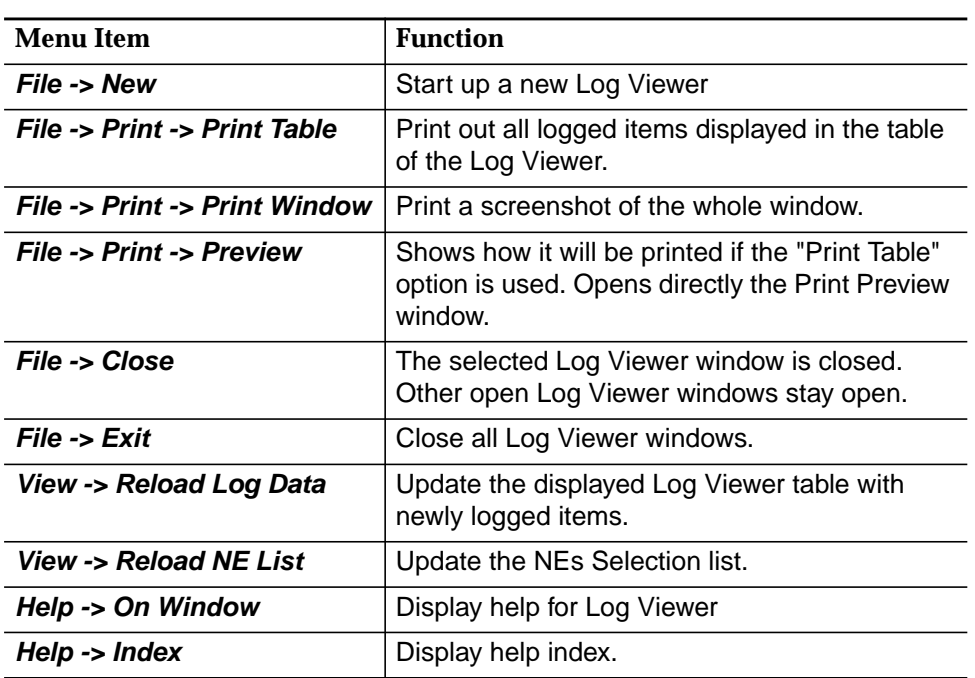

**Actions**

The following table lists all actions you can perform in the Log Viewer window.

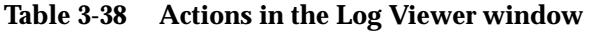

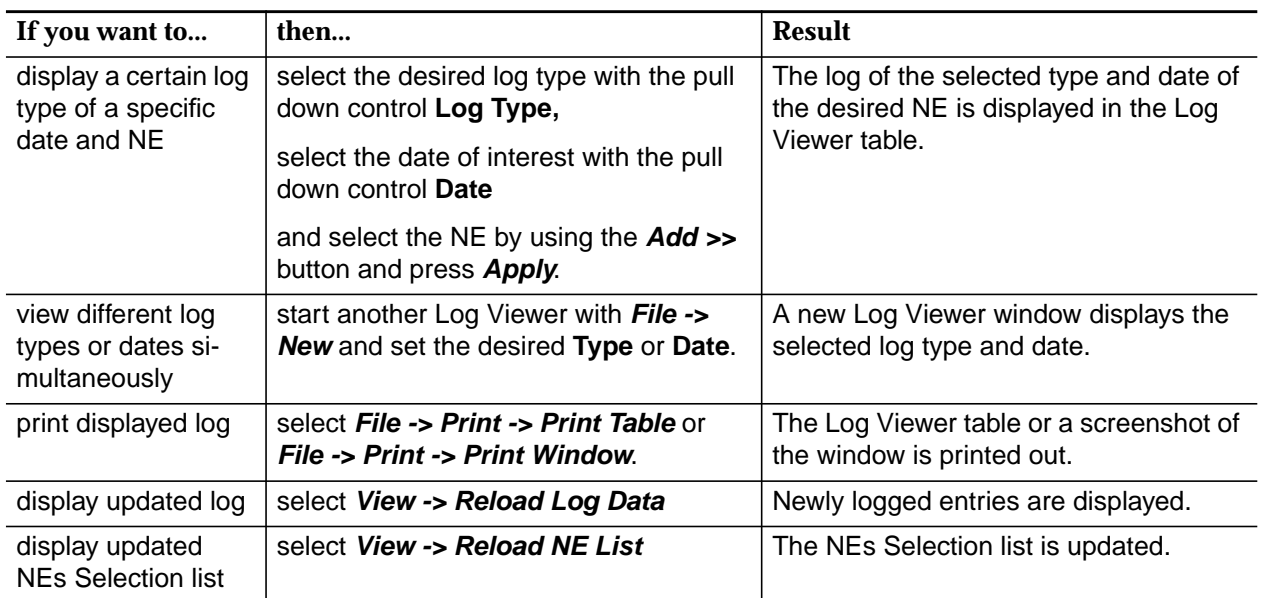

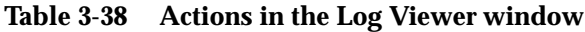

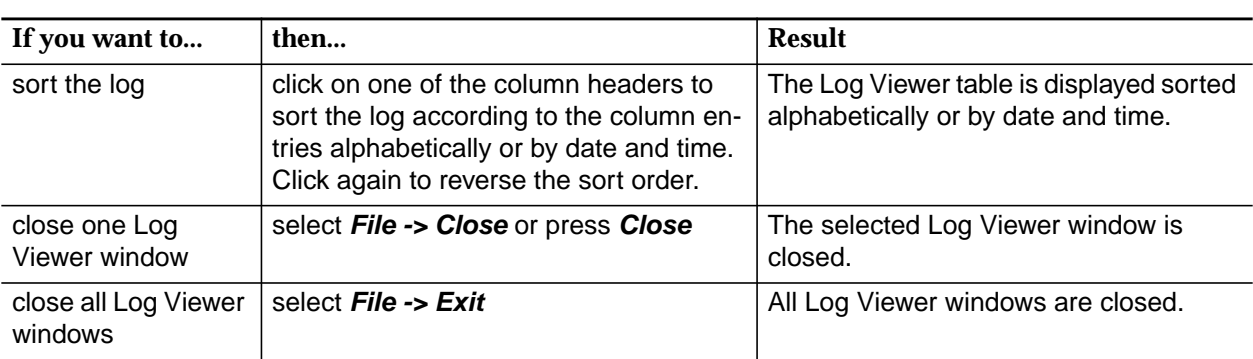

### **3.8 Disaster recovery**

The AEM software has built-in auto recovery features that will allow it to continue working after a problem except in the most critical situations (i.e. corrupted files, hardware failure...). In case of a disaster, the following steps should be performed by the system administrator to repair the AEM and minimize the data loss.

- 1. Repair/replace any hardware and OS components that may be damaged. Start the system and check that the workstations and network boot properly and the users are able to log into the system.
- 2. Check if the AEM (including all third-party software) remains installed on the machine. To list all the packages installed type:

**pkginfo | grep 'application Lu'**

- 3. Remove all the listed packages using the **pkgrm** command (cf. Chapter 2.2.4, page 2-79).
- 4. Re-install the AEM software. The procedure is the same as for installing the software for the first time (cf. Chapter 2.2.1, page 2-7).

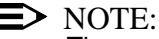

The packages must be re-installed in the same paths as the original installation, otherwise the data cannot be restored.

- 5. If any AEM variable was customized, remember to reset it (the installation sets all values to default). Start the AEM server and at least one client. All application windows (Users, Alarms, Configuration) should open but will show only the initial information.
- 6. Shut down the AEM. Restore the latest backup available (cf. Chapter 3.6, page 3-38). Re-start the AEM server and at least one client. Now the restored data shall be shown and the system will be back at the status prior to the latest backup.

The process between step 2 and step 6 should not take more than 4 hours. If the recovery is not successful call Lucent Technologies Technical Support.

A good backup policy is imperative in order to minimize the data loss (some examples can be found in Chapter 3.6.4, page 3-43).

# **4 User management**

# **Contents**

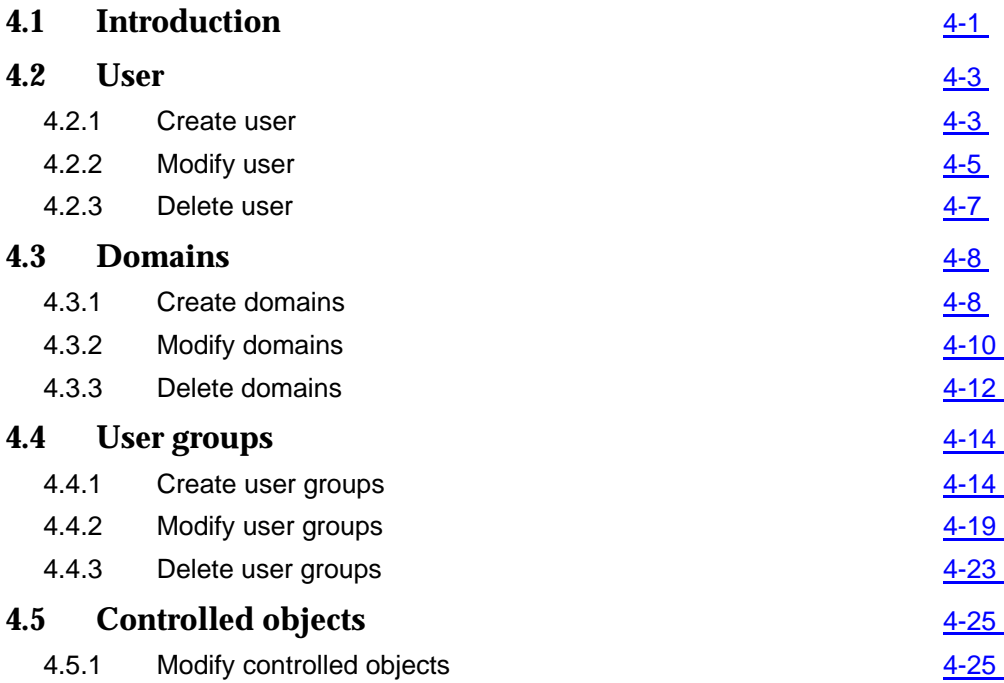

# **Contents**

# <span id="page-208-0"></span>**4** User management

## **4.1 Introduction**

This chapter describes the "User Administration and Profiling" application of the AnyMedia<sup>®</sup> Element Manager - 30 Channel (AEM) R1.7.1. It allows to

- create/modify/delete users
- assign/unassign users to/from user groups
- create/modify/delete user groups
- assign/unassign user groups access to/from applications, tasks and domains
- create/modify/delete domains
- assign/unassign controlled objects to/from domains.

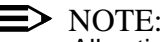

All actions can only be done by the AEM administrator!

The following figure shows the relation between user, user group, applications and tasks, domains and controlled objects.

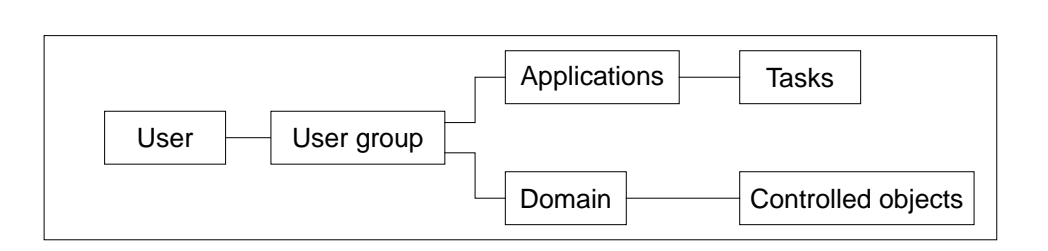

The "User Administration and Profiling" application is started via the AEM access bar by clicking on the corresponding icon.

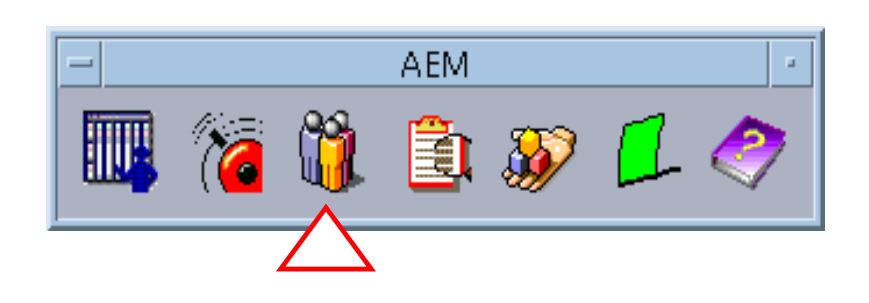

**Figure 4-1 Access bar**

#### <span id="page-210-0"></span>**4.2 User**

#### **4.2.1 Create user**

This chapter describes the process to add a new user to the system. Before adding a new user to the system, please pay attention to the following remarks: **Introduction**

- The AEM administrator must have a system login.
- The user must be created via OS.
- The AEM administrator should know the login ID of the user to be created and the group the user shall belong to.

Complete the following procedure to add a new user: **Procedure**

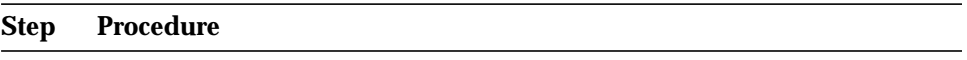

- 1. Login as AEM administrator and start the AEM access bar as described in Chapter 3.2.1. The access bar will be shown.
- 2. Select the **User Administration & Profiling** icon. The User Administration & Profiling window pops up showing the Users Table.

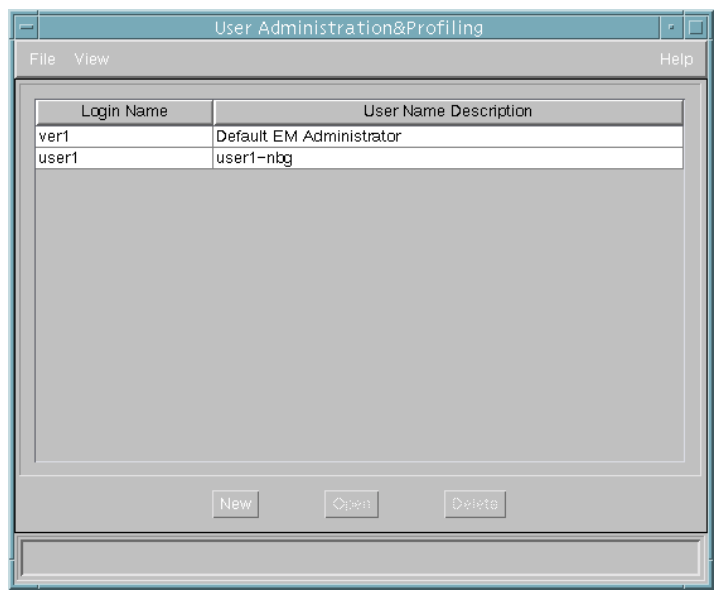

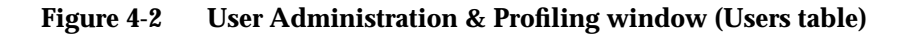

3. Click **New**. The User Profile window pops up.

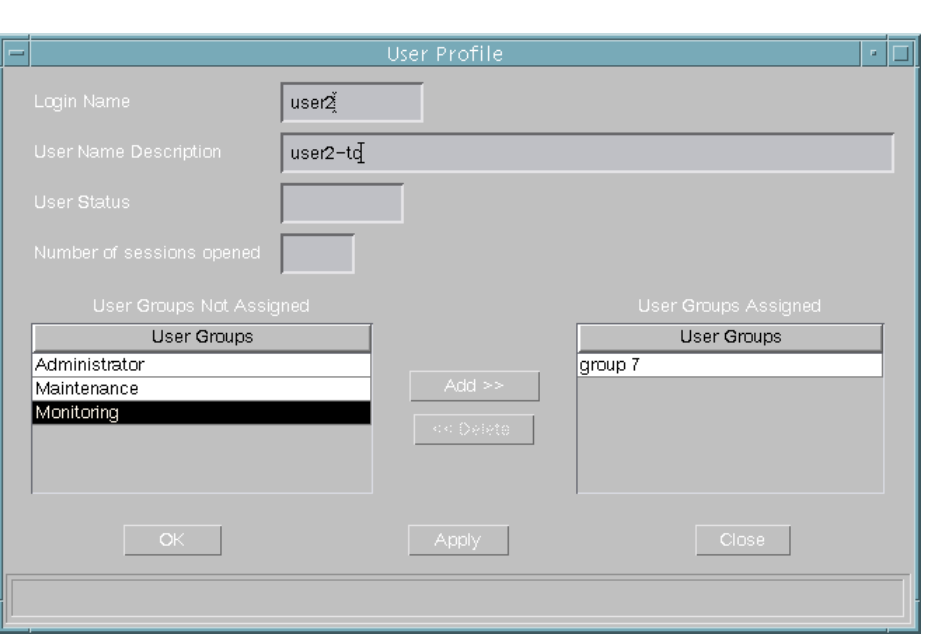

#### **Figure 4-3 User Profile window**

- 4. Enter a new login name in the **Login Name** field (this is mandatory 3 to 12 characters) and extra information like last name, first name, email, etc. in the **User Name Description** field (this is optional - 0 to 60 characters). Any characters are allowed.
- 5. Select one or more user groups the user shall belong to in the **User Groups Not Assigned** field and click **Add>>**.

#### $\Rightarrow$  NOTE:

To create user groups see Chapter 4.4.1, page 4-14.

6. Click **OK** or **Apply** to save the settings (the system ensures that the new user does not yet exist in the system). After clicking **OK** the window will be closed.

If you want to reject the settings, click **Close** before **OK** or **Apply**.

The other fields are described in Chapter 4.2.2, page 4-5.

#### <span id="page-212-0"></span>**4.2.2 Modify user**

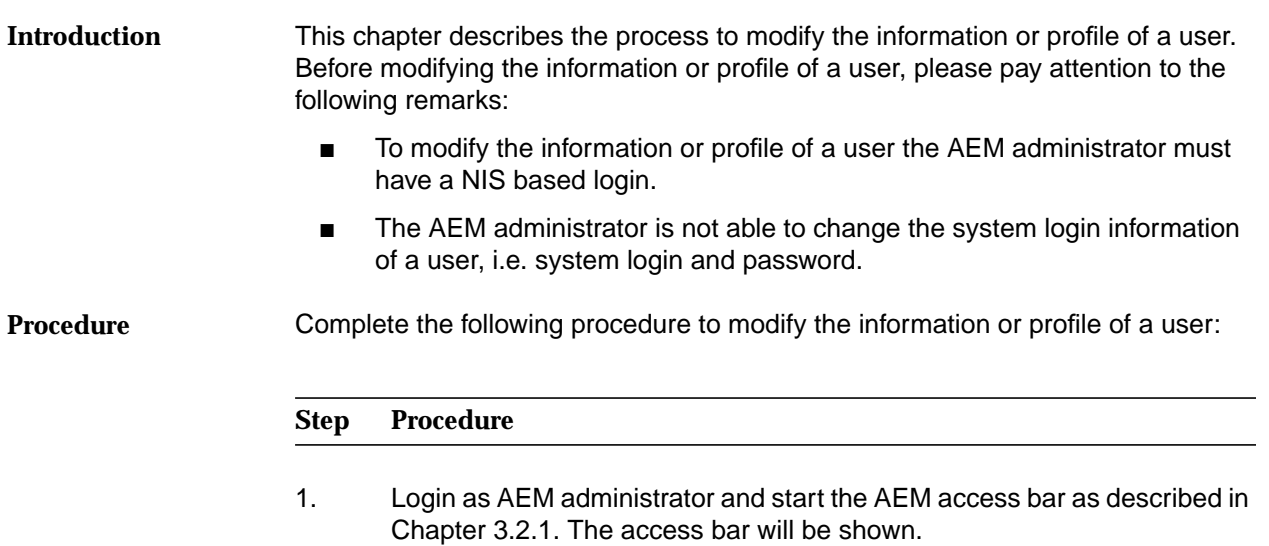

#### 2. Select the **User Administration & Profiling** icon. The User Administration & Profiling window pops up showing the Users Table.

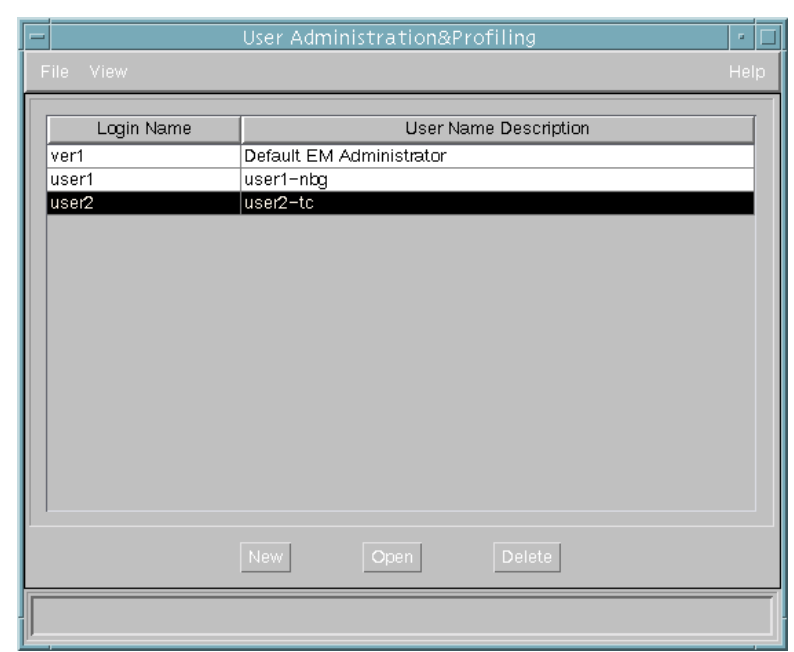

#### **Figure 4-4 User Administration & Profiling window (Users Table)**

3. Select one user of the **Login Name** field and click **Open**. The User Profile window pops up with the current information about the selected user.

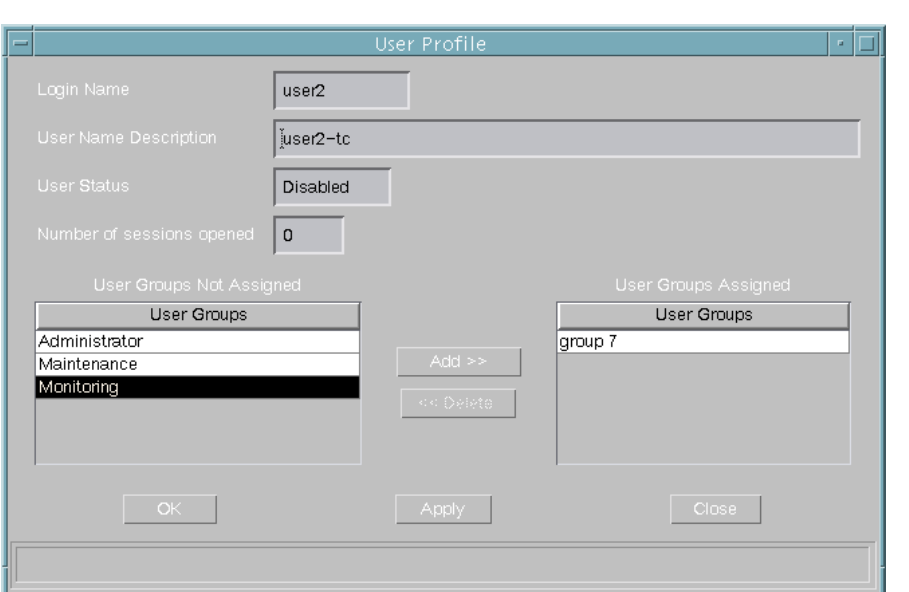

**Figure 4-5 User Profile window**

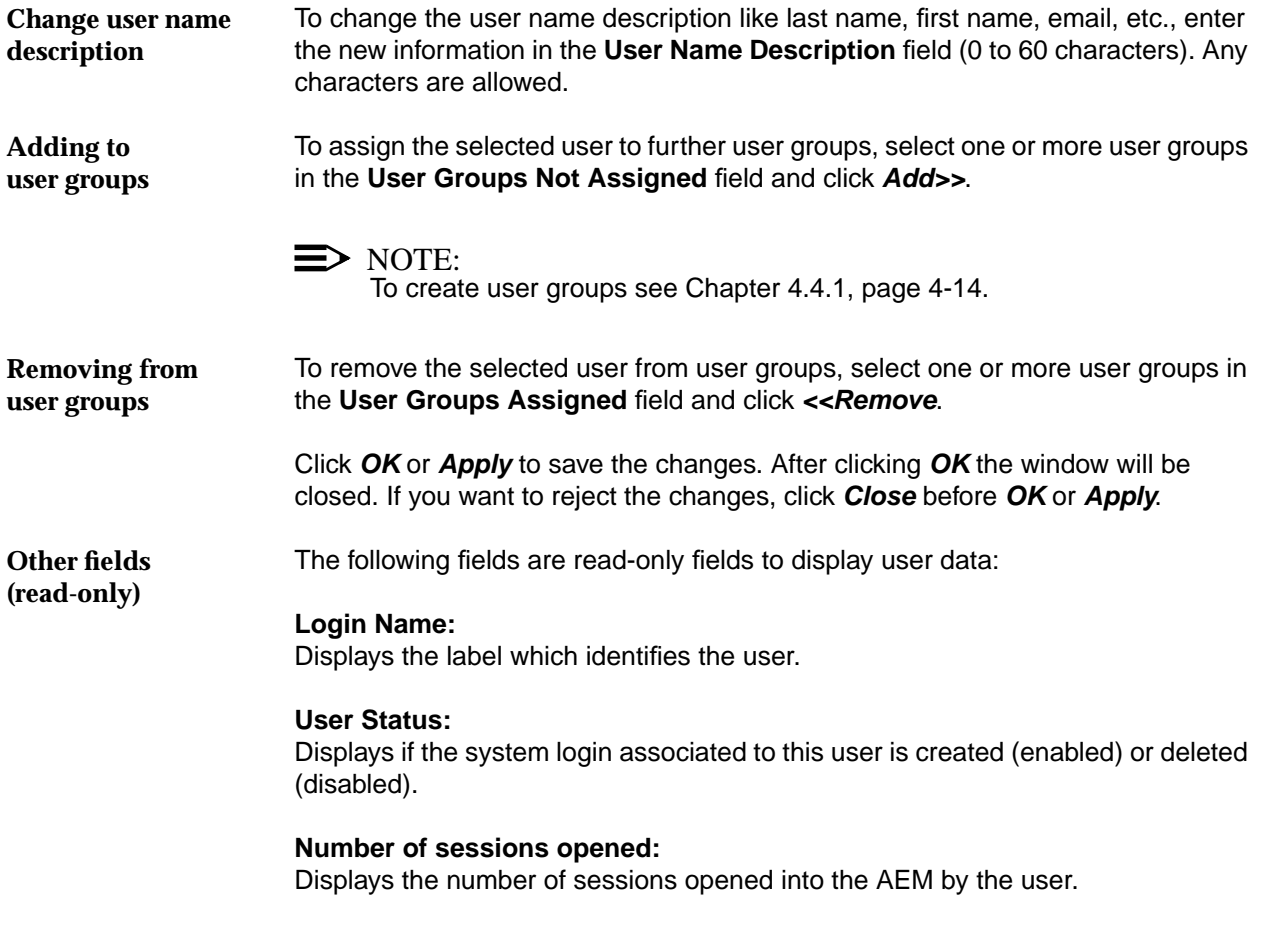

<span id="page-214-0"></span>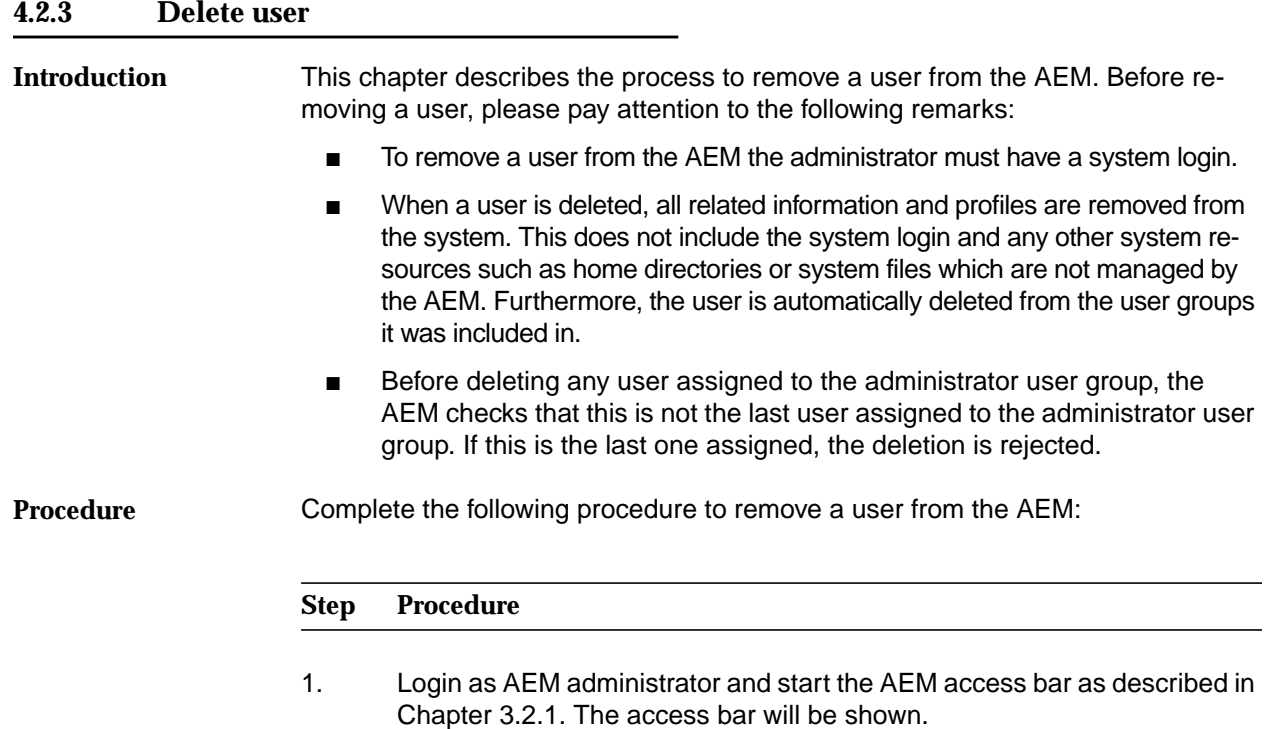

2. Select the **User Administration & Profiling** icon. The User Administration & Profiling window pops up showing the Users Table.

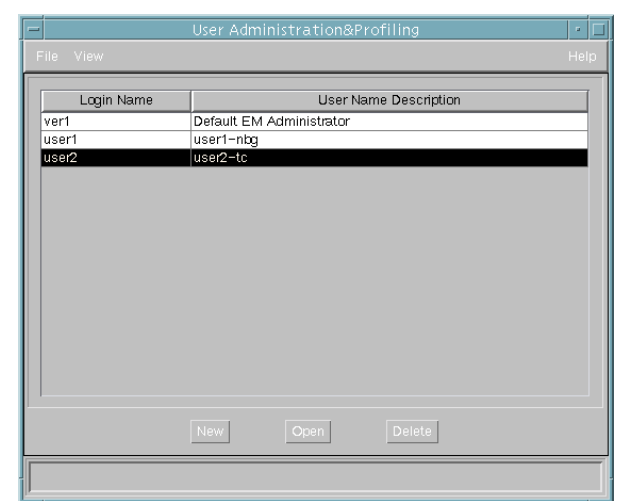

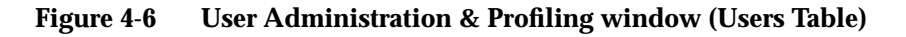

- 3. Select the user which shall be deleted in the **Login Name** field and click **Delete**.
- 4. Confirm your selection. The window will be closed.

AEM R1.7.1

#### <span id="page-215-0"></span>**4.3 Domains**

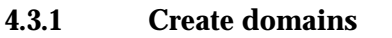

This chapter describes the process to create a new domain. Before creating a new domain, please pay attention to the following remarks: **Introduction**

- The AEM administrator must have a system login.
- The controlled objects are defined as sets of managed NEs.
- Only "EM" and "NE" controlled object types are supported.

#### $\Rightarrow$  note:

An "EM" object is generated by default with "Type: EM" and "Value: AnyMedia" which cannot be deleted.

**Procedure**

Complete the following procedure to create a new domain:

## **Step Procedure** 1. Login as AEM administrator and start the AEM access bar as described in Chapter 3.2.1. The access bar will be shown.

- 2. Select the **User Administration & Profiling** icon. The User Administration & Profiling window pops up.
- 3. Select **View -> Domains** via menu bar. The Domains Table appears.
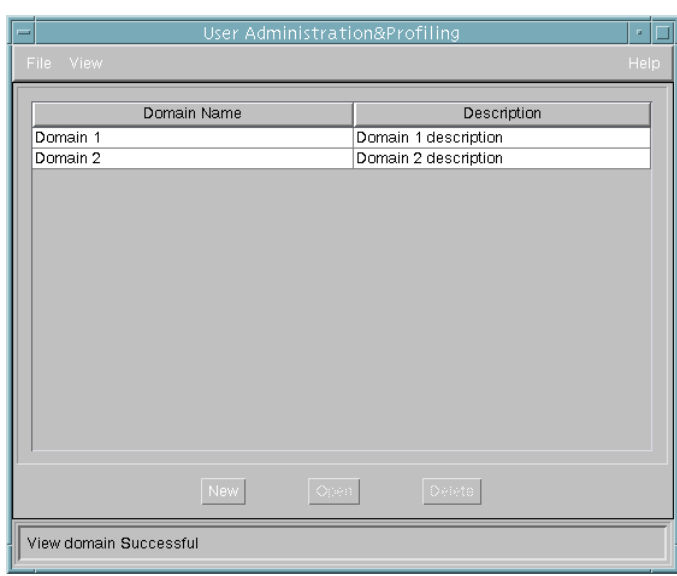

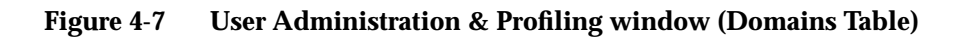

# 4. Click **New**.

The *Domain Profile* window pops up.

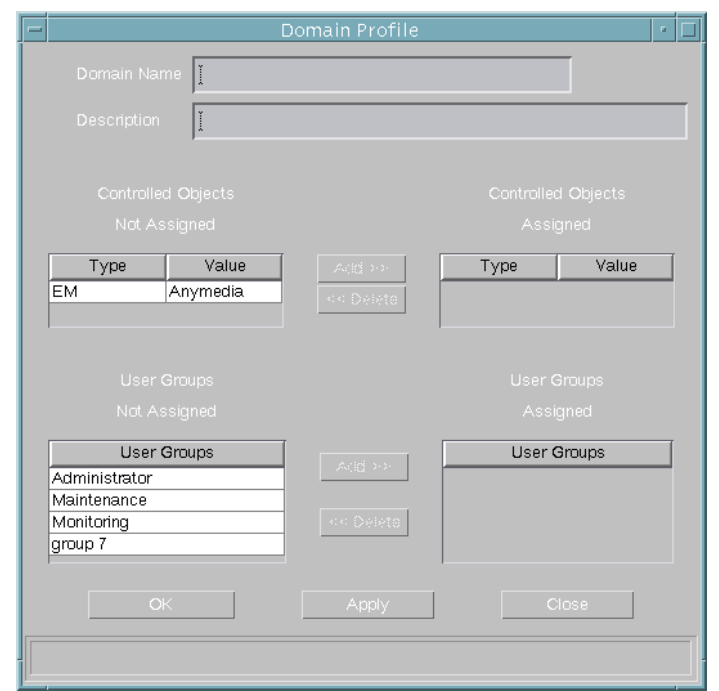

**Figure 4-8 Domain Profile window**

- 5. Enter a new domain name in the **Domain Name** field (this is mandatory 3 to 30 characters) and extra information in the **Description** field (this is optional - 0 to 60 characters). Any characters are allowed.
- 6. Select one or more controlled objects that shall belong to the new domain in the **Controlled Objects Not Assigned** field and click **Add>>**.

# $\Rightarrow$  note:

Each controlled object consists of two fields: Type and Value.

7. Select one or more user groups that shall have access to the new domain in the **User Groups Not Assigned** field and click **Add>>**.

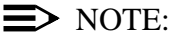

**Step Procedure**

To create user groups see Chapter 4.4.1, page 4-14.

8. Click **OK** or **Apply** to save the settings (the system ensures that the new domain does not yet exist in the system). After clicking **OK** the window will be closed. If you want to reject the settings, click **Close** before **OK** or **Apply**.

The other fields are described in Chapter 4.3.2, page 4-10.

# **4.3.2 Modify domains**

This chapter describes the process to modify the information of a domain, e.g. which devices it includes, etc. Before modifying the information of a domain, the AEM administrator must have a system login. **Introduction**

Complete the following procedure to modify the information of a domain: **Procedure**

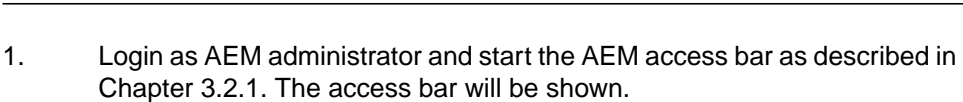

- 2. Select the **User Administration & Profiling** icon. The User Administration & Profiling window pops up.
- 3. Select **View -> Domains** via menu bar. The Domains Table appears.

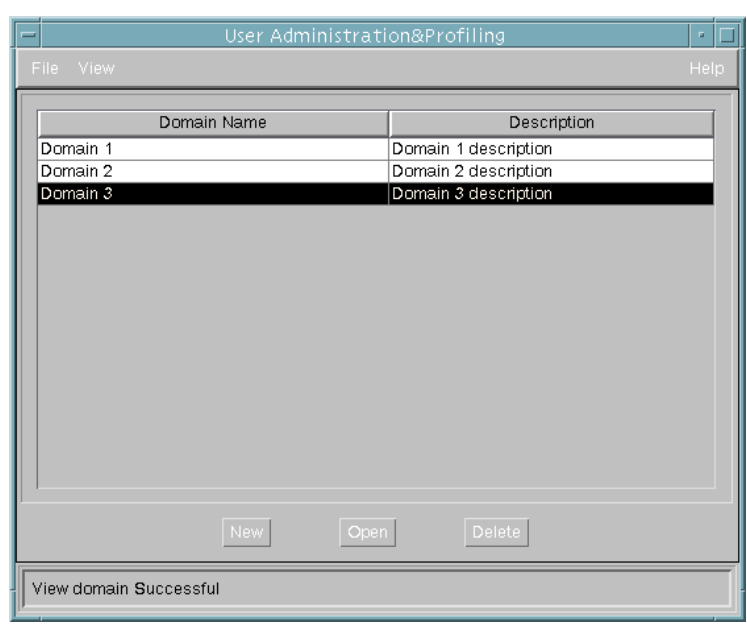

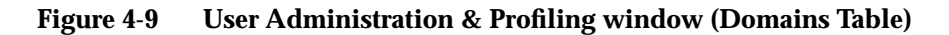

4. Select one domain in the **Domain Name** field and click **Open**. The Domain Profile window pops up with the current information about the selected domain.

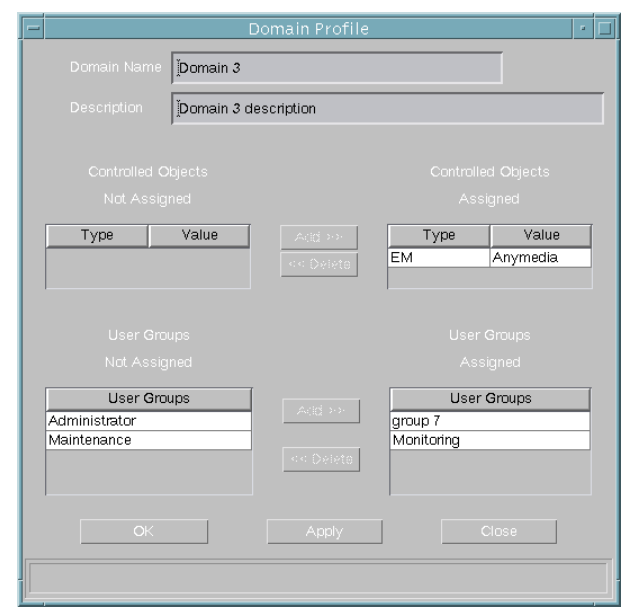

**Figure 4-10 Domain Profile window**

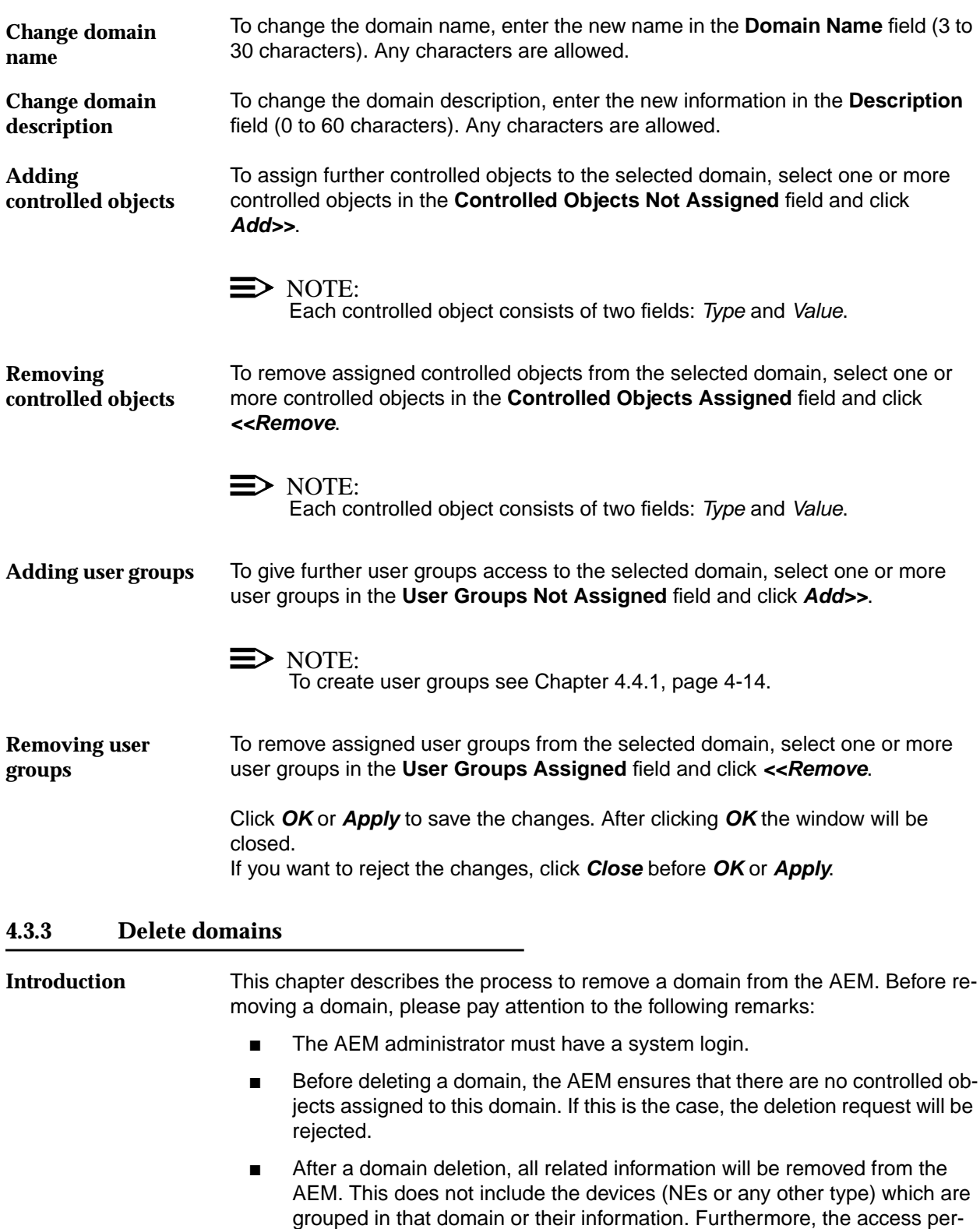

cess to this domain.

mission will be automatically unassigned from the user groups that had ac-

# **Procedure**

Complete the following procedure to remove a domain:

# **Step Procedure**

- 1. Login as AEM administrator and start the AEM access bar as described in Chapter 3.2.1. The access bar will be shown.
- 2. Select the **User Administration & Profiling** icon. The User Administration & Profiling window pops up.
- 3. Select **View -> Domains** via menu bar The Domains Table appears.

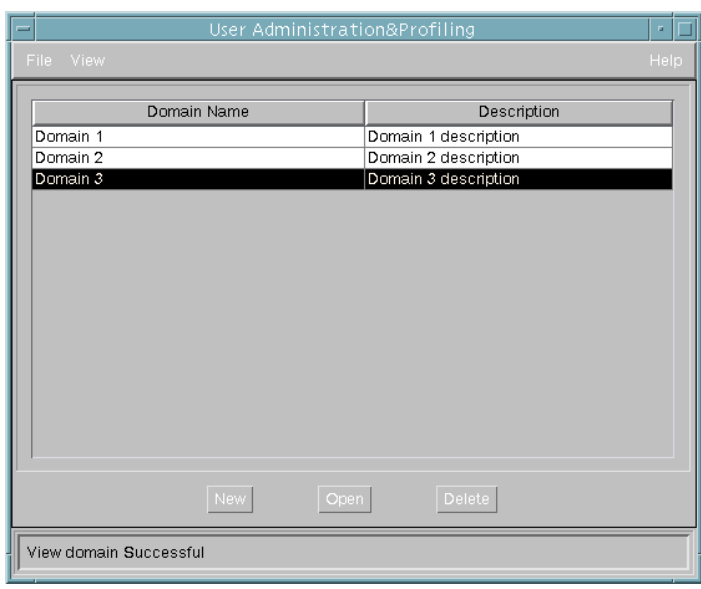

# **Figure 4-11 User Administration & Profiling window (Domains Table)**

- 4. Select the domain which shall be deleted in the **Domain Name** field and click **Delete**.
- 5. Confirm your selection. The window will be closed.

# **4.4 User groups**

# **4.4.1 Create user groups**

This chapter describes the process to create a new user group. Before creating a new user group, please pay attention to the following remarks: **Introduction**

- By default the AEM provides three user groups: Administrator, Maintenance and Monitoring.
- The administrator user group has access permissions to all applications and tasks.
- Before a user group can be created, modified or deleted the AEM administrator must have a system login.
- Applications are divided into tasks. A user can be assigned a whole application or only a subset of its tasks.

Complete the following procedure to create a new user group: **Procedure**

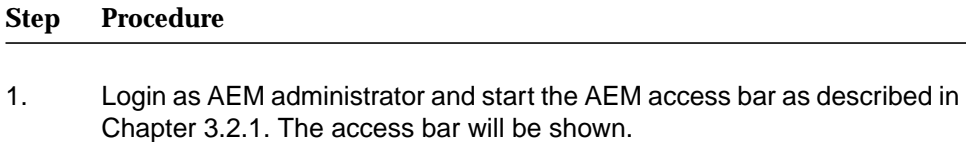

- 2. Select the **User Administration & Profiling** icon. The User Administration & Profiling window pops up.
- 3. Select **View -> User Groups** via menu bar The User Groups Table appears.

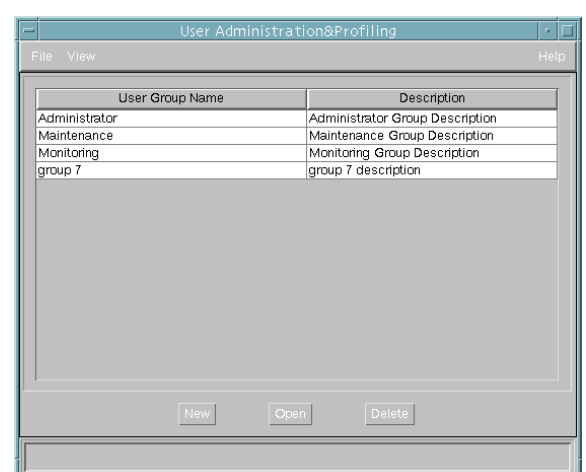

**Figure 4-12 User Administration & Profiling window (User Groups Table)**

4. Click **New**. The User Group Profile window pops up.

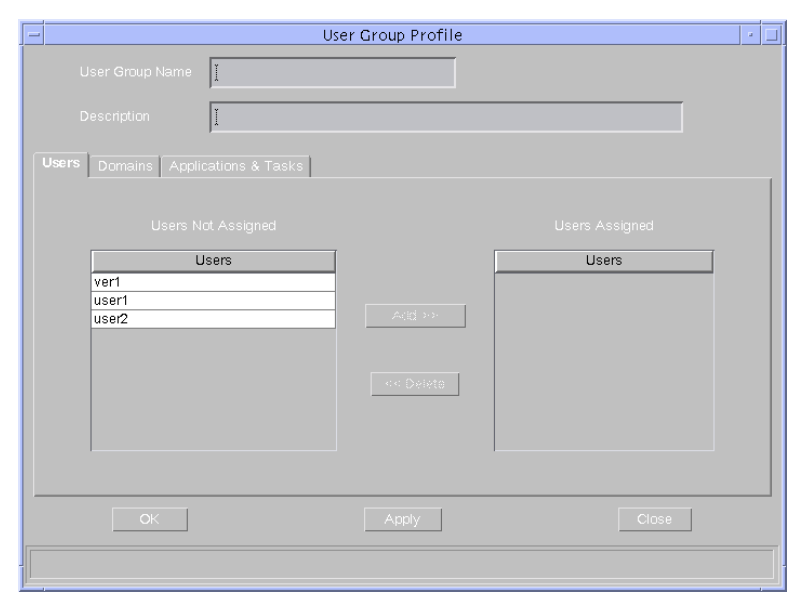

# **Figure 4-13 User Group Profile window (tab Users)**

- 5. Enter a new user group name in the **User Group Name** field (this is mandatory - 3 to 30 characters) and extra information in the **Description** field (this is optional - 0 to 60 characters). Any characters are allowed.
- 6. Select one or more users that shall belong to the new user group in the **Users Not Assigned** field and click **Add>>**.

# $\Rightarrow$  NOTE:

To create user see Chapter 4.2.1, page 4-3.

7. Change to tab **Domains**. The window changes its display as shown below.

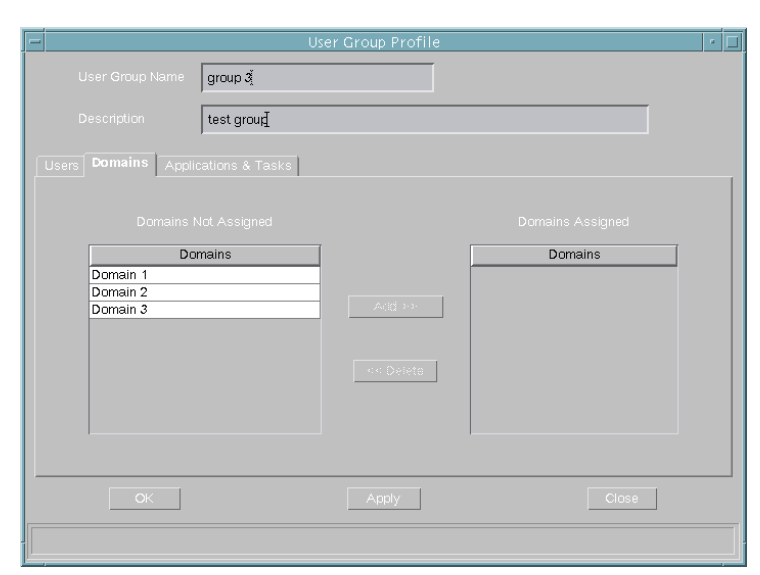

# **Figure 4-14 User Group Profile window (tab Domains)**

8. Select one or more domains the user group shall has access to in the **Domains Not Assigned** field and click **Add>>**.

# $\Rightarrow$  note:

If access permission to a domain is granted to a user group, that permission will be automatically granted for each controlled object within that domain.

# $\Rightarrow$  note:

To create domains see Chapter 4.3.1, page 4-8.

For carrying out the next three steps (10, 11 and 12) please pay attention to Table 4-1. It provides an overview about the access permissions the user groups shall have.

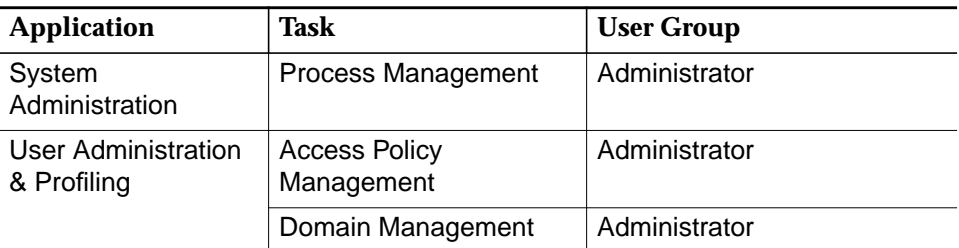

## **Table 4-1 Assignment of user groups to applications/tasks**

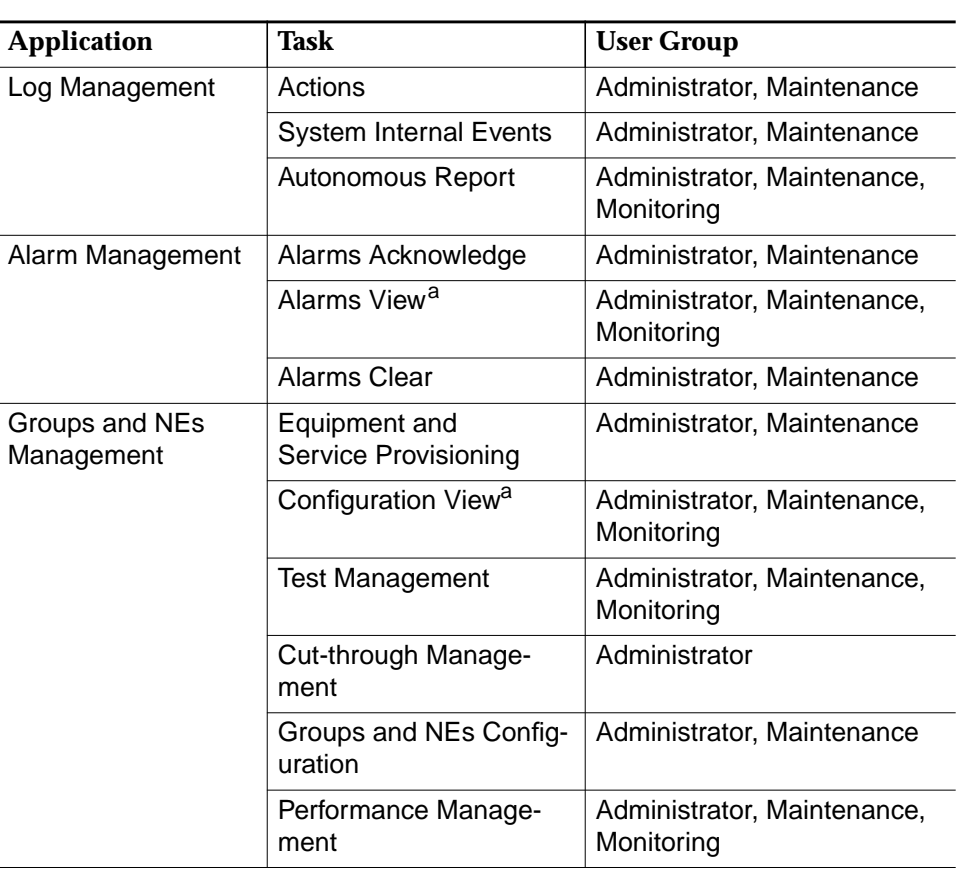

# **Table 4-1 Assignment of user groups to applications/tasks**

a If the VIEW task is unassigned but other tasks are still assigned, these tasks are left as assigned to this user group. But the user is not able to perform any kind of operation over these tasks until the VIEW task is assigned again.

The most of the task names are self-described, but other tasks needs a deeper description:

**Access Policy Management** provides the functionality to:

- create/modify/delete AEM users
- create/modify/delete AEM user groups
- create/modify/delete AEM domains
- create/modify/delete assignments between AEM users and AEM user groups
- create/modify/delete access assignments between AEM user groups and applications/tasks
- create/modify/delete access assignments between AEM user groups and domains
- modify assignments between domains and controlled objects.

**Domain Management** provides the functionality to:

modify assignments between domains and controlled objects.

**Autonomous Reports** provides the functionality to:

view logs or log types (autonomous reports, alarm and performance logs).

**Groups and NEs Configuration** provides the functionality to:

- create/modify/delete NEs
- create modify/delete groups of NEs.
- 9. Change to tab **Applications & Tasks**. The window changes its display as shown below.

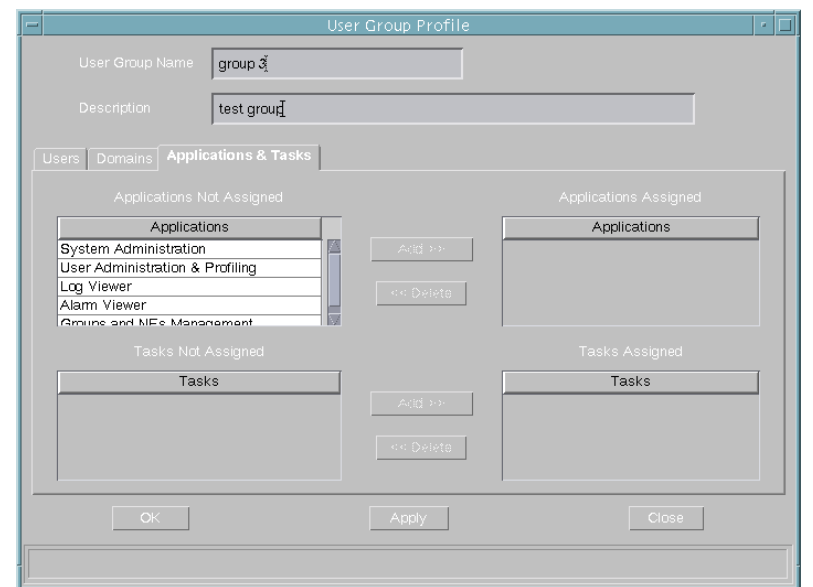

# **Figure 4-15 User Group Profile window (tab Applications & Tasks)**

- 10. Select one or more applications the user group shall has access to in the **Applications Not Assigned** field and click **Add>>**. The corresponding tasks are displayed for selection.
- 11. Select one or more tasks the user group shall has access to in the **Tasks Not Assigned** field and click **Add>>**.
- 12. Click **OK** or **Apply** to save the settings (the system ensures that the new user does not yet exist in the system). After clicking **OK** the window will be closed. If you want to reject the settings, click **Close** before **OK** or **Apply**.

The other fields are described in Chapter 4.4.2, page 4-19.

# **4.4.2 Modify user groups**

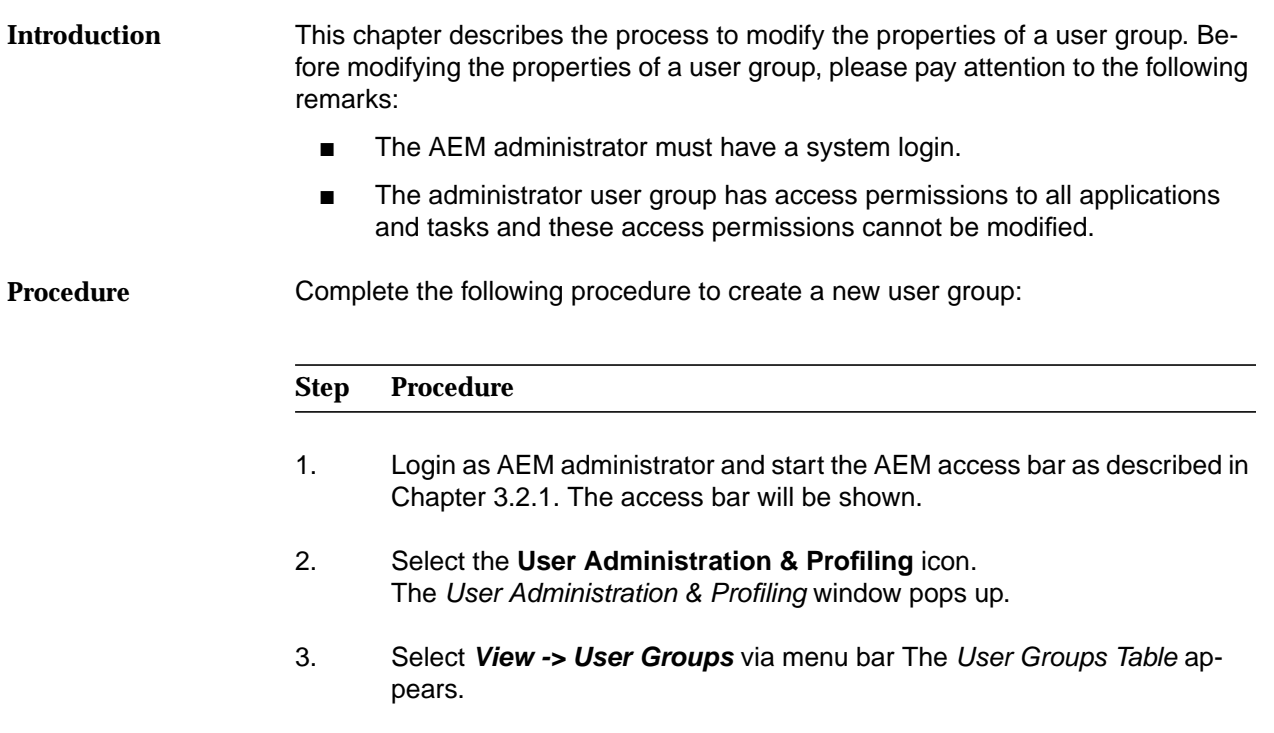

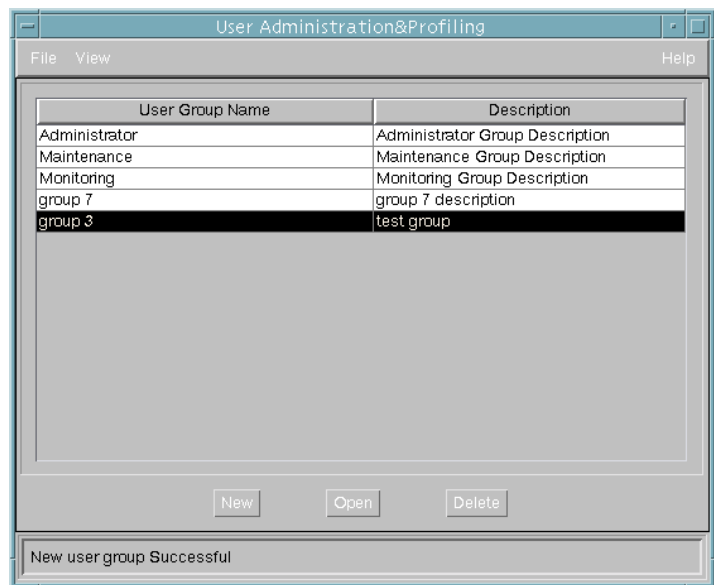

# **Figure 4-16 User Administration & Profiling window (User Groups Table)**

4. Select one user group of the **User Group Name** field and click **Open**. The User Group Profile window pops up with the current information about the selected user group.

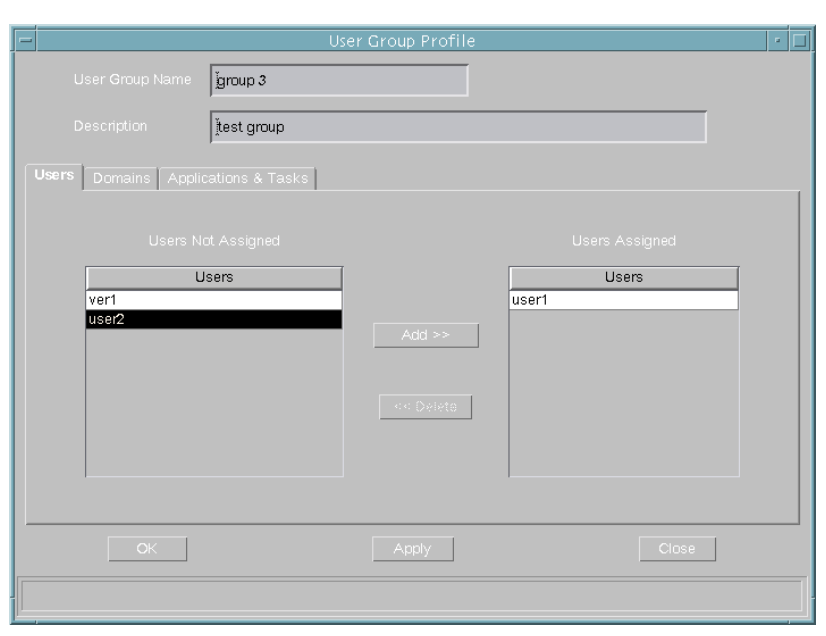

**Figure 4-17 User Group Profile window (tab Users)**

To change the user group name, enter the new name in the **User Group Name** field (3 to 30 characters). Any characters are allowed. To change the user group description, enter the new information in the **Description** field (0 to 60 characters). Any characters are allowed. To assign further users to the selected user group select one or more users in the **Users Not Assigned** field and click **Add>>**.  $\Rightarrow$  note: To a create user see Chapter 4.2.1, page 4-3. To remove assigned users from the selected user group select one or more users in the **Users Assigned** field and click **<<Remove**.  $\Rightarrow$  note: The last user of user group administrator is protected against deletions. To give the selected user group access to further domains, change to tab **Domains**. The window changes its display as shown below. **Change user group name Change user group description Adding users Removing users Adding to domains**

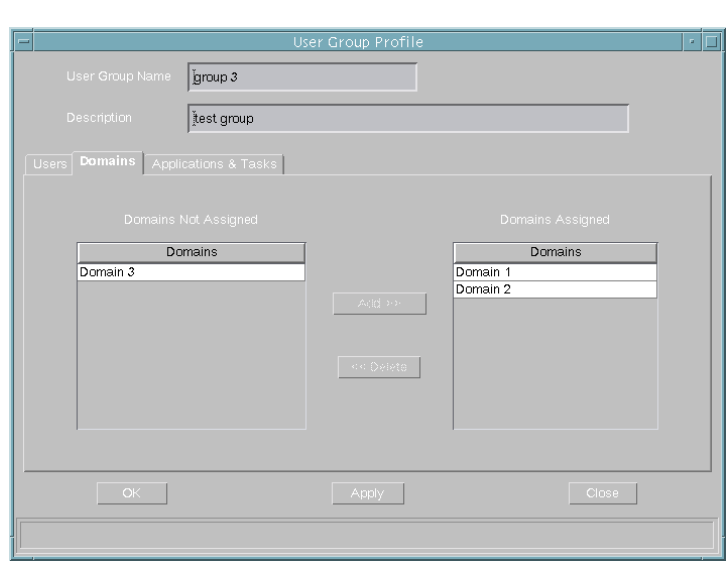

# **Figure 4-18 User Group Profile window (tab Domains)**

Select one or more domains in the **Domains Not Assigned** field and click **Add>>**.

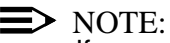

If access permission to a domain is granted to a user group, that permission will be automatically granted for each controlled object within that domain.

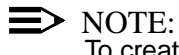

To create domains see Chapter 4.3.1, page 4-8.

To disable the access to domains select one or more domains in the **Domains Assigned** field and click **<<Remove**. **Removing from domains**

# $\Rightarrow$  NOTE:

The administrator user group has access permissions to all domains and this access permissions cannot be modified.

**Adding applications** To give the selected user group access to further applications, change to tab **Applications & Tasks**. The window changes its display as shown below.

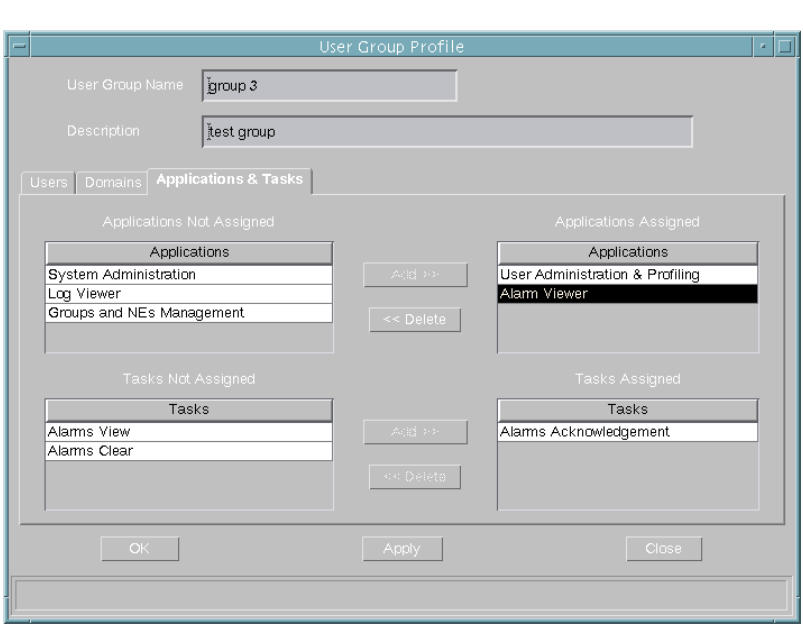

# **Figure 4-19 User Group Profile window (tab Applications & Tasks)**

Select one or more applications in the **Applications Not Assigned** field and click **Add>>**.

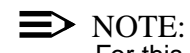

For this action please pay attention to Table 4-1, page 4-16.

**Removing applications** To disable the access to applications select one or more applications in the **Applications Assigned** field and click **<<Remove**. For this action please pay attention to Table 4-1, page 4-16.

# $\Rightarrow$  note:

The administrator user group has access permissions to all applications and this access permissions cannot be modified.

 $\Rightarrow$  note:

If the user select an application in the Applications Assigned field, all tasks that are under it will be expanded in the Tasks Assigned and Tasks Not Assigned fields.

To give the selected user group access to further tasks, select one or more tasks in the **Tasks Not Assigned** field and click **Add>>**. **Adding tasks**

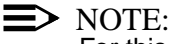

For this action please pay attention to Table 4-1, page 4-16.

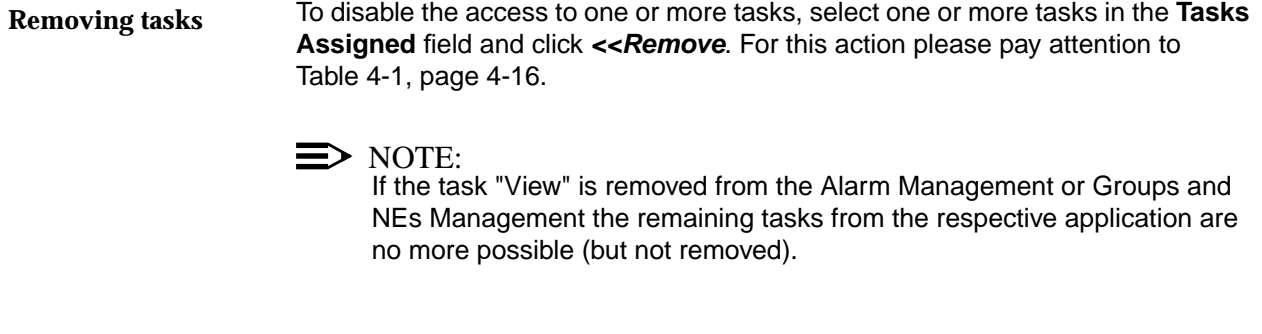

 $\Rightarrow$  note:

The administrator user group has access permissions to all tasks and this access permissions cannot be modified.

5. Click **OK** or **Apply** to save the changes. After clicking **OK** the window will be closed. If you want to reject the changes, click **Close** before **OK** or **Apply**.

# **4.4.3 Delete user groups**

### This chapter describes the process to remove a user group from the AEM. Before removing a user group, please pay attention to the following remarks: **Introduction**

- The AEM administrator must have a system login.
- The administrator user group is protected against deletions.
- After a user group deletion, all related information is removed from the AEM. This does not include the contained users or their information, but these users will lose the ability to invoke the applications, tasks, devices and maps for which the user group had permission.

### Complete the following procedure to remove a user group: **Procedure**

# **Step Procedure** 1. Login as AEM administrator and start the AEM access bar as described in

2. Select the **User Administration & Profiling** icon.

The User Administration & Profiling window pops up.

Chapter 3.2.1. The access bar will be shown.

3. Select **View -> User Groups** via menu bar. The User Groups Table appears.

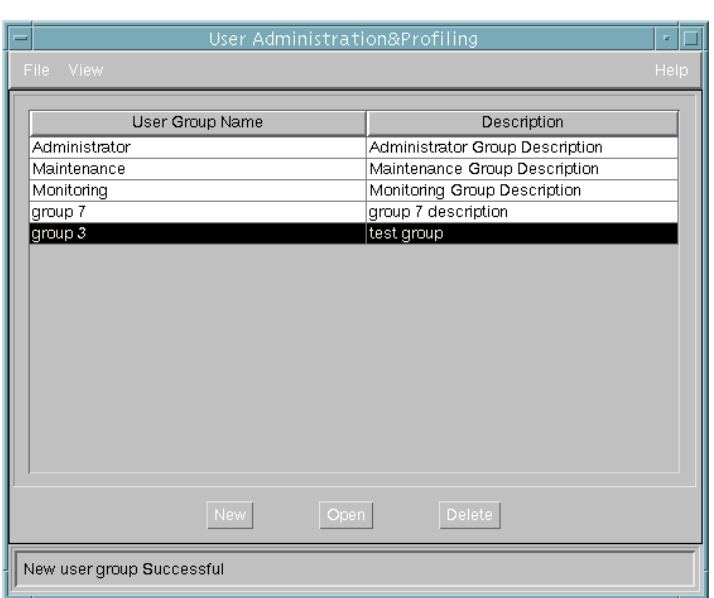

# **Figure 4-20 User Administration & Profiling window (User Groups Table)**

4. Select the user group which shall be deleted in the **User Group Name** field and click **Delete**.

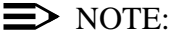

The administrator user group is protected against deletion.

5. Confirm your selection. The window will be closed.

# **4.5 Controlled objects**

# **4.5.1 Modify controlled objects**

This chapter describes the process to modify the information about existing controlled objects. The controlled object creation and deletion are not covered by this document. For NE creation and deletion refer to Chapter 5.5.1 and Chapter 5.6.16. **Introduction**

> Before modifying the information about any controlled object the AEM administrator must have a system login.

Complete the following procedure to modify the information about existing controlled objects: **Procedure**

### **Step Procedure**

- 1. Login as AEM administrator and start the AEM access bar as described in Chapter 3.2.1. The access bar will be shown.
- 2. Select the **User Administration & Profiling** icon. The User Administration & Profiling window pops up.
- 3. Select **View -> Controlled Objects** via menu bar. The Controlled Objects Table appears.

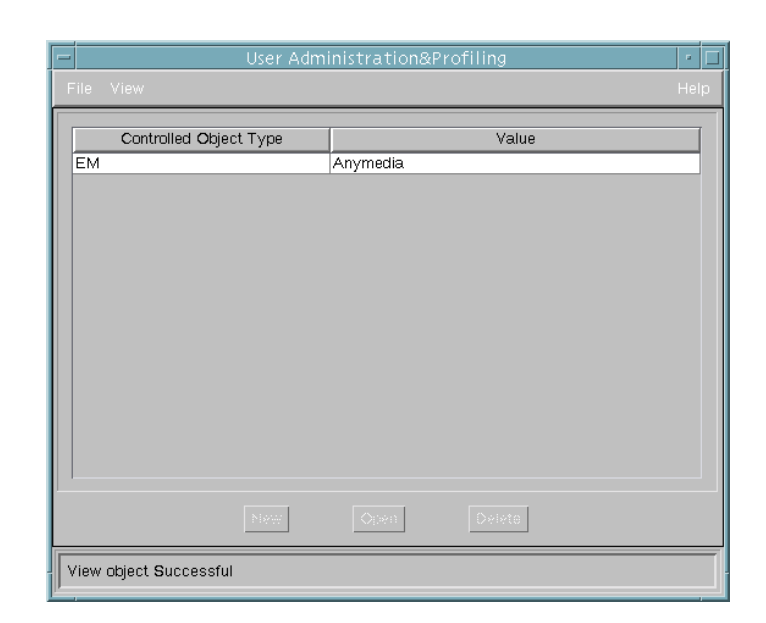

**Figure 4-21 User Administration & Profiling window (Controlled Objects Ta- ble)**

4. Select one controlled object type in the **Controlled Object Type** field and click **Open**.

The Controlled Object Profile window pops up with the current information about the selected controlled object.

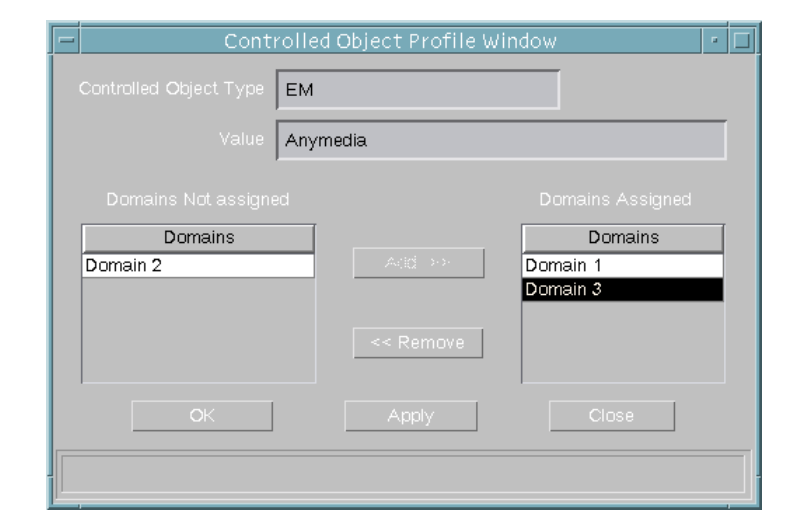

**Figure 4-22 Controlled Object Profile window**

To assign the selected controlled object to further domains, select one or more domains in the **Domains Not Assigned** field and click **Add>>**.  $\Rightarrow$  note: To create domains see Chapter 4.3.1, page 4-8. To remove the selected controlled object from domains, select one or more domains in the **Domains Assigned** field and click **<<Remove**.  $\equiv$  note: The "EM" object generated by default is protected against deletion. Click **OK** or **Apply** to save the changes. After clicking **OK** the window will be closed. If you want to reject the changes, click **Close** before **OK** or **Apply**. The following fields are read-only fields to display data of the selected controlled object: **Controlled Object Type:** Displays the controlled object type. Possible values are EM and NE. **Value:** Displays the characteristics of the selected controlled object. If the controlled object is EM it displays "AnyMedia", if it is NE it displays the NE Id number. **Adding to domains Removing from domains Other fields (read-only)**

# **5 NE management**

# **Contents**

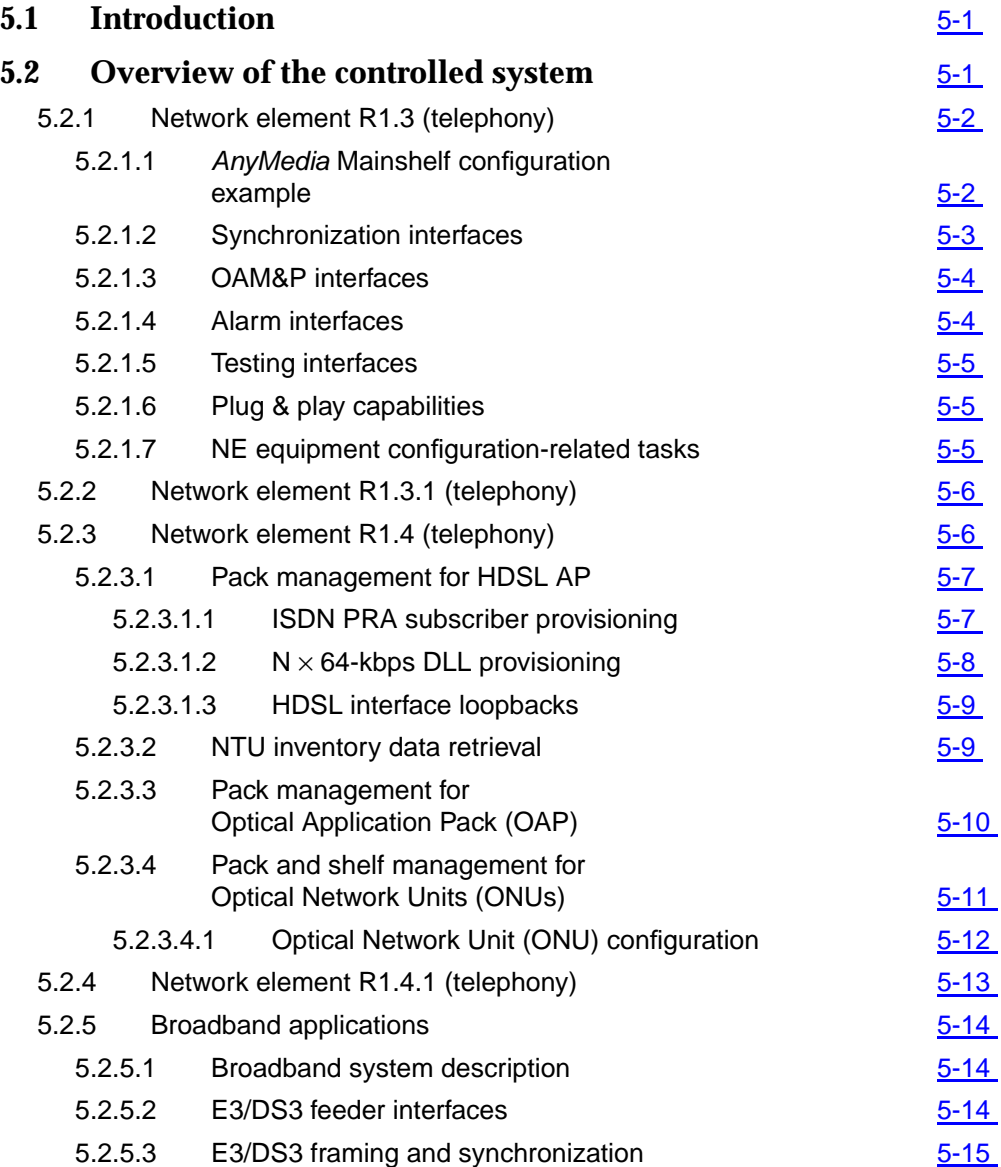

# **Contents**

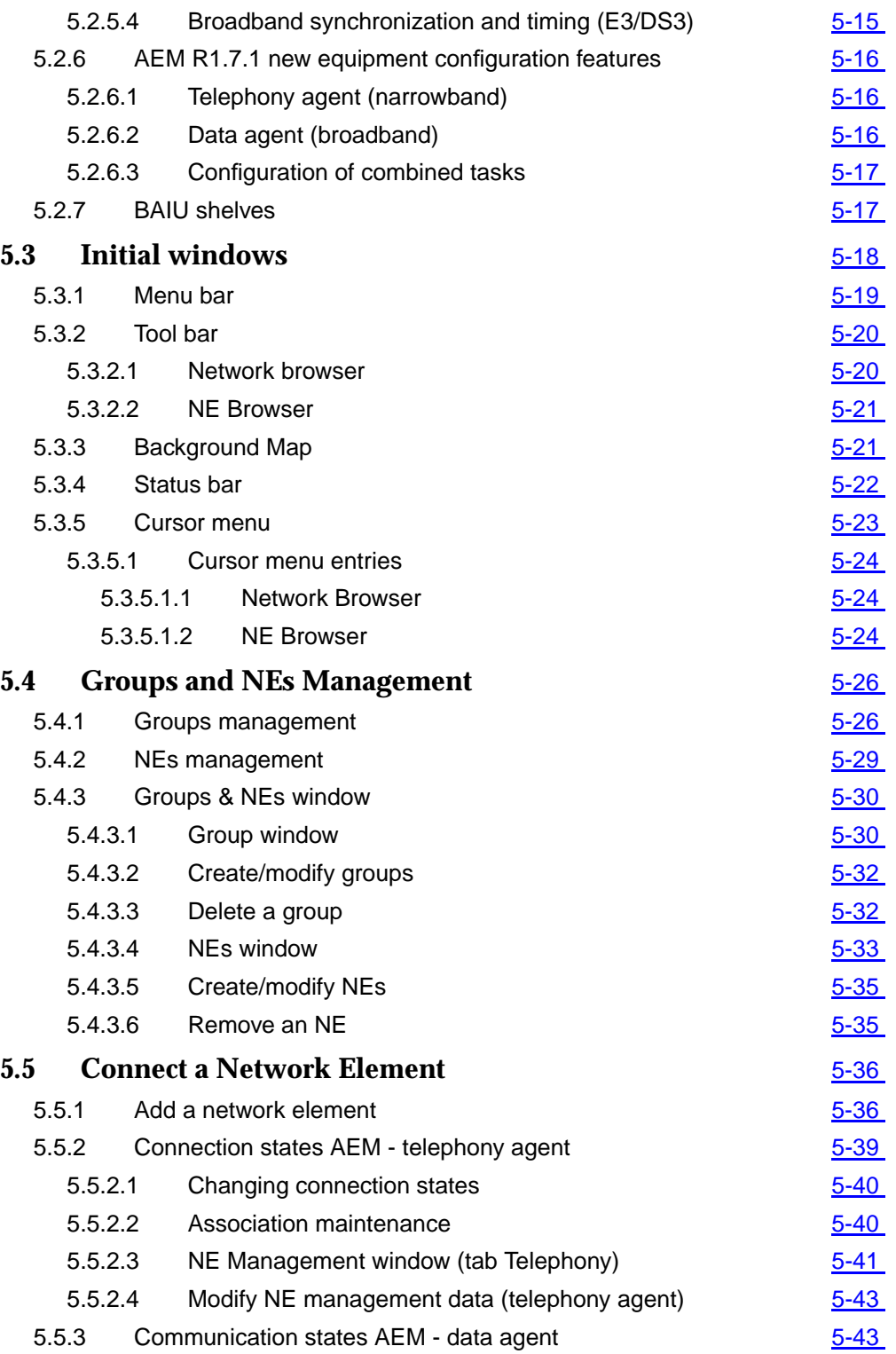

# **Contents**

Т

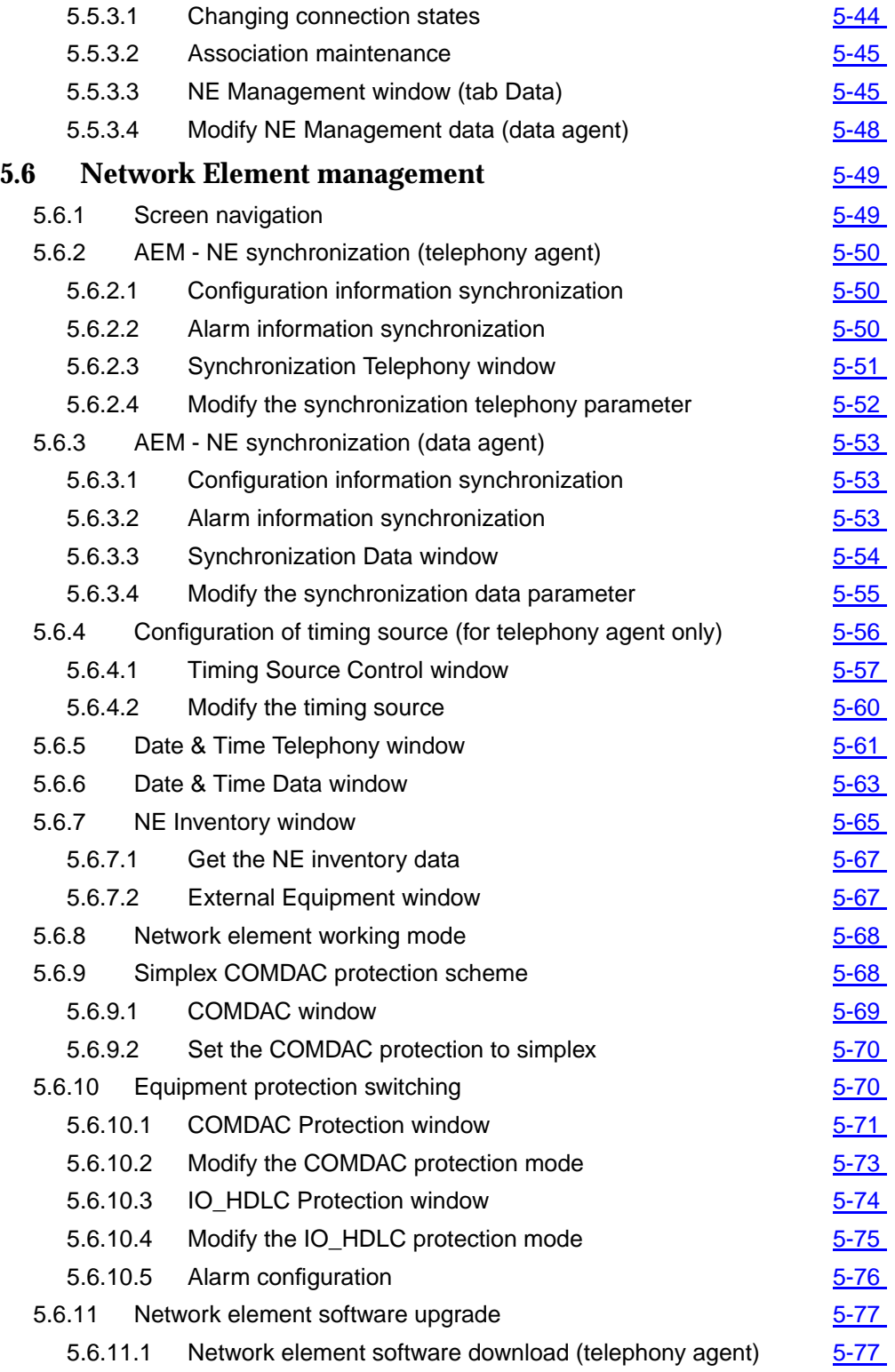

# **Contents**

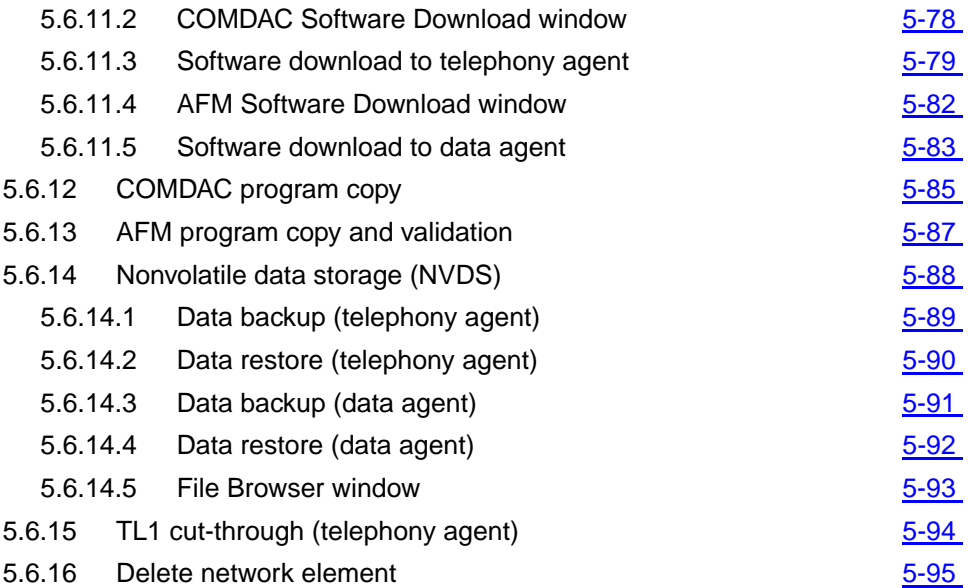

# <span id="page-238-0"></span>**5 NE management** <sup>5</sup>

# **5.1 Introduction**

This chapter describes the "Groups and NEs Management" application of the AnyMedia<sup>®</sup> Element Manager - 30 Channel (AEM), R1.7.1. It addresses the following topics:

- overview of the controlled AnyMedia Access System
- explanation of menu bar, Network Browser and NE Browser
- map handling
- screen navigation
- NE management.

# **5.2 Overview of the controlled system**

This section provides a short overview of the controlled AnyMedia Access System. For more information please refer to the network element documentation for

- Telephony (narrowband) releases R1.3, R1.3.1, R1.4 and R1.4.1
- Data (broadband) releases R1.1.2, R1.4 and R1.7.

*AnyMedia* **Mainshelf configuration** The AEM R1.7.1 is able to control NEs with the following configuration:

- Telephony-only configuration
- Data-only configuration
- Mixed telephony and data configuration.

# <span id="page-239-0"></span>**5.2.1 Network element R1.3 (telephony)**

The network element architecture of the AnyMedia Access System R 1.3 is a single mainshelf with the following components:

- AnyMedia Mainshelf
- Power Filter Unit PFU (PFU500)
- Common packs for telephony services:
	- Up to two Common Data and Control COMDAC (COM500)
	- One Communication Interface Unit CIU (DTP500)
	- Up to four E1 Interface Units IO\_E1 (FAC500)
	- Up to two High Level Data Link Control packs IO\_HDLC (IDC500).
- Up to 16 application packs (APs) for telephony services:
	- POTS AP LPZ100 (32 Z ports)
	- POTS AP LPP100 (24 Z ports)
	- ISDN AP LPU112 (12 U ports).
- Test application pack TAP100
- Packs for data services:
	- ATM Feeder Multiplexer AFM (LPA910 or LPA900)
	- Up to 15 ADSL application packs ADSL4 (LPA400).
	- SDSL: The SDSL pack provides the termination of sixteen SDSL ports.
- Mainshelf backplane.

# **5.2.1.1** *AnyMedia* **Mainshelf configuration example**

Figure 5-1, page 5-3 shows an example of an AnyMedia Mainshelf in a mixed configuration for telephony and data services.

<span id="page-240-0"></span>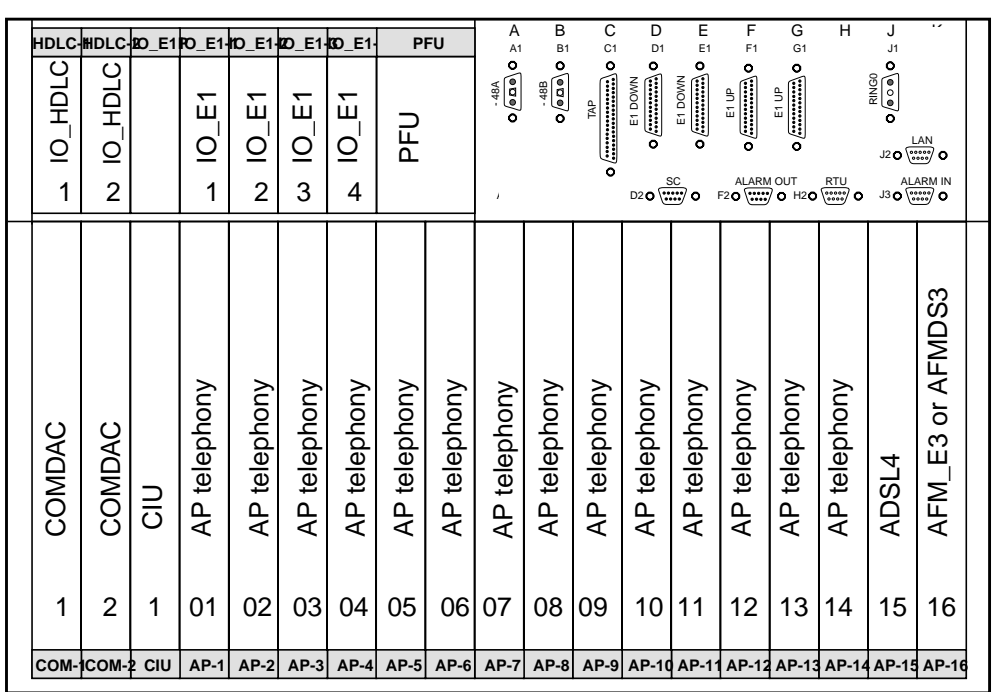

■ IO\_HDLC packs for telephony services

- IO\_E1 packs for telephony services
- COMDACs for telephony services
- CIU for telephony services
- AFM pack for data services (AFM\_E3 or AFMDS3)
- 15 APs may be mixed telephony APs (POTS/ISDN) and data APs (ADSL4 APs)

# **Figure 5-1** *AnyMedia* **Mainshelf view in mixed configuration**

# **5.2.1.2 Synchronization interfaces**

For network synchronization of the telephony part the AnyMedia Access System recovers timing from two types of sources:

- From E1 feeders (clock derived from two of 16 E1 feeder signals)
- From an external synchronization equipment delivering a synchronization signal to the station clock interface (SCI) connected at the shelf connection panel (SCP)

Two clocks per IO\_E1 pack and the station clock (SC) from the SCI are connected to each COMDAC. Two of these clocks are provisioned as reference clocks.

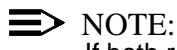

If both reference clocks fail the system switches to free-running mode.

# <span id="page-241-0"></span>**5.2.1.3 OAM&P interfaces**

The AnyMedia Access System provides the following maintenance interfaces for operations, administration, maintenance, and provisioning (OAM&P) for telephony services: **OAM&P interfaces for telephony services**

- Craft interface terminal (CIT) port
- 10BaseT interface
- Remote operations channel (ROC).

A PC-based graphical system interface, the AnyMedia Access System graphical system interface software (GSI) operates over all OAM&P interfaces.

The AnyMedia Access System provides the following OAM&P interfaces for data services: **OAM&P interfaces for data services**

- 10BaseT interface
- Inband ATM permanent virtual connection (PVC).

Each OAM&P interface supports simple network management protocol (SNMP) and file transfer protocol (FTP) operations.

# $\Rightarrow$  note:

When multiple shelves are daisy chained, each AnyMedia Mainshelf provides these interfaces and must be independently addressed for OAM&P.

 $\Rightarrow$  note:

It is possible to transport also telephony OAM&P information via the data network. The AFM extracts this information from the ATM PVC and routes it to the 10BaseT port. To transmit the telephony OAM&P information to the COMDAC the 10BaseT ports (AFM and LAN connector in the SCP) have to be connected.

# **5.2.1.4 Alarm interfaces**

The following alarm interfaces exist for the AnyMedia Access System:

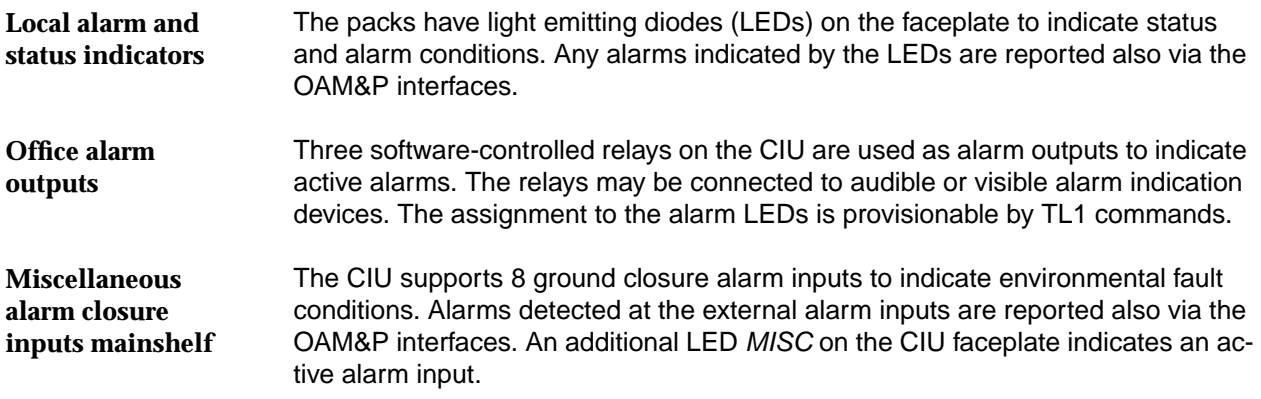

<span id="page-242-0"></span>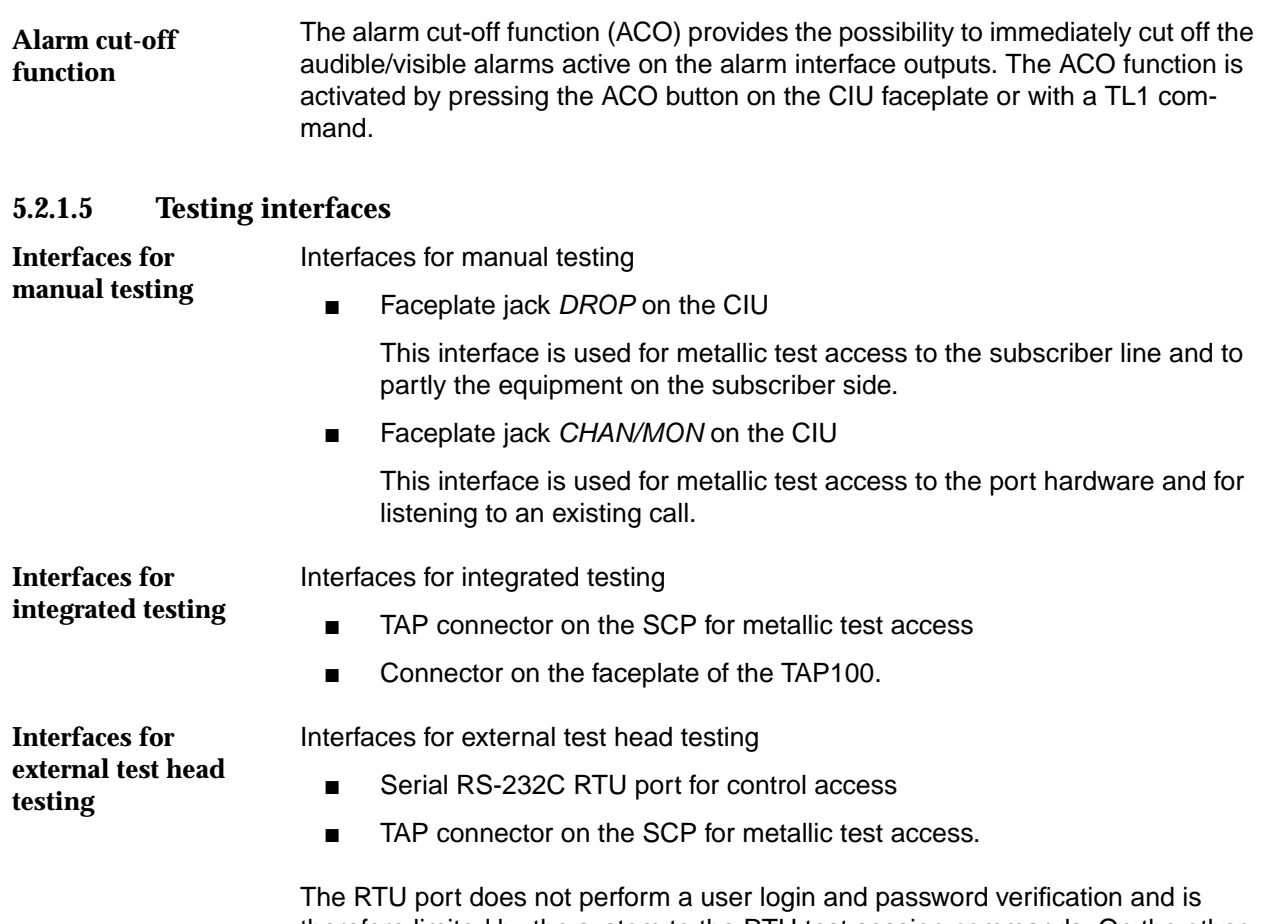

therefore limited by the system to the RTU test session commands. On the other management interfaces the RTU test session commands are also available but only with authorization check.

# **5.2.1.6 Plug & play capabilities**

The packs associated with the AnyMedia Access System have the capability to self-identify themselves with inventory data. This capability is very useful during the execution of provisioning and maintenance procedures.

For example, upon insertion of the new pack in the AnyMedia Mainshelf, the inventory data of the new pack, as well as its serial number, slot and pack entity, are reported to the AEM and/or GSI interface. The removal of any pack unit will be announced also.

# **5.2.1.7 NE equipment configuration-related tasks**

The network element (NE) equipment configuration facilities provided by the AEM cover the operations that control and provision the NE, including the following tasks:

- Configuration-specific equipment data, which involves:
	- NE creation and deletion

AEM R1.7.1

- <span id="page-243-0"></span>Pack management
	- COMDAC management
	- IO\_E1 management physical feeder management
	- IO HDLC management
	- CIU management
	- AFM management
	- AP management Z port/U port/ADSL port management
- Protection management
- Slot alarming configuration
- Date & time management
- NE security configuration
- Timing synchronization provisioning.
- **Maintaining a local copy of the NE inventory, which includes:** 
	- Initializing the local copy when an NE is add to the AEM.
	- Maintaining the local copy of equipment changes.
	- Synchronizing the local copy with the equipment data maintained by the NE, and reporting differences.
- **Inventory management** system activity of collecting, updating, and reporting data on AnyMedia Access System equipment and system status, including providing users with access to the entire equipment information, whether locally maintained or not.
- **NE memory administration** this means the management of the nonvolatile data storage (NVDS) of the AnyMedia Access System for backup and restore
- NE software administration this involves tasks to manage the nonvolatile program storage (NVPS) of the AnyMedia Access System for software download, copying the NVPS between controller packs, etc.

For more information please refer to the network element documentation.

# **5.2.2 Network element R1.3.1 (telephony)**

The AnyMedia Access System R1.3.1 is based on release R1.3 with the addition of a new ISDN AP (LPU430), so its behaviour and management by the AEM is identical to that for R1.3.

# **5.2.3 Network element R1.4 (telephony)**

The AnyMedia Access System R1.4 adds a set of new packs and features which have to be supported by the AEM, that are:

■ Up to two Common Data and Control COMDAC (COM501)

<span id="page-244-0"></span>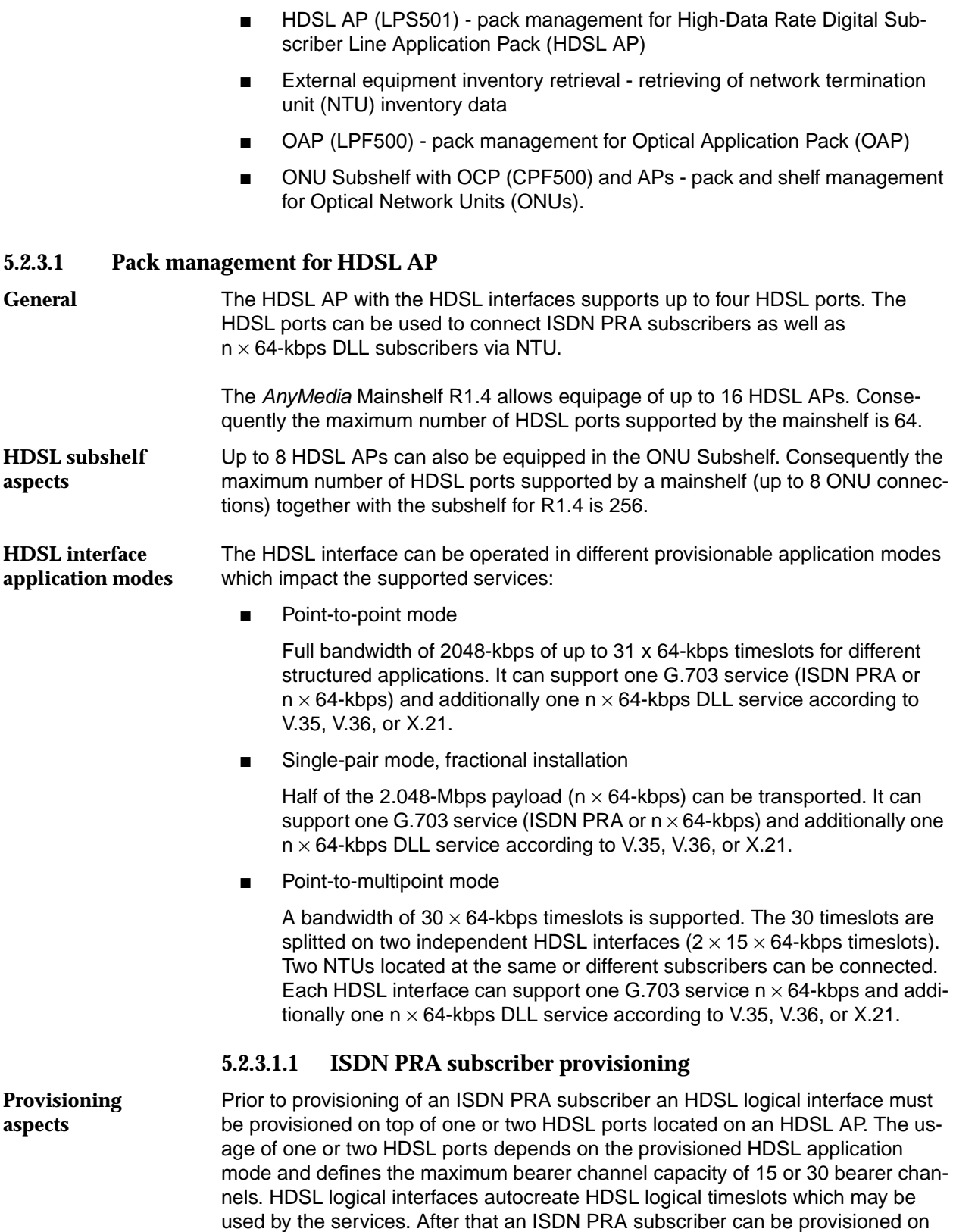

<span id="page-245-0"></span>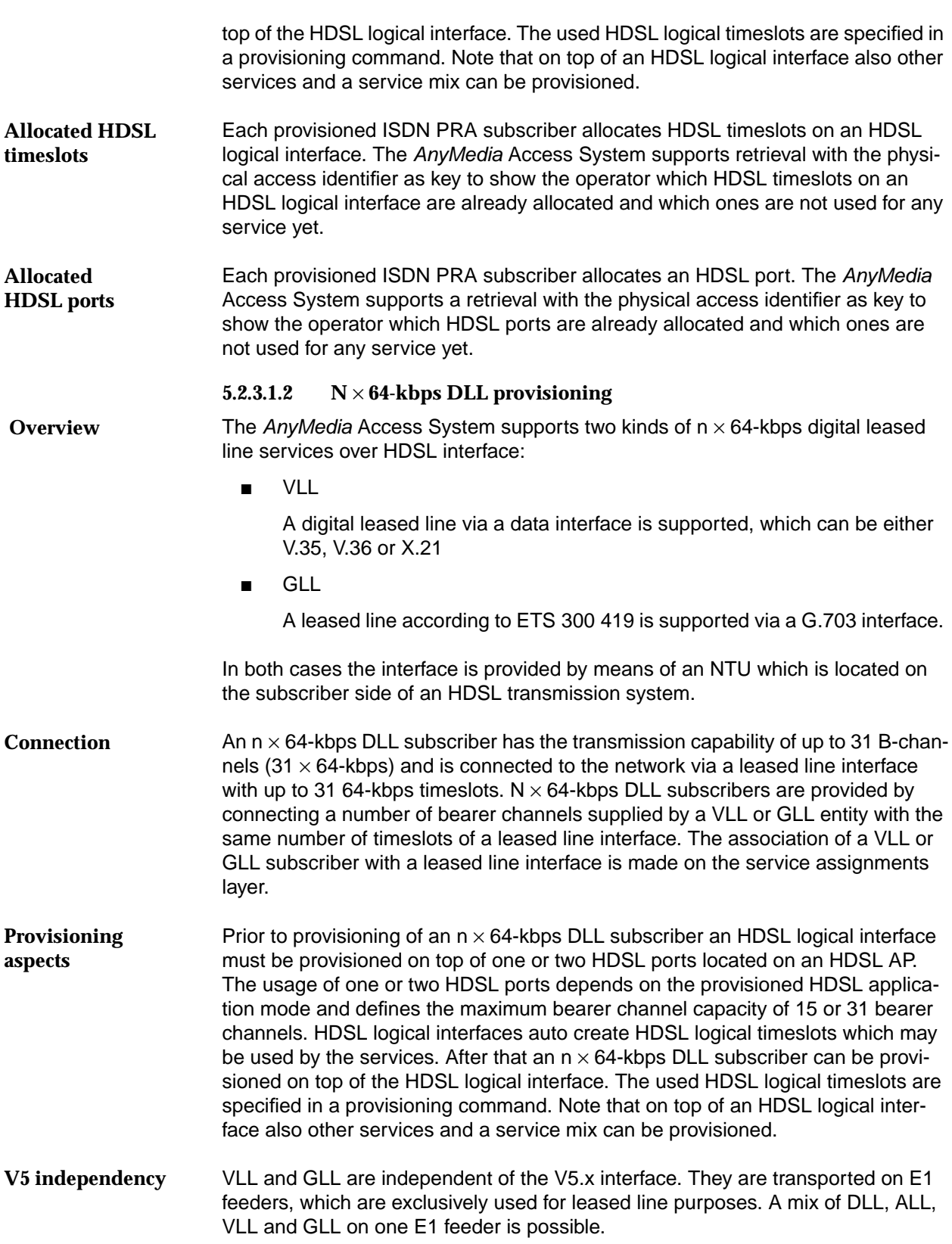

# **5.2.3.1.3 HDSL interface loopbacks**

<span id="page-246-0"></span>Possible HDSL interface loopbacks are located on the HDSL ports (loopback 1) and on the application interface (loopback 2) of the NTU. The loopbacks are initiated by the operator from the GSI/AEM by a TL1 command with the following parameters:  **Overview**

- loopback location (loopback 1 or loopback 2)
- loopback with or without BER testing.

The HDSL interface loopbacks are reflected in service states of the equipment layer and lines layer model. The relevant service states are IS-TST or OOS-TST.

**Application modes for HDSL loopbacks**

Depending on the application mode in which the HDSL system is operating, there exists a different set of loopbacks which can be activated from the HDSL AP, that means from the line termination unit (LTU). Following application modes for HDSL loopbacks are possible:

- HDSL loopbacks in point-to-point mode
- HDSL loopbacks in single pair mode
- HDSL loopbacks in point-to-multipoint mode
- HDSL loopbacks including BER test.

# **5.2.3.2 NTU inventory data retrieval**

**T**he HDSL network termination unit (NTU) is not part of the AnyMedia Access System.

The NTU is able to provide the following inventory data:

- product name
- HW configuration
- **SW** version
- serial number
- manufacture date.

This information is stored on the COMDAC. Every time an HDSL interface is newly synchronized, this information is fetched from the NTU.

The information is provided by a TL1 command on the equipment layer to the GSI/AEM.

# <span id="page-247-0"></span>**5.2.3.3 Pack management for Optical Application Pack (OAP)**

The OAP is a two-slot plug-in. It consists of a parent and a child board. The parent board is installed in the even-numbered slots of the mainshelf, the subtending child board in the adjacent left slot. These two boards are connected mechanically to each other. Figure 5-2 shows a possible mainshelf configuration for a mixed telephony/data configuration. **OAP configuration**

> In telephony-only configurations up to eight ONU Subshelves can be connected to one mainshelf. If data services are also provided by the system up to seven ONU Subshelves can be supported because the AFM limits the number of AP slots available for OAP installation.

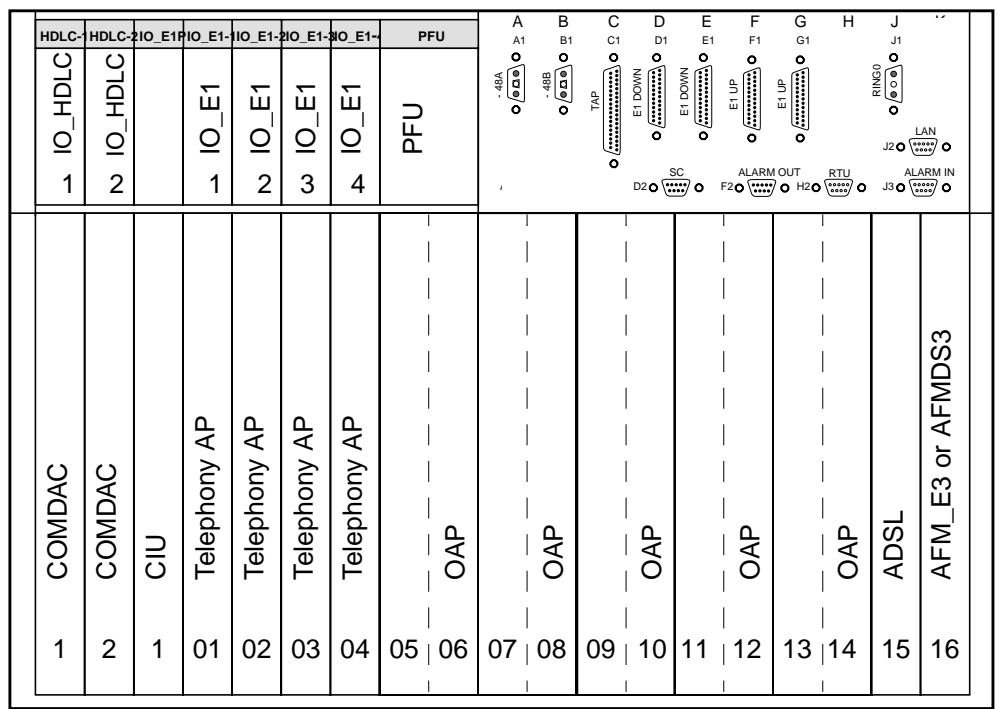

# **Figure 5-2 Mainshelf view for mixed telephony/data configuration**

# $\Rightarrow$  NOTE:

The OAP requires two slots. The AEM shelf view displays the same faceplate (duplicated) for the two slots where the OAP is inserted (even and odd slots).

The system checks after an OAP recovery whether the OAP is already loaded with the expected software version. If the software version differs the system automatically downloads the correct software to the OAP. For this the OAP software is **OAP software download**

stored with the COMDAC software in the COMDAC NVPS area during the initial system turn-up procedure. The OAP software cannot be updated separately from the COMDAC image.

- <span id="page-248-0"></span>The OAP inventory data contains the same fields as the existing APs and can be retrieved by the "Retrieve Equipment" TL1 command. The pack type identifies it as a OAP. The inventory data also contains an identification of the loaded and standby software version of the pack. **OAP inventory**
- The OAP is also called shared equipment. Shared means that this pack supports telephony as well as data services. **OAP fault handling**

The fault handling of the OAP is done from the COMDAC and the AFM. Both controllers maintain their appropriate domains and do not exchange information about fault conditions or status of the shared pack. To reduce traffic outages as much as possible both domains can be reset independently.

# **5.2.3.4 Pack and shelf management for Optical Network Units (ONUs)**

plane.

 **Overview**

Besides mainshelf applications the AnyMedia Access System R1.4 supports remote access via the Optical Network Units (ONUs). AnyMedia Mainshelf and ONU Subshelf are connected via a single-fiber optical link which provides a transmission rate of 155-Mbps. Figure 5-3 shows the interworking of the AnyMedia Mainshelf and the ONU Subshelves.

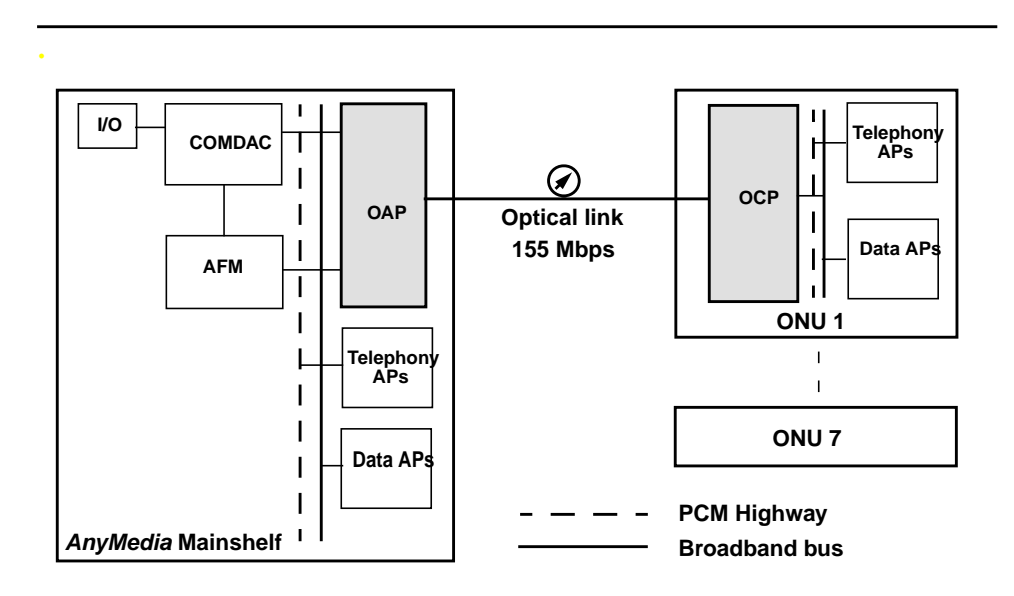

# **Figure 5-3 Interworking of** *AnyMedia* **Mainshelf and ONU**

For connecting an ONU Subshelf to an AnyMedia Mainshelf, an OAP has to be installed in the mainshelf and an OCP in the ONU Subshelf. Telephony and/or data transmitted via the network node interfaces (E1s, E3, respectively) are transported within the AnyMedia Mainshelf to the OAP. The OAP has access to the telephony and data interfaces of the AnyMedia Mainshelf back-

AEM R1.7.1

# <span id="page-249-0"></span>**5.2.3.4.1 Optical Network Unit (ONU) configuration**

Within the ONU Subshelf one Optical Controller Pack (OCP) and up to eight APs (telephony and/or data packs) can be installed (cf. Figure 5-4, page 5-12).

The installation of an OCP is required for providing the interface to the AnyMedia Mainshelf.

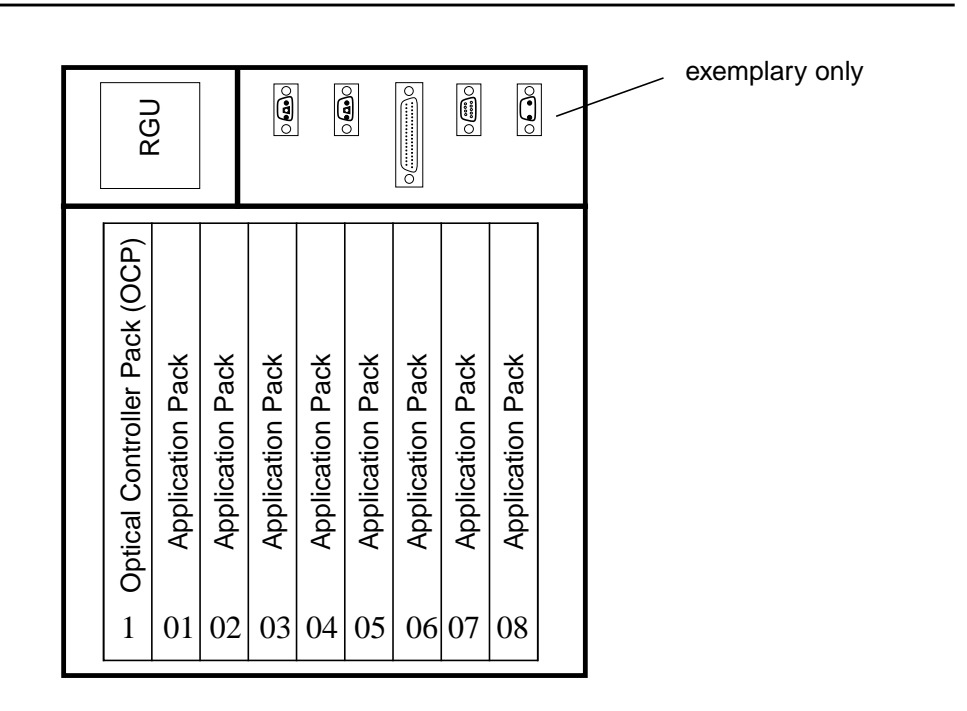

**Figure 5-4 ONU Subshelf view**

The ONU does not require any synchronization interface because the ONU is synchronized by the AnyMedia Mainshelf via the optical link. **Synchronization interface**

A software download to the OCP is performed without operator interaction automatically from the AnyMedia Mainshelf to the OCP at the detection of a software mismatch. The OCP software is included in the COMDAC software image and downloaded to the ONU Subshelf. The OCP software cannot be updated separately from the COMDAC image. **OCP software download**

> The AnyMedia mainshelf checks during the link turn-up procedure whether the OCP is already loaded with the correct and expected software version. If not, the AnyMedia Mainshelf automatically downloads the correct software to the OCP. For this the OCP software is stored with the COMDAC software in the COMDAC NVPS area during the initial AnyMedia Mainshelf turn-up procedure.

The shared equipment is divided into two fault units, one for the telephony and one for the data domain. A partly failed shared equipment, with faults related only to one domain, is marked faulty only in this domain whereas in the other domain it is fault free. A detected fault condition at the sanity check, built-in self-test or peri-**Shared equipment fault conditions (OAP/OCP)**

<span id="page-250-0"></span>odic online check is reported only to the domain the fault condition relates to. The faceplate FAULT LED of the shared equipment indicates in any case a detected fault regardless whether it is a partly fault or a fault which influence both domains.

Examples for shared equipment faults are:

- Pack removal
- Pack not responding to poll
- Power failure
- Hardware errors.

Raised alarms on ONU subshelf entities are cleared at the loss of the optical link connection if the lost connection disables the COMDAC software to recognize a possible alarm clearance trigger. This includes also alarms of the ONU subshelf environmental alarms inputs. **ONU isolation strategy**

# $\Rightarrow$  note:

Power unit failures with total loss of power can not be alarmed to the AnyMedia mainshelf as the power unit is not protected in the ONU subshelf configuration.

If the connection to the ONU Subshelf is lost all subshelf pack inventory data is not retrievable any more and for all equipped packs an "UNPLUG" report is generated. **Inventory for ONU Subshelf entities**

> After recovery of the ONU Subshelf connection the AnyMedia Mainshelf performs a new equipage and inventory data retrieval. For all equipped ONU packs (OCP and APs) a new "PLUGIN" report is generated and the inventory data is available again.

# **5.2.4 Network element R1.4.1 (telephony)**

The AnyMedia Access System R1.4.1 is based on release R1.4 with the addition of a new HDSL AP (LPS503), a new IO\_E1 (FAC500B) and some new features:

- V5 reprovisioning
- V3 provisioning
- $PPA<sup>1</sup>$  test
- NT1 detection test.

<sup>1</sup> PPA is the abbreviation for the German term "Passiver Prüfabschluss" (passive test termination). The PPA consists of a resistor  $(470KΩ)$  and a diode connected in series between the a-wire and b-wire and is located in the socket of a customer premises installation.

# <span id="page-251-0"></span>**5.2.5 Broadband applications**

This section contains an overview of the AnyMedia Access System data application.

# **5.2.5.1 Broadband system description**

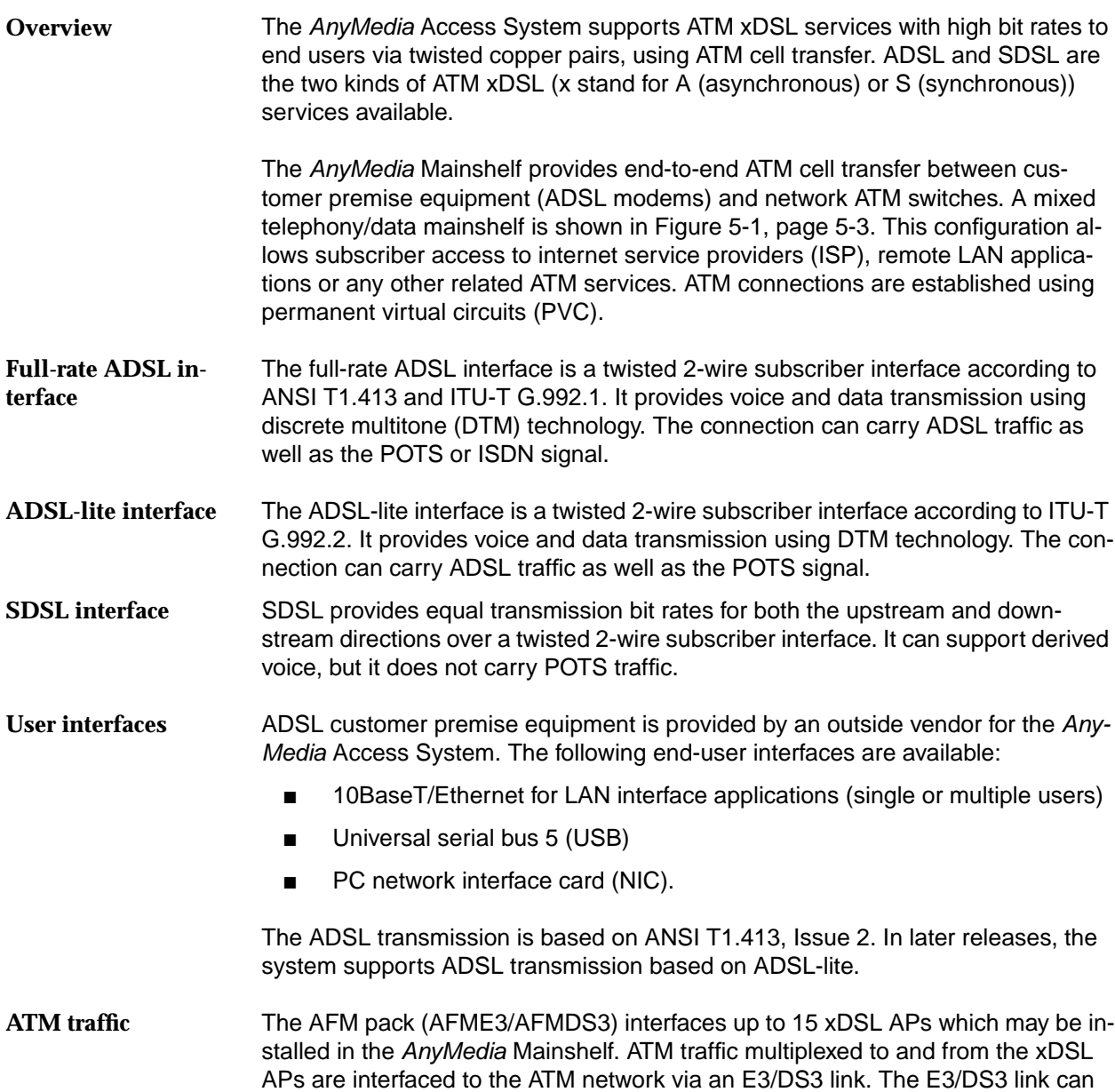

# **5.2.5.2 E3/DS3 feeder interfaces**

The AFME3/DS3 feeder interface on the AFM has the following connections:

■ Two E3/DS3 ports

connect the ATM switch directly to the transmission network.
- Port 1 used to interface toward the ATM network
- Port 2 used to connect to any other AnyMedia Mainshelf that may be daisy-chained.
- Each E3/DS3 has a 34.368-Mbps / 44.736-Mbps transmission rate and carries ATM payload cells
- The network E3/DS3 may terminate directly at an E3/DS3 interface of an ATM network node or may be transported over a synchronous optical network transmission system.
- The network E3/DS3 provides a user network interface (UNI 3.1) cell format toward the network, as defined in the ATM Forum.

#### **5.2.5.3 E3/DS3 framing and synchronization**

For E3 framing direct cell mapping is used. For DS3 framing direct cell mapping or physical layer convergence protocol (PLCP) is used. The AFM transmit clock is provisionable either to be synchronized to the network's incoming E3/DS3 port 1 receive line or to be free running. The status of the E3 (DS3) ports is provided by LEDs on the AFM as well as by the AEM/GSI display.

#### **5.2.5.4 Broadband synchronization and timing (E3/DS3)**

The timing source used by the AFM is provisionable. The choices are as follows: **Timing**

- Loop-timed from the input of E3-1/DS3-1
- Free-running (default value).

When the timing source is set to loop-timed, the AFM recovers timing from the E3/DS3 input that connects toward the ATM network (E3-1/DS3-1). It distributes the recovered timing to the E3-2/DS3-2 (downstream) interface and also to the output of E3-1/DS3-1 (that is, the E3-1 output is loop-timed). The AFM recovers and distributes timing in this fashion regardless where it is in a daisy-chain, or if it is operating alone. Therefore, the AFM recovers timing from E3-1/DS3-1 regardless of whether E3-1/DS3-1 is connected to the ATM transport network or to E3- 2/DS3-2 of another AFM.

When the timing source is set to free-running, all E3/DS3 timing is derived from an internal crystal oscillator with an accuracy of ±20 parts per million (ppm).

If the E3/DS3 port 1 signal fails, all E3/DS3 timing is derived from same timing source used when the AFM is provisioned for free-running. When the E3/DS3 port 1failure clears, the timing source automatically changes back to loop-timed. **Timing failures**

> When the timing source is set to free-running, all E3/DS3 is derived from the internal oscillator regardless of the health of the E3/DS3 port 1signal.

Timing for each ADSL interface is derived from an internal crystal oscillator in the ADSL AP.This timing reference is used regardless of the status of the E3/DS3 signal from the network. **ADSL timing**

Timing for each SDSL interface is derived from an internal crystal oscillator in the SDSL AP. This timing reference is used regardless of the status of the E3/DS3 signal from the network. **SDSL timing**

#### **5.2.6 AEM R1.7.1 new equipment configuration features**

#### **5.2.6.1 Telephony agent (narrowband)**

The AEM R1.7.1 manages the following releases of the AnyMedia telephony agent of the 30-channel families (international market):

■ R1.3, R1.3.1, R1.4 and R1.4.1.

The support of all these releases means the following set of new tasks in the equipment configuration area of the AEM:

- new APs: IO E1 (FAC500B) and HDSL AP (LPS501)
- partial support of V5 reprovisioning
- support of V3 provisioning (via TL1 scripting)
- support of PPA test and NT1 detection test.

#### **5.2.6.2 Data agent (broadband)**

Unlike previous releases, the AEM R1.7.1 integrates the management of the data agent (R1.1.2, R1.4 and R1.7) in the AnyMedia Access System.

The NE equipment configuration facilities provided by the AEM for the data agent include the following tasks:

- **Configuration of specific equipment data**:
	- Circuit pack management
		- AFM management
		- ADSL AP management
		- SDSL AP management
	- Physical feeder management
	- ADSL drop management
	- SDSL drop management
	- Date & time management
	- Enable/disable traps generation.
- **Maintaining a local copy of configuration data in the AFM's NVDS:** 
	- Synchronizing the local copy with the equipment data maintained by the AFM.
- **Inventory Management** system activity of collecting, updating and reporting data on equipage and system status, including providing users with access to the entire equipment information, whether locally maintained or not.
- **AFM memory administration** which means the management of the nonvolatile data storage (NVDS) of the AnyMedia Access System including AFM for "Backup and Restore".
- **AFM software administration** which involves tasks to manage the nonvolatile program storage (NVPS) of the AnyMedia Access System including AFM for software download, software validation and activation, etc.
- **ONU Subshelf management** for subshelf creation, subshelf edition with cross-connection, and subshelf deletion.
- **Profile management -** for creating, deleting, or applying threshold and transmission profiles. Edit profile variables using a previously defined template.

## **5.2.6.3 Configuration of combined tasks**

The integrated management of both agents, telephony and data, requires not only the equipment configuration features described previously for each agent, but also a unique view of some areas, for example subshelf management, pack provisioning, etc.

## **5.2.7 BAIU shelves**

The BAIU (Broadband Access Interface Unit) can consist of up to six shelfes. Each shelf can accommodate up to 19 APs. A mix of telephony and data APs is possible. Figure 5-5, page 5-17 shows an example of a BAIU shelf.

Please note that the AEM R1.7.1 only manages the data agent of the BAIU.

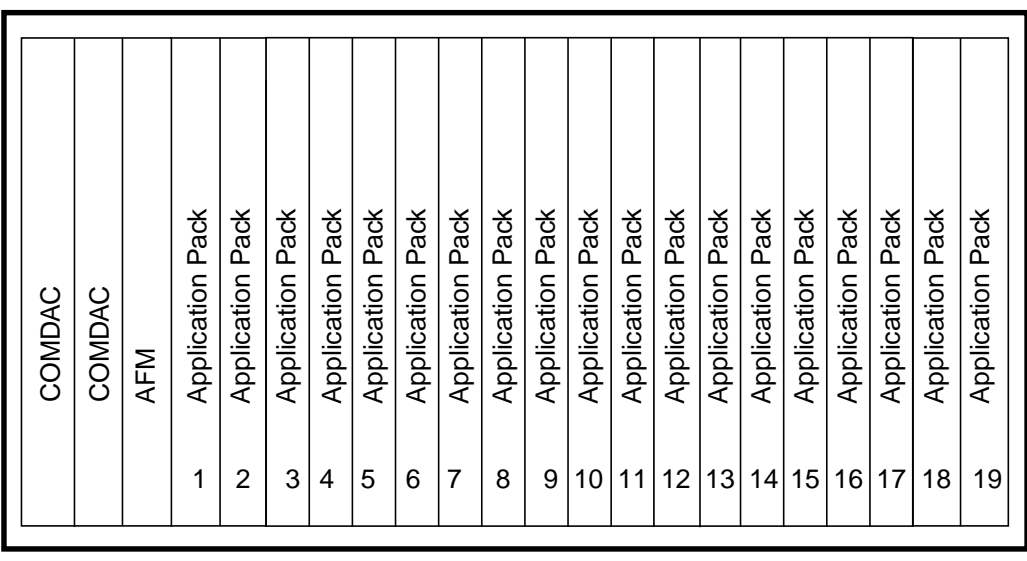

#### **Figure 5-5 BAIU shelf layout**

## **5.3 Initial windows**

This major application provides the user with the facilities needed to fully configure AnyMedia network elements (both equipment and services).

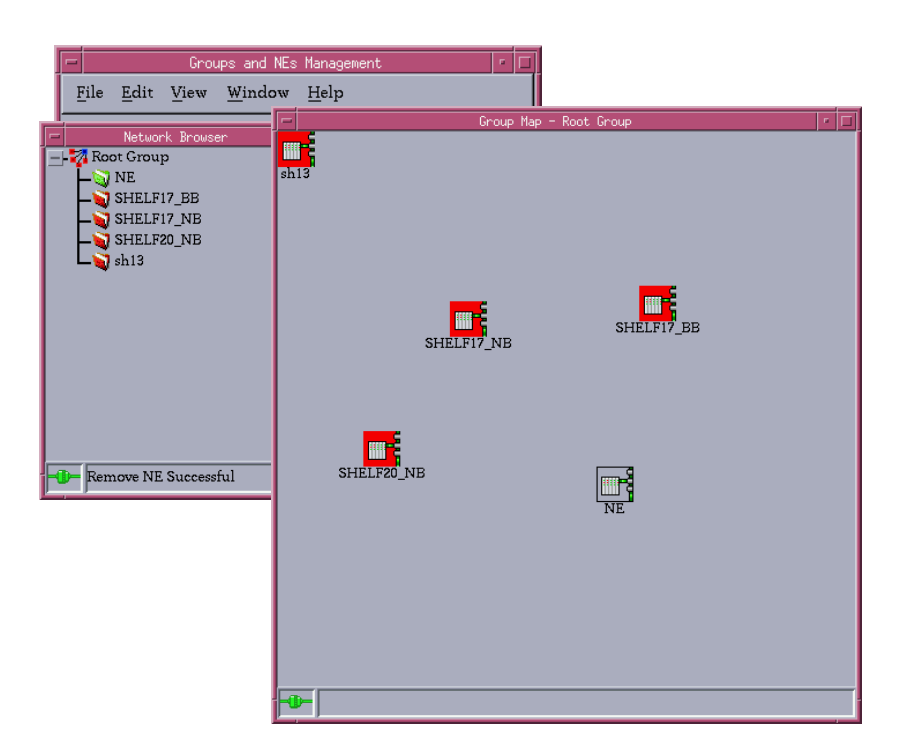

#### **Figure 5-6 Groups and NEs Management window**

The initial window consists of three areas:

- At the top, the **menu bar** (cf. Chapter 5.3.1, page 5-19) and the **tool bar** (cf. Chapter 5.3.2, page 5-20).
- On the left-hand side, the **Network Browser** (cf. Chapter 5.3.2.1, page 5-20).
- On the right-hand side, the **Background Map** window shows a background map of a selected NE group (cf. Chapter 5.3.3, page 5-21).

Depending on previous actions the following frames are additionally available:

- On the right-hand side, a common area is used for the display of the information requested through the menu bar, cursor menu or tool bar (if present).
- A **NE Browser** (cf. Chapter 5.3.2.2, page 5-21) shows all the components of the NE which has been selected via the **Network Browser**.
- A **status bar** is incorporated at the bottom of screens which execute commands (cf. Chapter 5.3.4, page 5-22).

■ The **cursor menu** will pop up at the cursor position when the right mouse button is pressed (cf. Chapter 5.3.5, page 5-23).

## **5.3.1 Menu bar**

The menu bar entries are enabled/disabled depending on the object selected in one of the browser list (NE Browser or Network Browser). The following table describes the menu bar's main entries and subsequent submenus. The right column identifies the item that needs to be selected to have this menu option available.

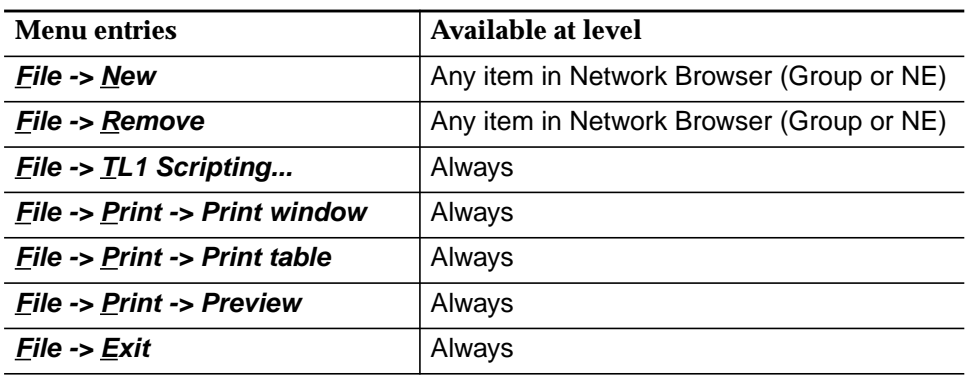

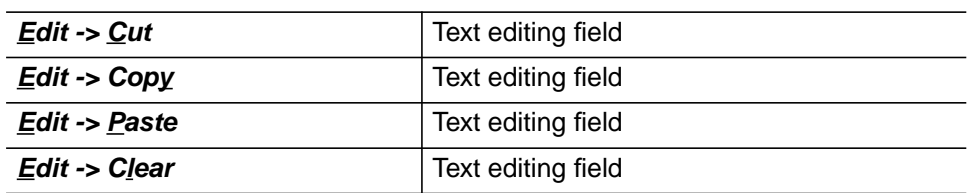

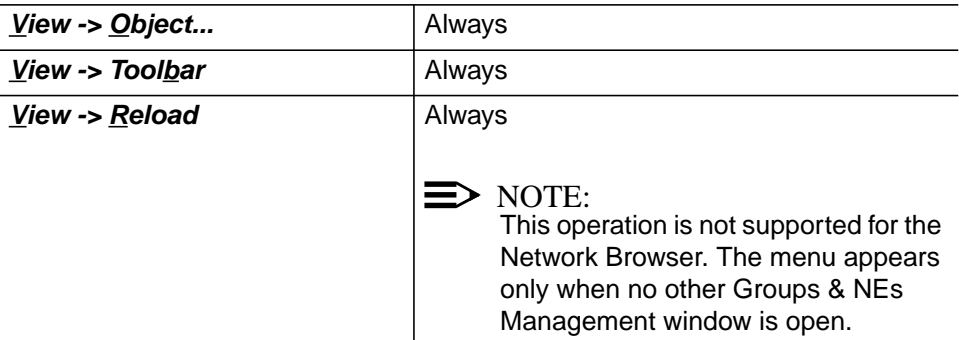

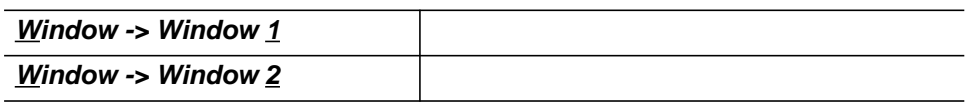

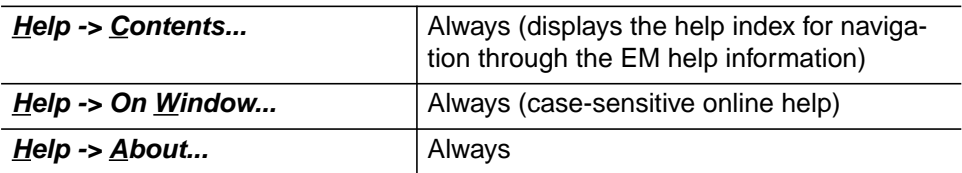

The options hidden under the menu name in the menu bar may also be executed via the keyboard. This can be done using various methods. **Access keys and shortcuts**

There are two ways of opening a menu using the keyboard:

By simultaneously pressing the **AIt** key and the underlined character in the menu name (e.g. **Alt**-**F** for **File**).

Then select the desired option by typing in the letter underlined in this option. The menu will close and the related function is executed. Example: To execute the **About...** option under **Help** menu (see table above) press **Alt**-**H** followed by **A**.

By using short-cuts to cut, to copy or to paste text strings. The short-cuts are the usual ones in the used platform (Solaris or Windows).

## **5.3.2 Tool bar**

The tool bar contains icons that provide quick access to the most commonly used actions: New (create a new object: group, NE, pack), Open (edit an existing object: group, NE, pack), Remove (delete selected object: group, NE), Print, Help, Exit, Reload, Show Parent Group. Tooltips are also provided for these action icons.

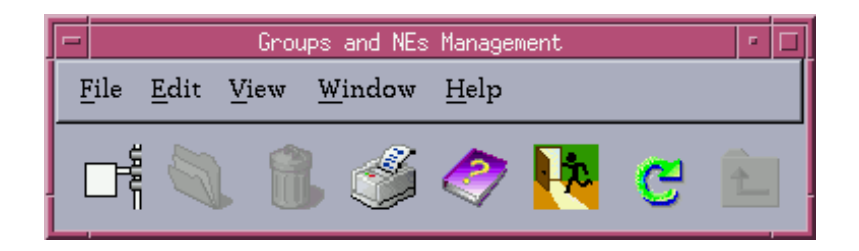

#### **5.3.2.1 Network browser**

The **Network Browser** displays all groups and NEs created in the AEM in a treelike structure. The first level in the tree is the root group.

- The icons change their color to reflect the highest severity alarm (critical, major, minor, indeterminate or warning alarms). The highest severity alarm of a group is the highest severity alarm of all the alarms of its child groups and NEs. The alarm status color is in accordance with the alarm viewer color set (red for critical and major; yellow for minor; white for indeterminate and warning). **Alarm serverity**
- Any level of the Network Browser (e.g Group\_1) can be expanded to its components (e.g. groups and NEs) by clicking on the "+" symbol related to the object to be expanded (only groups can be expanded). Any expanded object can be collapsed by clicking on the "-" symbol related to it. The branch can also be expanded by double-clicking on a group. **Expand display**

 $\Rightarrow$  note:

The display is not automatically refreshed. The changes are only visible after re-expanding the branch (clicking on the "+" sign).

It is possible to move an NE or a group from an origin group to a target group by "drag and drop". Once an NE is dropped the mouse pointer converts to a clock until the action has finished. This clock pointer is shown over the browsers and over the background map window (group map). **Move icons**

> The old parent group and the new parent group update their group status to the new group status (high severity alarm), this group status depends on the domain to which the operator belongs.

- Clicking or double-clicking on a group icon launches a new background map of the selected group. **New background group**
- Clicking or double-clicking on an NE icon launches a new NE Browser displaying the selected NE. **New NE Browser**

#### **5.3.2.2 NE Browser**

The **NE Browser** displays all the components of the previously selected NE (through the Network Browser or by double-clicking on NE icons within the background map): shelves and packs.

The NE Browser shows the slot Id if the slot is not equipped. If the slot is equipped, the apparatus code of the inserted pack is shown.

#### **5.3.3 Background Map**

In the Group Map a background map of a selected NE group is shown. By doubleclicking on a group icon all components of this group will be displayed. The same result can be reached by double-clicking on the group name in the Network Browser.

By clicking on the "Show Parent Group" icon in the tool bar, the background map of the parent group (with all its components) will be displayed.

By double-clicking on an NE icon the NE Browser is displayed with the selected NE as root node.

There are three kinds of icons:

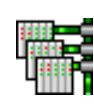

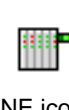

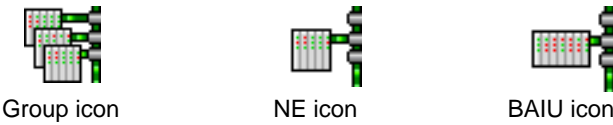

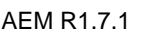

It is possible to move an icon (group or NE) over the background map by "Drag and Drop" as well as moving icons between Network Browser and the background map. **Move icons**

> Once an NE is dropped the mouse pointer converts to a clock until the action has finished. This clock pointer is shown over the browsers and over the background map window (group map).

> The old parent group and the new parent group update their group status to the new group status (high severity alarm), this group status depends on the domain to which the operator belongs.

#### **5.3.4 Status bar**

Feedback from the NE is displayed on screen, as is progress information related to the commands issued by the AEM. This feedback is provided by the status bar incorporated at the bottom of screens which execute commands.

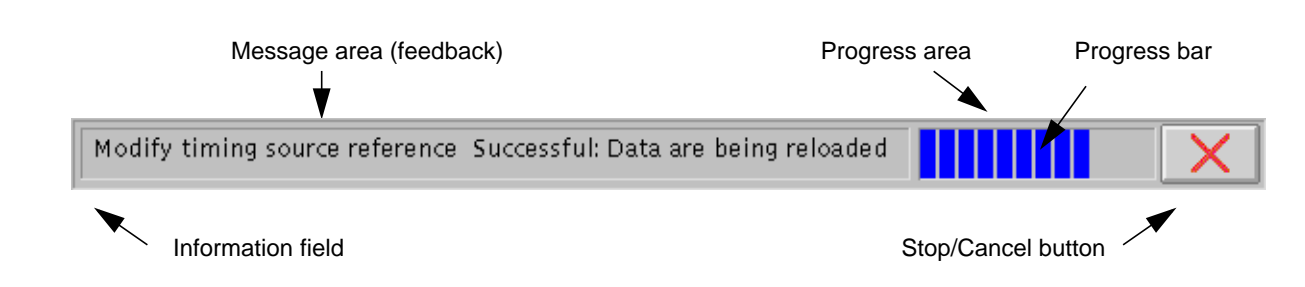

#### **Figure 5-7 Status bar (example)**

The status bar is composed of four sub-areas:

**Information field:** Used to display monitoring information by means of two icons.

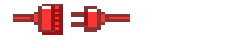

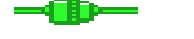

Information not updated Information updated

- **Message area:** Used to display feedback. It indicates what is being done. The last feedback message sent by the NE is displayed until a new command is sent or the window is closed. There is a tooltip available to show the complete message if the message area is smaller than the message.
- **Progress area:** Informs the user there are jobs running.
- **Stop / Cancel button**: For commands: allows cancellation of commands. Note that Cancel does not imply undo.

If the user tries to close the window and the last command executed has not finished yet, they will be informed (*Warning* window) that there are still jobs running:

#### **You have running jobs. Do you want to continue?**

The user has to decide whether to continue or wait until the job is finished. Note that closing the window does not imply cancelling the action.

The following can be displayed in the message area: ■ Feedback (see above) **Additional messages**

■ Error messages

Any time a wrong data is entered in the GUI (out-of-range values, inappropriate value types, etc.), an error message indicates the nature of the error. The checking of wrong data is performed when the Apply or Ok button is clicked.

- Failed window opening
	- Failed window refresh.

For windows without status bar the error message will be shown by means of a warning window. This window will be automatically closed after a time (default 10 seconds) which is configurable.

If the error cannot be identified a general error message (recorded in a catalogue) will be presented (e.g. "Last Operation or Data request could not execute").

not wish to execute a menu option, move the cursor away from the menu

#### **5.3.5 Cursor menu**

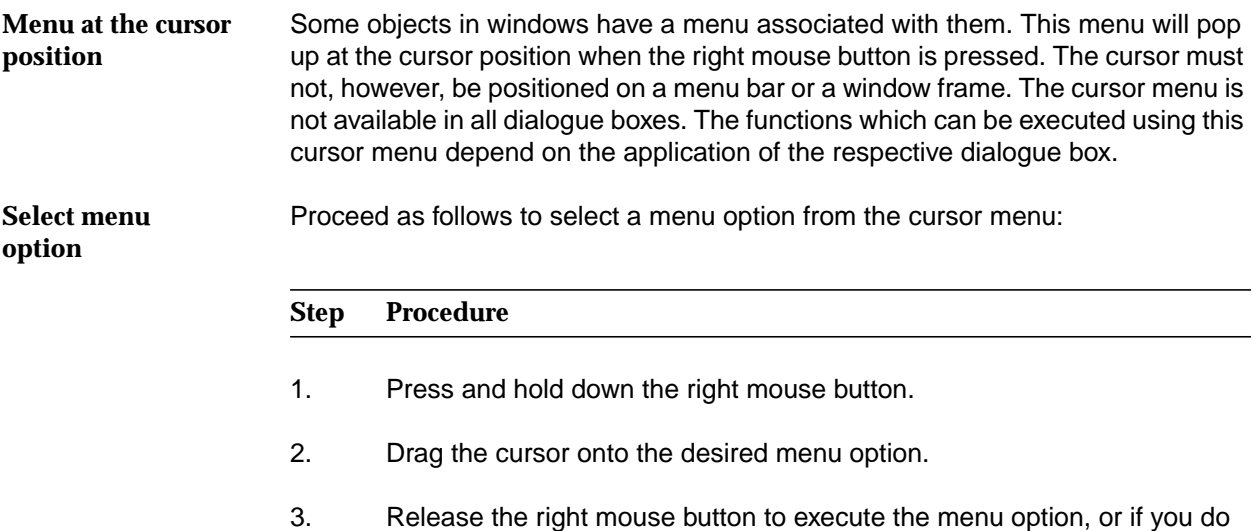

and release the right mouse button.

### **5.3.5.1 Cursor menu entries**

## **5.3.5.1.1 Network Browser**

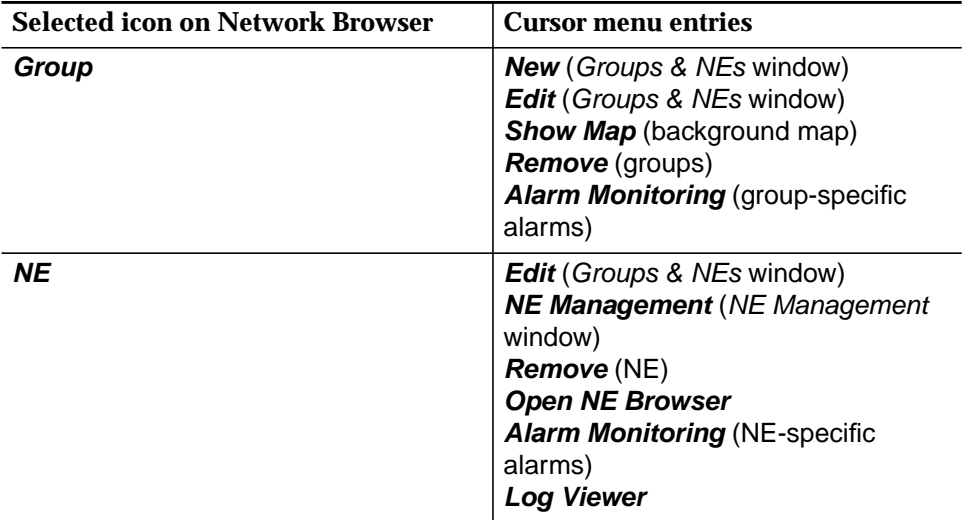

## **5.3.5.1.2 NE Browser**

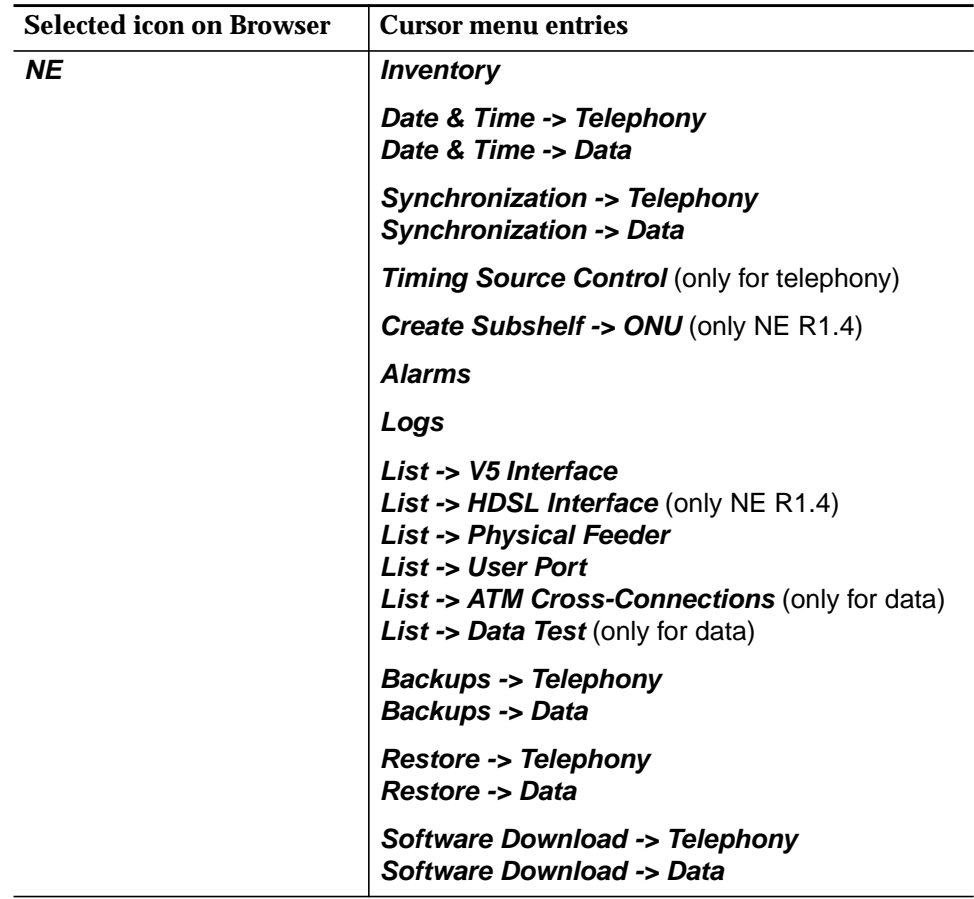

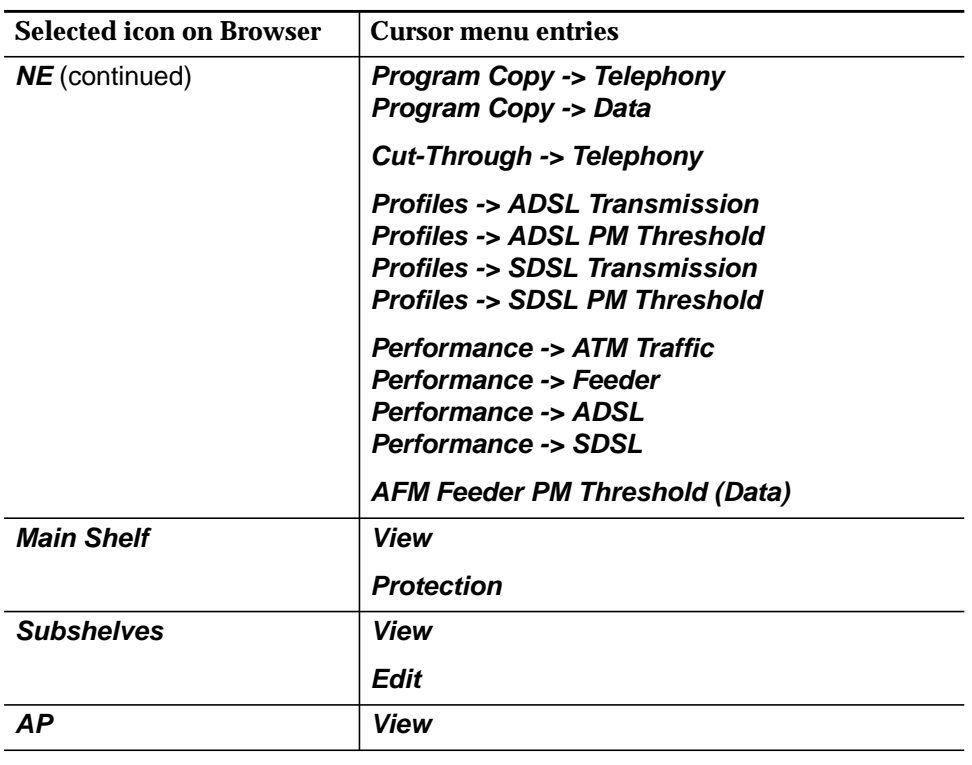

## **5.4 Groups and NEs Management**

This feature is also called map handling and is performed by the following windows:

- **Network Browser**
- **NE Browser**
- Group Map.

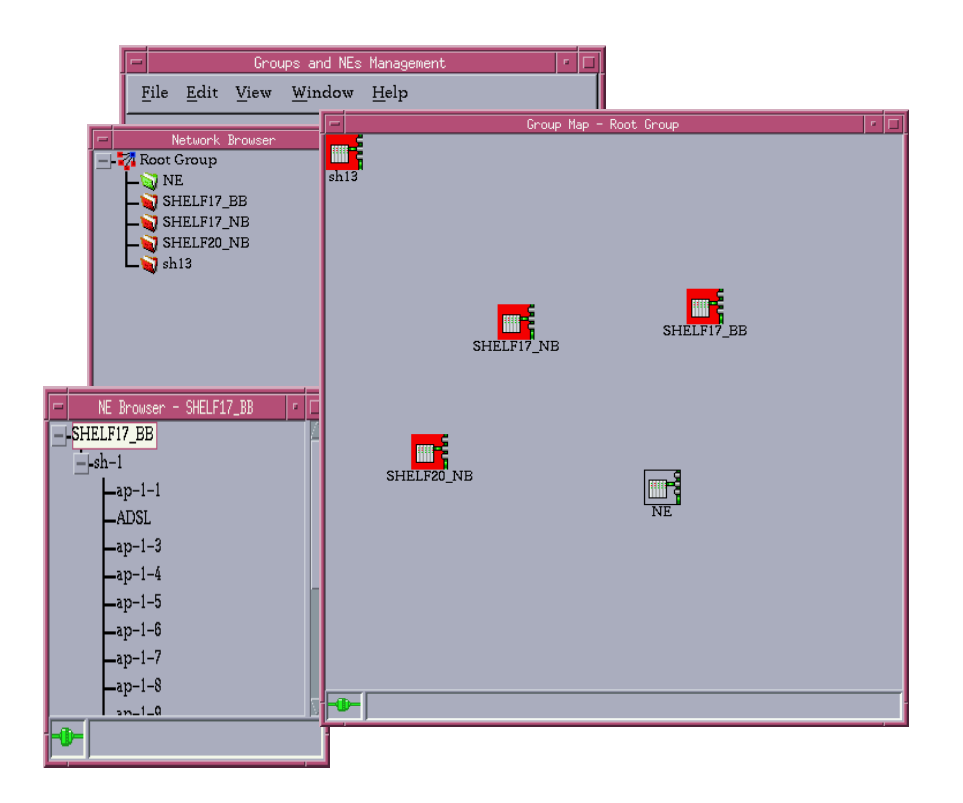

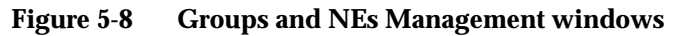

## **5.4.1 Groups management**

Groups management consists of the addition of a new group to the set of groups that can be managed by the AEM as well as the deletion and edition of their attributes. It also involves the movement of a group from an old parent group to a new parent group and the information of the group status parameter. **Overview**

Due to the increase of the number of NEs to be managed by the AEM, they are displayed in a layered way, displaying sets of NEs instead of the whole set of NEs. These groups can contain NEs and/or other groups. Groups and NEs are distributed in a tree hierarchy with the root group as the starting point of the tree. **NE groups**

The root group does not have group icon or group coordinates as it is never shown from an upper layer. Instead, it has a background map to display the icons of the items of the first level.

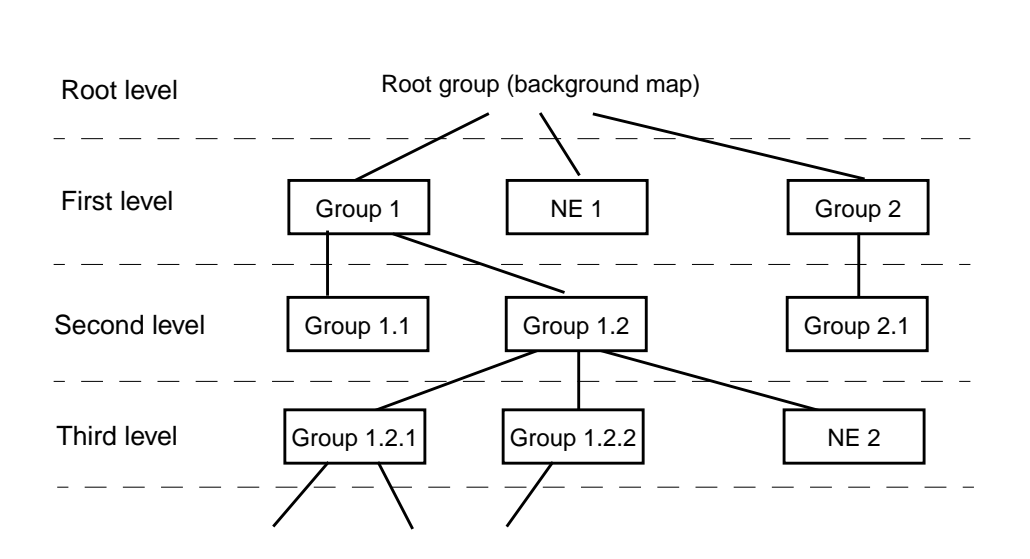

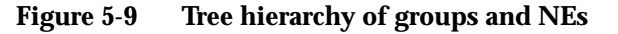

The root group is a special group that is created at the first start-up and can never be deleted. It is the only item in the root level of Figure 5-9. From this level, only the items of the first level are visible (for example: Group 1, Group 2 and NE1 are directly reachable from the root level). **View levels**

To facilitate the visualization of the child items of a group, a background map can be allocated to each group to depict the group's child items on it. To implement this, each group must have the following parameters: **Allocation to background maps**

- Group name: This identifier must be unique within the group level (groups with the same parent group).
- Group icon: to graphically identify the group when displaying the items of the group's parent group.
- Background map: map on which the group's child items are displayed.
- Group coordinates: to specify the position of the group icon on the background map of the group's parent group.
- Two different groups can have the same group name except when their parent groups are the same. It is therefore possible to have two groups named "Group C" with "Group A" and "Group B" as their parent groups respectively (see Figure 5-10, page 5-28). **Allowed names**

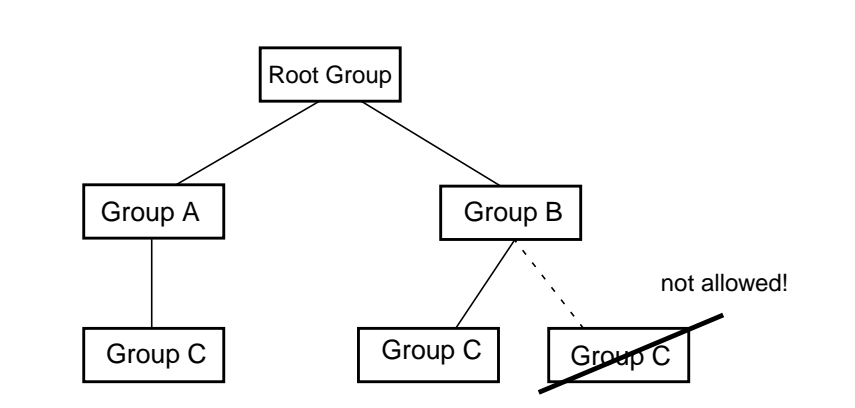

**Figure 5-10 Group names allowed**

To uniquely identify a group a concatenation of all the group names from the root group to the group being identified is necessary (e.g. the identifier of Group 1.2.1 in Figure 5-9, page 5-27 is: Root group - Group 1 - Group 1.2 - Group 1.2.1). **Group identifier**

> However, when logging data related to a group, that identifier will be truncated due to log requirements. Only the name of the group and the name of the parent group will be logged as the identifier of a group (e.g. the log identifier of Group 1.2.1 in Figure 5-9, page 5-27 is: Group 1.2 - Group 1.2.1).

The only items in the tree hierarchy allowed to report alarms are the NEs. Groups do not generate alarms by themselves, but they show the highest severity of the alarms reported by the contained NEs included in the operator domains. This severity is called the group status. **Alarm handling**

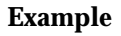

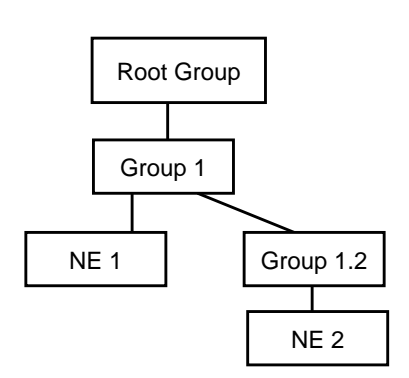

**Figure 5-11 Alarm handling (example)**

For instance, supposing that NE1 has reported a critical alarm and NE 2 has reported a minor alarm. Group 1.2 will report a minor alarm in its group status because that is the highest severity of the alarms it contains. Nevertheless, group 1 will report a *critical* alarm in its group status because it contains two NEs: NE 2 **Reported group status**

with *minor* as its highest severity alarm and NE 1 with *critical* as its highest severity alarm. Therefore the root group will report a critical alarm.

Each time a new alarm is reported by an NE or an existing alarm changes its state, the following process must be followed:

- Calculate the new group status of the parent group.
- If this group status has changed, calculate the group status of the parent group of the parent group (the grandparent group) and so on.

The process will finish when the group status of a group remains unchanged or the root group is reached.

A group can be moved between parent groups. All the items included in the group are also moved. There are two constraints to this feature: **Moving groups**

- The new parent group cannot be a descendant of the group to be moved to avoid inconsistencies.
- The group name of the group being moved is not allowed to exist in the new parent group.

After having moved a group, both old and new parent groups check if their group status have changed. If a group status has changed, the system will rebuild the group status for both parent groups and for the groups above them in the tree hierarchy of groups.

#### **5.4.2 NEs management**

#### **Group identifier**

NEs management involves the addition of a new NE to the set of NEs that can be managed by the AEM as well as the addition of their attributes. It also involves the movement of an NE from an old group to a new group.

The user can create NEs within the groups. The NEs are also represented by an icon and coordinates to situate it on the background map of the parent group. Each NE must therefore have the following parameters when being created:

- NE name: This identifier must be unique in the whole tree.
- NE icon: to graphically identify the NE when displaying the items of its parent group.
- **Domains**
- NE coordinates: to specify the position of the NE icon on the background map of its parent group.

The NE shows the highest severity of all the alarms it reports.

The NEs can be edited, deleted and moved. When an NE is moved from an old parent group to a new parent group, the group status of both parent groups must be updated.

## **5.4.3 Groups & NEs window**

This window is used to create, edit and delete NEs and groups. The window is subdivided into two panes: Groups and NEs.

 $\Rightarrow$  note:

The windows shown in this chapter are merely meant as an example. The contents (text) within a window, as well as the window itself, may slightly differ from the window as shown on your system.

## **5.4.3.1 Group window**

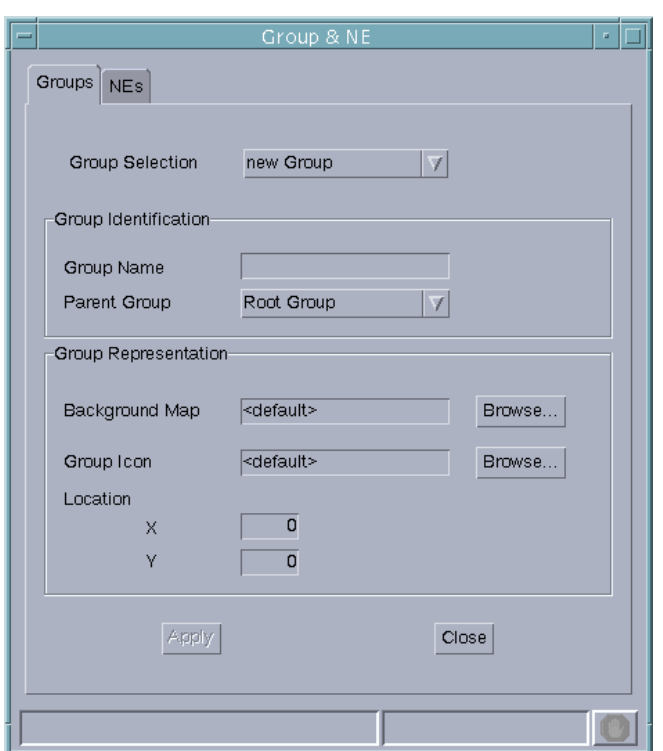

**Figure 5-12 Groups & NEs window (tab Groups)**

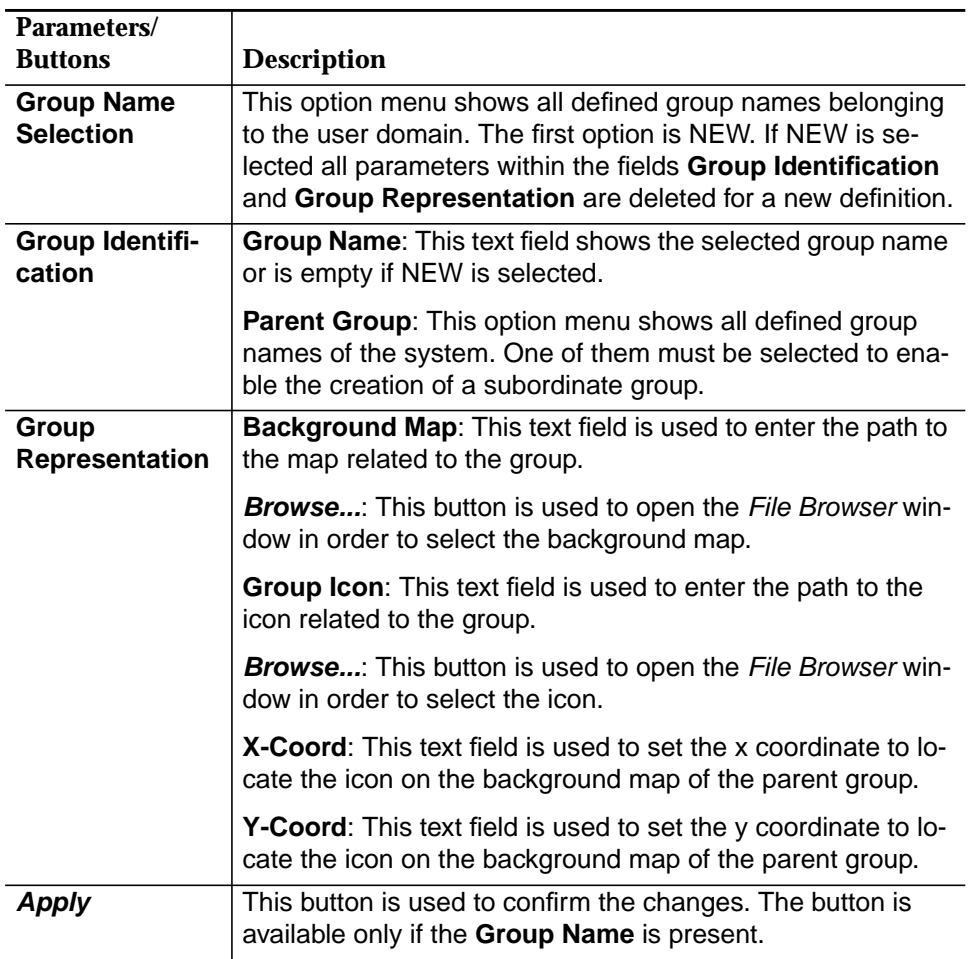

The following table shows the view/edit options of the group parameters:

### **5.4.3.2 Create/modify groups**

**Procedure**

Complete the following procedure to create/modify a group:

#### **Step Procedure**

1. Select the group in the Network Browser or on the background map and **New** or **Edit** via the cursor menu or select **File -> New** or **View -> Object** via the menu bar or click on the open icon in the tool bar. The Groups & NEs window (tab Groups) pops up (cf. Figure 5-12, page 5-30).

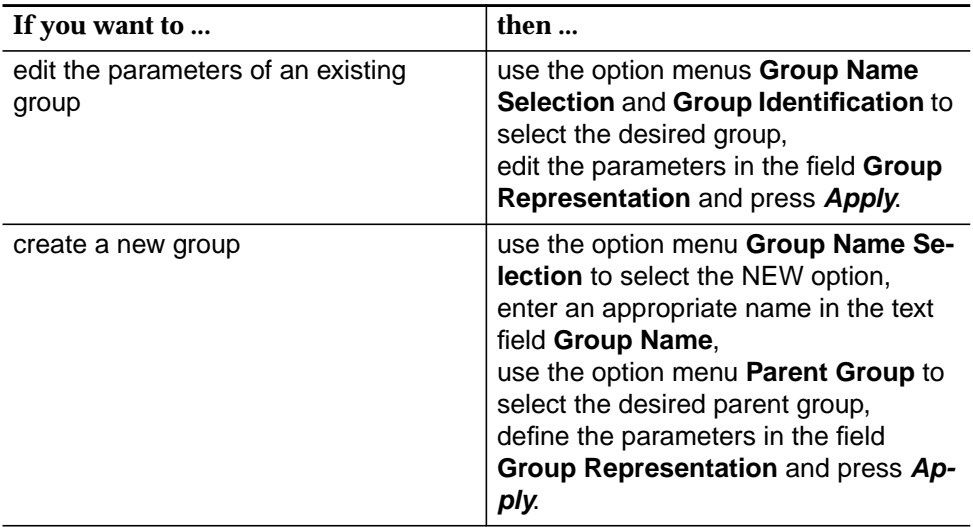

2. Click on **Close** to exit the window.

#### **5.4.3.3 Delete a group**

**Procedure**

Complete the following procedure to create/modify a group:

# **Step Procedure**

1. Select the group in the Network Browser or on the background map and click on **Remove** in the cursor menu or select **File -> Remove** via the menu bar or click on the remove icon in the tool bar. A Warning window pops up displaying the following message:

**You are about to delete Group Name. Do you want to continue?**

2. Enter **y** and press **Return** to confirm.

## **5.4.3.4 NEs window**

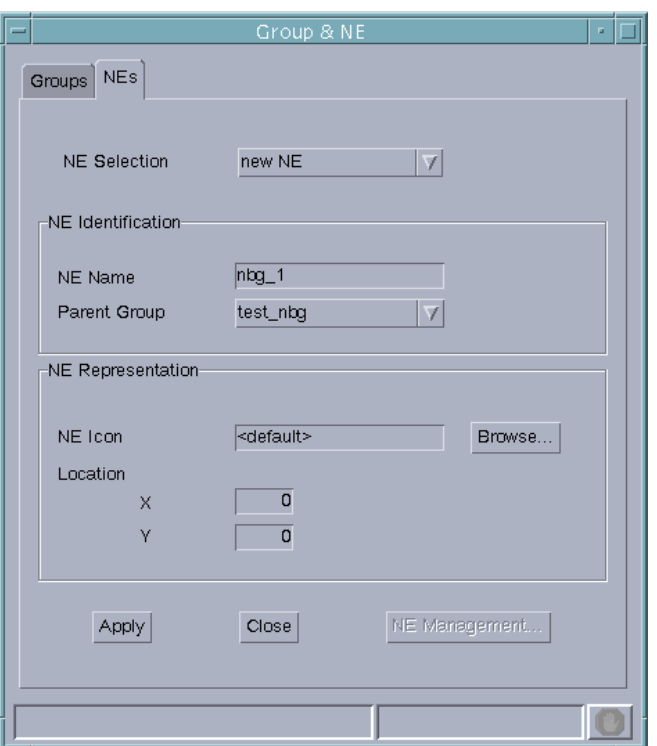

**Figure 5-13 Groups & NEs window (Tab NEs)**

The following table shows the view/edit options of the NE parameters:

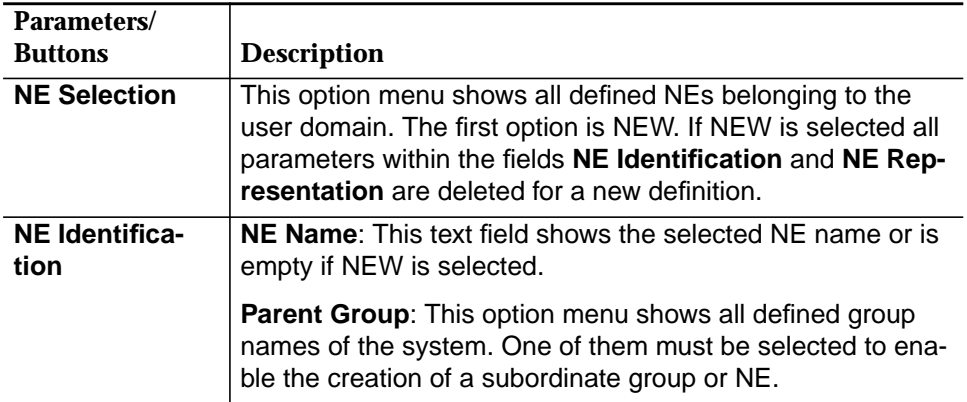

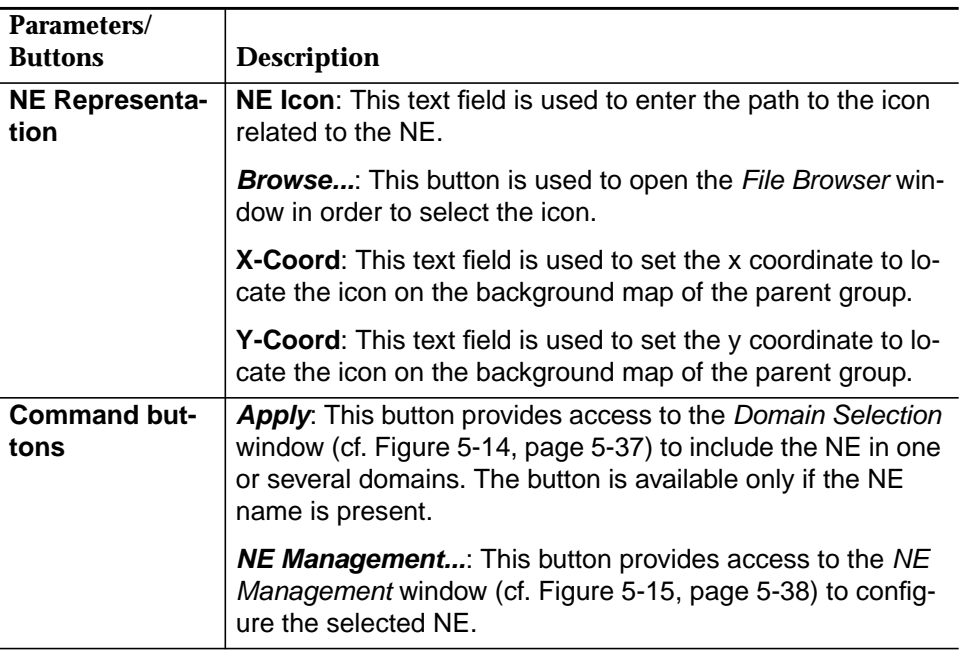

## **5.4.3.5 Create/modify NEs**

Complete the following procedure to create/modify an NE:

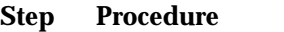

1. Select the **NE** in the Network Browser or on the background map and **New** or **Edit** via the cursor menu or select **File -> New** or **View -> Object** via the menu bar or click on the Open icon in the tool bar. The Groups & NEs window (tab NEs) pops up (cf. Figure 5-13, page 5-33).

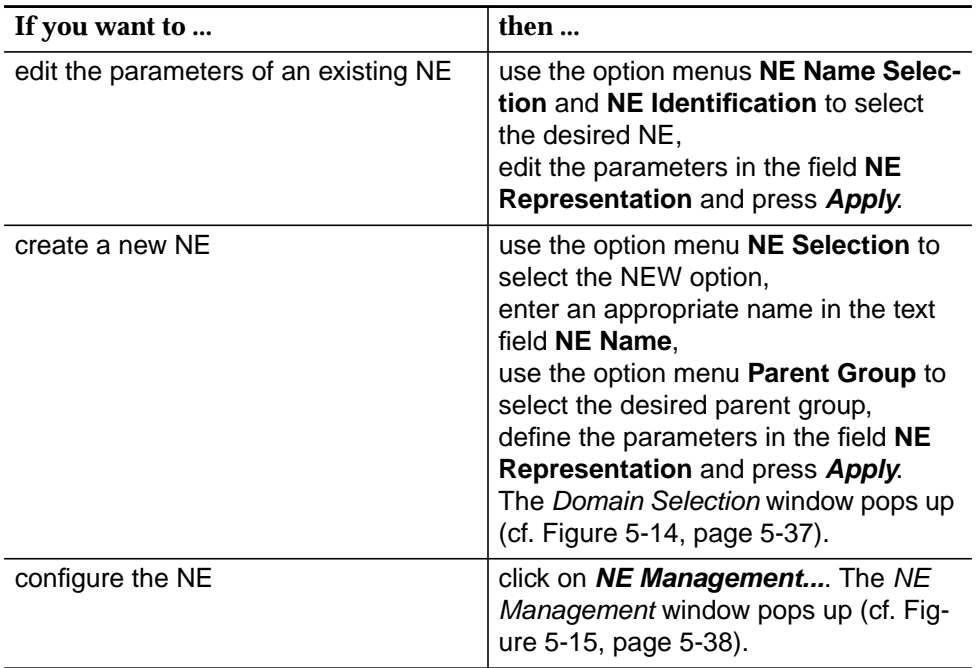

2. Click on **Close** to exit the window.

## **5.4.3.6 Remove an NE**

Select the **NE** in the Network Browser or on the background map and click on **Remove** in the cursor menu or select **File -> Remove** via the menu bar

or click on the remove icon in the tool bar.

## **5.5 Connect a Network Element**

## **5.5.1 Add a network element**

The following steps are necessary to add an NE:

- Create NE
- Assign domain.

To add an NE the following requirements must be fulfilled: **Requirements**

- The PC-based GSI is used to set the NE to a state where NVDS (non-volatile data storage) is populated with the minimum values (i.e. target id, IP address, user id).
- All these parameters are assumed to be known by the user.
- The data communication network (DCN) link with the NEs is available (cf. Appendix A).
- Domains are already created (cf. Chapter 4.3.1, page 4-8).
- $\Rightarrow$  note:

The windows shown in this chapter are merely meant as an example. The contents (text) within a window, as well as the window itself, may slightly differ from the window shown on your system.

**Procedure**

Complete the following procedure to add an NE.

#### **Step Procedure**

- 1. Select the NE in the Network Browser or on the background map and **New** or **Edit** via the cursor menu or select **File -> New** or **View -> Object** via the menu bar or click on the open icon in the tool bar. The Groups & NEs window (tab NEs) pops up (cf. Figure 5-13, page 5-33).
- 2. Fill in all NE information for a new NE as described in Chapter 5.4.3.5, page 5-35.
- 3. Press **Apply** to confirm. The Domain Selection window pops up.

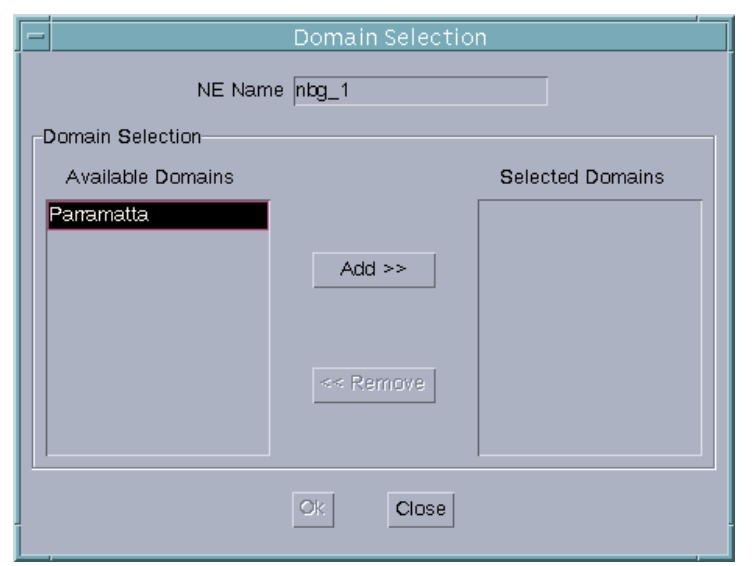

**Figure 5-14 Domain Selection window**

At creation time, the NE must be included in one or more domains (for domain creation see Chapter 4). **Assign domain**

> The Domain Selection window consists of two lists: **Available Domains** and **Selected Domains**. The window provides the facilities needed to select the domains from which the NE will be accessible.

4. Use the **Add >>** button to move the selected domain from the **Available Domains** list to the **Selected Domains** one. Use **<< Remove** to remove domains from the **Selected Domains** list. (The **Add >>** button and the **<< Remove** button are available only after having selected a domain name from the corresponding list.)

5. Press **OK** to confirm. The NE is assigned to the selected domains and the Domain Selection window is closed.

#### $\Rightarrow$  note:

If you decide to close this window (via **Cancel** or window controls), a Warning window pops up informing you of the possible rejection of the NE creation:

**At least 1 domain must be selected and confirmed. Otherwise the NE creation operation will be rejected. Do you want to go back to Domain Selection?**

If you select **No**, the creation of the NE is rejected. Otherwise, the Domain Selection window is activated. The window remains on the screen until you make a decision.

The **NE Management...** button is now enabled.

6. Press the **NE Management...** button. The NE Management window pops up.

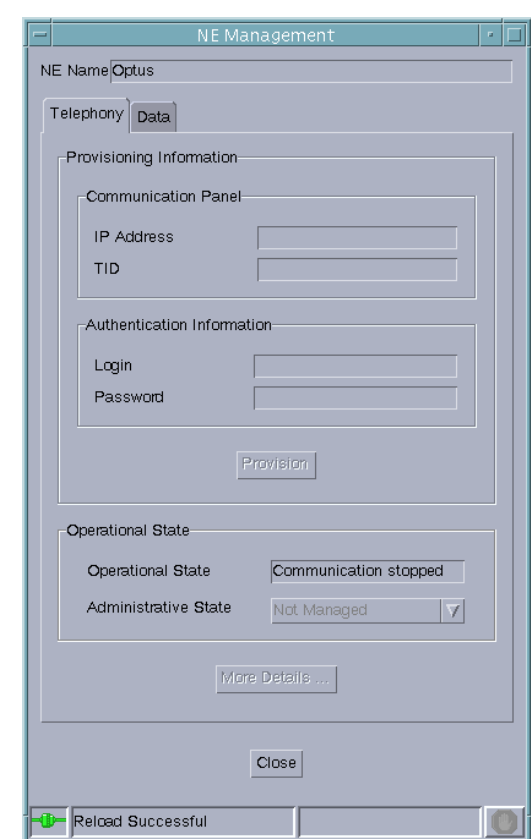

**Figure 5-15 NE Management window (tab Telephony)**

The following steps describe the procedure for the telephony agent. The procedure for data agents is similar. The corresponding window (NE Management, tab Data) is described in Chapter 5.5.3.3, page 5-45.

7. Enter the **IP Address** and **TID** (Target ID, the name of the NE to which the connection is addressed) of the new NE in the field **Communications Info**. IP Address format: xxx.xxx.xxx.xxx; where x is a numeric [0, 9]; the TID has a range from 1 to 20 characters. **NE provisioning data**

#### $\Rightarrow$  NOTE:

Once the connection is established, these fields cannot be edited unless the connection is interrupted.

8. Enter the **Login** and **Password** in the **Authentication Information** field.

 $\Rightarrow$  note:

Once the connection is established, these fields cannot be edited unless the connection is interrupted.

The **Provision** button becomes available when the **Communications Info** and/or the **Authentication Information** fields have been changed.

9. Click on the **Provision** button.

Once the NE is provisioned, the **Administrative State** becomes available.

10. Change the **Administrative State** to Managed.

The AEM starts the connection and synchronization processes with the NB agent. The progress of these processes can be watched in the field **Operational State**.

Possible values are: Communication Stopped, Communication Stopped (Releasing), Communication Trying, Communication Trying (Problem Detected), Communication Established, Communication Established (Synchronizing).

When the **Administrative State** has been changed to Managed the **More Details...** button becomes available.

11. Click on **More Details...** to open the Synchronization window (cf. Chapter 5.6.2, page 5-50) in order to view or modify the synchronization data.

Edit and provisioning actions are only possible once the connection is established. Only in this case can the NE be displayed in the browsers and on the background map.

#### **5.5.2 Connection states AEM - telephony agent**

There are three AEM - telephony agent connection states:

#### ■ **NOT\_CONNECTED**

Initial connection state when there is no connection between AEM and the telephony agent and the AEM is in a "passive" state avoiding any possibility of connection establishment with the telephony agent.

■ **TRYING**

Initial connection state when the TL1 communication session between the AEM and the telephony agent is not available but the AEM is in an "active" state trying to open a connection with the telephony agent.

#### ■ **CONNECTED**

The connection between the AEM and the telephony agent is available and the software version currently stored in the telephony agent is supported by the AEM. When the association process between the AEM and the data agent is completed, the telephony agent state changes to CONNECTED and remains like this until the TL1 communication session is closed on user request or the connection is lost/closed.

#### **5.5.2.1 Changing connection states**

The connection state changes can be initiated by the user via the GUI (cf. Chapter 5.5.1, page 5-36, section Add a network element) or they are initiated by the AEM.

The AEM communicates with the telephony agent by using TL1 commands and file transfer protocol (FTP) over TCP/IP. **Communication**

- The user can initiate the connection establishment process with an telephony agent in connection state NOT\_CONNECTED. After initiating this process the connection state changes to TRYING. **Not connected**
- When the connection state is TRYING, the AEM tries to establish a connection with the telephony agent. After the successful connection the AEM checks if the AEM supports the software version of the telephony agent. If the software version is supported the connection state becomes CONNECTED, if not it remains TRY-ING and the AEM continues its attempts to establish a connection. The user can cancel these attempts via the GUI, which will change the connection state to NOT\_CONNECTED. **Trying**
- The user can request to close a TL1 communication session with a telephony agent via the GUI. When the communication session is closed by the AEM, the connection state is changed to NOT\_CONNECTED. When the connection state is CONNECTED and the connection is lost, the connection state becomes TRYING. If a TL1 communication session loss is detected and the TCP/IP connection is still established, the AEM closes the TCP/IP connection and the connection state also becomes TRYING. **Connected**

#### **5.5.2.2 Association maintenance**

- An association between the AEM and an telephony agent is established if the TCP/IP connection and the TL1 communication session is open. The connection state changes to CONNECTED. **Association**
- The AEM monitors the association state of the telephony agent by periodically sending messages to the telephony agent. If the AEM does not receive a response to a certain number of messages within a certain time, it assumes that the connection to the telephony agent is lost and tries to connect to the telephony agent again. **Agent monitoring**

By default these messages are sent by the AEM every five minutes. The response to a message must be received within four minutes and not more than two responses may be lost, otherwise the connection is closed by the AEM. **Default values for monitoring**

> These values can be configured by the user via the system variables "NEM.association.heartBeatNumber" and "NEM.association.heartBeatTime" in the file \$ANYMEDIAPATH/cfg/AnyMediaEM.cfg.

## **5.5.2.3 NE Management window (tab Telephony)**

This window shows the provisioning information and allows the provisioning and deprovisioning of an NE (telephony agent).

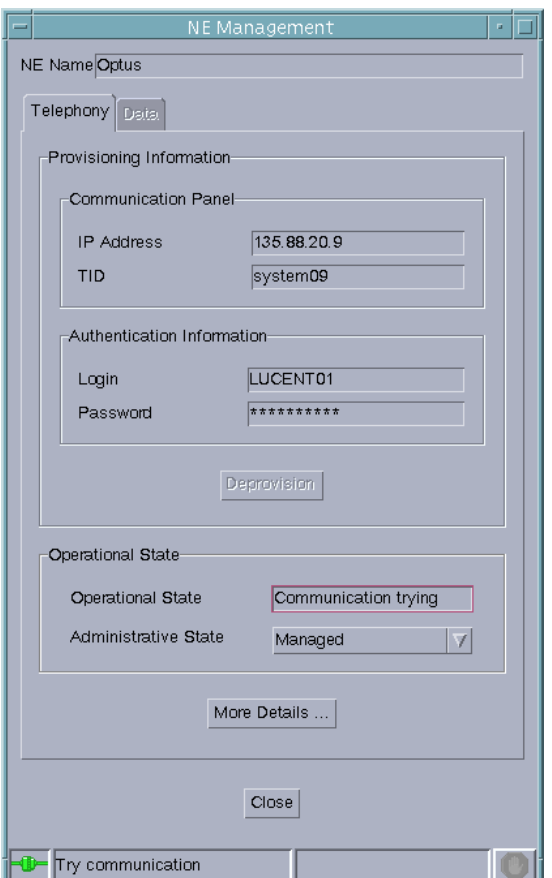

#### **Figure 5-16 NE Management window (tab Telephony)**

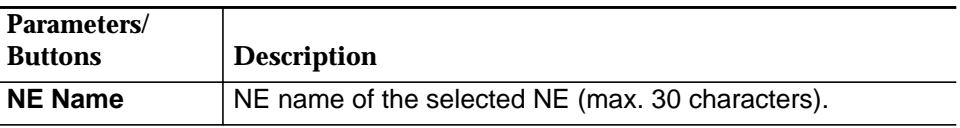

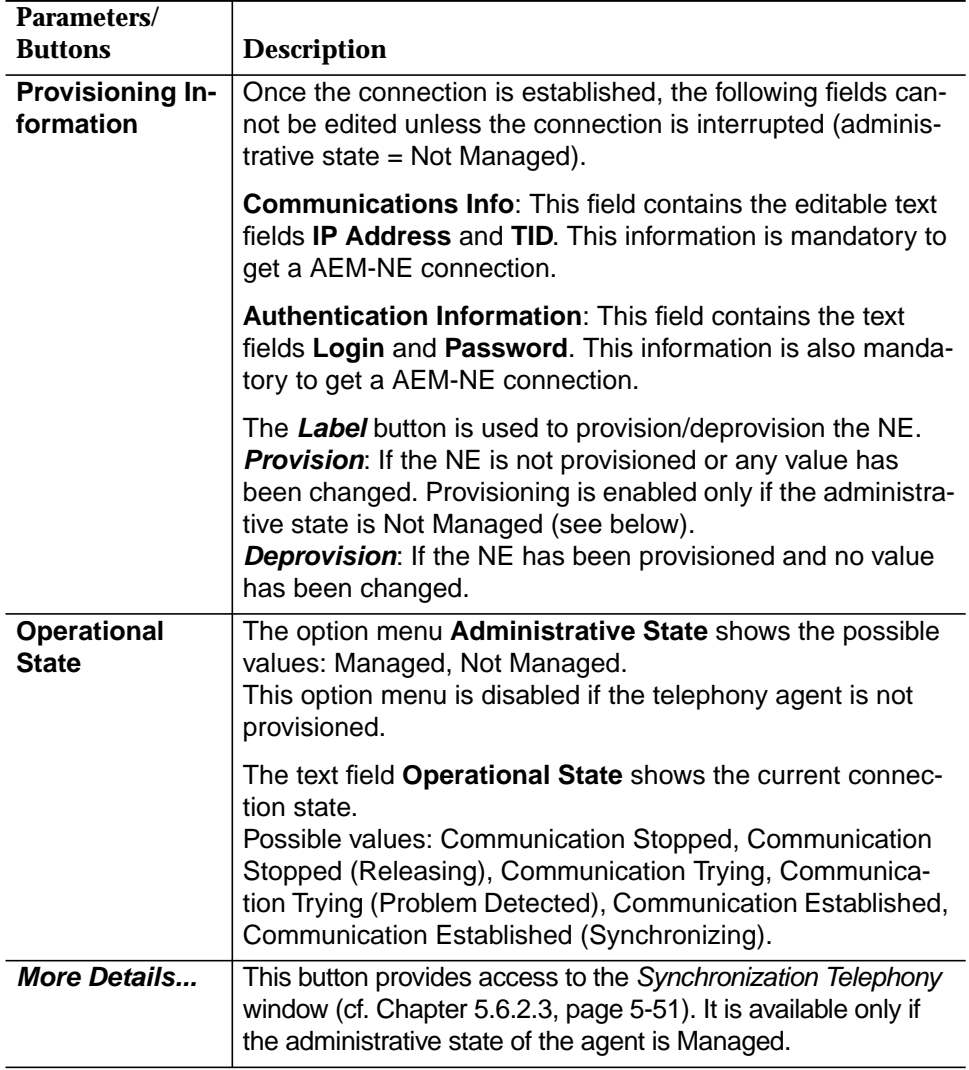

## **5.5.2.4 Modify NE management data (telephony agent)**

Complete the following procedure to manage an NE (telephony agent). **Procedure**

#### **Step Procedure**

1. Select **NE** in the Network Browser or in the background map and **NE Management** via the cursor menu. The NE Management window pops up.

This window can also be reached from the Groups & NEs window (tab NEs) by clicking on **NE Management...** (cf. Chapter 5.4.3, page 5-30).

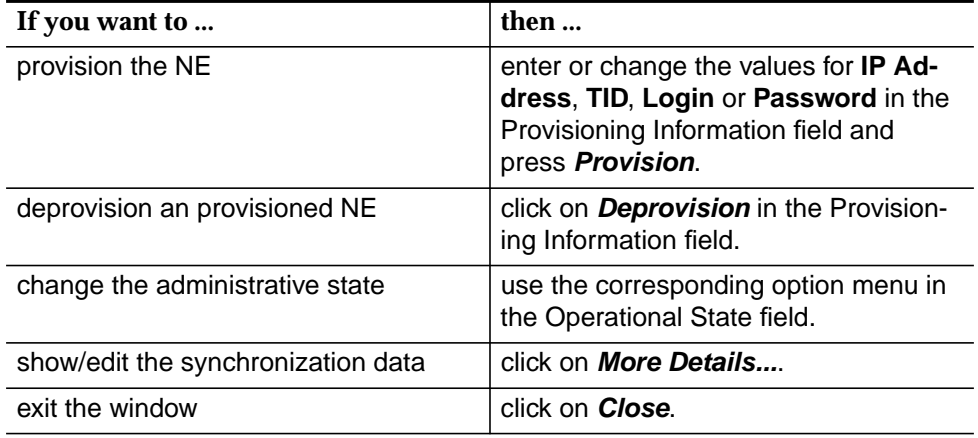

### **5.5.3 Communication states AEM - data agent**

There are three general AEM - data agent communication states:

#### ■ **Communication Stopped**

Initial communication state when there is no communication between AEM and the data agent.

#### ■ **Communication Trying**

The AEM is in an "active" state trying to start the communication with the data agent.

#### **Communication Established**

The AEM and the data agent are able to communicate with each other.

The three described states can be divided in six AEM - data agent communication states as follows:

#### ■ **COMM\_STOPPED**

Initial connection state when there is no connection between AEM and the data agent and the AEM is in a "passive" state avoiding any possibility of communication establishment with the data agent.

#### ■ **COMM\_TRYING**

The AEM is in an "active" state trying to start a communication with the data agent by sending SNMP PDUs.

### COMM\_TRYING\_PROBLEM\_DETECTED

The AEM has detected a failure in the communication process.

#### ■ **COMM\_ESTABLISHED**

The AEM and the data agent are able to communicate with each other. The AEM is able to request data to the data agent and the data agent is able to respond to AEM queries and to send traps to the EM.

#### ■ **COMM\_ESTABLISHED\_SYNCHRONIZING**

The EM is trying to update its internal information by uploading data from the BB agent.

#### **COMM\_STOPPED\_RELEASING**

The EM is deleting all the information related to the communication being stopped.

COMM\_STOPPED and COMM\_STOPPED\_RELEASING are sub-states of the general state Communication Stopped.

COMM\_TRYING and COMM\_TRYING\_PROBLEM\_DETECTED are sub-states of the general state Communication Trying.

COMM\_ESTABLISHED and COMM\_ESTABLISHED\_SYNCHRONIZING are substates of the general state Communication Established.

## **5.5.3.1 Changing connection states**

The connection state changes can be initiated by the user via the GUI or they are initiated by the AEM.

- The communication protocol used between the AEM and the data agent is simple network management protocol (SNMP) over user datagram protocol (UDP/IP). **Communication protocol**
- The user can initiate the communication establishment process with a data agent in connection state COMM\_STOPPED. After initiating this process the connection state changes to COMM\_TRYING. **COMM\_STOPPED**
- When the communication state goes COMM\_TRYING, the AEM tries to establish a connection with the data agent by sending a SNMP PDU. After the successful connection the AEM checks if the AEM supports the software version of the data gent. If the software version is supported the connection state becomes COMM\_ESTABLISHED. If the received data from the data agent contains invalid data the state becomes COMM\_TRYING\_PROBLEM\_DETECTED and the whole communication process will be repeated when a timer expires. **COMM\_TRYING**

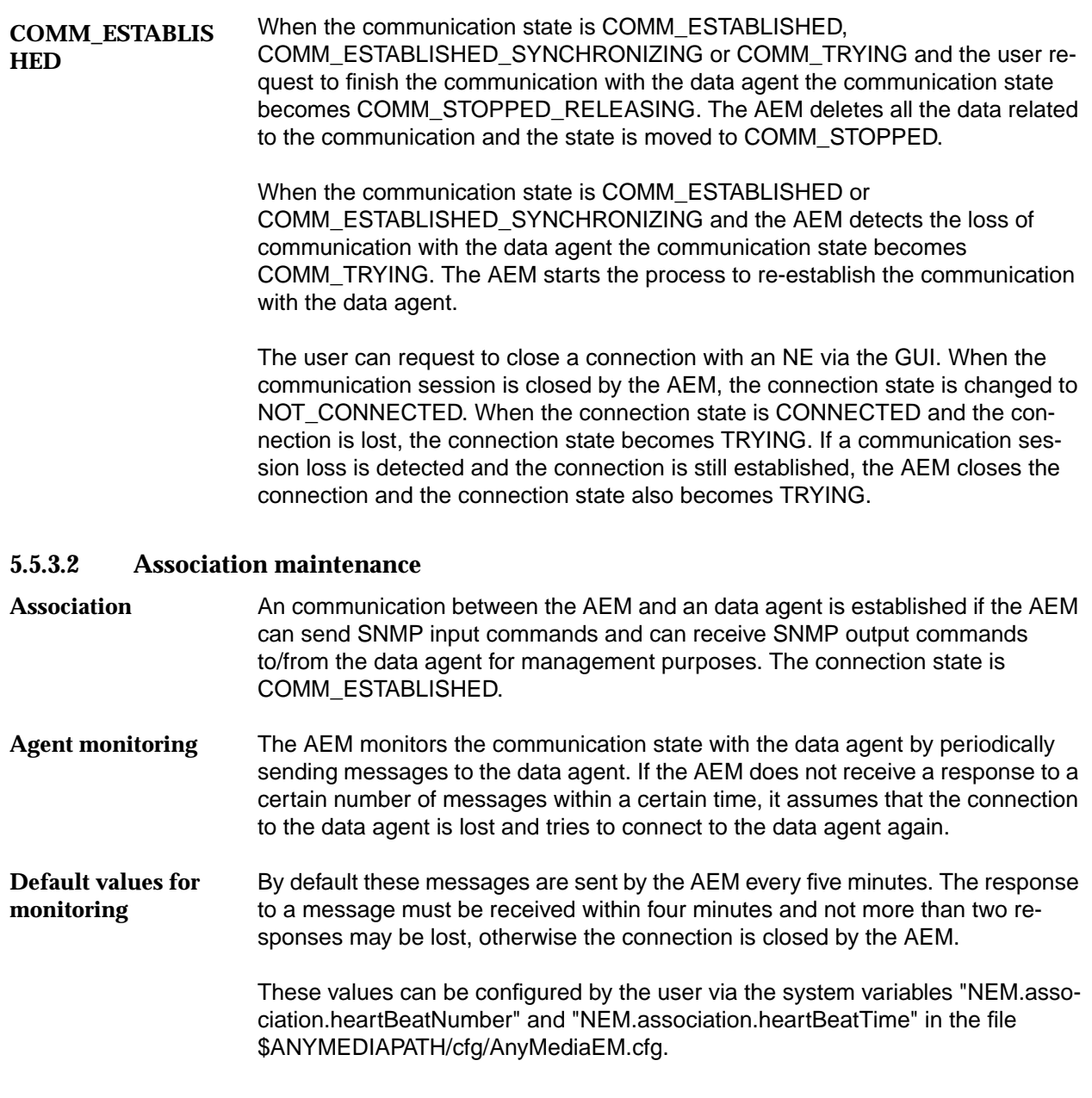

## **5.5.3.3 NE Management window (tab Data)**

This window shows the provisioning information and allows the provisioning and deprovisioning of an NE (data agent).

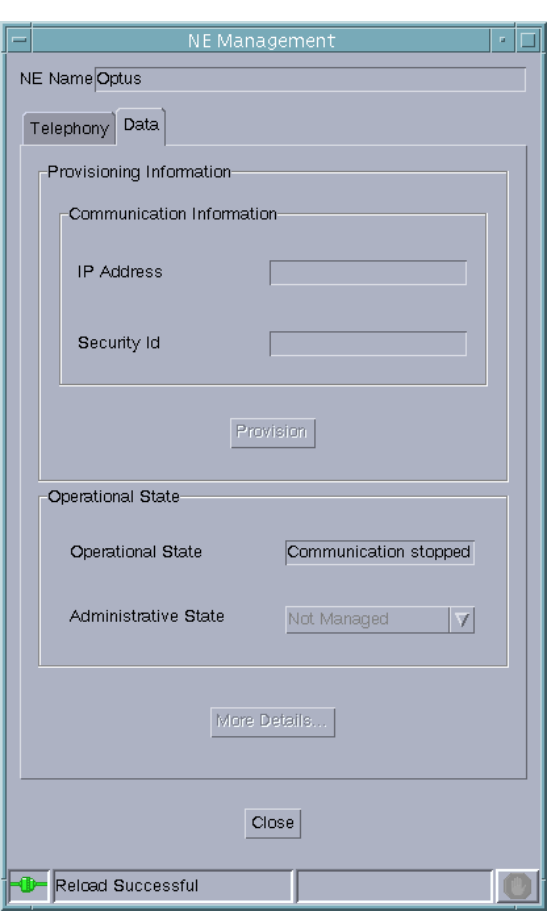

**Figure 5-17 NE Management window (tab Data)**

| <b>Parameters/</b><br><b>Buttons</b> | <b>Description</b>                               |
|--------------------------------------|--------------------------------------------------|
| <b>NE Name</b>                       | NE name of the selected NE (max. 30 characters). |

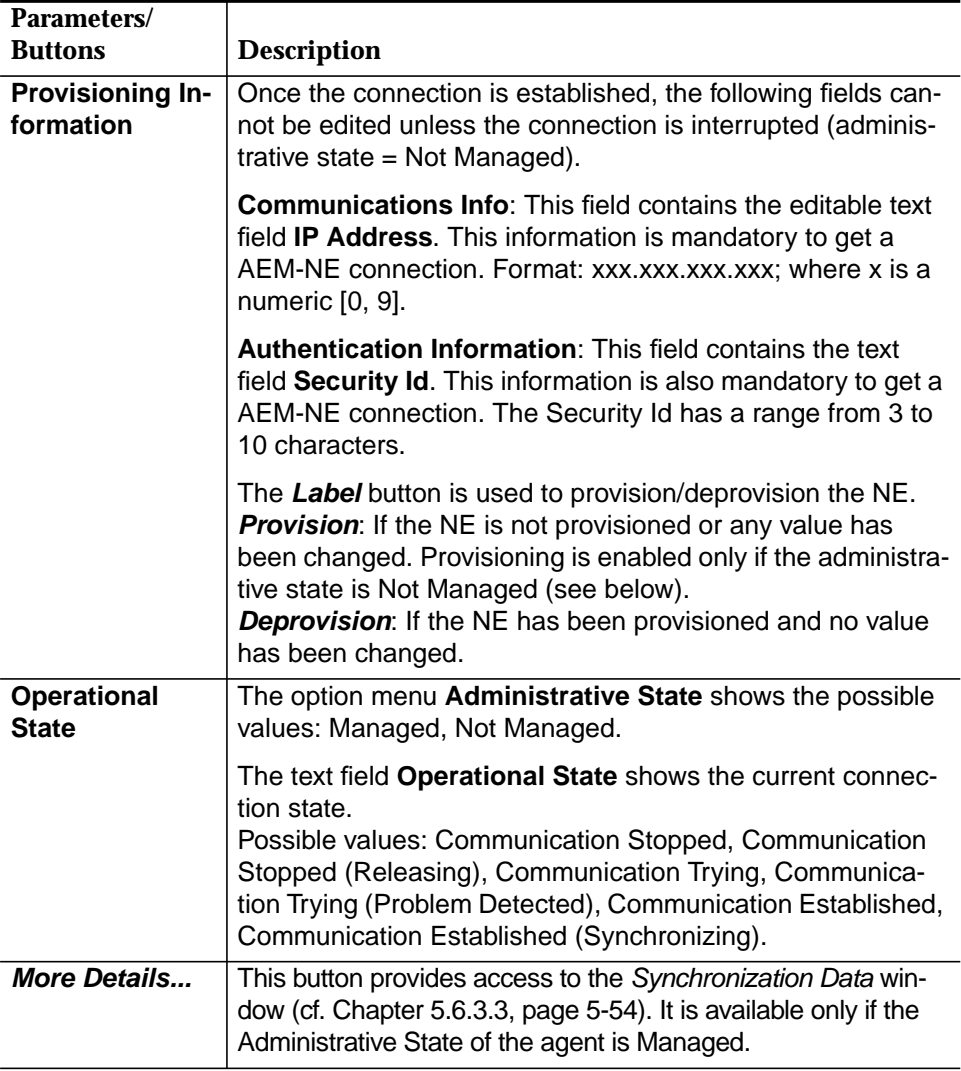

## **5.5.3.4 Modify NE Management data (data agent)**

**Procedure**

Complete the following procedure to manage an NE (data agent).

#### **Step Procedure**

1. Select **NE** in the Network Browser or in the background map and **NE Management** via the cursor menu. The NE Management window pops up.

This window can also be reached from the Groups & NEs window (tab NEs) by clicking on **NE Management...** (cf. Chapter 5.4.3, page 5-30).

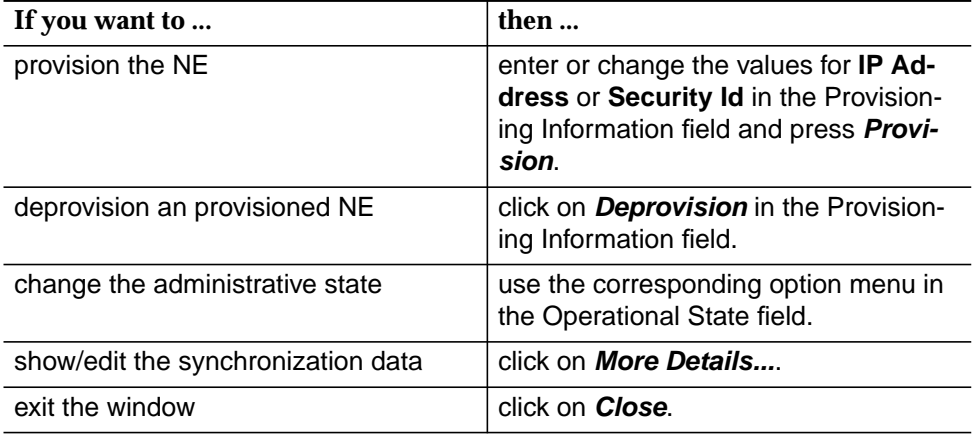

## **5.6 Network Element management**

### **5.6.1 Screen navigation**

Figure 5-18, page 5-49 shows an overview of the screen navigation for the NE management. In this figure it is assumed that the NE is already connected (cf. Chapter 5.5.1, page 5-36). **Screen navigation**

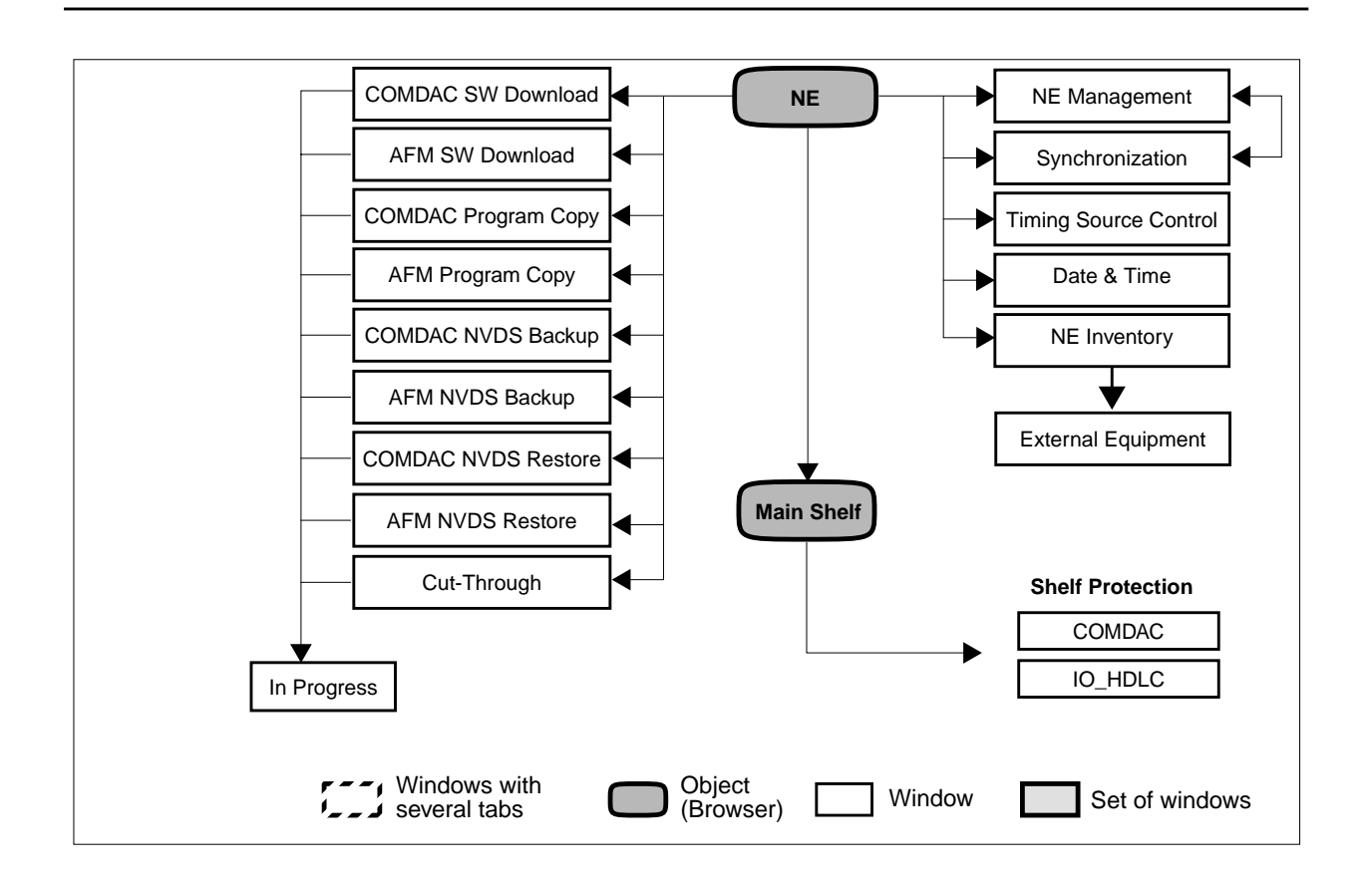

**Figure 5-18 Screen navigation for NE management**

## **5.6.2 AEM - NE synchronization (telephony agent)**

#### **5.6.2.1 Configuration information synchronization**

The possibility exists for the AEM database to become inconsistent with the information stored locally in the telephony agent (non-volatile data storage (NVDS)). A database re-synchronization capability provides a mechanism for the AEM database to be made consistent (synchronized) with the locally stored NE information. **Overview**

Two NE configuration data synchronization states can be identified:

- **SYNC:** The AEM database is consistent with the locally stored telephony agent information and all the autonomous messages concerning configuration changes are enabled (database changes, LED status reports, switch reports and some events of type protection switches, lockout and loopback).
- **ASYNC**: The AEM database and the telephony agent configuration data are out of synchronization and/or configuration reports are inhibited and/or the AEM configuration message buffer is overflowing.

For more information refer to the NE documentation for the NE releases.

#### **5.6.2.2 Alarm information synchronization**

**Overview**

In general alarms can be considered independently of each other (any alarm report can be processed by the AEM independent of other alarm reports). The AEM distinguishes two possible states for alarm handling: alarms from telephony agent are enabled or they are inhibited.

Two telephony agent alarm processing states can be considered:

- **PROC:** The AEM alarm database is consistent with the current telephony agent alarms. If NE alarm and/or environment alarm reports are inhibited, the AEM database is only a snapshot of telephony agent alarm information at a certain moment in time.
- **BLOCK:** The AEM alarm database and the current telephony agent alarms are out of synchronization due to alarm buffer overflow. The AEM alarm database is only a snapshot of telephony agent alarm information at a certain moment in time.

For more information refer to the NE documentation for the NE releases.
# **5.6.2.3 Synchronization Telephony window**

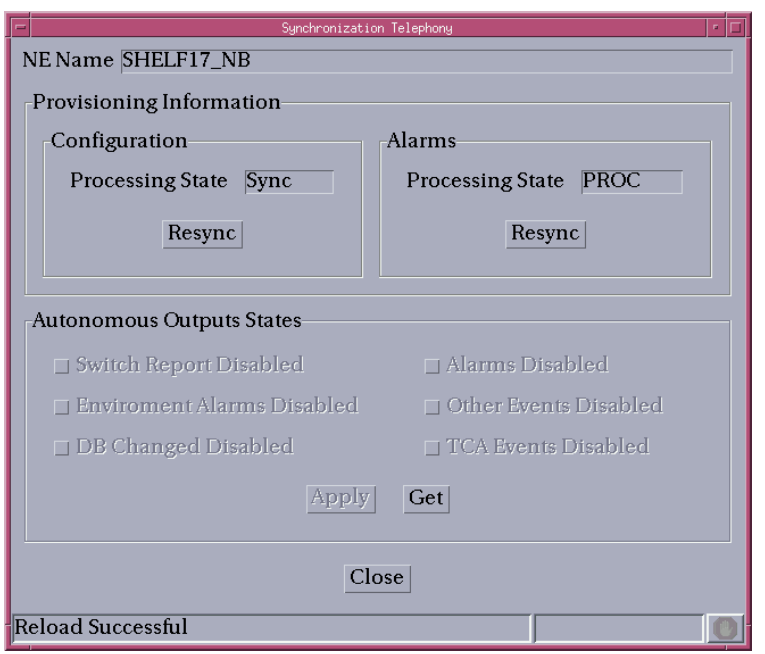

## **Figure 5-19 Synchronization Telephony window**

The following table shows the view/edit options of this window:

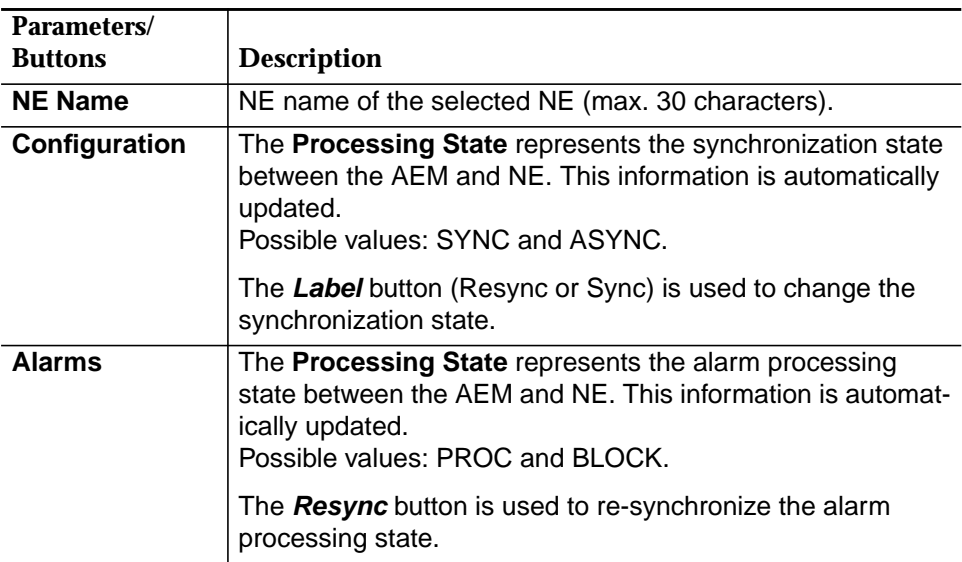

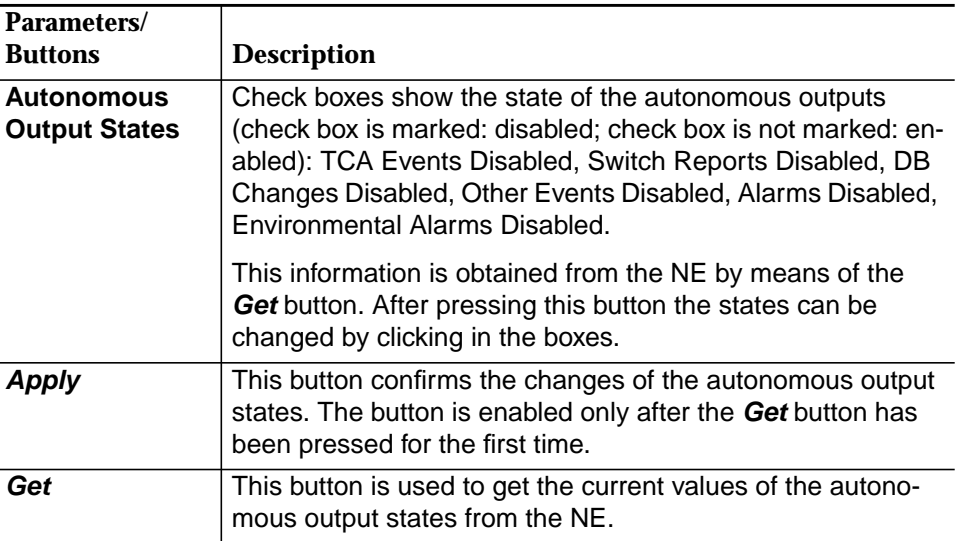

## **5.6.2.4 Modify the synchronization telephony parameter**

Complete the following procedure to modify the synchronization telephony parameter: **Procedure**

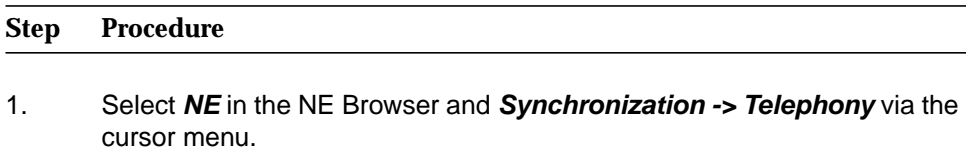

The Synchronization Telephony window pops up.

This window can also be reached from the NE Management window (tab Telephony - cf. Chapter 5.5.2.3, page 5-41) by pressing the **More Details...** button.

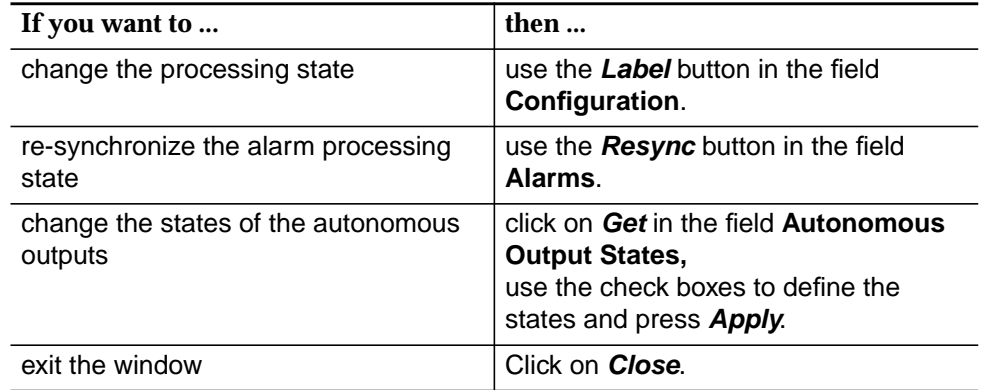

### **5.6.3 AEM - NE synchronization (data agent)**

### **5.6.3.1 Configuration information synchronization**

The data agent is able to inform the AEM of its internal configuration changes. The data agent sends traps to the AEM to inform it about these changes. Currently the data agent only generates traps when specific changes occur. Besides that, the traps are not responded to by the AEM, so the data agent does not know if the AEM has received the trap or not. As a result the AEM does not show an updated view of the data agent. To solve this problem the AEM periodically polls the data agent in order to retrieve the internal information the data agent stores in its NVDS. This process is launched in a scheduled way as well as on user demand. **General**

Each time a configuration synchronization process is done, the AEM retrieves all the configuration information from the data agent and then updates the AEM database to reflect the current state of the configuration information in the data agent. During the process the data agent state will be moved from COMM\_ESTABLISHED to COMM\_ESTABLISHED\_SYNCHRONIZING. **Autonomous reports**

Two NE configuration data synchronization states can be identified:

- **PROCESSING**: The AEM is processing all the traps concerning configuration changes and is updating the AEM database in accordance with the traps.
- **NOT\_PROCESSING:** The AEM is discarding the configuration traps coming from the data agent. In this case it is possible that the AEM database and the data agent configuration data are out of synchronization.

## **5.6.3.2 Alarm information synchronization**

**Overview**

The data agent informs the AEM of changes in alarms the data agent has generated by using alarm traps. Alarms can be considered independent of one of another (any alarm trap can be processed by the AEM independent of other alarm traps).

The data agent can not assure that the AEM has received each of the alarm traps because the AEM does not confirm receipt of the traps. The AEM periodically polls the data agent in order to retrieve all the alarms reported by the data agent and to update the AEM database to reflect the current state of the alarms in the data agent. This process is called an alarm synchronization process. This process is launched in a scheduled way as well as on user demand. During the process the data agent state changes from COMM\_ESTABLISHED to COMM\_ESTABLISHED\_SYNCHRONIZING.

Two data agent alarm processing states can be considered:

**PROCESSING:** The AEM is processing all the alarm traps coming from the data agent and is updating the AEM database in accordance with the traps. The AEM alarm database is consistent with the current data agent alarms, although it is possible that a trap could have been lost.

■ **NOT\_PROCESSING**: The AEM is discarding the alarm traps coming from the data agent. The AEM alarm database is only a snapshot of data agent alarm information at a certain moment in time. The alarms shown in the AEM do not match the current alarms of the data agent.

## **5.6.3.3 Synchronization Data window**

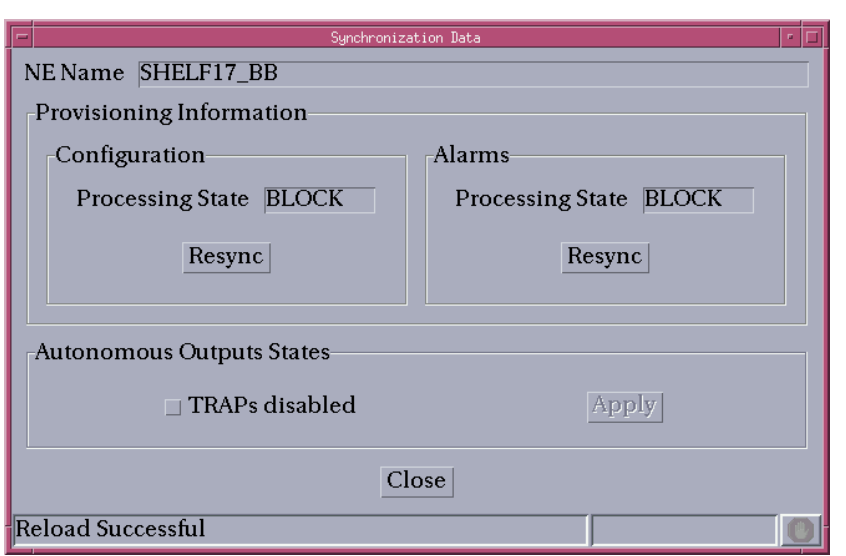

#### **Figure 5-20 Synchronization Data window**

The following table shows the view/edit options of this window:

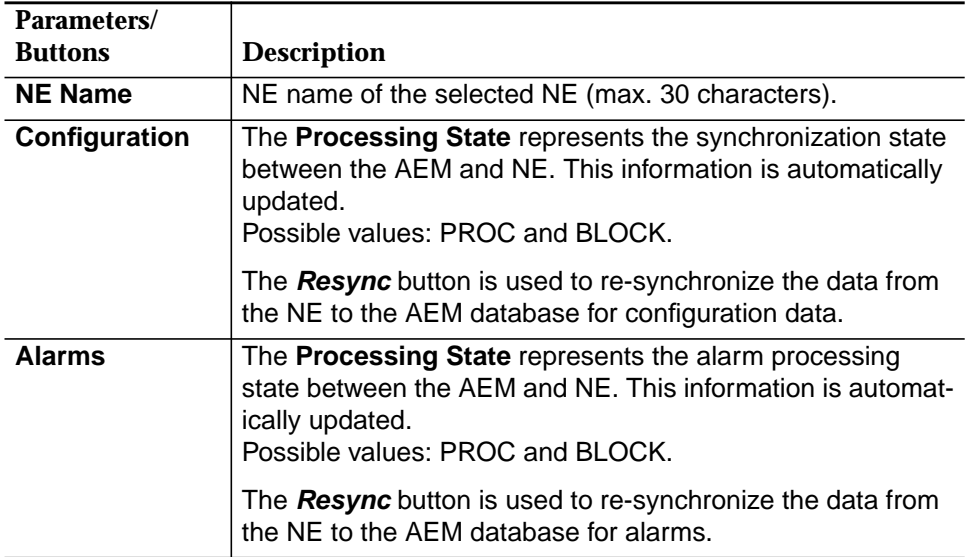

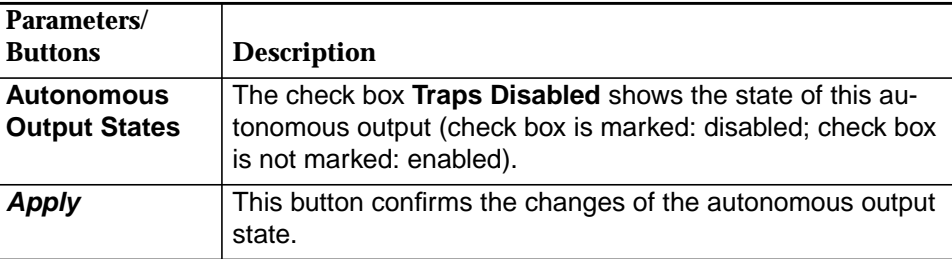

## **5.6.3.4 Modify the synchronization data parameter**

Complete the following procedure to modify the synchronization data parameter: **Procedure**

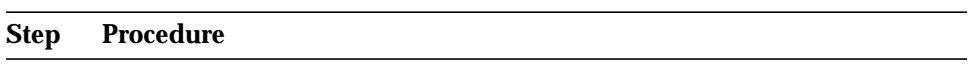

1. Select **NE** in the NE Browser and **Synchronization -> Data** via the cursor menu. The Synchronization Data window pops up.

This window can also be reached from the NE Management window (tab Data - cf. Chapter 5.5.2.3, page 5-41) by pressing the **More Details...** button.

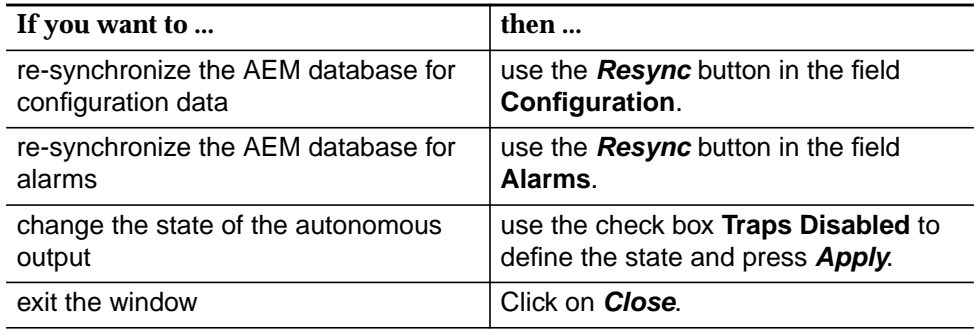

## **5.6.4 Configuration of timing source (for telephony agent only)**

The AnyMedia Access System supports two timing modes<sup>1</sup>: free running and loop timed. ■ **Free running mode:** For free-running operation, the NE derives timing from an internal crystal oscillator (XO) with an accuracy not worse than ±32 parts-per-million (ppm) over full power supply, temperature, and lifetime. The free-running mode is intended only for turn-up and failure conditions. ■ **Loop timed mode**: In this mode the NE recovers the clock from one of the up to 16 feeder E1 interfaces or from a Station Clock Interface (SCI). The two timing inputs are identified as **Primary** (reference source) and **Secondary** (protection source). The first E1 feeder of the first IO\_E1 pack is the default primary input, and the first feeder of the second IO\_E1 pack is the default secondary input. The network provider can tailor the set of valid timing inputs and their priorities via provisioning. The primary and secondary reference signals can be selected from any physical feeder inputs on any two IO\_E1 packs, or from two feeder inputs on the same pack. The NE can continue to derive timing from the reference inputs if one or both of the physical inputs is (are) switched to the protection IO\_E1 pack. For more information refer to the NE documentation. **Overview Timing Inputs**

Upon initialization, the NE selects the primary input as the active reference, and the secondary input as its alternate source. If the primary reference fails, the NE hardware switches to the alternate source, providing synchronization reference source protection is available (cf. Chapter 5.6.10, page 5-70).

1 The AnyMedia Access System hardware also supports external timing via a composite office clock; however, this mode is not supported in the release software.

## **5.6.4.1 Timing Source Control window**

This window provides the operator with the facilities needed to configure the NE timing source for telephony service.

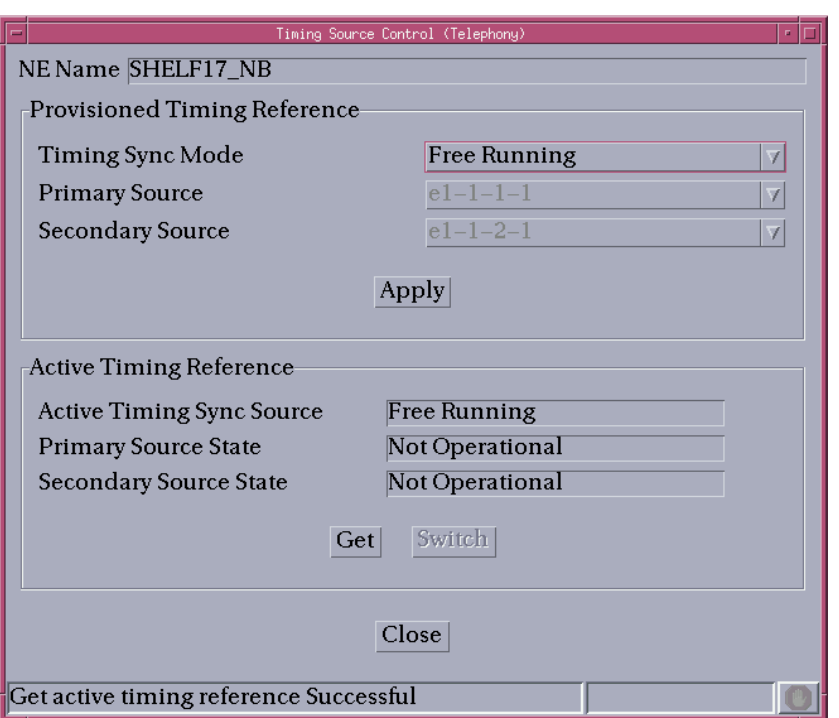

## **Figure 5-21 Timing Source Control window**

The following table shows the view/edit options of this window.

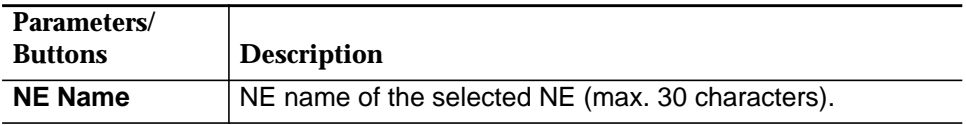

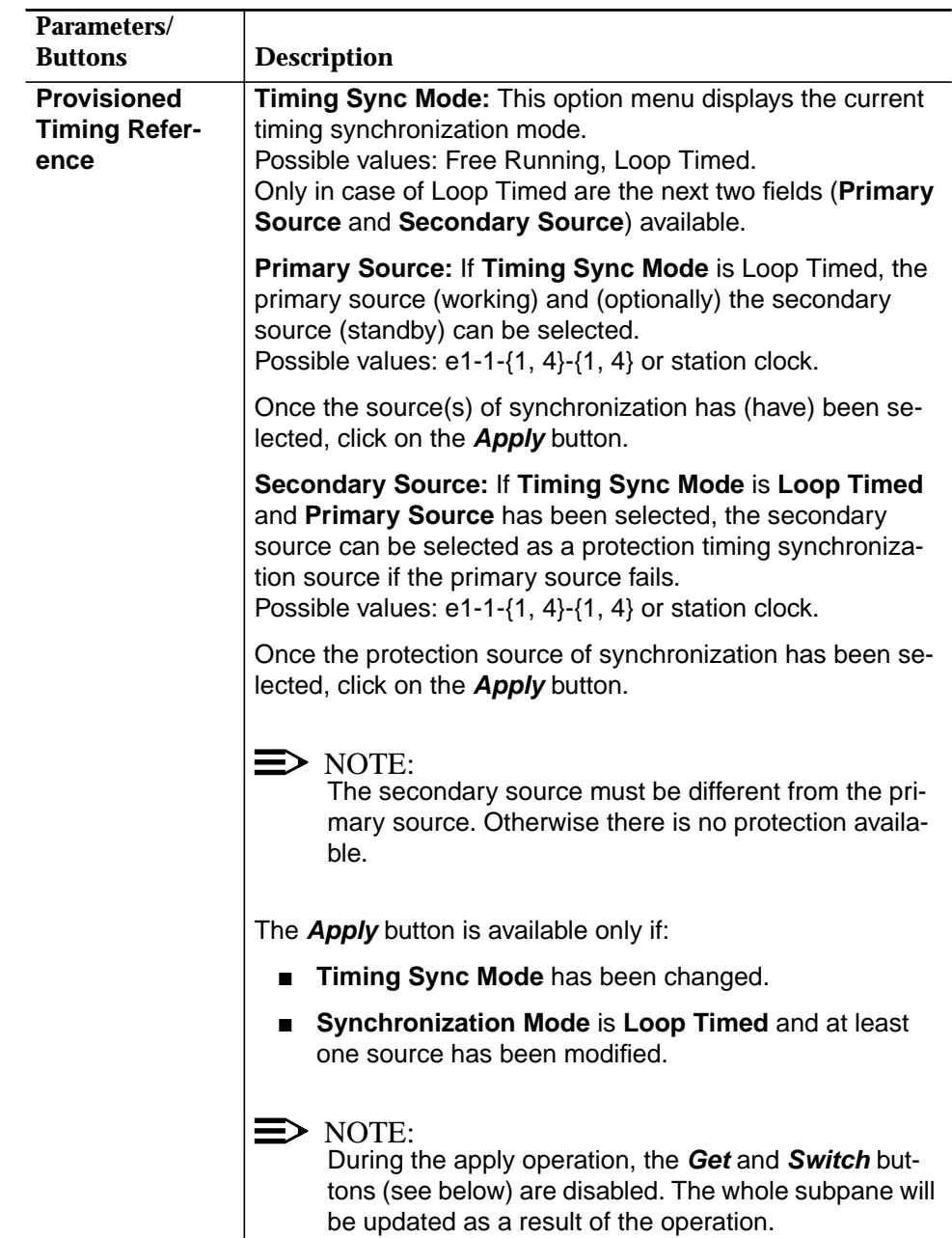

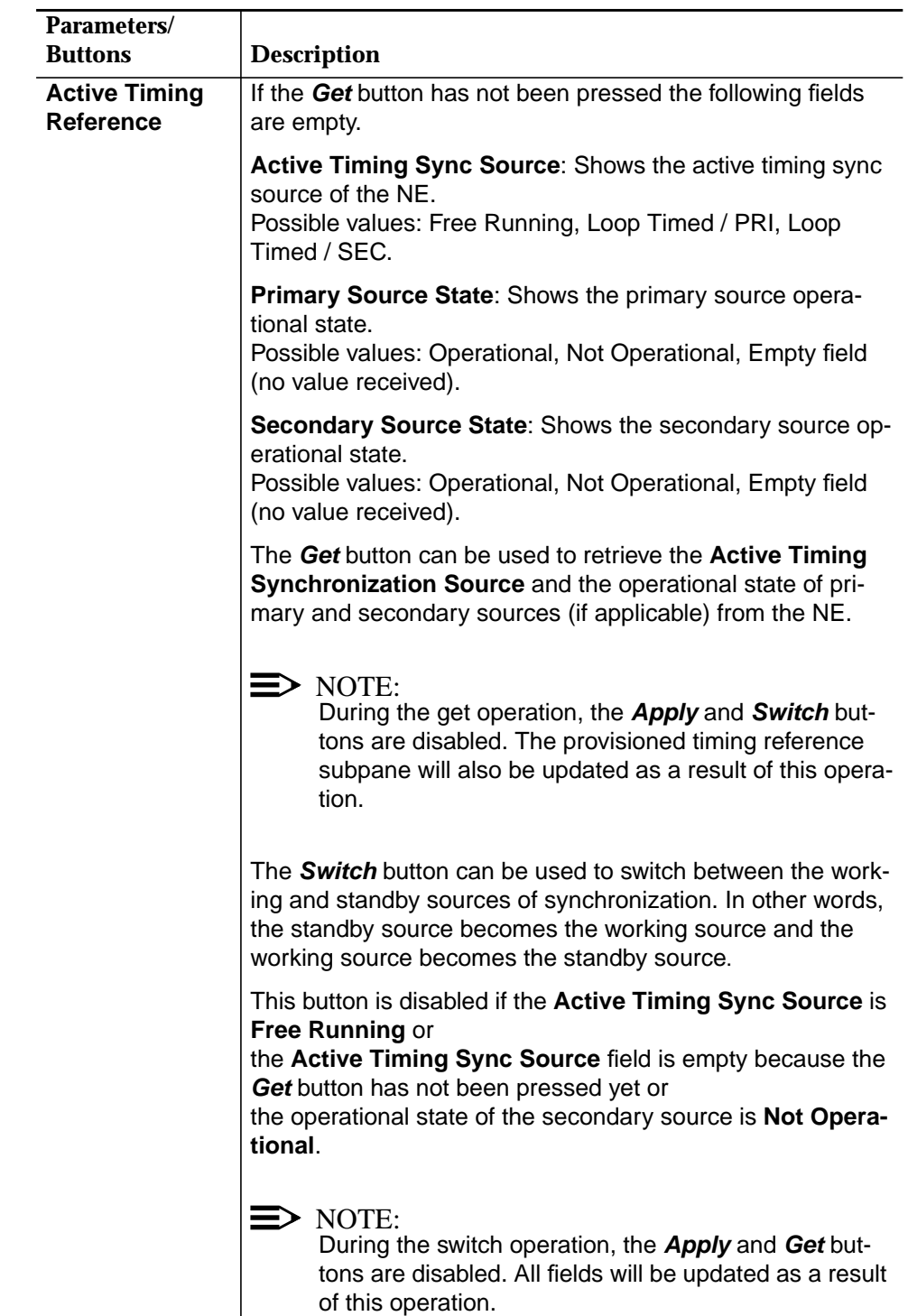

## **5.6.4.2 Modify the timing source**

**Procedure**

Complete the following procedure to configure the timing source control parameter for telephony service:

#### **Step Procedure**

1. Select **NE** in the NE Browser and **Timing Source Control** via the cursor menu.

The Timing Source Control window pops up.

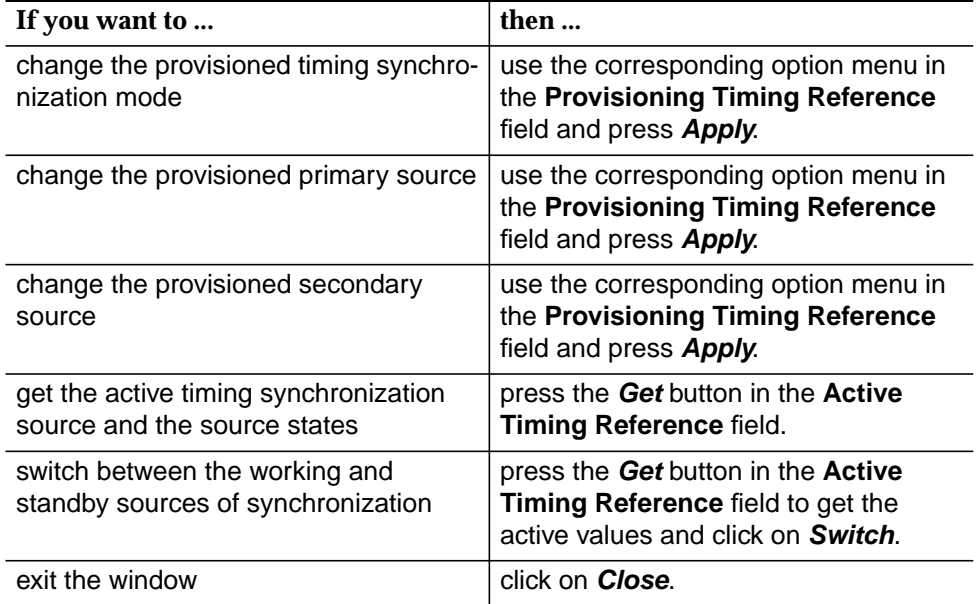

## **5.6.5 Date & Time Telephony window**

This window can be used to set the date and time of the telephony agent of the managed NE. Also it is possible to retrieve the date and time of any NE.

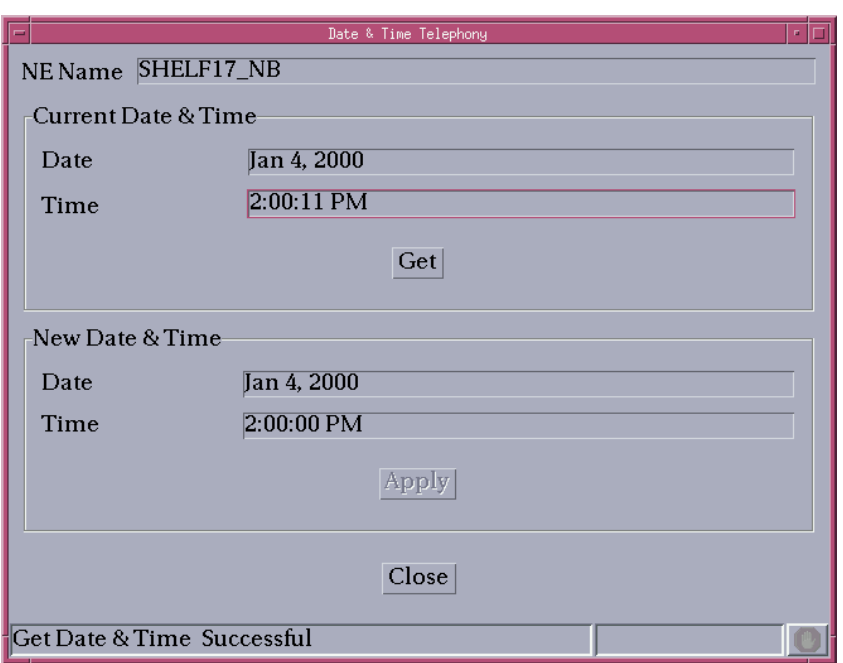

**Figure 5-22 Date & Time Telephony window**

The following values are possible:

- 12.00 AM to 11.59 PM for time
- Jan. 1, 1980 to Dec. 12, 2036.

The format follows the locale and platform conventions (e.g. for Spain the date format is day/month/year).

Complete the following procedure to retrieve/set the date and time of the telephony agent of an NE. **Procedure**

#### **Step Procedure**

1. Select the **NE** in the NE Browser and **Date & Time -> Telephony** via the cursor menu.

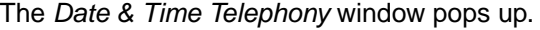

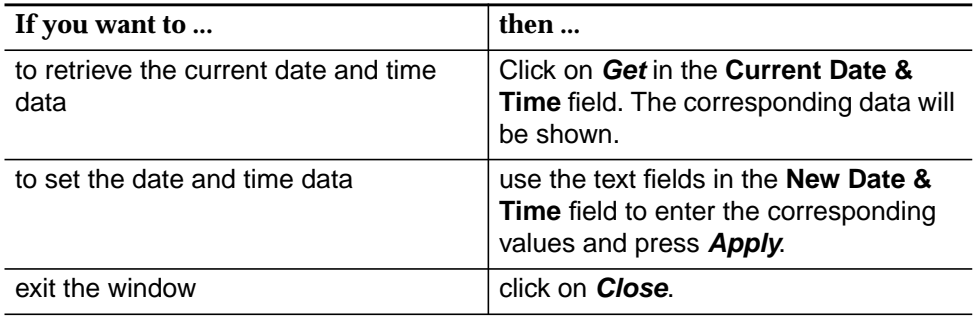

## **5.6.6 Date & Time Data window**

This window can be used to set the date and time of the data agent of the managed NE. Also it is possible to retrieve the date and time of any NE.

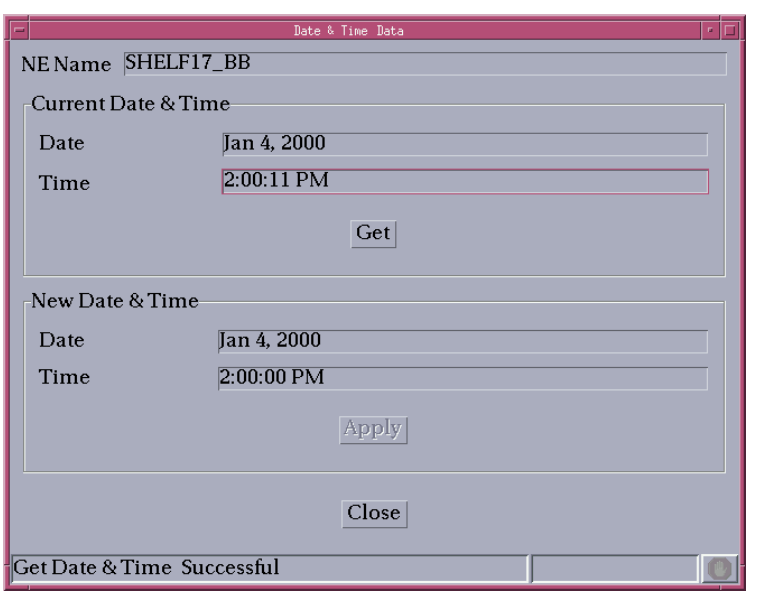

#### **Figure 5-23 Date & Time Data window**

The following values are possible:

- 12.00 AM to 11.59 PM for time
- Jan. 1, 1980 to Dec. 12, 2036.

The format follows the locale and platform conventions (e.g. for Spain the date format is day/month/year).

Complete the following procedure to retrieve/set the date and time of the telephony agent of an NE. **Procedure**

#### **Step Procedure**

1. Select the **NE** in the NE Browser and **Date & Time -> Data** via the cursor menu.

The Date & Time Data window pops up.

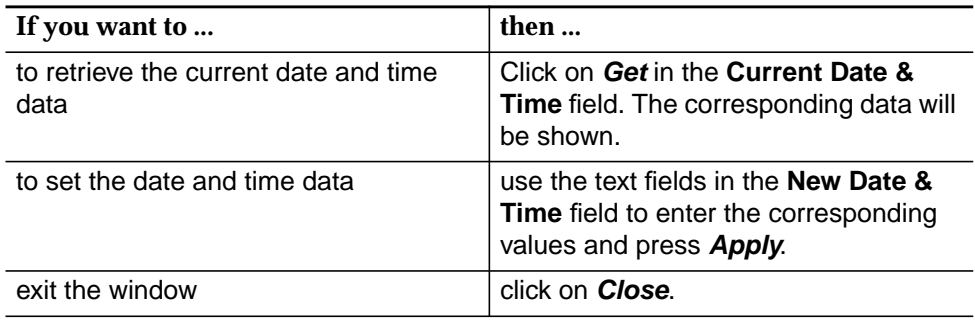

## **5.6.7 NE Inventory window**

This window provides inventory and summary information for both telephony and data services. Two non-editable tables display NE inventory information. The first table contains per slot data, while the second one provides summarized information per card type.

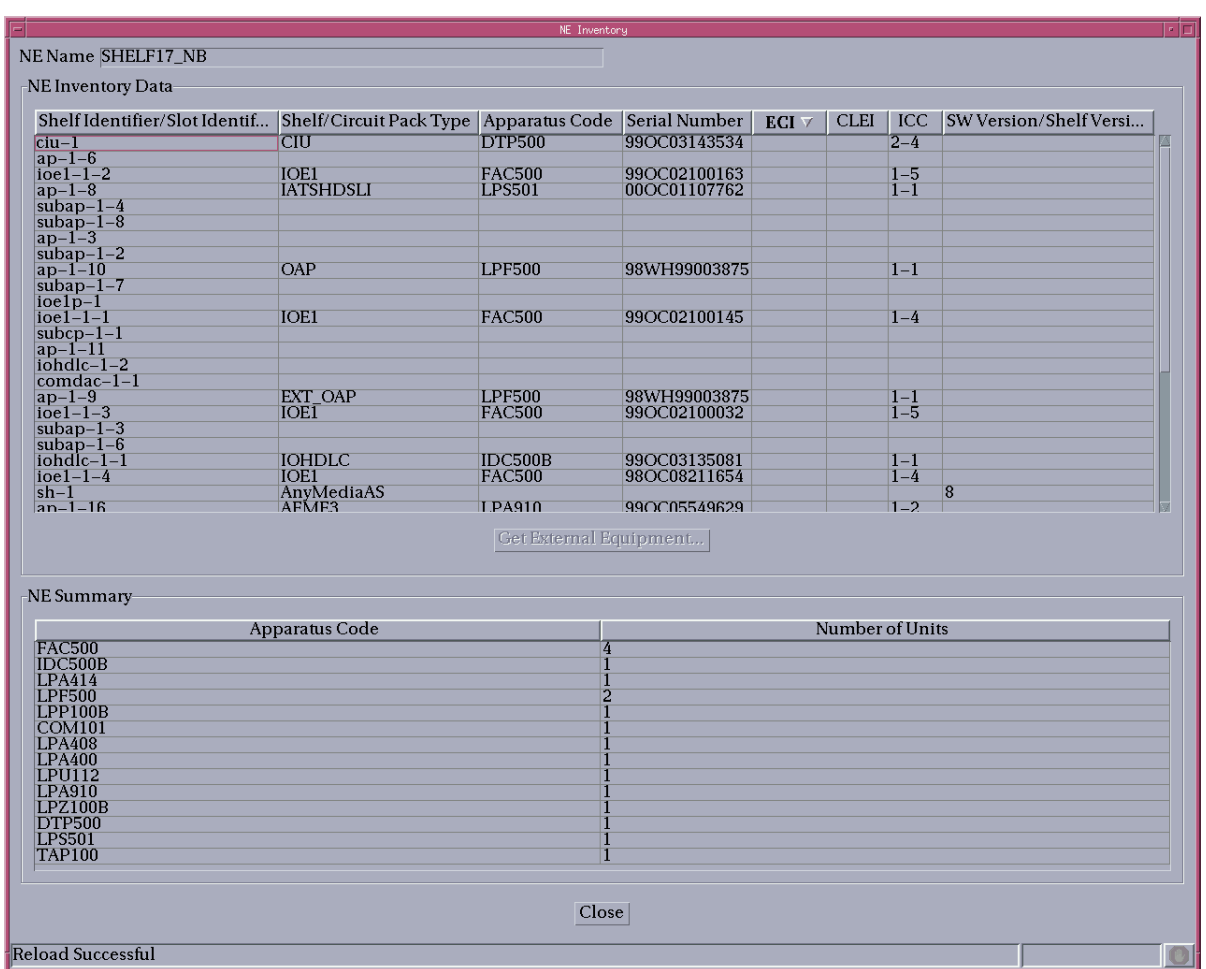

## **Figure 5-24 NE Inventory window**

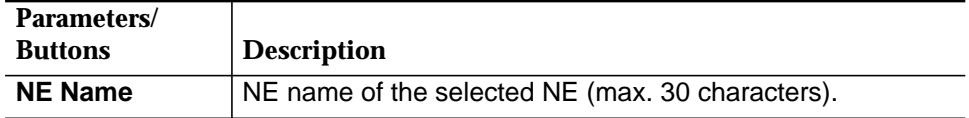

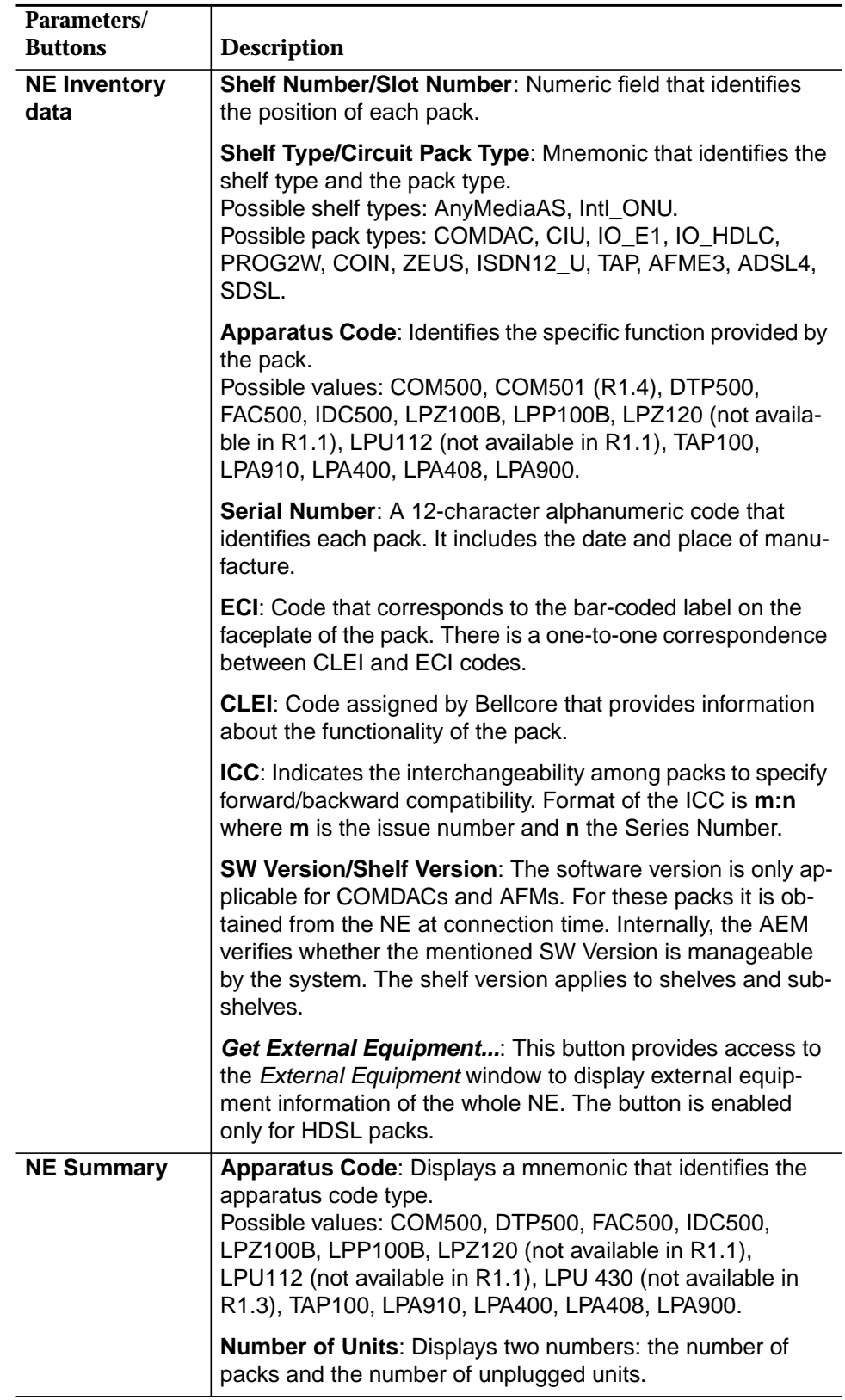

## **5.6.7.1 Get the NE inventory data**

**Procedure**

Complete the following procedure to display the NE inventory data.

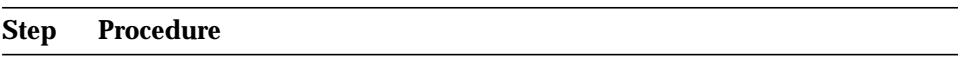

- 1. Select **NE** in the NE Browser and **Inventory** via the cursor menu. The NE Inventory window pops up (cf. Chapter 5.6.7, page 5-65).
- 2. Clicking on one of the column headers sorts the inventory data according to the column entries. Clicking again reverses the sort order.

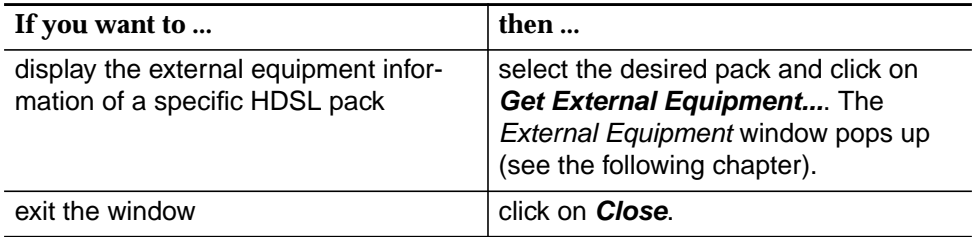

## **5.6.7.2 External Equipment window**

This window displays the external equipment information (Equipment ID, Description) of an NE, subshelf, etc. It can be reached only from the NE Inventory window (see above). External equipment is possible only if an HDSL pack is available.

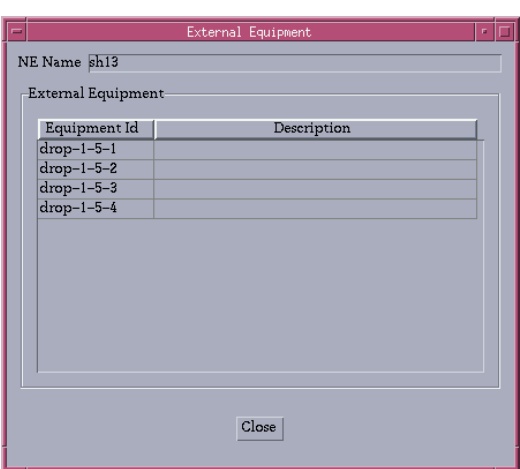

**Figure 5-25 External Equipment window**

### **5.6.8 Network element working mode**

Selection of the working mode via GUI is not yet implemented. It is only possible via Cut-Through interface (cf. Chapter 5.6.15, page 5-94) using TL1 commands (Set-CFG-ISDN, SW-CFG).

The system supports an active system configuration which is currently used and a standby system configuration which is set with the command "Set-CFG-ISDN". Possible values for the configurations are: POTS or POTS/ISDN Mixed.

The standby system configuration is activated with the switch configuration command "SW-CFG".

### **5.6.9 Simplex COMDAC protection scheme**

The NE automatically sets the COMDAC protection mode (or duplex mode) when both COMDACs are plugged in. Then the alarming state of both COMDACs slots is set to **Required** and the AEM is not able to change it until one of the COMDACs is removed. When a COMDAC is removed, the AEM is then able to set that slot to **Not-Required**, so the COMDAC protection mode is disabled (simplex). **Overview**

## **5.6.9.1 COMDAC window**

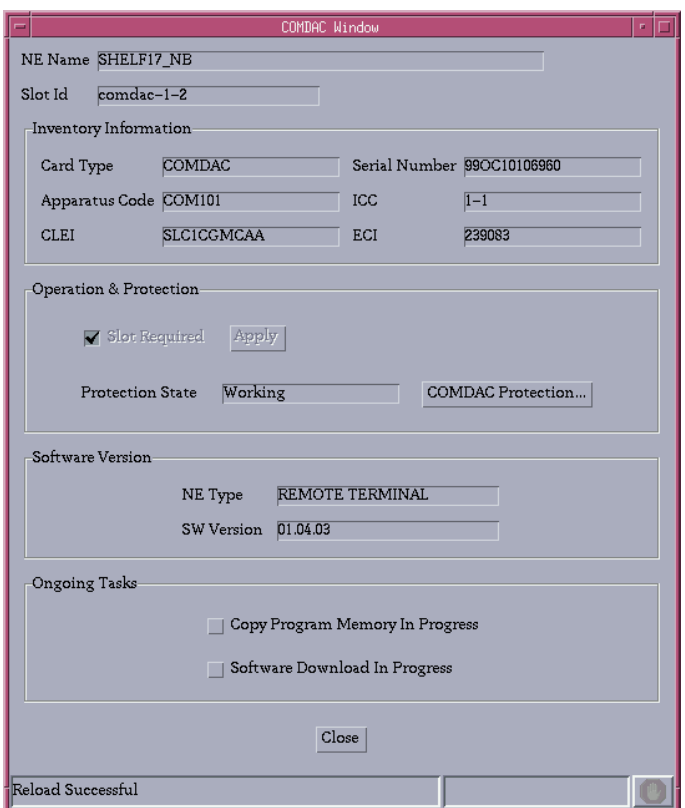

**Figure 5-26 COMDAC window**

This window includes hardware and software data (inventory) as well as the operational and protection state. The **Inventory Information** field contains read-only fields (cf. Chapter 6.3.3, page 6-16).

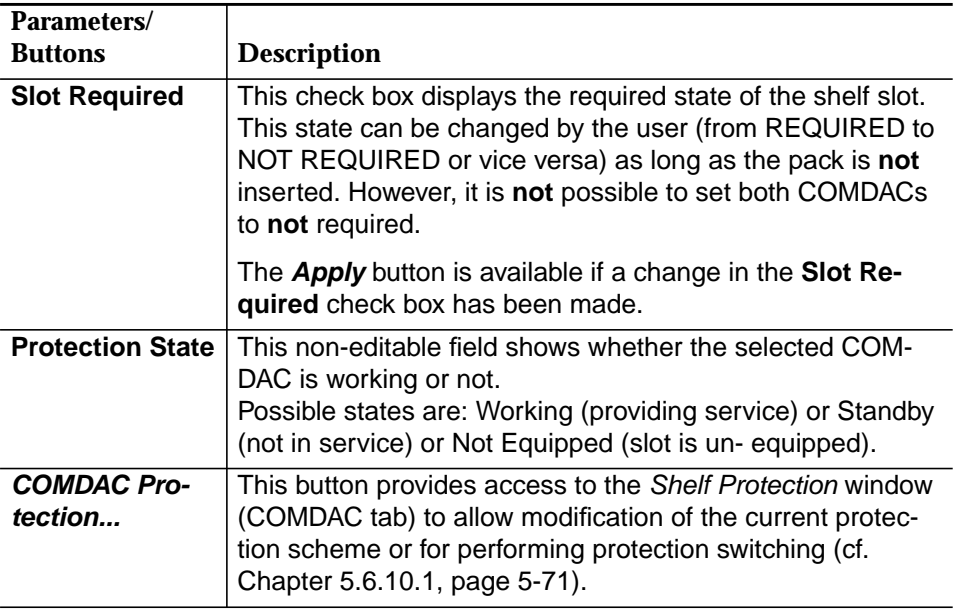

For configuring the protection scheme the field **Operation & Protection** is used.

#### **5.6.9.2 Set the COMDAC protection to simplex**

Complete the following procedure to set the COMDAC protection to simplex: **Procedure**

#### **Step Procedure**

- 1. Select **NE -> Main Shelf -> COM500** in the NE Browser and **View** via the cursor menu or select **View -> Object** via the menu bar or single click on the pack **COMDAC** in the Shelf View window. The COMDAC window pops up:
- 2. Deselect the check box **Slot Required**.
- 3. Click on **Apply** to confirm (the window remains on screen for further use).
- 4. Click on **COMDAC Protection...** to open the Shelf Protection window (COMDAC tab) (cf. Chapter 5.6.10.1, page 5-71) or click on **Close** to exit the window.

## **5.6.10 Equipment protection switching**

Equipment protection switching provides an automatic recovery mechanism in the AnyMedia Access System when a fault is detected. NE entities that are involved in carrying service to a large number of end users are generally required to be protected with a redundant unit. However, the NE provides customer options to have **General**

none or some entities protected with redundant units. These entities can be either 1:1 or 1:N protected. For 1:1 protected entities, one of them serves as the active or primary unit and the other serves as a "protection" or standby unit. For 1:N protected entities, one entity serves as the "protection" or standby unit for all N active units. If an active unit fails, the failure is detected and service is automatically "protection switched" to the protection unit. The protection switching can also be requested on demand.

Equipment protection switching can be revertive or non-revertive. Revertive protection switching implies that the active and standby units will return to their original configuration once the failure causing the protection switch has been repaired. Non-revertive switching does not return the entities to their original configuration. With non-revertive switching, the repaired unit becomes the new standby unit. **Revertive/non-revertive**

The AnyMedia Access System supports the following protection features:

- COMDAC pack 1:1 protection; non-revertive switch (cf. following section).
- IO\_HDLC packs 1:1 protection; non-revertive switch -(cf. Chapter 5.6.10.3, page 5-74).
- Synchronization reference source 1:1 protection; non-revertive switch (cf. Chapter 5.6.4, page 5-56).
- The different kinds of switching (COMDACs and IO\_HDLC circuit packs) are defined as follows: **Definitions**
	- **Side switching:** refers to the operation of deactivating the active core entity and activating the standby core entity.
	- **Manual (normal) switch:** refers to an AEM-initiated switch command that instructs the NE to perform a switch only if the protection unit is in service and there are no known faults.
	- **Forced switch:** refers to an AEM-initiated switch command that instructs the NE to perform a switch no matter what the conditions of the protection unit.
	- **Inhibit switch:** refers to an AEM-initiated switch command that instructs the NE to inhibit a side switch no matter what the conditions of the active unit.

### **5.6.10.1 COMDAC Protection window**

#### The COMDAC is the core pack of the AnyMedia Access System. The NE supports both duplex and simplex operations, i.e., the COMDAC can be protected or unprotected. In duplex operation, the COMDAC will run in an active and standby mode. **Overview**

The NE automatically sets the COMDAC protection mode when both COMDACs are plugged in. Then the alarming state of both COMDACs slots is set to **Required** and the AEM is not able to change it until one of the COMDACs is removed. When a COMDAC is removed, the AEM is then able to set that slot to **Not-Required**, so the COMDAC protection mode is disabled (simplex).

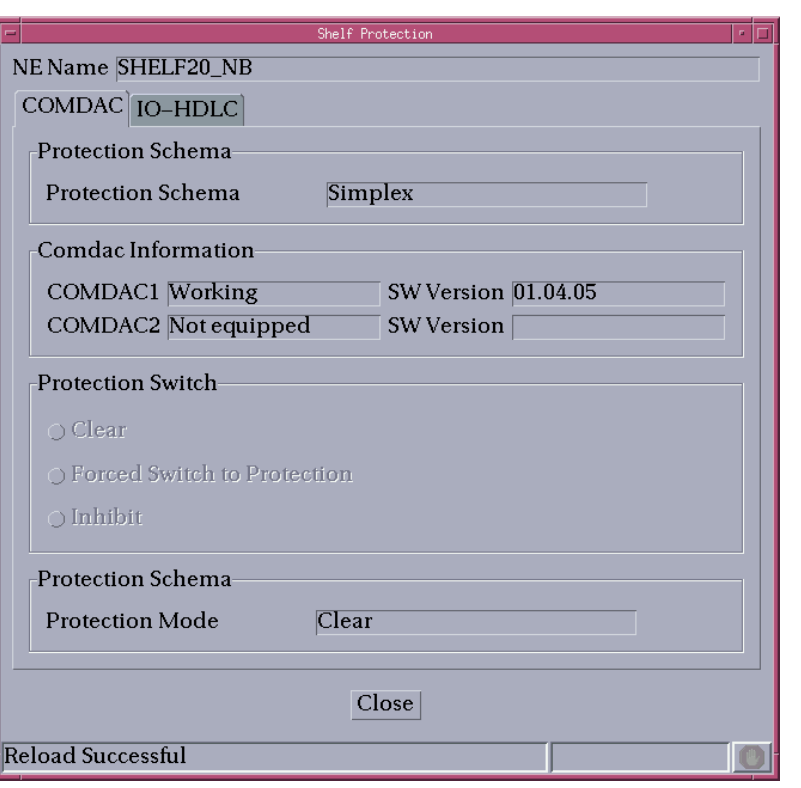

#### **Figure 5-27 Shelf Protection window (tab COMDAC)**

This window provides COMDAC protection information. It also provides the mechanisms needed to perform changes in the protection scheme as well as protection switches.

The following table shows the view/edit options of the Shelf Protection window (tab COMDAC):

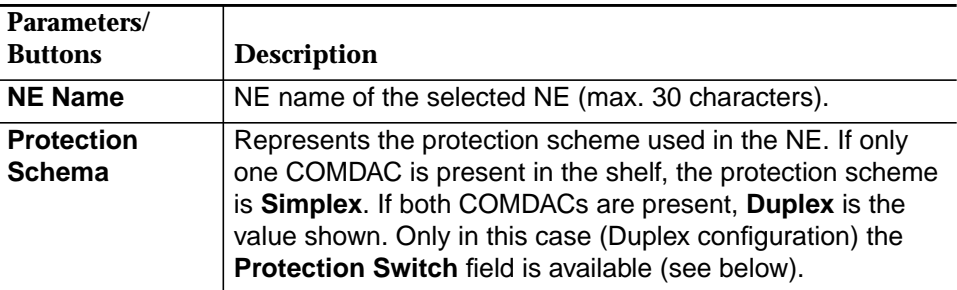

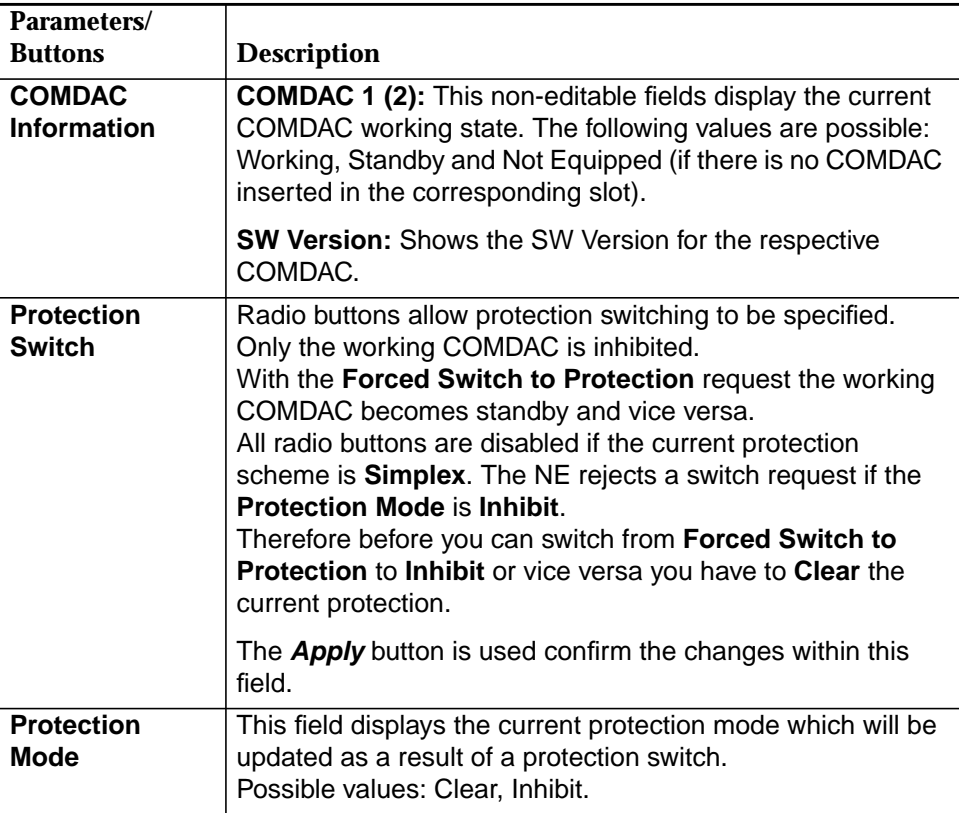

## **5.6.10.2 Modify the COMDAC protection mode**

Complete the following procedure to modify the protection mode for the COMDAC. **Procedure**

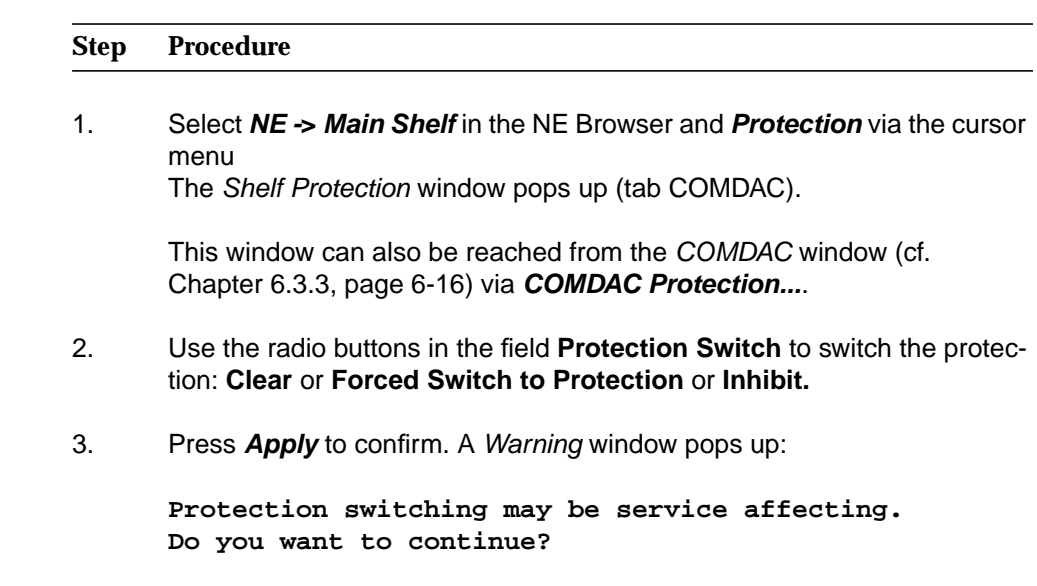

If you decide to continue, the switch operation will be started. The information displayed will be updated once the switch is finished to show the current state.

The following events set off error messages:

- The NE detects an error in the switch request (i.e. the request cannot be executed due to another activity in the AEM).
- The NE rejects a switch request because the **Protection Mode** is Inhibit.
- The NE cannot execute the request as the NE software installation is in progress.
- 4. Click on tab HDLC to change the window (see next section) or click on **Close** to exit the window.

### **5.6.10.3 IO\_HDLC Protection window**

**Overview**

For the IO\_HDLC pack 1:1 protection applies where one IO\_HDLC pack serves as the active or primary and the other serves as a "protection" or standby unit. If an active unit fails, the failure is detected and service is automatically "protection switched" to the protection unit. The protection switching can also be requested on demand. IO\_HDLC protection switching is only possible in R1.7 and the subsequent releases.

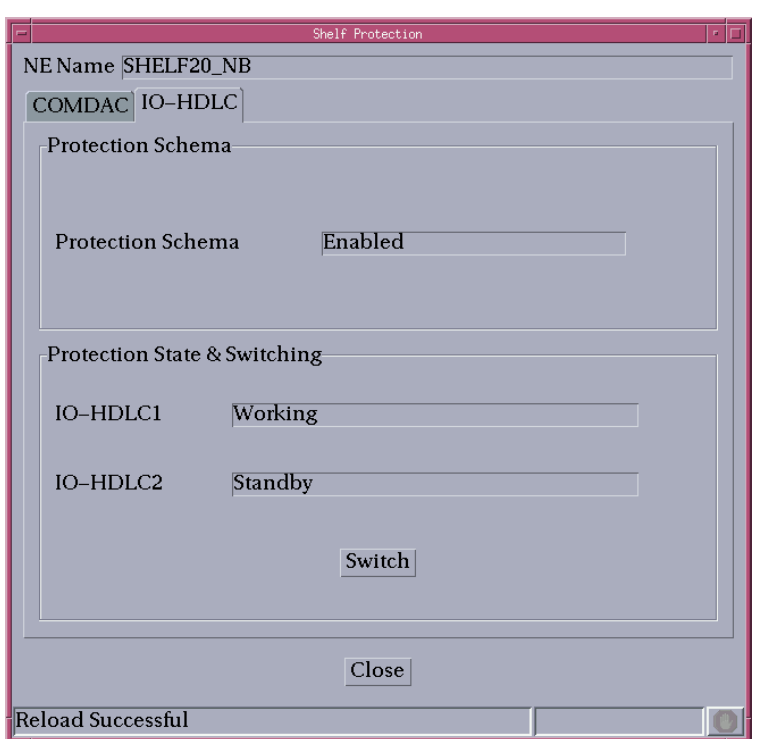

**Figure 5-28 Shelf Protection window (tab IO\_HDLC)**

This window provides IO\_HDLC protection information. It also provides the mechanisms needed to perform changes in the protection scheme as well as protection switches.

The following table shows the view/edit options of the Shelf Protection window (tab IO\_HDLC):

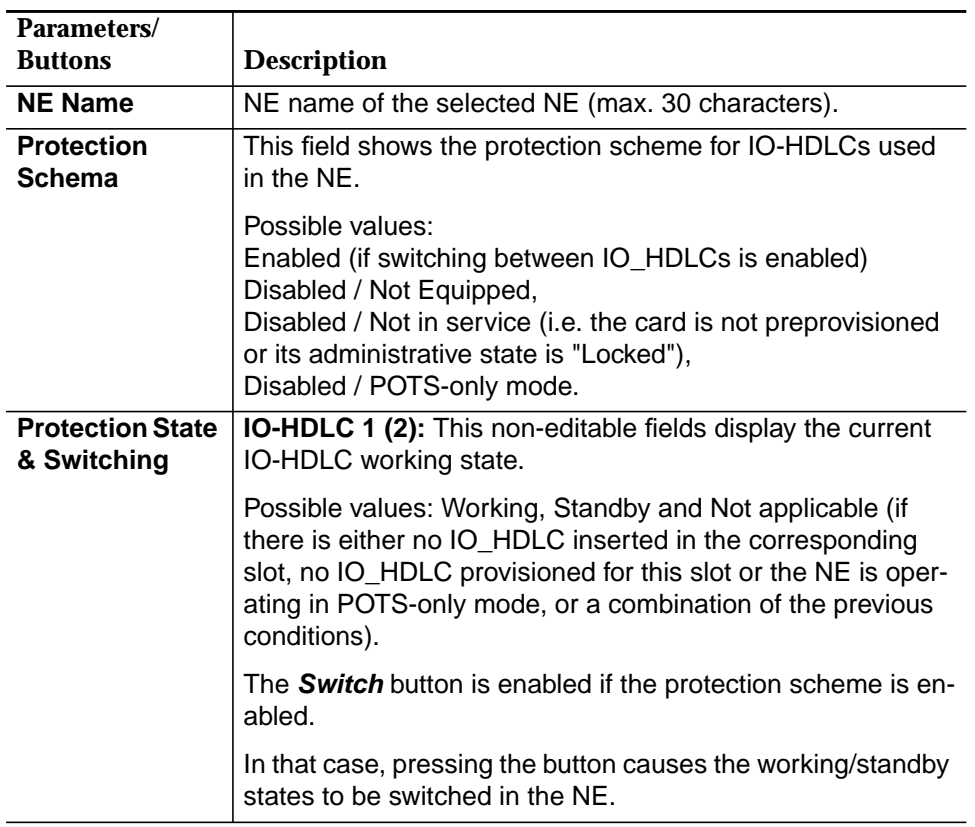

### **5.6.10.4 Modify the IO\_HDLC protection mode**

Complete the following procedure to modify the protection switching for IO\_HDLC. **Procedure**

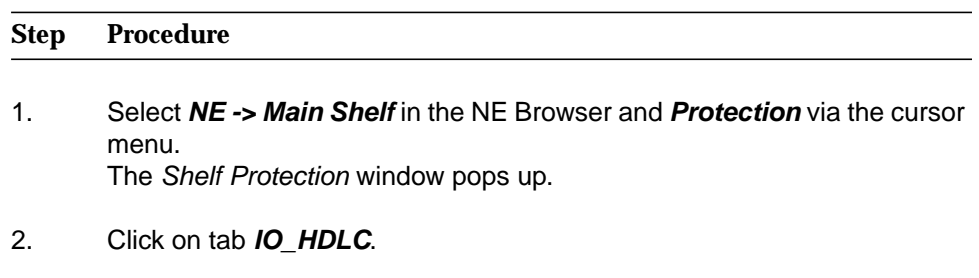

This window can also be reached from the IO\_HDLC window (cf. Chapter 6.3.5, page 6-19) via **HDLC Protection...**.

3. Press **Switch** to switch the protection state. The Warning window pops up:

**Protection switching may be service affecting. Do you want to continue?**

If you decide to continue, the switch operation will be started. The information displayed will be updated once the switch is finished to show the current state.

The following events set off error messages:

- The NE detects an error in the switch request (i.e. the request cannot be executed due to another activity in the AEM).
- The NE cannot execute the request as the NE software installation is in progress.
- The forced switch is denied as the protecting slot is locked out.
- The manual switch is denied either because there is a higher protection switch active (Inhibit, Forced) or because an automatic switch is already protecting that protected slot.
- 4. Click on **Close** to exit the window.

### **5.6.10.5 Alarm configuration**

Configuration of the alarm severities is only possible via the cut-through interface (cf. Chapter 5.6.15, page 5-94). The corresponding TL1 commands are available on-line using the GSI help on AnyMedia Access System.

### **5.6.11 Network element software upgrade**

This function is subdivided into two parts: NE software download (for telephony and data agents) and program copy (only for telephony agent - COMDAC).

## **5.6.11.1 Network element software download (telephony agent)**

There are two software versions, the one in the active COMDAC and the new one to be downloaded (must be placed in \$ANYMEDIA/CM/nefiles/NVPS). It is assumed that the user has a copy of the software currently running in the active COMDAC. **Overview**

The software download procedure is as follows:

- start download
- load software into the standby COMDAC.
- For the following description it is assumed that the NE is already connected and the NE hardware platform is prepared to receive and work with the new program version. **Assumptions**

## **5.6.11.2 COMDAC Software Download window**

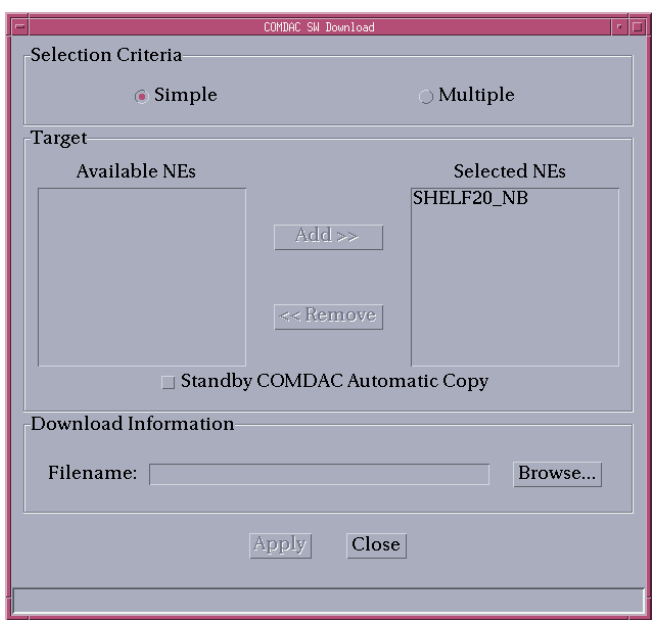

### **Figure 5-29 COMDAC Software Download window**

This window provides the functionality needed to download files to an NE or to a set of NEs with telephony agent. The following table shows the parameters of this window:

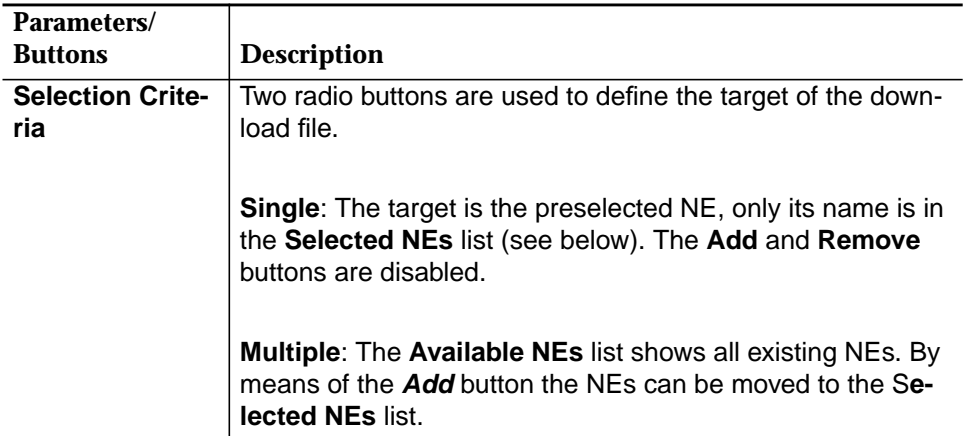

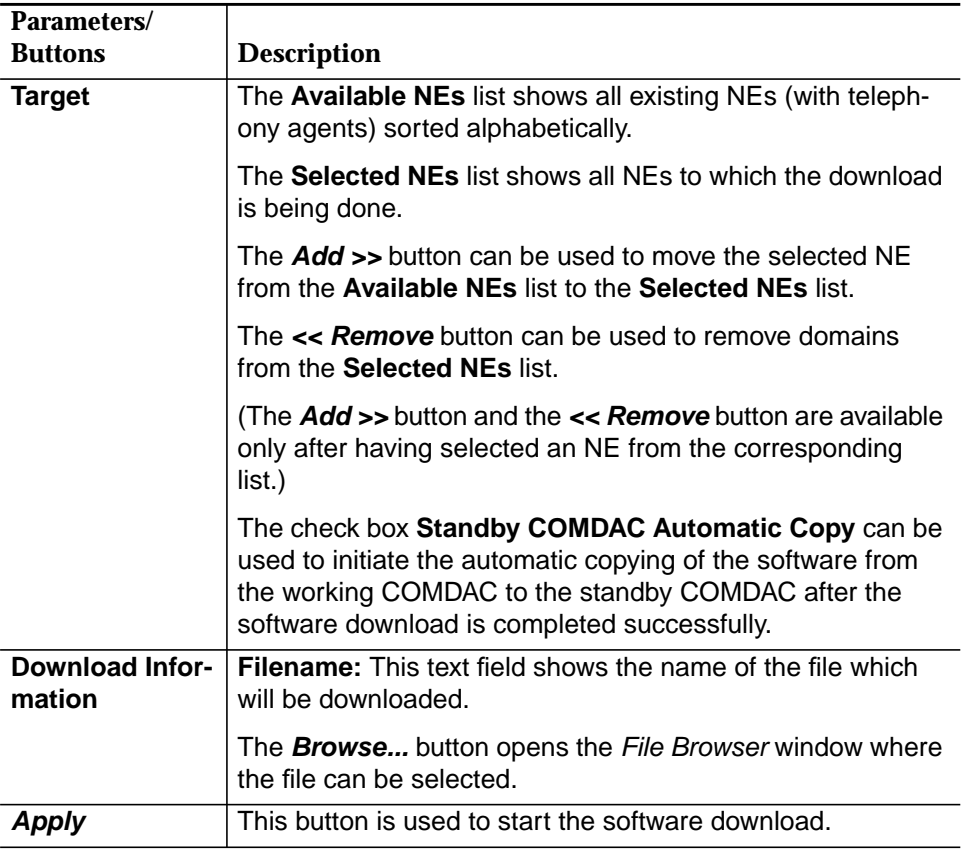

# **5.6.11.3 Software download to telephony agent**

### **Procedure**

Complete the following procedure to start the software download:

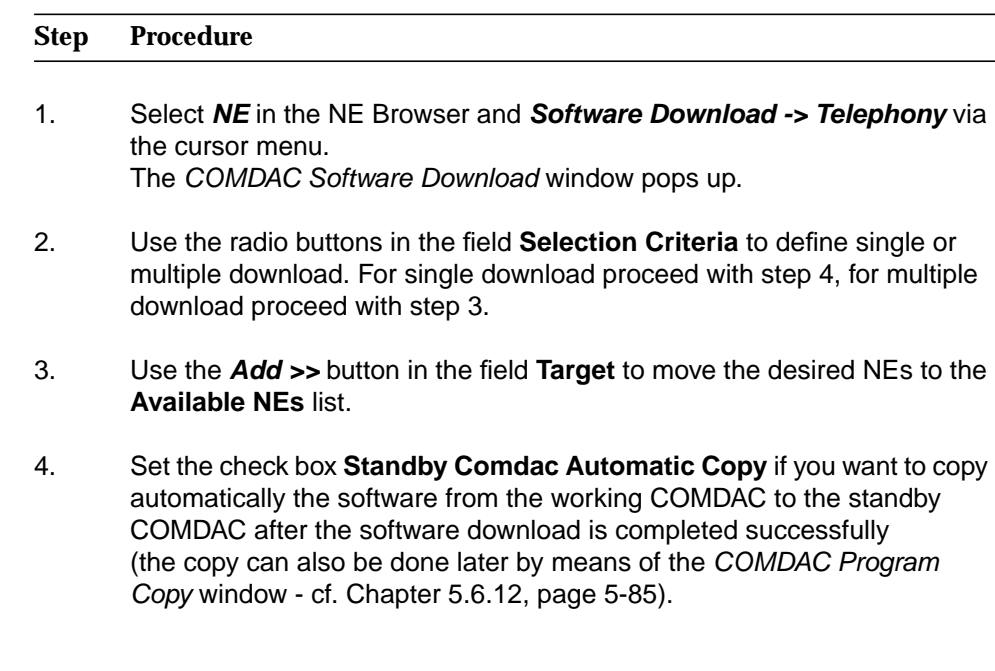

- 5. Click on the **Browse...** button in the **Download Information** field to open the File Browser window (cf. Chapter 5.6.14.5, page 5-93) to select the file (example of the file structure: NE Files/NVPS/COMDAC R1...) that should be downloaded.
- 6. Click on **OK** to confirm. The chosen file name appears in the field **Filename** in the COMDAC Software Download window
- 7. Click on **Apply** to initiate the download process. A Warning window pops up (the Software Download window remains on the screen after the download is finished):

**SW Download is service affecting and the command can not be cancelled while its execution. Continue anyway?**

If you decide to continue the AEM starts the download procedure. The COMDAC SW Download In Progress window pops up:

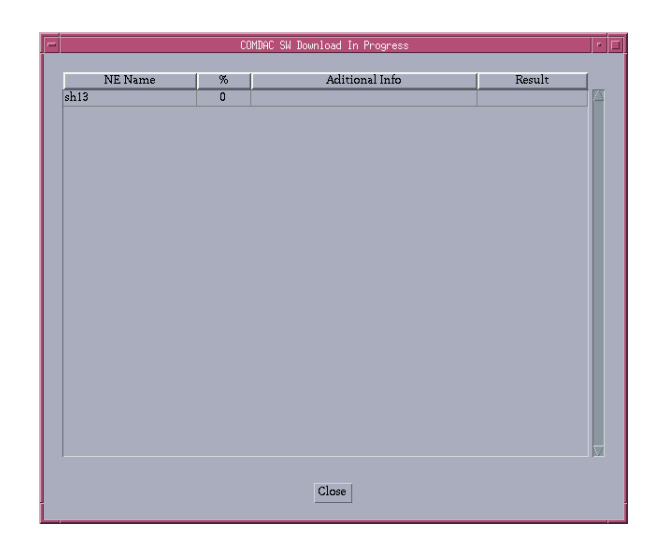

### **Figure 5-30 COMDAC SW Download In Progress window**

This window provides the following information: NE Name, percent of the software download (FTP) operation executed, feedback (Additional information such as write-software, FTP, copy-memory) and the result of the software download operation (successful or unsuccessful). This information is shown for each NE for which the software download is being performed.

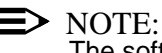

The software download process cannot be cancelled.

- 8. After the download process is finished click on **Close** to exit the COMDAC Software Download window. This button is disabled while the SW download process is being executed.
- $\Rightarrow$  note:

The following errors will stop the download process:

- NE does not match login and password. The AEM returns operation failed to the AEM.
- NE detects that the side switch to the standby COMDAC is not possible (e.g. 2nd COMDAC not present) and rejects the SW download operation.
- If the download of the data fails an alarm is issued and manual intervention will be required to:
	- restart the download procedure from the beginning, or
	- write from the active COMDAC to the standby COMDAC to back out the partial load (duplex configuration) - see Chapter 5.6.12, page 5-85.
- If the software program is not installed successfully on the standby COMDAC:

In duplex configuration, an alarm will be sent to the AEM and manual intervention will be required to:

- restart the download procedure from the beginning, or
- write from the active COMDAC to the standby COMDAC to remove the downloaded copy - see Chapter 5.6.12, page 5-85.
- The TCP connection between AEM and NE is lost.

# **5.6.11.4 AFM Software Download window**

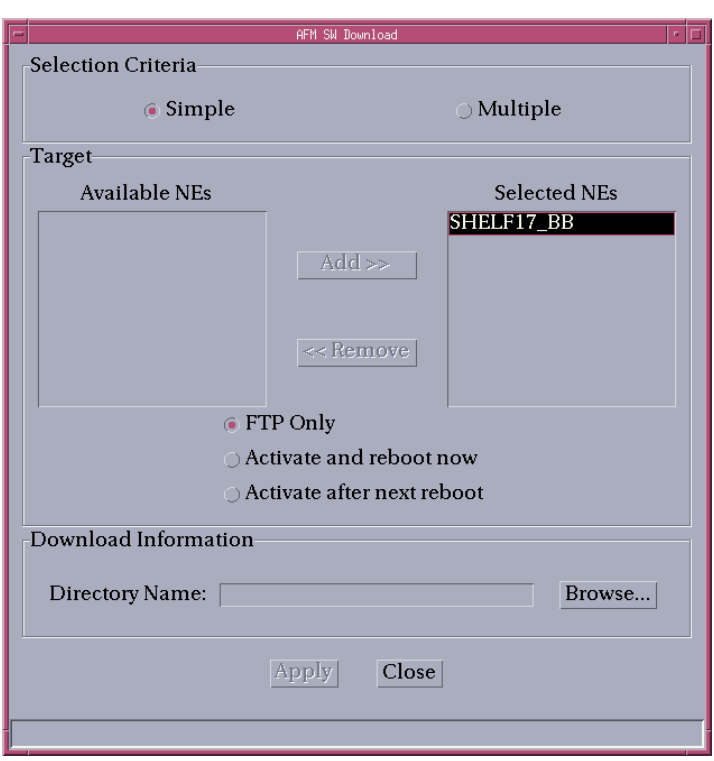

## **Figure 5-31 AFM Software Download window**

This window provides the functionality needed to download files to an NE or to a set of NEs with data agent. The following table shows the parameters of this window:

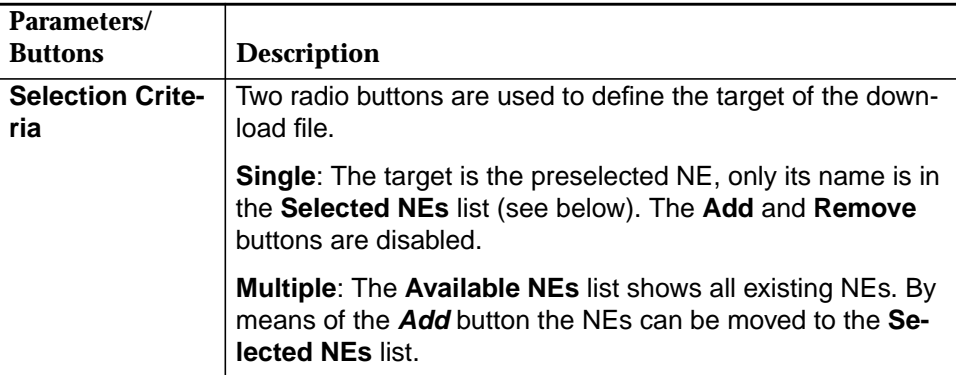

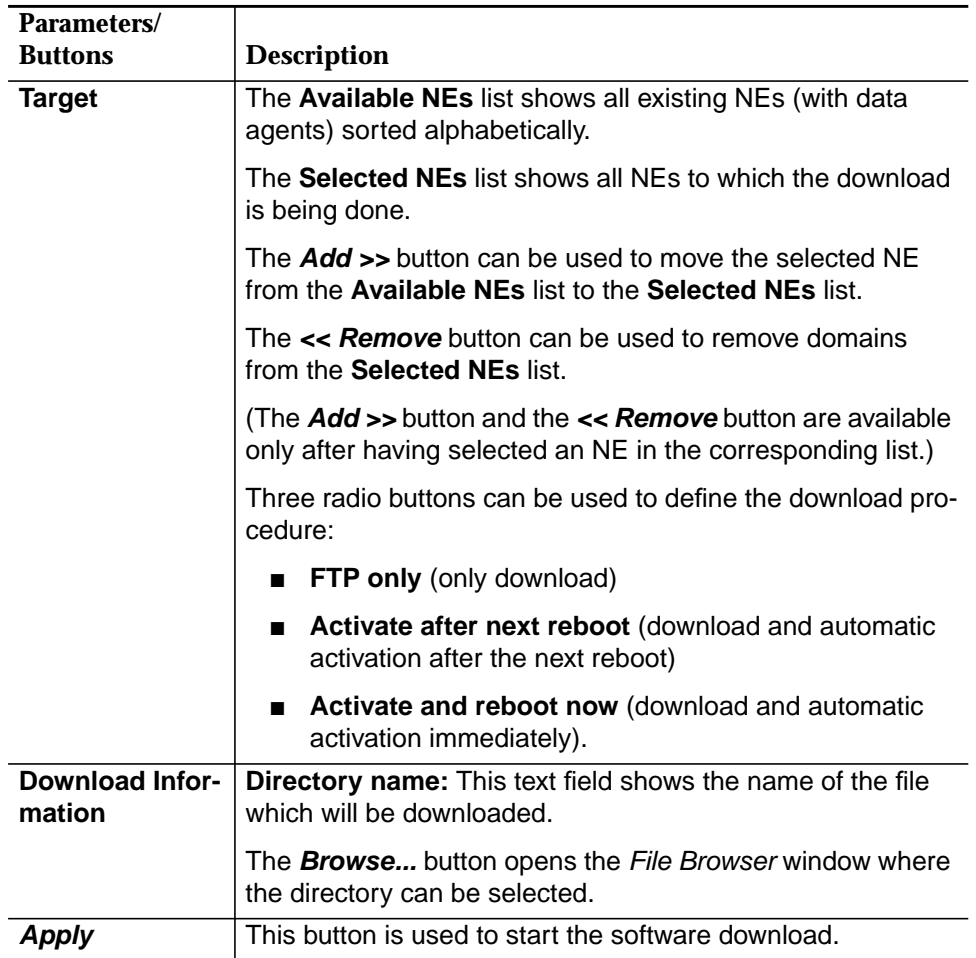

## **5.6.11.5 Software download to data agent**

Complete the following procedure to start the software download: **Procedure**

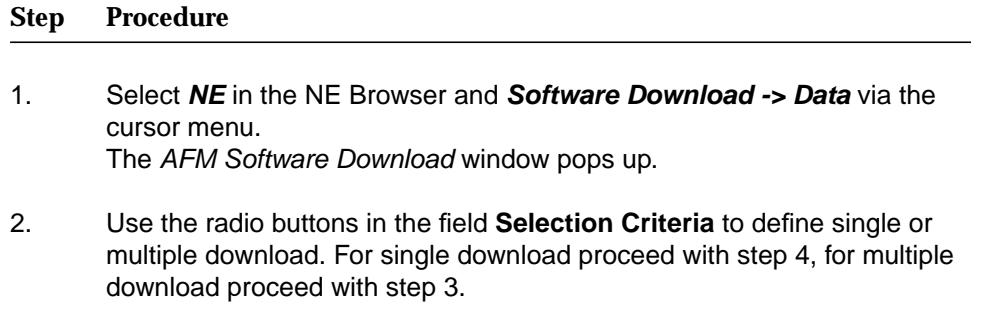

3. Use the **Add >>** button in the field **Target** to move the desired NEs to the **Available NEs** list.

- 4. Use the radio buttons **FTP only**, **Activate after next reboot** or **Activate and reboot now** in the **Target** field to define the desired download manner. (Please note that the copying and activation can also be done later by means of the AFM Program Copy & Validation window - cf. Chapter 5.6.13, page 5-87.)
- 5. Click on the **Browse...** button in the **Download Information** field to open the File Browser window (cf. Chapter 5.6.14.5, page 5-93) to select the directory (example of the file structure: NE Files/NVPS/AFM R1...) that should be downloaded.

## $\Rightarrow$  note:

To download all files for all possible data APs would exceed the memory in the AFM. To avoid this a directory can be selected including only these files for the APs that are currently present in the NE.

## $\Rightarrow$  NOTE:

Make sure that the selected directory contains the necessary download files. Selecting an empty directory will result in a "download successful" message even though no files have been downloaded.

- 6. Click on **OK** to confirm. The chosen file name appears in the field **Directory name** in the AFM Software Download window.
- 7. Click on **Apply** to initiate the download process. A Warning window pops up (the Software Download window remains on the screen after the download is finished):

**SW Download is service affecting and the command can not be cancelled while its execution. Continue anyway?**

If you decide to continue the AEM starts the download process. An AFM SW Download In Progress window pops up:

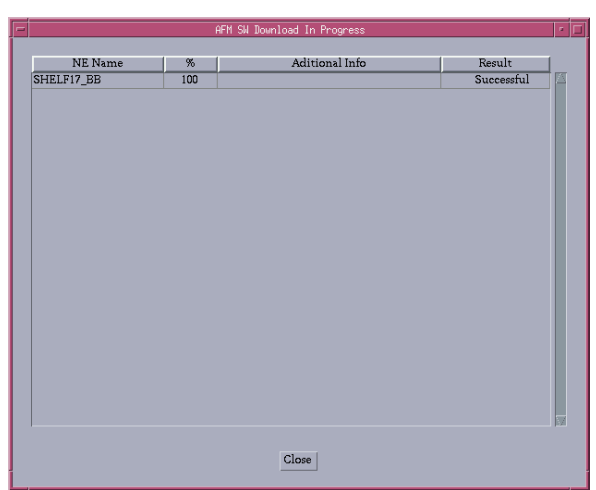

### **Figure 5-32 AFM SW Download In Progress window**

This window provides the following information: NE Name, percent of the software download (FTP) operation executed, feedback (additional Information such as write-software, FTP, copy-memory) and the result of the software download operation (successful or unsuccessful). This information is shown for each NE to the software download is being performed.

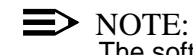

The software download process cannot be cancelled.

8. After the download process is finished click on **Close** to exit the AFM Software Download window. This button is disabled while the SW download process is being executed.

### **5.6.12 COMDAC program copy**

This function is used to copy a newly loaded software from the currently active COMDAC to the standby COMDAC. During normal operation both COMDACs should have the same software version. Therefore the software copying should always be the next step after software download except when software copying is started automatically after software download (cf. Chapter 5.6.11.2, page 5-78). **Overview**

For the following description it is assumed that the NE is configured in duplex configuration. **Duplex Configuration**

Complete the following procedure to copy the new software from the active COM-DAC to the standby COMDAC: **Procedure**

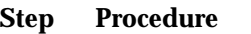

1. Select **NE** in the NE Browser and **Program Copy -> Telephony** via cursor menu. The COMDAC Program Copy window pops up:

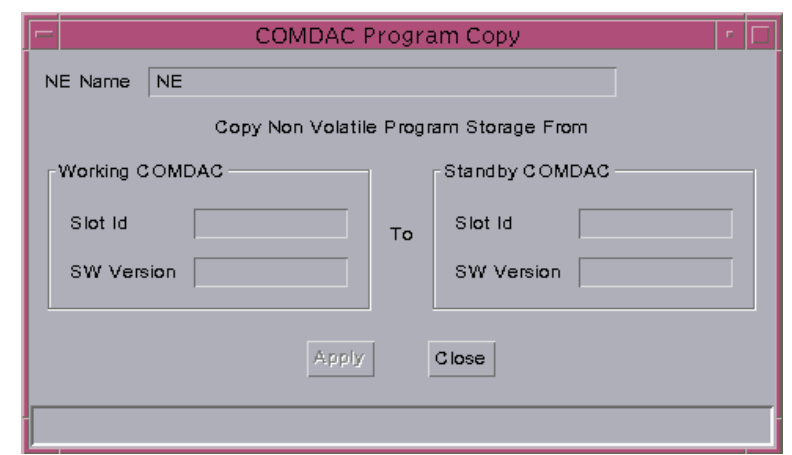

#### **Figure 5-33 COMDAC Program Copy window**

This is a dialogue window requesting information from the user to continue. There are two fields (titled **Working COMDAC** and **Standby COM-DAC**) showing the corresponding slot number and software versions used in each of the COMDACs.

**— Slot\_Id**

Identifies which COMDAC is where (e.g. Working COMDAC in slot 1 and Standby COMDAC in slot 2).

**— SW Version**

Obtained from the NE. The SW version of the working COMDAC will be taken as the NE SW version.

2. Press **Apply** to start the software copying. An In Progress window pops up:

> **Program Copy from COMDAC 1 to COMDAC 2 on <NE NAME> in Progress**

After finishing the copying process successfully the *In Progress* window disappears.

3. Press **Close** to exit the COMDAC Program Copy window.
### **5.6.13 AFM program copy and validation**

This function is used to exchange the newly loaded software with the currently active version in the flash memory and reboot the AFM to activate the new software. This should always be the next step after software download except when the copying and validation is started automatically after software download (cf. Chapter 5.6.11.4, page 5-82). Complete the following procedure to exchange the new software with the currently active version: **Overview Procedure**

### **Step Procedure**

1. Select **NE** in the NE Browser and **Program Copy -> Data** via cursor menu. The AFM Program Copy & Validation window pops up:

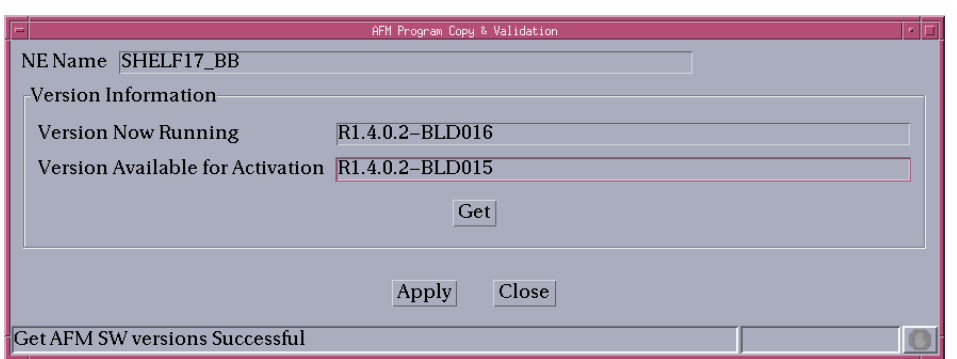

### **Figure 5-34 AFM Program Copy & Validation window**

The fields **Version Now Running** (currently running NE software) and **Version Available for Activation** (standby software, downloaded via FTP) display the corresponding versions.

- 2. Click on **Get** to retrieve the current version information.
- 3. Click on **Apply** to initiate the validation of the new software, the exchange of the software versions and the reboot to make the changes valid. A Warning window pops up:

### **AFM Program Copy & Validation is service affecting and the command can not be cancelled while its execution. Continue anyway?**

After confirmation an In Progress window pops up:

**AFM Program Copy and Validation from active version to standby version on <NE NAME> in Progress**

After finishing the process successfully the In Progress window disappears.

4. Press **Close** to exit the AFM Program Copy & Validation window.

## **5.6.14 Nonvolatile data storage (NVDS)**

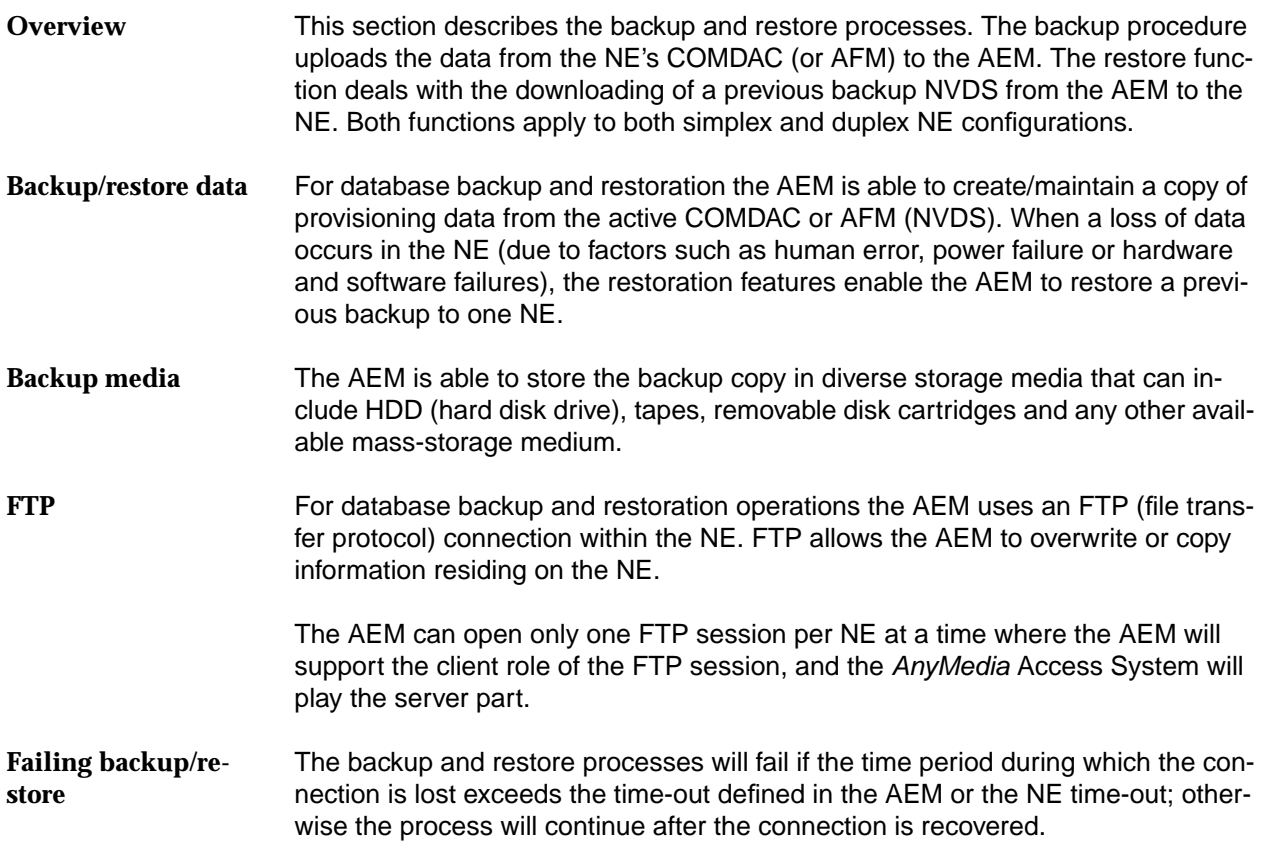

### **5.6.14.1 Data backup (telephony agent)**

**Procedure**

Complete the following procedure to initiate data backup for a telephony agent:

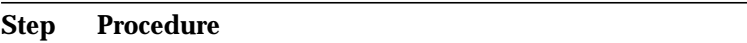

1. Select **NE** in the NE Browser and **Backups -> Telephony** via the cursor menu. The COMDAC NVDS Backup window pops up:

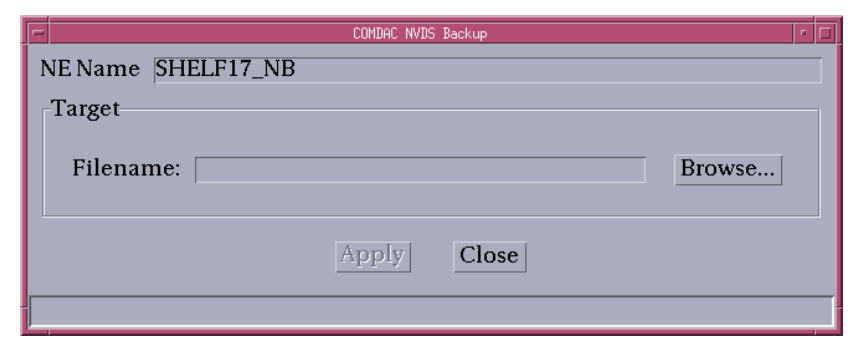

### **Figure 5-35 COMDAC NVDS Backup window**

2. Click on the **Browse...** button to open the File Browser window (cf. Chapter 5.6.14.5, page 5-93) to select/create the directory (example of the file structure: NE Files/NVDS/<NE\_Name>/COMDAC/R1...) and the file name of the backup file.

### $\Rightarrow$  note:

Do not insert any blank in the backup file name. Such a file cannot be restored.

- 3. Click on **OK** to confirm. The chosen file name appears in the field **Filename** in the COMDAC NVDS Backup window.
- 4. Click on **Apply** (this command button is available only after having selected the file name) to start the backup. An In Progress window pops up:

### **NVDS Backup on <NE NAME> in progress.**

After finishing the backup process successfully the In Progress window disappears.

5. Press **Close** to exit the COMDAC NVDS Backup window.

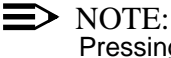

Pressing the **Close** button during the backup execution will cancel the backup operation.

### **5.6.14.2 Data restore (telephony agent)**

Complete the following procedure to initiate data restore from a telephony agent: **Procedure**

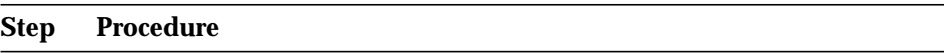

1. Select **NE** in the NE Browser and **Restore -> Telephony** via cursor menu. The COMDAC NVDS Restore window pops up:

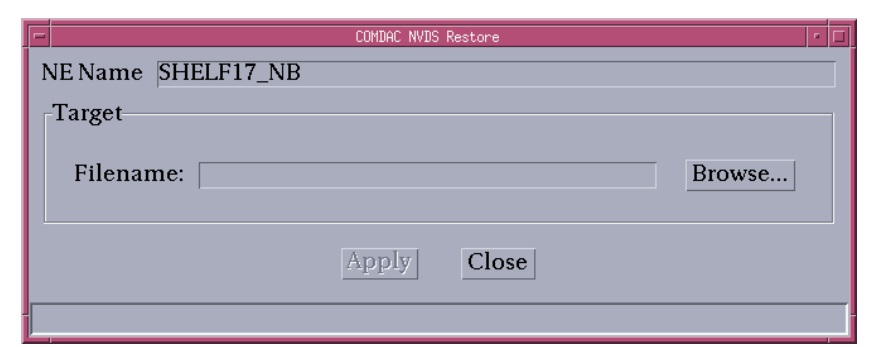

### **Figure 5-36 COMDAC NVDS Restore window**

- 2. Click on the **Browse...** button to open the File Browser window (cf. Chapter 5.6.14.5, page 5-93) to select the directory (example of the file structure: NE Files/NVDS/<NE\_Name>/COMDAC/R1...) and file name of the restore file.
- 3. Click on **OK** to confirm. The chosen file name appears in the field **Filename** in the COMDAC NVDS Restore window.
- 4. Click on **Apply** (this command button is available only after having selected the file name) to start the restore. A Warning window pops up:
- . **NVDS Restore may be service affecting and the command can not be cancelled while the execution. Continue anyway?**
- 5. Press **Yes** to confirm this message. An In Progress window pops up:

**NVDS restore on <NE Name> in progress**

After finishing the backup process successfully the In Progress window disappears.

6. Press **Close** to exit the COMDAC Restore window.

 $\Rightarrow$  note:

When an NVDS restore process is started, all AEM variables are set to their initial values to provoke a FULL synchronization. The NE synchronization state goes to ASYNC. The association between AEM and NE is lost and recovered. The FULL

synchronization is launched for that NE.

Finally, the NE is connected and perfectly synchronized.

### **5.6.14.3 Data backup (data agent)**

Complete the following procedure to initiate data backup for a data agent: **Procedure**

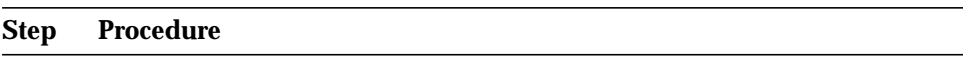

1. Select **NE** in the NE Browser and **Backups -> Data** via the cursor menu. The AFM NVDS Backup window pops up:

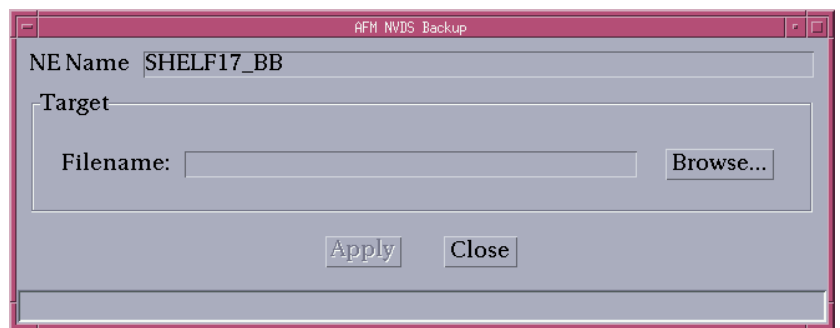

### **Figure 5-37 AFM NVDS Backup window**

2. Click on the **Browse...** button to open the File Browser window (cf. Chapter 5.6.14.5, page 5-93) to select/create the directory (example of the file structure: NE Files/NVDS/<NE\_Name>/AFM) and the file name of the backup file.

### $\Rightarrow$  note:

Do not insert any blank in the backup file name. Such a file cannot be restored.

- 3. Click on **OK** to confirm. The chosen file name appears in the field **Filename** in the AFM NVDS Backup window.
- 4. Click on **Apply** (this command button is available only after having selected the file name) to start the backup. An In Progress window pops up:

**NVDS Backup on <NE NAME> in progress.**

After finishing the backup process successfully the In Progress window disappears.

5. Press **Close** to exit the AFM NVDS Backup window.

### $\Rightarrow$  NOTE:

Pressing the **Close** button during the backup execution will cancel the backup operation.

### **5.6.14.4 Data restore (data agent)**

**Procedure**

Complete the following procedure to initiate data restore from a data agent:

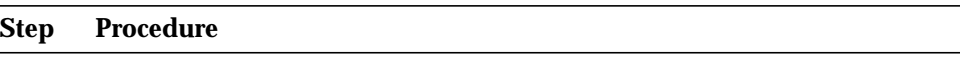

1. Select **NE** in the NE Browser and **Restore -> Data** via cursor menu. The AFM NVDS Restore window pops up:

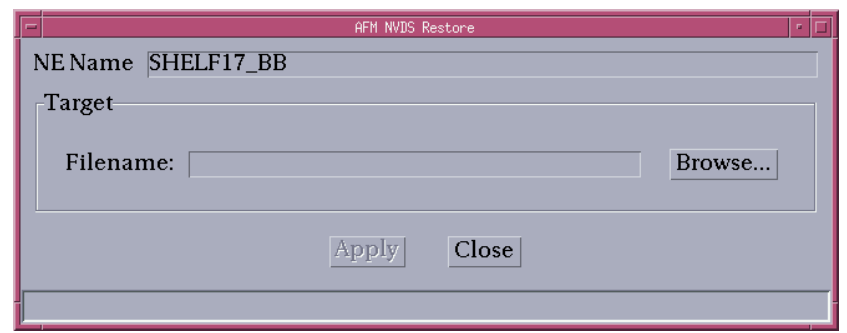

**Figure 5-38 AFM NVDS Restore window**

- 2. Click on the **Browse...** button to open the File Browser window (cf. Chapter 5.6.14.5, page 5-93) to select the directory (example of the file structure: NE Files/NVDS/<NE\_Name>/AFM) an the file name of the restore file.
- 3. Click on **OK** to confirm. The chosen file name appears in the field **Filename** in the AFM NVDS Restore window.
- 4. Click on **Apply** (this command button is available only after having selected the file name) to start the restore. A Warning window pops up:
	- . **NVDS Restore may be service affecting and the command can not be cancelled while the execution. Continue anyway?**

5. Press **Yes** to confirm this message. An In Progress window pops up:

**NVDS restore on <NE Name> in progress**

After finishing the backup process successfully the In Progress window disappears.

6. Press **Close** to exit the AFM Restore window.

### **5.6.14.5 File Browser window**

This window is composed of a list where all files and/or subdirectories are shown included in the selected directory. The File Browser can be launched from

- the Software Download windows
- the Backup windows
- the Restore windows and
- the Groups & NEs window.

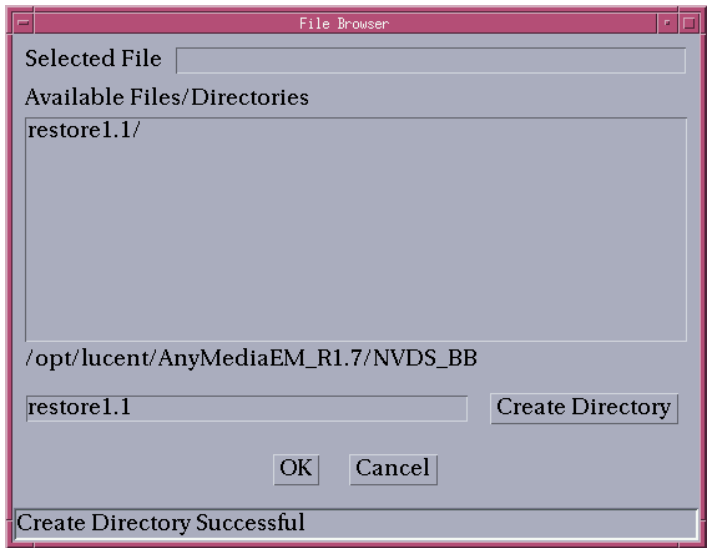

### **Figure 5-39 File Browser window**

The following table shows the parameter of this window:

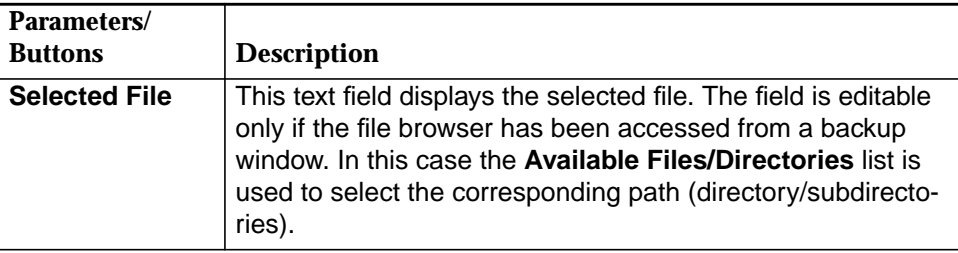

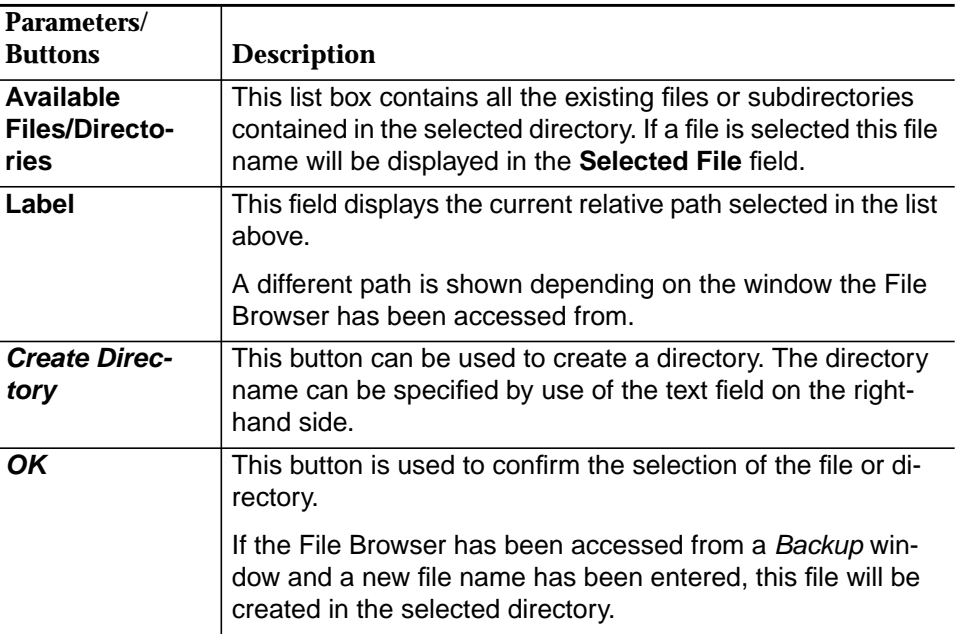

### **5.6.15 TL1 cut-through (telephony agent)**

**Overview**

The AEM provides the user with a command line to a TL1 (transaction language 1) session with any NE. Using this command line, the user can type any TL1 command, send these commands to a selected NE and get the responses to the requests as well as all the autonomous outputs sent by the NE.

TL1 used for the provisioning, maintenance and administration of the AnyMedia Access System is an ASCII-based command language.

This cut-through interface is used by remote AEM craft personal when the GUI does not support certain TL1 commands. The AEM will provide the independence between the cut-through interface and the GUI interface.

To open a cut-through interface with an NE the operator must provide the connection information (Login and Password) defined in the NE Name Information window (cf. Chapter 5.5.1, page 5-36).

When the AEM receives the request to open a cut-through session, it opens a telnet connection with the selected NE, to avoid conflicts with the current AEM GUI session. Then the operator will manage the cut-through session through the use of TL1 commands.

The AEM GUI behaviour (but not necessarily the performance) is not affected by any simultaneous cut-through connection running on the platform. **Cut-through / GUI independence**

> The operator using the AEM GUI does not need to know about any cut-through session running on the AEM platform. The performance of the system could be affected by the load of the hardware, but the behaviour of the GUI is the same in both cases.

**Procedure**

Complete the following procedure to start a TL1 session:

- 1. Select **NE** in NE Browser.
- 2. Select **Cut-through -> Telephony** via the menu bar to start a TL1 session. The Cut through window pops up.

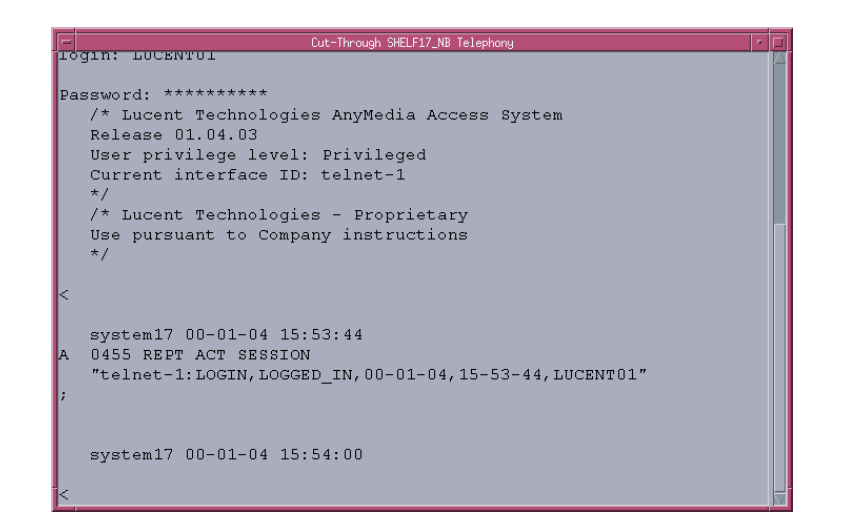

**Figure 5-40 Cut-Through window**

3. Enter the **Login** and **Password** as defined in the NE Management window (cf. Figure 5-15, page 5-38).

Now you are able to enter the appropriate TL1 commands.

The TL1 descriptions (syntax, formats, parameters, ...) are available on-line using the GSI help on AnyMedia Access System.

### **5.6.16 Delete network element**

If the NE is not to be managed by the AEM any longer, it can be deleted from the AEM database.

Complete the following procedure to delete an NE. **Procedure**

### **Step Procedure**

1. Select **NE** in the NE Browser and **Remove** via the cursor menu or select **File -> Remove** via the menu bar. A Warning window pops up:

**You are about to delete <NE Name>. Do you want to continue?**

If you select **No**, the deletion of the NE is rejected. Otherwise, the NE will be deleted.

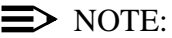

When an NE is deleted from the AEM database, it is still fully functional. The TL1 and TCP/IP links between the AEM and the NE will be closed and the management access via the AEM is finished until the NE is created and connected again.

# **Equipment configuration**

# **Contents**

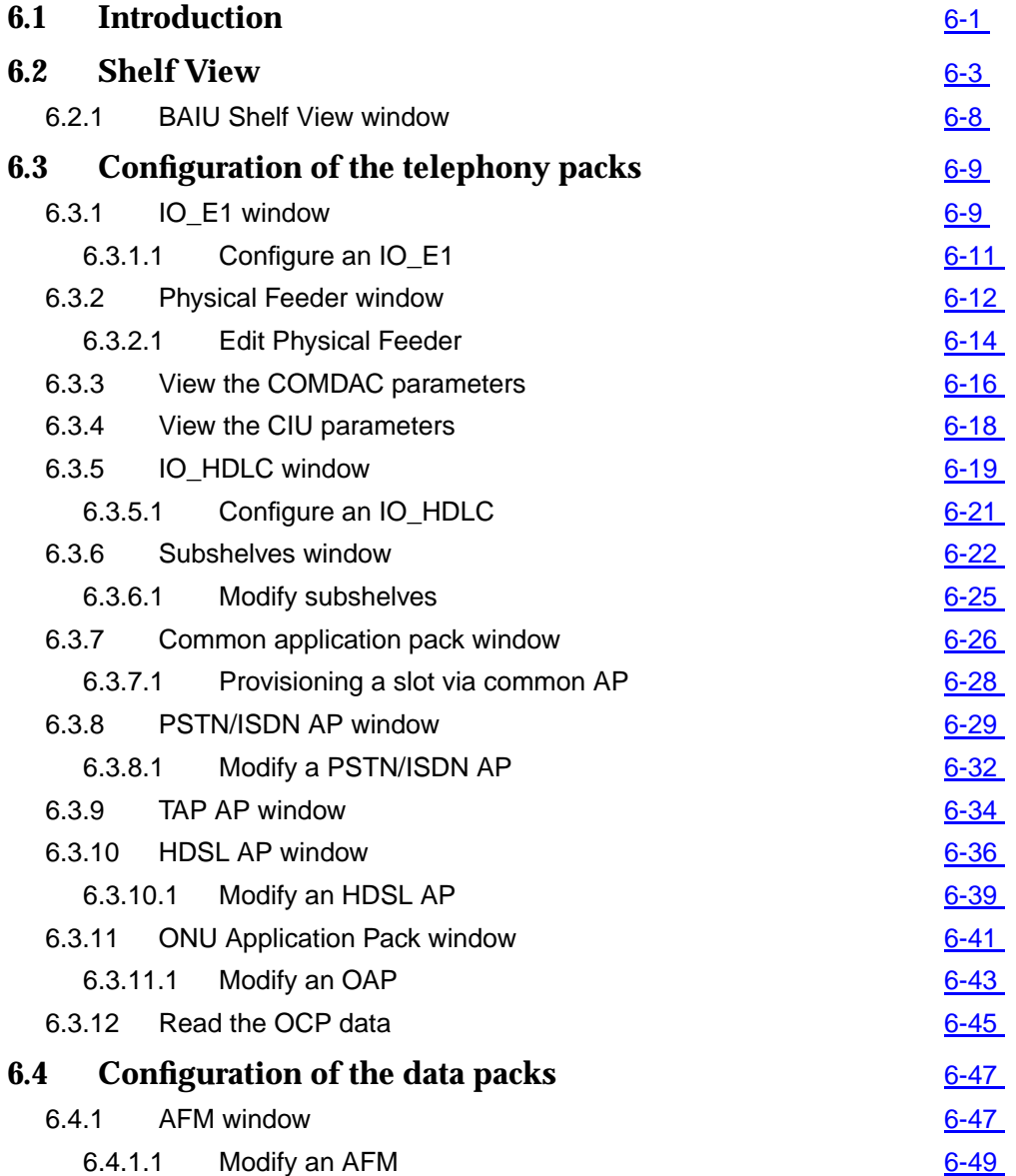

# **Contents**

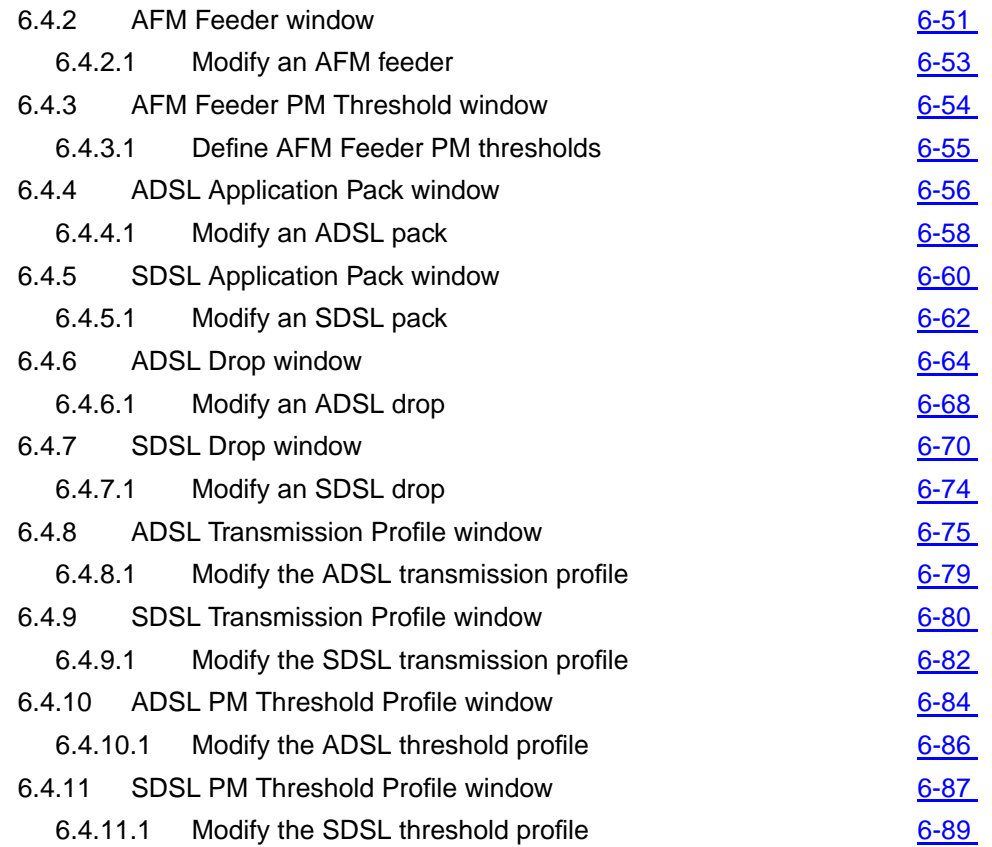

# <span id="page-336-0"></span>**Equipment configuration**

## **6.1 Introduction**

This chapter describes the "Groups and NEs Management" application of the AnyMedia<sup>®</sup> Element Manager - 30 Channel (AEM), R1.7.1. It addresses the following topics: ■ shelf views ■ shelf/subshelf provisioning ■ configuration of the packs. Configuration of specific equipment data is the process of preparing the AEM for control of the AnyMedia Access System by configuring and setting the required parameters. First the AEM must have some knowledge of the equipment. The AEM gets this data during the NE connecting process (cf. Chapter 5.5.1), which is usually followed by pack configuration. Then, during NE management, some other tasks regarding equipment configuration can be performed by the AEM, e.g. date & time management, timing synchronization management, protection management, etc. Finally, if the NE is no longer managed by the AEM, it is deleted from the AEM database. The AnyMedia Access System uses a provisioning model to provide service, which means that the circuit must be prepared to provide service by defining its function and setting of required options. For example, for creation of a service for a subscriber line it is first necessary to provision the corresponding application pack (AP). AP provisioning set up a desired pack type in a desired slot. To be fully functional an AP must not only be inserted but also provisioned, and the provisioned pack **Overview Provisioning model**

type must fit the actual type of the inserted pack. A pack can be provisioned and configured by the AEM even when the slot is still empty.

Figure 6-1, page 6-2 shows an overview of the screen navigation for equipment configuration. In this figure it is assumed that the NE is already connected (cf. Chapter 5.5.1). **Screen navigation**

**Examples**

To open the COMDAC Shelf Protection window proceed as follows:

- Select NE -> Main Shelf -> COMDAC via the NE Browser and select Pro**tection** via the cursor menu or
- Select NE -> Main Shelf -> COMDAC via the NE Browser, open the COM-DAC window by means of the menu bar (**View -> Object**) or by means of the tool bar (open icon) and click on the **COMDAC Protection...** button in the COMDAC window.

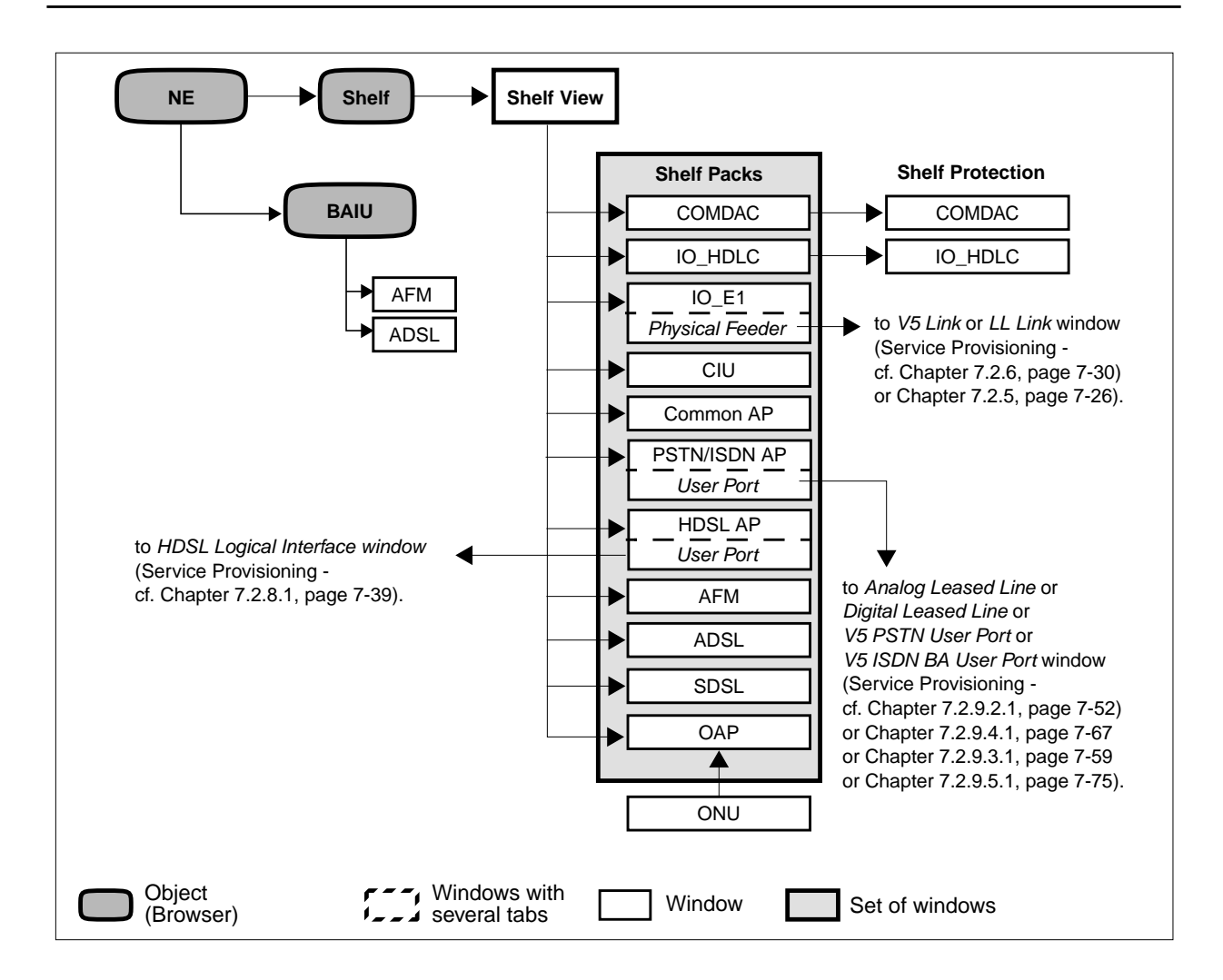

**Figure 6-1 Screen navigation for equipment configuration**

## <span id="page-338-0"></span>**6.2 Shelf View**

The purpose of this window is to provide a simple graphical representation of the NE shelf.

Complete the following procedure to display the shelf view: **Procedure**

### **Step Procedure**

1. Select **NE -> Main Shelf** in the NE Browser and **View** via the cursor menu or select **View -> Object** via the menu bar. The Shelf View window pops up.

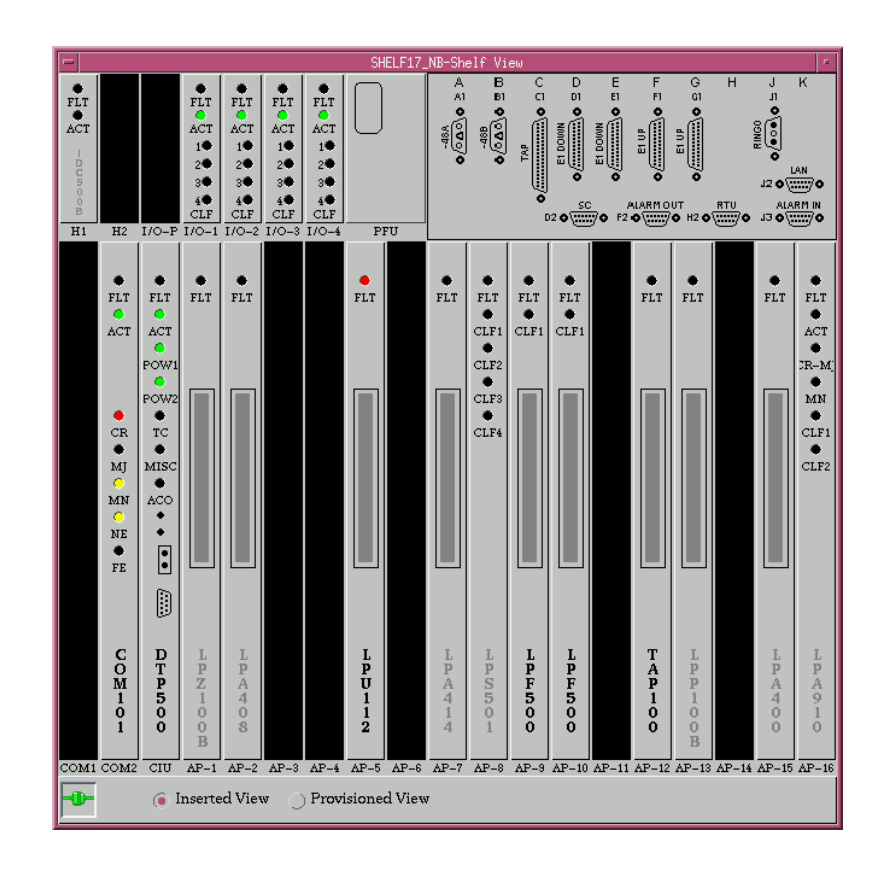

**Figure 6-2 Shelf View window**

This window provides general inventory information as well as provisioning and alarm information (through the LEDs). Each slot will show either the apparatus code of the inserted card (default view) or the apparatus code provisioned in that slot (provisioned view) or otherwise no apparatus code. If the slot is empty, no card will be shown, otherwise, the slot will display the faceplate of the inserted card with its LEDs (if applicable).

Single clicking on any slot will launch the card-specific window even when the card is not inserted.

 $\Rightarrow$  note:

The OAP needs two slots in the AnyMedia Mainshelf. In the AEM Shelf View the OAP is displayed in different manner for Inserted View and Provisioned View.

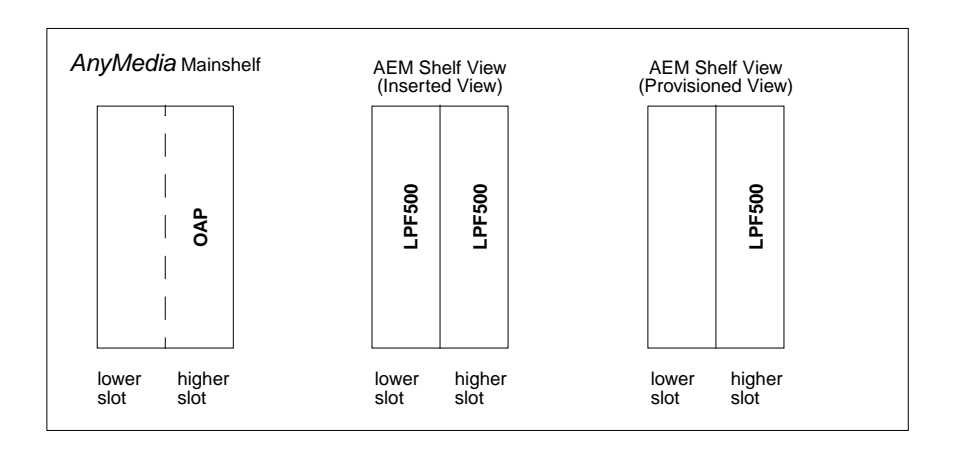

### **Inserted View**:

For both slots the same apparatus code (OAP) is displayed. If the user selects one of these slots the ONU AP window pops up (cf. Chapter 6.3.11, page 6-41) displaying the higher slot number in the Slot Id field.

### **Provisioned View**:

The higher slot displays the apparatus code of the OAP because the provisioning information is available only in the higher slot. The lower slot can be provisioned in the same way as any of the other slots in the shelf. If the user selects the lower slot the provisioned AP window pops up or the Common AP window (if no AP is provisioned yet).

The following tables shows the related sections where the packs are described:

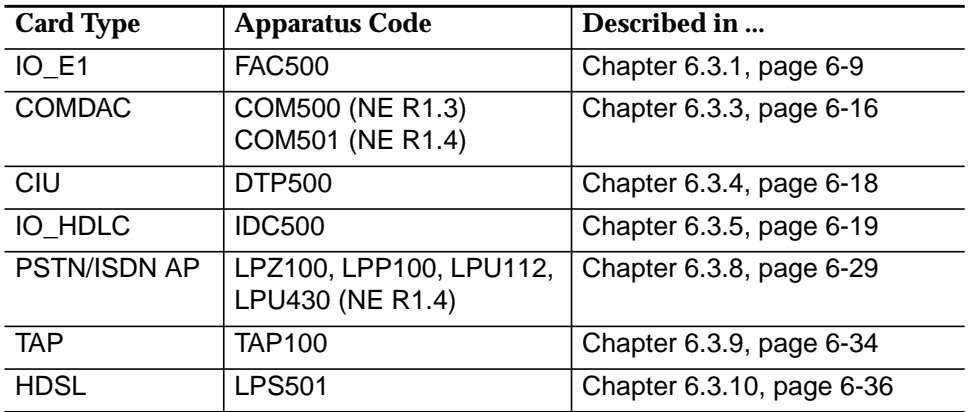

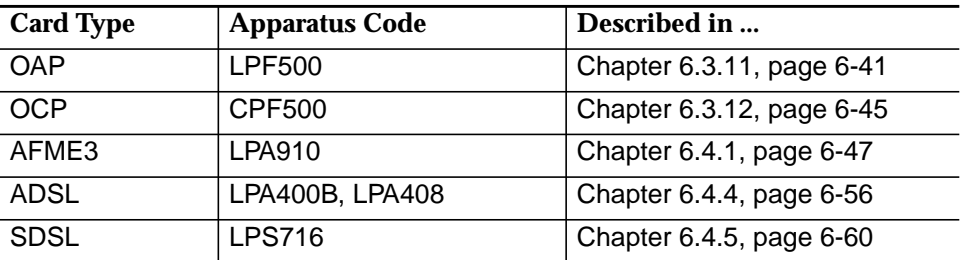

The Shelf View window displays different colors for different types of LEDs. The following table describes the colors that are used for each LED type inside every card type. The table describes the colors used when the LED is ON or flashing. If the LED is OFF, the color black is used.

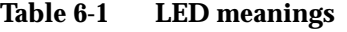

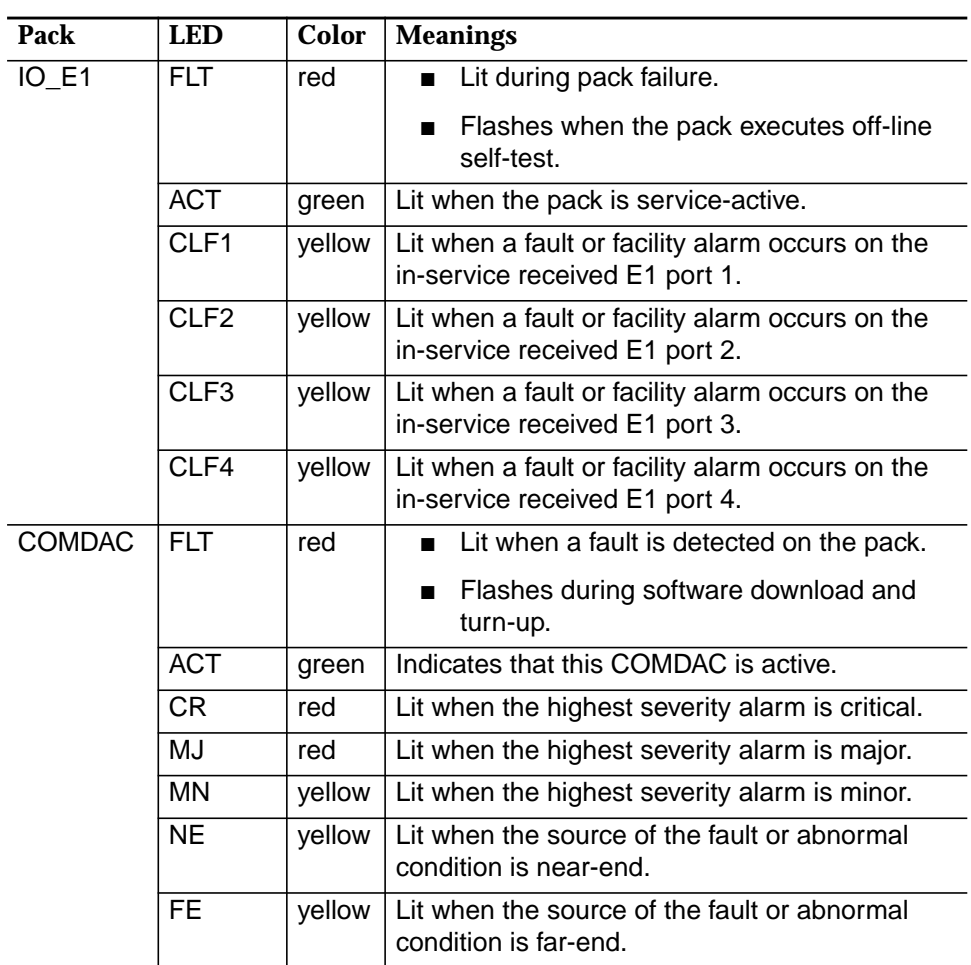

| <b>Pack</b>     | <b>LED</b>              | <b>Color</b> | <b>Meanings</b>                                                                    |
|-----------------|-------------------------|--------------|------------------------------------------------------------------------------------|
|                 |                         |              |                                                                                    |
| C <sub>II</sub> | <b>FLT</b>              | red          | Lit when a fault is detected on the pack.                                          |
|                 | <b>ACT</b>              | green        | Lit when a test is in progress. Pack id in opera-<br>tion.                         |
|                 | POW <sub>1</sub>        | green        | Lit when -48V power supply A is in operation.                                      |
|                 | POW <sub>2</sub>        | green        | Lit when -48V power supply B is in operation.                                      |
|                 | ТC                      | green        | Lit when test is in progress (TAP100 con-<br>nected).                              |
|                 | <b>MISC</b>             | yellow       | Lit when one of the eight miscellaneous alarm<br>inputs is active.                 |
|                 | <b>ACO</b>              | green        | Alarm Cut-off reminder                                                             |
| IO HDLC         | $\overline{FLT}$        | red          | Lit when a fault is detected on the pack.                                          |
|                 |                         |              | Flashes when the pack executes off-line<br>shelf-test.                             |
|                 | <b>ACT</b>              | green        | Lit when the pack is service-active.                                               |
| APs             | <b>FLT</b>              | red          | Lit when a fault is detected on the AP.                                            |
|                 |                         |              | Flashes when the AP executes off-line<br>shelf-tests.                              |
| <b>HDSL</b>     | <b>FLT</b>              | red          | Lit when a fault is detected on the pack.                                          |
|                 | CLF1                    | yellow       | Lit when a fault or facility alarm occurs on the<br>in-service received E1 port 1. |
|                 | CLF <sub>2</sub>        | yellow       | Lit when a fault or facility alarm occurs on the<br>in-service received E1 port 2. |
|                 | CLF <sub>3</sub>        | yellow       | Lit when a fault or facility alarm occurs on the<br>in-service received E1 port 3. |
|                 | CLF4                    | yellow       | Lit when a fault or facility alarm occurs on the<br>in-service received E1 port 4. |
| OAP             | <b>FLT</b>              | red          | Lit when a fault is detected on the pack.                                          |
|                 | <b>CFL</b>              | yellow       | Lit when a fault or facility alarm occurs.                                         |
| <b>OCP</b>      | <b>FLT</b>              | red          | Lit when a fault is detected on the pack.                                          |
|                 | <b>TC</b>               | green        | Lit when test is in progress (TAP100 con-<br>nected).                              |
|                 | <b>MISC</b>             | yellow       | Lit when one of the eight miscellaneous alarm<br>inputs is active.                 |
|                 | $\overline{\text{CLF}}$ | yellow       | Lit when a fault or facility alarm occurs.                                         |

**Table 6-1 LED meanings**

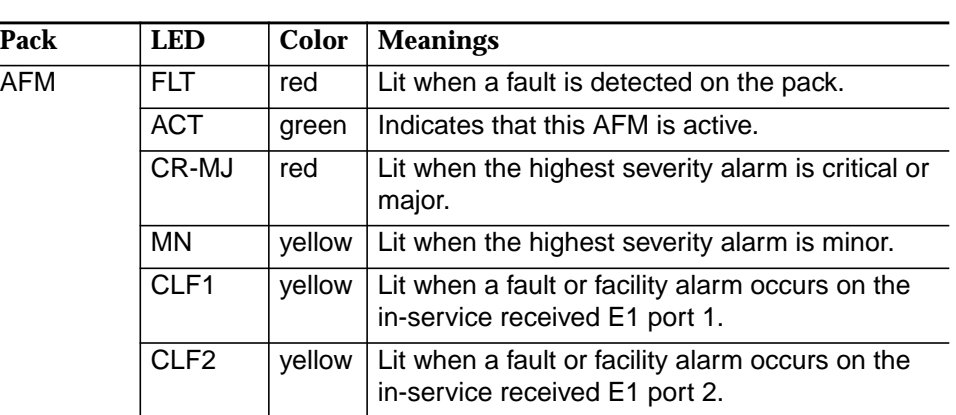

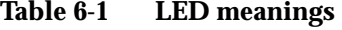

See Chapter 8.2, page 8-1 for more details about alarm handling.

For cards which need to be provisioned (APs and IO\_HDLCs) it is necessary to represent the slot state since the provisioned data may be different to the inserted card. There are two possible views of this window:

- Inserted view (apparatus codes of inserted cards are shown)
- Provisioned view (apparatus code of the provisioned cards is shown).

The user can switch between the two views via two check boxes located below the shelf view of this window.

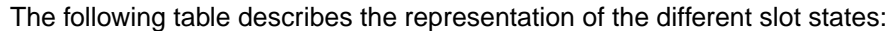

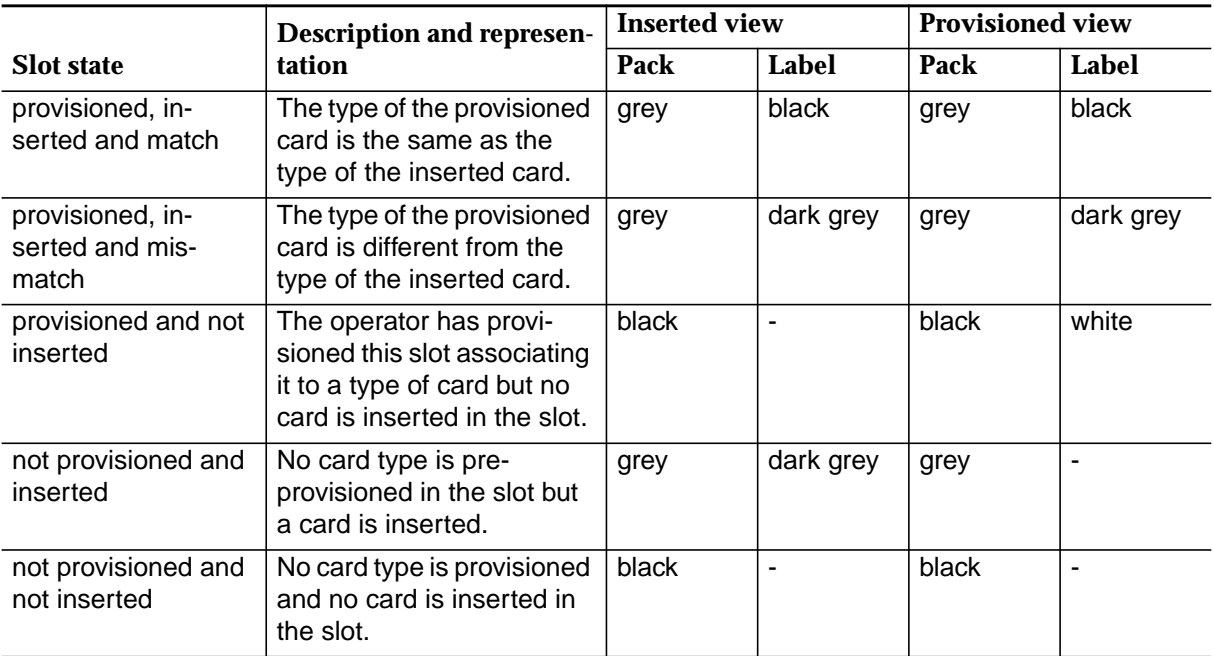

<span id="page-343-0"></span>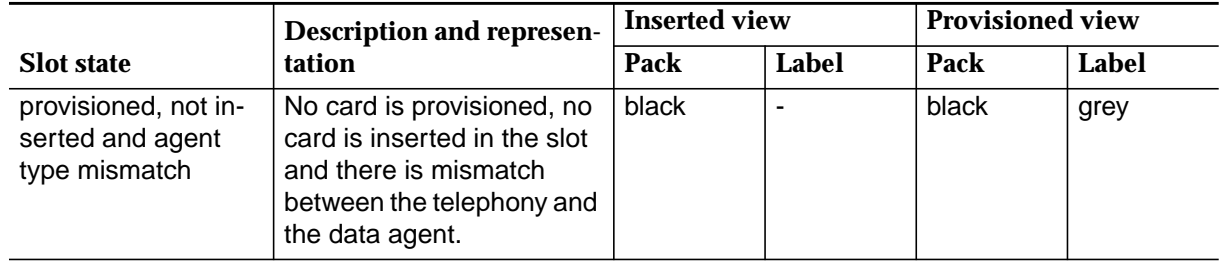

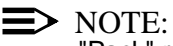

"Pack" refers to the slot faceplate, "Label" refers to the apparatus code.

 $\Rightarrow$  NOTE:

The NE does not send the "match" indication for a provisioned data AP. The shelf view therefore indicates "provisioned, inserted and mismatch" until a re-sync is done.

### **6.2.1 BAIU Shelf View window**

The principle of displaying inventory, provisioning and alarm information is the same as for the main shelf (cf. Chapter 6.2, page 6-3). Although the BAIU shelf can accommodate data and telephony APs, only the data APs can be managed by the AEM R1.7.1.

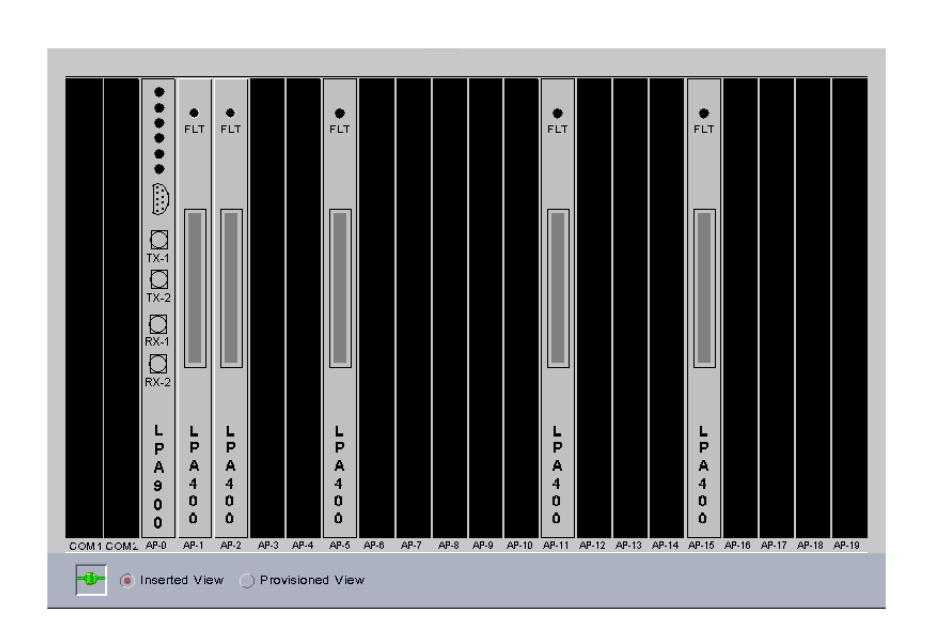

**Figure 6-3 BAIU Shelf View window**

# <span id="page-344-0"></span>**6.3 Configuration of the telephony packs**

### **6.3.1 IO\_E1 window**

The IO\_E1 pack provides four physical E1 interfaces to accommodate telephony via standard V5 network interfaces.

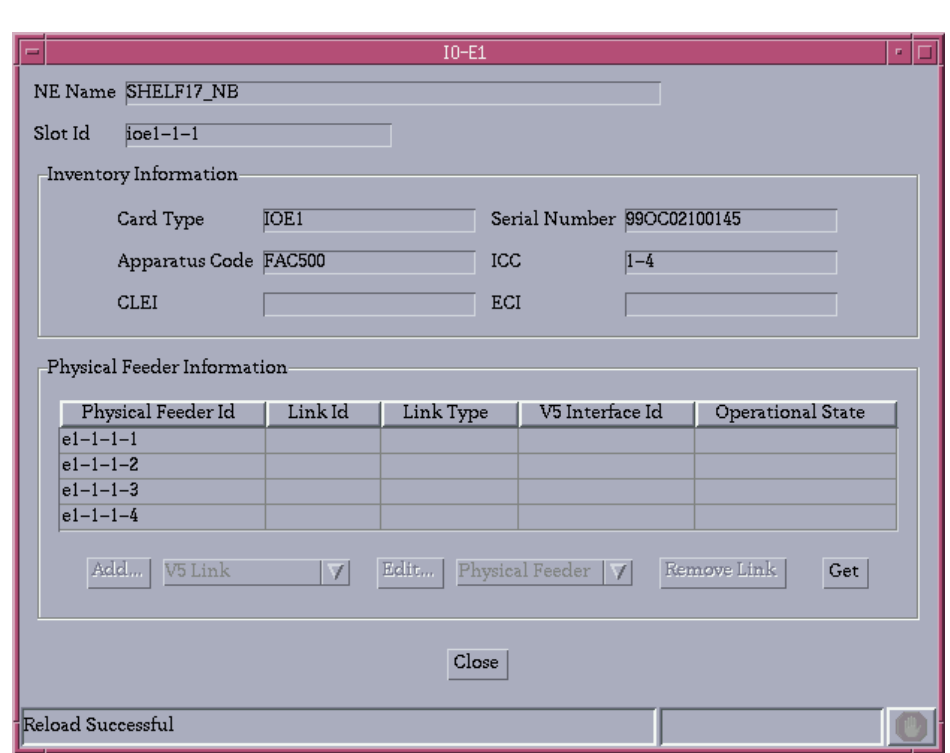

### **Figure 6-4 IO\_E1 window**

This window can be displayed even when the pack is not inserted.

The following table shows the view/edit options of the IO\_E1 window:

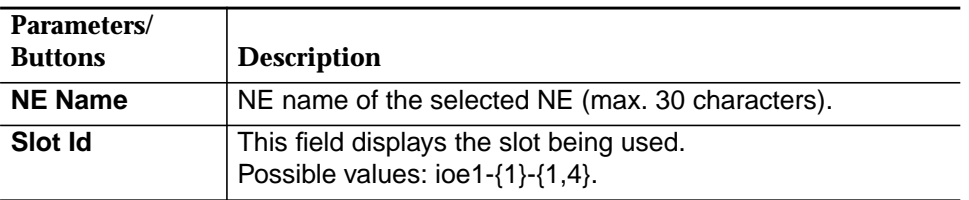

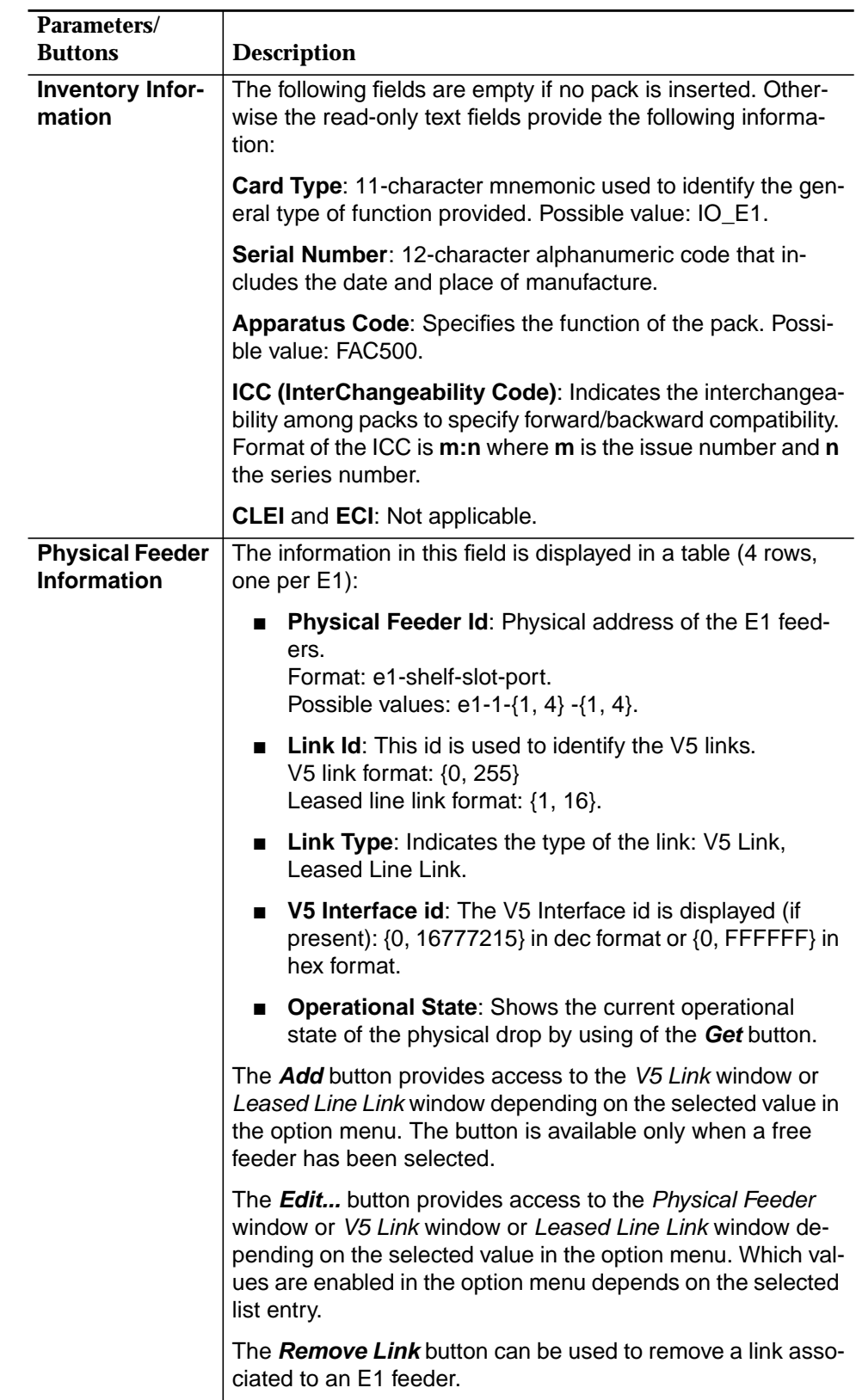

### <span id="page-346-0"></span>**6.3.1.1 Configure an IO\_E1**

**Procedure**

Complete the following procedure to modify the IO\_E1 data:

### **Step Procedure**

1. Select **NE -> Main Shelf -> FAC500** in the NE Browser and **View** via the cursor menu or select **View -> Object** via the menu bar or single click on the pack **IO\_E1** in the Shelf View window. The *IO\_E1* window pops up.

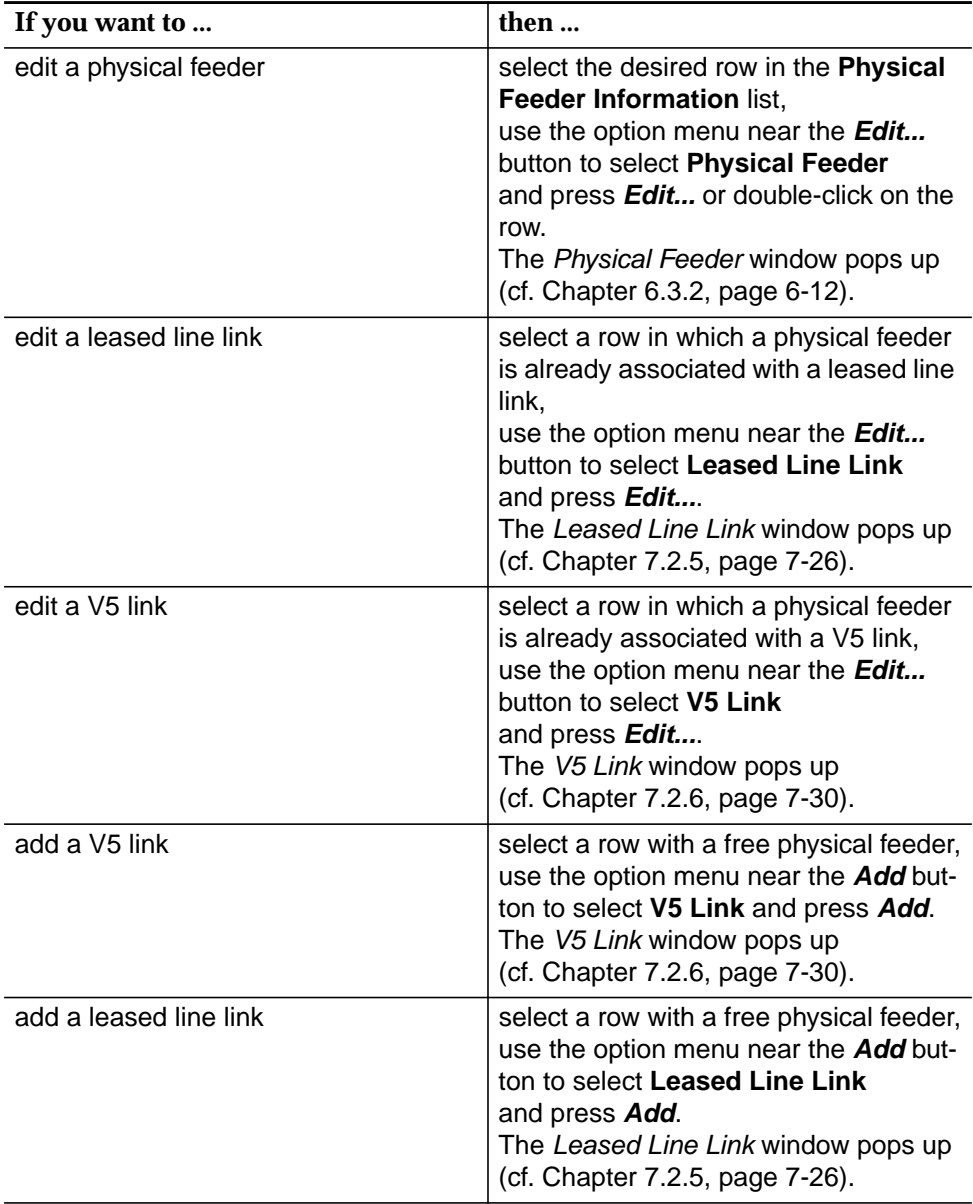

<span id="page-347-0"></span>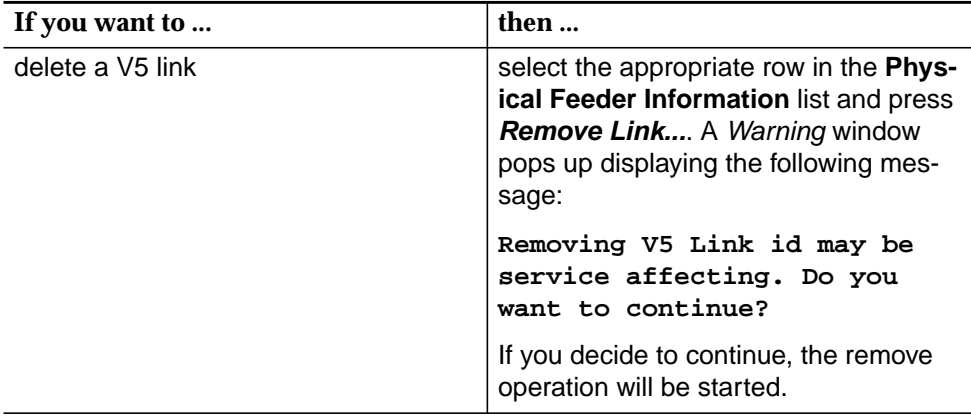

2. Click on **Close** to exit the window.

### **6.3.2 Physical Feeder window**

This window provides physical information about individual feeders and allows the E1 feeder parameters to be changed.

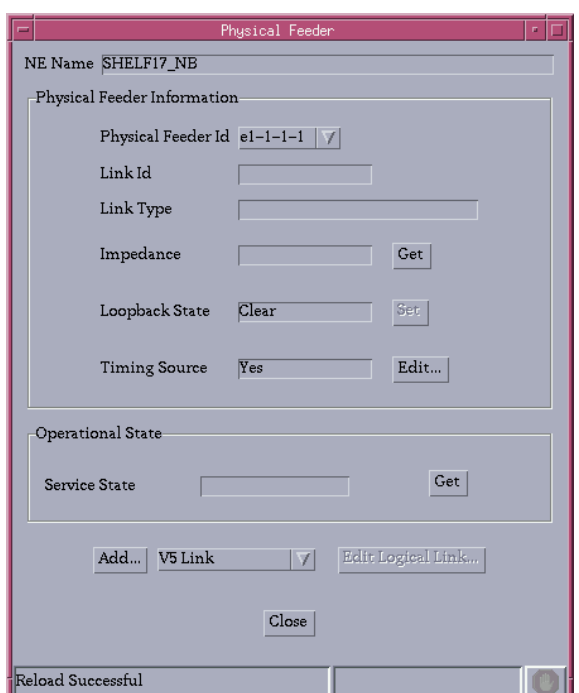

**Figure 6-5 Physical Feeder window**

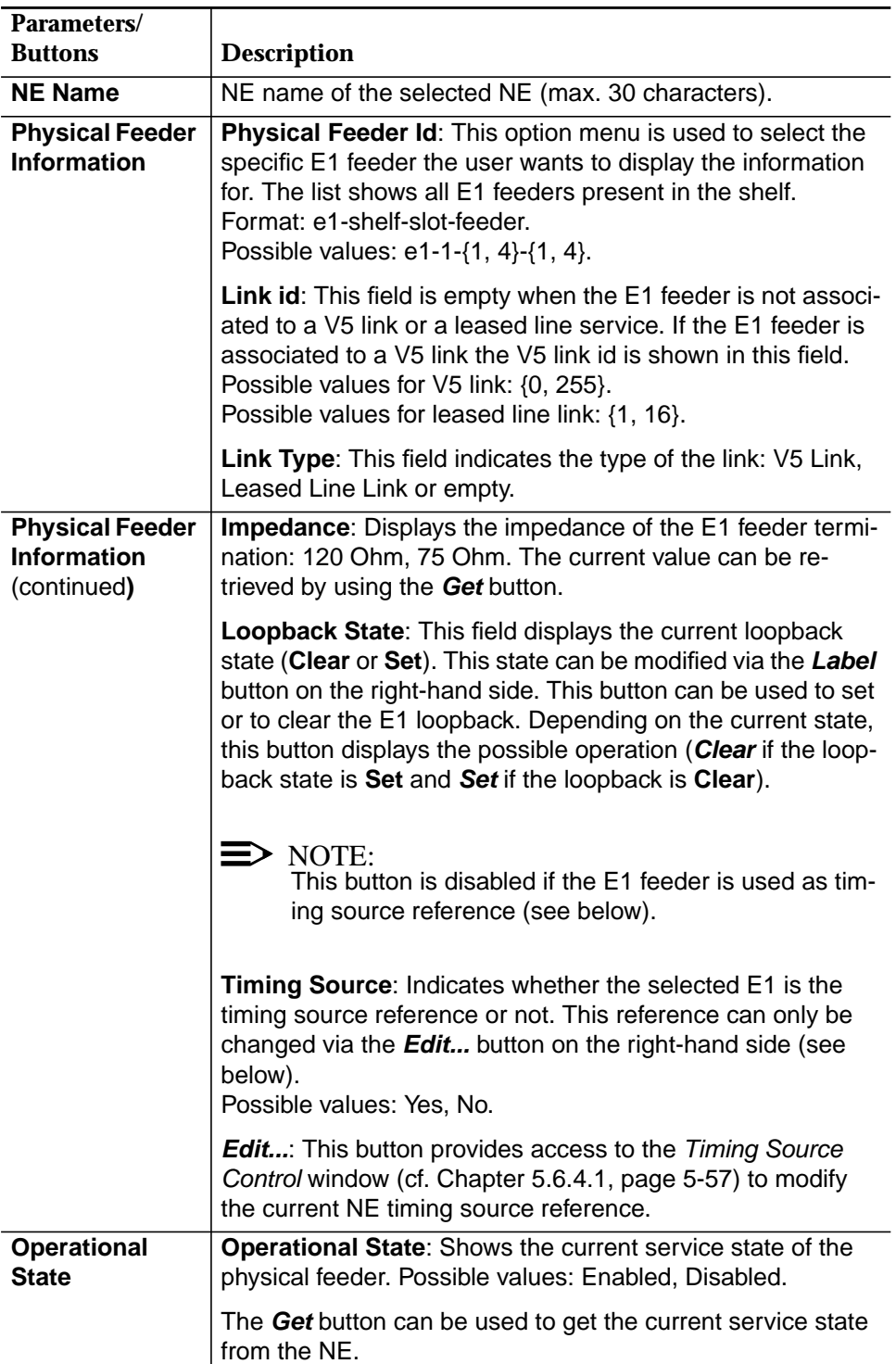

The following table shows the view/edit options of the physical feeder parameters:

<span id="page-349-0"></span>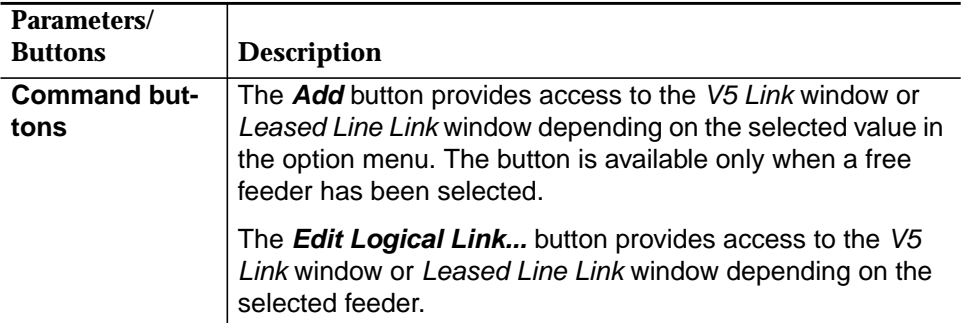

### **6.3.2.1 Edit Physical Feeder**

Complete the following procedure to edit the physical feeder data:

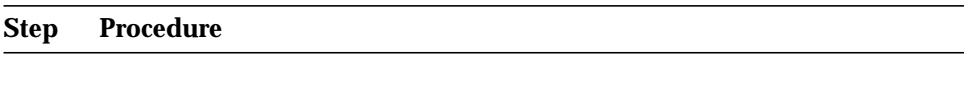

1. Select **NE** in the NE Browser and **List -> Physical Feeder** via the cursor menu.

The Physical Feeders List window pops up (cf. Chapter 7.2.4, page 7-24).

2. Select the desired physical feeder and click on **Edit Physical Feeder**. The Physical Feeder window pops up.

> This window can also be reached from the  $IO$ <sub> $E1$ </sub> window (cf. Chapter 6.3.1.1, page 6-11) by clicking on **Edit Physical Feeder**.

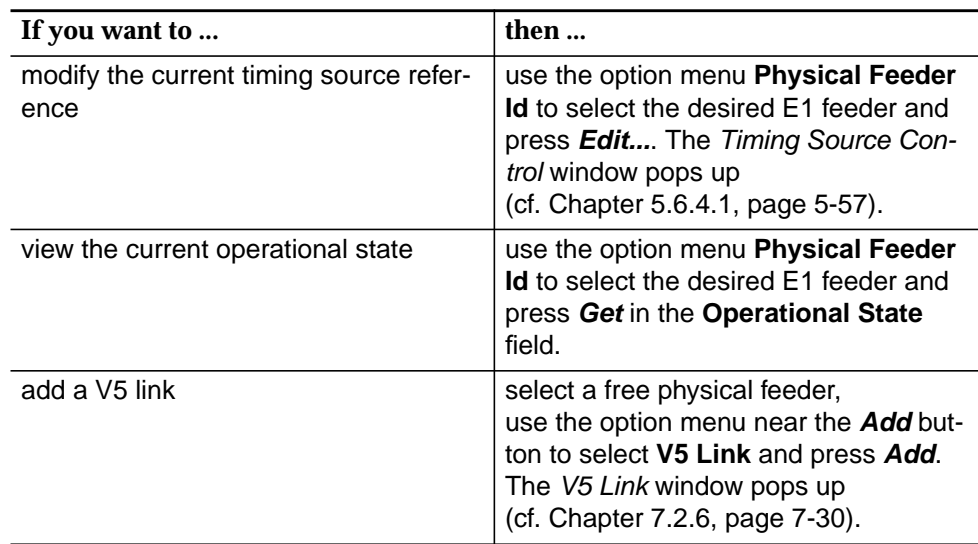

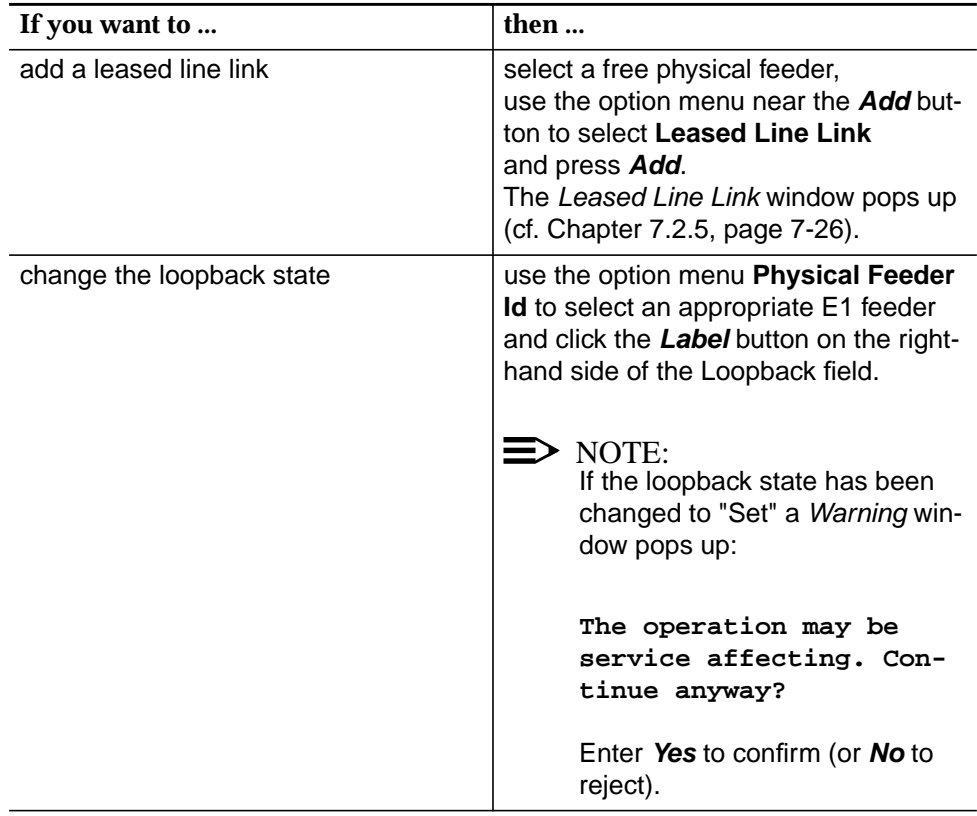

3. Click on **Close** to exit the window.

### <span id="page-351-0"></span>**6.3.3 View the COMDAC parameters**

- The COMDAC (Common Data and Control) pack performs the main bandwidth management and control functions for the system. **Overview**
- Complete the following procedure to view the COMDAC data: **Procedure**

### **Step Procedure**

1. Select **NE -> Main Shelf -> COM500 (or COM501)** in the NE Browser and **View** via the cursor menu or select **View -> Object** via the menu bar or single click on the pack **COMDAC** in the Shelf View window. The COMDAC window pops up.

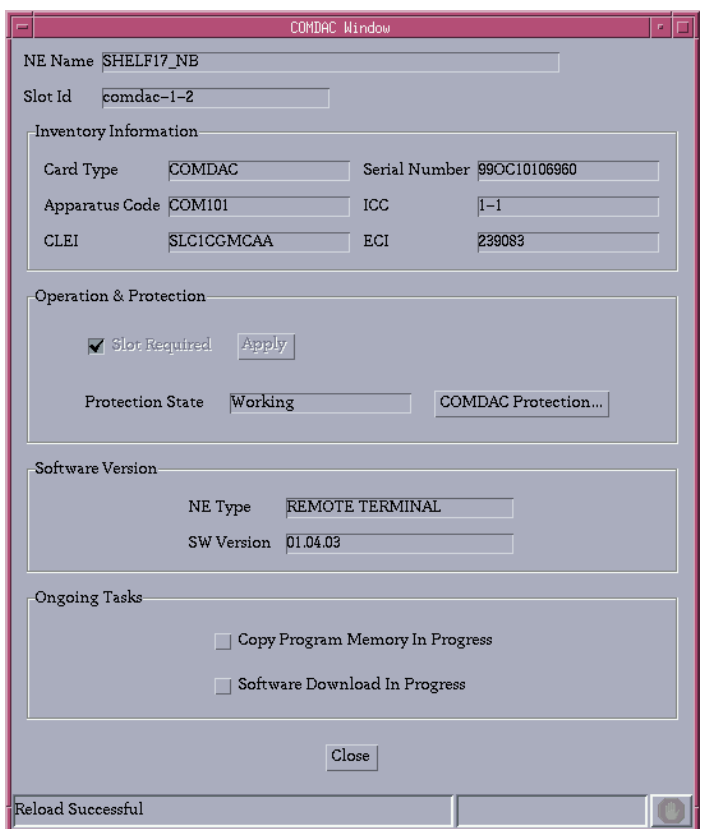

### **Figure 6-6 COMDAC window**

This window contains all the information related to the COMDAC. It can be displayed even when the pack is not inserted.

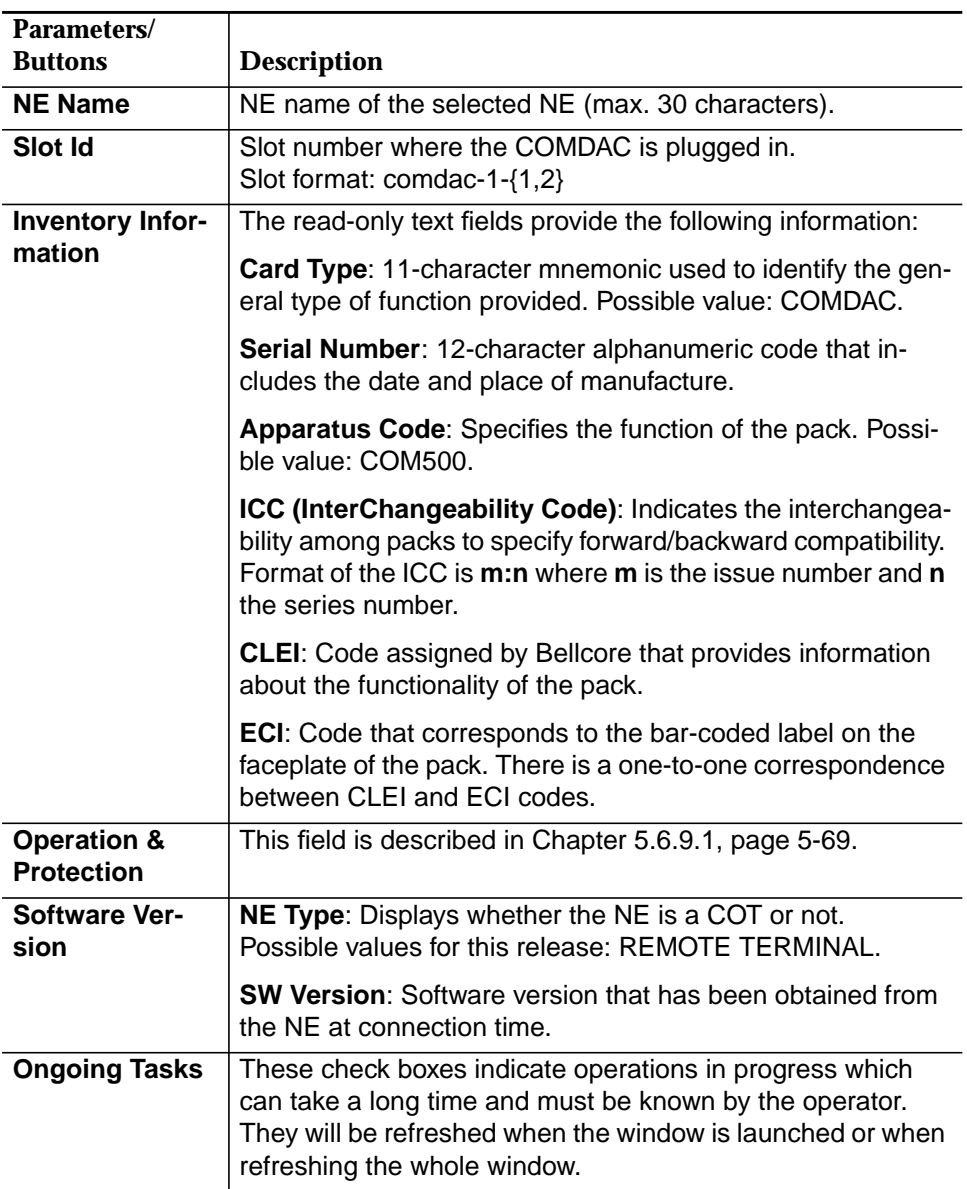

The following table shows the view/edit options of the COMDAC window:

2. Click on **Close** to exit the window.

### <span id="page-353-0"></span>**6.3.4 View the CIU parameters**

The CIU (communication interface unit) pack provides access for circuit and drop testing and craft access functions.

```
Complete the following procedure to view the CIU data:
Procedure
```
# **Step Procedure**

1. Select **NE -> Main Shelf -> DTP500** in the NE Browser and **Edit** via the cursor menu or select **View -> Object** via the menu bar or single-click on the pack **CIU** in the Shelf View window. The CIU window pops up:

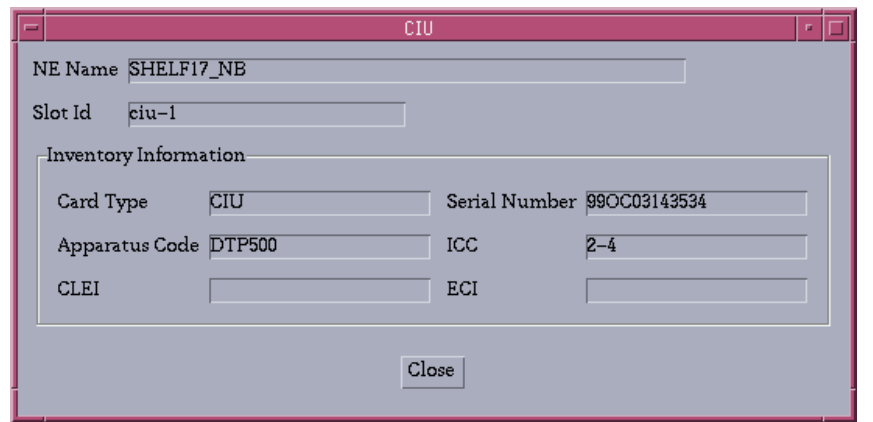

### **Figure 6-7 CIU window**

This window contains all information related to the CIU. It can be displayed even when the pack is not inserted.

The following table shows the view/edit options of the CIU window:

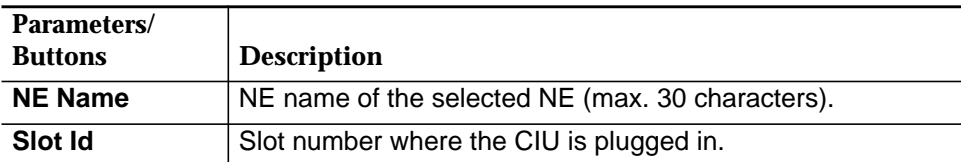

<span id="page-354-0"></span>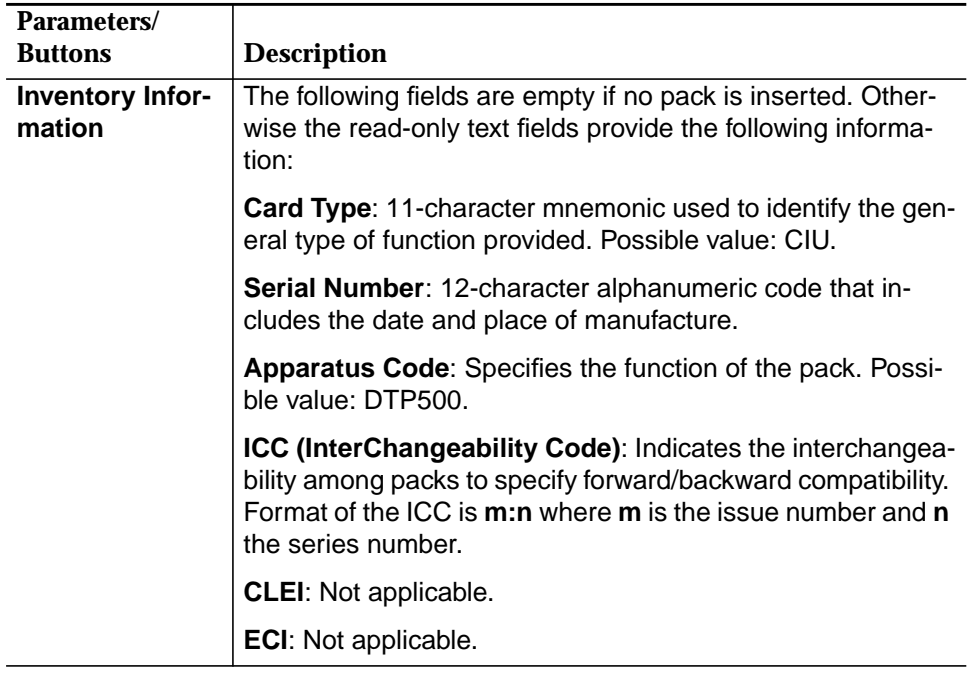

2. Click on **Close** to exit the window.

### **6.3.5 IO\_HDLC window**

The IO\_HDLC (High-Level Data Link Control) pack primarily performs a frame relay function of D-channel messages between the ISDN subscribers connected to an NE and the V5 communication channels.

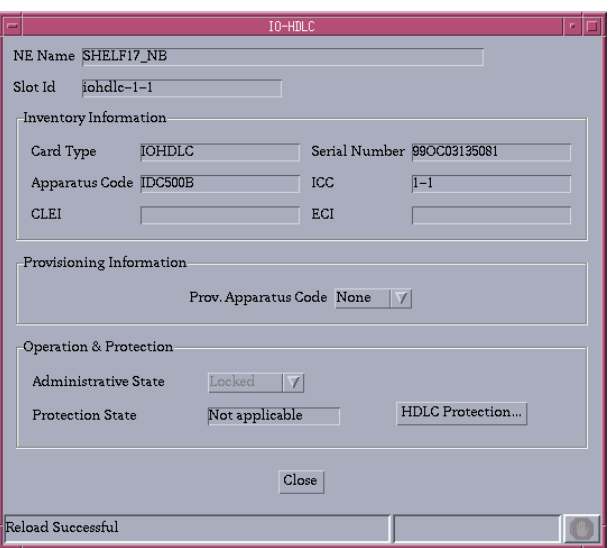

**Figure 6-8 IO\_HDLC window**

This window contains all information related to the IO\_HDLC. It includes hardware and software data (inventory) as well as operational and protection state. It can be displayed even when the pack is not inserted.

The following table shows the view/edit options of the IO\_HDLC window:

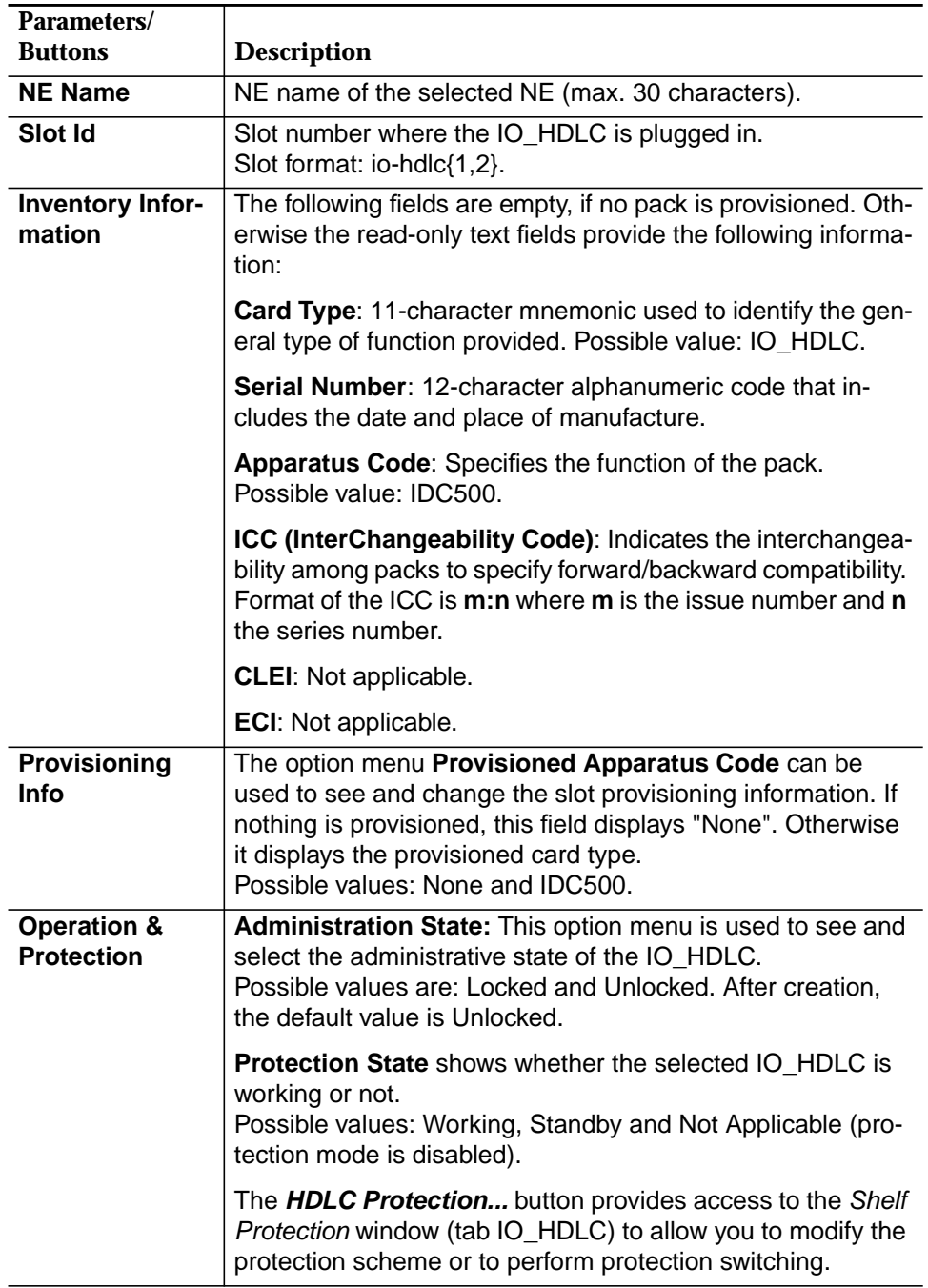

### <span id="page-356-0"></span>**6.3.5.1 Configure an IO\_HDLC**

**Procedure**

Complete the following procedure to view/edit the IO\_HDLC data:

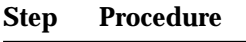

1. Select **NE -> Main Shelf -> IDC500** in the Network Browser and **View** via the cursor menu or select **View -> Object** via the menu bar or single-click on the pack **IO\_HDLC** in the Shelf View window. The *IO\_HDLC* window pops up.

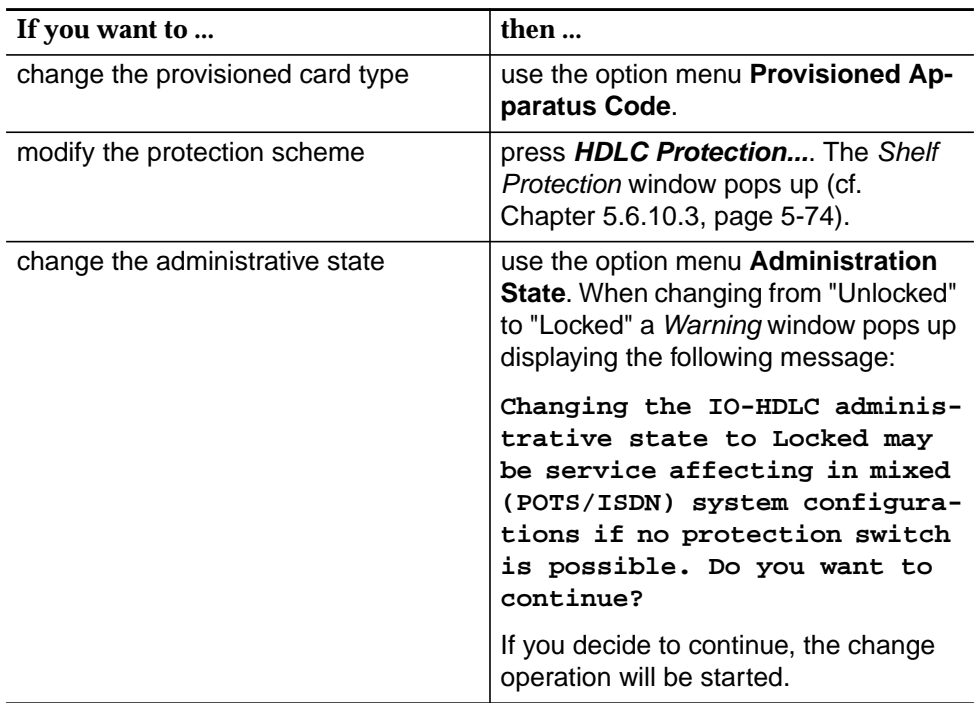

2. Click on **Close** to exit the window.

### <span id="page-357-0"></span>**6.3.6 Subshelves window**

This screen is composed of a set of option menus to select the ONU Subshelf to be created or edited and the command buttons to provision / deprovision the subshelf.

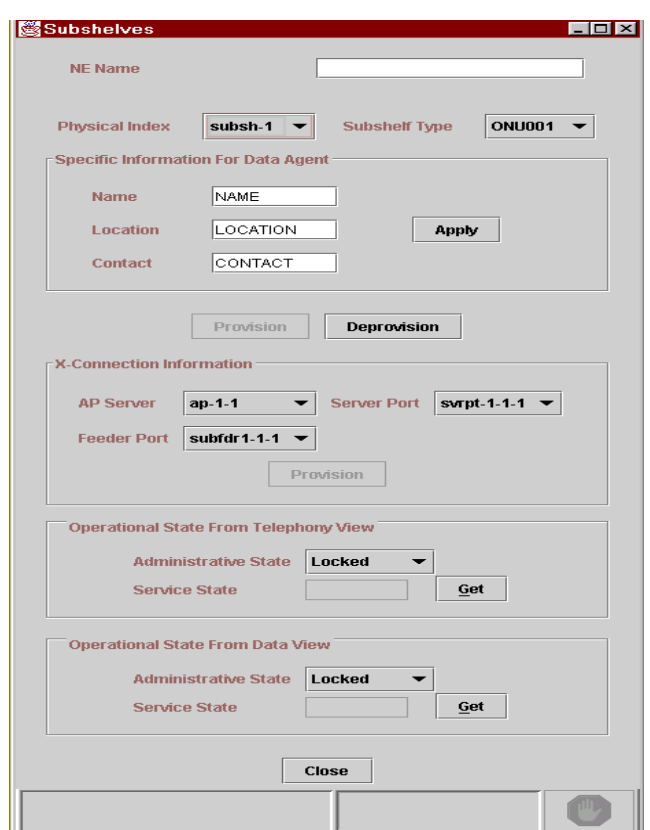

### **Figure 6-9 Subshelves window**

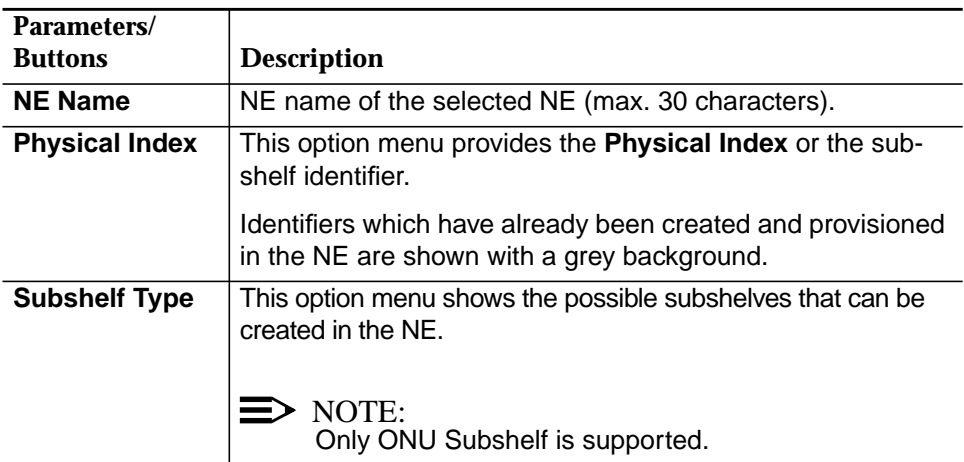

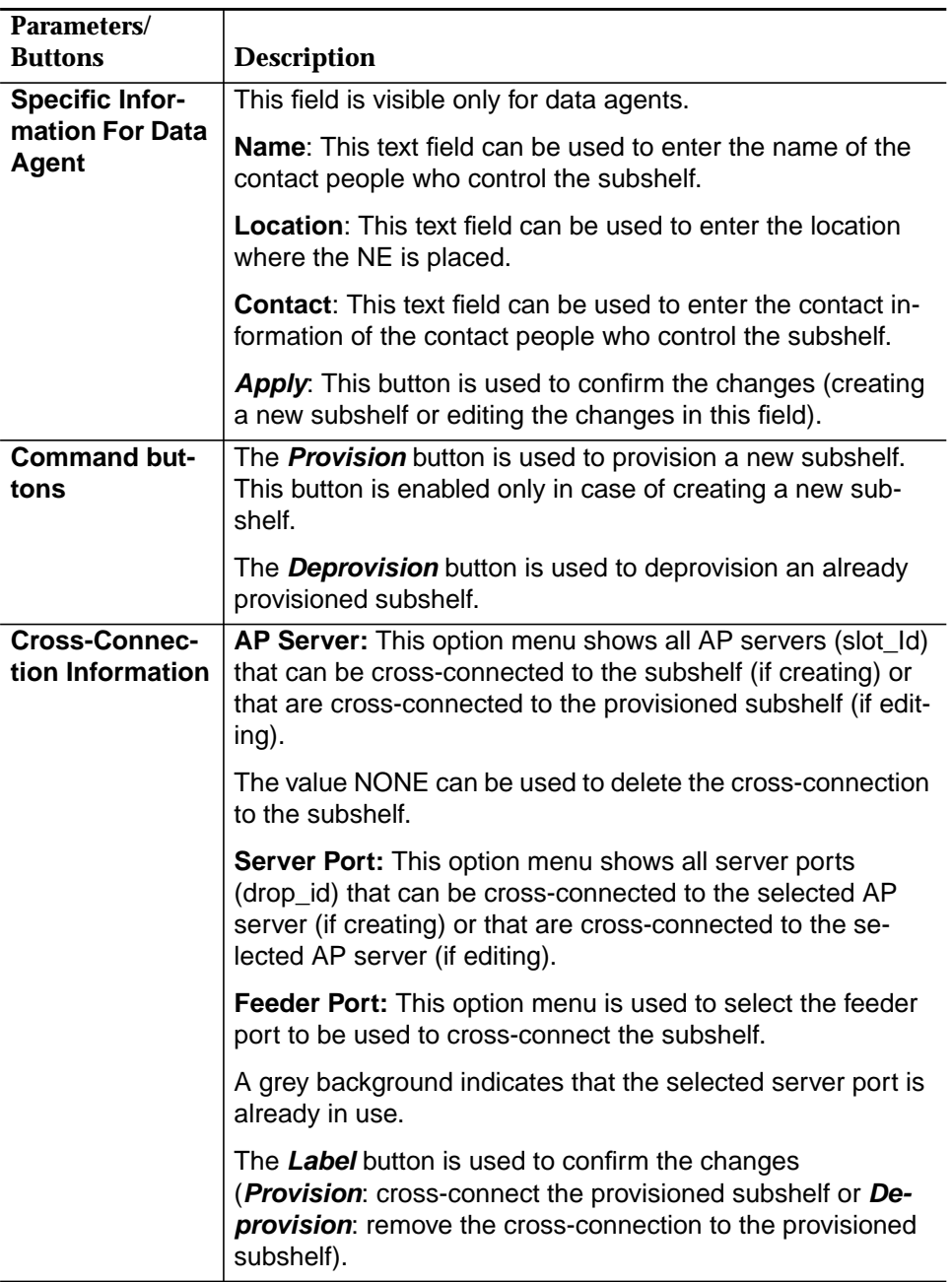

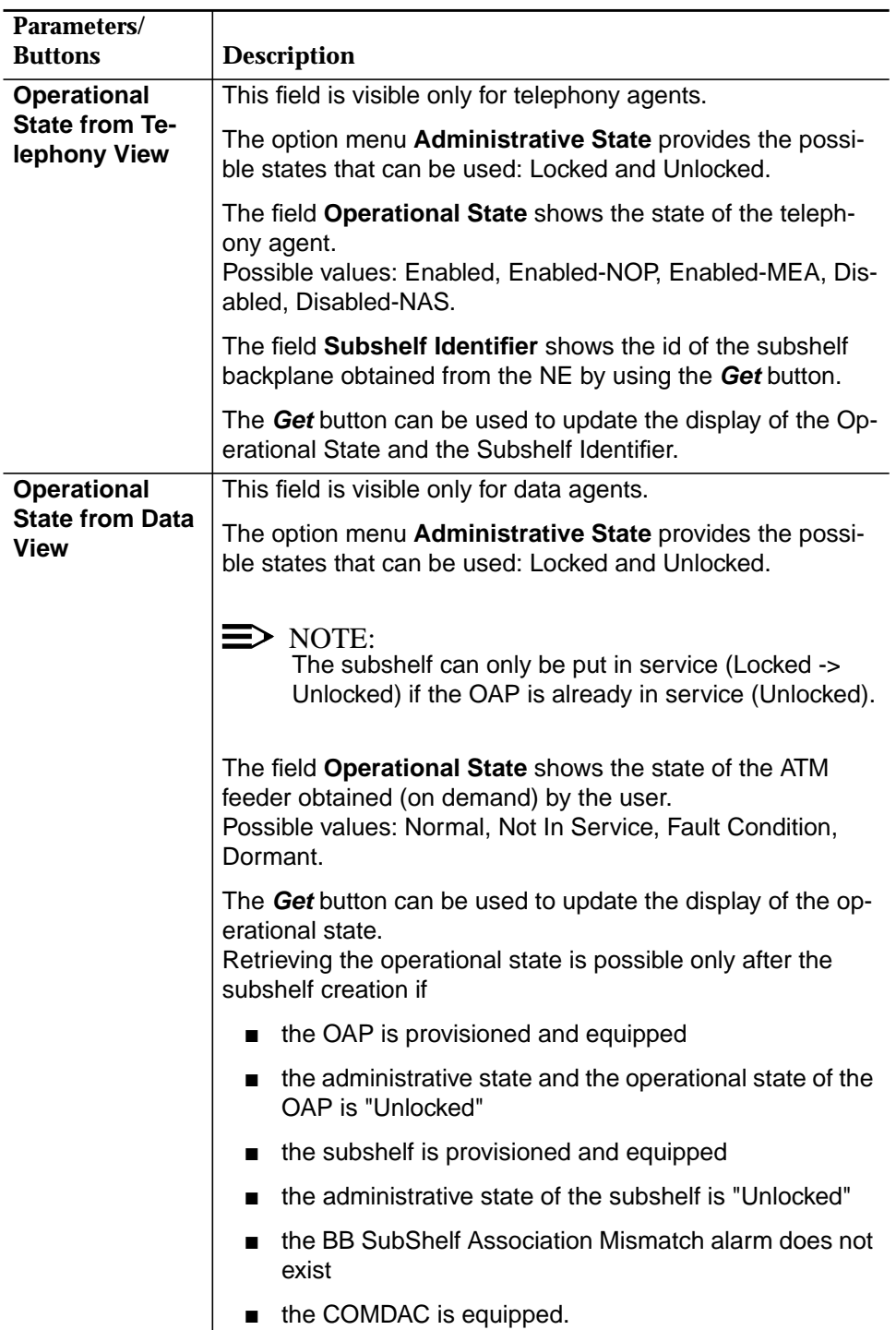

If there is a mismatch between the COMDAC view and the AFM view an additional field is available.

Two radio buttons (**COMDAC View**, **AFM View**) can be used to select the desired view.

A text field explains the type of mismatch.
## **6.3.6.1 Modify subshelves**

**Procedure**

Complete the following procedure to modify a subshelf:

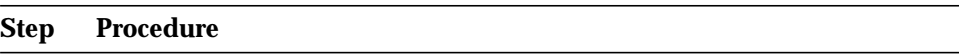

1. Select **NE** in the NE Browser and **Create Subshelf -> ONU** via the cursor menu or select **NE -> Subshelves** in the NE Browser and **Edit** via the cursor menu or select **View -> Object** via the menu bar. The Subshelf window pops up

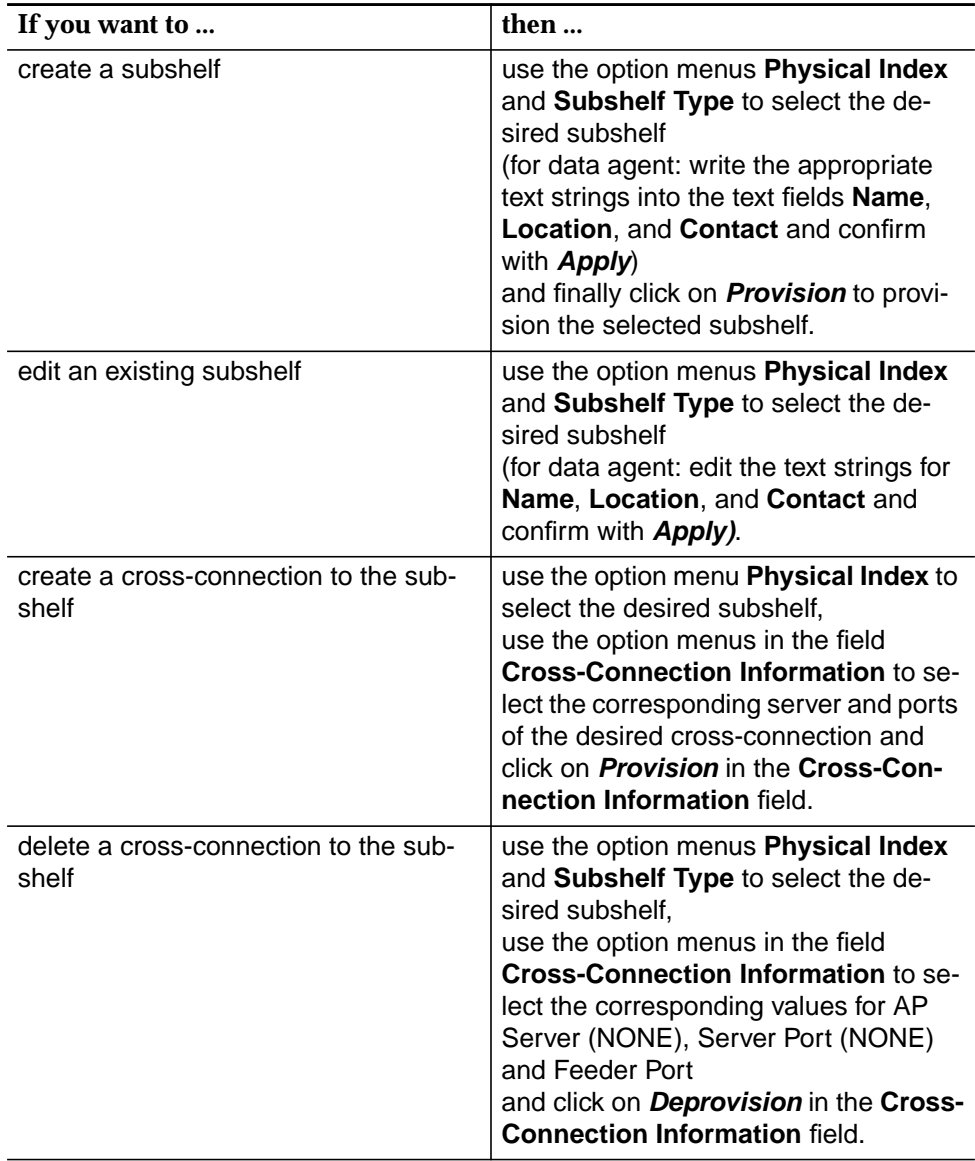

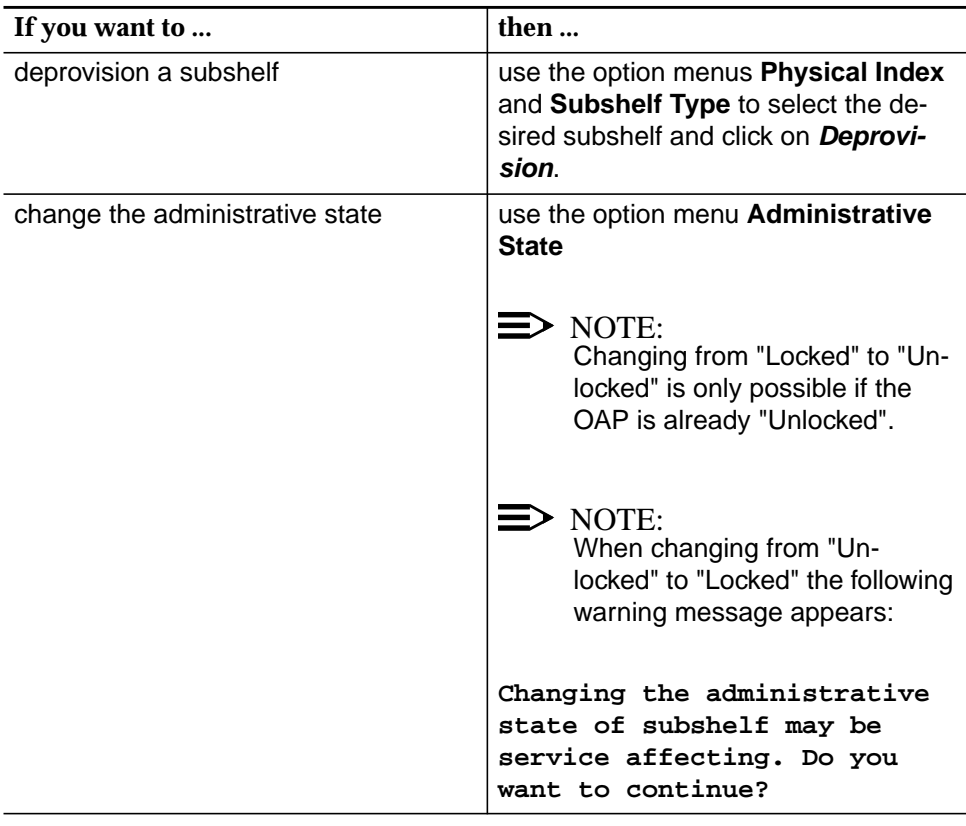

2. Click on **Close** to exit the window.

### **6.3.7 Common application pack window**

### **Background**

The AnyMedia Access System uses a provisioning model to provide service, i.e. the AP must be preprovisioned by defining its function and setting the required options. For example, a POTS AP has to be preprovisioned first to create a POTS or ALL service for a subscriber. Should the physical inventory change, i.e. if an AP is plugged or removed, any changes in the inventory database will be notified automatically to the AnyMedia Access System.

AP provisioning will be performed to establish a desired pack type in a desired slot xx. To be fully functional/operational, an AP must both be inserted and provisioned. In addition, the provisioned AP must match the actual type of the inserted pack. An AP can be provisioned and configured by the AEM even if the slot is still empty.

The following window is used to provision a non-provisioned slot.

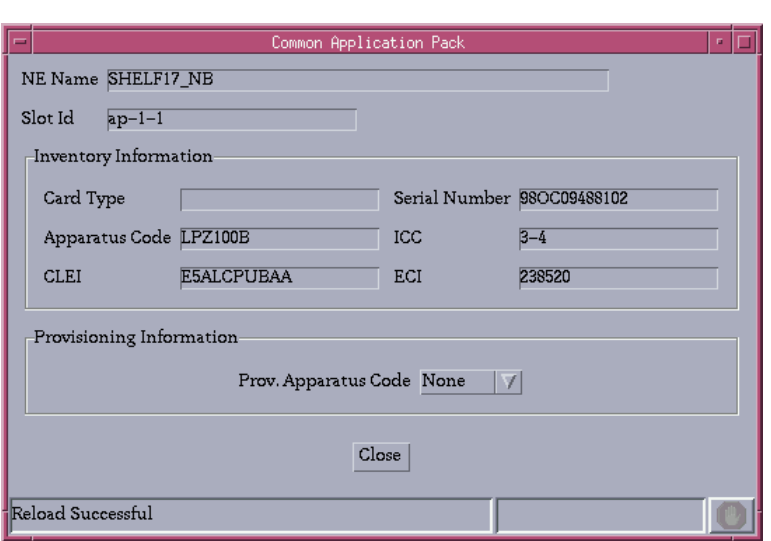

## **Figure 6-10 Common AP window**

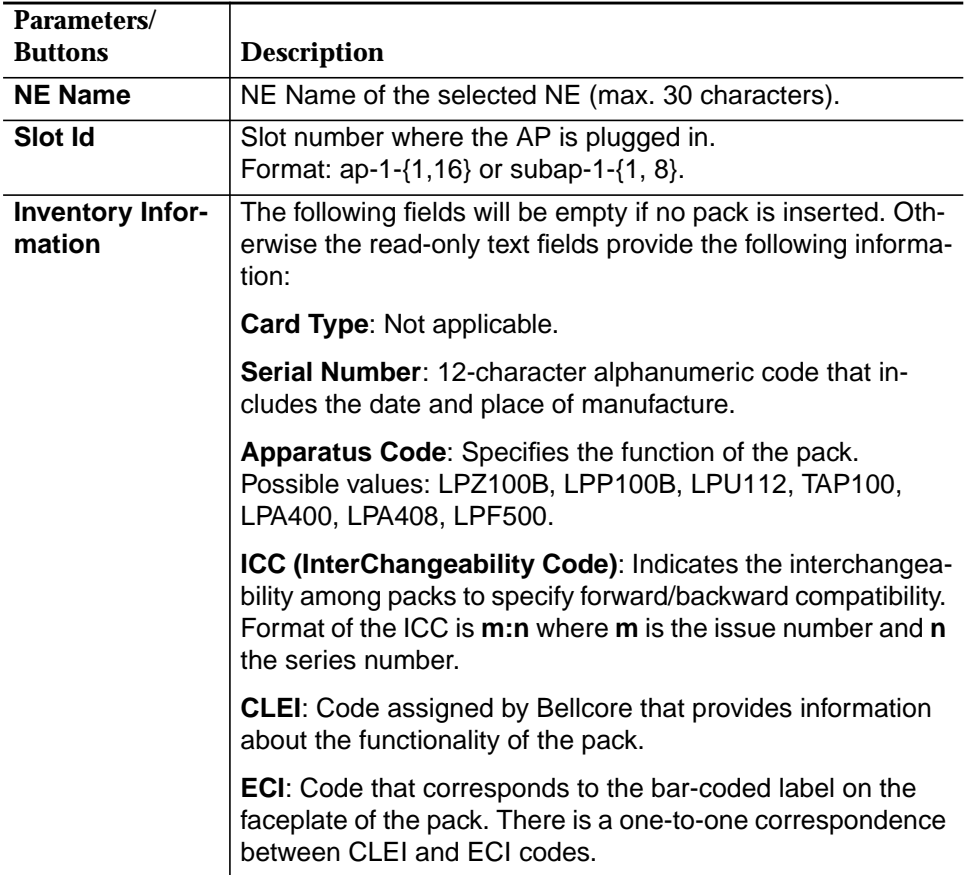

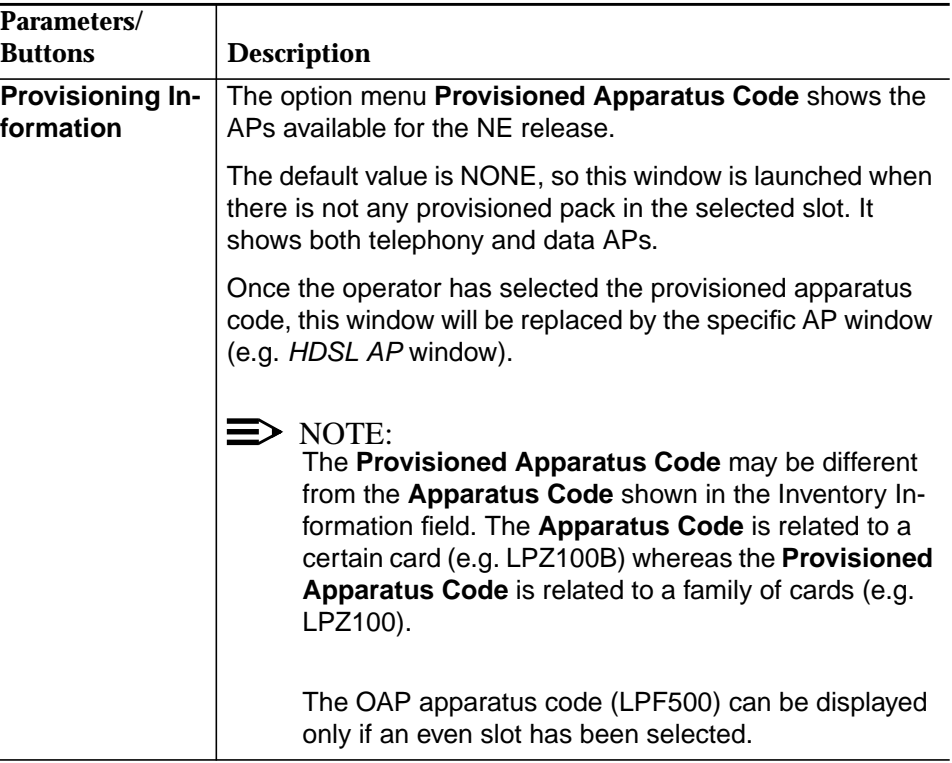

## **6.3.7.1 Provisioning a slot via common AP**

**Procedure**

Complete the following procedure to provision a non-provisioned slot:

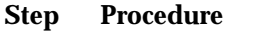

- 1. Select **NE ->Main Shelf (Subshelves) -> not provisioned AP** in the NE Browser and **Edit** via the cursor menu or select **View -> Object** via the menu bar or single-click on a non-provisioned AP in the Shelf View window. The Common AP window pops up.
- 2. Use the option menu **Provisioned Apparatus Code** to select the desired AP. The corresponding AP window pops up (PSTN/ISDN - cf. Chapter 6.3.8, page 6-29) (HDSL - cf. Chapter 6.3.10, page 6-36) (ONU - cf. Chapter 6.3.11, page 6-41) (ADSL - cf. Chapter 6.4.4, page 6-56) (TAP - cf. Chapter 6.3.9, page 6-34).

## **6.3.8 PSTN/ISDN AP window**

These APs provide the line-side interface functionality that provides service to end-users.

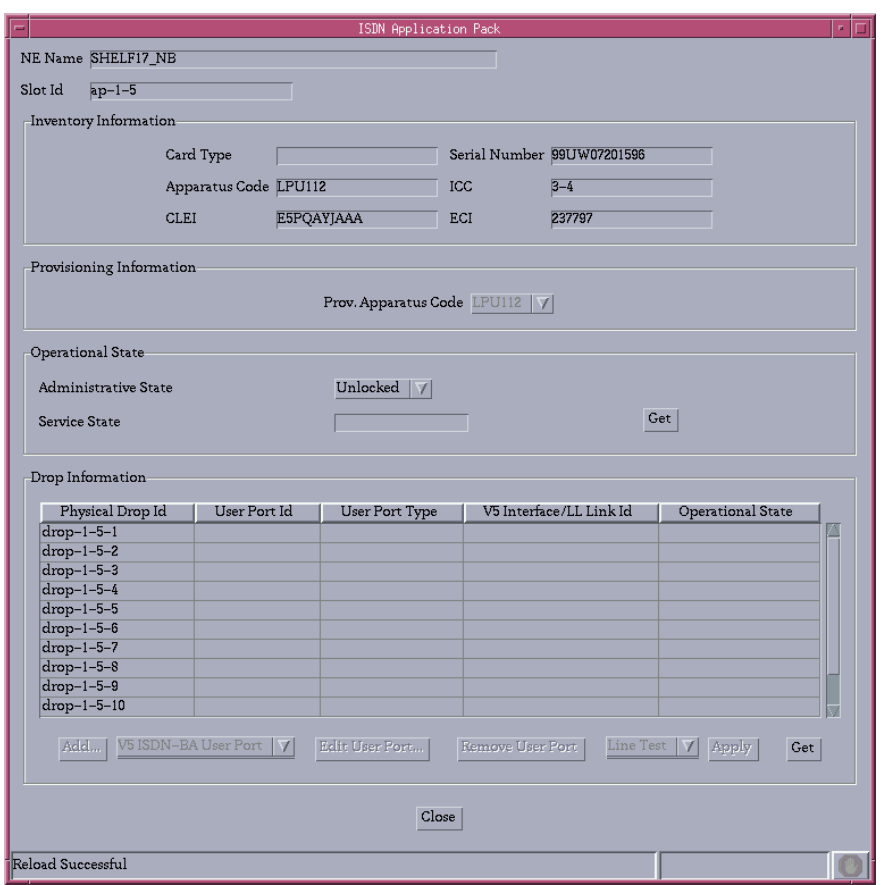

### **Figure 6-11 ISDN/PSTN AP window**

This window contains all information related to the ISDN/PSTN AP. It can be displayed even when the pack is not inserted. The displayed information differs depending on the type of service (PSTN or ISDN).

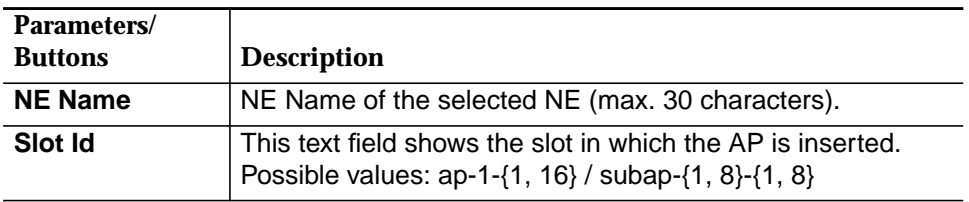

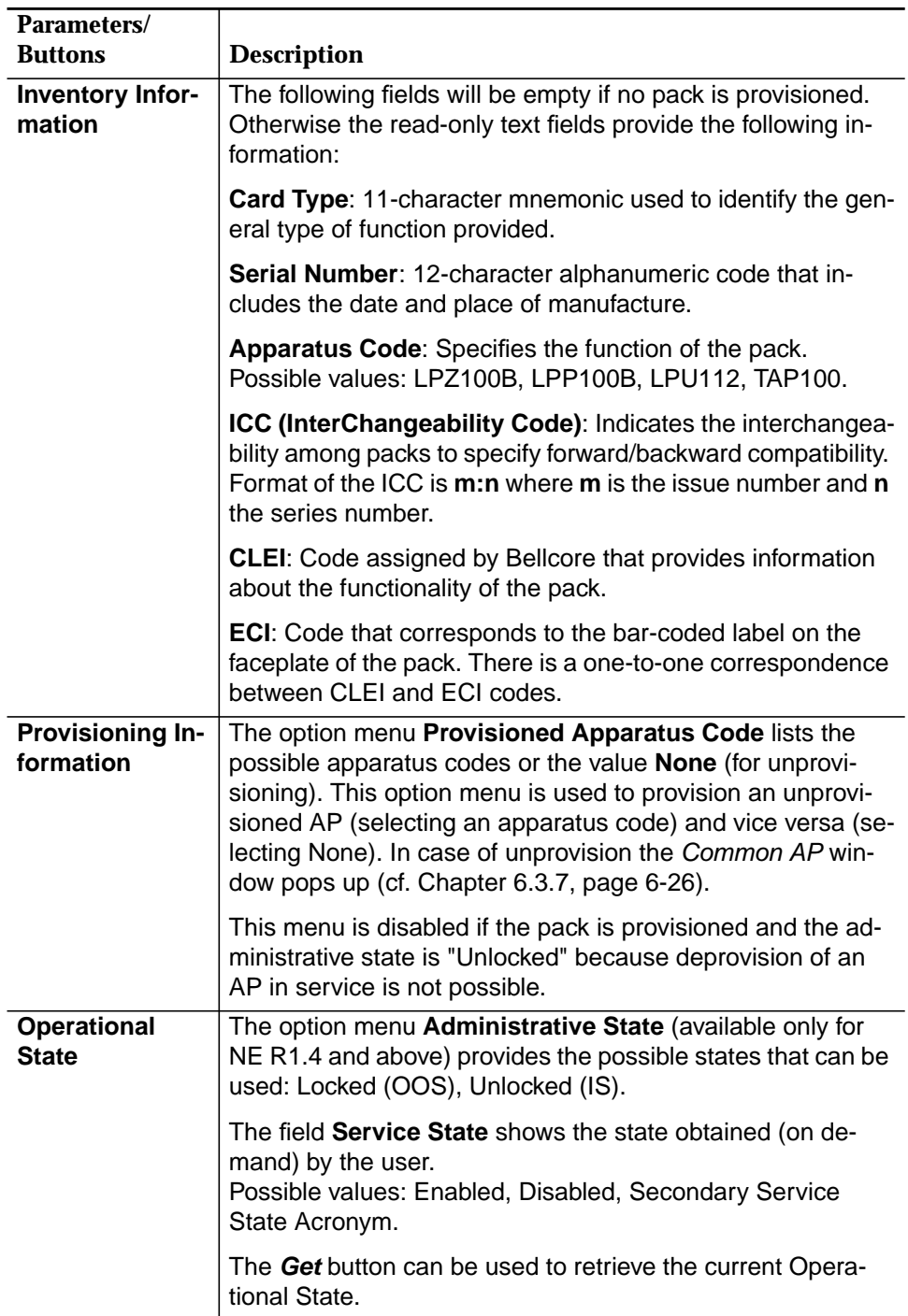

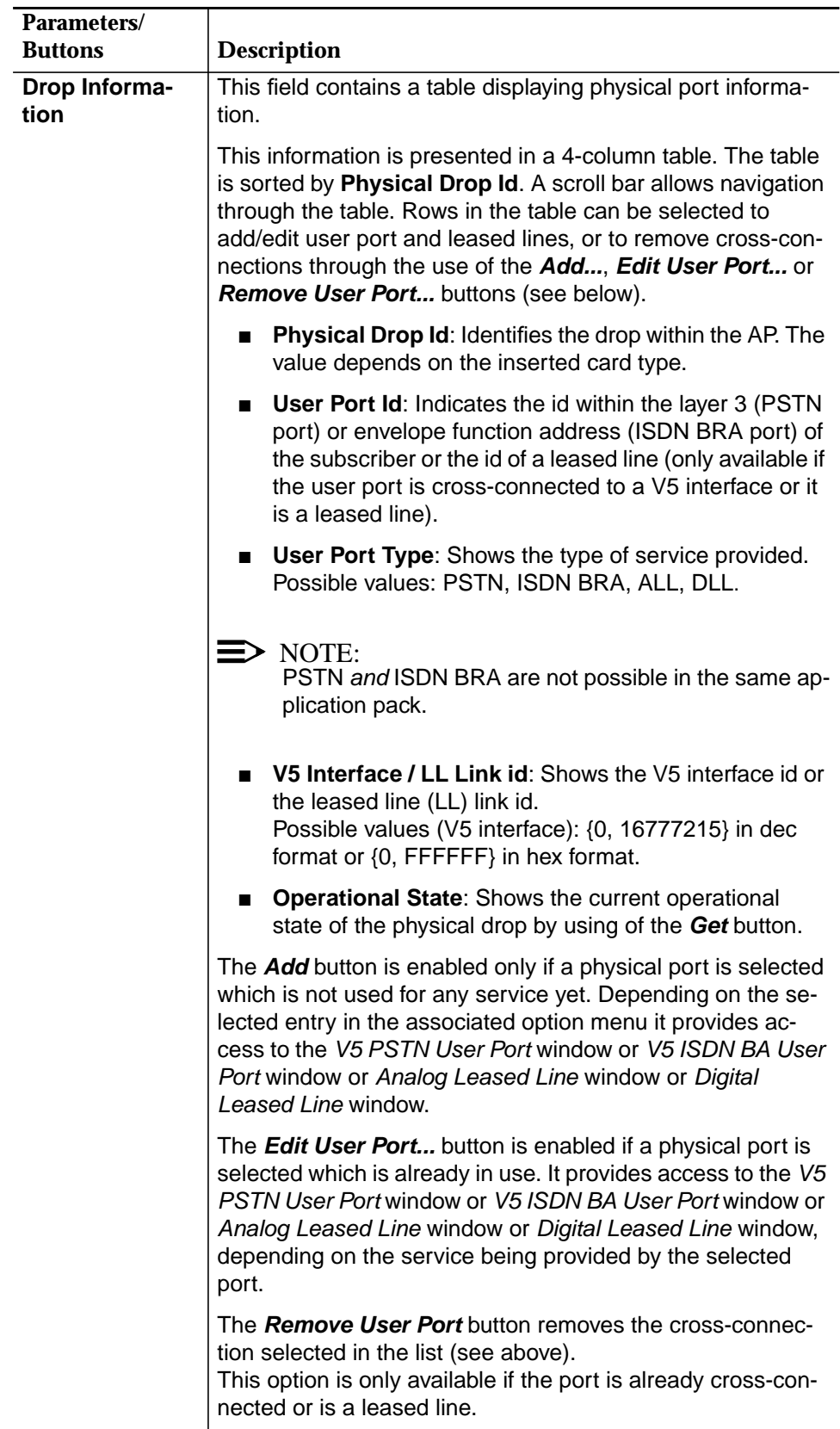

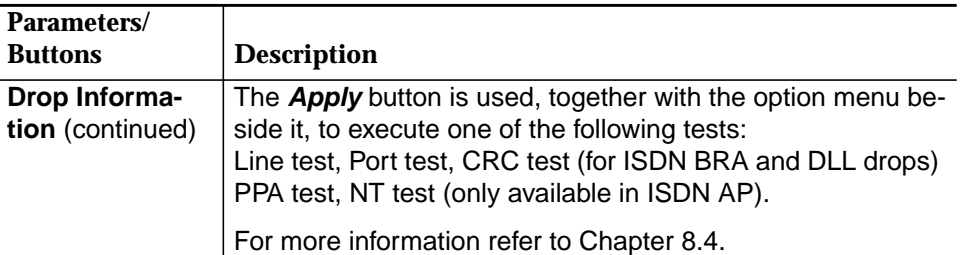

If there is a mismatch between the COMDAC view and the AFM view an additional field is available.

Two radio buttons (**COMDAC View**, **AFM View**) can be used to select the desired view.

A text field explains the type of mismatch.

### **6.3.8.1 Modify a PSTN/ISDN AP**

**Procedure**

Complete the following procedure to modify a PSTN/ISDN application pack:

### **Step Procedure**

1. Select **NE -> Main Shelf (Subshelf) -> LPZ100 (LPP100, LPU112, TAP100)** in the NE Browser and **View** via the cursor menu or select **View -> Object** via the menu bar or single-click on **PSTN/ISDN AP** in the Shelf View (Subshelf) window. The PSTN/ISDN AP window pops up.

> This window can also be reached from the Common AP window by provisioning a slot not yet provisioned (cf. Chapter 6.3.7, page 6-26).

2. Use the option menus **Slot Id** to select the desired slot.

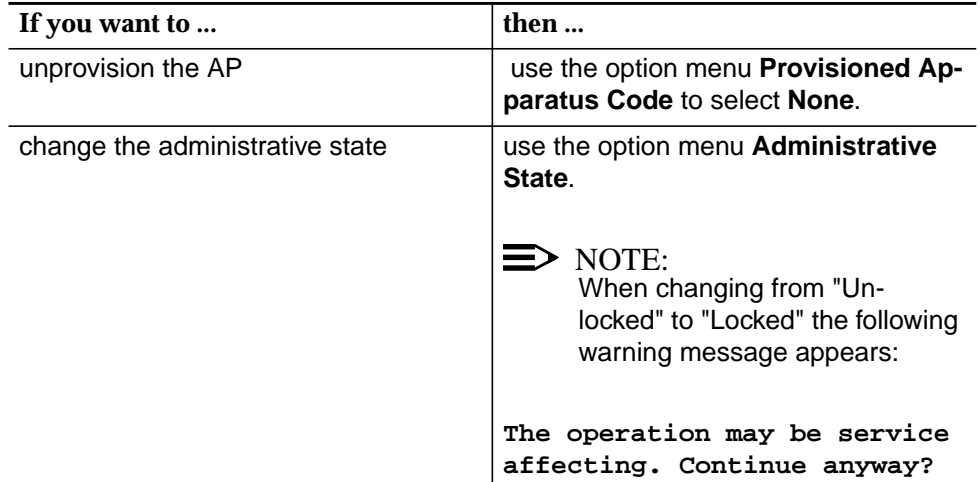

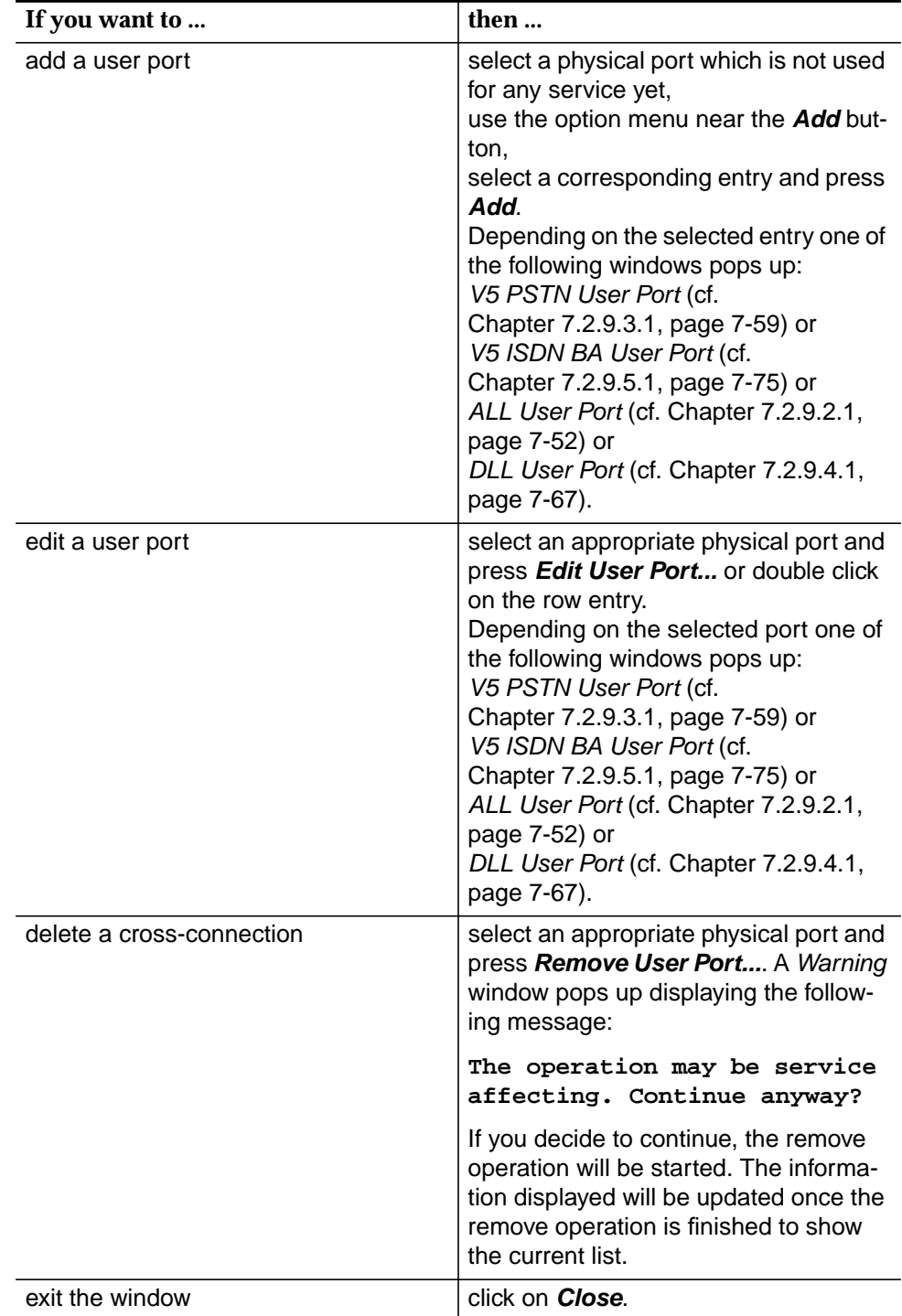

## **6.3.9 TAP AP window**

The TAP AP includes the pack inventory data and enables to start the TAP test.

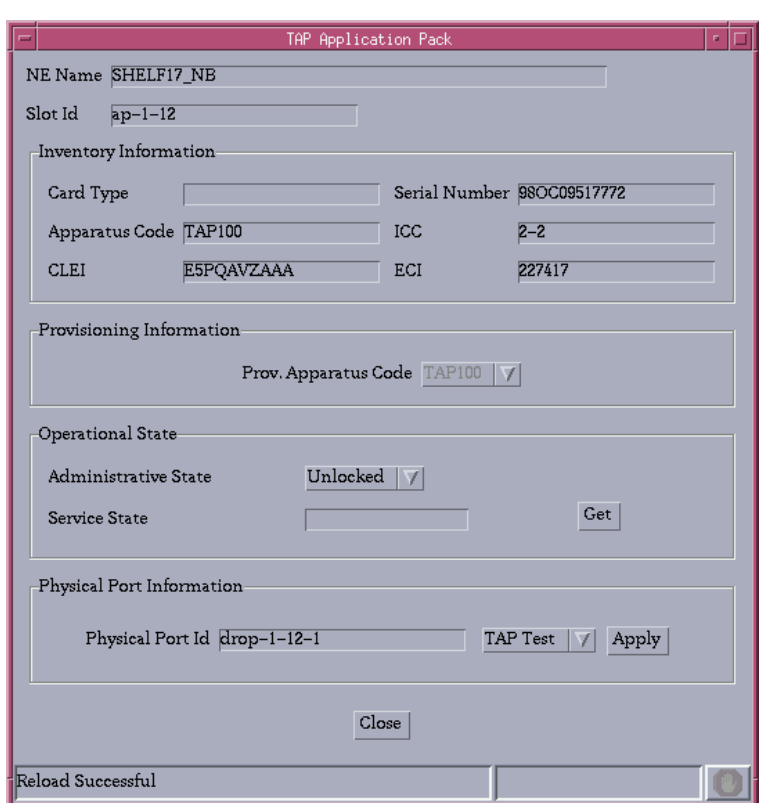

## **Figure 6-12 TAP AP window**

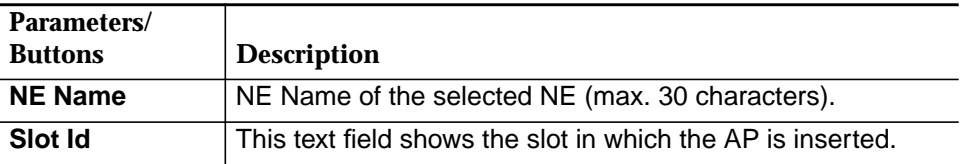

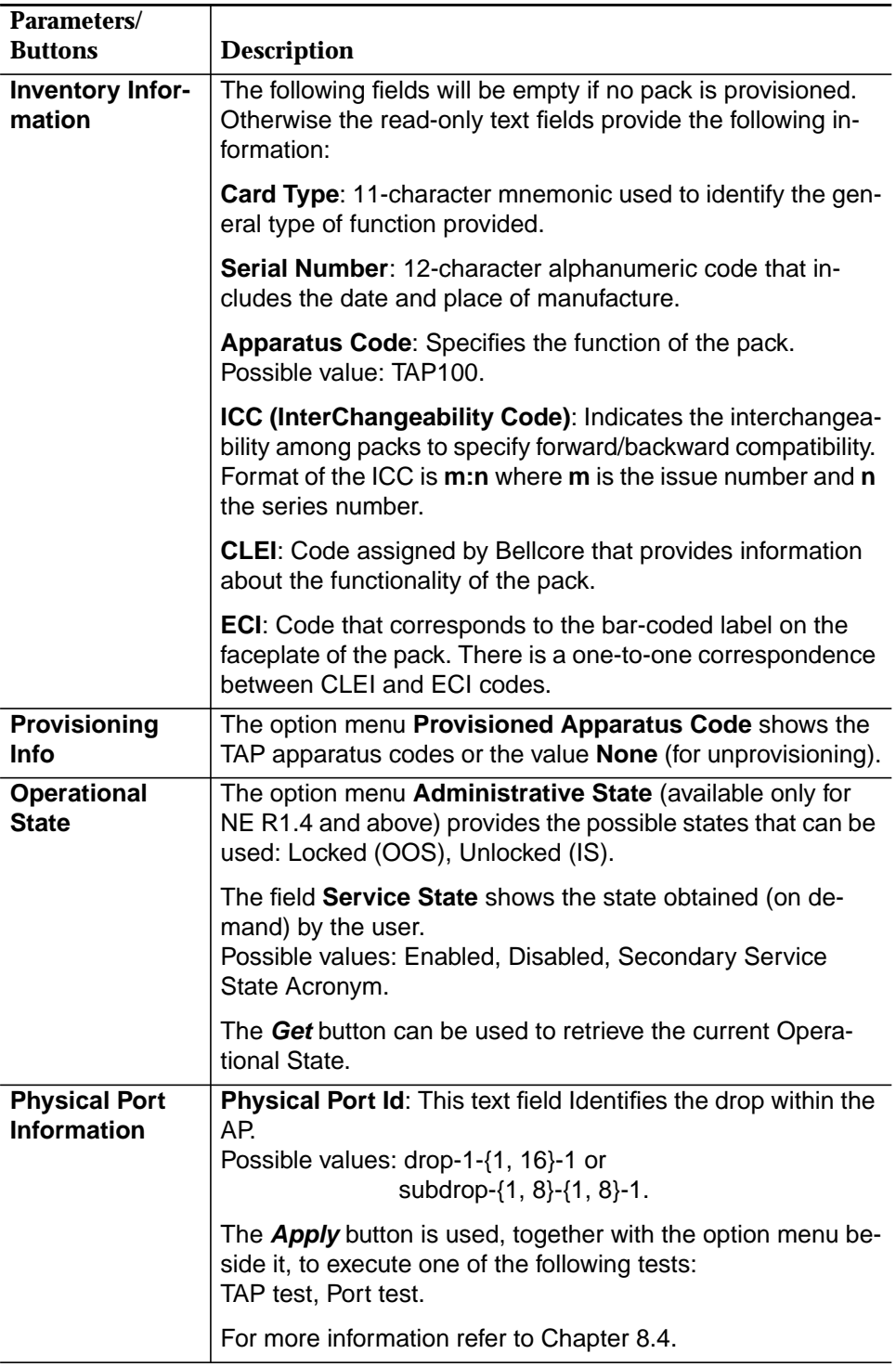

## **6.3.10 HDSL AP window**

The HDSL AP supports up to four HDSL links. These links can be used to connect an ISDN PRA subscriber as well as n64DLL subscribers via NTU. The HDSL AP window is available only for NE R1.4 and above.

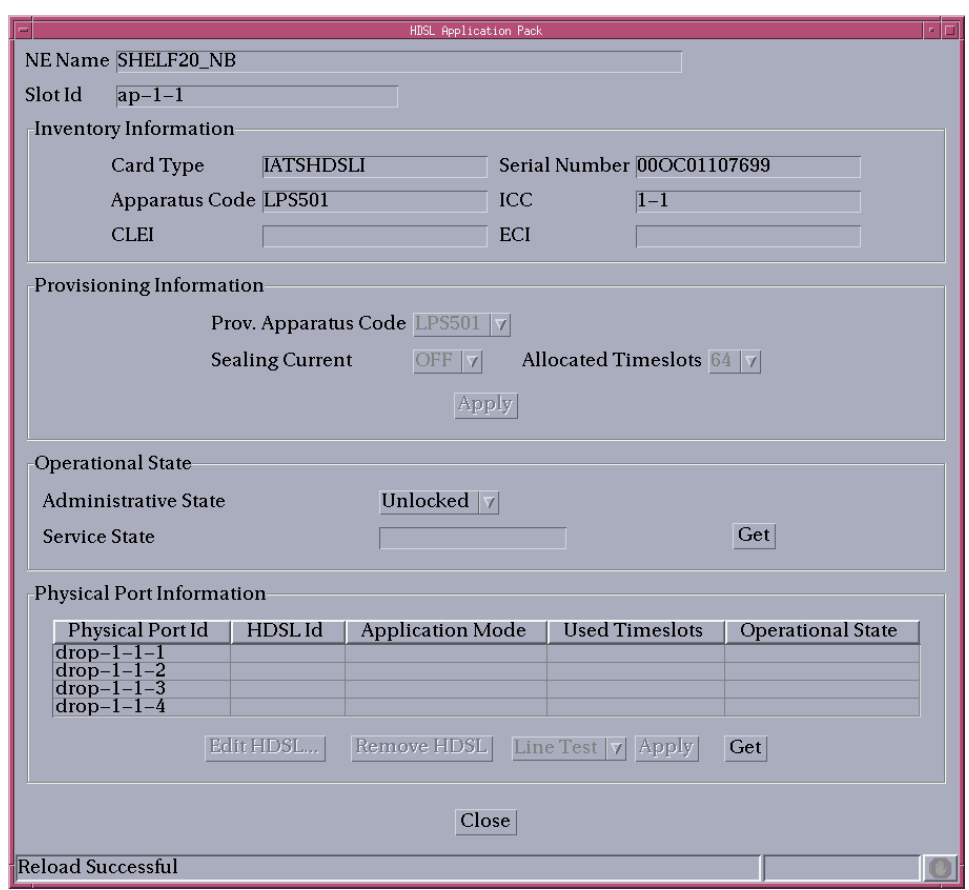

### **Figure 6-13 HDSL AP window**

This window contains all information related to the HDSL AP. It can be displayed even when the pack is not inserted.

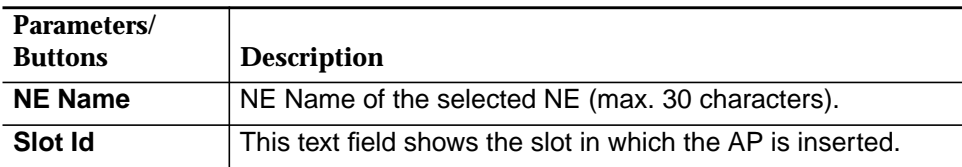

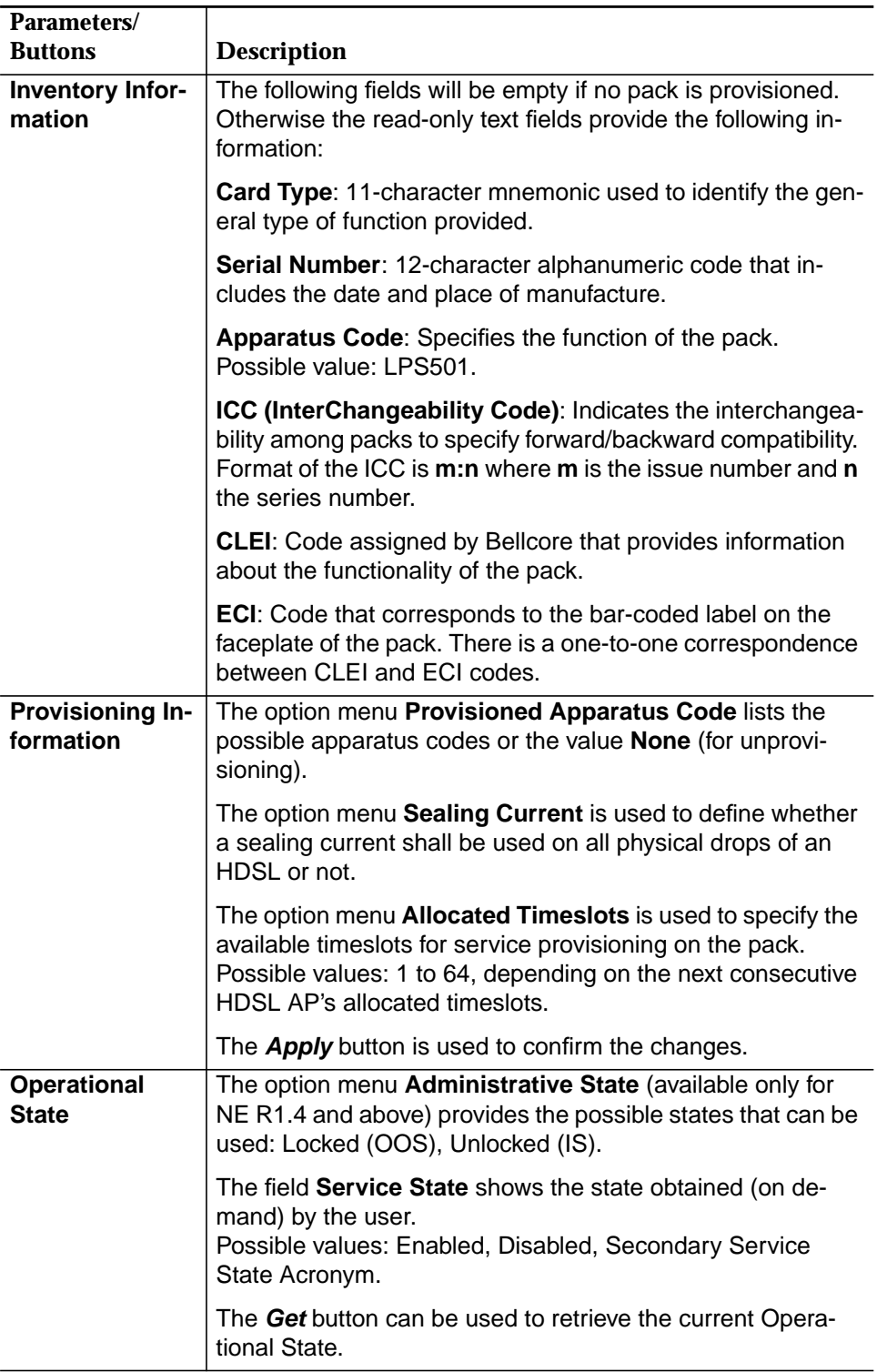

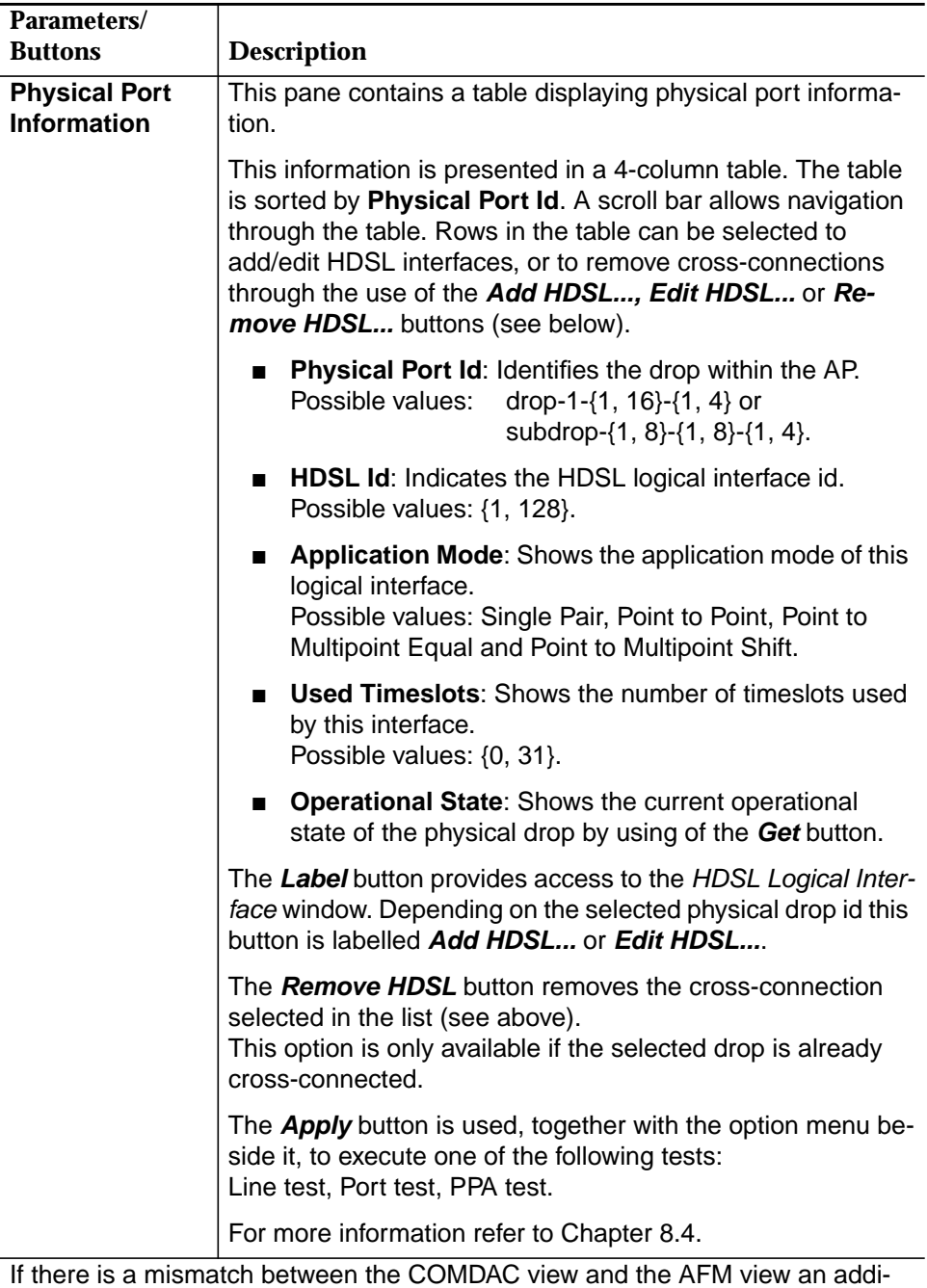

tional field is available.

Two radio buttons (**COMDAC View**, **AFM View**) can be used to select the desired view.

A text field explains the type of mismatch.

## **6.3.10.1 Modify an HDSL AP**

**Procedure**

Complete the following procedure to modify an HDSL application pack:

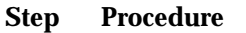

1. Select **NE -> Main Shelf (Subshelf) -> LPS501** in the NE Browser and **View** via the cursor menu or select **View -> Object** via the menu bar or single-click on **HDSL AP** in the Shelf View (Subshelf) window. The HDSL AP window pops up.

> This window can also be reached from the Common AP window by provisioning a slot not yet provisioned (cf. Chapter 6.3.7, page 6-26).

- **If you want to ...** then ... change the provisioning information parameters use the corresponding option menus and press **Apply**. unprovision the AP use the option menu **Provisioned Apparatus Code** to select NONE and press **Apply**. The Common AP window pops up (cf. Chapter 6.3.7, page 6-26). change the administrative state use the option menu **Administrative State**.  $\Rightarrow$  NOTE: When changing from "Unlocked" to "Locked" the following warning message appears: **The operation may be service affecting. Continue anyway?** add an HDSL logical interface select a free physical drop and press **Add HDSL...** or double click on the row entry. The HDSL Logical Interface window pops up (cf. Chapter 7.2.8.2, page 7-41). edit an HDSL logical interface select an appropriate physical drop and press **Edit HDSL Logical Interface...** or double click on the row entry. The HDSL Logical Interface window pops up (cf. Chapter 7.2.8.2, page 7-41).
- 2. Use the option menus **Slot Id** to select the desired slot.

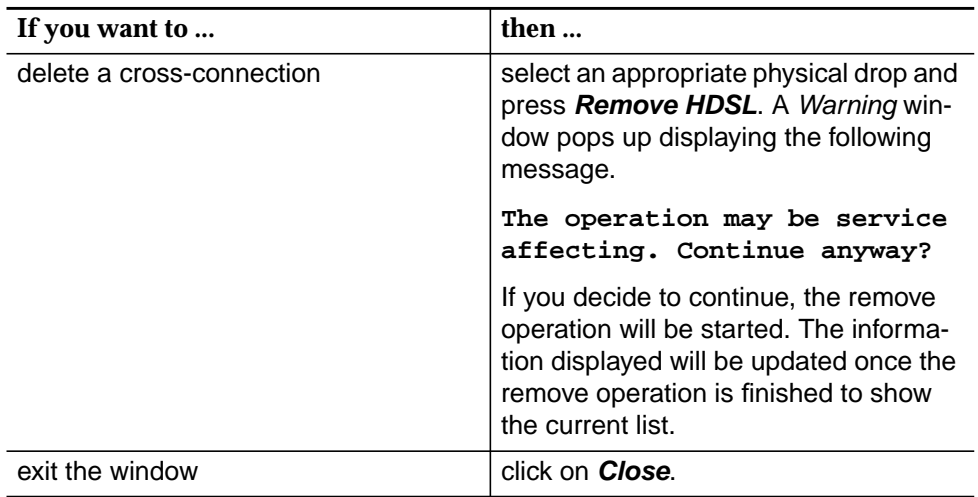

## **6.3.11 ONU Application Pack window**

This window contains all information related to the ONU server. It is available only for NE R1.4 and above.

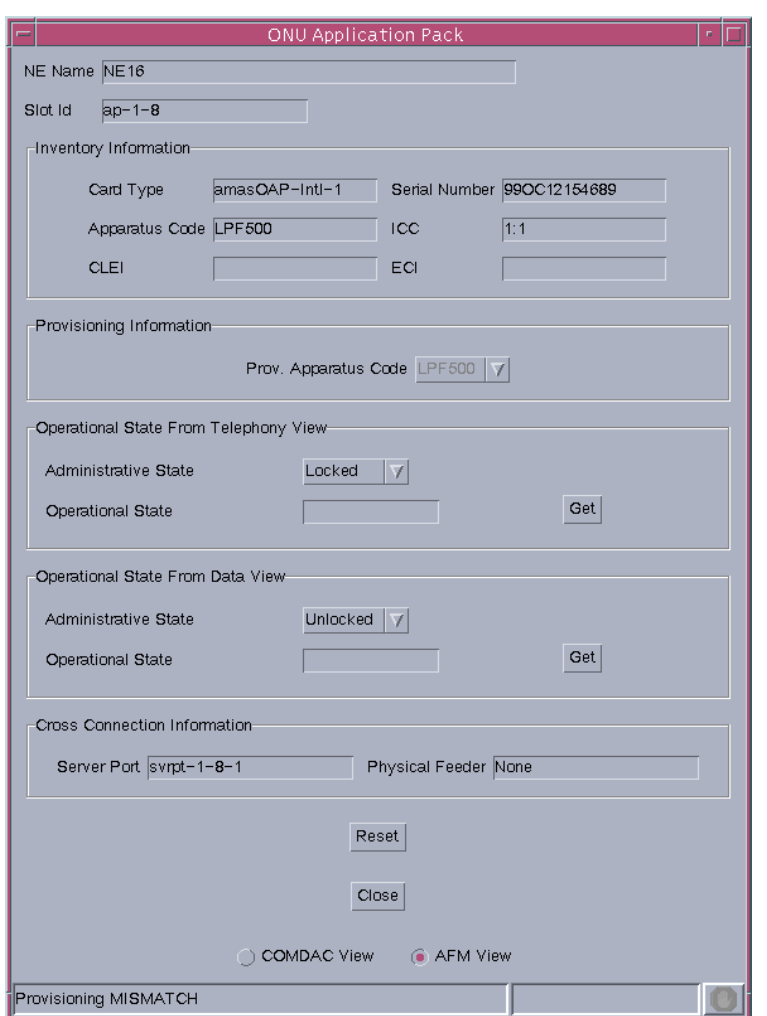

## **Figure 6-14 ONU Application Pack window**

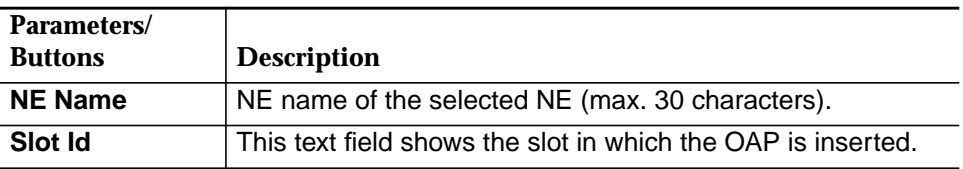

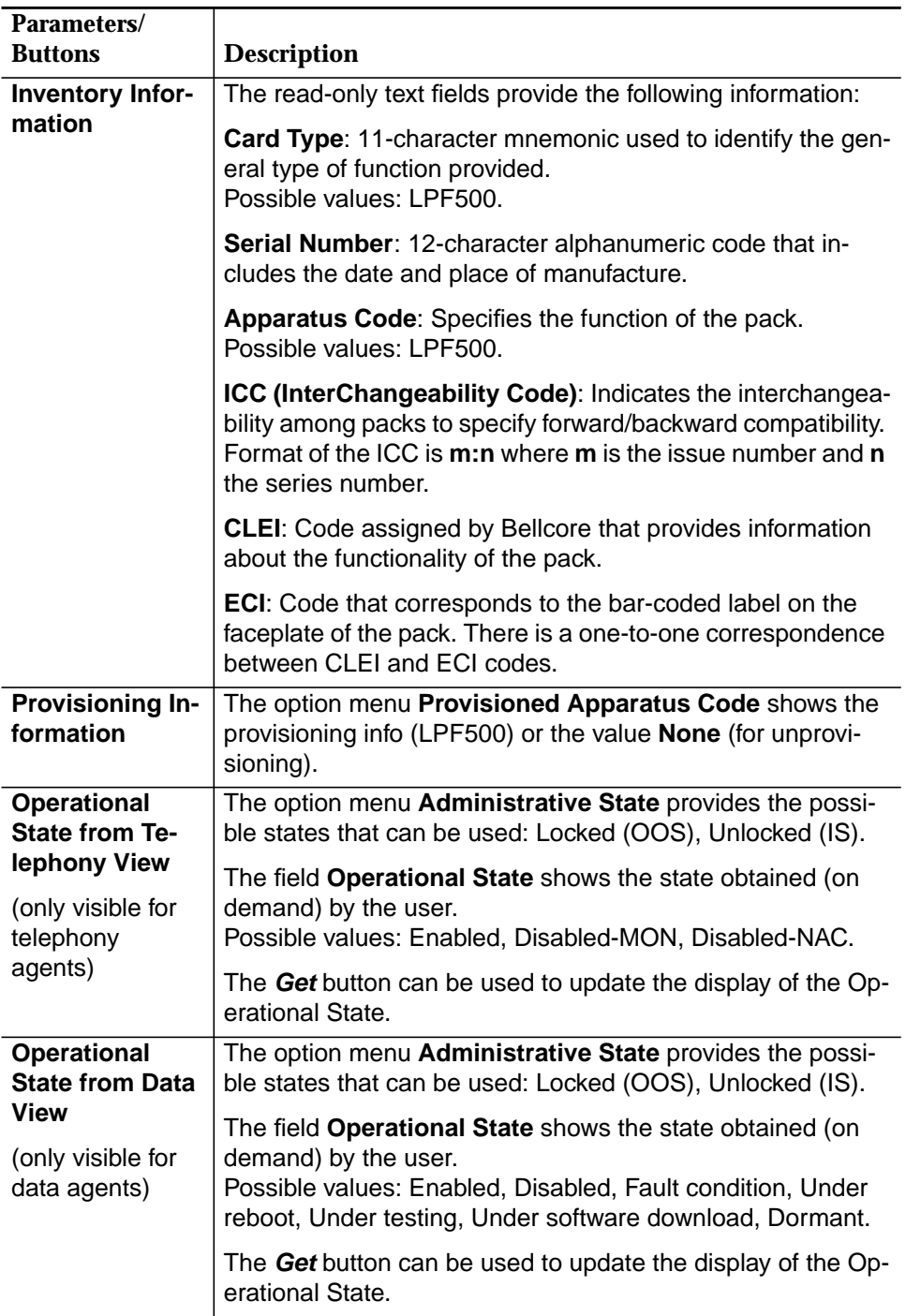

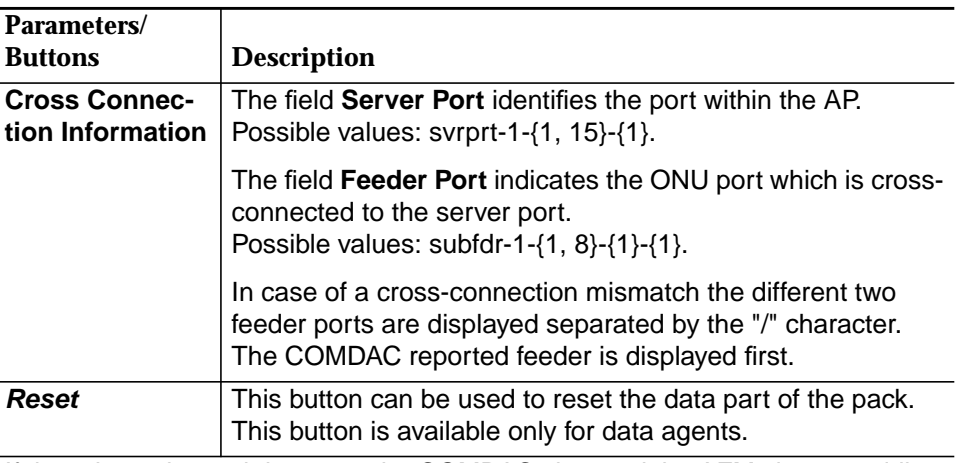

If there is a mismatch between the COMDAC view and the AFM view an additional field is available.

Two radio buttons (**COMDAC View**, **AFM View**) can be used to select the desired view. A text field explains the type of mismatch.

## **6.3.11.1 Modify an OAP**

Complete the following procedure to modify an OAP: **Procedure**

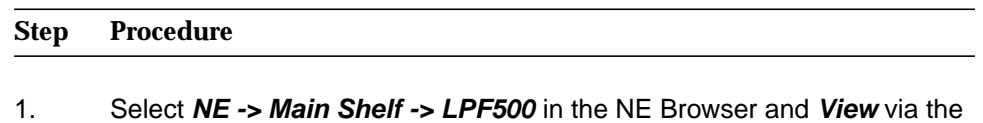

cursor menu or single click on **OAP** in the Shelf View window. The OAP window pops up.

This window can also be reached from the Common AP window by provisioning a slot not yet provisioned (cf. Chapter 6.3.7, page 6-26).

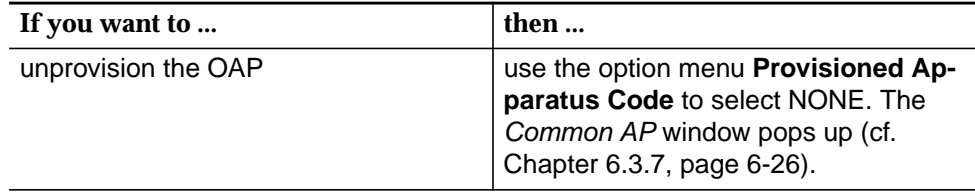

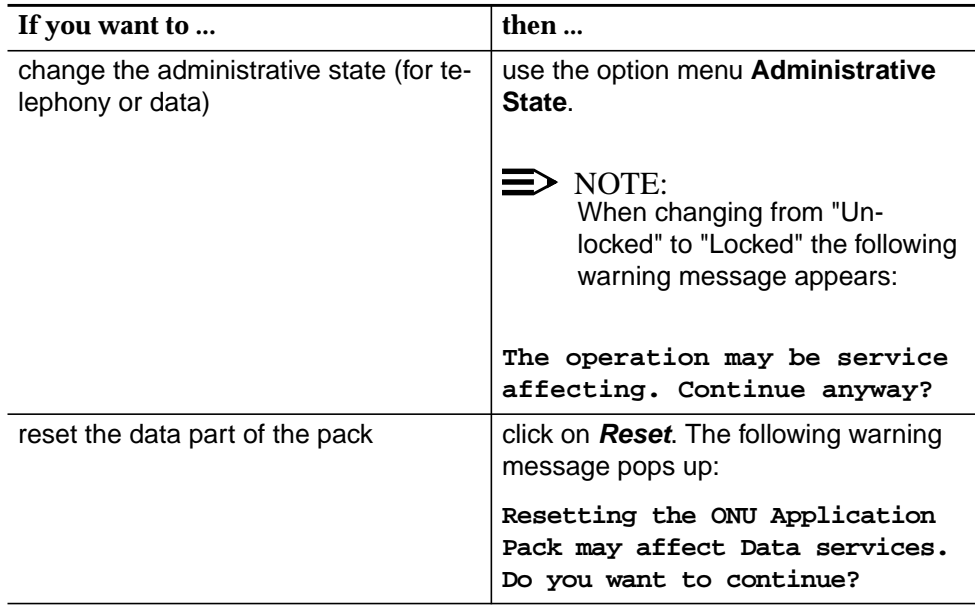

## **6.3.12 Read the OCP data**

**Procedure**

Complete the following procedure to read the OCP data:

#### **Step Procedure**

1. Select **NE -> Subshelves -> CPF500** in the NE Browser and **View** via the cursor menu or single-click on **OCP** in the Subshelf View window. The ONU Controller Pack window pops up.

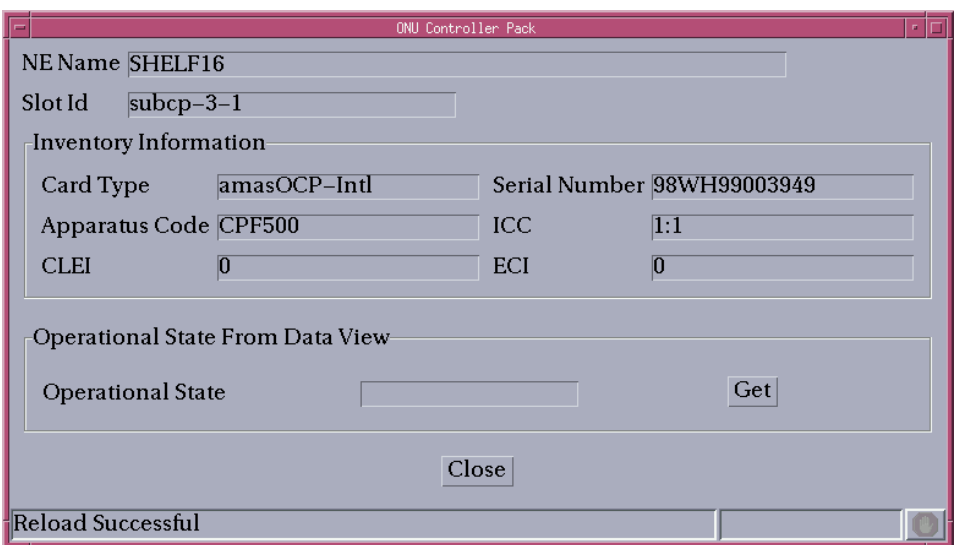

### **Figure 6-15 ONU Controller Pack window**

This window contains all information related to the ONU server. It is available only for NE R1.4 and above.

The following table shows the parameters of this window:

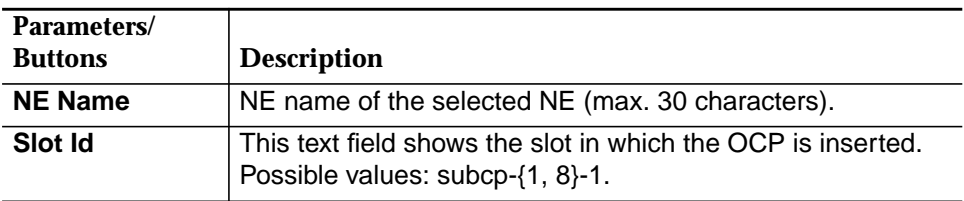

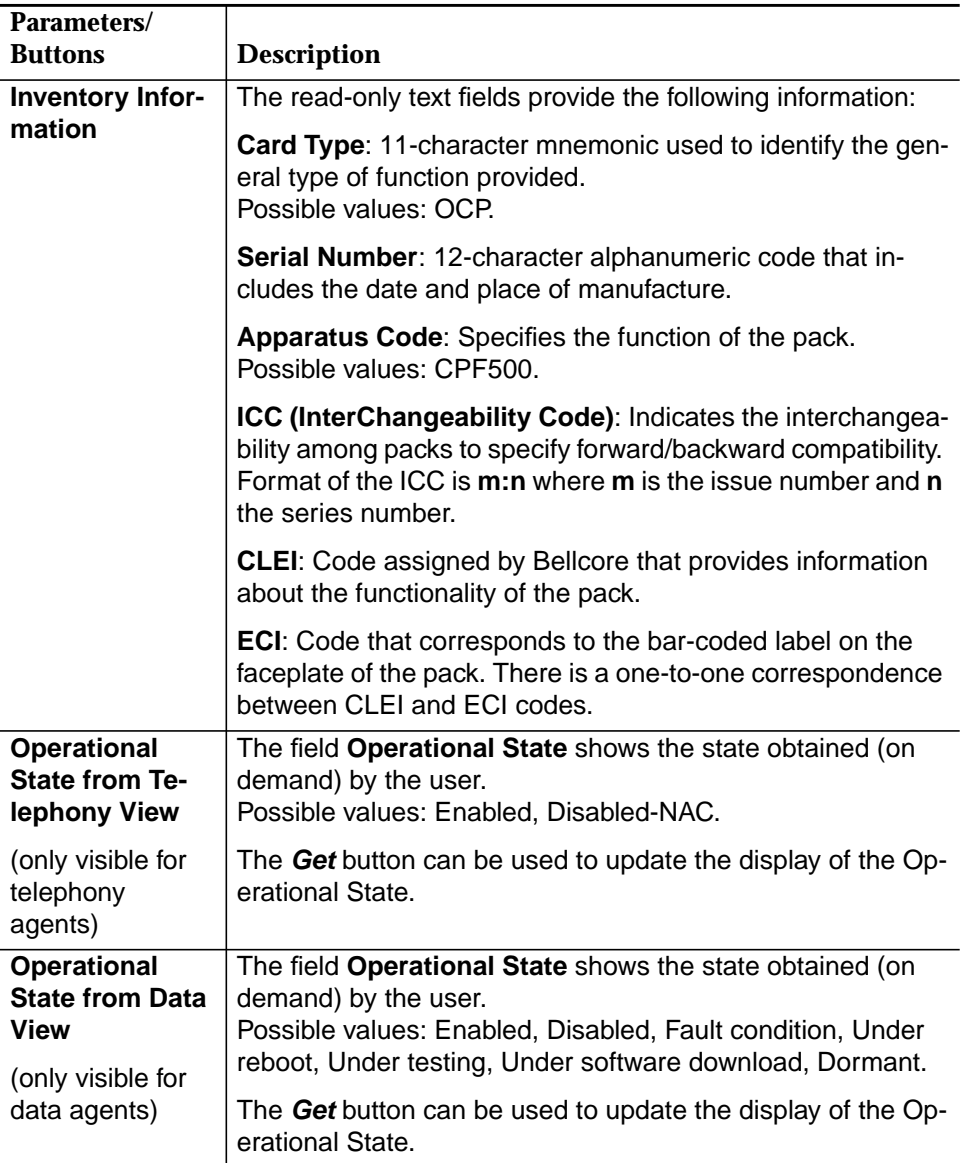

## **6.4 Configuration of the data packs**

## **6.4.1 AFM window**

This screen is used to show/modify the AFM parameters. It can also be used to reset and to edit the feeder ports.

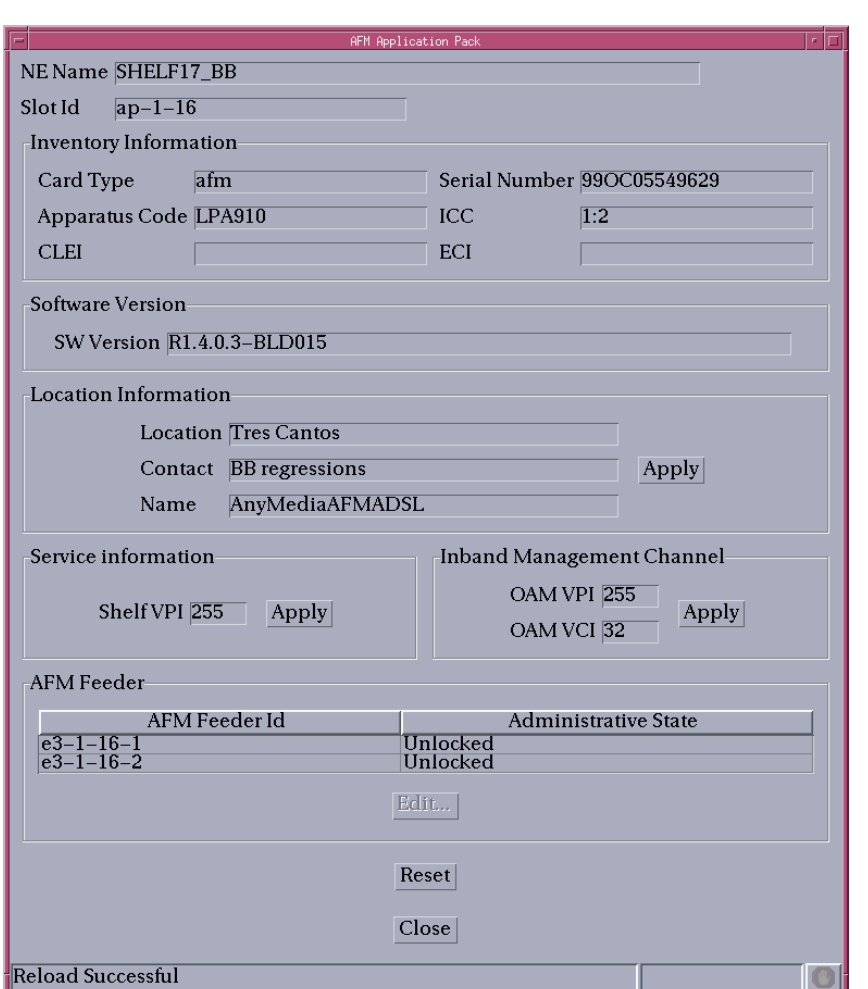

### **Figure 6-16 AFM window**

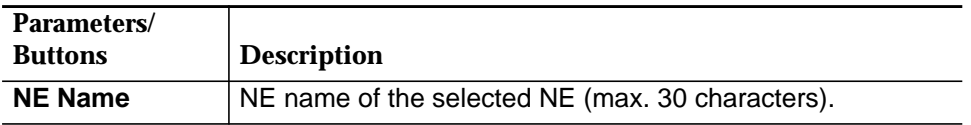

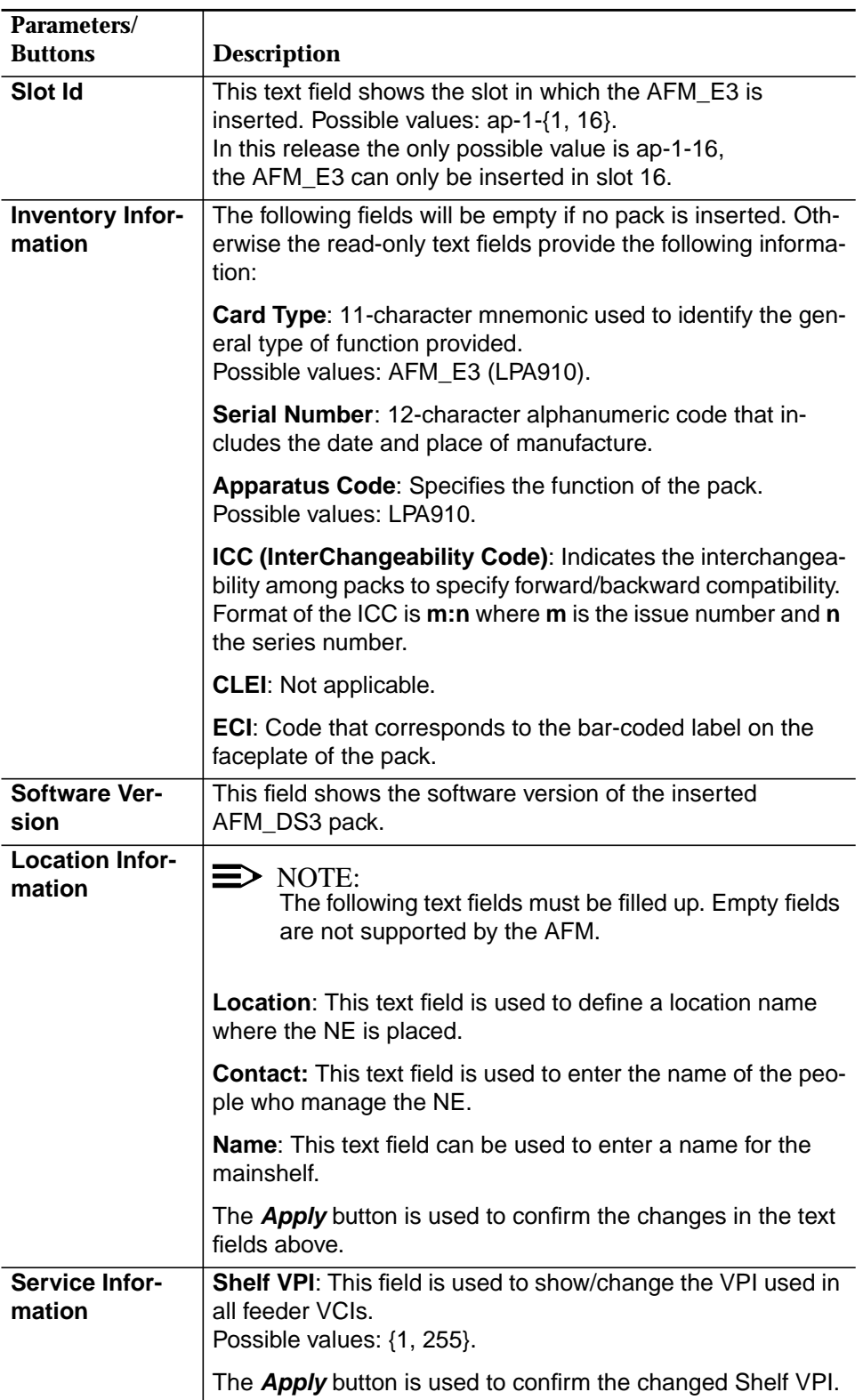

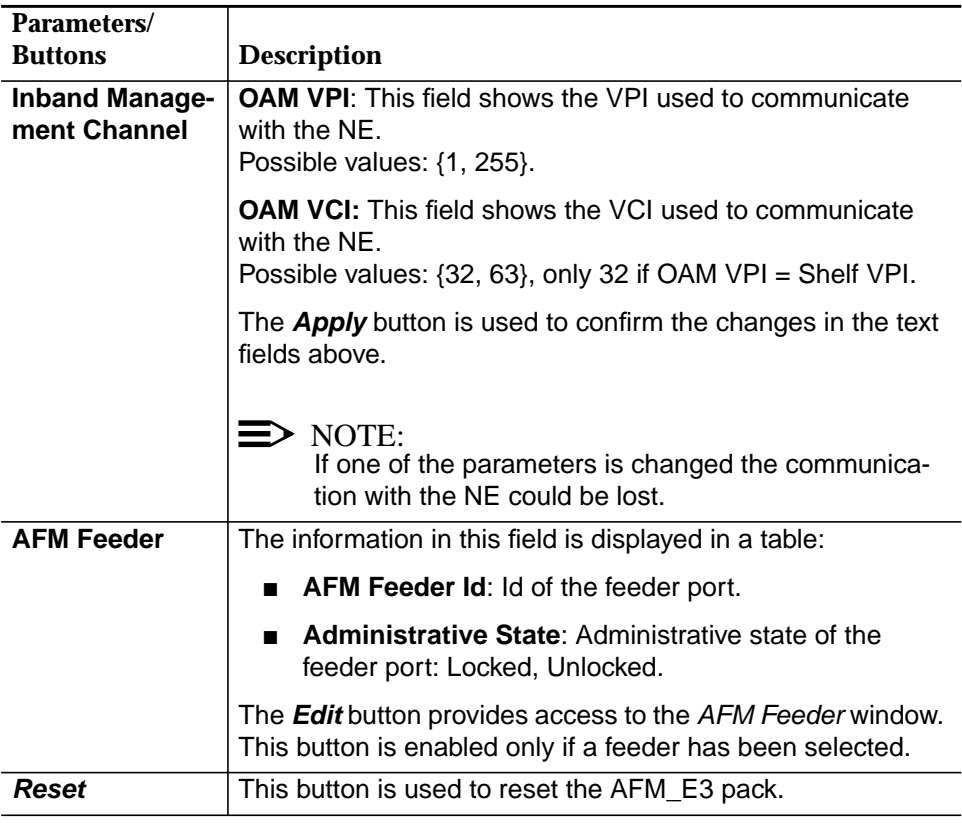

## **6.4.1.1 Modify an AFM**

### **Procedure**

Complete the following procedure to modify an AFM\_D3 pack:

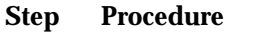

1. Select **NE -> Main Shelf (Subshelf) -> LPA910** in the NE Browser and **Edit** via the cursor menu or select **View -> Object** via the menu bar or single-click on **AFM \_E3** in the Shelf View (Subshelf) window. The  $\overline{AFM}$  window pops up.

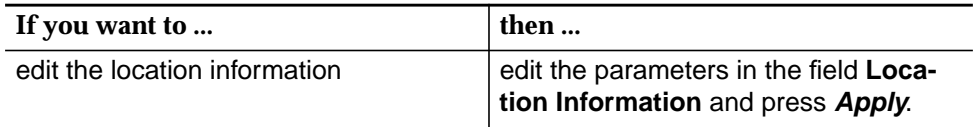

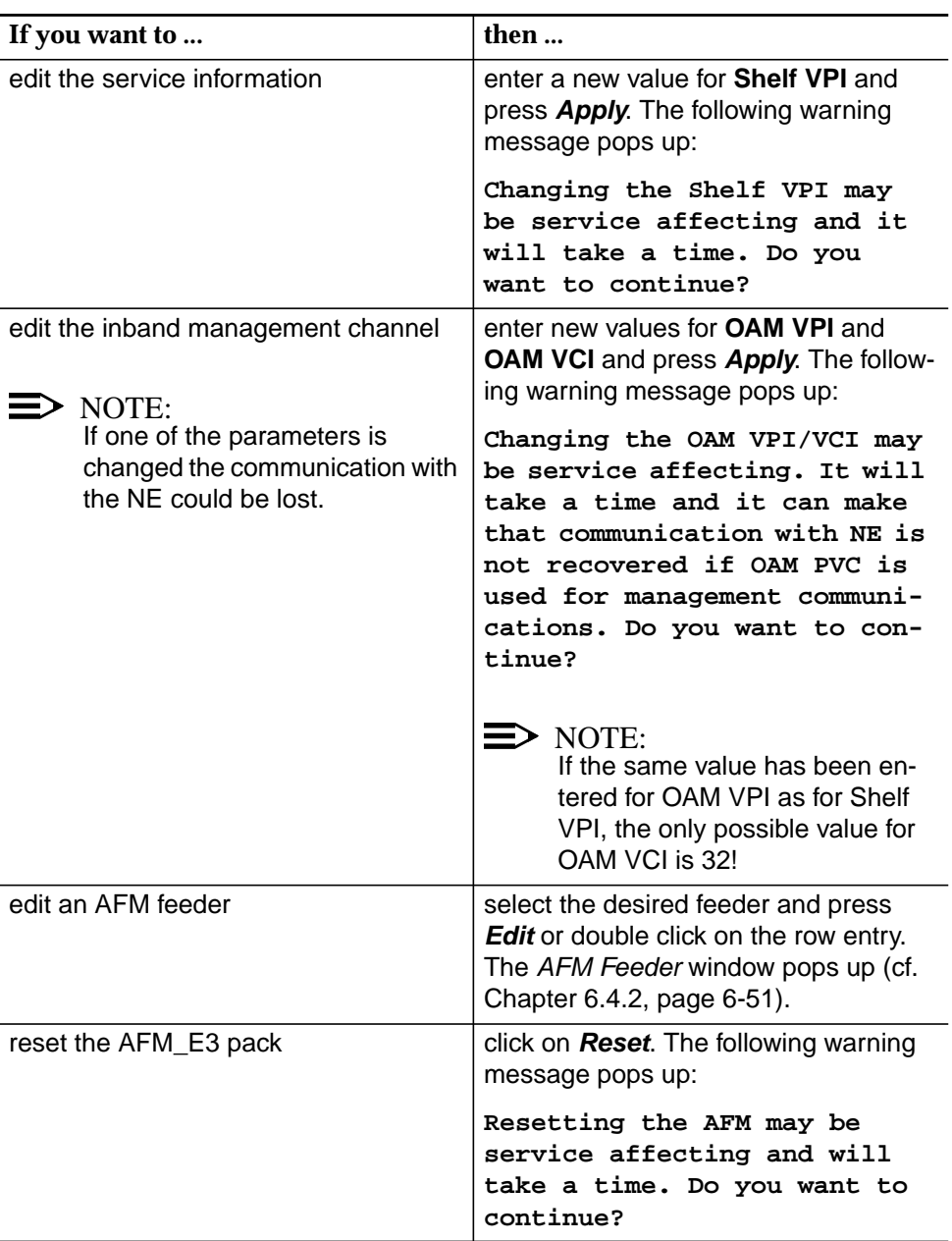

## **6.4.2 AFM Feeder window**

This screen is used to configure the AFM feeder parameters. It can be reached from the AFM window (cf. Chapter 6.4.1, page 6-47).

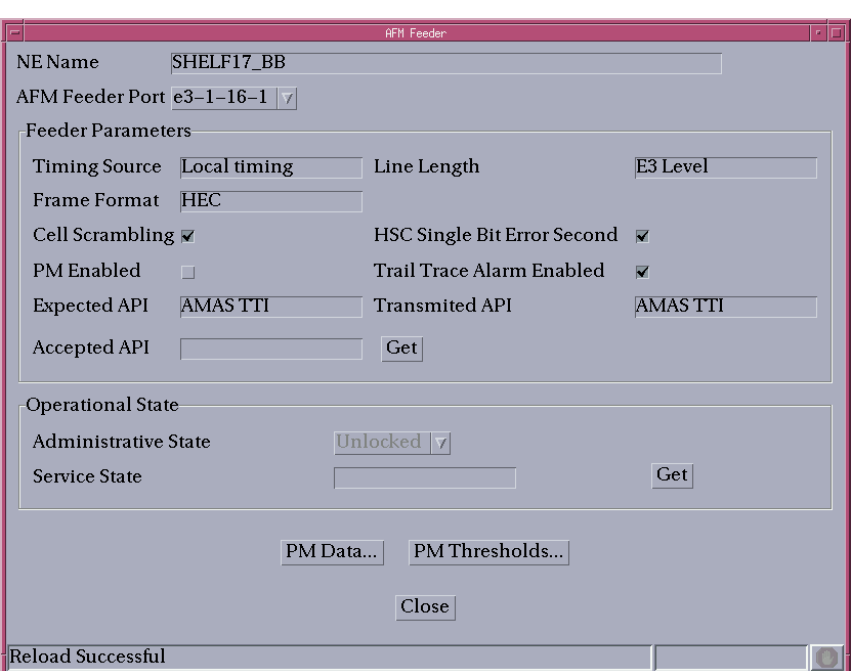

### **Figure 6-17 AFM Feeder window**

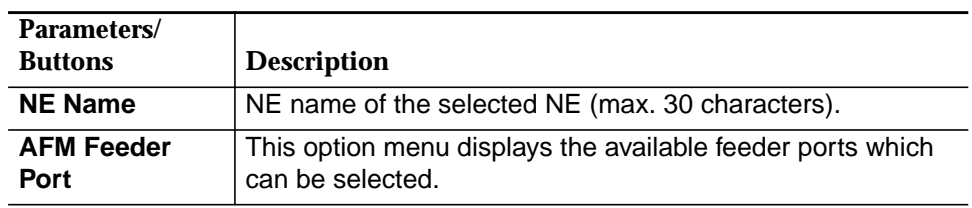

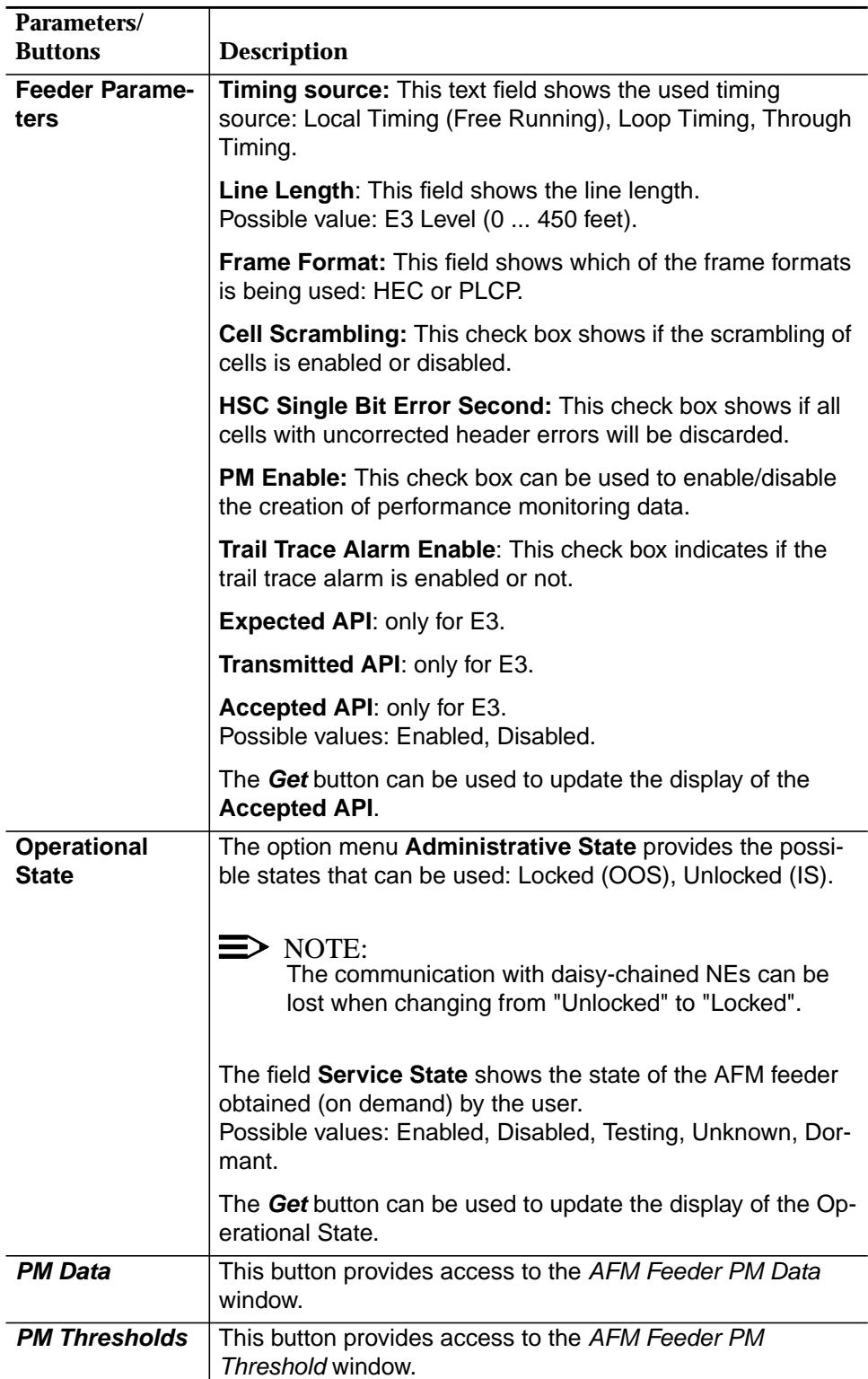

## **6.4.2.1 Modify an AFM feeder**

This window is reached from the AFM window (cf. Chapter 6.4.1, page 6-47) by pressing the **Edit** button.

Complete the following procedure to modify an AFM feeder: **Procedure**

### **Step Procedure**

1. Use the option menu **Feeder Port** to select the desired port:

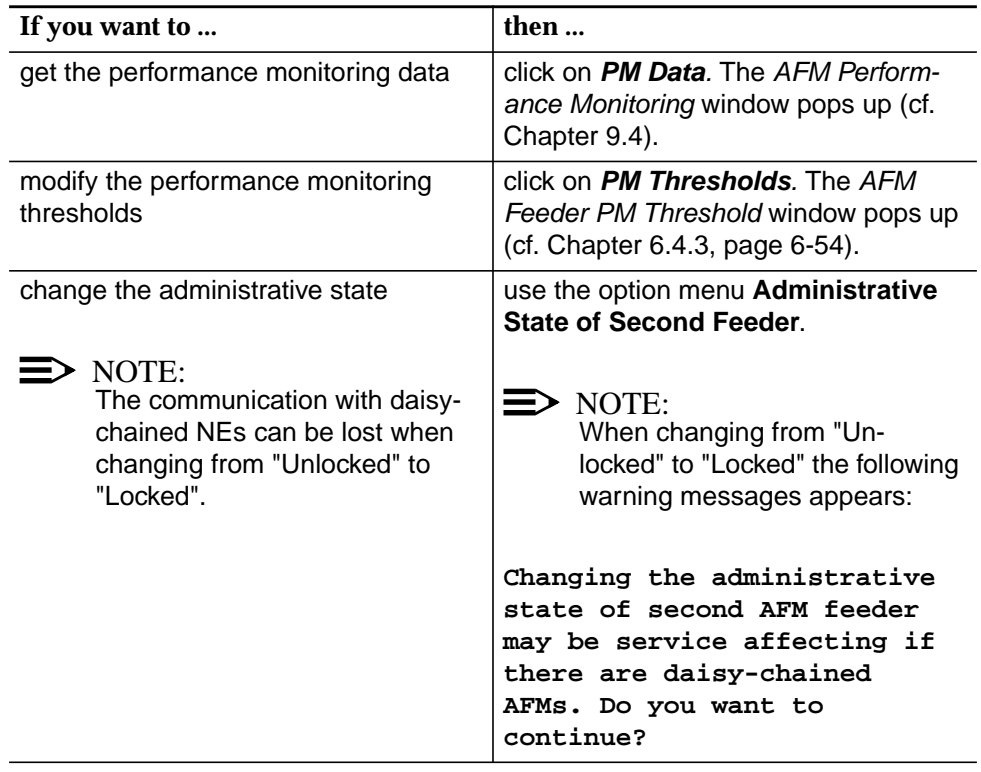

## **6.4.3 AFM Feeder PM Threshold window**

This screen is used to configure the feeder PM threshold parameters. It can be reached from the AFM Feeder window (cf. Chapter 6.4.2, page 6-51).

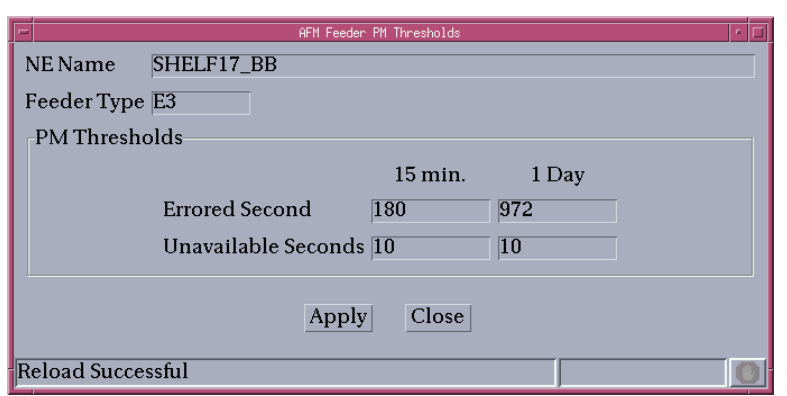

### **Figure 6-18 AFM Feeder PM Thresholds window**

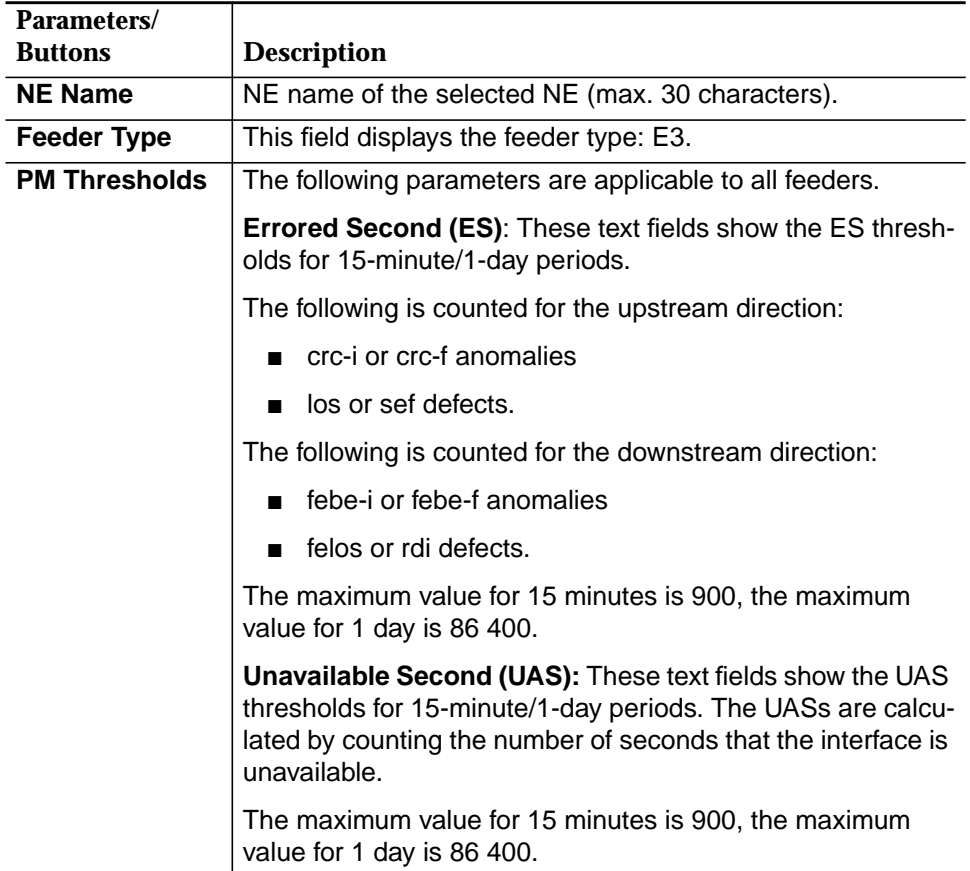

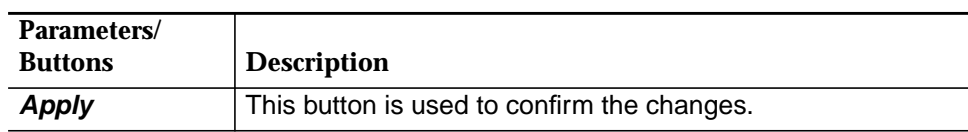

## **6.4.3.1 Define AFM Feeder PM thresholds**

Complete the following procedure to define the feeder PM thresholds: **Procedure**

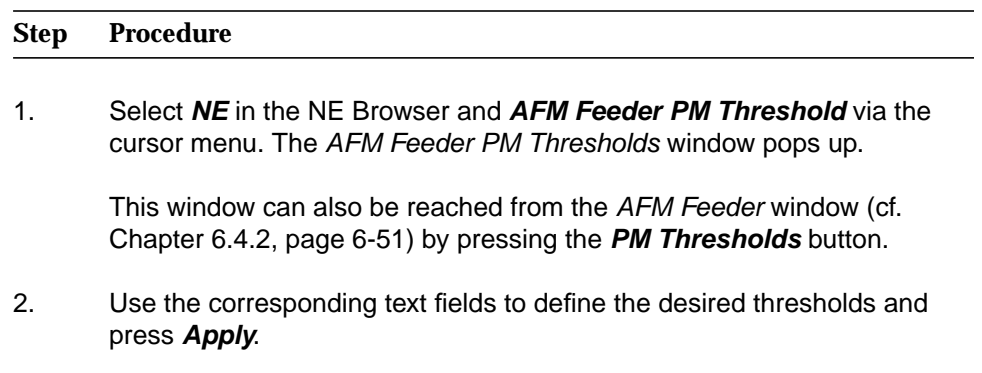

## **6.4.4 ADSL Application Pack window**

This window includes inventory data, operation and protection information as well as general drop information.

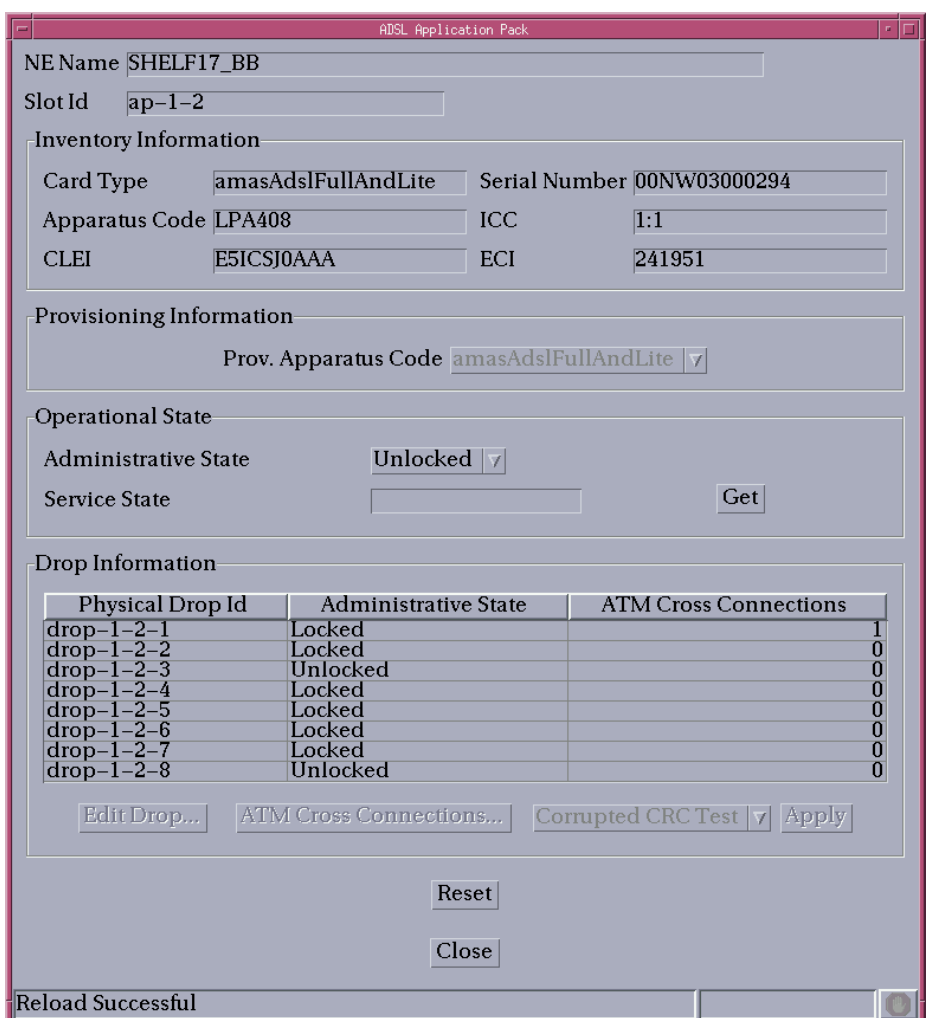

### **Figure 6-19 ADSL Application Pack window**

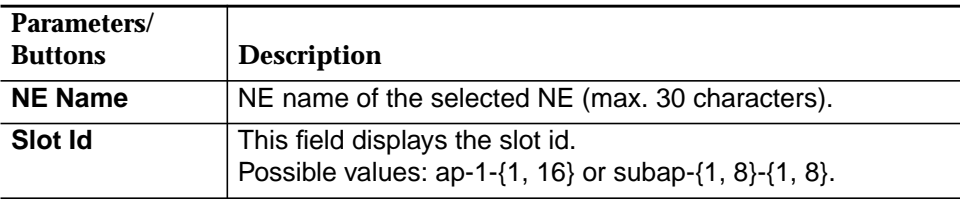

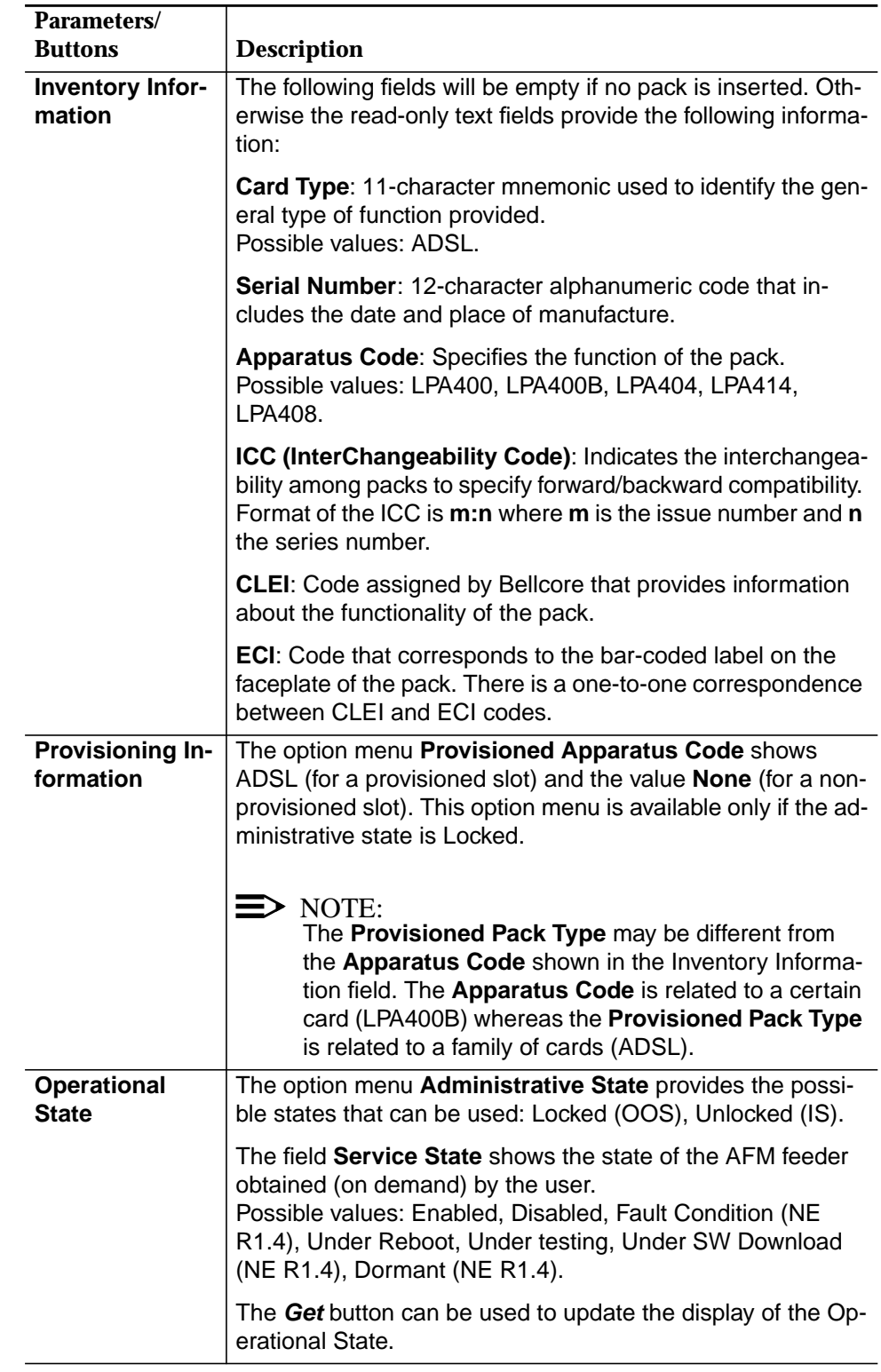

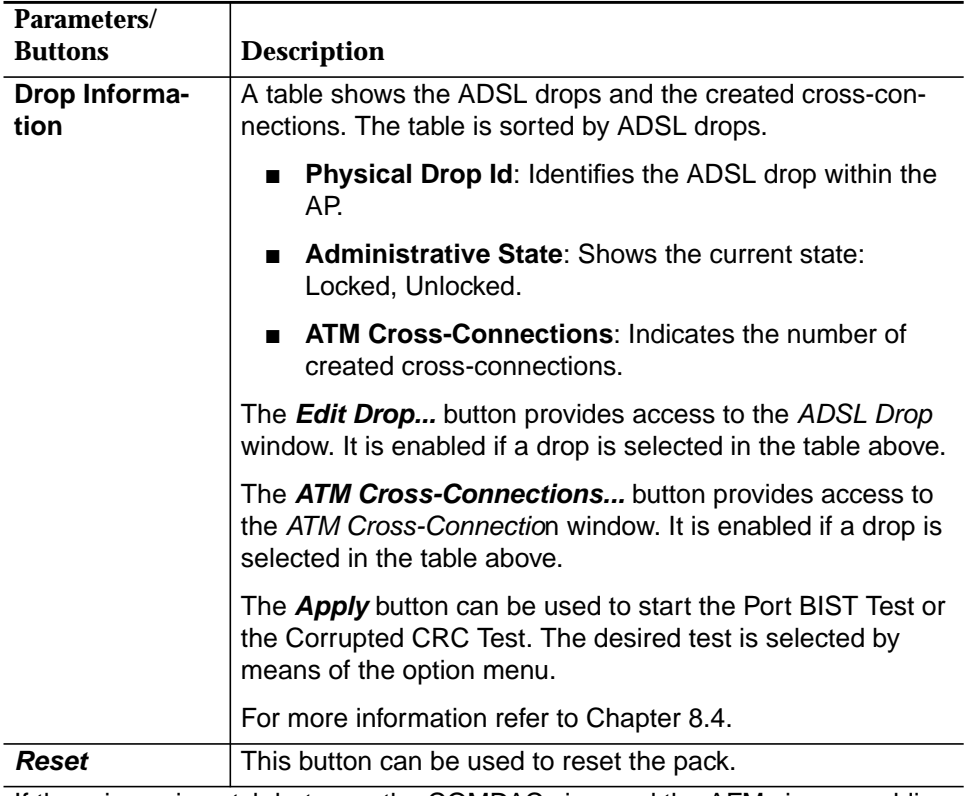

If there is a mismatch between the COMDAC view and the AFM view an additional field is available.

Two radio buttons (**COMDAC View**, **AFM View**) can be used to select the desired view.

A text field explains the type of mismatch.

### **6.4.4.1 Modify an ADSL pack**

**Procedure**

Complete the following procedure to modify an ADSL pack:

# **Step Procedure**

1. Select **NE -> Main Shelf (Subshelf) -> ADSL** in the NE Browser and **Edit** via the cursor menu or select **View -> Object** via the menu bar or single-click on **ADSL** in the Shelf View (Subshelf) window. The ADSL AP window pops up.

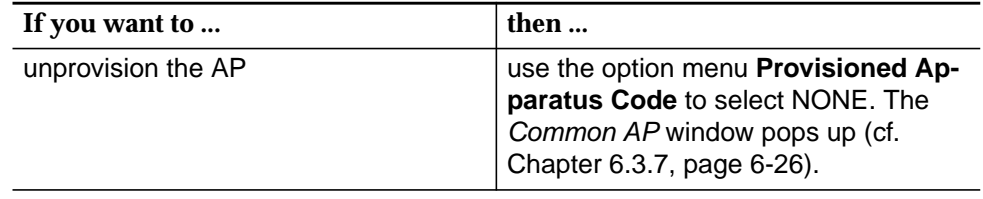

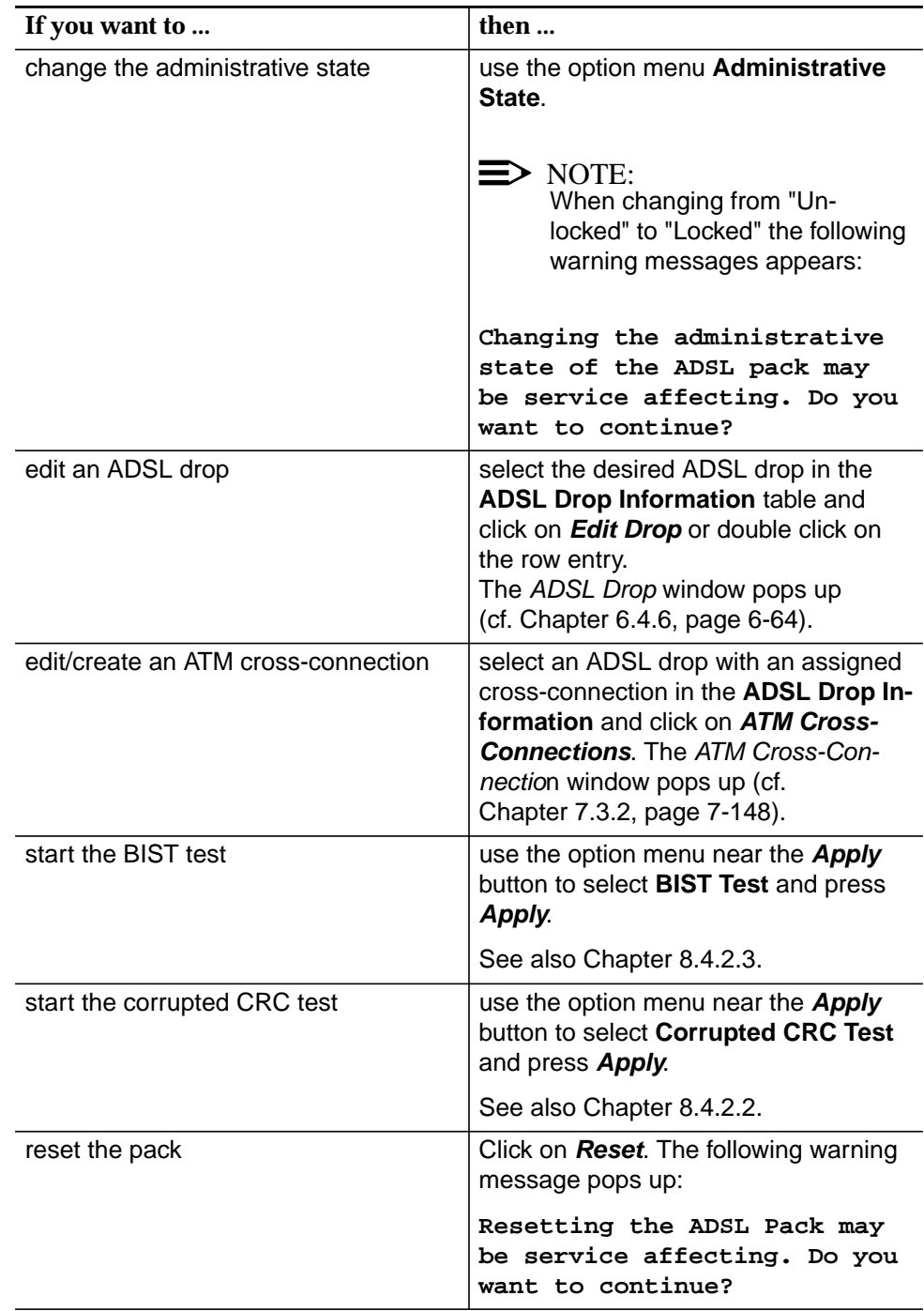

## **6.4.5 SDSL Application Pack window**

This window includes inventory data, operation and protection information as well as general drop information.

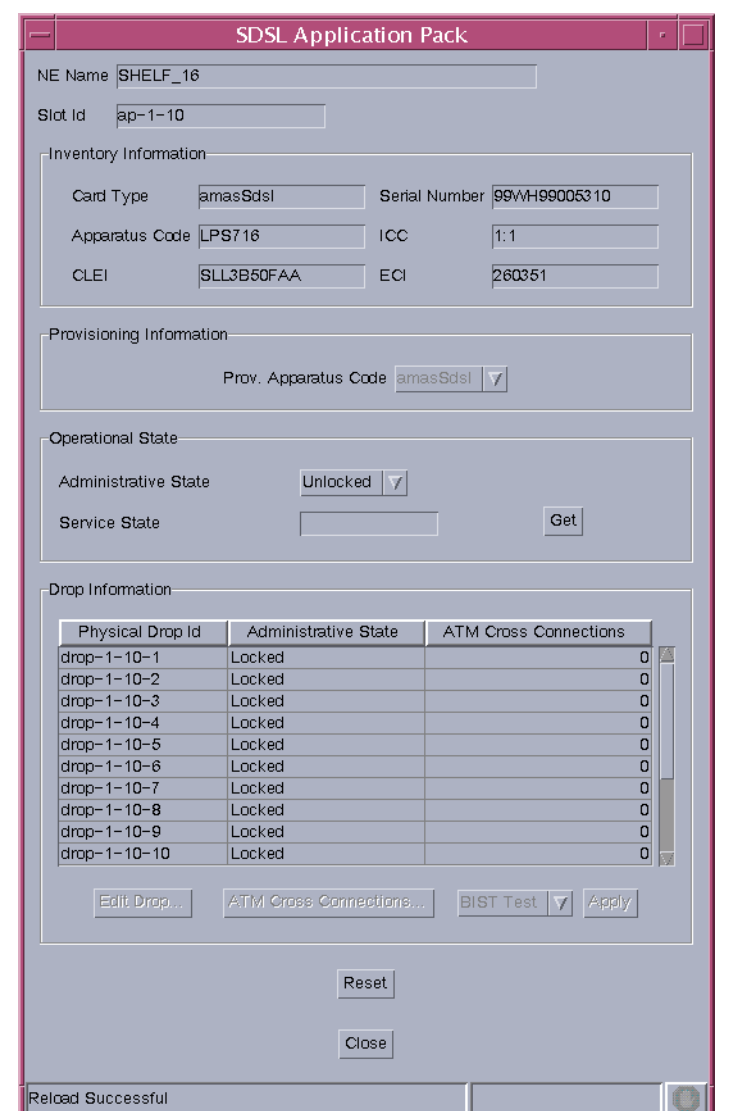

### **Figure 6-20 SDSL Application Pack window**

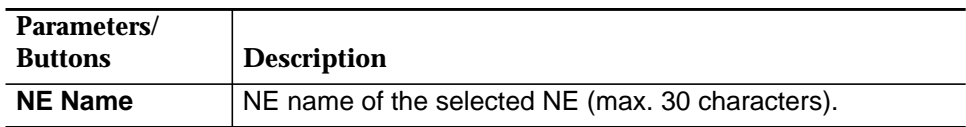
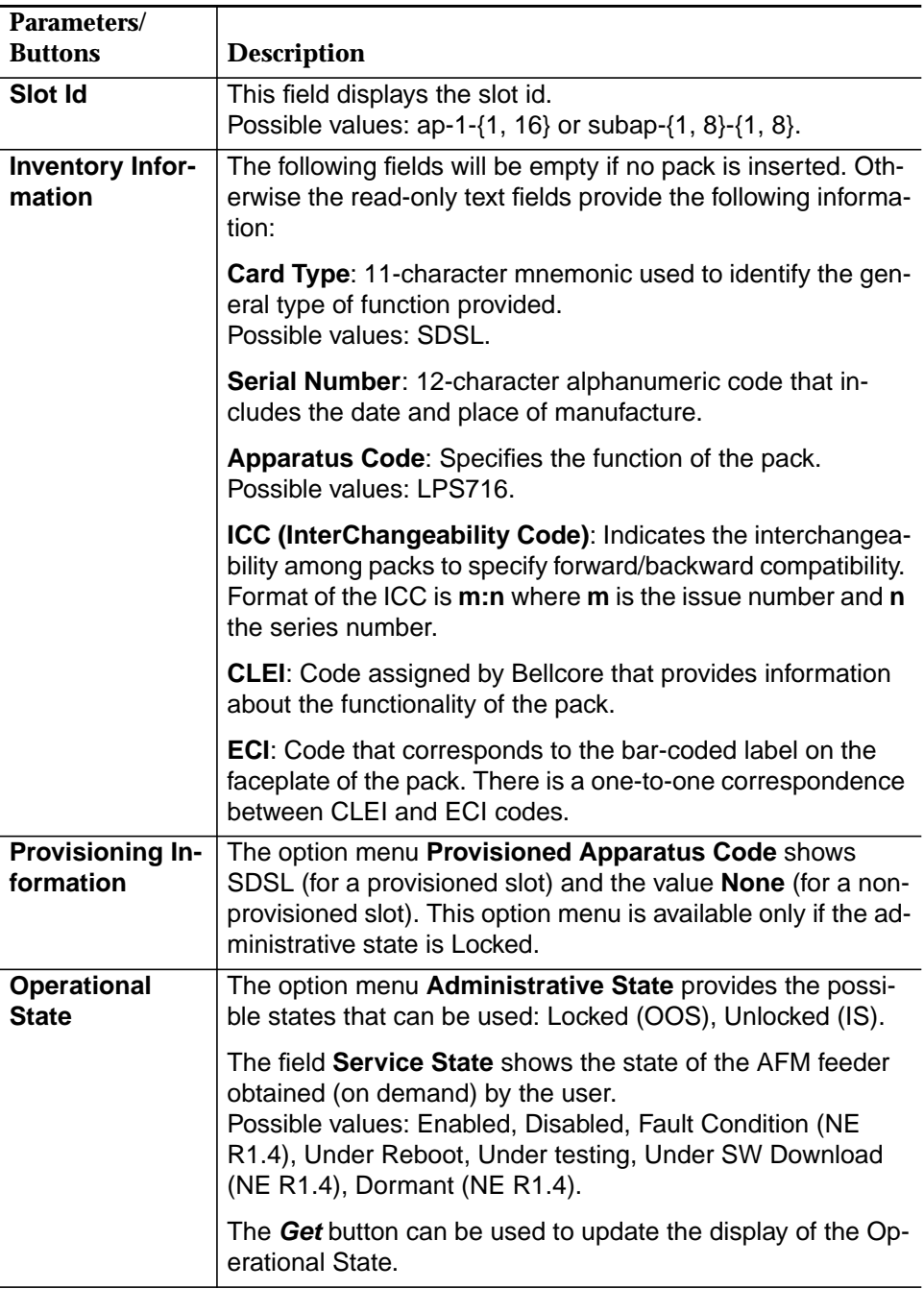

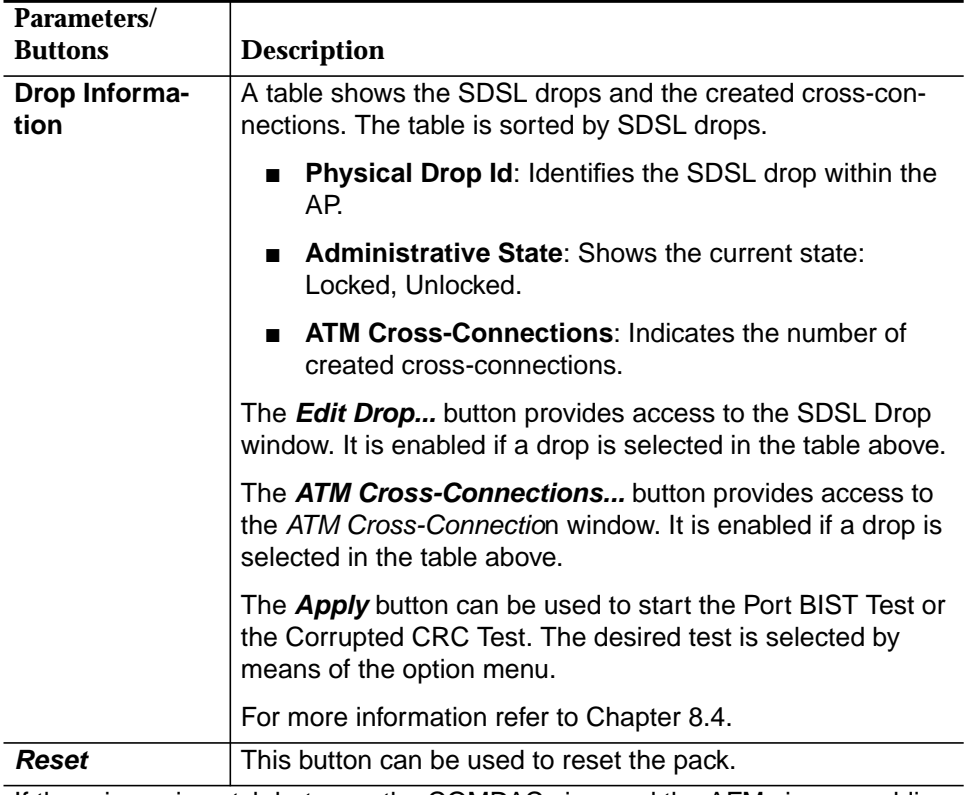

If there is a mismatch between the COMDAC view and the AFM view an additional field is available.

Two radio buttons (**COMDAC View**, **AFM View**) can be used to select the desired view.

A text field explains the type of mismatch.

### **6.4.5.1 Modify an SDSL pack**

**Procedure**

Complete the following procedure to modify an SDSL pack:

# **Step Procedure**

1. Select **NE -> Main Shelf (Subshelf) -> SDSL** in the NE Browser and **Edit** via the cursor menu or select **View -> Object** via the menu bar or single-click on **SDSL** in the Shelf View (Subshelf) window. The SDSL AP window pops up.

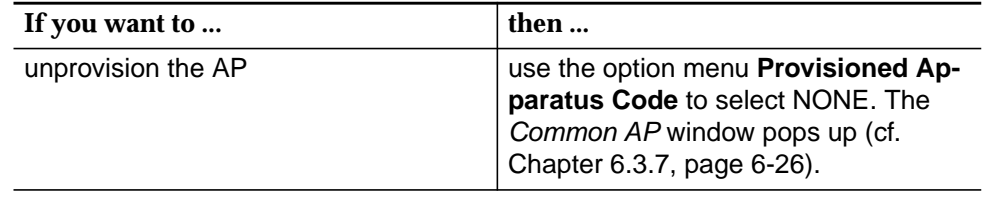

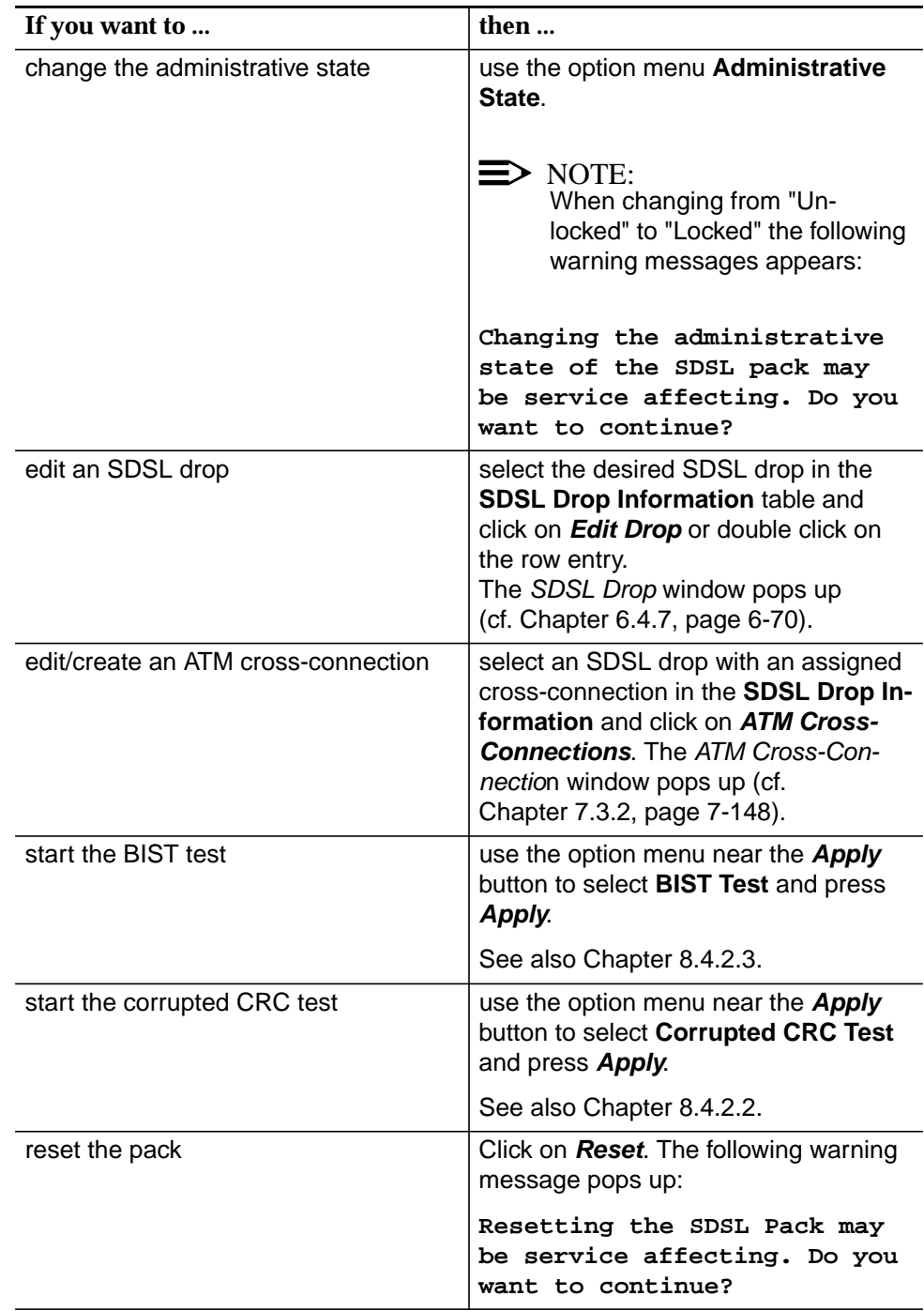

### **6.4.6 ADSL Drop window**

This screen is used to configure the ADSL drops. It can also be used to remove the related cross-connections.

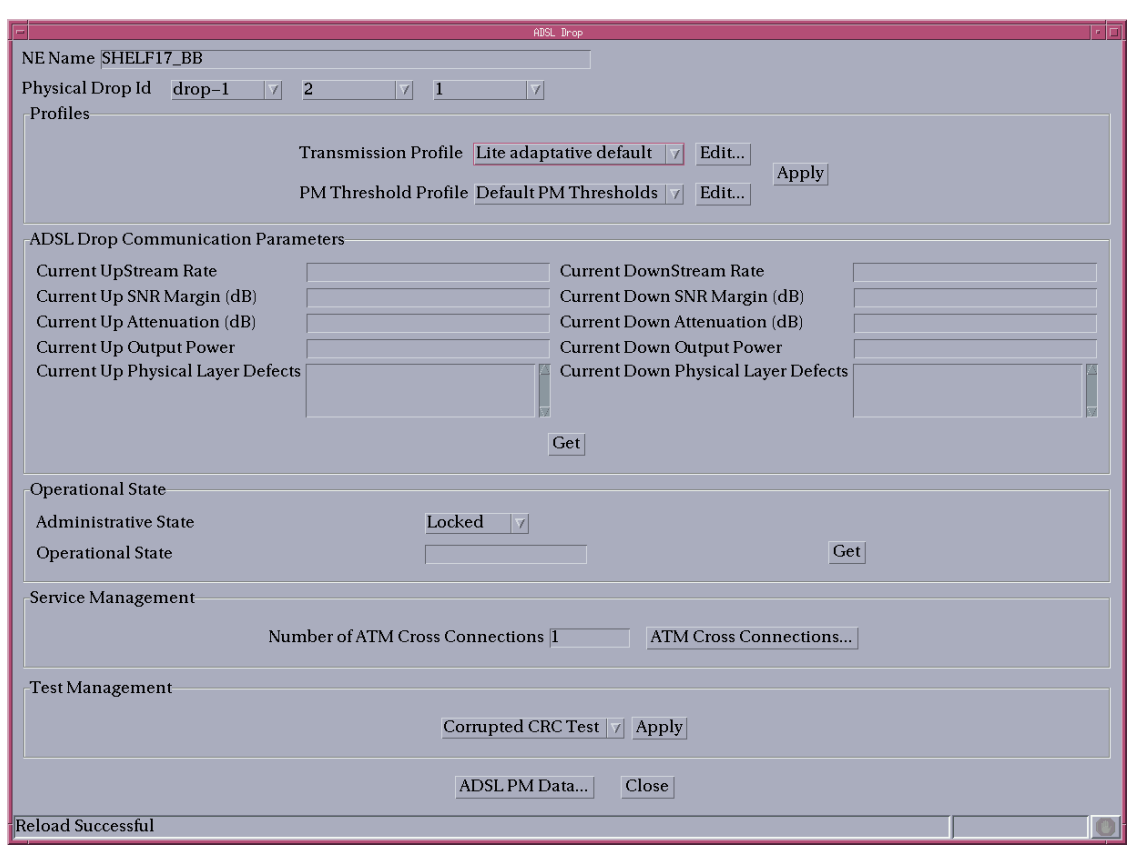

### **Figure 6-21 ADSL Drop window**

The following table shows the view/edit options of this window:

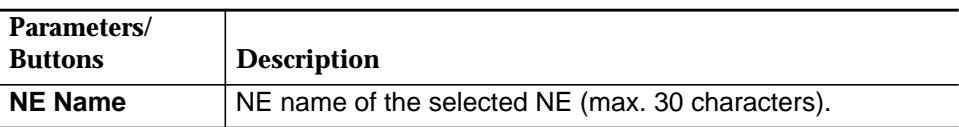

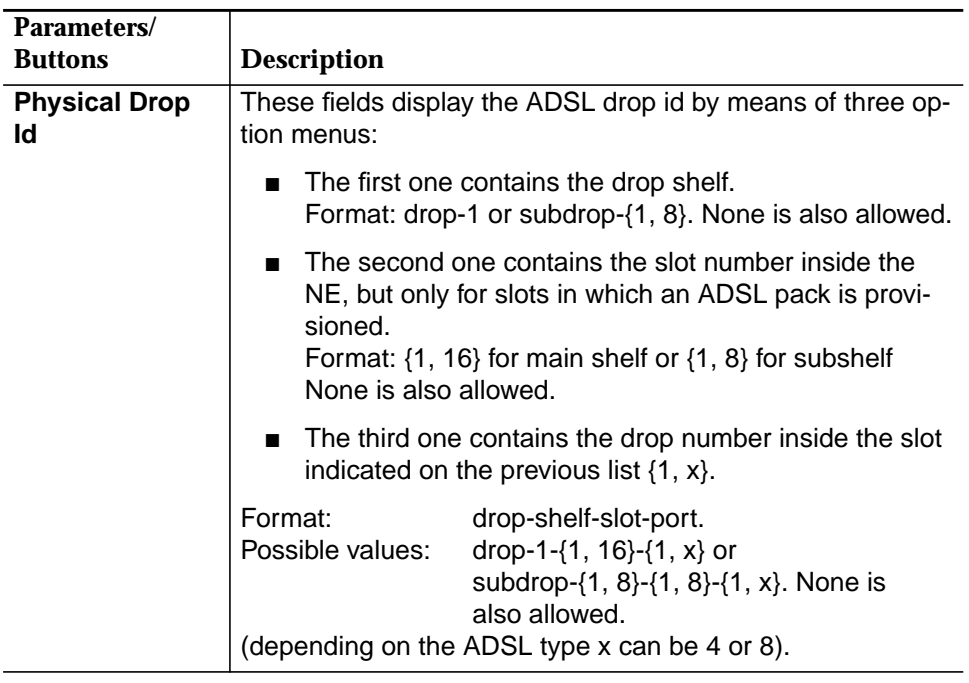

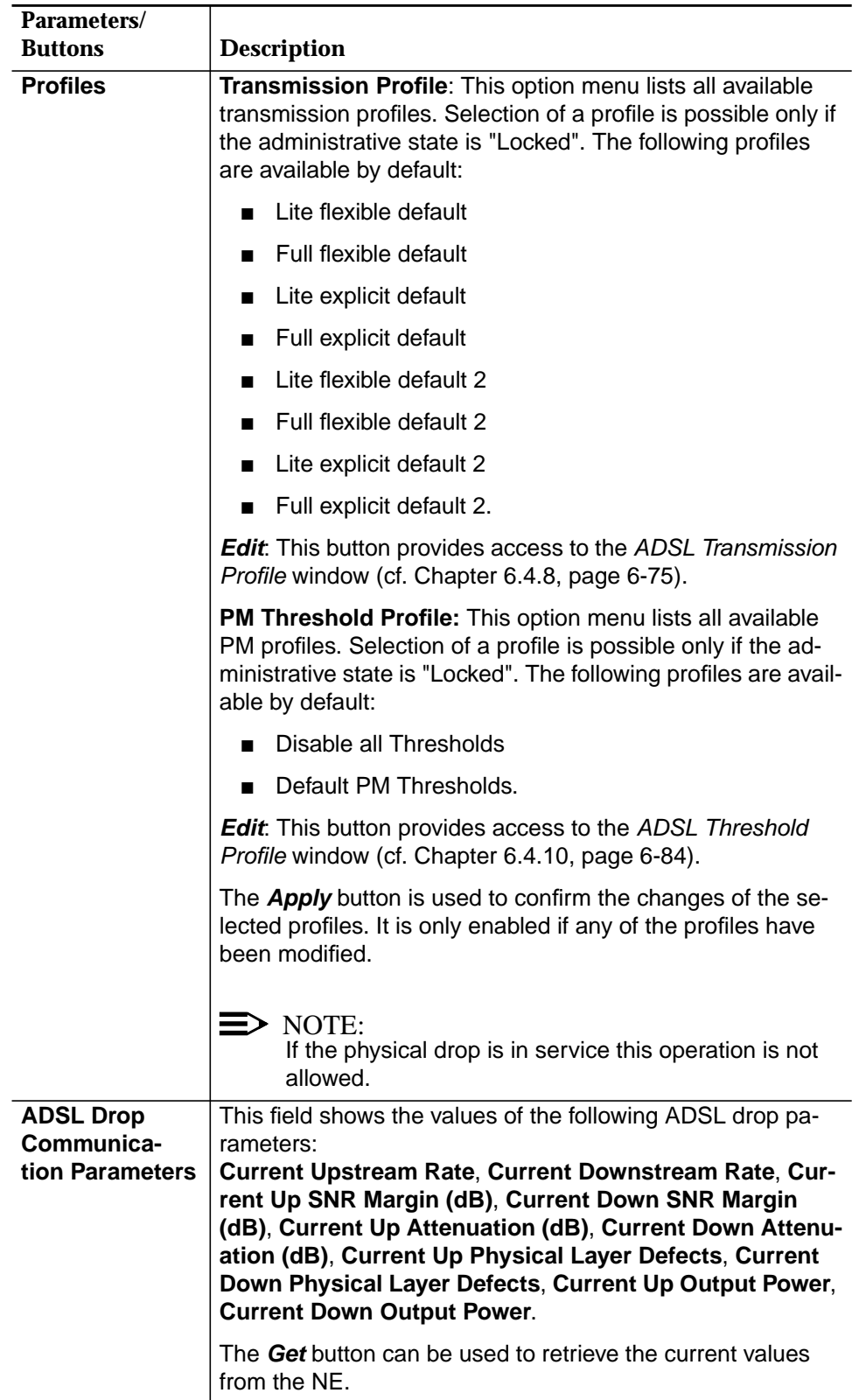

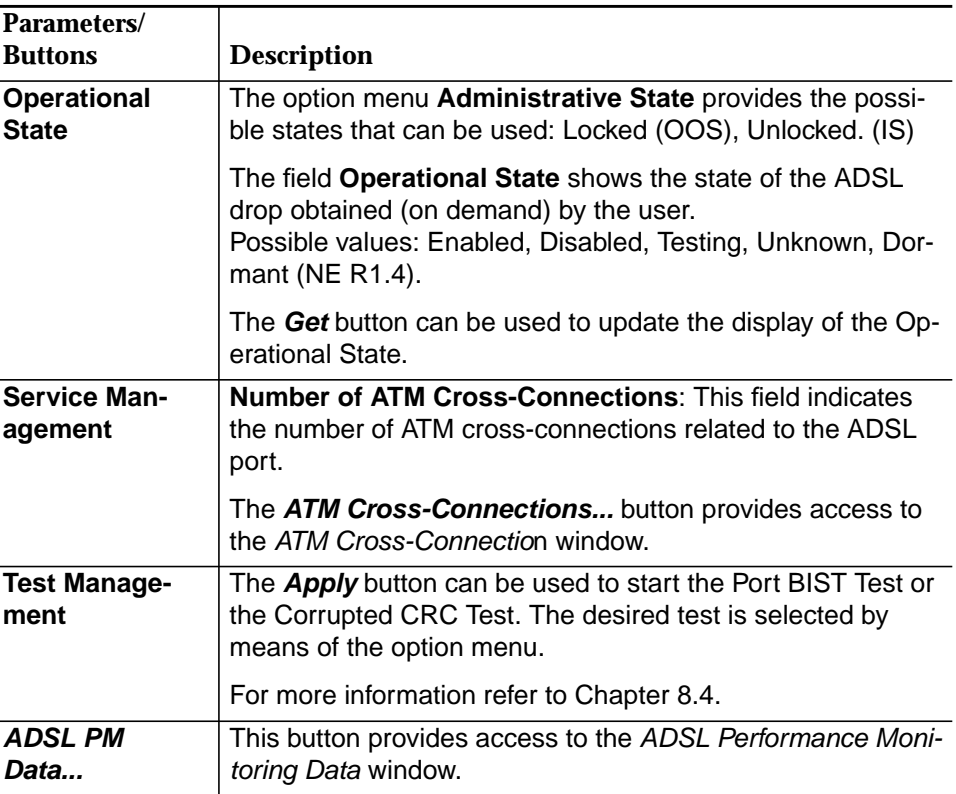

### **6.4.6.1 Modify an ADSL drop**

This window is reached from the ADSL AP window (cf. Chapter 6.4.4, page 6-56) by pressing the **Edit Drop...** button in the **Drop Information** field.

Complete the following procedure to modify an ADSL drop: **Procedure**

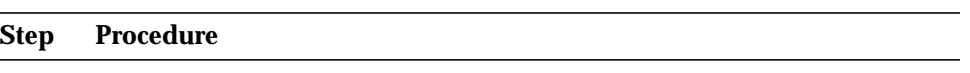

1. Use the option menus **Physical Drop Id** to select the desired ADSL drop.

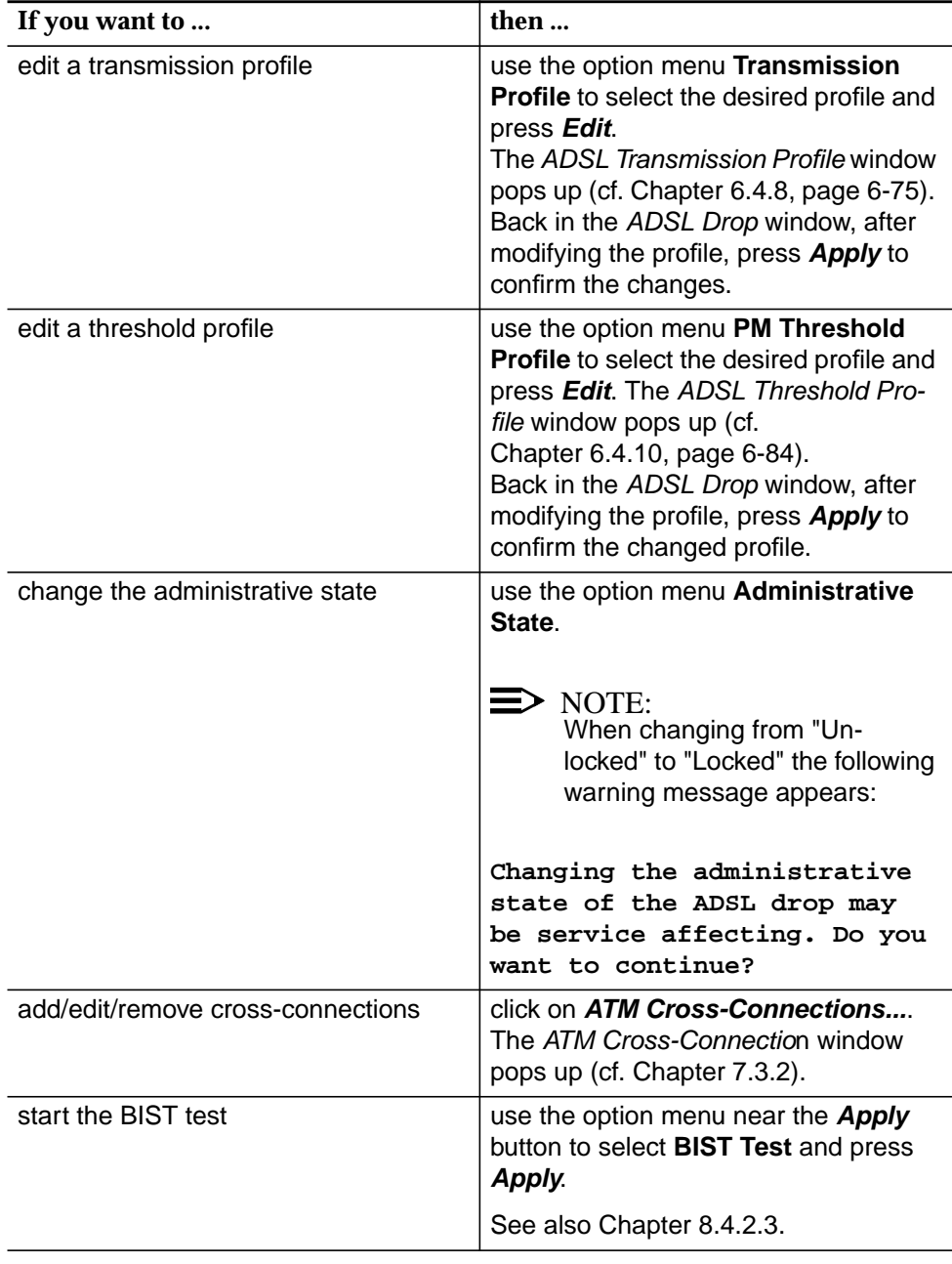

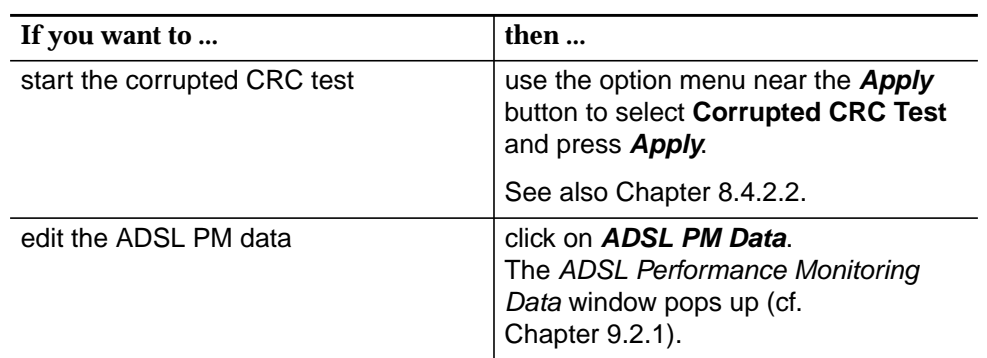

### **6.4.7 SDSL Drop window**

This screen is used to configure the SDSL drops. It can also be used to remove the related cross-connections.

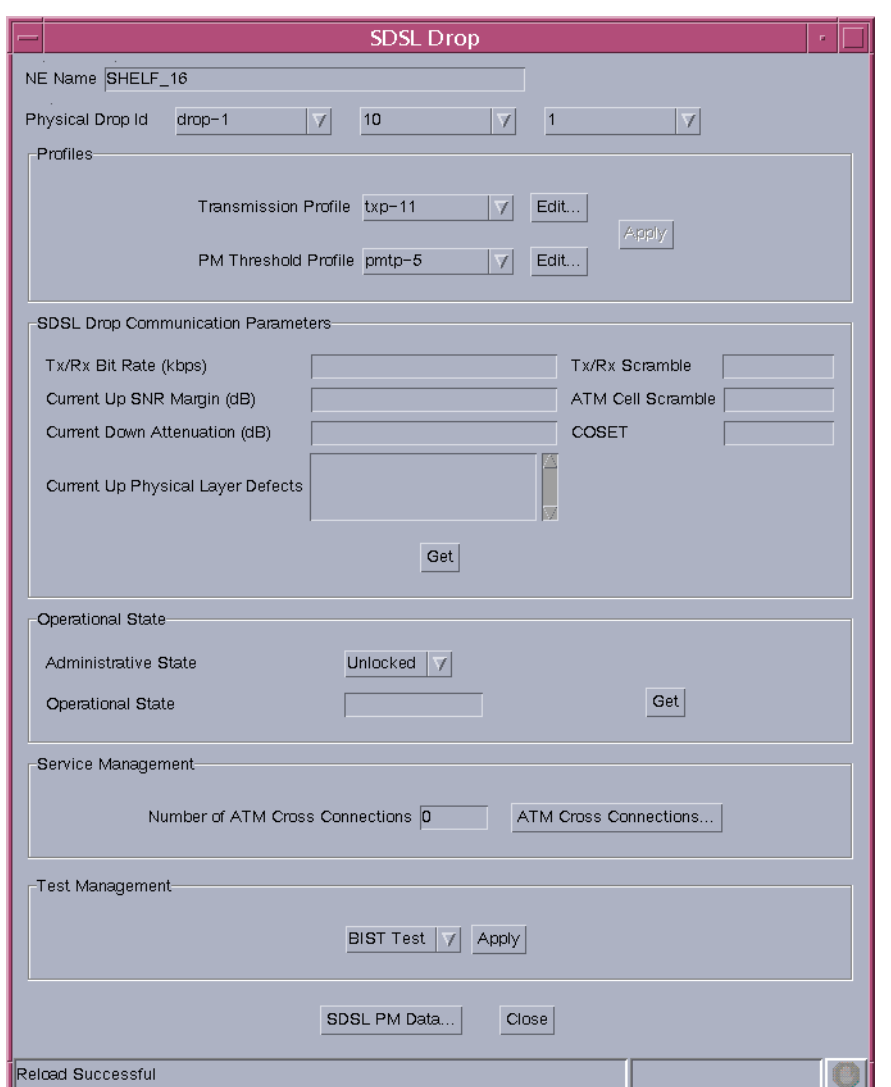

### **Figure 6-22 SDSL Drop window**

The following table shows the view/edit options of this window:

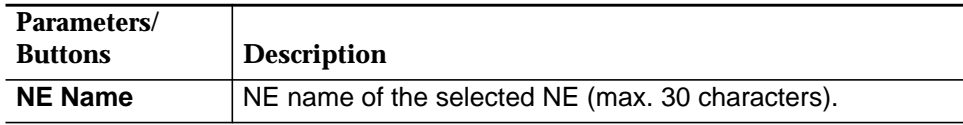

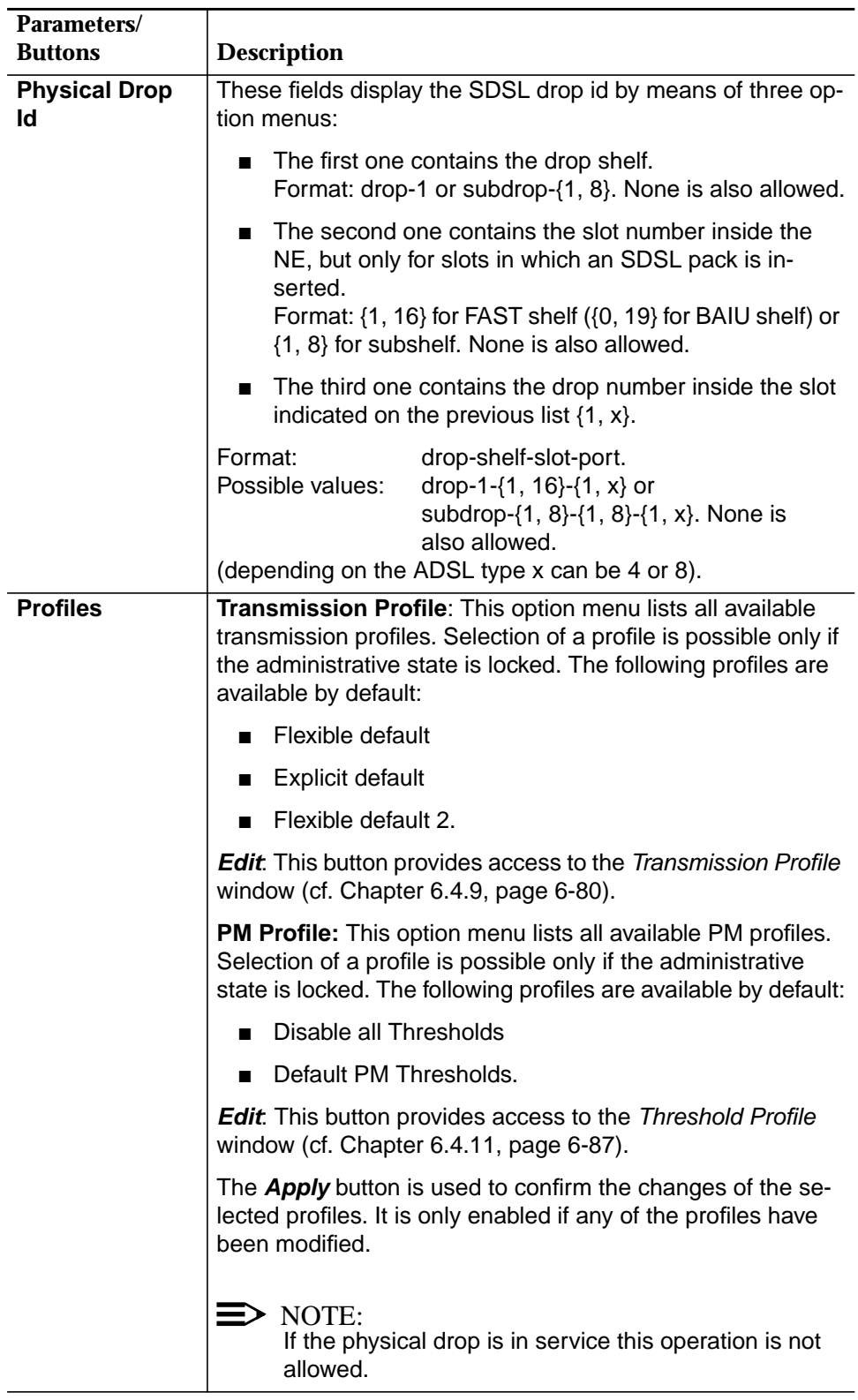

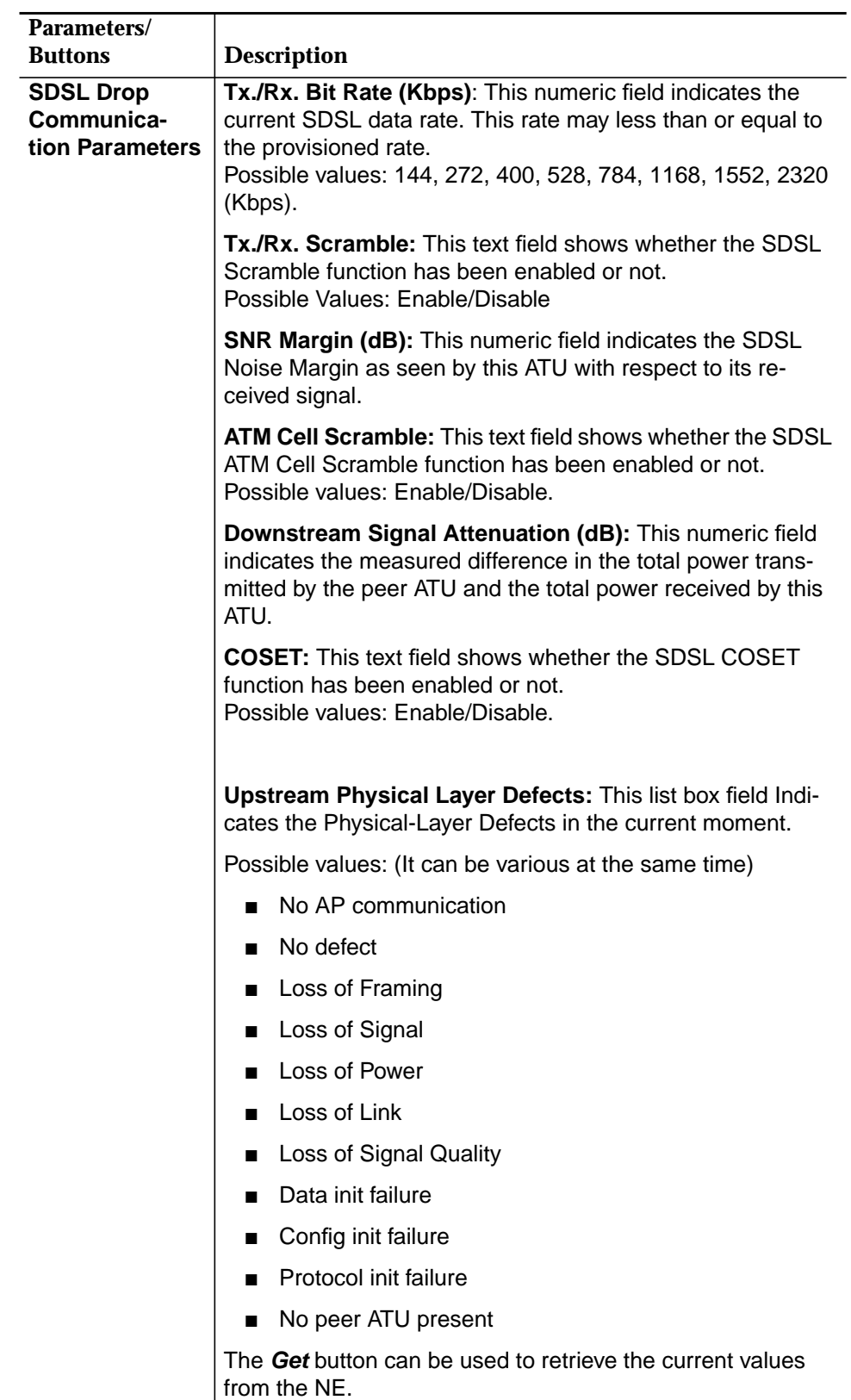

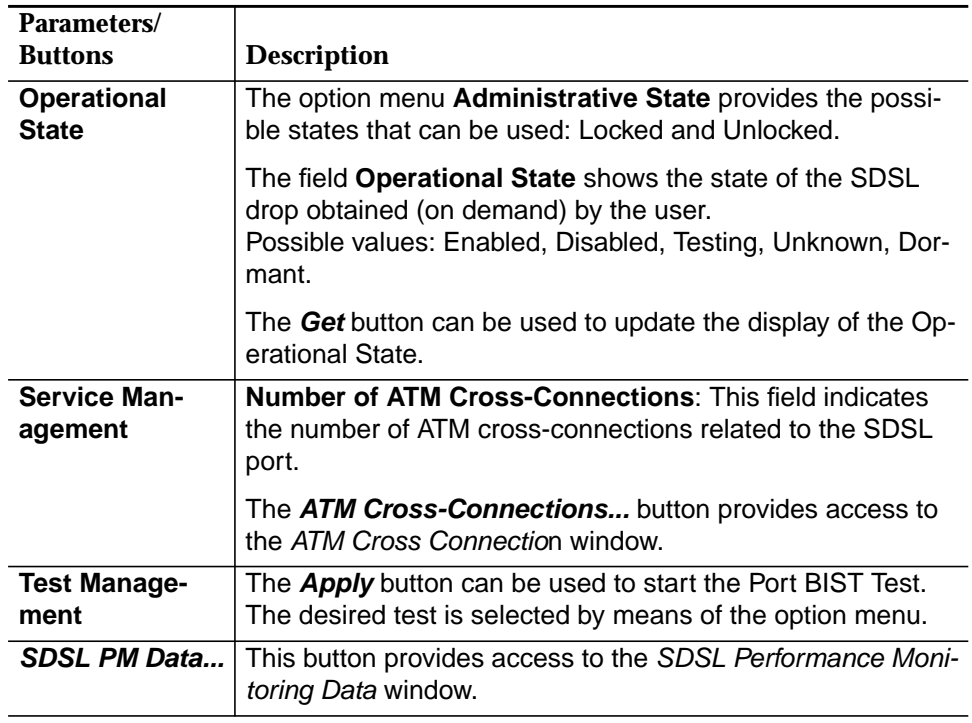

### **6.4.7.1 Modify an SDSL drop**

This window is reached from the SDSL AP window (cf. Chapter 6.4.5, page 6-60) by pressing the **Edit Drop...** button in the **Drop Information** field.

**Procedure**

Complete the following procedure to modify an SDSL drop:

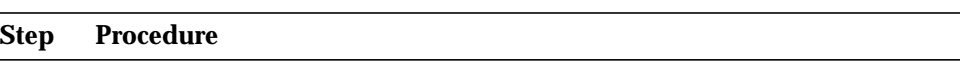

1. Use the option menus **Physical Drop Id** to select the desired SDSL drop.

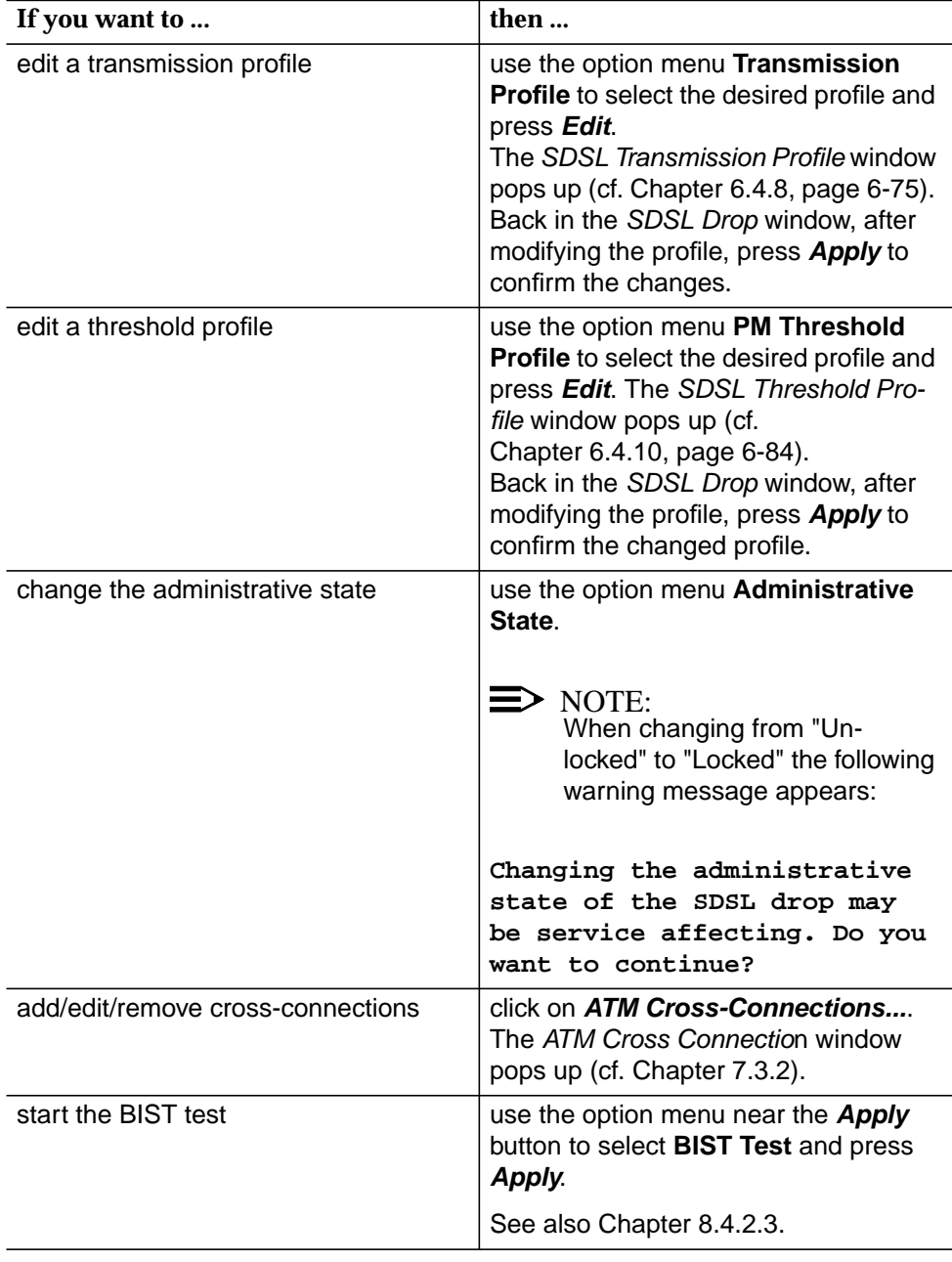

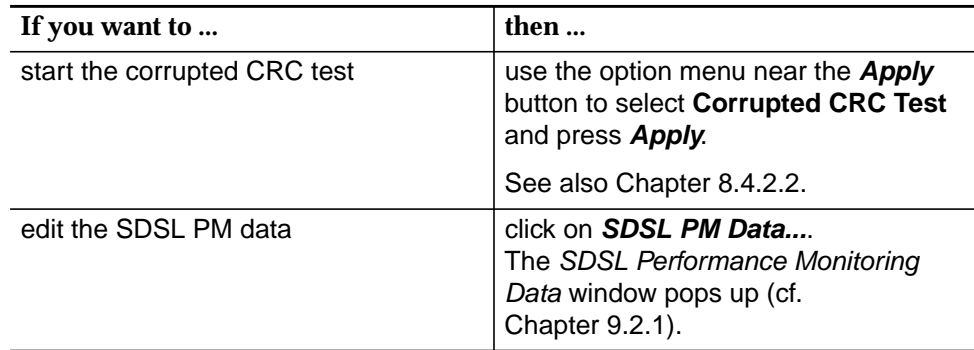

2. Click on **Close** to exit the window.

### **6.4.8 ADSL Transmission Profile window**

This window is used to create/modify/remove ADSL transmission profiles.

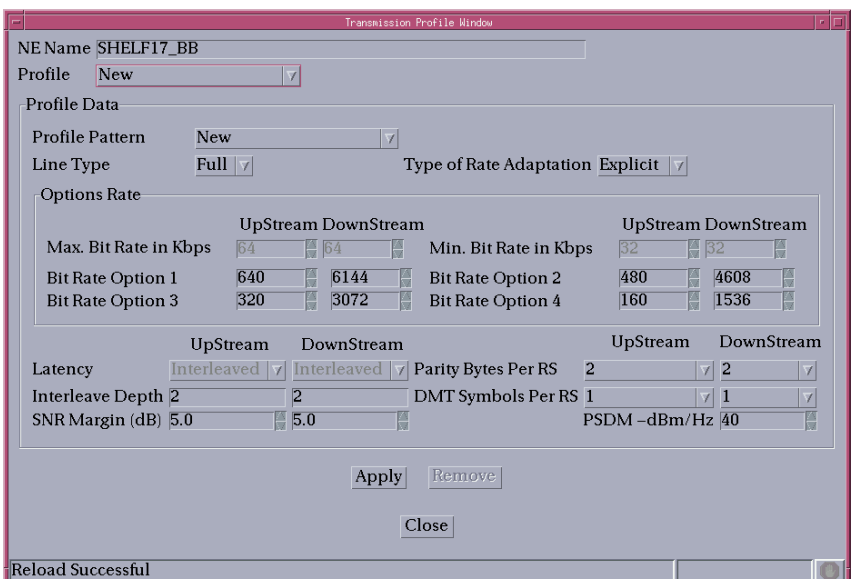

### **Figure 6-23 Transmission Profile window**

The following table shows the view/edit options of this window.

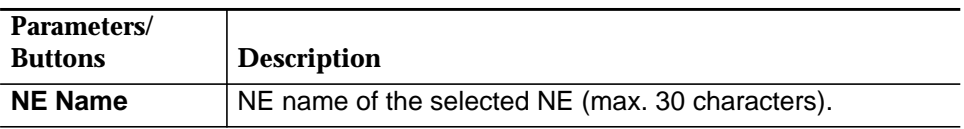

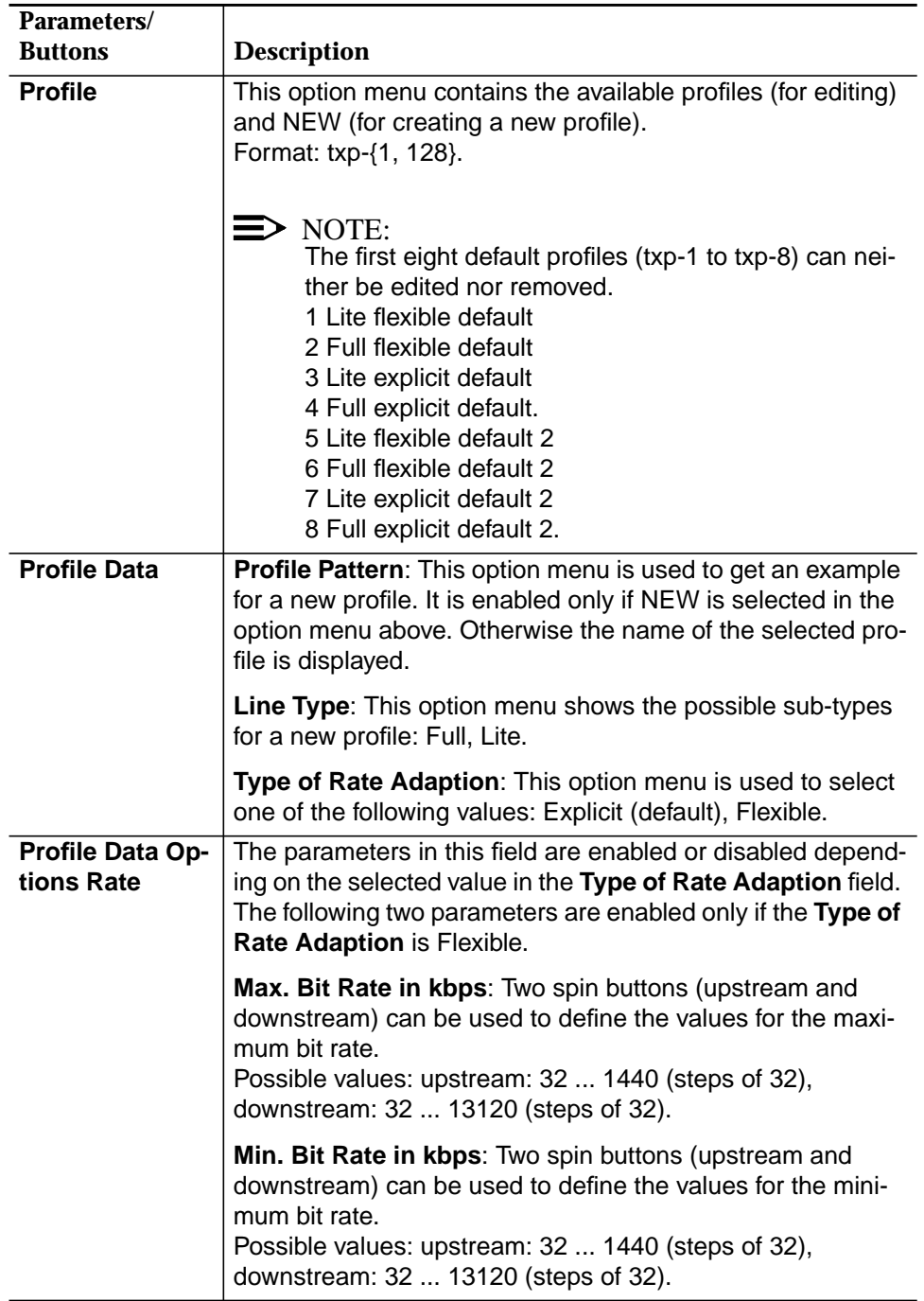

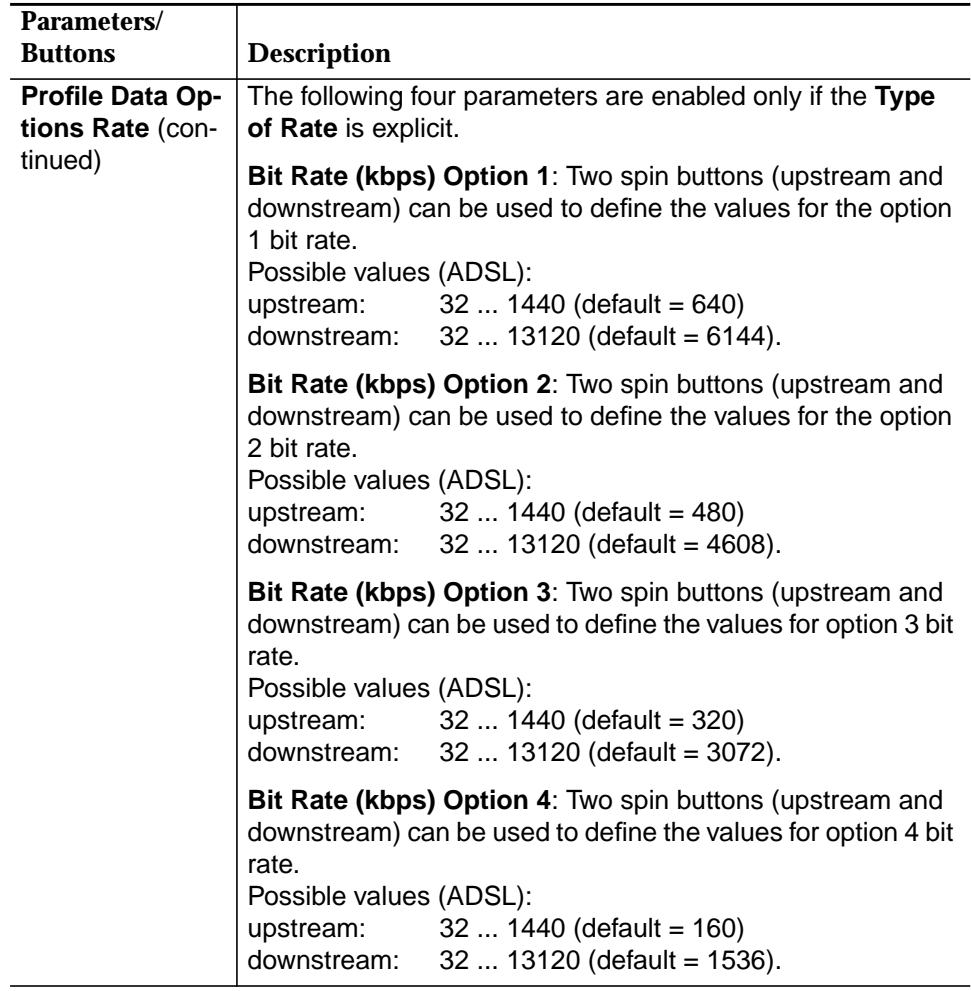

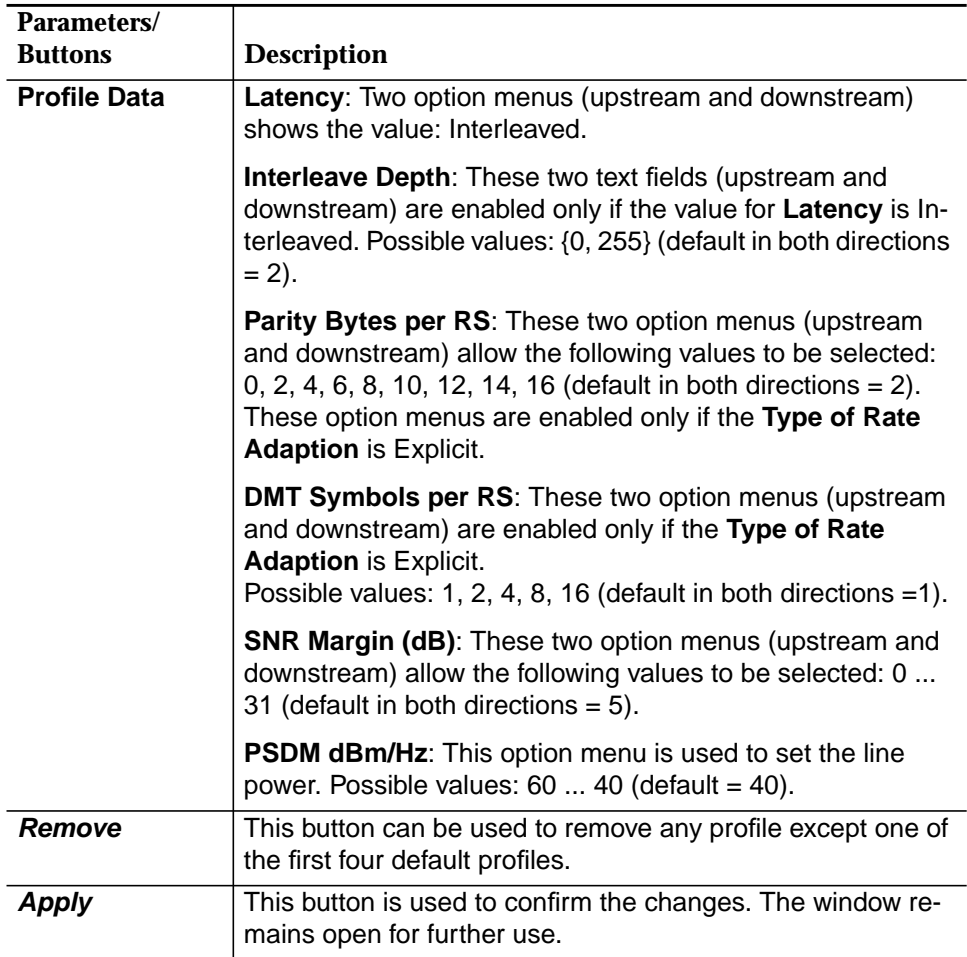

### **6.4.8.1 Modify the ADSL transmission profile**

**Procedure**

Complete the following procedure to create/modify/remove a transmission profile:

### **Step Procedure**

1. Select **NE** in the NE Browser and **Profiles -> ADSL Transmission** via the cursor menu. The ADSL Transmission Profile window pops up.

> This window can also be reached from the ADSL Drop window (cf. Chapter 6.4.6, page 6-64) by pressing the **Edit** button for transmission profile.

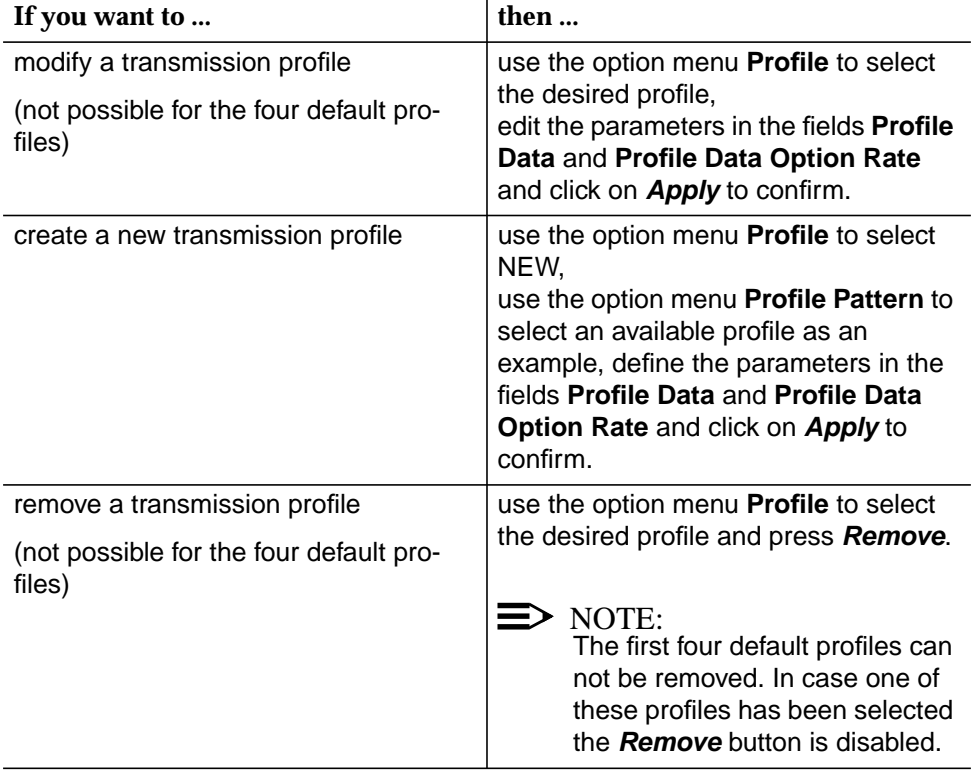

### **6.4.9 SDSL Transmission Profile window**

This window is used to create/modify/remove SDSL transmission profiles.

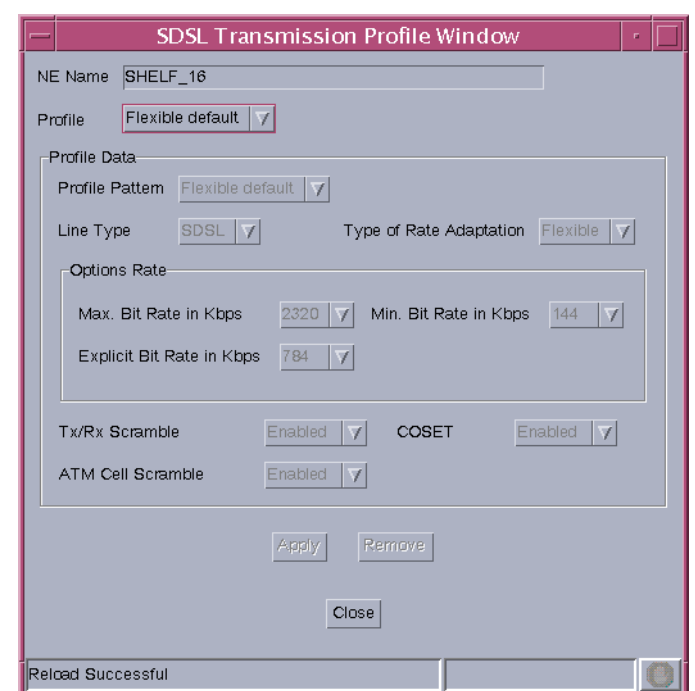

### **Figure 6-24 SDSL Transmission Profile window**

The following table shows the view/edit options of this window.

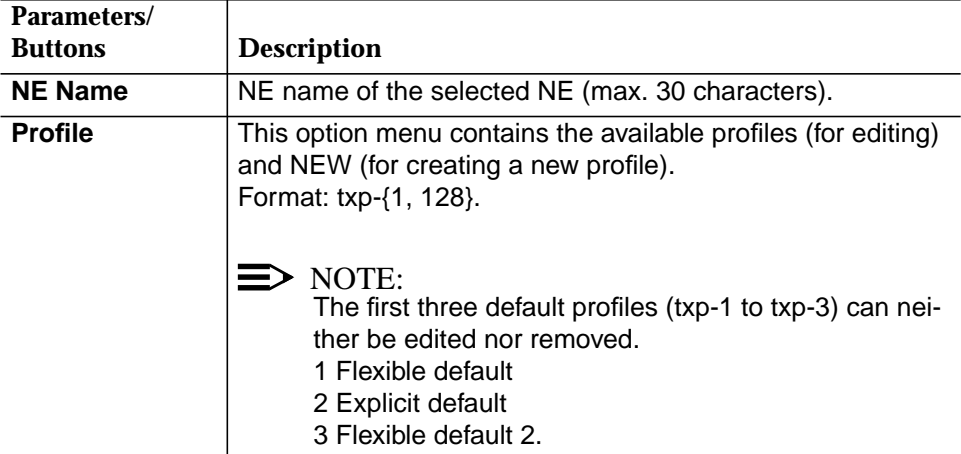

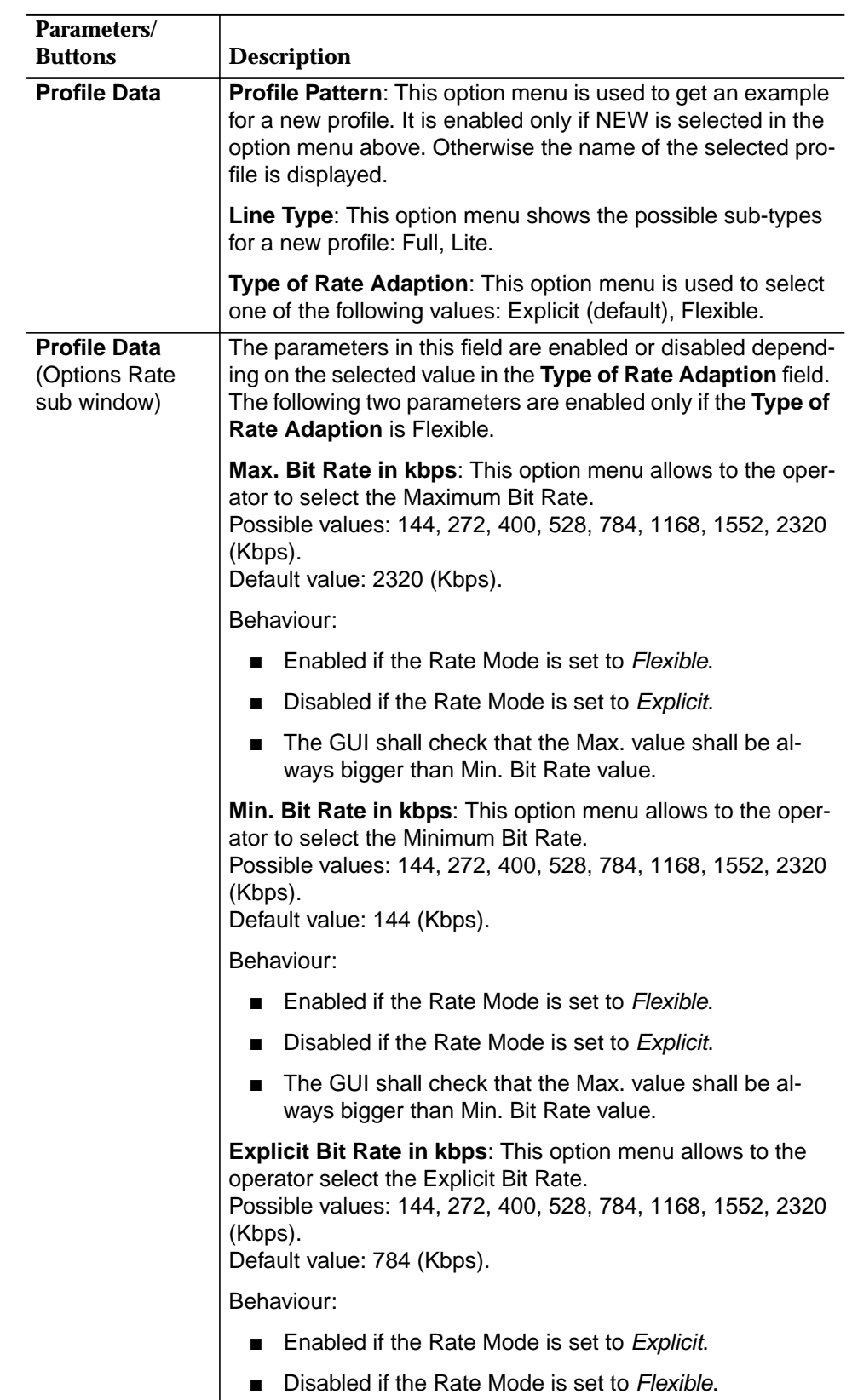

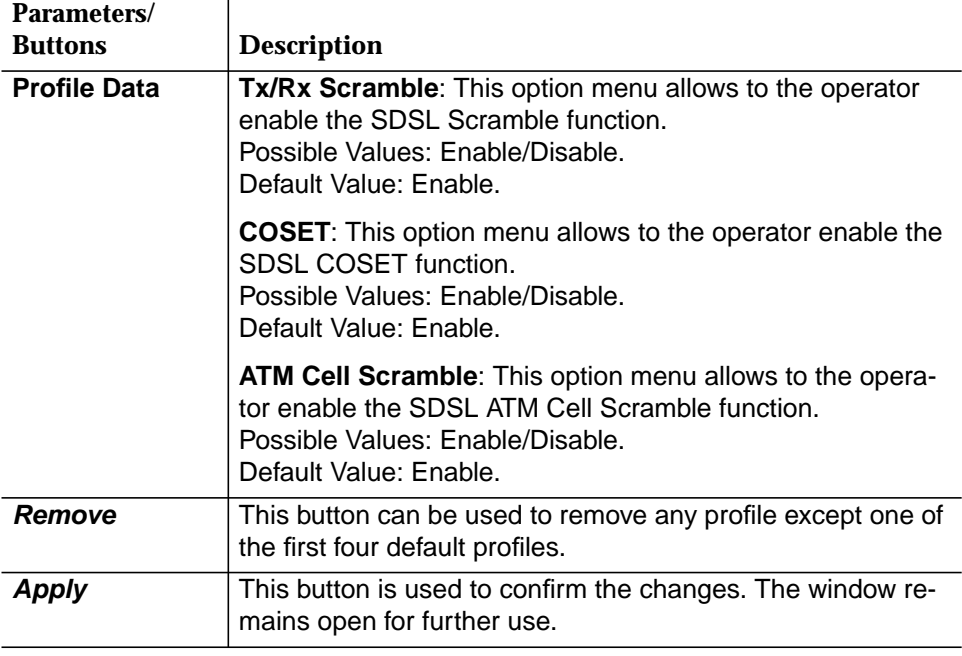

### **6.4.9.1 Modify the SDSL transmission profile**

**Procedure**

Complete the following procedure to create/modify/remove a transmission profile:

### **Step Procedure**

1. Select **NE** in the NE Browser and **Profiles -> SDSL Transmission** via the cursor menu. The SDSL Transmission Profile window pops up.

This window can also be reached from the SDSL Drop window (cf. Chapter 6.4.7, page 6-70) by pressing the **Edit** button for transmission profile.

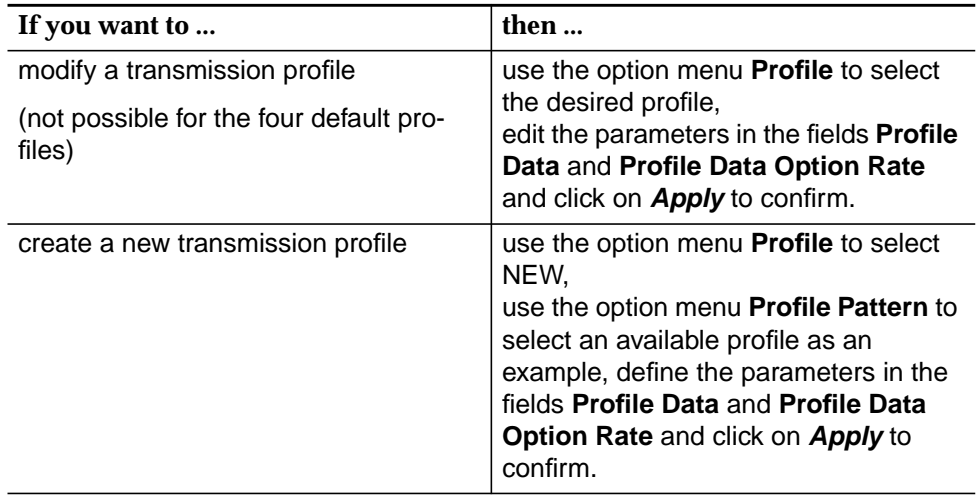

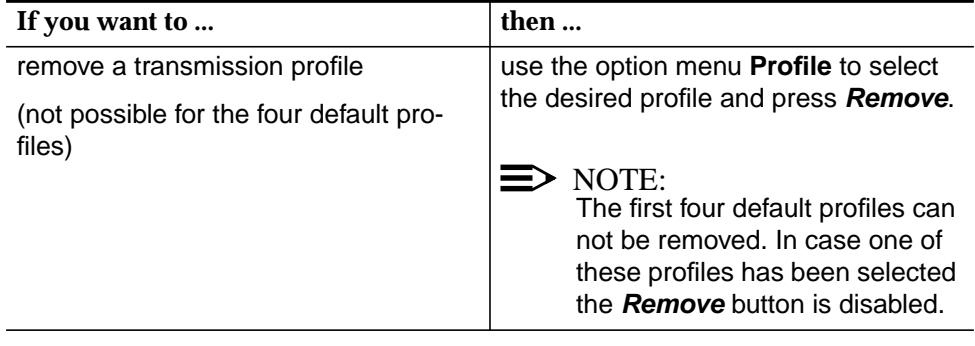

### **6.4.10 ADSL PM Threshold Profile window**

This window is used to create/modify/remove threshold profiles.

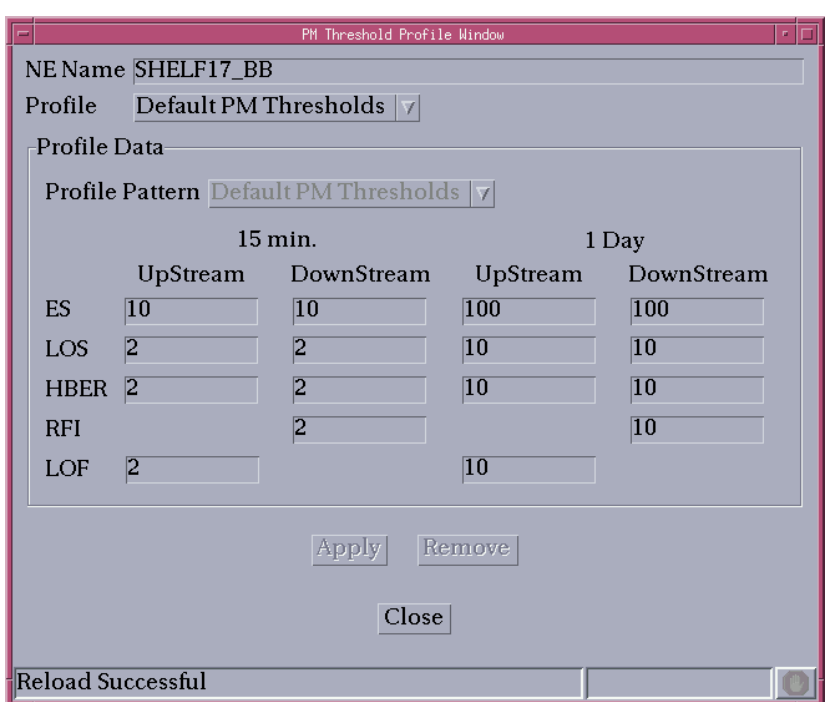

### **Figure 6-25 PM Threshold Profile window**

The following table shows the view/edit options of this window.

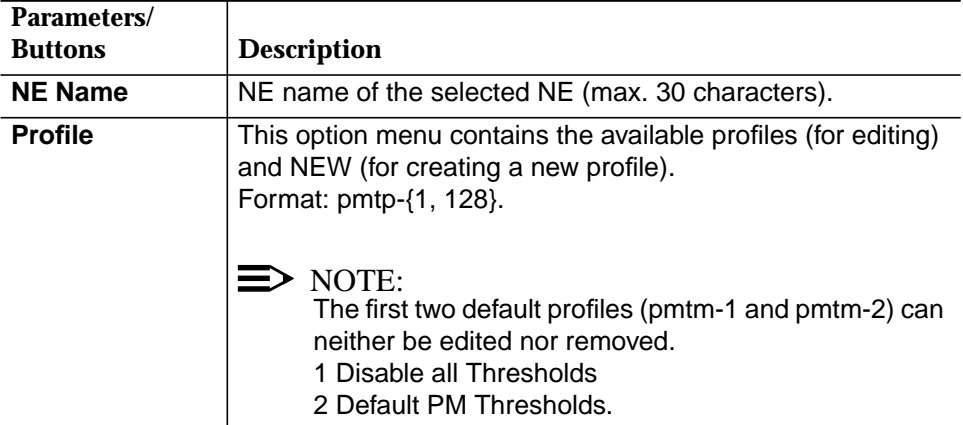

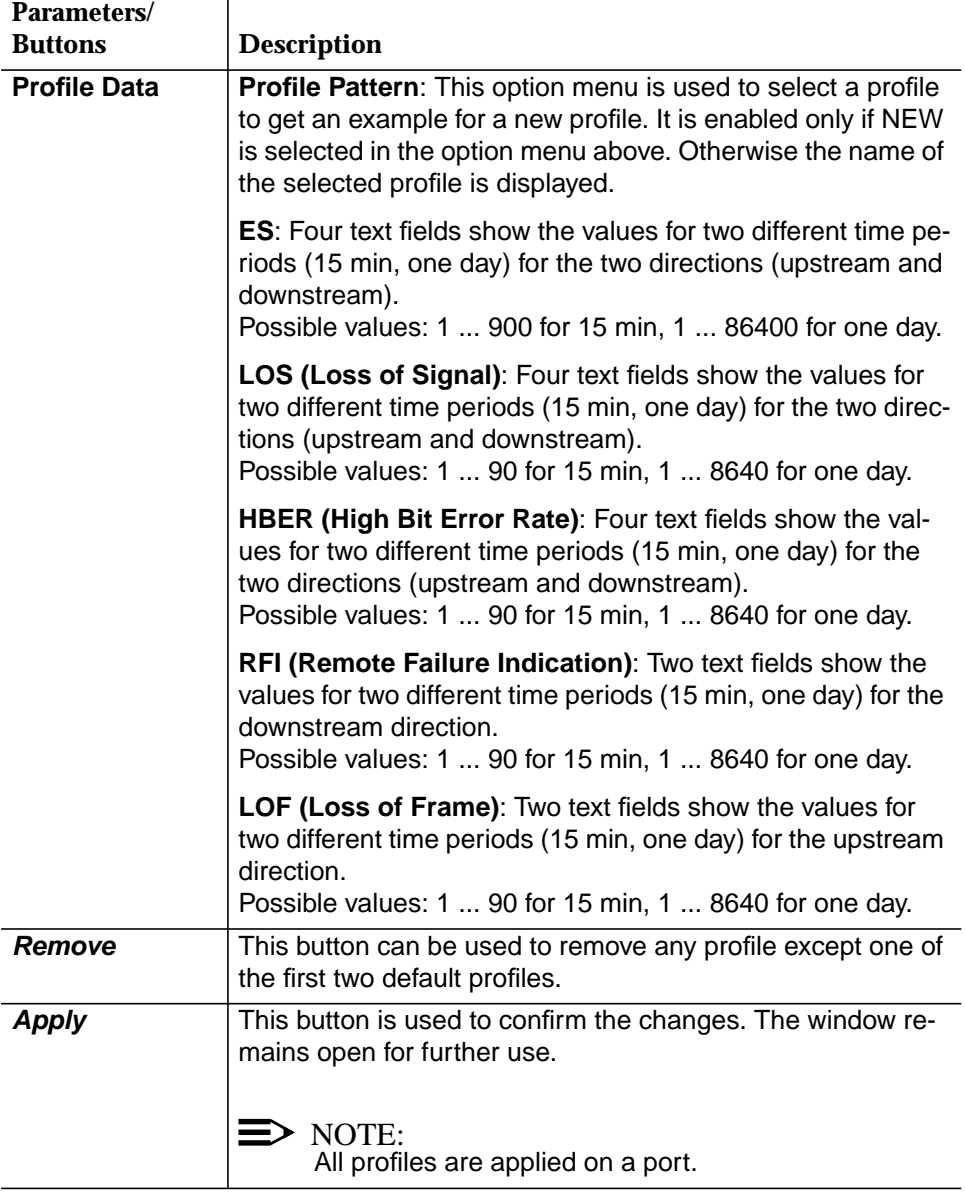

### **6.4.10.1 Modify the ADSL threshold profile**

**Procedure**

Complete the following procedure to create/modify/remove an ADSL threshold profile:

### **Step Procedure**

1. Select **NE** in the NE Browser and **Profiles -> ADSL PM Thresholds** via the cursor menu. The ADSL PM Threshold Profile window pops up (cf. Chapter 6.4.10, page 6-84).

This window can also be reached from the ADSL Drop window (cf. Chapter 6.4.6, page 6-64) by pressing the **Edit** button for the threshold profile.

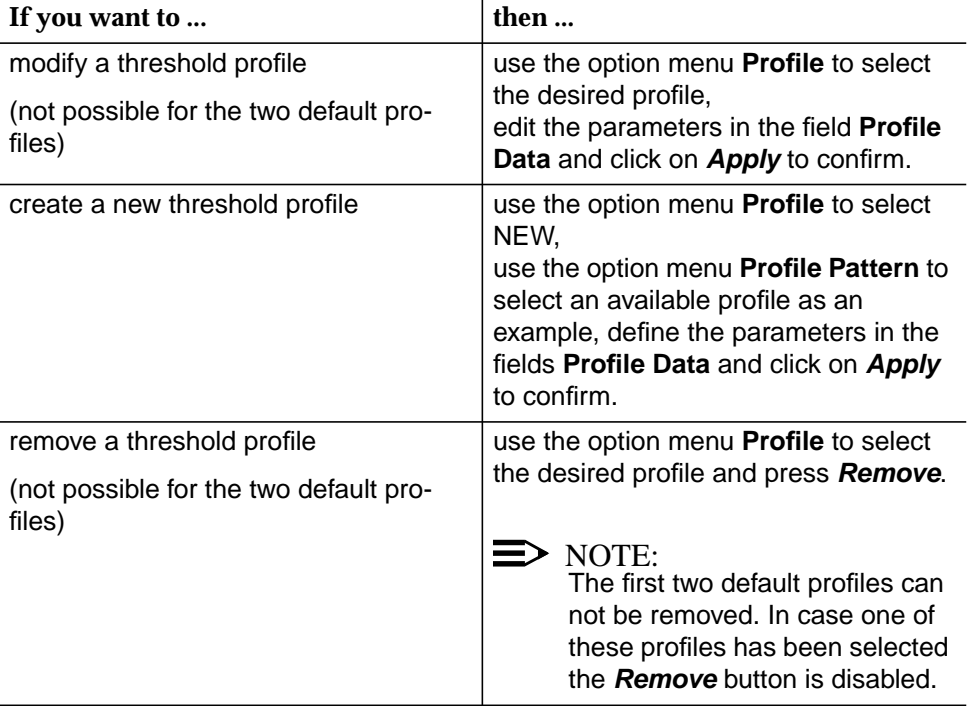

### **6.4.11 SDSL PM Threshold Profile window**

This window is used to create/modify/remove threshold profiles.

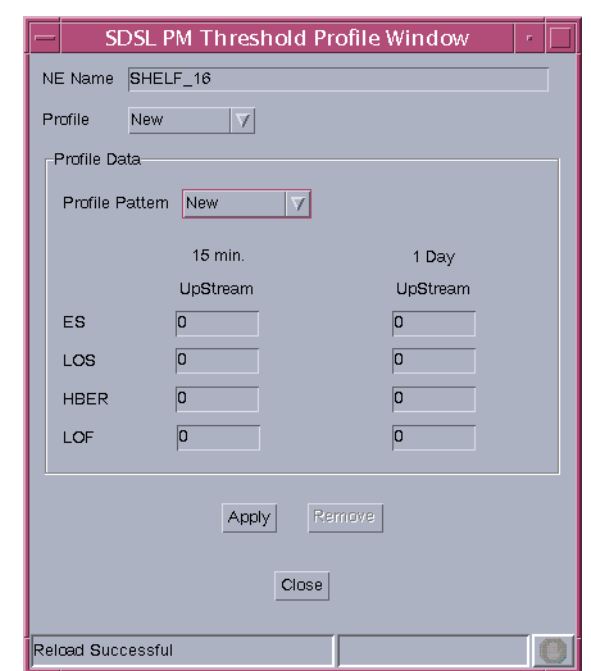

### **Figure 6-26 SDSL PM Threshold Profile window**

The following table shows the view/edit options of this window.

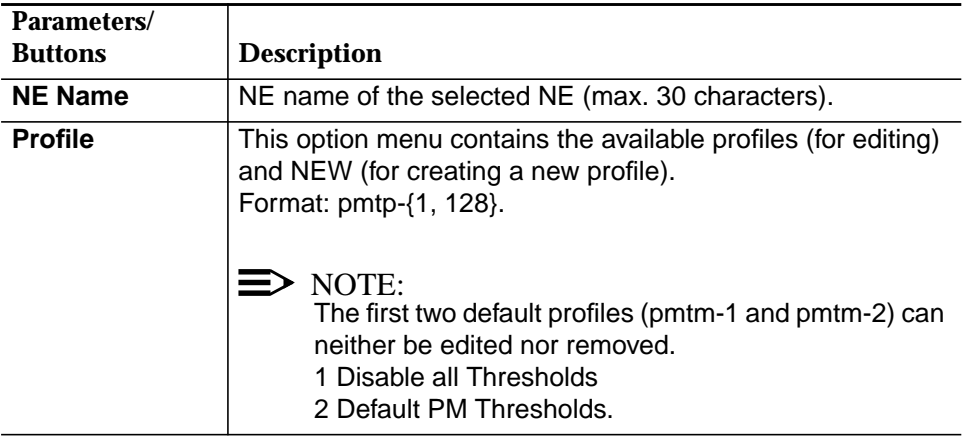

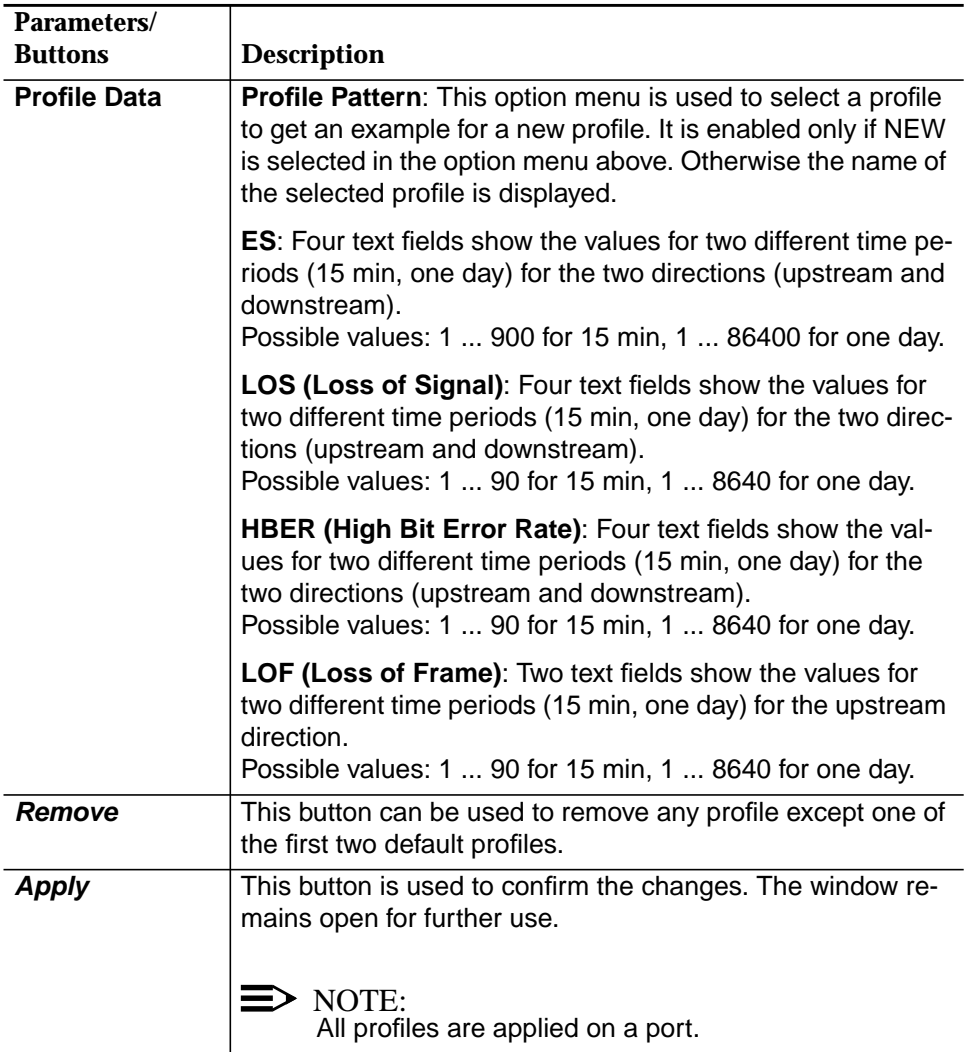

### **6.4.11.1 Modify the SDSL threshold profile**

**Procedure**

Complete the following procedure to create/modify/remove an SDSL threshold profile:

### **Step Procedure**

1. Select **NE** in the NE Browser and **Profiles -> SDSL PM Thresholds** via the cursor menu. The SDSL PM Threshold Profile window pops up (cf. Chapter 6.4.11, page 6-87).

This window can also be reached from the SDSL Drop window (cf. Chapter 6.4.7, page 6-70) by pressing the **Edit** button for the threshold profile.

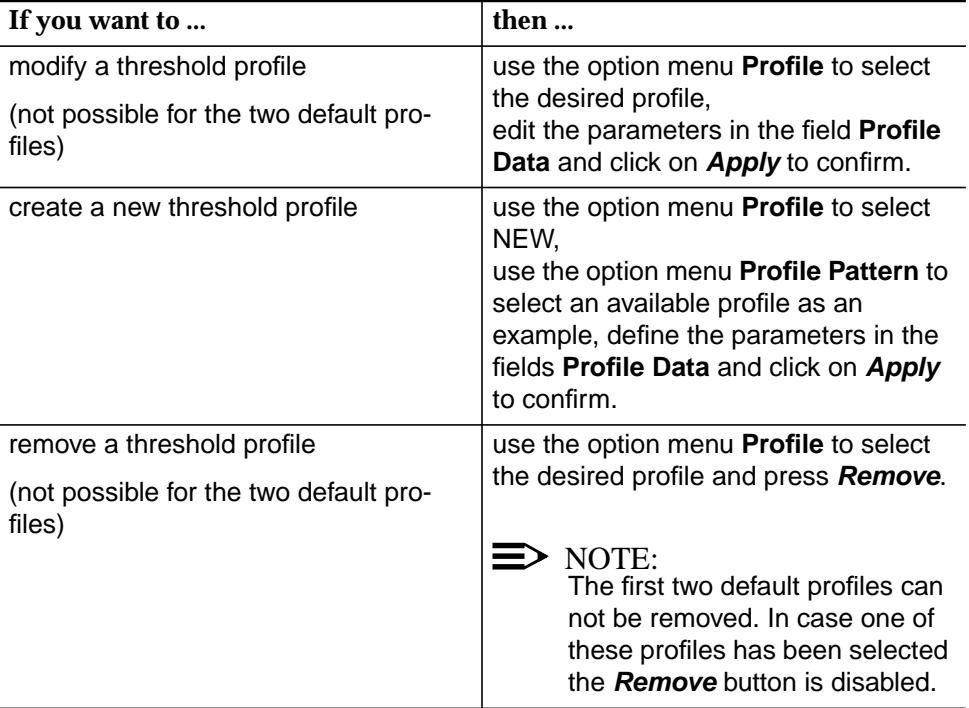

# **7 Service provisioning**

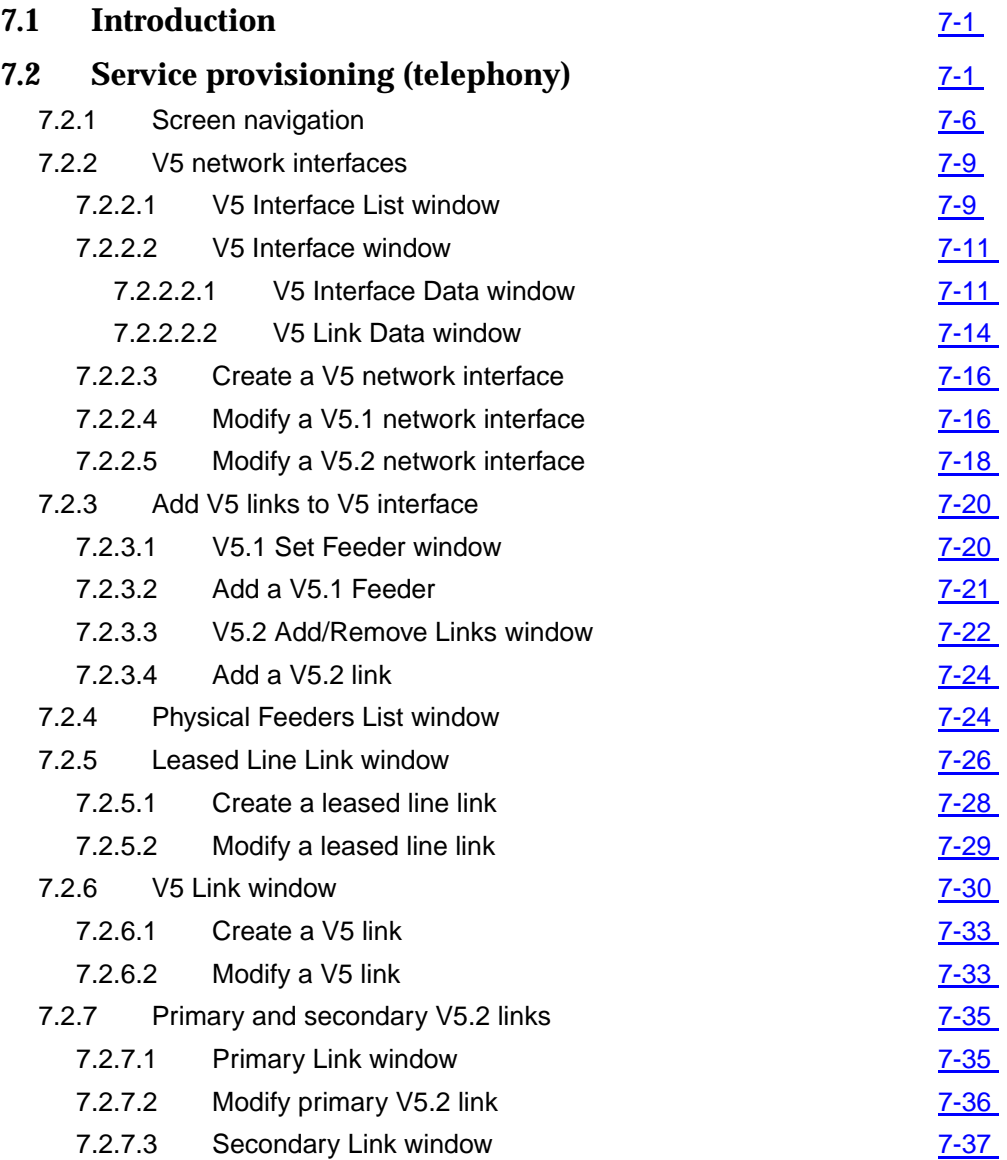

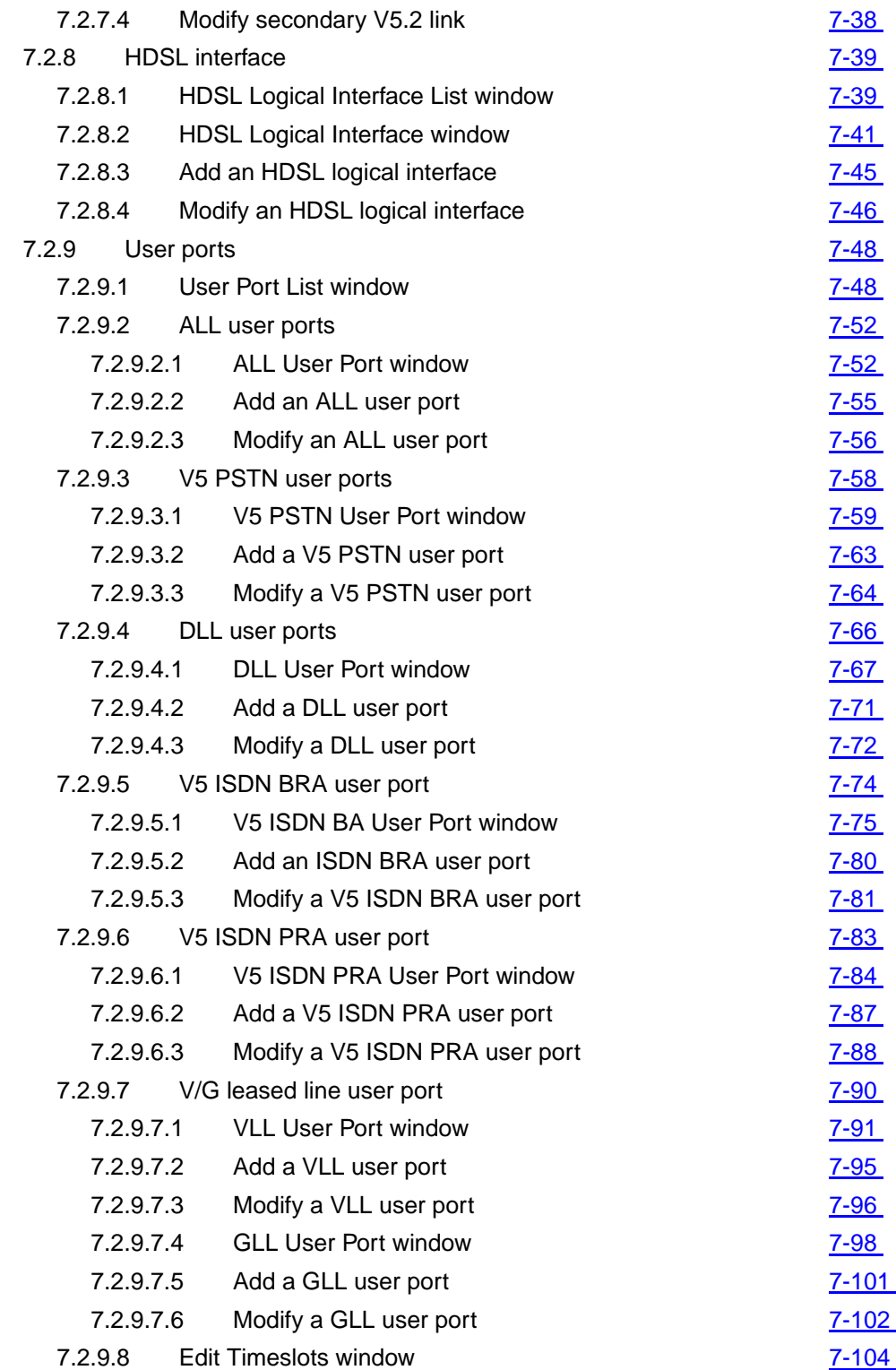

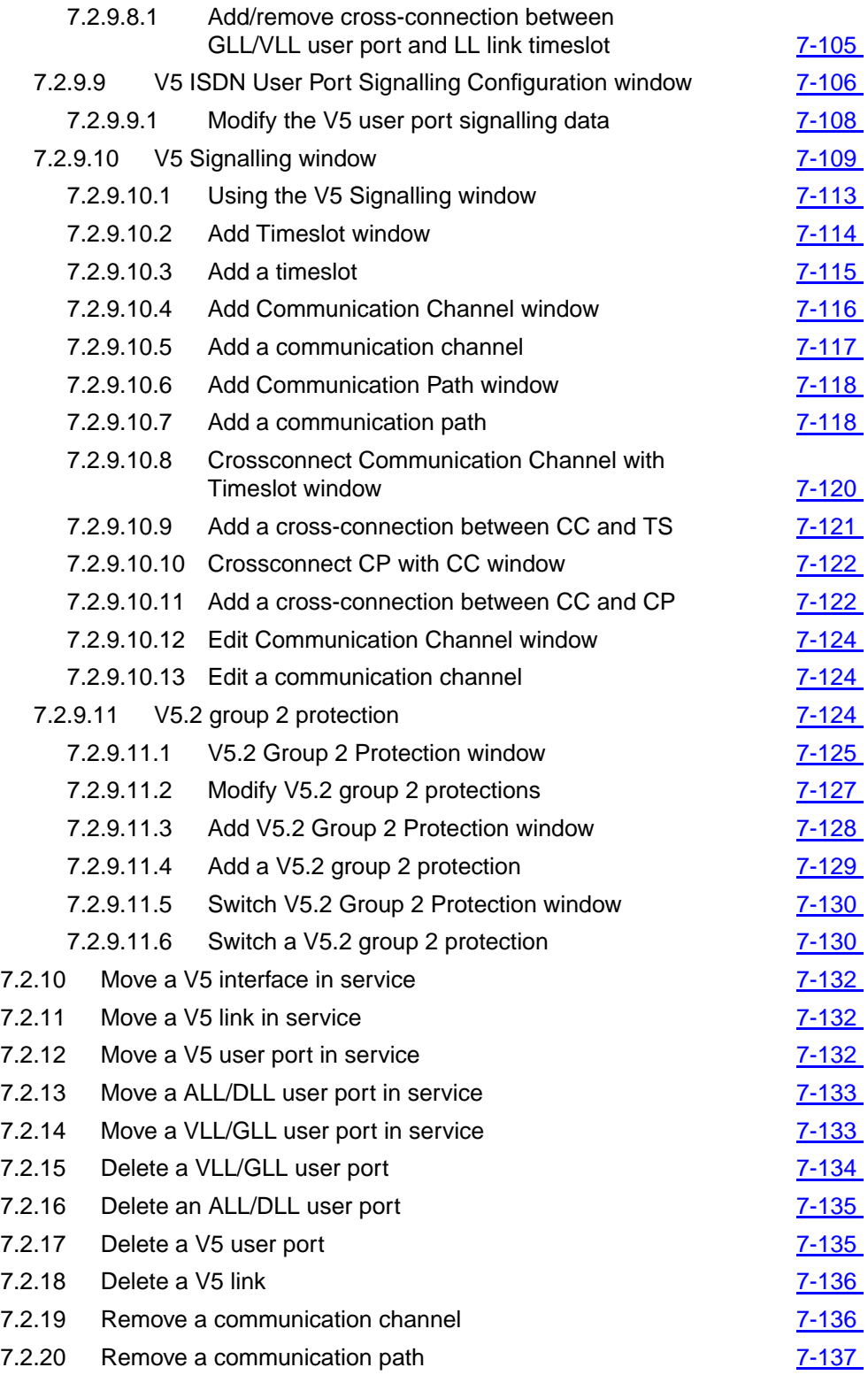

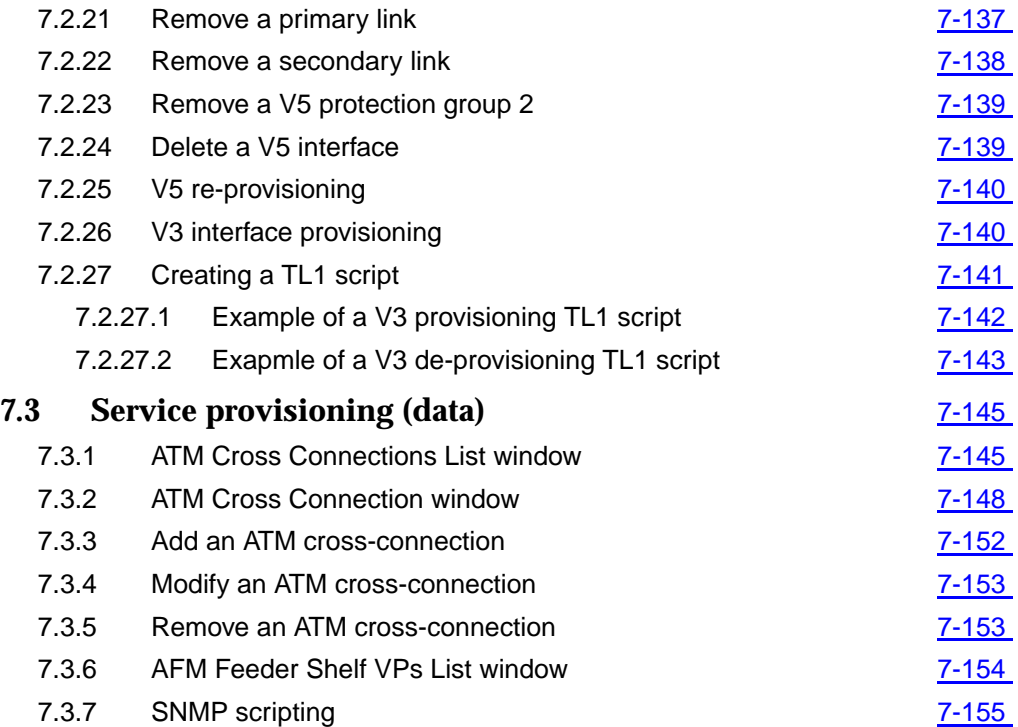

# <span id="page-430-0"></span>**7 Service provisioning**

## **7.1 Introduction**

This chapter describes the service provisioning possibilities of the AnyMedia<sup>®</sup> Element Manager - 30 Channel (AEM), R1.7.1. It addresses the following topics:

- Screen navigation
- Service provisioning (telephony)
- Service provisioning (data).

## **7.2 Service provisioning (telephony)**

Prior to service activation on the AnyMedia Access System several data items need to be provisioned. It is necessary to configure cross-connections between ports and logical and physical entities and vice versa. In addition it is necessary to specify the service type (PSTN, ISDN BA, ISDN PRA or permanent leased lines (PLL)). Figure 7-1, page 7-3 is a functional diagram of the cross-connections between the physical (E1 and subscriber) ports of the system and the logical entities. The Any-Media Access System supports ■ up to 16 V5.1 or ■ up to 16 V5.2 or ■ up to 16 V3 or ■ up to 16 PLL interfaces **Provisioning summary Supported interfaces**

in any combination not exceeding the maximum of 16 E1 feeders in the system.

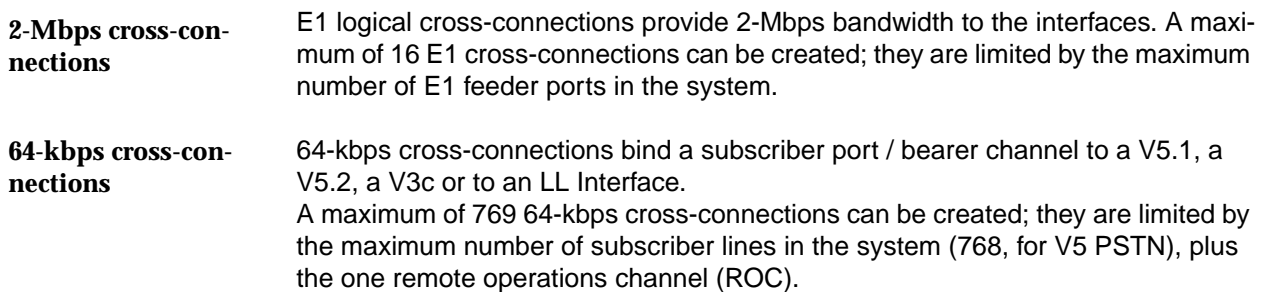
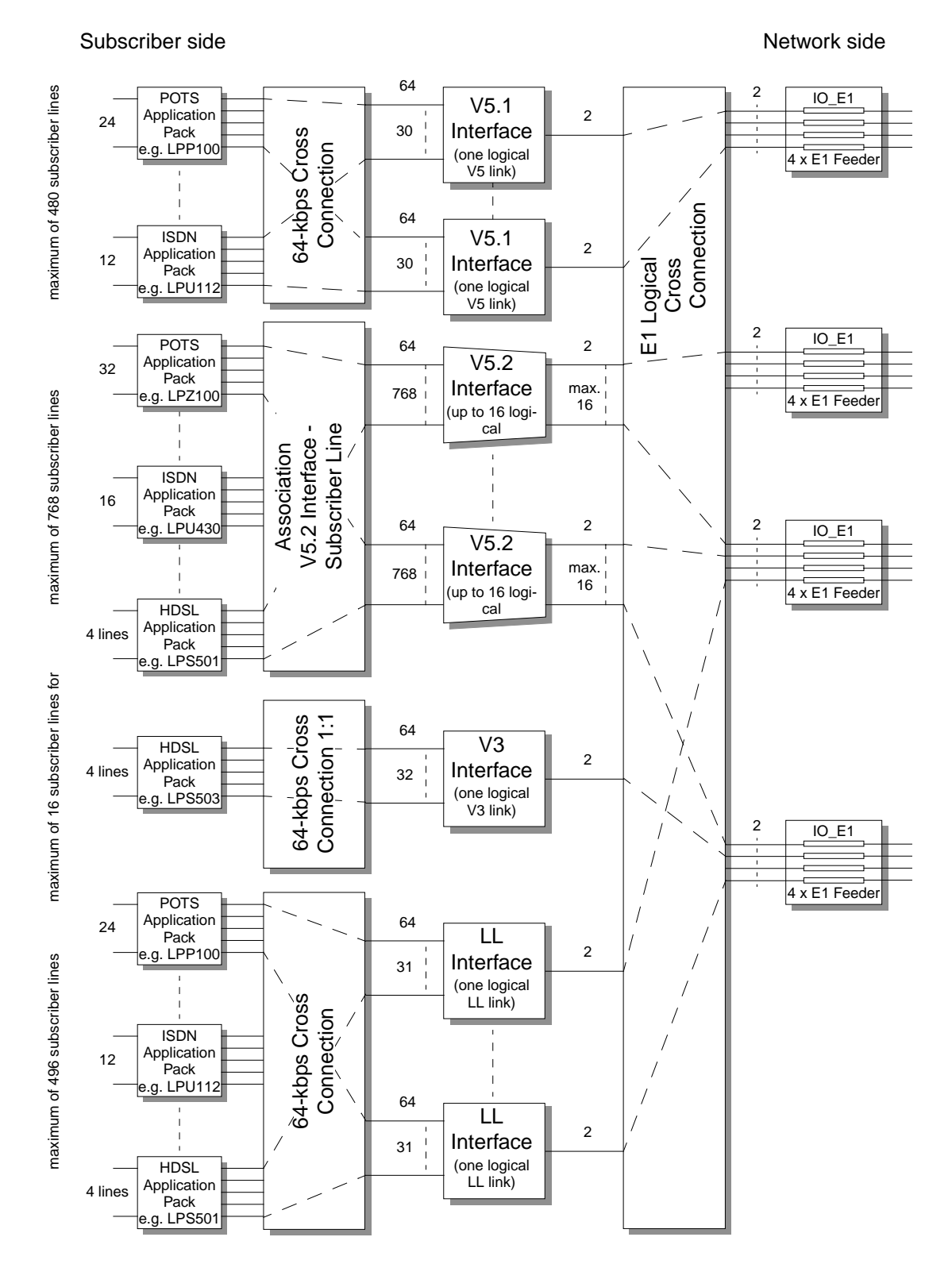

**Figure 7-1 Functional diagram of cross-connections within the** *AnyMedia* **Access System**

AEM R1.7.1

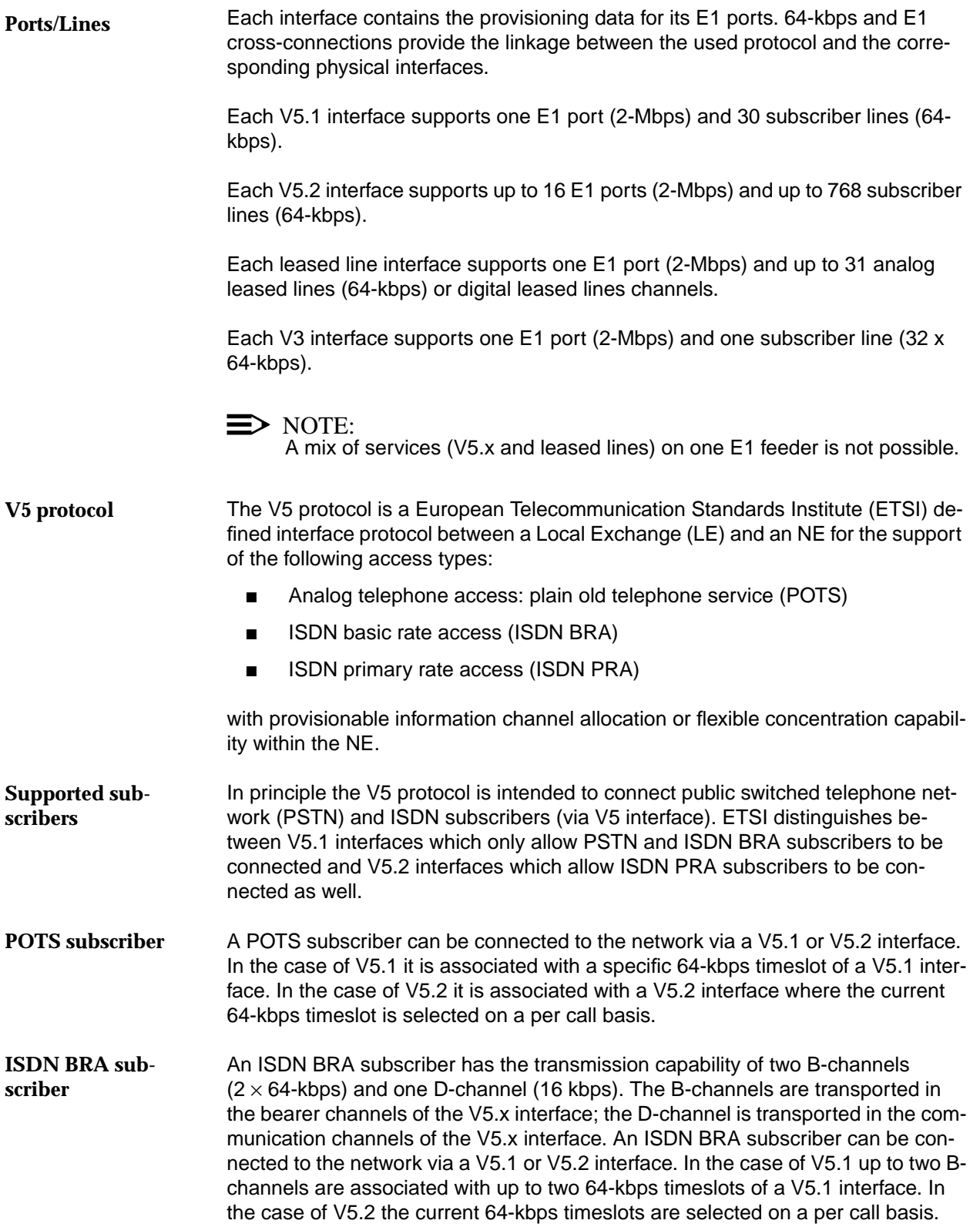

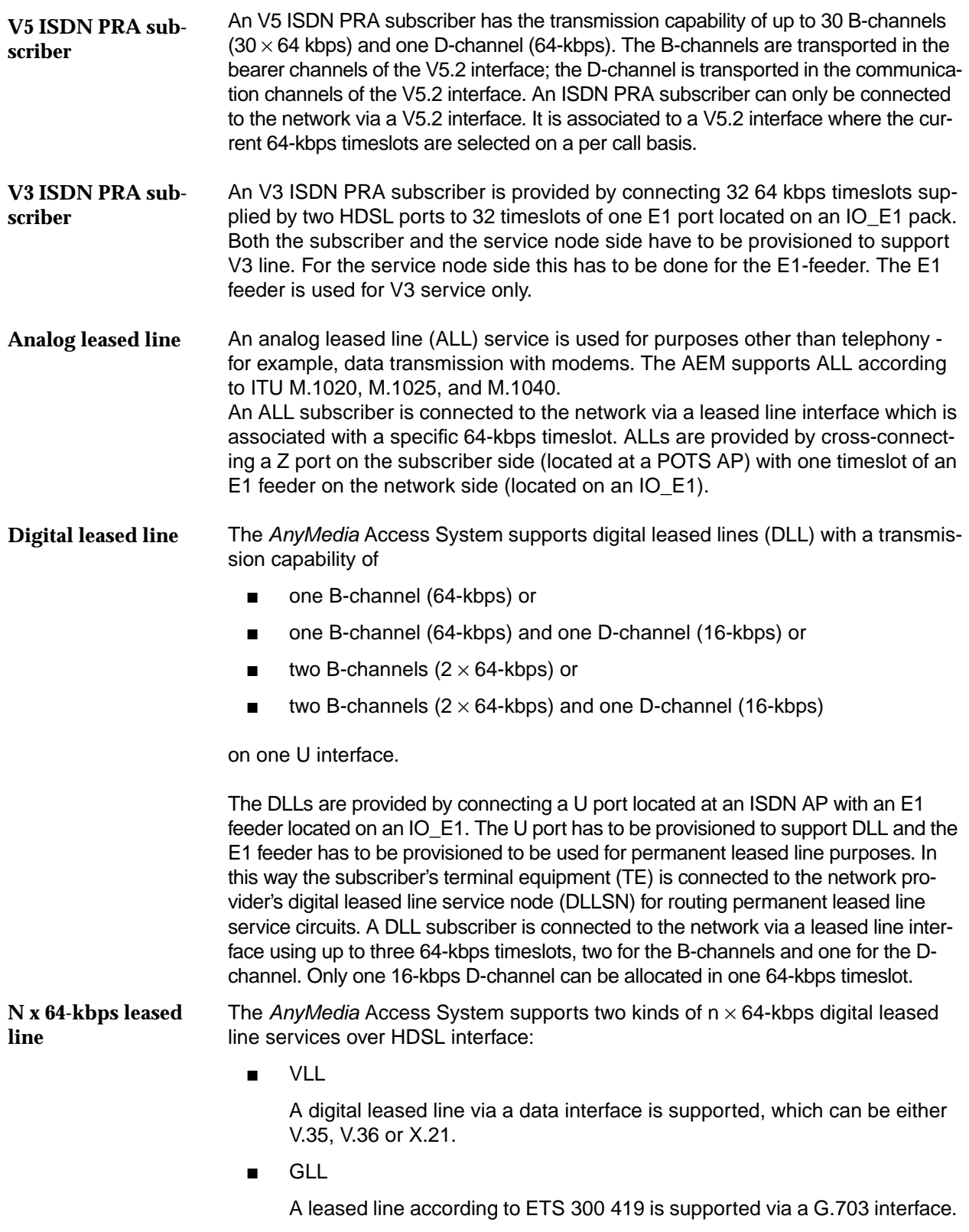

In both cases the particular interface is provided by means of an NTU which is the far end of an HDSL transmission system. Nx64-kbps DLL services are provided by connecting a number of bearer channels supplied by a VLL or GLL entity with the same number of timeslots of an E1 feeder located on an IO\_E1. The  $n \times 64$ -kbps DLL is provisioned on top of an HDSL logical interface located at an HDSL AP. The HDSL AP can be located in the AnyMedia mainshelf as well as in the ONU (subshelf).

A single NE can contain a number of V5 user ports, a number of V5 interfaces and a number of V5 links (which represent 2.048-Mbps links). There is a bi-directional association (cross-connection) between each V5 interface and all of its related V5 user ports. Likewise there is a bi-directional relationship between each V5 interface and all its related V5 links. **Cross-connections**

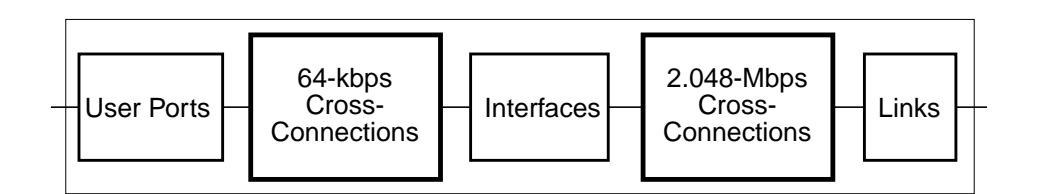

#### **Figure 7-2 Cross-connections**

From the management point of view, a V5 interface can be represented by a set of logical manageable entities with their own configuration data and relations (crossconnections) that are established by provisioning.

The NE may contains up to 16 V5 interfaces and up to 16 V5 links (16 E1 physical feeders limitation). On the other hand, for the AnyMedia Access System a limitation of 768 subscribers (V5 user ports) arises from the 32-channel POTS APs. **Interfaces - Links**

Only one V5 link can be associated to a V5.1 interface and up to 16 V5 links can be associated to a V5.2 interface. For both V5.1 and V5.2 interfaces, the association of user signalling with communication paths (CP) and the association between CPs and logical communication channels (CC) have to be provisioned. The association of CCs with physical communication timeslots (TS) is initially provisioned (configured) but can be changed within V5.2 interfaces by the V5.2 protection protocol. **Communication channels, paths and timeslots**

For more information refer to the NE documentation.

#### **7.2.1 Screen navigation**

Figure 7-3, page 7-7 shows an overview of the screen navigation for service provisioning via AEM. The arrows represent the order in which the windows can be opened. To edit the V5.1 Interface window go the way through V5 Interface List window and the button Add V5 Interface (cf. Chapter 7.2.2.1, page 7-9). **Screen navigation Example**

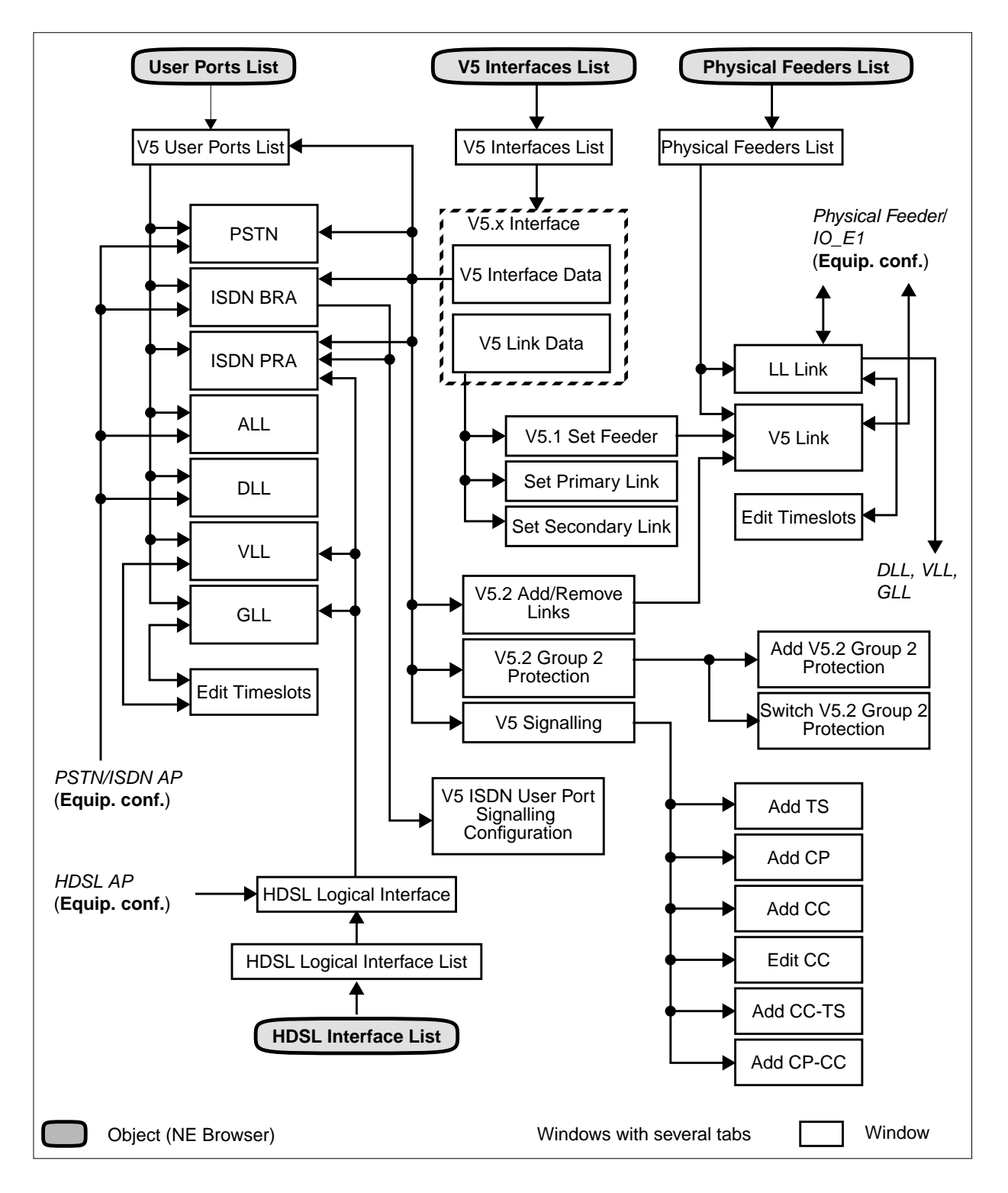

**Figure 7-3 Screen navigation for service provisioning (telephony services)**

The next sections describe the most common way for provisioning a V5 Interface and the related services:

- Create V5 interface.
- Add V5 links.
- Define primary V5 links (V5.2 interfaces only).
- Define secondary V5 links (V5.2 interfaces only).
- Create communication channels.
- Define communication channels for ISDN signalling protocol.
- Create communication channels to be protected and timeslots to protect them.
- Create ISDN communication paths (subscriber groups).

# **7.2.2 V5 network interfaces**

**Overview**

The maximum number of V5 interfaces that can be supported by the AnyMedia Access System is 16. The AEM rejects at GUI level a V5 interface creation operation if this number is exceeded or if provisioning information is not correct (V5.2 interface identifier must be unique within the managed access network).

## $\Rightarrow$  note:

NE R1.4 supports V5.2 protocol version "type first edition" and "type second edition". The corresponding parameters can be selected via TL1 command and via GSI but not via AEM R1.7.1.

## **7.2.2.1 V5 Interface List window**

This window lists all available V5 interface ids. It provides access to the V5.1 Interface window and the V5.2 Interface window to create or modify a V5 interface.

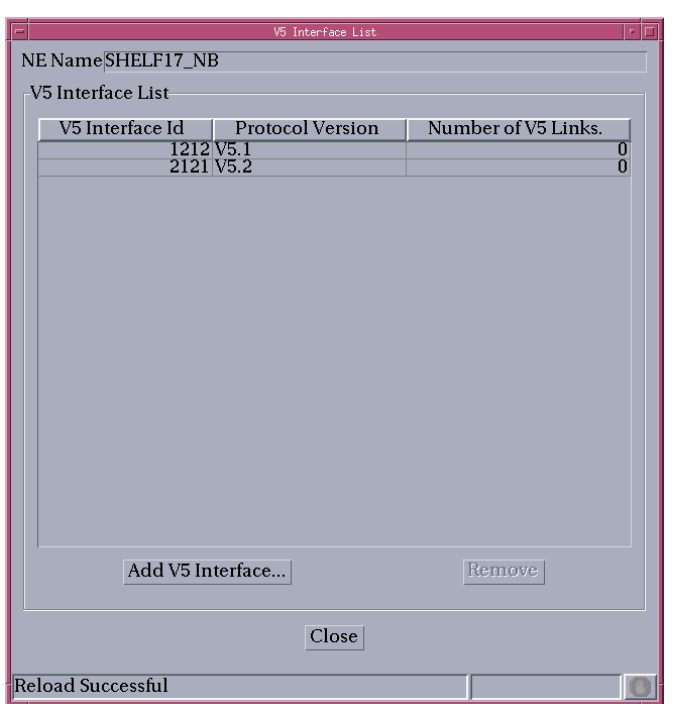

#### **Figure 7-4 V5 Interface List window**

The following table shows the view/edit option of this window:

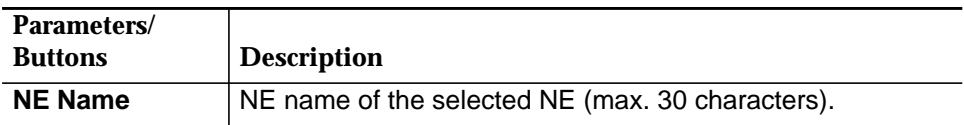

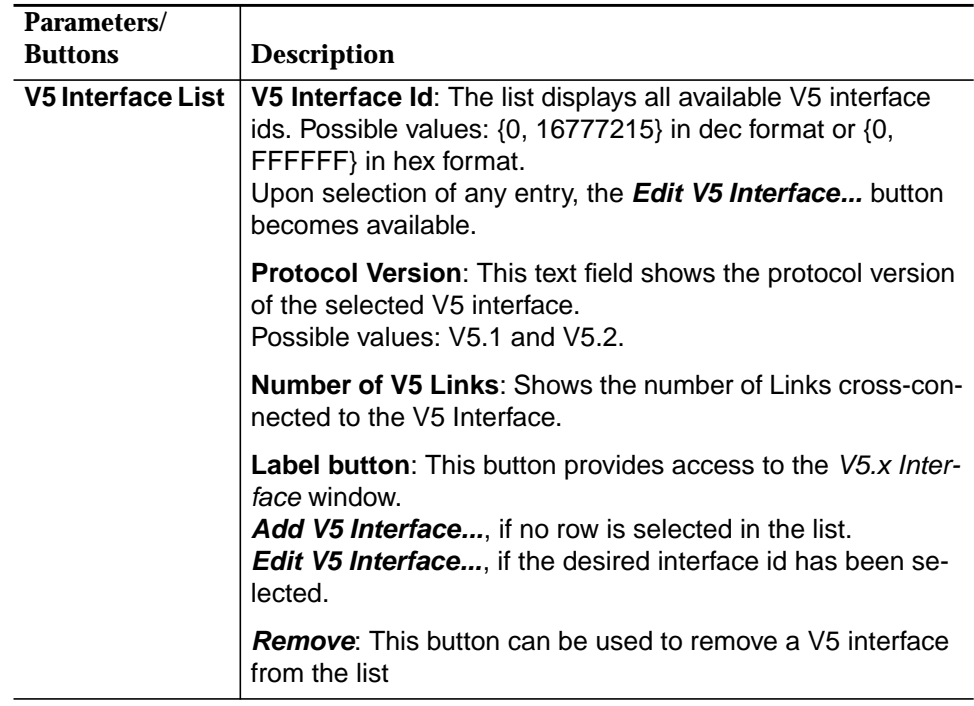

## **7.2.2.2 V5 Interface window**

This window is used to add/modify a V5 interface. When coming from the V5 Interface List window (cf. Chapter 7.2.2.1, page 7-9) for modifying the title of the window is V5.1 Interface or V5.2 Interface (depending on the selected protocol version).

This window consists of two tabs: **V5 Interface Data** and **V5 Link Data**.

#### **7.2.2.2.1 V5 Interface Data window**

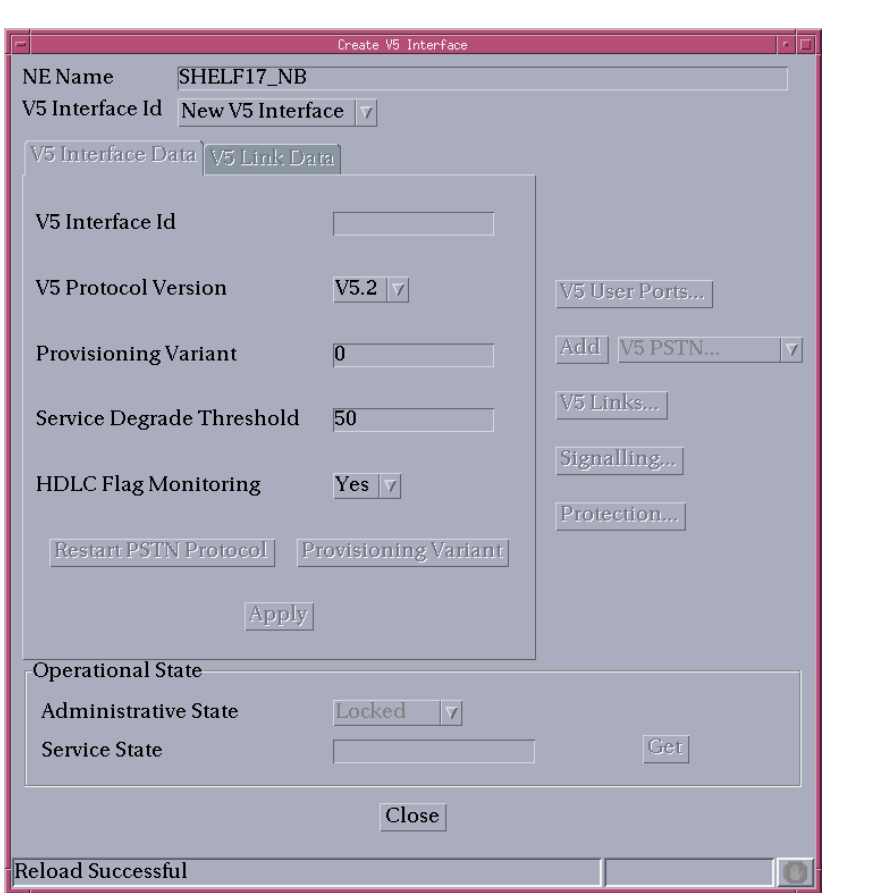

#### **Figure 7-5 V5 Interface window (tab V5 Interface Data)**

The following table shows the view/edit option of this window (please note that the command buttons on the right-hand side are the same for both tabs):

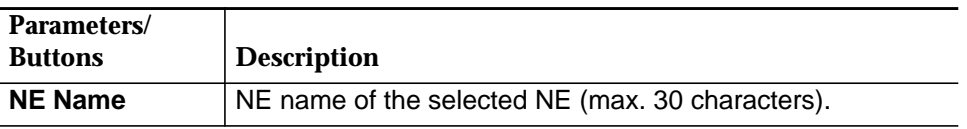

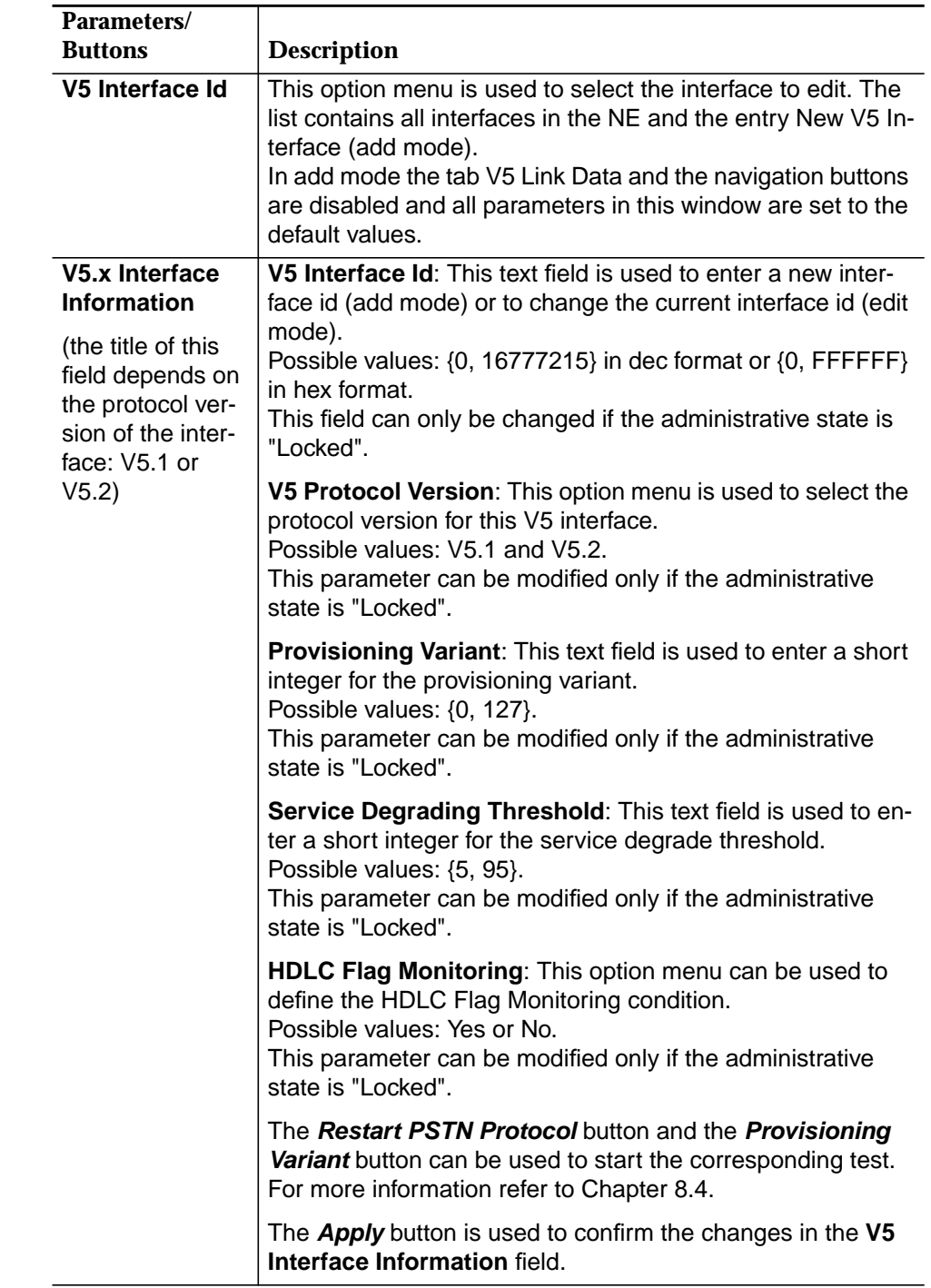

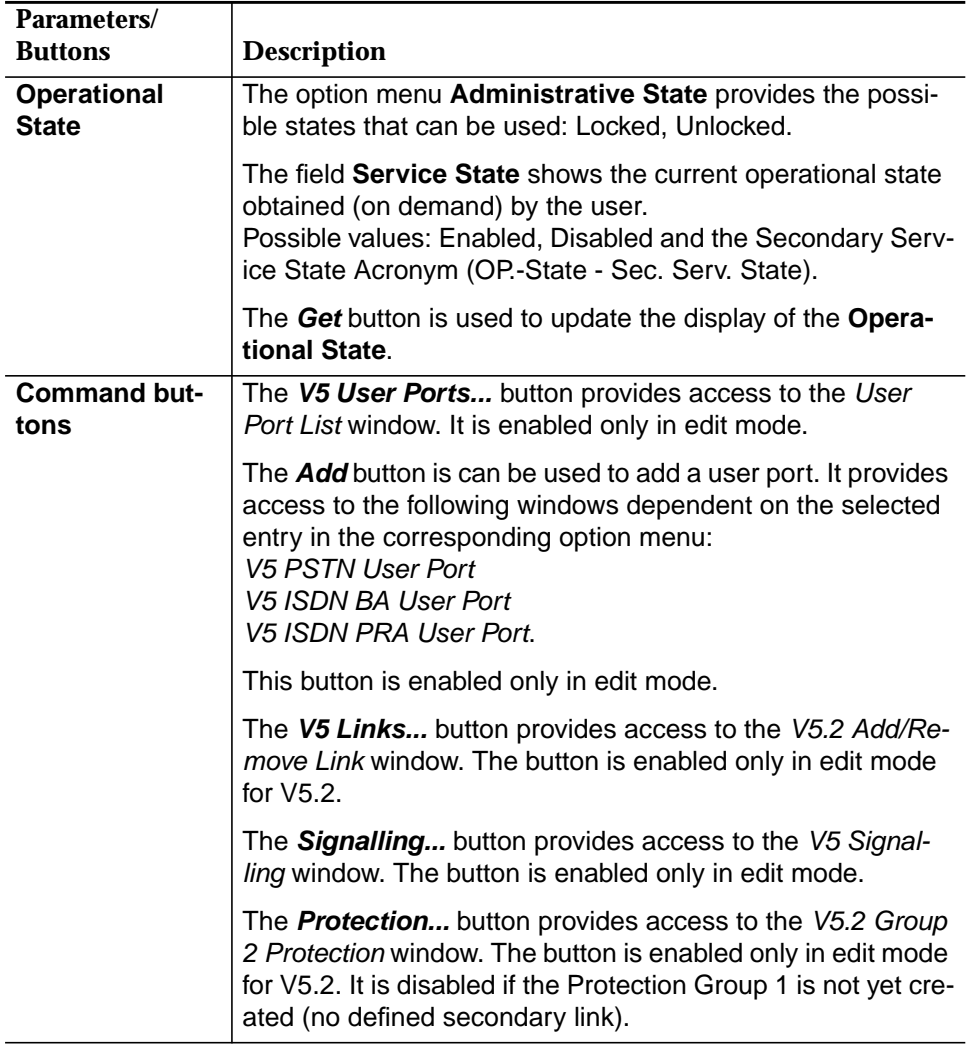

# **7.2.2.2.2 V5 Link Data window**

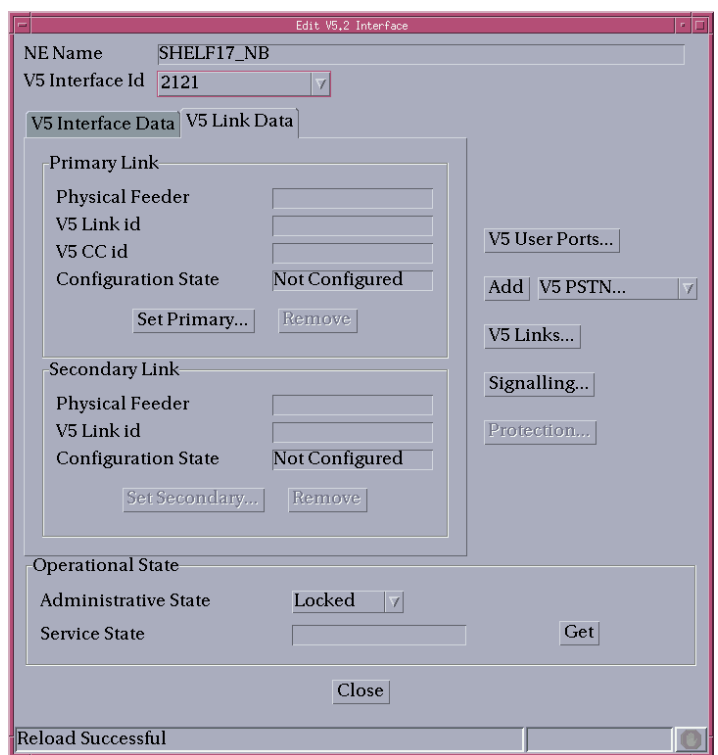

#### **Figure 7-6 V5 Interface window (tab V5 Link Data)**

The following table shows the view/edit option of this window (please note that the command buttons on the right-hand side are the same for both tabs):

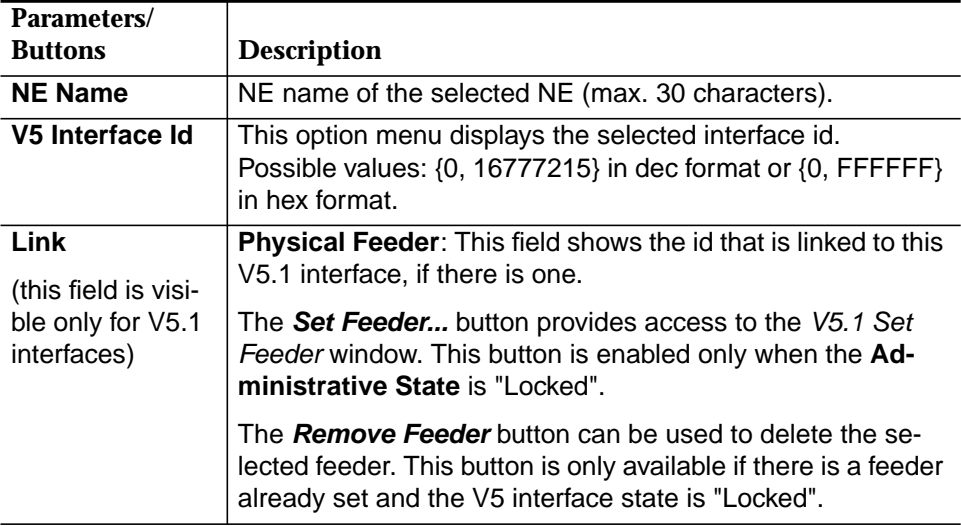

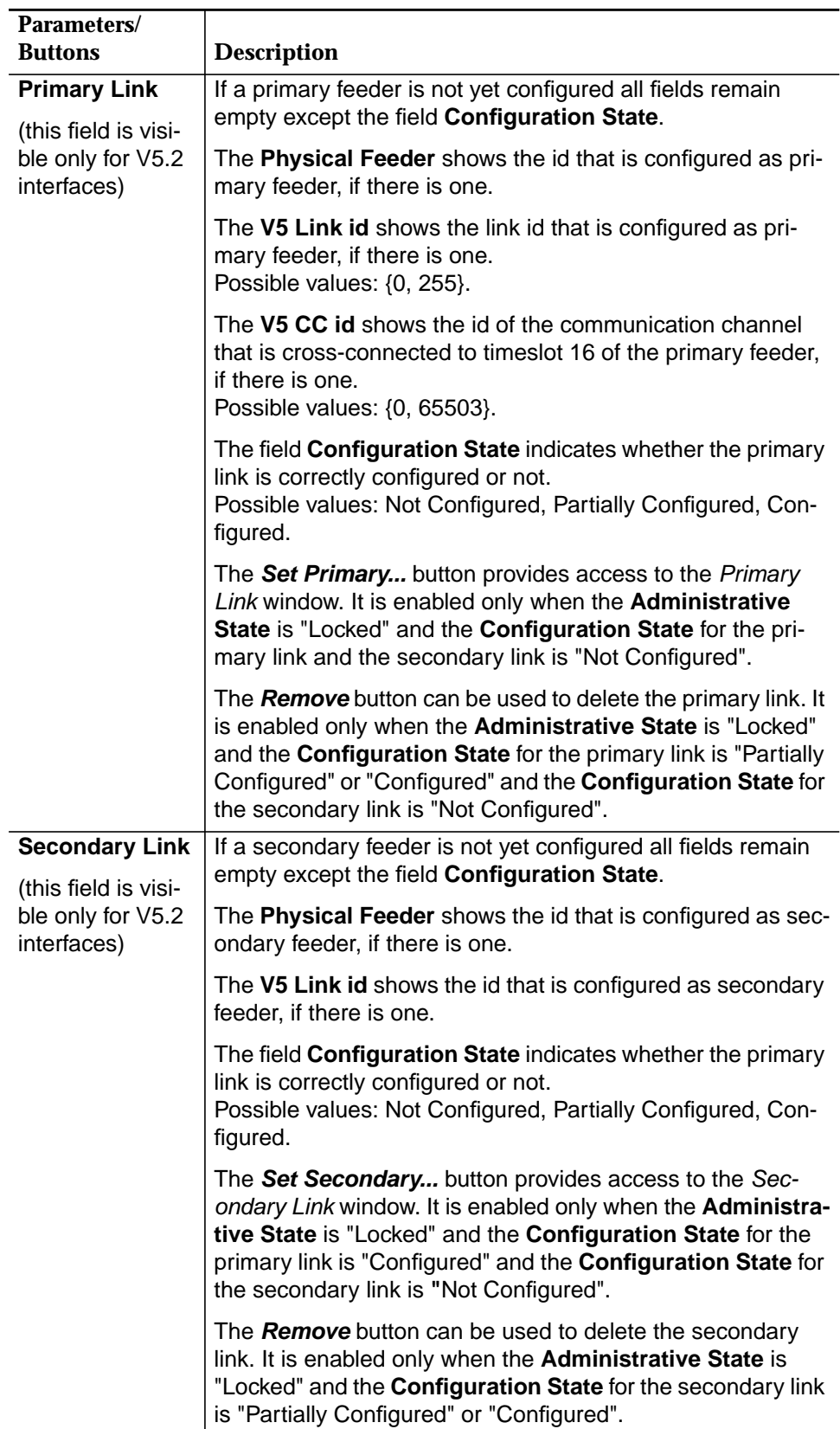

## **7.2.2.3 Create a V5 network interface**

Complete the following procedure to create a V5 interface. **Procedure**

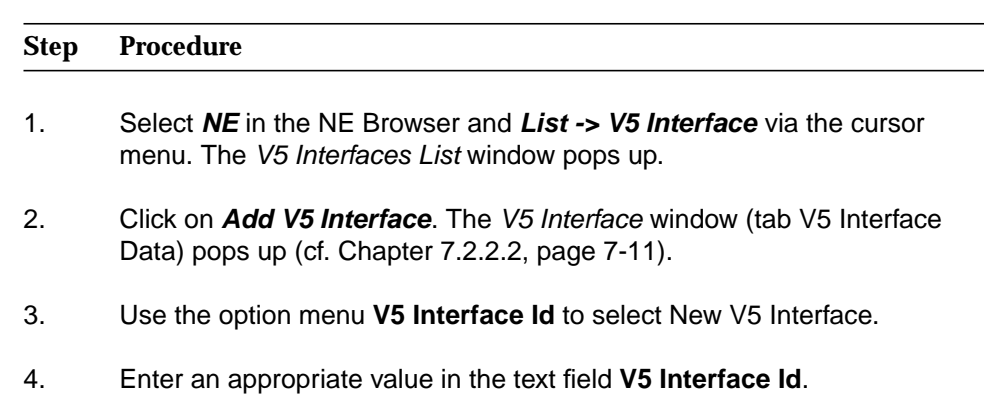

- 5. Define **Protocol Version**, **Provisioning Variant**, **Service Degrading Threshold** and **HDLC Flag Monitoring** and click on **Apply**.
- 6. Click on **Close** to exit the window.

## **7.2.2.4 Modify a V5.1 network interface**

**Procedure**

Complete the following procedure to modify a V5.1 interface.

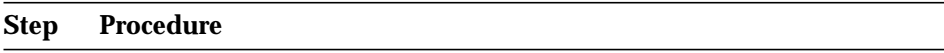

- 1. Select **NE** in the NE Browser and **List -> V5 Interface** via the cursor menu. The V5 Interfaces List window pops up.
- 2. Select the desired V5.1 interface in the **V5 Interface List** field and click on **Edit V5 Interface...** or double click on a row entry. The V5.1 Interface window (tab V5 Interface Data) pops up (cf. Chapter 7.2.2.2, page 7-11).

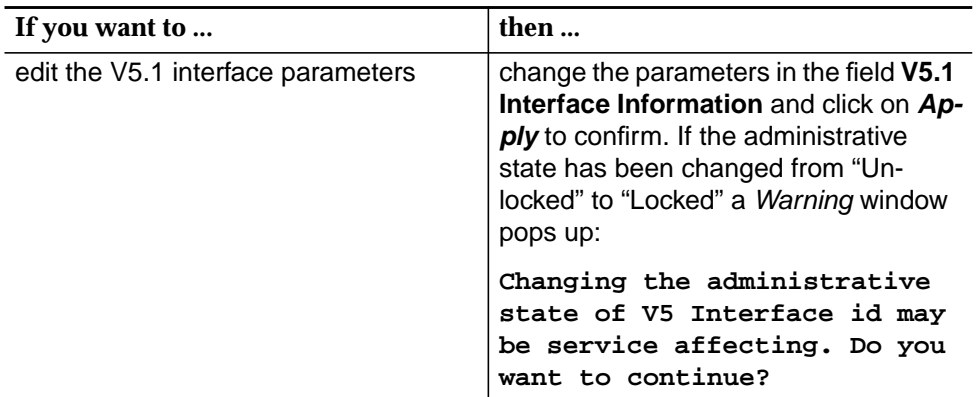

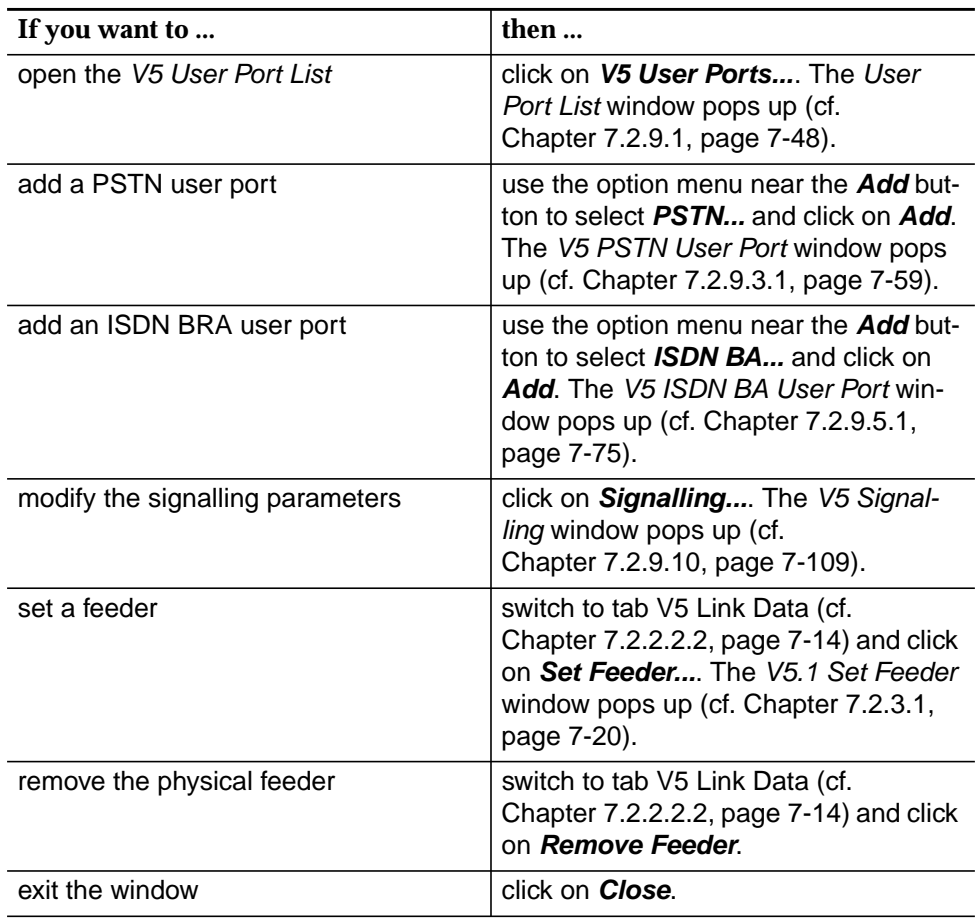

# **7.2.2.5 Modify a V5.2 network interface**

**Procedure**

Complete the following procedure to modify a V5.2 interface.

#### **Step Procedure**

- 1. Select **NE** in the NE Browser and **List -> V5 Interface** via the cursor menu. The V5 Interfaces List window pops up.
- 2. Select the desired V5.2 interface in the **V5 Interface List** field and click on **Edit V5 Interface** or double click on a row entry. The V5.2 Interface window (tab V5 Interface Data) pops up (cf. Chapter 7.2.2.2, page 7-11).

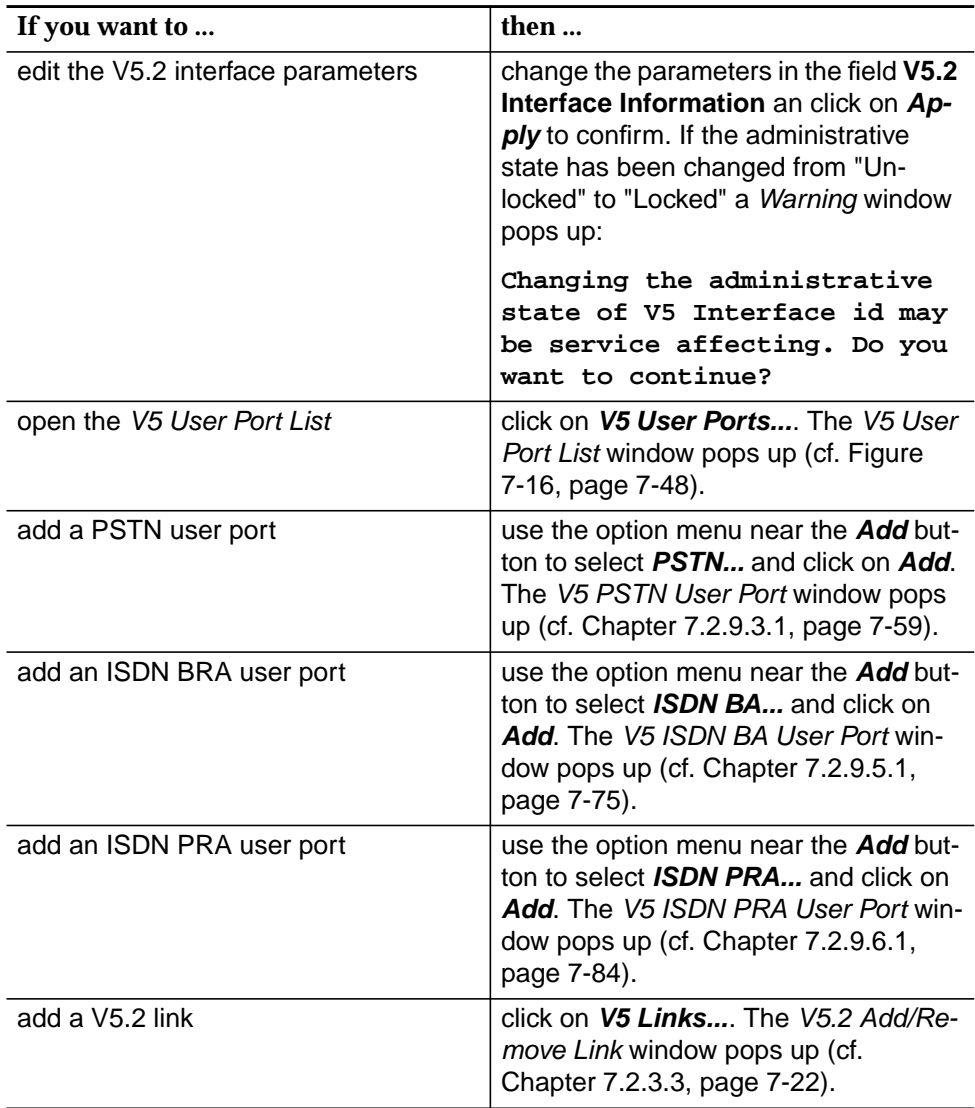

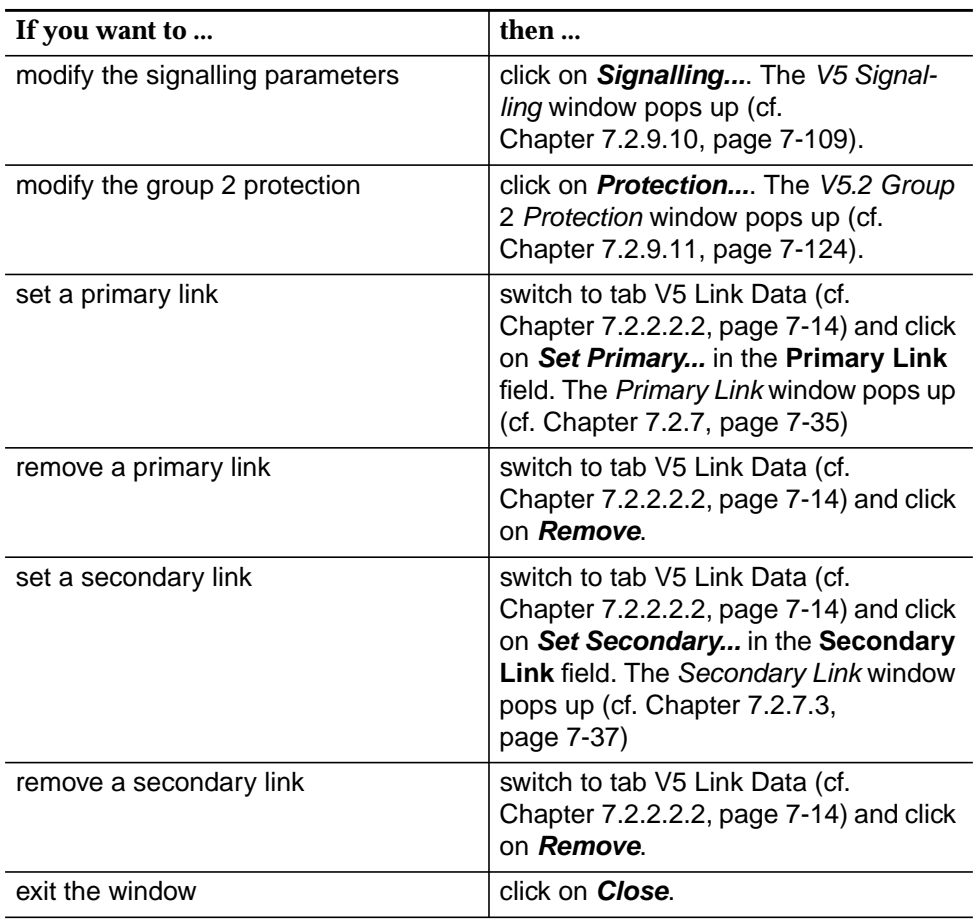

## **7.2.3 Add V5 links to V5 interface**

This section is divided into two subsections:

- V5.1 Set Feeder
- V5.2 Add Link.

To add a V5 link to a V5 interface the following assumptions must be fulfilled: **Assumptions**

- The NE is connected.
- The V5 interface administrative primary service state is OOS (Out of Service) (only for V5.1).
- The physical feeder is not used by any other V5 interface or leased line link.
- The V5 link identifier must be unique within the V5 interface (only forV5.2).

#### **7.2.3.1 V5.1 Set Feeder window**

This window displays the current feeder status of the V5.1 interface and provides the opportunity to modify this status.

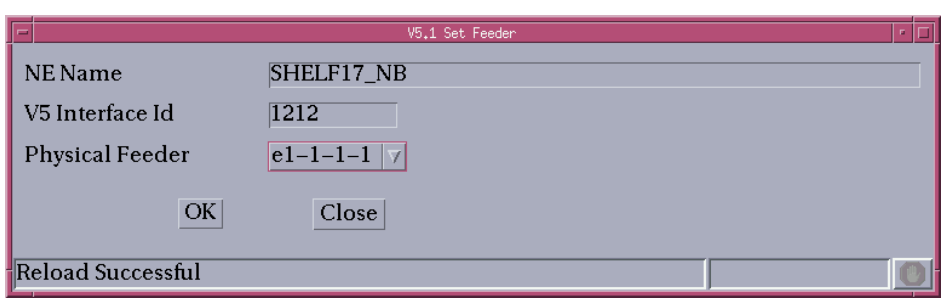

#### **Figure 7-7 V5.1 Set Feeder window**

The following table shows the view/edit option of this window:

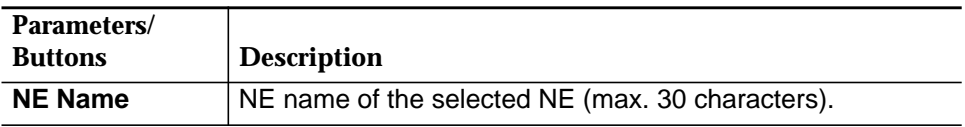

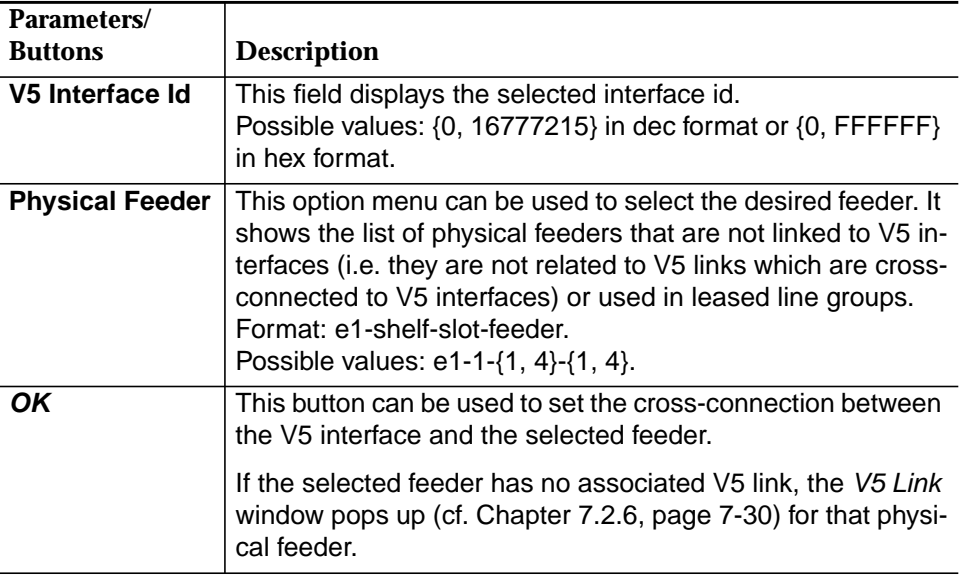

#### **7.2.3.2 Add a V5.1 Feeder**

The Set V5.1 Feeder window is reached from the V5.1 Interface window (tab V5 Link Data) by clicking on **Set Feeder...** (cf. Chapter 7.2.2.2.2, page 7-14).

Complete the following procedure to add a link to the V5.1 interface (only one link is possible). **Procedure**

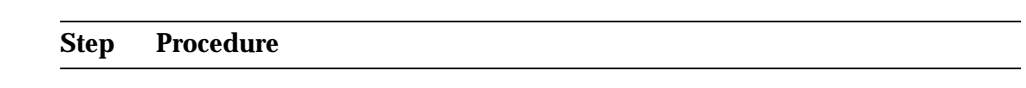

- 1. Use the option menu **E1 Feeder** to select an appropriate feeder.
- 2. Click on **OK** to confirm the selection. The V5 Link window pops up (cf. Chapter 7.2.6, page 7-30) where the link can be modified so that crossconnecting is possible. After that the V5.1 Set Feeder window is available again and the V5 link and the related cross-connection will be added. Additional the following is added:
	- V5 communication path (CP) Control
	- V5 communication channel (CC)
	- Cross-connection between CP Control and CC
	- Cross-connection between CC and V5 Link's timeslot 16.

#### $\equiv$  note:

A V5.1 link can be created by setting a V5.1 feeder and then cross-connecting it to a V5.1 interface.

3. Click on **Close** to exit the window.

## **7.2.3.3 V5.2 Add/Remove Links window**

This window displays the current feeder status of the V5.2 interface and provides the opportunity to add and remove V5 links to/from the V5.2 interface.

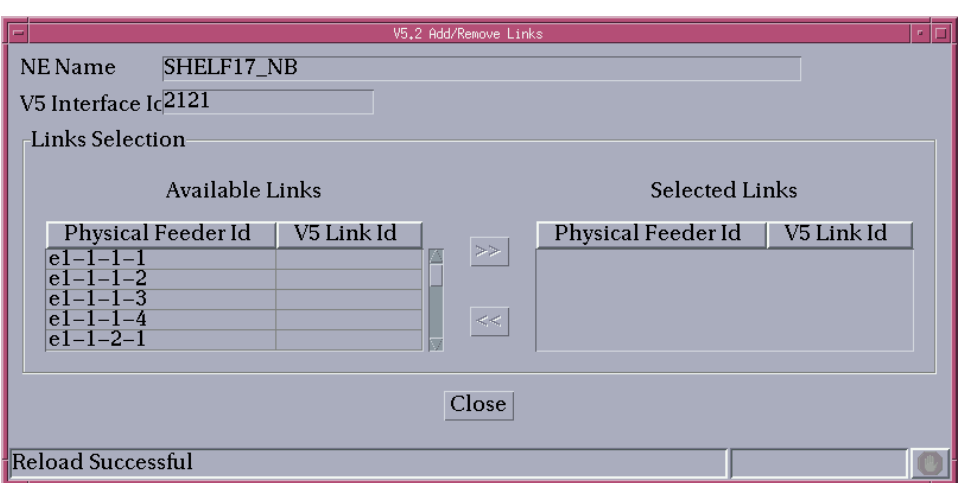

#### **Figure 7-8 V5.2 Add/Remove Links window**

The following table shows the view/edit options of the V5.2 Add/Remove Links window:

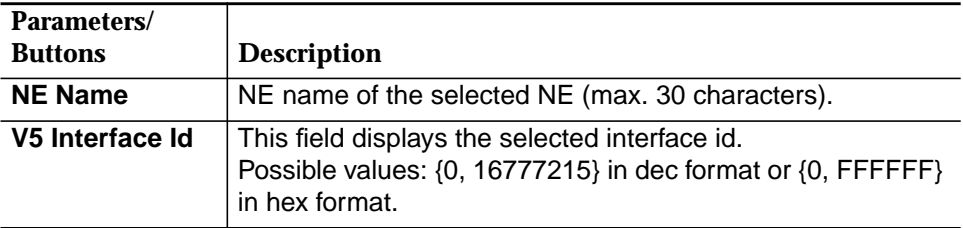

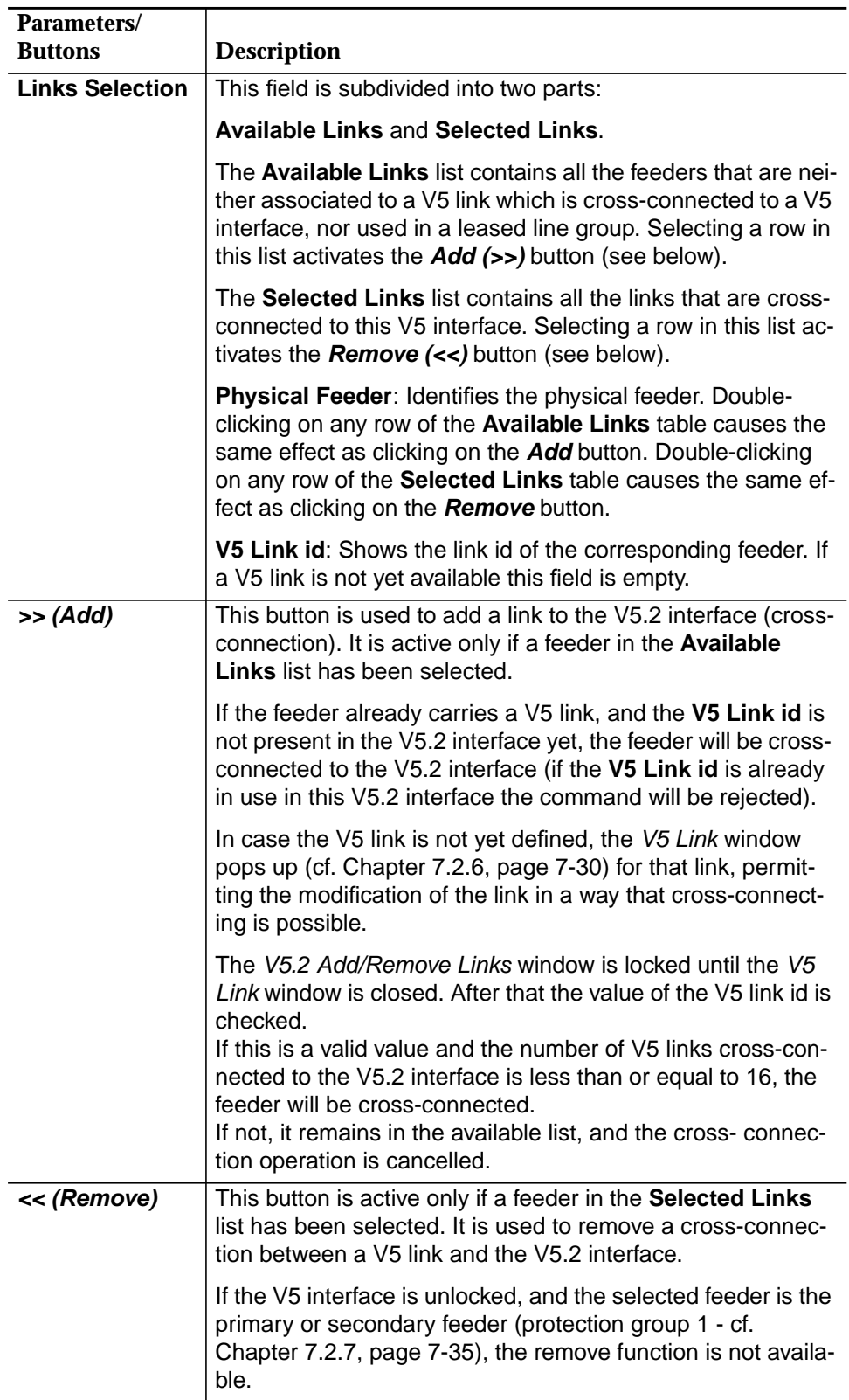

## **7.2.3.4 Add a V5.2 link**

The V5.2 Add/Remove Links window is reached from the V5.2 Interface window (tab V5 Interface Data) by clicking on **V5 Links...** (cf. Chapter 7.2.2.2.1, page 7-11).

Complete the following procedure to add a link (links) to the V5.2 interface. Up to 16 V5.2 links are possible. **Procedure**

#### **Step Procedure**

- 1. Select an appropriate feeder in the **Available Links** list and click on **>> (Add)** or double-click on the feeder. The V5 Link window pops up to modify the link in a way that cross-connecting is possible (cf. Chapter 7.2.6.2, page 7-33). After that the V5.2 Add/Remove Link window is available again and the V5 link and the related cross-connection are added.
- 2. Repeat step 1 to add another **Available Link(s)** or proceed with step 3.
- 3. Click on **Close** to exit the window.

## **7.2.4 Physical Feeders List window**

This window shows all available physical feeders and provides access to the V5 Link window for link parameter modification and to the Physical Feeder window (cf. Equipment configuration - Chapter 6.3.2.1, page 6-14) for feeder information.

| Physical Feeder Id                   | Link id | Link Type | V5 Interface Id                 |
|--------------------------------------|---------|-----------|---------------------------------|
| $e1 - 1 - 1 - 1$                     |         |           |                                 |
| $e1 - 1 - 1 - 2$                     |         |           |                                 |
| $e1 - 1 - 1 - 3$<br>$e1 - 1 - 1 - 4$ |         |           |                                 |
| $e1 - 1 - 2 - 1$                     |         |           |                                 |
| $e1 - 1 - 2 - 2$                     |         |           |                                 |
| $e1 - 1 - 2 - 3$<br>$e1 - 1 - 2 - 4$ |         |           |                                 |
| $e1 - 1 - 3 - 1$                     |         |           |                                 |
| $e1 - 1 - 3 - 2$                     |         |           |                                 |
| $e1 - 1 - 3 - 3$<br>$e1 - 1 - 3 - 4$ |         |           |                                 |
| $e1 - 1 - 4 - 1$                     |         |           |                                 |
| $e1 - 1 - 4 - 2$<br>$e1 - 1 - 4 - 3$ |         |           |                                 |
| $e1 - 1 - 4 - 4$                     |         |           |                                 |
|                                      |         |           | Edit Physical Feeder   7 Remove |

**Figure 7-9 Physical Feeders List window**

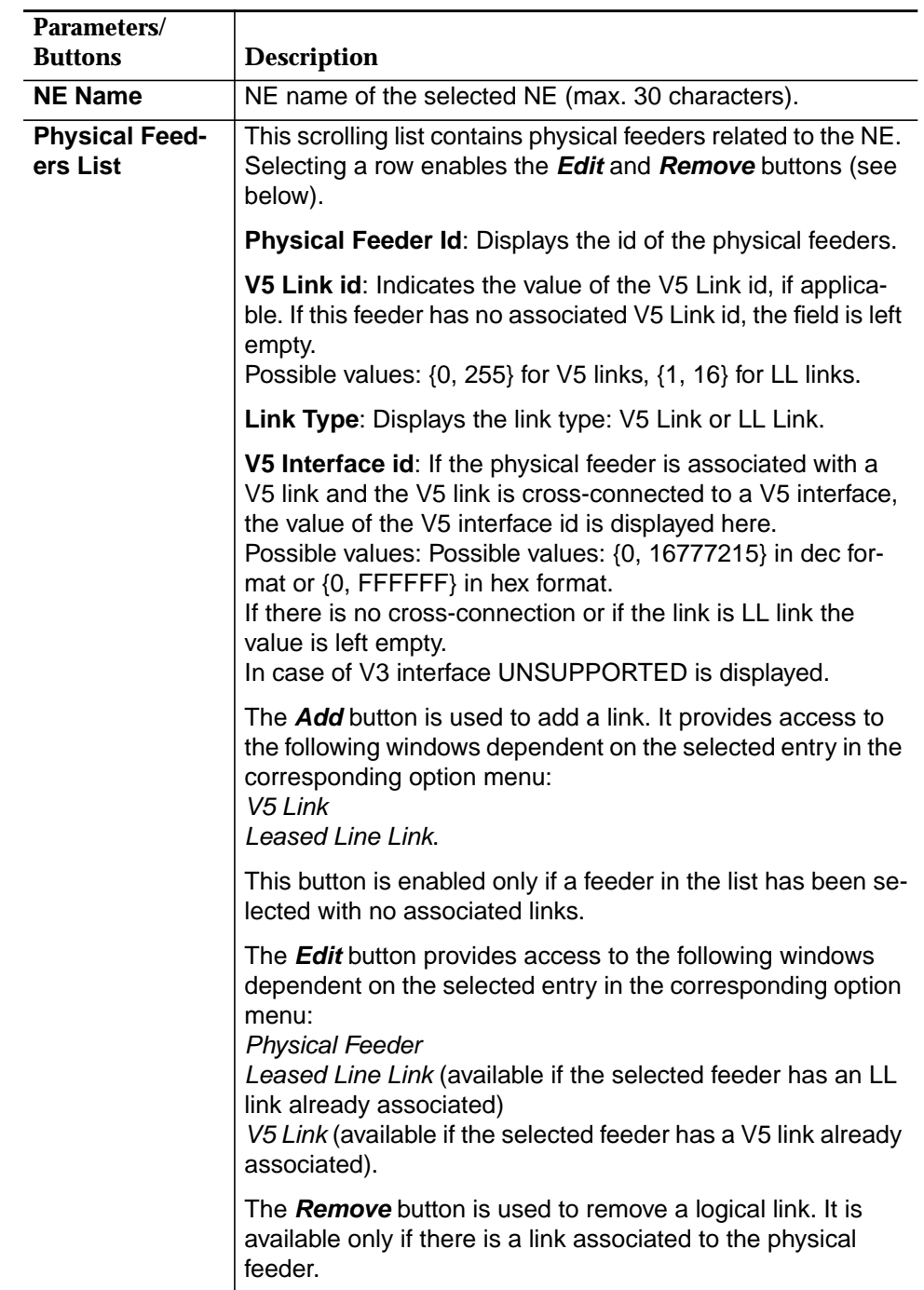

The following table shows the view/edit options of the E1 Feeders List window:

## **7.2.5 Leased Line Link window**

This window displays the leased line link information and provides the possibility to change it.

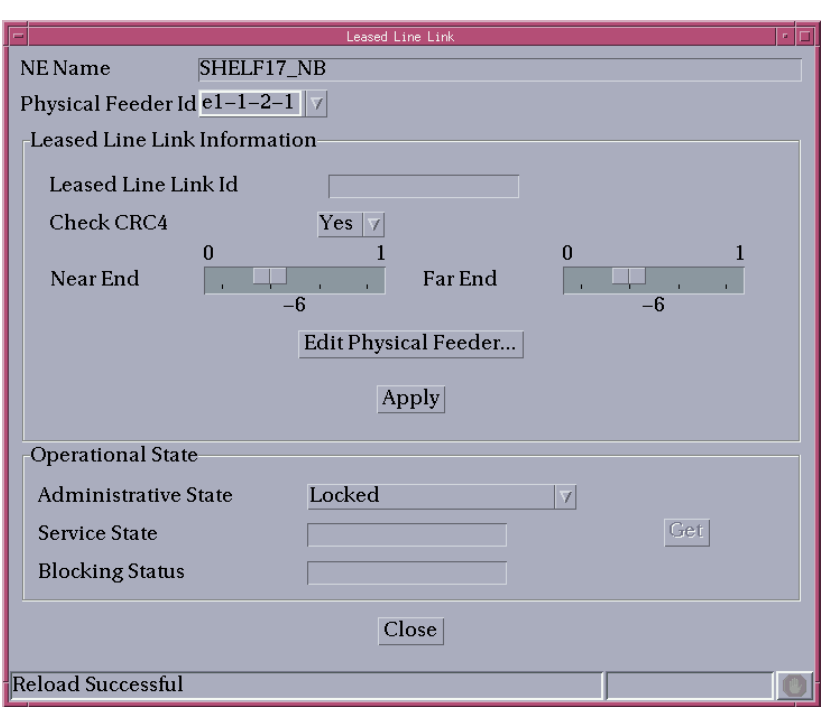

#### **Figure 7-10 Leased Line Link window**

The following table shows the view/edit options of the Leased Line Link window:

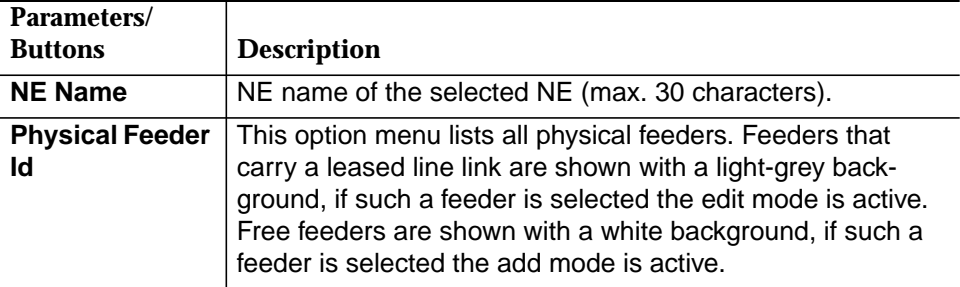

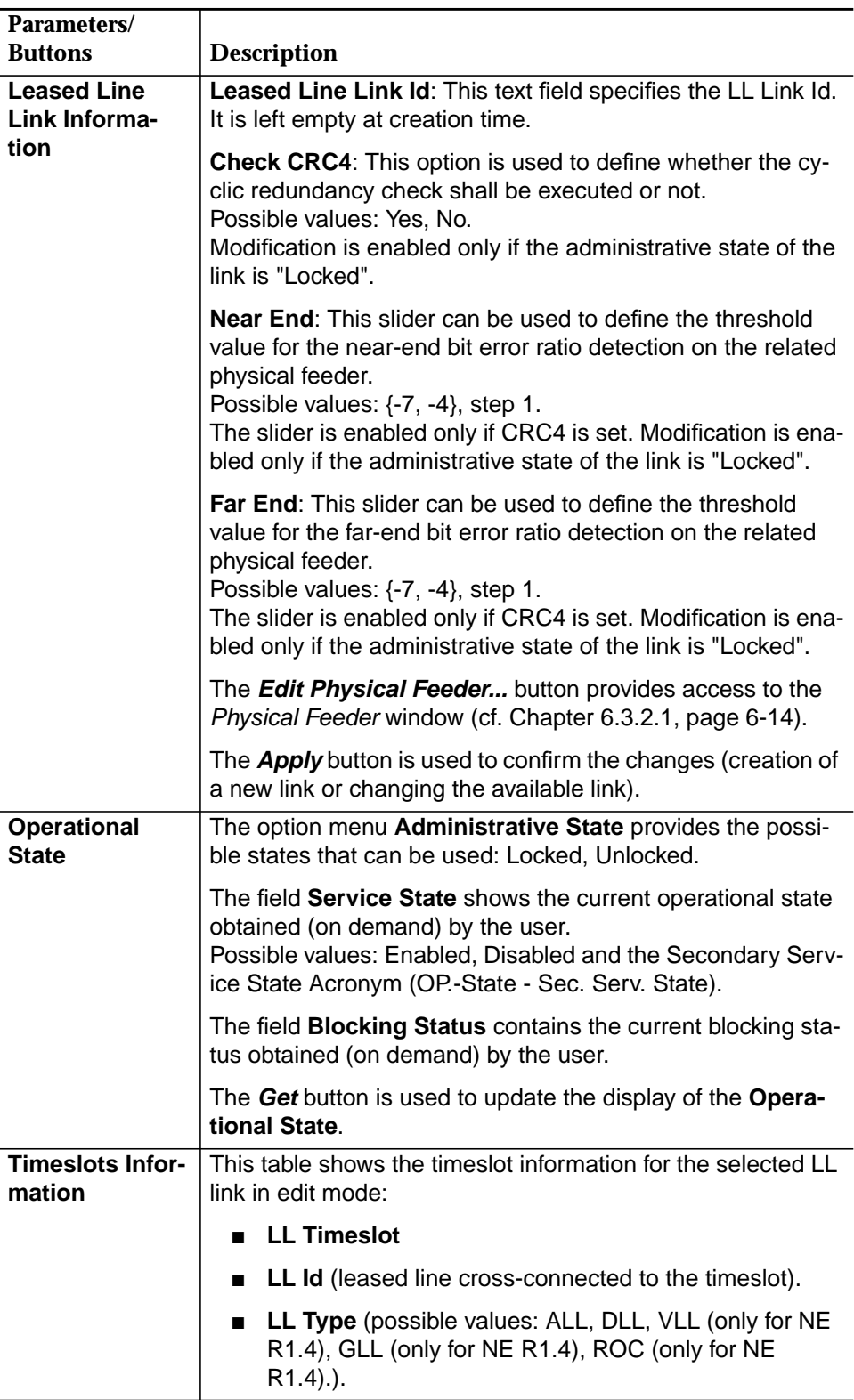

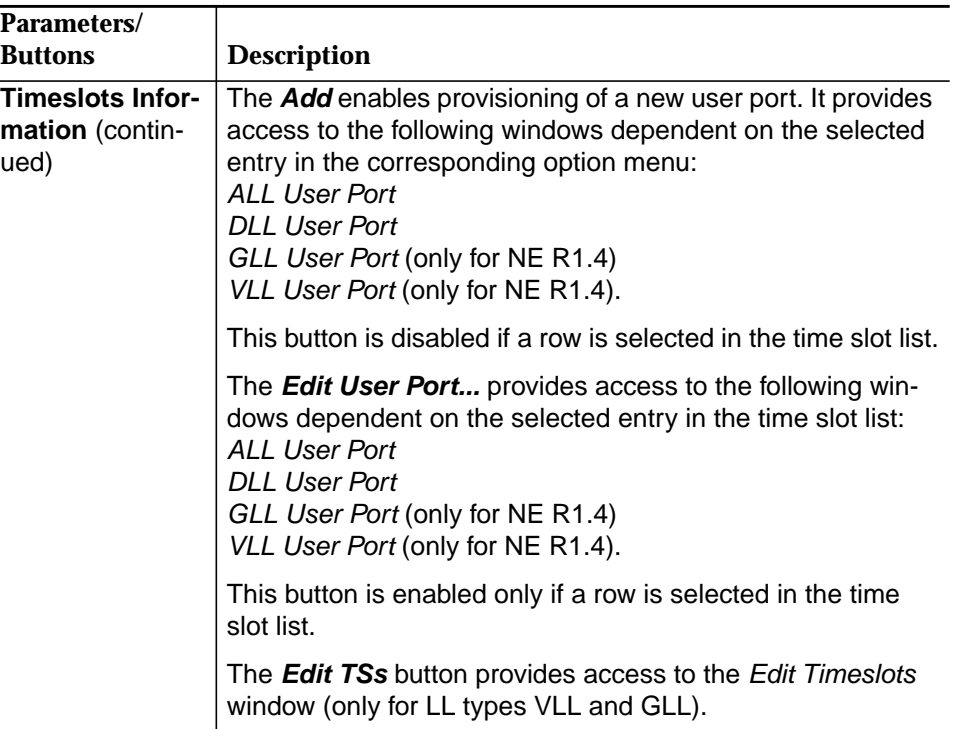

# **7.2.5.1 Create a leased line link**

Complete the following procedure to create an leased line link: **Procedure**

#### **Step Procedure**

- 1. Select **NE** in the NE Browser and **List -> Physical Feeder** via the cursor menu. The Physical Feeder List window pops up (cf. Chapter 7.2.4, page 7-24).
- 2. Select an appropriate feeder (without an associated LL link) in the list, use the option menu near the **Add** button to select **Leased Line Link** and click on **Add**. The Leased Line Link window pops up (cf. Chapter 7.2.5, page 7-26).
- 3. Enter a **Leased Line Link id** as prerequisite for adding an LL link.
- 4. Press **Apply** to confirm.
- 5. Click on **Close** to exit the window.

# **7.2.5.2 Modify a leased line link**

**Procedure**

Complete the following procedure to modify an LL link:

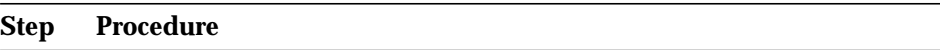

- 1. Select **NE** in the NE Browser and **List -> Physical Feeder** via the cursor menu. The Physical Feeder List window pops up (cf. Chapter 7.2.4, page 7-24).
- 2. Select an appropriate feeder (with an associated LL link) in the list, use the option menu near the **Edit** button to select **Leased Line Link** and click on **Edit**. The Leased Line Link window pops up (cf. Chapter 7.2.5, page 7-26).

This window can also be reached from the IO\_E1 and Physical Feeder window via **Add/Edit Leased Line Link...**.

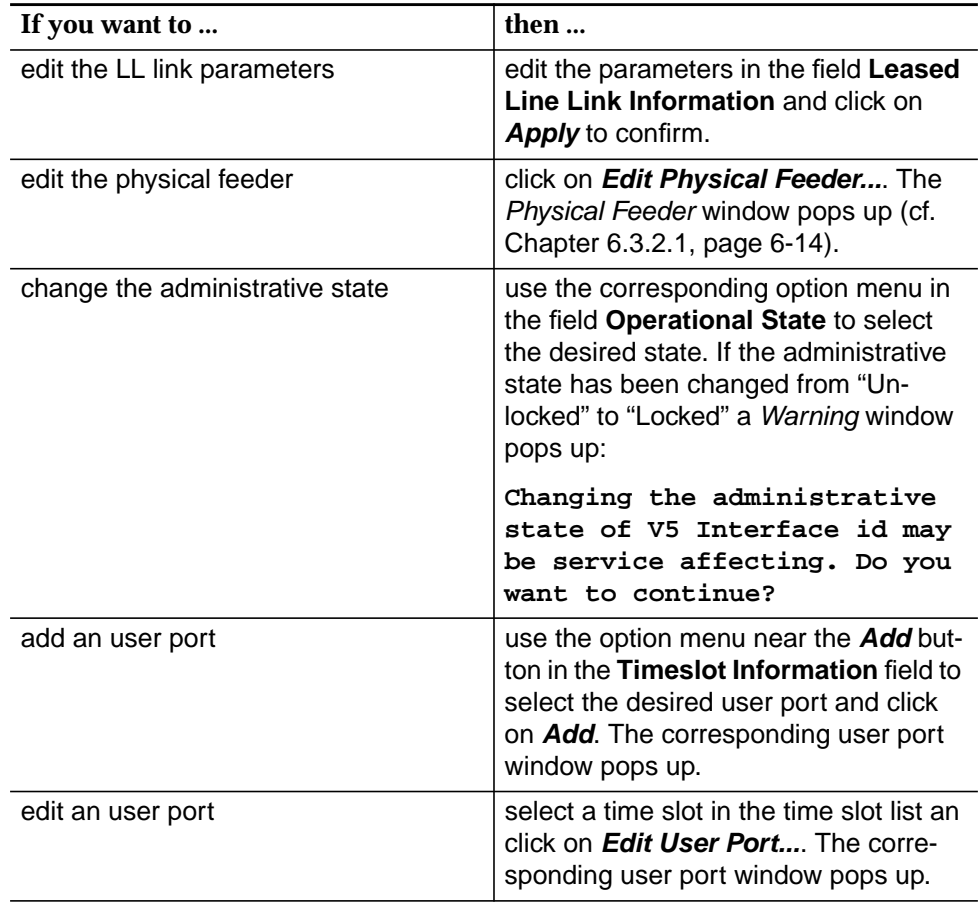

3. Click on **Close** to exit the window.

# **7.2.6 V5 Link window**

This window displays the V5 link information and provides the possibility to change it.

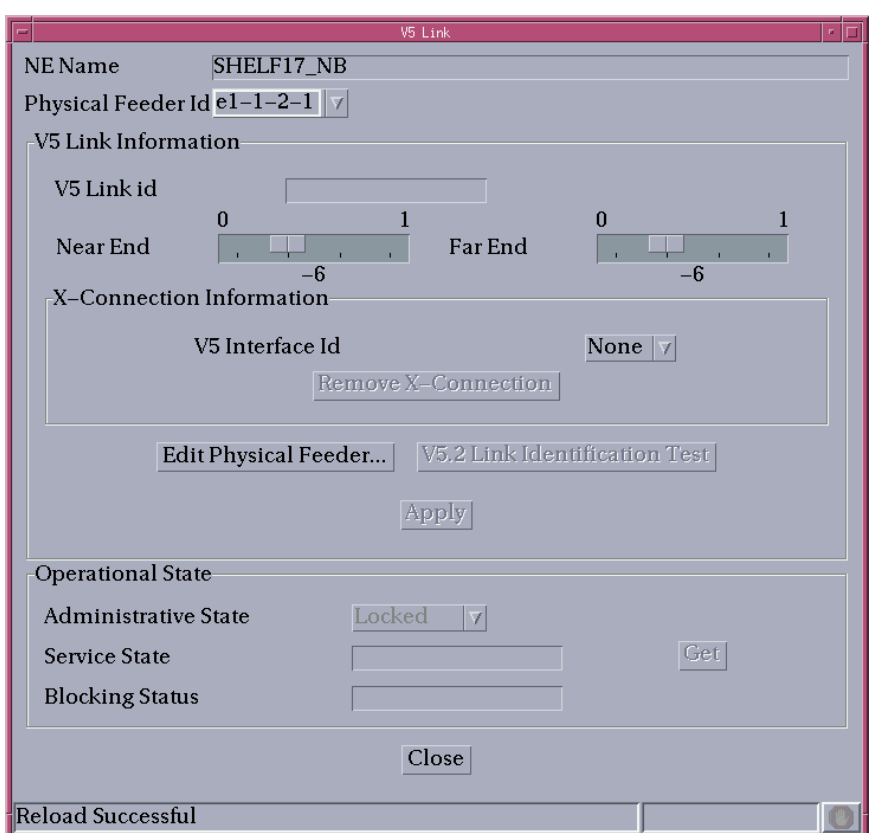

## **Figure 7-11 V5 Link window**

The following table shows the view/edit options of the V5 Link window:

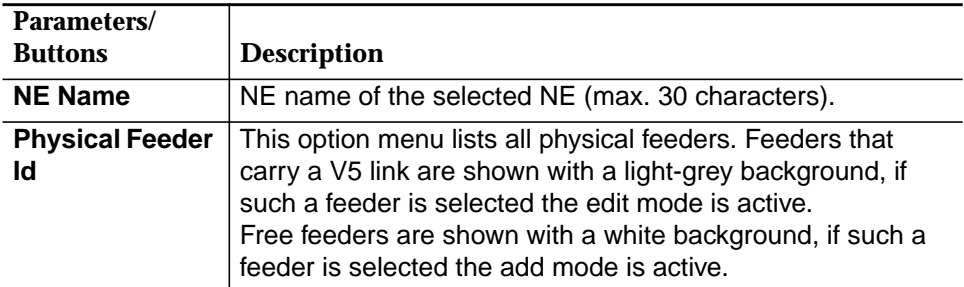

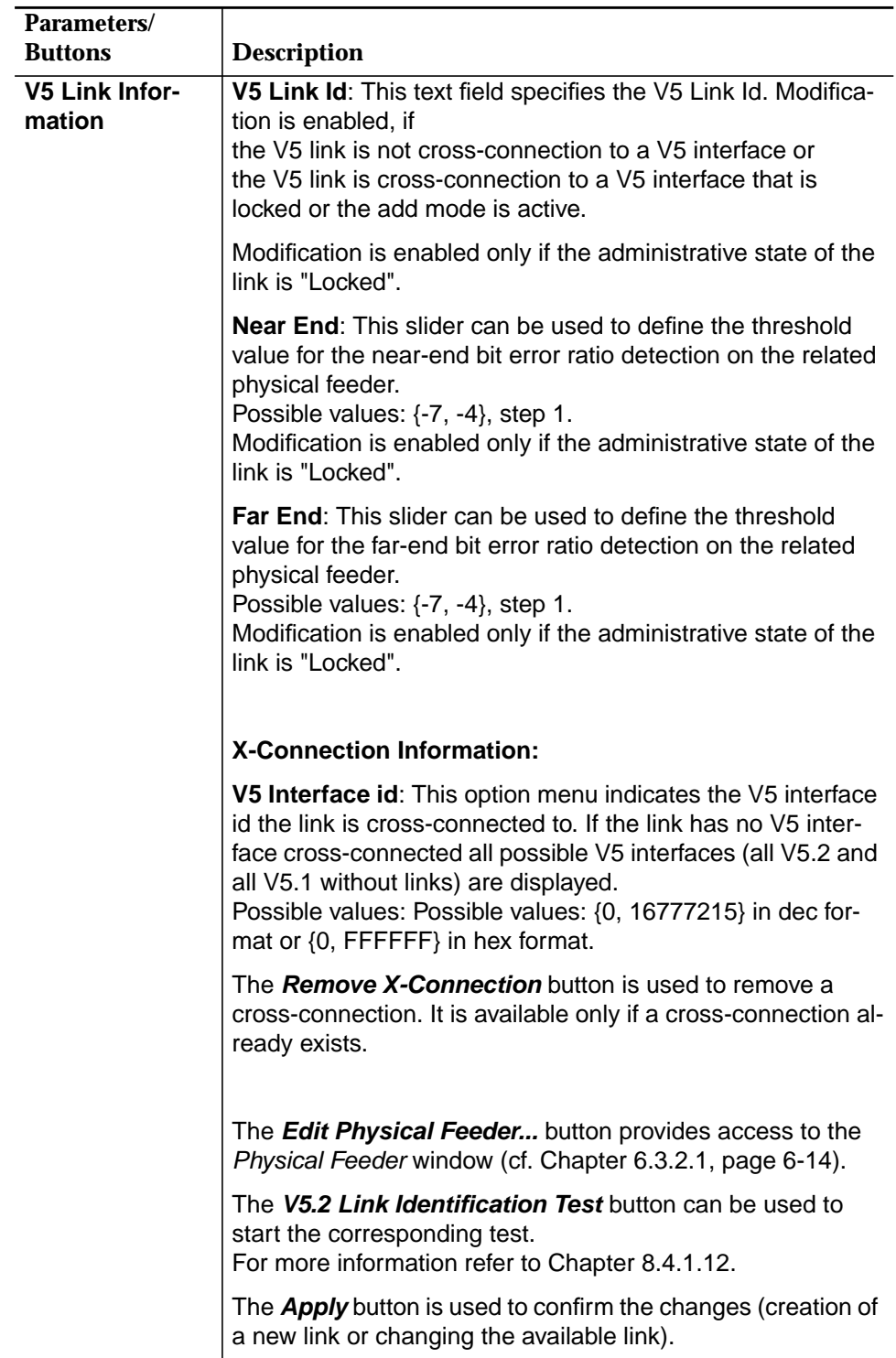

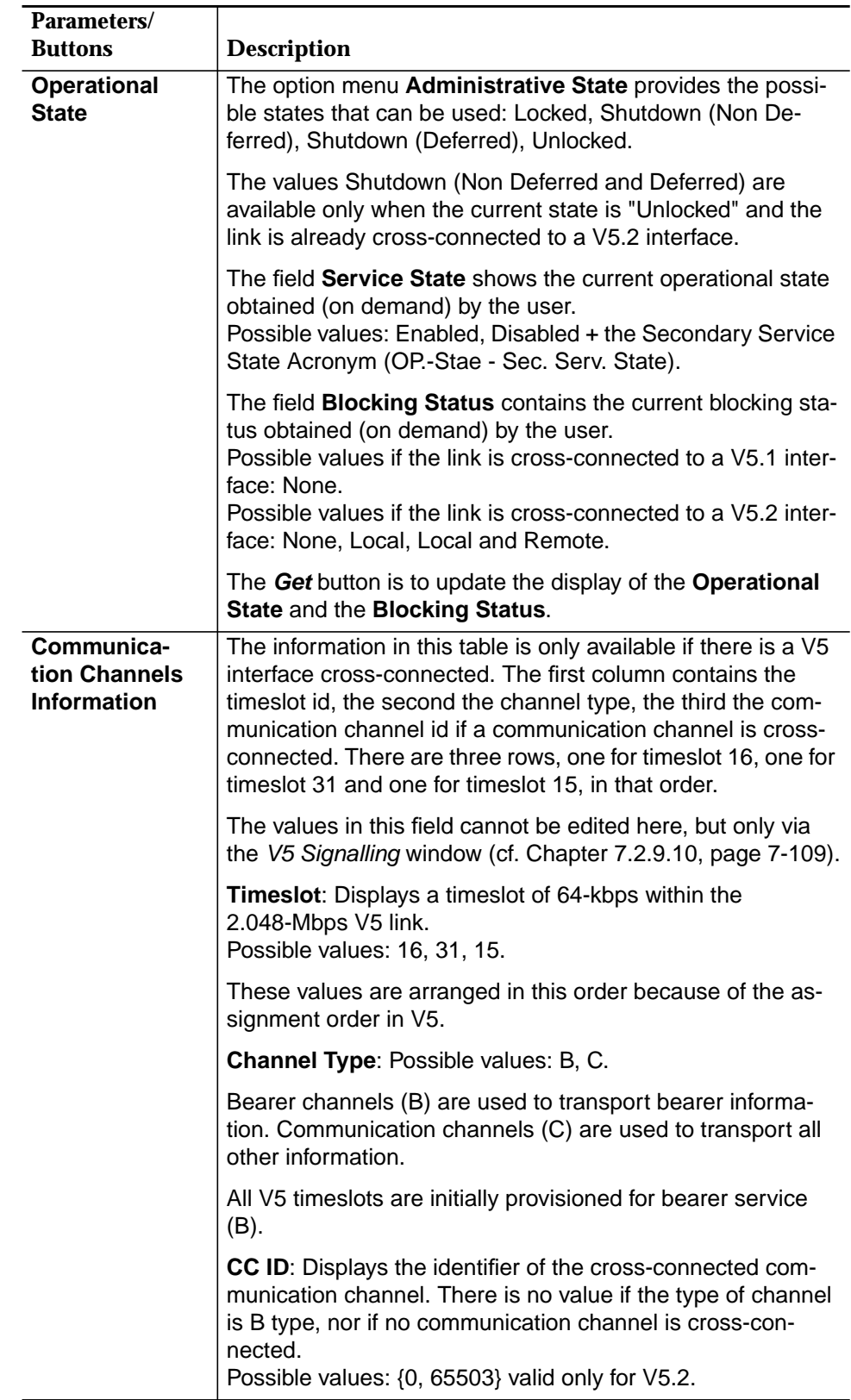

# **7.2.6.1 Create a V5 link**

**Procedure**

**Procedure**

Complete the following procedure to create a V5 link.

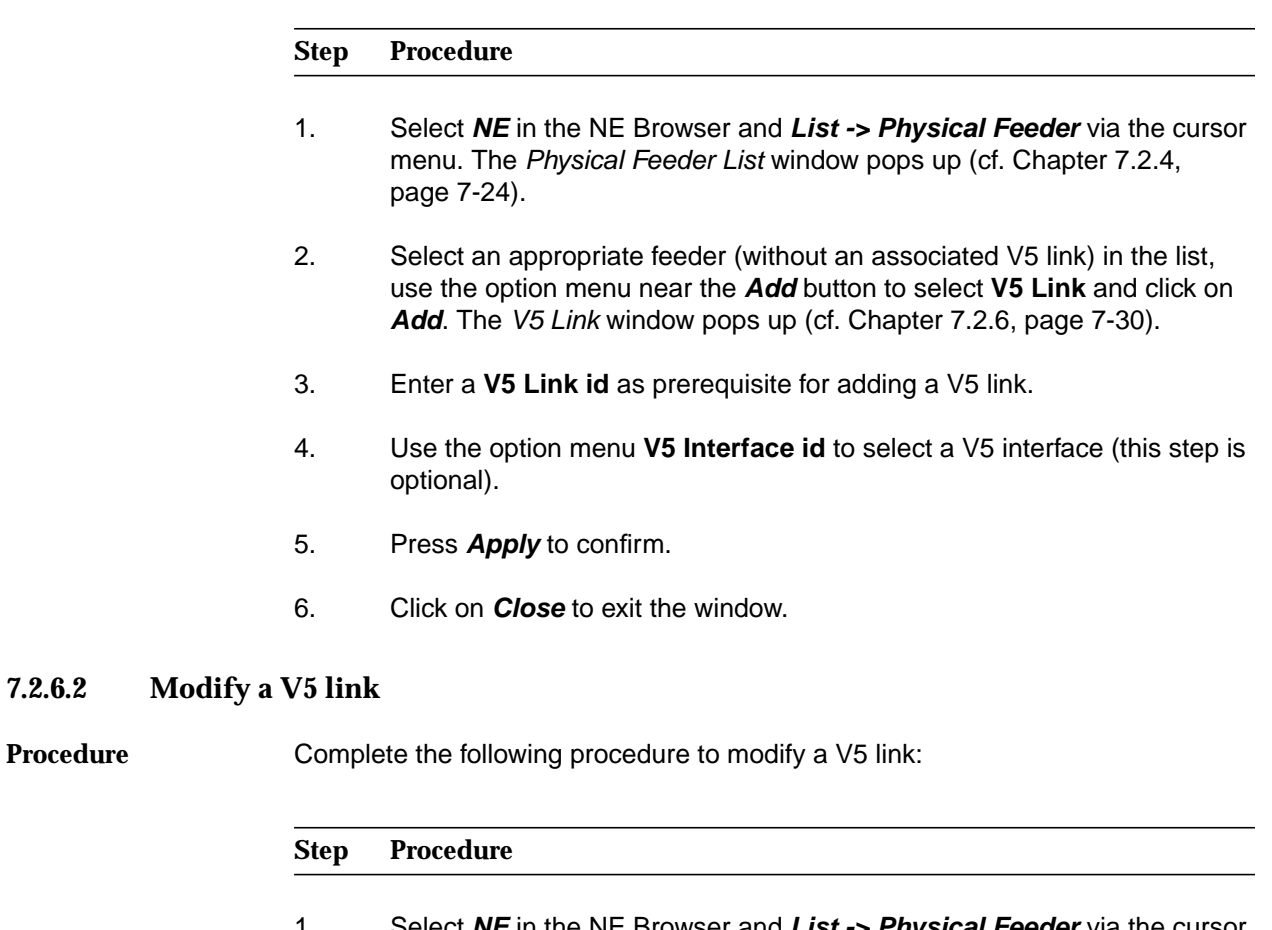

- 1. Select **NE** in the NE Browser and **List -> Physical Feeder** via the cursor menu. The Physical Feeder List window pops up (cf. Chapter 7.2.4, page 7-24).
- 2. Select an appropriate feeder (with an associated V5 link) in the list, use the option menu near the **Edit...** button to select **V5 Link** and click on **Edit...**. The V5 Link window pops up (cf. Chapter 7.2.6, page 7-30).

This window can also be reached from the IO\_E1 and Physical Feeder window via **Add/Edit V5 Link...**.

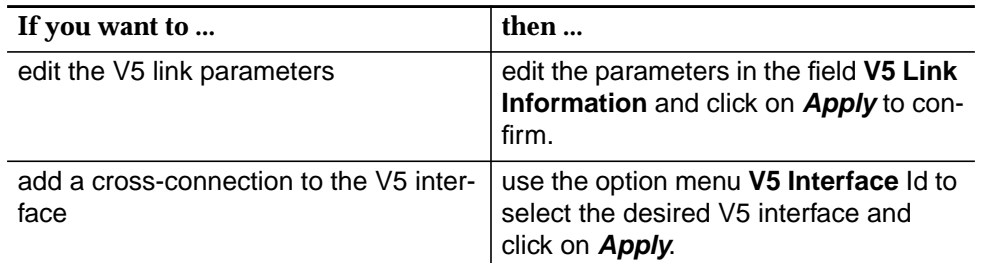

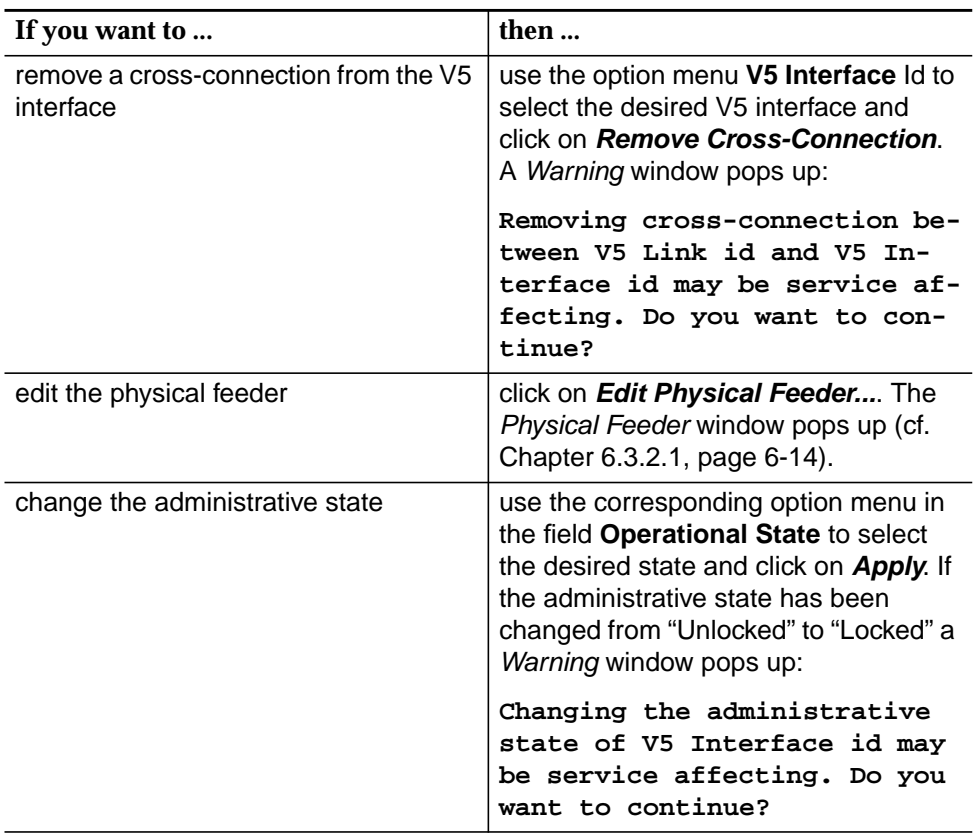

3. Click on **Close** to exit the window.

**7-34** Version 1.00 (11.00) 363-211-486

## **7.2.7 Primary and secondary V5.2 links**

A V5.2 interface supports two protection groups: **Protection groups**

> ■ Protection Group 1 which is handled by setting the primary feeder and secondary feeder (cf. this section and Chapter 7.2.7.4, page 7-38).

If the primary feeder becomes faulty a protection switch to the secondary feeder takes place.

■ Protection Group 2 which can have up to 43 working communication channels protected and up to three standby timeslots.The handling of protection group 2 is described in Chapter 7.2.9.11, page 7-124.

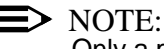

Only a primary link can be cross-connected to a communication channel.

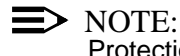

Protection switching is possible only for the V5.2 protocol.

## **7.2.7.1 Primary Link window**

The Primary Link window displays the V5 primary link information. The primary link configuration of a V5.2 interface identifies the V5 link and the V5 communication channel that are selected to carry the signalling which is not related to on-demand services (Control, Link Control and BCC protocol).

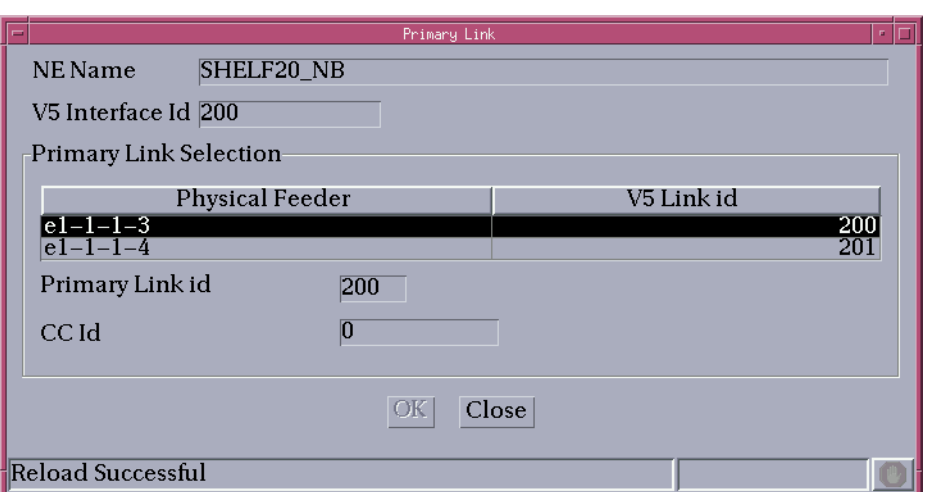

**Figure 7-12 Primary Link window**

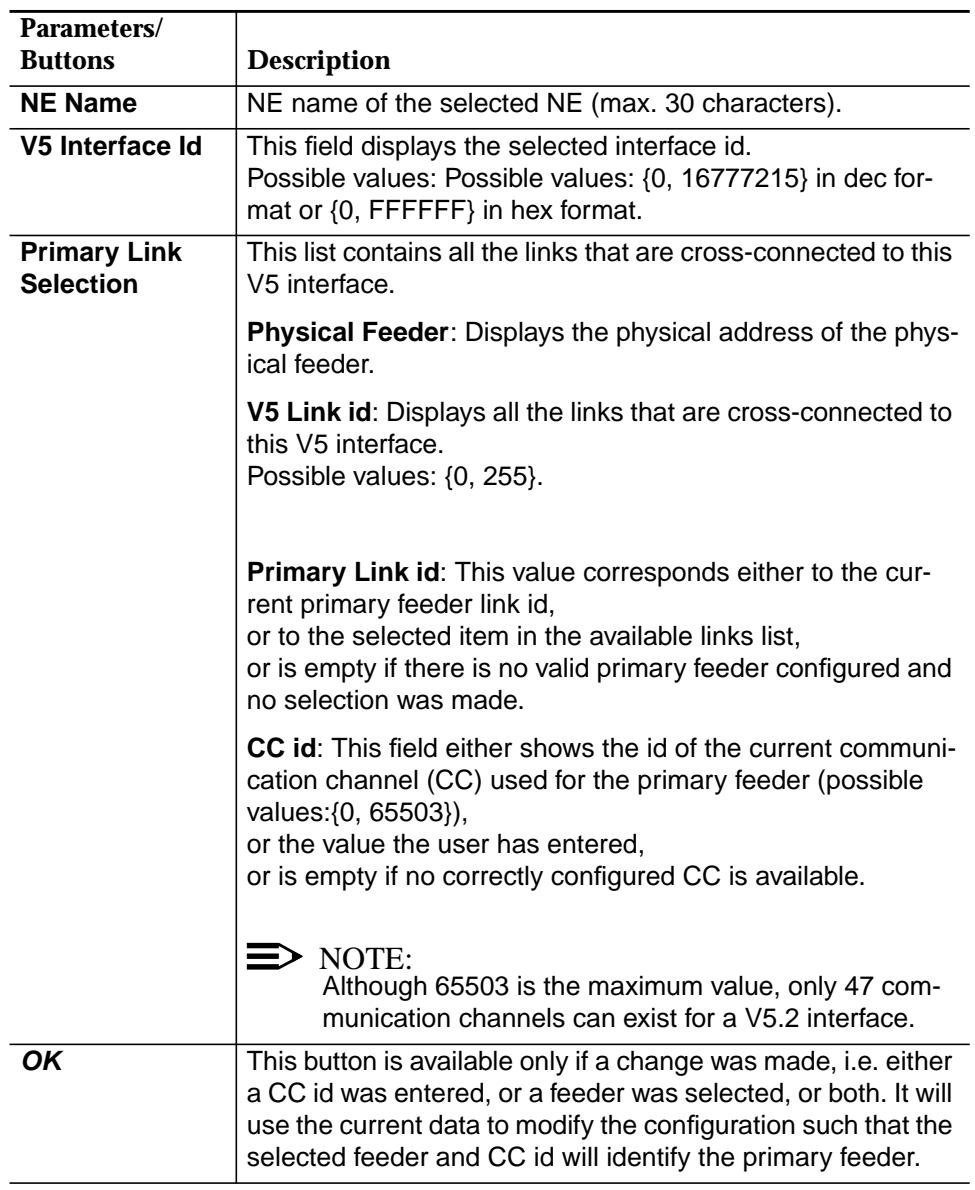

The following table shows the view/edit options of the Primary Link window:

# **7.2.7.2 Modify primary V5.2 link**

This Primary Link window can only be reached from the V5.2 Interface window (cf. Chapter 7.2.2.2, page 7-11) by clicking on **Set Primary...**.

**Procedure**

Complete the following procedure to modify a primary V5.2 link.

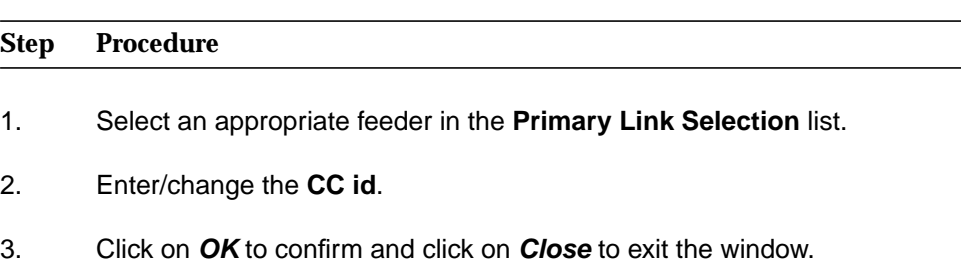

#### $\Rightarrow$  NOTE:

When a primary link is created the following entities are automatically created: timeslot 16 is set to CC type, a CC with the defined CC id is created and cross-connected to that slot, communication paths Control, Link Control and BCC are created and cross-connected to that CC.

## **7.2.7.3 Secondary Link window**

The Secondary Link window displays V5 secondary link information. The secondary link configuration of a V5.2 interface identifies the V5 link that is selected to carry protection group number 1 (protection protocol).

 $\Rightarrow$  note:

The configuration of a secondary link is only possible if a primary link is already configured.

The Secondary Link window can only be reached from the V5.2 Interface window (cf. Chapter 7.2.2.2, page 7-11) by clicking on **Set Secondary...**.

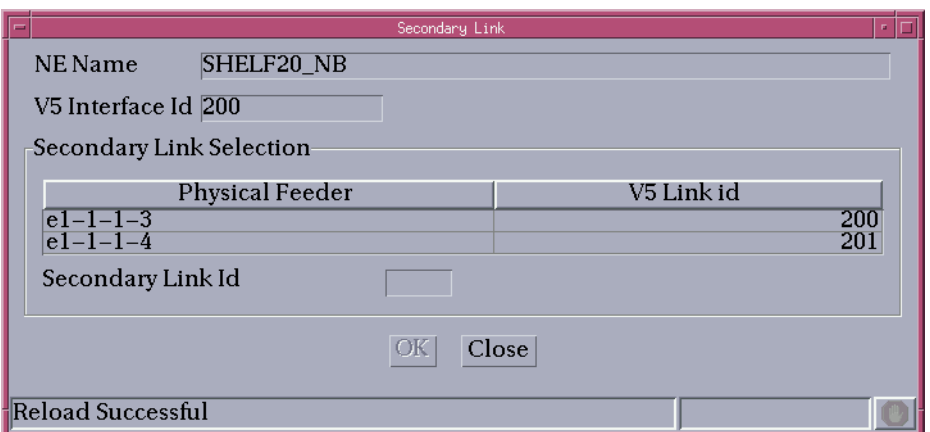

**Figure 7-13 Secondary Link window**

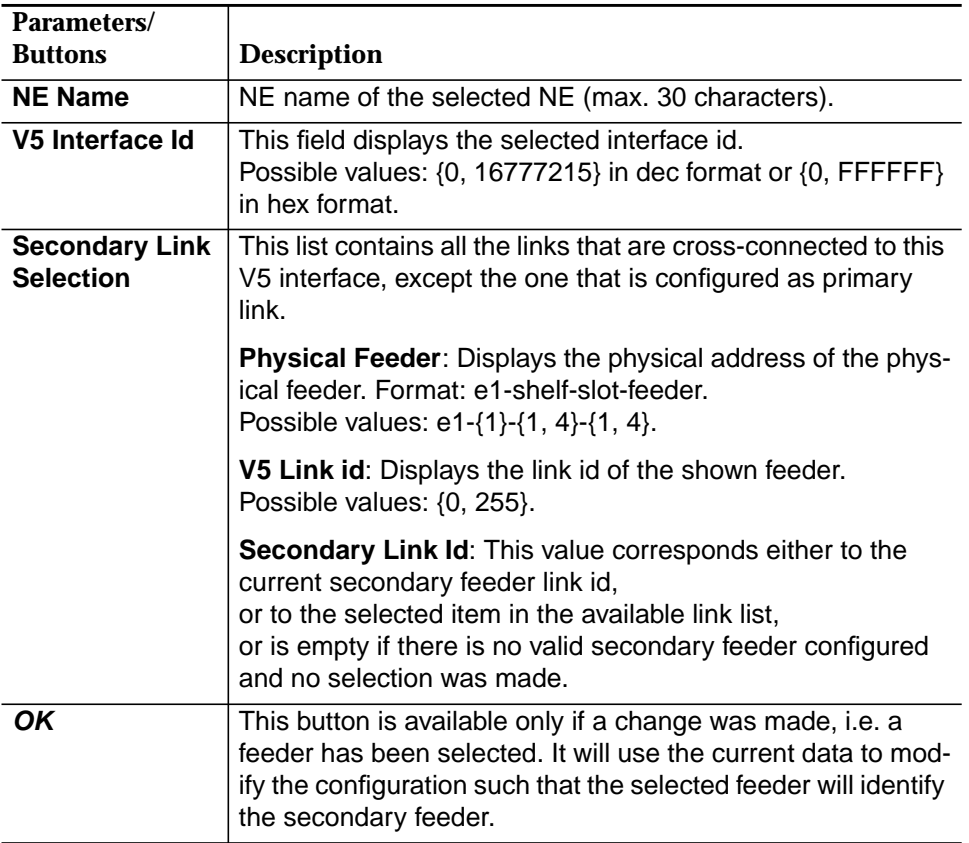

The following table shows the view/edit options of the Secondary Link window:

#### **7.2.7.4 Modify secondary V5.2 link**

This Secondary Link window can only be reached from the V5.2 Interface window (cf. Chapter 7.2.2.2, page 7-11) by clicking on **Set Secondary...**.

Complete the following procedure to modify a secondary V5.2 link. **Procedure**

# **Step Procedure**

- 1. Select an appropriate feeder in the **Secondary Link Selection** list.
- 2. Click on **OK** to confirm and click on **Close** to exit the window.
- $\Rightarrow$  note:

When a secondary link is created the following entities are automatically created: protection group 1, timeslot 16 is set to CC type and cross-connected with that protection group, the CC related to the primary link in that interface is cross-connected also with that protection group, a protection protocol communication path is created and cross-connected with protection group 1.
# **7.2.8 HDSL interface**

### **7.2.8.1 HDSL Logical Interface List window**

This window is available only for NE R1.4. It lists the existing HDSL interfaces and provides access to the HDSL Interface window to modify HDSL interface-specific parameters (when applicable) and access to creation of HDSL interfaces.

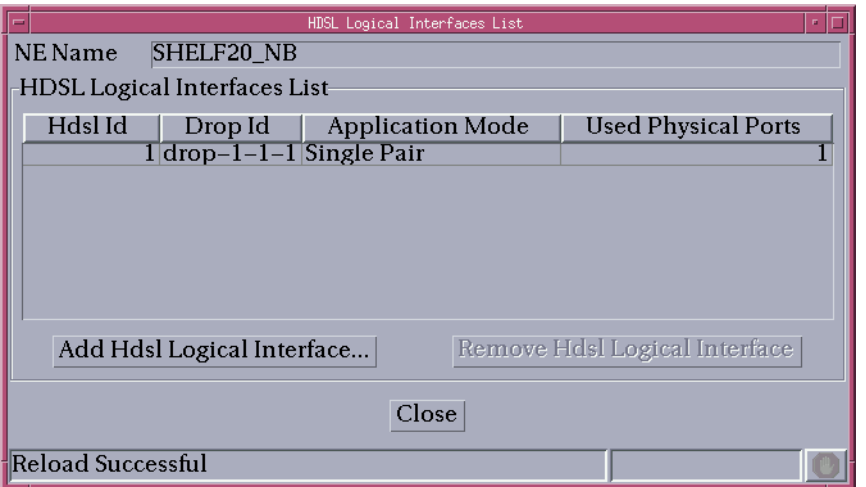

#### **Figure 7-14 HDSL Logical Interfaces List window**

The following table shows the view/edit options of this window:

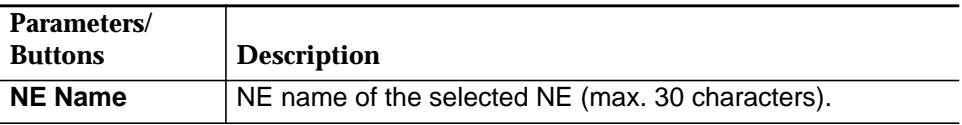

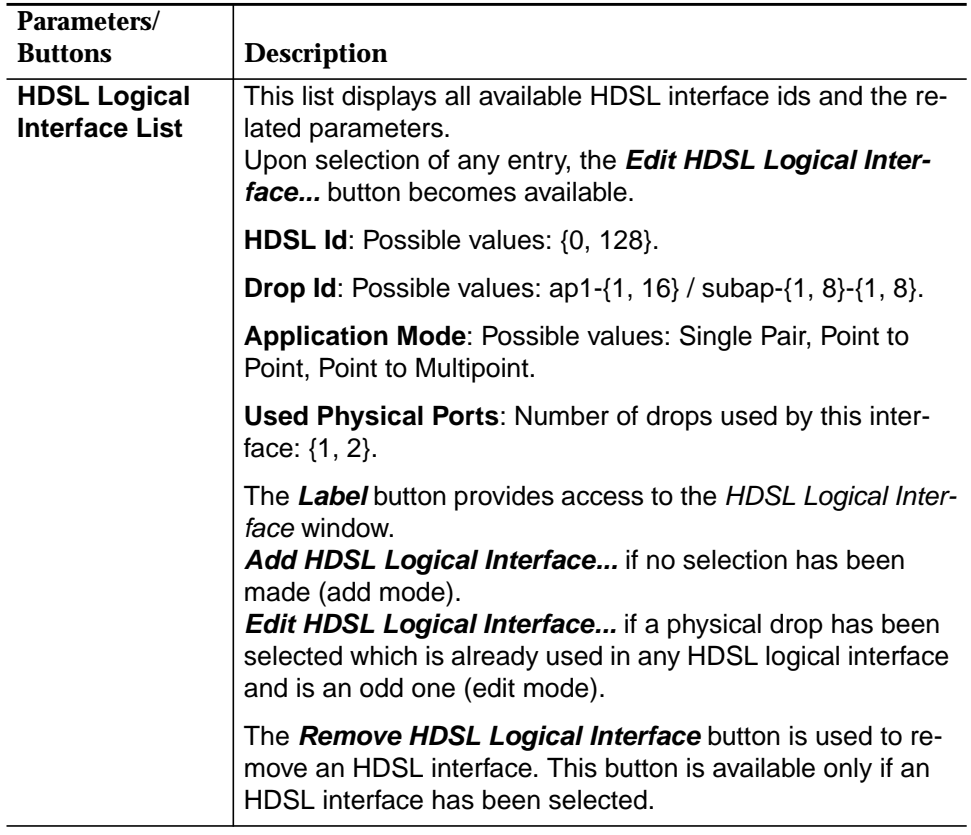

# **7.2.8.2 HDSL Logical Interface window**

This window is used to add/modify an HDSL interface.

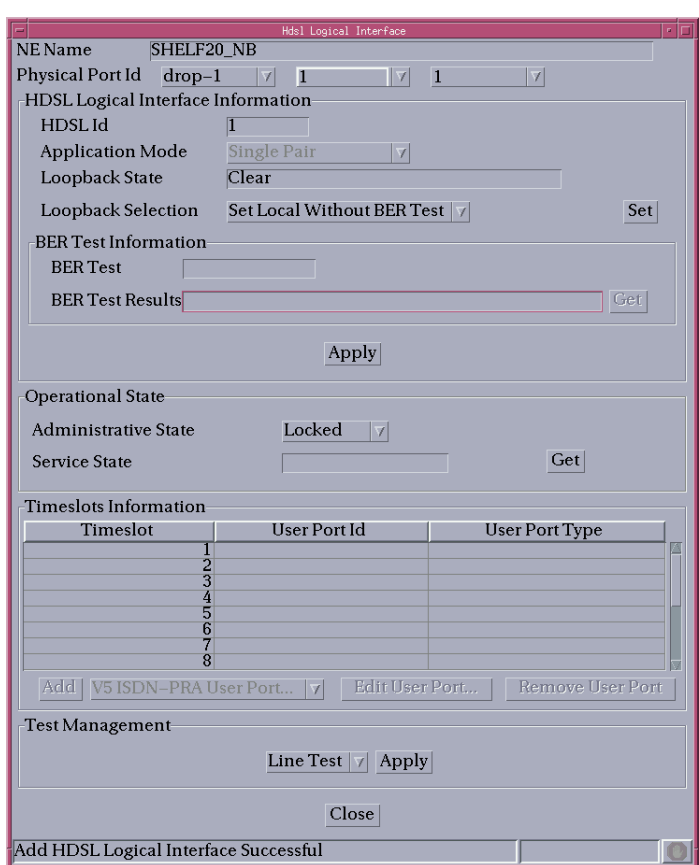

### **Figure 7-15 HDSL Logical Interface window**

The following table shows the view/edit options of this window:

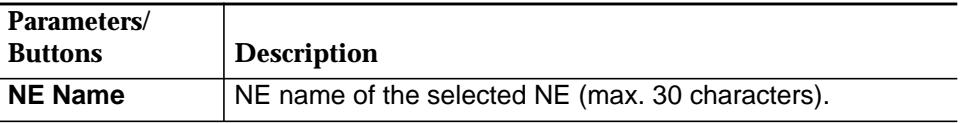

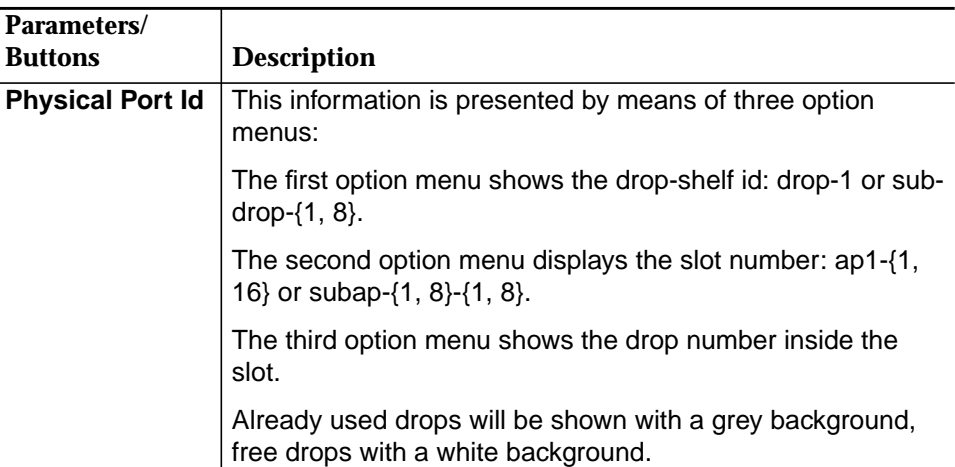

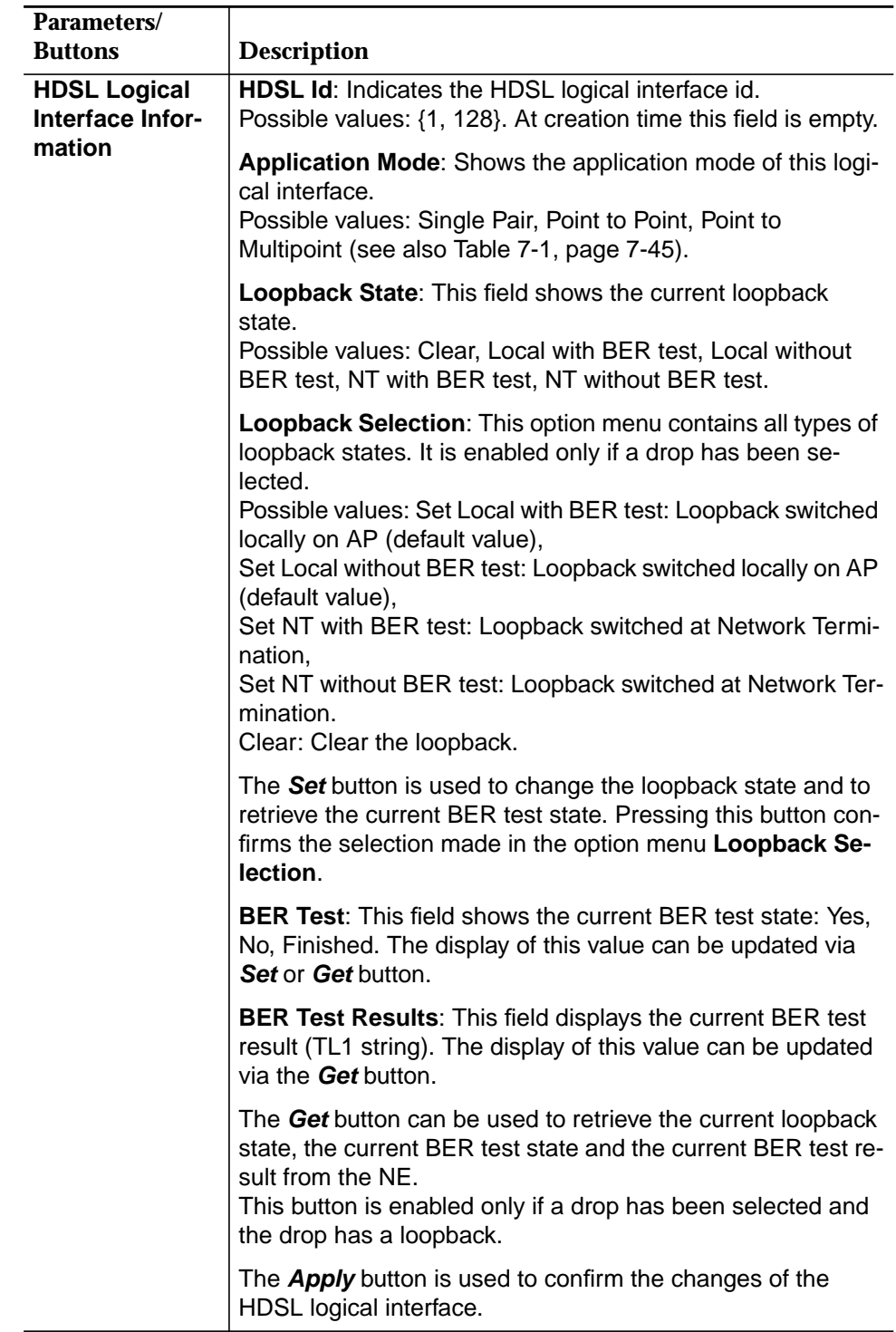

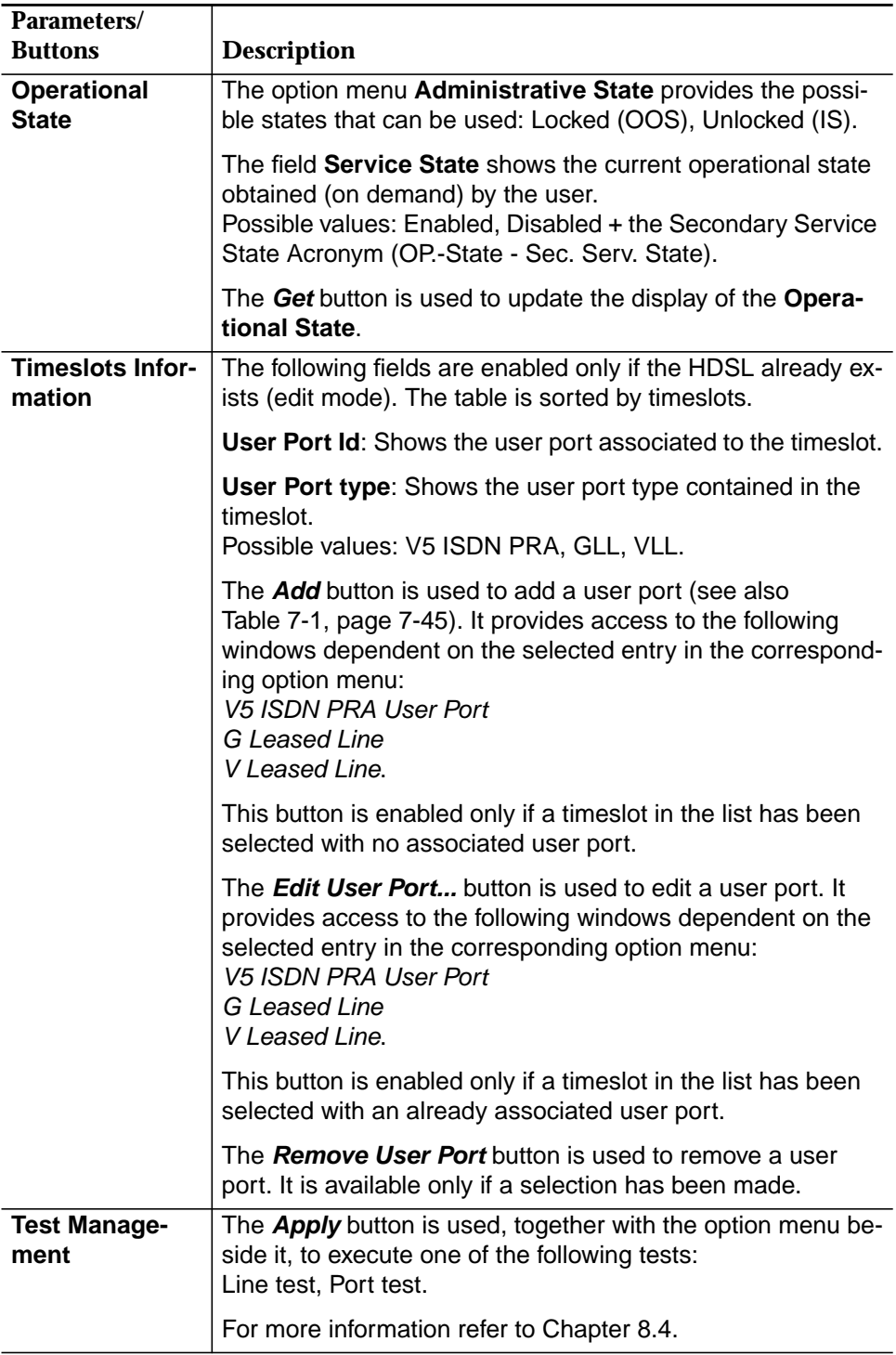

The following table shows the provisionable services depending on the application mode.

| <b>Application</b><br>mode | Max. provisiona-<br>ble services | <b>Allocatable</b><br><b>HDSL</b> timeslots      | <b>Number of allo-</b><br>catable timeslots |
|----------------------------|----------------------------------|--------------------------------------------------|---------------------------------------------|
| Single Pair                | (1xGLL or 1xPRA)<br>$+$ 1x VLL   | 1-16 (1-15, if PRA<br>is provisioned)            | 16 (15 if PRA is<br>provisioned)            |
| Point to Point             | (1xGLL or 1xPRA)<br>$+1x$ VLL    | 1-31 (without 16, if<br>PRA is provi-<br>sioned) | 31 (30, if PRA is<br>provisioned)           |
| Point to Multipoint        | $2xGL + 2xVLL$                   | $1 - 15/17 - 31$                                 | 30                                          |

**Table 7-1 Application mode - Provisionable services**

# **7.2.8.3 Add an HDSL logical interface**

Complete the following procedure to create an HDSL logical interface. **Procedure**

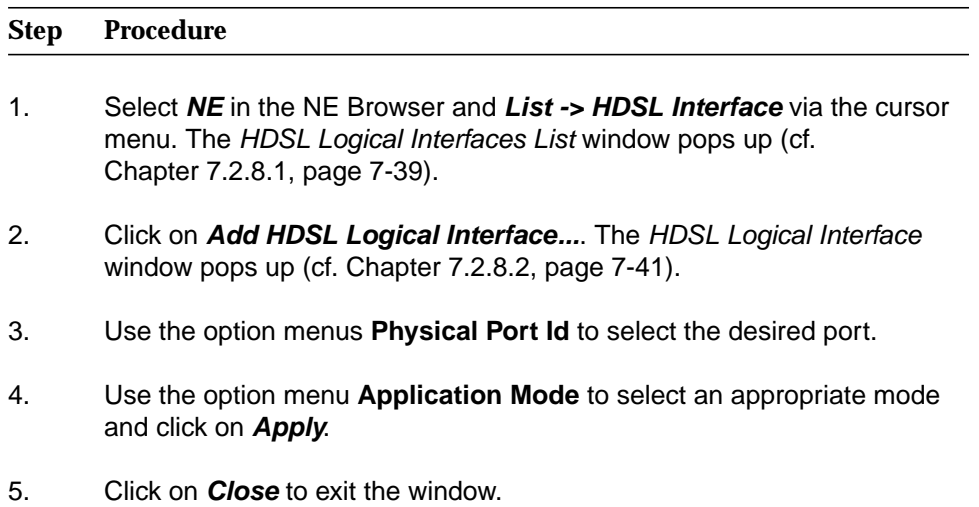

### **7.2.8.4 Modify an HDSL logical interface**

**Procedure**

Complete the following procedure to modify an HDSL logical interface.

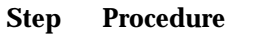

- 1. Select **NE** in the NE Browser and **List -> HDSL Interface** via the cursor menu. The HDSL Logical Interfaces List window pops up (cf. Chapter 7.2.8.1, page 7-39).
- 2. Select the desired row in the table and click on **Add HDSL Logical Inter**face... or double click on the row entry. The HDSL Logical Interface window pops up (cf. Chapter 7.2.8.2, page 7-41).

This window can also be reached via the HDSL AP window (cf. Chapter 6.3.10, page 6-36) via **Add** or **Edit HDSL..**.

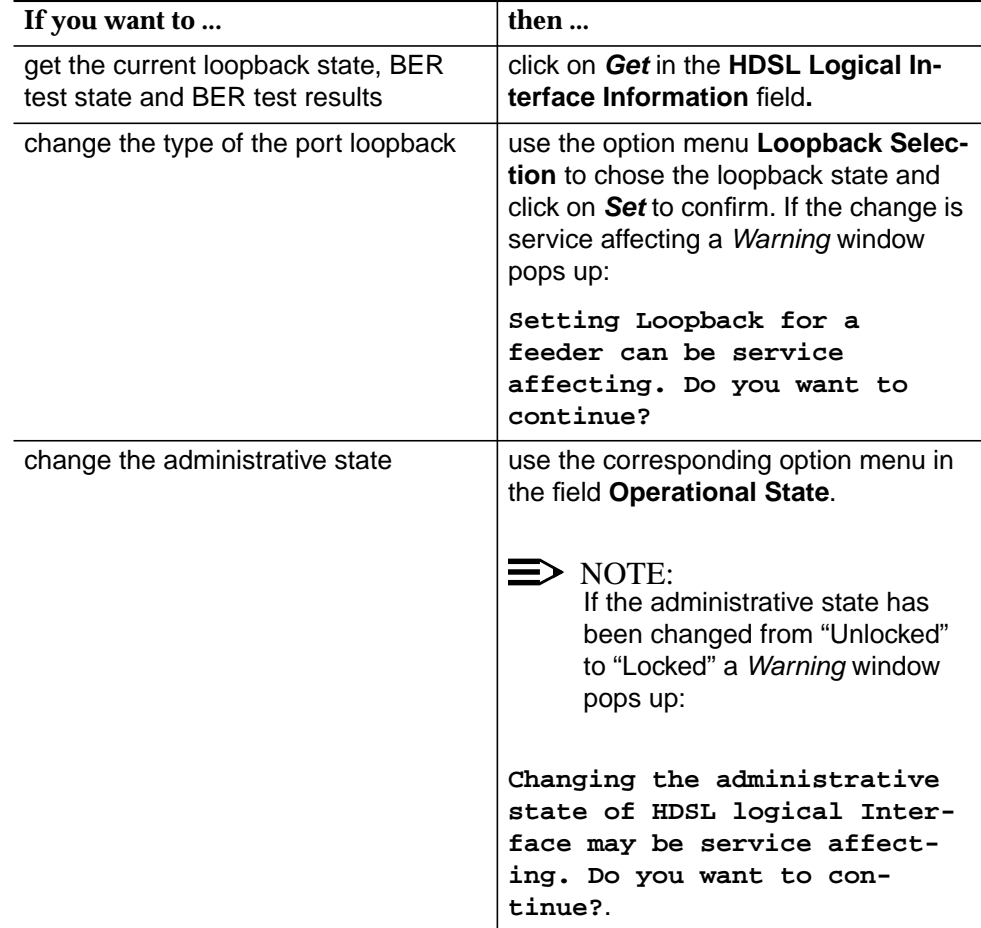

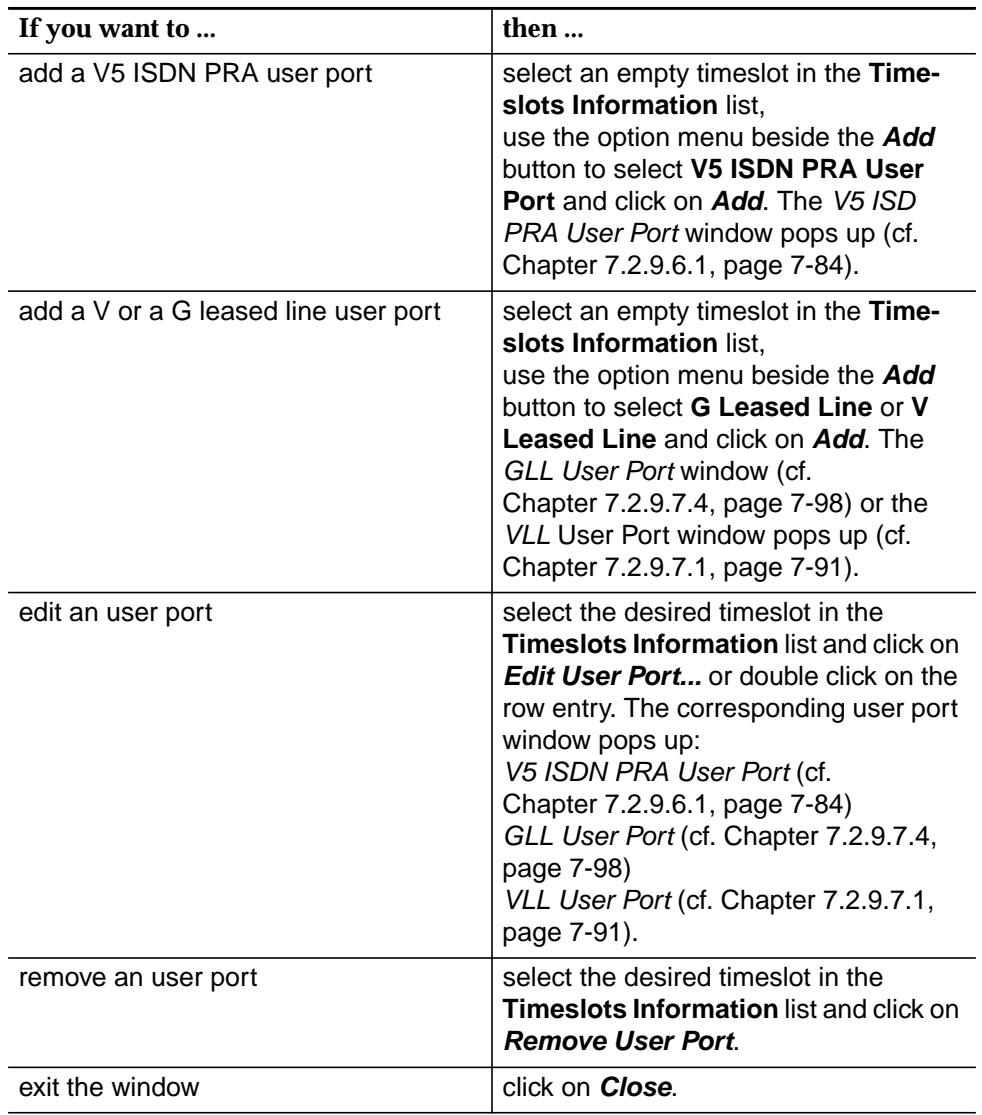

### **7.2.9 User ports**

#### **7.2.9.1 User Port List window**

This window displays the user port list based on the selection criteria.

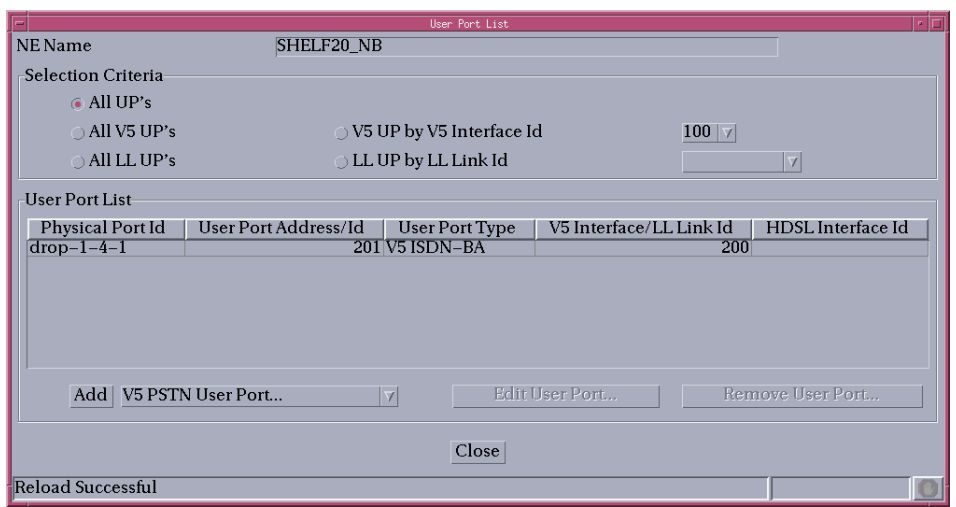

#### **Figure 7-16 User Port List window**

The following table shows the view/edit options of this window:

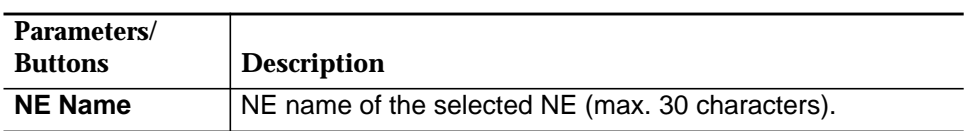

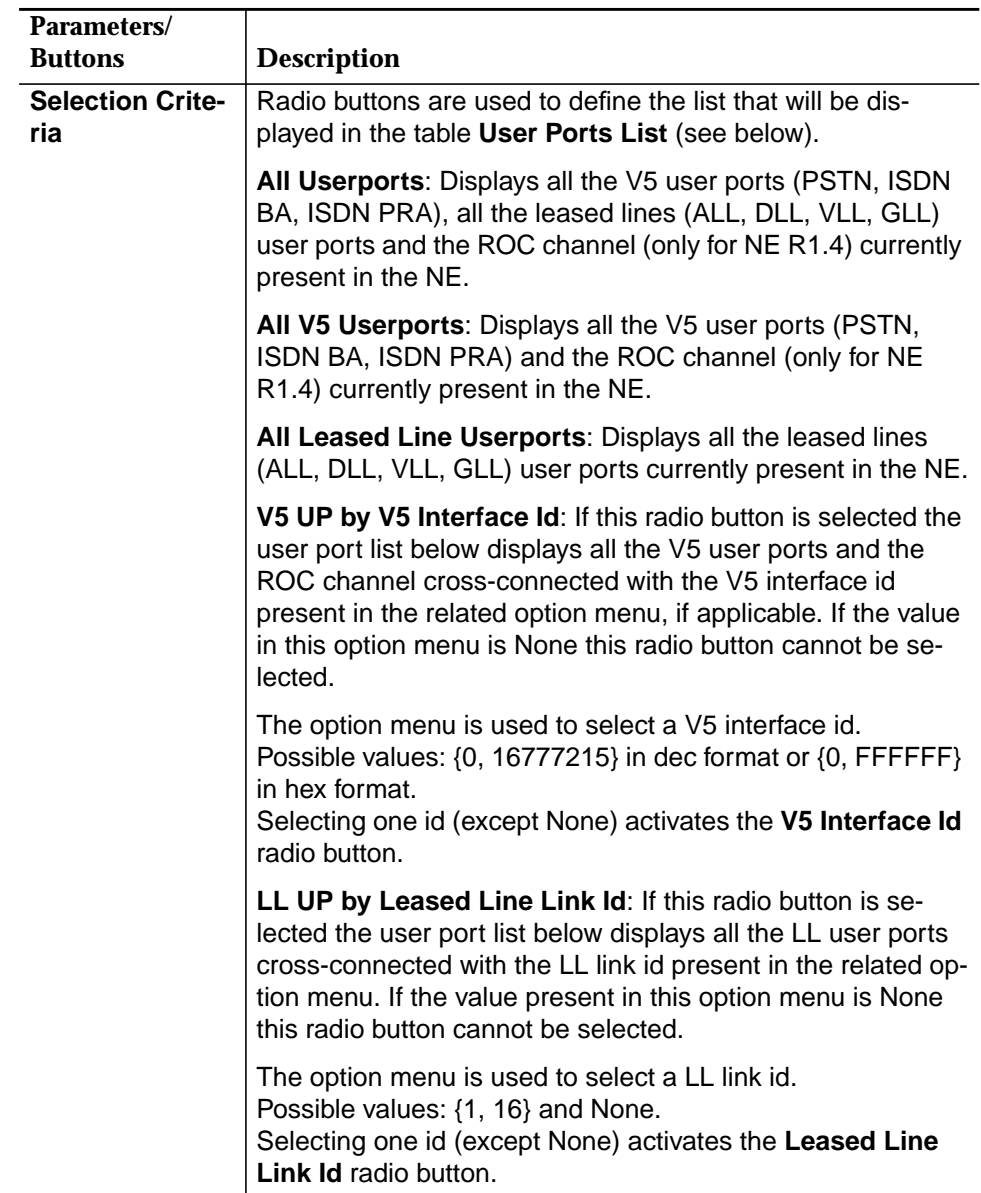

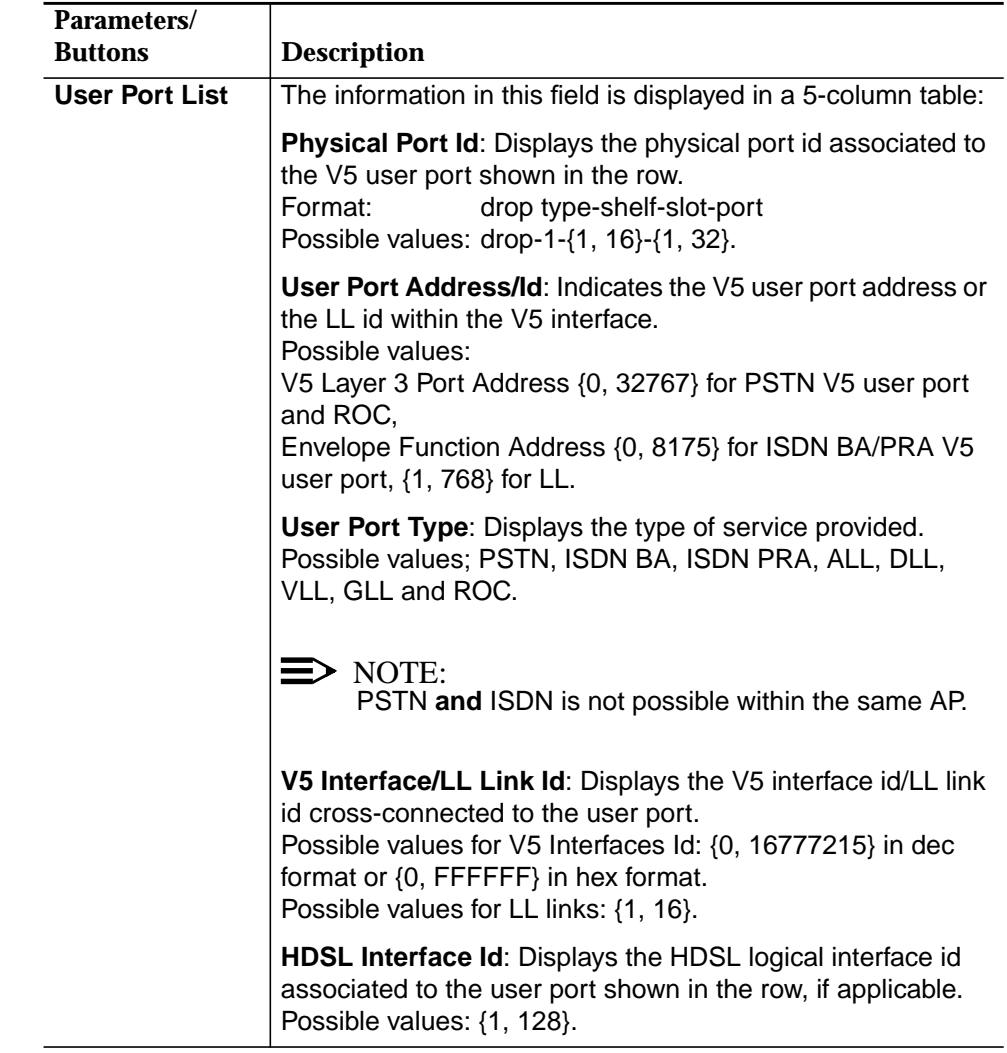

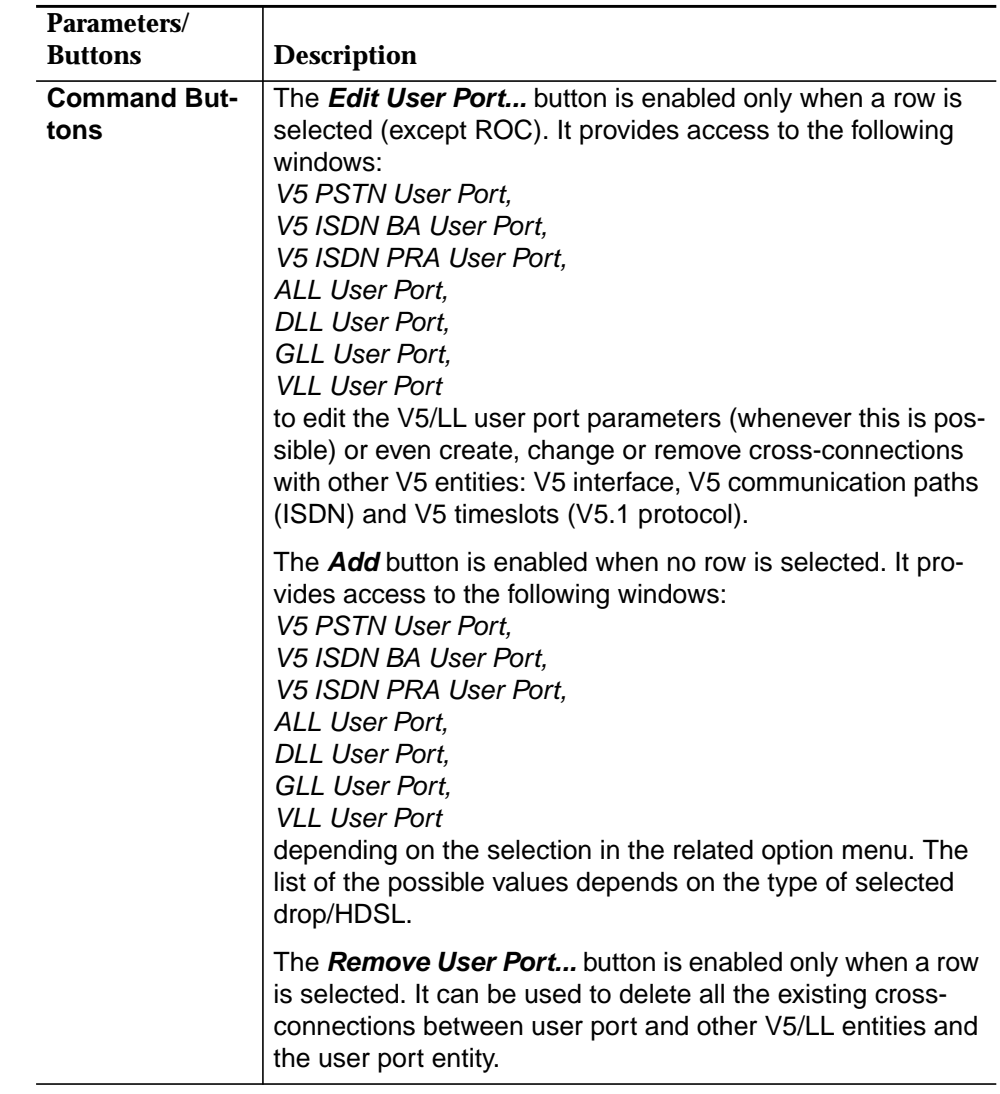

#### **7.2.9.2 ALL user ports**

An ALL service is provided connecting a Z-port located on a POTS AP with one timeslot of an E1 physical feeder located on an IO\_E1 pack (leased line link).

In order to provide an analog leased line service the Z-port has to be provisioned to support ALL and the E1 physical feeder has to be provisioned to be used for permanent leased line services connecting the subscriber terminal equipment to either a data multiplexer or an interoffice special services network (note that analog leased line services are totally independent of the V5 protocol).

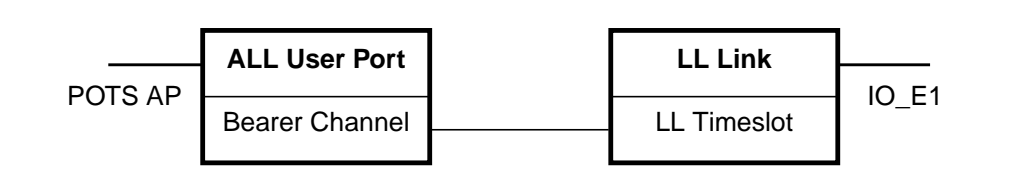

#### **Figure 7-17 Functional model of ALL user port configuration**

**7.2.9.2.1 ALL User Port window**

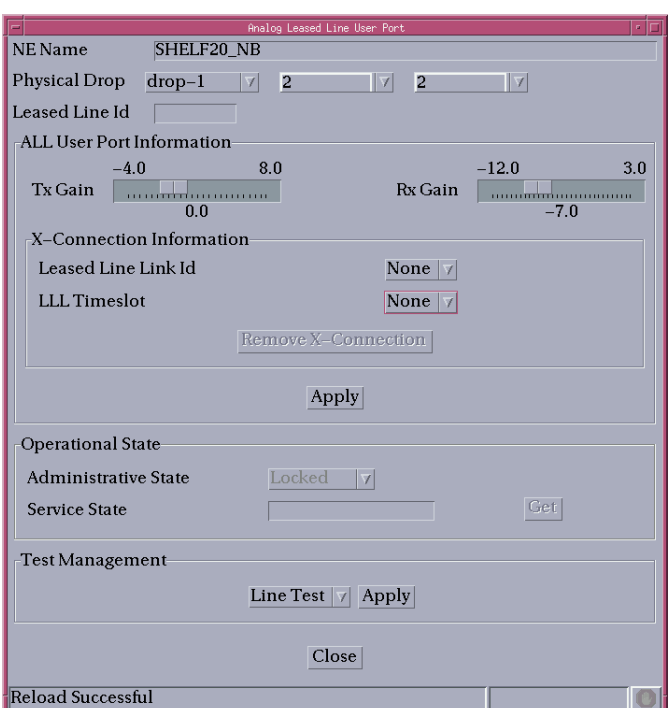

**Figure 7-18 ALL User Port window**

This window is used to add a new ALL user port and to modify or remove a created ALL user port.

It allows the operator to create/remove the cross-connection between an ALL user port and an LL Link interface, to create/change/remove the cross-connection between an ALL user port bearer channel and an LL Link timeslot as well as to configure and modify ALL user port service parameters.

The following table lists all possible entries/parameters. Whether or not it is possible to edit/change individual parameters depends on the previous actions.

If a totally new ALL user port is created, all parameters can be specified by the user.

If however this window is invoked from windows in which individual parameters have already been specified (such as Physical Port, Leased Line id), it is not possible to change these parameters here at all, or only insignificantly.

 $\Rightarrow$  note:

The parameters in this window can only be modified if the administrative state is "Locked".

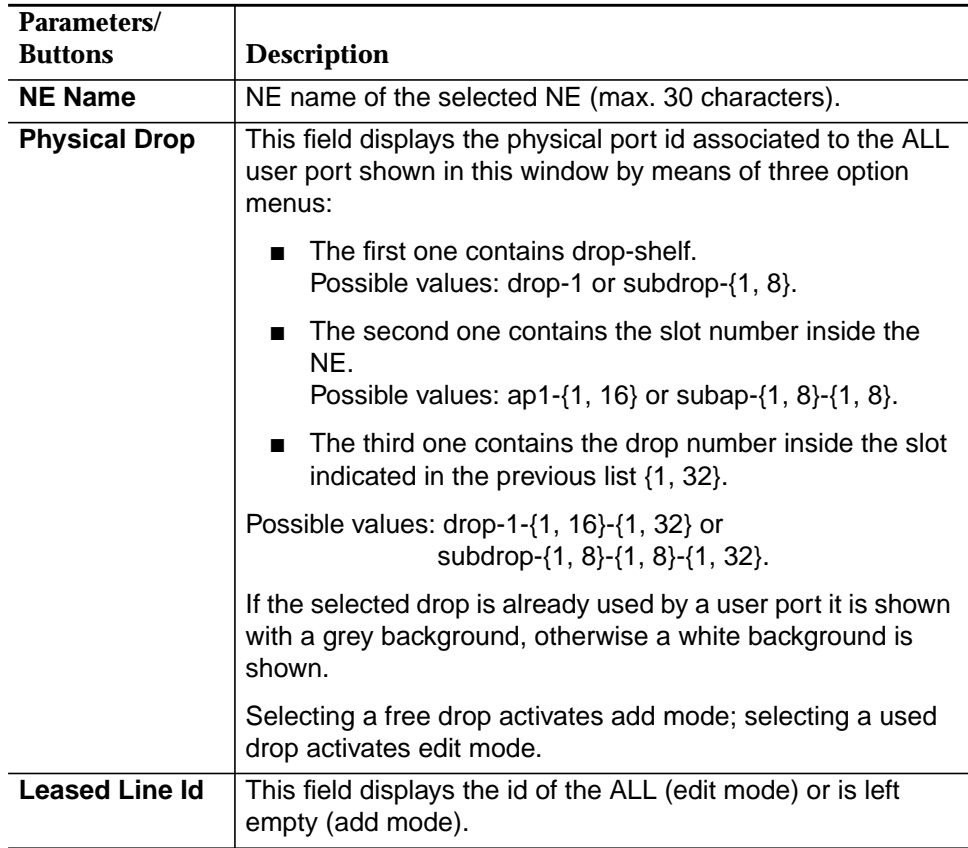

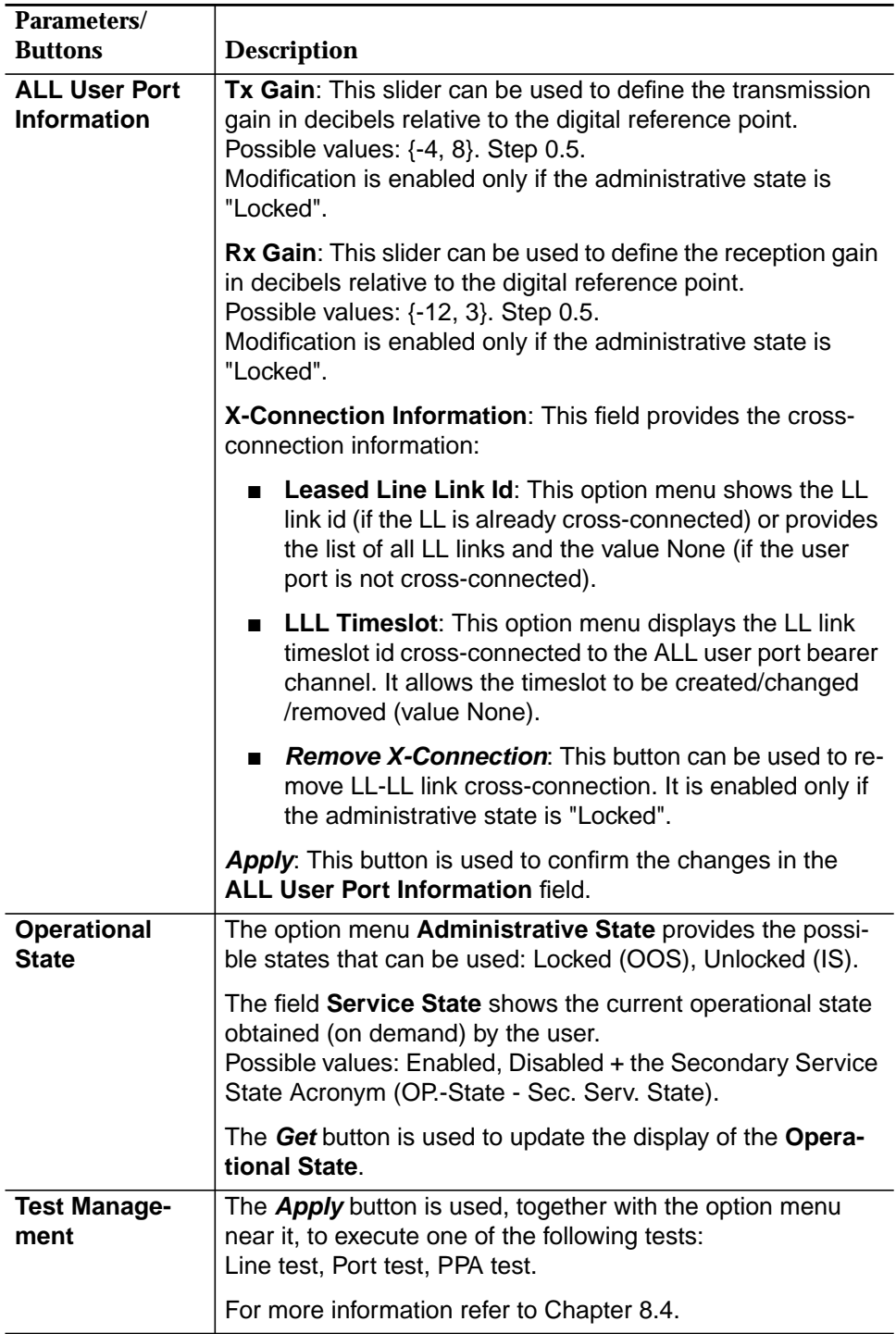

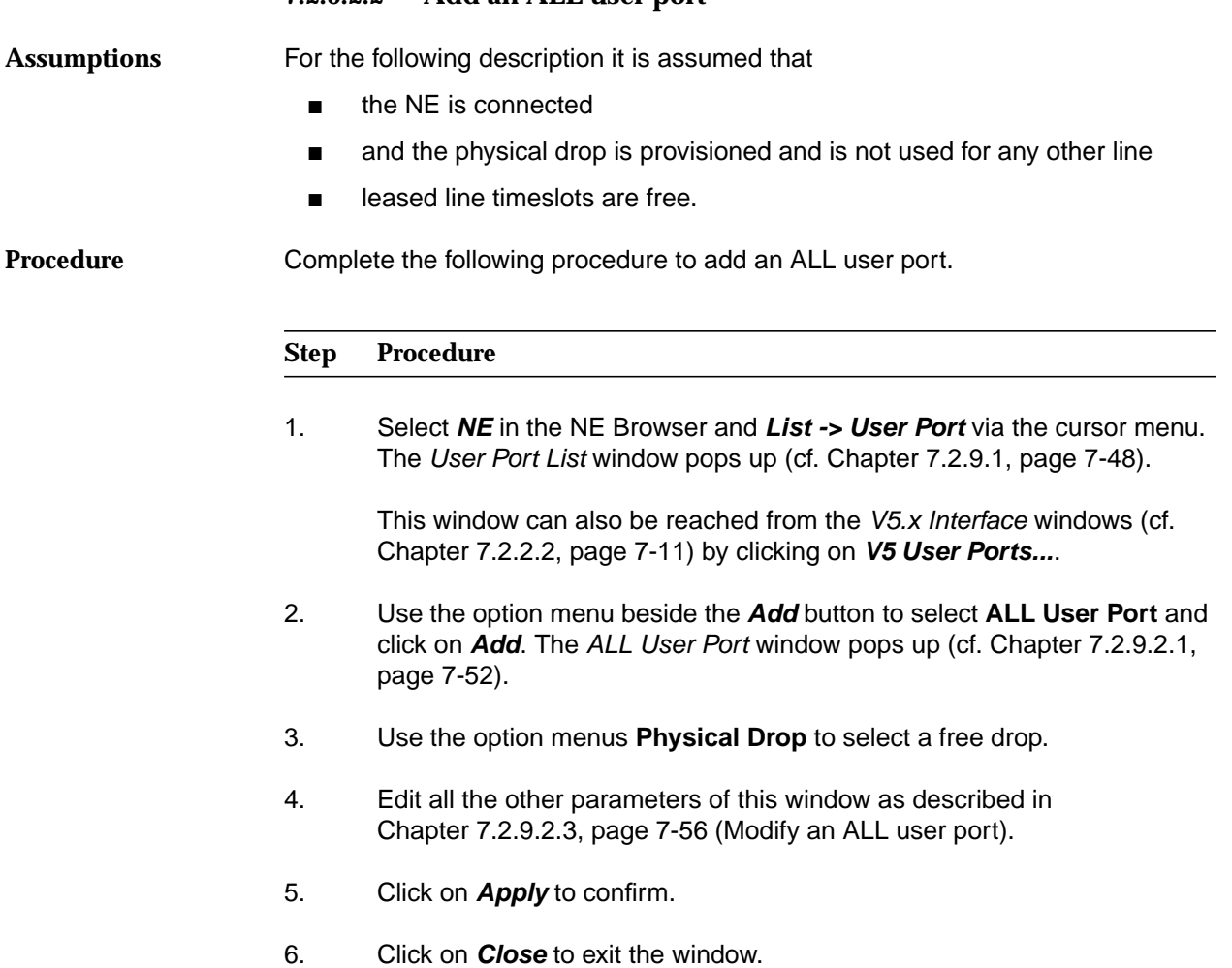

### **7.2.9.2.2 Add an ALL user port**

#### **7.2.9.2.3 Modify an ALL user port**

Complete the following procedure to modify an ALL user port. **Procedure**

#### **Step Procedure**

1. Select **NE** in the NE Browser and **List -> User Port** via the cursor menu. The User Port List window pops up (cf. Chapter 7.2.9.1, page 7-48).

This window can also be reached from the V5.x Interface windows (cf. Chapter 7.2.2.2, page 7-11) by clicking on **V5 User Ports...**.

- 2. Use the radio button **All Userports** or **All Leased Line Userports** to define the list that will be displayed.
- 3. Select the desired row in the **User Port List**.
- 4. Click on **Edit User Port...**. The ALL User Port window pops up (cf. Chapter 7.2.9.2.1, page 7-52).

This window can also be reached from the PSTN AP window (cf. Chapter 6.3.8, page 6-29) or from the Leased Line Link window (cf. Chapter 7.2.5, page 7-26) via **Add/Edit User Port.**

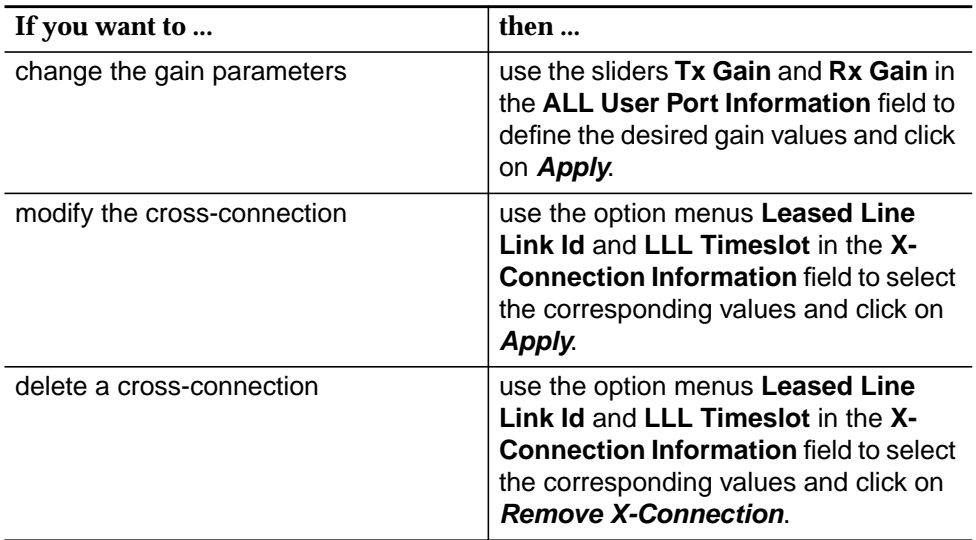

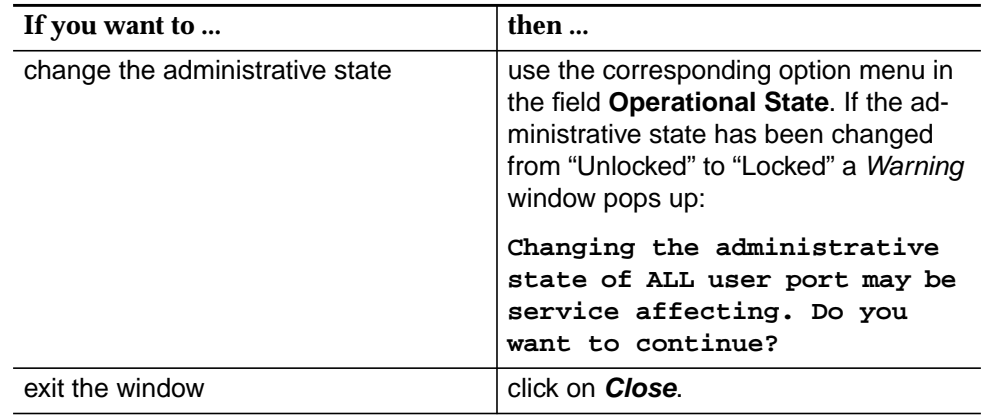

#### **7.2.9.3 V5 PSTN user ports**

**Overview**

The PSTN entity represents a PSTN user port which can be associated to a V5 interface. It contains only one user port bearer channel.

The PSTN protocol information for all the POTS User Ports associated to a specific V5 interface (V5.1 / V5.2) is carried by the PSTN V5 Communication Path, and no provisioning action is needed for this subscriber information allocation.

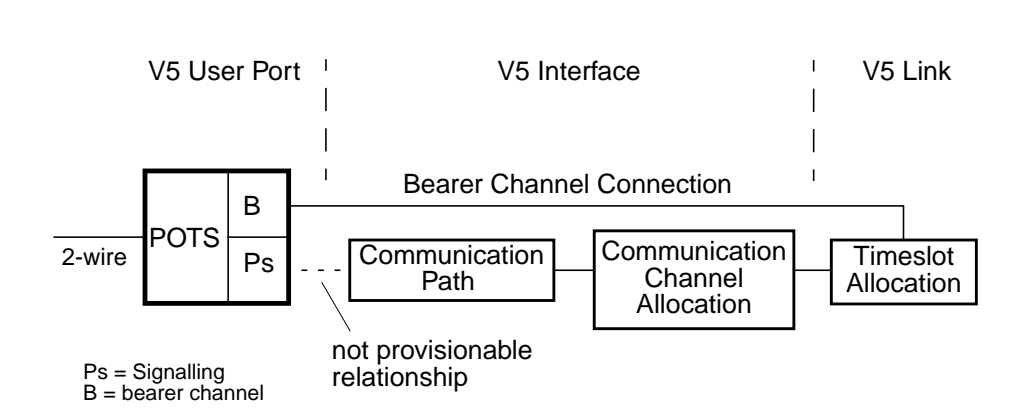

**Figure 7-19 Functional model of PSTN user port configuration**

### **7.2.9.3.1 V5 PSTN User Port window**

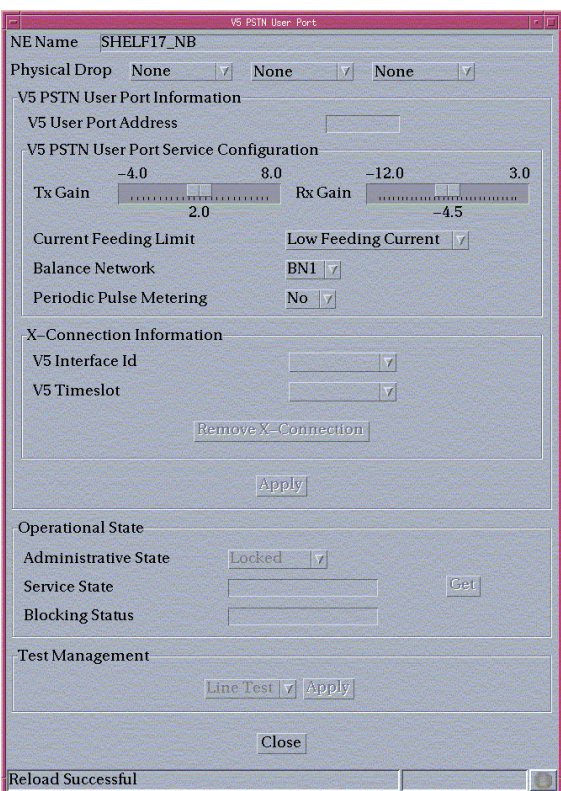

**Figure 7-20 V5 PSTN User Port window**

This window is used to add a new V5 PSTN user port, or modify an existing V5 PSTN user port.

It allows the operator to create/remove the cross-connection between a V5 PSTN user port and a V5 interface, to create/change/remove the cross-connection between a V5 PSTN user port bearer channel and a V5 timeslot (only for V5.1 protocol) as well as to configure and modify V5 PSTN user port service parameters.

The following table lists all possible entries/parameters. Whether or not it is possible to edit/change individual parameters depends on the previous actions.

If a totally new V5 PSTN user port is created, all parameters can be specified by the user.

If however this window is invoked from windows in which individual parameters have already been specified (such as Physical Drop, V5 User Port Address and V5 Interface id), it is not possible to change these parameters here at all, or only insignificantly.

# NOTE:

The parameters in this window can only be modified if the administrative state is "Locked".

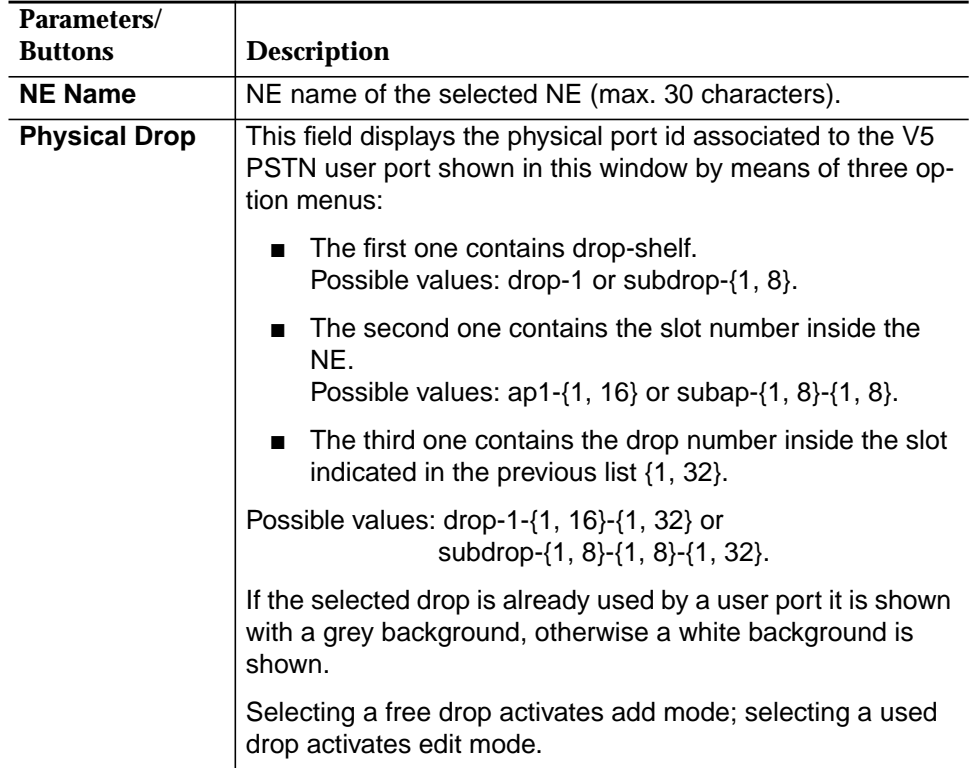

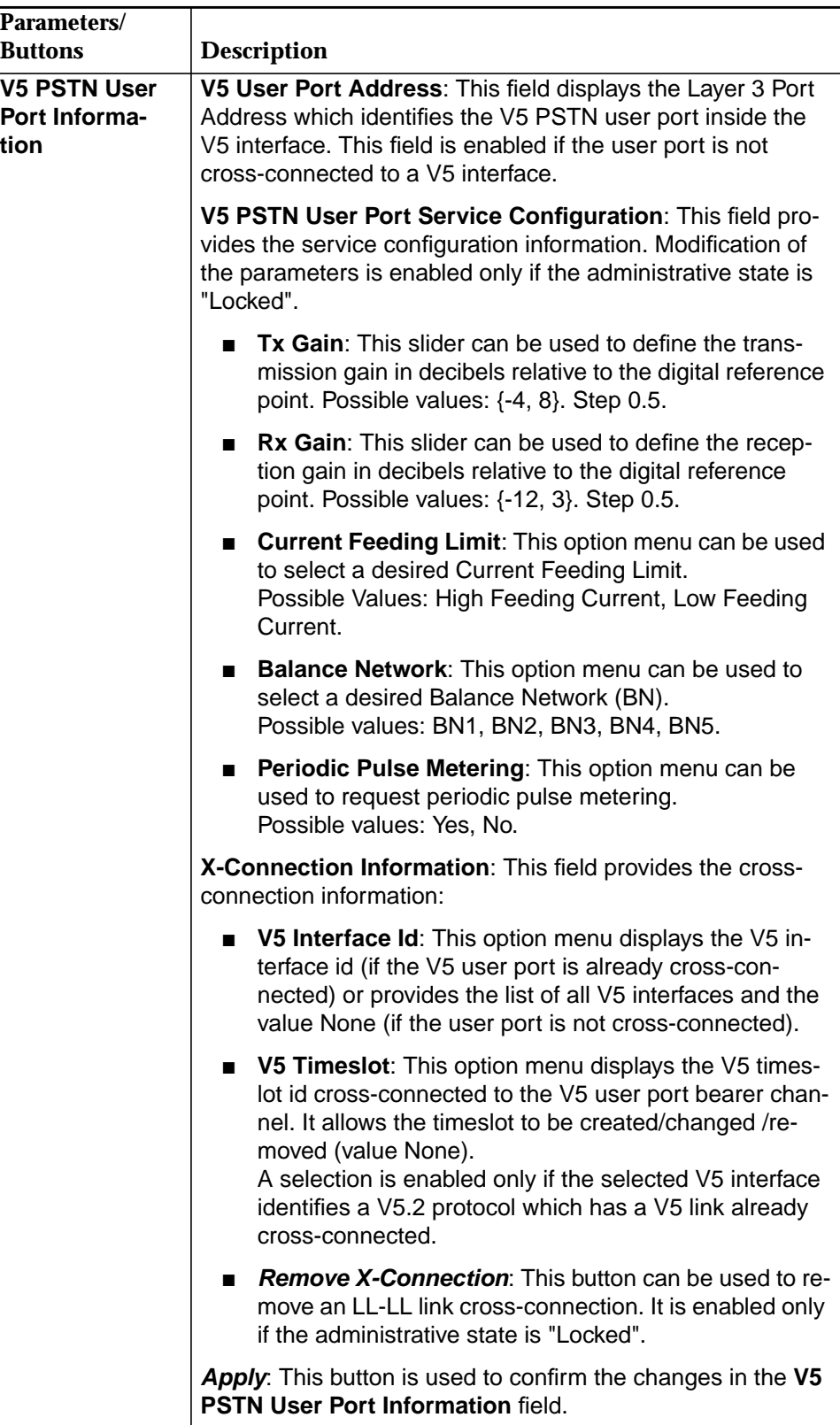

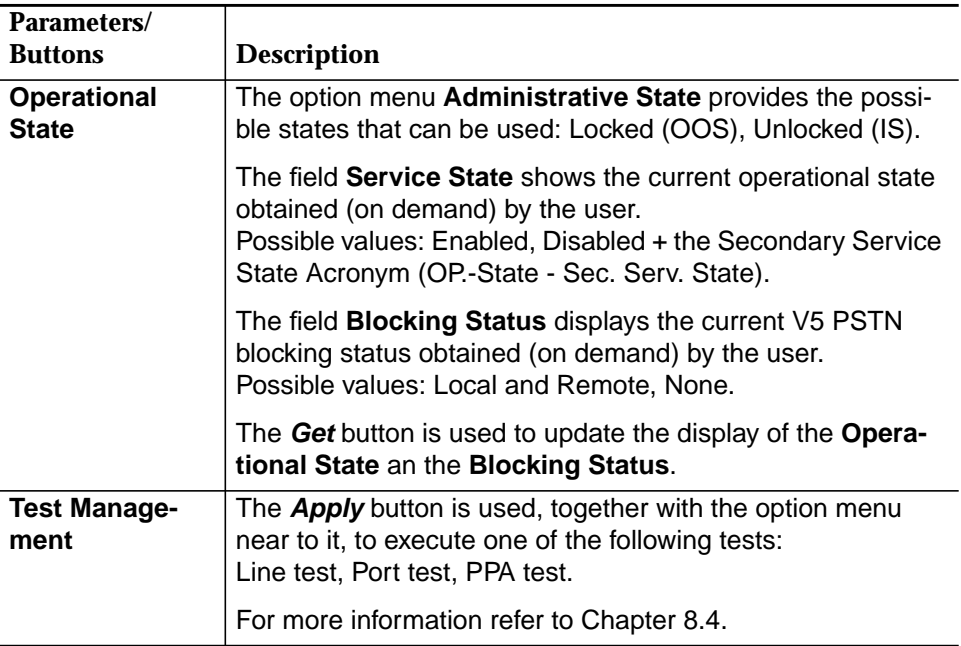

# **7.2.9.3.2 Add a V5 PSTN user port**

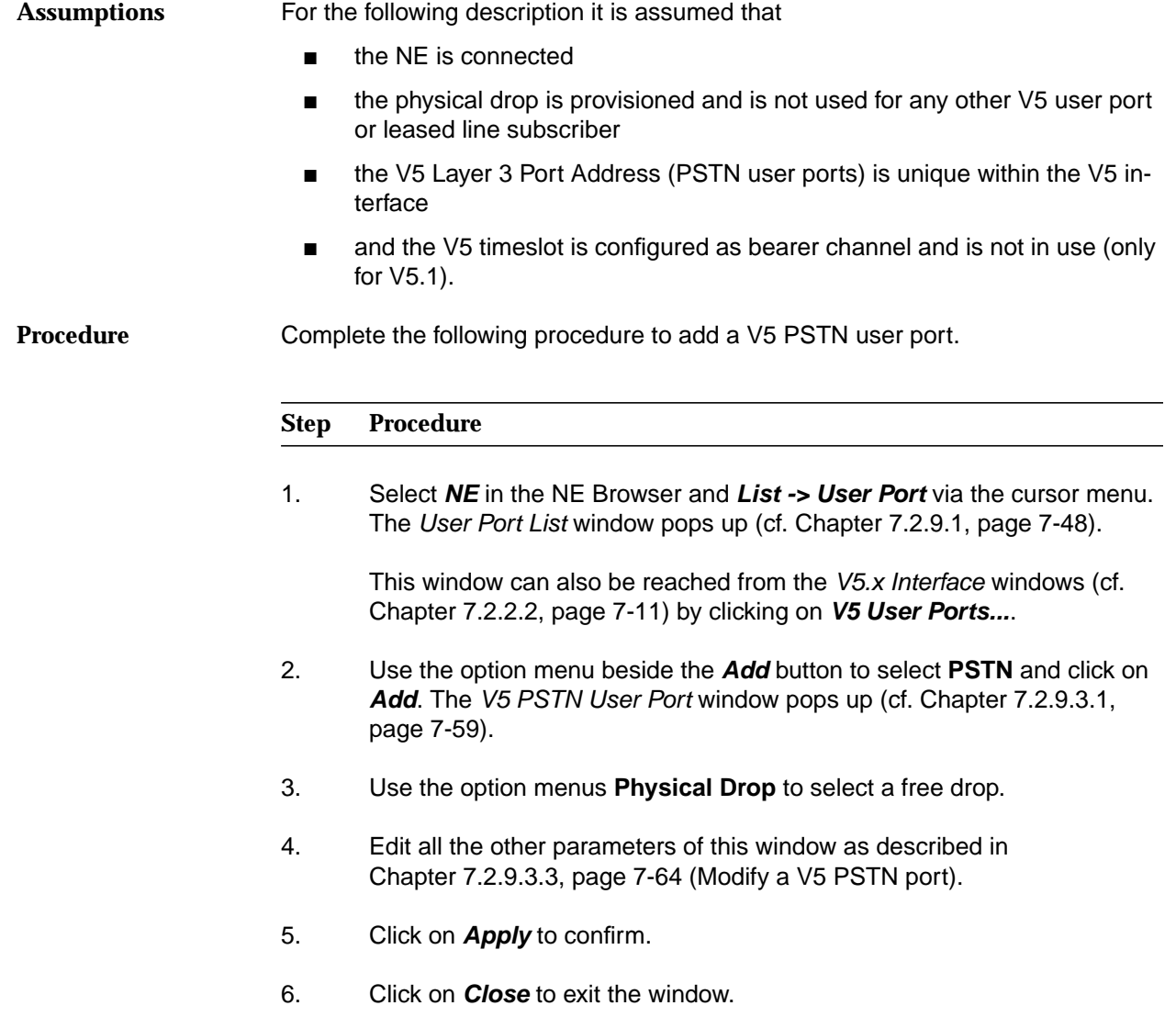

#### **7.2.9.3.3 Modify a V5 PSTN user port**

Complete the following procedure to modify a V5 PSTN user port. **Procedure**

#### **Step Procedure**

1. Select **NE** in the NE Browser and **List -> User Port** via the cursor menu. The User Port List window pops up (cf. Chapter 7.2.9.1, page 7-48).

This window can also be reached from the V5.x Interface windows (cf. Chapter 7.2.2.2, page 7-11) by clicking on **V5 User Ports...**.

- 2. Use the radio button **All Userports** or **All V5 Userports** to define the list that will be displayed.
- 3. Select the desired row in the **User Port List**.
- 4. Click on **Edit User Port...**. The V5 PSTN User Port window pops up (cf. Chapter 7.2.9.3.1, page 7-59).

This window can also be reached from the PSTN AP window (cf. Chapter 6.3.8, page 6-29) or from the V5 Interface window (cf. Chapter 7.2.2.2, page 7-11) via **Add/Edit User Port.**

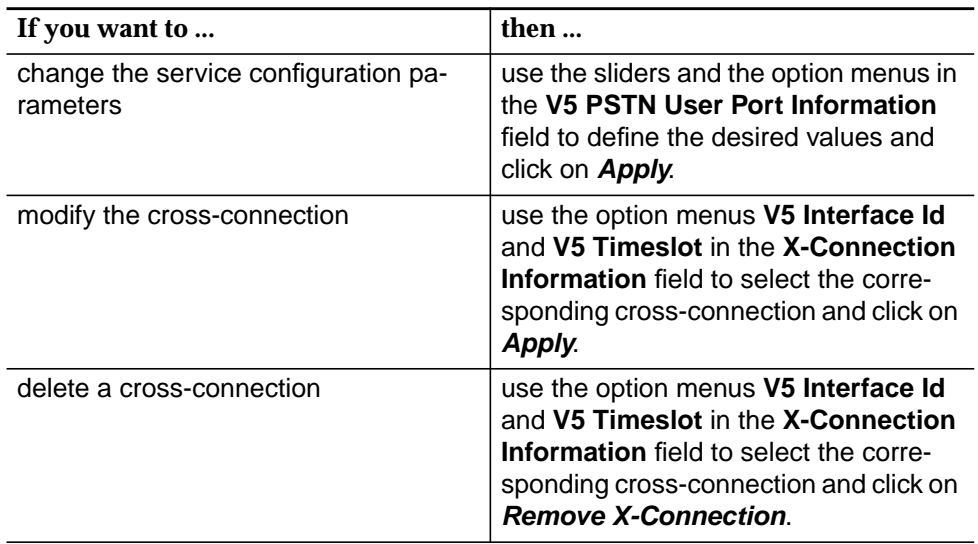

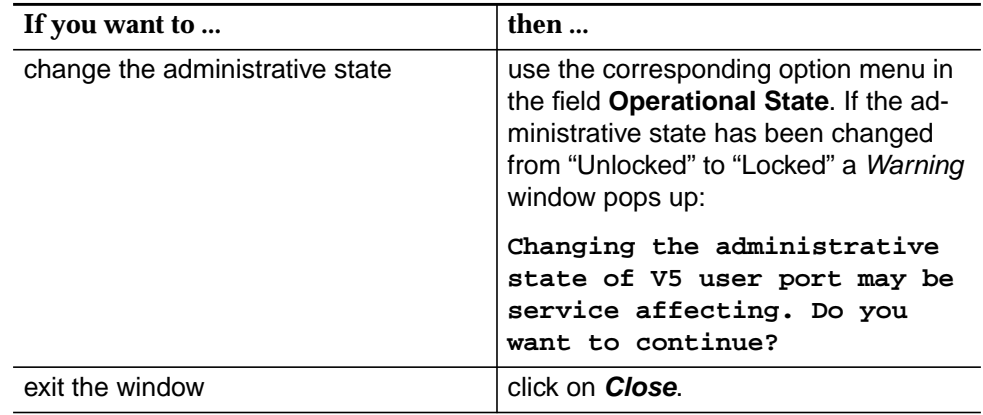

#### **7.2.9.4 DLL user ports**

A digital leased line service is provided by connecting a U-port located on an ISDN AP with a number of timeslots of an E1 physical feeder located on an IO\_E1 pack (leased line link).

In order to provide a digital leased line service the U-port has to be provisioned to support DLL and the E1 physical feeder has to be provisioned to be used for permanent leased line services connecting the subscriber terminal equipment to the network provider's leased line service. The number of timeslots depends on the type of the requested service.

AnyMedia Access System network digital leased line services offer various transmission capabilities:

- one B channel (64-kbps)
- one B channel and one signalling D channel (16-kbps)
- two B channels
- two B channels and one D channel (16-kbps).

Please note that all the timeslots which provide service for a unique DLL service shall be allocated (cross-connected) to the same leased line link, while only one 16-kbps D channel can be allocated in one 64-kbps timeslot.

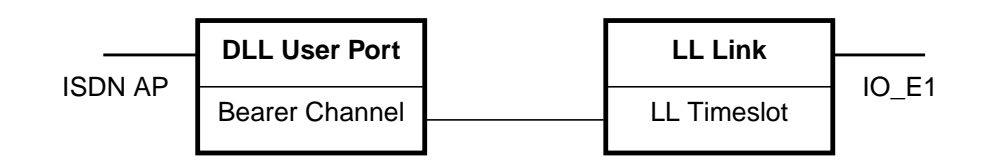

#### **Figure 7-21 Functional model of DLL user port configuration**

### **7.2.9.4.1 DLL User Port window**

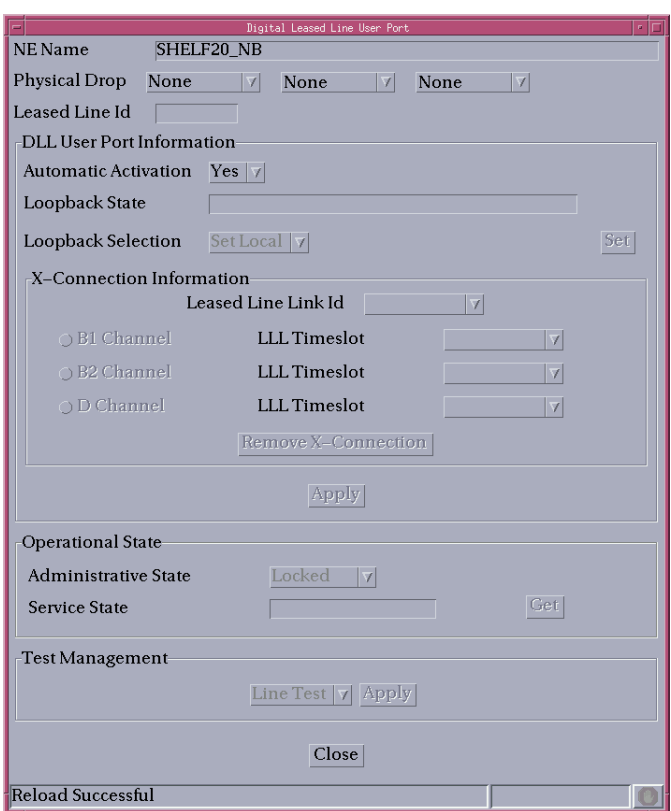

**Figure 7-22 DLL User Port window**

This window is used to add a new DLL user port and to modify or remove a created DLL user port.

It allows the operator to create/remove the cross-connection between a DLL user port and an LL Link interface, to create/change/remove the cross-connection between a DLL user port bearer channel and an LL Link timeslot as well as to configure and modify DLL user port service parameters configuration and modification.

The following table lists all possible entries/parameters. Whether or not it is possible to edit/change individual parameters depends on the previous actions.

If a totally new DLL user port is created, all parameters can be specified by the user.

If however this window is invoked from windows in which individual parameters have already been specified (such as Physical Port, Leased Line id), it is not possible to change these parameters here at all, or only insignificantly.

# NOTE:

The parameters in this window can only be modified if the administrative state is "Locked".

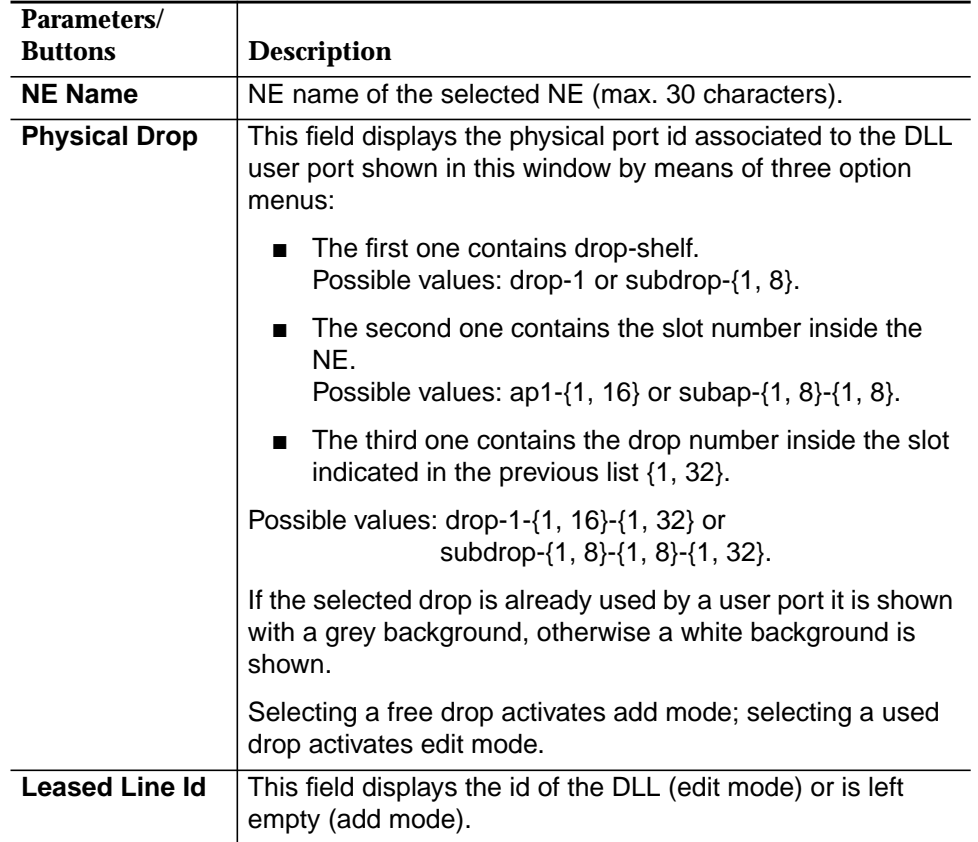

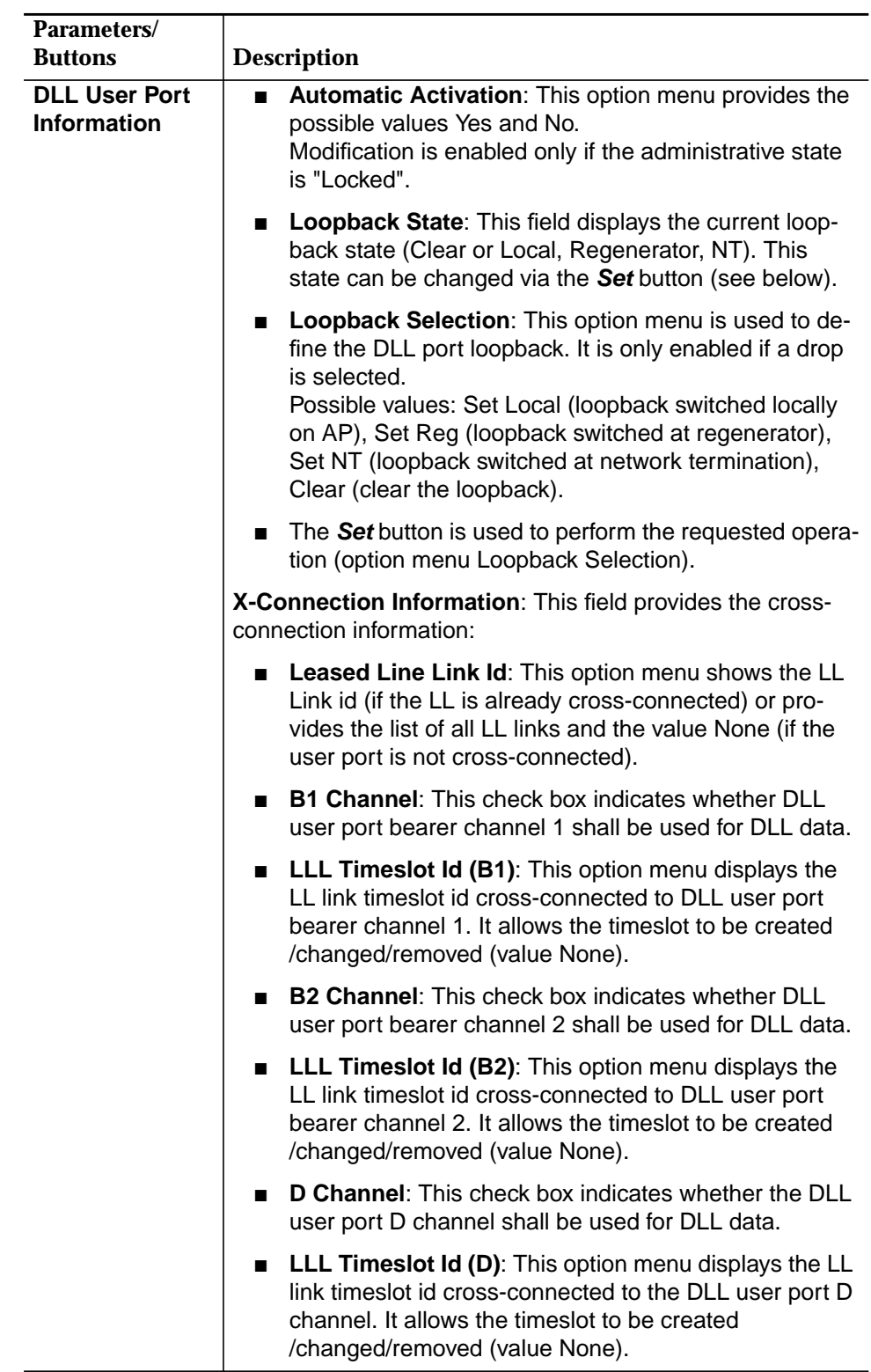

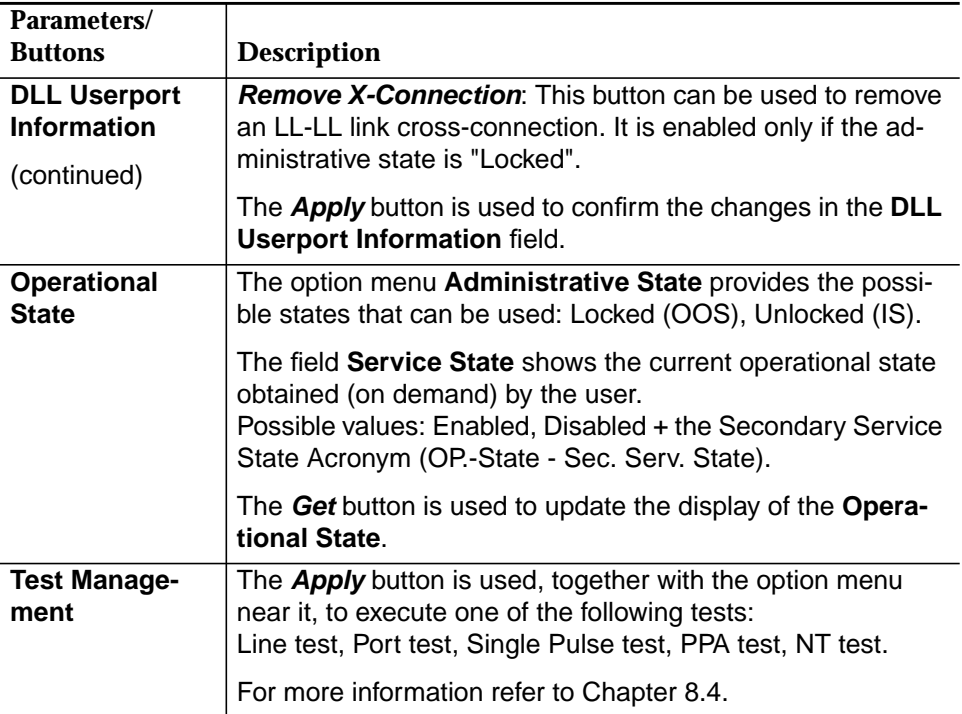

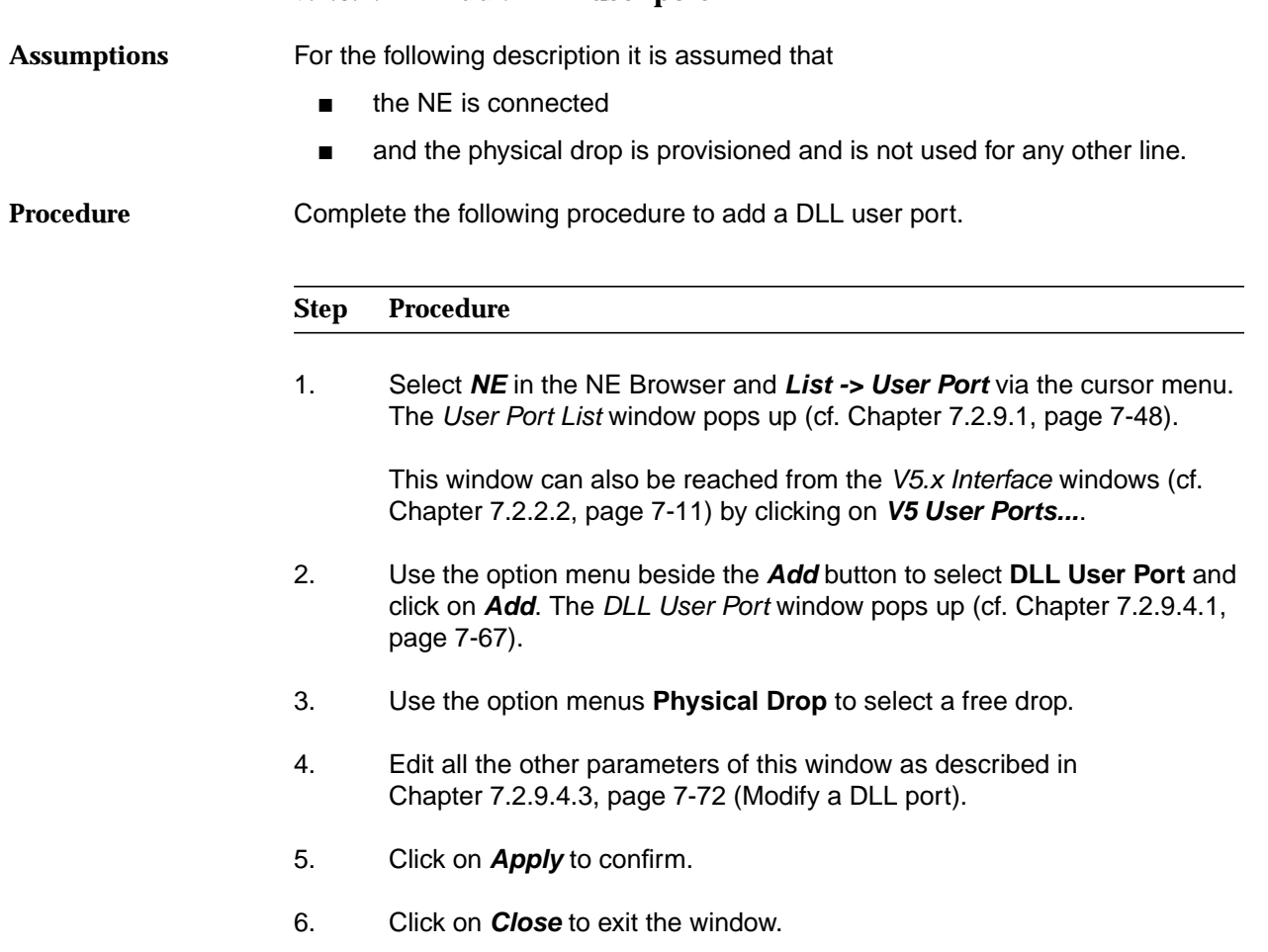

### **7.2.9.4.2 Add a DLL user port**

### **7.2.9.4.3 Modify a DLL user port**

Complete the following procedure to modify a DLL user port. **Procedure**

#### **Step Procedure**

1. Select **NE** in the NE Browser and **List -> User Port** via the cursor menu. The User Port List window pops up (cf. Chapter 7.2.9.1, page 7-48).

This window can also be reached from the V5.x Interface windows (cf. Chapter 7.2.2.2, page 7-11) by clicking on **V5 User Ports...**.

- 2. Use the radio button **All Userports** or **All Leased Line Userports** to define the list that will be displayed.
- 3. Select the desired row in the **User Port List**.
- 4. Click on **Edit User Port...**. The DLL User Port window pops up (cf. Chapter 7.2.9.4.1, page 7-67).

This window can also be reached from the ISDN AP window (cf. Chapter 6.3.8, page 6-29) or from the Leased Line Link window (cf. Chapter 7.2.5, page 7-26) via **Add/Edit User Port.**

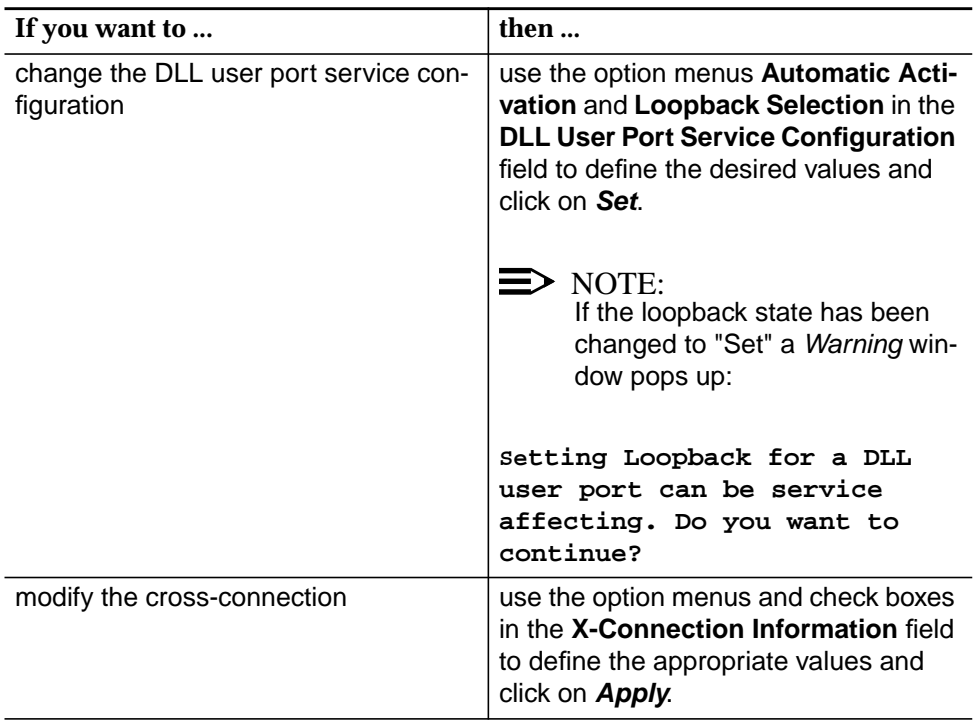

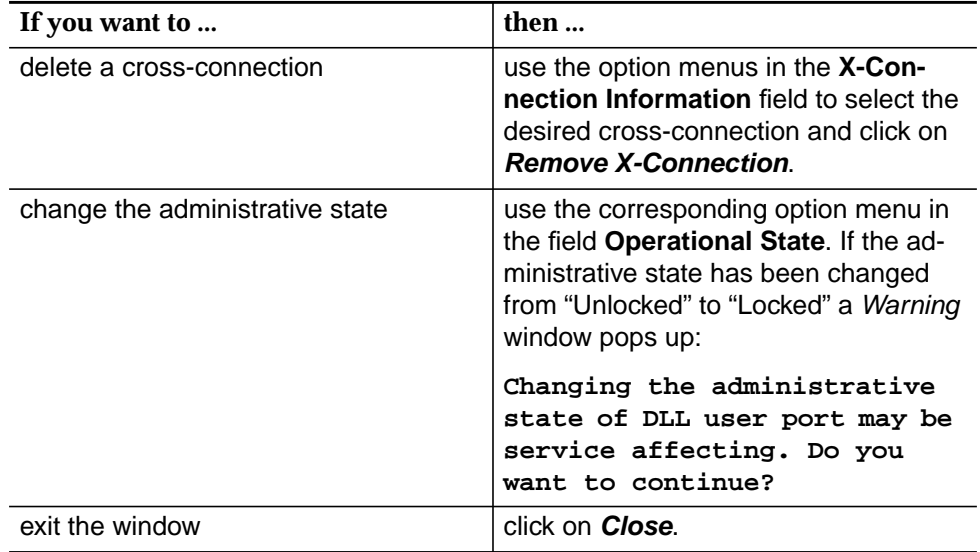

### **7.2.9.5 V5 ISDN BRA user port**

#### **Overview**

The ISDN BRA entity represents an ISDN BRA user port which can be associated to a V5 interface. It contains up to two user port bearer channels (64-kbps) for the communication signal and a 16-kbps D-channel for protocol information.

The ISDN BRA user port can have up to three different types of data (data signalling, packet and frame) to be carried over any of the communication channels within the V5 interface. On the other hand, an ISDN communication path (CP) represents an information type (Ds, p and f) for one or more ISDN BRA user ports associated to a V5 interface.

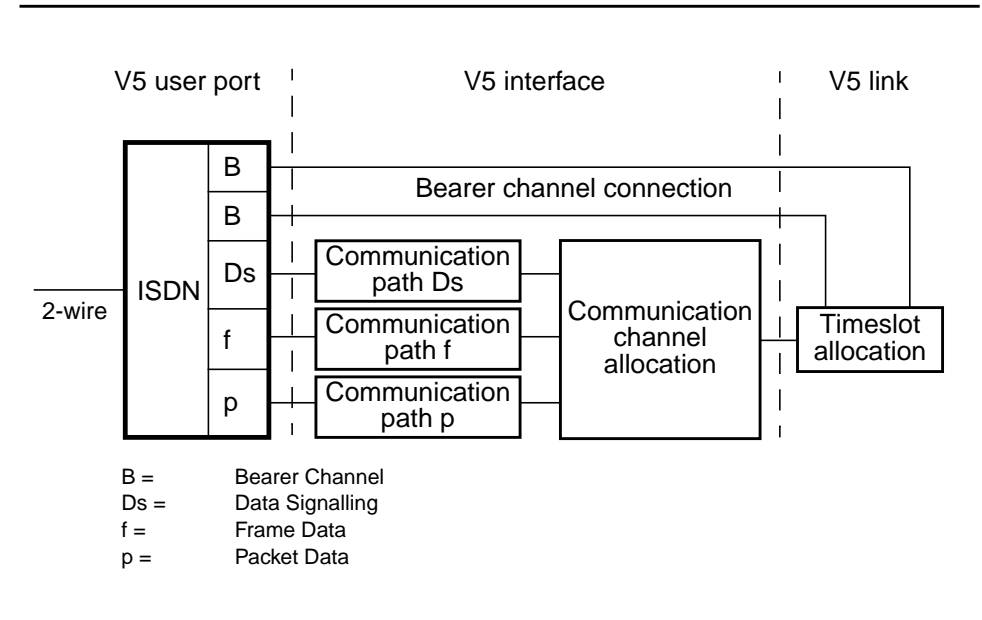

**Figure 7-23 Functional model of ISDN BRA user port configuration**
### **7.2.9.5.1 V5 ISDN BA User Port window**

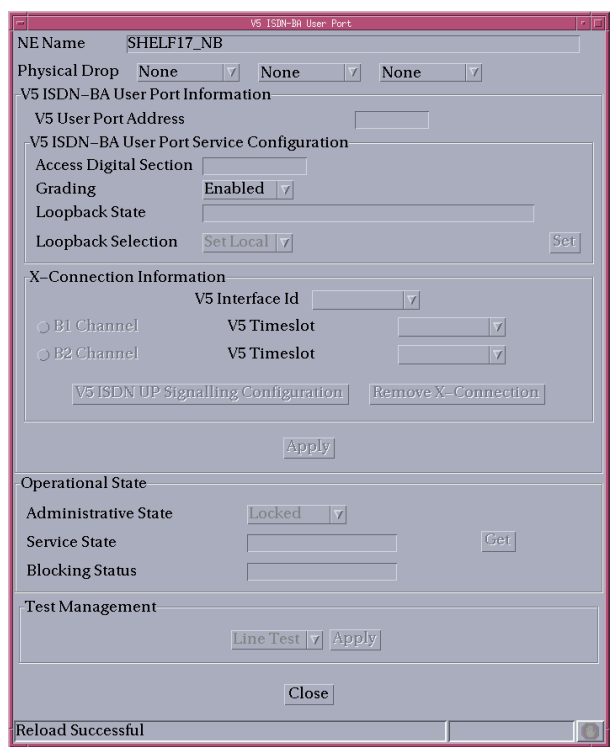

**Figure 7-24 V5 ISDN BA User Port window**

This window is used to add a new V5 ISDN BRA user port or remove or modify an existing V5 ISDN BRA user port (please note that the GUI uses BA instead of BRA).

It allows the operator to create/remove the cross-connection between a V5 ISDN BRA user port and a V5 interface, to create/modify/remove the cross-connection between a V5 ISDN BRA user port bearer channel(s) and a V5 timeslot (only for V5.1 protocol), to create/change/remove the cross-connection(s) between a V5 ISDN BRA user port and V5 communication path(s) (frame, packet or signalling) as well as to configure and modify V5 ISDN BRA user port service parameters.

The following table lists all possible entries/parameters. Whether or not it is possible to edit/change individual parameters depends on the previous actions.

If a totally new V5 ISDN BRA user port is created, all parameters can be specified by the user.

If however this window is invoked from windows in which individual parameters have already been specified (such as Physical Drop, V5 User Port Address and V5 Interface id), it is not possible to change these parameters here at all, or only insignificantly.

```
\Rightarrow NOTE:
```
The parameters in this window can only be modified if the administrative state is "Locked".

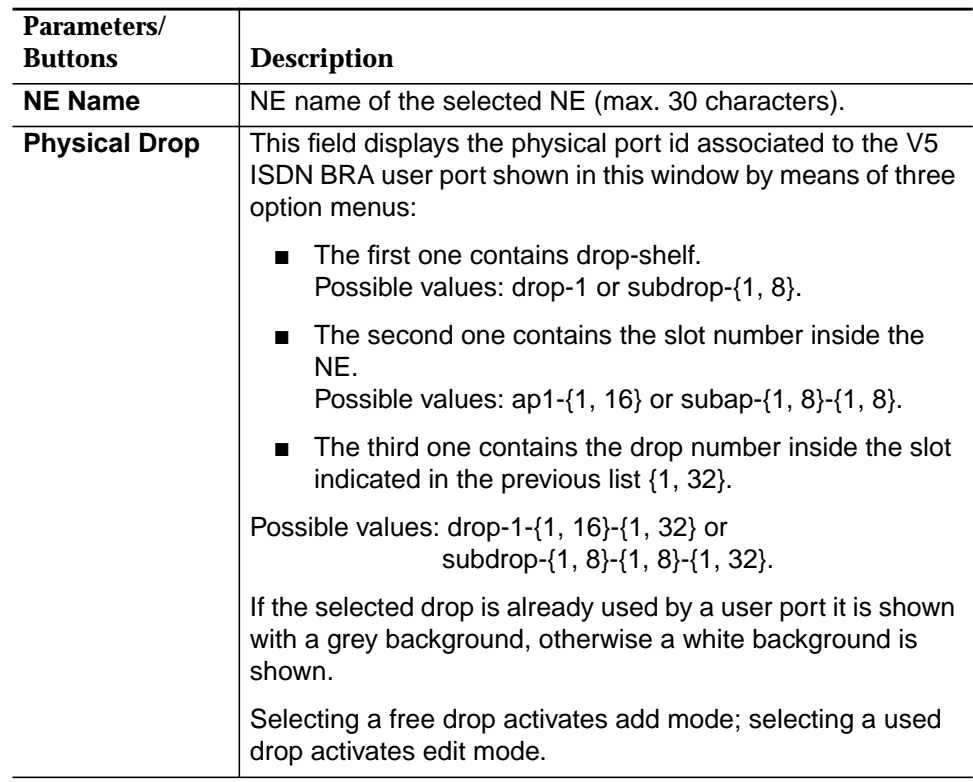

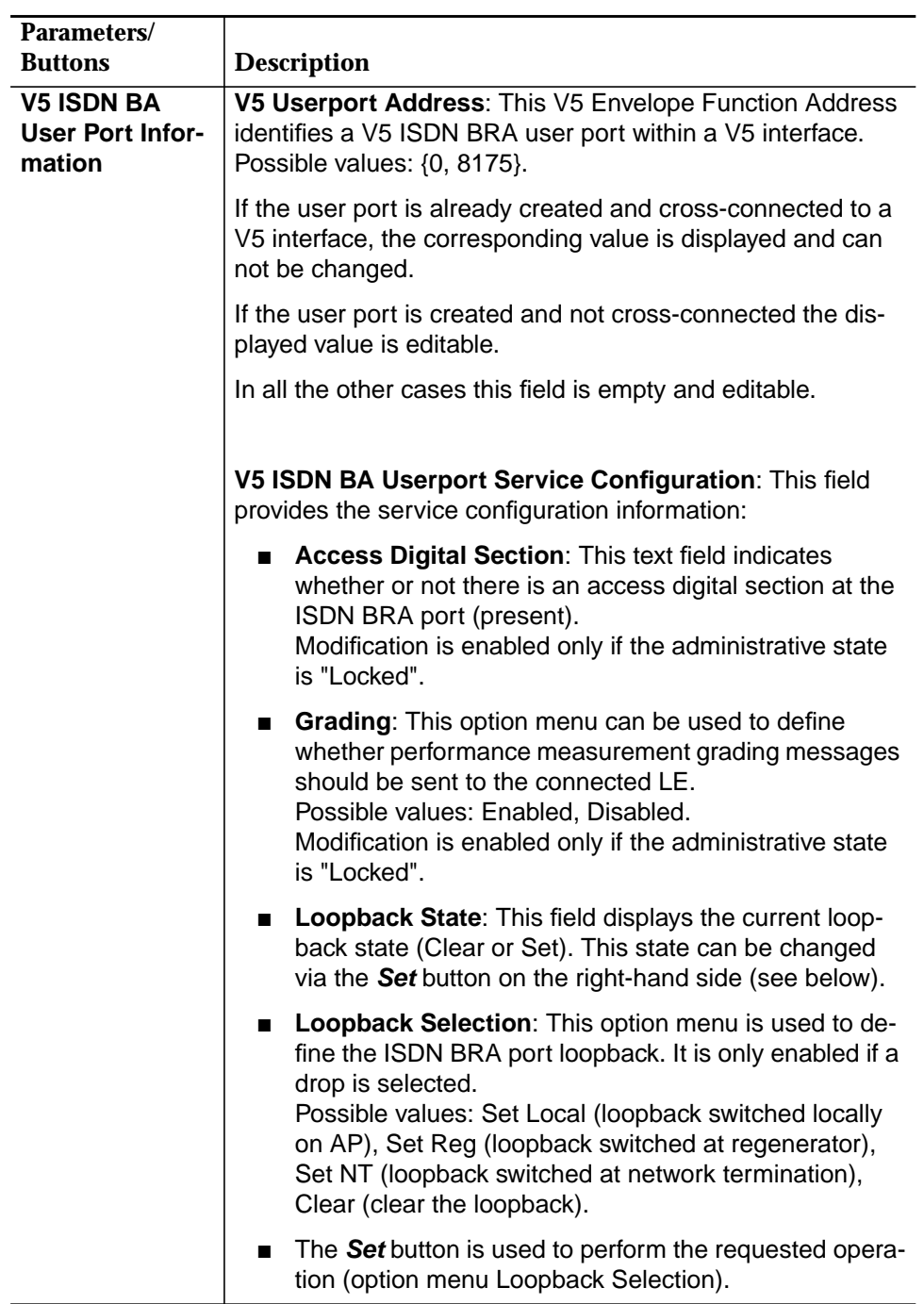

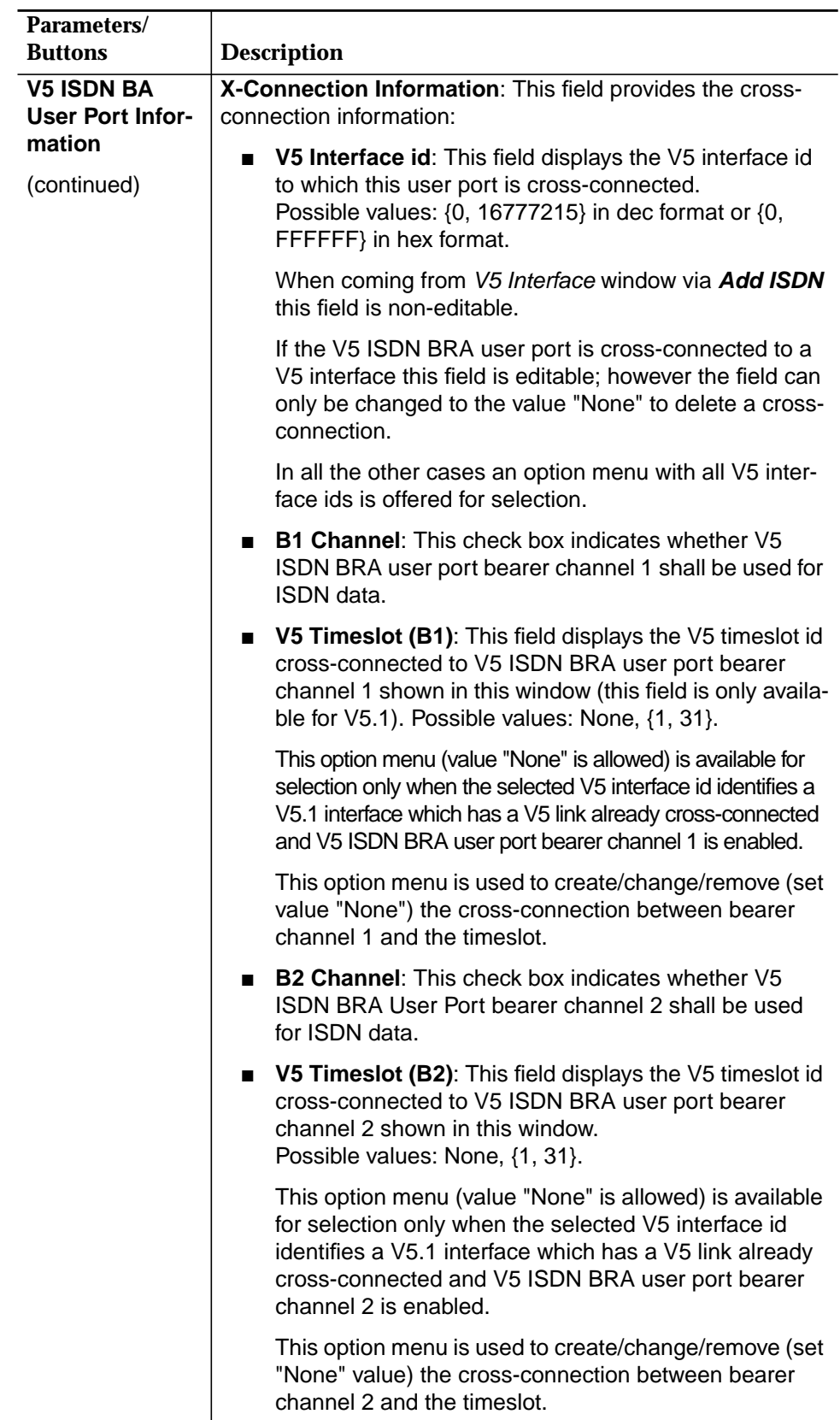

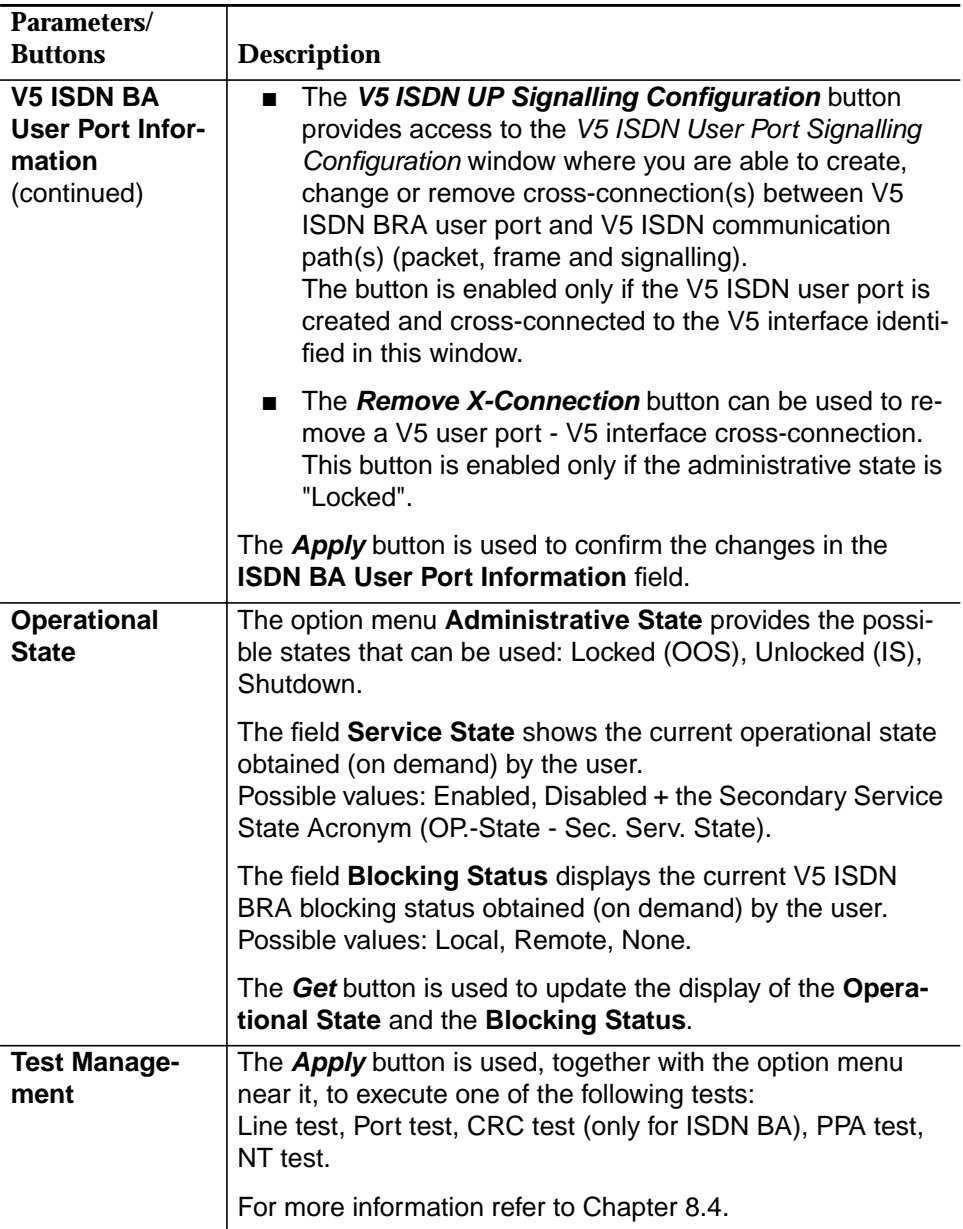

### **7.2.9.5.2 Add an ISDN BRA user port**

For the following description it is assumed that **Assumptions**

- the NE is connected
- the physical drop is provisioned and is not used for any other V5 user port or leased line subscriber
- the Envelope Function Address is unique within the V5 interface
- and the V5 timeslot is configured as bearer channel and is not in use (only for V5.1).

**Procedure**

Complete the following procedure to add a V5 ISDN BRA user port.

### **Step Procedure**

1. Select **NE** in the NE Browser and **List -> User Port** via the cursor menu. The User Port List window pops up (cf. Chapter 7.2.9.1, page 7-48).

This window can also be reached from the V5.x Interface windows (cf. Chapter 7.2.2.2, page 7-11) by clicking on **V5 User Ports...**.

- 2. Use the option menu beside the **Add** button to select **V5 ISDN BA User Port** and click on **Add**. The V5 ISDN BA User Port window pops up (cf. Chapter 7.2.9.3.1, page 7-59).
- 3. Use the option menus **Physical Drop** to select a free drop.
- 4. Edit all the other parameters of this window as described in Chapter 7.2.9.5.3, page 7-81 (Modify a V5 ISDN BRA user port).
- 5. Click on **Apply** to confirm.
- 6. Click on **Close** to exit the window.

## **7.2.9.5.3 Modify a V5 ISDN BRA user port**

**Procedure**

Complete the following procedure to modify a V5 ISDN BRA user port.

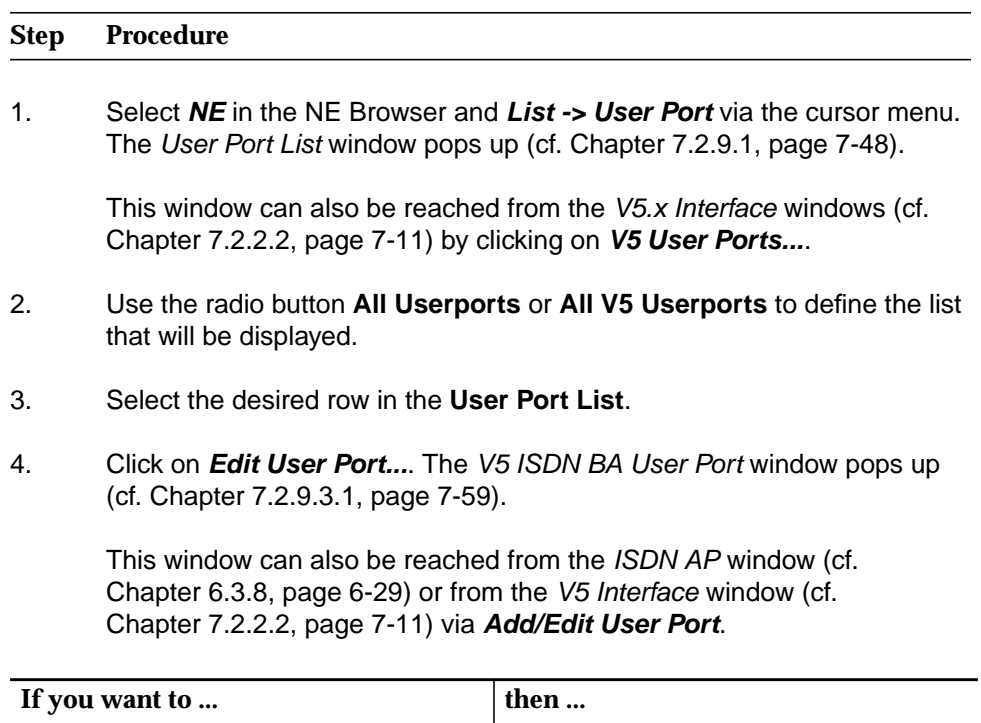

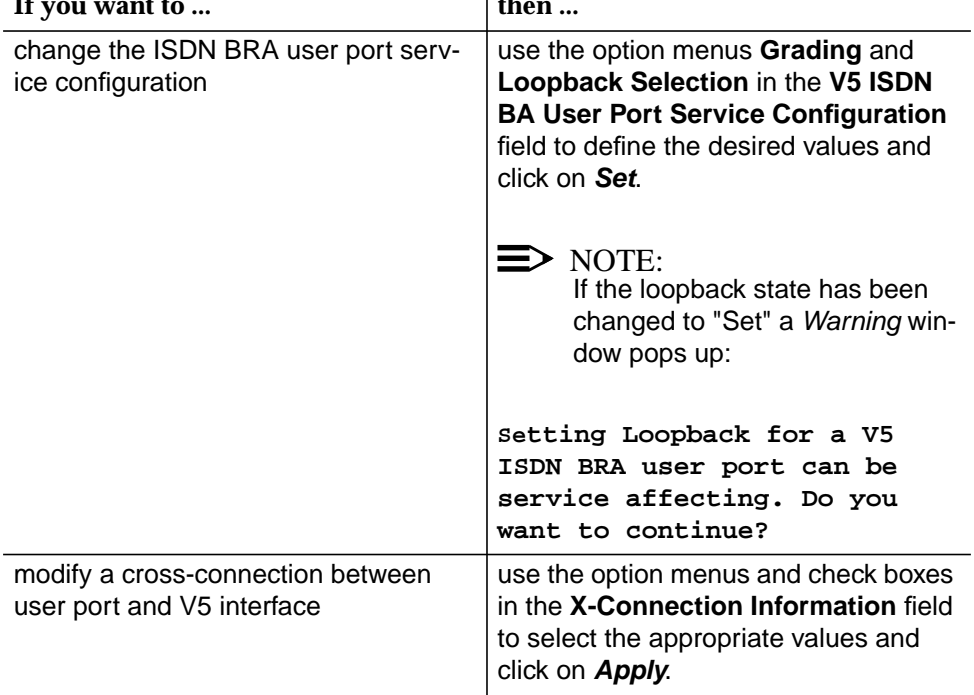

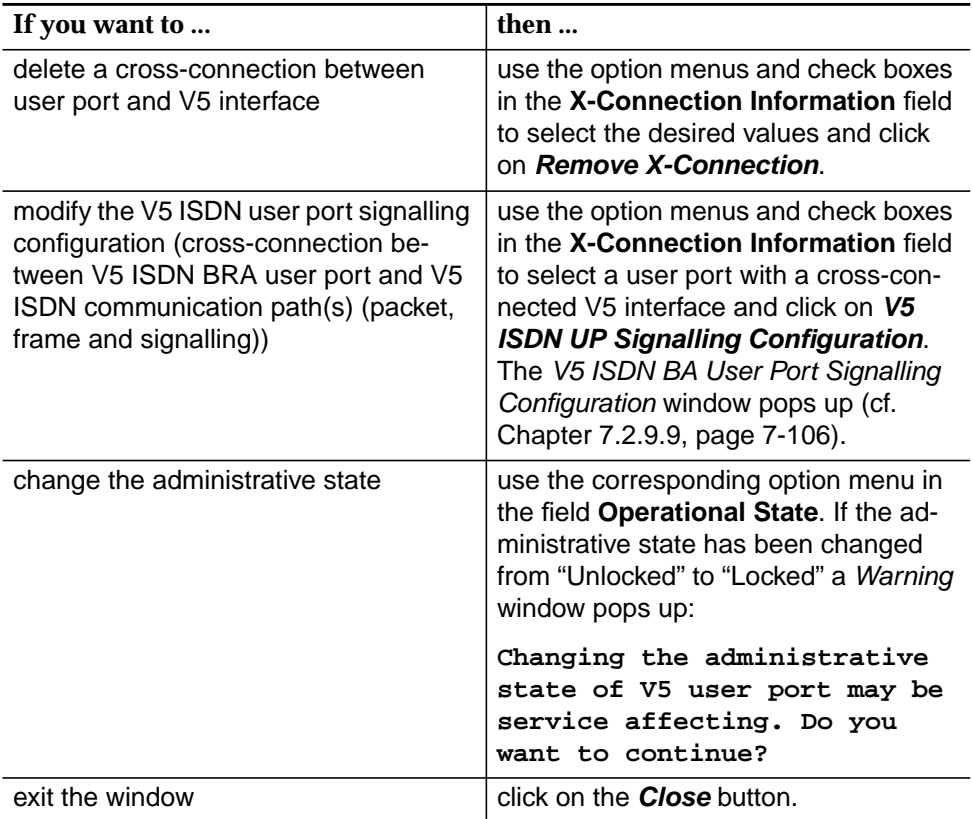

### **7.2.9.6 V5 ISDN PRA user port**

**Overview**

The ISDN PRA entity represents an ISDN PRA user port which can be associated to a V5.2 interface. PRA (primary rate access) for ISDN contains up to thirty 64 kbps B channels for communication signal and a 64-kbps D channel for protocol information. The B-channels are transported in the bearer channels of the V5.2 interface (BCC protocol) and the D-channel is transported in the communication paths of the V5.2 interface.

The ISDN PRA user port can have up to three different types of data (data signalling, packet and frame) to be carried over any of the logical communication channels within the V5.2 interface.

On the other hand, an ISDN communication path (CP) represents an information type (Ds, p and f) for one or more ISDN PRA user ports associated to a V5.2 interface.

The association of an ISDN PRA subscriber D channel to V5 ISDN communication paths is done by provisioning within the V5.2 interface.

The ISDN PRA service is provisioned on top of HDSL transmission equipment. This transmission equipment can operate in several modes which have to be selected by HDSL configuration management (cf. Chapter 6.3.10, page 6-36).

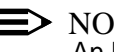

### $\Rightarrow$  note:

An ISDN PRA subscriber can be provisioned only if its related HDSL logical interface is already provisioned (cf. Chapter 7.2.8.1, page 7-39).

### **7.2.9.6.1 V5 ISDN PRA User Port window**

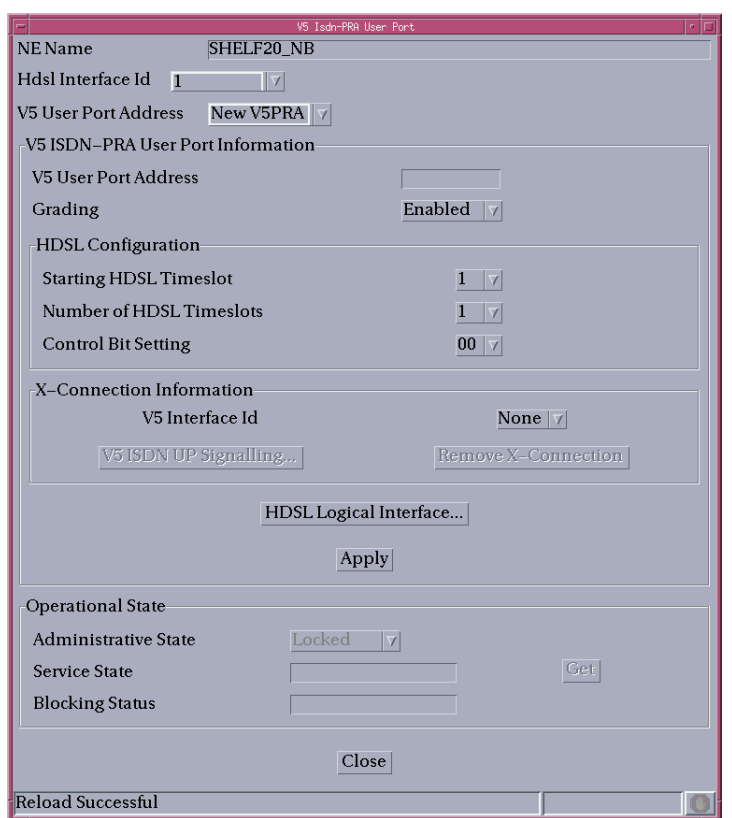

**Figure 7-25 V5 ISDN PRA User Port window**

This window is used to add a new V5 ISDN PRA user port or remove or modify an existing V5 ISDN PRA user port.

It allows the operator to create/remove the cross-connection between a V5 ISDN PRA user port and a V5.2 interface as well as to configure and modify V5 ISDN PRA user port service parameters.

The following table lists all possible entries/parameters. Whether or not it is possible to edit/change individual parameters depends on the previous actions.

If a totally new V5 ISDN PRA user port is created, all editable parameters can be specified by the user.

If however this window is invoked from windows in which individual parameters have already been specified (such as HDSL Logical Interface id, V5 User Port Address and V5 Interface id), it is not possible to change these parameters here at all, or only insignificantly.

The parameters in this window can only be modified if the administrative state is "Locked".

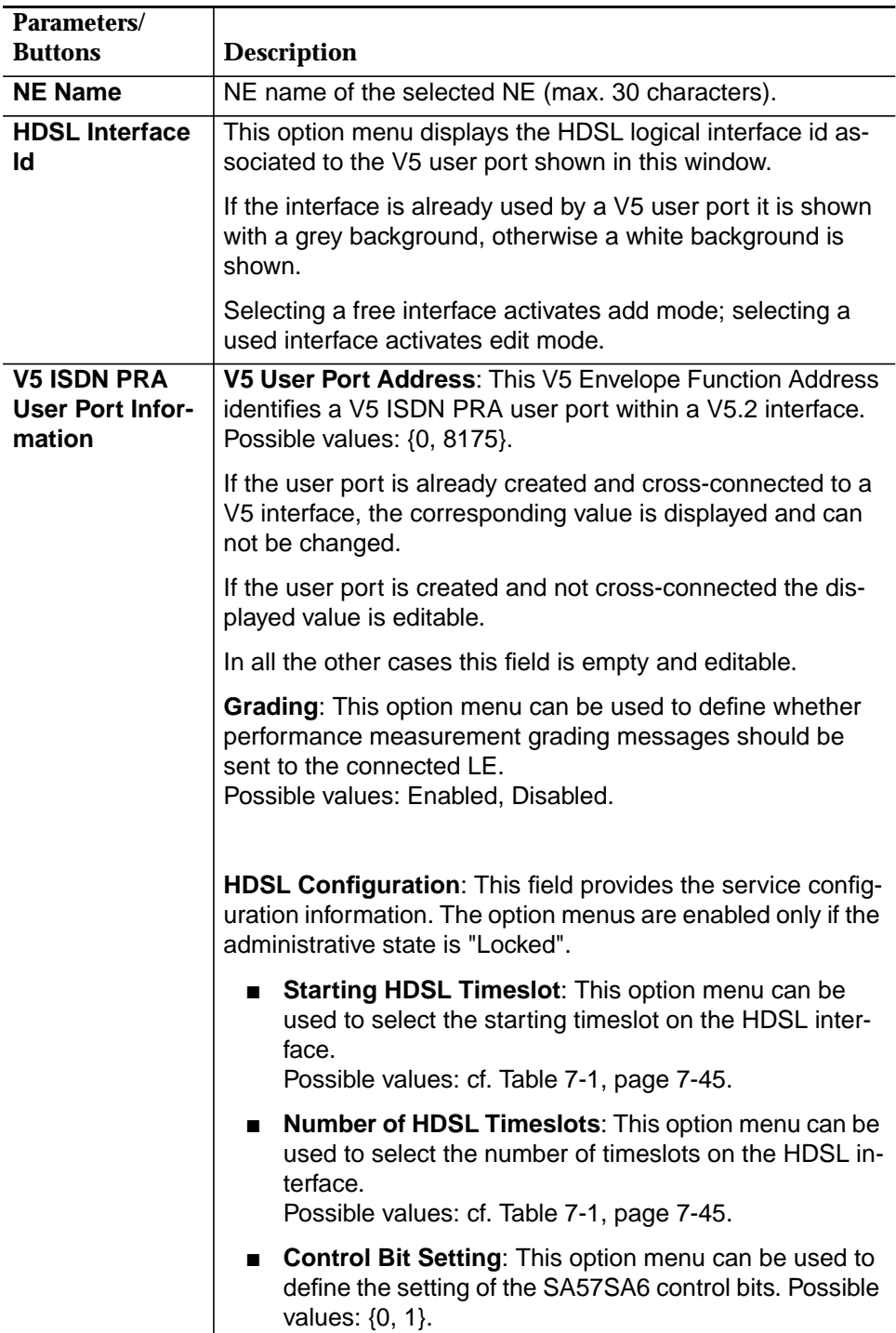

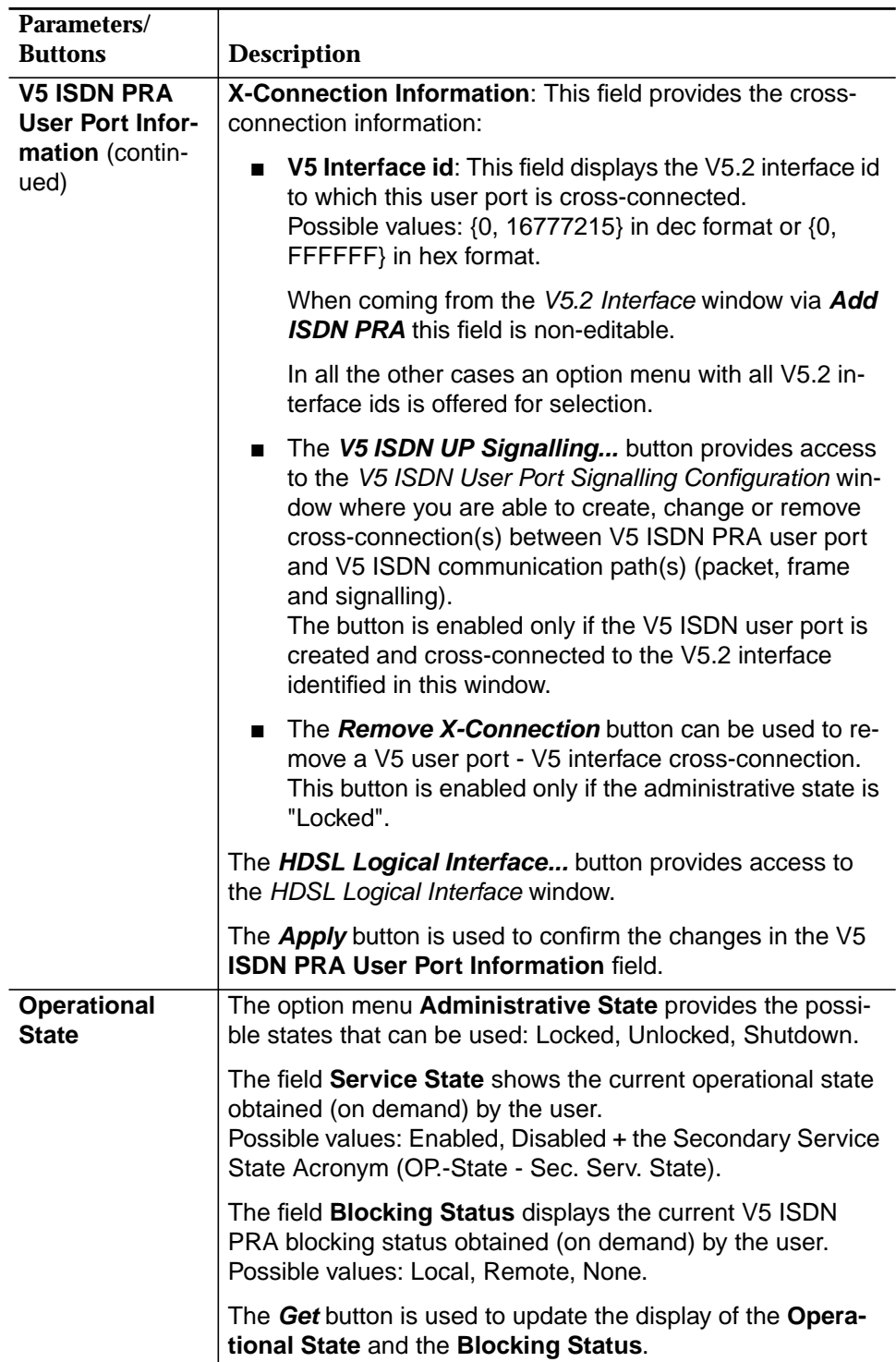

# **7.2.9.6.2 Add a V5 ISDN PRA user port**

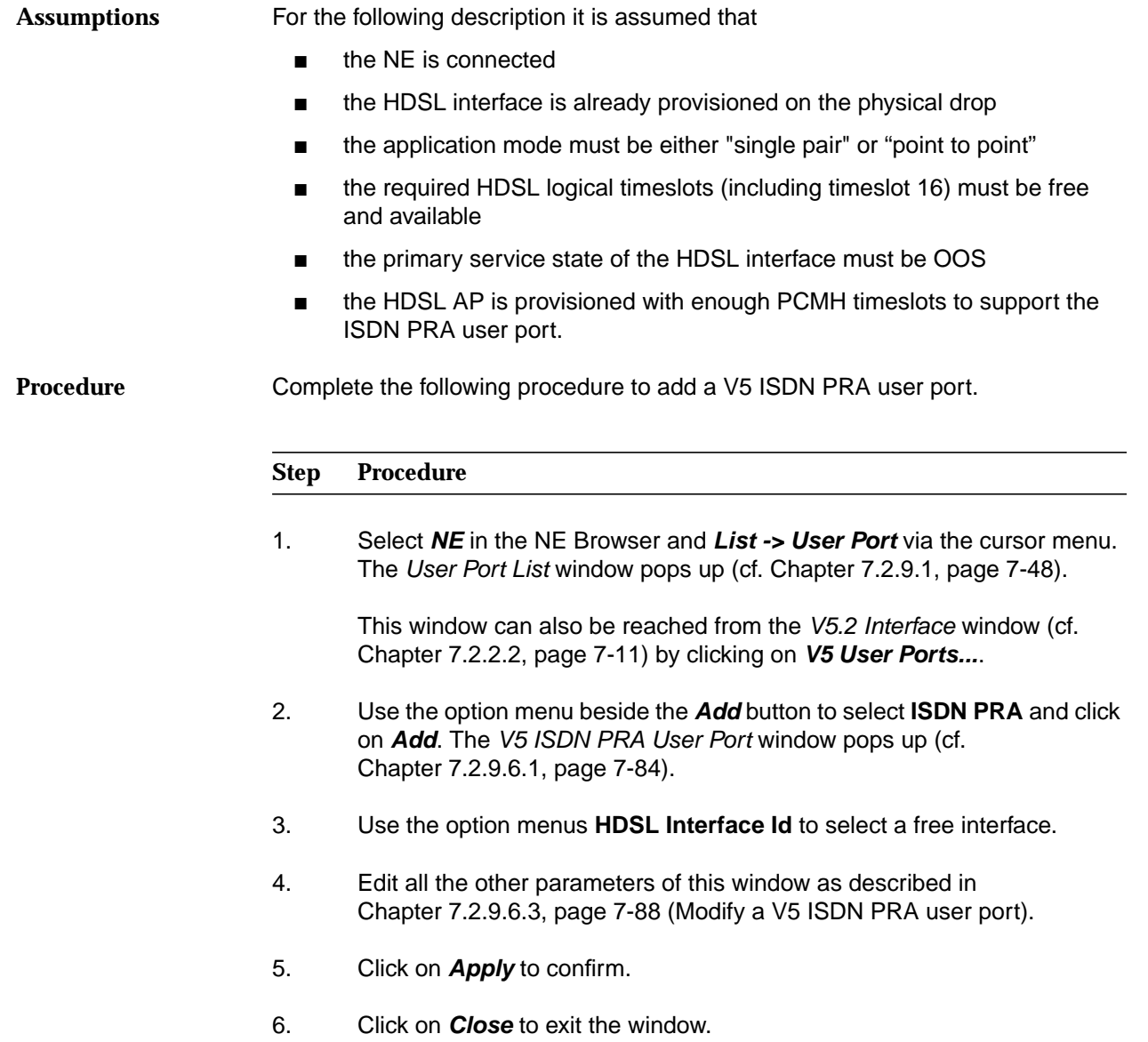

### **7.2.9.6.3 Modify a V5 ISDN PRA user port**

Complete the following procedure to configure a V5 ISDN PRA user port. **Procedure**

#### **Step Procedure**

1. Select **NE** in the NE Browser and **List -> User Port** via the cursor menu. The User Port List window pops up (cf. Chapter 7.2.9.1, page 7-48).

This window can also be reached from the V5.2 Interface window (cf. Chapter 7.2.2.2, page 7-11) by clicking on **V5 User Ports...**.

- 2. Use the radio button **All Userports** or **All V5 Userports** to define the list that will be displayed.
- 3. Select the desired row in the **User Port List**.
- 4. Click on **Edit User Port...**. The V5 ISDN PRA User Port window pops up (cf. Chapter 7.2.9.6.1, page 7-84).

This window can also be reached from the HDSL Logical Interface window (cf. Chapter 7.2.8.2, page 7-41) or from the V5.2 Interface window (cf. Chapter 7.2.2.2, page 7-11) via **Add/Edit User Port**.

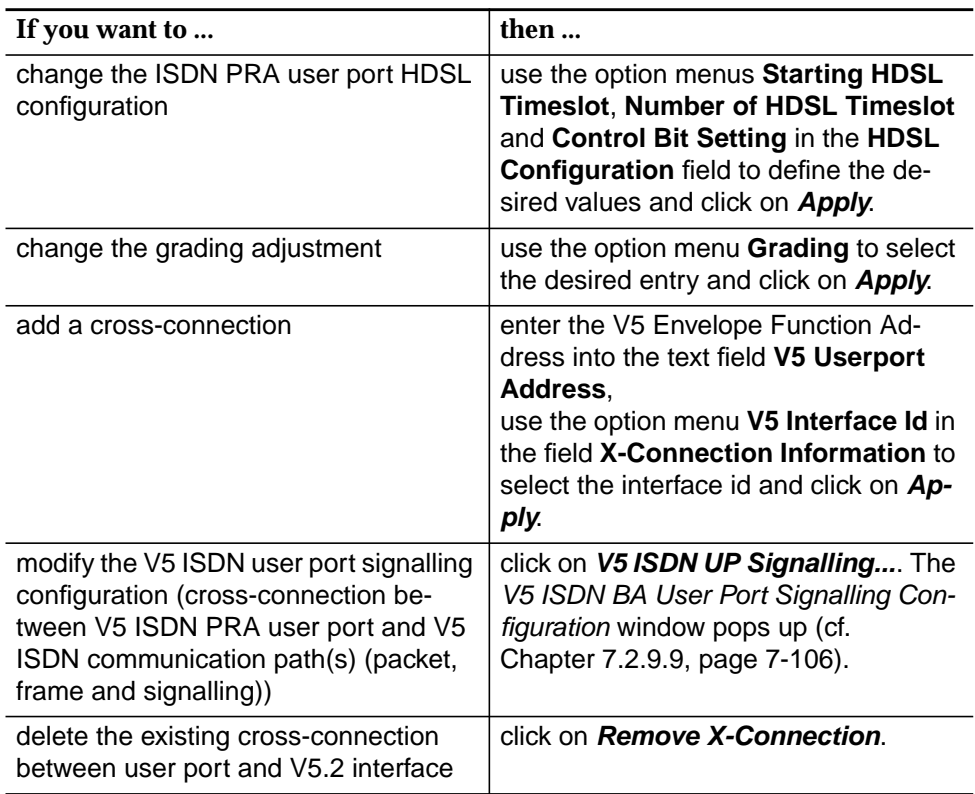

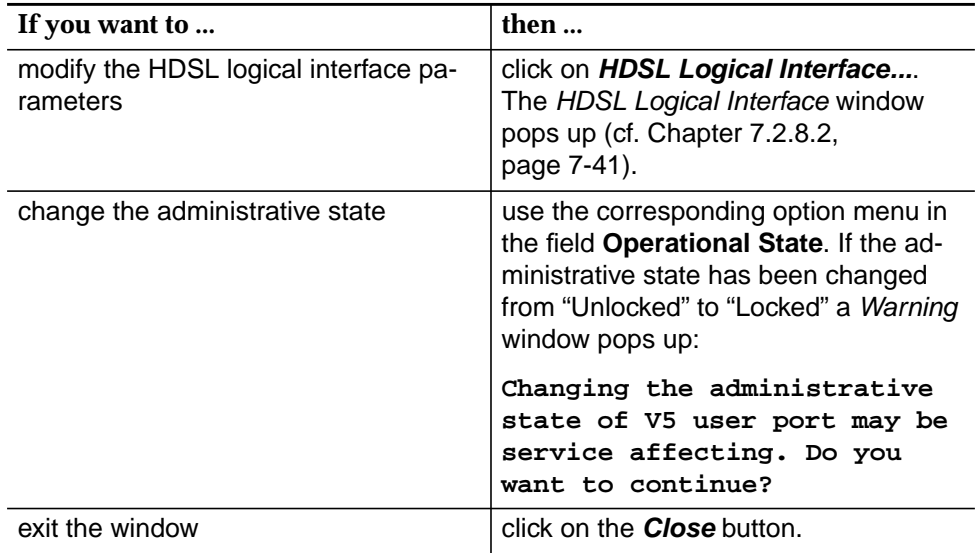

#### **7.2.9.7 V/G leased line user port**

#### **Overview**

The AnyMedia NE supports two kinds of N64 DLL services: GLL, which comprises on n64 digital leased line services via a G.703 interface, and VLL, which supports a digital leased line service via a data interface which can be either V.35, V.36, or X.21. Note that for both services (VLL and GLL) the HDSL transmission system is implemented and has to be provisioned.

N64 DLL services are provided by connecting a number of bearer channels supplied by a GLL or VLL with the same number of timeslots of an E1 physical feeder located on an IO E1 pack. The n64 digital leased line services have to be provisioned on top of a logical HDSL interface (note that the HDSL AP can be located in the mainshelf as well as in the subshelf). The number of timeslots depends on the type of the requested service and all of these timeslots need to be allocated (cross-connected) in the same leased line link.

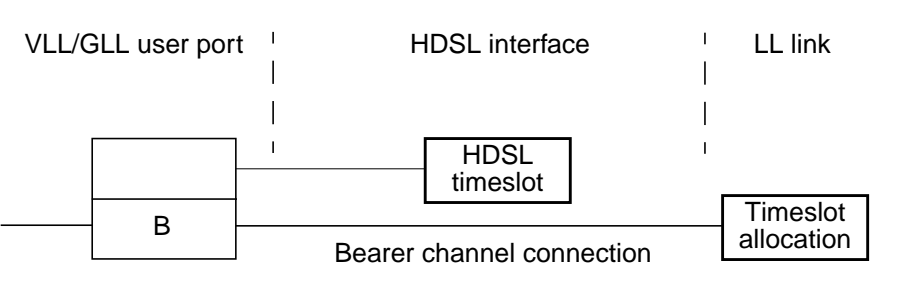

B = bearer channel

### **Figure 7-26 Functional model of VLL user port configuration**

Note that the bearer channel entities associated to a VLL/GLL user port are automatically created/removed by the AnyMedia Access System when the VLL/GLL user port is created/removed. Note that the number of bearer channels created in ascending order will depend on the specified number of HDSL timeslots to be used and all of them must be cross-connected to timeslots of the same leased line link.

The AnyMedia Access System limitation on the number of n64 digital leased line user ports which can be created is given by the capacity of the feeder side with 16 links \* 31 timeslots = 496 leased line timeslots to be used for bearer channel traffic (there is no restriction on the ONU side).

### **7.2.9.7.1 VLL User Port window**

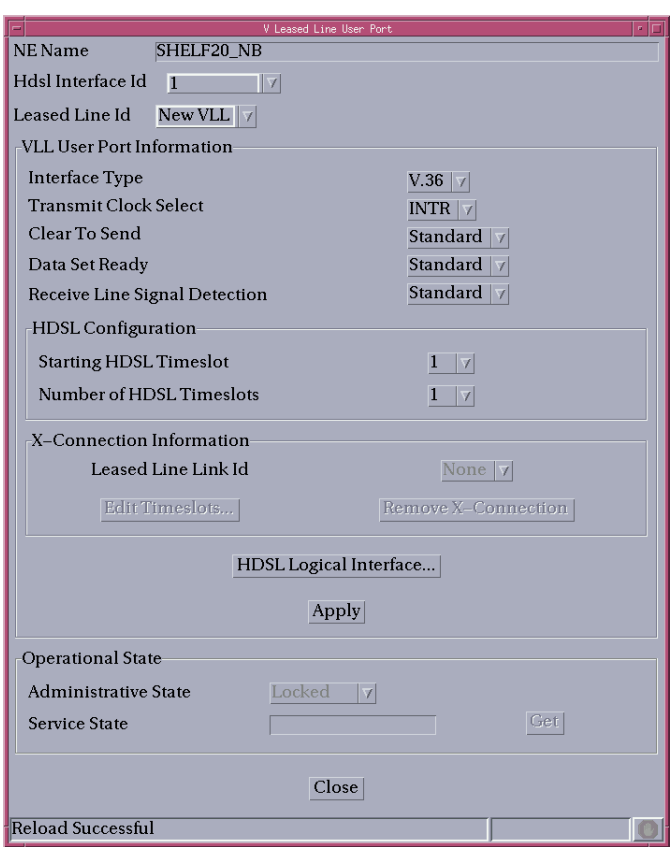

**Figure 7-27 VLL User Port window**

This window is used to add a new VLL user port or remove or modify an existing VLL user port.

It allows the operator to create/remove the cross-connection between a VLL user port and an LL interface as well as configure and modify VLL user port service parameters.

The following table lists all possible entries/parameters. Whether or not it is possible to edit/change individual parameters depends on the previous actions.

The parameters in this window can only be modified if the administrative state is "Locked".

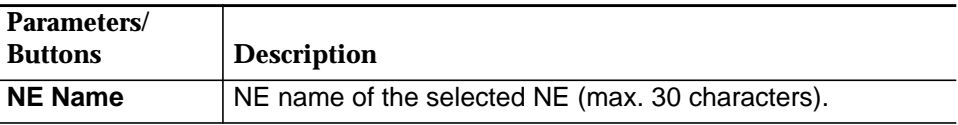

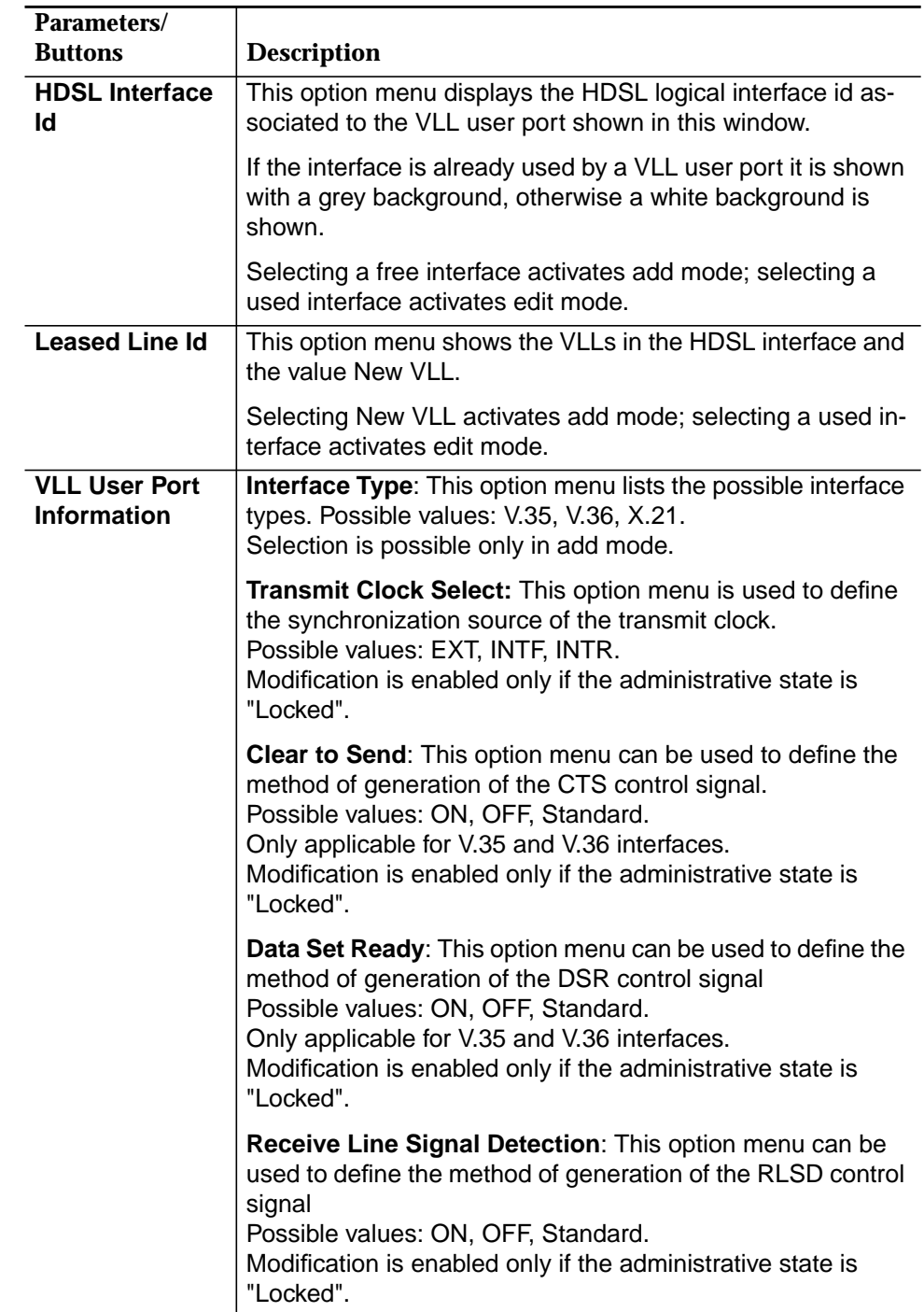

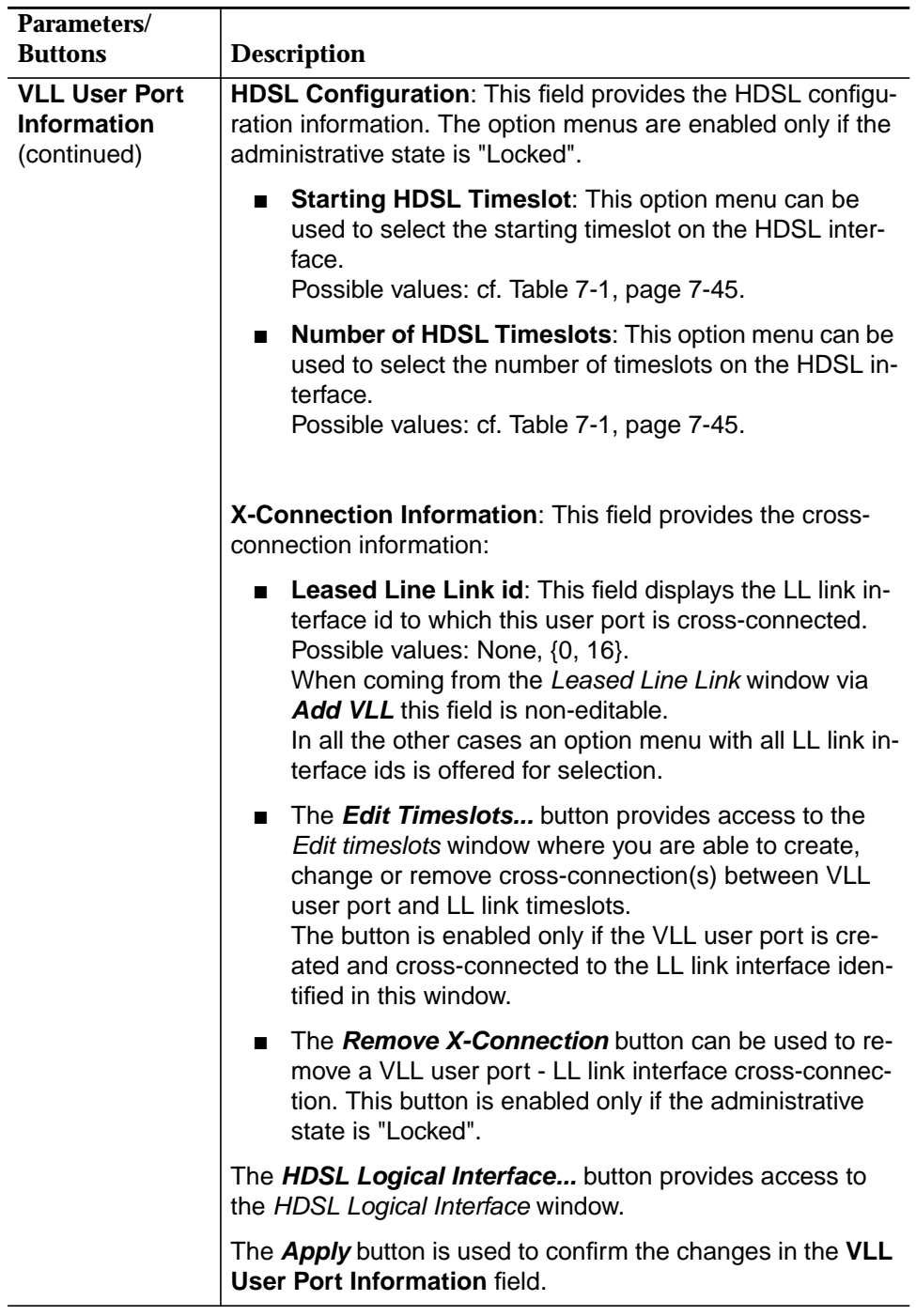

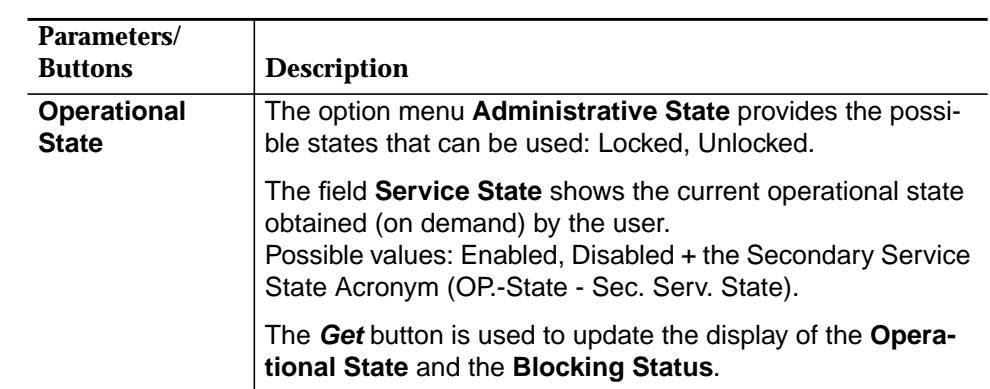

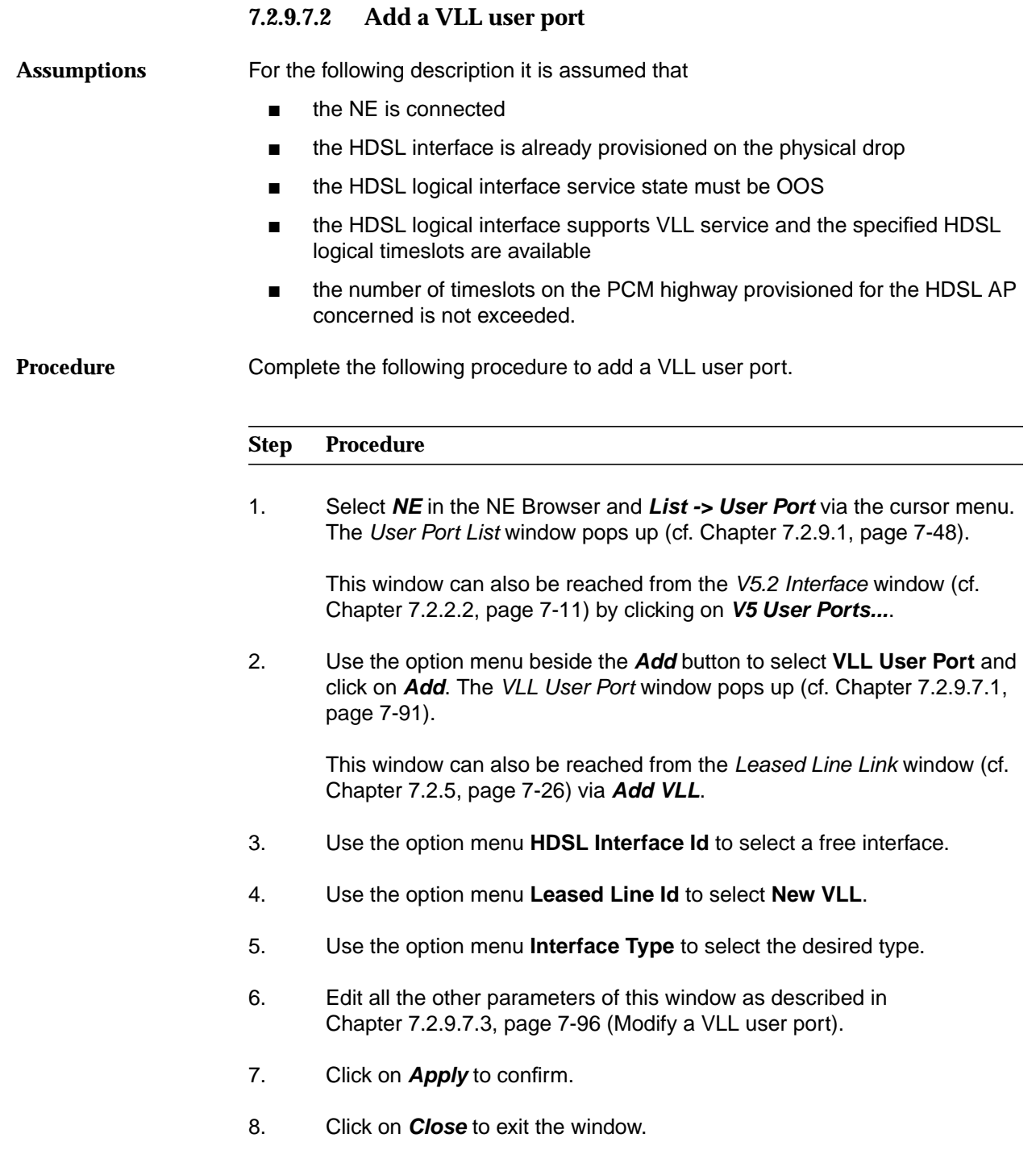

### **7.2.9.7.3 Modify a VLL user port**

Complete the following procedure to modify a VLL user port. **Procedure**

#### **Step Procedure**

1. Select **NE** in the NE Browser and **List -> User Port** via the cursor menu. The User Port List window pops up (cf. Chapter 7.2.9.1, page 7-48).

This window can also be reached from the V5.2 Interface window (cf. Chapter 7.2.2.2, page 7-11) by clicking on **V5 User Ports...**.

- 2. Use the radio button **All Userports** or **All Leased Line Userports** to define the list that will be displayed.
- 3. Select the desired row in the **User Port List**.
- 4. Click on **Edit User Port...** The VLL User Port window pops up (cf. Chapter 7.2.9.7.1, page 7-91).

This window can also be reached from the HDSL Logical Interface window (cf. Chapter 7.2.8.2, page 7-41).

- 5. Use the option menu **HDSL Interface Id** to select the desired interface.
- 6. Use the option menu **Leased Line Id** to select a VLL.

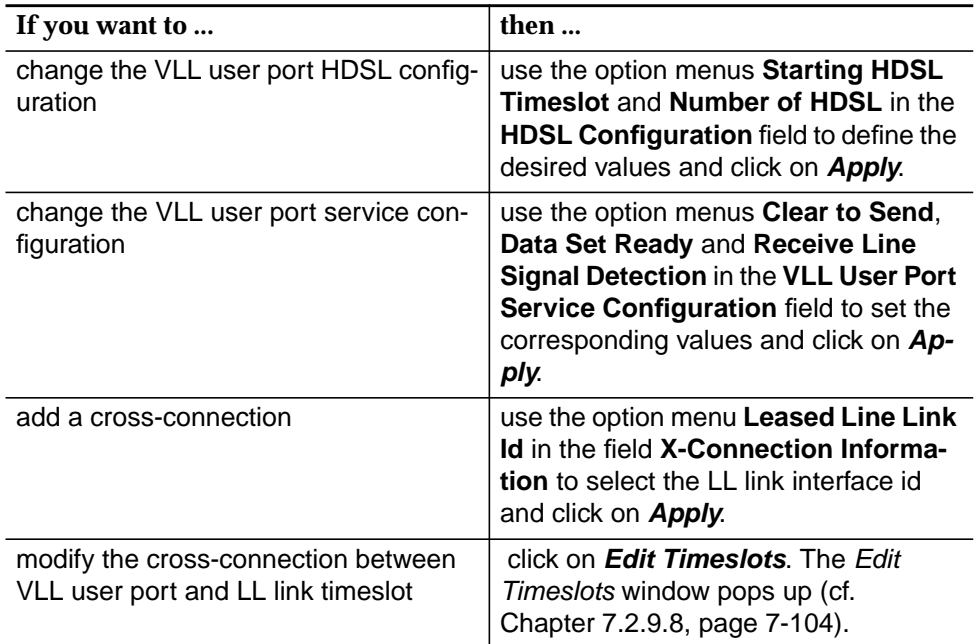

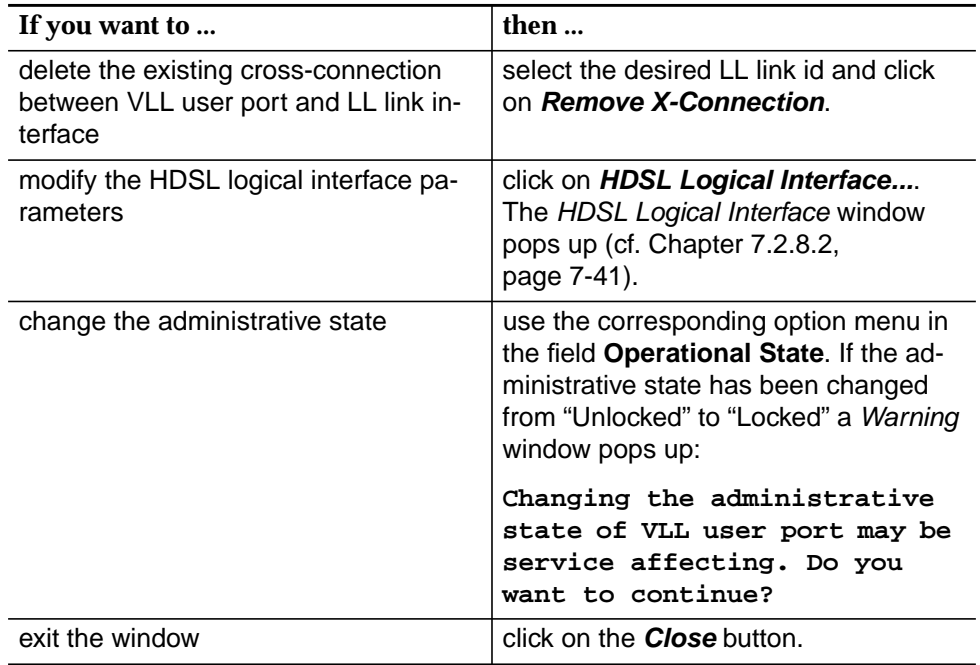

### **7.2.9.7.4 GLL User Port window**

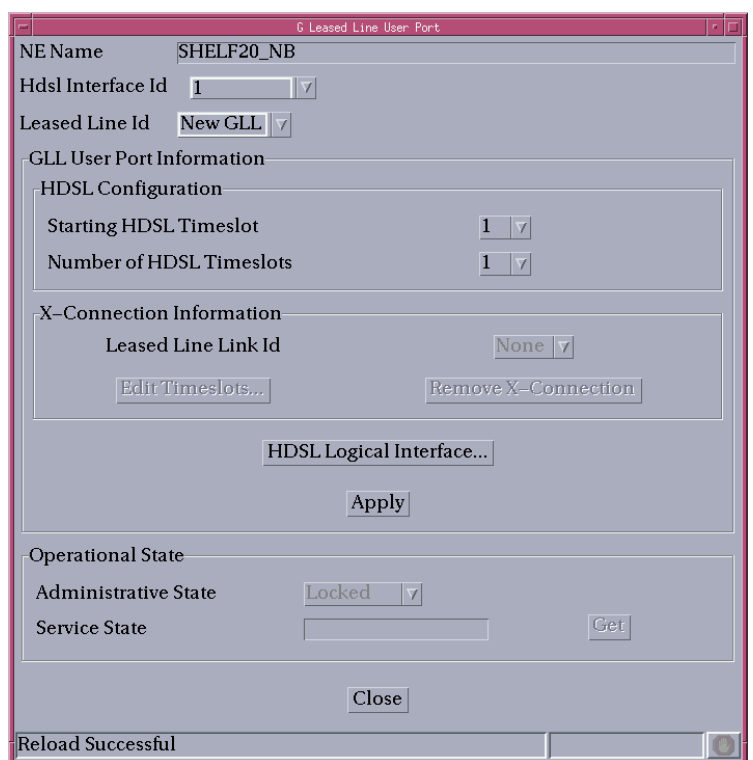

**Figure 7-28 GLL User Port window**

This window is used to add a new GLL user port, or remove or modify an existing VLL user port.

It allows the operator to create/remove the cross-connection between a GLL user port and an LL interface as well as configure and modify GLL user port service parameters.

The following table lists all possible entries/parameters. Whether or not it is possible to edit/change individual parameters depends on the previous actions.

The parameters in this window can only be modified if the administrative state is "Locked".

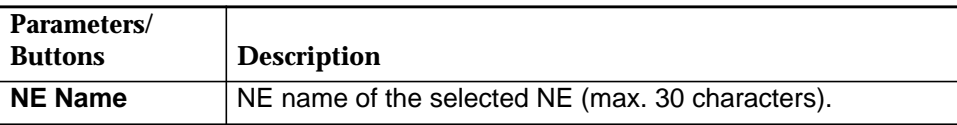

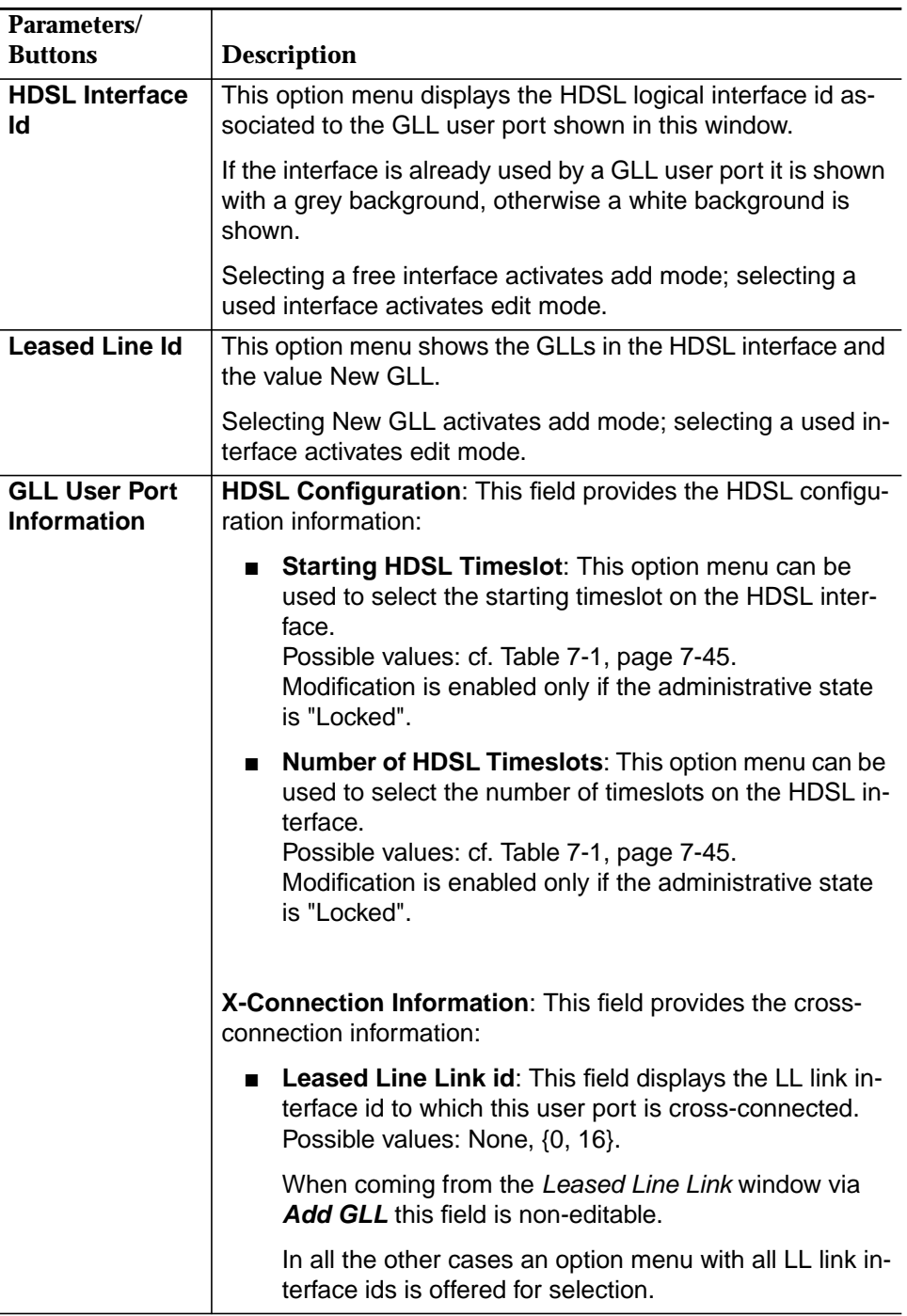

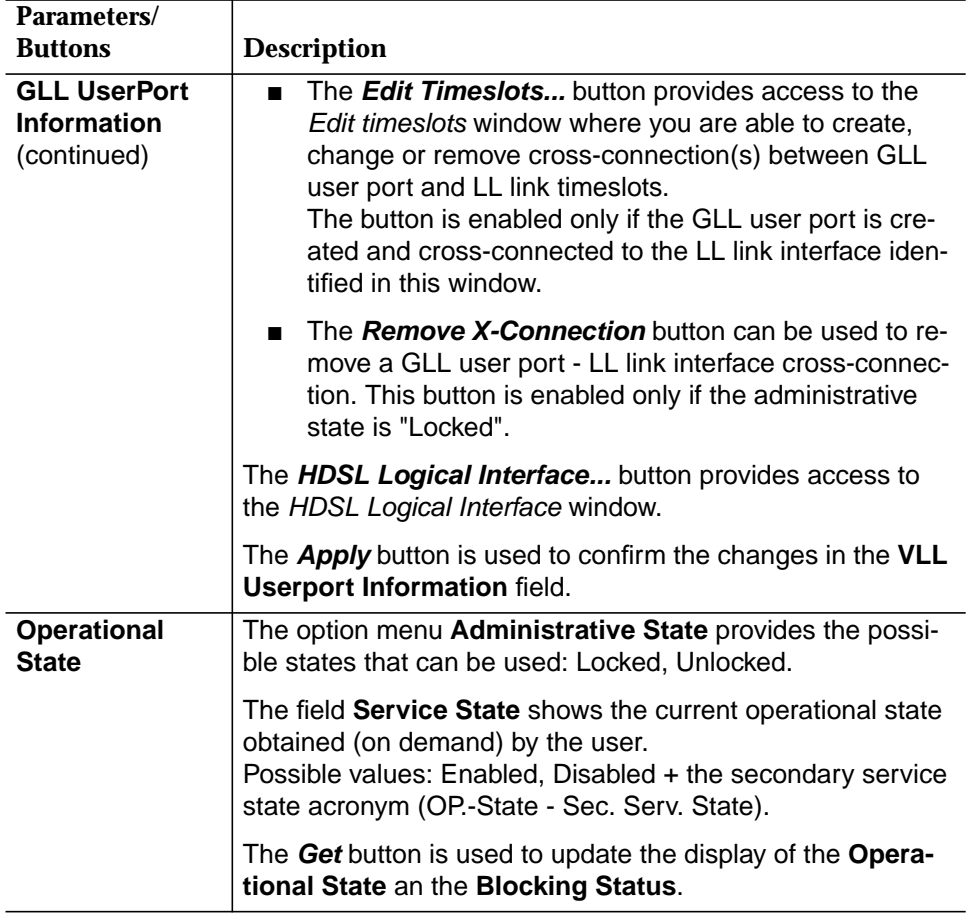

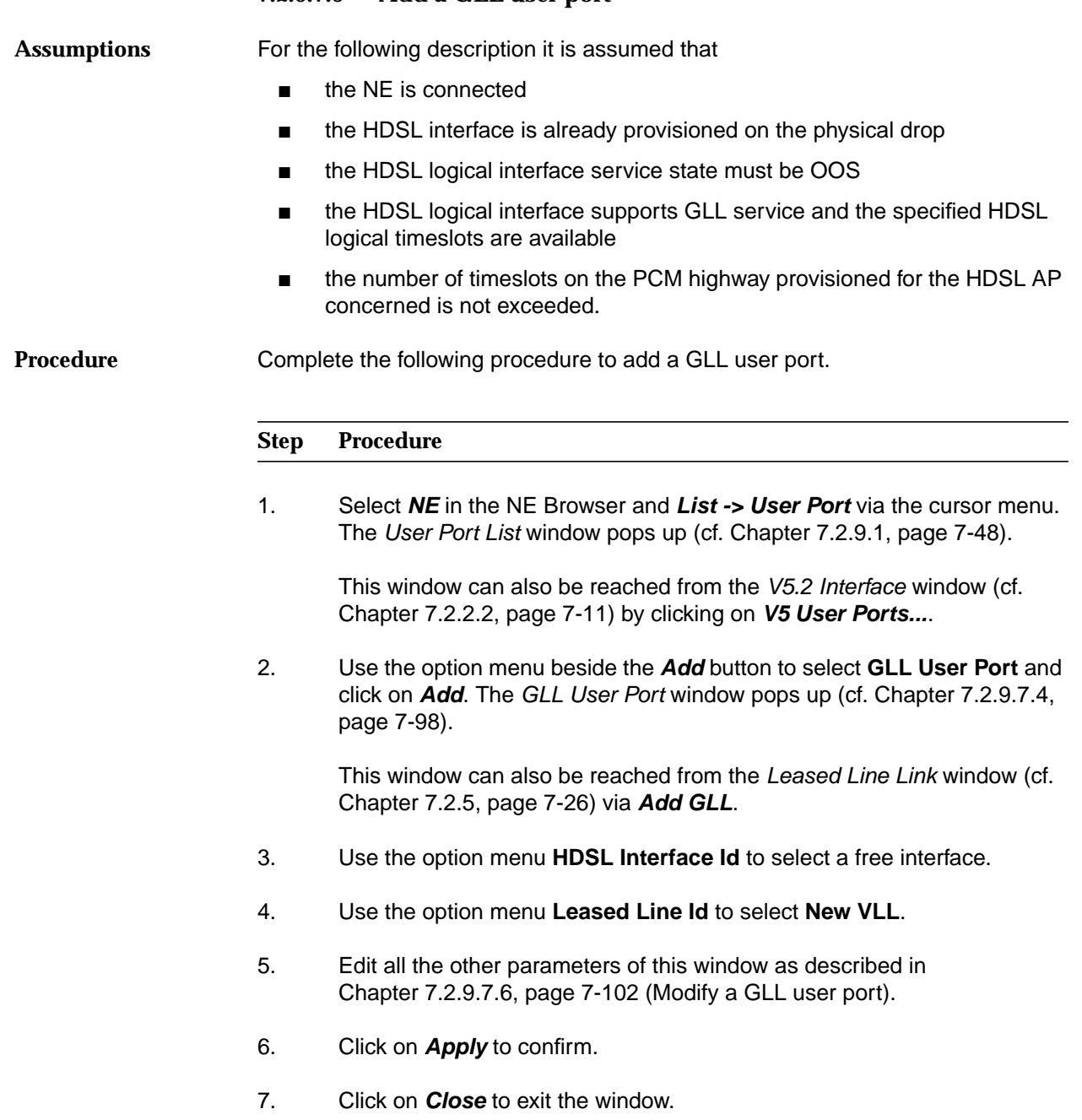

### **7.2.9.7.6 Modify a GLL user port**

Complete the following procedure to modify a GLL user port. **Procedure**

#### **Step Procedure**

1. Select **NE** in the NE Browser and **List -> User Port** via the cursor menu. The User Port List window pops up (cf. Chapter 7.2.9.1, page 7-48).

This window can also be reached from the V5.2 Interface window (cf. Chapter 7.2.2.2, page 7-11) by clicking on **V5 User Ports...**.

- 2. Use the radio button **All Userports** or **All Leased Line Userports** to define the list that will be displayed.
- 3. Select the desired row in the **User Port List**.
- 4. Click on **Edit User Port...**. The GLL User Port window pops up (cf. Chapter 7.2.9.7.4, page 7-98).

This window can also be reached from the HDSL Logical Interface window (cf. Chapter 7.2.8.2, page 7-41).

- 5. Use the option menu **HDSL Interface Id** to select the desired interface.
- 6. Use the option menu **Leased Line Id** to select a GLL.

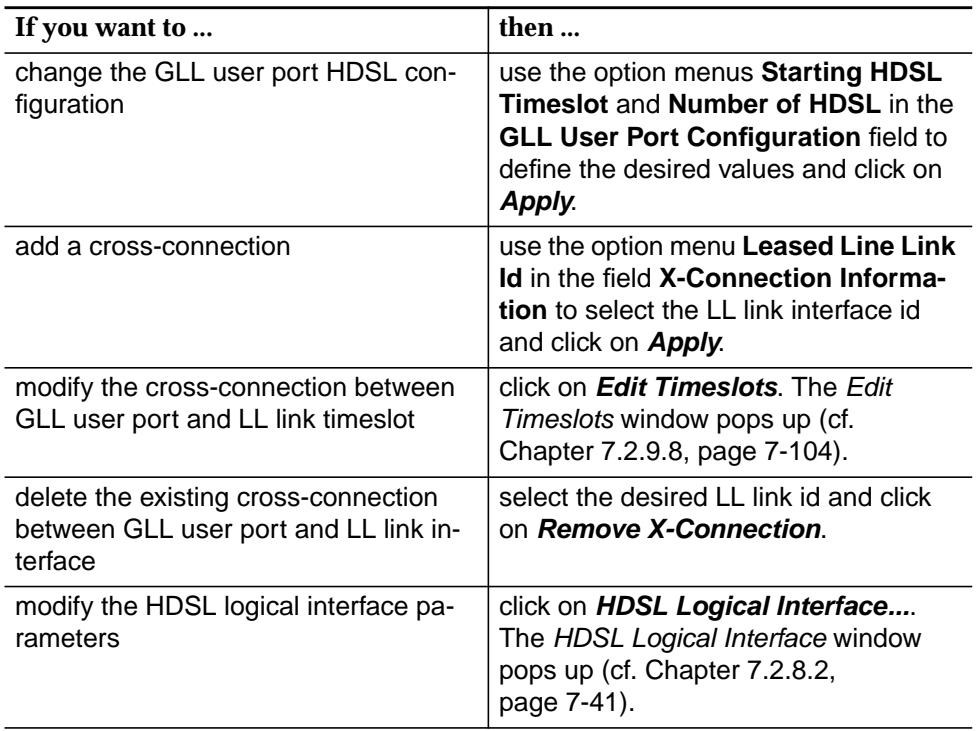

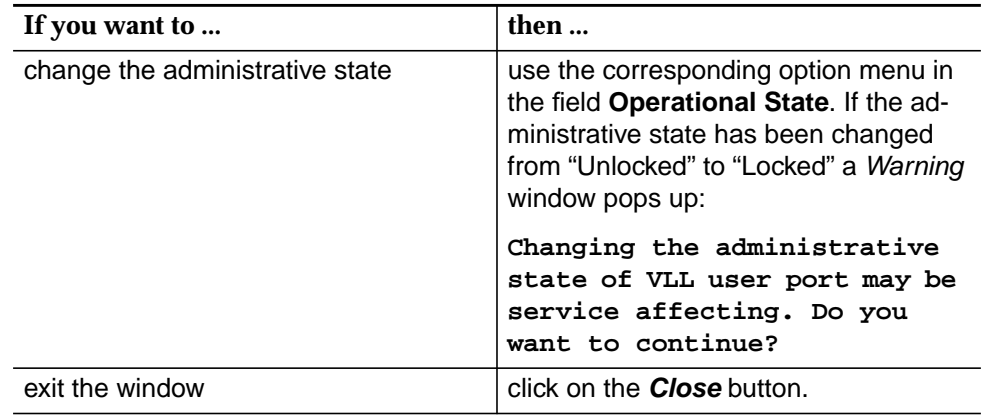

### **7.2.9.8 Edit Timeslots window**

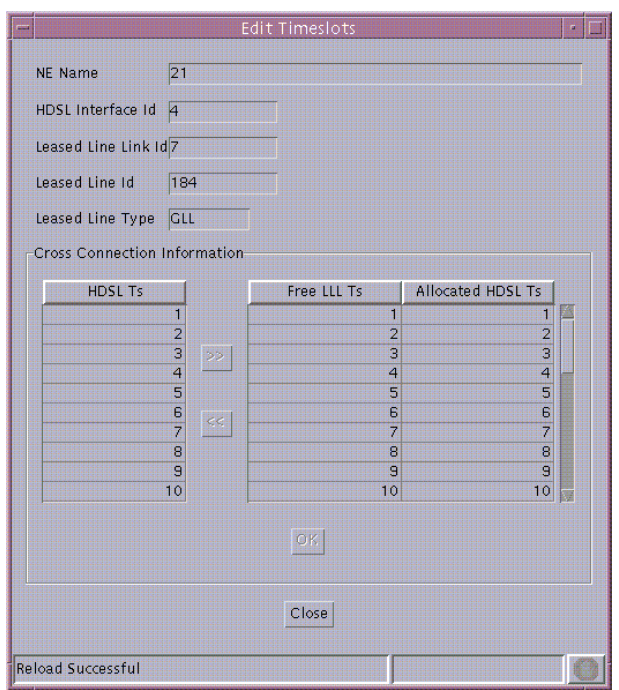

### **Figure 7-29 Edit Timeslots window**

This window displays the cross-connection timeslot information of both HDSL timeslots and leased line link timeslots. It is used to add/remove cross-connections between GLL/VLL user port and LL link timeslot.

The following table shows the view/edit options of this window:

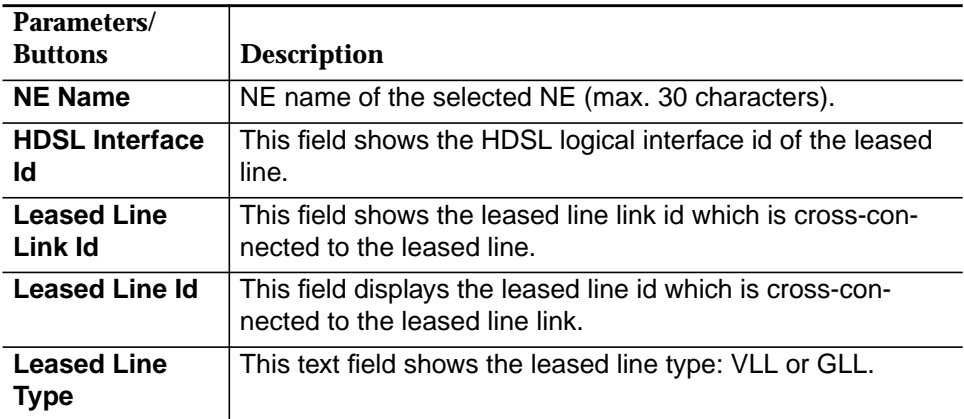

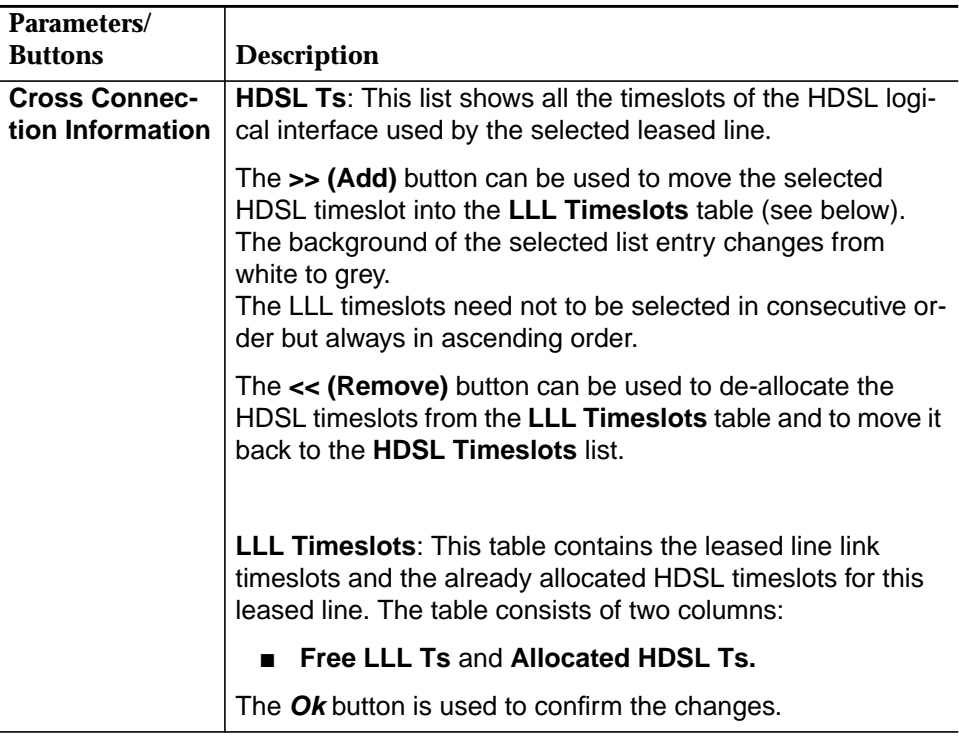

### **7.2.9.8.1 Add/remove cross-connection between GLL/VLL user port and LL link timeslot**

The corresponding window (Edit Timeslots) can be reached from the Leased Line Link window (cf. Chapter 7.2.5, page 7-26), VLL User Port window (cf. Chapter 7.2.9.7.1, page 7-91) or the GLL User Port window (cf. Chapter 7.2.9.7.4, page 7-98).

### **Procedure**

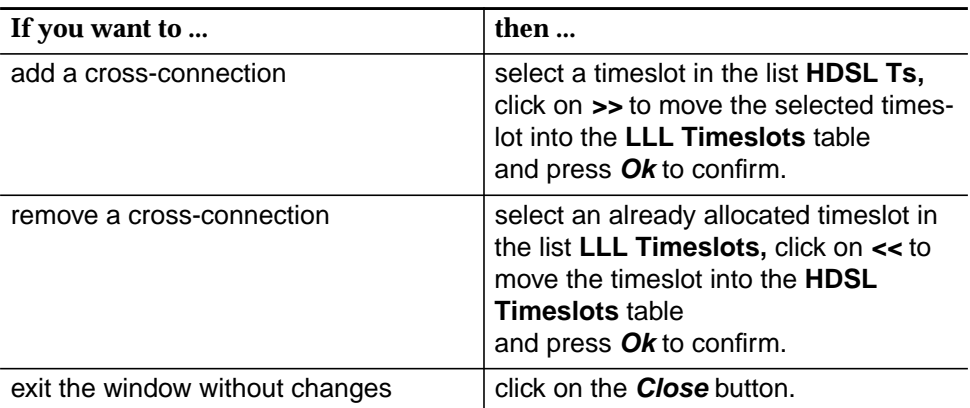

### **7.2.9.9 V5 ISDN User Port Signalling Configuration window**

This window is used to configure the V5 ISDN BA/PRA user port signalling data. It allows the creating, changing or removing of cross-connection(s) between V5 ISDN BA/PRA user port and V5 ISDN communication path(s) (packet, frame and data signalling).

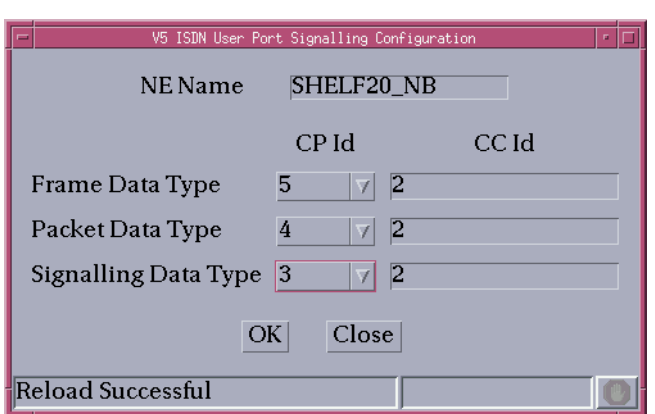

### **Figure 7-30 V5 ISDN User Port Signalling Configuration window**

This window displays the V5 communication path ids (frame, packet and signalling) associated to the V5 ISDN BA/PRA user port.

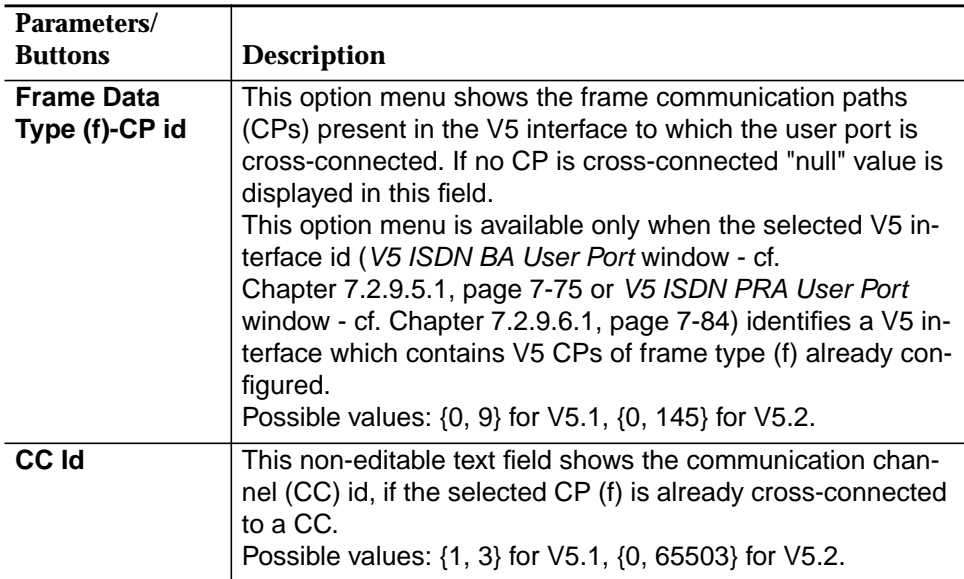

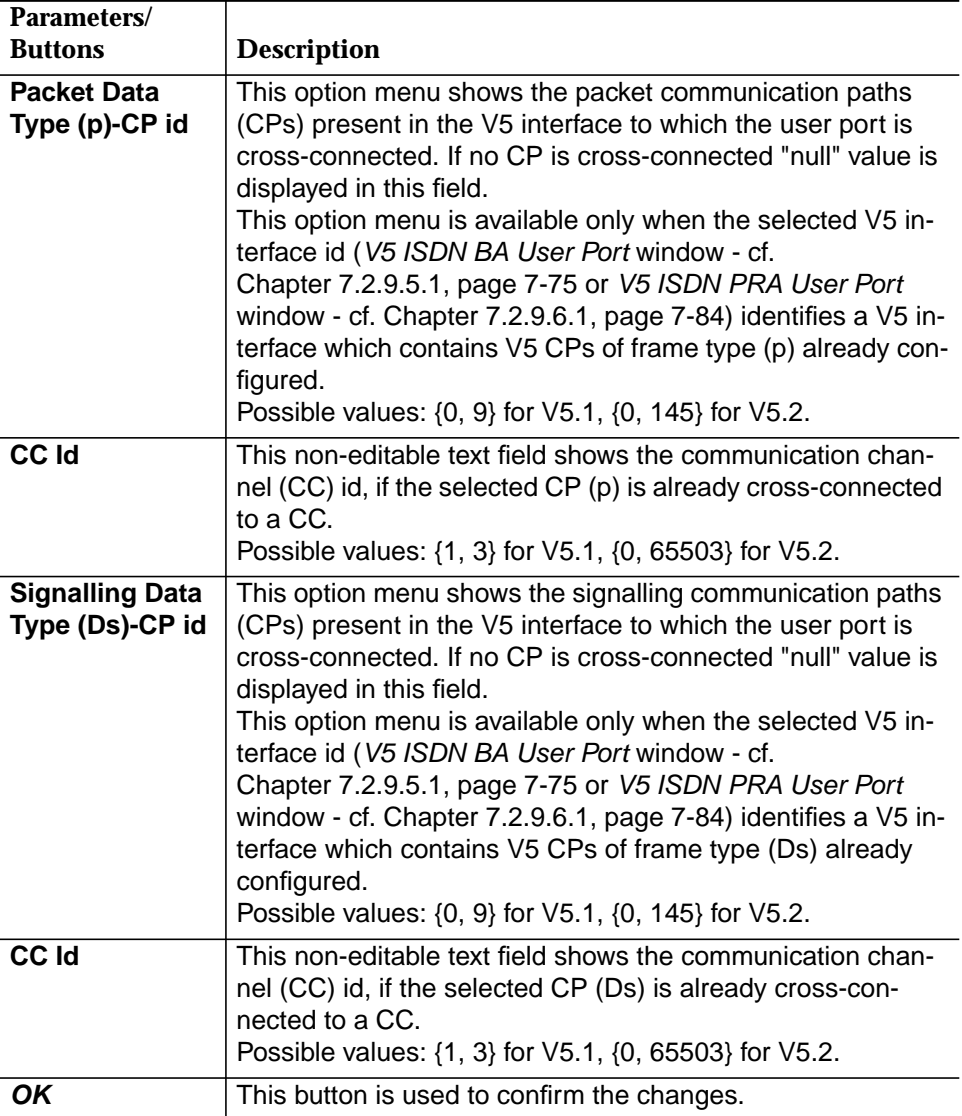

## **7.2.9.9.1 Modify the V5 user port signalling data**

**Procedure**

The corresponding window (V5 ISDN User Port Signalling Configuration) can be reached from the V5 ISDN BA User Port window (cf. Chapter 7.2.9.5.1, page 7-75) or the V5 ISDN PRA User Port window (cf. Chapter 7.2.9.6.1, page 7-84).

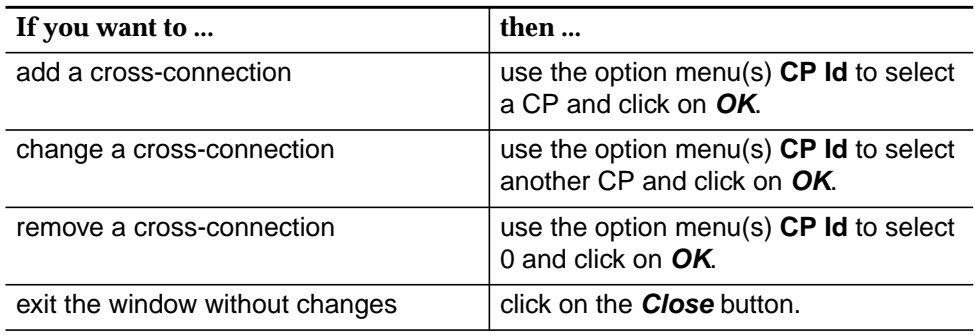

### **7.2.9.10 V5 Signalling window**

#### **Overview**

This window displays the signalling structure of a V5 interface. It shows the communication channel timeslots (TSs), the communication channels (CCs), communication paths (CPs), links between TS and CC and links between CP and CC. It allows creation, edition and deletion of these.

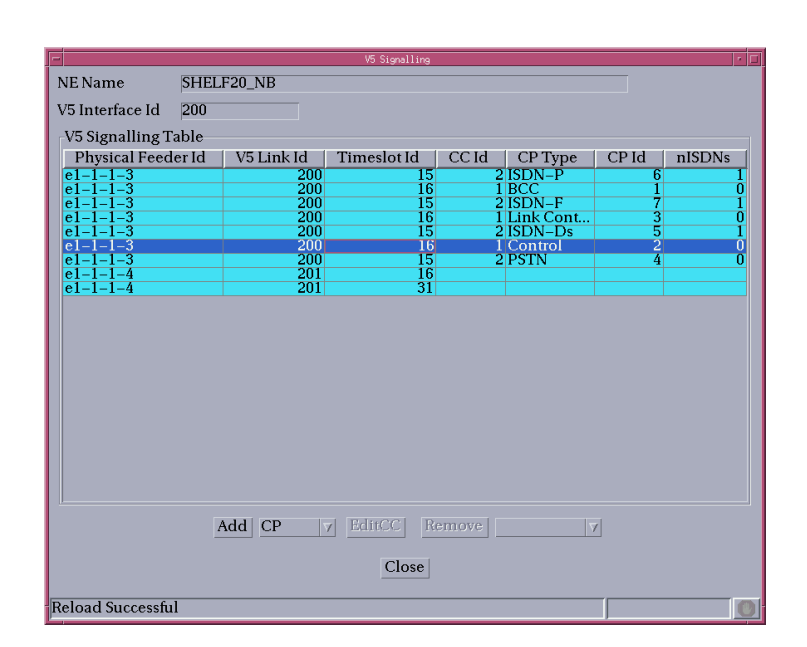

**Figure 7-31 V5 Signalling window**

**V5 signalling table**

The V5 Signalling table consists of 4 fields: Timeslot columns, CC id, CP columns and Number of ISDNs.

Several lines can share a TS and CC, as several CPs can be linked to the same CC (e.g. see below).

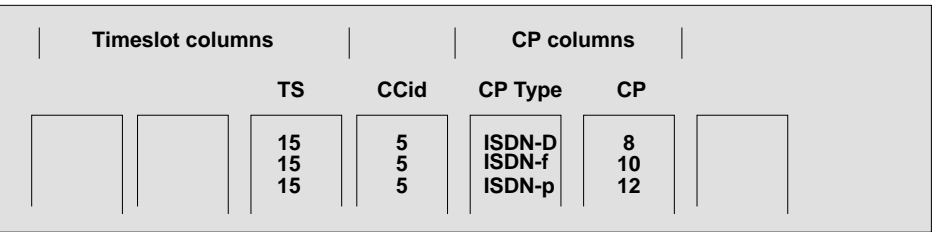

Absence of an entry (TS, CC or CP) indicates that the link between this entry and the non-absent item does not exist yet. In these cases the **Add...** buttons can be used to establish the desired links.

Each line can be selected separately. Selecting any CP line also selects the related CC and TS fields (if available). Operations allowed on a selection are the delete operations, according to the criteria listed below.

#### The protected items are also displayed (V5.2 group 2 protection). A row that is subject to protection is marked visibly (e.g. different background colour or different text colour), as not all editing operations can be performed on it. The operations that are not available on these rows are: Remove CC-TS and Add CC-TS. Protections are set and removed from the protection window (cf. Chapter 7.2.9.11, **Protected items**

page 7-124).

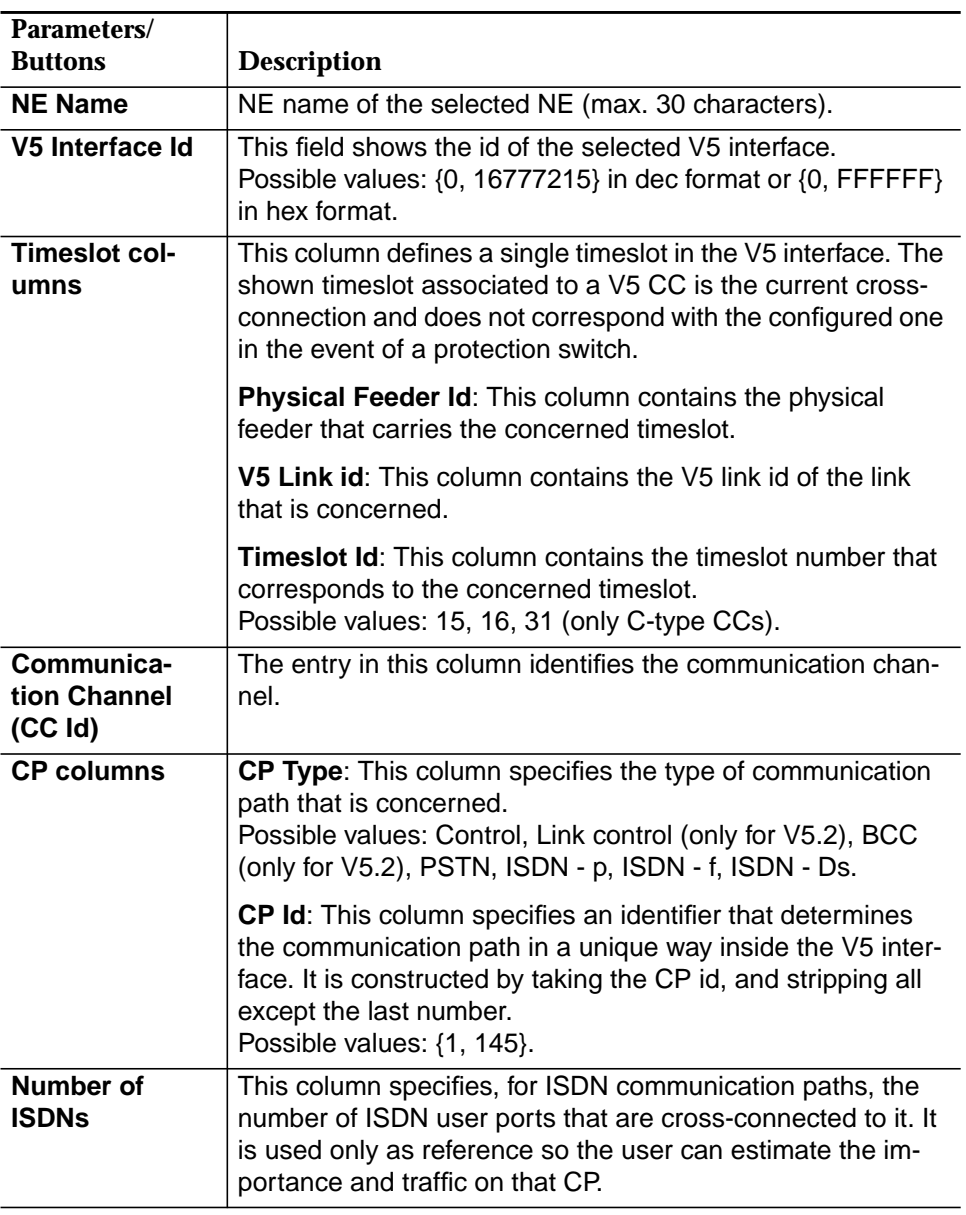
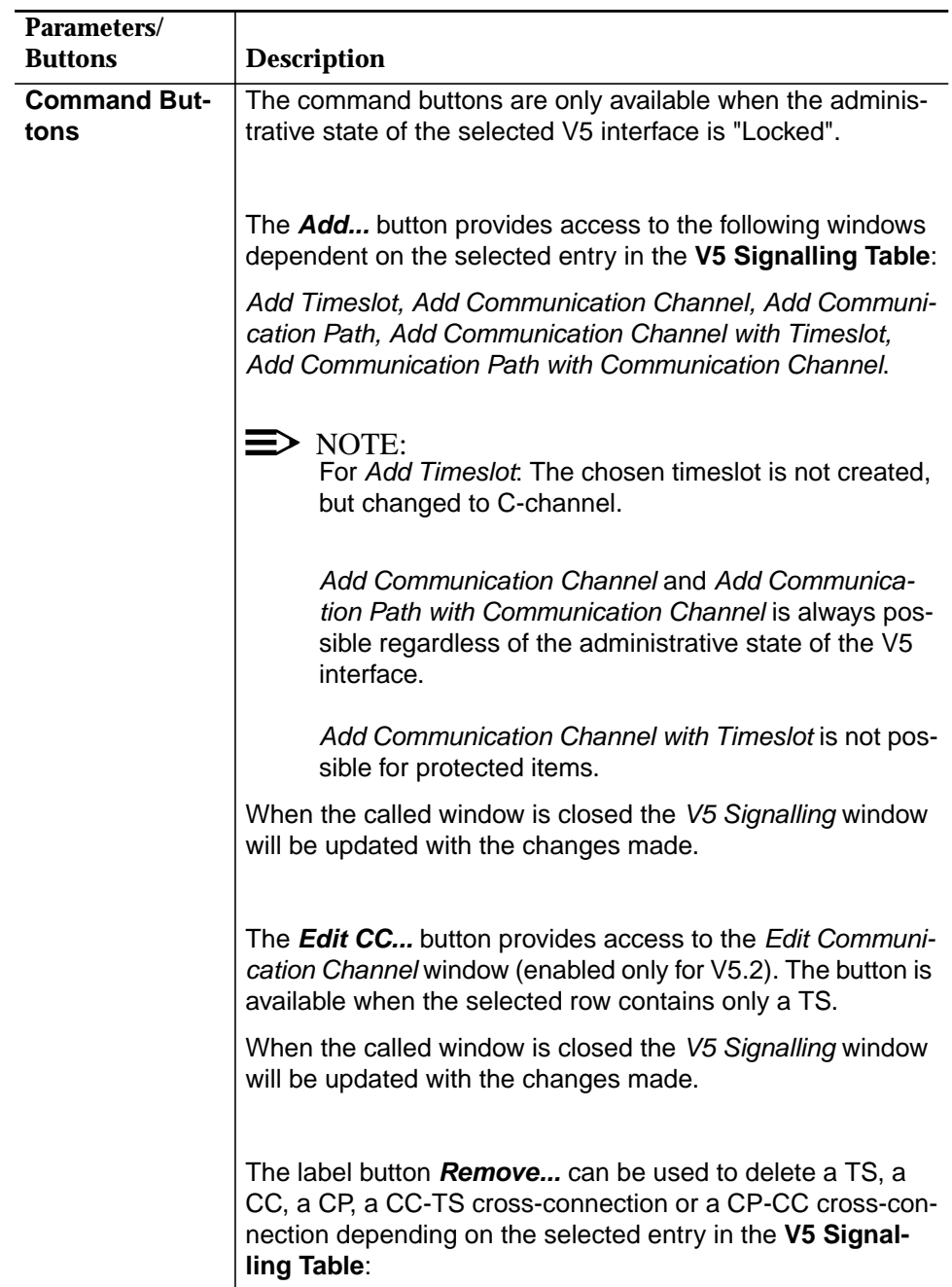

÷,

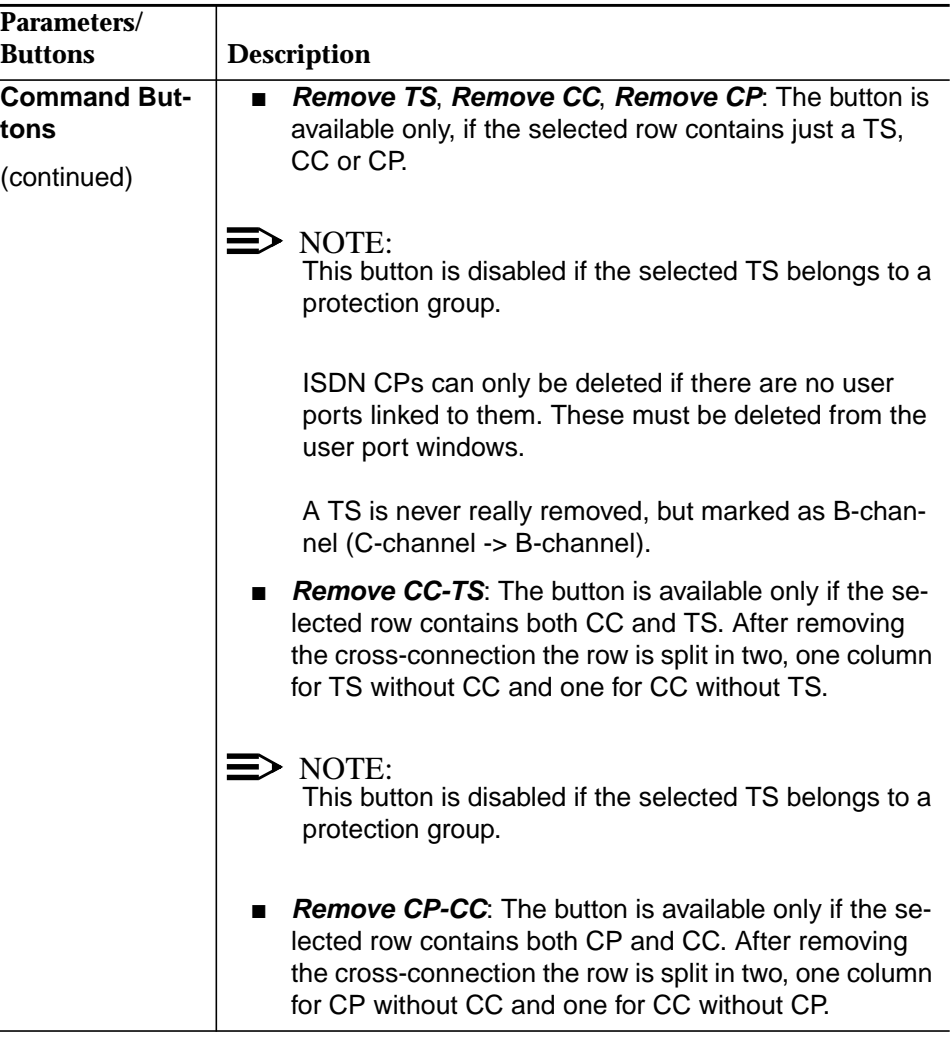

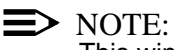

This window displays all CPs, CCs and TSs as well as those used for the primary and secondary link. The available operations (in the subordinate windows) cannot fully reconstruct a full signalling system from scratch, only the ISDN and PSTN signalling is intended to be managed from this window. The primary and secondary feeder configuration are managed from the primary and secondary feeder fields in the V5.2 Interface window, tab V5 Link Data (cf. Chapter 7.2.2.2.2, page 7-14).

# **7.2.9.10.1 Using the V5 Signalling window**

**Procedure**

The V5 Signalling window is reached from the V5.x Interface window (cf. Chapter 7.2.2.2, page 7-11).

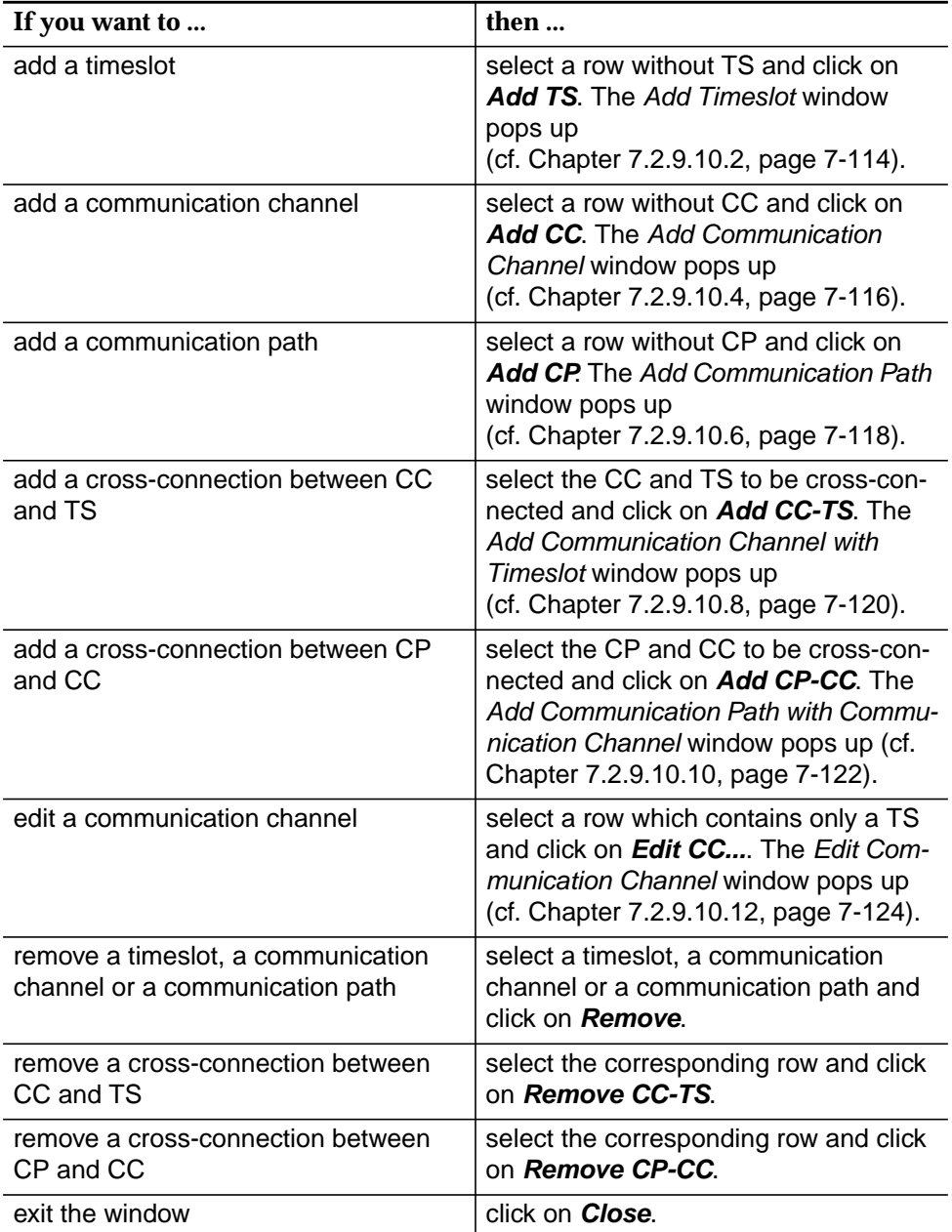

## **7.2.9.10.2 Add Timeslot window**

This window is used to allocate a timeslot, linked to the V5 interface, to the set of CC timeslots.

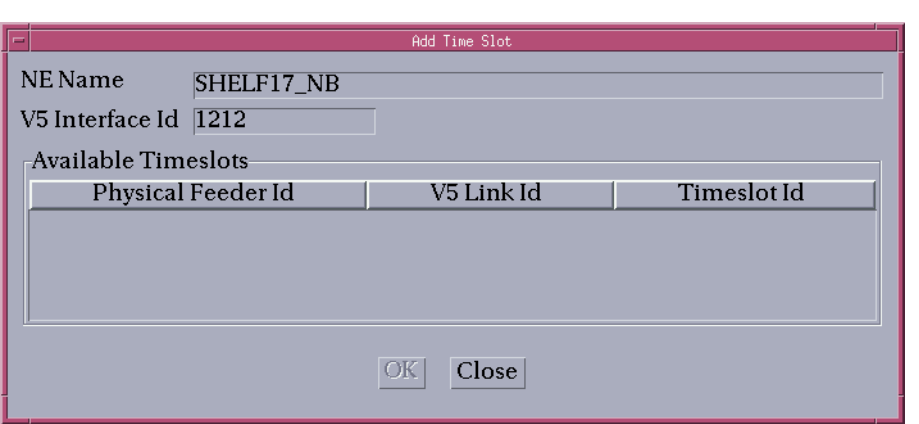

**Figure 7-32 Add Timeslot window**

| Parameters/<br><b>Buttons</b> | <b>Description</b>                                                                                                    |
|-------------------------------|----------------------------------------------------------------------------------------------------|
| <b>NE Name</b>                | NE name of the selected NE (max. 30 characters).                                                                                                    |
| V5 Interface Id               | This field shows the id of the selected V5 interface.<br>Possible values: $\{0, 16777215\}$ in dec format or $\{0, FFFFFF\}$<br>in hex format.                                                                                                    |
| Available<br>Timeslots        | The scrolling list contains the identification of available times lots<br>for addition to the C-channel list. The list contains only those<br>timeslots that are currently B-channels. Candidate timeslots are<br>limited to timeslots 15, 16 and 31 of each linked feeder. A single<br>row of this list can be selected. |
|                               | <b>Physical Feeder Id:</b> This column indicates the physical<br>feeder a timeslot belongs to.                                                                                                    |
|                               | V5 Link Id: This column contains the V5 link id of the physi-<br>cal feeder.                                                                                                    |
|                               | <b>Timeslot Id:</b> This column shows the number of the timeslots<br>within this feeder.                                                                                                    |
| OΚ                            | This button is used to allocate a timeslot. The button is ena-<br>bled only when a timeslot is selected.                                                                                                    |

## **7.2.9.10.3 Add a timeslot**

The Add Timeslot window can be reached only via **Add TS** from the V5 Signalling window (cf. Chapter 7.2.9.10, page 7-109).

Complete the following procedure to add a timeslot. **Procedure**

#### **Step Procedure**

- 1. Select a row in the **Available Timeslots** list.
- 2. Click on **OK**. The timeslot will be modified to become a C-channel.
- 3. Click on **Close** to exit the window.

## **7.2.9.10.4 Add Communication Channel window**

This window is used to create a CC. When creating a CC it is also possible to cross-connect it to a timeslot (optional).

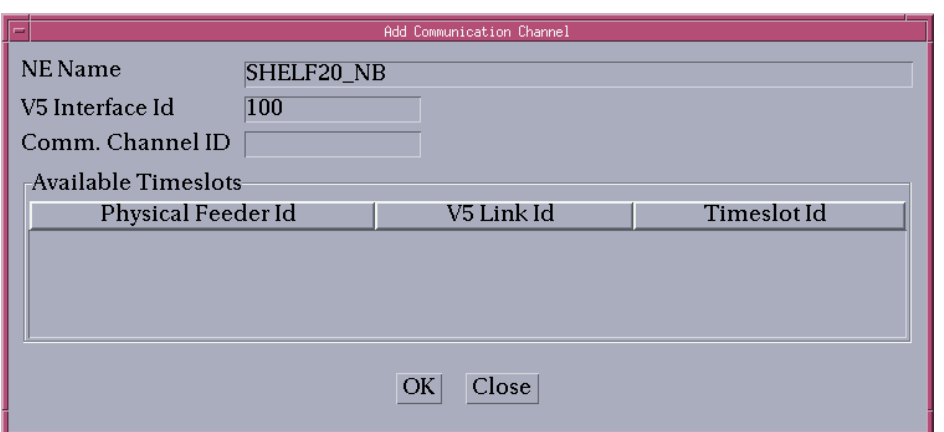

**Figure 7-33 Add Communication Channel window**

| Parameters/<br><b>Buttons</b> | <b>Description</b>                                                                                                    |
|-------------------------------|----------------------------------------------------------------------------------------------------|
| <b>NE Name</b>                | NE name of the selected NE (max. 30 characters).                                                                                                    |
| V5 Interface Id               | This field shows the id of the selected V5 interface.<br>Possible values: $\{0, 16777215\}$ in dec format or $\{0, FFFFFF\}$<br>in hex format.           |
| Communica-<br>tion Channel Id | This field is used to enter the id of the CC that is to be cre-<br>ated. This value is only taken into account for V5.2.<br>Possible values: {0, 65503}. |
| Available<br>Timeslots        | This scrolling list contains the C-channel timeslots that are<br>not in protection mode, and have no CC linked yet and the<br>value None.                |
|                               | <b>Physical Feeder Id:</b> Displays the physical feeder a timeslot<br>belongs to.                                                                        |
|                               | V5 Link id: Displays the V5 Link id associated to the feeder<br>shown in the previous field.                                                             |
|                               | <b>Timeslot Id:</b> Displays the CC timeslots that are not in pro-<br>tection mode and have no CC linked yet.<br>Possible values: None, 15, 16, 31.      |
| OK                            | This button is used to create a CC with the given id. It is only<br>enabled when a CC id is specified.                                                   |

## **7.2.9.10.5 Add a communication channel**

The Add Communication Channel window can be reached only via **Add CC** from the V5 Signalling window (cf. Chapter 7.2.9.10, page 7-109).

Complete the following procedure to add a communication channel. **Procedure**

#### **Step Procedure**

- 1. Enter an appropriate **CC id** (only for V5.2).
- 2. Select a row in the **Available Timeslots** list.
- 3. Click on **OK** to add a CC. If this is successful and a timeslot is specified the new CC will be cross-connected to that timeslot.
- 4. Click on **Close** to exit the window.

## **7.2.9.10.6 Add Communication Path window**

This window is used to create a CP. When creating a CP it is also possible to cross-connect it to a CC (optional).

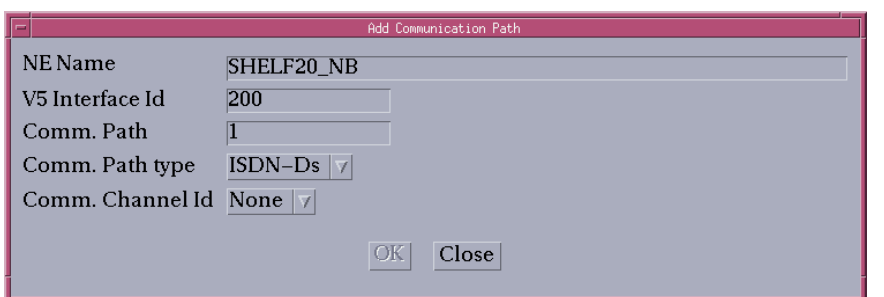

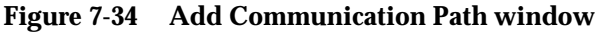

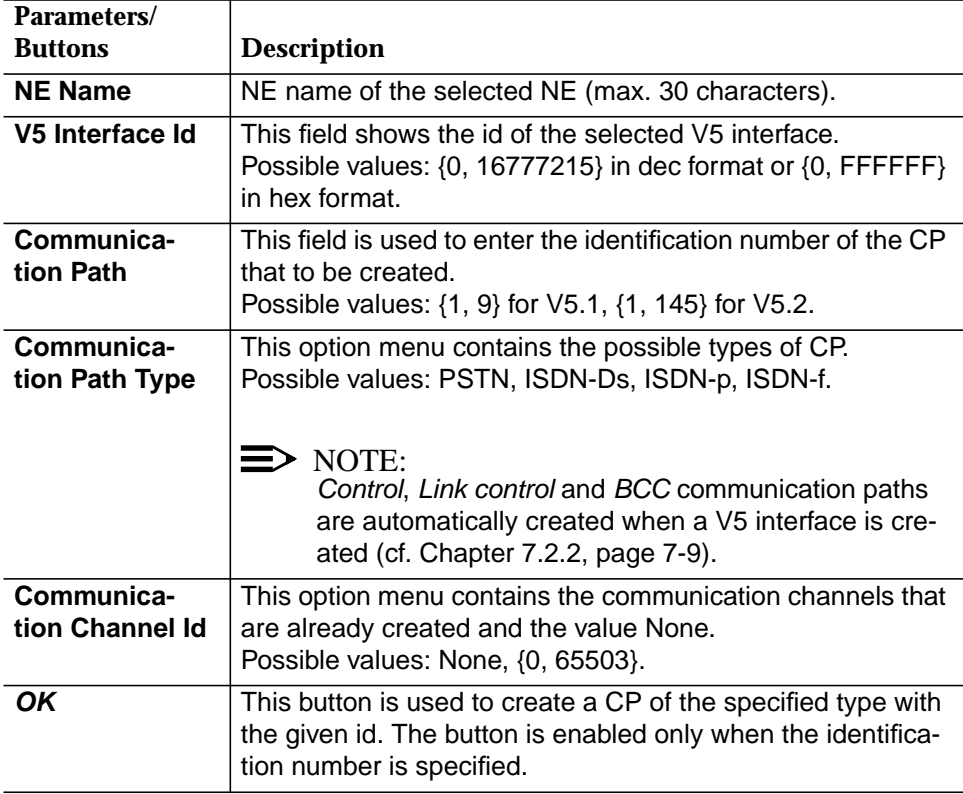

## **7.2.9.10.7 Add a communication path**

The Add Communication Path window can be reached only via **Add CP** from the V5 Signalling window (cf. Chapter 7.2.9.10, page 7-109).

**Procedure**

Complete the following procedure to add a communication path.

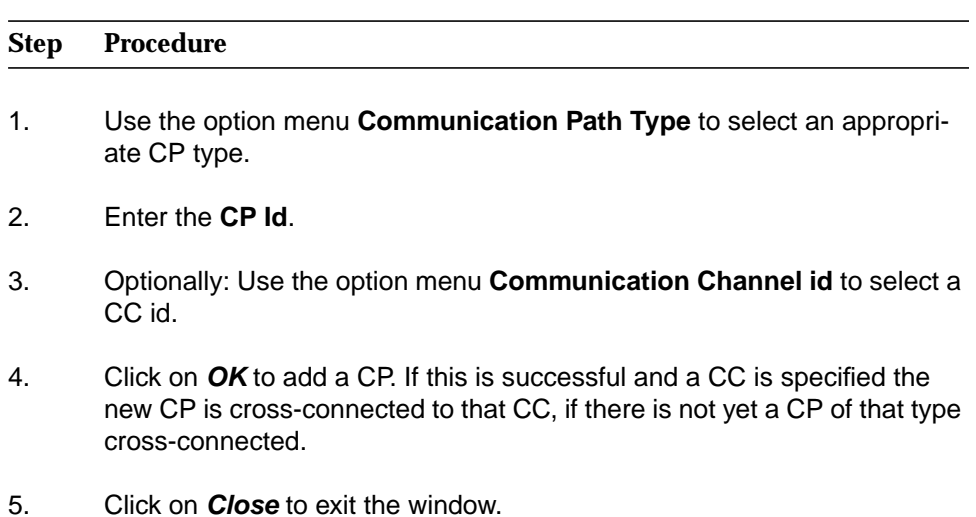

## **7.2.9.10.8 Crossconnect Communication Channel with Timeslot window**

This window is used to create a cross-connection between a CC and a timeslot.

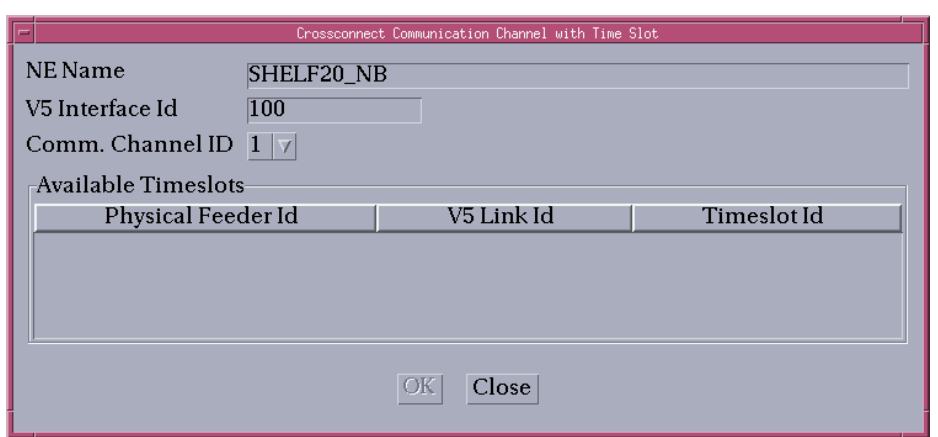

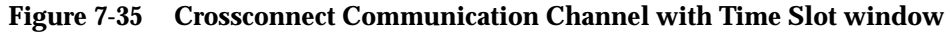

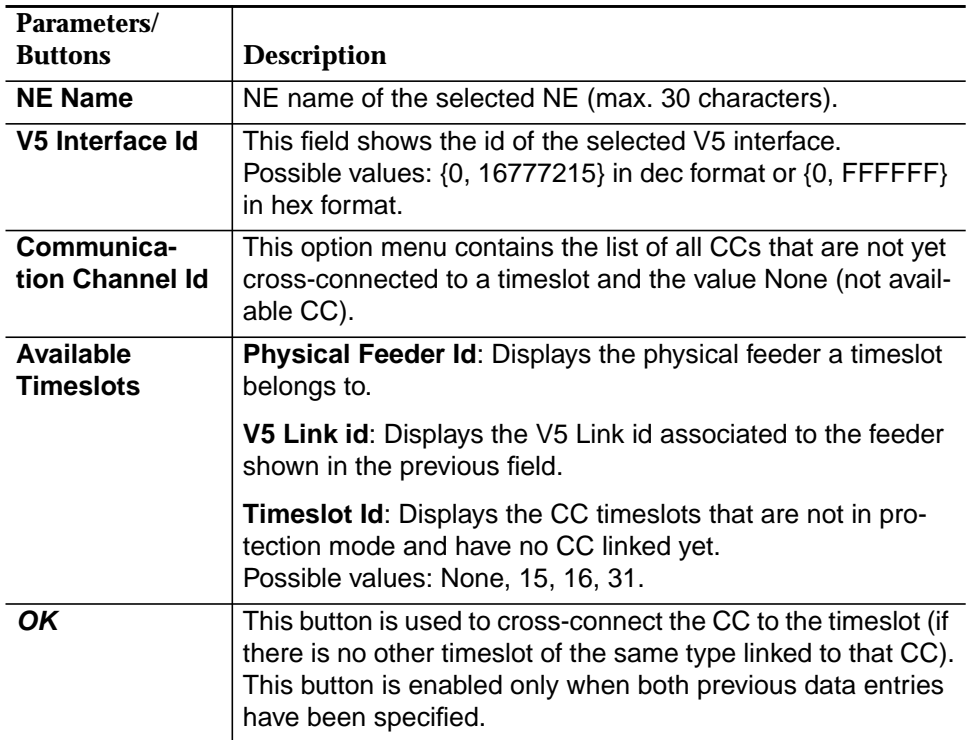

## **7.2.9.10.9 Add a cross-connection between CC and TS**

The Crossconnect Communication Channel to Timeslot window can be reached only via **Add CC-TS** from the V5 Signalling window (cf. Chapter 7.2.9.10, page 7-109).

Complete the following procedure to add a cross-connection between a communication channel and a timeslot. **Procedure**

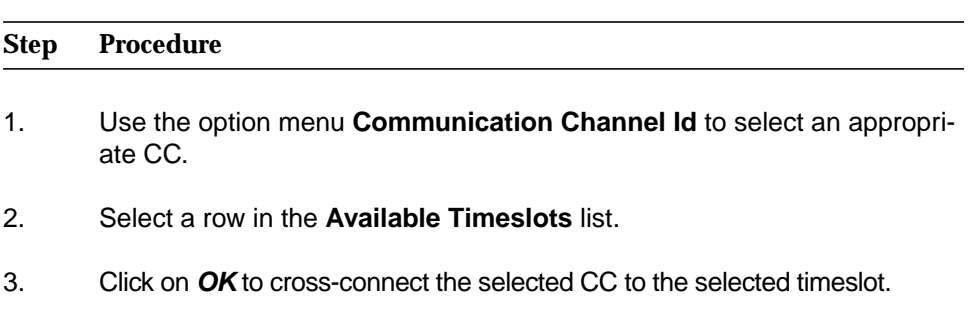

4. Click on **Close** to exit the window.

## **7.2.9.10.10 Crossconnect CP with CC window**

This window is used to create a cross-connection between a CP and a CC.

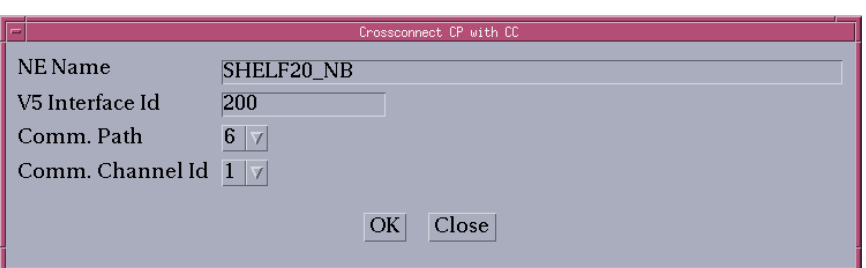

## **Figure 7-36 Crossconnect CP with CC window**

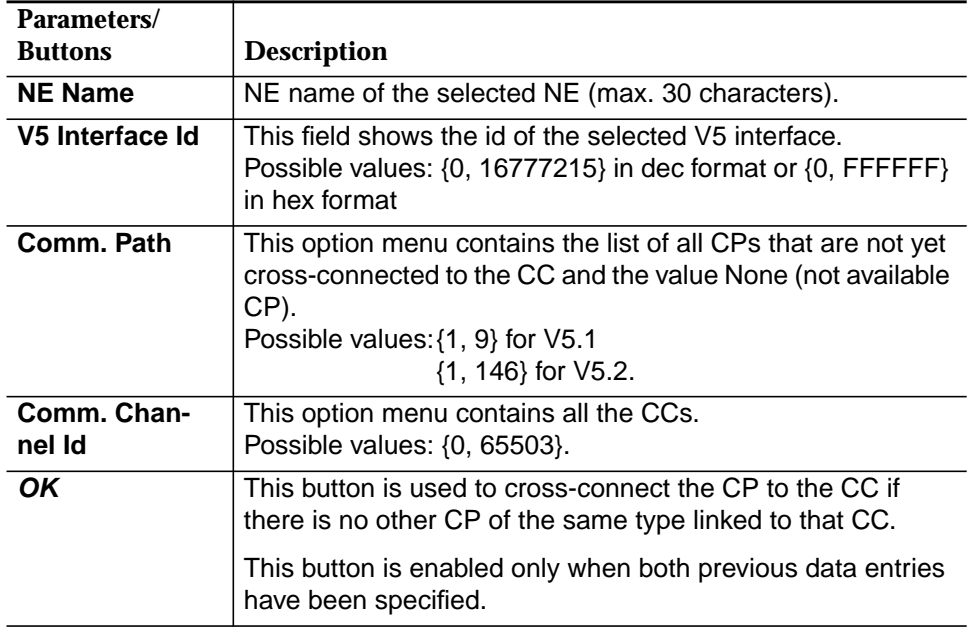

## **7.2.9.10.11 Add a cross-connection between CC and CP**

The Crossconnect CP with CC window can be reached only via **Add CP-CC** from the V5 Signalling window (cf. Chapter 7.2.9.10, page 7-109).

Complete the following procedure to add a cross-connection between a communication path and made communication channel. **Procedure**

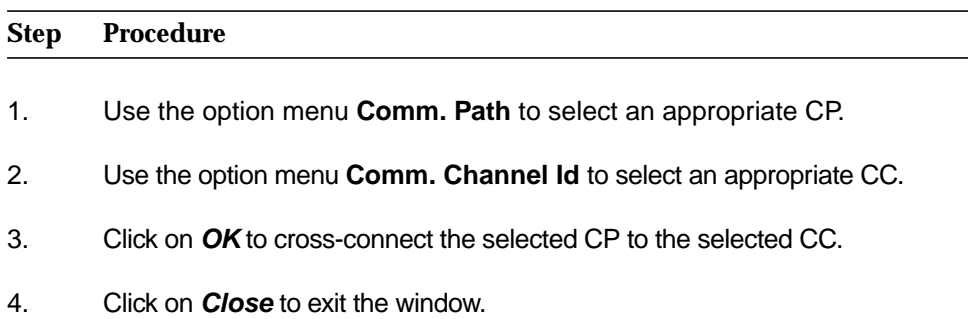

## **7.2.9.10.12 Edit Communication Channel window**

This window is used to modify a CC id.

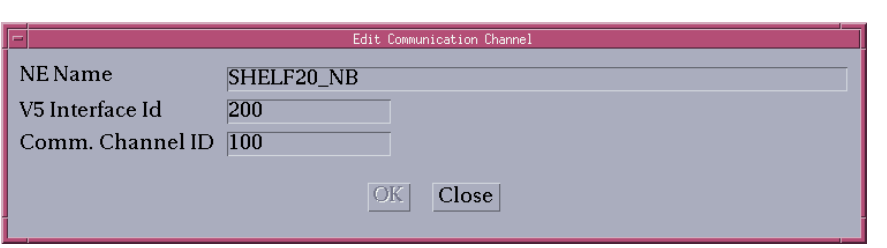

**Figure 7-37 Edit Communication Channel window**

| Parameters/           |                                                                                                    |
|-----------------------|----------------------------------------------------------------------------------------------------|
| <b>Buttons</b>        | Description                                                                                                    |
| <b>NE Name</b>        | NE name of the selected NE (max. 30 characters).                                                                                               |
| V5 Interface Id       | This field shows the id of the selected V5 interface.<br>Possible values: $\{0, 16777215\}$ in dec format or $\{0, FFFFFF\}$<br>in hex format. |
| Comm. Chan-<br>nel Id | This field is used to enter the new value for the CC. This<br>value is only taken into account for V5.2.<br>Possible values: {0, 65503}.       |
| ΟK                    | This button is used to modify a CC to the given id. It is only<br>enabled when a CC id is modified.                                            |

## **7.2.9.10.13 Edit a communication channel**

The Edit Communication Channel window can be reached only via **Edit CC** from the V5 Signalling window (cf. Chapter 7.2.9.10, page 7-109).

Complete the following procedure to modify a communication channel. **Procedure**

#### **Step Procedure**

- 1. Enter a new **Comm. Channel id**.
- 2. Click on **OK** to confirm.
- 3. Click on **Close** to exit the window.

## **7.2.9.11 V5.2 group 2 protection**

A protection group is used for defining a protection switching relationship where one or more standby timeslots provide protection for one or more working communication channels. The working (protected) channels and the standby (protecting) **Protection Groups**

ones have to be provisioned. If a working timeslot, carrying a protected communication channel, becomes faulty a protection switch takes place. In this case a standby timeslot is selected for replacing the faulty one. If the faulty timeslot becomes operational again, it will be added to the protection group as a standby timeslot (non-revertible switch). After recovering the V5.2 interface, its initial provisioned configuration is re-established by the NE.

A V5.2 interface supports two protection groups:

- Protection group 1 which can only have one working communication channel and only one standby timeslot associated. Protection group 1 is automatically created if primary and secondary link are configured.
- Protection group 2 which can have up to 43 working communication channels protected and up to three standby timeslots. Protection group 2 is automatically created if a protection or protection unit related to group 2 is created.

Protection group 1 is handled via the *Primary Link* window (cf. Chapter 7.2.7.1, page 7-35) and Secondary Link window (cf. Chapter 7.2.7.3, page 7-37).

The following section describes the handling of protection group 2.

## **7.2.9.11.1 V5.2 Group 2 Protection window**

This window is used to create/show/remove the V5.2 group 2 protection structure of a V5.2 interface. It shows the communication channel timeslots (TSs) as well as the current CC and the configured CC. The main part is a table. Each row in the table presents a protection unit, with its timeslot.

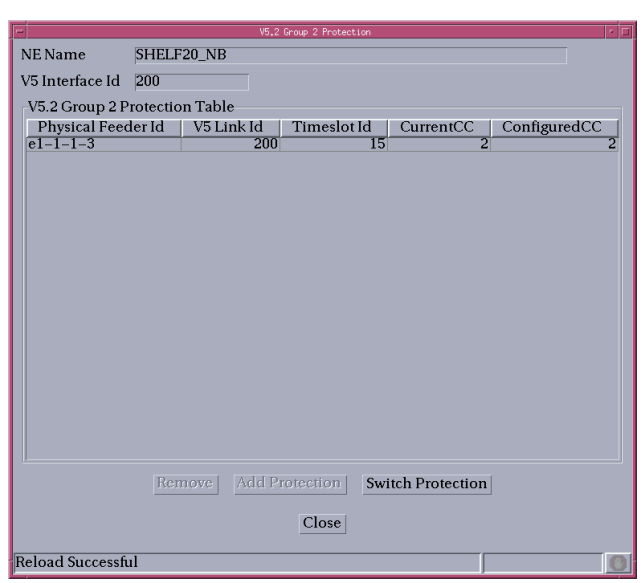

**Figure 7-38 V5.2 Group 2 Protection window**

| Parameters/                             |                                                                                                    |
|-----------------------------------------|----------------------------------------------------------------------------------------------------|
| <b>Buttons</b>                          | <b>Description</b>                                                                                                    |
| <b>NE Name</b>                          | NE name of the selected NE (max. 30 characters).                                                                                                    |
| V5 Interface Id                         | This field shows the id of the selected V5 interface.<br>Possible values: $\{0, 16777215\}$ in dec format or $\{0, FFFFFF\}$<br>in hex format.                                                                                                    |
| V5.2 Group 2<br><b>Protection Table</b> | This table contains the V5.2 Group 2 Protection structure for<br>the selected V5 interface. Each line contains a timeslot, cur-<br>rent CC and configured CC field. Each line can be selected<br>separately.                                             |
|                                         | The operation that applies to a selected row is the remove<br>operation (see below).                                                                                                    |
|                                         | Operations are possible only if the administrative state of the<br>V5 interface is "Locked". In this case the Current CC (see<br>below) displays no value, as it is not applicable. It only rep-<br>resents relevant data when the interface is running. |
|                                         | <b>Timeslot columns:</b>                                                                                                    |
|                                         | <b>Physical Feeder Id:</b> This column contains the physical<br>feeder that carries the concerned times ot.                                                                                                    |
|                                         | <b>V5 Link id:</b> This column contains the V5 Link id of the<br>link that is concerned.                                                                                                    |
|                                         | <b>Timeslot Id:</b> This column contains the timeslot number<br>that corresponds to the concerned timeslot.<br>Possible values: 15, 16, 31.                                                                                                    |

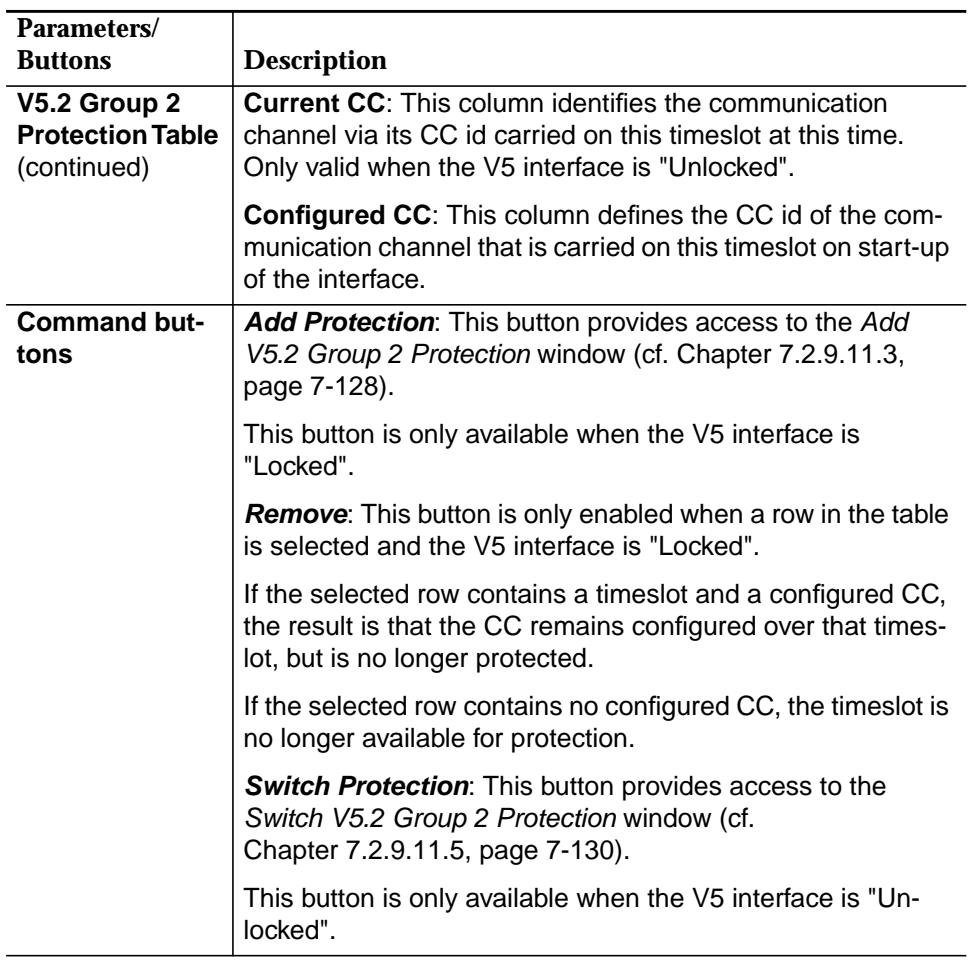

## **7.2.9.11.2 Modify V5.2 group 2 protections**

The V5.2 Group 2 Protection window can be reached only from the V5.2 Interface window (cf. Chapter 7.2.2.2.1, page 7-11) via **Protection...**.

**Procedure**

Complete the following procedure to modify the V5.2 group 2 protection:

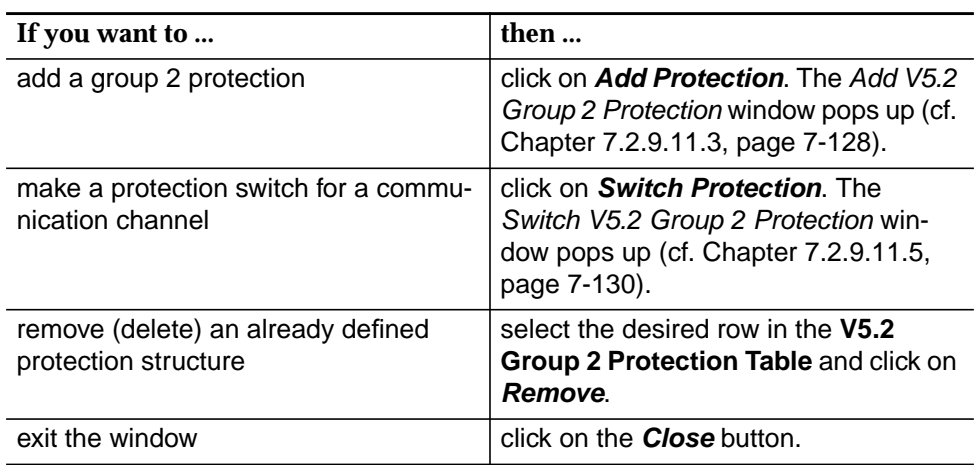

## **7.2.9.11.3 Add V5.2 Group 2 Protection window**

This window is used to add either a timeslot (protecting) or communication channel (protected) to protection group 2 (i.e. to create a protection unit).

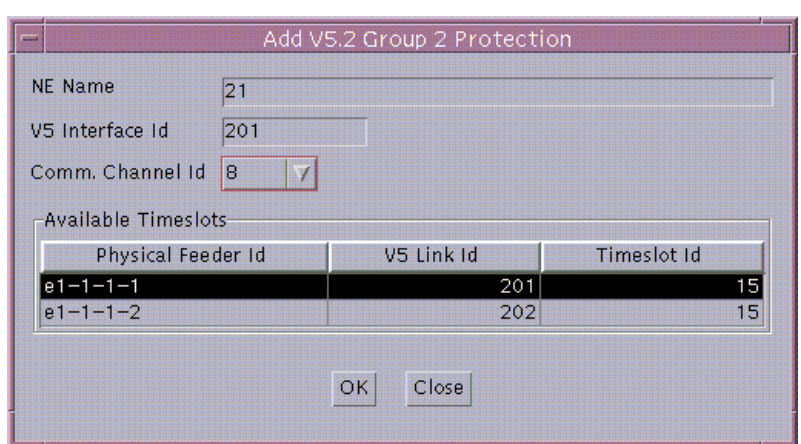

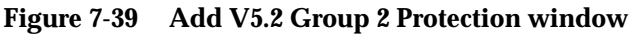

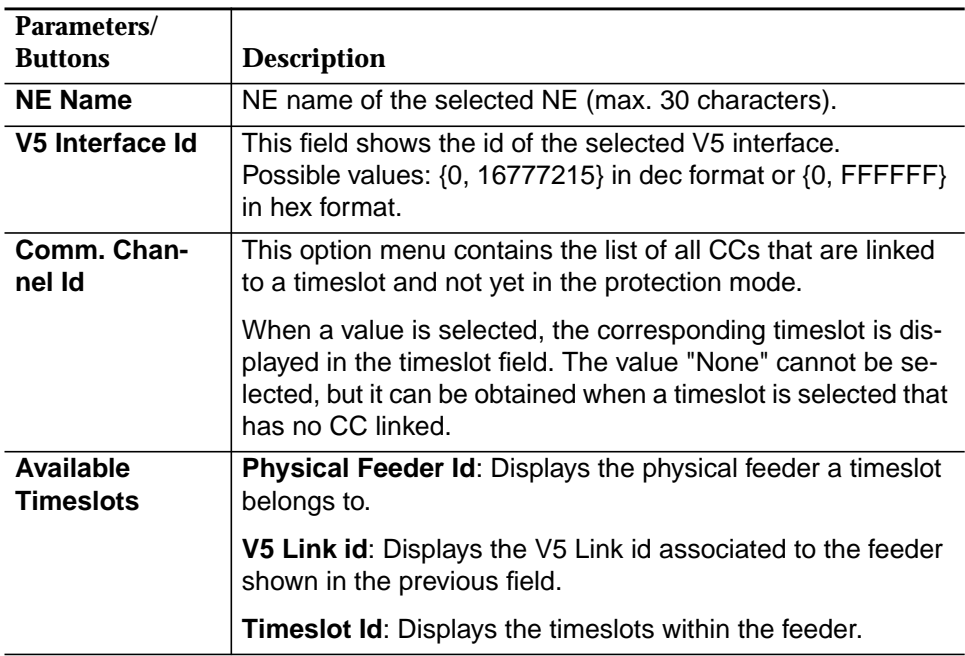

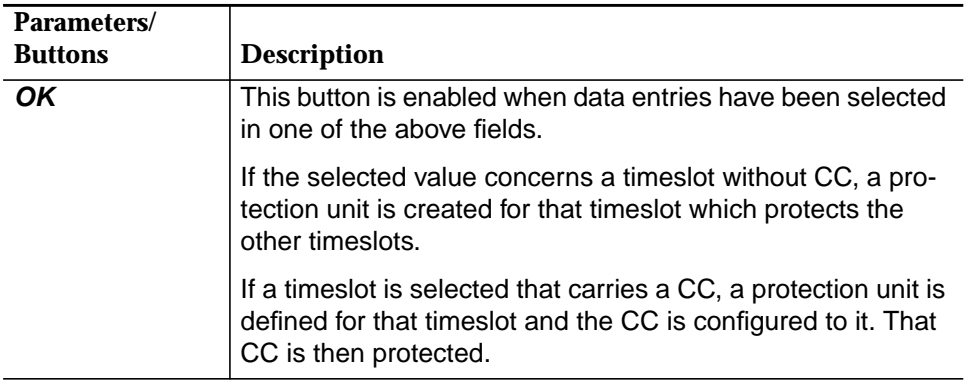

## **7.2.9.11.4 Add a V5.2 group 2 protection**

The Add V5.2 Group 2 Protection window can be reached only from V5.2 Group 2 Protection window (cf. Chapter 7.2.9.11.1, page 7-125) via **Add Protection**.

Complete the following procedure to add a group 2 protection. **Procedure**

#### **Step Procedure**

- 1. Use the option menu **Comm. Channel id** to select an appropriate CC id.
- 2. Select a row in the **Available Timeslots** list.
- 3. Click on **OK** to create a group 2 protection.
- 4. Click on **Close** to exit the window.

## **7.2.9.11.5 Switch V5.2 Group 2 Protection window**

This window is used to switch timeslot/CC selection within protection group 2.

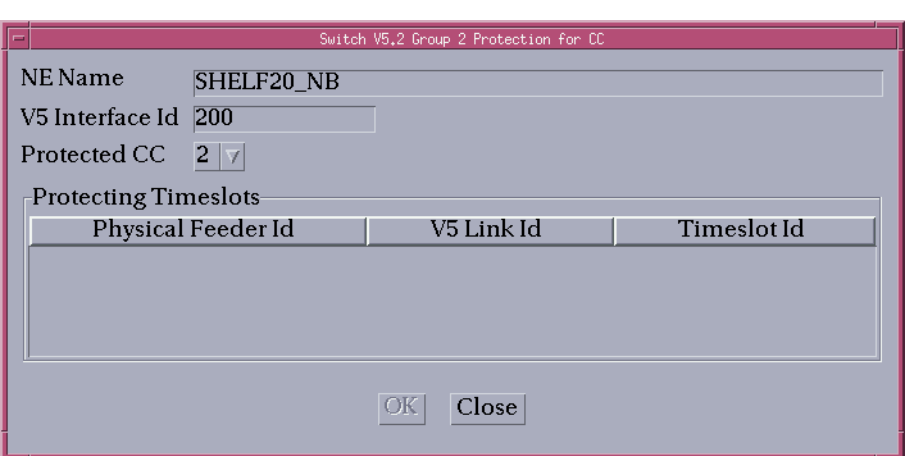

**Figure 7-40 Switch V5.2 Group 2 Protection window**

| Parameters/                    |                                                                                                    |
|--------------------------------|----------------------------------------------------------------------------------------------------|
| <b>Buttons</b>                 | <b>Description</b>                                                                                                    |
| <b>NE Name</b>                 | NE name of the selected NE (max. 30 characters).                                                                                                    |
| V5 Interface Id                | This field shows the id of the selected V5 interface.<br>Possible values: $\{0, 16777215\}$ in dec format or $\{0, FFFFFF\}$<br>in hex format.                                            |
| <b>Protected CC</b>            | This option menu contains the list of all CCs that are in the<br>V5.2 group 2 protection mode.                                                                                            |
| Protecting<br><b>Timeslots</b> | This option menu contains the timeslots that have no current<br>CC and that are in protection group 2 of this V5.2 interface.                                                             |
|                                | Physical Feeder Id: Displays the physical feeder a timeslot<br>belongs to.                                                                                                    |
|                                | V5 Link id: Displays the V5 Link id associated to the feeder<br>shown in the previous field.                                                                                              |
|                                | <b>Timeslot Id:</b> Displays the timeslots within this feeder.                                                                                                    |
| OK                             | This button is enabled only when data entries have been se-<br>lected in the above fields. The V5.2 group 2 protection switch<br>of the selected CC to the selected timeslot is executed. |

## **7.2.9.11.6 Switch a V5.2 group 2 protection**

The Switch V5.2 Group 2 Protection window can be reached only from the V5.2 Group 2 Protection window (cf. Chapter 7.2.9.11, page 7-124) via **Switch Protection**.

## **Procedure**

Complete the following procedure to execute a protection switch:

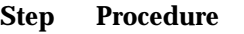

- 1. Use the option menu **Protected CC** to select an appropriate CC id.
- 2. Select a row in the **Protection Timeslots** list.
- 3. Click on **OK**. The protection switch is executed.
- 4. Click on **Close** to exit the window.

## **7.2.10 Move a V5 interface in service**

Complete the following procedure to move a V5 interface in service: **Procedure**

#### **Step Procedure**

- 1. Select **NE** in the NE Browser and **List -> V5 Interface** via the cursor menu. The V5 Interfaces List window pops up.
- 2. Select the desired V5 interface in the V5 Interface List and click on **Edit V5 Interface**. The V5 Interface window (tab V5 Interface Data) pops up (cf. Chapter 7.2.2.2, page 7-11).
- 3. Use the option menu **Administrative State** to change this parameter from "Locked" to "Unlocked".
- 4. Click on **Close** to exit the window.

## **7.2.11 Move a V5 link in service**

Complete the following procedure to move a V5 link in service: **Procedure**

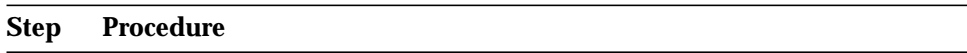

- 1. Select **NE** in the NE Browser and **List -> Physical Feeder** via the cursor menu. The Physical Feeder List window pops up (cf. Chapter 7.2.4, page 7-24).
- 2. Select an appropriate feeder (with an associated V5 link) in the list, use the option menu beside the **Edit** button to select V5 Link and click on **Edit**. The V5 Link window pops up (cf. Chapter 7.2.6, page 7-30).
- 3. Use the option menu **Administrative State** to change this parameter from "Locked" to "Unlocked".
- 4. Click on **Close** to exit the window.

## **7.2.12 Move a V5 user port in service**

Complete the following procedure to move a V5 user port in service: **Procedure**

#### **Step Procedure**

1. Select **NE** in the NE Browser and **List -> User Port** via the cursor menu. The User Port List window pops up (cf. Chapter 7.2.9.1, page 7-48).

2. Use the radio button **All Userports** or **All V5 Userports** to define the list that will be displayed.

# $\Rightarrow$  note:

Do the following for all V5 user ports which should be moved in service.

- 3. Select the desired row in the **User Port List**.
- 4. Click on **Edit User Ports...**. The corresponding V5 User Port window pops up.
- 5. Use the option menu **Administrative State** to change this parameter from "Locked" to "Unlocked".
- 6. Click on **Close** to exit the window.

## **7.2.13 Move a ALL/DLL user port in service**

Complete the following procedure to move an ALL/DLL user port in service: **Procedure**

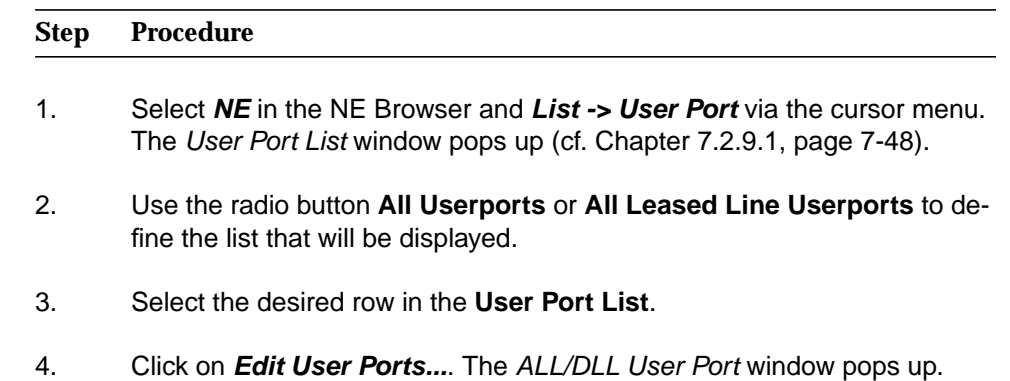

- 5. Use the option menu **Administrative State** to change this parameter from "Locked" to "Unlocked".
- 6. Click on **Close** to exit the window.

## **7.2.14 Move a VLL/GLL user port in service**

Complete the following procedure to move a VLL/GLL user port in service: **Procedure**

# **Step Procedure**

1. Select **NE** in the NE Browser and **List -> User Port** via the cursor menu. The User Port List window pops up (cf. Chapter 7.2.9.1, page 7-48).

- 2. Use the radio button **All Userports** or **All Leased Line Userports** to define the list that will be displayed.
- 3. Select the desired row in the **User Port List**.
- 4. Click on **Edit User Ports...**. The VLL/GLL User Port window pops up.
- 5. Use the option menu **HDSL Interface Id** to select the desired interface.
- 6. Use the option menu **Leased Line Id** to select a VLL/GLL.
- 7. Use the option menu **Administrative State** to change this parameter from "Locked" to "Unlocked".
- 8. Click on **Close** to exit the window.

## **7.2.15 Delete a VLL/GLL user port**

Complete the following procedure to delete a VLL/GLL user port: **Procedure**

# **Step Procedure** 1. Select **NE** in the NE Browser and **List -> User Port** via the cursor menu. The User Port List window pops up (cf. Chapter 7.2.9.1, page 7-48).

- 2. Use the radio button **All Userports** or **All Leased Line Userports** to define the list that will be displayed.
- 3. Select the desired row in the **User Port List**.
- 4. Click on **Remove User Port...**. A warning window pops up:

**Removing VLL/GLL User Port may be service affecting. Do you want to continue?**

If you decide to continue, the AEM will send a delete message to the NE:

- delete cross-connection between bearer channel and a leased linetimeslot.
- delete VLL/GLL.

## **7.2.16 Delete an ALL/DLL user port**

Complete the following procedure to delete an ALL/DLL user port: **Procedure**

#### **Step Procedure**

- 1. Select **NE** in the NE Browser and **List -> User Port** via the cursor menu. The User Port List window pops up (cf. Chapter 7.2.9.1, page 7-48).
- 2. Use the radio button **All Userports** or **All Leased Line Userports** to define the list that will be displayed.
- 3. Select the desired row in the **User Port List**.
- 4. Click on **Remove User Port...**. A warning window pops up:

#### **Removing ALL/DLL User Port may be service affecting. Do you want to continue?**

If you decide to continue, the AEM will send a delete message to the NE:

- delete cross-connection between bearer channel and a leased linetimeslot.
- delete ALL/DLL.

## **7.2.17 Delete a V5 user port**

Complete the following procedure to delete a V5 user port. **Procedure**

## **Step Procedure**

- 1. Select **NE** in the NE Browser and **List -> User Port** via the cursor menu. The User Port List window pops up (cf. Chapter 7.2.9.1, page 7-48).
- 2. Use the radio button **All Userports** or **V5 Userports** to define the list that will be displayed.
- 3. Select the desired row in the **User Port List** and click on **Remove User Port...**. A Warning message pops up:

**Removing V5 User Port may be service affecting. Do you want to continue?**

If you decide to continue, the AEM will send a delete message to the NE:

- delete cross-connection between bearer channel and a V5 timeslot (for V5.1 protocol).
- delete cross-connection between V5 user port and V5 interface.

## **7.2.18 Delete a V5 link**

Complete the following procedure to delete a V5 link. **Procedure**

#### **Step Procedure**

- 1. Select **NE** in the NE Browser and **List -> Physical Feeder** via the cursor menu. The Physical Feeder List window pops up (cf. Chapter 7.2.4, page 7-24).
- 2. Select the desired V5 link id and click on **Remove**. A Warning message pops up:

**Removing V5 Link id may be service affecting. Do you want to continue?**

If you decide to continue, the AEM will send a delete message to the NE:

- delete cross-connection between V5 communication channels and V5 protection group (V5.2).
- delete cross-connection between V5 communication channels and V5 timeslot (V5.2).
- delete cross-connection between V5 protection group and V5 link's timeslots (V5.2).
- delete cross-connection between V5 link and V5 interface (V5.2).
- delete cross-connection between V5 communication channels and V5 link's timeslots (V5.1).
- delete cross-connection between V5 user port bearer channels and V5 link's timeslots (V5.1).
- delete cross-connection between V5 communication path (control) and V5 communication channel (basic) (V5.1).
- delete V5 communication path (control), if provisioned (V5.1).
- delete V5 communication channel (basic), if provisioned and not cross-connected to any other V5 communication path (V5.1).
- delete cross-connection between V5 link and V5 interface (V5.1).

#### **7.2.19 Remove a communication channel**

Complete the following procedure to remove a communication channel. **Procedure**

## **Step Procedure**

1. Select **NE** in the NE Browser and **List -> V5 Interface** via the cursor menu. The V5 Interfaces List window pops up.

- 1. Select the desired V5.1 interface in the V5 Interface List and click on **Edit V5 Interface**. The V5.1 Interface window (tab V5 Interface Data) pops up (cf. Chapter 7.2.2.2.1, page 7-11).
- 2. Click on **Signalling...**. The V5 Signalling window pops up
- 3. Select the CC to be deleted and click on **Remove**. The AEM will send a delete message to the NE:
	- delete cross-connection between V5 communication channel and a V5 timeslot.
	- delete cross-connection between V5 communication path and V5 communication channel.

## **7.2.20 Remove a communication path**

Complete the following procedure to remove a communication path. **Procedure**

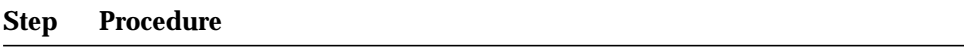

- 1. Select **NE** in the NE Browser and **List -> V5 Interface** via the cursor menu, select the desired **V5 Interface id** in the V5 Interfaces List window and click on **Edit V5 Interface...**. The V5.x Interface window pops up.
- 2. Click on **Signalling...**. The V5 Signalling window pops up
- 3. Select a CP to be deleted in the list and click on **Remove**. The AEM will send a delete message to the NE:
	- delete cross-connection between V5 communication path and V5 communication channel.

## **7.2.21 Remove a primary link**

 $\implies$  NOTE:

A secondary link has to be removed (cf. Chapter 7.2.22, page 7-138) before a primary link can be removed.

Complete the following procedure to remove a primary link. **Procedure**

#### **Step Procedure**

1. Select **NE** in the NE Browser and **List -> V5 Interface** via the cursor menu. The V5 Interfaces List window pops up.

- 2. Select the desired V5.2 interface in the V5 Interface List and click on **Edit V5 Interface**. The V5.2 Interface window (tab V5 Interface Data) pops up.
- 3. Select tab V5 Link Data.
- 4. Click on **Remove** in the **Primary Link** field to remove the primary link.

After removing the primary link all automatically created entities are automatically removed:

- cross-connection between V5 protection group 1 and V5 communication channel.
- cross-connection between V5 communication channel (basic) and V5 primary link's timeslot 16.
- cross-connection between V5 communication path (control) and V5 communication channel.
- V5 communication path (control), if it is provisioned.
- cross-connection between V5 communication path (link control) and V5 communication channel.
- V5 communication path (link control), if it is provisioned.
- cross-connection between V5 communication path (BCC) and V5 communication channel.
- V5 communication path (BCC), if it is provisioned.
- cross-connection between V5 communication path and V5 communication channel (basic).
- cross-connection between V5 protection group 1 and a V5 link's timeslot.
- V5 protection group 1, if it is provisioned.

#### **7.2.22 Remove a secondary link**

Complete the following procedure to remove a secondary link. **Procedure**

## **Step Procedure**

- 1. Select **NE** in the NE Browser and **List -> V5 Interface** via the cursor menu. The V5 Interfaces List window pops up.
- 2. Select the desired V5.2 interface in the V5 Interface List and click on **Edit V5 Interface**. The V5.2 Interface window (tab V5 Interface Data) pops up.
- 3. Select tab V5 Link Data.
- 4. Click on **Remove** in the **Secondary Link** field to remove the secondary link.

After removing the secondary link all automatically created entities are automatically removed.

## **7.2.23 Remove a V5 protection group 2**

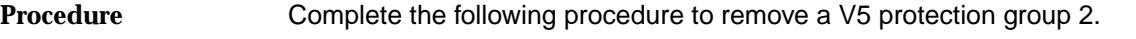

# **Step Procedure**

- 1. Select **NE** in the NE Browser and **List -> V5 Interface** via the cursor menu. The V5 Interfaces List window pops up.
- 2. Select the desired V5.2 interface in the V5 Interface List and click on **Edit V5 Interface**. The V5.2 Interface window (tab V5 Interface Data) pops up.
- 3. Click on **Protection..**.. The V5.2 Group 2 Protection window pops up (cf. Chapter 7.2.9.11.1, page 7-125).
- 4. Select the entry in the table to be removed and click on **Remove**. The AEM will send a delete message to the NE:
	- delete cross-connection between V5 protection group 2 and V5 communication channel.
	- delete cross-connection between V5 protection group 2 and V5 timeslot.
	- delete cross-connection between V5 protection group 2 and V5 communication channel or V5 timeslot.

#### $\Rightarrow$  note:

If all protecting and protected units are deleted the protection group is also deleted.

## **7.2.24 Delete a V5 interface**

To be able to delete a V5 interface it is necessary beforehand to perform the following:

- remove V5 protection group 2, if it is configured (cf. Chapter 7.2.23, page 7-139).
- remove secondary link, if it is configured (cf. Chapter 7.2.22, page 7-138).
- remove primary link, if it is configured (cf. Chapter 7.2.21, page 7-137).
- delete all V5 communication paths contained in the V5 interface (cf. Chapter 7.2.20, page 7-137).
- delete all V5 communication channels contained in the V5 interface (cf. Chapter 7.2.19, page 7-136).
- delete all cross-connections between V5 user ports an V5 interface (cf. Chapter 7.2.17, page 7-135).
- delete all cross-connections between V5 links and V5 interface (cf. Chapter 7.2.18, page 7-136).

**Procedure**

Complete the following procedure to delete a V5 interface.

#### **Step Procedure**

- 1. Select **NE** in the NE Browser and **List -> V5 Interface** via the cursor menu. The V5 Interfaces List window pops up.
- 2. Select the V5 interface id to be deleted and click on **Remove**. The AEM will send a delete message to the NE.

## **7.2.25 V5 re-provisioning**

#### **Definition**

The re-provisioning capability allows the operator of V5 networks to enter standby V5 interface provisioning datasets in both the local exchange (LE) and the access network (AN) without disturbing existing services of the V5 interface. In the AEM the standby provisioning datasets are stored within the system itself and not for example in the related AEM. The creation of standby provisioning datasets can be performed asynchronously (and without notice to each other) in the local exchange and the access network at different times. The equality of these both standby provisioning datasets is in the responsibility of the overall network management. The activation of a standby provisioning dataset can be initiated on demand either at the local exchange or the access network and is then performed via the V5 message protocol between the two nodes. Both involved systems check the existence, but not the equality, of the provisioning dataset to be switched to, block all associated user ports of the V5 interface, then switch over to the new provisioning dataset and unblock all user ports again. In this way a change from one provisioning dataset to another can be accomplished with a minimum of downtime of existing services.

The AEM R1.7.1 doesn't support V5 re-provisioning. After a switch over to a new dataset the AEM receives a notification from the NE and forces automatically a resynchronization of the database.

## **7.2.26 V3 interface provisioning**

Provisioning of V3 interface via GUI is not supported by AEM R1.7.1. This can only be done via TL1 scripting (pass-through).

#### **Procedure**

Complete the following procedure to start TL1 scripting:

- 1. Select **File -> TL1 Scripting** via the menu bar. The TL1 Scripting window (command line interface) pops up.
- 2. Type **connect -login <user\_login> -passwd <user\_password>** and press **Return**. The pass-through session is started.

3. Use one of the following commands to run a TL1 script:

#### **runtoend -tl1file <file\_name> [-tid <NE\_TID>] [-outfile <out\_file\_name>]** (Each command will be sent as soon as one of the following things occurs: the "COMPLD" or "DENY" from the previous command is received, or the TL1 time-out is reached)

or

#### **runtofail -tl1file <file\_name> [-tid <NE\_TID>] [-outfile <out\_file\_name>]**

(Any TL1 command execution still pending will be stopped as soon as the previous TL1 command gets an unsuccessful result ("DENY"), or after the TL1 time-out is reached for the first time.)

**tid** and **outfile** are optional parameters.

**tid** allows the TL1 script to be addressed to a specific NE (in the user's domain).

**outfile** redirects the feedback and result messages to a file instead of displaying them on the screen.

## $\Rightarrow$  note:

The default path for the files is the GUI path. Otherwise the absolute path should be used instead of the file name.

4. Type **disconnect** to end the pass-through session.

(the **help** command can be used to start the help.)

## **7.2.27 Creating a TL1 script**

A TL1 script is an ASCII file including a plain sequence of TL1 commands (see the examples in the following subsections). The TL1 script can be created by a common text editor. The following rules have to be taken into account:

- $\blacksquare$  the file may contain comments (starting with #) or blank lines
- there is only one TL1 command per line
- each TL1 command has to follow the TL1 command syntax.

## $\Rightarrow$  note:

Commands with wrong syntax will be denied by the NEs when executing the script.

For a detailed description of the TL1 commands and messages see either the Command and Message Manual (part of the NE customer documentation) or the on-line description via the GSI.

```
7.2.27.1 Example of a V3 provisioning TL1
          script
```

```
#
# V3 TL1 script
#
# This file contains an example of TL1s for V3 provisioning
#
# Note: $1 is the "tid". Empty means broadcasting.
#
# Create HDSL Interfaces:
#
# ENT-HDSL:[tid]:AID:[ctag]:::DROP=Physical
Drop,APMODE=Application Mode:[PST];
#
# Note: Application packs ap-1-15 and ap-1-3 should be LPS503
type to support V3PP Application Mode and TS value set to 64
ENT-HDSL:$1:hdsl-3::::DROP=drop-1-15-1,APMODE=V3PP:OOS;
ENT-HDSL:$1:hdsl-4::::DROP=drop-1-15-3,APMODE=V3PP:OOS;
ENT-HDSL:$1:hdsl-5::::DROP=drop-1-3-1,APMODE=V3PP:OOS;
#
# Create V3 Links:
#
# ENT-V3L:[tid]:AID:[ctag]:::E1=Physical feeder
identifier:[PST];
#
# Note: The equipped IO_E1 pack version should support a v3 link
ENT-V3L:$1:v3l-1::::E1=e1-1-4-1:OOS;
ENT-V3L:$1:v3l-7::::E1=e1-1-4-2:OOS;
ENT-V3L:$1:v3l-16::::E1=e1-1-4-3:OOS;
#
# Create V3 Line Terminations:
#
# ENT-V3LN:[tid]:AID:[ctag]:::HDSL=HDSL Interface:[PST];
#
ENT-V3LN:$1:lt-100::::HDSL=hdsl-3:;
ENT-V3LN:$1:lt-101::::HDSL=hdsl-4:;
ENT-V3LN:$1:lt-102::::HDSL=hdsl-5:;
#
# Create cross-connections:
#
# ENT-CRS-V3L:[tid]:AID1,AID2:[ctag];
#
ENT-CRS-V3L:$1:lt-100,v3l-1:;
ENT-CRS-V3L:$1:lt-101,v3l-7:;
ENT-CRS-V3L:$1:lt-102,v3l-16:;
#
# Set V3 Link Service State to IS:
#
# ED-V3L:[tid]:AID:[ctag]::::PST;
#
ED-V3L:$1:v3l-1:::::IS;
ED-V3L:$1:v3l-7:::::IS;
ED-V3L:$1:v3l-16:::::IS;
#
# Set HDSL Service State to IS:
```

```
#
# ED-HDSL:[tid]:AID:[ctag]::::PST;
#
ED-HDSL:$1:hdsl-3:::::IS;
ED-HDSL:$1:hdsl-4:::::IS;
ED-HDSL:$1:hdsl-5:::::IS;
#
# Set V3 Line Termination Service State to IS:
#
# ED-V3LN:[tid]:AID:[ctag]::::PST;
#
ED-V3LN:$1:lt-100:::::IS;
ED-V3LN:$1:lt-100:::::IS;
ED-V3LN:$1:lt-100:::::IS;
```
## **7.2.27.2 Exapmle of a V3 de-provisioning TL1 script**

```
#
# V3 TL1 DLT script
#
# This file contains an example of TL1s for V3 de-provisioning
#
#
#
# Set V3 Line Termination Service State to OOS:
#
# ED-V3LN:[tid]:AID:[ctag]::::PST;
#
ED-V3LN:$1:lt-100:::::OOS;
ED-V3LN:$1:lt-100:::::OOS;
ED-V3LN:$1:lt-100:::::OOS;
#
# Set HDSL Service State to OOS:
#
# ED-HDSL:[tid]:AID:[ctag]::::PST;
#
ED-HDSL:$1:hdsl-3:::::OOS;
ED-HDSL:$1:hdsl-4:::::OOS;
ED-HDSL:$1:hdsl-5:::::OOS;
#
# Set V3 Link Service State to OOS:
#
# ED-V3L:[tid]:AID:[ctag]::::PST;
#
ED-V3L:$1:v3l-1:::::OOS;
ED-V3L:$1:v3l-7:::::OOS;
ED-V3L:$1:v3l-16:::::OOS;
#
# Delete cross-connections:
#
# DLT-CRS-V3L:[tid]:AID1,AID2:[ctag];
#
DLT-CRS-V3L:$1:lt-100,v3l-1:;
DLT-CRS-V3L:$1:lt-101,v3l-7:;
DLT-CRS-V3L:$1:lt-102,v3l-16:;
```

```
#
# Delete V3 Links:
#
# DLT-V3L:[tid]:AID:[ctag];
#
DLT-V3L:$1:v3l-1:;
DLT-V3L:$1:v3l-7:;
DLT-V3L:$1:v3l-16:;
#
# Delete V3 Line Terminations:
#
    # DLT-V3LN:[tid]:AID:[ctag];
#
DLT-V3LN:$1:lt-100:;
DLT-V3LN:$1:lt-101:;
DLT-V3LN:$1:lt-102:;
#
# Delete HDSL Interfaces:
#
# DLT-HDSL:[tid]:AID:[ctag];
#
DLT-HDSL:$1:hdsl-3:;
DLT-HDSL:$1:hdsl-4:;
DLT-HDSL:$1:hdsl-5:;
```
# **7.3 Service provisioning (data)**

The data service functionality covers the connection establishment process between an xDSL subscriber interface and an E3 network interface.

This functionality is performed in the same way for all the AFM releases managed by AEM R1.7.1.

Pre-provisioning of ATM links and cross-connections is possible (i.e. if the packs and ports are pre-provisioned the ATM links and cross-connections can also be pre-provisioned even if the related card is not inserted).

This chapter describes the creation, modification and deletion of ATM virtual path/channel links and cross-connections in an NE.

## **7.3.1 ATM Cross Connections List window**

This window displays all ATM cross-connections within the NE. It can also be used to add/edit/remove cross-connections.

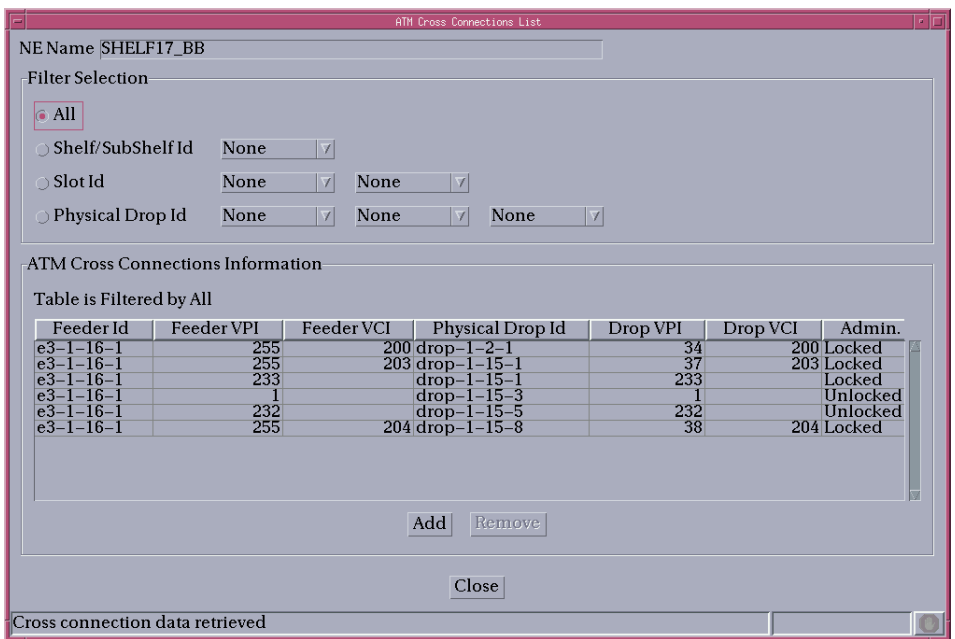

## **Figure 7-41 ATM Cross Connections List window**

The following table shows the view/edit options of this window:

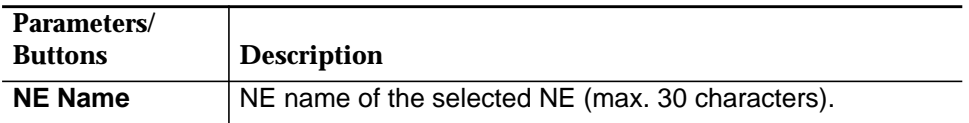

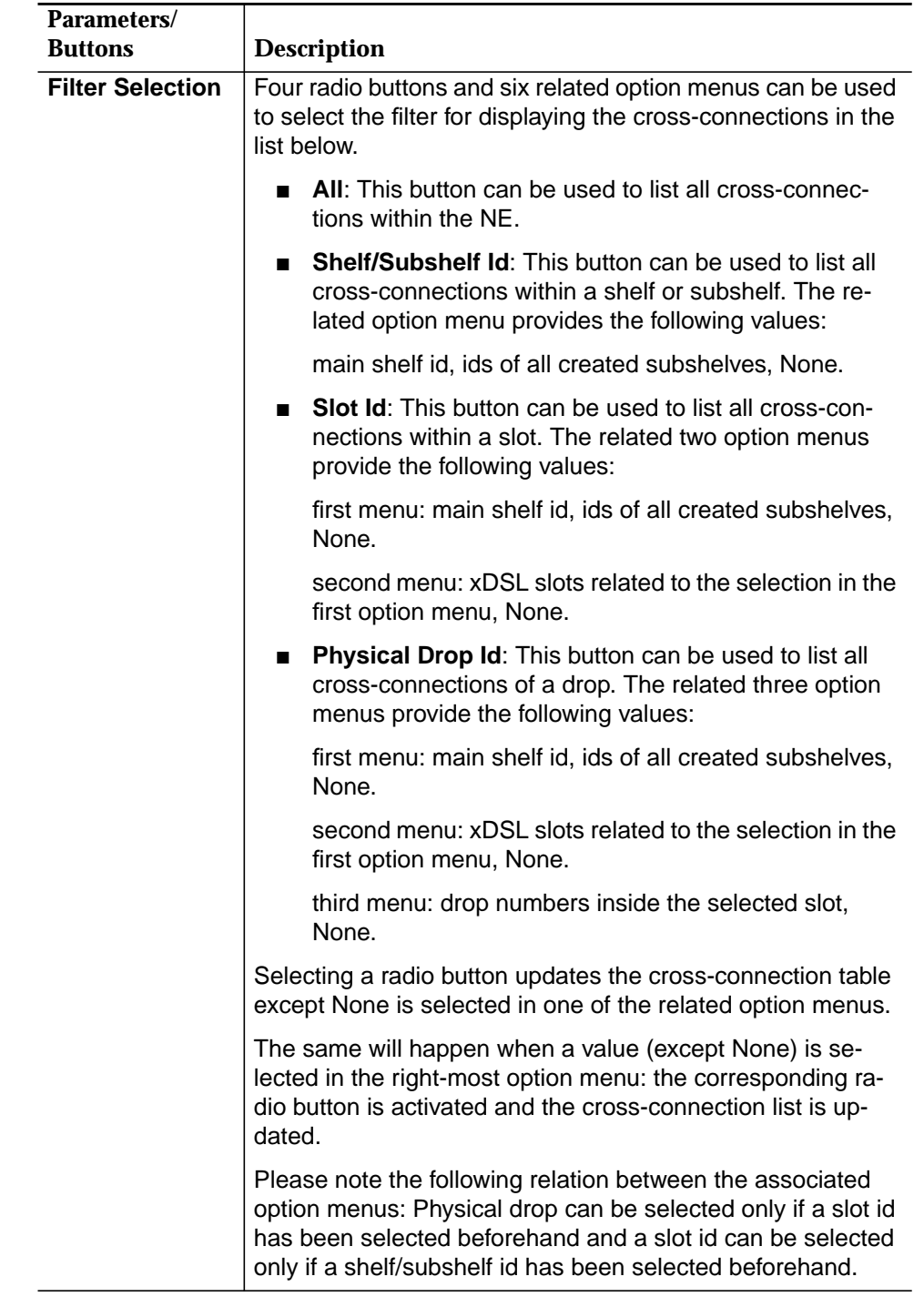
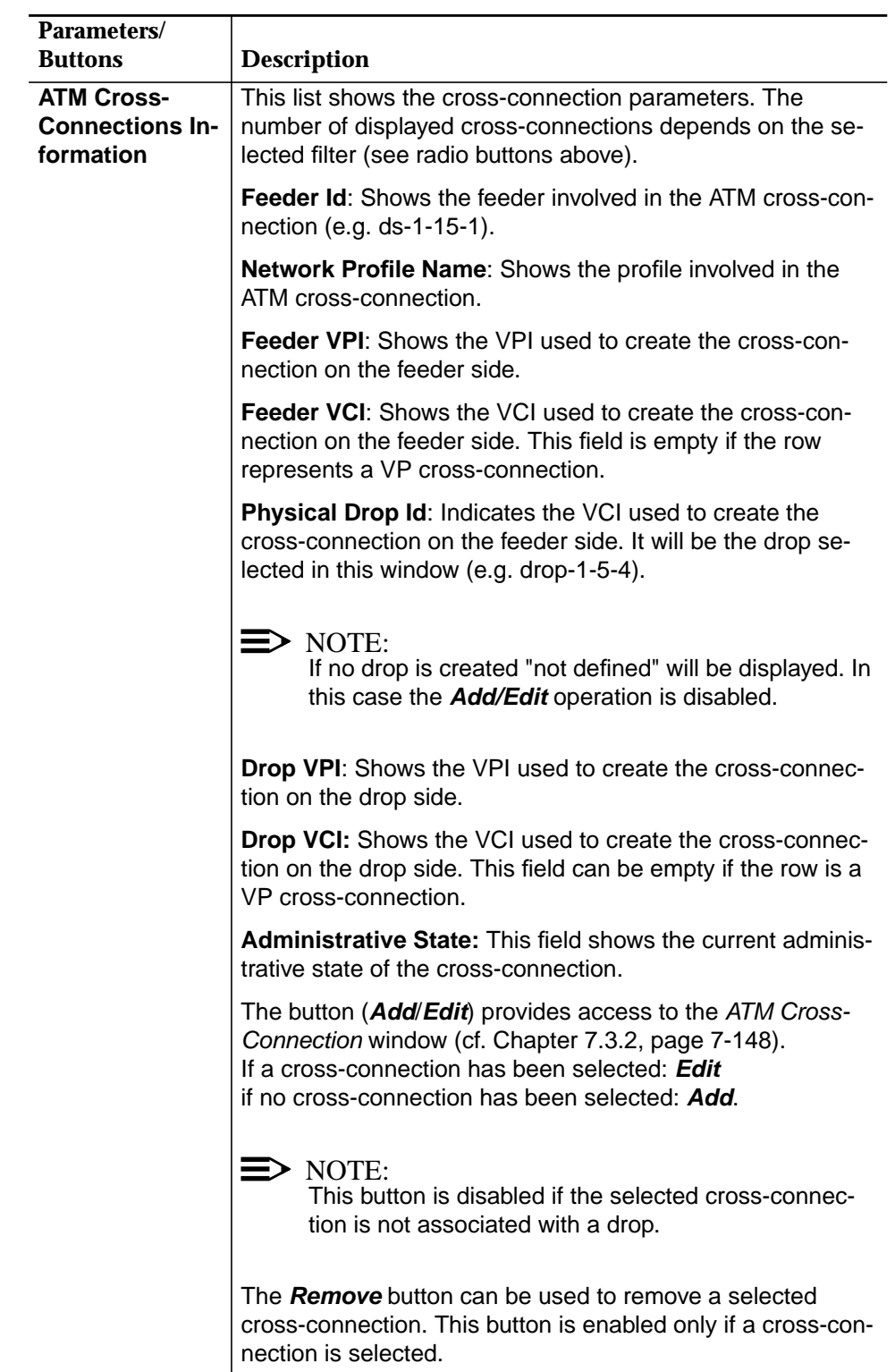

#### **7.3.2 ATM Cross Connection window**

This window is used to create, remove or edit ATM cross-connections over an xDSL drop.

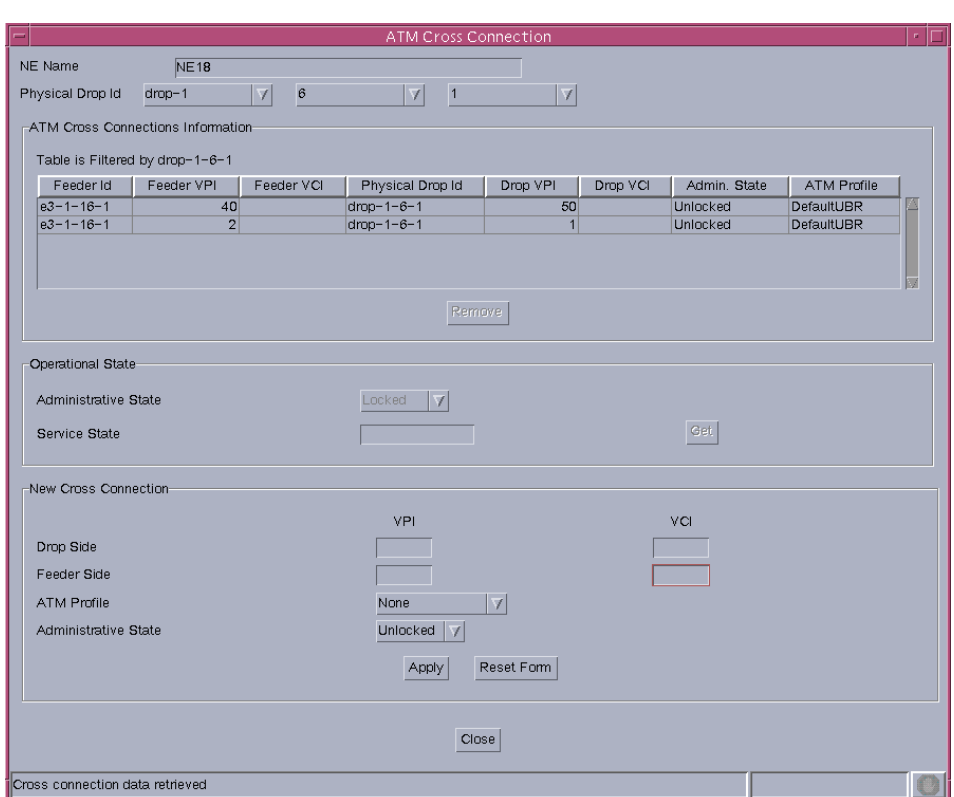

#### **Figure 7-42 ATM Cross Connection window**

The following table shows the view/edit options of this window:

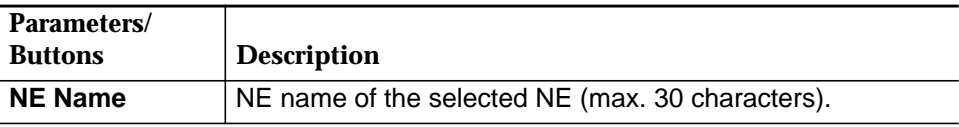

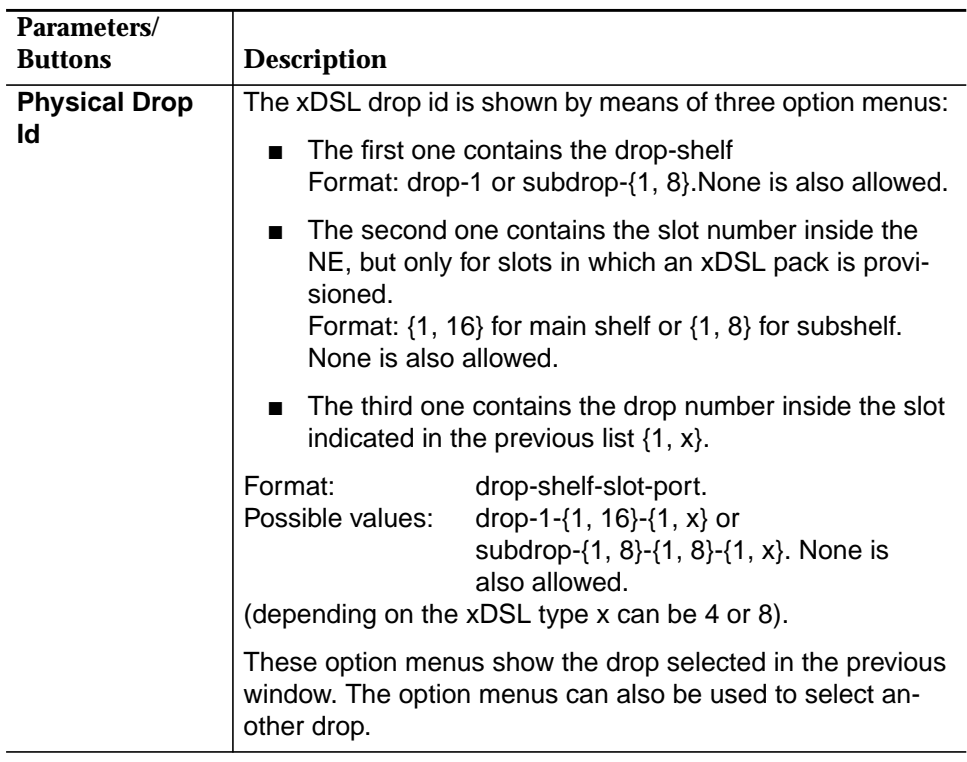

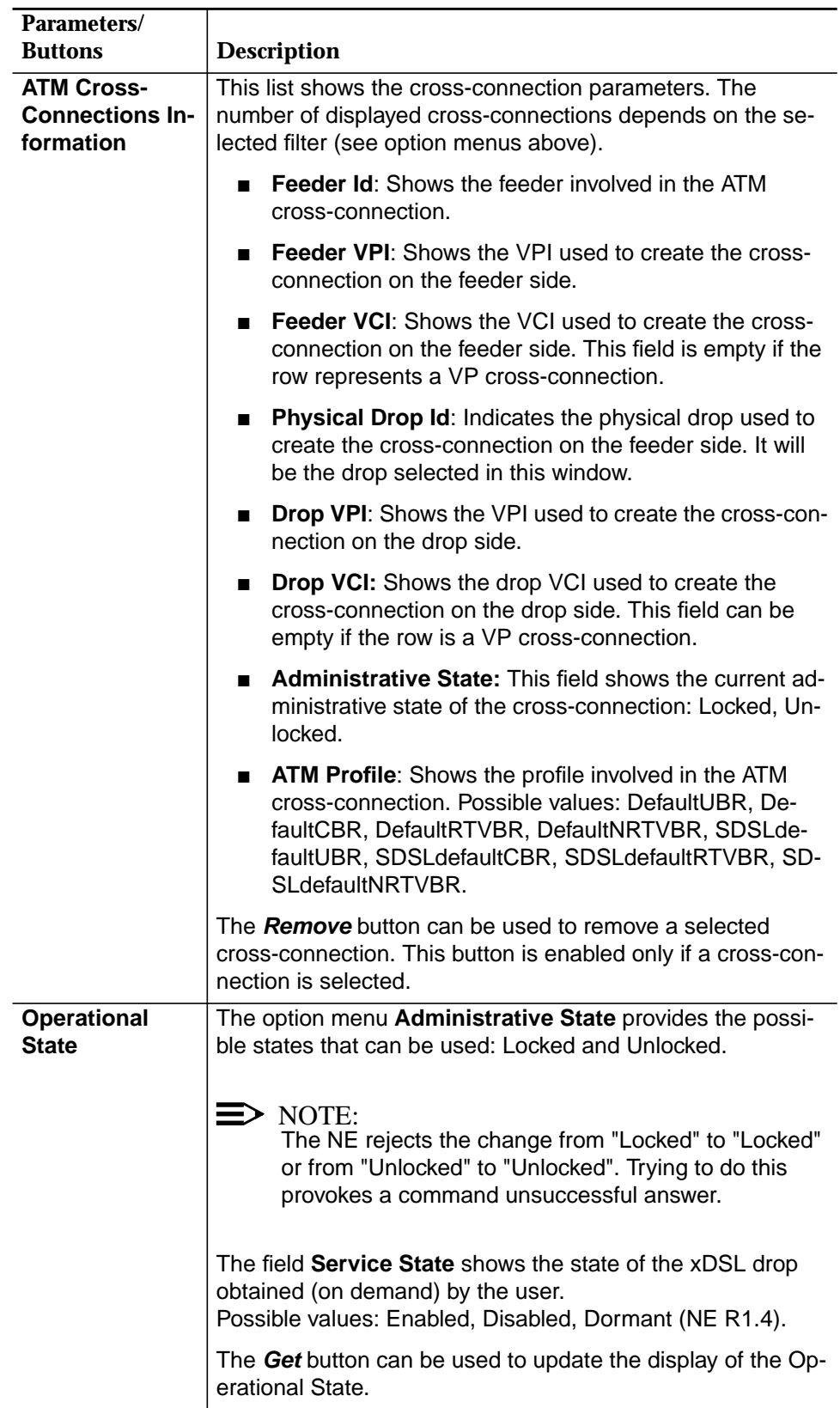

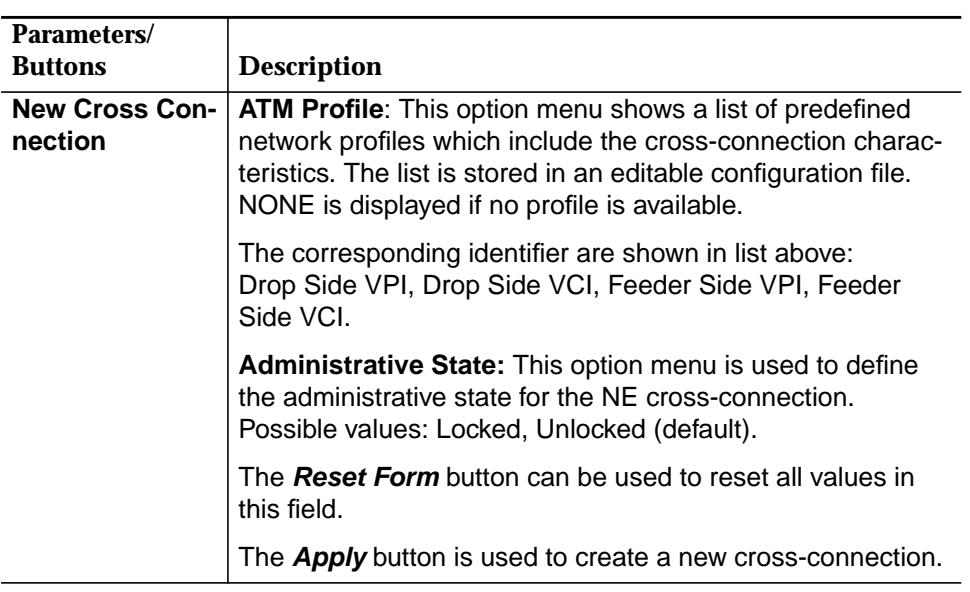

#### **7.3.3 Add an ATM cross-connection**

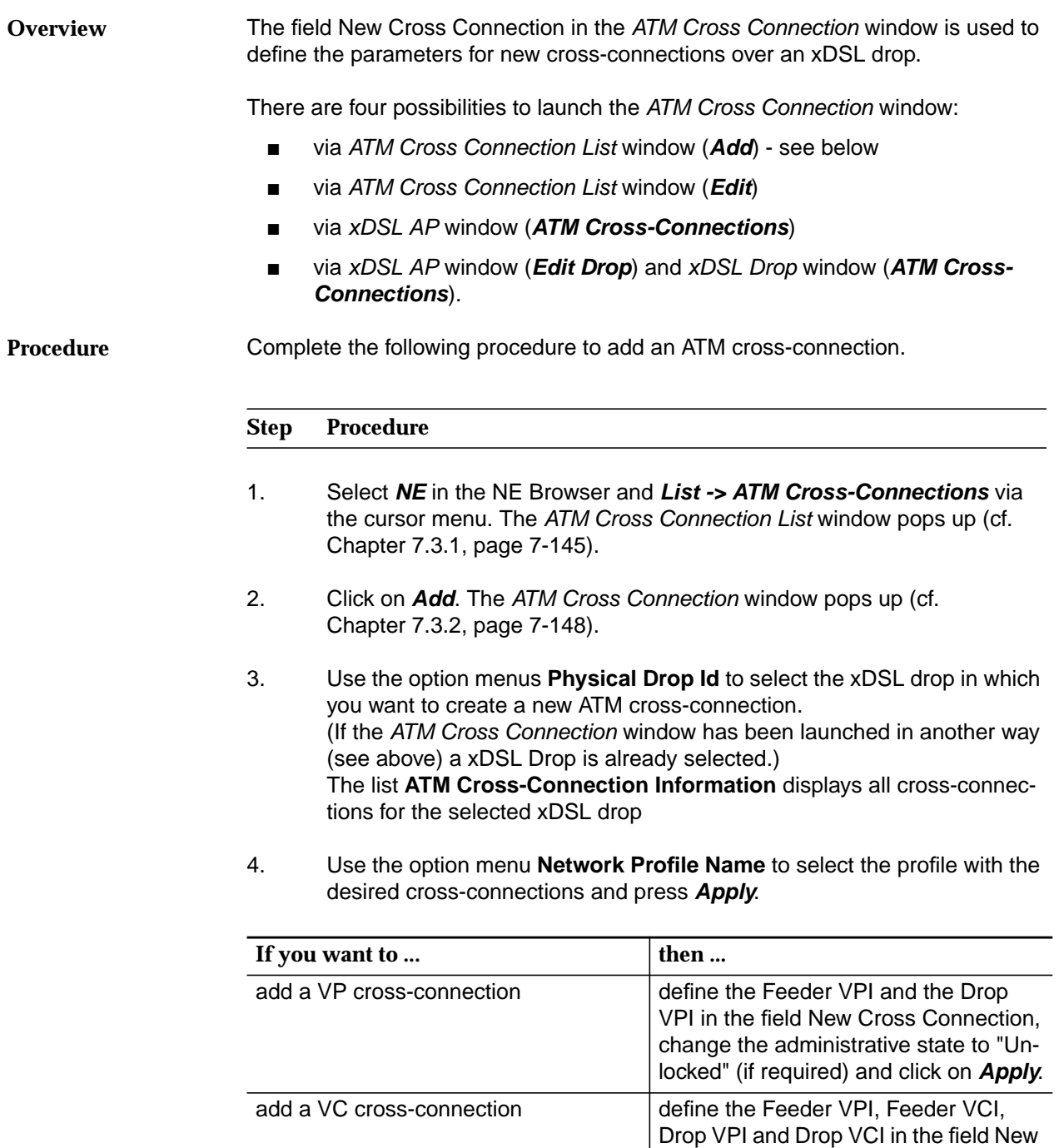

5. Click on **Close** to exit the window

Cross Connection,

change the administrative state to "Unlocked" (if required) and click on **Apply**.

#### **7.3.4 Modify an ATM cross-connection**

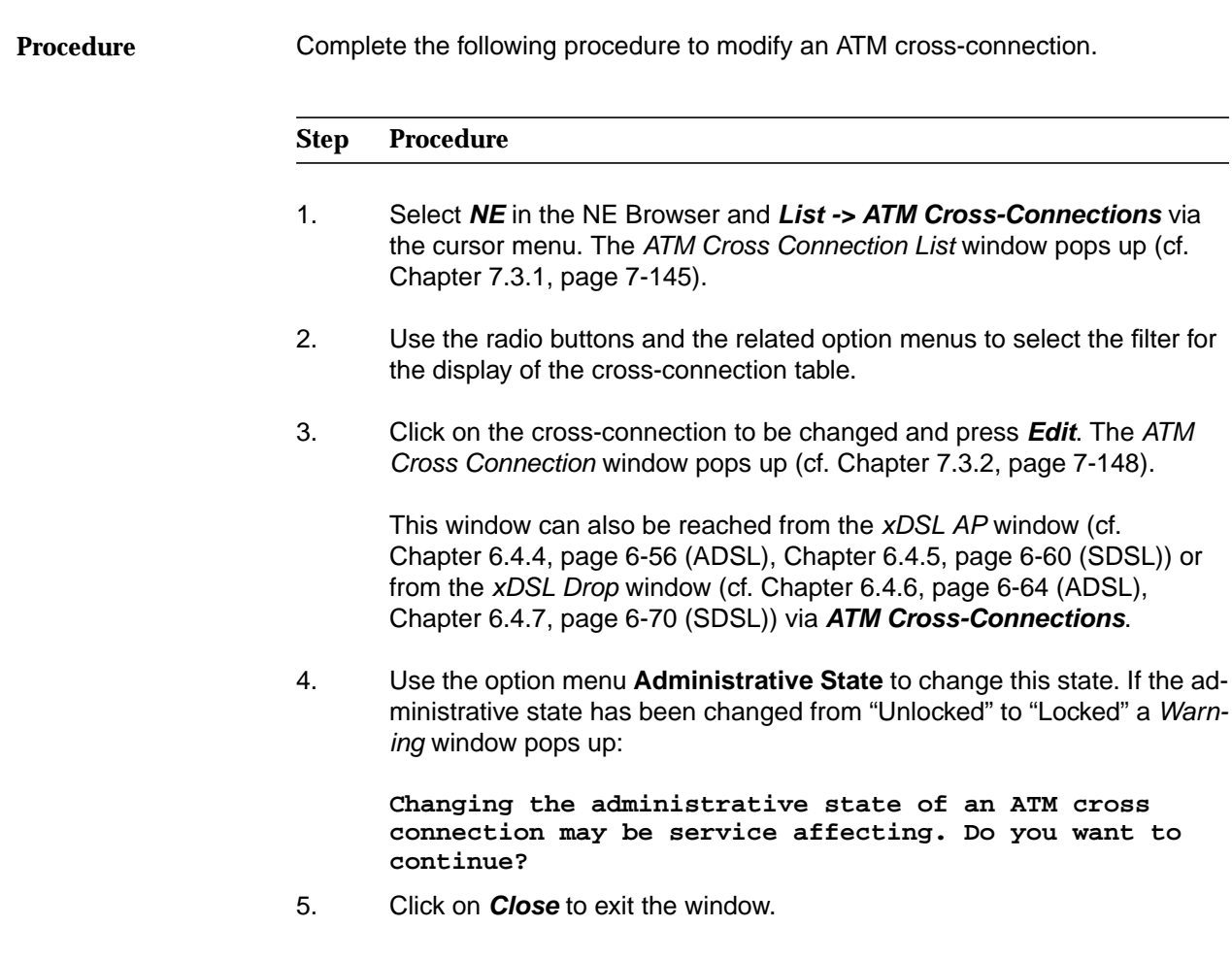

#### **7.3.5 Remove an ATM cross-connection**

Complete the following procedure to remove an ATM cross-connection. **Procedure**

Chapter 7.3.1, page 7-145).

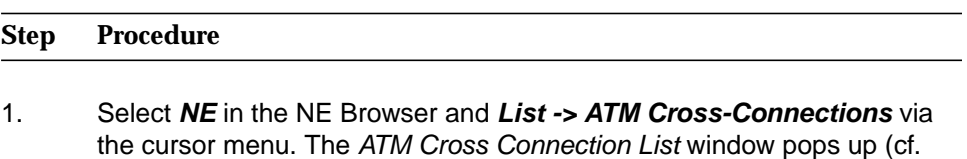

- 2. Use the radio buttons and the related option menus to select the filter for the display of the cross-connection table.
- 3. Click on the cross-connection to be removed and press **Remove**. If the cross-connection is in service a Warning window pops up:

**Removing an ATM cross connection may be service**

#### **affecting. Do you want to continue?**

If you decide to continue, the AEM will send a delete message to the NE.

4. Click on **Close** to exit the window.

#### **7.3.6 AFM Feeder Shelf VPs List window**

This screen lists the available VPs on the feeder side.

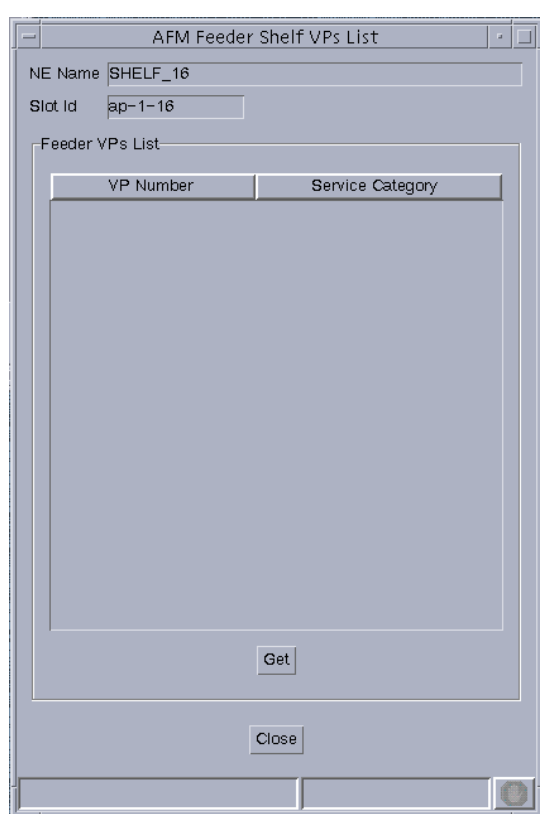

#### **Figure 7-43 AFM Feeder Shelf VPs List window**

The following table shows the view options of this window:

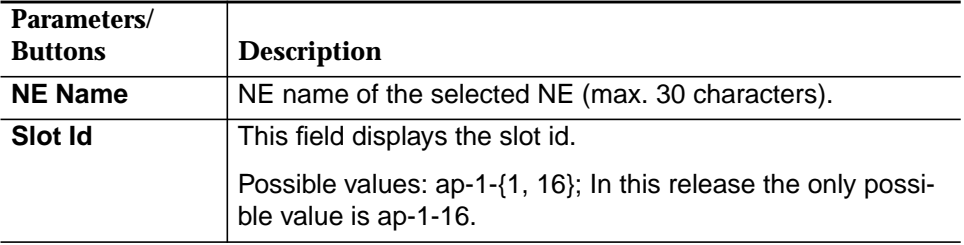

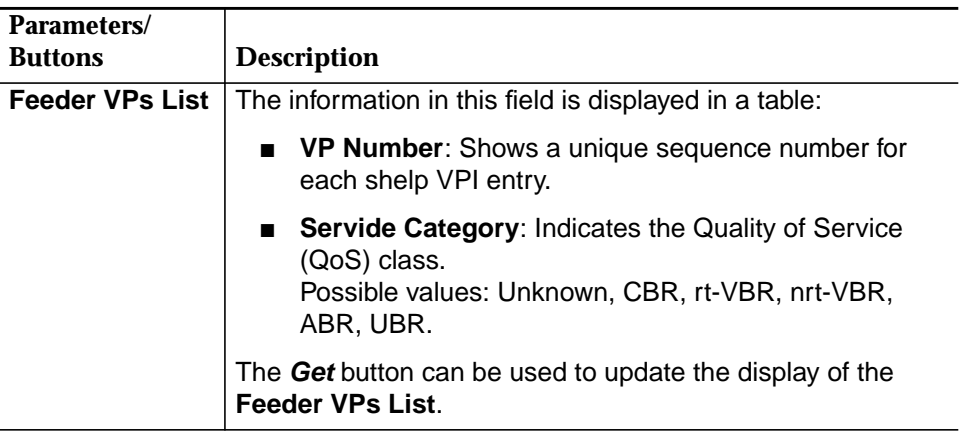

#### **7.3.7 SNMP scripting**

Whenever a network profile is changed the information of all the cross-connections using this profile must be updated. AEM R1.7.1 does not support the automatically synchronization.

This synchronization can be done via an SNMP script.

#### Complete the following procedure to start SNMP scripting: **Procedure**

- 1. Open a telnet session to the AEM server
- 2. Change to the directory where the existing SNMP profile scripts are present.
- 3. Execute the desired SNMP profile script.

The script sends the SNMP messages to the AFM in order to create all profiles as defined inside the profile configuration file in the AEM.

# Fault management and<br>maintenance<br>**1988 - Paul Strates (1988)**<br>The Strates (1989)<br>The Strates (1989)<br>The Strates (1989)<br>The Strates (1989)<br>The Strates (1989)<br>The Strates (1989)<br>The Strates (1989)<br>The Strates (1989)<br>The Stra **maintenance**

## **Contents**

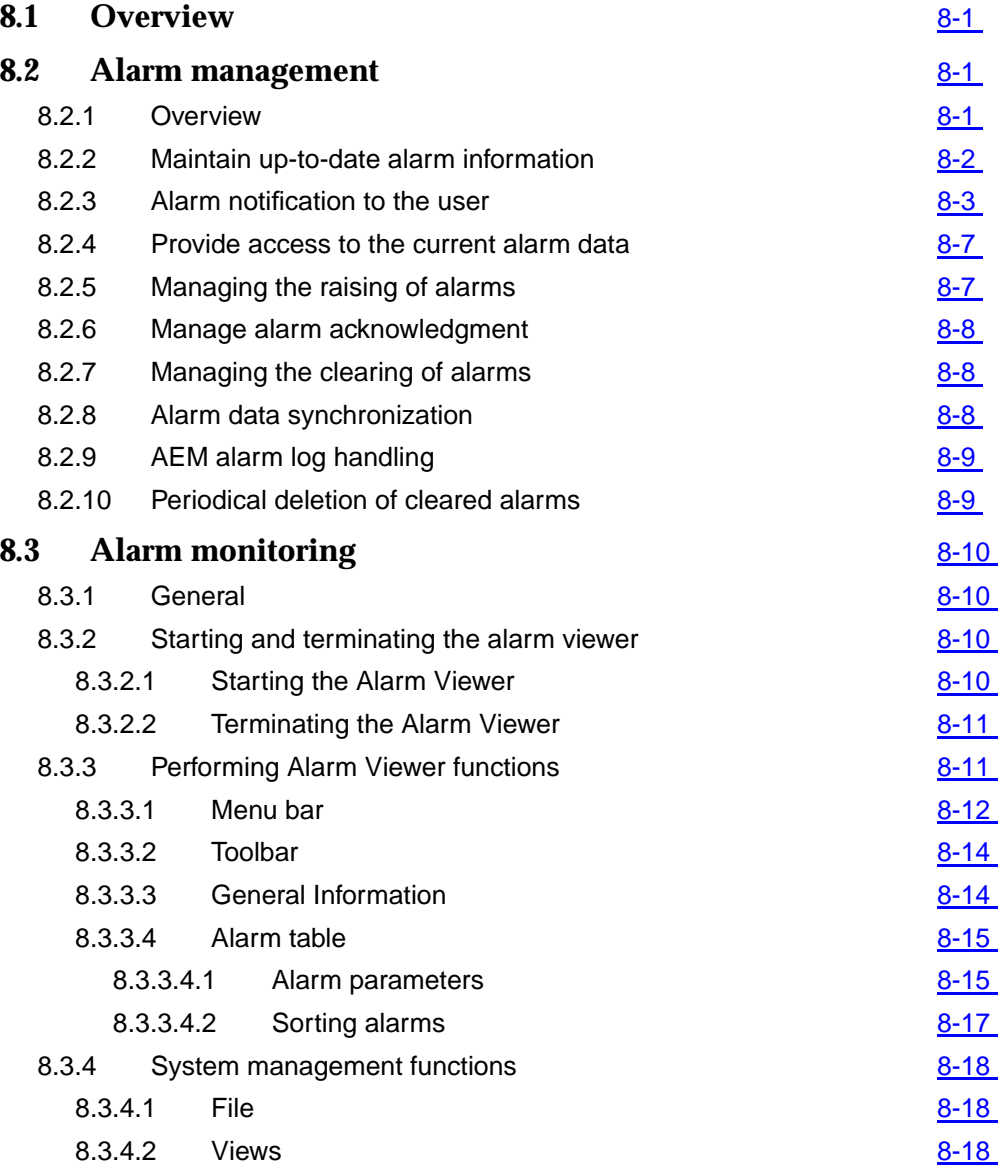

# **Contents**

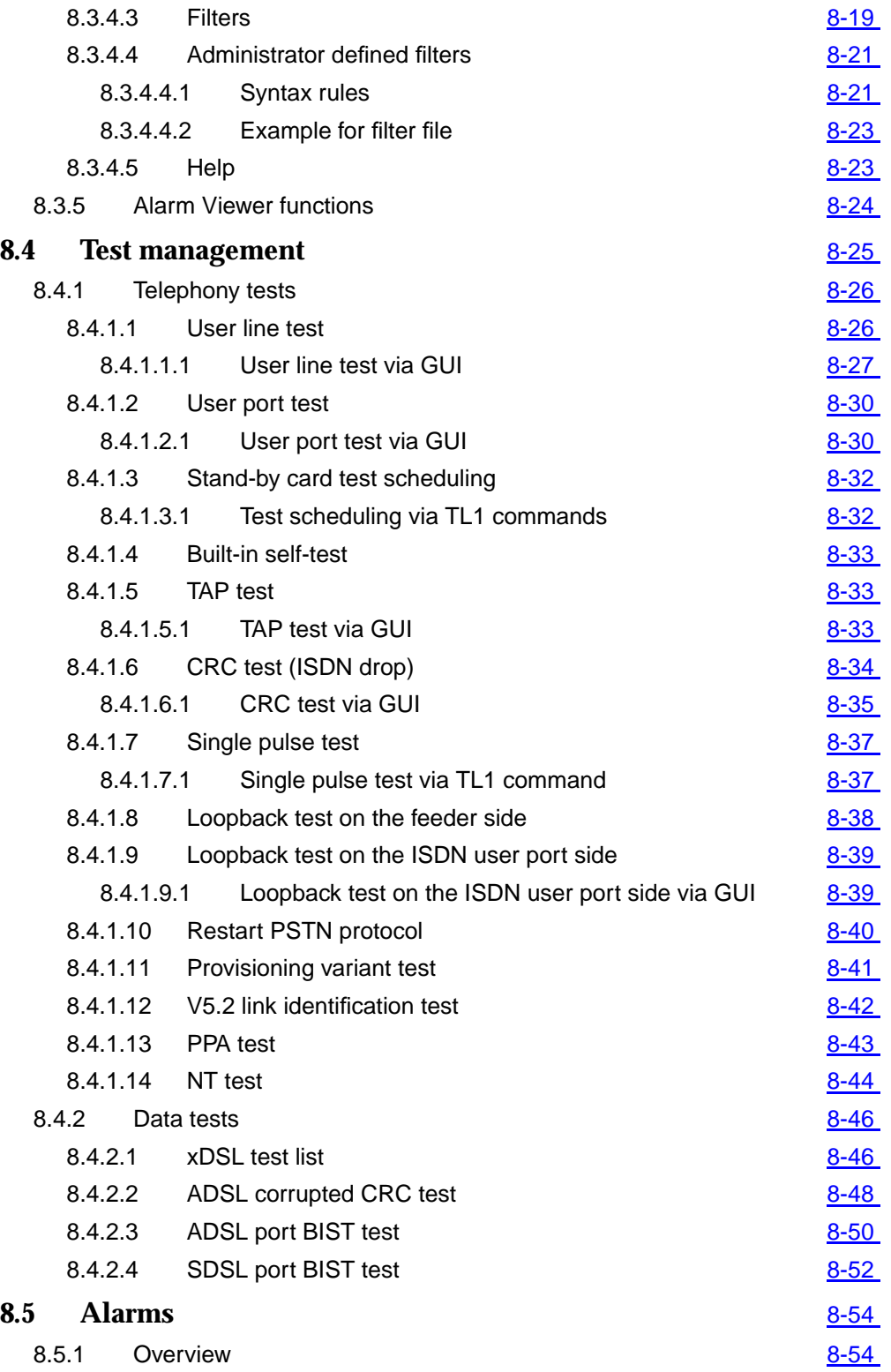

## **Contents**

Т

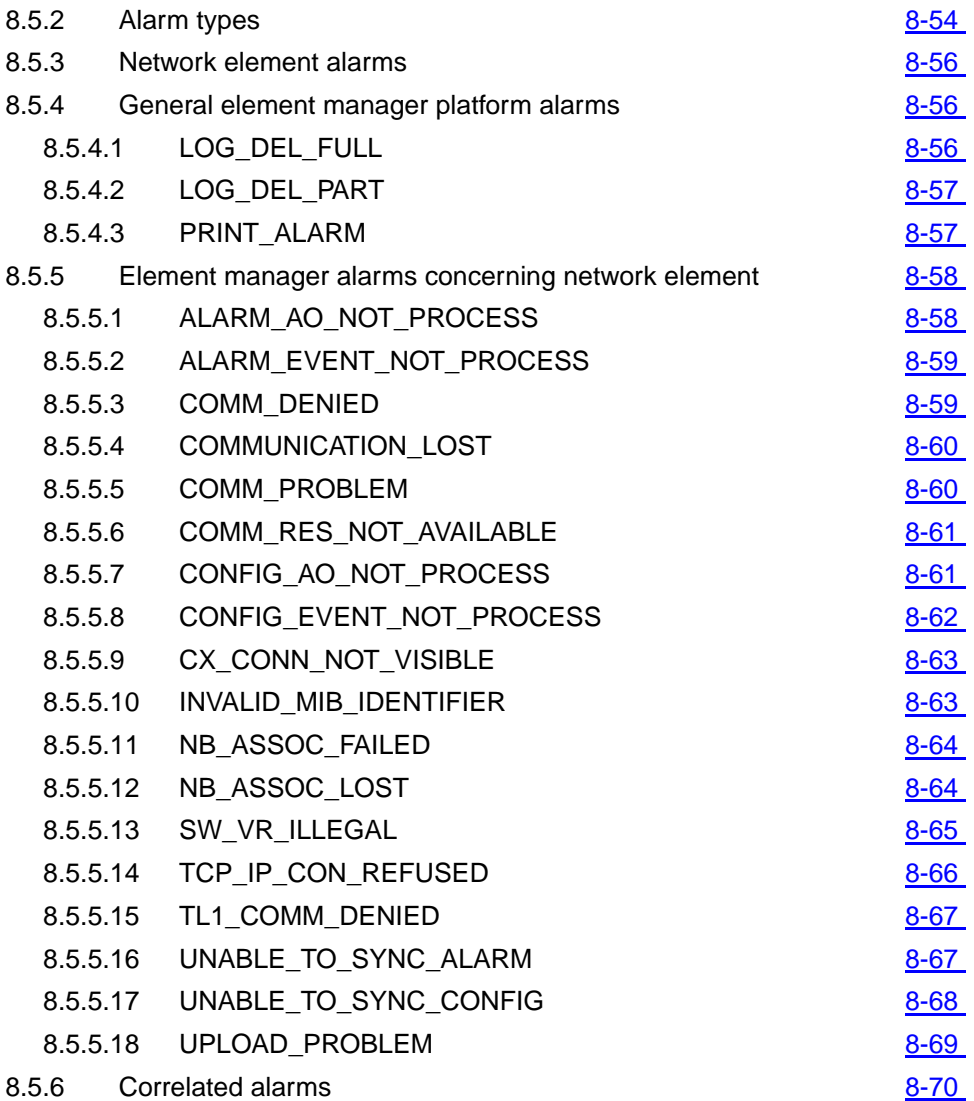

## **Contents**

# <span id="page-590-0"></span>Fault management and<br>maintenance<br>**1988** maintenance

### **8.1 Overview**

This chapter provides you with information about

- basics on the alarm management
- basics on alarms
- maintenance actions if certain alarms are pending
- using the Alarm Viewer
- performing test actions with test management
- basics on information management (e.g. connection states).

## **8.2 Alarm management**

#### **8.2.1 Overview**

The main function of the alarm management is to manage the AnyMedia<sup>®</sup> Element Manager - 30 Channel (AEM) R1.7.1 and network element (NE) related alarms that are registered in the element manager system (EMS). For the list of the alarms generated by the management system refer to Chapter 8.5.4, page 8-56. For the list of alarms concerning network element refer to Chapter 8.5.5, page 8-58.

Once the communication connection between the AEM and an NE is established, the AEM clears the "not-connected" NE alarm indication (if it exists) and starts an alarms and environment alarms synchronization process between the AEM alarm database and active NE alarms. Finally the AEM will try to update its view of NE configuration data and will start a synchronization process between the AEM data set and the NE configuration information (NE NVDS). The NE database is always the master.

<span id="page-591-0"></span>The database does not maintain the alarm history, it only stores the current alarm statuses. An alarm can be in one of the following states:

- Severity states:
	- raised
	- cleared
- Acknowledgment states:
	- acknowledged
	- not acknowledged.

The main responsibilities of the alarm management subsystem (AMS) are the following:

- maintain up-to-date alarm information
- notify alarm changes to alarm clients
- provide access to the current alarm data
- manage alarm raising
- manage cleared alarms
- manage acknowledgment of alarms
- synchronization of the alarm data per NE
- AEM alarm log handling
- periodical deletion of cleared alarms.

#### 8.2.2 Maintain up-to-date alarm information

During the alarm life time, the AEM updates the following information:

- the date and time of the last severity change (Date&Time Last Change)
- the last alarm severity change (Perceived Severity)
- the last alarm acknowledge status change (Acknowledge State)
- the last user id which has acknowledged an alarm (Acknowledge User)
- the number of raises the alarm has been raised between the first raised time and the actual time (Number Raises)
- the last alarm correlation state change (Correlation State).

During an alarm life the severity status can change from raised to cleared and vice versa.

<span id="page-592-0"></span>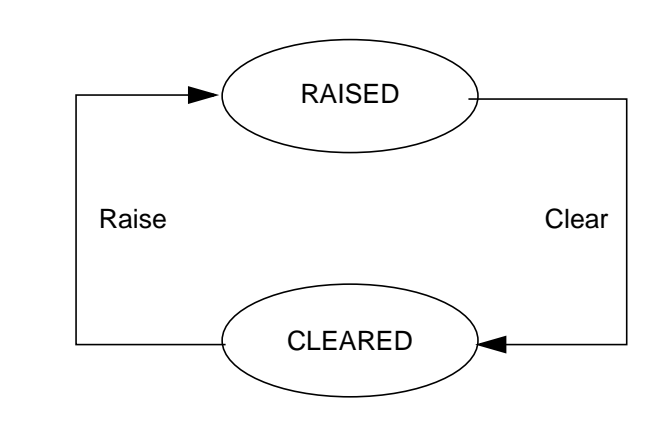

**Figure 8-1 Life cycle of an alarm**

#### **8.2.3 Alarm notification to the user**

Whenever incorrect data (out-of-range values, inappropriate value types, etc.) is entered at the graphical user interface (GUI), a new alarm occurs or the status of any alarm changes to raised again, an alarm message is reported to the AEM. The alarms are indicated, if defined, visually.

The occurrence of a new alarm of a defined severity (default value: critical) is visually indicated in different ways: **Visual alarm indication**

■ Notification icon displayed in the AEM access bar.

This icon consists of a flag. If new alarms are received the flag is raised and an audible signal is issued. If the user clicks on the icon the flag goes down.

Via the Network Browser

The Network Browser displays all groups and NEs created in the AEM by the use of icons (cf. Figure 8-8, page 8-26).

The icons change their color to reflect the highest severity alarm (critical, major, minor, indeterminate or warning alarms). The highest severity alarm of a group is the highest severity alarm of all the alarms of its child groups and NEs. The alarm status color is in accordance with the alarm viewer color set (red for critical and major; yellow for minor; white for indeterminate and warning).

- Select **Group** in the Network Browser and **Alarm Monitoring** in the cursor menu to look at the group-specific alarms.
- Select **NE** in the Network Browser and **Alarm Monitoring** in the cursor menu to look at the NE-specific alarms.

■ Shelf view window

This window (cf. Figure 8-2, page 8-6) provides general inventory, provisioning and alarm information (through the plug-in LEDs). Each slot shows the card type inserted and its alarms (via a red FLT LED, if available). If the slot is empty, no card will be shown.

See the table below for the list of LEDs provided on each plug-in. The table describes the colors used when the LED is ON or blinking. If the LED is OFF the color black is used.

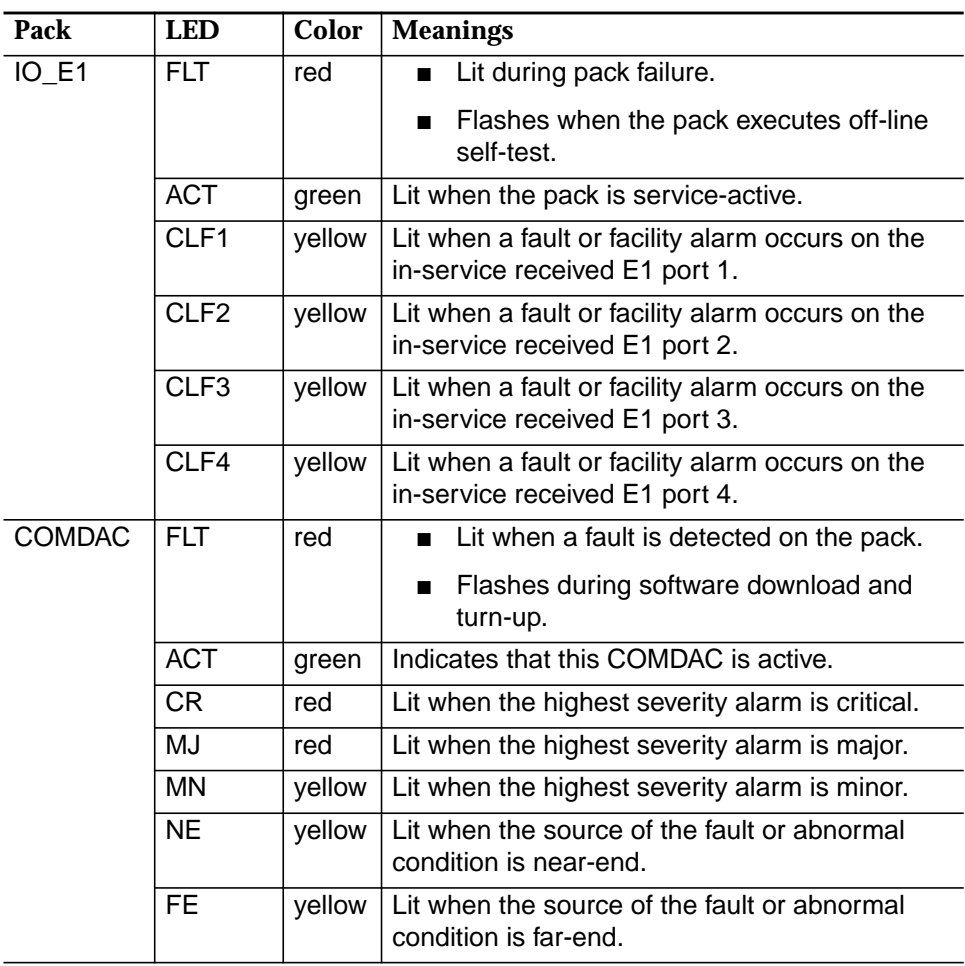

#### **Table 8-1 LED meanings**

| Pack           | <b>LED</b>       | <b>Color</b> | <b>Meanings</b>                                                                    |
|----------------|------------------|--------------|------------------------------------------------------------------------------------|
| $\overline{C}$ | <b>FLT</b>       | red          | Lit when a fault is detected on the pack.                                          |
|                | <b>ACT</b>       | green        | Lit when a test is in progress. Pack id in opera-<br>tion.                         |
|                | POW <sub>1</sub> | green        | Lit when -48V power supply A is in operation.                                      |
|                | POW <sub>2</sub> | green        | Lit when -48V power supply B is in operation.                                      |
|                | <b>TC</b>        | green        | Lit when test is in progress (TAP100 con-<br>nected).                              |
|                | <b>MISC</b>      | yellow       | Lit when one of the eight miscellaneous alarm<br>inputs is active.                 |
|                | <b>ACO</b>       | green        | Alarm cut-off reminder.                                                            |
| IO_HDLC        | <b>FLT</b>       | red          | Lit when a fault is detected on the pack.                                          |
|                |                  |              | Flashes when the pack executes off-line<br>shelf-test.                             |
|                | <b>ACT</b>       | green        | Lit when the pack is service-active.                                               |
| <b>APs</b>     | <b>FLT</b>       | red          | Lit when a fault is detected on the AP.                                            |
|                |                  |              | Flashes when the AP executes off-line<br>shelf-tests.                              |
| <b>HDSL</b>    | <b>FLT</b>       | red          | Lit when a fault is detected on the pack.                                          |
|                | CLF1             | yellow       | Lit when a fault or facility alarm occurs on the<br>in-service received E1 port 1. |
|                | CLF <sub>2</sub> | yellow       | Lit when a fault or facility alarm occurs on the<br>in-service received E1 port 2. |
|                | CLF3             | yellow       | Lit when a fault or facility alarm occurs on the<br>in-service received E1 port 3. |
|                | CLF4             | yellow       | Lit when a fault or facility alarm occurs on the<br>in-service received E1 port 4. |
| OAP            | <b>FLT</b>       | red          | Lit when a fault is detected on the pack.                                          |
|                | <b>CFL</b>       | yellow       | Lit when a fault or facility alarm occurs.                                         |
| <b>OCP</b>     | <b>FLT</b>       | red          | Lit when a fault is detected on the pack.                                          |
|                | <b>TC</b>        | green        | Lit when test is in progress (TAP100 con-<br>nected).                              |
|                | <b>MISC</b>      | yellow       | Lit when one of the eight miscellaneous alarm<br>inputs is active.                 |
|                | <b>CLF</b>       | yellow       | Lit when a fault or facility alarm occurs.                                         |

**Table 8-1 LED meanings**

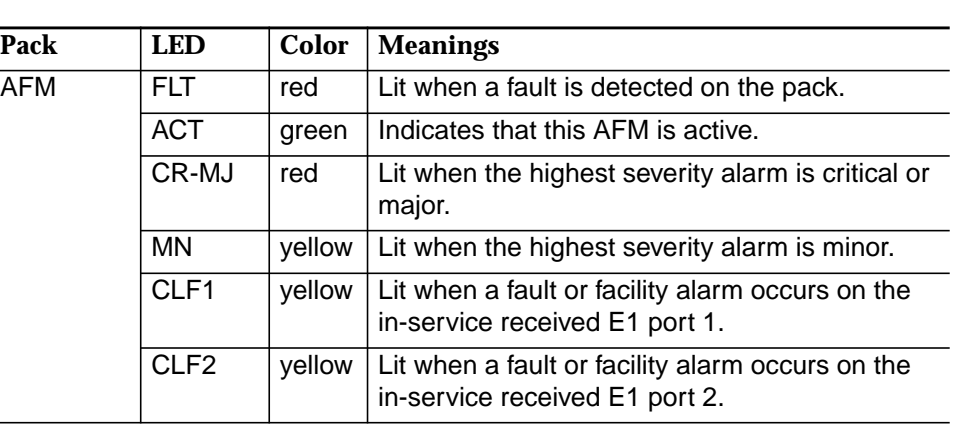

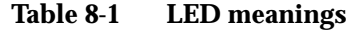

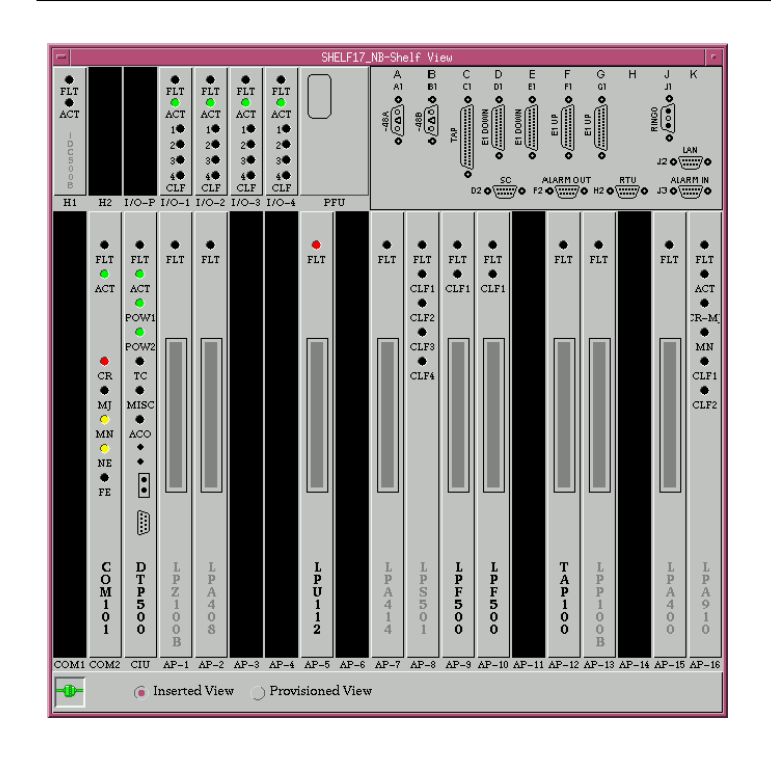

**Figure 8-2 Example of a shelf view**

For more information on the reported alarm open the Alarm Viewer (cf. Chapter 8.3, page 8-10). **Alarm information**

**Alarm acknowledgment/clearance** Acknowledging alarms and clearing alarms is described in Chapter 8.3.5, page 8-24.

#### <span id="page-596-0"></span>**8.2.4 Provide access to the current alarm data**

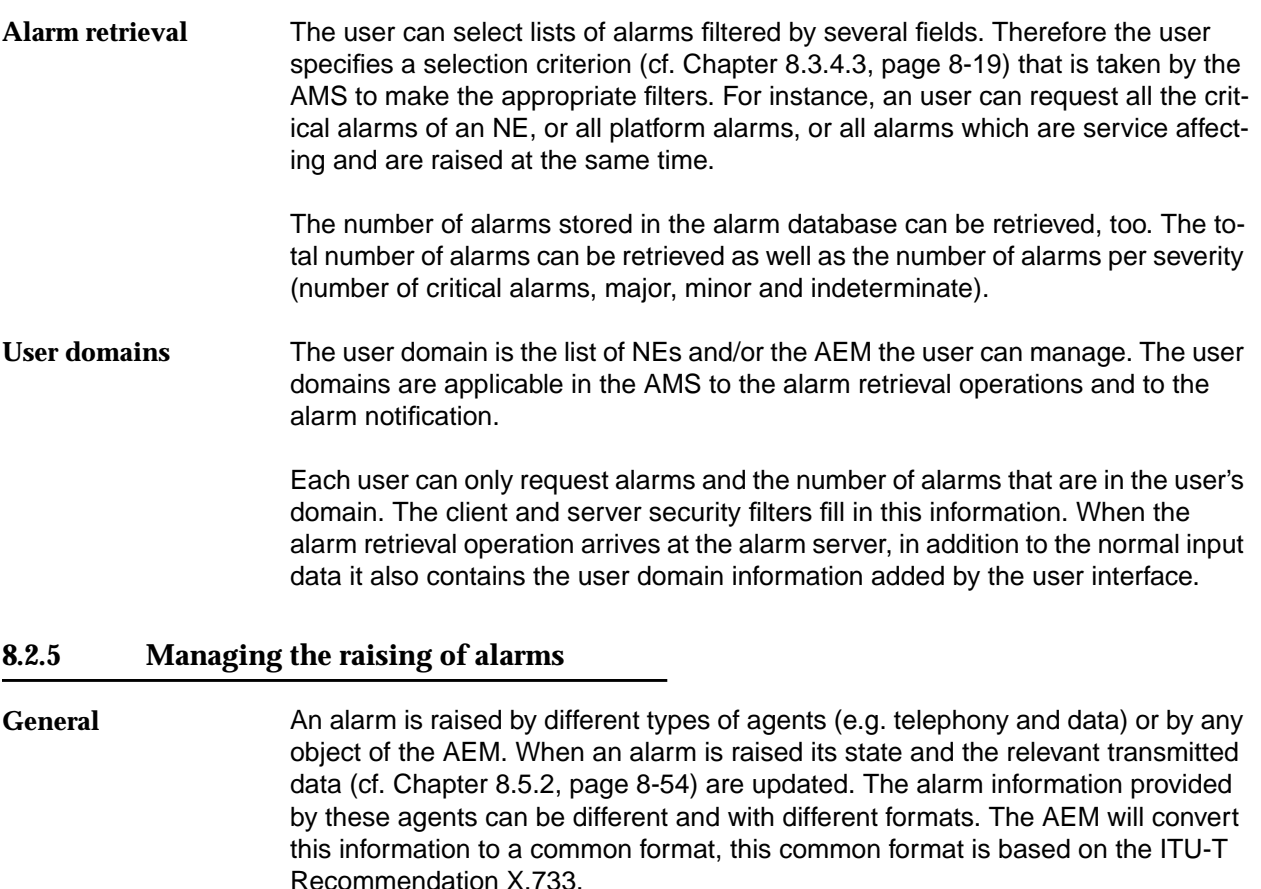

Special care has to be taken if the alarm is raised repeatedly (see "Repetitive and fluctuating alarms"). In this case the already existing alarm is put into the raised state. The user acknowledge identification, if available, is removed from the alarm. This way a raised condition of an existing alarm is considered as a new raising (not a new alarm). The number of occurrences is increased every time the same alarm is raised.

A repetitive alarm is an alarm that is raised several times before it is cleared. A fluctuating alarm is an alarm that is raised and cleared alternatively several times in a short period (at least less than the AEM constant for the cleared alarms, see Chapter 8.2.10, page 8-9). **Repetitive and fluctuating alarms**

To handle these alarms three fields are defined and maintained for each alarm:

- First Raised Time
- Last Changed Time
- Number of Occurrences.

<span id="page-597-0"></span>The alarm viewer can obtain the following information:

- The "Number of Occurrences" is the number of times the alarm has been raised between when it was first raised and the current time (only the raised alarms are counted). In this period the alarm has been raised all the time or it may have been raised/cleared several times (it is not relevant to distinguish both cases).
- Alarms coming from the same NE through telephony and data agents (i.e. the same alarm reported via both controller cards) are correlated into a unique new alarm. **Correlated/duplicated alarms**

Although the result alarm is generated by the AEM, it is handled as an NE alarm.

The perceived severity of the result alarm is the highest severity value of the received source alarms. The service affecting of the result alarm will be the highest value of the received source alarms (where service affecting (SA) is the highest value and not service affecting (NSA) is the lowest).

#### **8.2.6 Manage alarm acknowledgment**

Alarms can only be acknowledged by a user at the user interface. It is possible to acknowledge all alarms types. If an alarm is acknowledged its state is updated accordingly and the user identification is registered. Acknowledging an alarm causes a change to the alarm database. Therefore the alarm was logged before in the alarms log. It is possible to acknowledge an alarm that has already been acknowledged. The user identification and the new acknowledge time are registered as well, overwriting the previous acknowledge data.

#### **8.2.7 Managing the clearing of alarms**

The NE alarms are cleared by the NE-AMS. Platform alarms are cleared automatically (e.g. NE-AEM association alarms) or by a user at the user interface (e.g. log alarms). Users can only clear specific platform alarms. Users cannot clear the association alarms for the NE alarms. When an alarm is cleared its severity is updated and the time is registered, too. Clearing an alarm causes a change to the alarm database. Therefore the alarm is logged beforehand in the alarms log (if the user clears an alarm this will be logged in the action log; if an alarm is cleared by the NE it will be logged in the action log). **General**

> If the raise is newer, then it is a repetitive raise; the alarm state is set to the raised state. If the raise is older, then this message is ignored; the alarm state stays in the cleared state and the relevant data is updated.

#### **8.2.8 Alarm data synchronization**

The AMS is responsible for the performance of NE alarm synchronization. To accomplish this, the AMS requests all the current alarms (normal and environment) of the NE that is being synchronized. Once the AMS has received these alarms it compares them with the alarms stored in the AEM alarm database. At the end of the synchronization the alarms stored in the alarm database must be the same as the alarms retrieved from the NE-AMS. Only one synchronization per NE can be performed at the same time. The AMS rejects any synchronization request for the same NE if the first one has still not finished.

#### <span id="page-598-0"></span>**8.2.9 AEM alarm log handling**

If the user wants to know the different states throughout the alarm life the user will have to see the Log System (cf. Chapter 3.7, page 3-46) in which all alarm changes are stored.

Seven types of logs are used. The AMS logs the following situations:

- Actions log
	- periodical database deletion of cleared alarm's start and end.
	- alarm's synchronization start and end.
	- periodical deletion of cleared alarms.
	- manual clear, manual acknowledge. The user identification that performs these actions is also logged.
	- automatically clear and acknowledgement.
- System-internal events log
	- exception conditions of the AMS.
- Alarms log
	- all alarms received from the NE.

#### **8.2.10 Periodical deletion of cleared alarms**

By default, alarms with *cleared* status are maintained for at least three days (including the current day) in the database. This value can be configured by the user via the system variable "AM.minimumClearPeriod" in the file \$ANYMEDIAPATH/cfg/AnyMediaEM.cfg and is an integer multiple in days. The default value is 3 days.

The AEM performs a periodical deletion of the alarms with cleared status that exceed the specified time. This is done during the night-time period in low-load hours.

### <span id="page-599-0"></span>**8.3 Alarm monitoring**

**8.3.1 General**

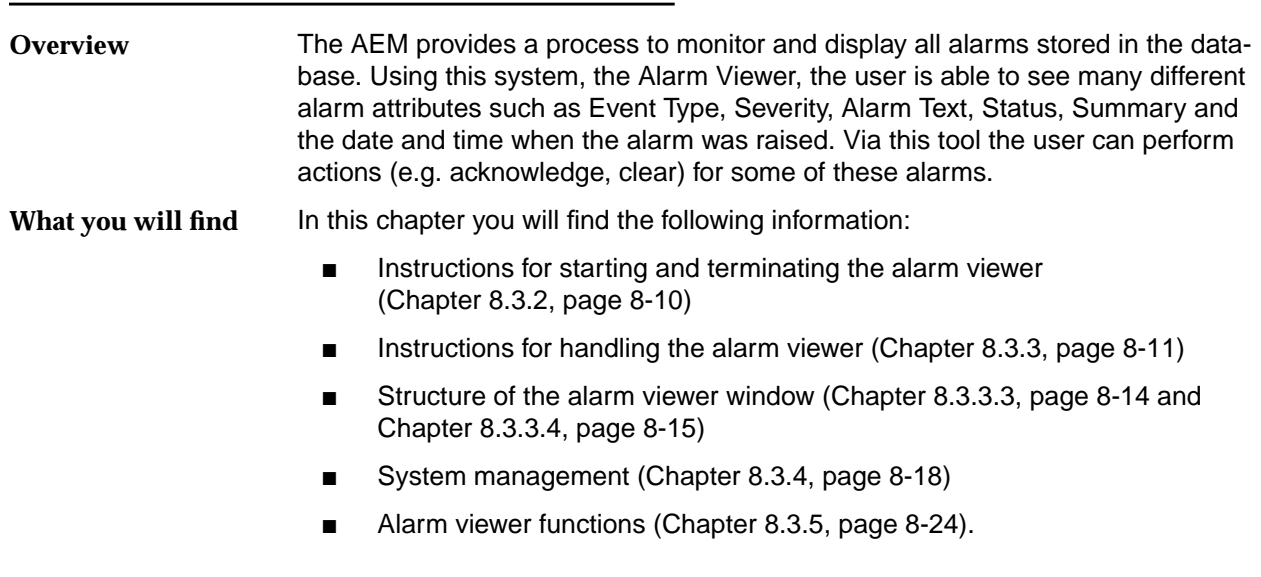

#### **8.3.2 Starting and terminating the alarm viewer**

#### **8.3.2.1 Starting the Alarm Viewer**

The Alarm Viewer can be started in different ways:

- Clicking on the icon **Alarm Viewer** in the access bar (cf. Chapter 3.2.3).
- Clicking on *Alarms* in the menu bar of the other Element Manager applications (cf. Chapter 3.3.6). In this case only alarms of the NE which is selected in the Network Browser are shown.
- Selecting **File -> New** in the Alarm Viewer.

The displayed window has the title "Alarm Viewer" and maintains similarities with the other AEM windows.

The Alarm Viewer window consists of the sections:

- Menu bar (File, Views, Filters, Actions, Help).
- Toolbar (buttons for Acknowledge, Clear, Reload and Print).
- General Information.
- Alarm table.

<span id="page-600-0"></span>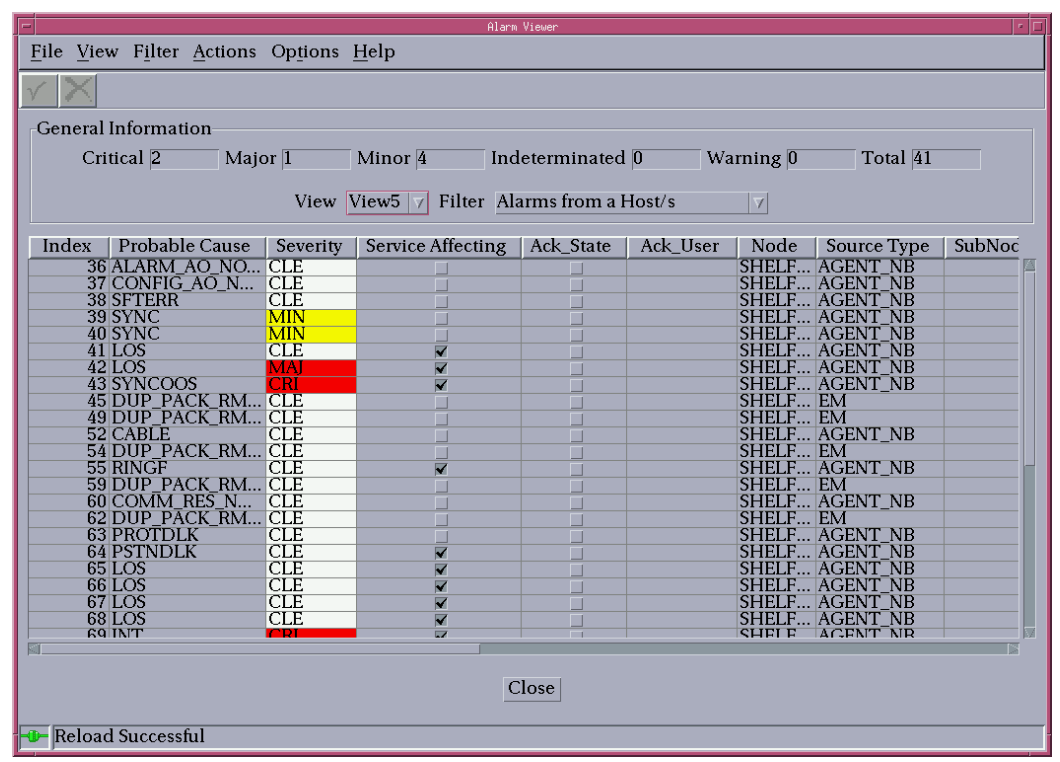

#### **Figure 8-3 Alarm Viewer window**

#### **8.3.2.2 Terminating the Alarm Viewer**

The Alarm Viewer can be terminated as follows:

- By selecting *File -> Exit* in the Alarm Viewer menu to close all Alarm Viewers launched by the user.
- By clicking on the **Close** button or **File -> Close** to close only the Alarm Viewer in use.

Before quitting the Alarm Viewer the user is prompted for confirmation.

#### **8.3.3 Performing Alarm Viewer functions**

The Alarm Viewer provides different possibilities to perform internal functions and alarm management functions.

These functions can be initiated via:

- Menu
- Tool bar

In most cases the choice depends on the user's personal preference.

#### <span id="page-601-0"></span>**8.3.3.1 Menu bar**

The menu bar is used to activate alarm viewer functions.

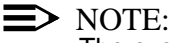

The executable functions depend on the respective user privileges.

File View Filter Actions Options Help

#### **Figure 8-4 Menu bar of the Alarm Viewer**

Selection is achieved

- By opening the menu by pressing the left mouse button and dragging the cursor to the desired option in the menu or
- By opening the menu via the keyboard by entering **Alt** plus the underlined letter of the relevant menu to open the menu option and then entering the letter underlined in the desired menu option.

#### **Table 8-2 File menu**

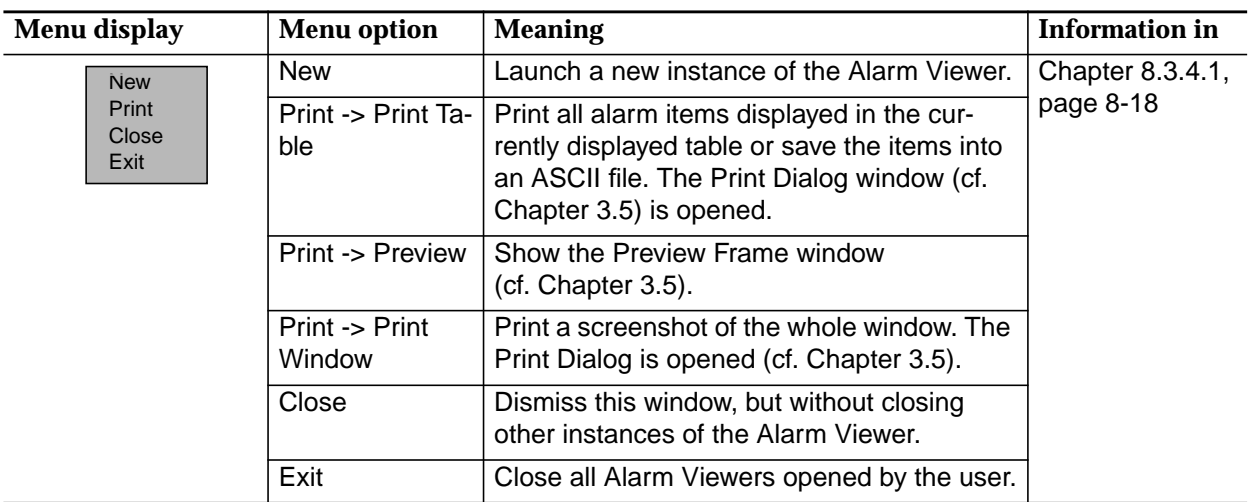

#### **Table 8-3 Views menu**

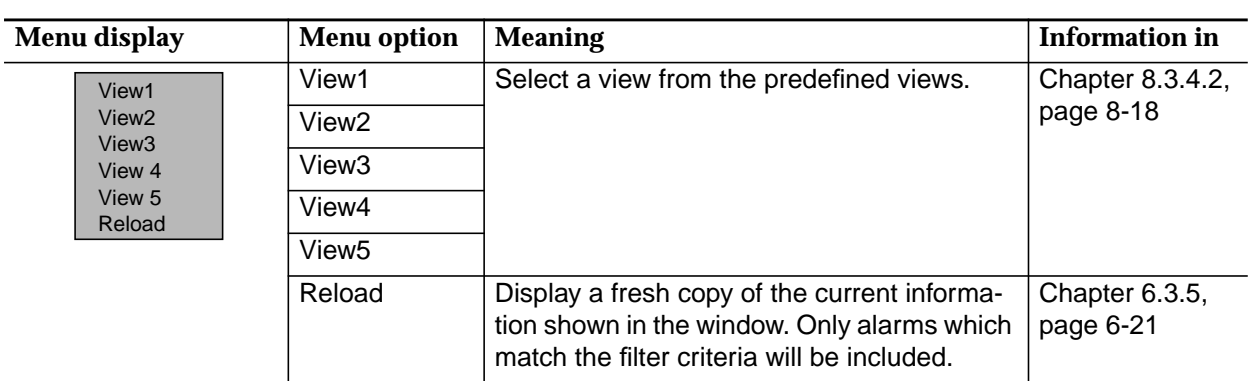

#### **Table 8-4 Filters menu**

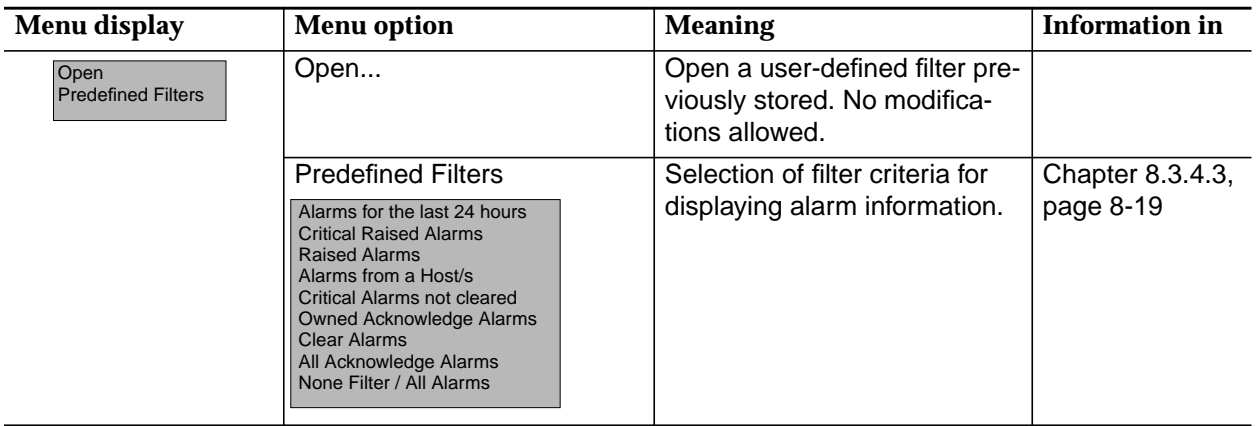

#### **Table 8-5 Actions menu**

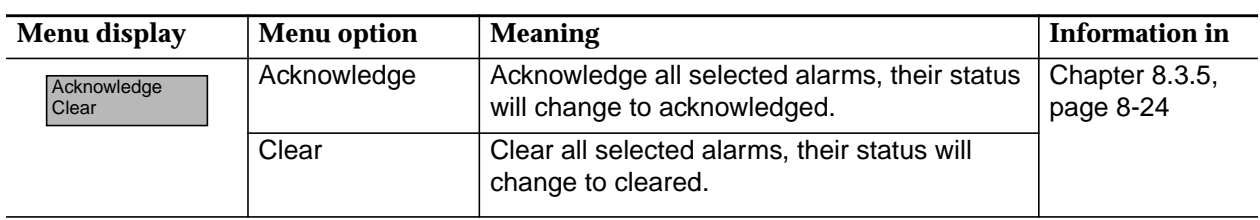

#### **Table 8-6 Help menu**

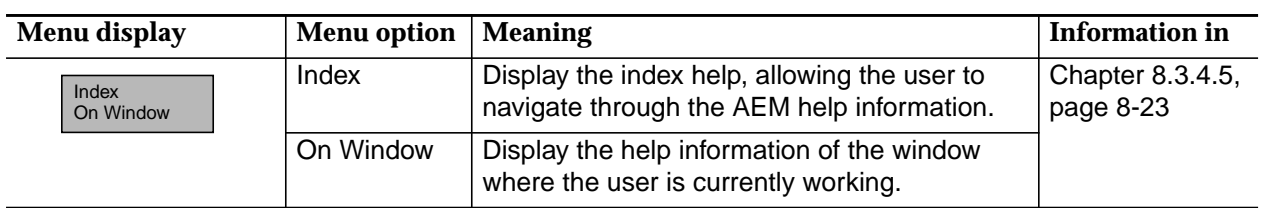

#### <span id="page-603-0"></span>**8.3.3.2 Toolbar**

The toolbar contains often used functions and consists of four buttons:

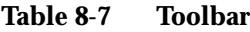

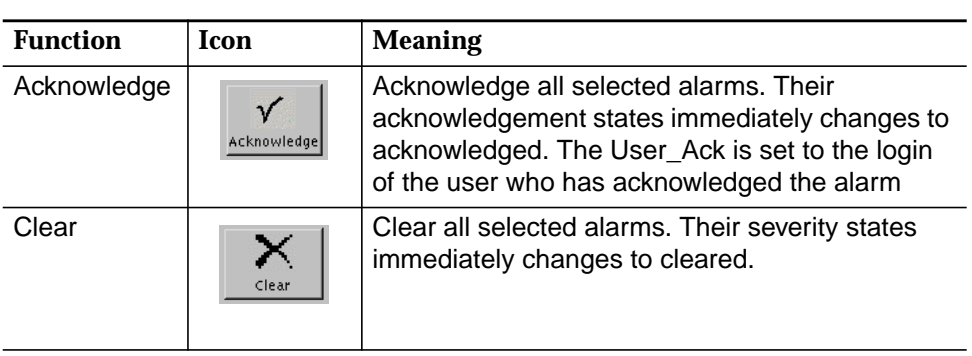

#### **8.3.3.3 General Information**

The first section is a frame titled General Information, this frame includes controls showing information about the number of alarms of each alarm severity (in the domain where the user is working) related to the active filter and the operator's working domain:

■ Critical

Displays the number of critical (CR) alarms.

Major

Displays the number of major (MJ) alarms.

■ Minor

Displays the number of minor (MN) alarms.

**Indeterminate** 

Displays the number of indeterminate (IN) alarms.

■ Total

Displays the total number of alarms (all severities).

Additionally the frame contains two option menus, which show the filter (cf. Chapter 8.3.4.3, page 8-19) and view (cf. Chapter 8.3.4.2, page 8-18) currently being used. In these two option menus the user can select filters and views.

<span id="page-604-0"></span>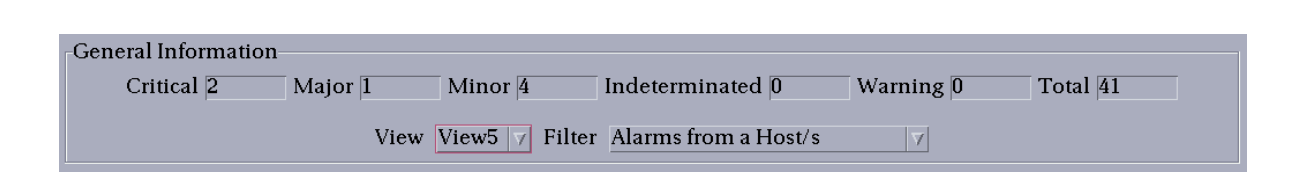

#### **Figure 8-5 General Information frame**

#### **8.3.3.4 Alarm table**

The last section in the Alarm Viewer window is a table that contains zero or more alarms belonging to a domain. This table allows the user to sort the alarms (cf. Chapter 8.3.3.4.2, page 8-17) by clicking on a specific table header. The user also can select them for acknowledgment or clearance. The mechanism to acknowledge or clear is the same, the user has to select one or more alarms. After selecting the alarms click on **Acknowledge** or **Clear** in the tool bar or select **Actions -> Acknowledge** or **Actions -> Clear** via the menu bar.

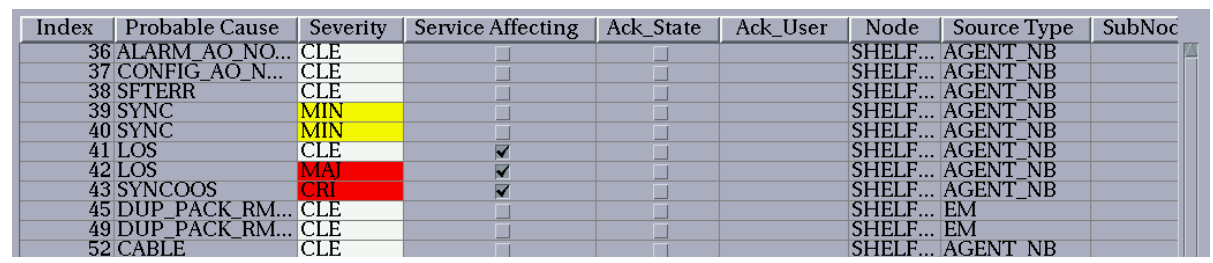

#### **Figure 8-6 Alarm list section**

#### **8.3.3.4.1 Alarm parameters**

For each alarm the following alarm fields (depending on the selected view) can be displayed:

■ Index

Sequence number for each different alarm reported to the AEM (the maximum sequence number is 100 000).

■ Probable Cause

Identifies the probable cause of the alarm. This field contains a unique identification string for each alarm type.

**Severity** 

Contains the default severity of the alarm.

- Critical (CRI)
- Major (MJ)
- Minor (MIN)
- Indeterminate (IM)
- Warning (WR)
- Cleared (CLE).
- Service Affecting

Specifies whether the alarm is subscriber service affecting or not.

Possible values: Yes, No.

■ Acknowledge State

Reflects if the alarm has been acknowledged by a user.

■ Acknowledge User

The login of the last user who has acknowledged an alarm.

**Node** 

A unique text label. For NE alarms, it is the NE-Name of the NE the alarm belongs to. For platform alarms, the string "EM" is used, except for communication alarms.

■ Source Type

Defines the type of alarm reporting source. For NE alarms, the agent type (e.g. NarrowBand, BroadBand, NarrowBand-Broadband) is used. For platform alarms, the string "EM" is used.

**Entity** 

Object identifier referring to the alarm. Examples of objects are network elements, "ap-1-1", etc.

**Alarm Text** 

Contains text briefly describing the alarm. The summary text is unique in the Element Manager.

**Description** 

This field contains a full description of the alarm.

**Agent Description** 

For the NE alarms, this field contains the description sent in the TL1 message or in the trap (without internationalizing). For platform alarms, this field is empty.

■ Date&Time First Change

Date and Time of the first severity change.

Date&Time Last Change

Date and Time of the last severity change in the life cycle of one alarm.

**Number Raises** 

Number of times the alarm has been raised between the first raised time and the current time.

<span id="page-606-0"></span>■ Correlation State

This field reflects if one alarm has been correlated or not. In the case of correlated alarms it also identifies if it is a source or a result alarm of the correlation process. For this release only duplicated alarms are considered.

#### **8.3.3.4.2 Sorting alarms**

The user can sort alarms by the different fields by clicking on the respective header. The sort can be in ascending or descending order. The sort order is reversed by clicking on the respective header. **Summary**

All alarm fields are sorted by alphanumeric order except date and time field.

The alarms are re-arranged according to the selected criteria. **Effects**

Proceed as follows to sort the alarm display: **Sorting alarms**

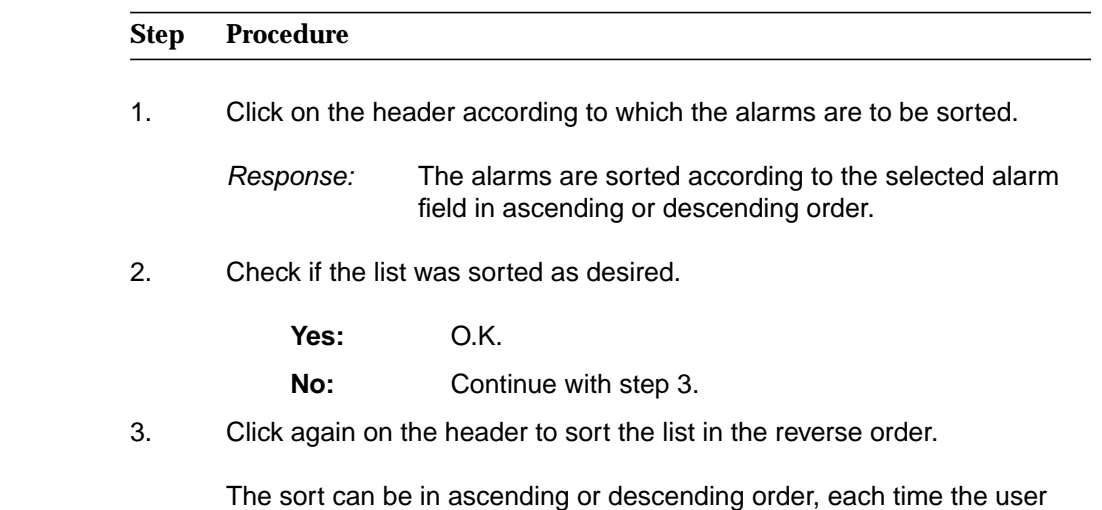

clicks on the same header again the list is sorted the other way.

#### <span id="page-607-0"></span>**8.3.4 System management functions**

The general system management functions comprise the functions for file management, for defining view options and for getting help. These functions are contained in the following menus:

- File
- **Views**
- **Filters**
- Help.

#### **8.3.4.1 File**

In the File menu you can start the following actions:

**New** 

Launch a new instance of the Alarm Viewer.

**Print** 

(cf. Chapter 3.5).

■ Close

Close the active window, but without closing other instances of the Alarm Viewer. Same functionality as the Close button.

■ Exit

Close all Alarm Viewers opened by the user.

#### **8.3.4.2 Views**

#### **Summary**

For displaying alarm lists you can select from five pre-defined views.

- View1: Index, Node, Entity, Severity, Date&Time Last Change, Alarm Text.
- View2: Index, Node, Entity, Severity, Date&Time Last Change.
- View3: Index, Node, Entity, Date&Time First Raise, Date&Time Last Change, Acknowledge User, Number Raises.
- View4: Index, Node, Entity, Severity, Date&Time Last Change, Correlation State.
- View5: All alarm fields

The alarms are rearranged according to the selected criteria. **Effects**

<span id="page-608-0"></span>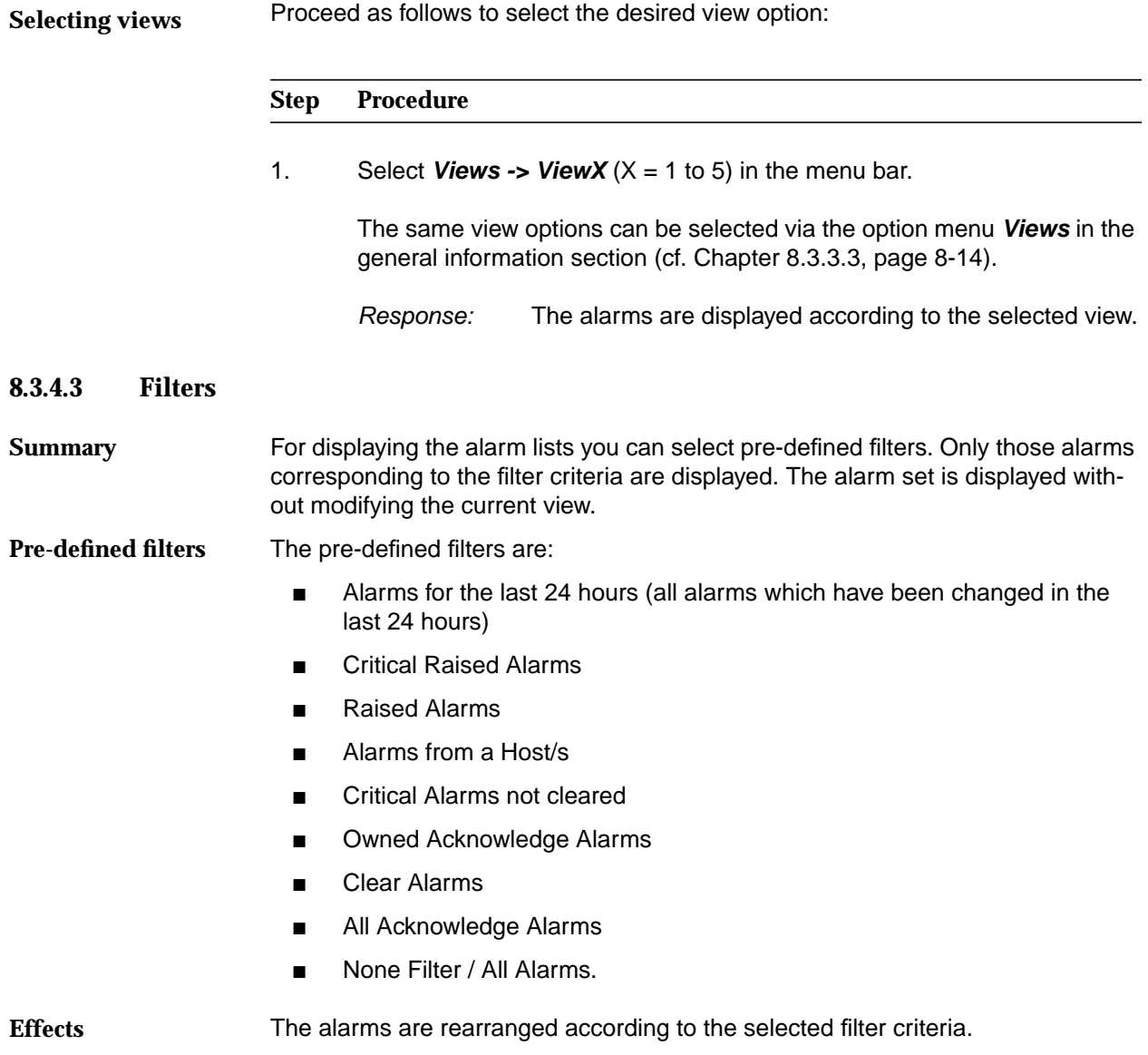

#### **Selecting filter**

Proceed as follows to select the desired filter option:

#### **Step Procedure**

1. Select the desired filter option:

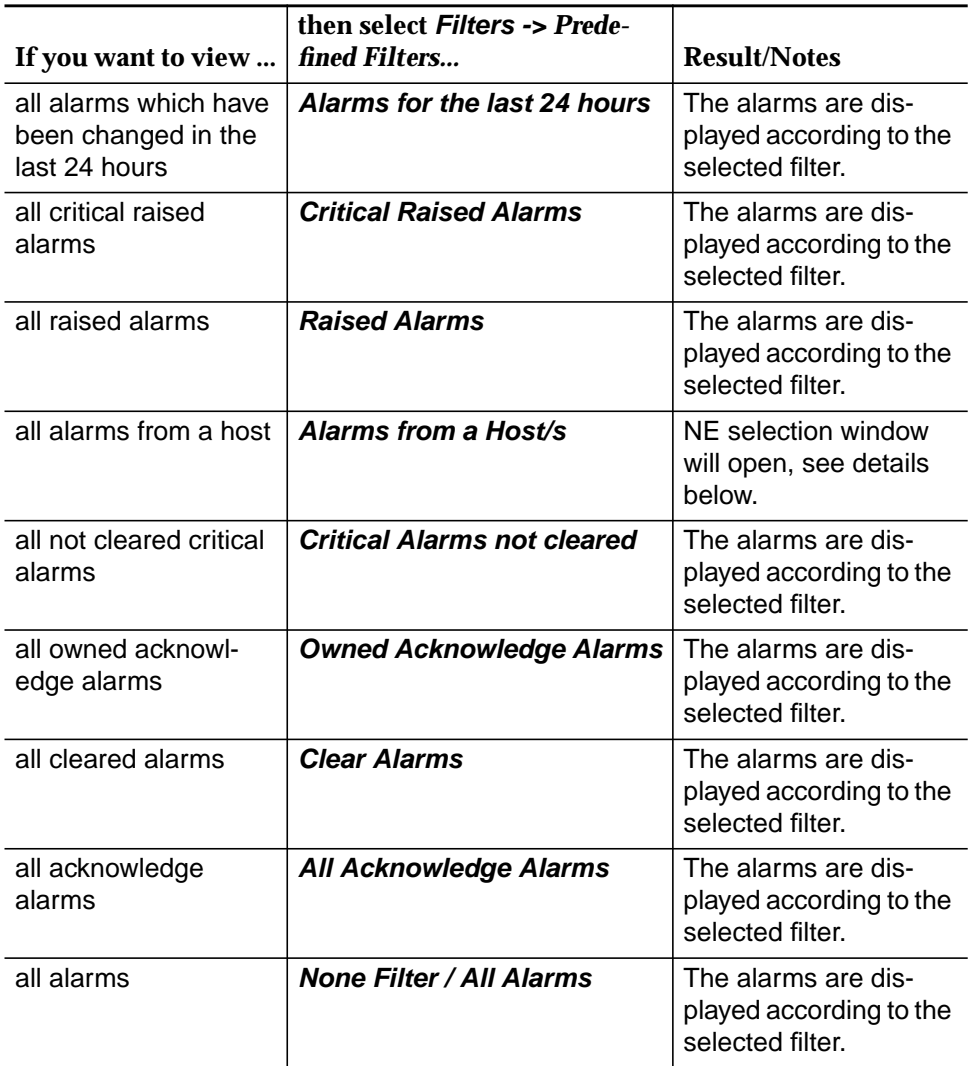

The same filter option can be selected

— via the option menu **Filters** in the general information section (cf. Chapter 8.3.3.3, page 8-14).

If you selected **Alarms from a Host/s** the NE selection window is displayed (cf. Figure 8-7, page 8-21) and you have to select one or more NEs and/or the AEM for which the alarms should be displayed. Press **OK** in the NE selection window to display the alarms from the selected objects in the Alarm Viewer or press **Cancel** to cancel the operation.

<span id="page-610-0"></span>

|    | NE Selection             |
|----|--------------------------|
| NE |                          |
|    | SHELF17_NB               |
|    | SHELF17 BB<br>SHELF20_NB |
|    | sh13                     |
| EM |                          |
|    |                          |
|    |                          |
|    |                          |
|    |                          |
|    | OK                       |

**Figure 8-7 NE selection window**

#### **8.3.4.4 Administrator defined filters**

Only a user with administrator privileges can define own alarm filters in the Alarm Viewer application. **Administrator privileges required**

This filter consist of a combination of logical expressions over the so called fieldvalue tuples of the alarm database. Each logical expression consists of an alarm field, a relational operator  $(>, <, =, ...)$  and a value for the specified alarm field. Parenthesis can be used for grouping expressions. **Filter syntax**

If the administrator specifies a logical expression in the filter file the AMS will query the alarm database to return the list of alarms that match this logical expression. For instance, an administrator can request all critical alarms of an NE, or all platform alarms, or all alarms which are service affecting and are raised at the same time. **Filter file**

#### **8.3.4.4.1 Syntax rules**

The following rules have to be obeyed for building a filter expression:

- The filter file must contain a single line only.
- A space has to be used between field names, possible values, operators and brackets.
- The expression **NULL** has to be used to represent an empty string.

#### **Logical operators**

The following symbols for logical operators must be used:

#### **Table 8-8 Logical operators**

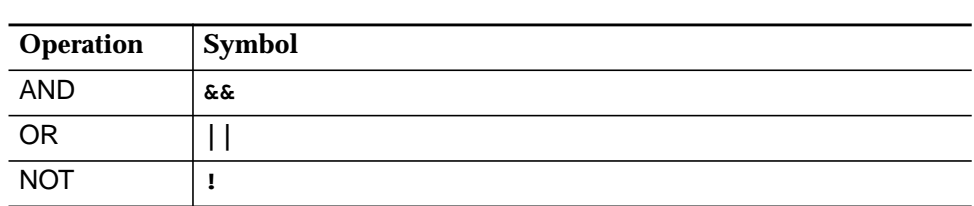

Brackets "( )" must be used to group the expressions if more than one logical expression is needed.

**Relational operators**

The following symbols for relational operators must be used:

#### **Table 8-9 Relational operators**

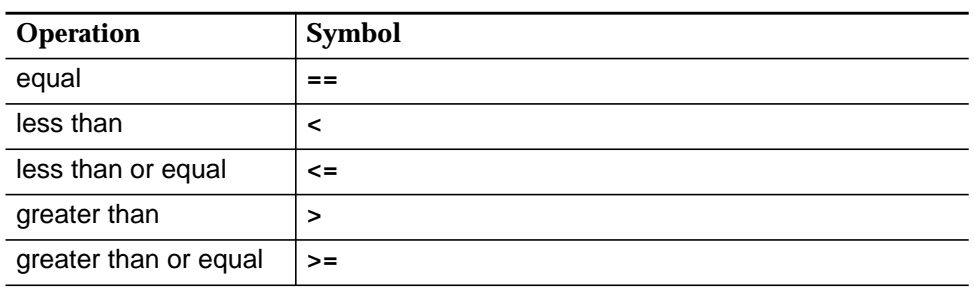
#### **Alarm field names and values**

The alarm field names and their possible values from the following table have to be used.

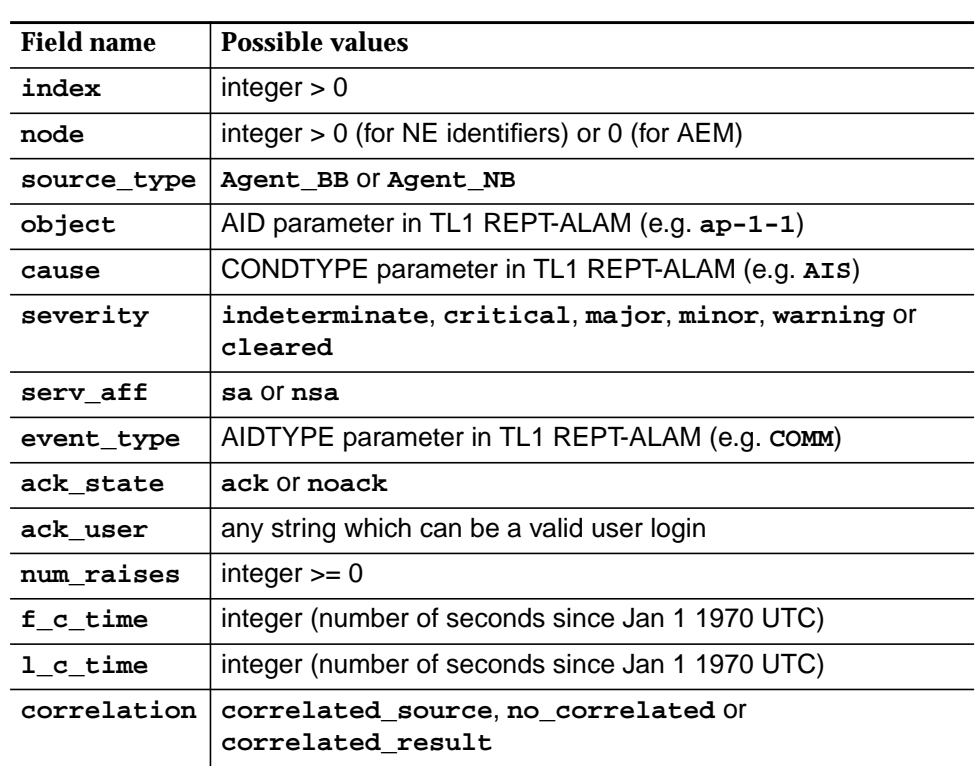

# **Table 8-10 Alarm field names and possible values**

# **8.3.4.4.2 Example for filter file**

The following expressions are examples for filters:

- Alarms which are in the state "ack" and do not have the severity "major"
	- **( ack\_state == ack ) && ! ( severity == major )**
- Alarms which have the severity "minor" or are not service affecting

**( severity == minor ) || ( serv\_aff == nsa )**

# **8.3.4.5 Help**

Help is provided for every window. The help text describes the purpose of the window, how to use it and a description of each field of the window is given.

In the menu bar of each AEM application there are two help options:

■ Index

Displays the help index, allowing the user to navigate through the AEM help information.

■ On window

Displays the help information of the window where the user is currently working.

# **8.3.5 Alarm Viewer functions**

The Alarm Viewer provides the user with different functions for managing alarm information: **Summary**

- Manual reload of alarms
- Acknowledge alarms.

The user can acknowledge one, several or all reported alarms. The AEM allows different users to acknowledge the same alarm. The name of the last user who has acknowledged the alarm is stored.

Clear alarms

The user can clear one, several or all platform alarms (communication alarms are platform alarms that cannot be cleared by the user). If not all selected alarms could be cleared, the user is informed about the alarms for which this action failed.

- Print alarm lists (cf. Chapter 8.3.4.1, page 8-18).
- Before performing alarm acknowledgment and alarm clearance select the alarms you want to acknowledge or clear. **Prerequisites**

Select the desired alarm viewer action: **Starting actions**

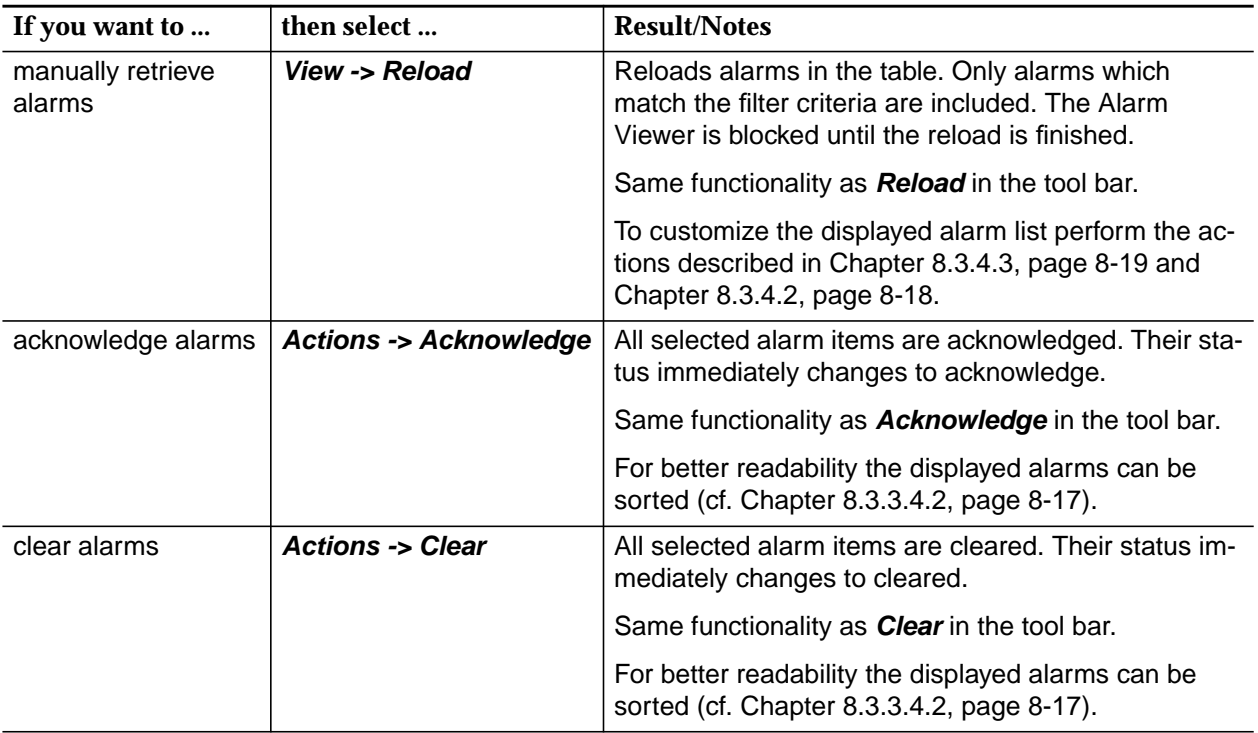

# **8.4 Test management**

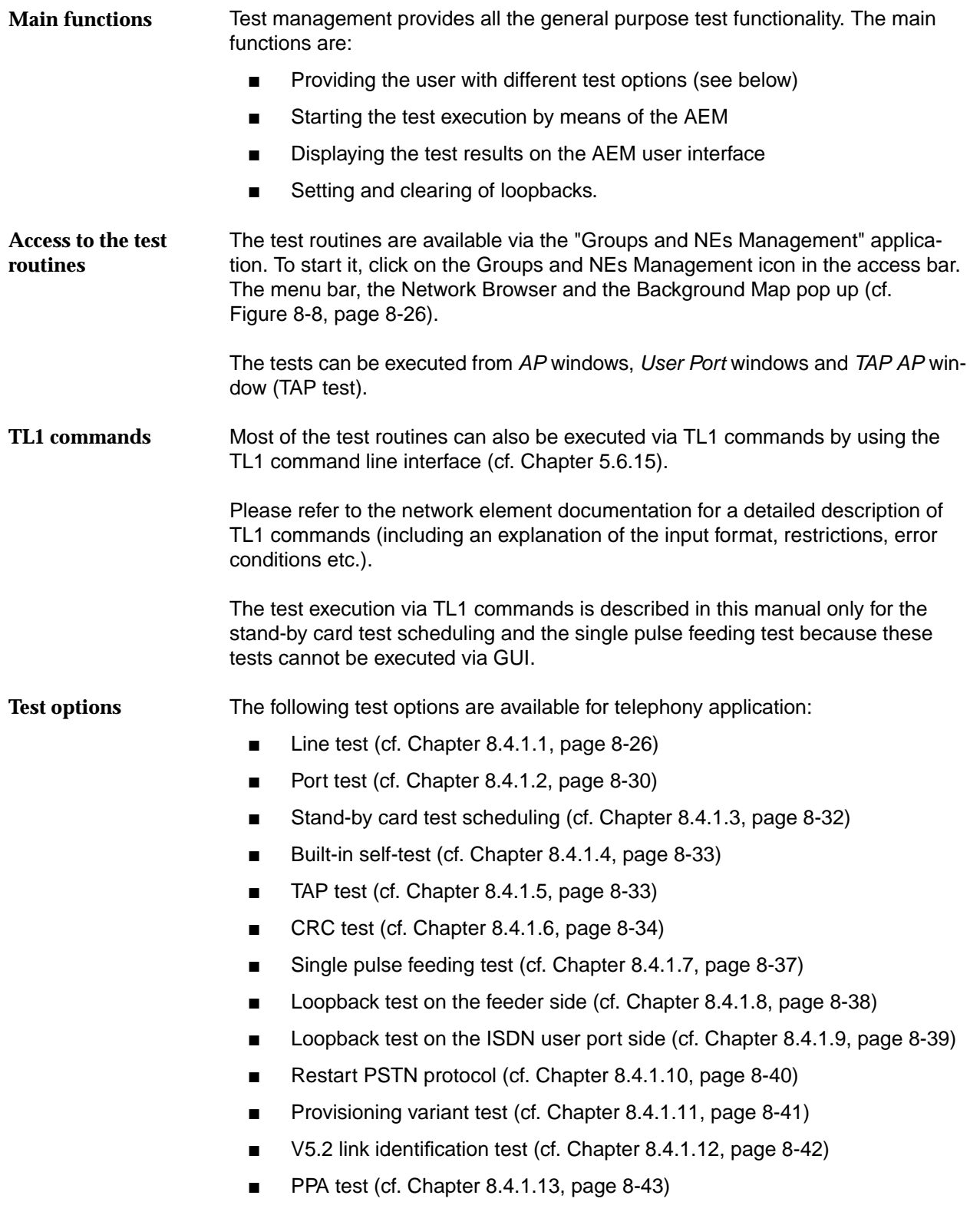

■ NT test (cf. Chapter 8.4.1.14, page 8-44).

The following test options are available for data application:

- xDSL Test List (cf. Chapter 8.4.2.1, page 8-46)
- ADSL corrupted CRC test (cf. Chapter 8.4.2.2, page 8-48)
- ADSL port built-in self-test (cf. Chapter 8.4.2.3, page 8-50).
- SDSL port built-in self-test (cf. Chapter 8.4.2.4, page 8-52).

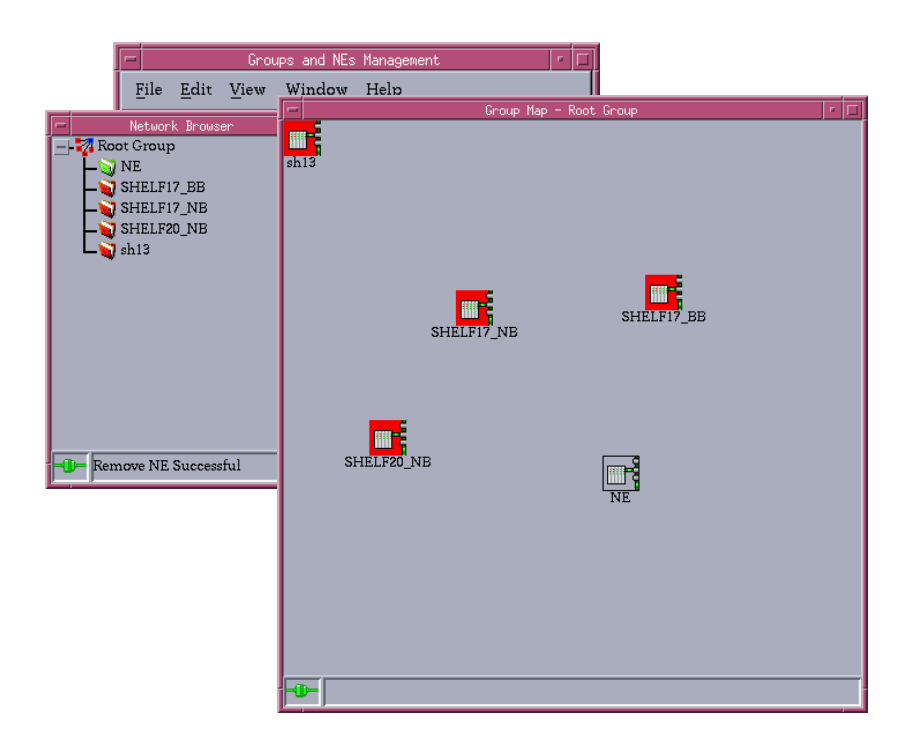

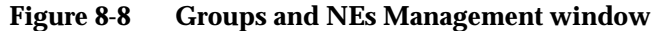

# **8.4.1 Telephony tests**

# **8.4.1.1 User line test**

By means of a line test you are able to run a series of checks for opens, shorts, leakages to ground, foreign voltages, or other faults on the subscriber line that link an AP port circuit to the CPE. **Purpose**

Before a line test can be started the following must be done: **Precondition**

- The TAP100 must be equipped and provisioned
- The connection between the TAP100 and the CIU must be established with the correct cable (from the front of the TAP100 to the backplane).

The AEM automatically creates a line test entity when the TAP100 is equipped and provisioned.

 $\Rightarrow$  note:

The line test can be executed via GUI and via TL1 command.

# **8.4.1.1.1 User line test via GUI**

**Procedure**

Proceed as follows to start a line test and view the test result:

# **Step Procedure** 1. Open one of the following windows: ■ PSTN/ISDN AP window (cf. Chapter 6.3.8) ■ HDSL AP window (cf. Chapter 6.3.10) ■ ALL User Port window (cf. Chapter 7.2.9.2.1)

- *V5 PSTN User Port window (cf. Chapter 7.2.9.3.1)*
- DLL User Port window (cf. Chapter 7.2.9.4.1)
- V5 ISDN BA User Port window (cf. Chapter 7.2.9.5.1).
- 2. Select the physical port where you intend the test to run.
- 3. Use the option menu in the **Test Management** field to select Line Test and click on **Apply**.

After confirming the user line test execution a Warning window pops up showing the following message:

**Line Test may be service affecting. Do you want do continue?**

After confirming this warning the following In Progress message pops up:

**User Line Test Launched.**

4. Wait until the Line Test Result window (cf. Figure 8-9, page 8-28) appears and view the test result.

# **Test result**

The Line Test Result window shows the test results of a series of self-diagnostic routines on a specific port circuit.

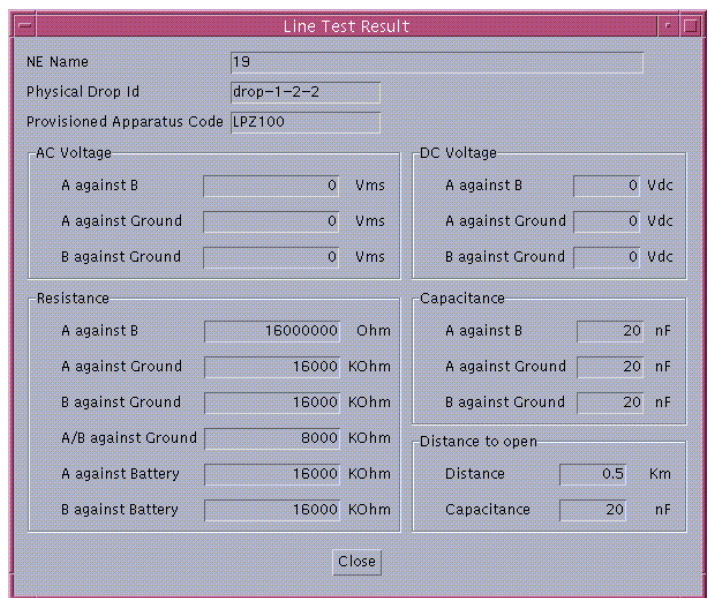

# **Figure 8-9 Line Test Result window**

The text fields are display-only and have the following meaning:

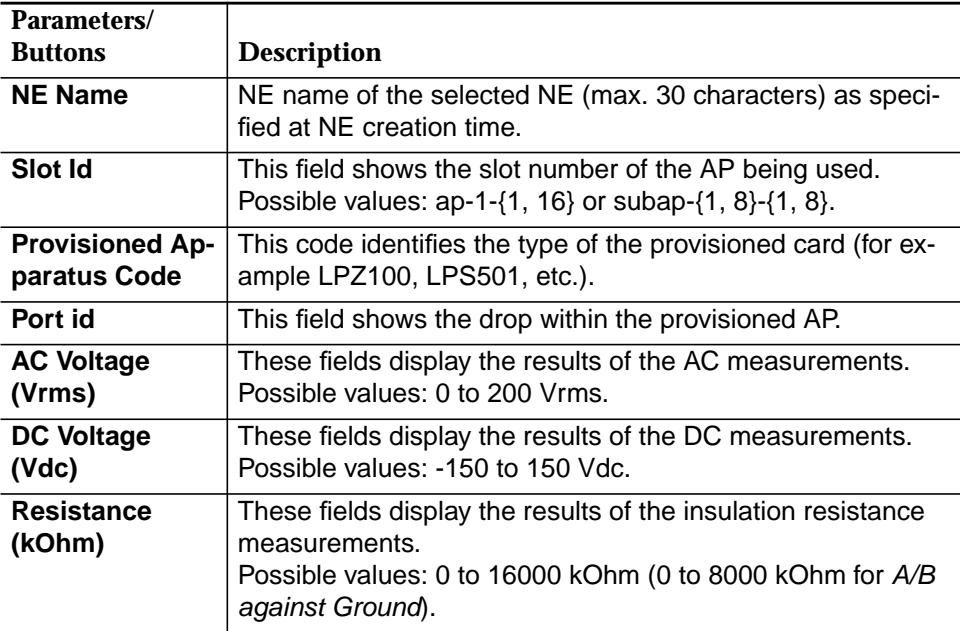

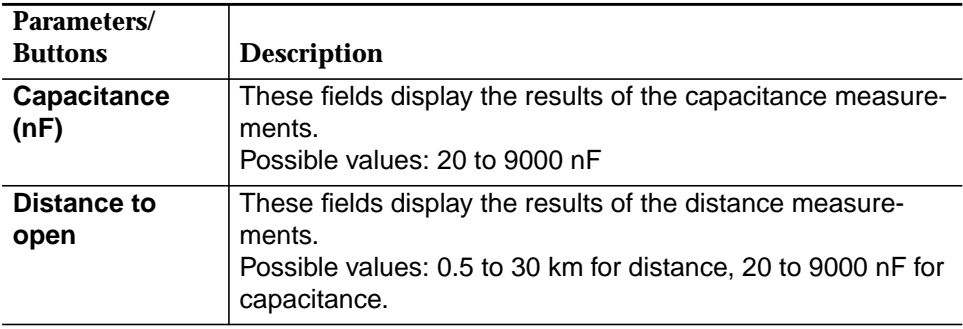

5. Click on **Close** to exit the Line Test Result window.

# **8.4.1.2 User port test**

**Purpose**

By means of a port test you are able to run a series of self-diagnostic routines for a particular port on a specified AP (except AFM, ADSL APs).

# $\Rightarrow$  note:

The user port test can be executed via GUI and via TL1 command.

# **8.4.1.2.1 User port test via GUI**

**Procedure**

# Proceed as follows to start a port test and view the test result:

# **Step Procedure**

1. Open one of the following windows:

- PSTN/ISDN AP window (cf. Chapter 6.3.8)
- HDSL AP window (cf. Chapter 6.3.10)
- ALL User Port window (cf. Chapter 7.2.9.2.1)
- V5 PSTN User Port window (cf. Chapter 7.2.9.3.1)
- DLL User Port window (cf. Chapter 7.2.9.4.1)
- V5 ISDN BA User Port window (cf. Chapter 7.2.9.5.1).
- 2. Select the user port where you intend the test to run.
- 3. Use the option menu in the **Test Management** field to select Port Test and click on **Apply**.

After confirming the test execution a Warning window pops up showing the following message:

# **Port Test may be service affecting. Do you want do continue?**

After confirming this warning the following In Progress message pops up:

**Port Test Launched.**

4. Wait until the Port Test Result window (cf. Figure 8-10, page 8-31) appears and view the test result.

# **Test result**

The Port Test Result window shows the test results of a series of self-diagnostic routines on a specific port circuit.

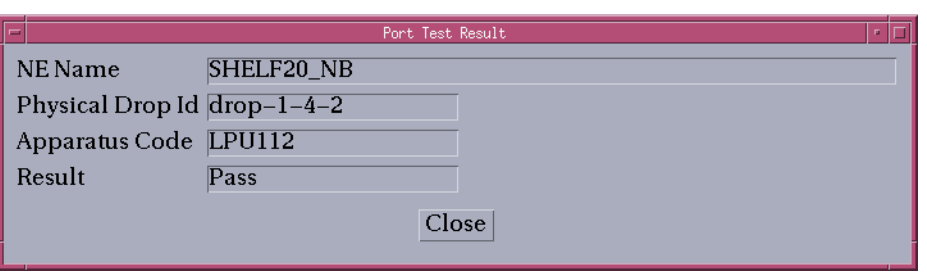

# **Figure 8-10 Port Test Result window**

The text fields are display-only and have the following meaning:

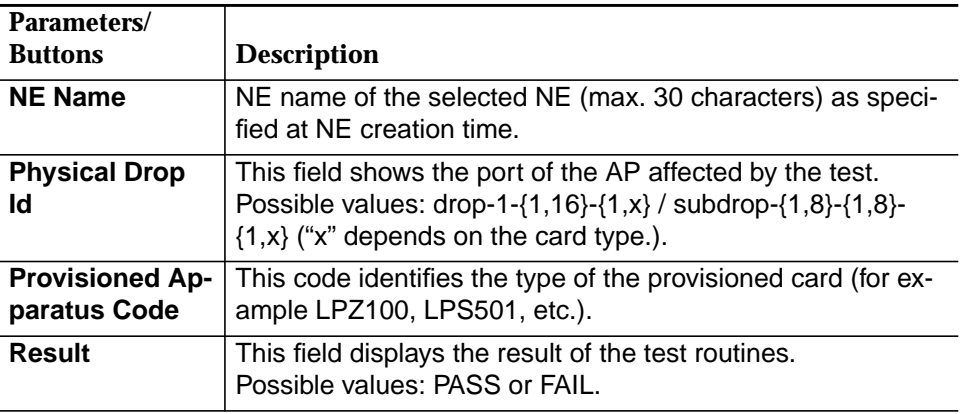

5. Click on **Close** to exit the Port Test Result window.

# **8.4.1.3 Stand-by card test scheduling**

During the execution of stand-by card test scheduling a COMDAC side switch and off-line diagnostics for the stand-by COMDAC are performed. **Side switch and off-line diagnostics**

The AEM provides the opportunity to set up the periodicity and the time of day (cf. Table 8-11) to perform a stand-by card test on:

■ the stand-by COMDAC.

# $\Rightarrow$  note:

Stand-by card test scheduling can be executed only via TL1 command.

# **8.4.1.3.1 Test scheduling via TL1 commands**

**Procedure**

Proceed as follows to define the test scheduling via TL1 command:

# **Step Procedure**

1. Enter the following TL1 command by using the TL1 command line interface (cf. Chapter 5.6.15):

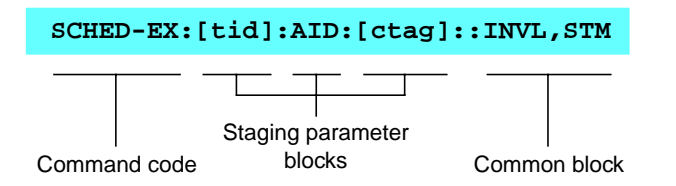

The SCHED-EX (Schedule-Exercise) command instructs the system to set up an exercise schedule (exercise interval and start time of the day of exercise) to perform a COMDAC side switch or off-line diagnostics for the stand-by COMDAC.

**Parameters in the common block**

The parameters in the common block have the following meaning:

# **Table 8-11 Common block parameters for SCHED-EX**

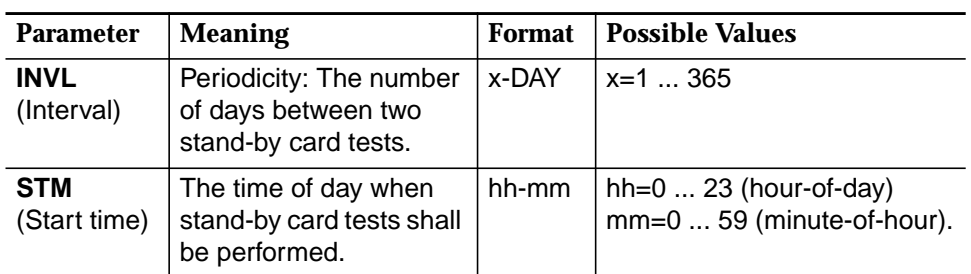

Please refer to the network element documentation for a detailed description of TL1 commands (including an explanation of the input format, restrictions, error conditions etc.).

Depending on the stand-by card test result the following behaviour can be observed: **Result**

- If the test is successful the side switch will be performed.
- If the test fails no side switch will be performed. Additionally an alarm will be raised in this case.

# **8.4.1.4 Built-in self-test**

Each NE performs a built-in self-test of plug-ins periodically. **Test request**

 $\Longrightarrow$  note:

The built-in self-test is not requested from the AEM, it will always be started from the NE!

If a failure occurs, the NE will raise an alarm (REPT-ALM) which contains the AID of the failed pack. The alarm is then visible in the Alarm Viewer of the AEM. For more information about possible alarms see Chapter 8.5.5, page 8-58 (describes AEM alarms) or refer to the network element documentation (describes NE alarms). **Procedure**

# **8.4.1.5 TAP test**

This command starts a test access point wiring consistency test which checks the TAP-B I/F and the correct cabling between the CIU and the test AP. This test is only allowed without an active test session.

The AEM automatically creates a line test entity when the TAP100 is equipped and provisioned.

 $\Rightarrow$  note:

The TAP test can be executed via GUI and via TL1 command.

# **8.4.1.5.1 TAP test via GUI**

Proceed as follows to start a TAP test and view the test result: **Procedure**

# **Step Procedure**

1. Select **NE -> Main Shelf -> TAP100** in the NE Browser and **View** via the cursor menu or select **View -> Object** via the menu bar or single-click on **TAP** in the Shelf View window. The TAP AP window pops up.

> This window can also be reached from the Common AP window by provisioning a slot not yet provisioned (cf. Chapter 6.3.7).

2. Click on **TAP Test...**. An In Progress window pops up showing the following message:

**TAP Test Launched.**

3. Wait until the TAP Test Result window (cf. Figure 8-11, page 8-34) appears and view the test result.

# **Test result**

The TAP Test Result window shows the test results of a series of self-diagnostic routines on a specific port circuit.

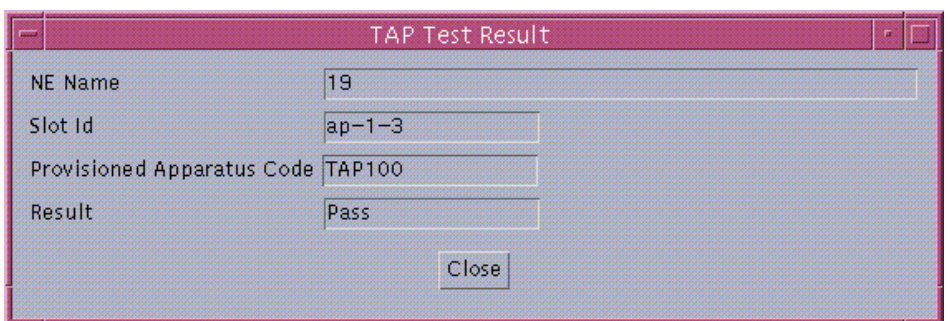

#### **Figure 8-11 TAP Test Result window**

The following table describes the parameters of this window:

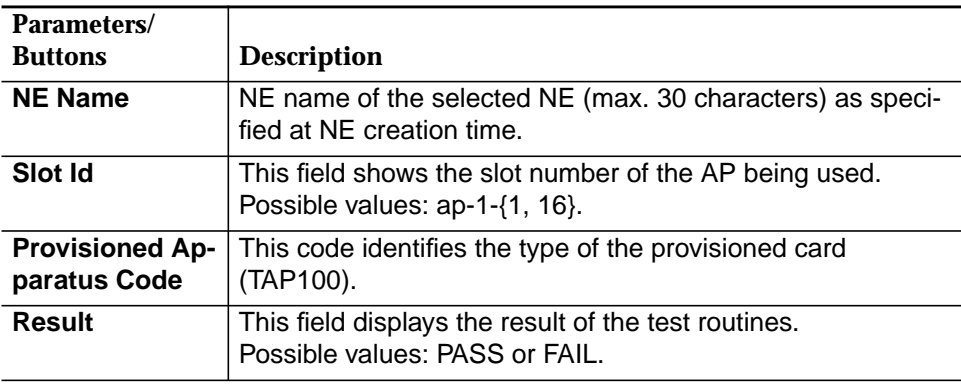

4. Click on **Close** to exit the TAP Test Result window.

# **8.4.1.6 CRC test (ISDN drop)**

This command starts a CRC test procedure for the specified ISDN drop (ISDN BRA and DLL). The CRC test procedure checks the proper functionality of the CRC generator and detector for the specified time period.

Before the CRC test can be started an ISDN telephone must be connected to the port which shall be tested. **Precondition**

 $\Rightarrow$  note:

The CRC test can be executed via GUI and via TL1 command.

# **8.4.1.6.1 CRC test via GUI**

Proceed as follows to start a CRC test and view the test result: **Procedure**

# **Step Procedure**

- 1. Open one of the following windows:
	- PSTN/ISDN AP window (cf. Chapter 6.3.8)
	- DLL User Port window (cf. Chapter 7.2.9.4.1)
	- V5 ISDN BA User Port window (cf. Chapter 7.2.9.5.1).
- 2. Select the physical port where you intend the test to run.
- 3. Use the option menu in the **Test Management** field to select CRC Test and click on **Apply**. The CRC Test window pops up.

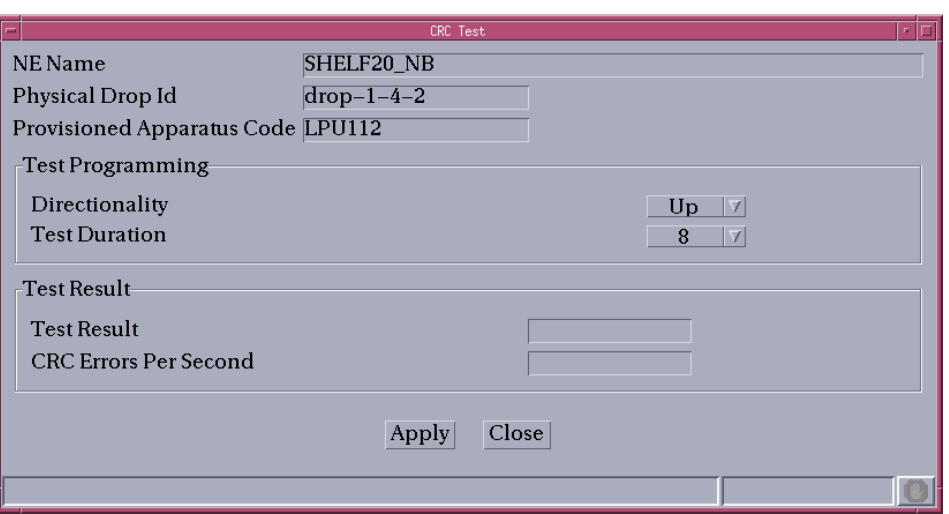

# **Figure 8-12 CRC Test window**

The following table describes the options of this window:

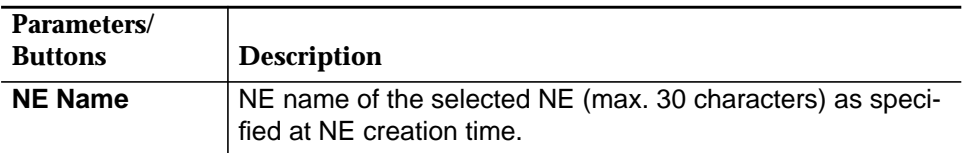

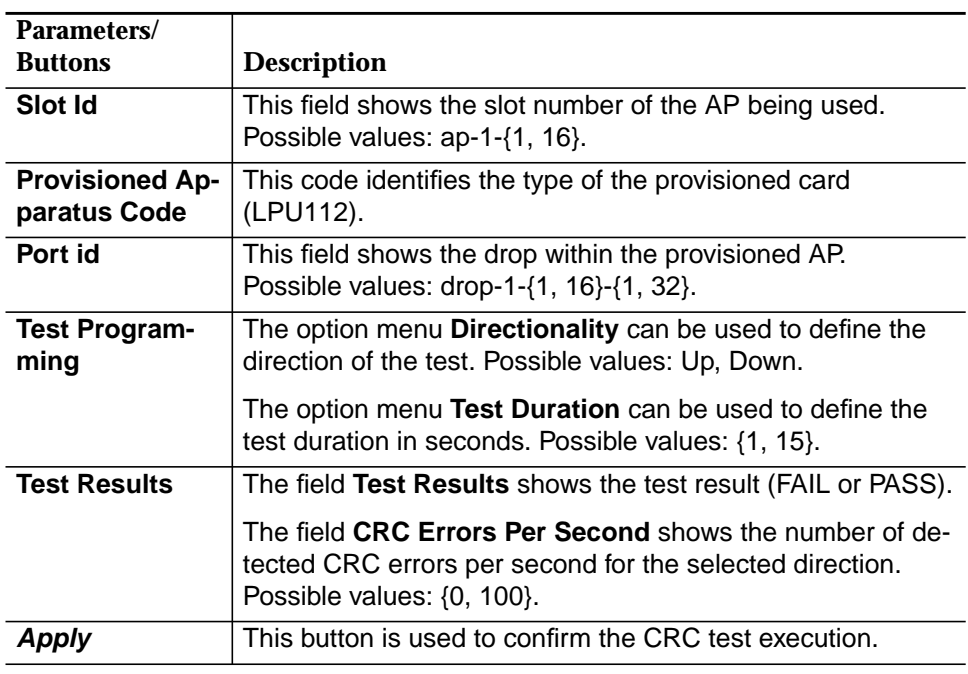

- 4. Use the option menus in the field **Test Programming** to define the test parameters.
- 5. Click on **Apply** to start the CRC test execution.

After starting the CRC test execution a Warning window pops up showing the following message:

**CRC Test may be service affecting. Do you want to continue?**

After confirming this warning the following In Progress message pops up:

**CRC Test Launched.**

6. Wait until the CRC Test window appears (cf. Figure 8-12, page 8-35) and view the test result.

# **8.4.1.7 Single pulse test**

Used to start and stop a single pulse test procedure for the specified drop (ISDN BRA and DLL). This enables e.g. the craft personal in the field to identify the subscriber line with external measurement equipment. **Purpose**

 $\Rightarrow$  note:

The single pulse test can be executed only via TL1 command.

# **8.4.1.7.1 Single pulse test via TL1 command**

Proceed as follows to start/stop the single pulse test via TL1 command: **Procedure**

#### **Step Procedure**

1. Enter the following TL1 command by using the TL1 command line interface (cf. Chapter 5.6.15) to start the single pulse test:

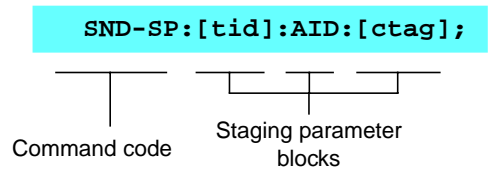

The Warning window followed by the In Progress window pops up as described above.

2. Enter the following TL1 command to stop the single pulse test

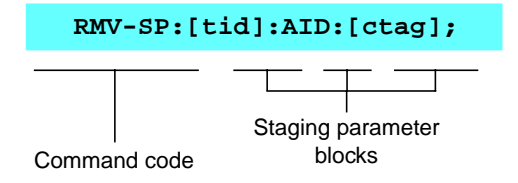

# **8.4.1.8 Loopback test on the feeder side**

It is possible to set or clear a loopback on particular feeders.

# $\Rightarrow$  note:

Executing a loopback test on an E1 feeder which is used for managing the NE (ROC over PLL) results in loss of the management connection. The connection can be re-established only via GSI using the serial line of the CIU connector (TL1 command: RLS-LPBK-E1::e1-1-{1, 4}-{1, 4}:; where  $e1-1-(1, 4)$ -{1, 4} has to be replaced by the corresponding feeder id).

To avoid the loss of the management connection please make sure that the feeder you intend to test is not the feeder of the management interface. Use the TL1 command "RTRV-ROC::[AID]:;" via GSI... or the cut-through connection from the AEM to find out if the feeder is associated to the leased line roc interface.

**Procedure**

#### Proceed as follows to set/clear an E1 loopback:

#### **Step Procedure**

- 1. Select **NE -> Main Shelf -> FAC500 -> E1 Feeder** in the NE Browser and **Edit** via the cursor menu or select **View -> Object** via the menu bar. The Physical Feeder window pops up.
- 2. Select the physical feeder where you intend the test to run.
- 3. Click on **Set/Clear** to change the loopback state. If the loopback setting is service affecting a Warning window pops up:

**Setting Loopback for a feeder can be service affecting. Do you want to continue?**

4. Enter **y** and press **Return** to confirm.

**8-38** Version 1.00 (11.00) 363-211-486

# **8.4.1.9 Loopback test on the ISDN user port side**

It is possible to set or clear a loopback on an ISDN drop (ISDN BRA and DLL).

# **8.4.1.9.1 Loopback test on the ISDN user port side via GUI**

Proceed as follows to set/clear a loopback test on the ISDN user port side: **Procedure**

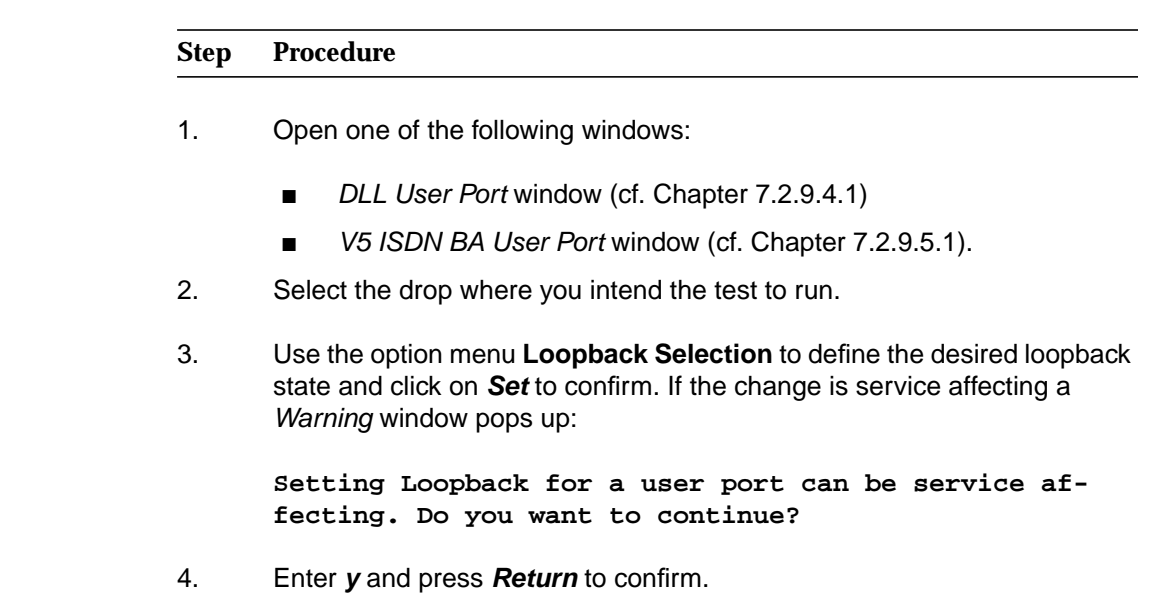

# **8.4.1.10 Restart PSTN protocol**

Proceed as follows to restart the PSTN protocol: **Procedure**

#### **Step Procedure**

- 1. Select **NE** in the NE Browser and **List -> V5 Interface** via the cursor menu or select **View -> Network Interface List** via the menu bar. The V5 Interfaces List window pops up.
- 2. Select the desired V5 interface in the **V5 Interface List** field and click on **Edit V5 Interface**. The V5 Interface window (tab V5 Interface Data) pops up (cf. Chapter 7.2.2.2.1).
- 3. Select the V5 interface id and click on **Restart PSTN Protocol**. A Warning window pops up showing the following message:

**Restart PSTN Protocol may be service affecting. Do you want to continue?**

4. Enter **y** and press **Return**. The following In Progress message pops up:

**Restart PSTN Protocol Launched.**

5. Wait until the Restart PSTN Protocol window appears and view the test result in the field **Operation Results**. Possible values: PASS, FAIL.

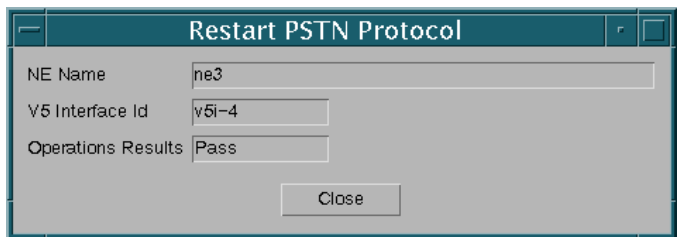

# **Figure 8-13 Restart PSTN Protocol window**

# **8.4.1.11 Provisioning variant test**

**Procedure**

Proceed as follows to execute the provisioning variant test:

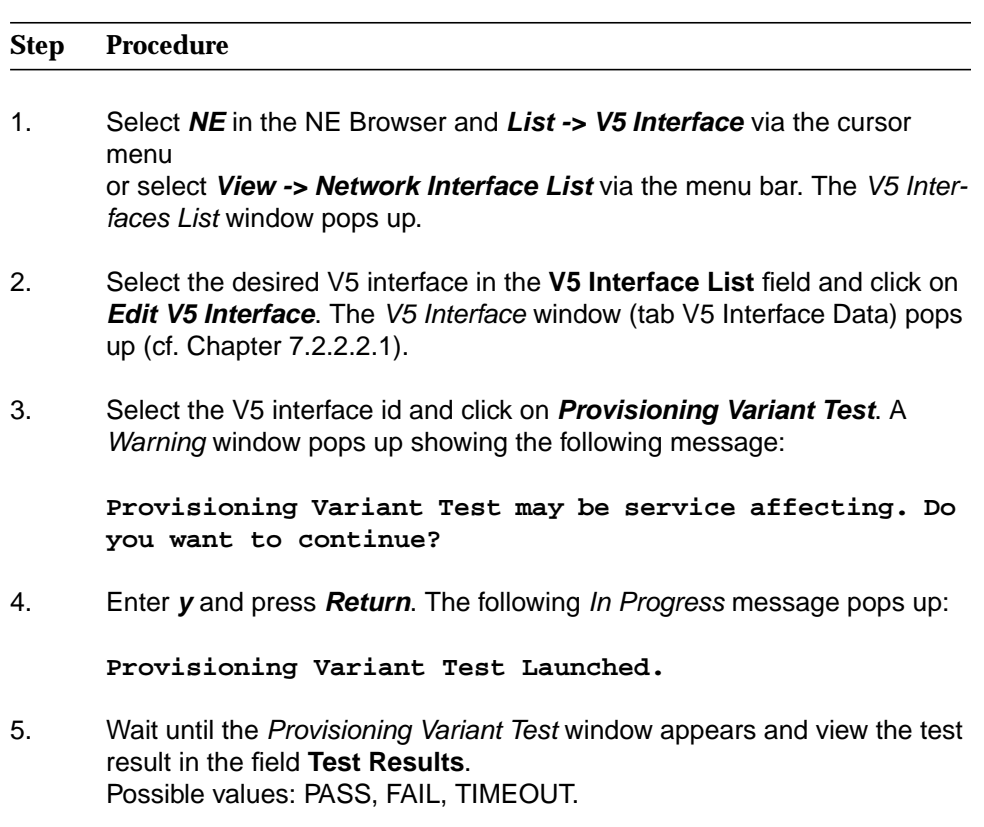

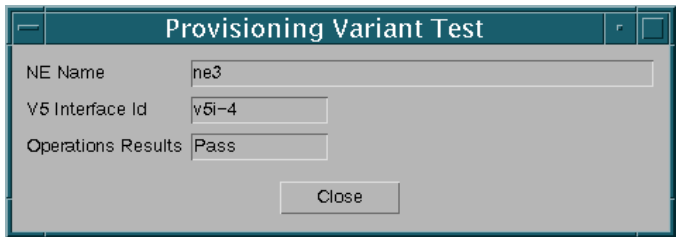

# **Figure 8-14 Provisioning Variant Test window**

# **8.4.1.12 V5.2 link identification test**

Proceed as follows to execute the V5.2 link identification test:

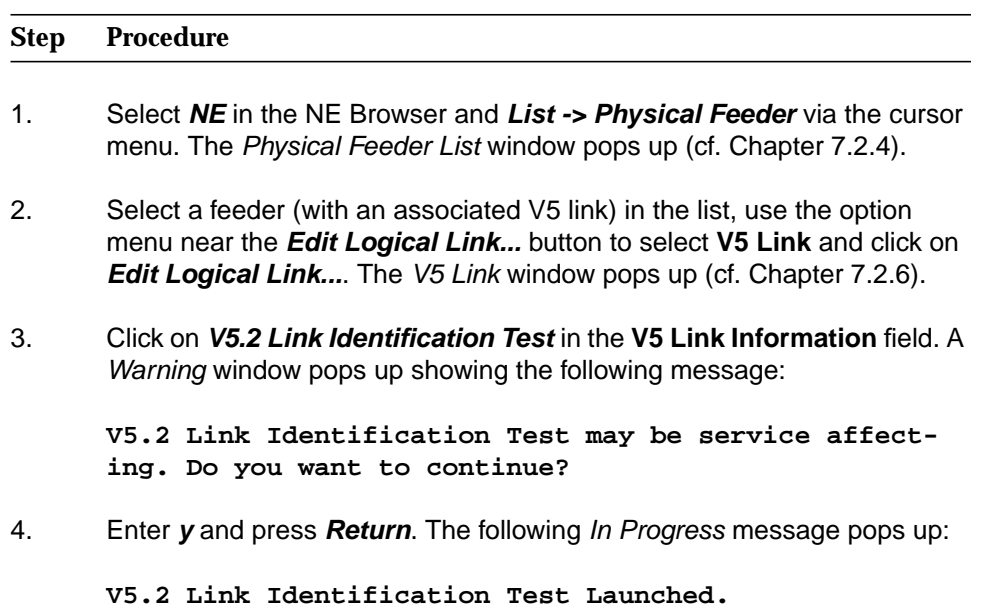

5. Wait until the V5.2 Link Identification Test Result window appears and view the test result in the field **Test Results**. Possible values: PASS, FAIL, TIMEOUT, REJECTED.

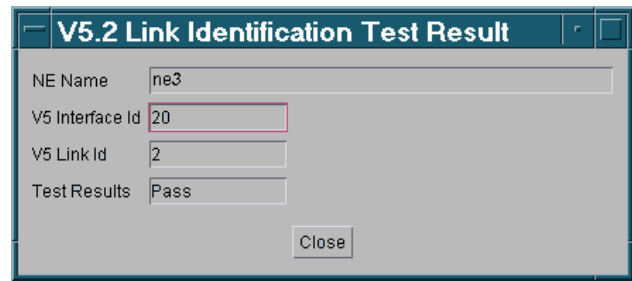

# **Figure 8-15 V5.2 Link Identification Test Result window**

# **8.4.1.13 PPA test**

The PPA detection test checks the existence of a diode by measuring the resistance between the two directions "a-wire to b-wire" and "b-wire to a-wire". The TAP100 is prepared for these measurements and if a significant difference is detected between the two measurements the existence of the diode is assumed.

Proceed as follows to execute the PPA test: **Procedure**

# **Step Procedure**

- 1. Open one of the following windows:
	- PSTN/ISDN AP window (cf. Chapter 6.3.8)
	- HDSL AP window (cf. Chapter 6.3.10)
	- ALL User Port window (cf. Chapter 7.2.9.2.1)
	- *V5 PSTN User Port window (cf. Chapter 7.2.9.3.1)*
	- DLL User Port window (cf. Chapter 7.2.9.4.1)
	- V5 ISDN BA User Port window (cf. Chapter 7.2.9.5.1)
	- HDSL Logical Interface window (cf. Chapter 7.2.8.2).
- 2. Select the drop where you intend the test to run.
- 3. Use the option menu at the bottom of the port information field (in AP windows) or in the Test Management field (in the user port windows) to select PPA Test and click on **Apply**.

After confirming the test execution a Warning window pops up showing the following message:

#### **PPA Test may be service affecting. Do you want do continue?**

After confirming this warning the following In Progress message pops up:

**PPA Test Launched.**

4. Wait until the PPA Test Results window appears and view the test result in the field **Test Results**. Possible values: PASS, FAIL.

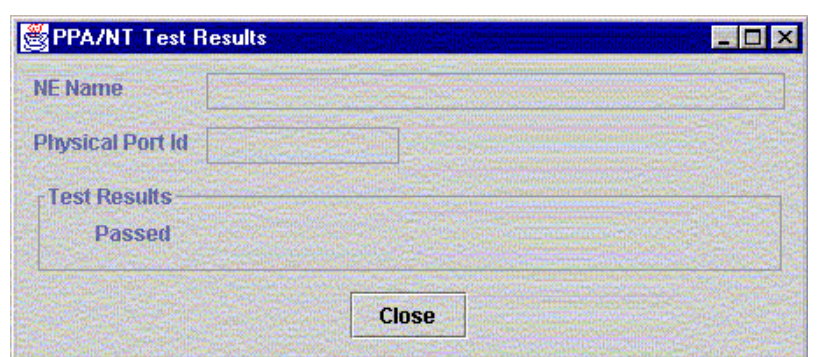

# **Figure 8-16 PPA Test Result window**

5. Click on **Close** to exit the window.

# **8.4.1.14 NT test**

**Purpose**

This procedure describes the steps needed to establish a NT detection test to an individual port circuit on an ISDN AP. If the network provider focuses on ISDN BRA subscriber lines with an installed NT, a PPA cannot be identified. In this case the NT detection tests have to be activated.

#### Proceed as follows to execute the NT test: **Procedure**

# **Step Procedure**

- 1. Open one of the following windows:
	- ISDN AP window (cf. Chapter 6.3.8)
	- DLL User Port window (cf. Chapter 7.2.9.4.1)
	- V5 ISDN BA User Port window (cf. Chapter 7.2.9.5.1)
- 2. Select the drop where you intend the test to run.
- 3. Use the option menu at the bottom of the port information field (ISDN AP windows) or in the Test Management field (in the user port windows) to select NT Test and click on **Apply**.

After confirming the following In Progress message pops up:

**NT Test Launched.**

4. Wait until the NT Test Results window appears and view the test result in the field **Test Results**. Possible values: PASS, FAIL.

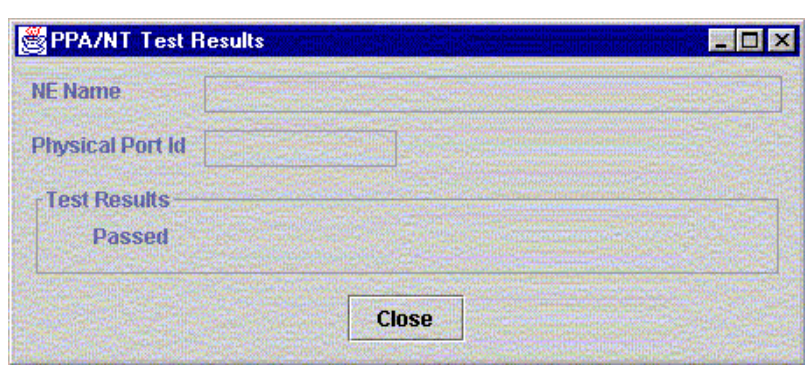

**Figure 8-17 NT Test Result window**

# **8.4.2 Data tests**

#### **8.4.2.1 xDSL test list**

**Procedure**

Proceed as follows to view the ADSL/SDSL test list:

# **Step Procedure**

1. Select **NE** in the NE Browser and **Lists -> ADSL/SDSL Test** via the cursor menu. The ADSL Test List window pops up.

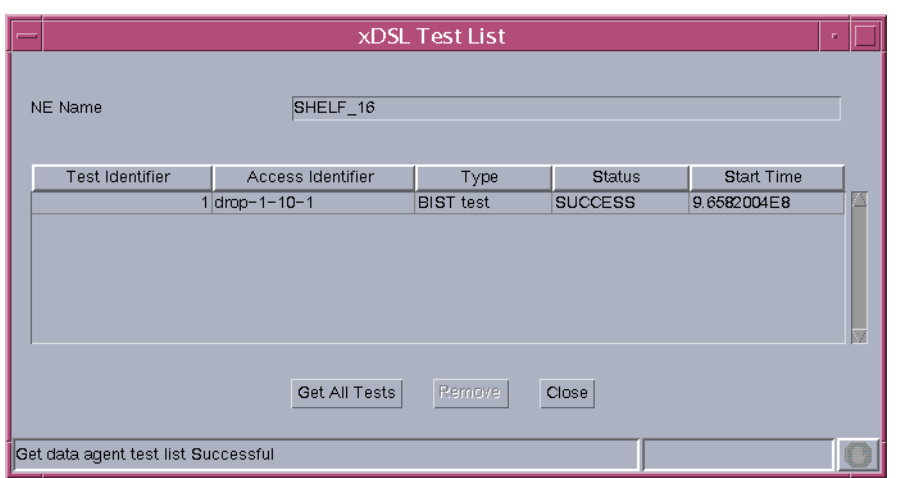

# **Figure 8-18 xDSL Test List window**

This window lists all the tests stored in the data agent. In this window it is possible to delete stored tests.

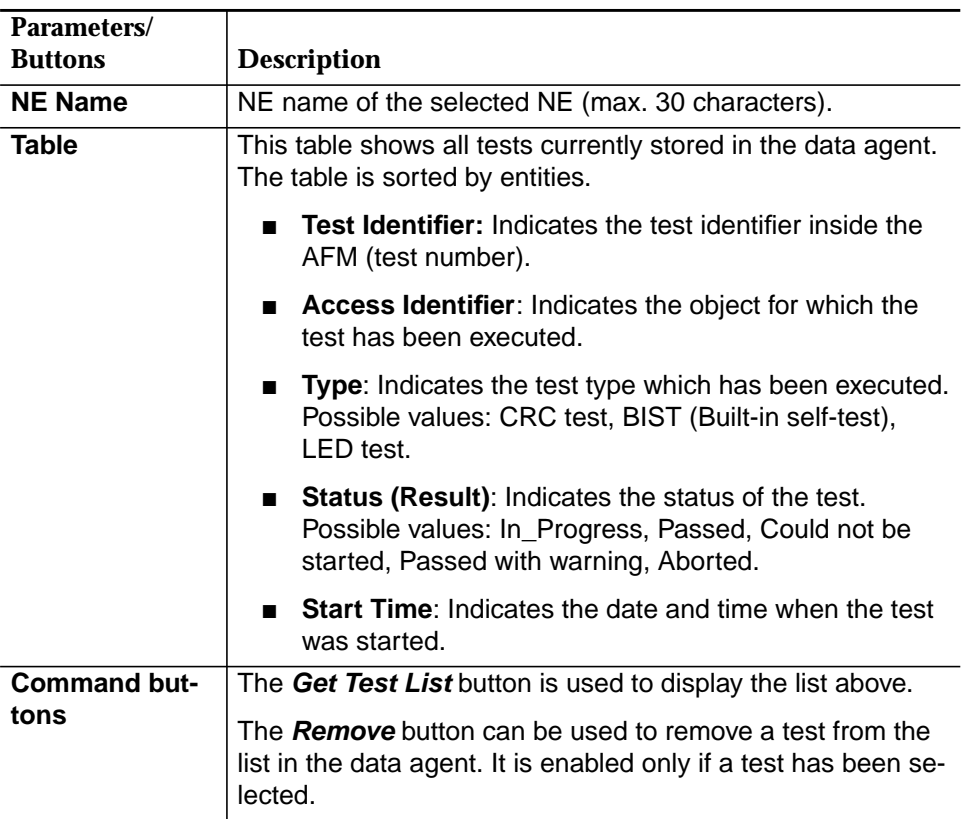

The following table shows the parameters of this window:

- 2. Click on **Get Test List** to display the list of the ADSL/SDSL tests stored in the data agent.
- 3. Select an entry in the test list and click on **Remove** to remove a test from the list or proceed with step 4.
- 4. Click on **Close** to exit the window.

#### $\Rightarrow$  note:

If a test is already running (status In\_Progress) a new start (ADSL corrupted CRC test - cf. Chapter 8.4.2.2, page 8-48; ADSL/SDSL BIST test - Chapter 8.4.2.3, page 8-50, resp. Chapter 8.4.2.4, page 8-52) of the same kind of test will provoke a warning:

#### **If the test exists in the table remove it and launch the test again.**

# **8.4.2.2 ADSL corrupted CRC test**

Proceed as follows to set up an ADSL corrupted CRC test: **Procedure**

#### **Step Procedure**

- 1. Open one of the following windows:
	- ADSL AP window (cf. Chapter 6.4.4)
	- ADSL Drop window (cf. Chapter 6.4.6).
- 2. Use the option menu near the **Apply** button to select **Corrupted CRC Test** and click on **Apply**. The ADSL Corrupted CRC Test window pops up:

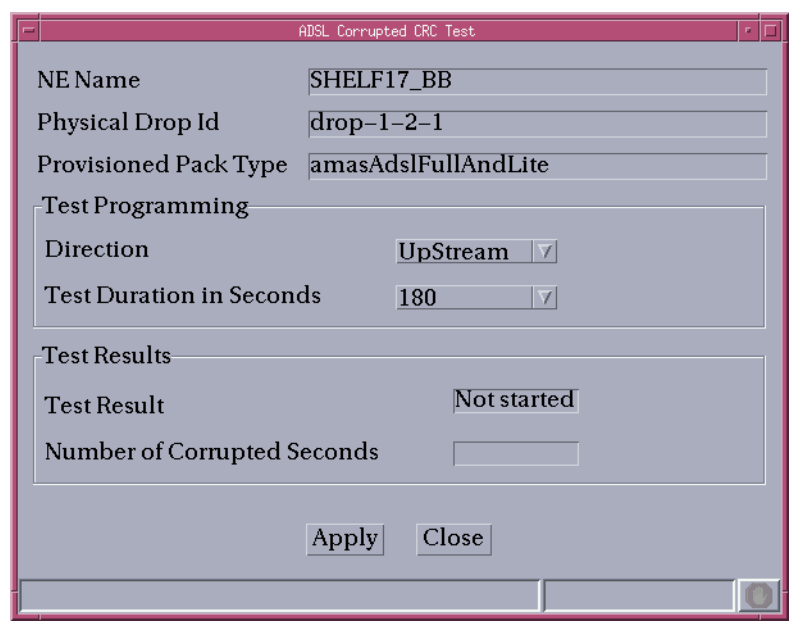

#### **Figure 8-19 ADSL Corrupted CRC Test window**

The following table shows the parameters of this window:

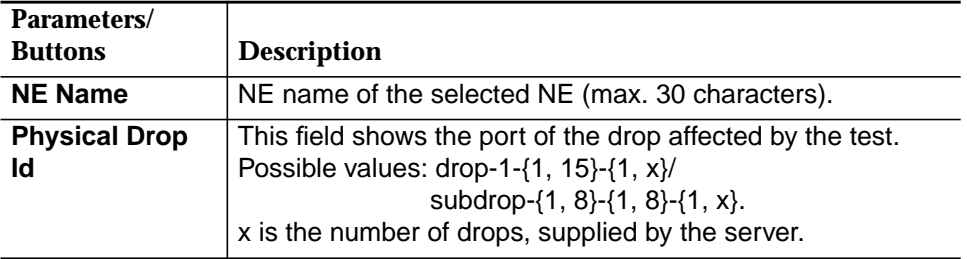

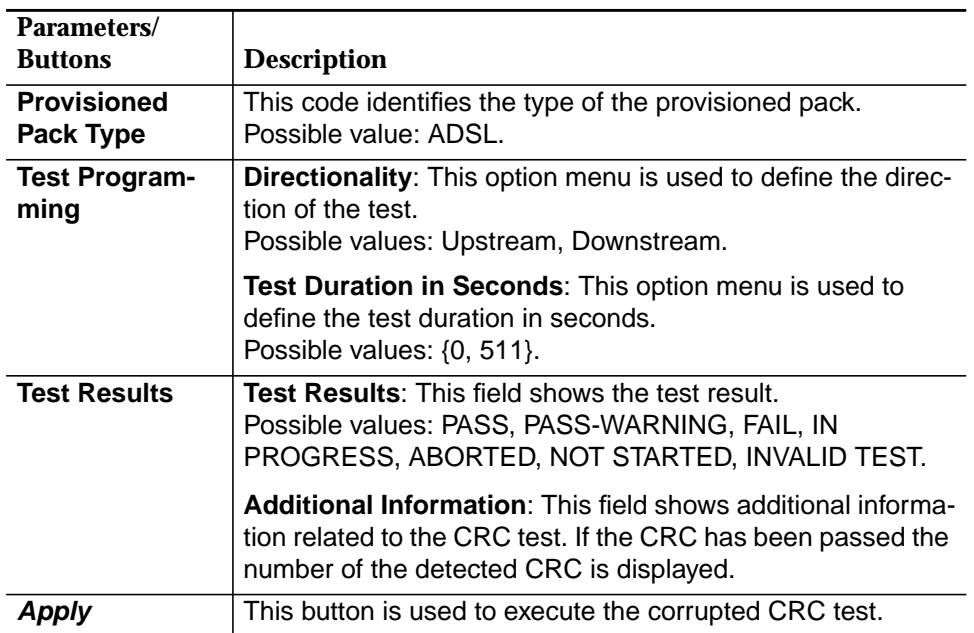

3. Use the option menus in the **Test Programming** field to define the test parameters and click on **Apply**. The In Progress window pops up:

**ADSL CRC Corrupted CRC Test Launched.**

- 4. Wait until the test is finished and view the test result in the ADSL Corrupted CRC Test window (cf. Figure 8-19, page 8-48).
- 5. Click on **Close** to exit the window.

# **8.4.2.3 ADSL port BIST test**

Proceed as follows to set up an ADSL port BIST test: **Procedure**

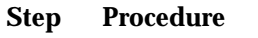

- 1. Open one of the following windows:
	- ADSL AP window (cf. Chapter 6.4.4)
	- ADSL Drop window (cf. Chapter 6.4.6).
- 2. Use the option menu near the **Apply** button to select **ADSL BIST Test** and click on **Apply**. If the drop is in the unlocked administrative state a Warning window pops up (otherwise the In Progress window pops up - see below):

**Performing a BIST Test on ADSL drop may be service affecting. Do you want to continue?**

3. Enter **y** and press **Return**. The In Progress window pops up:

**BIST Test Launched.**

4. Wait until the ADSL BIST Test Result window appears and view the test result.

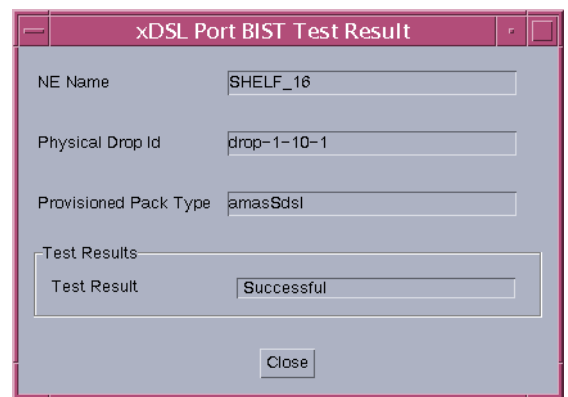

**Figure 8-20 ADSL BIST Test Result window**

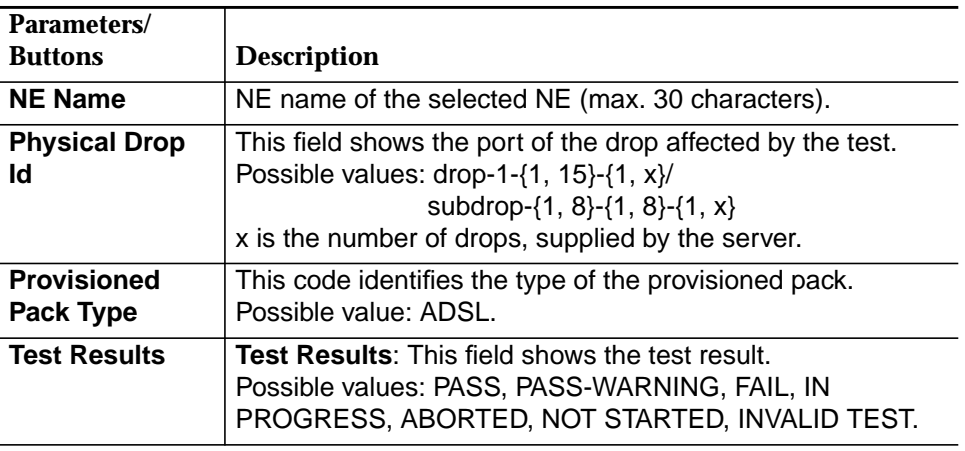

The following table shows the parameters of this window

# **8.4.2.4 SDSL port BIST test**

Proceed as follows to set up an SDSL port BIST test: **Procedure**

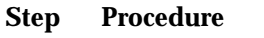

- 1. Open one of the following windows:
	- SDSL AP window (cf. Chapter 6.4.5)
	- SDSL Drop window (cf. Chapter 6.4.7).
- 2. Use the option menu near the **Apply** button to select **SDSL BIST Test** and click on **Apply**. If the drop is in the unlocked administrative state a Warning window pops up (otherwise the In Progress window pops up - see below):

**Performing a BIST Test on SDSL drop may be service affecting. Do you want to continue?**

3. Enter **y** and press **Return**. The In Progress window pops up:

**BIST Test Launched.**

4. Wait until the SDSL BIST Test Result window appears and view the test result.

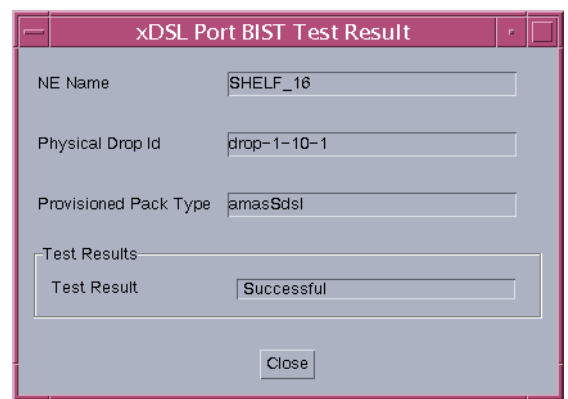

**Figure 8-21 SDSL port BIST Test Result window**

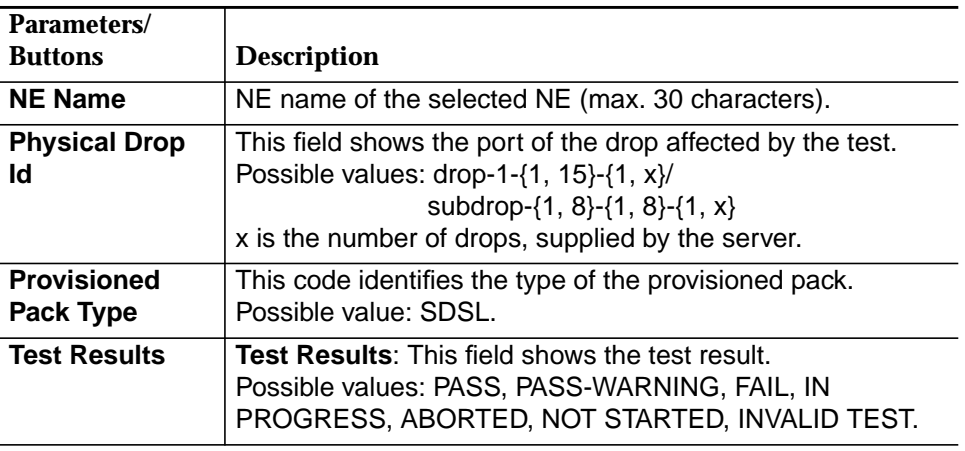

The following table shows the parameters of this window

# **8.5 Alarms**

# **8.5.1 Overview**

An alarm is reported for any condition that needs user attention, since it may impact the normal operations of any system under user responsibility (e.g. AEM, NE).

# **8.5.2 Alarm types**

Detected alarms are classified as one of the following: **Alarm classification**

■ Platform Alarm

Alarm related to the AEM application or its hardware/software platform. Generated (raised) by any object of the AEM when it detects an abnormal condition to be reported to the user.

Information provided:

- Probable Cause
- Severity
- Service Affecting
- AEM Object Identifier
- Alarm Type Identifier
- Occurrence Time.
- **NE-AM Alarms**

Generated (raised) by the NE-AM. Refer to Chapter 8.2.5, page 8-7 to see how the information comes from the NE-AM to the AEM. The NE-AM alarms are classified in two groups:

— Normal alarms

Data provided: Access Identifier, Condition Type, Notification Code, Service Affecting, Access Identifier Type, Occurrence Date, Occurrence Time

— Environment alarms

Data provided: Access Identifier, Alarm Type, Notification Code, Occurrence Date, Occurrence Time.

For all alarm types several alarm data fields are conceptually the same (although they convey different values). For instance, both Condition Type and Alarm Type refer to the type of alarm being raised/cleared (Battery on discharge, Loss of frame, ...).

The following table maps all the equivalent fields to general names that uniquely identify a concept independently of the alarm type.

#### **Table 8-12 General alarm fields**

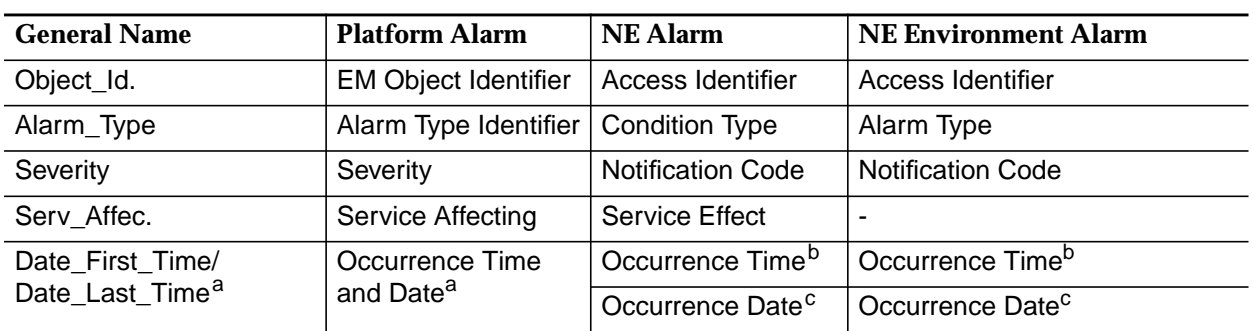

a Time and date (YYYY-MM-DD HH-MM-SS)

b Only time (HH-MM-SS)

c Only date (MM-DD)

**Alarm identifica-**

**tion**

#### **Alarm severities**

For each alarm one of the following alarm severities is defined:

- Critical (CR)
- Major (MJ)
- Minor (MN)
- Warning (WR)
- Indeterminate (IN)
- Cleared (CL)

The multiple key that uniquely identifies an alarm is:

■ Host identifier

Identifies where the alarm comes from. If it comes from an NE, then this identifier is the NE name. If the alarm is reported by the AEM the host identifier is "EM". For association alarms the host identifier is "NE\_name".

System object identifier

Identifies the alarm-affected object within the host, which is identified by the host identifier. For association alarms the system object identifier is "ASSOC".

General alarm identifier

Unique identifier within each type of alarm.

In order to ease possible communication between different users, an index number is provided as a temporal alarm identification. It is temporal because the index number will be used as a circular sequence (the maximum sequence number is 100 000). It is provided only for user convenience. It will not be used to identify an alarm within the AMS. For this purpose the multiple key defined above has to be used.

AEM R1.7.1

# **8.5.3 Network element alarms**

Please refer to the network element documentation for detailed alarm descriptions of network element alarms. **Alarm descriptions**

#### **8.5.4 General element manager platform alarms**

This chapter provides alarm descriptions of general AEM platform alarms including proposals for corrective maintenance actions.

In the following the AEM platform alarms are listed alphabetically.  **Alphabetical order**

# **8.5.4.1 LOG\_DEL\_FULL**

All old logs have been deleted. Because more available space was necessary the log type of the current day has been deleted, too. The Object Id shows which log type has been deleted. **Meaning**

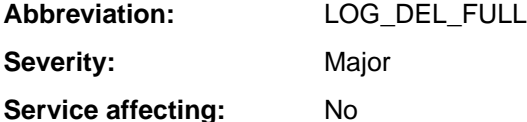

There are no old logs available, and not all logs of the current day are available to be viewed or stored. **Effects**

There may be a problem or abnormal situation in the AEM, or the selection of the configurable size limits of the log system was too small. **Possible cause(s)**

Proceed as follows to clear the alarm: **Corrective actions**

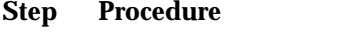

1. Check the AEM for problems or abnormal situations.

Have any problems or abnormal situations occurred?

**Yes:** Try to resolve these problems or abnormal situations. If this is not possible, continue with step 2.

- **No:** Continue with step 2.
- 2. Check the size limits of the log system.

Are the size limits set correctly (cf. Chapter 3.7.2, page 3-46)?

- Yes: Call Lucent Technologies Technical Support.
- **No:** Set the size limits correctly, i.e. increase the size limits.

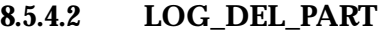

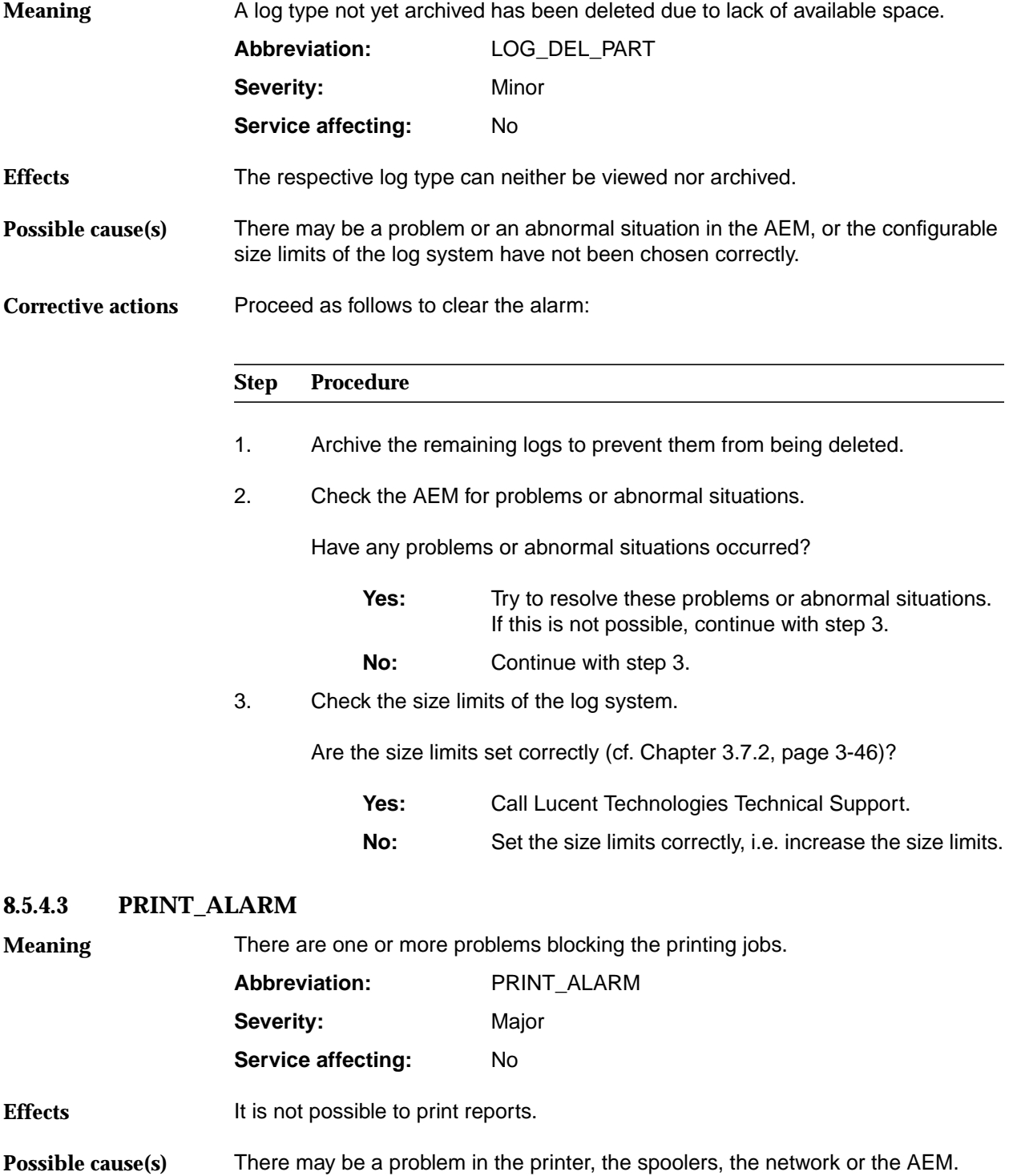

# **Corrective actions**

Proceed as follows to clear the alarm:

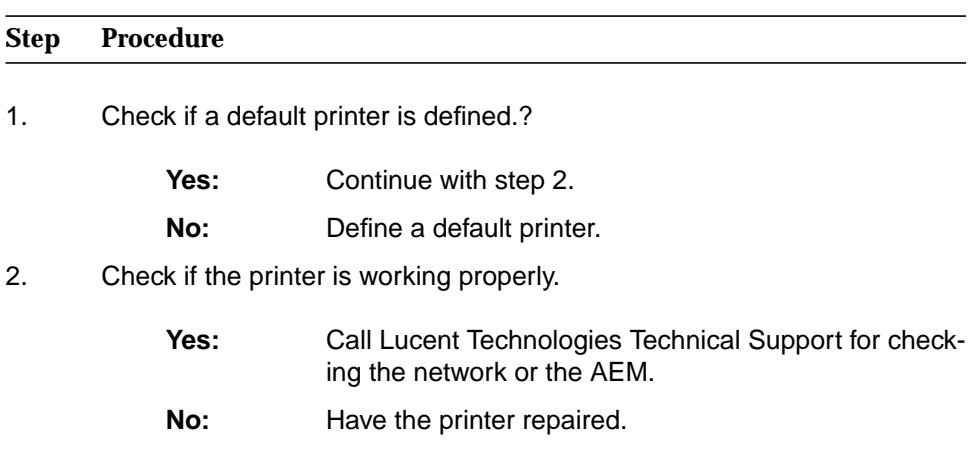

# **8.5.5 Element manager alarms concerning network element**

This chapter provides alarm descriptions of the AEM platform alarms concerning the data agent including proposals for corrective maintenance actions.

In the following the AEM platform alarms are listed alphabetically.  **Alphabetical order**

# **8.5.5.1 ALARM\_AO\_NOT\_PROCESS**

The AEM is discarding the Alarm AOs coming from the telephony agent. **Abbreviation:** ALARM\_AO\_NOT\_PROCESS Severity: Major **Service affecting:** No The alarm data of the AEM does not match the alarm data of the telephony agent. The alarm synchronization state is moved to ASYNC. **Meaning Effects**

Alarm buffer overflow detection. **Possible cause(s)**

Proceed as follows to clear the alarm: **Corrective actions**

#### **Step Procedure**

- 1. Perform a manual alarm synchronization process to upload the alarm data and to start processing AOs.
- 2. Is the alarm now cleared?

**Yes:** O.K.

**No:** Call Lucent Technologies Technical Support.
#### **8.5.5.2 ALARM\_EVENT\_NOT\_PROCESS**

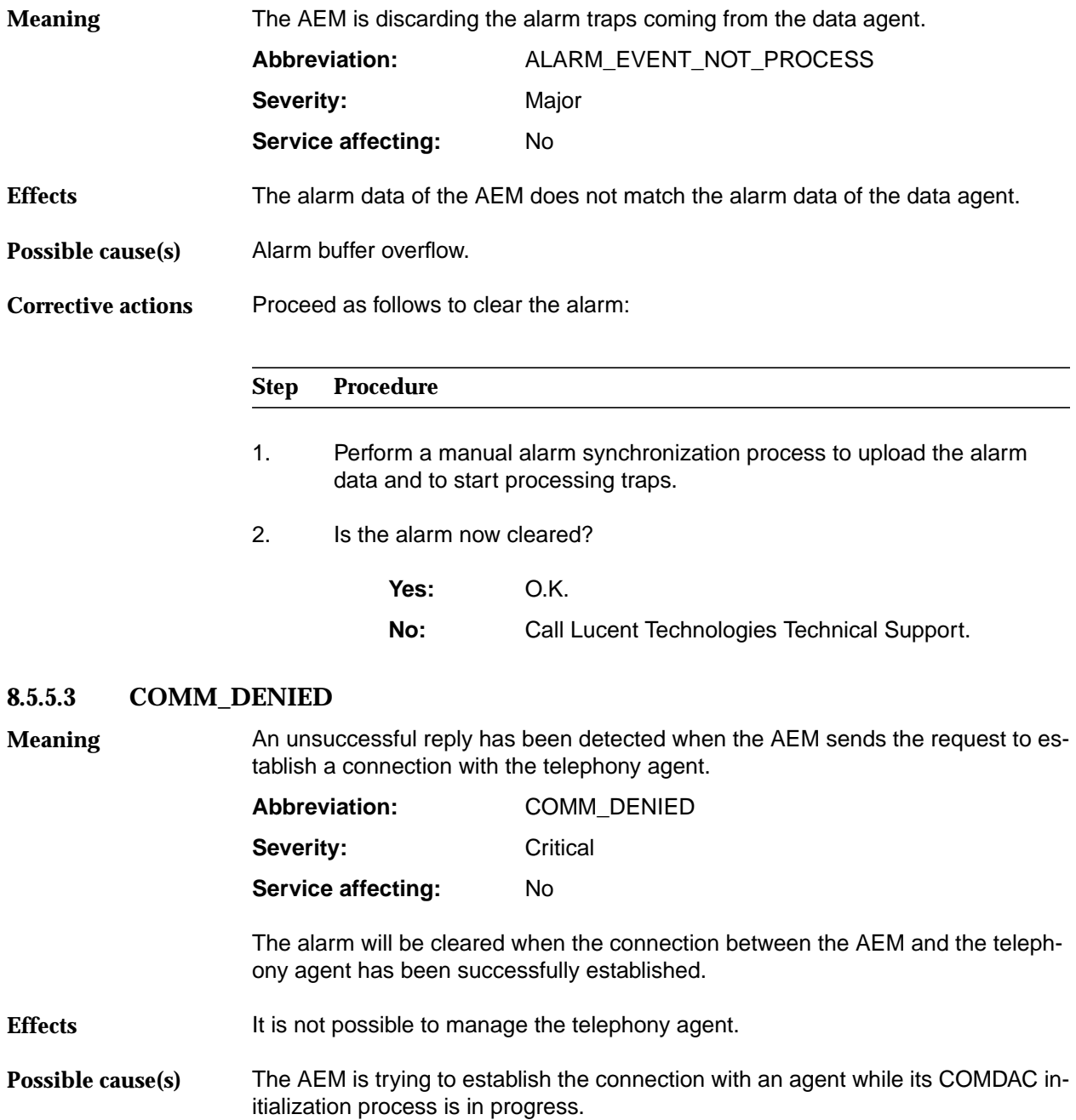

**Corrective actions**

Proceed as follows to clear the alarm:

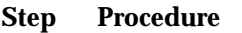

1. Check if the COMDAC is in the initialization process and wait until this process is finished.

#### **8.5.5.4 COMMUNICATION\_LOST**

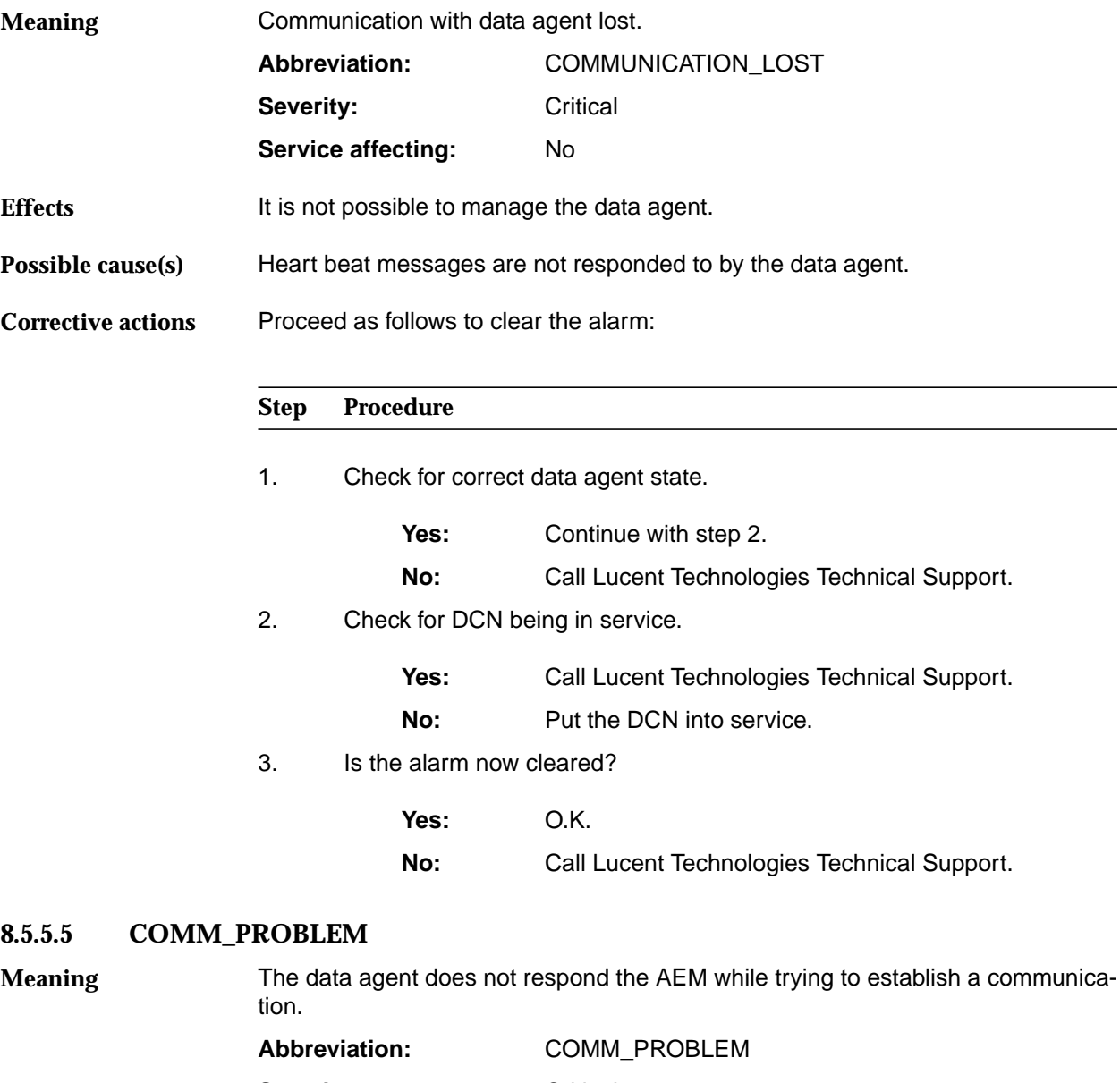

Severity: Critical Service affecting: No

It is not possible to manage the data agent. **Effects**

Invalid IP address. **Possible cause(s)**

Proceed as follows to clear the alarm: **Corrective actions**

#### **Step Procedure**

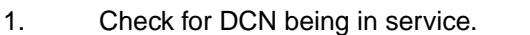

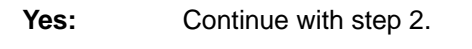

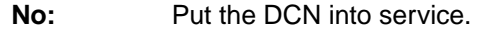

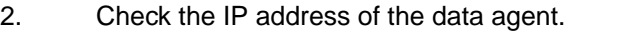

Yes: Call Lucent Technologies Technical Support.

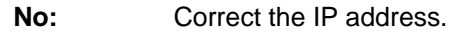

3. Is the alarm now cleared?

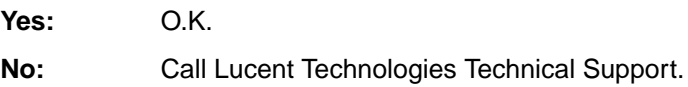

#### **8.5.5.6 COMM\_RES\_NOT\_AVAILABLE**

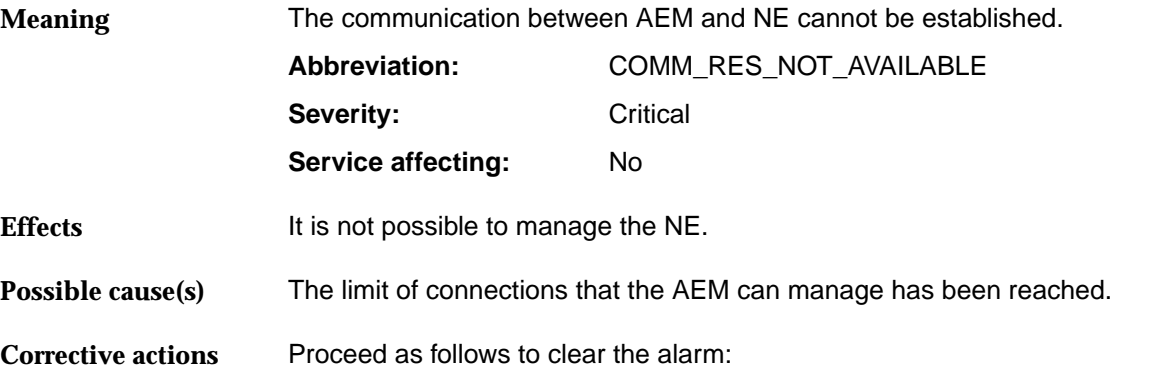

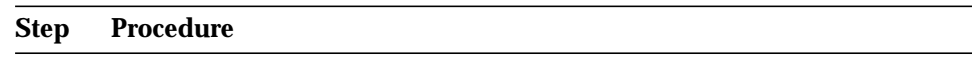

1. Start new instances of the progress(es) in charge of communication management

#### **8.5.5.7 CONFIG\_AO\_NOT\_PROCESS**

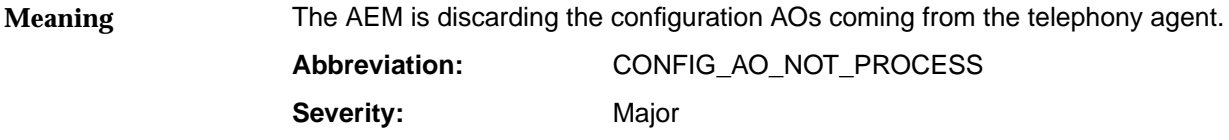

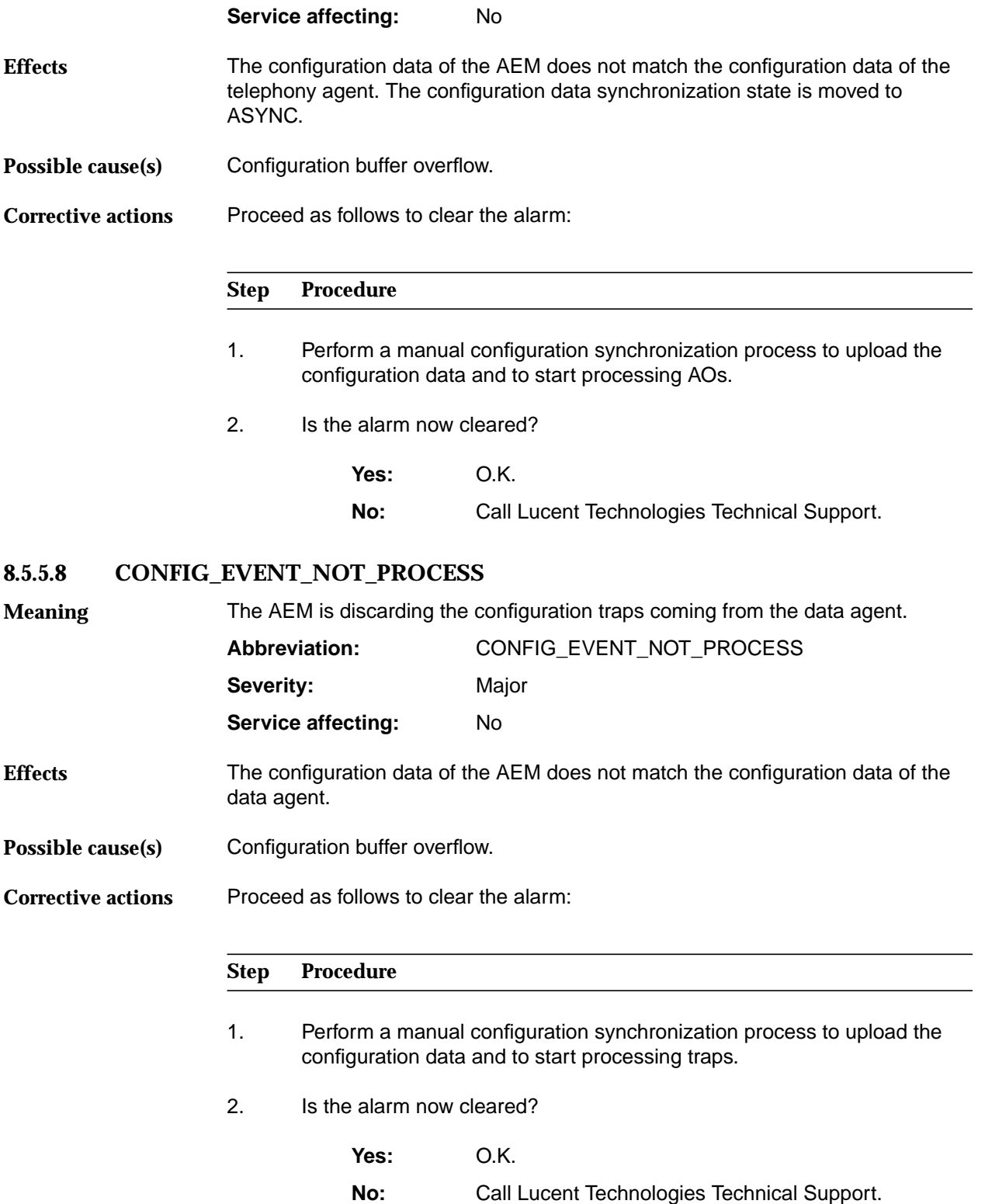

#### **8.5.5.9 CX\_CONN\_NOT\_VISIBLE**

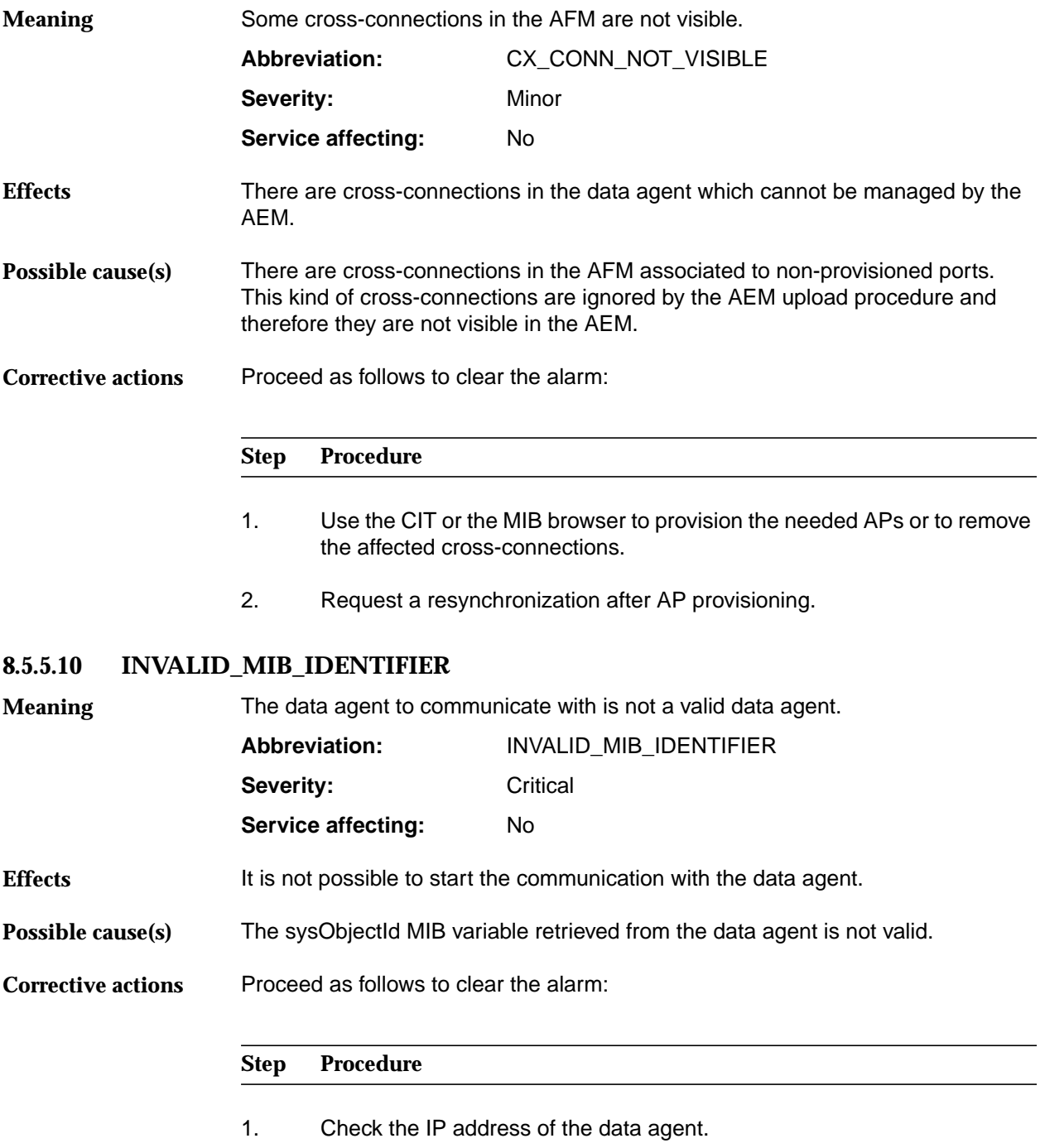

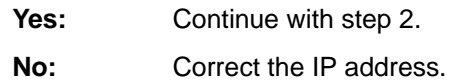

2. Check for correct sysObjectId MIB variable.

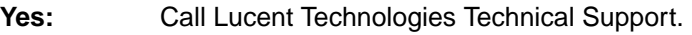

**No:** Correct the IsysObjectId MIB variable.

3. Is the alarm now cleared?

**Yes:** O.K.

**No:** Call Lucent Technologies Technical Support.

#### **8.5.5.11 NB\_ASSOC\_FAILED**

**Meaning**

The communication association with the telephony agent has failed.

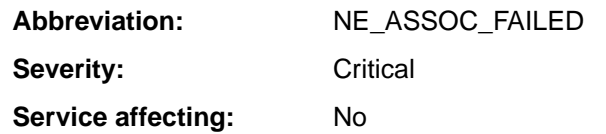

This alarm covers the following alarms:

- TCP/IP\_CON\_REFUSED (cf. Chapter 8.5.5.15, page 8-67)
- TL1\_COMM\_DENIED (cf. Chapter 8.5.5.15, page 8-67)
- NB\_ASSOC\_LOST (cf. Chapter 8.5.5.12, page 8-64).

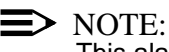

This alarm is only used in NBI applications.

#### **8.5.5.12 NB\_ASSOC\_LOST**

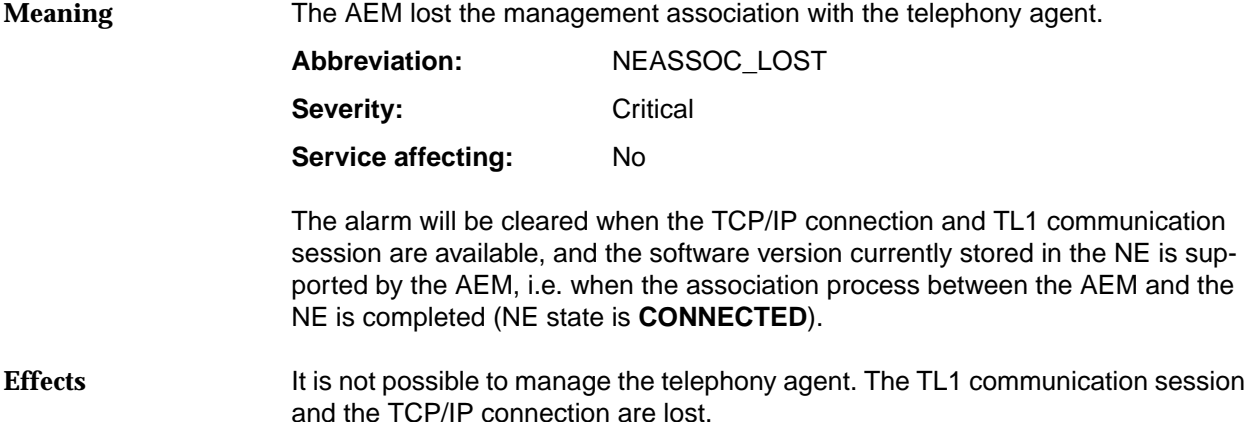

A loss of the TCP/IP connection has been detected, or the TCP/IP connection has been closed as a consequence of a loss of the TL1 communication session. **Possible cause(s)**

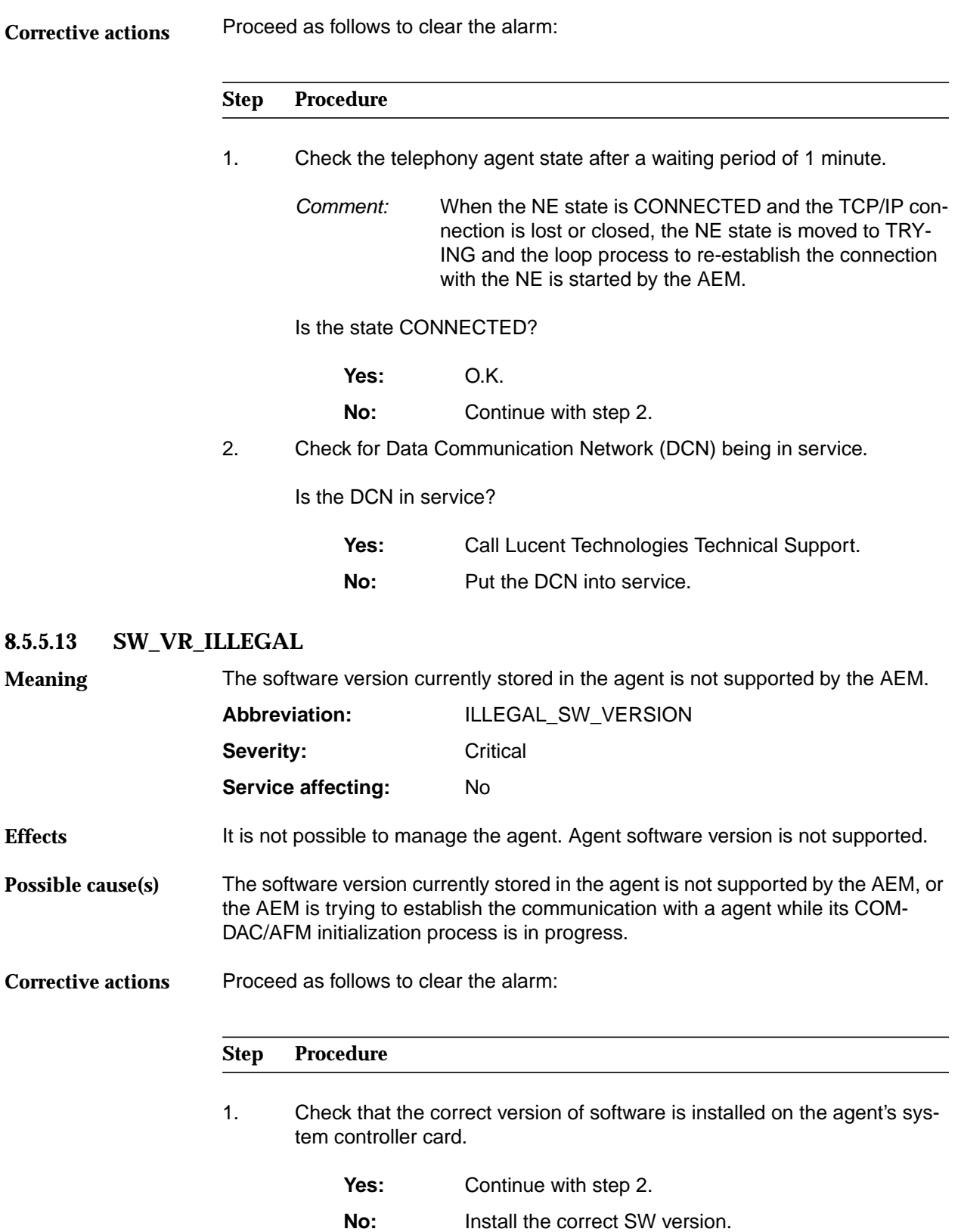

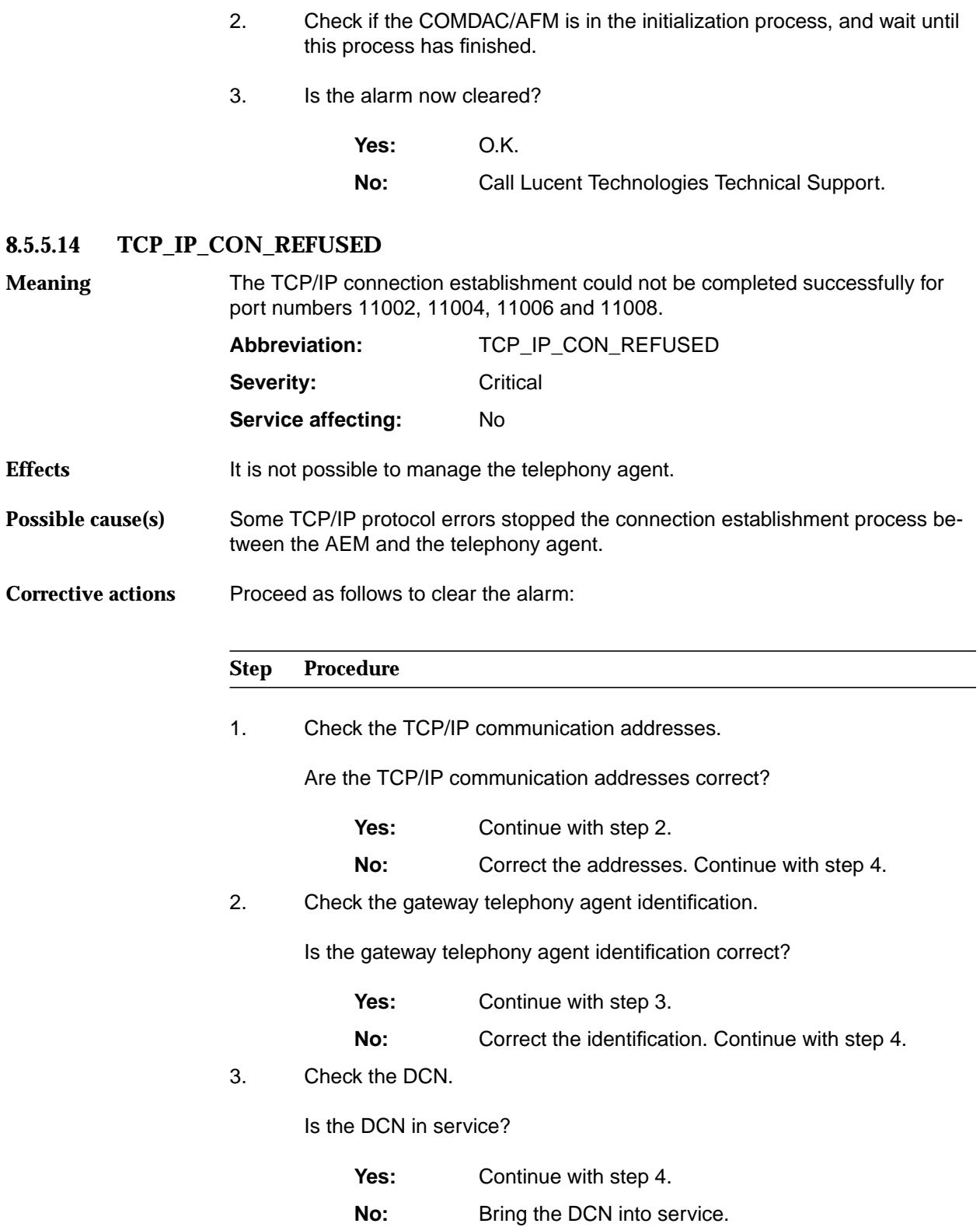

4. Is the alarm now cleared?

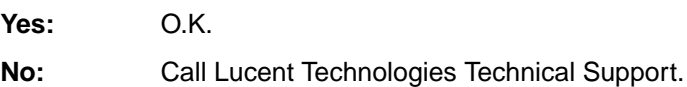

#### **8.5.5.15 TL1\_COMM\_DENIED**

User login for a TL1 communication session was denied by the telephony agent for all TCP/IP connections opened. **Meaning**

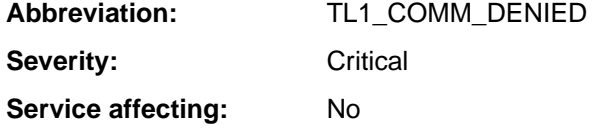

The alarm will be cleared when a TL1 communication session between the AEM and the telephony agent has been successfully opened.

- It is not possible to manage the telephony agent because there is no TL1 communication session available. **Effects**
- A user login error is stopping the TL1 communication session establishment process between the AEM and the telephony agent. **Possible cause(s)**
- Proceed as follows to clear the alarm: **Corrective actions**

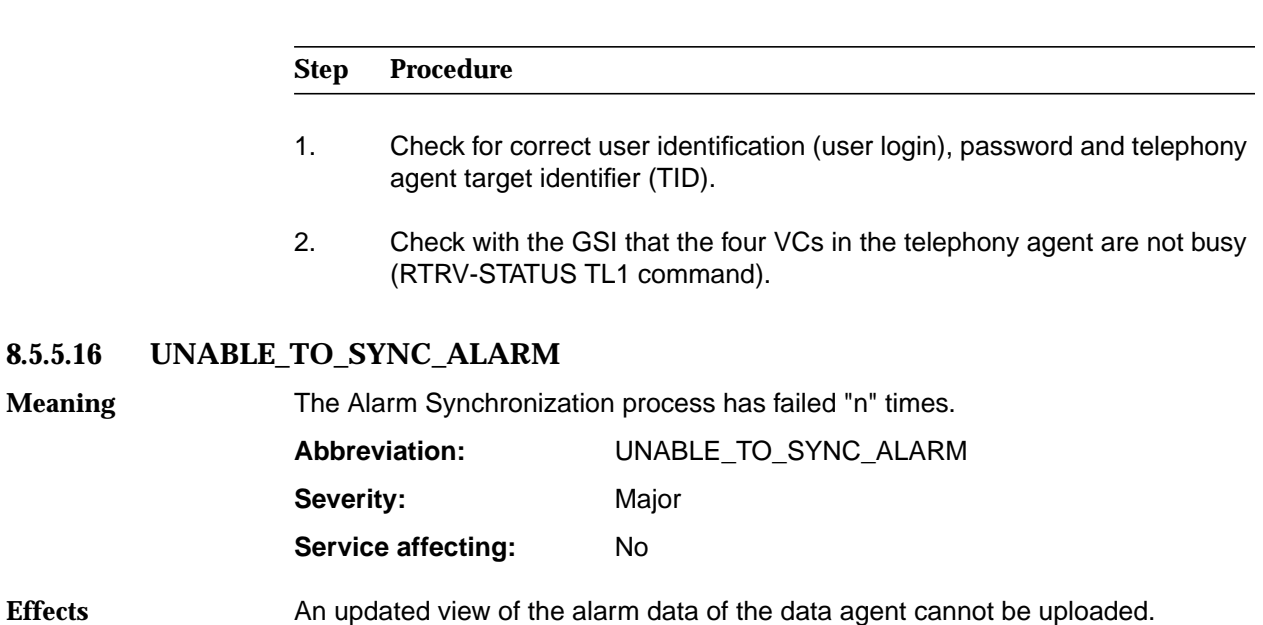

The communication with the data agent may be interrupted. **Possible cause(s)**

#### **Corrective actions**

**8.5.5.17** 

**Meaning**

**Effects**

Proceed as follows to clear the alarm:

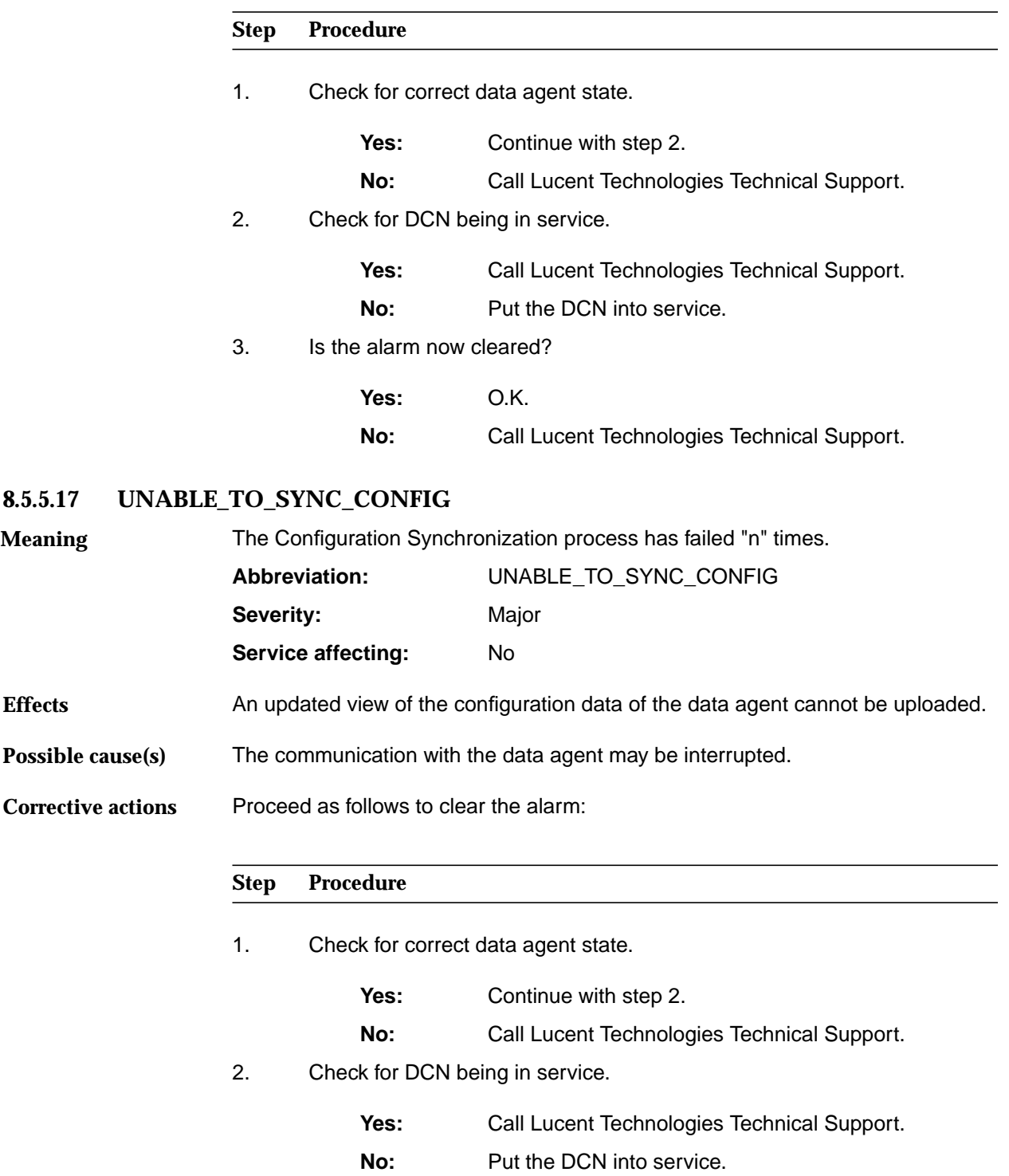

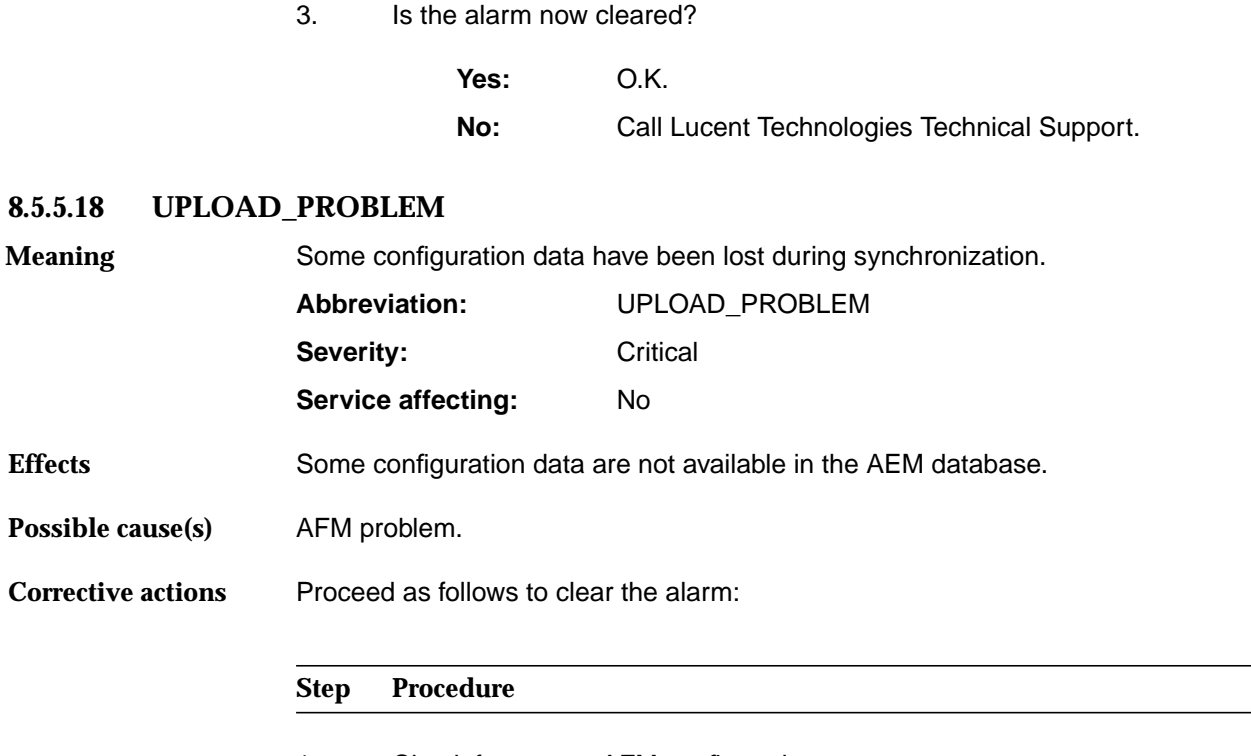

1. Check for correct AFM configuration.

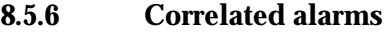

The following table contains a list of AEM alarms triggered by alarms from the telephony or/and data agent. **Introduction**

The **POLL** alarm from the telephony agent as well as the **amasAFMAPNoResponseAlarmCS** alarm from the data agent effects the **DUP\_NO\_RESP\_POLL** alarm in the AEM. **Example**

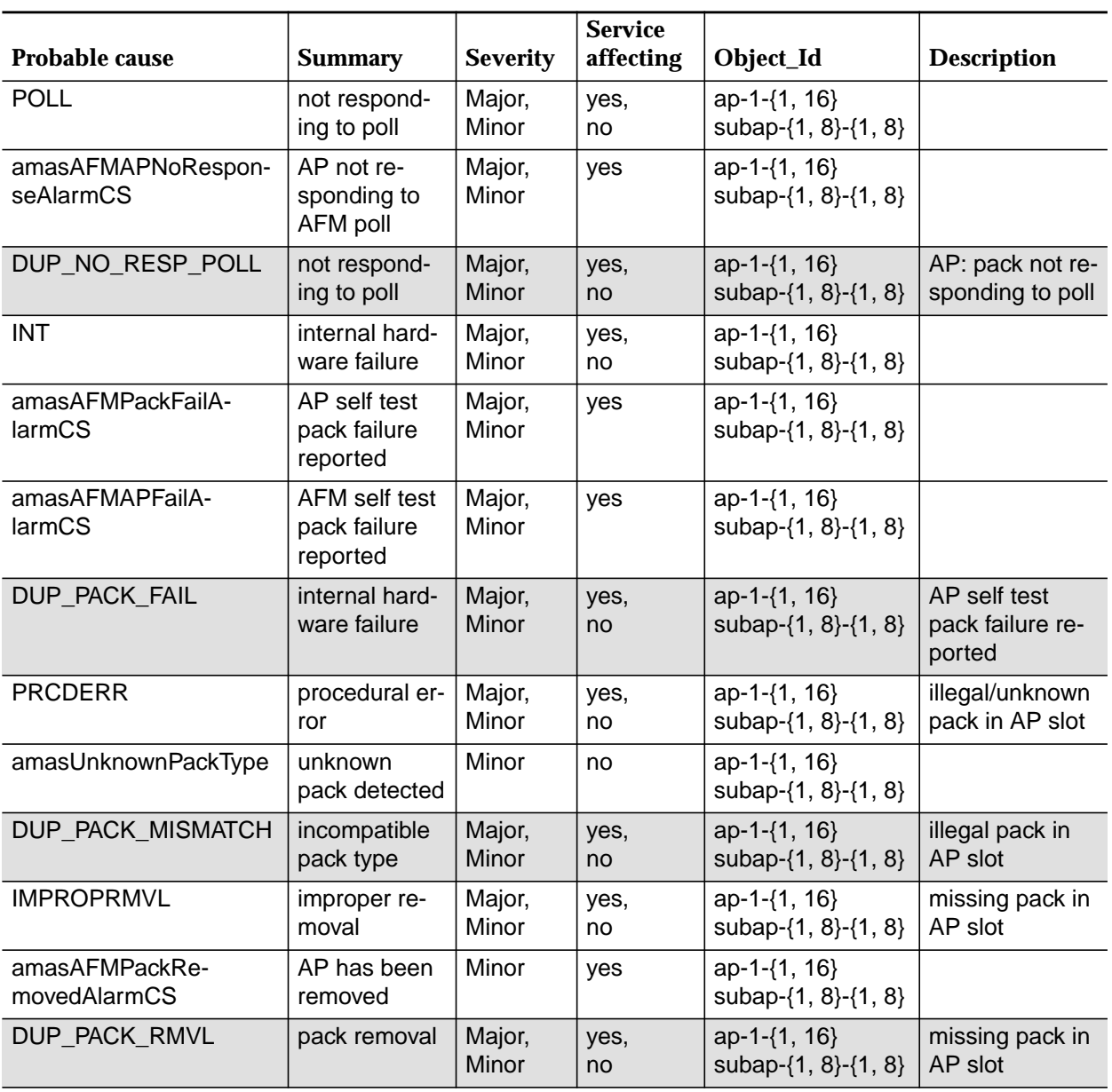

**Table 8-13 Correlated alarms**

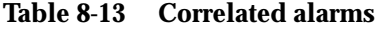

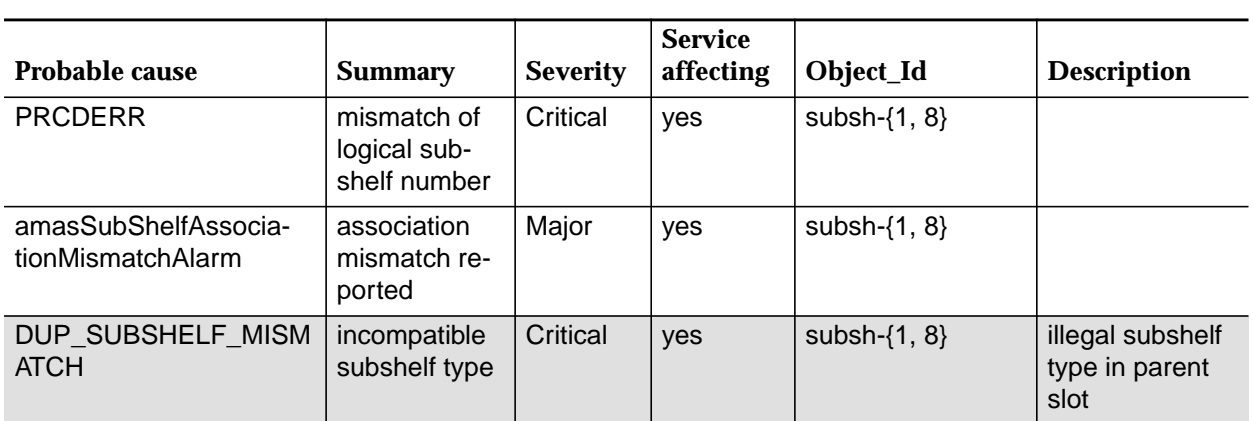

# **9 Performance monitoring**

#### **Contents**

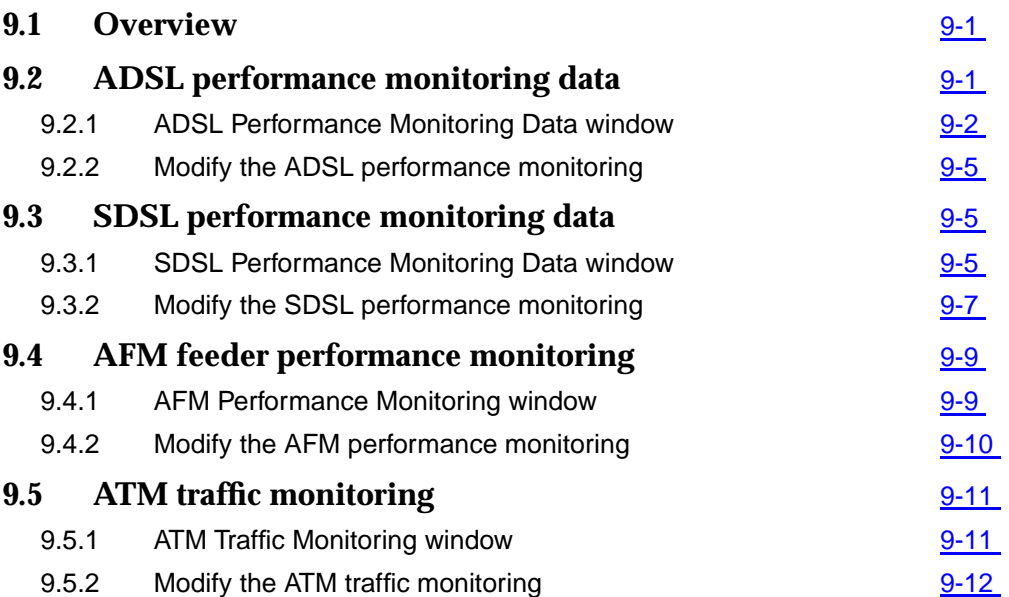

## **Contents**

# <span id="page-664-0"></span>**9 Performance monitoring** <sup>9</sup>

#### **9.1 Overview**

This chapter provides you with informations about

- ADSL performance monitoring
- AFM feeder performance monitoring
- ATM traffic monitoring.

It describes the collection, display, logging and threshold reporting for performance monitoring (PM) and traffic measurements counts.

#### **9.2 ADSL performance monitoring data**

The AEM is able to retrieve the ADSL performance monitoring counts from the NE via FTP. The interval data are retrieved and stored every 15 minutes the day data are retrieved and stored every 24 hours from each enabled NE.

The data are stored per day in a separate log file

(AdslLineStatisticsLog YYYYMMDD; where YYYY = year, MM = month and DD = day) located in \$ANYMEDIAPATH/log. The file contains also hints about start logging, stop logging and error messages.

#### <span id="page-665-0"></span>**9.2.1 ADSL Performance Monitoring Data window**

This window is used to display all ADSL performance monitoring parameter. This window also allows to select data collection or clear counters of either the selected ADSL drop or all the ADSL drops in the NE. Because there are performance monitoring data by each ADSL drop there are three option menus to select the ADSL drop.

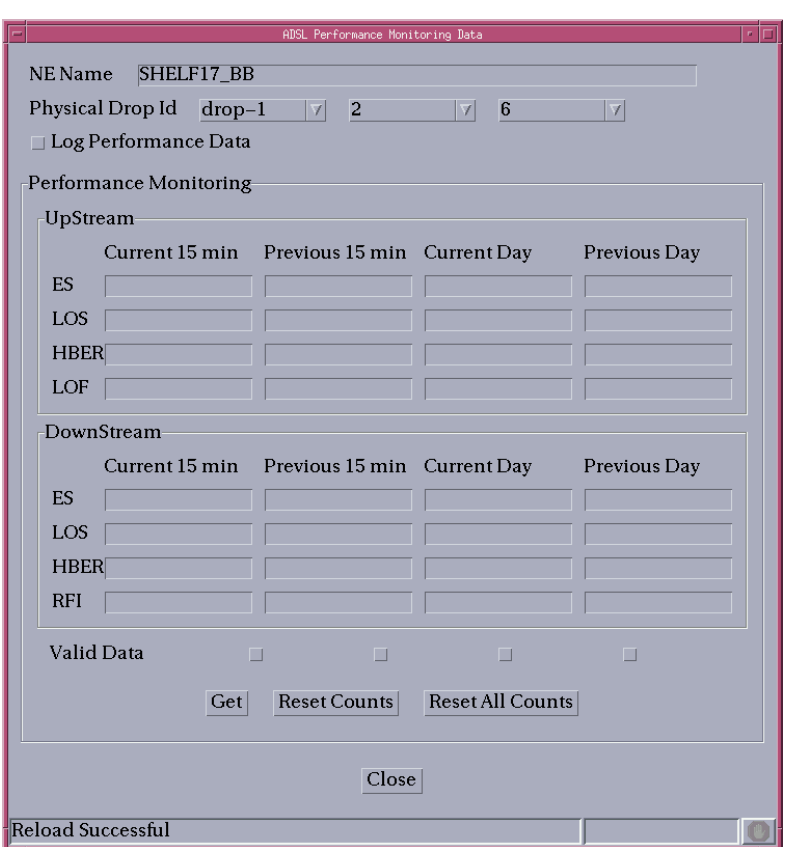

#### **Figure 9-1 ADSL Performance Monitoring Data window**

The following table shows the view/edit options of this window.

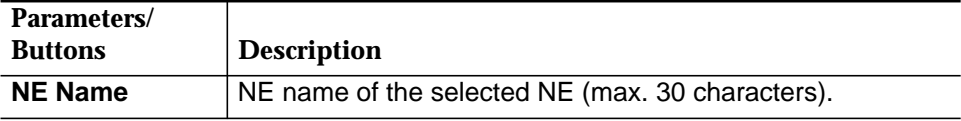

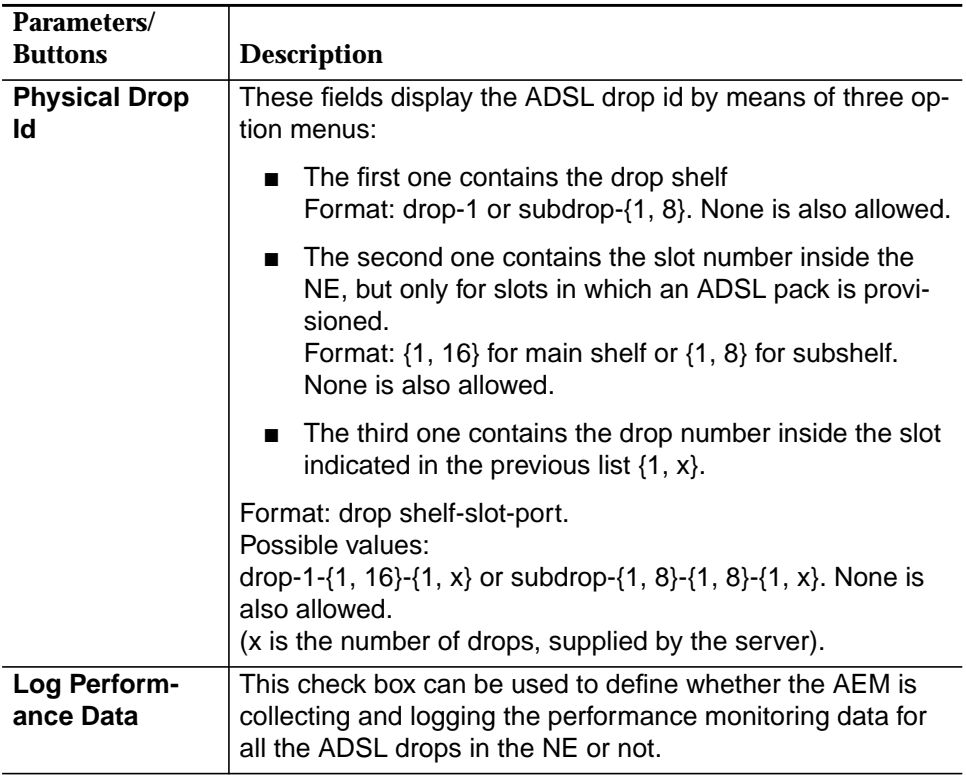

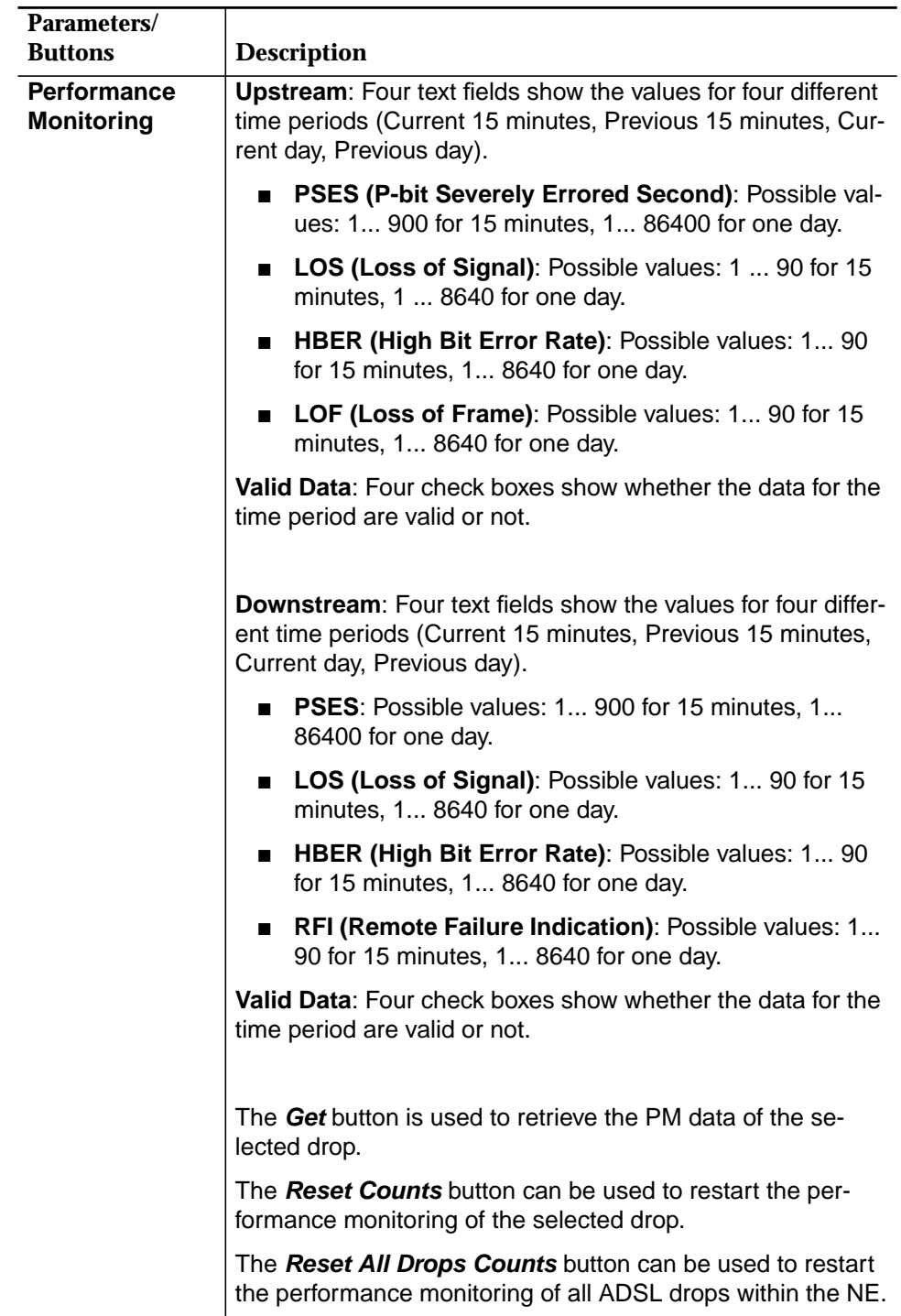

#### <span id="page-668-0"></span>**9.2.2 Modify the ADSL performance monitoring**

Complete the following procedure to modify the ADSL performance monitoring: **Procedure**

#### **Step Procedure**

- 1. Select **NE** in the NE Browser and **Performance -> ADSL** via the cursor menu or click on the **ADSL PM Data** button in the ADSL Drop window. The ADSL Performance Monitoring Data window pops up.
- 2. Use the option menus **Physical Drop Id** to select the desired ADSL drop.
- 3. Use the check box **Log Performance Data** to define whether the monitoring data should be logged or not.

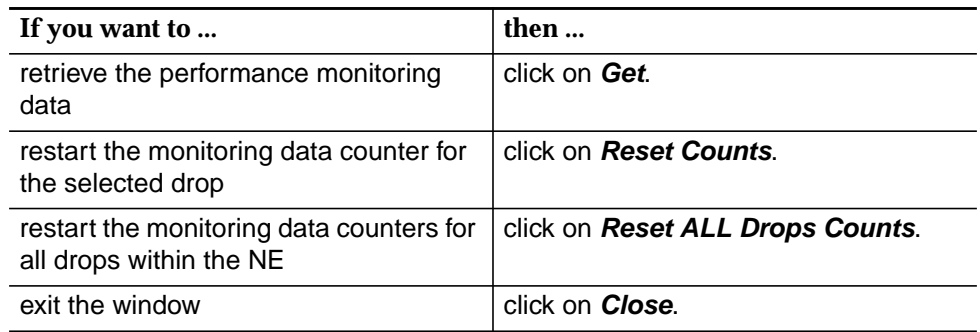

#### **9.3 SDSL performance monitoring data**

The AEM is able to retrieve the SDSL performance monitoring counts from the NE via FTP. The interval data are retrieved and stored every 15 minutes the day data are retrieved and stored every 24 hours from each enabled NE.

The data are stored per day in a separate log file

(AdslLineStatisticsLog YYYYMMDD; where YYYY = year, MM = month and DD = day) located in \$ANYMEDIAPATH/log. The file contains also hints about start logging, stop logging and error messages.

#### **9.3.1 SDSL Performance Monitoring Data window**

This window is used to display all SDSL performance monitoring parameter. This window also allows to select data collection or clear counters of either the selected SDSL drop or all the SDSL drops in the NE. Because there are performance monitoring data by each SDSL drop there are three option menus to select the SDSL drop.

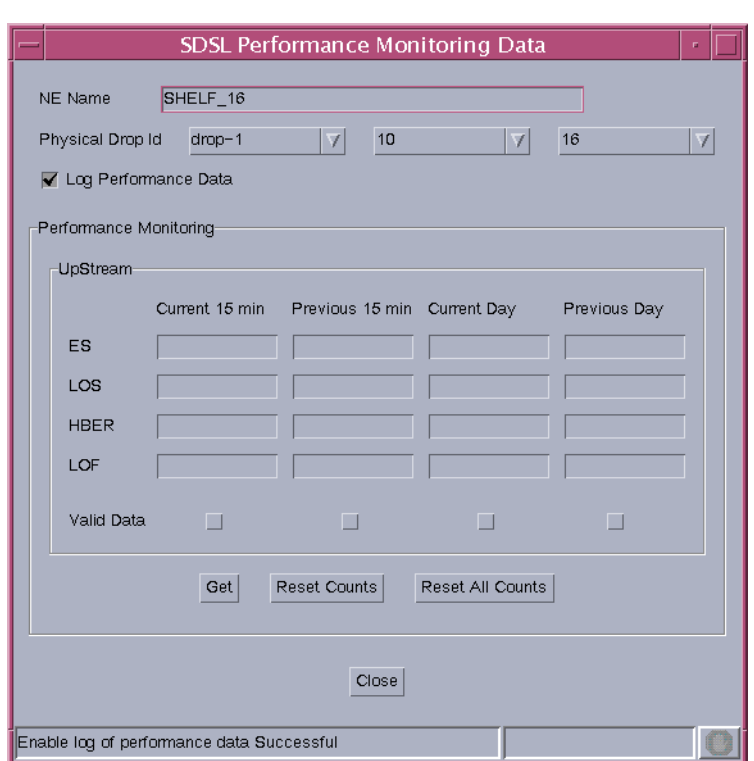

#### **Figure 9-2 SDSL Performance Monitoring Data window**

The following table shows the view/edit options of this window.

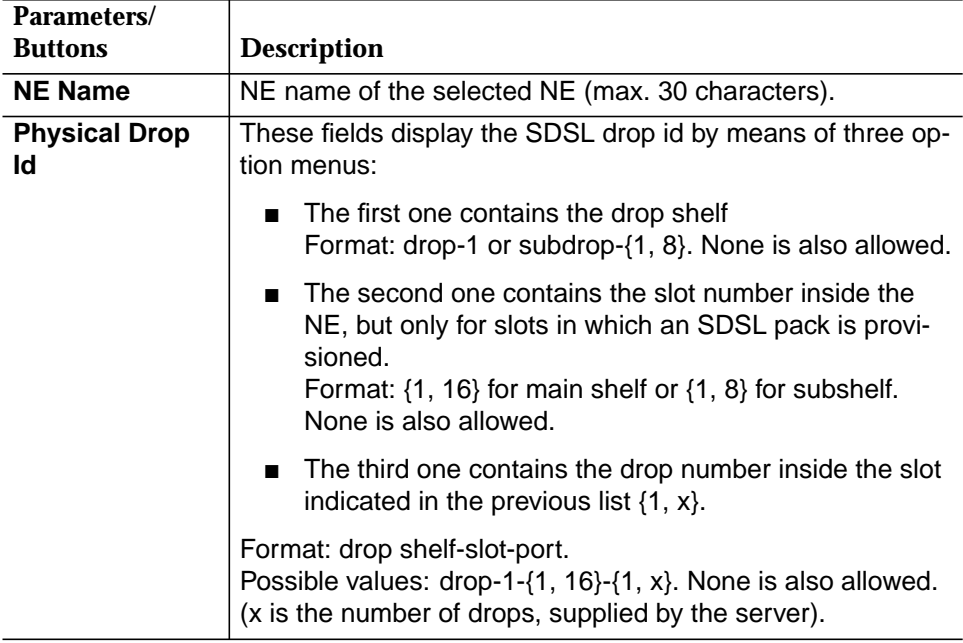

<span id="page-670-0"></span>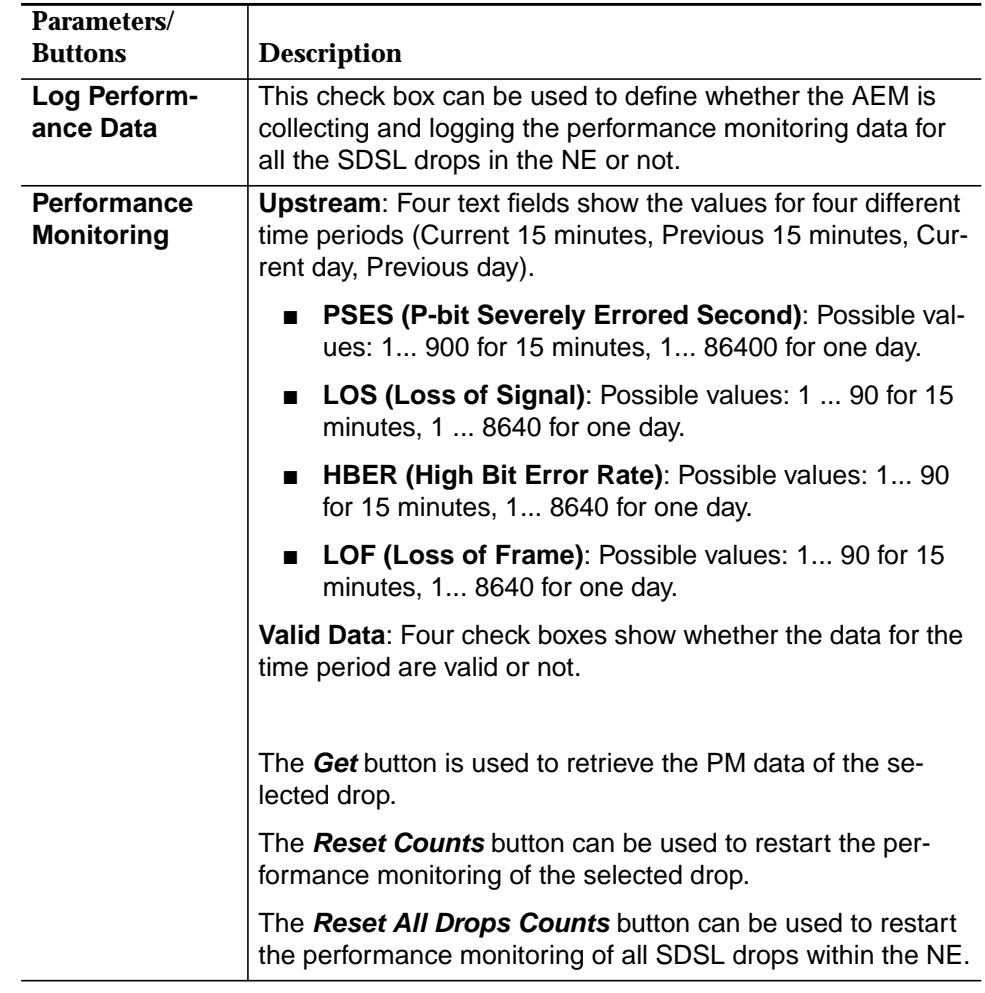

#### **9.3.2 Modify the SDSL performance monitoring**

**Procedure**

Complete the following procedure to modify the SDSL performance monitoring:

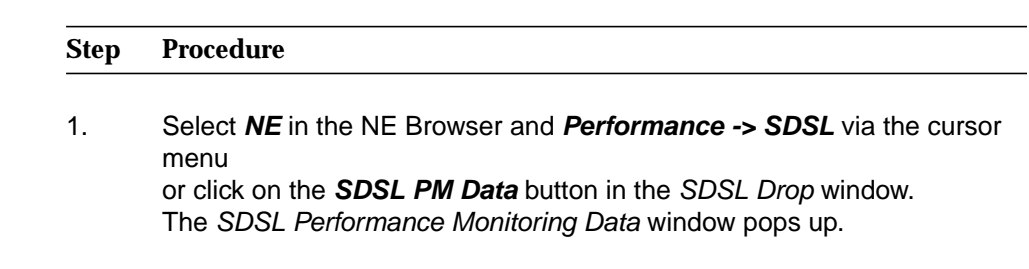

2. Use the option menus **Physical Drop Id** to select the desired SDSL drop.

3. Use the check box **Log Performance Data** to define whether the monitoring data should be logged or not.

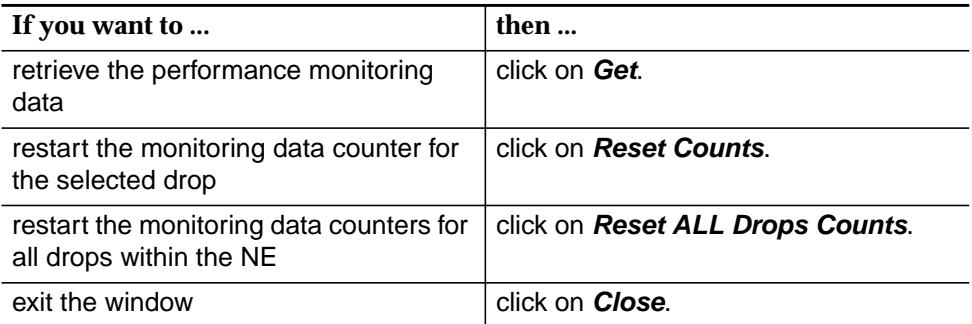

#### <span id="page-672-0"></span>**9.4 AFM feeder performance monitoring**

The AFM feeder performance monitoring consists of retrieving, displaying, provisioning and storing DS3/E3 performance measurements detected by the AFM.

The AEM is able to retrieve the DS3/E3 performance monitoring counts from the NE. The interval data are retrieved and stored every 15 minutes the day data are retrieved and stored every 24 hours from each enabled NE. The 24 hour data for feeders is updated every 15 minutes in the AFM.

The data are stored per day in a separate log file (AdslDsxE3StatisticsLog\_YYYYMMDD; where YYYY = year, MM = month and DD = day) located in \$ANYMEDIAPATH/log. The file contains also hints about start logging, stop logging and error messages.

#### **9.4.1 AFM Performance Monitoring window**

This window displays the AFM performance monitoring parameter of the selected feeder. This window also allows to select data collection (for all the feeders in the NE) or clear counters of one feeder.

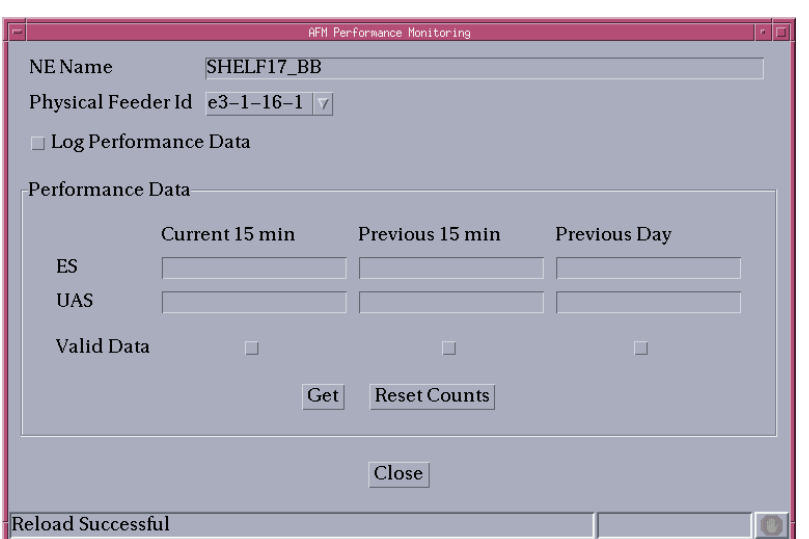

#### **Figure 9-3 AFM Performance Monitoring window**

The following table shows the view/edit options of this window.

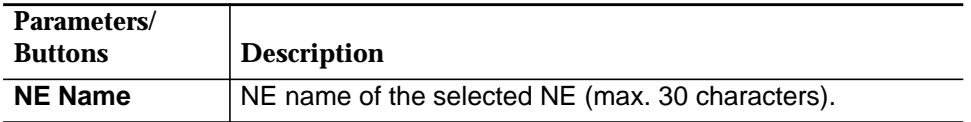

<span id="page-673-0"></span>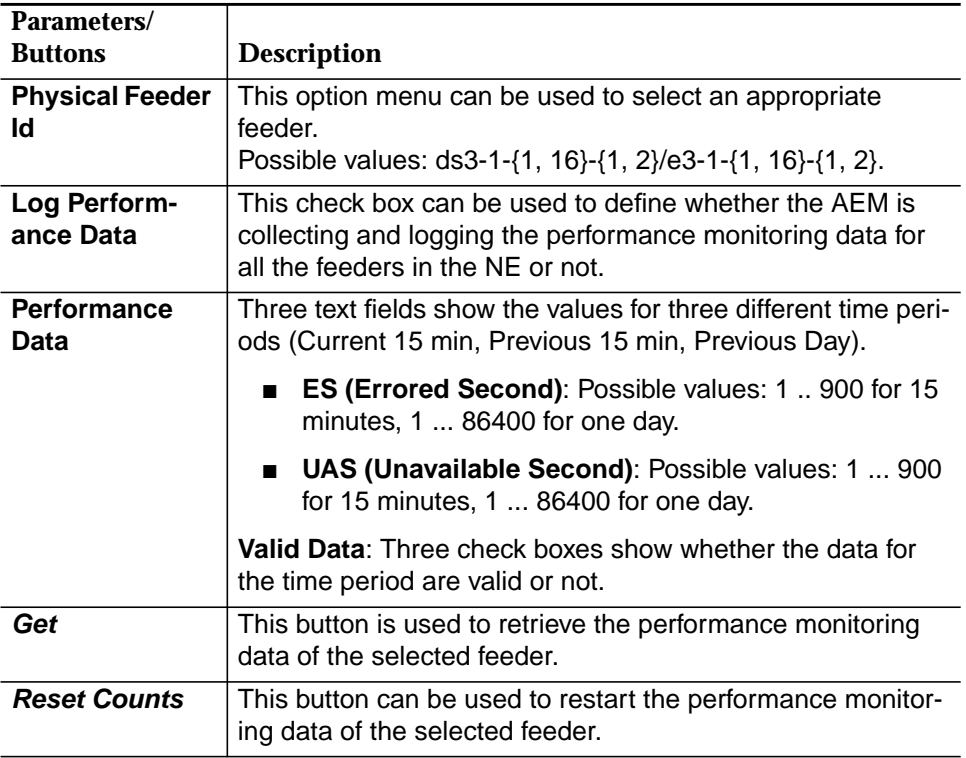

#### **9.4.2 Modify the AFM performance monitoring**

**Procedure**

Complete the following procedure to modify the AFM performance monitoring:

#### **Step Procedure**

- 1. Select **NE** in the NE Browser and **Performance -> Feeder** via the cursor menu or click on the **PM Data** button in the AFM Feeder window. The AFM Performance Monitoring Data window pops up.
- 2. Use the option menu **Physical Feeder Id** to select the desired feeder.
- 3. Use the check box **Log Performance Data** to define whether the monitoring data should be logged or not.

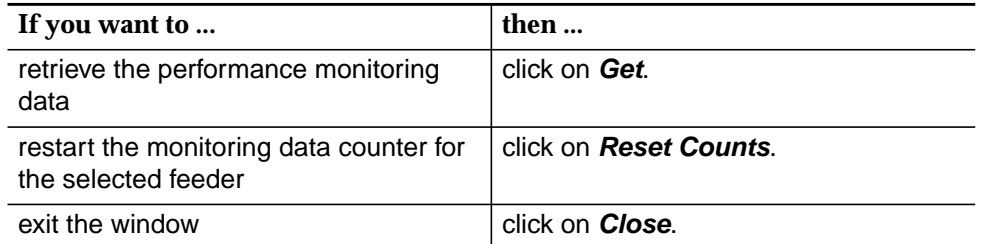

#### <span id="page-674-0"></span>**9.5 ATM traffic monitoring**

Limited ATM traffic measurements for cells received on the ATM feeder are collected by the AFM.

The AEM is able to display/clear the ATM cell traffic data. Interval data are retrieved and stored every 15 minutes from each enabled NE.

The data are stored per day in a separate log file  $(Ads)$ ATMStatisticsLog\_YYYYMMDD; where YYYY = year, MM = month and DD = day) located in \$ANYMEDIAPATH/log. The file contains also hints about start logging, stop logging and error messages.

#### **9.5.1 ATM Traffic Monitoring window**

This window is used to display all ATM cell traffic data. It also allows to select data collection or to clear the counter.

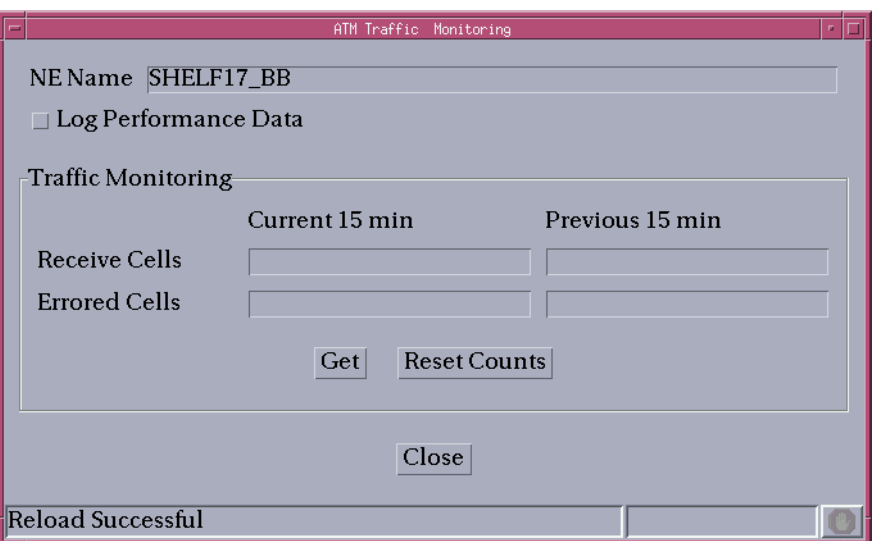

#### **Figure 9-4 ATM Traffic Monitoring window**

The following table shows the view/edit options of this window.

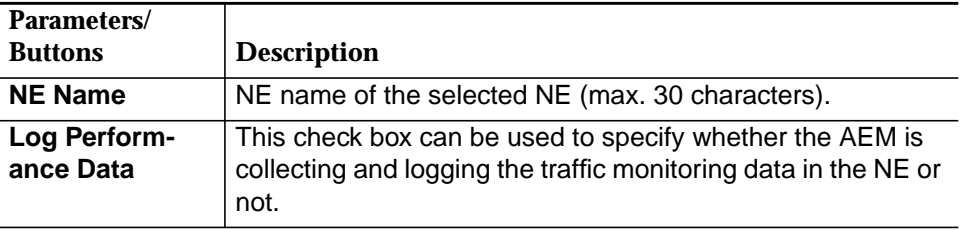

<span id="page-675-0"></span>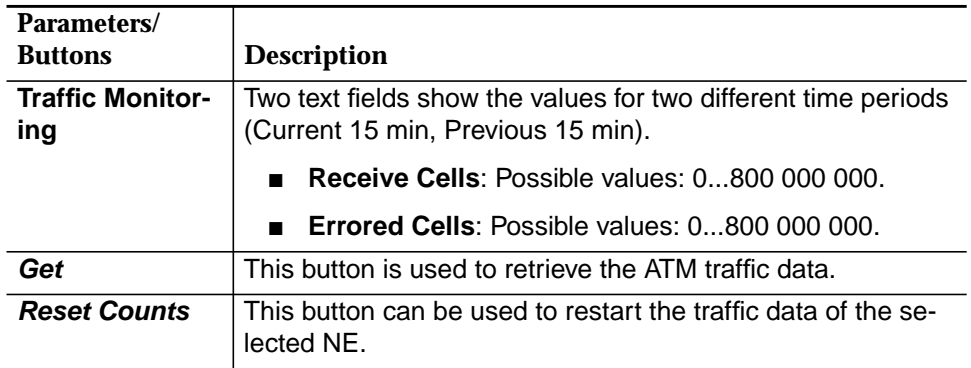

#### **9.5.2 Modify the ATM traffic monitoring**

**Procedure**

Complete the following procedure to modify the ATM traffic monitoring:

#### **Step Procedure**

- 1. Select **NE** in the NE Browser and **Performance -> ATM Traffic** via the cursor menu. The ATM Traffic Monitoring window pops up.
- 2. Use the check box **Log Performance Data** to define whether the monitoring data should be logged or not.

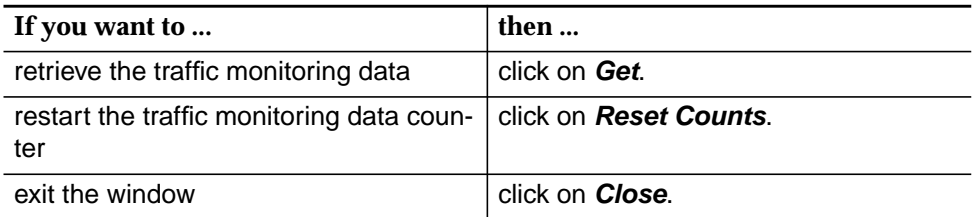

## Data communications network<br>
(DCN) configuration **(DCN) configuration**

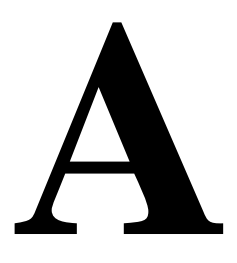

### **Contents**

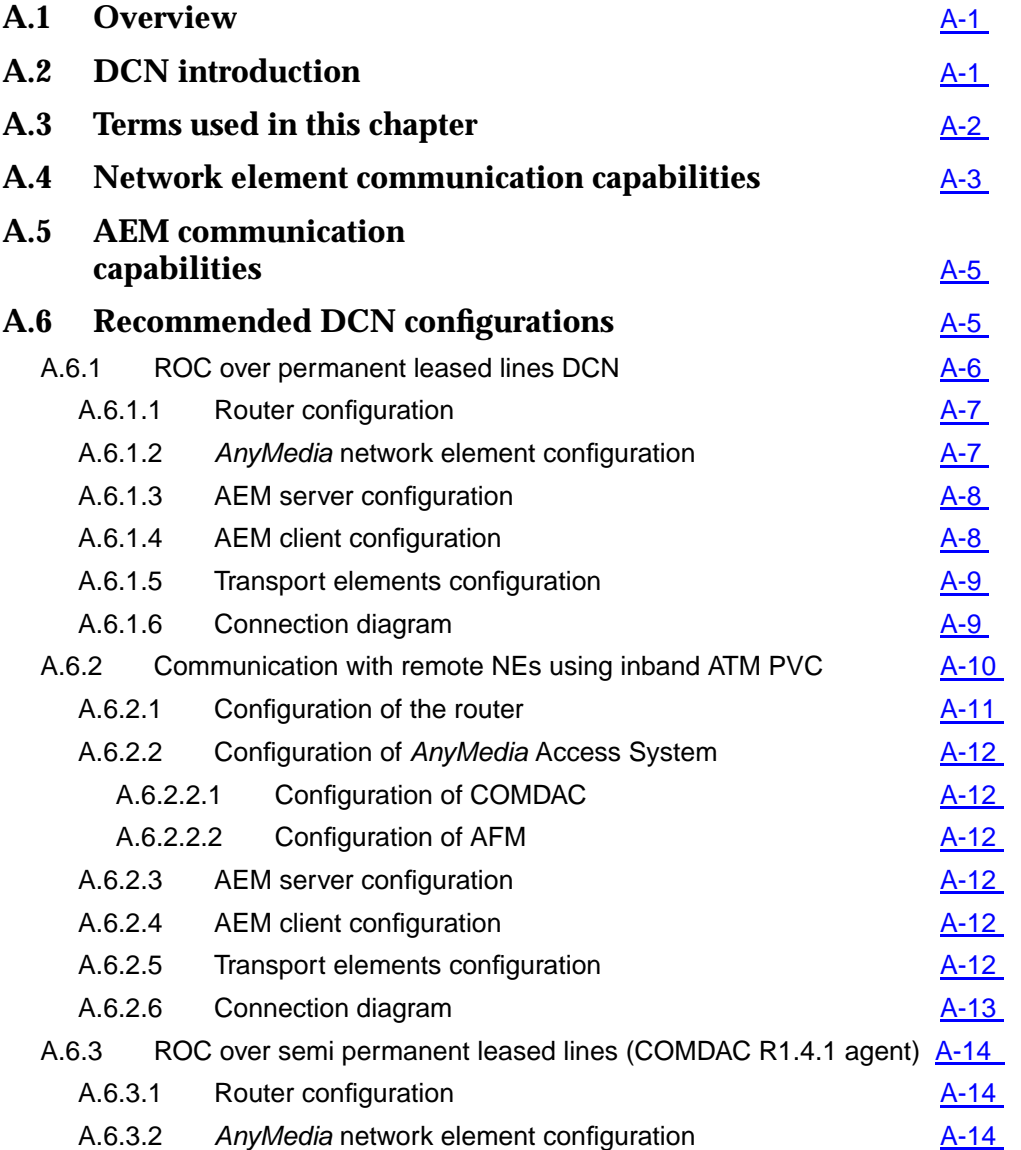

## **Contents**

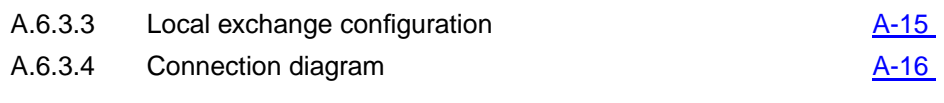

# <span id="page-678-0"></span>Data communications network<br>(DCN) configuration **(DCN)** configuration

#### **A.1 Overview**

This appendix provides you with information about

- Data communication network (DCN) introduction,
- general definitions of terms,
- network element management communications,
- AEM management communications,
- recommended DCN configurations.

#### **A.2 DCN introduction**

The AnyMedia<sup>®</sup> Access System is designed to provide a full range of telephony access services (like POTS, ISDN and leased lines) and data services. The AnyMedia Element Manager - 30 Channel (AEM) R1.7.1 provides the standard management configuration, equipment configuration, fault and testing, performance and security functions capabilities to do service management, monitoring, generate reports and printouts, do backup and restore functions for example to improve the customer's day to day business. The AEM communicates with the telephony agents by using TL1 commands and file transfer protocol (FTP) over TCP/IP. The AEM communicates with the data agents by using simple network management protocol (SNMP) over UDP/IP and FTP over TCP/IP. The AEM is also prepared to communicate with other legacy OSs by means of TL1 northbound interfaces and via CORBA interface. TL1 is used for request/response and autonomous reports commands and FTP is used for software and database upload/download operations. The DCN is the communications infrastructure (routers, WAN links, etc.) needed for communication of the AEM with the NEs it manages. This manual refers to **AEM features Communication of AEM and NE DCN**

AEM release 1.7 and the supported NE releases. For these releases many DCN configurations and protocol profiles can be used according to the network operators needs and scenarios. Two sample DCN scenarios are given at the end of this chapter.

#### <span id="page-679-0"></span>**A.3 Terms used in this chapter**

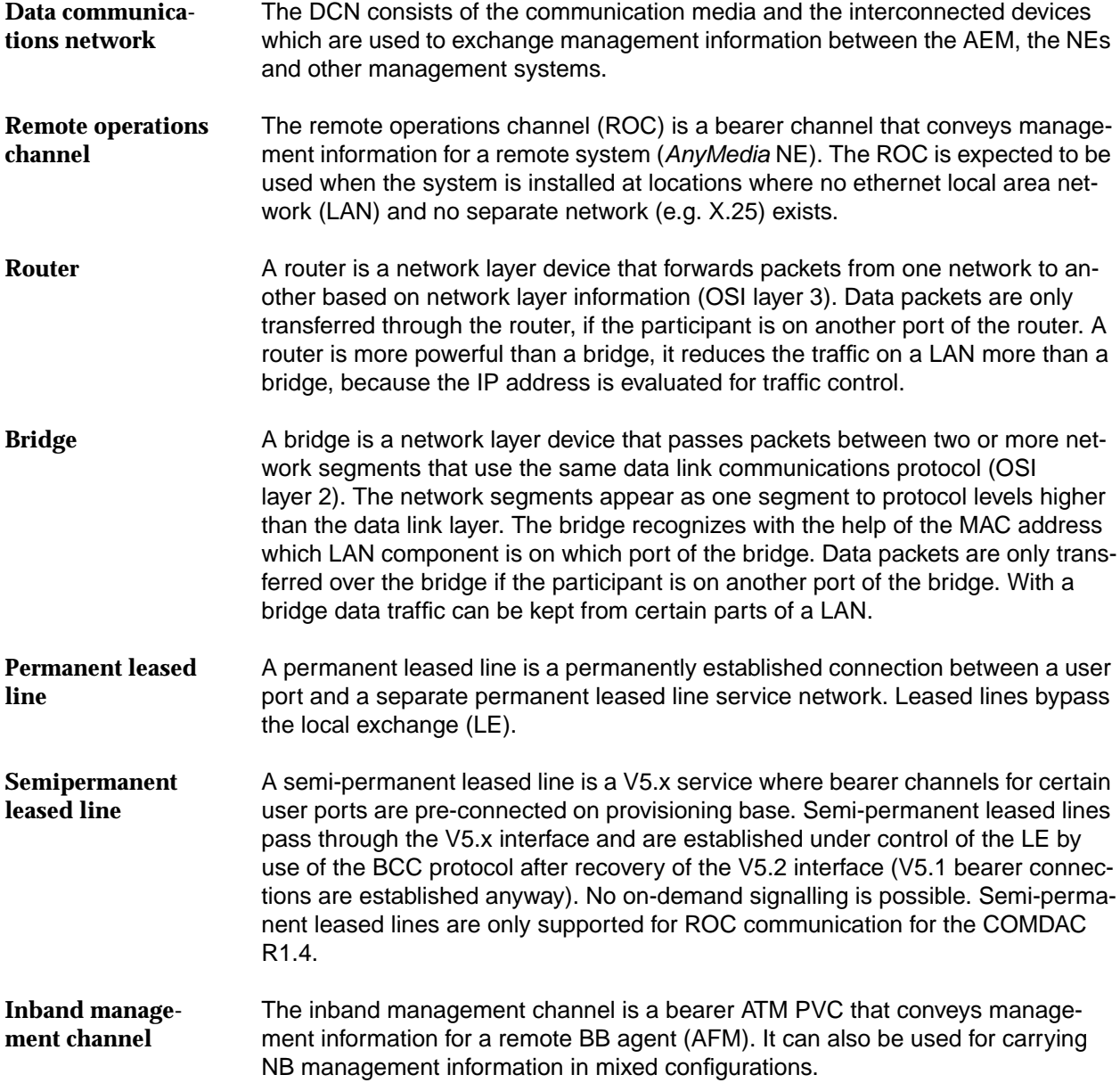

#### <span id="page-680-0"></span>**A.4 Network element communication capabilities**

In this section the management communication capabilities of an AEM are described. The AnyMedia Access System provides the following management interfaces for operation, administration, maintenance, and provisioning (OAM&P):

Craft interface terminal (CIT)

The CIT port is a local EIA-232D (former RS-232C) interface. It is located on the faceplate of the CIU in the AnyMedia Access System for 30-channel market. A PC-based graphical system interface (GSI) can be connected to the CIT port locally. This interface is typically used during initial installation and other maintenance related activities.

This interface can also be used to remotely manage the NE using the GSI (e.g. POTS dial-up via modem), PPP is implemented on top of the CIT port as to allow this remote management. The protocol profile in the NE for this scenario is shown in Figure A-1.

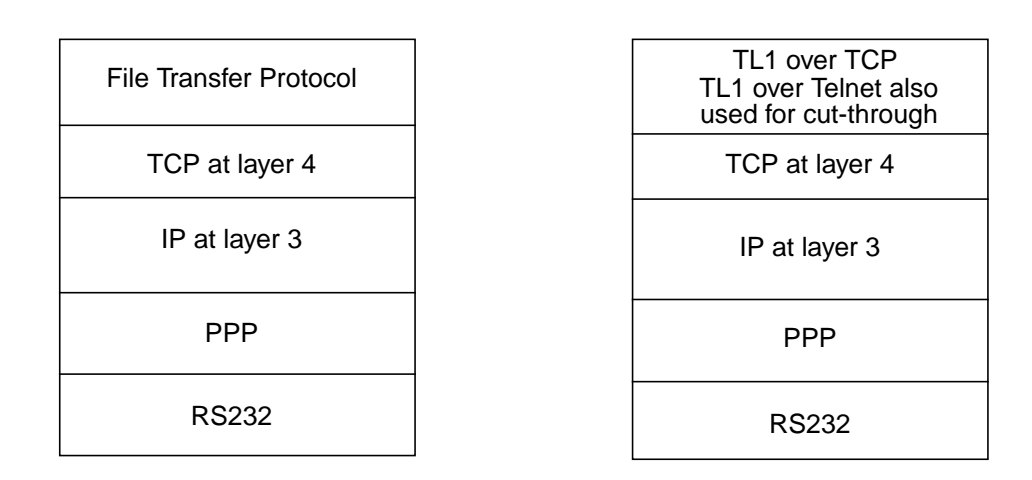

#### **Figure A-1 COMDAC R1.4 remote access to CIT port protocol profiles**

External system LAN interface

LAN interface is available via the shelf connection panel (SCP) connector on the AnyMedia Access System Mainshelf. It provides access to an IEEE 802.3 compliant LAN through a 10BaseT connection. All communications through this interface occur over the transmission control protocol/internet protocol (TCP/IP) to the GSI or AEM. The protocol profile in the NE for this scenario is shown in Figure A-2, page A-4.

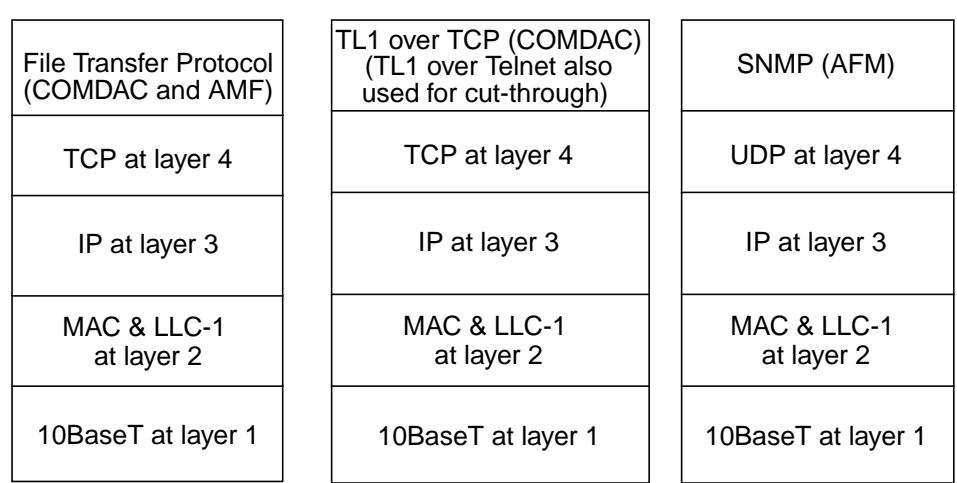

#### **Figure A-2 COMDAC and AFM external LAN interface profiles**

■ Remote operations channel (ROC)

ROC is a 64-kbps timeslot within the payload of a E1 link bound to a feeder of the network element. The AnyMedia Access System provides access for a remotely located OS if it communicates via TCP. The protocol profile in the NE for this scenario is shown in Figure A-1, page A-3. This alternative can be used if no local ethernet LAN is available or the outside plant (OSP) environment is too severe for a router. It does not need a separate DCN, then it can be a cheaper solution. The protocol profile in the NE for this scenario is shown in Figure A-3.

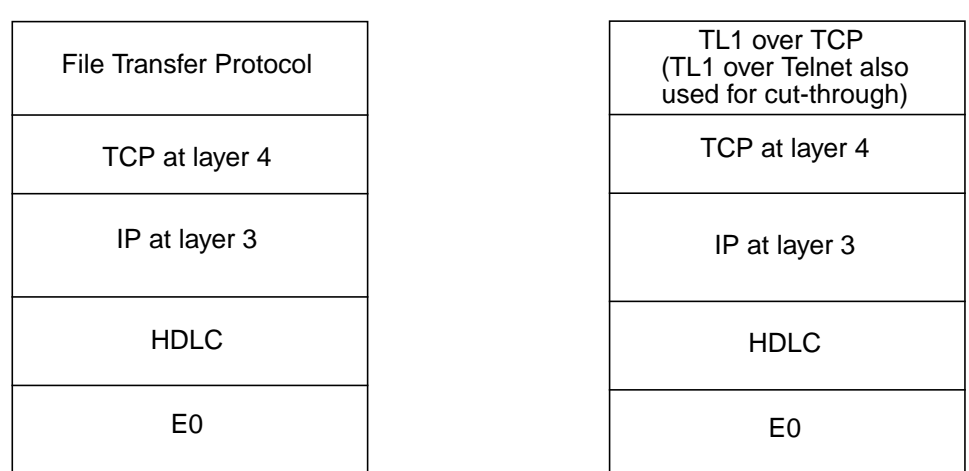

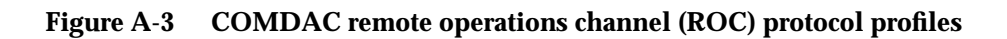

<span id="page-682-0"></span>For establishing communication between the AEM and the NE, the NE must be minimally configured with its LAN, ROC or CIT parameters as applicable. This option is the only available, as the AnyMedia Access System does not support remote boot and remote TCP/IP configuration. The GSI can be used to provide this initial configuration of the NE using the CIT port.

#### **A.5 AEM communication capabilities**

The AEM uses for communicating management data an external system LAN interface. The protocol profile in the AEM for this scenario is shown in Figure A-4.

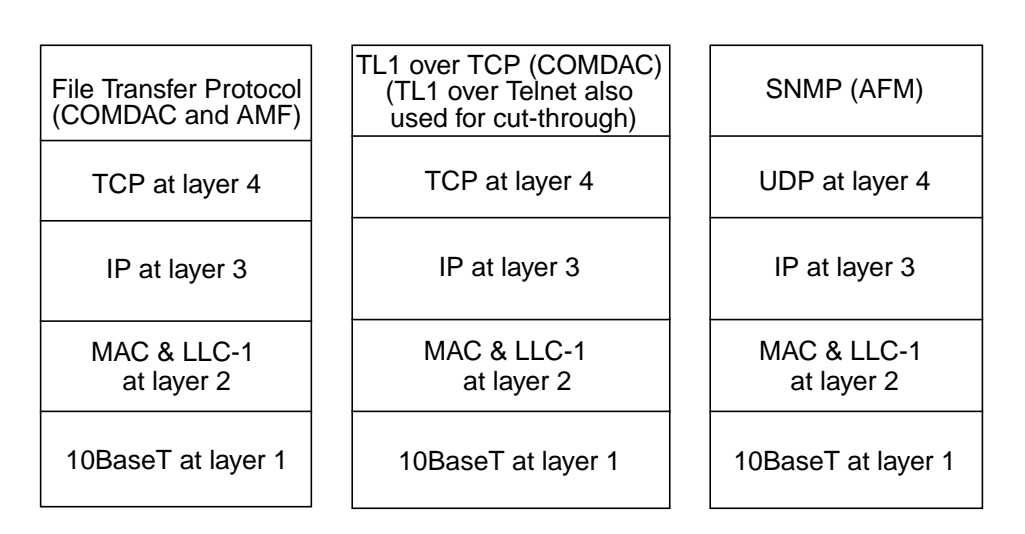

**Figure A-4 AEM protocol profiles**

#### **A.6 Recommended DCN configurations**

If a data network is not yet available between the central site where the AEM is located and the remote site where the NEs are located, the following three configurations are recommended:

- ROC over permanent leased lines DCN, cf. Chapter A.6.1, page A-6
- Communication with remote NEs using inband ATM PVC, cf. Chapter A.6.2, page A-10
- ROC over semi permanent leased lines (COMDAC R1.4.1 agent), cf. Chapter A.6.3, page A-14.

#### <span id="page-683-0"></span>**A.6.1 ROC over permanent leased lines DCN**

The assumptions for this configuration are:

- The LAN-based V5DLC AEM is located in the central office.
- The V5DLCs NEs are located in remote locations.
- The OAM&P information (mapped in the 64-kbps ROCs) is transported from the AEM in the central office to the remote locations using permanent leased lines (PLLs) which are carried via:
	- SDH equipment in ring or point to point structure. Then a digital cross connect system (e.g. DACS-II) is available in the central office, it extracts the ROCs from each 2-Mbps link and put up to 30 ROCs to one 2-Mbps link.
	- PDH equipment in point to point structure. Then a digital cross connect system (e.g. DACS-II) is available in the central office, it extracts the ROCs from each 2-Mbps link and put up to 30 ROCs to one 2-Mbps link.
	- Using existing data communication network (leased line network). Then a leased line service node is available in the central office, it extracts the 64-kbps ROCs from each 2-Mbps link and concentrates up to 30x64-kbps ROCs into a single 2-Mbps link to the router (channelized E1 I/F).
- The PLLs will be originated at the AEM side by means of routers and DACS equipment and will be terminated at the COMDAC of the NE which extracts the ROC and its associated management information.
- The router at the AEM side will have to make a translation between E0/HDLC/IP/TCP and the AEM protocol stack 10BaseT/MAC&LLC1/IP/TCP. The AEM side router configuration will have channelized E1 interfaces. The Router/Bridge could be delivered by Lucent Technologies.
- One remote operation channel is used per V5DLC (64-kbps ROC carried on a 2-Mbps LL I/F).
- In this scenario one feeder is used in every network element to establish PLLs (instead of using it for V5 links), then if the only information which is carried over the PLL feeder is ROC the bandwidth of the transport network is wasted and a new cable is needed to be inserted in this feeder. If one feeder of the NE already supports other customer LLs no waste is made.
- For layer 2 HDLC raw protocol is used between V5DLC and the router.
- For up to 30 V5DLC connected to the LE, a single E1 interface for the router/bridge is sufficient.
### **A.6.1.1 Router configuration**

The minimal requirements for the router/bridge for supporting this scenario are:

Minimal WAN interface requirements

The router/bridge must have one or more channelized 2-Mbps E1 interfaces (ITU G.703/G.704). Both, the symmetrical 120 ohms resistive (balanced) or the coaxial 75 ohms (unbalanced) resistive versions of the E1 interface should be supported depending on the customer needs. An IP address may be assigned to each time-slot or channel group. HDLC framing needs to be supported at the layer 2 of every slot inside the channelized E1 interface.

Minimal LAN interface requirements

The router must have one or two (for cascading purpose) ethernet (IEEE 802.3) 10Base T ports. In case of two LAN ports, LAN-to-LAN routing should be supported.

Provisioning needs for the router/bridge are the following:

- E1 interface functionality (line code, framing type etc.)
- timeslot mapping (each needed serial interface related to one ROC will be a channel group mapped on a time slot of the channelized E1)
- protocols and encapsulations
- IP-addresses for IP routing (routing tables)
- ethernet media.

The initial provisioning of a router/bridge is typically performed by a VT100/ANSI terminal, connected to a RS-232C port. When the IP-address of the router is provisioned, the router may be configured via LAN (TELNET, SNMP) but this depends on the router/bridge being used.

# **A.6.1.2** *AnyMedia* **network element configura-**

### **tion**

The ROC is the management interface used to access the NE. The initial provisioning has to be done via pre-provisioning (factory settings) or a local GSI (LAN or RS-232C) because the LL interface, carrying the remote operations channel, must be in-service to get remote access to the NE via remote operations channel (ROC). To enable the use of 64-kbps bearer channels for remote operations, the following provisioning needs for the V5DLC (30 channel market NE) are required:

- Create a ROC line (virtual port), which can be addressed as remote LAN interface (same IP-address as the local LAN interface on the V5DLC (entroc TL1 command).
- Create a leased line link entity (ENT-LLL TL1 command).
- create a cross connection between the ROC line entity and a 64-kbps timeslot of leased line link (ENT-CRS-LLTS TL1 command).
- Bring ROC channel into service.

On the 30 channel AnyMedia NE we must configure the ROC over the non-V.5 PLL service, and the IP characteristics of the NE. We use TL1 commands to configure the NE by means of the GSI craft terminal, the TL1 commands related to this scenario are listed below. Note that the default router address of the NE must be set to 224.0.0.2 (universal router's multicast address) so that the NE points to the router on the other side of the ROC interface.

**ENT-ROC::roc-1; ENT-LLL::lll-1::::e1-1-1-1; ENT-CRS-LLTS::roc-1,llts-1-16;**

Once communications with the AEM are established via the ROC, we can execute remote operations on the NE as if we are connected via the LAN. We can also use either the GSI or a standard windows FTP/TELNET.

### **A.6.1.3 AEM server configuration**

The server on which the AEM application resides must have its IP parameters configured: **Server IP parameters**

- IP address (e.g. 135.88.20.234)
- subnet mask (e.g. 255.255.240.0)
- default router (e.g. 135.88.17.1).

In the AEM the following parameters have to be configured to be able to communicate with the NEs. **Configuration**

- TCP/IP configuration related to NEs
	- For every NE the AEM wants to communicate with, its IP address (e.g. 135.88.4.2) must be introduced in the AEM (provisionable with the AEM GUI via cut-through).
- Association configuration related to NEs
	- For every NE with which the AEM has to communicate, the NEs Target Identifier (TID) must be known by the AEM (provisionable with the AEM GUI via cut-through).
	- For every NE with which the AEM wants to communicate, the LOGIN and the PASSWORD information related to that NE must be introduced in the AEM. (provisionable with the AEM GUI via cutthrough).

### **A.6.1.4 AEM client configuration**

The workstation with the AEM client has the following IP parameters configured. Note that if the client is located at the same machine as the server these parameters are already configured. **Client IP parameters**

- IP address (e.g. 135.88.20.230)
- subnet mask (e.g. 255.255.240.0)
- default router (e.g. 135,88,17,1).

The client workstation has to be configured as a client machine of the server workstation where the AEM server is going to run.

The "SystemPreferences.ini" file includes the LOGTELNET, PASSTELNET and SERVER variables that have to be configured only it the user wants to open a cutthrough session in the AEM client.

### **A.6.1.5 Transport elements configuration**

If transport is achieved by means of SDH equipment in ring or point to point structure, then:

- The paths (i.e. VC-12 paths) used for transporting the E1 links need to be provisioned.
- The digital cross connect system which extracts the ROCs from each 2-Mbps link and put up to 30 ROCs over PLL to one 2-Mbps link need to be configured. For up to seven remote V5DLC the TMN-252 SCX can be used.

If transport is achieved by means of PDH equipment in point to point structure, then:

- The E1 paths used for transporting the ROCs through the PDH network need to be provisioned.
- The digital cross connect system which extracts the ROCs from each 2-Mbps link and put up to 30 ROCs over PLL to one 2-Mbps link need to be configured. For up to 7 remote V5DLCs the TMN-252 SCX can be used.

If transport is achieved by means of leased line networks, then a leased line service needs to be provisioned.

### **A.6.1.6 Connection diagram**

For testing purposes, the E1 interface of the E1 router may be either directly connected to the E1 feeder of the NE or may be connected to this feeder using an intermediate transport network and/or a cross-connect equipment.

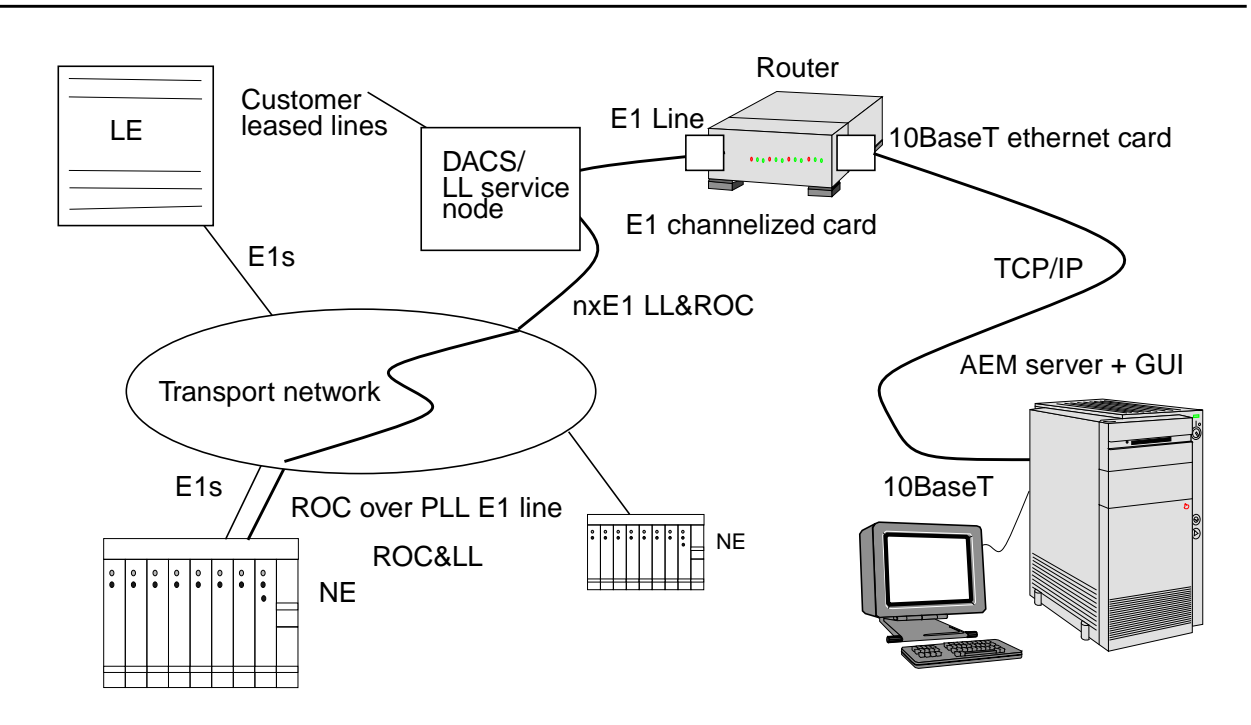

### **Figure A-5 Configuration of 30 channel permanent leased line access to ROC**

### **A.6.2 Communication with remote NEs using inband ATM PVC**

The assumptions for this configuration are:

- There are data and telephony access technologies collocated in the same NE. Data access is oriented to data applications and is based on asynchronous transfer mode (ATM) over asymmetrical digital subscriber line (ADSL) access. The data access consists of ADSL application packs and access feeder multiplexer (AFM) control cards which make the switching between ADSL access traffic and ATM networks using E3 interfaces (30-channel market).
- There is an ATM network between central office and remote AnyMedia NEs.
- In this scenario ATM permanent virtual connections (PVCs) are used to communicate telephony (TL1/FTP over TCP based) and data (SNMP over UDP and FTP over TCP based) management traffic between AEM and AnyMedia NEs.
- One ATM PVC will be used for every NE to be managed, this ATM PVC carries IP packets related to both COMDAC and AFM management information.
- ATM PVCs carrying management information related to one NE are originated in a LAN environment where AEM is located.
- A DCN device is needed at the Central Office to make the translation between 10BaseT/MAC&LLC1/IP and E3/ATM PVC/AAL5/802.2 LLC/802.2 SNAP/IP interface to the ATM network. The LLC encapsulation method to be supported by that device is that described in RFC 1483, i.e. this method allows multiplexing multiple protocols over a single ATM virtual circuit. Further, this method carries connectionless network traffic over the ATM network. Note that this functionality (if available) can also be performed by the ATM switch connected by means of a LAN connection with the central office (e.g. CBX-500), in these cases there is no need of a separate ATM router at the CO.
- ATM PVC which carries IP management information is carried over an ATM network and finally they are inserted in a related NE by means of E3 data ports, IP packets contained in the ATM PVC are extracted in the data AFM card which also support RFC 1483.
- Part of these IP packets (those with IP address of AFM) which carry BB management information are terminated in AFM.
- Part of these IP packets (those with IP address of COMDAC) which carry telephony management information are forwarded to AFM LAN port which is joined to COMDAC LAN port (located on the SCP of the AnyMedia Mainshelf), these IP packets will be terminated in the COMDAC.

### **A.6.2.1 Configuration of the router**

The router at central office need to be configured. The minimal requirements for the router for supporting this scenario are:

Minimal WAN interface requirements

The router must have one or more ATM E3s interfaces with the ATM network (or any other physical interface, e.g. STM-1, E1 depending on the edge ATM switch to interface with). It is in charge of mediating from 10BaseT/ MAC&LLC1/ IP to E3/ATM, AAL5, 802.2 LLC, 802.2 SNAP/ IP. The logical WAN interface should be compatible with that of the connected ATM switch (e.g. Support of UNI 3.1 ATM cell switching). This router must support RFC 1483 (multiprotocol over ATM encapsulation) since AFM supports it.

Minimal LAN interface requirements

The router must have one or two (for cascading purpose) Ethernet (IEEE 802.3) 10BaseT/100BaseT ports. In case of two LAN ports, LAN-to-LAN routing should be supported.

The configuration tasks to be performed on router are:

- Configure ATM E3 interface
- Configure LAN interface
- Configure ATM PVCs inside the ATM E3 interfaces
- Create routing tables for both AFM and COMDAC (e.g. those IP packets to be sent to COMDAC and AFM addresses should be routed to the IP address of the related PVC).

### **A.6.2.2 Configuration of** *AnyMedia* **Access System**

### **A.6.2.2.1 Configuration of COMDAC**

On the AnyMedia telephony part of NE the user must configure the local LAN port. The initial provisioning has to be done via pre-provisioning (factory settings) or a local GSI (RS-232C). To do so the user must configure the COMDAC LAN port IP address, the default router address (address of AFM LAN port) and the subnet mask of the NE local LAN port. We use TL1 commands to configure the NE as it is shown in the next example.

**set-ip::::::shelf=135.88.4.2,defrouter=135.88.17.1,submask=255.255.240.0**

### **A.6.2.2.2 Configuration of AFM**

On the AFM it is necessary to configure the in-band ATM permanent virtual connection (PVC) which is carrying telephony and data management information. This ATM PVC will be terminated at the AFM, and the IP packets contained in it will be extracted. For this PVC, the VPI should be 0 and the VCI greater than 31. ATM PVCs may be provisioned in the AFM by means of the GSI via the local CIT together with the AFM IP addresses (one for the E3 interface and another one for the LAN port). IP, Net Mask and Gateway addresses for the AFM must be provisioned.

On the AFM a routing table must be configured (i.e. so that IP packets related to the COMDAC are forwarded to the AFM LAN port and IP packets related to the AFM are terminated at the AFM)

The user must connect the AFM LAN port with the COMDAC LAN port located on the SCP of the AnyMedia Mainshelf by means of an Ethernet cross-over cable.

### **A.6.2.3 AEM server configuration**

The AEM server configuration is the same as described in Chapter A.6.1.3, page A-8.

### **A.6.2.4 AEM client configuration**

The AEM client configuration is the same as described in Chapter A.6.1.4, page A-8.

### **A.6.2.5 Transport elements configuration**

The ATM switches which will transport the ATM PVCs carrying the IP management traffic need to be provisioned, i.e a table must be provisioned in these switches saying that the cells from a specific VPI/VCI are related to a VPI/VCI pair in another interface. The ATM router and AnyMedia Access System must be attached to the ATM network by using E3 links (for the ATM router other links may also be used, e.g. E1/STM-1, etc.). If the switch supports directly RFC1483 a direct LAN connection between the switch and the CO LAN environment must be provisioned, in this case there is no need of ATM router at the CO side.

If SDH ADMs are used the paths which carry the ATM information need to be provisioned.

### **A.6.2.6 Connection diagram**

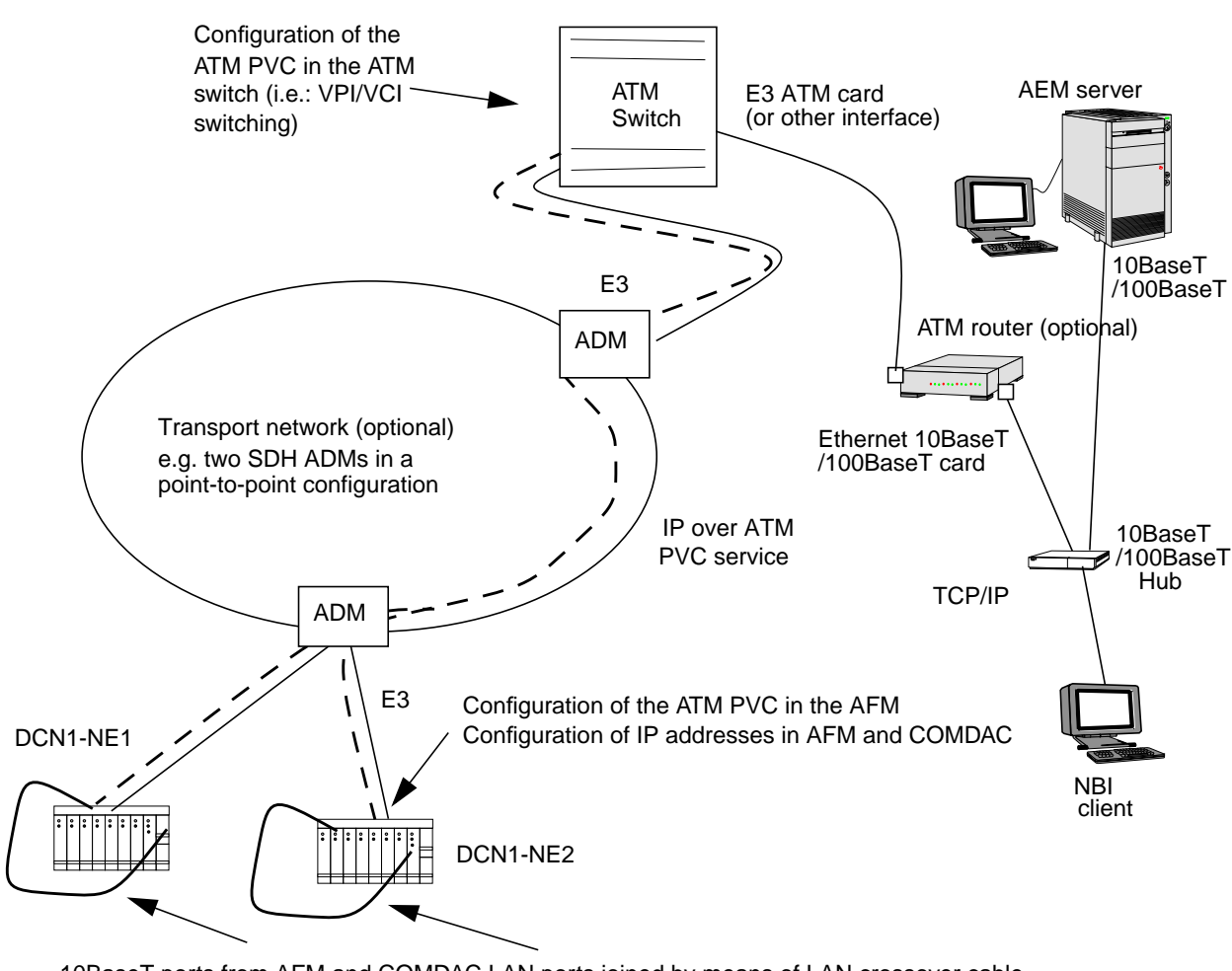

10BaseT ports from AFM and COMDAC LAN ports joined by means of LAN crossover cable

### **Figure A-6 Communication with remote NEs using in-band ATM PVC**

### **A.6.3 ROC over semi permanent leased lines (COMDAC R1.4.1 agent)**

The assumptions for this configuration are:

- The LAN-based V5DLC AEM is located in the central office
- The V5DLCs NEs are located in remote locations.
- The local exchanges connected to V5DLCs NEs support semi permanent leased lines (SPLLs) services for V5.1 and V5.2 access technologies.
- The V5DLCs NEs support SPLL ROCs. This is applicable for R1.4.1 NEs. Note that these NEs will support SPLLs for management communications, not for customer services.
- The OAM&P information (mapped in the 64 kbit/s ROCs) is transported from the AEM in the central office to the V5DLCs in the remote locations using 64-kbps SPLLs.
- The 64-kbps ROCs are originated in an E1 router at the EM location. The router at the AEM side will have to make a translation between E0/HDLC/IP/TCP and the AEM protocol stack 10BaseT/MAC&LLC1/IP/TCP. The AEM side router configuration will have channelized E1 interfaces and will support HDLC protocol at layer 2. Up to 30 NEs will be managed per E1 link originated in the AEM router.
- The channelized E1s carrying the 64-kbps ROCs coming from the router will be inserted (maybe through a transport network) to the LE to which the V5DLCs are connected.
- A SPLL service will be provisioned between the LE and every V5DLC to be managed. This SPLL will be carried inside a V5.1 or V5.2 interface which communicate the LE with every V5DLC to be managed. The LE will nail-up the 64-kbps ROCs to these SPLLs. One remote operation channel is used per V5DLC (64-kbps ROC carried on a 64-kbps SPLL)
- The V5DLC which supports the E0 (SPLL)/HDLC/IP/TCP protocol stack will extract the management information from the SPLL.

### **A.6.3.1 Router configuration**

This section is the same as the equivalent in section A.6.1 ROC over permanent leased lines DCN.

### **A.6.3.2** *AnyMedia* **network element configuration**

The ROC is the management interface used to access the NE. The initial provisioning has to be done via pre-provisioning (factory settings) or a local GSI (LAN or RS-232C) because the SPLL interface, carrying the remote operations channel, must be in-service to get remote access to the NE. To enable the use of 64 kbps bearer channels for remote operations, the following provisioning needs for the V5DLC (30 channel market NE) are required. Note that it is assumed that the V5 interfaces, V5 links, V5 communication channels and the other needed entities are previously created and giving service.

- Create a ROC entity (virtual port), which can be addressed as remote LAN interface (same IP-address as the local LAN interface on the V5DLC (ENT-ROC TL1 command).
- Create a V5 User Port of single channel SPLL type and associate it to ROC. (ENT-V5UP TL1 command).
- Associate the SPLL V5 User Port to the V5.X interface (ent-crs-up command).
- If the interface is  $V5.1$  we must create a cross-connection between the  $v5$ line termination bearer channel from the v5 UP and a timeslot of a v5.1 interface (ENT-CRS-BCTS TL1 command)
- Configure the ROC interface IP address (SET-IP TL1 command).
- Configure the COMDAC routing table (ENT-ROUTE TL1 command). For doing that a routing entry, in this entry say that all the IP packets with destination to the AEM IP address are to be forwarded to the ROC interface.

The following TL1 commands are an example of the described process for a V5.2 interface.

```
ENT-V5I::v5i-5::::v52,2000,,,,y,;
ENT-ROC::roc-1;
ENT-V5UP::v5up-5::::ssplL,roc-1,v5l3addr;
ENT-CRS-UPI::v5up-5,v5i-5:;
```
Once communications with the Element Manager are established via the ROC, we can execute remote operations on the NE as if we are connected via the LAN. We can also use either the GSI or a standard windows FTP/TELNET.

### **A.6.3.3 Local exchange configuration**

The 64-kbps SPLLs need to be provisioned between the LE and every NE to be managed. The LE needs to be configured so that it is able to extract the 64-kbps from the E1 (coming from the EM router) and nail them up to the 64-kbps SPLLs going to every NE.

### **A.6.3.4 Connection diagram**

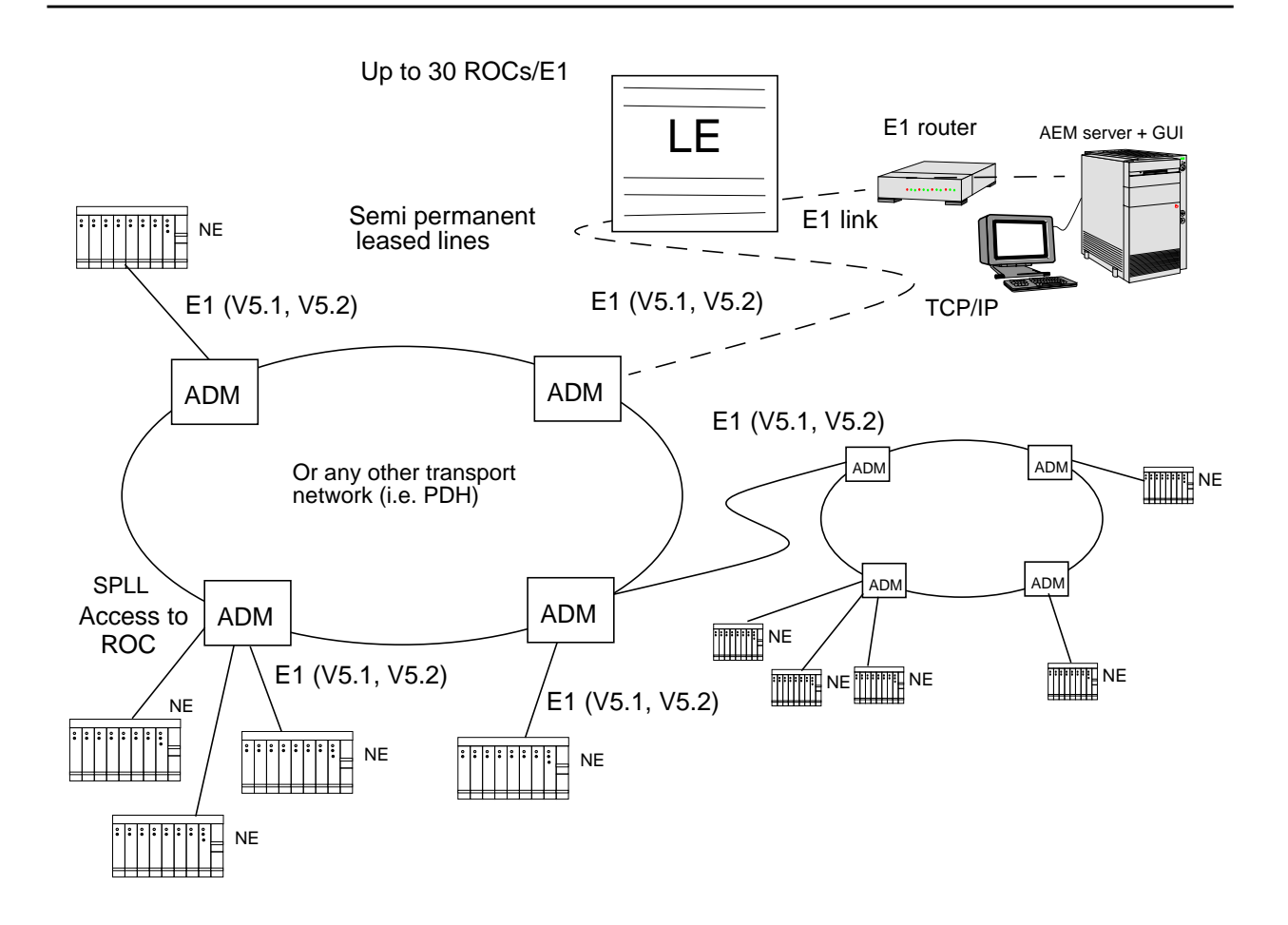

**Figure A-7 Semi permanent leased line access to ROC for NE R1.4.1**

# **B Configuration parameters**

# **Contents**

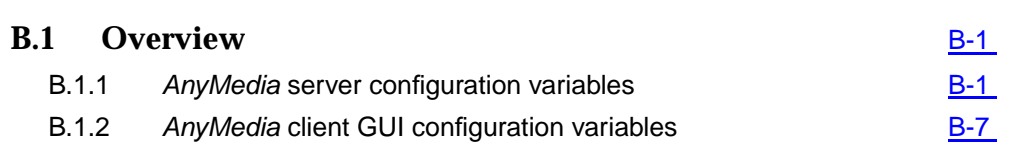

# **Contents**

# <span id="page-696-0"></span>**B Configuration parameters** <sup>B</sup>

## **B.1 Overview**

This chapter provides information about all the configuration parameters that are used with AnyMedia<sup>®</sup> Element Manager - 30 Channel (AEM) R1.7.1 as follows:

- an alphabetical list of all configuration parameters that are used with AEM.
- a detailed information about each parameter.

These configuration parameters are distributed in three configuration files, as follows:

- **AnyMediaEM.cfg** for variables used by the AnyMedia servers.
- AnyMedia.ini and SystemPreferences.ini for variables used by the GUI.

Only the configuration parameters the AnyMedia administrator can modify are explained in this chapter -modify these configuration variables with caution as they may adversely affect the correct operation of the application-. To modify the other configuration parameters stored in the configuration files, please contact with Lucent Technologies TCL.

### **B.1.1** *AnyMedia* **server configuration variables**

The following table provide an alphabetical list of the configuration variables for AnyMedia servers.

The directories can be defined either absolute or relative to the environment variable **\$ANYMEDIAPATH**.

**Configuration management settings**

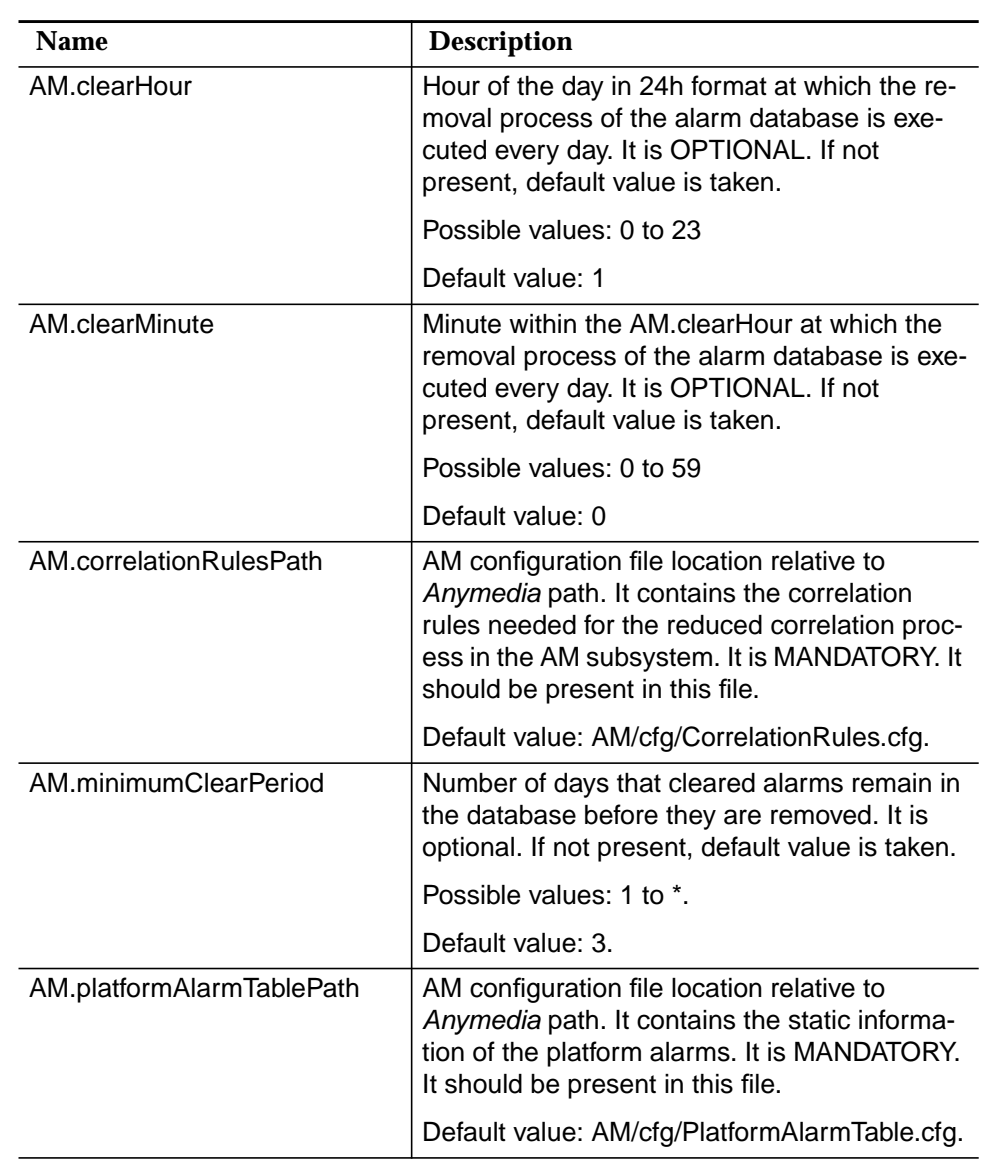

### **Table 2-1 AnyMediaEM.cfg File**

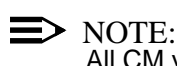

All CM variables in this file are mandatory and must be defined here.

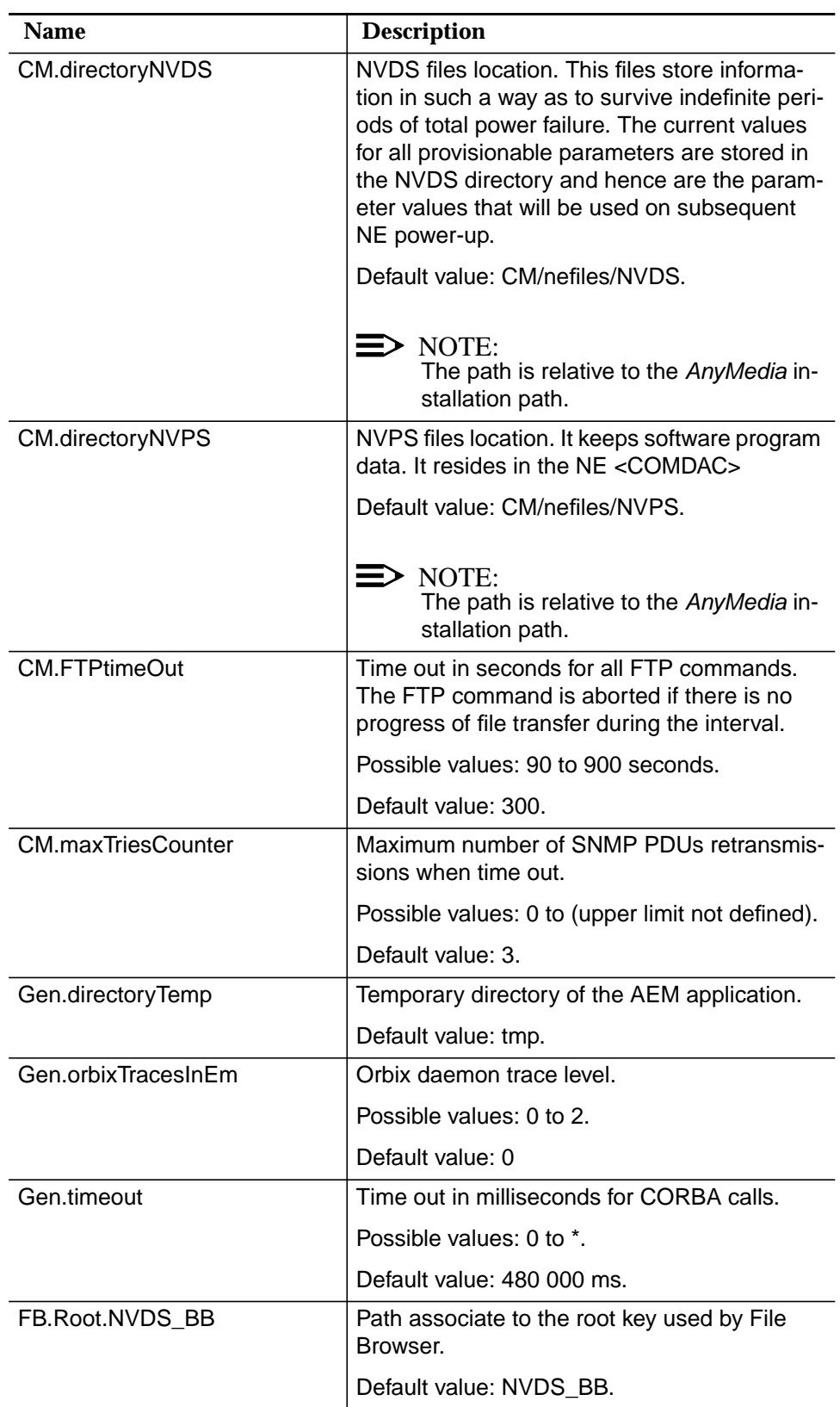

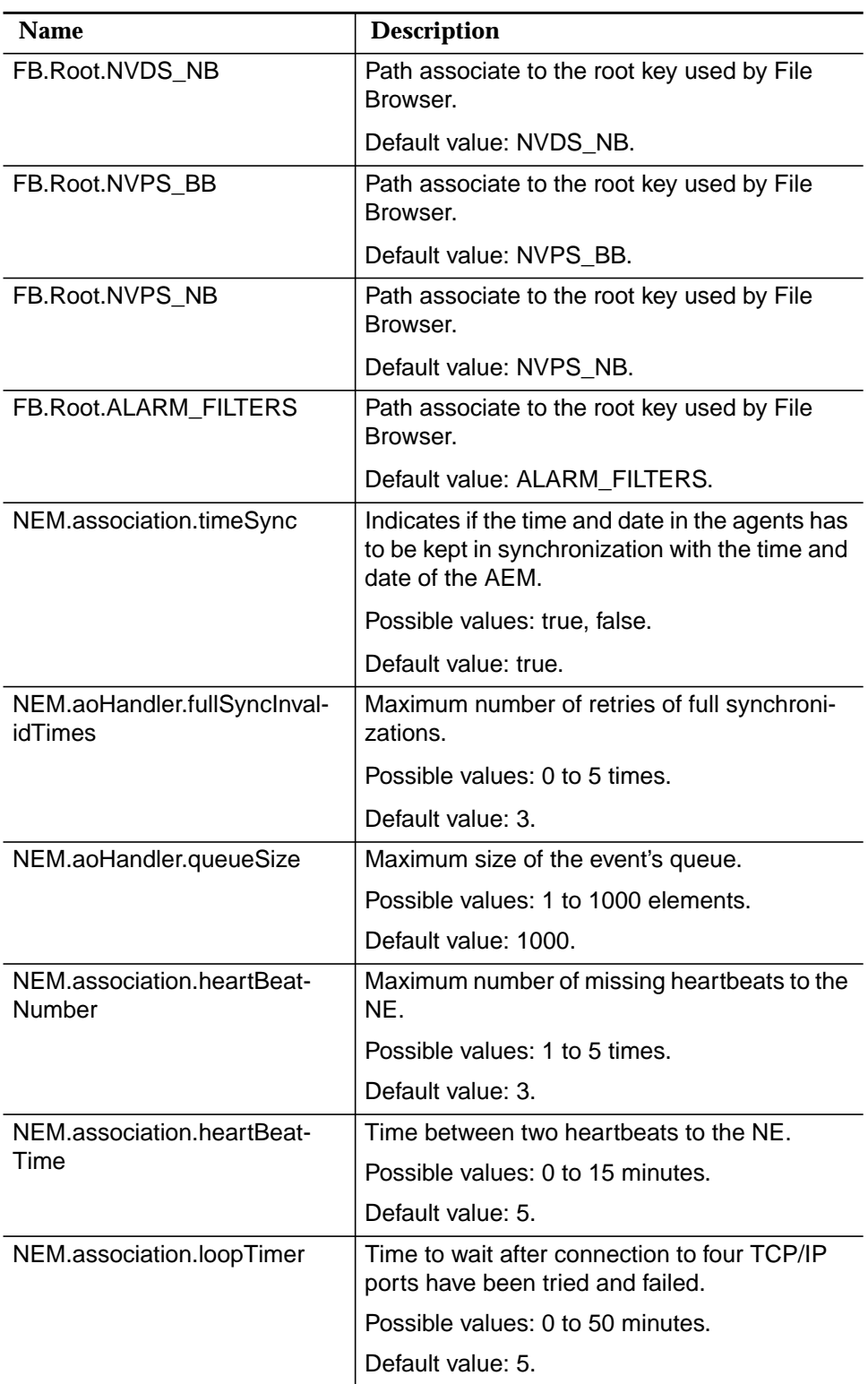

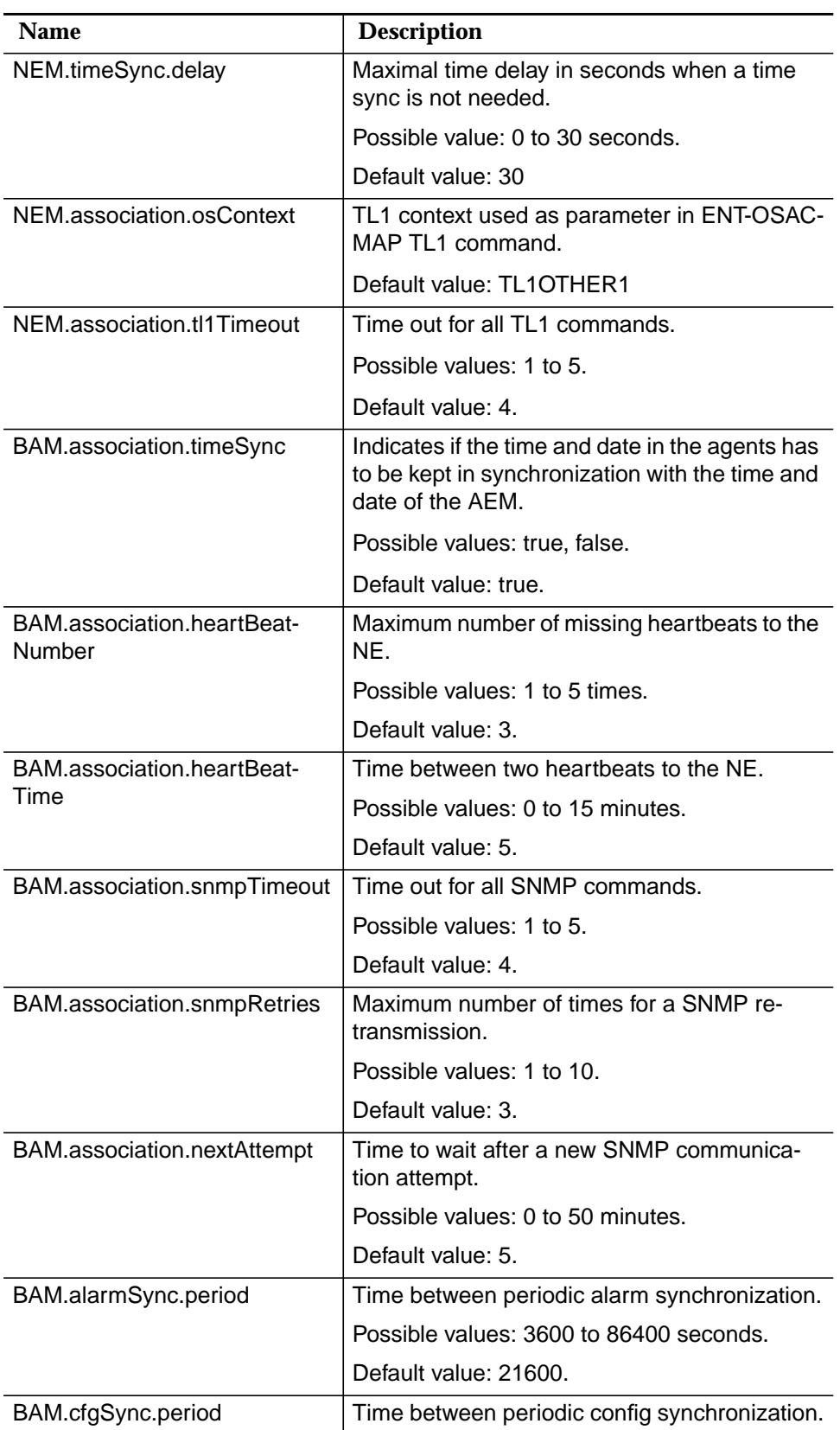

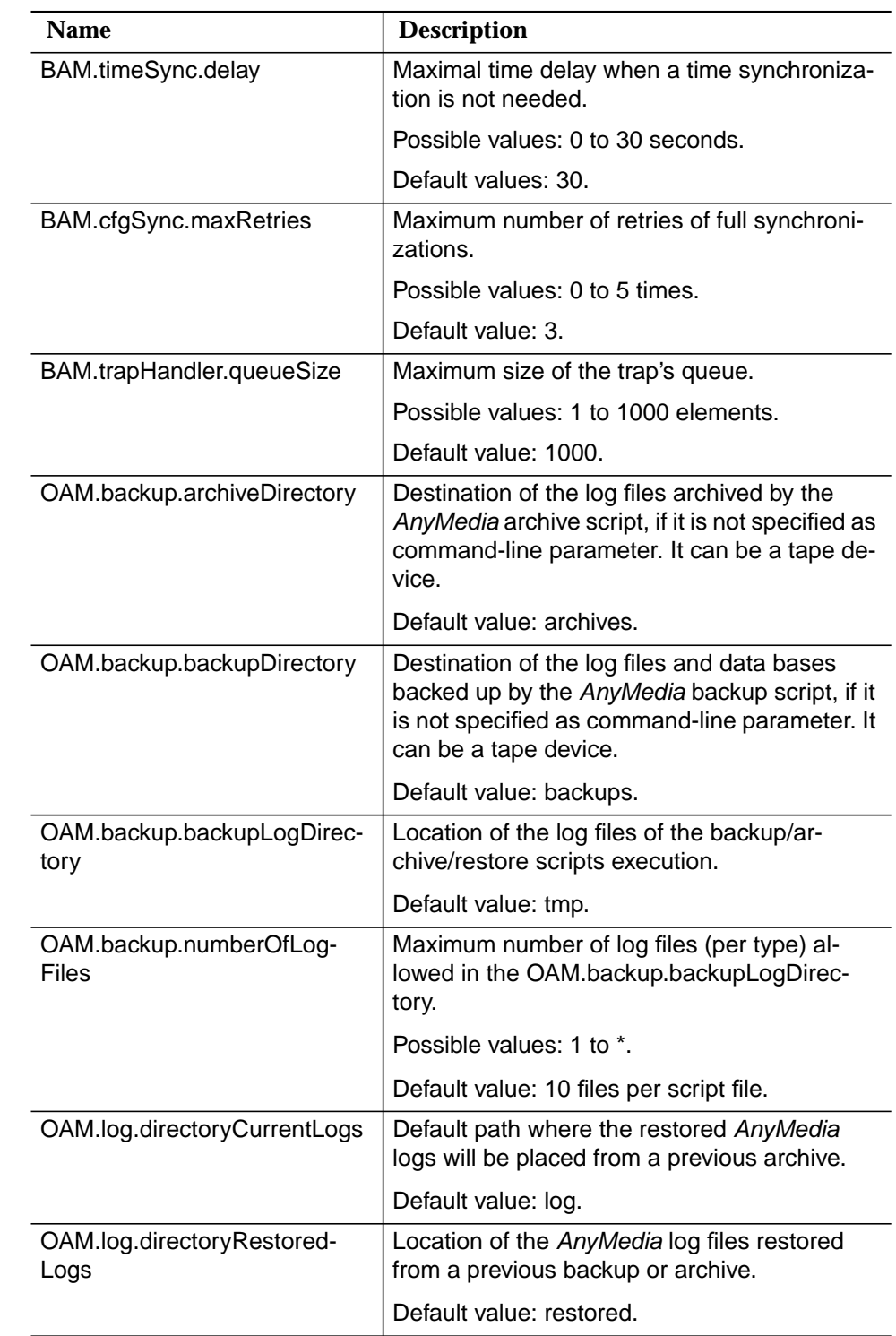

**OAM settings**

<span id="page-702-0"></span>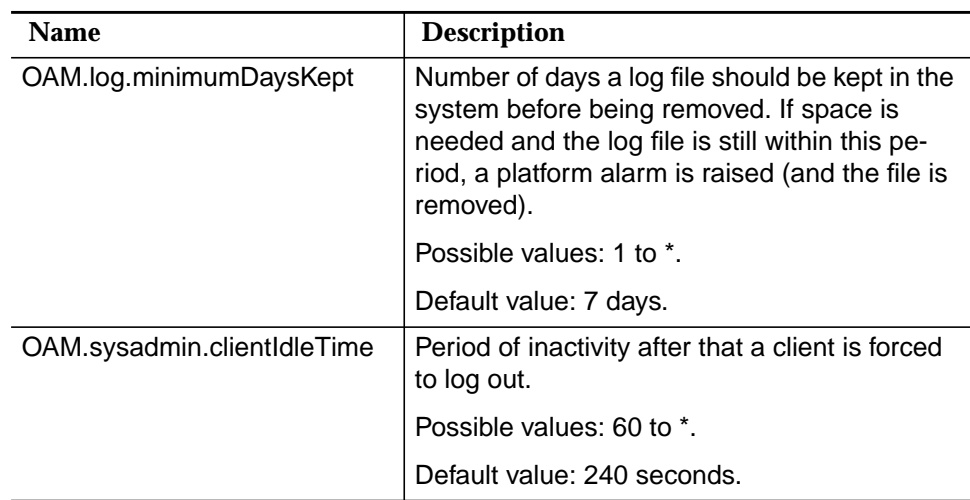

### **B.1.2** *AnyMedia* **client GUI configuration variables**

The following table provides an alphabetical list of the configuration parameters for AnyMedia GUI.

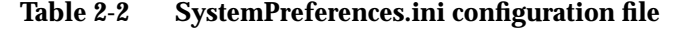

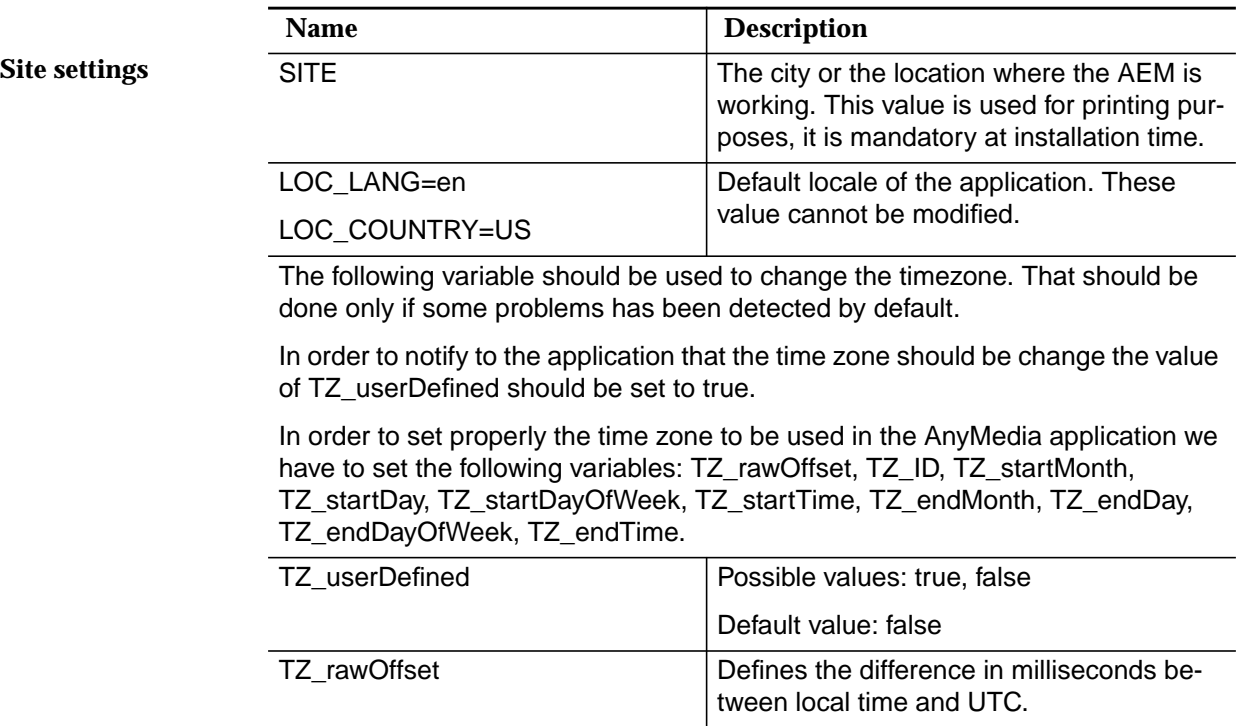

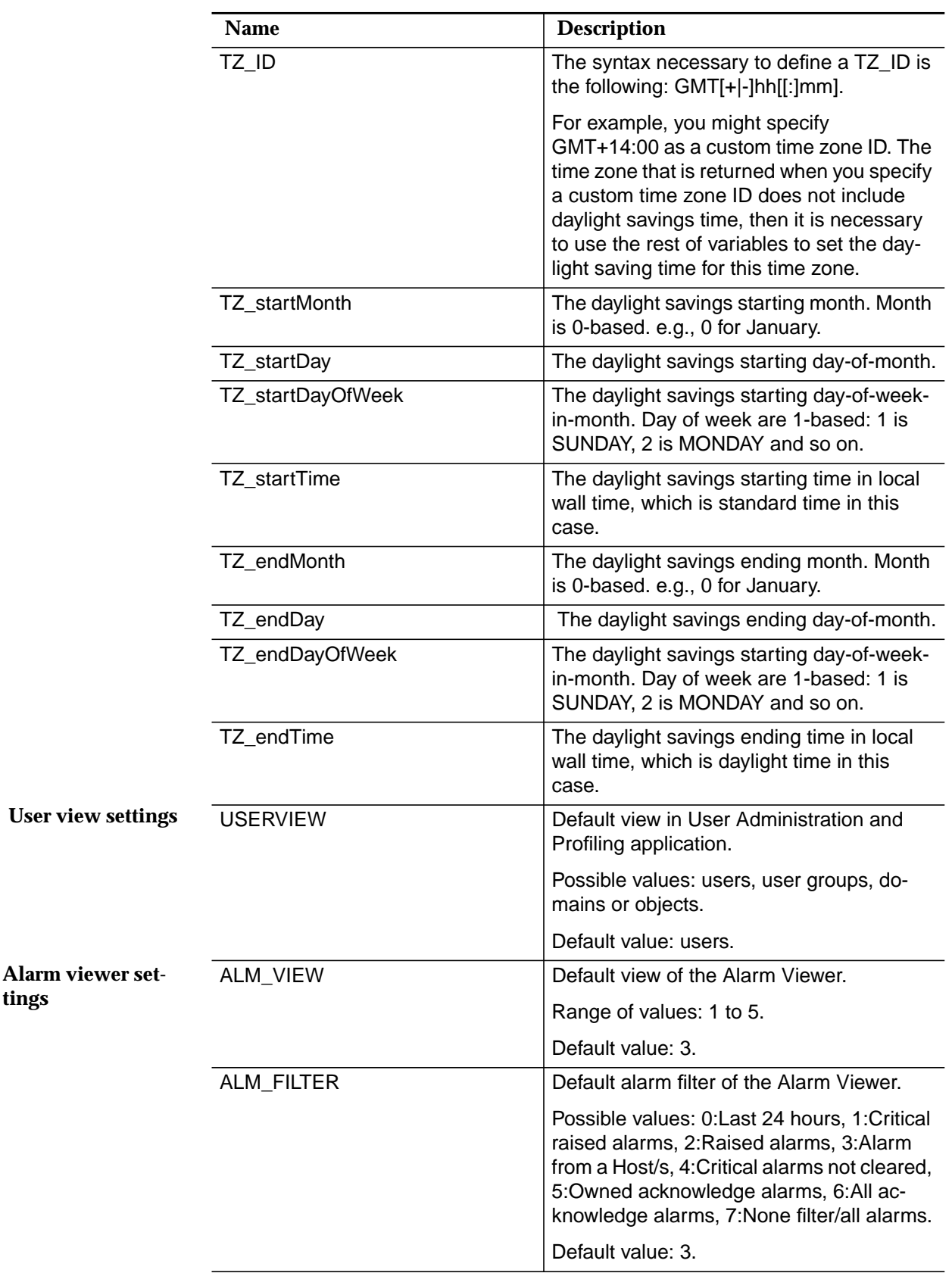

**tings**

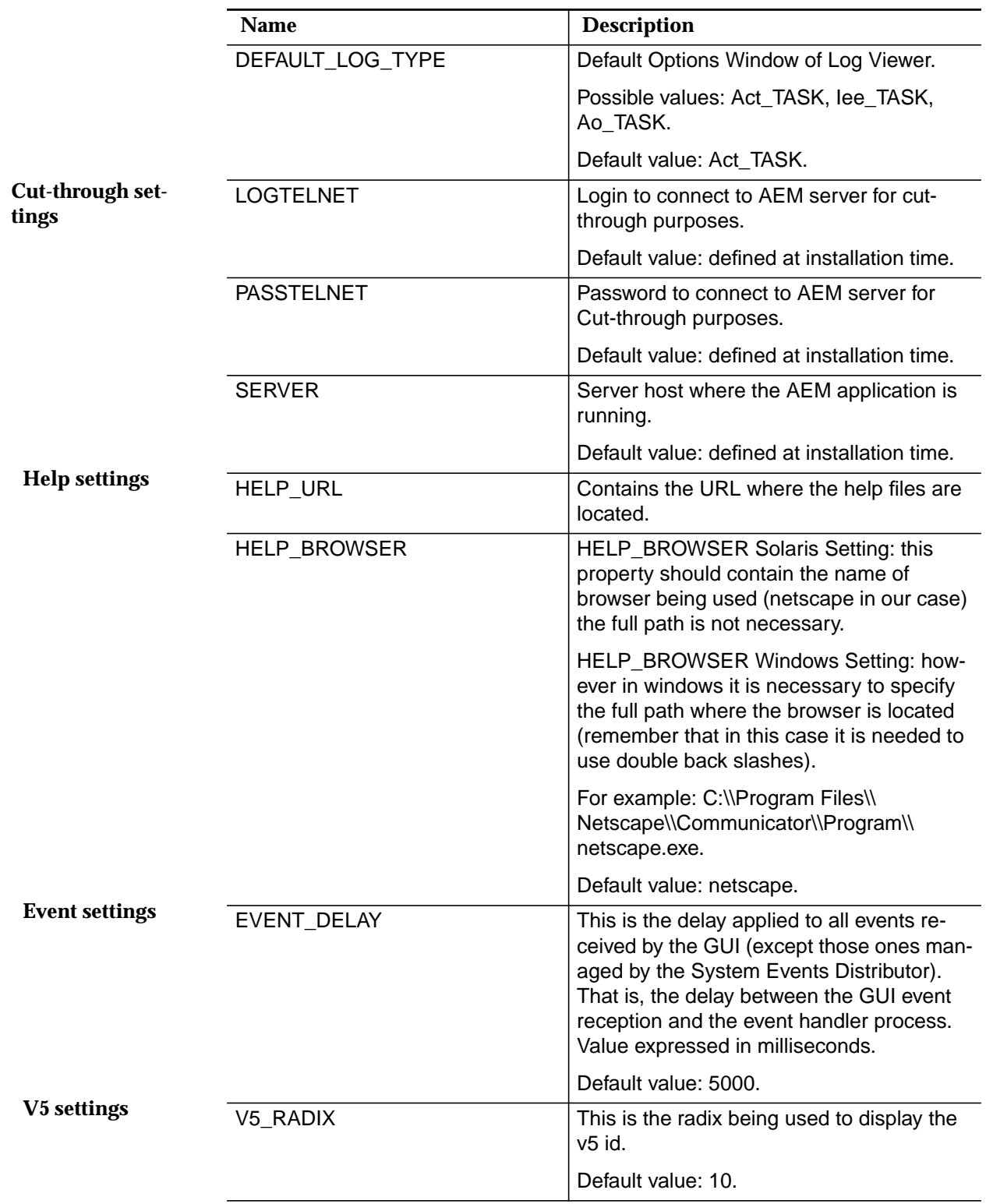

|                                       | <b>Name</b>                                                                                                    | <b>Description</b>                                                                                                    |
|---------------------------------------|----------------------------------------------------------------------------------------------------|----------------------------------------------------------------------------------------------------|
| <b>Market settings</b>                | IS NAR MARKET                                                                                                    | This variables defines if the AnyMedia ap-<br>plication is being used either in the NAR<br>market (true) or in the international market<br>(false). |
|                                       |                                                                                                    | Default value: false.                                                                                                    |
| <b>Groups &amp; NEs set-</b><br>tings | The RELEASE_MAP_X options define a list of key value pairs used to map each<br>release-related object to the corresponding class which implements the function-<br>ality for that object.                                                                                                    |                                                                                                    |
|                                       | Using this mapping, several releases can be mapped to the same class, if possi-<br>ble, allowing for code reuse.                                                                                                    |                                                                                                    |
|                                       | Agent related classes:                                                                                                    |                                                                                                    |
|                                       | RELEASE_MAP_0=NB_R13-RT,guinemanage.AgentNB30ch<br>RELEASE_MAP_1=NB_R13-COT,guinemanage.AgentNB30ch<br>RELEASE_MAP_2=NB_R131-RT,guinemanage.AgentNB30ch<br>RELEASE_MAP_3=NB_R131-COT,guinemanage.AgentNB30ch<br>RELEASE_MAP_4=NB_R14-RT,guinemanage.AgentNB30chR14<br>RELEASE_MAP_5=NB_R14-COT,guinemanage.AgentNB30chR14<br>RELEASE_MAP_6=NB_R17-RT,guinemanage.AgentNB24ch<br>RELEASE_MAP_7=NB_R17-COT,guinemanage.AgentNB24ch<br>RELEASE_MAP_8=BB_R112,guinemanage.AgentBB<br>RELEASE_MAP_9=BB_R14,guinemanage.AgentBB14<br>RELEASE_MAP_10=BB_R17,guinemanage.AgentBB17 |                                                                                                    |
|                                       | Shelf related classes:                                                                                                    |                                                                                                    |
|                                       | RELEASE_MAP_11=sh,guinemanage.NEsh<br>RELEASE_MAP_12=subsh,guinemanage.NEsubsh<br>RELEASE_MAP_13=iat,guinemanage.NEsh<br>RELEASE_MAP_14=mds2,guinemanage.NEsubsh                                                                                                    |                                                                                                    |
|                                       | Pack related class:                                                                                                    |                                                                                                    |
|                                       | RELEASE_MAP_15=1A,guinemanage.NEslotUnsupported<br>RELEASE_MAP_16=TAP100,guinemanage.NEslotTAP                                                                                                    |                                                                                                    |

**Table 2-3 AnyMedia.ini configuration file**

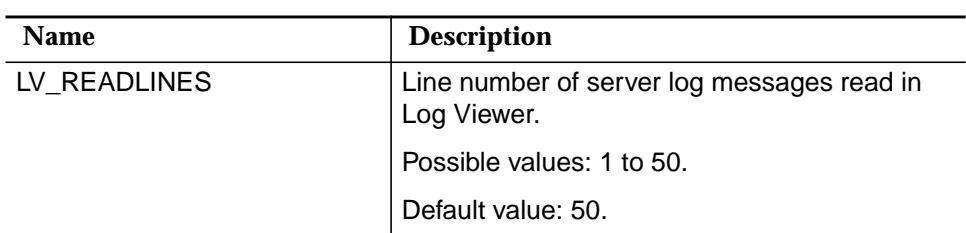

# **Northbound interface**

# **Contents**

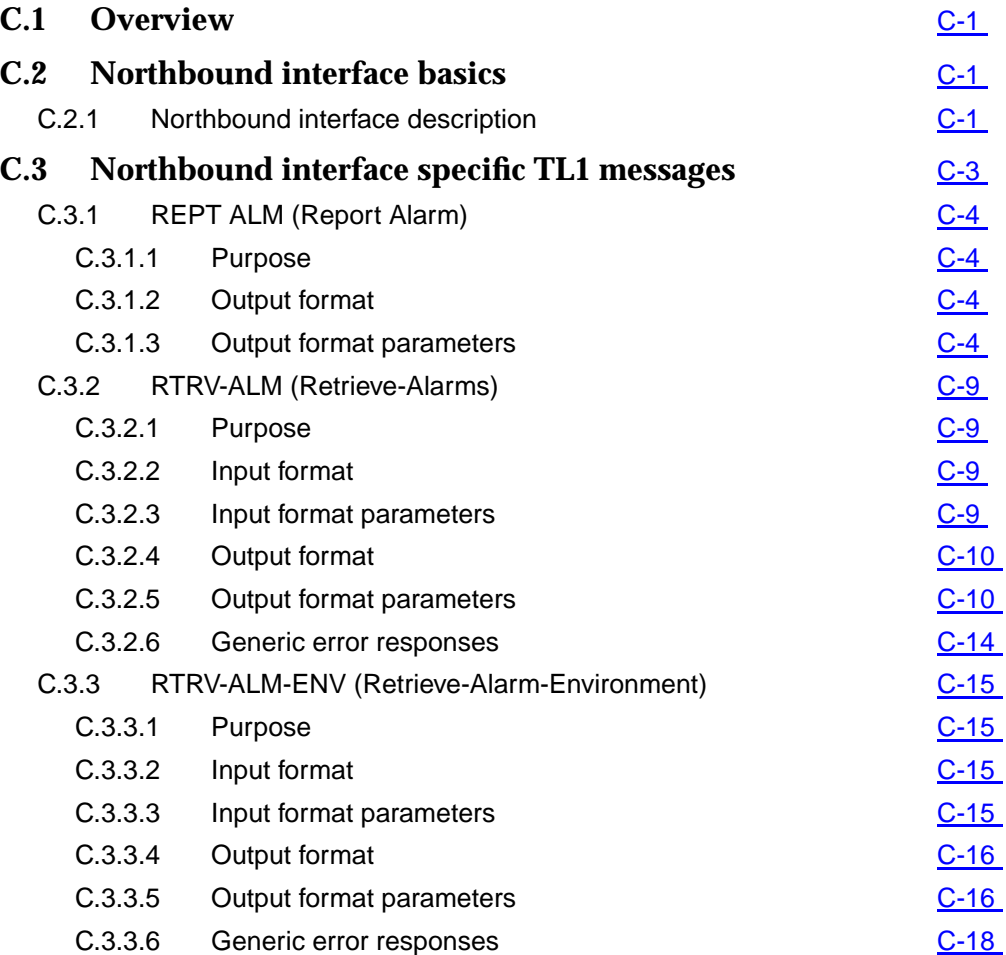

# **Contents**

# <span id="page-708-0"></span>**CONSERVERT IN EXECUTE 2008 CONSERVERT IN EXECUTIVE CONSERVERT IN EXECUTIVE CONSERVERT IN EXECUTIVE CONSERVERT IN EXECUTIVE CONSERVERT IN EXECUTIVE CONSERVERT IN EXECUTIVE CONSERVERT IN EXECUTIVE CONSERVERT IN EXECUTIVE CO**

## **C.1 Overview**

This appendix provides you with information about the

- Northbound interface basics and
- Northbound interface specific TL1 messages.

# **C.2 Northbound interface basics**

### **C.2.1 Northbound interface description**

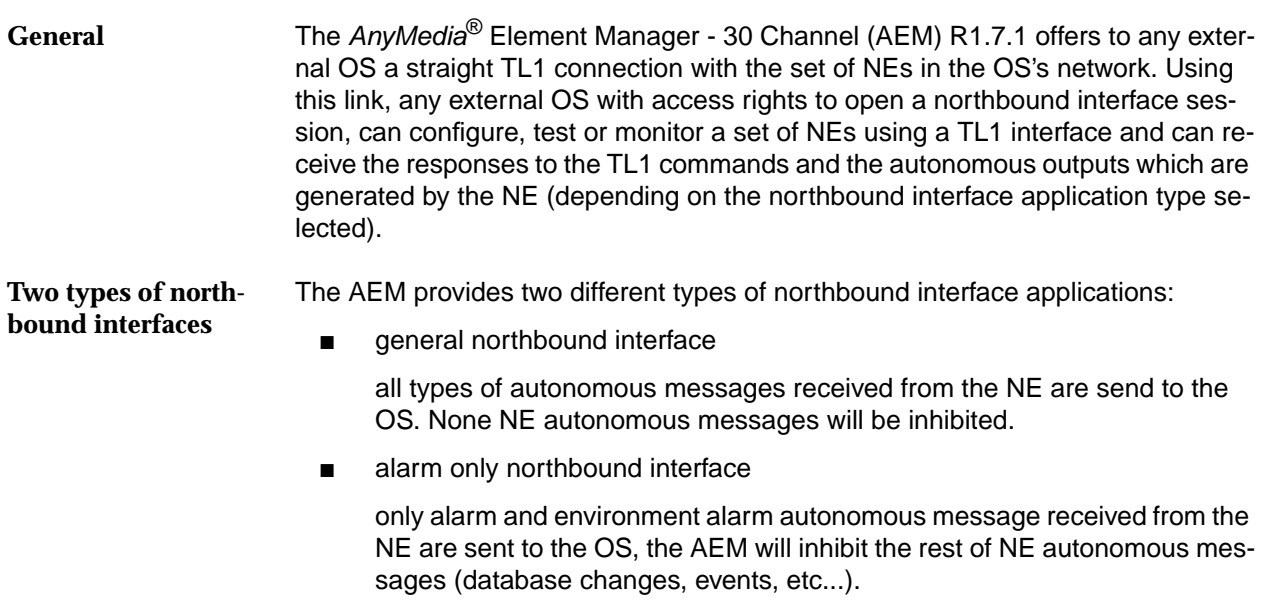

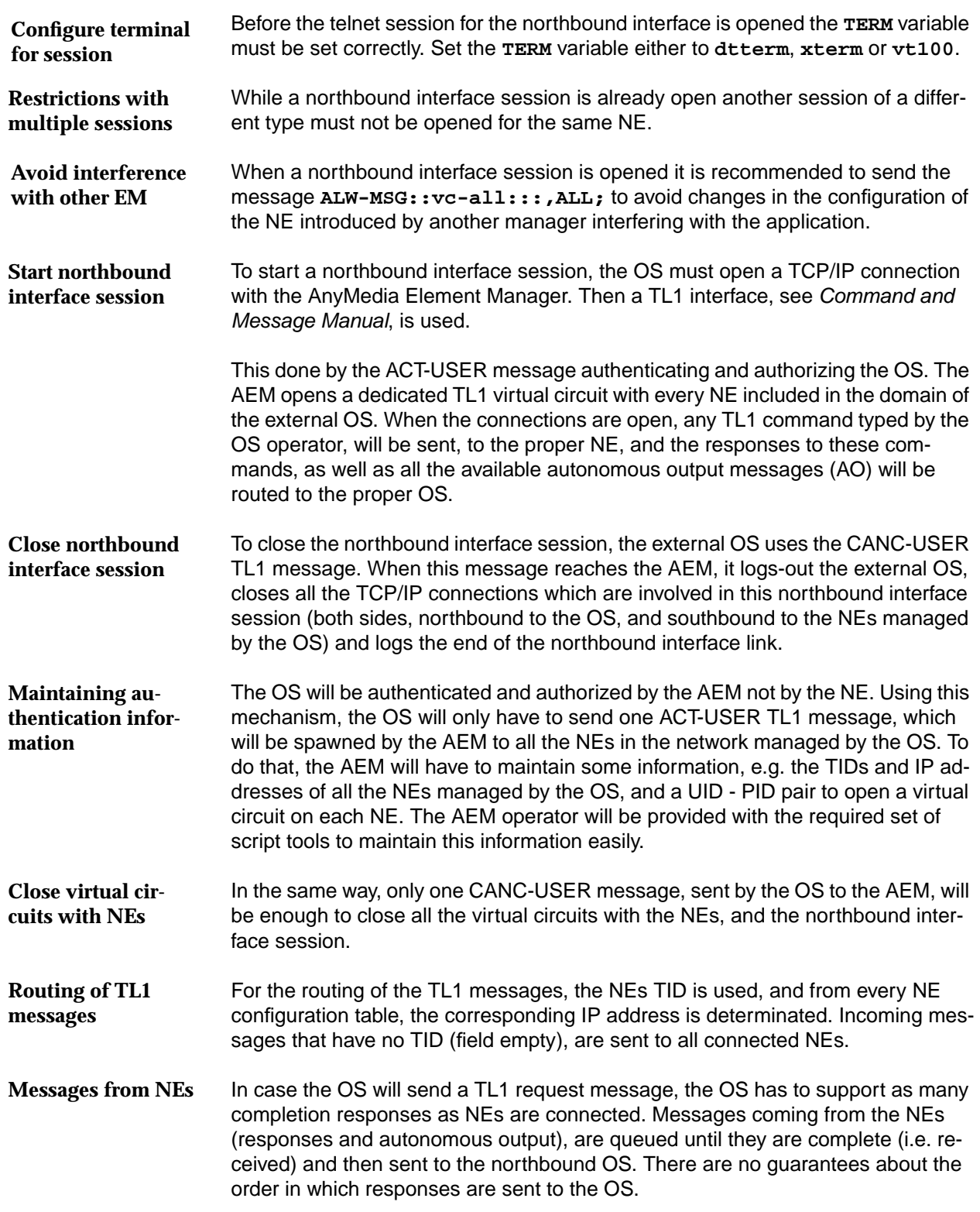

<span id="page-710-0"></span>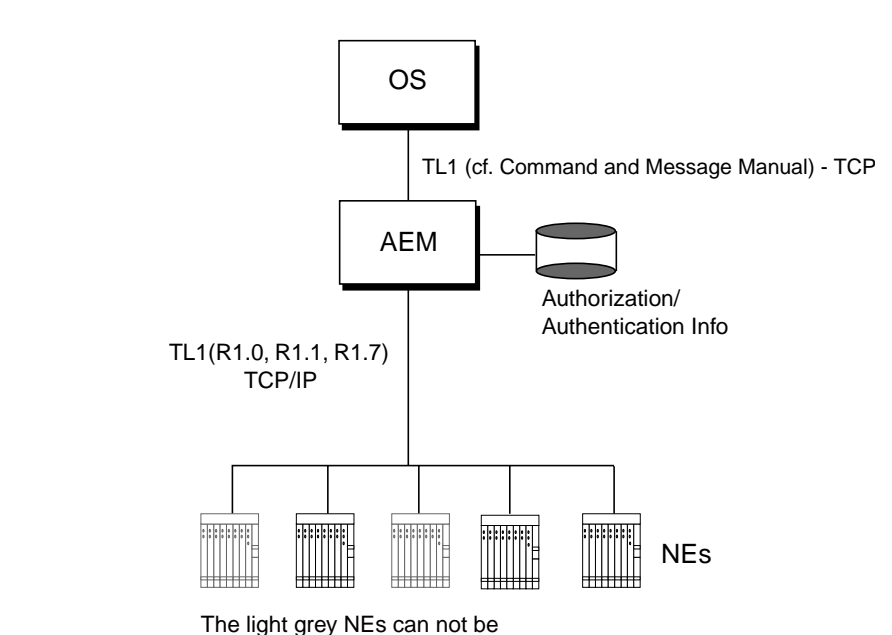

accessed by the external OS

### **Figure C-1 Northbound interface**

The number of concurrent northbound interface sessions supported by a single NE will depend on the number of available virtual circuits on the NE.

The AEM will provide the independence of the northbound interface sessions and the AEM GUI interface, so an operator using the AEM GUI, will not get to know whether a northbound interface session is running or not.

# **C.3 Northbound interface specific TL1 messages**

Some TL1 messages feature more parameters when invoked via AEM. These TL1 messages are described in this section, namely

- REPT ALM (Report Alarm)
- RTRV-ALM (Retrieve-Alarms)
- RTRV-ALM-ENV (Retrieve-Alarm-Environment).

### <span id="page-711-0"></span>**C.3.1 REPT ALM (Report Alarm)**

### **C.3.1.1 Purpose**

A REPT ALM (Report Alarm) message is generated autonomously by the NE to report the occurrence of an equipment, facility, or system alarm condition to the OS/AEM and CIT. An alarm condition reported via the REPT ALM message has a corresponding REPT ALM clearance message that is generated when the alarm condition clears.

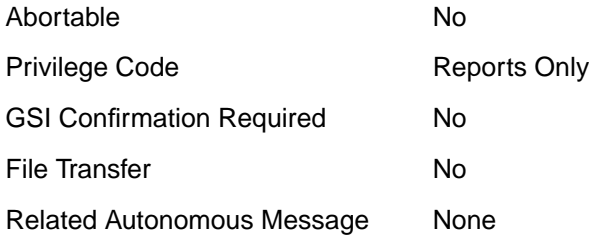

### **C.3.1.2 Output format**

If the command request completes successfully, the following normal completion response is returned:

**sid date time AC atag REPT ALM AIDTYPE**

**"AID:NTFCNCDE,CONDTYPE,SRVEFF,OCRDAT,OCRTM:CONDDESCR" ;**

### **C.3.1.3 Output format parameters**

### **Access identifier AID**

This parameter appears in the Access ID Block

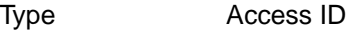

Required Yes

AID is the address of the equipment or facility for which an alarm is being reported.

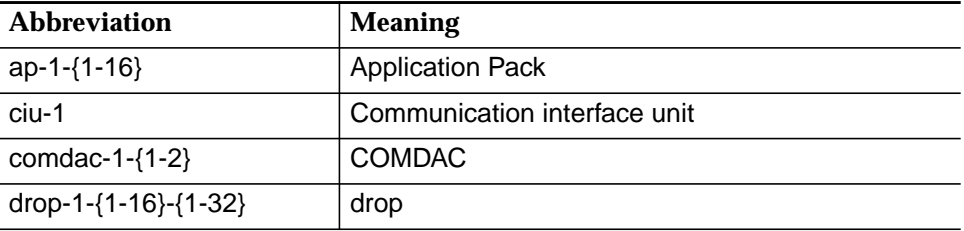

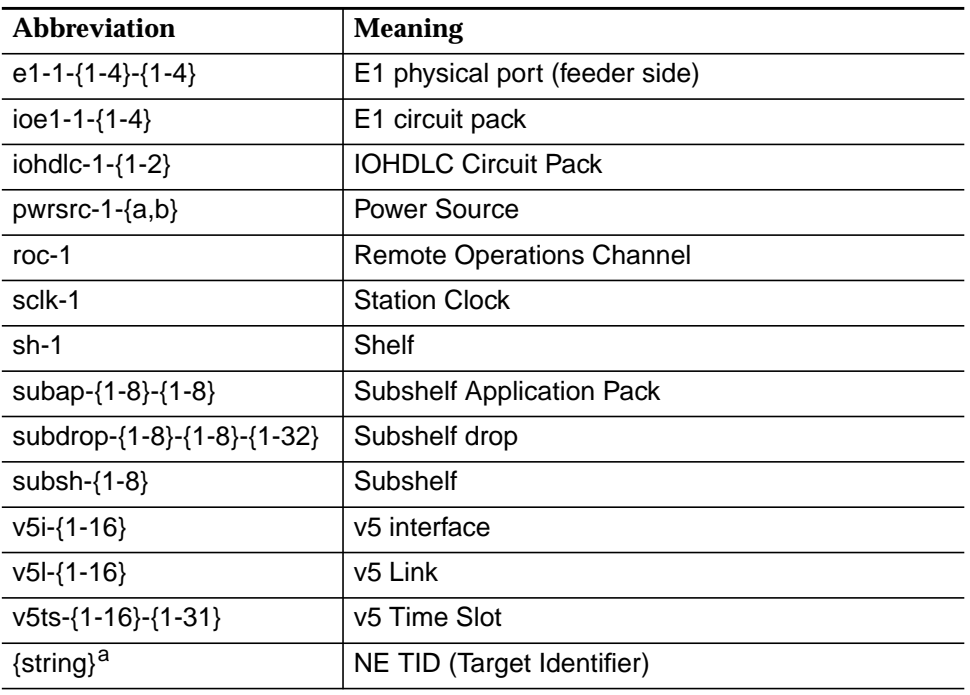

a only available via AEM

### **Notification code NTFCNCDE**

This parameter appears in the Common Block

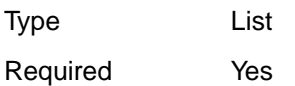

NTFCNCDE is the alarm level.

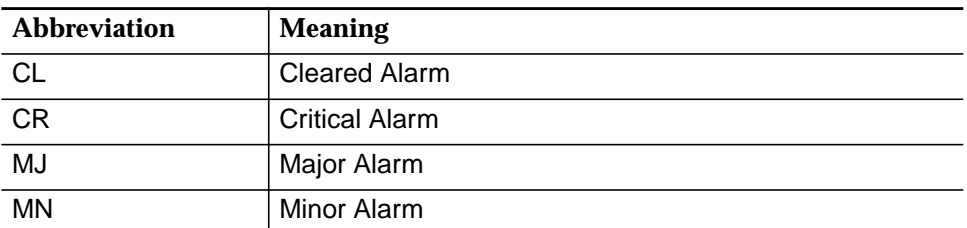

### **Condition type CONDTYPE**

This parameter appears in the Common Block

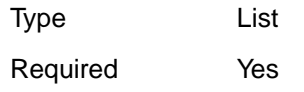

 $\overline{a}$ 

CONDTYPE is a code denoting the condition type. A message reporting the clearing of an alarm has the same condition type as the one reporting the alarm.

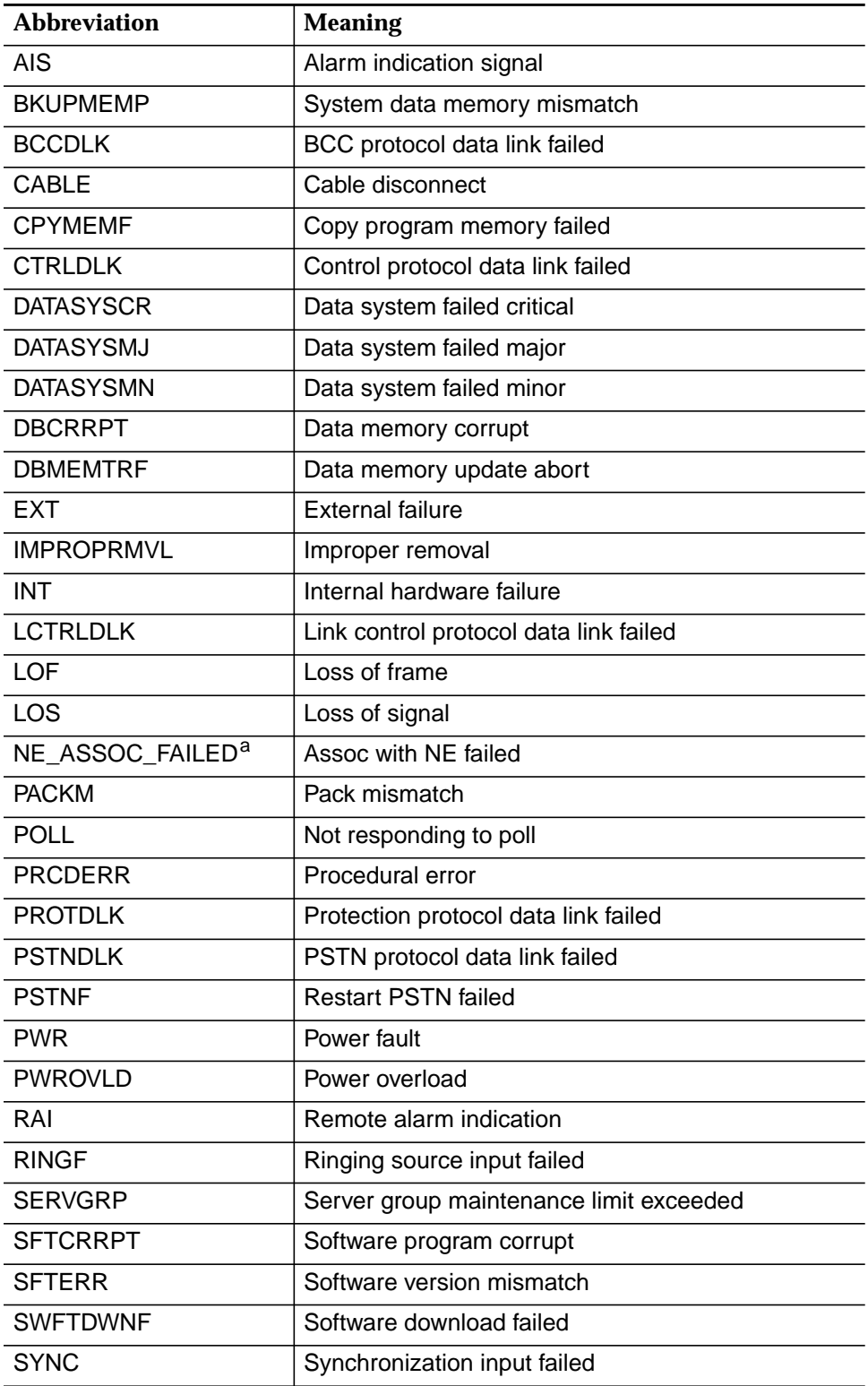

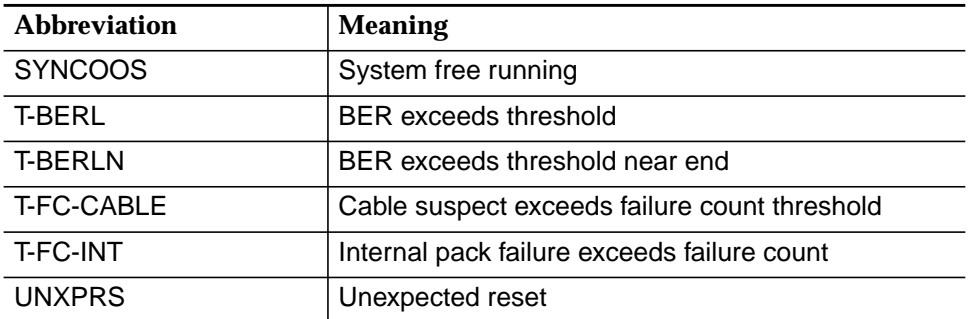

a only available via AEM

### **Service effect SRVEFF**

This parameter appears in the Common Block

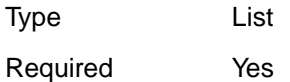

SRVEFF indicates the effect of the reported alarm on service.

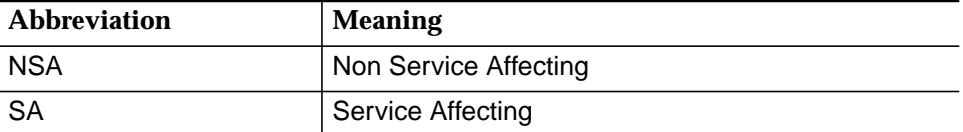

### **Occurrence date OCRDAT**

This parameter appears in the Common Block

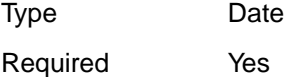

OCRDAT indicates the date of the condition being reported and has the format YY-MM-DD (year-month-day). 70<=yy<=99 maps to 1970 through 1999 respectively; 00<=yy<=37 maps to 2000 through 2037 respectively.

### **Occurrence time OCRTM**

This parameter appears in the Common Block

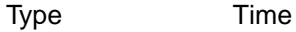

Required Yes

OCRTM indicates the time of the condition being reported and has the format HH-MM-SS (hours-minutes-seconds).

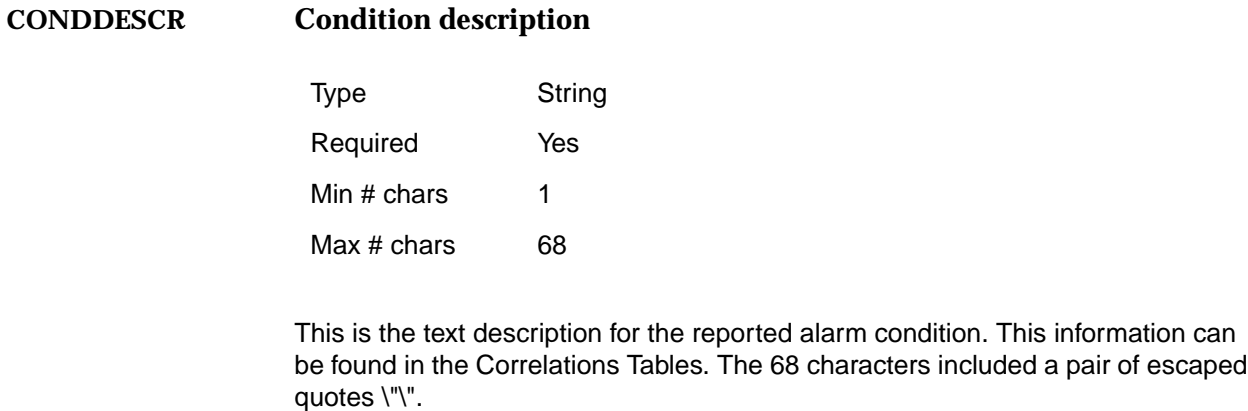

**AIDTYPE**

**Access identifier type**

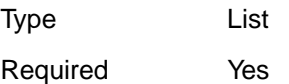

MODIFIER is the message modifier to the REPT ALM message.

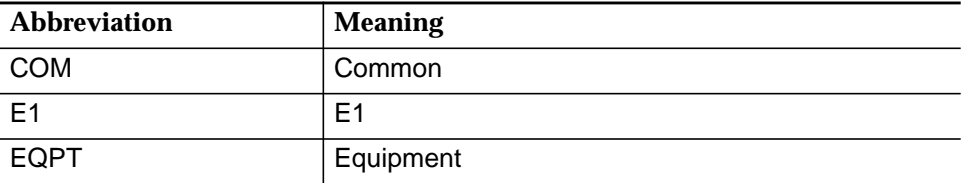

### <span id="page-716-0"></span>**C.3.2 RTRV-ALM (Retrieve-Alarms)**

### **C.3.2.1 Purpose**

The RTRV-ALM (Retrieve-Alarms) command instructs the system to retrieve: (1) all currently active alarms, (2) currently active equipment alarms, (3) currently active facility alarms, or (4) currently active system level alarms from the system.

### **C.3.2.2 Input format**

### **RTRV-ALM-[AIDTYPE]:[tid]::[ctag];**

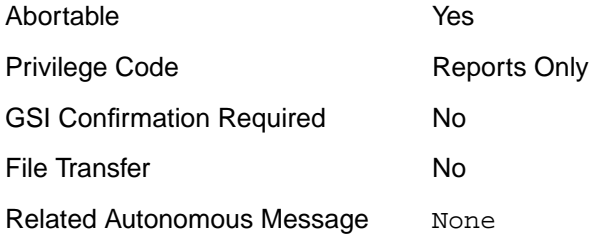

### **C.3.2.3 Input format parameters**

# **Target ID** This parameter appears in the TID Block Target ID is the name of the system to which the command is addressed. **Correlation tag** This parameter appears in the CTAG Block Type String Required No Default Type Dynamic Type String Required No Default Type Dynamic **tid ctag**

This field is used to associate the command message to the response message.

### <span id="page-717-0"></span>**AIDTYPE**

### **Access identifier type**

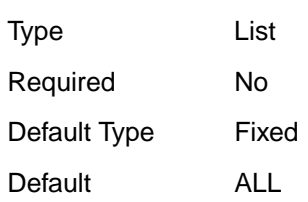

Access identifier type

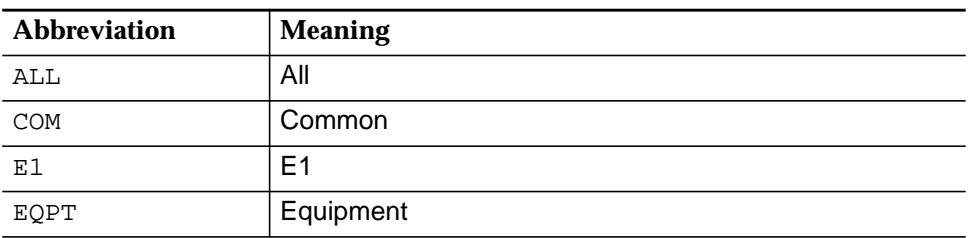

### **C.3.2.4 Output format**

If the command request completes successfully, the following normal completion response is returned:

**sid date time M ctag COMPLD**

**"AID,AIDTYPE:NTFCNCDE,CONDTYPE,SRVEFF,OCRDAT,OCRTM:CONDDESCR" ;**

### **C.3.2.5 Output format parameters**

### **Access identifier AID**

This parameter appears in the Access ID Block

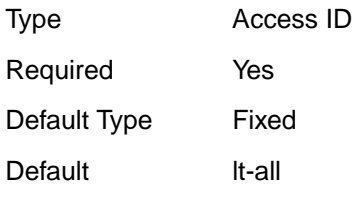

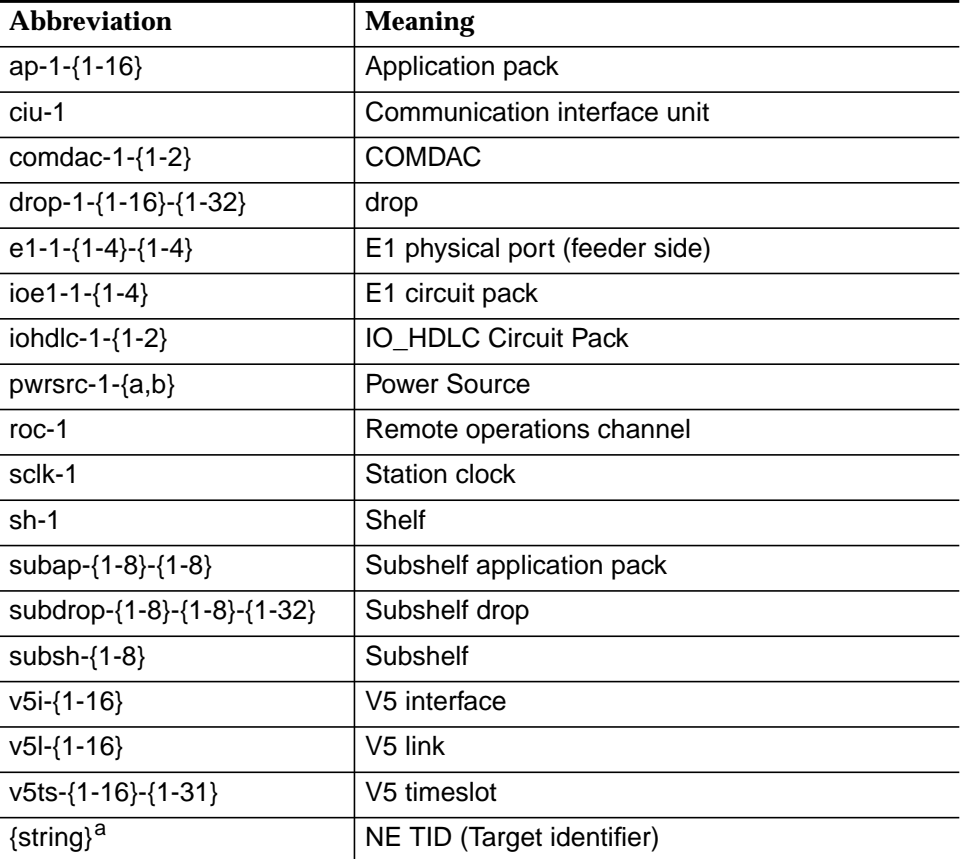

This is the address of the equipment and/or facility for which an alarm condition is being reported. Note: If the Modifier=COM, the Access ID is null.

a only available via AEM

### **AIDTYPE**

### **Access identifier type**

This parameter appears in the Access ID Block

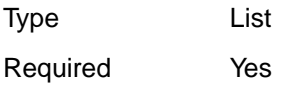

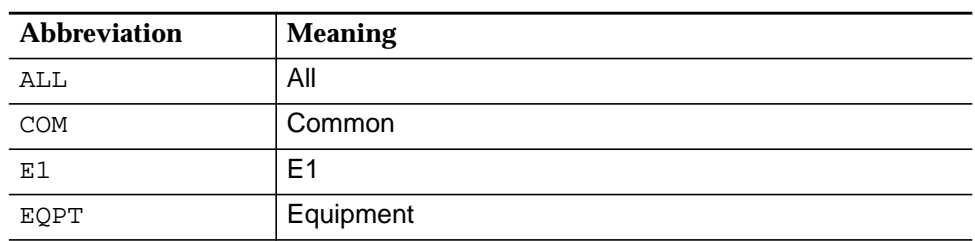

### **Notification code NTFCNCDE**

This parameter appears in the Common Block

Type List Required Yes

This is notification code associated with a single alarm condition.

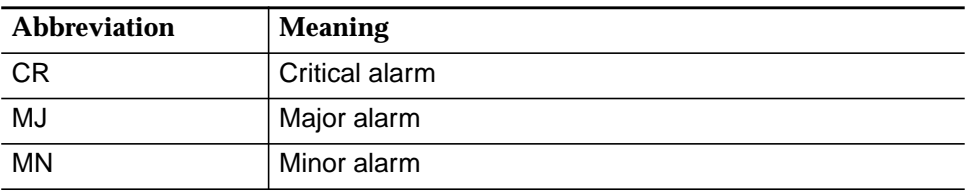

### **CONDTYPE**

### **Condition type**

This parameter appears in the Common Block

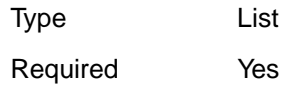

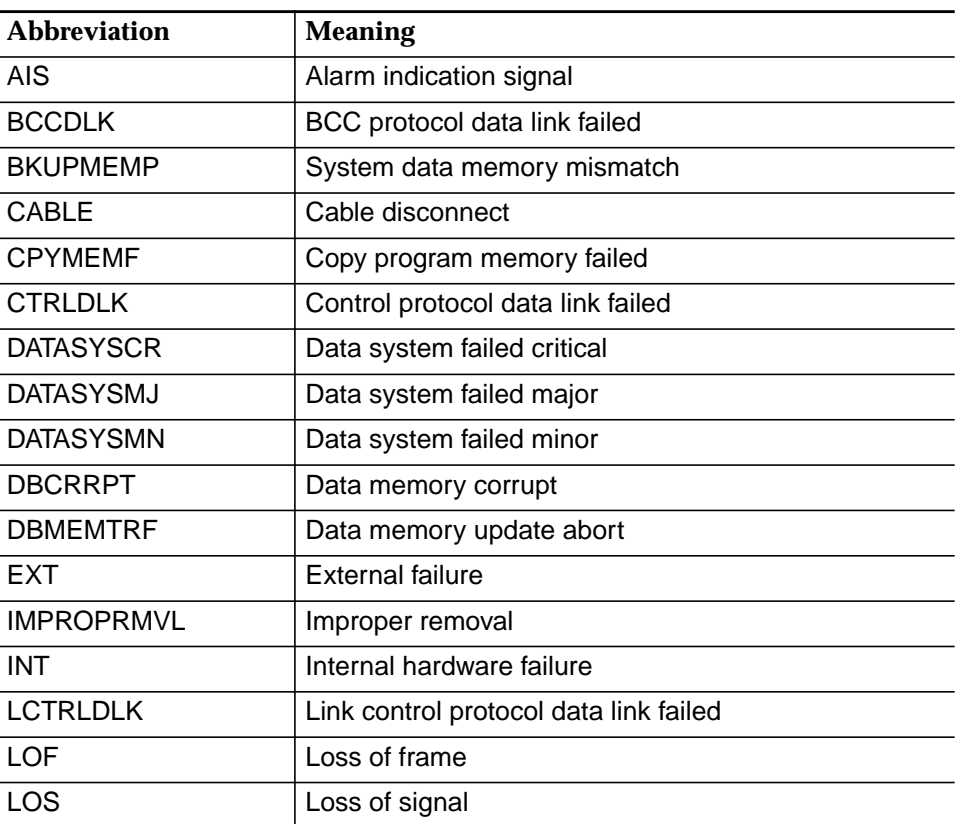
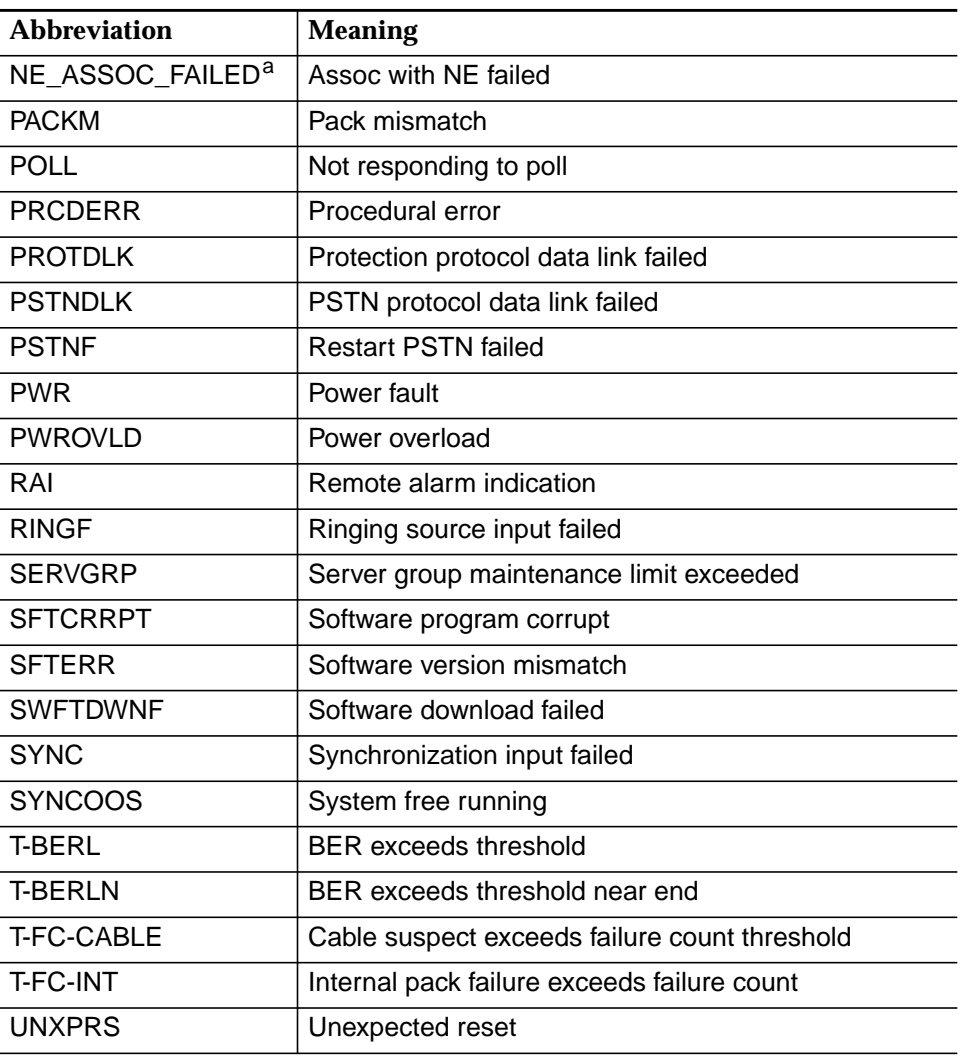

a only available via AEM

#### **Service effect SRVEFF**

This parameter appears in the Common Block

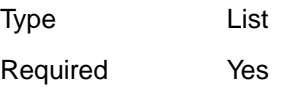

This indicates the reported alarm condition is service-effecting or non-service effecting.

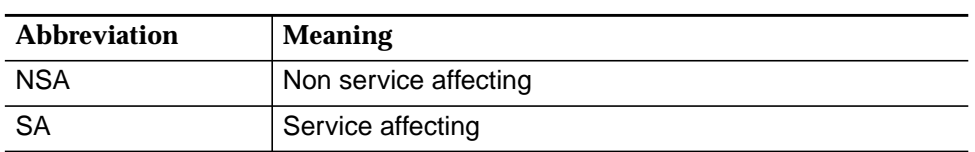

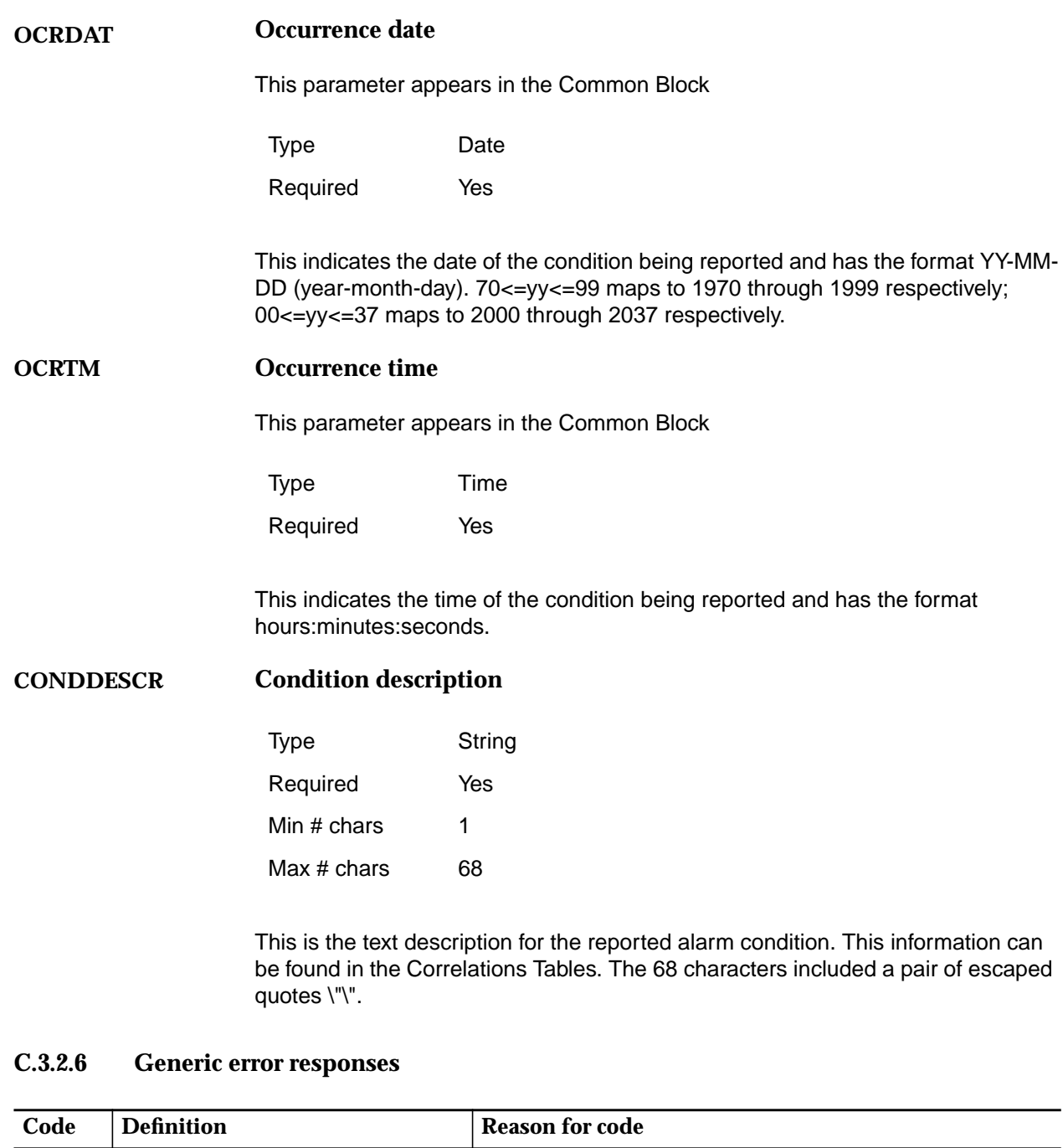

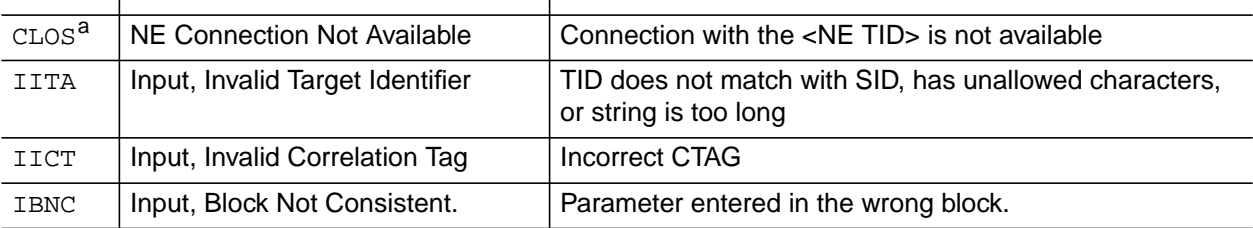

a only available via AEM

## **C.3.3 RTRV-ALM-ENV (Retrieve-Alarm-Environment)**

## **C.3.3.1 Purpose**

The RTRV-ALM-ENV (Retrieve-Alarm-Environment) command instructs the system to retrieve all currently active environment alarms.

## **C.3.3.2 Input format**

### **RTRV-ALM-ENV:[tid]::[ctag];**

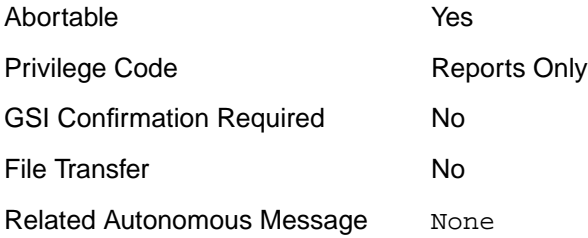

## **C.3.3.3 Input format parameters**

#### **Target ID tid**

This parameter appears in the TID Block

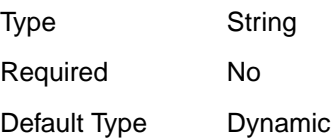

Target ID is the name of the system to which the command is addressed.

**Correlation tag** This parameter appears in the CTAG Block Type String Required No **ctag**

Default Type Dynamic

This field is used to associate the command message to the response message.

## **C.3.3.4 Output format**

If the command request completes successfully, the following normal completion response is returned:

**sid date time AC atag REPT ALM ENV "AID:NTFCNCDE,ALMTYPE,OCRDAT,OCRTM,ALMMSG"**

**;**

## **C.3.3.5 Output format parameters**

#### **Access identifier AID**

This parameter appears in the Access ID Block

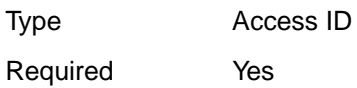

AID is the access identifier of the contact closure.

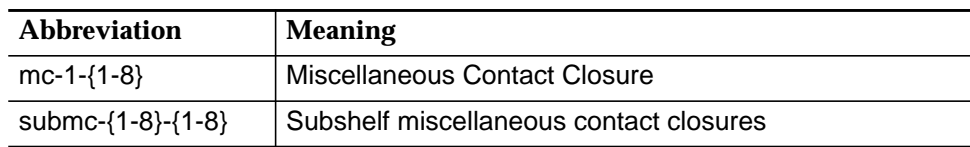

**Notification code NTFCNCDE**

This parameter appears in the Common Block

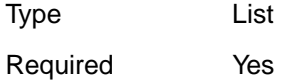

NTFCNCDE is the alarm level.

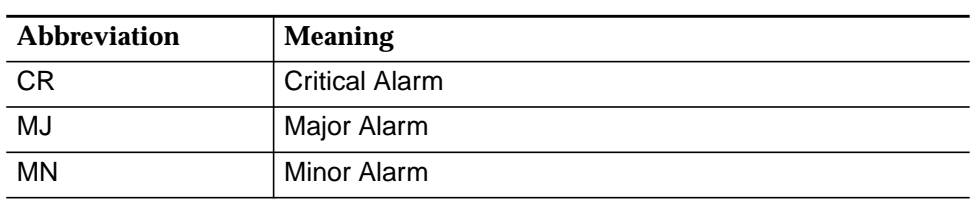

## **ALMTYPE**

## **Alarm type**

This parameter appears in the Common Block

Type List Required Yes

Alarm Type. Use alarm type instead of condition type for RTRV-ALM-ENV.

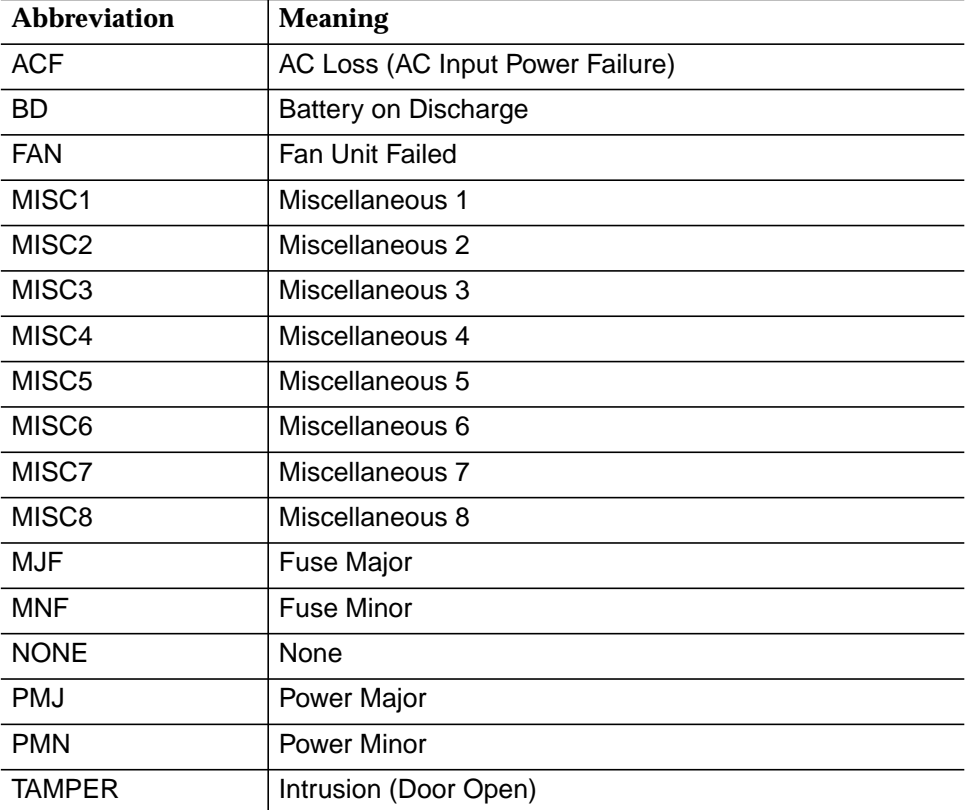

### **OCRDAT**

### **Occurrence date**

This parameter appears in the Common Block

Type Date

Required Yes

This indicates the date of the condition being reported and has the format YY-MM-DD (year-month-day). 70<=yy<=99 maps to 1970 through 1999 respectively; 00<=yy<=37 maps to 2000 through 2037 respectively.

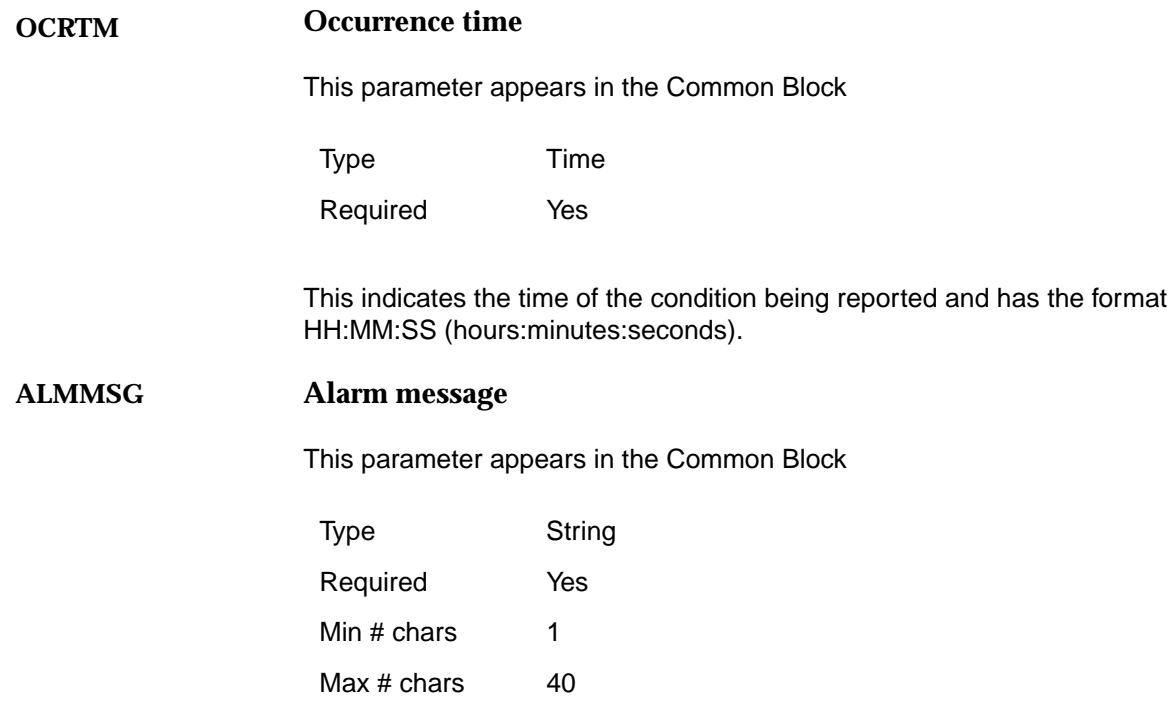

Alarm Message. Use alarm message instead of condition description. Refer to the Correlation Tables for the default environmental alarm conditions.

## **C.3.3.6 Generic error responses**

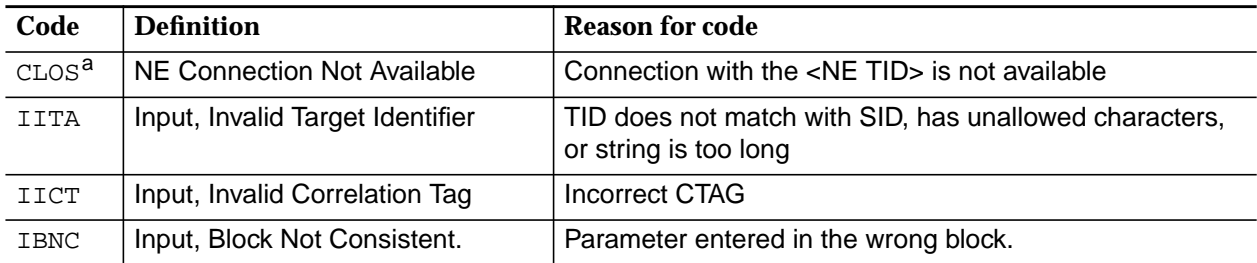

a only available via AEM

## Abbreviations

# **A**

### **ADSL**

Asymmetrical Digital Subscriber Line

#### **AEM**

AnyMedia<sup>®</sup> Element Manager

**AFM** Access Feeder Multiplexer

### **AID**

Access Identifier

### **ALL**

Analog Leased Line

#### **AMAS**

AnyMedia Access System

#### **AMS**

Alarm Management Subsystem

### **ANSI**

American National Standards Institute

## **AO**

Autonomous Output Message

#### **AP**

Application Pack

## **APOG**

Applications, Planning, and Ordering Guide

## **ASCII**

American Standard Code for Information Interchange

### **ATM**

Asynchronous Transfer Mode

## **AUTO**

Automatic

## **B**

## **BAL**

Balance

## **BB**

Broadband

### **BITS**

Building Integrated Timing Supply

### **BRA**

--<br>Basic Rate Access

## **C**

**CD** Compact Disk

## **CDE**

Common Desktop Environment

### **CFL**

Customer Feature List

### **CIT**

Craft Interface Terminal

### **CIU**

Communication Interface Unit

## **CLEI**

Code assigned by Bellcore

**CO** Central Office

### **COBRA**

Common Object Request Broker Architecture

## **CPE**

Customer Premises Equipment

## **CR**

Critical (alarm severity)

## **CRV**

Call Reference Value

## **CTAG**

Correlation Tag

## **CTRL**

Control

## **D**

### **DB**

Database

## **DC**

Direct Current

#### **DCN**

Data Communication Network

### **DDS**

Digital Data System

#### **DFL**

Default

## **DID**

Direct Inward Dial

## **DLL**

Digital Leased Line

### **DMG**

Distributed Module Group

### **DMT**

Discrete Multitone

## **DPT**

Dial Pulse Termination

## **E**

# **ECI**

(Code that corresponds to the bar-coded label on the faceplate of the plug-in)

## **EIA**

Electronic Industries Association

## **EM**

Element Manager

## **EMS**

Element Manager System

## **ENT**

Enter

### **EOC**

Embedded Operations Channel

## **EQPT**

Equipment

**ESF** Extended Super Frame

## **ETO**

Equalized Transmission Only

#### **EVT**

Event

## **F**

## **FAF**

Facility Failure

## **FEF**

Family of Equipment Failure

## **FLT**

Fault

## **FS**

SuperFrame with Datalink

## **FTP**

File Transfer Protocol

## **FXO**

Foreign Exchange Office

# **G**

## **GLL**

G Leased Line

## **GSI**

Graphical System Interface

## **GUI**

Graphical User Interface

# **H**

## **HBER**

High Bit Error Rate

## **HDLC**

High Level Data Link Control

## **HDSL**

High bit-rate Digital Subscriber Line

## **HP**

Hewlett Packard

## **HW**

Hardware

## **I**

## **ICC**

Inter Changeability Code

### **ICMS**

Integrated Configuration Management System

### **ID**

Identifier

### **IEEE**

Institute of Electrical and Electronics Engineers

## **IIOP**

Internet Interoperability Protocol

### **IN**

Information (alarm severity)

## **IP**

Internet Protocol

### **IS**

In Service

### **ISDN**

Integrated Services Digital Network

### **ITU**

International Telecommunication Union

## **L**

## **LAN**

Local Area Network

### **LBER**

Low Bit Error Ratio

### **LCN**

Local Communication Network

## **LE**

Local Exchange

### **LED**

Light Emitting Diode

## **LIC**

License

## **LL**

Leased Line

## **LLL**

Leased Line Link

## **LLN**

Logical Line Number

#### **LPBK**

Loop Back

### **LS**

Loop Start

## **M**

### **MG** Module Group

**MHz**

Megahertz

### **MJ**

Major (alarm severity)

## **MLT**

Mechanized Loop Testing

### **MM**

Module Manager

## **MN**

Minor (alarm severity)

## **MON**

Degraded Signal

## **MR**

Modification Request

## **N**

**NB**

Narrowband

### **NE**

Network Element

### **NEM**

Network Element Management / AnyMedia EM subsystem

#### **NFS**

Network File Sharing

#### **NM**

Network Management

### **NMA**

Network Monitoring and Analysis

#### **NMS**

Network Management System

### **NTP**

Network Time Protocol

#### **NVDS**

Nonvolatile Data Storage

## **NVPS**

Nonvolatile Program Storage

## **O**

### **OAM**

Operations, Administration and Maintenance

### **OCU**

Office Channel Unit

**OMG**

Object Management Group

### **OODBMS**

Object Oriented Database Management System

#### **OOS**

Out Of Service

#### **OPS**

Operations System

## **ORB**

Object Request Broker

#### **OS**

Operation System

## **P**

#### **PBX**

Private Branch Exchange

#### **PC**

Personal Computer

#### **PCM**

Pulse Code Modulation

## **PDN**

Public Data Network

### **PFU**

Power Filter Unit

#### **PID**

Password Identifier

### **PLCP**

Physical Layer Convergence Protocol

#### **PLL**

Permanent Leased Line

### **PLN**

Physical Line Number

#### **PLR**

Pulse Link Repeater

### **POTS**

Plain Old Telephone Service

#### **PPP**

Point to Point Protocol

### **PSTN**

Public Switched Telephone Network

#### **PT**

Power Test

### **PVC**

Permanent Virtual Channel

## **R**

#### **RAM**

Random Access Memory

#### **RCV**

Receive

### **RDLD**

Red Lined

## **REPT**

Report

### **ROC**

Remote Operations Channel

#### **ROM**

Read Only Memory

#### **RTU**

Remote Test Unit

## **S**

**SC**

Station Clock

### **SCC**

Serial Communication Channel

### **SCEC**

Secondary Channel Error Correction

### **SCI**

Station Clock Interface

## **SCP**

Shelf Connection Panel

### **SDH**

Synchronous Digital Hierarchy

### **SDSL**

Symmetrical Digital Subscriber Line

## **SEO**

Supported Entity Outage

#### **SNMP**

Simple Network Management Protocol

### **SPLL**

Semi Permanent Leased Line

### **SVC**

Switched Virtual Circuits

### **SW**

**Software** 

## **T**

### **TA**

Terminal Adapter Test Area

## **TAP**

Test Access Path Test Application Pack

## **TCA**

Threshold Crossing Alert

### **TCP**

Transmission Control Protocol

#### **TID**

Target Identifier

## **TL1**

Transaction Language 1

### **TMN**

Telecommunication Management Network

#### **TNM**

Total Network Management

### **TO**

Transmission Only

## **TS**

Test Timeslot

## **U**

#### **UART**

Universal Asynchronous Receiver/Transmitter

#### **UAS**

Unassigned

## **UDP**

User Datagram Protocol

### **UEQ**

Unequipped

### **UI**

User Interface

## **UID**

User Id

## **UPS**

Uninterruptable Power Supply

## **UX**

Unix

## **V**

### **VL**

V Leased Line

## **W**

**WAN** Wide Area Network

# **X**

**The College** 

**XO**

Crystal Oscillator

## Glossary

#### **10Base T**

This is a physical interface used for high speed Ethernet connection. It uses twisted pair cables.

## **A**

#### **a-wire**

One of the two wires of a twisted a/b copper pair. The a/b copper pairs are used for subscriber lines connected for example with Z interfaces, U interfaces or ADSL interfaces. The a-wire is sometimes called tip-wire.

#### **AEM-NB**

AnyMedia Access System Element Manager for Narrowband Services. It may be also named simply EM in some parts of the document.

#### **AID**

Access Identifier - AID is the address within a TL1 command that is used to identify the physical or logical entity (or entities) within a network element to which the command applies. It has the format of a unique component identifier followed by hierarchical addresses of components. For example, e1-{1}-{2}-{4} is an object representing E1#4 on IO E1 plug-in #2 in AnyMedia Access System shelf #1.

#### **Active plug-in**

Identifies the plug-in which is currently responsible for handling the service in a protected configuration. An active plug-in may also be in a state where no service is possible, for example faulty or moved to OOS by the operator.

#### **ADSL (Full-rate ADSL, Classic)**

Asymmetric Digital Subscriber Line - A method of data transmission over unloaded copper loops. The data rate transmitted toward the end user is typically much higher (up to about 6 Mbps) than the data rate transmitted by the end user (up to 640 kbps).

#### **Alarm**

Any condition that needs operator attention, since it may impact the normal operations of any system under operator responsibility (for example Element Manager, Network Element).

#### **AMS**

Alarm Management Subsystem.

#### *AnyMedia* **Access System**

The AnyMedia Access System is an access network element (NE) which supports various narrowband and broadband services, digital as well as analog.

#### **AO**

Autonomous output; reports generated by the NEs.

#### **Apparatus code**

The apparatus code is an 8-byte item of ASCII information stored in the nonvolatile data storage (NVDS) of a plugin (for example LPZ100, DTP500,...). It is a unique identifier which specifies the function of the plug-in.

#### **Application**

Group of one or more modules that offer related functionality.

#### **Applications Pack (AP)**

This is a circuit pack which provides the line-side interface functionality for POTS, SPOTS, ISDN or special service circuits. Each AP handles 24 or 32 lines (POTS, SPOTS, COIN and special services) or 16 lines (ISDN). There can be up to 16 APs in an AnyMedia Access System shelf. APs are for example LPZ100, LPU112, TAP100 as well as ADSL and AFM packs for broadband applications.

#### **Archive**

Process of copying file systems to removable media (such as tape) and deleting the original files once they have been backed up.

## **B**

#### **b-wire**

One of the two wires of a twisted a/b copper pair. The a/b copper pairs are used for subscriber lines connected for example with Z interfaces, U interfaces or ADSL interfaces. The b-wire is sometimes called ring-wire.

#### **Backup**

Process of copying file systems to removable media (such as tape) to safeguard against loss, damage, or corruption.

#### **BB**

Broadband.

#### **BCC protocol**

Bearer Channel Connection protocol - This is a V5.2 protocol which allocates bearer channels on demand.

#### **Bearer channel**

A 64-kbps timeslot within the V5.x interface allocated for a B-channel of an ISDN user port or a channel from a POTS user port.

#### **Blinking Alarm**

An alarm which is continuously changing its status: raised, clear, raised, clear ...

#### **Bridge**

A network layer device that passes packets between two or more network segments that use the same data link communications protocol (OSI layer 2). The network segments appear as one segment to protocol levels higher than the data link layer. The bridge recognizes with the help of the MAC address which LAN component is connected at which port of the bridge. Data packets are only transferred over the bridge if the participant is at another port of the bridge. With a bridge, data traffic can be kept from a certain part of a LAN.

#### **Built-in Self Test (BIST)**

This is a procedure executed by each plug-in circuit pack either after power-up or on demand. The task is to check the functions of the hardware.

#### **Burst Load**

Load that can occur in certain well-known circumstances, where response times are no longer guaranteed, but queues handle excess traffic. After removing the causes of the burst load, and a certain settling time, normal operation is resumed. During burst load there is a graceful degradation, no loss of information, only a queueing occurs to defer the load to a later moment.

#### **Busy Hour Load**

Maximum load that is expected to occur in real life that must be handled with normal response times.

## **C**

#### **Circuit**

This refers to the devices and functions built on or provided by an AP for one port. In some documents this is also called facility. The subscriber line is not included.

#### **CIT: Craft Interface Terminal**

A local RS232 connection on the AnyMedia access system to which a PC GUI can be connected.

#### **Client**

An entity that initiates requests to a server. For the AnyMedia Access System a client could be a PC with a GUI interface, a telnet session or an OS (like the AEM-NB).

#### **Client Application**

A group of one or more user modules that offer related functionality.

#### **Client Host**

A machine where one or more user modules are installed.

#### **Common Data and Control Pack (COMDAC)**

Common Data and Control - Plug-in which provides the central control and transmission fabric for the AnyMedia Access System. The COMDAC supports multiple system applications, including V5.x switched services and analog and digital leased lines (ALL and DLL) and a variety of application packs.

#### **Communication channel**

A group of one or more communication paths, all of different types. Is associated to a 64-kbps timeslot on a V5.x interface. This association may be changed by a protection switch (only V5.2).

#### **Communication path**

A communication path carries any one of the following information types:

- layer 2 data links carrying the control protocol, link control protocol, PSTN protocol, protection protocol and BCC protocol,
- all the ISDN Ds-type data (ISDND) (signalling), ISDN p-type data (ISDNP) and ISDN f-type data (ISDNF) from one or more user ports.

It should be noted that this definition includes the possibility that there is more than one communication path of the same information type, each allocated to a different logical communication channel.

#### **Configuration Management**

This consists of a set of functions for controlling the network elements, including initialization, parameter setting, starting and stopping and collecting information about the NE configuration.

#### **Cross-Connection**

A term for a logical association between two objects, e.g. between a subscriber port and a network interface. A physical cross-connection may additionally be established in the case of a network interface where bandwidth allocation is done on a provisioning basis (V5.1). In the case of V5.2 the bearer channel allocation is done on a per-call basis by the BCC protocol.

## **D**

#### **Date**

This refers to the day, month, and year and represents a calendar function that needs to include a calculation for leap years and a capability of determining the day of the week from the date, and must be Y2K compliant.

#### **DCN**

Data Communications Network; the communication media and interconnected devices used to exchange management information between the AEM-NB, the NEs and other OSs.

#### **Defaults**

Defaults are the parameter values built into the AnyMedia Access System when it is shipped from the factory. The sum of all defaults forms the default configuration. (Default values are restored upon execution of an Initialize-System command.) For TL1 commands there are defined defaults for parameter values which are used for parameters not given in the command line.

#### **Device Driver**

A program that controls a specific device, such as a cartridge tape (DAT).

#### **Distributed Module Group**

Set of module groups of the same type distributed to provide load balancing and protection features.

#### **Distribution Port**

The circuitry that provides narrowband access (i.e., up to the 1.544 Mbps DS1 rate) to a single network interface over one (2- or 4-wire) metallic facility and converts between the format seen by this network interface (e.g., analog voice-frequency, ISDN U-interface, etc.) and the internal format (i.e., 4-Mbps timeslots). Distribution Ports are contained in Application Packs / Channel Units for the AnyMedia Access System. A maximum of 32 Distribution Ports are supported on POTS/COIN Application Packs (APs) and a maximum of 16 Distribution Ports are supported on ISDN APs.

#### **Download**

The process of moving information from a server to a client at the request of a client according to client/server paradigm. Expected applications of this capability are database retrievals.

#### **Drop**

This comprises the wire to the customer and customer premises equipment (CPE). In some documents this is also called equipment.

#### **Duplex mode**

Two COMDACs are equipped in the AnyMedia Access System. One COMDAC is active and controls the whole system, the other is in stand-by mode. During operation the memories (NVPS, NVDS and RAM) of both are mutually consistent. One reason to perform a side switch is if the active COMDAC fails. In this case the COMDAC previously in stand-by mode is now active.

## **E**

#### **E1**

E1 is the standard acronym for the 2.048-Mbit/s interface defined in the ITU-T Recommendations G.703/G.704.

#### **EAS Element Access Server**

This is a CORBA server developed by Lumos Technologies which provides an interface between TL1 messages and CORBA methods.

#### **EM Domain**

An assigned collection of Controlled Objects.

#### **EM Task**

This represents a subset of the management functions supported by EM applications.

#### **EM User**

An entity defined via login name that can be assigned at least to an AEM user group.

#### **EM User Group**

A logical group of EM users enabled to access one or more "domains". Permissions to access domains, applications and tasks are administered on an EM user group basis.

#### **Embedded Operations Channel (EOC)**

A duplicated DS0 data link dedicated for exchange operations messages between the LDS and RDT.

#### **Entity**

The term entity or object represents an entry in a TL1 administrative view, i.e. an entity (or object) may be entered, changed, deleted or retrieved by a TL1 command.

## **F**

#### **Far end**

Any other network element residing in the network complex away from the AEM (that is the location of the service node is at the opposite end of the feeder E1 for the reported failure).

#### **Fault Case**

For some faults (e.g. DCN failure), normal working conditions need to be re-established within certain time limits. These are fault cases that are taken into account.

#### **Fault Management**

For detecting, displaying, storing, filtering and routing fault/alarm data.

#### **Flag monitoring**

The flag monitoring function requires that flags, sent on V5 communication channels towards the NE by the LE, must be monitored in the NE. Flag monitoring is mandatory for V5.2 interfaces and optional for V5.1 interfaces; flag sending is mandatory in any case for both directions, i.e. NE to LE and LE to NE.

#### **Forced Switch**

This refers to an Element Manager-initiated switch command that instructs the NE to perform a switch no matter what the conditions of the protection unit (COMDAC and IO\_HDLC circuit packs only) are.

#### **Full Backup**

This copies a complete file system or directory.

## **G**

#### **General settings**

These are parameters which are valid for all customer-specific configurations (for example loop-start function for all Z ports which are assigned for POTS service or suppression of out-band stinginess for Z ports which are assigned for ALL (transmission-only) service).

#### **GSI**

Graphical System Interface - A user-friendly front-end for communicating with a system. In the AnyMedia Access System the GSI is installed on a Windows 95 personal computer and used for entering and receiving TL1 (Transaction Language 1) messages. The GSI provides support for managing the AnyMedia Access System in the following functional areas:

- Configuration management
- Fault management
- Performance management
- Security management
- Inventory management.

#### **GSI-NB**

The Graphical System Interface for narrowband services. This is a Windows 95-based PC which uses TL1 commands for the management of AnyMedia Network Elements.

#### **GUI**

The Graphical User Interface of the AEM-NB.

## **H**

#### **Host**

A machine where one or more modules are installed.

#### **Hub or Multiport Repeaters**

These have 8, 12, 16 or more ports. With their help multiple devices with 10BASE-T interface can be connected to a single LAN. They have at least one additional port for connecting an additional segment of a LAN.

## **I**

#### **Incremental Backup**

This copies new files and files that have changed since a previous backup. The incremental backups are usually given a dump level which determines which files are backed up. A certain level incremental backup will save all the new or changed files since the last backup with a lower level.

#### **Inhibit Switch**

This refers to an Element Manager-initiated switch command that instructs the NE to inhibit a side switch irrespective of the conditions of the active unit (COMDAC and IO\_DS1 circuit packs only).

#### **Internationalization**

This is the process of isolating the language- and customs-dependent code in a computer program from the language-independent code. The term internationalization is often abbreviated as i18n.

#### **IP Addresses**

These are distributed according to the worldwide or local configuration. The IP address is used in ISO layer 3. A LAN contains tables for making an assignment between MAC address and IP address.

#### **INIT-SYS command**

The INIT-SYS command is used to clear the database and to restore the AnyMedia Access System to default values set at factory.

#### **Inventory**

The inventory is the summary of data stored on a plug-in in the NVDS during manufacturing which is used to identify the plug-in and its functionality.

#### **ISDN BRA service**

Integrated Services Digital Network Basic Rate Access Service - Connects ISDN BRA subscribers to the network via dial up connection.

## **L**

#### **Level 1 Applications**

The minimum set of server applications that have to run together to provide the minimum functionality of the AEM-NB. These applications must exist before the Level 2 Application can be started. If this group is shut down the AEM-NB is shut down.

#### **Level 2 Applications**

Server applications that can be started up and shut down individually without affecting the functioning of other applications.

#### **Line Test**

Also called drop test. This checks for open circuits, short circuits, leakages to ground, foreign voltages, or other faults on the subscriber line that connects an AP port circuit to the CPE. The results are used to detect broken or bad quality wires even before the customer realizes a lack of quality.

#### **LL/PLL Permanent Leased Lines**

A service in which resources are used permanently for the transmission of data between two points. The switch is not responsible for setting up this service.

#### **Locale**

This is a geographic or political region that shares the same language and customs. In this document, a locale is also used to refer to the definition of the subset of a user's information technology environment that depends on language and cultural conventions.

#### **Localization**

This is the process of adapting a program for use in a specific locale.

#### **LOG File**

This is the file used for listing all actions that have occurred in a system. This information is generated and recorded concurrently and sequentially as transactions and events are processed in the system.

#### **Logical line identity**

For logical addressing of an end-customer termination either associated to a V5.1 or a V5.2 interface

#### **Logical link**

A logical entity providing 31 64-kbps timeslots which is associated to a 2.048-Mbps interface. One (V5.1) or more links (only V5.2) may be related to a V5.x interface.

## **M**

#### **MAC Address**

This is a 6-byte hardware address, which identifies a unique participant worldwide in an Ethernet LAN. A MAC address is used in OSI layer 2.

#### **Manual (normal) Switch**

This refers to an Element Manager-initiated switch command that instructs the NE to perform a switch only if the protection unit (COMDAC and IO\_HDLC circuit packs only) is in service and not faulty.

#### **Migration**

This refers to converting an NE from one software release to another by installing a different software release.

#### **Mixed ISDN/POTS mode**

An operation mode of the AnyMedia Access System where ISDN and POTS service is possible. Because ISDN subscribers are provisioned, the frame relay function has to be performed. Therefore at least one IO\_HDLC plug-in is necessary (optionally a second one for protection). V5 communication channel information is frame relayed on the IO HDLC plug-in and routed towards ISDN subscribers (for ISDN D-channel information) and to the COMDAC (for V5 layer 3 protocols) respectively.

#### **Module**

Executable that provides a subset of services in the AEM and describes a way to handle its process instances.

#### **Module Group**

Set of modules with strong functional dependencies that influence the way they are installed and managed.

## **N**

#### **NE**

AnyMedia Access System Network Element.

#### **Non-Volatile Data Storage (NVDS)**

This refers to a capability of the AnyMedia Access System to store information in such a way as to survive indefinite periods of total power failure. The current values for all provisionable parameters are stored in the NVDS and hence are the parameter values that will be used on subsequent NE power-up.

#### **Non-revertive mode**

A certain system resource which has become faulty and thus caused a switch to or a replacement by a certain other (standby) resource is NOT reused automatically if the (temporarily) faulty resource returns back to operation. Instead of this the standby resource is used furtheron. A switch back may take place later on, but is independent from the recovery of the (temporarily) faulty resource.

#### Examples:

a) If a reference clock switch between COMDAC phase locked loop (PLL) reference clock inputs has occurred due to a failure condition, the AEM will not automatically return to the primary reference, even if the failure condition has cleared.

b) V5.2 protection switching of communication channels.

#### **Non-Volatile Program Storage (NVPS)**

This keeps software program data. It resides in the COMDAC.

#### **Normal Hour Load**

The average load expected during the lifetime of the system.

#### **NVDS**

Nonvolatile Data Storage - NVDS refers to that part of the database which can be retained even after a power failure, for example provision parameters.

#### **NVPS**

Nonvolatile Program Storage - NVPS refers to nonvolatile memory on the COMDAC used to store the load image.

## **O**

#### **Off-line Backups**

These are backups performed automatically via any scheduling mechanisms, e.g. cron file.

#### **On-line Backups**

These are backups performed on user demand.

#### **Operator**

This refers to the AnvMedia Element Manager users.

#### **Operator Mode**

Testing initiated by staff from the EM using the NE-integrated capabilities. These tests can last some time, e.g., some measurements can be executed several times during a test session. The results in this mode usually are values (e.g. resistance, voltage, ...) and pass/fail decisions.

#### **Overload**

The load that causes the system to take drastic measures to ensure its integrity. During overload normal system function is disrupted and certain inputs (the ones causing the overload) are ignored. After clearing the overload situation, the system is left in asynchronous state for those inputs that generated the overload. Re-synchronization of this input retrieves synchronization.

#### **OS**

This is any operations system or Element Manager connected to the AnyMedia Access System by some means of communication. For the AEM the communication method is TCP/IP.

## **P**

#### **Package**

Logical parts of the AEM which provide specific functionality and can be started up, used and shutdown independently. There are three packages: Narrowband package, Broadband package and Administration package.

#### **Password (PID)**

Character string used to authenticate the identity of a user. The password should consist of 6 to 10 case sensitive alphanumeric characters, it should be changed frequently, it is stored and transmitted in an encrypted form.

#### **PCM Highway**

The COMDAC pack is connected to each AP by the PCM highway, which consists of two 4.096-Mbps serial links, a 4.096-MHz clock and an 8-kHz sync signal. The AnyMedia Access System uses two PCM highways between the COMDAC, the IO\_HDLC and each of the 16 AP slots.

#### **Performance Management**

For receiving, detecting, time stamping, analysing, displaying and storing performance data.

#### **Plain Old Telephone Service (POTS)**

The conversional 2-wire analog subscriber service.

#### **Platform**

The hardware on which any AnyMedia EM module, server or client, is running.

#### **Platform Alarm**

This is an alarm related to the AnyMedia Element Manager application or its hardware/software platform. It usually refers to an Element Manager function or hardware/software platform object.

#### **PLL**

Permanent Leased Line - These lines may be analog (ALL) or digital (DLL). They are not switched services and are not carried to the LE through the V5 interface but on special separate 2-Mbps links.

#### **Plug-in**

Term that is generally used for circuit pack units (for example LPZ100, IO\_E1) which have pre-designated slots with the capability to plug in the circuit pack. Channel units are a subset of circuit packs used for supporting specific telephony functionality as in the case of line termination plug-in.

#### **Port**

This is circuitry built on an AP to provide an interface for subscribers. Note that more than one port can be housed on an AP, e.g. the LPZ100 provides 32 Z-ports.

#### **Port Test**

Also called circuit test. Verifies the ability of an AP port to provide proper transmission and signalling. It is the testing of the port hardware. The functions of the port test rather depend on the hardware function of the circuit (e.g. POTS, pulse metering, ISDN, ...). These tests are performed on each AP using part of their self-test capabilities.

#### **Primary link**

The 2.048-Mbps link in a multi-link V5.2 interface whose physical communication channel in timeslot 16 carries a communication path for the protection protocol and, on V5.2 initialization, also the communication path for the control protocol, link control protocol, and the BCC protocol. Other communication paths may also be carried in the timeslot 16.

#### **Protection group 1**

This is the standard group of physical communication channels consisting of the protected logical communication channel on the primary link and the protecting standby channel on the secondary link of a V5.2 interface, each located in timeslot 16.

#### **Protection group 2**

This is an optional protection group of a V5.2 interface, consisting of up to 3 standby communication channels, serving as protecting channels for all logical communication channels, not included in protection group 1.

#### **Protection switch**

A switch of the service from the service plug-in to the protection plug-in. A protection switch can be requested manually or driven by plug-in fault.

#### **PSTN (user port)**

Public Switched Telephone Network - Delivers analog telephony and data services to a POTS subscriber. It is addressed by a logical layer 3 address used in the relevant protocols on the V5.x interface. With respect to the V5.x interface the layer 3 address uniquely identifies one PSTN user port.

## **R**

#### **Response Time**

The real elapsed time between detectable start of an action and its completion.

#### **Restore**

The process of copying backup files from removable media to a working directory, replacing the original files which could have been damaged.

#### **ROC (Remote Operations Channel)**

The bearer channel that conveys management information for a remote system (AnyMedia NE). The ROC is intended to be used when the system is installed at locations where no local Ethernet LAN and no separate network (e.g., X.25) exists.

#### **Router**

A network layer device that forwards packets from one network to another based on network layer information (OSI layer 3). Data packets are only transferred through the router if the participant is connected to another port of the router. With a router, data traffic can be kept from certain parts of a LAN. A router is more powerful than a bridge, it reduces the traffic on a LAN more than a bridge, because the IP address is evaluated for traffic control.

## **S**

#### **Station Clock**

An external 2048 kHz synchronization signal, according to ITU-T G.703.

#### **Security Management**

This restricts access based upon the establishment of log-in procedures and an associated set of passwords. Screen locks are used as well.

User access is based upon domain partitioning. Controls the access to the data and capabilities inherent within a fixed partition of the network, including unbundling.

#### **Server**

A network element that waits for requests from clients to perform specific tasks. This is the function performed by the AnyMedia Access System.

#### **Server Application**

This is a set of server processes that perform a certain function.

#### **Server Host**

This is the machine where the system server modules are installed.

#### **Server Module**

This is the module that provides a subset of the system services.

#### **Service**

This is a piece of functionality provided by a server module.

#### **Service State (of an object or entity)**

This represents the current availability status of an associated resource or service in the NE from the management point of view (e.g., memory administration, maintenance).

#### **Side Switching**

This refers to the operation of deactivating the active core entity and activating the standby core entity (COMDAC and IO HDLC circuit packs).

#### **Simplex mode**

One COMDAC is equipped in the AnyMedia Access System and controls the whole system. If this COMDAC fails the system also fails.

#### **Software Download**

The transport of the information required to upgrade/update a given NE's generic program.

#### **Software package**

At the architectural level, software packages are the primary vehicle for functional partitioning of the system. Software packages are configuration units of the system.

#### **SPLL: Semi Permanent Leased Lines**

A service in which resources are used permanently for the transmission of data between two points. The switch is responsible for setting up this service.

#### **System**

AEM-NB software. It provides a set of services allowing an operator to manage the AnyMedia NE.

#### **System Failure**

Any problem that prevents the AEM-NB from continuing to work.

## **T**

#### **TAS (Terminal Access Server)**

This adapts local area networks (LAN) to wide area networks (WAN). TASs have the ability to integrate remote network elements in a local network. TASs support different LAN protocols (e.g. Ethernet) and WAN protocols (e.g. PPP).

### **TCA (Threshold Crossing Alert)**

A crossing of a parameter threshold that is generally considered to be a transient condition.

### **TAP100**

Test Application Pack - TAP100 is the internal test head executing the measurements required for the drop.

#### **TELNET**

This is a remote terminal interface protocol which allows remote login capability into a system on a network from any other node on that network that is also running TELNET. TELNET is a TCP/IP application.

#### **Test Access Path (TAP)**

There are up to two TAPs, one consisting of two pairs (TAP-B) and the other of six pairs (TAP-A), both providing internal and external metallic test access to the circuits.

#### **Test Session**

This is the procedure including all necessary functions to test a subscriber. This includes the setup of the test path as well as the release of the test equipment. The test session runs in the NE.

#### **Time**

This represents a 24-hour clock function.

#### **TL1 (Transaction Language 1)**

This is a bellcore standard message language. It is the primary means of operating and maintaining the V5DLC system. A TL1 message session supports bi-directional message transmission and when a TL1 link is established, the system can initiate autonomous messages to monitor alarms and changes in system status.

#### **TS**

Timeslot - Any cyclic time interval that can be recognized and defined uniquely. For example a 64-kbps channel of a V5 interface that can be used either as a bearer channel (carrying subscriber payload information) or as a communication channel (carrying both subscriber and network element signalling information).

## **U**

#### **Upgrade**

Is a type of migration where the software release is changed from an earlier release to a later release.

#### **Upload**

The process of moving information from a client to a server at the request of a client according to client/server paradigm. Intended applications of this capability are software updates and restoring databases.

#### **User**

The operator who will use the EM to provision, maintain and monitor the AnyMedia Access System.

#### **User Identifier (UID)**

This is a unique user login identifier. This string is required and cannot be null. Grouping of UID string values for this command is not allowed. The valid UID value is a 3 to 10 case-sensitive alphanumeric character string.

## **V**

### **V5.x interface**

An ETSI defined interface between a local exchange and an access network element. A V5.1 interface consists of one single 2-Mbps (E1) link containing communication channels and bearer channels. A V5.2 interface consists of up to sixteen 2-Mbps (E1) links containing communication channels and bearer channels. The term V5.x interface is used for clarification that certain facts, a certain description or requirements are relevant for both V5.1 and V5.2 interface.

## **W**

#### **Workload or Load**

A mix of actions and their frequencies from all possible input points that need processing in some way in the system.

## **Z**

#### **Z-port**

A Z-port is circuitry built on a POTS AP to provide a Z interface for analog subscribers. Note that more than one Z port is housed on an AnyMedia Access System POTS AP, for example the LPZ100 provides 32 Z-ports.

#### **Z-port (for transmission only)**

This is a Z-interface normally used for services other than telephony (e.g. data transmission). This type of Z-interface does not support DC feeding and does not support out-band signalling. This interface can support Analog Leased Line (ALL) service.

Glossary

## **Index**

## **123…**

1:1 protection [5-71](#page-308-0) 1:N protection [5-71](#page-308-0)

## **A**

Access bar [3-4](#page-155-0) Access protection [1-31](#page-56-0) Access to the testroutines [8-25](#page-614-0) Actions [1-16,](#page-41-0) [3-46](#page-197-0) AEM external system LAN interface [A-5](#page-682-0) AEM-NB protocol profiles A-5 AFM traffic monitoring 9-11 Alarm  $\sim$  log [1-28](#page-53-0) Classification  $8-54$ Alarm cut-off function (ACO) 5-5 Alarm interfaces Local alarm and status indicators 5-4 Miscellaneous alarm closure inputs 5-4 Office alarm outputs 5-4 Alarm Reporting 8-3 Alarm Severities 8-55 Alarm Viewer Alarm Table  $8-15$ General Information 8-14 Menu Bar 8-12 System management functions  $8-18$ Toolbar 8-14 Alarm viewer Starting 8-10 ALARM\_AO\_NOT\_PROCESS 8-58 ALARM\_EVENT\_NOT\_PROCESS 8-59 Alarms Alarm classification  $8-54$ Reporting via EM 8-3 Alternate key 3-5 AnyMedia Access System Main components 5-2 AP provisioning 6-26 Applications, start 3-4 Apply (button) 3-14 Archive (database) 3-38 Archive command [3-40](#page-191-0) AnomousReport Islands and Section of the Section of the Section of the Section of the Section of the Section of the Section of the Section of the Section of the Section of the Section of the Section of the Section of the

#### Assign

 $\sim$  controlled objects to domains [4-12](#page-219-0)  $\sim$  user groups access to applications  $4-21$  $\sim$  user groups access to domains [4-20](#page-227-0)  $\sim$  user groups access to tasks  $\frac{4-22}{2}$  $\frac{4-22}{2}$  $\frac{4-22}{2}$  $\sim$  users to user groups [4-6](#page-213-0) Association (NE-AEM) [5-40](#page-277-0) Association state [5-40](#page-277-0) ATM cell transfer [5-14](#page-251-0) Autonomous Reports [1-16,](#page-41-0) [3-46](#page-197-0) Available Domains [5-37](#page-274-0)

## **B**

Background map [5-21](#page-258-0) Backspace key [3-5](#page-156-0) Backup  $\sim$  command [3-40](#page-191-0)  $\sim$  level 3-43  $\sim$  schedules  $3-43$  $\sim$  types 3-38 Backup (database) 3-38 Bridge (definition) A-2 Built-in self-test 8-33 Buttons, often used Apply 3-14 Cancel 3-14 Close 3-14 OK 3-14

## **C**

Cancel (button) 3-14 CD-ROM XXI Check box 3-13 CIT port protocol profiles A-3 Click (mouse) 3-5 Client application 3-16 Close (button) 3-14 COMDAC protection mode (simplex) [5-68](#page-305-0) COMDAC Protection State 5-70 COMM\_PROBLEM 8-60 Comments on document XXII COMMUNICATION\_LOST 8-60 CONFIG\_AO\_NOT\_PROCESS 8-61 CONFIG\_EVENT\_NOT\_PROCESS [8-62](#page-651-0) configuration management overview 1-3 Connection states (BB agent-AEM) 5-39 [5-43](#page-280-0) Control key [3-5](#page-156-0) Controlled Objects [4-25](#page-232-0) Craft interface terminal [A-3](#page-680-0)

Create  $\sim$  domain  $4-8$  $\sim$  user  $4-3$  $\sim$  user group  $4-14$ Cross-connection General [7-3](#page-432-0) Cursor aspects 3-6 Cursor menu 3-10 CX\_CONN\_NOT\_VISIBLE 8-63

## **D**

Data Communications Network (definition) [A-2](#page-679-0) Database Archive [3-38](#page-189-0) Backup [3-38](#page-189-0) Full backup 3-38 Incremental backup 3-38 Off-line backup 3-38 On-line backup 3-38 Restore [3-38](#page-189-0) DCN configurations A-5 DCN introduction A-1 Delete  $\sim$  domain  $4-12$  $\sim$  user  $\frac{4-7}{2}$  $\sim$  user group  $4-23$ Delete key [3-5](#page-156-0) disk space [2-2](#page-65-0) Documentation XX Comment procedure XXII Packaging and format XX Domain Create  $\sim \frac{4-8}{3}$ Delete  $\sim \frac{4-12}{2}$ Modify  $\sim \frac{4-10}{1}$ Double click (mouse) 3-5 Drag (mouse) 3-6 Drop-down list box 3-14   8-12 8-12 8-12 8-12 

## **E**

Environment Alarms 8-54 Escape key [3-5](#page-156-0) External LAN AEM system interface A-5 External LAN interface profiles A-4 External system LAN interface [A-3](#page-680-0)

## **F**

```
Fault
  1-28
  1-27
  1-28
fault management
  1-3
File
 Close 8-12, 8-18
 8-18
 8-18
 8-18
  8-13
 5-93
3-38
Functional diagram
  7-3
```
## **H**

Help icon [3-4](#page-155-0)

## **I**

Icon  $3-7$ Icons, greyed  $3-4$ ILLEGAL\_SW\_VERSION [8-65](#page-654-0) Incremental backup (database) [3-38](#page-189-0) Input focus [3-6](#page-157-0) **Installation** third-party software [1-24](#page-49-0) integrated management mode  $1-5$ Interfaces Synchronization interfaces [5-3](#page-240-0) INVALID\_MIB\_IDENTIFIER [8-63](#page-652-0) Inventory Management [5-6](#page-243-0) IP Address [5-38](#page-275-0)

## **K**

Keyboard [3-5](#page-156-0)

```
Keys, special
  Alternate 3-5
   Backspace 3-5
   Control 3-5
   Delete 3-5
   Escape
   Return 3-5
```
## **L**

LAN interface, external system  $A-3$ Life cycles network [1-23](#page-48-0) List box  $3-14$ Log alarm  $\sim$  [1-28](#page-53-0) Log alarms  $3-47$ Log management 3-46 Log out (workspace menu) [3-12](#page-163-0) Log size  $3-46$ Log type Actions 1-16 [3-46](#page-197-0) Autonomous Reports 1-16 [3-46](#page-197-0) System Internal Events  $1-16$ ,  $3-46$ Log Viewer application [3-47](#page-198-0) LOG\_DEL\_FULL [8-56](#page-645-0) LOG\_DEL\_PART [8-57](#page-646-0) Login 3-2 [5-38](#page-275-0) Logout  $\sim$  manually from System [3-3](#page-154-0) Loopback Test [8-38](#page-627-0) LUMOS Installation [2-9](#page-72-0) map<br>
signale $\frac{3.45}{2.6}$ <br>
signale  $\frac{3.5}{2.6}$ <br>
signale  $\frac{3.5}{2.6}$ <br>
signale the  $\frac{3.5}{2.6}$ <br>
signale and system  $\frac{3.4}{2.3}$ <br>
And NE Memory Administration<br>
and the system  $\frac{3.47}{2.14}$ <br>
NE ASSOC\_EAU<br>
NE ASSOC\_

## **M**

```
Menu
   8-13
   8-18
   8-19
   8-13
  8-13
 3-10
menu bar 5-19Menus, often used
  File \rightarrow Exit 3-15File \rightarrow Print 3-15Help -> Index 3-15
  Help -> On Window 3-15Metallic Shelf Controller 2-2
Minimize/Restore Front Panel (workspace menu) 3-12
 5-4
```
Modifying network [1-29](#page-54-0) network element [1-30](#page-55-0) Mouse [3-5](#page-156-0)

## **N**

NE Memory Administration [5-6](#page-243-0) NE Software Administration [5-6](#page-243-0) NE synchronization [5-50](#page-287-0) NE\_ASSOC\_FAILED [8-64](#page-653-0) NE-AM Alarms [8-54](#page-643-0) NEASSOC\_LOST [8-64](#page-653-0) Network life cycle  $1-23$ modifying [1-29](#page-54-0) normal operation [1-26](#page-51-0) physical installation [1-24](#page-49-0) Network Browser [5-20](#page-257-0) Network element modifying [1-30](#page-55-0) registration [1-25](#page-50-0) Network Element Browser [5-21](#page-258-0) Network planning [1-24](#page-49-0) Normal Alarms [8-54](#page-643-0) NVDS backup (data) [5-91](#page-328-0) backup (telephony) [5-89](#page-326-0) restore (data) [5-92](#page-329-0) restore (telephony) [5-90](#page-327-0)

## **O**

```
ObjectStore Configuration 2-19
ObjectStore Installation 2-18
Office alarm interfaces 5-4
Off-line backup (database) 3-38
 3-14
 3-38
Option menu 3-14
 2-13
OrbixNames Installation 2-15
Ordering
   XXI
```
## **P**

Pass-through interface [C-1](#page-708-0) Password [5-38](#page-275-0) Path-through interface, TL1 messages [C-3](#page-710-0) Performance  $\sim$  monitoring [1-30](#page-55-0) Performance management overview [1-4](#page-29-0) Performance monitoring AFM feeder [9-9](#page-672-0) Periodical Alarm Deletion [8-9](#page-598-0) Platform Alarm [8-54](#page-643-0) Port test [8-30](#page-619-0) Port test result 8-28 [8-31](#page-620-0) Print reports [3-34](#page-185-0) PRINT\_ALARM 8-57 Product safety Classification XIX Programs (workspace menu) [3-12](#page-163-0) protection forced switching  $5-71$ inhibit switching [5-71](#page-308-0) manual switching [5-71](#page-308-0) side switching [5-71](#page-308-0) Protection mode COMDAC [5-73](#page-310-0) Protection Source 5-56 Protection Switching COMDAC 5-71 [5-73](#page-310-0) HDLC [5-74](#page-311-0) Provisioning network [1-25](#page-50-0) provisioning model 6-1 Pushbutton [3-13](#page-164-0)

## **Q**

Quitting the Alarm Viewer 8-11

## **R**

Radio button [3-14](#page-165-0) Reaction to fault identification 1-28 Recovery [1-28](#page-53-0) Reference Source 5-56 Refresh (workspace menu) 3-12 Remote Operations Channel (definition) A-2 Remote Operations Channel protocol profiles A-4 Remote Operations Channel, protocol A-4 Repetitive Alarm 8-7 Restart Workspace Manager (workspace menu) [3-12](#page-163-0) Restore (database) [3-38](#page-189-0) Restore command [3-40](#page-191-0) Return key [3-5](#page-156-0) RogueWave Installation [2-12](#page-75-0)

Router (definition) [A-2](#page-679-0)

## **S**

**Safety** Classification [XIX](#page-20-0) SCHED-EX [8-32](#page-621-0) Screen navigation equipment configuration 5-49 [6-2](#page-337-0) Security Id [5-47](#page-284-0) security management overview [1-4](#page-29-0) Selected Domains [5-37](#page-274-0) Server application Definition [3-16](#page-167-0) Server applications start-up via a command line  $3-18$ Shelf Layout [5-3](#page-240-0) Shelf protection COMDAC [5-71](#page-308-0) Shelf view [6-3](#page-338-0) Shuffle Up/Down (workspace menu) [3-12](#page-163-0) Software  $\sim$  installation [1-24](#page-49-0) download [5-77](#page-314-0) upgrade 5-77 Software copy COMDAC 5-85 Sorting Alarms 8-17 Spin box 3-14 sreen navigation service provisioning (narrowband) [7-6](#page-435-0) stand-alone mode 1-5 Standby card test scheduling [8-32](#page-621-0) Status Bar 5-18 status bar 5-22 Supported Interfaces 7-1 System  $\sim$  security  $1-31$ System Internal Events 1-16 [3-46](#page-197-0) System management functions  $8-18$ 2.3.3<br>  $\frac{1.3-34}{2.14}$ <br>  $\frac{3.41}{2.14}$ <br> **1.16** $\frac{5.71}{2.14}$ <br> **1.16**  $\frac{5.71}{2.14}$ <br> **1.16**  $\frac{5.71}{2.14}$ <br> **1.16**  $\frac{5.71}{2.14}$ <br> **1.16**  $\frac{5.71}{2.14}$ <br> **1.16**  $\frac{5.71}{2.14}$ <br> **1.16**  $\frac{5.71}{2.14}$ <br> **1.16**

## **T**

Tab [3-14](#page-165-0) TAP test result [8-34](#page-623-0) TAR command [3-41](#page-192-0) Target ID [5-38](#page-275-0) TCP/IP\_CON\_REFUSED [8-66](#page-655-0) Terminating the Alarm Viewer  $8-11$ Testing interfaces [5-5](#page-242-0)
**Testroutines** Access to the  $\sim$  [8-25](#page-614-0) Built-in self-test [8-33](#page-622-0) Loopback test  $8-38$ Port test  $8-30$ Port test result 8-28 [8-31](#page-620-0) Result of standby card test scheduling  $8-33$ Single Pulse Feeding test [8-37](#page-626-0) Standby card test scheduling 8-32 TAP test result  $8-34$ Text box  $3-14$ timing source 5-56 timing source control primary source 5-58 secondary source 5-58 timing sync mode  $5-58$ TL1 messages (Path-through interface) [C-3](#page-710-0) TL1\_COMM\_DENIED [8-59,](#page-648-0) [8-61,](#page-650-0) [8-67](#page-656-0) tool bar [5-20](#page-257-0) Trademarks XVI Typographical conventions XVII  $\begin{array}{llll}\n & & \frac{8-30}{2} & \frac{8-31}{2} & \text{Window controls} & \frac{3-6}{2} \text{esturbly card test scheduling} & \frac{3-33}{2} & \text{maximum to } \frac{3-8}{2} \text{ less Feeding test } & \frac{8-37}{2} & \text{ minimumize button} & \frac{3-8}{2} \text{ less Feeding test Scheduling} & \frac{3-3}{2} & \text{ minimumize button} & \frac{3-8}{2} \text{ common time in } & \frac{3-8}{2} \text{ and } & \text{with } \frac{3-8}{2} \text{ are not provided by the image.} \\ \n& & & \text{control}$  $\begin{array}{llll}\n & & \frac{8-30}{2} & \frac{8-31}{2} & \text{Window controls} & \frac{3-6}{2} \text{esturbly card test scheduling} & \frac{3-33}{2} & \text{maximum to } \frac{3-8}{2} \text{ less Feeding test } & \frac{8-37}{2} & \text{ minimumize button} & \frac{3-8}{2} \text{ less Feeding test Scheduling} & \frac{3-3}{2} & \text{ minimumize button} & \frac{3-8}{2} \text{ common time in } & \frac{3-8}{2} \text{ and } & \text{with } \frac{3-8}{2} \text{ are not provided by the image.} \\ \n& & & \text{control}$  $\begin{array}{llll}\n & & \frac{8-30}{2} & \frac{8-31}{2} & \text{Window controls} & \frac{3-6}{2} \text{esturbly card test scheduling} & \frac{3-33}{2} & \text{maximum to } \frac{3-8}{2} \text{ less Feeding test } & \frac{8-37}{2} & \text{ minimumize button} & \frac{3-8}{2} \text{ less Feeding test Scheduling} & \frac{3-3}{2} & \text{ minimumize button} & \frac{3-8}{2} \text{ common time in } & \frac{3-8}{2} \text{ and } & \text{with } \frac{3-8}{2} \text{ are not provided by the image.} \\ \n& & & \text{control}$ 

## **U**

UNABLE\_TO\_SYNC\_ALARM 8-67 UNABLE\_TO\_SYNC\_CONFIG 8-68 [8-69](#page-658-0) Unassign  $\sim$  controlled objects from domains  $4-12$  $\sim$  user groups access from applications  $4-22$  $\sim$  user groups access from domains [4-21](#page-228-0)  $\sim$  user groups access from tasks  $4-23$  $\sim$  users from user groups [4-6](#page-213-0) User Create  $\sim$  [4-3](#page-210-0) Delete  $\sim \frac{4}{7}$ Modify  $\sim \frac{4-5}{1}$ User administration  $4-1$ User group Create  $\sim \frac{4-14}{1}$  $\sim \frac{4-14}{1}$  $\sim \frac{4-14}{1}$ Delete  $\sim \frac{4-23}{2}$  $\sim \frac{4-23}{2}$  $\sim \frac{4-23}{2}$ Modify  $\sim \frac{4-19}{2}$ 

## **V**

V5 interfaces [7-9](#page-438-0) V5 Protocol [7-4](#page-433-0)

## **W**

Window controls  $3-6$ ,  $3-7$ maximize button [3-8](#page-159-0) menu bar  $3-8$ minimize button [3-7](#page-158-0) scroll bar [3-8](#page-159-0) title bar  $3-7$ window frame  $3-7$ window menu [3-8](#page-159-0) Window controls, AEM-NB windows [3-12](#page-163-0) Window menu [3-9](#page-160-0) Close [3-9](#page-160-0) Lower  $3-9$ Maximize [3-9](#page-160-0) Minimize [3-9](#page-160-0) Move [3-9](#page-160-0) Restore [3-9](#page-160-0) Size [3-9](#page-160-0) Windows, basics [3-6](#page-157-0) Workspace manager [3-11](#page-162-0) Workspace menu [3-11](#page-162-0) Log out  $3-12$ Minimize/Restore Front Panel [3-12](#page-163-0) Programs [3-12](#page-163-0) Refresh [3-12](#page-163-0) Restart Workspace Manager [3-12](#page-163-0) Shuffle Up/Down [3-12](#page-163-0)

Index